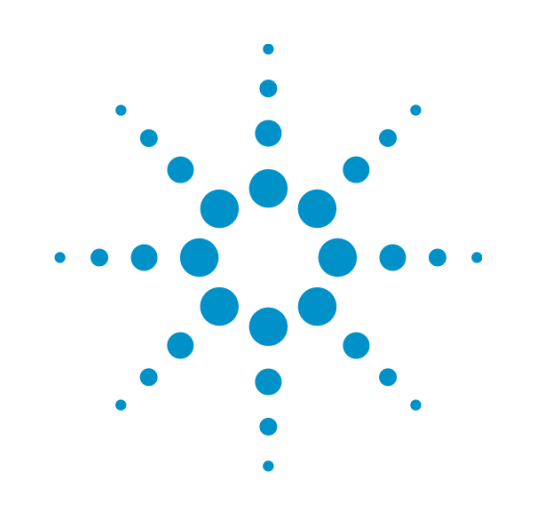

# **Agilent X-Series Wireless Connectivity Test Set**

This help file provides documentation for the following products: E6630A Wireless Connectivity Test Set

<span id="page-0-0"></span>**V9060A IQ Analyzer Mode User's & Programmer's Reference**

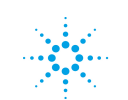

## **Notices**

© Agilent Technologies, Inc. 2013 No part of this manual may be reproduced in any form or by any means (including electronic storage and retrieval or translation into a foreign language) without prior agreement and written consent from Agilent Technologies, Inc. as governed by United States and international copyright laws.

## **Manual Part Number** V9060-90006

#### **Edition**

September 2013 Printed in USA Agilent Technologies, Inc. 5301 Stevens Creek Blvd. Santa Clara, CA 95052 USA

#### **Warranty**

**The material contained in this document is provided "as is," and is subject to being changed, without notice, in future editions. Further, to the maximum extent permitted by applicable law, Agilent disclaims all warranties, either express or implied, with regard to this manual and any information contained herein, including but not limited to the implied warranties of merchantability and fitness for a particular purpose. Agilent shall not be liable for errors or for incidental or consequential damages in connection with the furnishing, use, or performance of this document or of any information contained herein. Should**

**Agilent and the user have a separate written agreement with warranty terms covering the material in this document that conflict with these terms, the warranty terms in the separate agreement shall control.**

### **Technology Licenses**

The hardware and/or software described in this document are furnished under a license and may be used or copied only in accordance with the terms of such license.

### **Restricted Rights Legend**

If software is for use in the performance of a U.S. Government prime contract or subcontract, Software is delivered and licensed as "Commercial computer software" as defined in DFAR 252.227-7014 (June 1995), or as a "commercial item" as defined in FAR 2.101(a) or as "Restricted computer software" as defined in FAR 52.227-19 (June 1987) or any equivalent agency regulation or contract clause. Use, duplication or disclosure of Software is subject to Agilent Technologies' standard commercial license terms, and non-DOD Departments and Agencies of the U.S. Government will receive no greater than Restricted Rights as defined in FAR 52.227-19(c)(1-2) (June 1987). U.S. Government users will receive no greater than Limited Rights as defined in FAR 52.227- 14 (June 1987) or DFAR 252.227-

### 7015 (b)(2) (November 1995), as applicable in any technical data. **Safety Notices**

### **CAUTION**

A **CAUTION** notice denotes a hazard. It calls attention to an operating procedure, practice, or the like that, if not correctly performed or adhered to, could result in damage to the product or loss of important data. Do not proceed beyond a **CAUTION** notice until the indicated conditions are fully understood and met.

#### **WARNING**

**A WARNING notice denotes a hazard. It calls attention to an operating procedure, practice, or the like that, if not correctly performed or adhered to, could result in personal injury or death. Do not proceed beyond a WARNING notice until the indicated conditions are fully understood and met.**

## <span id="page-2-0"></span>**Table of Contents**

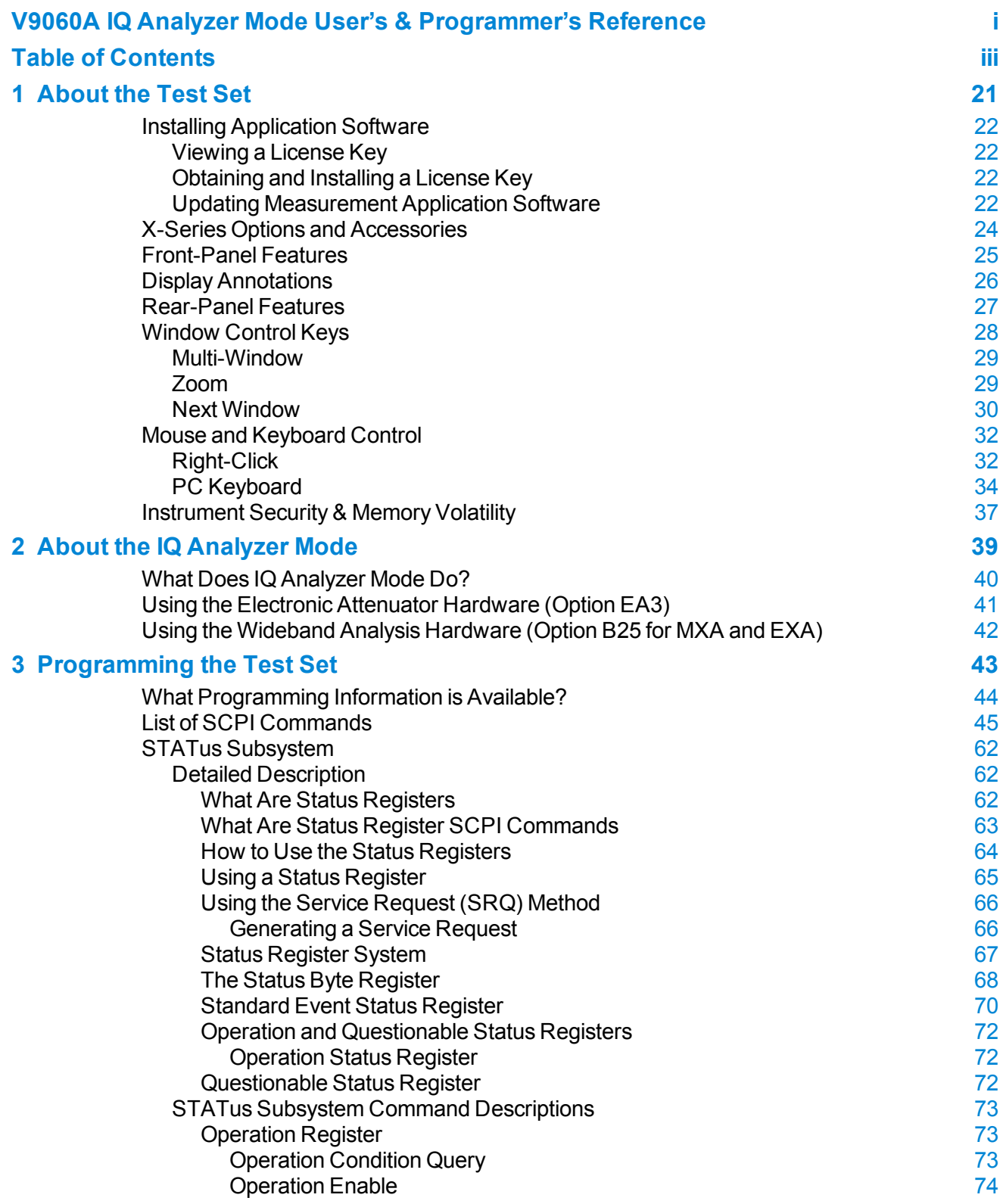

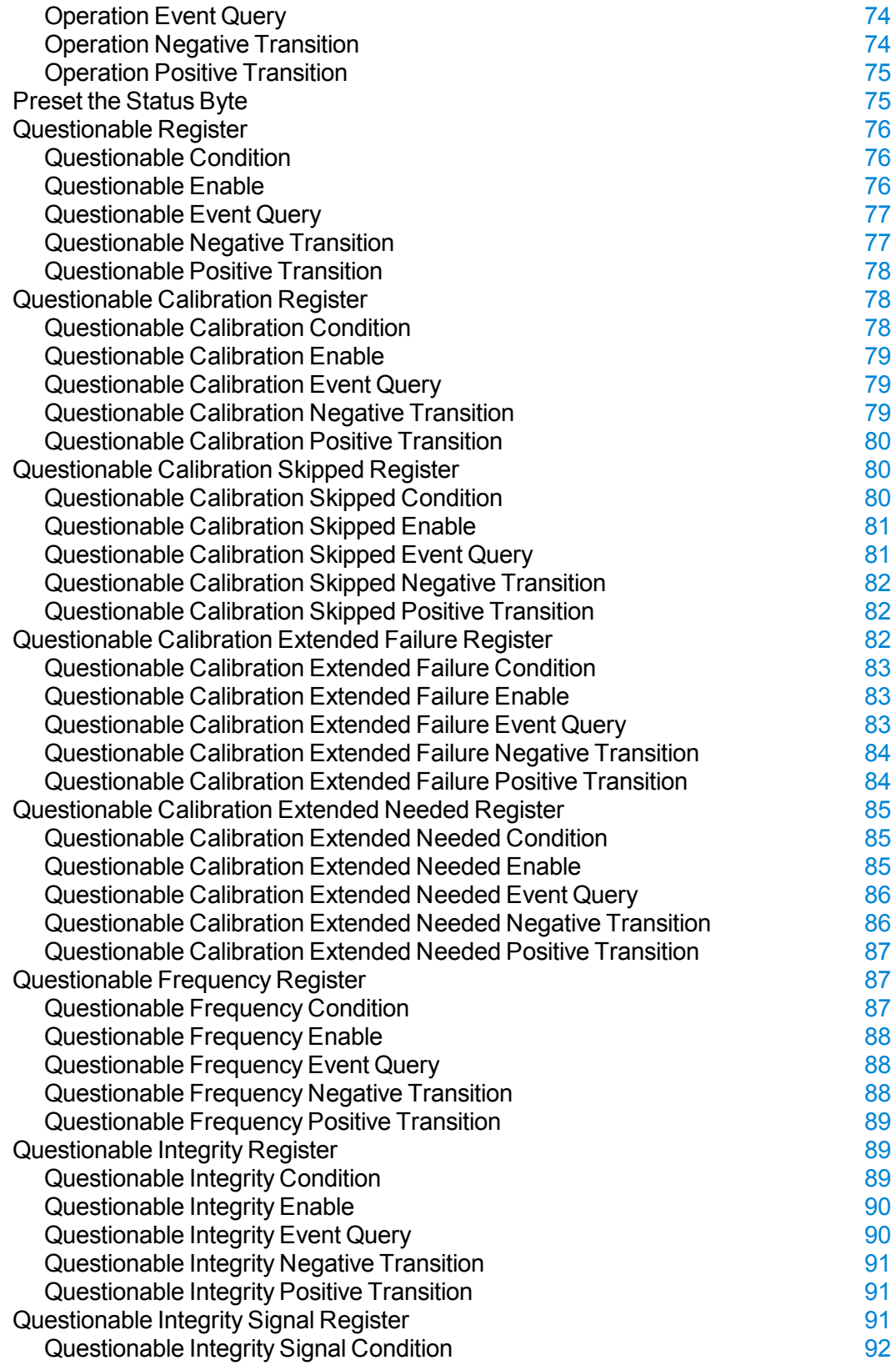

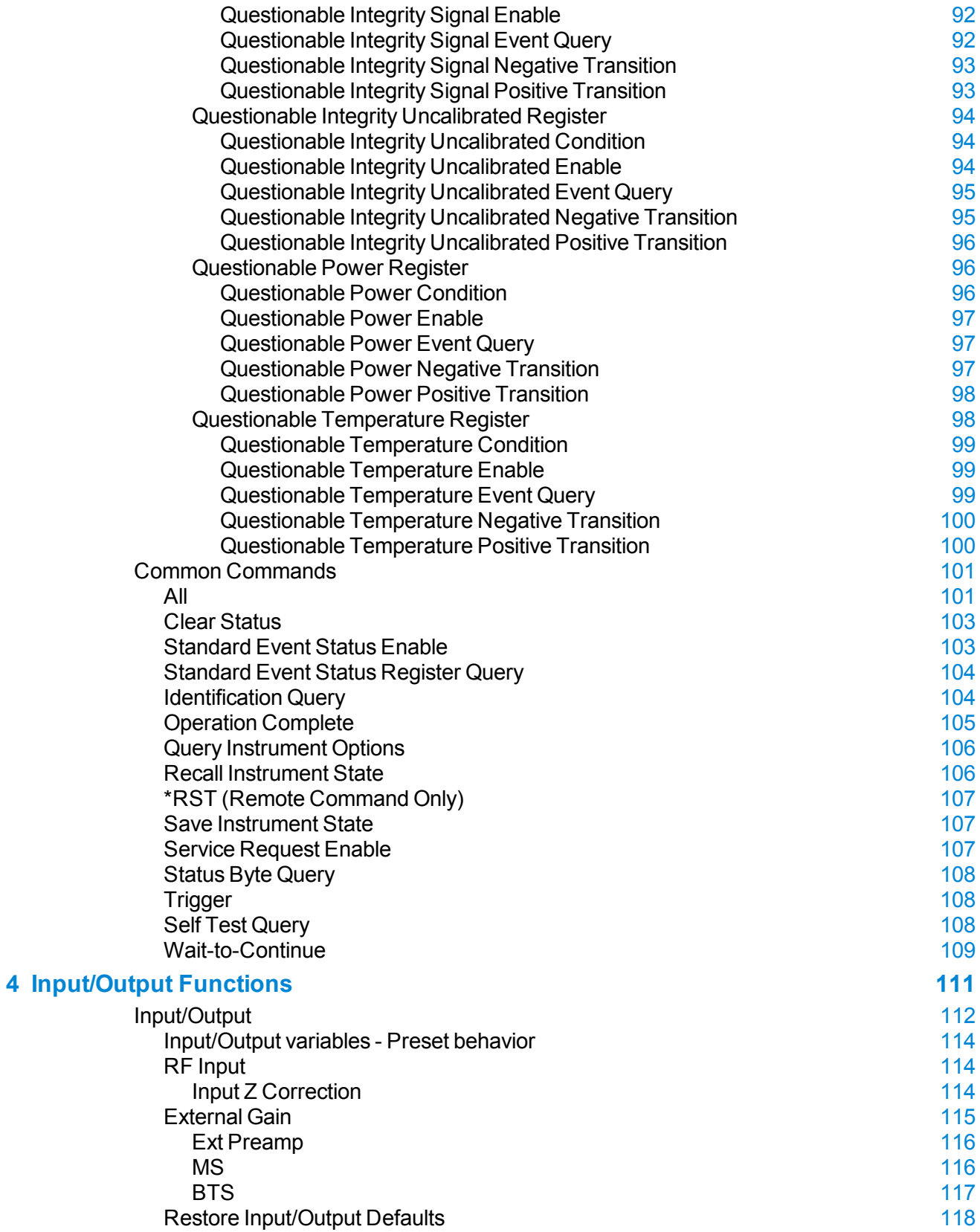

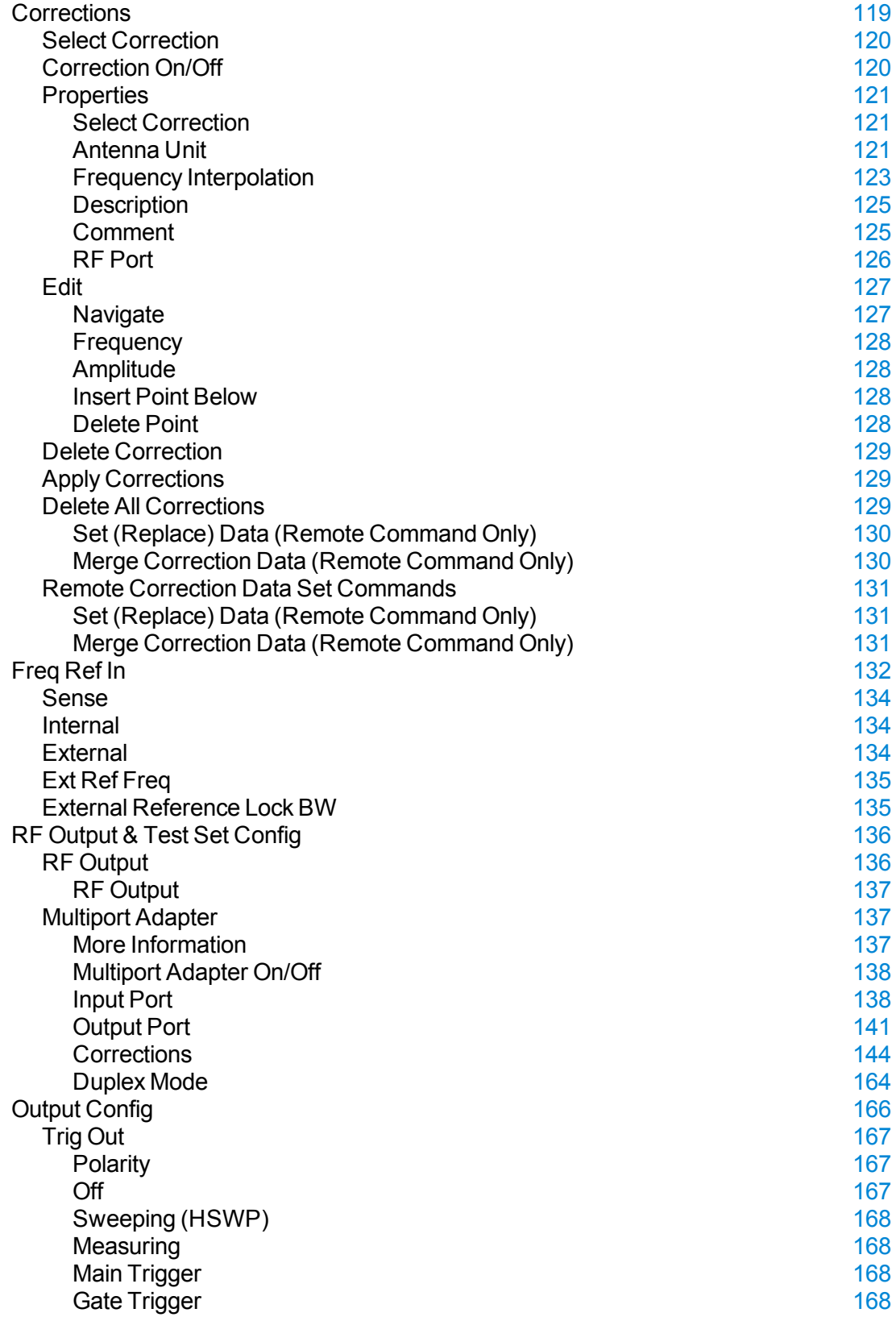

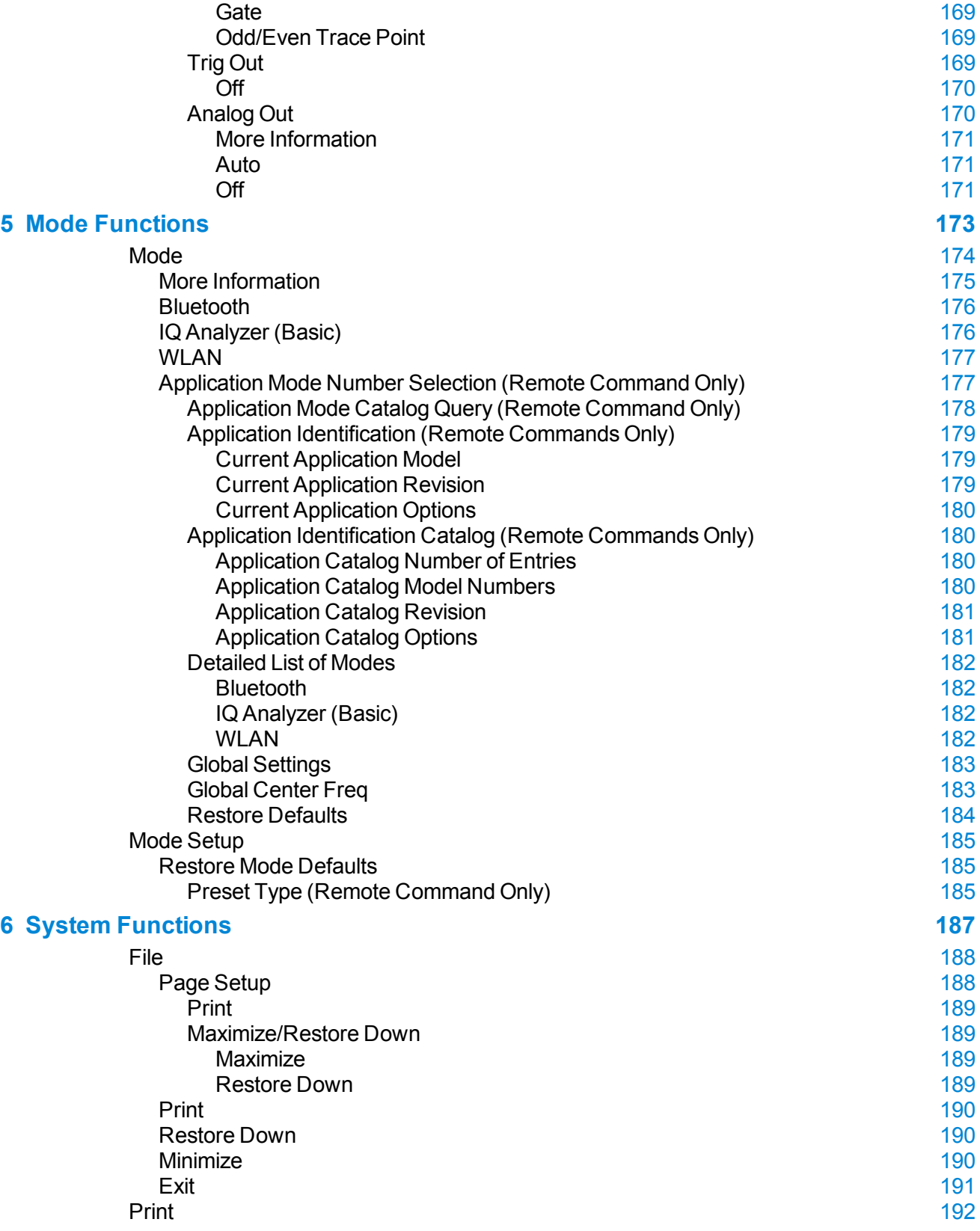

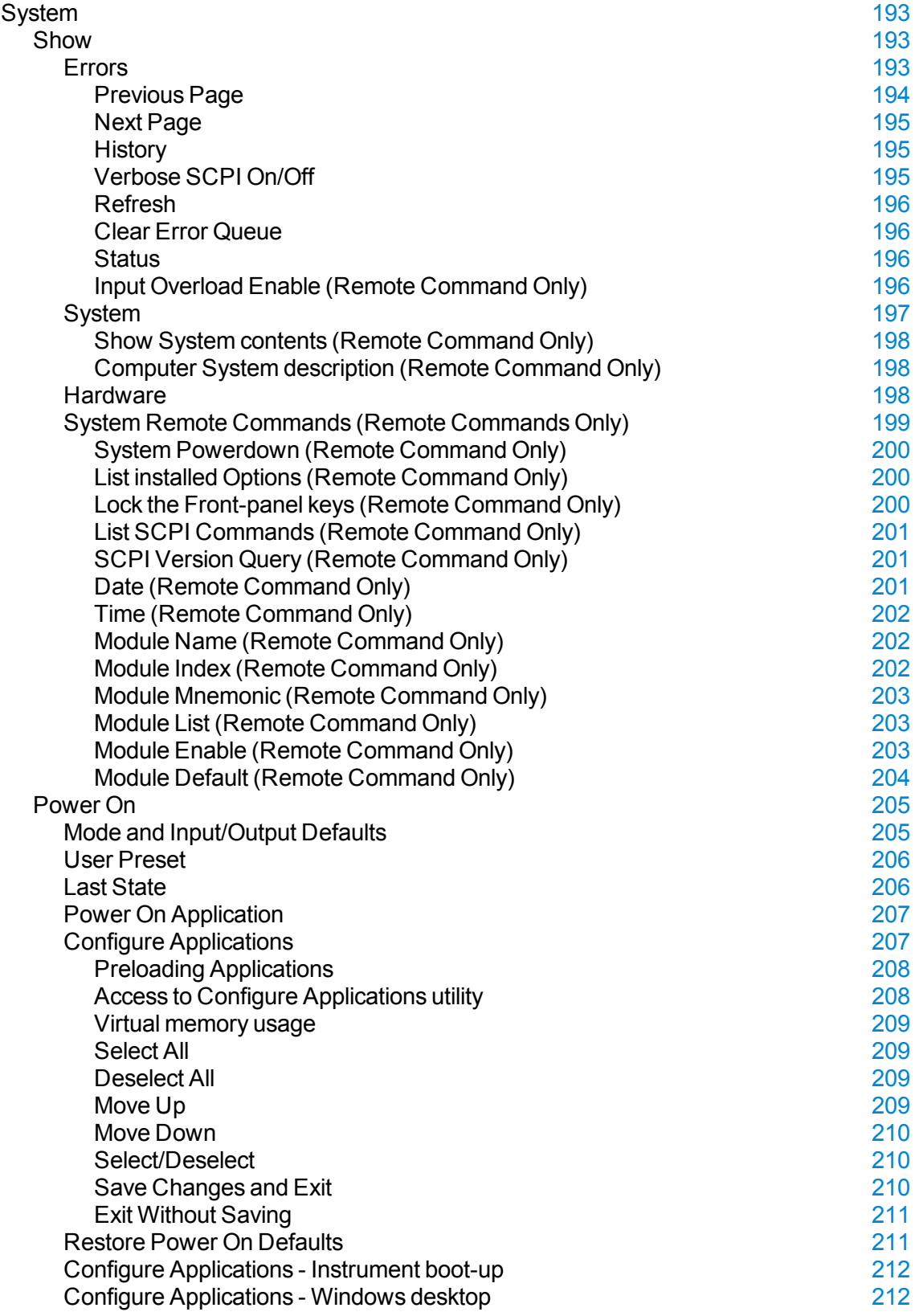

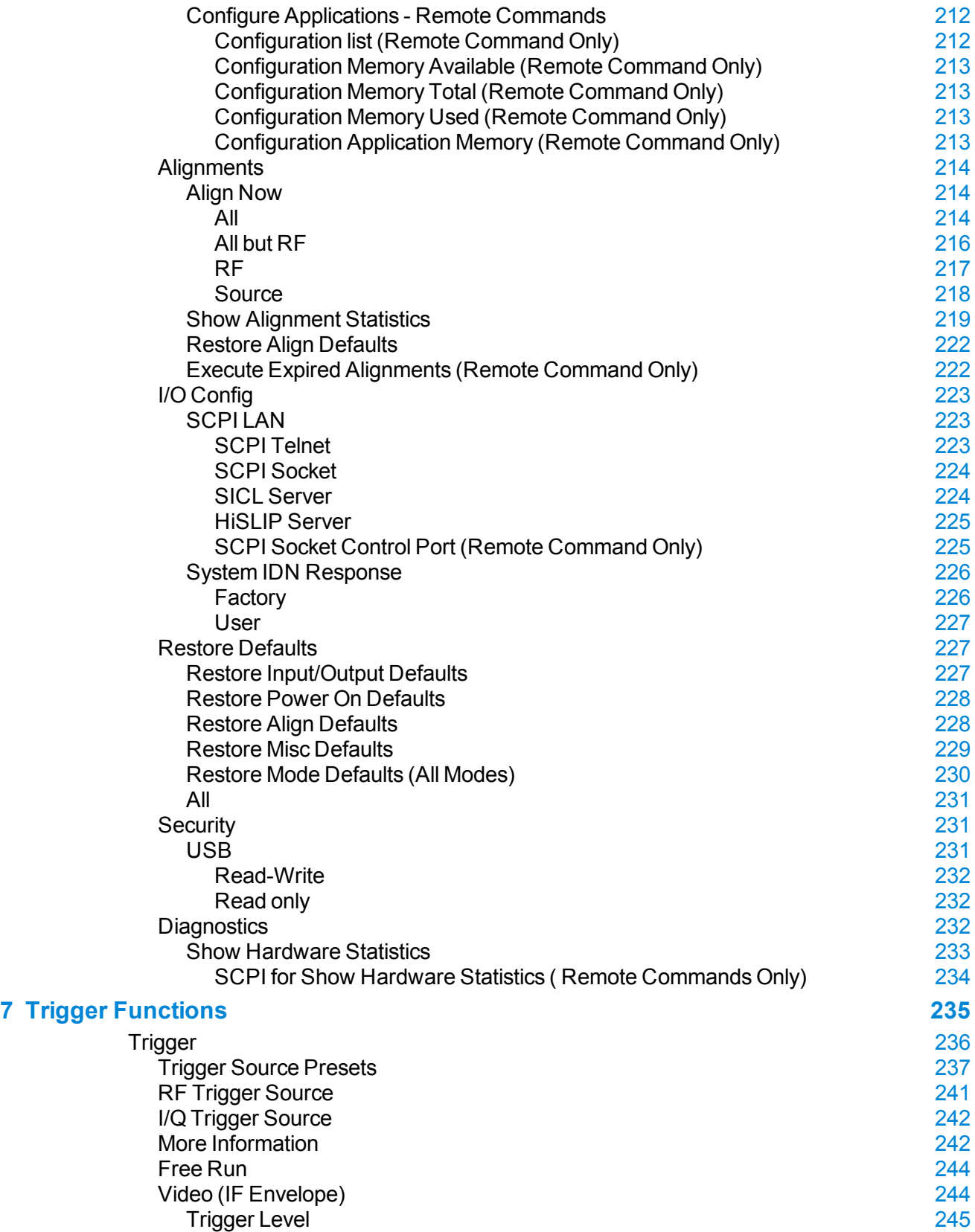

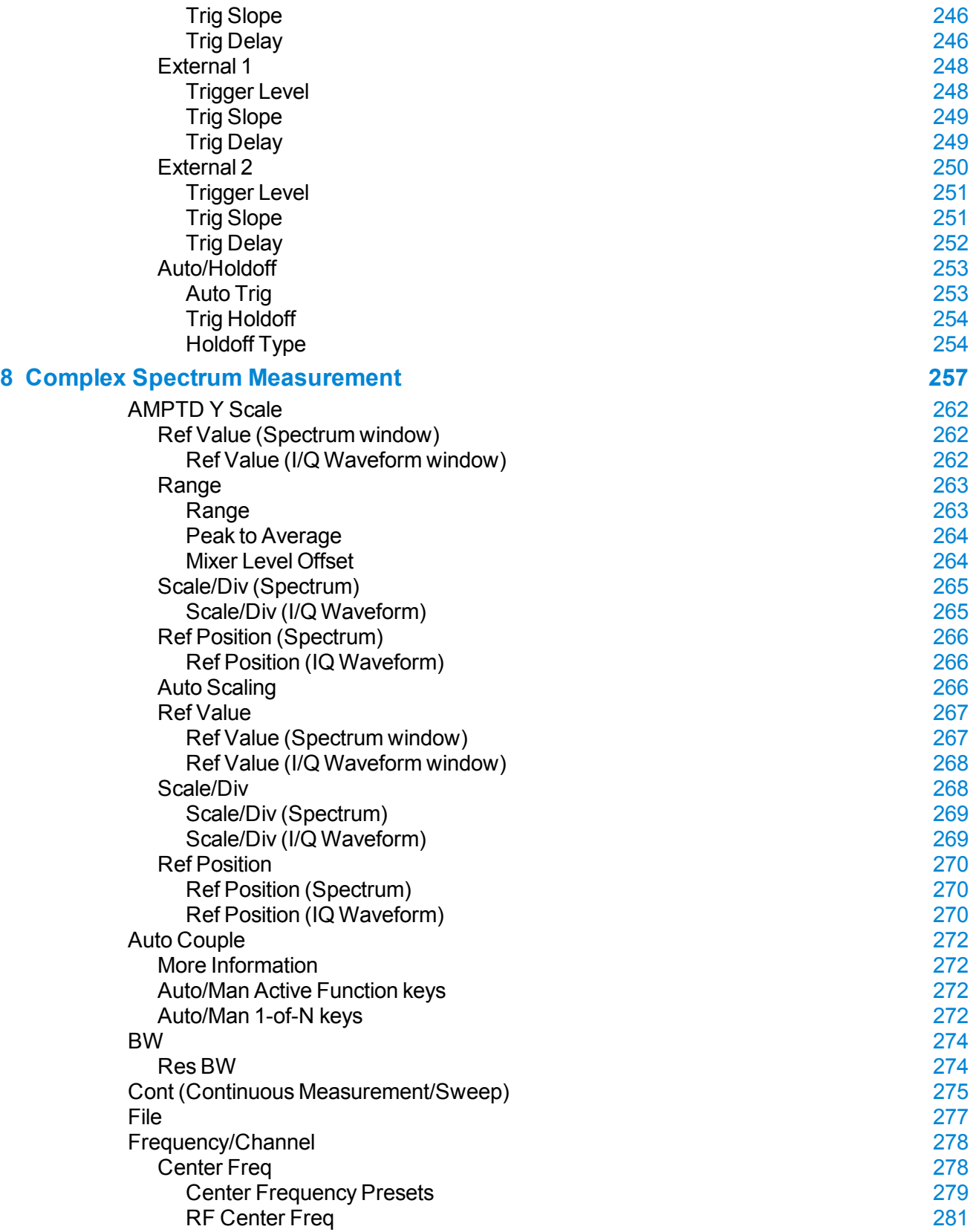

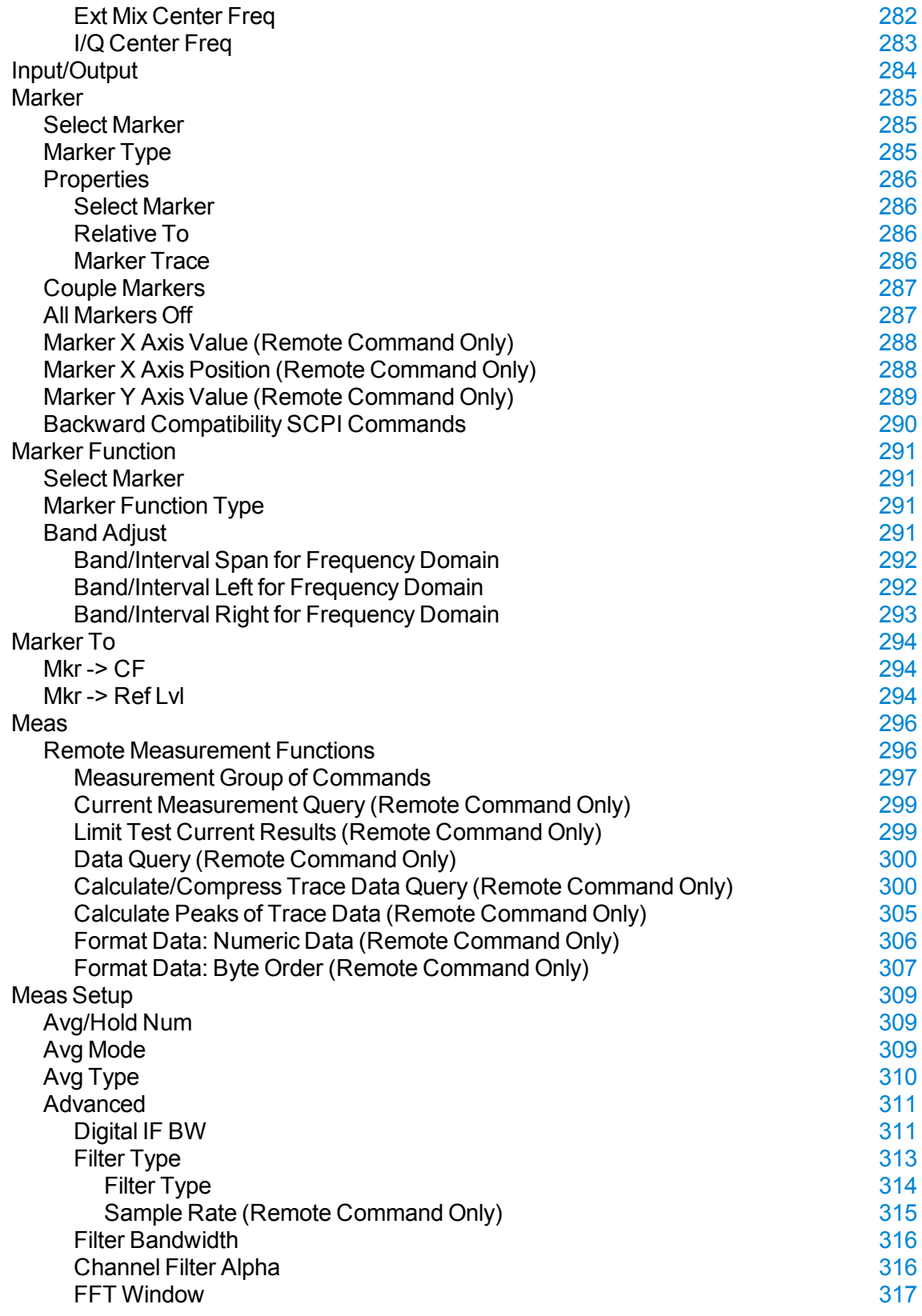

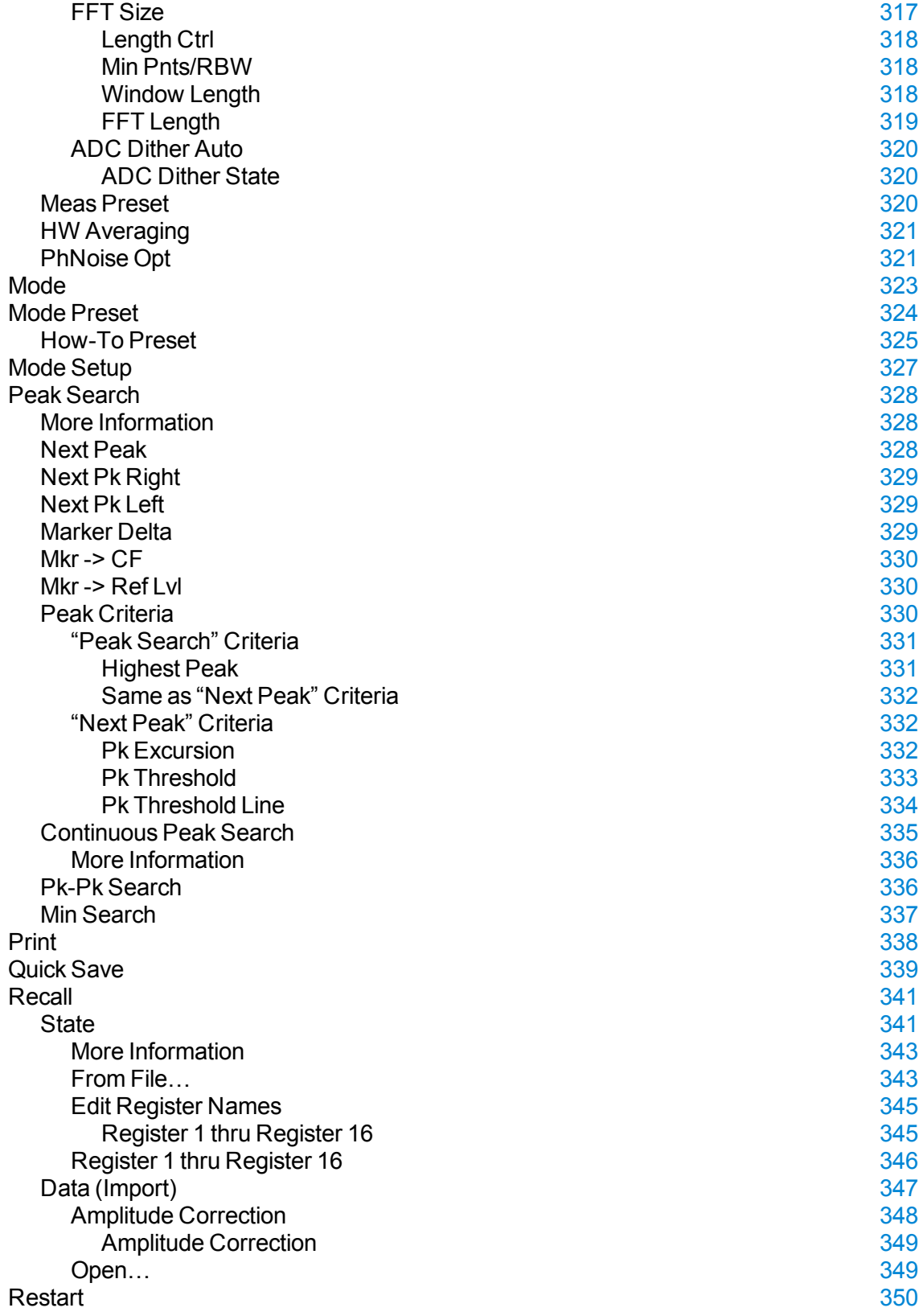

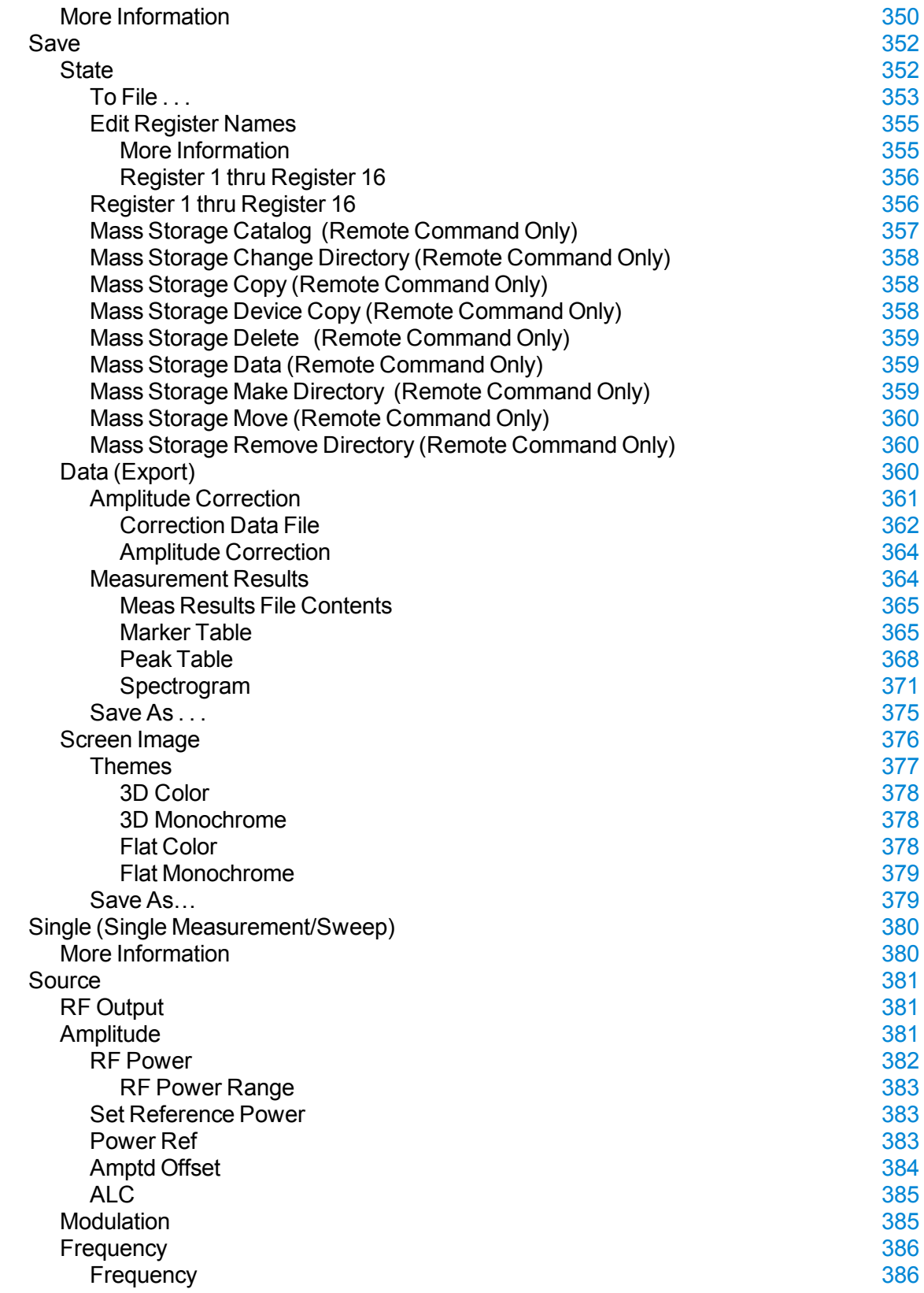

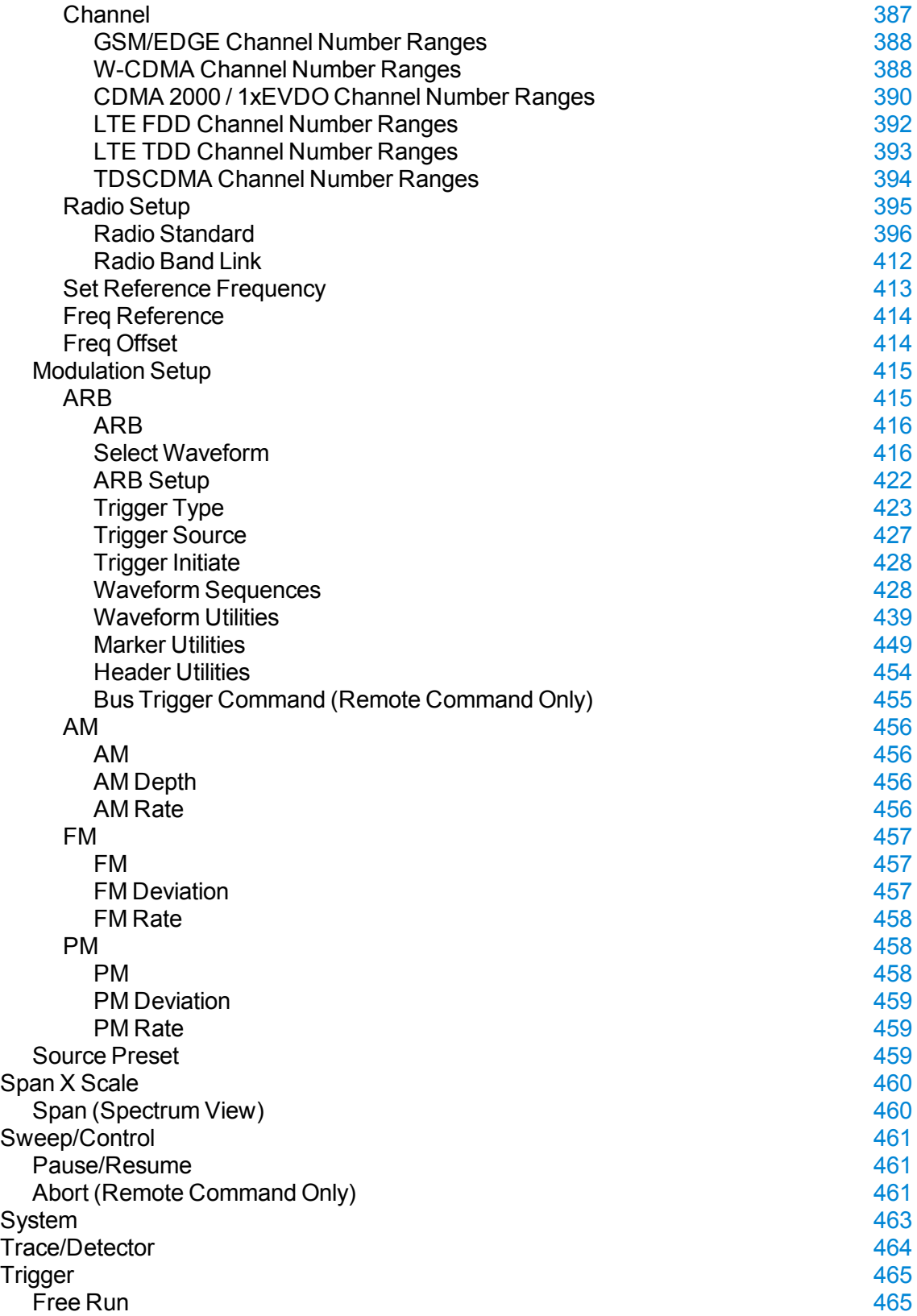

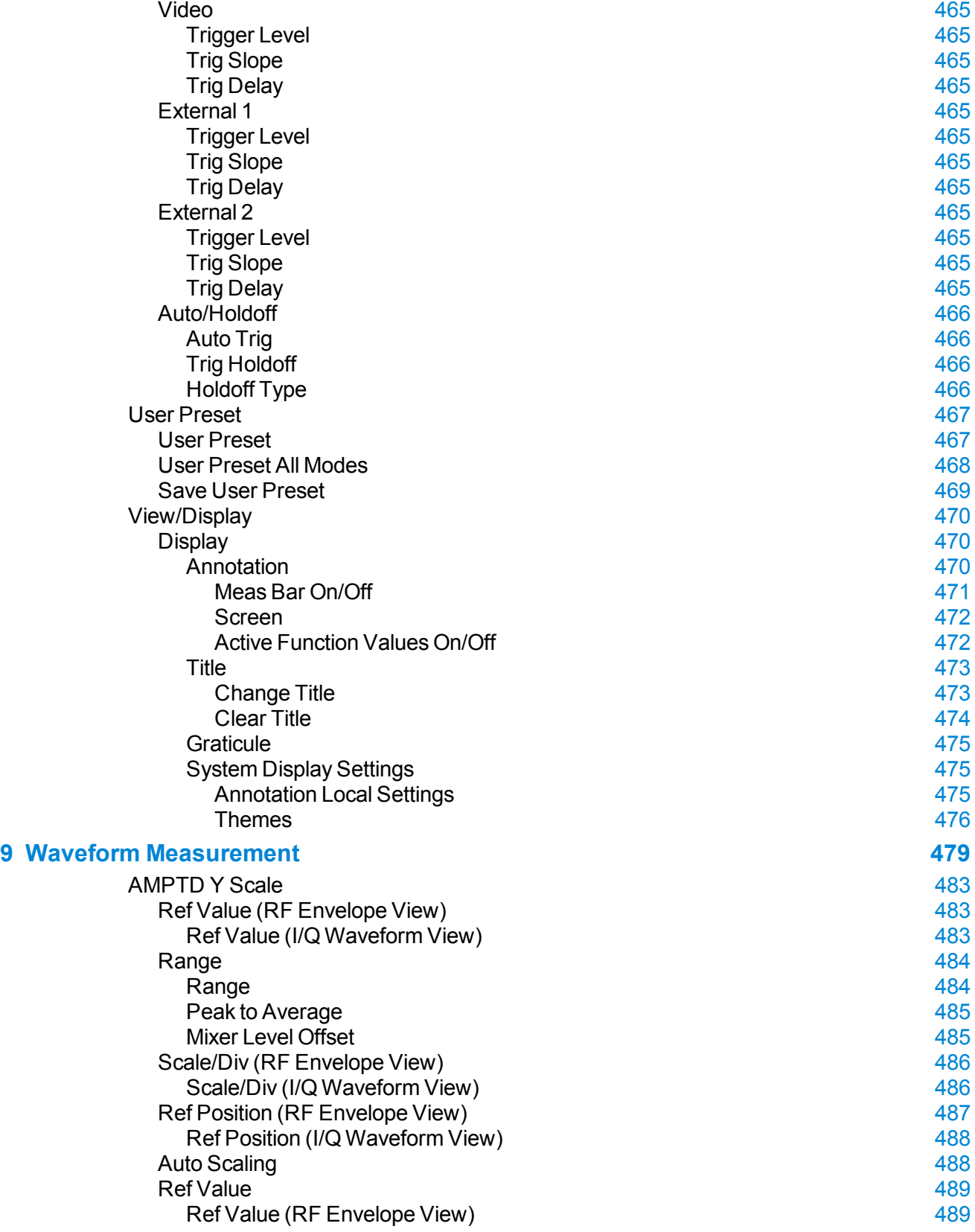

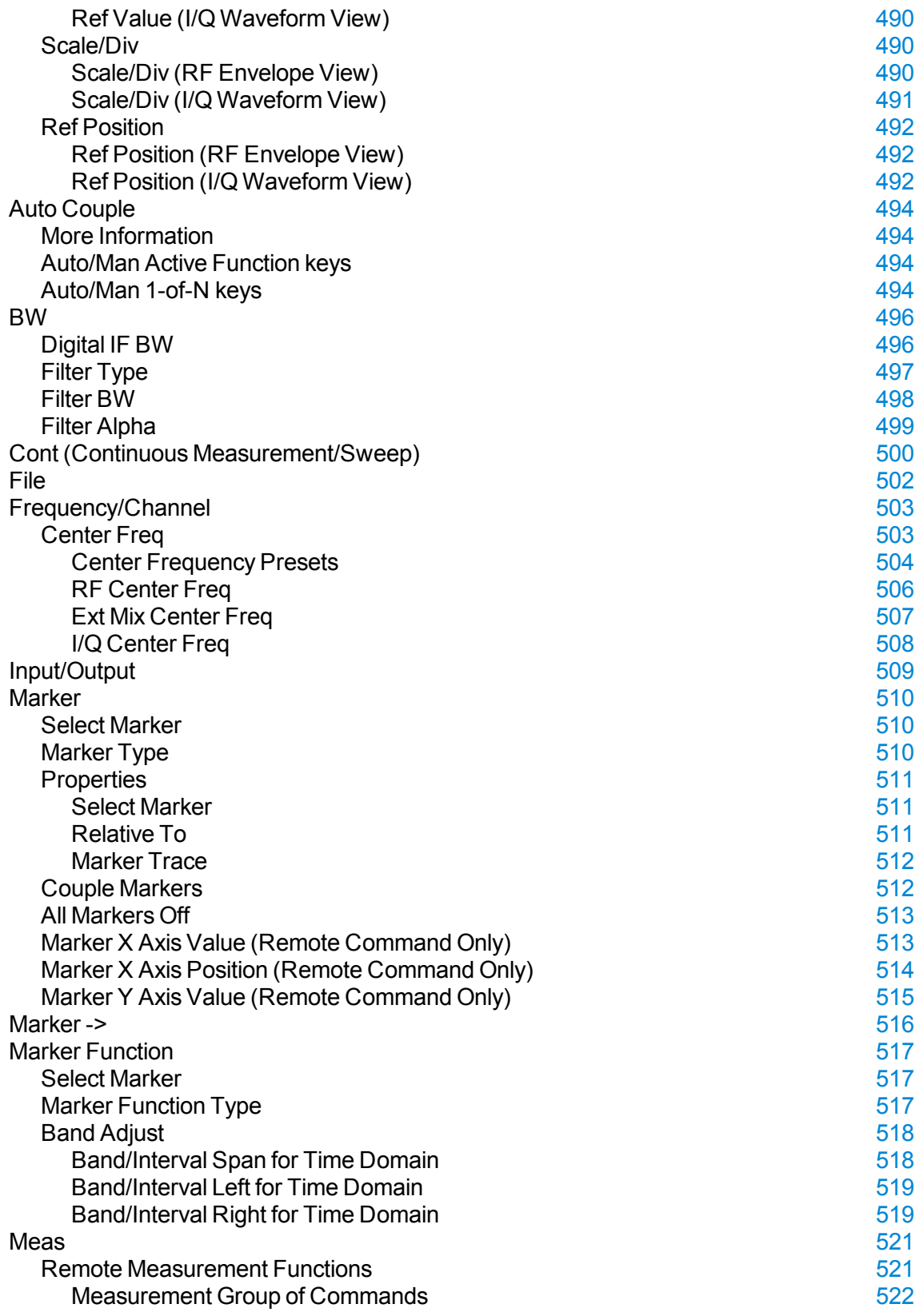

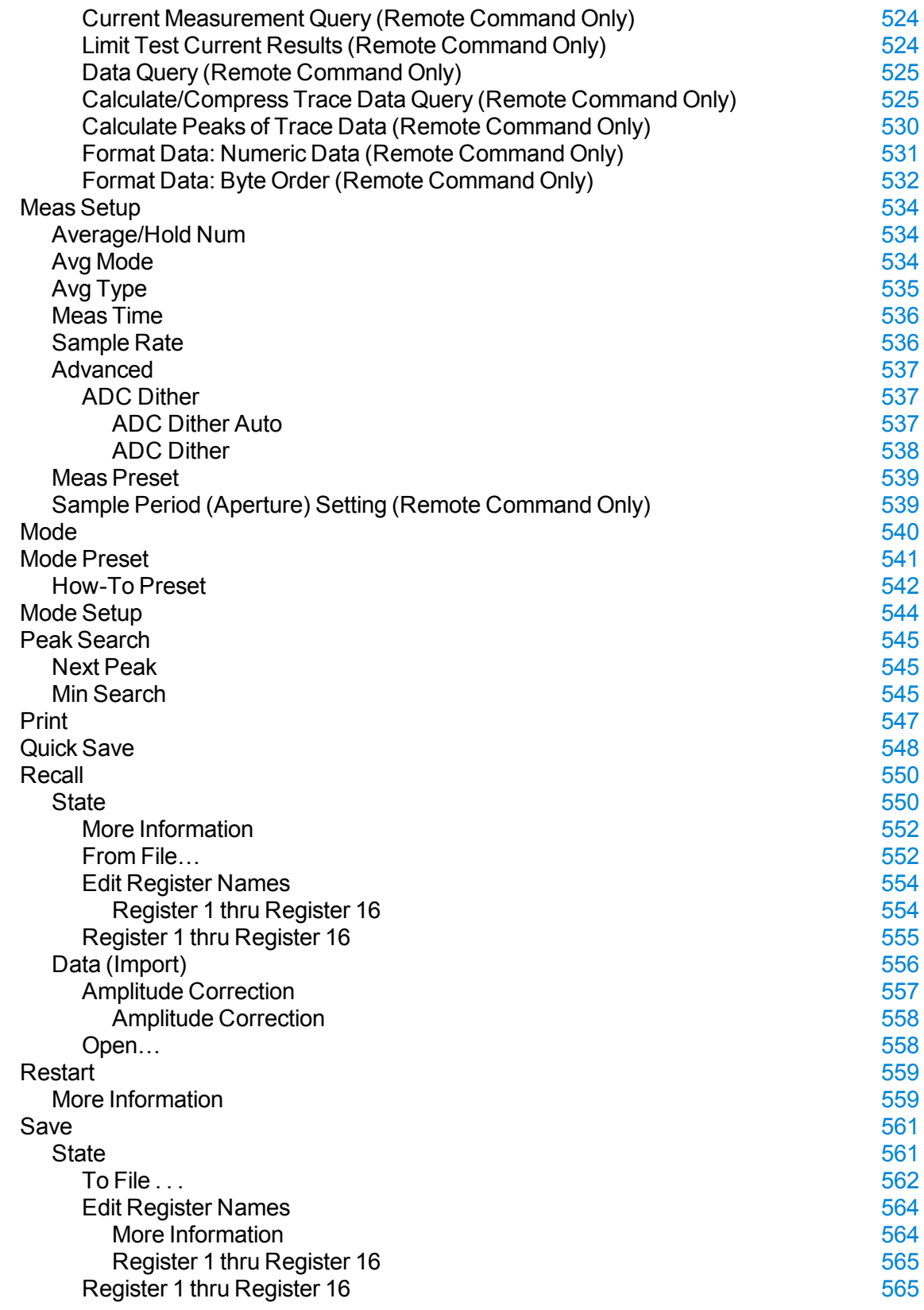

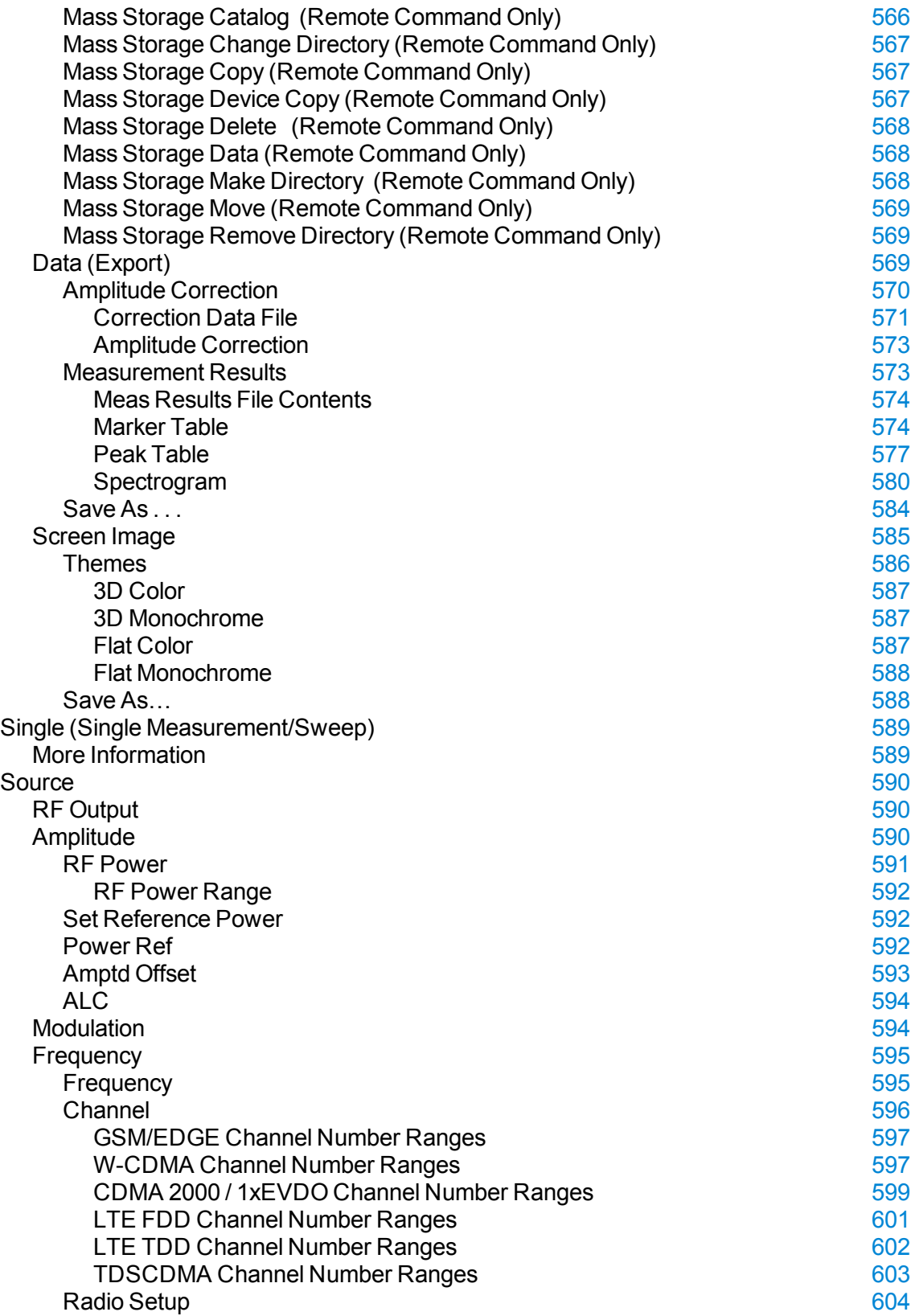

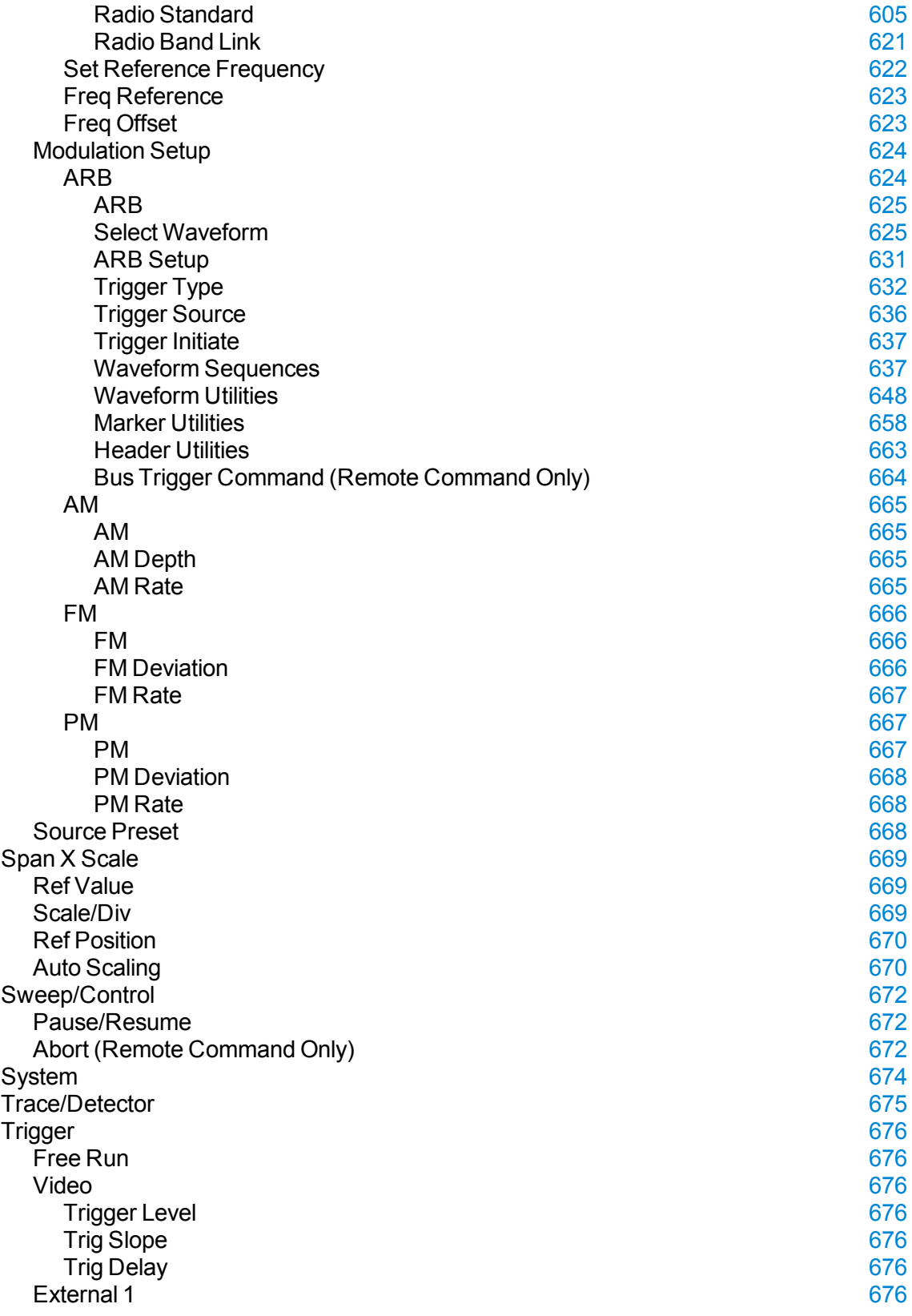

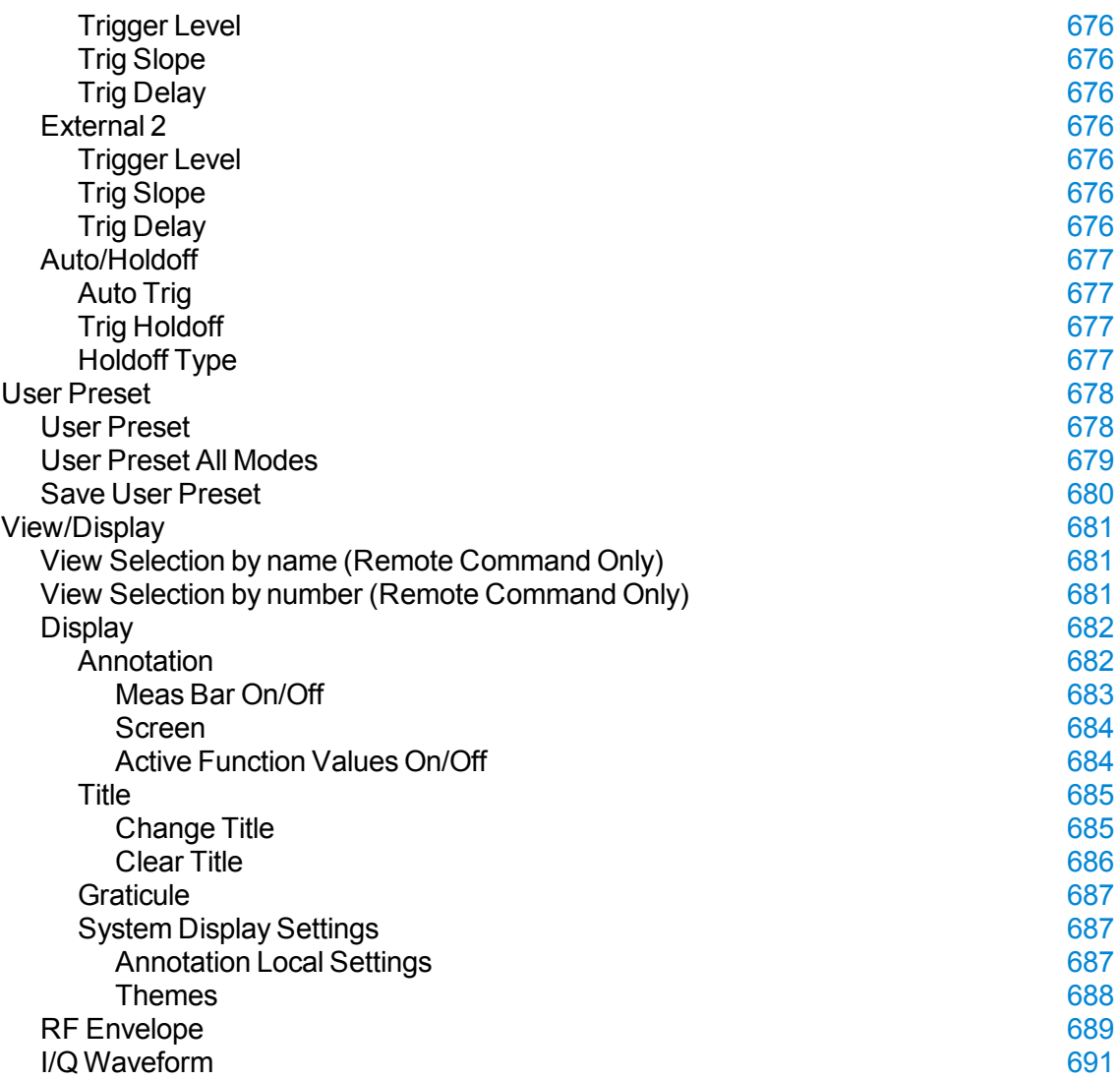

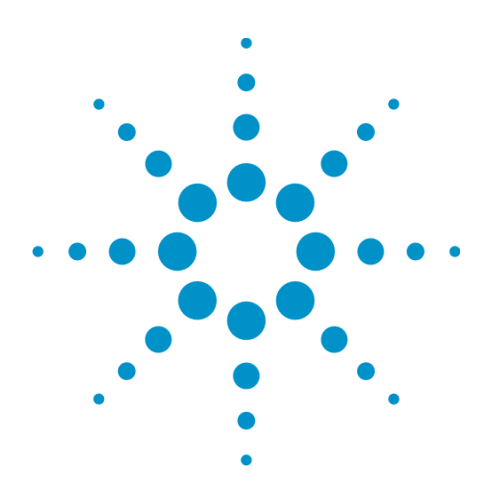

(Undefined variable: Primary.ProductName Modular) IQ Analyzer Mode Reference

## <span id="page-20-0"></span>**1 About the Test Set**

The X-Series E6630A Wireless Connectivity Test Set is a one-box tester consisting of instrument modules loaded in a PXI rack. There is a controller (located on the far left) and one or two sub-instruments, which are protected by a translucent impact cover and are not exposed during normal operation. A hardware interface at the top of the rack provides access to inputs and outputs for RF and trigger signals.

Each of the sub-instruments under the impact cover includes a Vector Signal Generator (M9381A) and a Vector Signal Analyzer (M9391A). If both sub-instruments are installed, they share the Controller (M9036A) and a common Frequency Reference (M9300A).

**Translucent Impact Cover**

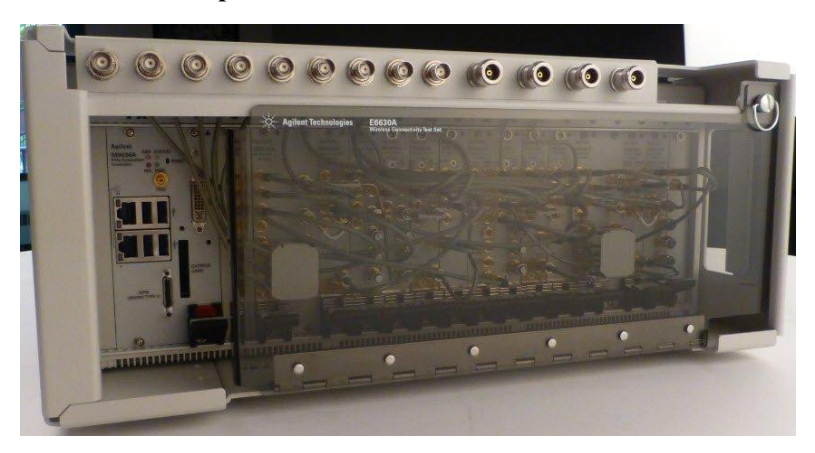

**Instrument Modules**

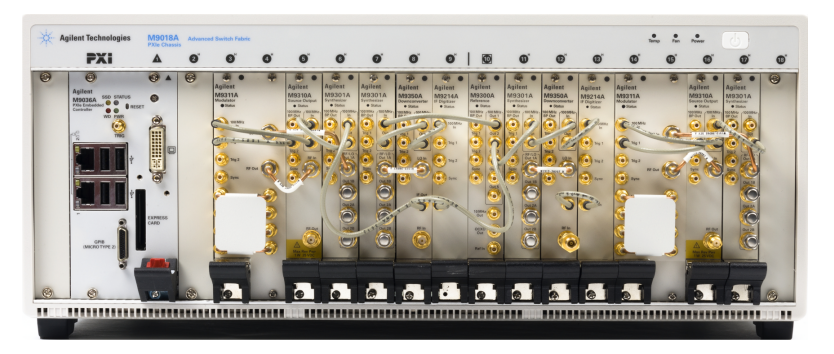

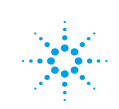

## <span id="page-21-0"></span>**Installing Application Software**

If you want to install a measurement application after your initial hardware purchase, you need only to license it. All of the available applications are loaded in your test set at the time of purchase.

Thus, when you purchase a new application, you will receive an entitlement certificate that you can use to obtain a license key for that application. To activate the new measurement application, enter the license key that you obtain into the test set.

For the latest information on Agilent X-series measurement applications and upgrade kits, visit the following internet URL.

#### <span id="page-21-1"></span>[http://www.agilent.com/find/E6630A](http://www.agilent.com/find/e6630a)

### **Viewing a License Key**

Measurement applications that you purchased with your instrument have been installed and activated at the factory before shipment. The instrument requires a unique License Key for every measurement application purchased. The license key is a hexadecimal string that is specific to your measurement application, instrument model number and serial number. It enables you to install, or reactivate, that particular application.

Press **System**, **Show**, **System** to display the measurement applications that are currently licensed in your analyzer.

Go to the following location to view the license keys for the installed measurement applications:

C:\Program Files\Agilent\Licensing

You may want to keep a copy of your license key in a secure location. To do this, you can print out a copy of the display showing the license numbers. If you should lose your license key, call your nearest Agilent Technologies service or sales office for assistance.

## <span id="page-21-2"></span>**Obtaining and Installing a License Key**

If you purchase an additional application that requires installation, you will receive an "Entitlement Certificate", which may be redeemed for a license key for one instrument. To obtain your license key, follow the instructions that accompany the certificate.

Installing a license key for the selected application can be done automatically using a USB memory device. To do this, you copy the license file to the USB memory device, at the root level. Follow the instructions that come with your software installation kit.

Installing a license key can also be done manually using the built-in license management application, which may be found via the instrument front panel keys at **System**, **Licensing. . .** , or on-disk at:

C:\Programming Files\Agilent\Licensing

<span id="page-21-3"></span>You can also use these procedures to reinstall a license key that has been accidentally deleted, or lost due to a memory failure.

### **Updating Measurement Application Software**

All the software applications were loaded at the time of original instrument manufacture. It is a good idea to regularly update your software with the latest available version. This helps to ensure that you receive any

improvements and expanded functionality.

Because the software was loaded at the initial purchase, further additional measurement applications may now be available. If the application you are interested in licensing is not available, you will need to do a software update. (To display a list of installed applications, press **System**, **Show**, **System**.)

Check the appropriate page of the Agilent web site for the latest available software versions, according to the name of your instrument, as follows:

[http://www.agilent.com/find/E6630A\\_software](http://www.agilent.com/find/ext_software)

You can load the updated software package into the analyzer either from a USB drive or directly from the internet. An automatic loading program is included with the files.

## <span id="page-23-0"></span>**X-Series Options and Accessories**

You can view an online list of available Options and Accessories for your instrument as follows:

1. Browse to one of the following URLs, according to the product name of your analyzer:

[www.agilent.com/find/e6630a](http://www.agilent.com/find/E6630A)

- 2. The home page for your instrument appears (in some cases, you may see an initial splash screen containing a button named View the Webpage, which you should click to display the home page).
- 3. Locate the Options tab, as highlighted in the example below, which shows the home page for the E6630A.

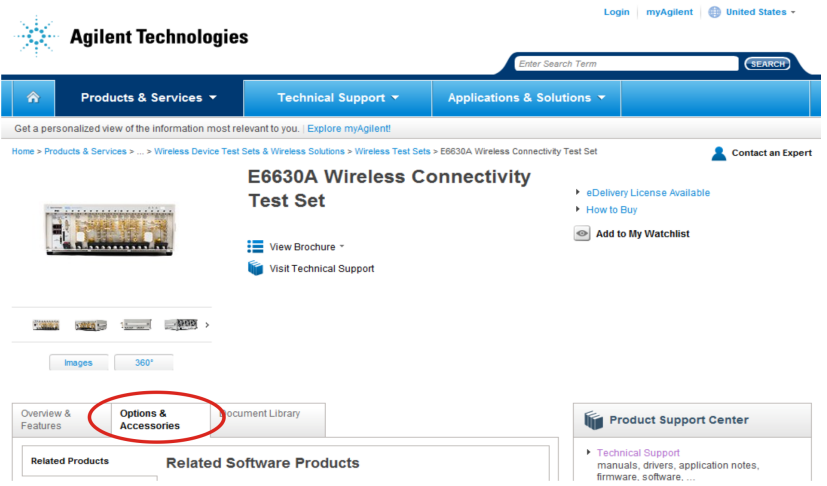

4. Click the Options tab, to display a list of available options and accessories for your instrument.

## <span id="page-24-0"></span>**Front-Panel Features**

The instrument Front-panel features are fully detailed in the section "Front-Panel Features" (under the chapter "Front and Rear Panel Features") of the document:

[E6630A](http://www.agilent.com/find/E6630-90001.pdf) Getting Started Guide

If you are viewing this information as a Help file in the instrument, then you can click on the link above to open the PDF document.

## <span id="page-25-0"></span>**Display Annotations**

Display Annotations are fully detailed under the chapter "Front and Rear Panel Features" of the document:

[E6630A](http://www.agilent.com/find/E6630-90001.pdf) Getting Started Guide

If you are viewing this information as a Help file in the instrument, then you can click on the link above to open the PDF document.

## <span id="page-26-0"></span>**Rear-Panel Features**

The instrument's Rear-panel features are fully detailed in the section "Rear-Panel Features" (under the chapter "Front and Rear Panel Features") of the document:

[E6630A](http://www.agilent.com/find/E6630-90001.pdf) Getting Started Guide

If you are viewing this information as a Help file in the instrument, then you can click on the link above to open the PDF document.

## <span id="page-27-0"></span>**Window Control Keys**

The instrument provides three virtual-front-panel keys or four menu items for controlling windows.

#### **Virtual Front Panel**

The virtual-front-panel keys are Multi Window, Zoom, and Next Window. These are all "immediate action" keys.

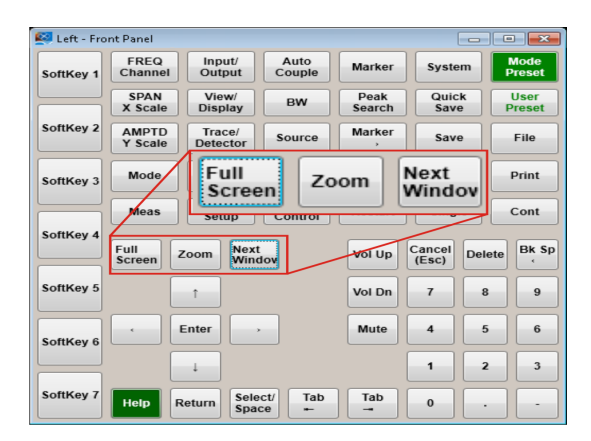

#### **Windows Control Menu**

The menu items are Zoom, Split Screen, Next [Window], and Full screen. These are all "immediate action" menu selections. Zoom and Full Screen are toggle functions.

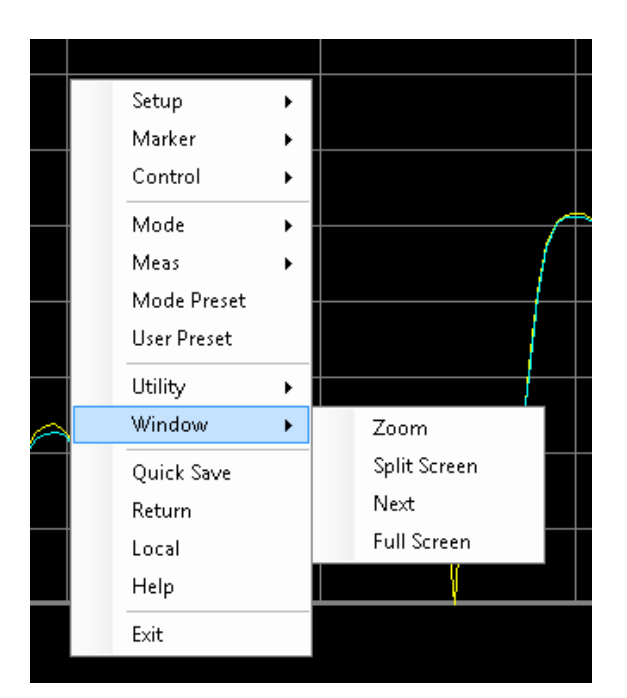

### <span id="page-28-0"></span>**Multi-Window**

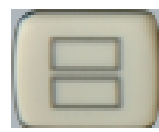

The Multi Window front-panel key will toggle you back and forth between the Normal View and the last Multi Window View (Zone Span, Trace Zoom or Spectrogram) that you were in, when using the Swept SA measurement of the Spectrum Analyzer Mode. It remembers which View you were in through a Preset. This "previous view" is set to Zone Span on a Restore Mode Defaults.

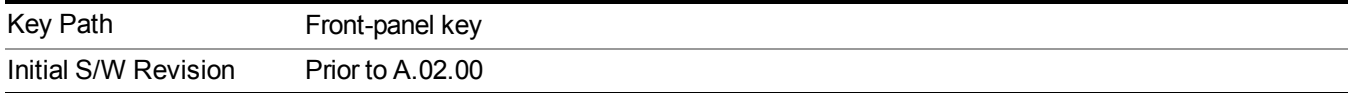

### <span id="page-28-1"></span>**Zoom**

Zoom is a toggle function. Pressing this key once increases the size of the selected window. Pressing the key again returns the window to the original size.

When Zoom is on for a window, that window will get the entire primary display area. The zoomed window, since it is the selected window, is outlined in green.

Zoom is local to each Measurement. Each Measurement remembers its Zoom state. The Zoom state of each Measurement is part of the Mode's state.

**NOTE** Data acquisition and processing for the other windows continues while a window is zoomed, as does all SCPI communication with the other windows.

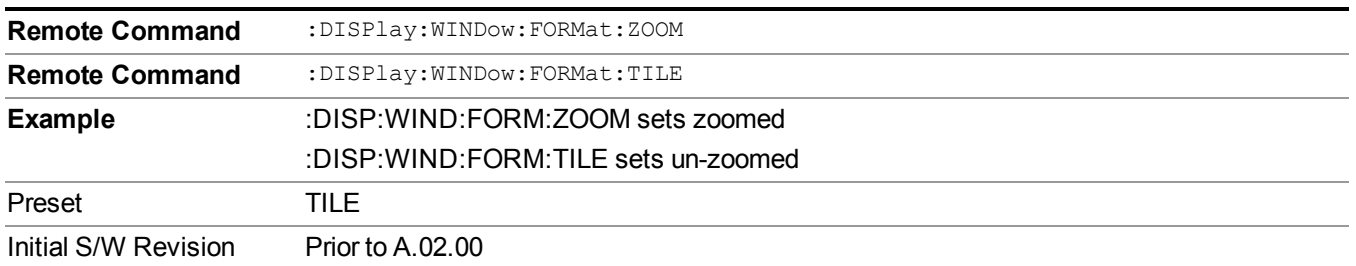

### <span id="page-29-0"></span>**Next Window**

Selects the next window of the current view.When the Next Window key is pressed, the next window in the order of precedencebecomes selected. If the selected window was zoomed, the next window will also be zoomed.

The window numbers are as follows. Note that these numbers also determine the order of precedence (that is, Next Window goes from 1 to 2, then 2 to 3, etc.):

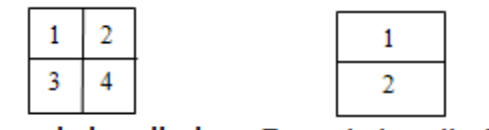

Four window display Two window display

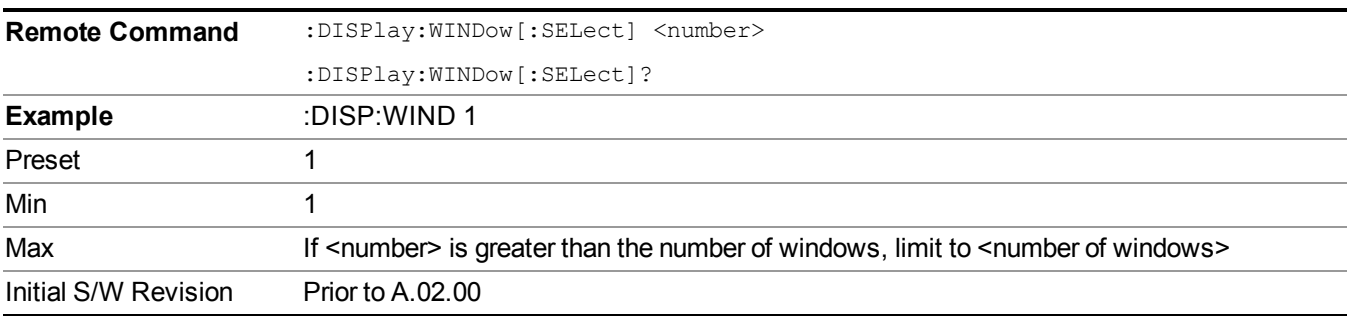

One and only one window is always selected. The selected window has the focus; this means that all windowspecific key presses apply only to that window. You can tell which window is selected by the thick green border around it. If a window is not selected, its boundary is gray.

If a window in a multi-window display is zoomed it is still outlined in green. If there is only one window, the green outline is not used. This allows the user to distinguish between a zoomed window and a display with only one window.

The selected window is local to each Measurement. Each Measurement remembers which window is selected. The selected window for each Measurement is remembered in Mode state.

#### **NOTE** When this key is pressed in Help Mode, it toggles focus between the table of contents window and the topic pane window.

## <span id="page-31-0"></span>**Mouse and Keyboard Control**

If you do not have access to the instrument front-panel, there are several ways that a mouse and PC Keyboard can give you access to functions normally accessed using the front-panel keys.

<span id="page-31-1"></span>For instrument lacking a physical front panel display, you can watch the instrument display via external monitor or remote desktop connection

### **Right-Click**

If you plug in a mouse and right-click on the analyzer screen, a menu will appear as below:

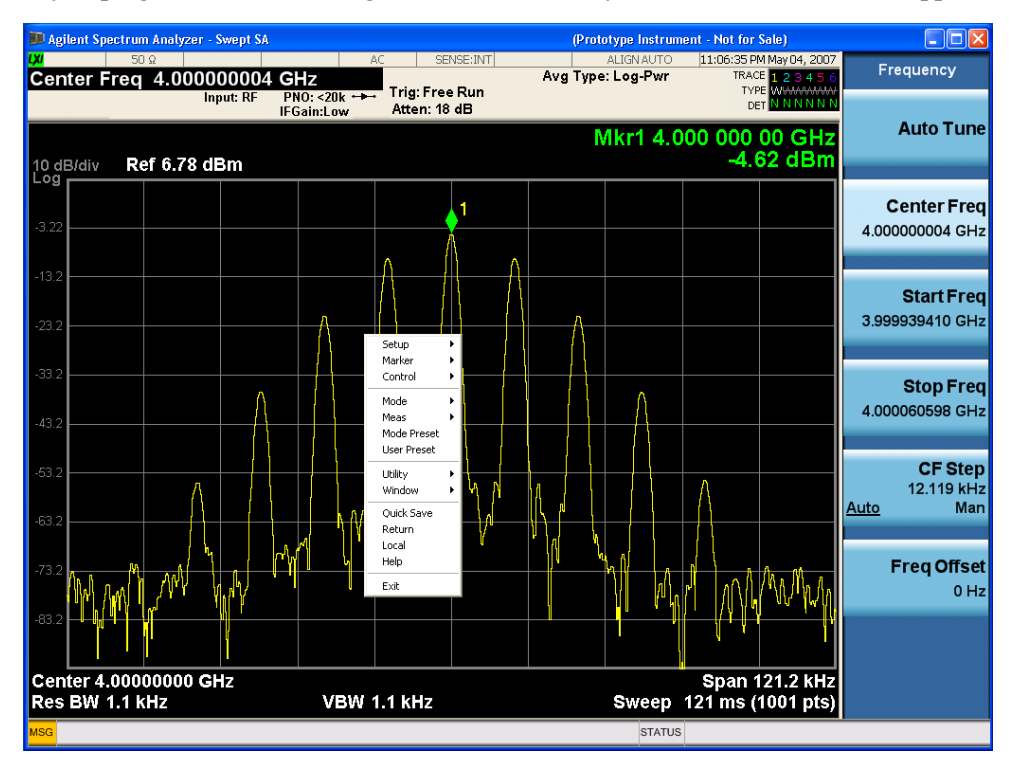

Placing the mouse on one of the rows marked with a right arrow symbol will cause that row to expand, as for example below where the mouse is hovered over the "Utility" row:

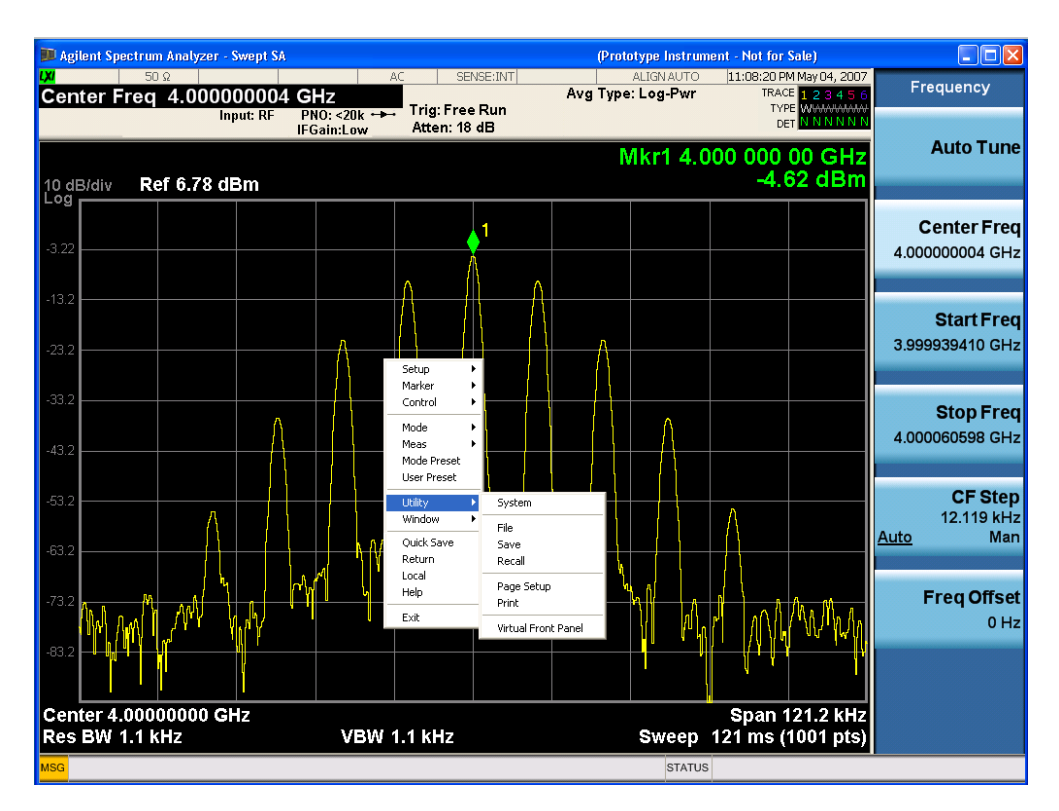

This method can be used to access any of the front-panel keys by using a mouse; as for example if you are accessing the instrument through Remote Desktop.

The array of keys thus available is shown below:

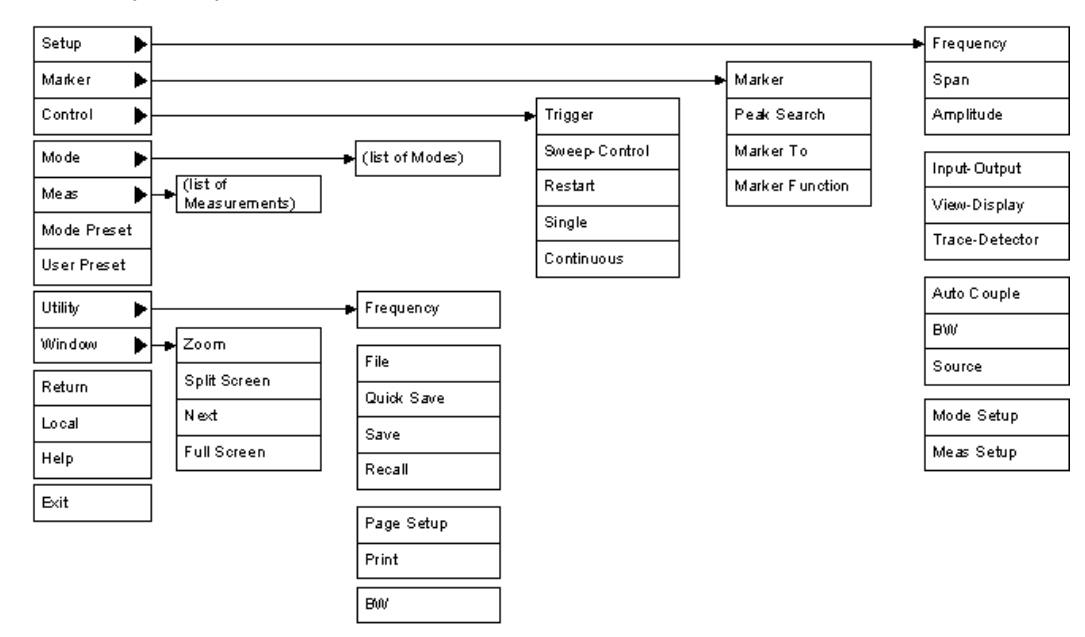

## <span id="page-33-0"></span>**PC Keyboard**

If you have a PC keyboard plugged in (or via Remote Desktop), certain key codes on the PC keyboard map to front-panel keys on the GPSA front panel. These key codes are shown below:

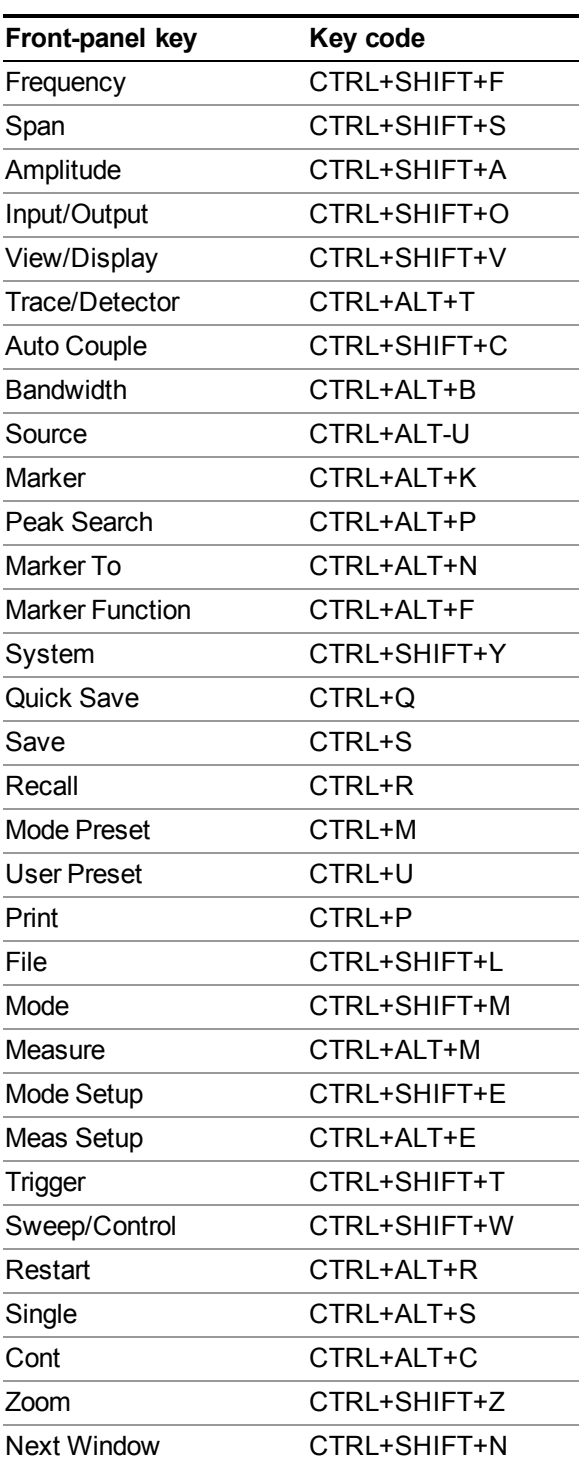

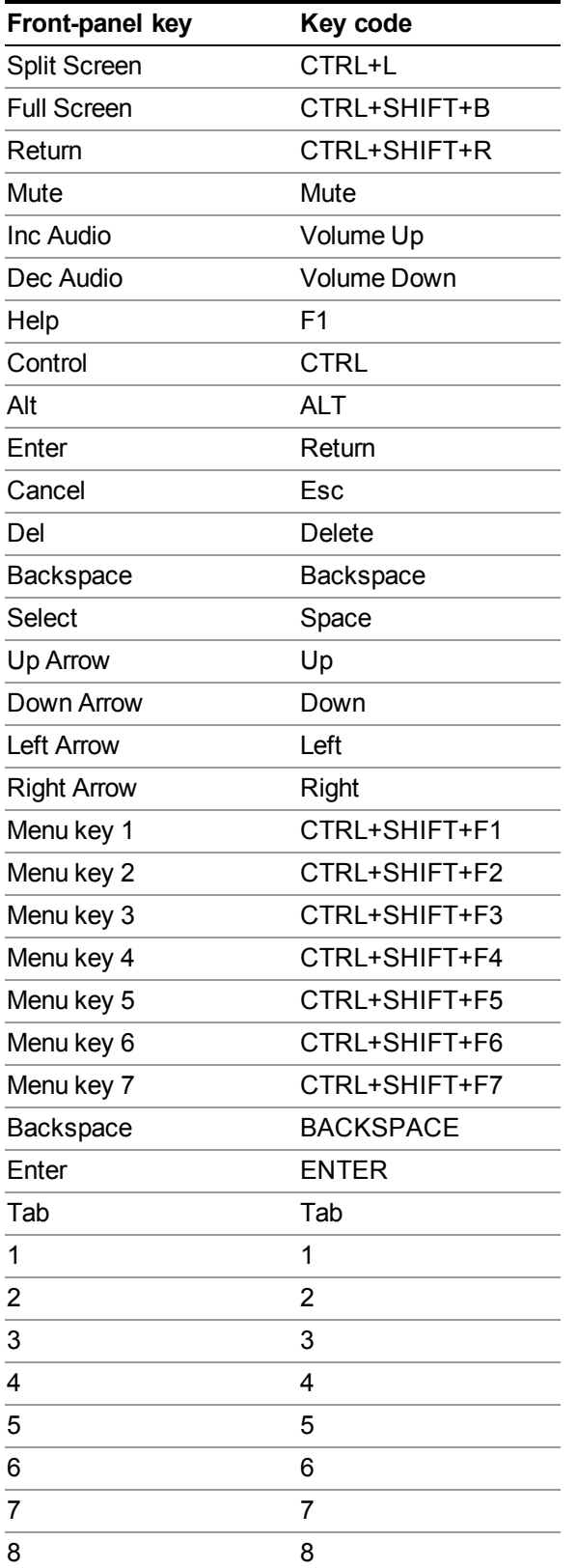

#### 1 About the Test Set Mouse and Keyboard Control

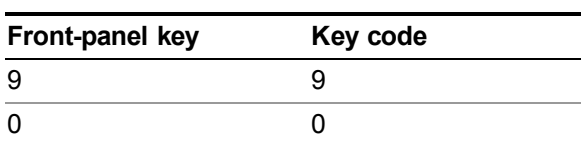

#### This is a pictorial view of the table:

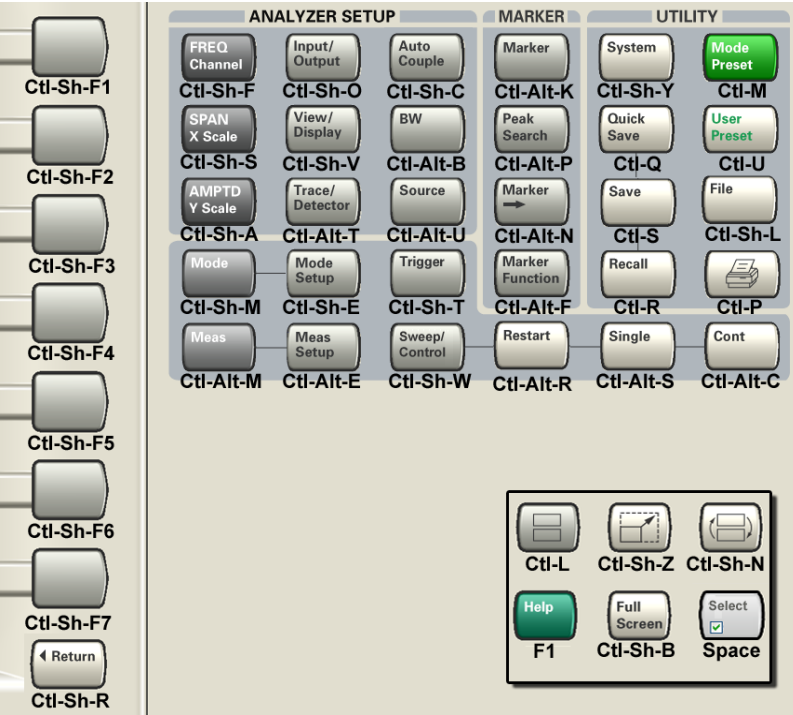
# **Instrument Security & Memory Volatility**

If you are using the instrument in a secure environment, you may need details of how to clear or sanitize its memory, in compliance with published security standards of the United States Department of Defense, or other similar authorities.

For X-Series test sets, this information is contained in the document "Security Features and Document of Volatility". This document is **not** included in the instrument on-disk library, but it may be downloaded from the Agilent web site.

To obtain a copy of the document, click on or browse to the following URL:

<http://www.agilent.com/find/security>

To locate and download the document, select Model Number, for example "E6607A", then click "Submit". Then, follow the on-screen instructions to download the file.

1 About the Test Set Instrument Security & Memory Volatility

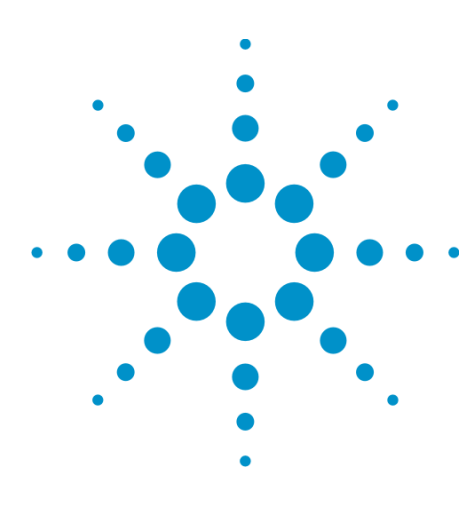

# **2 About the IQ Analyzer Mode**

This chapter provides information on using the IQ Analyzer Mode in your Agilent Test Set. It also documents some of the available optional hardware that can be used in this mode. This includes options such as EA3 (electronic attenuator) and preamp options (P02, P08, P13, P26). The X-Series Option B25 must be used with the measurements found in IQ Analyzer Mode since the optional wideband hardware cannot be accessed in other modes.

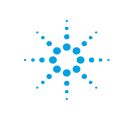

# **What Does IQ Analyzer Mode Do?**

The IQ Analyzer Mode makes frequency domain and time domain measurements. These measurements often use alternate hardware signal paths when compared with a similar measurement in the Signal Analysis Mode using the Swept SA measurement. These frequency domain and time domain measurements can be used to output I/Q data results when measuring complex modulated digital signals.

• Complex Spectrum Measurement (Frequency Domain)

This measurement is comparable to a precision microwave spectrum analyzer measurement that also provides demodulated I/Q data for individual I and Q amplitude data pairs.

• I/O Waveform Measurement (Time Domain)

This measurement is comparable to a precision vector signal analyzer measurement that also provides demodulated I/Q data for individual magnitude and phase analysis.

The following optional alternate hardware is typically used with IQ Analyzer Mode:

- [Option](#page-40-0) EA3 provides an alternate attenuator that switches electronically. It has a maximum of 40 dB in 1 dB steps. (The standard attenuator is 70 dB maximum attenuation in 2 dB steps.). This hardware may be accessed from within IQ Analyzer Mode, but only with the narrowband IF path. It cannot be used with the B25 wideband path.
- [Option](#page-41-0) B25 provides an alternate wideband digital IF signal path with a maximum bandwidth of 25 MHz. This hardware can only be accessed from within measurements in IQ analyzer mode and other demod measurements such as EVM for EDGE and 802.16 OFDMA or N9064A VXA mode.

# <span id="page-40-0"></span>**Using the Electronic Attenuator Hardware (Option EA3)**

Option EA3 is required for many of the optional measurement personalities. This optional attenuator does the fast switching necessary to accommodate the complicated multiple-sweep, averaged measurements required for digital communication systems testing. The hardware is specified for measurements up to a maximum of 3.6 GHz and works with many different measurement personalities. These additional measurement personalities are purchased separately and are accessed using the **Mode** key. See Installing Application Software for information about loading measurement instrument software.

# <span id="page-41-0"></span>**Using the Wideband Analysis Hardware (Option B25 for MXA and EXA)**

Option B25 hardware enables up to 25 MHz of capture bandwidth. IQ Analyzer Mode is provided to access this wideband hardware.

There are couplings and interactions when using the optional hardware with other options and hardware.

- B25 access is not limited to IQ analyzer mode. We can use B25 from 89600 VSA software and modulation analysis in other modes.
- If this wideband hardware is installed, IQ Analyzer Mode always makes measurements above 3.6 GHz using the wideband path. The standard "narrowband" path is not available in IQ Analyzer Mode above 3.6 GHz.
- Option EA3 (1 dB electronic attenuator for digital communications) is not required for operation of the wideband option B25.
- <sup>l</sup> If the wideband hardware is installed, but the electronic attenuator (EA3) is **not** installed, then the wideband input path is used for all measurements in IQ Analyzer Mode. Since the standard narrowband path is not available in IQ Analyzer Mode without Option EA3, only the Option B25 specifications apply.
- The preamp options (MXA P03, P08, P13, P26 and EXA P03) cannot be used in IQ Analyzer Mode with Option B25.

Improved accuracy can be obtained using an external calibration. This capability is **TIP** available using the Agilent 89600 Vector Signal Analysis Software.

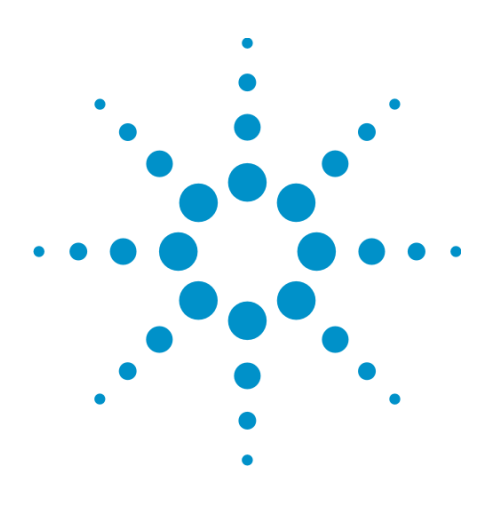

# **3 Programming the Test Set**

This section provides introductory information about the programming documentation included with your product.

"What [Programming](#page-43-0) Information is Available?" on page 44

"STATus [Subsystem](#page-61-0) " on page 62

"Common [Commands"](#page-100-0) on page 101

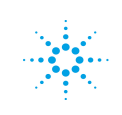

# <span id="page-43-0"></span>**What Programming Information is Available?**

The X-Series Documentation can be accessed through the Additional Documentation page in the instrument Help system. It can also be found online at: [http://www.agilent.com/find/e6630a\\_manuals](http://www.agilent.com/find/e6630a_manuals).

The following resources are available to help you create programs for automating your X-Series measurements:

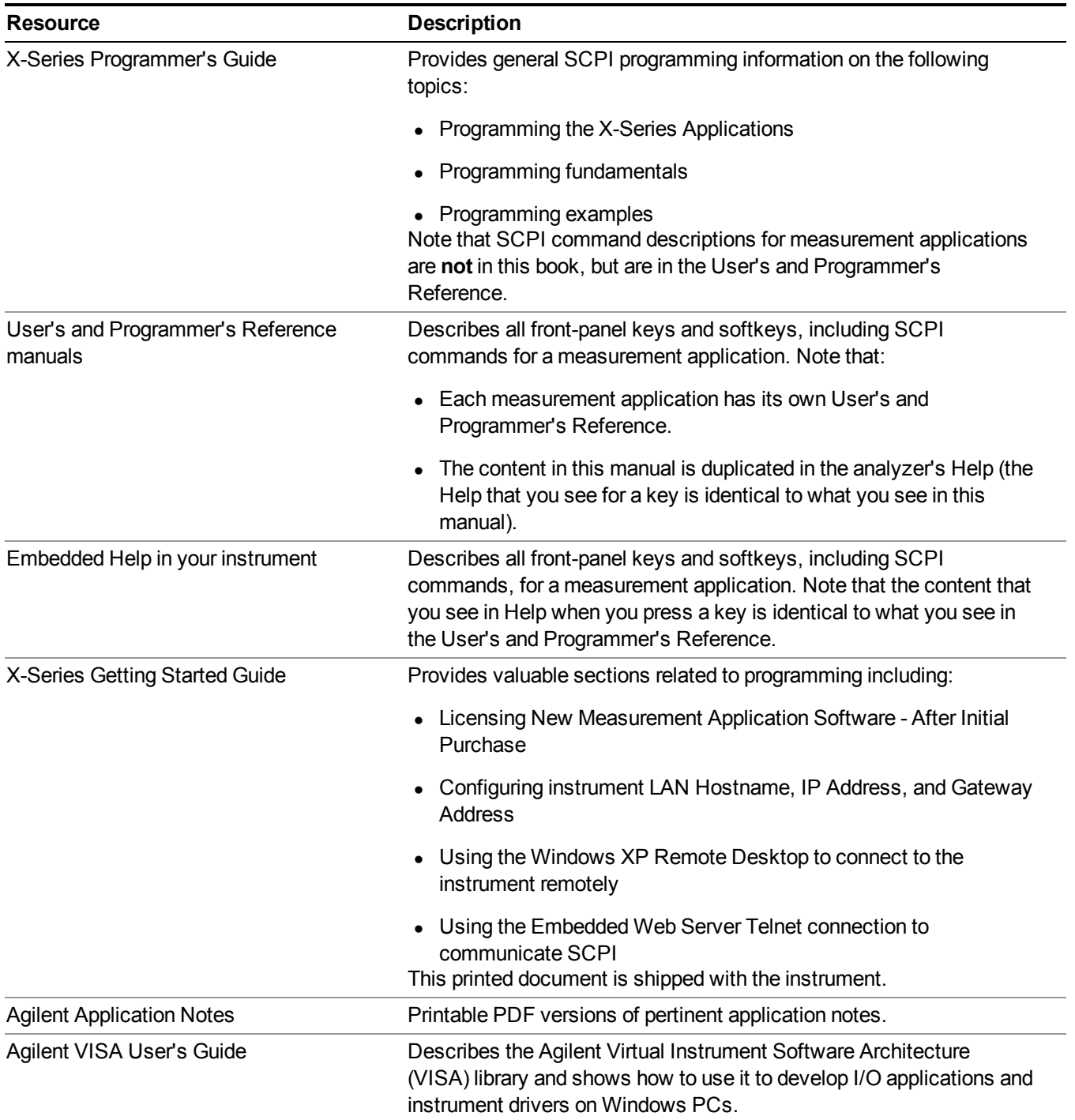

## **List of SCPI Commands**

```
*CAL?
*CLS
*ESE <integer>
*ESE?
*ESR?
*IDN?
*OPC
*OPC?
*OPT?
*RCL <register#>
*RST
<register#>
*SRE <integer>
*SRE?
*STB?
*TRG
*TST?
*WAI
ABORt
CALCulate:CLIMits:FAIL?
CALCulate:DATA<n>:COMPress? BLOCk | CFIT | MAXimum | MINimum | MEAN |
DMEan | RMS | RMSCubed | SAMPle | SDEViation | PPHase<sup>[</sup>, <soffset>[,
<length>[, <roffset>[, <rlimit>]]]]
CALCulate:DATA[n]?
CALCulate:DATA[1]|2|...6:PEAKs? <threshold>, <excursion>[, AMPLitude |
FREQuency | TIME]
CALCulate:DATA[1]|2|...6:PEAKs? <threshold>, <excursion>[, AMPLitude |
FREQuency | TIME[, ALL | GTDLine | LTDLine]]
CALCulate:SPECtrum:MARKer:AOFF
CALCulate:SPECtrum:MARKer:COUPle[:STATe] ON | OFF | 1 | 0
CALCulate:SPECtrum:MARKer:COUPle[:STATe]?
CALCulate:SPECtrum:MARKer[1]|2|...12:CPSearch[:STATe] ON | OFF | 1 | 0
CALCulate:SPECtrum:MARKer[1]|2|...12:CPSearch[:STATe]?
CALCulate:SPECtrum:MARKer[1]|2|...12:FUNCtion NOISe | BPOWer | BDENsity |
OFF
CALCulate:SPECtrum:MARKer[1]|2|...12:FUNCtion?
CALCulate:SPECtrum:MARKer[1]|2|...12:FUNCtion:BAND:LEFT <freq>
CALCulate:SPECtrum:MARKer[1]|2|...12:FUNCtion:BAND:LEFT?
CALCulate:SPECtrum:MARKer[1]|2|...12:FUNCtion:BAND:RIGHt <freq>
CALCulate:SPECtrum:MARKer[1]|2|...12:FUNCtion:BAND:RIGHt?
CALCulate:SPECtrum:MARKer[1]|2|...12:FUNCtion:BAND:SPAN <freq>
CALCulate:SPECtrum:MARKer[1]|2|...12:FUNCtion:BAND:SPAN?
CALCulate:SPECtrum:MARKer[1]|2|...12:FUNCtion:RESult?
CALCulate:SPECtrum:MARKer[1]|2|...12:MAXimum
CALCulate:SPECtrum:MARKer[1]|2|...12:MAXimum:LEFT
CALCulate:SPECtrum:MARKer[1]|2|...12:MAXimum:NEXT
CALCulate:SPECtrum:MARKer[1]|2|...12:MAXimum:RIGHt
CALCulate:SPECtrum:MARKer[1]|2|...12:MINimum
CALCulate:SPECtrum:MARKer[1]|2|...12:MODE POSition | DELTa | OFF
CALCulate:SPECtrum:MARKer[1]|2|...12:MODE?
```

```
CALCulate:SPECtrum:MARKer:PEAK:EXCursion <rel_ampl>
CALCulate:SPECtrum:MARKer:PEAK:EXCursion?
CALCulate:SPECtrum:MARKer:PEAK:EXCursion:STATe OFF | ON | 0 | 1
CALCulate:SPECtrum:MARKer:PEAK:EXCursion:STATe?
CALCulate:SPECtrum:MARKer:PEAK:SEARch:MODE MAXimum | PARameter
CALCulate:SPECtrum:MARKer:PEAK:SEARch:MODE?
CALCulate:SPECtrum:MARKer:PEAK:THReshold <ampl>
CALCulate:SPECtrum:MARKer:PEAK:THReshold?
CALCulate:SPECtrum:MARKer:PEAK:THReshold:STATe OFF | ON | 0 | 1
CALCulate:SPECtrum:MARKer:PEAK:THReshold:STATe?
CALCulate:SPECtrum:MARKer[1]|2|...12:PTPeak
CALCulate:SPECtrum:MARKer[1]|2|...12:REFerence <integer>
CALCulate:SPECtrum:MARKer[1]|2|...12:REFerence?
CALCulate:SPECtrum:MARKer[1]|2|...12[:SET]:CENTer
CALCulate:SPECtrum:MARKer[1]|2|...12[:SET]:RLEVel
CALCulate:SPECtrum:MARKer[1]|2|...12:STATe OFF | ON | 0 | 1
CALCulate:SPECtrum:MARKer[1]|2|...12:STATe?
CALCulate:SPECtrum:MARKer[1]|2|...12:TRACe SPECtrum | ASPectrum | I | Q |
IQ
CALCulate:SPECtrum:MARKer[1]|2|...12:TRACe?
CALCulate:SPECtrum:MARKer[1]|2|...12:X <freq>
CALCulate:SPECtrum:MARKer[1]|2|...12:X?
CALCulate:SPECtrum:MARKer[1]|2|...12:X:POSition <freq>
CALCulate:SPECtrum:MARKer[1]|2|...12:X:POSition?
CALCulate:SPECtrum:MARKer[1]|2|...12:Y?
CALCulate:WAVeform:MARKer:AOFF
CALCulate:WAVeform:MARKer:COUPle[:STATe] ON | OFF | 1 | 0
CALCulate:WAVeform:MARKer:COUPle[:STATe]?
CALCulate:WAVeform:MARKer[1]|2|...12:FUNCtion BPOWer | BDENsity | OFF
CALCulate:WAVeform:MARKer[1]|2|...12:FUNCtion?
CALCulate:WAVeform:MARKer[1]|2|...12:FUNCtion:BAND:LEFT <time>
CALCulate:WAVeform:MARKer[1]|2|...12:FUNCtion:BAND:LEFT?
CALCulate:WAVeform:MARKer[1]|2|...12:FUNCtion:BAND:RIGHt <time>
CALCulate:WAVeform:MARKer[1]|2|...12:FUNCtion:BAND:RIGHt?
CALCulate:WAVeform:MARKer[1]|2|...12:FUNCtion:BAND:SPAN <time>
CALCulate:WAVeform:MARKer[1]|2|...12:FUNCtion:BAND:SPAN?
CALCulate:WAVeform:MARKer[1]|2|...12:FUNCtion:RESult?
CALCulate:WAVeform:MARKer[1]|2|...12:MAXimum
CALCulate:WAVeform:MARKer[1]|2|...12:MAXimum:NEXT
CALCulate:WAVeform:MARKer[1]|2|...12:MINimum
CALCulate:WAVeform:MARKer[1]|2|...12:MODE POSition | DELTa | OFF
CALCulate:WAVeform:MARKer[1]|2|...12:MODE?
CALCulate:WAVeform:MARKer[1]|2|...12:REFerence <integer>
CALCulate:WAVeform:MARKer[1]|2|...12:REFerence?
CALCulate:WAVeform:MARKer[1]|2|...12:TRACe RFENvelope | I | Q | IQ
CALCulate:WAVeform:MARKer[1]|2|...12:TRACe?
CALCulate:WAVeform:MARKer[1]|2|...12:X <time>
CALCulate:WAVeform:MARKer[1]|2|...12:X?
CALCulate:WAVeform:MARKer[1]|2|...12:X:POSition <real>
CALCulate:WAVeform:MARKer[1]|2|...12:X:POSition?
CALCulate:WAVeform:MARKer[1]|2|...4:X:SPAN
CALCulate:WAVeform:MARKer[1]|2|...12:Y?
CALibration[:ALL]
```

```
CALibration[:ALL]?
CALibration:EXPired?
CALibration:INTernal:SOURce[:ALL]
CALibration:INTernal:SOURce[:ALL]?
CALibration:NRF
CALibration:NRF?
CALibration:RF
CALibration:RF?
CALibration:TEMPerature:CURRent?
CALibration:TEMPerature:LALL?
CALibration:TEMPerature:LRF?
CALibration:TEMPerature:SOURce:LALL?
CALibration:TIME:LALL?
CALibration:TIME:LRF?
CALibration:TIME:SOURce:LALL?
CONF FSC
CONFigure?
CONFigure:SPECtrum
CONFigure:SPECtrum
CONFigure:SPECtrum:NDEFault
CONFigure:WAVeform
CONFigure:WAVeform
CONFigure:WAVeform:NDEFault
COUPle ALL | NONE
DISPlay:<measurement>:ANNotation:TITLe:DATA <string>
DISPlay:<measurement>:ANNotation:TITLe:DATA?
DISPlay:ACTivefunc[:STATe] ON | OFF | 1 | 0
DISPlay:ACTivefunc[:STATe]?
DISPlay:ANNotation:MBAR[:STATe] OFF | ON | 0 | 1
DISPlay:ANNotation:MBAR[:STATe]?
DISPlay:ANNotation:SCReen[:STATe] OFF | ON | 0 | 1
DISPlay:ANNotation:SCReen[:STATe]?
DISPlay:SPECtrum:VIEW[1]:WINDow[1]|2:TRACe:Y[:SCALe]:COUPle ON | OFF | 1 |
\capDISPlay:SPECtrum:VIEW[1]:WINDow[1]|2:TRACe:Y[:SCALe]:COUPle?
DISPlay:SPECtrum:VIEW[1]:WINDow[1]:TRACe:Y[:SCALe]:PDIVision <rel_ampl>
DISPlay:SPECtrum:VIEW[1]:WINDow2:TRACe:Y[:SCALe]:PDIVision <voltage>
DISPlay:SPECtrum:VIEW[1]:WINDow2:TRACe:Y[:SCALe]:PDIVision?
DISPlay:SPECtrum:VIEW[1]:WINDow[1]:TRACe:Y[:SCALe]:PDIVision?
DISPlay:SPECtrum:VIEW[1]:WINDow[1]:TRACe:Y[:SCALe]:RLEVel <ampl>
DISPlay:SPECtrum:VIEW[1]:WINDow2:TRACe:Y[:SCALe]:RLEVel <voltage>
DISPlay:SPECtrum:VIEW[1]:WINDow2:TRACe:Y[:SCALe]:RLEVel?
DISPlay:SPECtrum:VIEW[1]:WINDow[1]:TRACe:Y[:SCALe]:RLEVel?
DISPlay:SPECtrum:VIEW[1]:WINDow[1]:TRACe:Y[:SCALe]:RPOSition TOP | CENTer
| BOTTom
DISPlay:SPECtrum:VIEW[1]:WINDow2:TRACe:Y[:SCALe]:RPOSition TOP | CENTer |
BOTTom
DISPlay:SPECtrum:VIEW[1]:WINDow2:TRACe:Y[:SCALe]:RPOSition?
DISPlay:SPECtrum:VIEW[1]:WINDow[1]:TRACe:Y[:SCALe]:RPOSition?
DISPlay:WAVeform:VIEW:NSELect <integer>
DISPlay:WAVeform:VIEW:NSELect?
DISPlay:WAVeform:VIEW[:SELect] RFENvelope | IQ
```

```
DISPlay:WAVeform:VIEW[:SELect]?
DISPlay:WAVeform:VIEW[1]|2:WINDow[1]:TRACe:X[:SCALe]:COUPle 0 | 1 | OFF |
ON
DISPlay:WAVeform:VIEW[1]|2:WINDow[1]:TRACe:X[:SCALe]:COUPle?
DISPlay:WAVeform:VIEW[1]|2:WINDow[1]:TRACe:X[:SCALe]:PDIVision <time>
DISPlay:WAVeform:VIEW[1]|2:WINDow[1]:TRACe:X[:SCALe]:PDIVision?
DISPlay:WAVeform:VIEW[1]|2:WINDow[1]:TRACe:X[:SCALe]:RLEVel <time>
DISPlay:WAVeform:VIEW[1]|2:WINDow[1]:TRACe:X[:SCALe]:RLEVel?
DISPlay:WAVeform:VIEW[1]|2:WINDow[1]:TRACe:X[:SCALe]:RPOSition LEFT |
CENTer | RIGHt
DISPlay:WAVeform:VIEW[1]|2:WINDow[1]:TRACe:X[:SCALe]:RPOSition?
DISPlay:WAVeform:VIEW[1]|2:WINDow[1]:TRACe:Y[:SCALe]:COUPle 0 | 1 | OFF |
ON
DISPlay:WAVeform:VIEW[1]|2:WINDow[1]:TRACe:Y[:SCALe]:COUPle?
DISPlay:WAVeform:VIEW[1]:WINDow[1]:TRACe:Y[:SCALe]:PDIVision <rel_ampl>
DISPlay:WAVeform:VIEW2:WINDow[1]:TRACe:Y[:SCALe]:PDIVision <voltage>
DISPlay:WAVeform:VIEW2:WINDow[1]:TRACe:Y[:SCALe]:PDIVision?
DISPlay:WAVeform:VIEW[1]:WINDow[1]:TRACe:Y[:SCALe]:PDIVision?
DISPlay:WAVeform:VIEW2:WINDow[1]:TRACe:Y[:SCALe]:RLEVel <voltage>
DISPlay:WAVeform:VIEW[1]:WINDow[1]:TRACe:Y[:SCALe]:RLEVel <ampl>
DISPlay:WAVeform:VIEW[1]:WINDow[1]:TRACe:Y[:SCALe]:RLEVel?
DISPlay:WAVeform:VIEW2:WINDow[1]:TRACe:Y[:SCALe]:RLEVel?
DISPlay:WAVeform:VIEW2:WINDow[1]:TRACe:Y[:SCALe]:RPOSition TOP | CENTer |
BOTTom
DISPlay:WAVeform:VIEW[1]:WINDow[1]:TRACe:Y[:SCALe]:RPOSition TOP | CENTer
| BOTTom
DISPlay:WAVeform:VIEW[1]:WINDow[1]:TRACe:Y[:SCALe]:RPOSition?
DISPlay:WAVeform:VIEW2:WINDow[1]:TRACe:Y[:SCALe]:RPOSition?
DISPlay:WINDow[1]:ANNotation[:ALL] OFF | ON | 0 | 1
DISPlay:WINDow[1]:ANNotation[:ALL]?
DISPlay:WINDow:FORMat:TILE
DISPlay:WINDow:FORMat:ZOOM
DISPlay:WINDow[:SELect] <number>
DISPlay:WINDow[:SELect]?
DISPlay:WINDow[1]:TRACe:GRATicule:GRID[:STATe] OFF | ON | 0 | 1
DISPlay:WINDow[1]:TRACe:GRATicule:GRID[:STATe]?
FEED:RF:PORT:OUTP RFIO1
FETCh:SPECtrum[n]?
FETCh:WAVeform[n]?
FORMat:BORDer NORMal | SWAPped
FORMat:BORDer?
FORMat[:TRACe][:DATA] ASCii | INTeger, 32 | REAL, 32 | REAL, 64
FORMat[:TRACe][:DATA]?
GLOBal:DEFault
GLOBal:FREQuency:CENTer[:STATe] 1 | 0 | ON | OFF
GLOBal:FREQuency:CENTer[:STATe]?
HCOPy:ABORt
HCOPy[:IMMediate]
INITiate:CONTinuous OFF | ON | 0 | 1
INITiate:CONTinuous?
INITiate[:IMMediate]
INITiate:PAUSe
```

```
INITiate:RESTart
INITiate:RESume
INITiate:SPECtrum
INITiate:WAVeform
INPut:MIXer EXTernal | INTernal
INPut:MIXer?
INSTrument:CATalog?
INSTrument:COUPle:DEFault
INSTrument:COUPle:FREQuency:CENTer ALL | NONE
INSTrument:COUPle:FREQuency:CENTer?
INSTrument:DEFault
INSTrument:NSELect <integer>
INSTrument:NSELect?
INSTrument[:SELect] RECeiver
INSTrument[:SELect] GSM
INSTrument[:SELect] 'SA' | 'PNOISE' | 'EDGE' | 'GSM' | 'BASIC'
INSTrument[:SELect] SA | RTSA | SEQAN | EMI | BASIC | WCDMA | EDGEGSM |
WIMAXOFDMA | VSA | PNOISE | NFIGure | ADEMOD | BTooth | TDSCDMA | CDMA2K |
CDMA1XEV | LTE | LTETDD | MSR | DVB | DTMB | DCATV | ISDBT | CMMB | WLAN |
CWLAN | CWIMAXOFDM | WIMAXFIXED | IDEN | RLC | SCPILC | VSA89601
INSTrument[:SELect] SANalyzer
INSTrument[:SELect]?
INST:SEL SCPILC
INST:SEL EMI
MEASure:SPECtrum[n]?
MEASure:WAVeform[n]?
MMEMory: CATalog?[<directory_name>]
MMEMory:CDIRectory [<directory_name>]
MMEMory:CDIRectory?
MMEMory:COPY <string>, <string>[, <string>, <string>]
MMEMory: COPY: DEVice <source string>, <dest string>
MMEMory:DATA <file name>, <data>
MMEMory: DATA? <file name>
MMEMory:DELete <file_name>[, <directory_name>]
MMEMory:HEADer:ID? "<filename>"
MMEMory:LOAD:CORRection ANTenna | CABLe | OTHer | USER, <filename>
MMEMory:LOAD:CORRection 1 | 2 | 3 | 4 | 5 | 6, <filename>
MMEMory:LOAD:STATe <filename>
MMEMory:LOAD:STATe 1, <filename>
MMEMory:MDIRectory <directory_name>
MMEMory:MOVE <string>, <string>[, <string>, <string>]
MMEMory:RDIRectory <directory_name>
MMEMory:REGister:STATe:LABel <regnumber>, "label"
MMEMory: REGister: STATe: LABel? <regnumber>
MMEMory:STORe:CORRection ANTenna | CABLe | OTHer | USER, <filename>
MMEMory:STORe:CORRection 1 | 2 | 3 | 4 | 5 | 6, <filename>
MMEMory:STORe:RESults:MTABle|PTABle|SPECtrogram <filename>
MMEMory:STORe:SCReen <filename>
MMEMory:STORe:SCReen:THEMe TDColor | TDMonochrome | FCOLor | FMONochrome
MMEMory:STORe:SCReen:THEMe?
MMEMory: STORe: STATe <filename>
MMEMory:STORe:STATe 1, <filename>
```
3 Programming the Test Set List of SCPI Commands

```
MPAD:DUPL:MODE TDD
MPAD:DUPL:TDD:TYPE TRIG
MPAD:PORT:INP RFIO1
OUTPut:ANALog OFF | SVIDeo | LOGVideo | LINVideo | DAUDio
OUTPut:ANALog?
OUTPut:ANALog:AUTO OFF | ON | 0 | 1
OUTPut:ANALog:AUTO?
OUTPut[:EXTernal][:STATe] ON | OFF | 1 | 0
OUTPut[:EXTernal][:STATe]?
OUTPut:MODulation[:STATe] ON | OFF | 1 | 0
OUTPut:MODulation[:STATe]?
READ:SPECtrum[n]?
READ:WAVeform[n]?
[:SENSe]:<measurement>:TRIGger:SOURce IF
[:SENSe]:<measurement>:TRIGger:SOURce
[:SENSe]:ACPR:TRIGger:SOURce
[:SENSe]:CORRection:BTS[:RF]:GAIN <rel ampl>
[:SENSe]:CORRection:BTS[:RF]:GAIN?
[:SENSe]:CORRection:BTS[:RF]:LOSS <rel_ampl>
[:SENSe]:CORRection:BTS[:RF]:LOSS?
[:SENSe]:CORRection:CSET:ALL:DELete
[:SENSe]:CORRection:CSET:ALL[:STATe] ON | OFF | 1 | 0
[:SENSe]:CORRection:CSET:ALL[:STATe]?
[:SENSe]:CORRection:CSET[1]:ANTenna[:UNIT] GAUSs | PTESla | UVM | UAM | UA
| NOConversion
[:SENSe]:CORRection:CSET[1]:ANTenna[:UNIT]?
[:SENSe]:CORRection:CSET[1]|2|...6:COMMent "text"
[:SENSe]:CORRection:CSET[1]|2|...6:COMMent?
[:SENSE]:CORRection:CSET[1][2],...6:DATA <Step>Temp1</math>, ...[:SENSe]:CORRection:CSET[1]|2|...6:DATA?
[:SENSe]:CORRection:CSET[1]|2|...6:DATA:MERGe <freq>, <ampl>, ...
[:SENSe]:CORRection:CSET[1]|2|...6:DELete
[:SENSe]:CORRection:CSET[1]|2|...6:DESCription "text"
[:SENSe]:CORRection:CSET[1]|2|...6:DESCription?
[:SENSe]:CORRection:CSET[1]|2|...6:RF:PORT RFIN | RFIO1 | RFIO2 | RFOut |
GPSout | GNSSout
[:SENSe]:CORRection:CSET[1]|2|...6:RF:PORT?
[:SENSe]:CORRection:CSET[1]|2|...6[:STATe] ON | OFF | 1 | 0
[:SENSe]:CORRection:CSET[1]|2|...6[:STATe]?
[:SENSe]:CORRection:CSET[1]|2|...6:X:SPACing LINear | LOGarithmic
[:SENSe]:CORRection:CSET[1]|2|...6:X:SPACing?
[:SENSe]:CORRection:IMPedance[:INPut][:MAGNitude] 50 | 75
[:SENSe]:CORRection:IMPedance[:INPut][:MAGNitude]?
[:SENSe]:CORRection:MS[:RF]:GAIN <rel ampl>
[:SENSe]:CORRection:MS[:RF]:GAIN?
[:SENSe]:CORRection:MS[:RF]:LOSS <rel_ampl>
[:SENSe]:CORRection:MS[:RF]:LOSS?
[:SENSe]:CORRection:OFFSet[:MAGNitude]
[:SENSe]:CORRection:SA[:RF]:GAIN <rel_ampl>
[:SENSe]:CORRection:SA[:RF]:GAIN?
[:SENSe]:FEED AREFerence
[:SENSe]:FEED RF | AIQ | EMIXer
[:SENSe]:FEED IQ | IONLy | QONLy
```
**[\[:SENSe\]:FEED?](#page-110-0) [\[:SENSe\]:FEED?](#page-110-0) [\[:SENSe\]:FEED:RF:PORT:OUTPut](#page-135-0)** RFOut | RFIO1 | RFIO2 | GPSout | GNSSout **[\[:SENSe\]:FEED:RF:PORT:OUTPut?](#page-135-0) [\[:SENSe\]:FREQuency:CENTer](#page-502-0)** <freq> **[\[:SENSe\]:FREQuency:CENTer?](#page-502-0) [\[:SENSe\]:FREQuency:EMIXer:CENTer](#page-502-0)** <freq> **[\[:SENSe\]:FREQuency:EMIXer:CENTer?](#page-502-0) [\[:SENSe\]:FREQuency:IQ:CENTer](#page-502-0)** <freq> **[\[:SENSe\]:FREQuency:IQ:CENTer?](#page-502-0) [\[:SENSe\]:FREQuency:RF:CENTer](#page-502-0)** <freq> **[\[:SENSe\]:FREQuency:RF:CENTer?](#page-502-0) [\[:SENSe\]:MPADapter:CORRection:CSET:ALL:DELete](#page-162-0) [\[:SENSe\]:MPADapter:CORRection:CSET:ALL\[:STATe\]](#page-162-1)** ON | OFF | 1 | 0 **[\[:SENSe\]:MPADapter:CORRection:CSET:ALL\[:STATe\]?](#page-162-1) [\[:SENSe\]:MPADapter:CORRection:CSET\[1\]|2|...12|13|14|15|16:ANTenna\[:UNIT\]](#page-145-0)** GAUSs | PTESla | UVM | UAM | NOConversion **[\[:SENSe\]:MPADapter:CORRection:CSET\[1\]|2|...12|13|14|15|16:ANTenna\[:UNIT\]?](#page-145-0) [\[:SENSe\]:MPADapter:CORRection:CSET\[1\]|2|...12|13|14|15|16:COMMent](#page-149-0)** "text" **[\[:SENSe\]:MPADapter:CORRection:CSET\[1\]|2|...12|13|14|15|16:COMMent?](#page-149-0) [\[:SENSe\]:MPADapter:CORRection:CSET\[1\]|2|...12|13|14|15|16:DATA](#page-162-2)** <freq>,  $\langle \text{ampl}\rangle, \ldots$ **[\[:SENSe\]:MPADapter:CORRection:CSET\[1\]|2|...12|13|14|15|16:DATA?](#page-162-2) [\[:SENSe\]:MPADapter:CORRection:CSET\[1\]|2|...12|13|14|15|16:DATA:MERGe](#page-163-1)**  $\langle \text{freq}\rangle$ ,  $\langle \text{ampl}\rangle$ , ... **[\[:SENSe\]:MPADapter:CORRection:CSET\[1\]|2|...12|13|14|15|16:DELete](#page-161-0) [\[:SENSe\]:MPADapter:CORRection:CSET\[1\]|2|...12|13|14|15|16:DESCription](#page-149-1)** "text" **[\[:SENSe\]:MPADapter:CORRection:CSET\[1\]|2|...12|13|14|15|16:DESCription?](#page-149-1) [\[:SENSe\]:MPADapter:CORRection:CSET\[1\]|2|...12|13|14|15|16:RF:PORT](#page-150-0)** RFIO | RFIO1 | RFIO2 | RFIO3 | RFIO4 | RFIO5 | RFIO6 | RFIO7 **[\[:SENSe\]:MPADapter:CORRection:CSET\[1\]|2|...12|13|14|15|16:RF:PORT?](#page-150-0) [\[:SENSe\]:MPADapter:CORRection:CSET\[1\]|2|...12|13|14|15|16:RF:PORT:RFIO2](#page-152-0)** SOURce | ANALyzer | BOTH **[\[:SENSe\]:MPADapter:CORRection:CSET\[1\]|2|...12|13|14|15|16:RF:PORT:RFIO3](#page-154-0)** SOURce | ANALyzer | BOTH **[\[:SENSe\]:MPADapter:CORRection:CSET\[1\]|2|...12|13|14|15|16:RF:PORT:RFIO4](#page-155-0)** SOURce | ANALyzer | BOTH **[\[:SENSe\]:MPADapter:CORRection:CSET\[1\]|2|...12|13|14|15|16:RF:PORT:RFIO6](#page-157-0)** SOURce | ANALyzer | BOTH **[\[:SENSe\]:MPADapter:CORRection:CSET\[1\]|2|...12|13|14|15|16:RF:PORT:RFIO7](#page-158-0)** SOURce | ANALyzer | BOTH **[\[:SENSe\]:MPADapter:CORRection:CSET\[1\]|2|...12|13|14|15|16:RF:PORT:RFIO1](#page-151-0)** SOURce | ANALyzer | BOTH **[\[:SENSe\]:MPADapter:CORRection:CSET\[1\]|2|...12|13|14|15|16:RF:PORT:RFIO5](#page-156-0)** SOURce | ANALyzer | BOTH **[\[:SENSe\]:MPADapter:CORRection:CSET\[1\]|2|...12|13|14|15|16:RF:PORT:RFIO0](#page-150-1)** SOURce | ANALyzer | BOTH **[\[:SENSe\]:MPADapter:CORRection:CSET\[1\]|2|...12|13|14|15|16:RF:PORT:RFIO2?](#page-152-0) [\[:SENSe\]:MPADapter:CORRection:CSET\[1\]|2|...12|13|14|15|16:RF:PORT:RFIO6?](#page-157-0) [\[:SENSe\]:MPADapter:CORRection:CSET\[1\]|2|...12|13|14|15|16:RF:PORT:RFIO4?](#page-155-0) [\[:SENSe\]:MPADapter:CORRection:CSET\[1\]|2|...12|13|14|15|16:RF:PORT:RFIO7?](#page-158-0)**

**[\[:SENSe\]:MPADapter:CORRection:CSET\[1\]|2|...12|13|14|15|16:RF:PORT:RFIO5?](#page-156-0) [\[:SENSe\]:MPADapter:CORRection:CSET\[1\]|2|...12|13|14|15|16:RF:PORT:RFIO3?](#page-154-0) [\[:SENSe\]:MPADapter:CORRection:CSET\[1\]|2|...12|13|14|15|16:RF:PORT:RFIO1?](#page-151-0) [\[:SENSe\]:MPADapter:CORRection:CSET\[1\]|2|...12|13|14|15|16:RF:PORT:RFIO0?](#page-150-1) [\[:SENSe\]:MPADapter:CORRection:CSET\[1\]|2|...12|13|14|15|16\[:STATe\]](#page-144-0)** ON | OFF | 1 | 0 **[\[:SENSe\]:MPADapter:CORRection:CSET\[1\]|2|...12|13|14|15|16\[:STATe\]?](#page-144-0) [\[:SENSe\]:MPADapter:CORRection:CSET\[1\]|2|...12|13|14|15|16:X:SPACing](#page-147-0)** LINear | LOGarithmic **[\[:SENSe\]:MPADapter:CORRection:CSET\[1\]|2|...12|13|14|15|16:X:SPACing?](#page-147-0) [\[:SENSe\]:MPADapter:DUPLex:MODE](#page-164-1)** FDD **[\[:SENSe\]:MPADapter:DUPLex:MODE](#page-163-0)** FDD | TDD **[\[:SENSe\]:MPADapter:DUPLex:MODE?](#page-163-0) [\[:SENSe\]:MPADapter:DUPLex:TDD:TYPE](#page-164-2)** TRIGgered **[\[:SENSe\]:MPADapter:DUPLex:TDD:TYPE](#page-165-0)** DLINk **[\[:SENSe\]:MPADapter:DUPLex:TDD:TYPE](#page-164-0)** TRIGgered | DLINk | ULINk **[\[:SENSe\]:MPADapter:DUPLex:TDD:TYPE](#page-165-1)** ULINk **[\[:SENSe\]:MPADapter:DUPLex:TDD:TYPE?](#page-164-0) [\[:SENSe\]:MPADapter:PORT:INPut](#page-137-0)** OFF | RFIO0 | RFIO1 | RFIO2 | RFIO3 | RFIO4 | RFIO5 | RFIO6 | RFIO7 **[\[:SENSe\]:MPADapter:PORT:INPut](#page-138-0)** OFF **[\[:SENSe\]:MPADapter:PORT:INPut](#page-138-1)** RFIO0 **[\[:SENSe\]:MPADapter:PORT:INPut?](#page-137-0)** [\[:SENSe\]:MPADapter:PORT:OUTPut:BITMap](#page-140-0) <integer> **[\[:SENSe\]:MPADapter:PORT:OUTPut:BITMap?](#page-140-0) [\[:SENSe\]:MPADapter\[:STATe\]](#page-137-1)** ON | OFF | 1 | 0 **[\[:SENSe\]:MPADapter\[:STATe\]?](#page-137-1) [\[:SENSe\]:POWer\[:RF\]:RANGe](#page-483-0)** <real> **[\[:SENSe\]:POWer\[:RF\]:RANGe?](#page-483-0) [\[:SENSe\]:POWer\[:RF\]:RANGe:MIXer:OFFSet](#page-484-0)** <real> **[\[:SENSe\]:POWer\[:RF\]:RANGe:MIXer:OFFSet?](#page-484-0) [\[:SENSe\]:POWer\[:RF\]:RANGe:PARatio](#page-484-1)** <real> **[\[:SENSe\]:POWer\[:RF\]:RANGe:PARatio?](#page-484-1) [\[:SENSe\]:ROSCillator:BANDwidth](#page-134-0)** WIDE | NARRow **[\[:SENSe\]:ROSCillator:BANDwidth?](#page-134-0) [\[:SENSe\]:ROSCillator:EXTernal:FREQuency](#page-134-1)** <freq> **[\[:SENSe\]:ROSCillator:EXTernal:FREQuency?](#page-134-1) [\[:SENSe\]:ROSCillator:SOURce](#page-131-0)** INTernal | EXTernal **[\[:SENSe\]:ROSCillator:SOURce?](#page-131-0) [\[:SENSe\]:ROSCillator:SOURce:TYPE](#page-131-0)** INTernal | EXTernal | SENSe **[\[:SENSe\]:ROSCillator:SOURce:TYPE?](#page-131-0) [\[:SENSe\]:SPECtrum:ADC:DITHer:AUTO\[:STATe\]](#page-319-1)** ON | OFF | 1 | 0 **[\[:SENSe\]:SPECtrum:ADC:DITHer:AUTO\[:STATe\]?](#page-319-1) [\[:SENSe\]:SPECtrum:ADC:DITHer\[:STATe\]](#page-319-2)** ON | OFF | 1 | 0 **[\[:SENSe\]:SPECtrum:ADC:DITHer\[:STATe\]?](#page-319-2) [\[:SENSe\]:SPECtrum:AVERage:COUNt](#page-308-0)** <integer> **[\[:SENSe\]:SPECtrum:AVERage:COUNt?](#page-308-0) [\[:SENSe\]:SPECtrum:AVERage\[:STATe\]](#page-308-0)** ON | OFF | 1 | 0 **[\[:SENSe\]:SPECtrum:AVERage\[:STATe\]?](#page-308-0) [\[:SENSe\]:SPECtrum:AVERage:TCONtrol](#page-308-1)** EXPonential | REPeat **[\[:SENSe\]:SPECtrum:AVERage:TCONtrol?](#page-308-1) [\[:SENSe\]:SPECtrum:AVERage:TYPE](#page-309-0)** RMS | LOG | SCALar

**[\[:SENSe\]:SPECtrum:AVERage:TYPE?](#page-309-0) [\[:SENSe\]:SPECtrum:BANDwidth|BWIDth:IF:SHAPe](#page-313-0) [\[:SENSe\]:SPECtrum:BANDwidth|BWIDth:IF\[:SIZE\]](#page-310-0) [\[:SENSe\]:SPECtrum:BANDwidth:PFFT\[:SIZE\]](#page-310-0) [\[:SENSe\]:SPECtrum:BANDwidth:PFFT:TYPE](#page-313-0)** [\[:SENSe\]:SPECtrum:BANDwidth\[:RESolution\]](#page-273-0) <br/>bandwidth> **[\[:SENSe\]:SPECtrum:BANDwidth\[:RESolution\]?](#page-273-0) [\[:SENSe\]:SPECtrum:BANDwidth\[:RESolution\]:AUTO](#page-273-0)** ON | OFF | 1 | 0 **[\[:SENSe\]:SPECtrum:BANDwidth\[:RESolution\]:AUTO?](#page-273-0) [\[:SENSe\]:SPECtrum:BWIDth:PFFT\[:SIZE\]](#page-310-0) [\[:SENSe\]:SPECtrum:BWIDth:PFFT:TYPE](#page-313-0) [\[:SENSe\]:SPECtrum:BWIDth\[:RESolution\]](#page-273-0) [\[:SENSe\]:SPECtrum:DIF:BANDwidth](#page-310-0)** <freq> **[\[:SENSe\]:SPECtrum:DIF:BANDwidth?](#page-310-0) [\[:SENSe\]:SPECtrum:DIF:BANDwidth:AUTO](#page-310-0)** ON | OFF | 1 | 0 **[\[:SENSe\]:SPECtrum:DIF:BANDwidth:AUTO?](#page-310-0)** [\[:SENSe\]:SPECtrum:DIF:FILTer:ALPHa](#page-315-0) <real> **[\[:SENSe\]:SPECtrum:DIF:FILTer:ALPHa?](#page-315-0) [\[:SENSe\]:SPECtrum:DIF:FILTer:BANDwidth](#page-315-1)** <freq> **[\[:SENSe\]:SPECtrum:DIF:FILTer:BANDwidth?](#page-315-1) [\[:SENSe\]:SPECtrum:DIF:FILTer:BANDwidth:AUTO](#page-315-1)** ON | OFF | 1 | 0 **[\[:SENSe\]:SPECtrum:DIF:FILTer:BANDwidth:AUTO?](#page-315-1) [\[:SENSe\]:SPECtrum:DIF:FILTer:TYPE](#page-313-0) [\[:SENSe\]:SPECtrum:DIF:FILTer:TYPE?](#page-313-0) [\[:SENSe\]:SPECtrum:FFT:LENGth](#page-318-0)** <integer> **[\[:SENSe\]:SPECtrum:FFT:LENGth?](#page-318-0) [\[:SENSe\]:SPECtrum:FFT:LENGth:AUTO](#page-317-0)** ON | OFF | 1 | 0 **[\[:SENSe\]:SPECtrum:FFT:LENGth:AUTO?](#page-317-0) [\[:SENSe\]:SPECtrum:FFT:RBWPoints](#page-317-1)** <real> **[\[:SENSe\]:SPECtrum:FFT:RBWPoints?](#page-317-1) [\[:SENSe\]:SPECtrum:FFT:WINDow:LENGth](#page-317-2)** <integer> **[\[:SENSe\]:SPECtrum:FFT:WINDow:LENGth?](#page-317-2) [\[:SENSe\]:SPECtrum:FFT:WINDow\[:TYPE\]](#page-316-0)** FLATtop | UNIForm | HANNing | HAMMing | GAUSsian | BLACkman | BH4Tap | KB70 | KB90 | KB110 **[\[:SENSe\]:SPECtrum:FFT:WINDow\[:TYPE\]?](#page-316-0) [\[:SENSe\]:SPECtrum:FREQuency:SPAN](#page-459-0)** <freq> **[\[:SENSe\]:SPECtrum:FREQuency:SPAN?](#page-459-0) [\[:SENSe\]:SPECtrum:FREQuency:SYNThesis\[:STATe\]](#page-320-0)** 1 | 2 | 3 **[\[:SENSe\]:SPECtrum:FREQuency:SYNThesis\[:STATe\]?](#page-320-0) [\[:SENSe\]:SPECtrum:SRATe?](#page-314-0) [\[:SENSe\]:SPECtrum:WBIF:FILTer:ALPHa](#page-315-0) [\[:SENSe\]:WAVeform:ADC:DITHer:AUTO\[:STATe\]](#page-536-0)** OFF | ON | 0 | 1 **[\[:SENSe\]:WAVeform:ADC:DITHer:AUTO\[:STATe\]?](#page-536-0) [\[:SENSe\]:WAVeform:ADC:DITHer\[:STATe\]](#page-537-0)** OFF | ON | 0 | 1 **[\[:SENSe\]:WAVeform:ADC:DITHer\[:STATe\]?](#page-537-0) [\[:SENSe\]:WAVeform:APERture?](#page-538-1) [\[:SENSe\]:WAVeform:AVERage:COUNt](#page-533-0)** <integer> **[\[:SENSe\]:WAVeform:AVERage:COUNt?](#page-533-0) [\[:SENSe\]:WAVeform:AVERage\[:STATe\]](#page-533-0)** OFF | ON | 0 | 1 **[\[:SENSe\]:WAVeform:AVERage\[:STATe\]?](#page-533-0) [\[:SENSe\]:WAVeform:AVERage:TCONtrol](#page-533-1)** EXPonential | REPeat **[\[:SENSe\]:WAVeform:AVERage:TCONtrol?](#page-533-1) [\[:SENSe\]:WAVeform:AVERage:TYPE](#page-534-0)** LOG | RMS | SCALar

```
[:SENSe]:WAVeform:AVERage:TYPE?
[:SENSe]:WAVeform:BANDwidth|BWIDth[:RESolution]:TYPE
[:SENSe]:WAVeform:BANDwidth[:RESolution]
[:SENSe]:WAVeform:BANDwidth:SHAPe
[:SENSe]:WAVeform:BWIDth[:RESolution]
[:SENSe]:WAVeform:BWIDth:SHAPe
[:SENSe]:WAVeform:DIF:BANDwidth <freq>
[:SENSe]:WAVeform:DIF:BANDwidth?
[:SENSe]:WAVeform:DIF:FILTer:ALPHa <real>
[:SENSe]:WAVeform:DIF:FILTer:ALPHa?
[:SENSe]:WAVeform:DIF:FILTer:BANDwidth <freq>
[:SENSe]:WAVeform:DIF:FILTer:BANDwidth?
[:SENSe]:WAVeform:DIF:FILTer:BANDwidth:AUTO ON | OFF | 1 | 0
[:SENSe]:WAVeform:DIF:FILTer:BANDwidth:AUTO?
[:SENSe]:WAVeform:DIF:FILTer:TYPE GAUSsian | FLATtop
[:SENSe]:WAVeform:DIF:FILTer:TYPE GAUSsian | FLATtop | SNYQuist |
RSNYquist | RCOSine | RRCosine
[:SENSe]:WAVeform:DIF:FILTer:TYPE?
[:SENSe]:WAVeform:DIF:FILTer:TYPE?
[:SENSe]:WAVeform:PDITher
[:SENSe]:WAVeform:SRATe <freq>
[:SENSe]:WAVeform:SRATe?
[:SENSe]:WAVeform:SWEep:TIME <time>
[:SENSe]:WAVeform:SWEep:TIME?
[:SENSe]:WAVeform:WBIF:ADC:DITHer
[:SENSe]:WAVeform:WBIF:FILTer:ALPHa
SOURce:AM[:DEPTh][:LINear]
SOURce:AM[:DEPTh][:LINear]?
SOURce:AM:INTernal:FREQuency
SOURce:AM:INTernal:FREQuency?
SOURce:AM:STATe
SOURce:AM:STATe?
SOURce:FM[:DEViation]
SOURce:FM[:DEViation]?
SOURce:FM:INTernal:FREQuency
SOURce:FM:INTernal:FREQuency?
SOURce:FM:STATe
SOURce:FM:STATe?
SOURce:FREQuency:CHANnels:BAND NONE | PGSM | EGSM | RGSM | DCS1800 |
PCS1900 | TGSM810 | GSM450 | GSM480 | GSM700 | GSM850 | BANDI | BANDII |
BANDIII | BANDIV | BANDV | BANDVI | BANDVII | BANDVIII | BANDIX | BANDX |
BANDXI | BANDXII | BANDXIII | BANDXIV | USCELL | USPCS | JAPAN | KOREAN |
NMT | IMT2K | UPPER | SECOND | PAMR400 | PAMR800 | IMTEXT | PCS1DOT9G |
AWS | US2DOT5G | PUBLIC | LOWER | BAND1 | BAND2 | BAND3 | BAND4 | BAND5 |
BAND6 | BAND7 | BAND8 | BAND10 | BAND11 | BAND12 | BAND13 | BAND14 |
BAND17 | BAND18 | BAND19 | BAND20 | BAND21 | BAND24 | BAND25 | BAND26 |
BAND33 | BAND34 | BAND35 | BAND36 | BAND37 | BAND38 | BAND39 | BAND40 |
BAND41 | BAND42 | BAND43 | BANDA | BANDB | BANDC | BANDD | BANDE | BANDF
SOURce:FREQuency:CHANnels:BAND?
SOURce: FREQuency: CHANnels: NUMBer <int>
SOURce:FREQuency:CHANnels:NUMBer?
SOURce: FREQuency [: CW] <freq>
```

```
SOURce:FREQuency[:CW]?
SOURce: FREQuency: OFFSet <freq>
SOURce:FREQuency:OFFSet?
SOURce: FREQuency: REFerence <freq>
SOURce:FREQuency:REFerence?
SOURce:FREQuency:REFerence:SET
SOURce:FREQuency:REFerence:STATe OFF | ON | 0 | 1
SOURce:FREQuency:REFerence:STATe?
SOURce:PM[:DEViation]
SOURce:PM[:DEViation]?
SOURce:PM:INTernal:FREQuency
SOURce:PM:INTernal:FREQuency?
SOURce:PM:STATe
SOURce:PM:STATe?
SOURce:POWer:ALC[:STATe] ON | OFF | 1 | 0
SOURce:POWer:ALC[:STATe]?
SOURce:POWer[:LEVel][:IMMediate][:AMPLitude] <ampl>
SOURce:POWer[:LEVel][:IMMediate][:AMPLitude]?
SOURce:POWer[:LEVel][:IMMediate]:OFFSet <rel_ampl>
SOURce:POWer[:LEVel][:IMMediate]:OFFSet?
SOURce:POWer:REFerence <ampl>
SOURce:POWer:REFerence?
SOURce:POWer:REFerence:STATe OFF | ON | 0 | 1
SOURce:POWer:REFerence:STATe?
SOURce:PRESet
SOURce:RADio:ARB:BASeband:FREQuency:OFFSet <freq>
SOURce:RADio:ARB:BASeband:FREQuency:OFFSet?
SOURce:RADio:ARB:CATalog?
SOURce:RADio:ARB:DEFault:DIRectory <string>
SOURce:RADio:ARB:DEFault:DIRectory?
SOURce:RADio:ARB:DELete <string>
SOURce:RADio:ARB:DELete:ALL
SOURce:RADio:ARB:FCATalog?
SOURce:RADio:ARB:HEADer:CLEar
SOURce:RADio:ARB:HEADer:SAVE
SOURce:RADio:ARB:LOAD <string>
SOURce:RADio:ARB:LOAD:ALL <string>
SOURce:RADio:ARB:MDEStination:ALCHold NONE | M1 | M2 | M3 | M4
SOURce:RADio:ARB:MDEStination:ALCHold?
SOURce:RADio:ARB:MDEStination:PULSe NONE | M1 | M2 | M3 | M4
SOURce:RADio:ARB:MDEStination:PULSe?
SOURce:RADio:ARB:MPLicensed:NAME:LOCKed?
SOURce:RADio:ARB:MPLicensed:UID:LOCKed?
SOURce:RADio:ARB:MPOLarity:MARKer3 POSitive | NEGative
SOURce:RADio:ARB:MPOLarity:MARKer4 POSitive | NEGative
SOURce:RADio:ARB:MPOLarity:MARKer2 POSitive | NEGative
SOURce:RADio:ARB:MPOLarity:MARKer1 POSitive | NEGative
SOURce:RADio:ARB:MPOLarity:MARKer4?
SOURce:RADio:ARB:MPOLarity:MARKer3?
SOURce:RADio:ARB:MPOLarity:MARKer2?
SOURce:RADio:ARB:MPOLarity:MARKer1?
SOURce:RADio:ARB:RETRigger ON | OFF | IMMediate
SOURce:RADio:ARB:RETRigger?
```

```
SOURce: RADio: ARB: RSCaling <real>
SOURce:RADio:ARB:RSCaling?
SOURce:RADio:ARB:SCLock:RATE <freq>
SOURce:RADio:ARB:SCLock:RATE?
SOURce:RADio:ARB:SEQuence[:MWAVeform] <filename>, <waveform1>, <reps>,
NONE | M1 | M2 | M3 | M4 | M1M2 | M1M3 | M1M4 | M2M3 | M2M4 | M3M4 |
M1M2M3 | M1M2M4 | M1M3M4 | M2M3M4 | M1M2M3M4 | ALL, {<waveform2>, <reps>,
NONE | M1 | M2 | M3 | M4 | M1M2 | M1M3 | M1M4 | M2M3 | M2M4 | M3M4 |
M1M2M3 | M1M2M4 | M1M3M4 | M2M3M4 | M1M2M3M4 | ALL, }...
SOURce:RADio:ARB:SEQuence[:MWAVeform]? <filename>
SOURce:RADio:ARB[:STATe] ON | OFF | 1 | 0
SOURce:RADio:ARB[:STATe]?
SOURce:RADio:ARB:TRIGger:INITiate
SOURce:RADio:ARB:TRIGger[:SOURce] KEY | BUS | EXTernal2 | EXTernal4
SOURce:RADio:ARB:TRIGger[:SOURce]?
SOURce:RADio:ARB:TRIGger:TYPE CONTinuous | SINGle | SADVanceGATE
SOURce:RADio:ARB:TRIGger:TYPE?
SOURce:RADio:ARB:TRIGger:TYPE:CONTinuous[:TYPE] FREE | TRIGger | RESet
SOURce:RADio:ARB:TRIGger:TYPE:CONTinuous[:TYPE]?
SOURce:RADio:ARB:TRIGger:TYPE:SADVance[:TYPE] SINGle | CONTinuous
SOURce:RADio:ARB:TRIGger:TYPE:SADVance[:TYPE]?
SOURce:RADio:ARB:WAVeform <string>
SOURce:RADio:ARB:WAVeform?
SOURce:RADio:BAND:LINK DOWN | UP
SOURce:RADio:BAND:LINK?
SOURce:RADio:DEVice BTS | MS
SOURce:RADio:DEVice?
STATus:OPERation:CONDition?
STATus: OPERation: ENABle <integer>
STATus:OPERation:ENABle?
STATus:OPERation[:EVENt]?
STATus:OPERation:NTRansition <integer>
STATus:OPERation:NTRansition?
STATus:OPERation:PTRansition <integer>
STATus:OPERation:PTRansition?
STATus:PRESet
STATus:QUEStionable:CALibration:CONDition?
STATus: QUEStionable: CALibration: ENABle <integer>
STATus:QUEStionable:CALibration:ENABle?
STATus:QUEStionable:CALibration[:EVENt]?
STATus:QUEStionable:CALibration:EXTended:FAILure:CONDition?
STATus:QUEStionable:CALibration:EXTended:FAILure:ENABle <integer>
STATus:QUEStionable:CALibration:EXTended:FAILure:ENABle?
STATus:QUEStionable:CALibration:EXTended:FAILure[:EVENt]?
STATus:QUEStionable:CALibration:EXTended:FAILure:NTRansition <integer>
STATus:QUEStionable:CALibration:EXTended:FAILure:NTRansition?
STATus:QUEStionable:CALibration:EXTended:FAILure:PTRansition <integer>
STATus:QUEStionable:CALibration:EXTended:FAILure:PTRansition?
STATus:QUEStionable:CALibration:EXTended:NEEDed:CONDition?
STATus:QUEStionable:CALibration:EXTended:NEEDed:ENABle <integer>
STATus:QUEStionable:CALibration:EXTended:NEEDed:ENABle?
STATus:QUEStionable:CALibration:EXTended:NEEDed[:EVENt]?
```
**[STATus:QUEStionable:CALibration:EXTended:NEEDed:NTRansition](#page-85-1)** <integer> **[STATus:QUEStionable:CALibration:EXTended:NEEDed:NTRansition?](#page-85-1) [STATus:QUEStionable:CALibration:EXTended:NEEDed:PTRansition](#page-86-0)** <integer> **[STATus:QUEStionable:CALibration:EXTended:NEEDed:PTRansition?](#page-86-0) [STATus:QUEStionable:CALibration:NTRansition](#page-78-2)** <integer> **[STATus:QUEStionable:CALibration:NTRansition?](#page-78-2) [STATus:QUEStionable:CALibration:PTRansition](#page-79-0)** <integer> **[STATus:QUEStionable:CALibration:PTRansition?](#page-79-0) [STATus:QUEStionable:CALibration:SKIPped:CONDition?](#page-79-1) [STATus:QUEStionable:CALibration:SKIPped:ENABle](#page-80-0)** <integer> **[STATus:QUEStionable:CALibration:SKIPped:ENABle?](#page-80-0) [STATus:QUEStionable:CALibration:SKIPped\[:EVENt\]?](#page-80-1) [STATus:QUEStionable:CALibration:SKIPped:NTRansition](#page-81-0)** <integer> **[STATus:QUEStionable:CALibration:SKIPped:NTRansition?](#page-81-0) [STATus:QUEStionable:CALibration:SKIPped:PTRansition](#page-81-1)** <integer> **[STATus:QUEStionable:CALibration:SKIPped:PTRansition?](#page-81-1) [STATus:QUEStionable:CONDition?](#page-75-0) STATus:QUEStionable:ENABle** [16SetstheregistersothattemperaturesummarywillbereportedtotheStatusByteRegi](#page-75-1) ster **[STATus:QUEStionable:ENABle?](#page-75-1) [STATus:QUEStionable\[:EVENt\]?](#page-76-0) [STATus:QUEStionable:FREQuency:CONDition?](#page-86-1) [STATus:QUEStionable:FREQuency:ENABle](#page-87-0) <integer> [STATus:QUEStionable:FREQuency:ENABle?](#page-87-0) [STATus:QUEStionable:FREQuency\[:EVENt\]?](#page-87-1) [STATus:QUEStionable:FREQuency:NTRansition](#page-87-2)** <integer> **[STATus:QUEStionable:FREQuency:NTRansition?](#page-87-2) [STATus:QUEStionable:FREQuency:PTRansition](#page-88-0)** <integer> **[STATus:QUEStionable:FREQuency:PTRansition?](#page-88-0) [STATus:QUEStionable:INTegrity:CONDition?](#page-88-1)** STATus: QUEStionable: INTegrity: ENABle <integer> **[STATus:QUEStionable:INTegrity:ENABle?](#page-89-0) [STATus:QUEStionable:INTegrity\[:EVENt\]?](#page-89-1) [STATus:QUEStionable:INTegrity:NTRansition](#page-90-0)** <integer> **[STATus:QUEStionable:INTegrity:NTRansition?](#page-90-0) [STATus:QUEStionable:INTegrity:PTRansition](#page-90-1)** <integer> **[STATus:QUEStionable:INTegrity:PTRansition?](#page-90-1) [STATus:QUEStionable:INTegrity:SIGNal:CONDition?](#page-91-0) [STATus:QUEStionable:INTegrity:SIGNal:ENABle](#page-91-1)** <integer> **[STATus:QUEStionable:INTegrity:SIGNal:ENABle?](#page-91-1) [STATus:QUEStionable:INTegrity:SIGNal\[:EVENt\]?](#page-91-2) [STATus:QUEStionable:INTegrity:SIGNal:NTRansition](#page-92-0)** <integer> **[STATus:QUEStionable:INTegrity:SIGNal:NTRansition?](#page-92-0) [STATus:QUEStionable:INTegrity:SIGNal:PTRansition](#page-92-1)** <integer> **[STATus:QUEStionable:INTegrity:SIGNal:PTRansition?](#page-92-1) [STATus:QUEStionable:INTegrity:UNCalibrated:CONDition?](#page-93-0) [STATus:QUEStionable:INTegrity:UNCalibrated:ENABle](#page-93-1) [STATus:QUEStionable:INTegrity:UNCalibrated:ENABle?](#page-93-1) [STATus:QUEStionable:INTegrity:UNCalibrated\[:EVENt\]?](#page-94-0) [STATus:QUEStionable:INTegrity:UNCalibrated:NTRansition](#page-94-1)** <integer> **[STATus:QUEStionable:INTegrity:UNCalibrated:NTRansition?](#page-94-1) [STATus:QUEStionable:INTegrity:UNCalibrated:PTRansition](#page-95-0)** <integer>

```
STATus:QUEStionable:INTegrity:UNCalibrated:PTRansition?
STATus:QUEStionable:NTRansition
16Temperaturesummary'questionablecleared'willbereportedtotheStatusByteRegi
ster.
STATus:QUEStionable:NTRansition?
STATus:QUEStionable:POWer:CONDition?
STATus:QUEStionable:POWer:ENABle <integer>
STATus:QUEStionable:POWer:ENABle?
STATus:QUEStionable:POWer[:EVENt]?
STATus:QUEStionable:POWer:NTRansition <integer>
STATus:QUEStionable:POWer:NTRansition?
STATus:QUEStionable:POWer:PTRansition <integer>
STATus:QUEStionable:POWer:PTRansition?>
STATus: QUEStionable: PTRansition <integer>
STATus:QUEStionable:PTRansition?
STATus:QUEStionable:TEMPerature:CONDition?
STATus: QUEStionable: TEMPerature: ENABle <integer>
STATus:QUEStionable:TEMPerature:ENABle?
STATus:QUEStionable:TEMPerature[:EVENt]?
STATus:QUEStionable:TEMPerature:NTRansition <integer>
STATus:QUEStionable:TEMPerature:NTRansition?
STATus:QUEStionable:TEMPerature:PTRansition <integer>
STATus:QUEStionable:TEMPerature:PTRansition?
SYSTem:APPLication:CATalog[:NAME]?
SYSTem:APPLication:CATalog[:NAME]:COUNt?
SYSTem:APPLication:CATalog:OPTion? <model>
SYSTem:APPLication:CATalog:REVision? <model>
SYSTem:APPLication[:CURRent][:NAME]?
SYSTem:APPLication[:CURRent]:OPTion?
SYSTem:APPLication[:CURRent]:REVision?
SYSTem:COMMunicate:LAN:SCPI:HISLip:ENABle OFF | ON | 0 | 1
SYSTem:COMMunicate:LAN:SCPI:HISLip:ENABle?
SYSTem:COMMunicate:LAN:SCPI:SICL:ENABle OFF | ON | 0 | 1
SYSTem:COMMunicate:LAN:SCPI:SICL:ENABle?
SYSTem:COMMunicate:LAN:SCPI:SOCKet:CONTrol?
SYSTem:COMMunicate:LAN:SCPI:SOCKet:ENABle OFF | ON | 0 | 1
SYSTem:COMMunicate:LAN:SCPI:SOCKet:ENABle?
SYSTem:COMMunicate:LAN:SCPI:TELNet:ENABle OFF | ON | 0 | 1
SYSTem:COMMunicate:LAN:SCPI:TELNet:ENABle?
SYSTem:CONFigure[:SYSTem]?
SYSTem:CSYStem?
SYSTem: DATE "<year>, <month>, <day>"
SYSTem:DATE?
SYSTem:DEFault [ALL] | ALIGn | INPut | MISC | MODes | PON
SYSTem:ERRor[:NEXT]?
SYSTem:ERRor:OVERload[:STATe] 0 | 1 | OFF | ON
SYSTem:ERRor:VERBose OFF | ON | 0 | 1
SYSTem:ERRor:VERBose?
SYSTem:HELP:HEADers?
SYSTem: IDN <string>
SYSTem:IDN?
SYSTem:KLOCk OFF | ON | 0 | 1
SYSTem:KLOCk?
```

```
SYSTem:LICense[:FPACk]:WAVeform:ADD <string>
SYSTem:LICense[:FPACk]:WAVeform:CLEar <int>
SYSTem:LICense[:FPACk]:WAVeform:FREE?
SYSTem:LICense[:FPACk]:WAVeform:LOCK <int>
SYSTem:LICense[:FPACk]:WAVeform:NAME? <int>
SYSTem:LICense[:FPACk]:WAVeform:REPLace <int>, <string>
SYSTem:LICense[:FPACk]:WAVeform:STATus? <int>
SYSTem:LICense[:FPACk]:WAVeform:UID? \langleint>
SYSTem:LICense[:FPACk]:WAVeform:USED?
SYSTem:LKEY:WAVeform:ADD \leqstring>
SYSTem:LKEY:WAVeform:CLEar <int>
SYSTem:LKEY:WAVeform:FREE?
SYSTem:LKEY:WAVeform:LOCK <int>
SYSTem:LKEY:WAVeform:NAME? <int>
SYSTem:LKEY:WAVeform:REPLace <int>, <string>
SYSTem:LKEY:WAVeform:STATus? <int>
SYSTem:LKEY:WAVeform:UID? \langleint>
SYSTem:LKEY:WAVeform:USED?
SYSTem:MODule:DEFault "<mnemonic>"
SYSTem:MODule:DEFault?
SYSTem:MODule:ENABle "<mnemonic>", 0 | 1
SYSTem:MODule:ENABle? "<mnemonic>"
SYSTem:MODule:INDex?
SYSTem:MODule:LIST?
SYSTem:MODule:MNEMonic?
SYSTem:MODule:NAME?
SYSTem:OPTions?
SYSTem:PDOWn [NORMal | FORCe]
<stringofINSTrument:SELectnames>
SYSTem:PON:APPLication:LLISt?
SYSTem:PON:APPLication:VMEMory[:AVAilable]?
SYSTem:PON:APPLication:VMEMory:TOTal?
SYSTem:PON:APPLication:VMEMory:USED?
SYSTem:PON:APPLication:VMEMory:USED:NAME? <INSTrument:SELectname>
SYSTem:PON:ETIMe?
SYSTem:PON:MODE SA | BASIC | ADEMOD | NFIGURE | PNOISE | CDMA2K | TDSCDMA
| VSA | VSA89601 | WCDMA | WIMAXOFDMA
SYSTem:PON:MODE?
SYSTem:PON:TIME?
SYSTem:PON:TYPE MODE | USER | LAST
SYSTem:PON:TYPE PRESet
SYSTem:PON:TYPE?
SYSTem:PRESet
SYSTem:PRESet:TYPE FACTory | MODE | USER
SYSTem:PRESet:TYPE?
SYSTem:PRESet:USER
SYSTem:PRESet:USER:ALL
SYSTem:PRESet:USER:SAVE
SYSTem:PRINt:THEMe TDColor | TDMonochrome | FCOLor | FMONochrome
SYSTem:PRINt:THEMe?
SYSTem:PUP:PROCess
SYSTem:SECurity:USB:WPRotect[:ENABle] ON | OFF | 0 | 1
SYSTem:SECurity:USB:WPRotect[:ENABle]?
```

```
SYSTem:SHOW OFF | ERRor | SYSTem | HARDware | LXI | HWSTatistics |
ALIGnment | SOFTware | CAPPlication
SYSTem:SHOW?
SYSTem:TEMPerature:HEXTreme?
SYSTem:TEMPerature:LEXTreme?
SYSTem: TIME "<hour>, <minute>, <second>"
SYSTem:TIME?
SYSTem:VERSion?
TRACe:SPECtrum:STRace[:STATe] OFF | ON | 0 | 1
TRACe:SPECtrum:STRace[:STATe]?
TRIGger:<measurement>[:SEQuence]:IQ:SOURce EXTernal1 | EXTernal2 |
IMMediate | IQMag | IDEMod | QDEMod | IINPut | QINPut | AIQMag
TRIGger:<measurement>[:SEQuence]:IQ:SOURce?
TRIGger:<measurement>[:SEQuence]:RF:SOURce EXTernal1 | EXTernal2 |
IMMediate | LINE | FRAMe | RFBurst | VIDeo | IF | ALARm | LAN | TV
TRIGger:<measurement>[:SEQuence]:RF:SOURce?
TRIGger:<measurement>[:SEQuence]:SOURce EXTernal1 | EXTernal2 | IMMediate
| LINE | FRAMe | RFBurst | VIDeo | IF | ALARm | LAN | IQMag | IDEMod |
QDEMod | IINPut | QINPut | AIQMag | TV
TRIGger:<measurement>[:SEQuence]:SOURce?
TRIGger[:SEQuence]:ATRigger <time>
TRIGger[:SEQuence]:ATRigger?
TRIGger[:SEQuence]:ATRigger:STATe OFF | ON | 0 | 1
TRIGger[:SEQuence]:ATRigger:STATe?
TRIGger[:SEQuence]:DELay <time>
TRIGger[:SEQuence]:DELay?
TRIGger[:SEQuence]:DELay:STATe OFF | ON | 0 | 1
TRIGger[:SEQuence]:DELay:STATe?
TRIGger[:SEQuence]:EXTernal2:DELay <time>
TRIGger[:SEQuence]:EXTernal1:DELay <time>
TRIGger[:SEQuence]:EXTernal:DELay
TRIGger[:SEQuence]:EXTernal2:DELay?
TRIGger[:SEQuence]:EXTernal1:DELay?
TRIGger[:SEQuence]:EXTernal2:DELay:STATe OFF | ON | 0 | 1
TRIGger[:SEQuence]:EXTernal1:DELay:STATe OFF | ON | 0 | 1
TRIGger[:SEQuence]:EXTernal2:DELay:STATe?
TRIGger[:SEQuence]:EXTernal1:DELay:STATe?
TRIGger[:SEQuence]:EXTernal1:LEVel <level>
TRIGger[:SEQuence]:EXTernal2:LEVel
TRIGger[:SEQuence]:EXTernal:LEVel
TRIGger[:SEQuence]:EXTernal2:LEVel?
TRIGger[:SEQuence]:EXTernal1:LEVel?
TRIGger[:SEQuence]:EXTernal2:SLOPe POSitive | NEGative
TRIGger[:SEQuence]:EXTernal1:SLOPe POSitive | NEGative
TRIGger[:SEQuence]:EXTernal:SLOPe
TRIGger[:SEQuence]:EXTernal1:SLOPe?
TRIGger[:SEQuence]:EXTernal2:SLOPe?
TRIGger[:SEQuence]:FRAMe:EXTernal1:LEVel
TRIGger[:SEQuence]:FRAMe:EXTernal2:LEVel
TRIGger[:SEQuence]:FRAMe:EXTernal1:SLOPe
TRIGger[:SEQuence]:FRAMe:EXTernal2:SLOPe
TRIGger[:SEQuence]:HOLDoff <time>
```
**[TRIGger\[:SEQuence\]:HOLDoff?](#page-253-0) [TRIGger\[:SEQuence\]:HOLDoff:STATe](#page-253-0)** OFF | ON | 0 | 1 **[TRIGger\[:SEQuence\]:HOLDoff:STATe?](#page-253-0) [TRIGger\[:SEQuence\]:HOLDoff:TYPE](#page-253-1)** NORMal | ABOVe | BELow **[TRIGger\[:SEQuence\]:HOLDoff:TYPE?](#page-253-1) [TRIGger\[:SEQuence\]:IF:LEVel](#page-244-0) [TRIGger\[:SEQuence\]:IF:LEVel?](#page-244-0) [TRIGger\[:SEQuence\]:IF:SLOPe](#page-245-1)** NEGative | POSitive **[TRIGger\[:SEQuence\]:IF:SLOPe?](#page-245-1) [TRIGger\[:SEQuence\]:OFFSet](#page-245-0)** <time> **[TRIGger\[:SEQuence\]:OFFSet?](#page-245-0) [TRIGger\[:SEQuence\]:OFFSet:STATe](#page-245-0)** OFF | ON | 0 | 1 **[TRIGger\[:SEQuence\]:OFFSet:STATe?](#page-245-0) [TRIGger\[:SEQuence\]:SLOPe](#page-245-1)** POSitive | NEGative **[TRIGger\[:SEQuence\]:SLOPe?](#page-245-1) [TRIGger\[:SEQuence\]:SOURCe](#page-234-0)** EXTernal **[TRIGger\[:SEQuence\]:VIDeo:DELay](#page-245-0)** <time> **[TRIGger\[:SEQuence\]:VIDeo:DELay?](#page-245-0) [TRIGger\[:SEQuence\]:VIDeo:DELay:STATe](#page-245-0)** OFF | ON | 0 | 1 **[TRIGger\[:SEQuence\]:VIDeo:DELay:STATe?](#page-245-0) [TRIGger\[:SEQuence\]:VIDeo:LEVel](#page-244-0)** <ampl> **[TRIGger\[:SEQuence\]:VIDeo:LEVel?](#page-244-0) [TRIGger\[:SEQuence\]:VIDeo:SLOPe](#page-245-1)** POSitive | NEGative **[TRIGger\[:SEQuence\]:VIDeo:SLOPe?](#page-245-1) [TRIGger|TRIGger1|TRIGger2\[:SEQuence\]:OUTPut](#page-168-0)** HSWP | MEASuring | MAIN | GATE | GTRigger | OEVen | SPOint | SSWeep | SSETtled | S1Marker | S2Marker | S3Marker | S4Marker | OFF **[TRIGger|TRIGger1|TRIGger2\[:SEQuence\]:OUTPut?](#page-168-0) [TRIGger|TRIGger1|TRIGger2\[:SEQuence\]:OUTPut:POLarity](#page-166-0)** POSitive | NEGative **[TRIGger|TRIGger1|TRIGger2\[:SEQuence\]:OUTPut:POLarity?](#page-166-0)**

# <span id="page-61-0"></span>**STATus Subsystem**

The following diagram shows the entire Status Register Subsystem implementation of the X Series instruments.

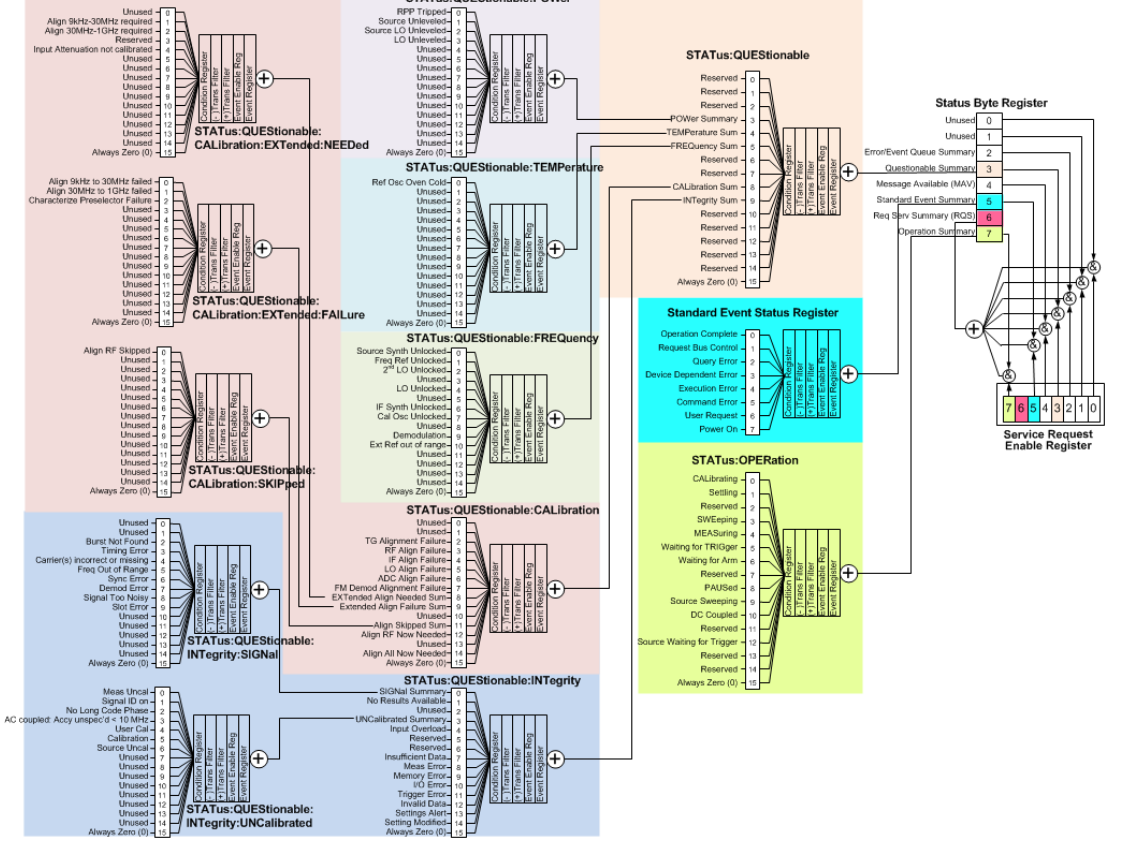

## **Detailed Description**

The STATus subsystem remote commands set and query the status hardware registers. This system of registers monitors various events and conditions in the instrument. Software written to control the instrument may need to monitor some of these events and conditions.

**NOTE** 

All status register commands are sequential. Most commands can be started immediately and will overlap with any existing commands that are already running. This is not true of status commands. All the commands in the spectrum analyzer are assumed to be overlapped unless a command description specifically says that it is sequential.

## **What Are Status Registers**

The status system contains multiple registers that are arranged in a hierarchical order. The lower-level status registers propagate their data to the higher-level registers in the data structures by means of summary bits. The status byte register is at the top of the hierarchy and contains general status information for the instrument's events and conditions. All other individual registers are used to determine the specific events or conditions. For a diagram of the registers and their interconnections, see above.

The operation and questionable status registers are sets of registers that monitor the overall instrument condition. They are accessed with the STATus:OPERation and STATus:QUEStionable commands in the STATus command subsystem. Each register set is made up of five registers:

- Condition Register—It reports the real-time state of the signals monitored by this register set. There is no latching or buffering for a condition register.
- Positive Transition Register—This filter register controls which signals will set a bit in the event register when the signal makes a low to high transition (when the condition bit changes from 0 to 1).
- Negative Transition Register—This filter register controls which signals will set a bit in the event register when the signal makes a high to low transition (when the condition bit changes from 1 to 0).
- Event Register—It latches any signal state changes, in the way specified by the filter registers. Bits in the event register are never cleared by signal state changes. Event registers are cleared when read. They are also cleared by \*CLS and by presetting the instrument.
- Event Enable Register—It controls which of the bits, being set in the event register, will be summarized as a single output for the register set. Summary bits are then used by the next higher register.

The STATus:QUEStionable registers report abnormal operating conditions. The status register hierarchy is:

- 1. The summary outputs from the six STATus:QUEStionable:<keyword> detail registers are inputs to the STATus:QUEStionable register.
- 2. The summary output from the STATus:QUEStionable register is an input to the Status Byte Register. See the overall system in Figure at the beginning of this section.

The STATus:OPERation register set has no summarized inputs. The inputs to the STATus:OPERation:CONDition register indicate the real time state of the instrument. The STATus:OPERation:EVENt register summary output is an input to the Status Byte Register.

## **What Are Status Register SCPI Commands**

Most monitoring of the instrument conditions is done at the highest level using the IEEE common commands indicated below. Complete command descriptions are available in the IEEE commands section at the beginning of the language reference. Individual status registers can be set and queried using the commands in the STATus subsystem of the language reference.

- \*CLS (clear status) clears the status byte by emptying the error queue and clearing all the event registers.
- \*ESE, \*ESE? (event status enable) sets and queries the bits in the enable register part of the standard event status register.
- \*ESR? (event status register) queries and clears the event register part of the standard event status register.
- \*OPC, \*OPC? (operation complete) sets the standard event status register to monitor the completion of all commands. The query stops any new commands from being processed until the current processing is complete, then returns a '1'.
- \*PSC, \*PSC? (power-on state clear) sets the power-on state so that it clears the service request enable register and the event status enable register at power on.
- \*SRE, \*SRE? (service request enable) sets and queries the value of the service request enable register.
- \*STB? (status byte) queries the value of the status byte register without erasing its contents.

## **How to Use the Status Registers**

A program often needs to be able to detect and manage error conditions or changes in instrument status. There are two methods you can use to programmatically access the information in status registers:

- The polling method
- The service request (SRQ) method

In the polling method, the instrument has a passive role. It only tells the controller that conditions have changed when the controller asks the right question. In the SRO method, the instrument takes a more active role. It tells the controller when there has been a condition change without the controller asking. Either method allows you to monitor one or more conditions.

The polling method works well if you do not need to know about changes the moment they occur. The SRQ method should be used if you must know immediately when a condition changes. To detect a change using the polling method, the program must repeatedly read the registers.

Use the SRQ method when:

- you need time-critical notification of changes
- you are monitoring more than one device which supports SRQs
- you need to have the controller do something else while waiting
- you can't afford the performance penalty inherent to polling

Use polling when:

- your programming language/development environment does not support SRQ interrupts
- you want to write a simple, single-purpose program and don't want the added complexity of setting up an SRQ handler
- To monitor a condition:
	- a.Determine which register contains the bit that reports the condition.
	- b.Send the unique SCPI query that reads that register.
	- c.Examine the bit to see if the condition has changed.

You can monitor conditions in different ways.

• Check the current instrument hardware and firmware status.

Do this by querying the condition registers which continuously monitor status. These registers represent the current state of the instrument. Bits in a condition register are updated in real time. When the condition monitored by a particular bit becomes true, the bit is set to 1. When the condition becomes false, the bit is reset to 0.

• Monitor a particular condition (bit).

You can enable a particular bit(s), using the event enable register. The instrument will then monitor that particular condition(s). If the bit becomes true (0 to 1 transition) in the event register, it will stay set until the event register is cleared. Querying the event register allows you to detect that this condition occurred even if the condition no longer exists. The event register can only be cleared by querying it or sending the \*CLS command.

- Monitor a particular type of change in a condition (bit).
	- −The transition registers are preset to register if the condition goes from 0 to 1 (false to true, or a positive transition).
	- −This can be changed so the selected condition is detected if the bit goes from 1 to 0 (true to false, or a negative transition).
	- −It can also be set for both types of transitions occurring.
	- −Or it can be set for neither transition. If both transition registers are set to 0 for a particular bit position, that bit will not be set in the event register for either type of change.

#### **Using a Status Register**

Each bit in a register is represented by a numerical value based on its location. See figure below. This number is sent with the command to enable a particular bit. If you want to enable more than one bit, you would send the sum of all the bits that you want to monitor.

Figure: Status Register Bit Values

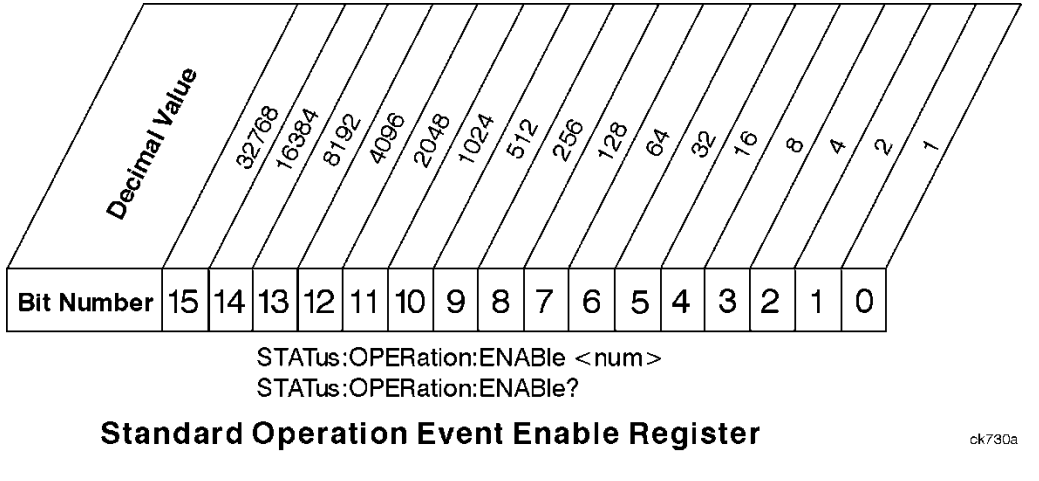

Bit 15 is not used to report status.

Example 1:

- 1. To enable bit 0 and bit 6 of standard event status register, you would send the command \*ESE 65 because  $1 +$  $64 = 65$ .
- 2. The results of a query are evaluated in a similar way. If the \*STB? command returns a decimal value of 140,  $(140 = 128 + 8 + 4)$  then bit 7 is true, bit 3 is true and bit 2 is true.

#### Example 2:

- 1. Suppose you want to know if an Auto-trigger Timeout occurs, but you only cared about that specific condition. So you would want to know what was happening with bit 10 in the Status Questionable Integrity register, and not about any other bits.
- 2. It's usually a good idea to start by clearing all the status registers with \*CLS.
- 3. Sending the STAT:QUES:INT:ENAB 1024 command lets you monitor only bit 10 events, instead of the default monitoring all the bits in the register. The register default is for positive transition events (0 to 1

transition). That is, when an auto-trigger timeout occurs. If instead, you wanted to know when the Autotrigger timeout condition is cleared, then you would set the STAT:QUES:INT:PTR 0 and the STAT:QUES:INT:NTR 32767.

- 4. So now the only output from the Status Questionable Integrity register will come from a bit 10 positive transition. That output goes to the Integrity Sum bit 9 of the Status Questionable register.
- 5. You can do a similar thing with this register to only look at bit 9 using, STAT:QUES:ENAB 512.
- 6. The Status Questionable register output goes to the "Status Questionable Summary" bit 3 of the Status Byte Register. The output from this register can be enabled using the \*SRE 8 command.
- 7. Finally, you would use the serial polling functionality available for the particular bus/software that you are using to monitor the Status Byte Register. (You could also use \*STB? to poll the Status Byte Register.)

## **Using the Service Request (SRQ) Method**

Your language, bus, and programming environment must be able to support SRQ interrupts. (For example, BASIC used with VXI–11.3 (GPIB over LAN). When you monitor a condition with the SRQ method, you must:

- 1. Determine which bit monitors the condition.
- 2. Determine how that bit reports to the request service (RQS) bit of the status byte.
- 3. Send SCPI commands to enable the bit that monitors the condition and to enable the summary bits that report the condition to the RQS bit.
- 4. Enable the controller to respond to service requests.

When the condition changes, the instrument sets its ROS bit. The controller is informed of the change as soon as it occurs. As a result, the time the controller would otherwise have used to monitor the condition can be used to perform other tasks. Your program determines how the controller responds to the SRQ.

#### **Generating a Service Request**

To use the SRQ method, you must understand how service requests are generated. Bit 6 of the status byte register is the request service (RQS) bit. The \*SRE command is used to configure the RQS bit to report changes in instrument status. When such a change occurs, the RQS bit is set. It is cleared when the status byte register is queried using \*SRE? (with a serial poll.) It can be queried without erasing the contents with \*STB?.

When a register set causes a summary bit in the status byte to change from 0 to 1, the instrument can initiate the service request (SRQ) process. However, the process is only initiated if both of the following conditions are true:

- The corresponding bit of the service request enable register is also set to 1.
- The instrument does not have a service request pending. (A service request is considered to be pending between the time the instrument's SRQ process is initiated and the time the controller reads the status byte register.)

The SRQ process sets the SRQ true. It also sets the status byte's request service (RQS) bit to 1. Both actions are necessary to inform the controller that the instrument requires service. Setting the SRQ line only informs the controller that some device on the bus requires service. Setting the RQS bit allows the controller to determine which instrument requires service.

If your program enables the controller to detect and respond to service requests, it should instruct the controller to perform a serial poll when the SRQ is set true. Each device on the bus returns the contents of its status byte register in response to this poll. The device who's RQS bit is set to 1 is the device that requested service.

When you read the instrument's status byte register with a serial poll, the RQS bit is reset to 0. Other bits in the register are not affected.

If the status register is configured to SRQ on end-of-measurement and the measurement is in continuous mode, then restarting a measurement (INIT command) can cause the measuring bit to pulse low. This causes an SRQ when you have not actually reached the "end-of-measurement" condition. To avoid this:

- 1. Set INITiate:CONTinuous off.
- 2. Set/enable the status registers.
- 3. Restart the measurement (send INIT).

#### **Status Register System**

The hardware status registers are combined to form the instrument status system. Specific status bits are assigned to monitor various aspects of the instrument operation and status. See the diagram of the status system above for information about the bit assignments and status register interconnections.

## **The Status Byte Register**

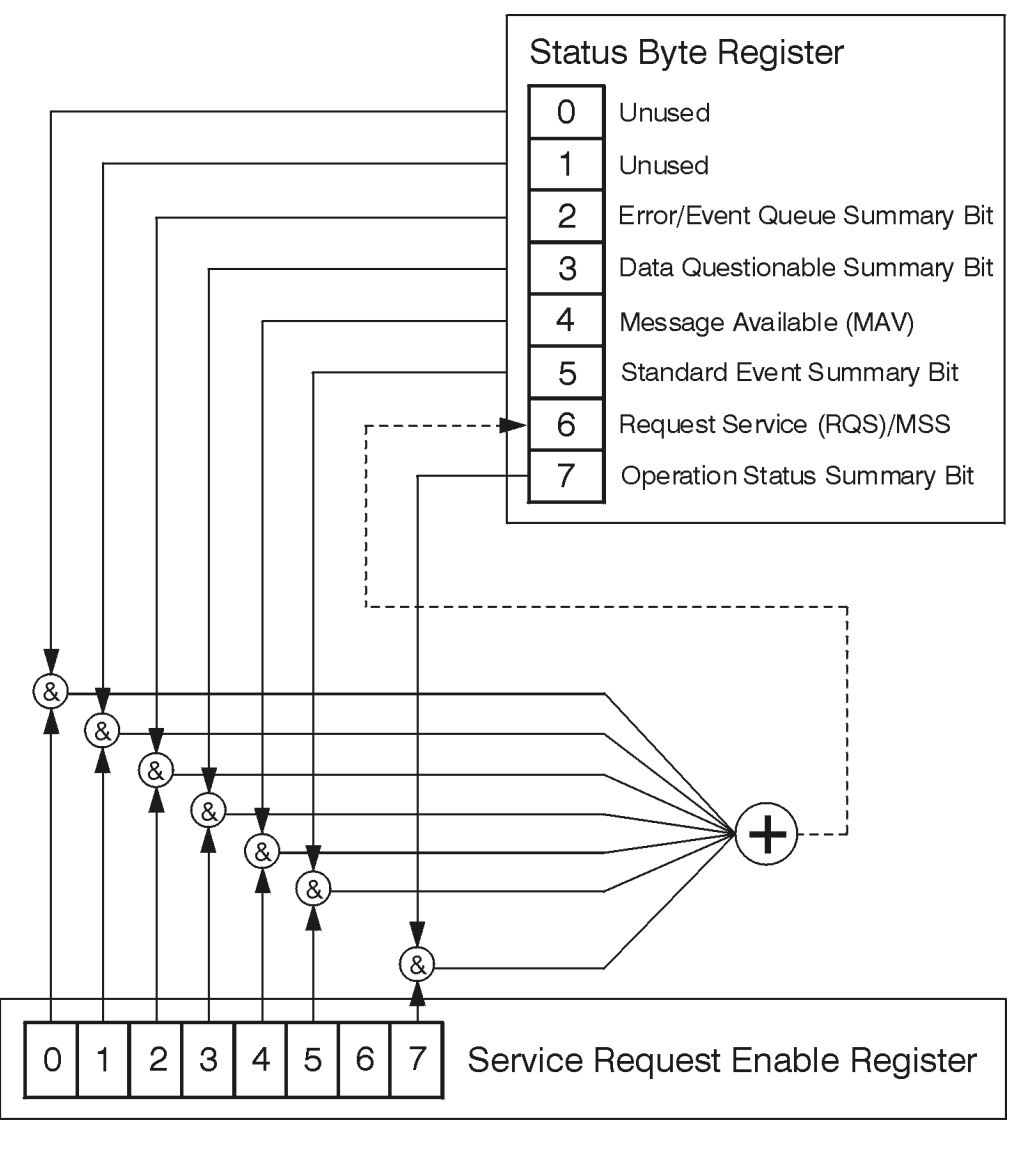

ck776a

The RQS bit is read and reset by a serial poll. The same bit position (MSS) is read, non-destructively by the \*STB? command. If you serial poll bit 6 it is read as RQS, but if you send \*STB it reads bit 6 as MSS. For more information refer to IEEE 488.2 standards, section 11.

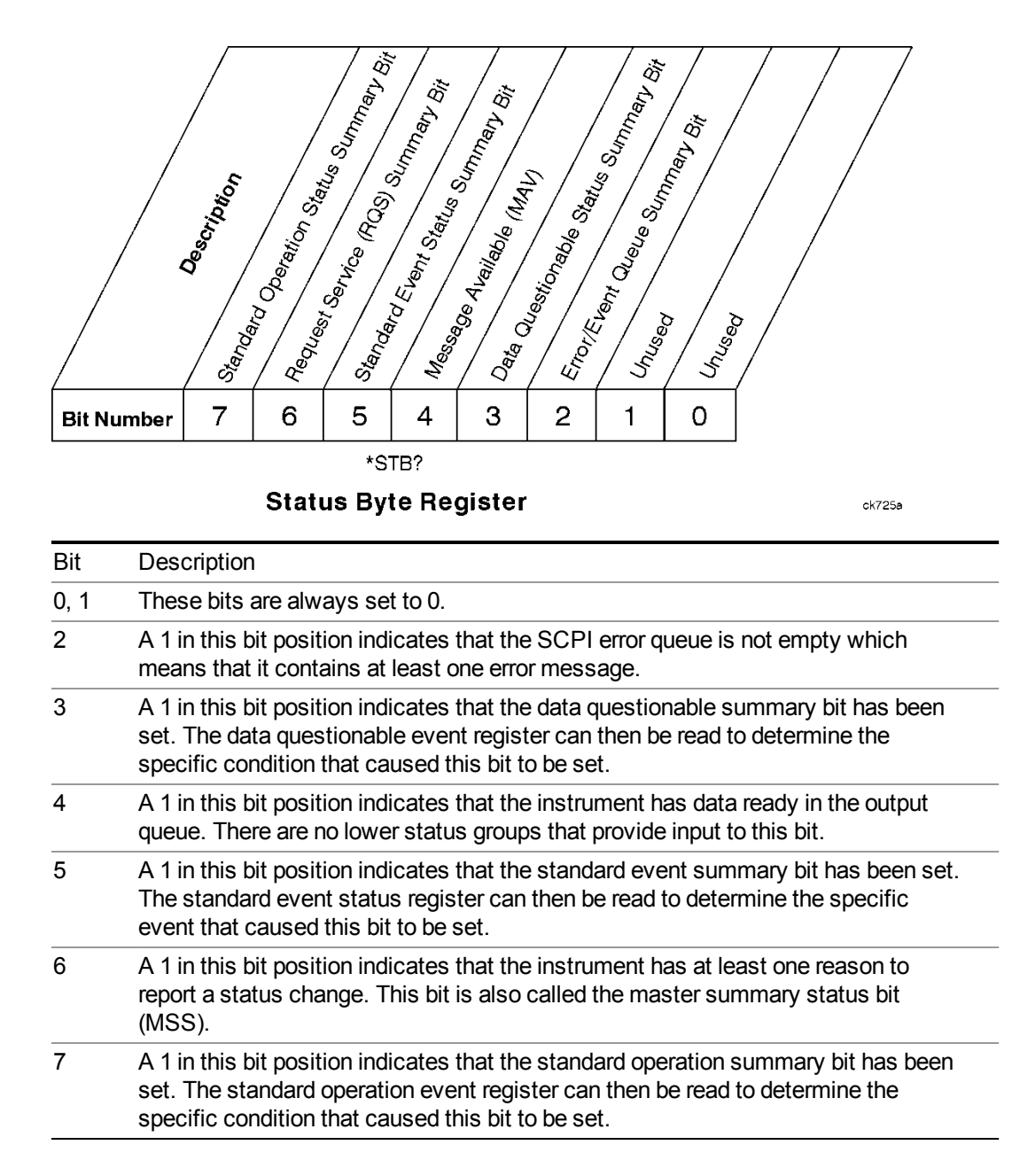

To query the status byte register, send the command \*STB? The response will be the decimal sum of the bits which are set to 1. For example, if bit number 7 and bit number 3 are set to 1, the decimal sum of the 2 bits is 128 plus 8. So the decimal value 136 is returned. The \*STB command does not clear the status register.

In addition to the status byte register, the status byte group also contains the service request enable register. This register lets you choose which bits in the status byte register will trigger a service request.

Send the \*SRE <integer> command where <integer> is the sum of the decimal values of the bits you want to enable plus the decimal value of bit 6. For example, assume that you want to enable bit 7 so that whenever the standard operation status register summary bit is set to 1 it will trigger a service request. Send the command \*SRE 192 (because 192 = 128 + 64). You must always add 64 (the numeric value of ROS bit 6) to your numeric sum when you enable any bits for a service request. The command \*SRE? returns the decimal value of the sum of the bits previously enabled with the \*SRE <integer> command.

The service request enable register presets to zeros (0).

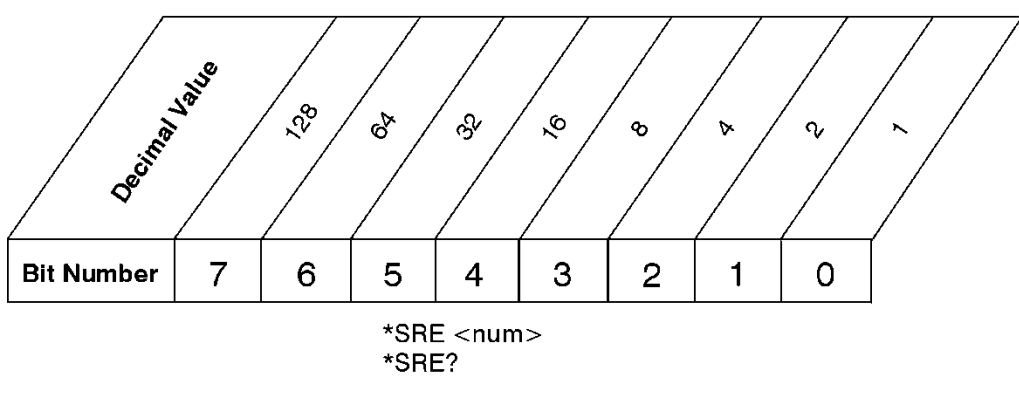

**Service Request Enable Register** 

ck726a

## **Standard Event Status Register**

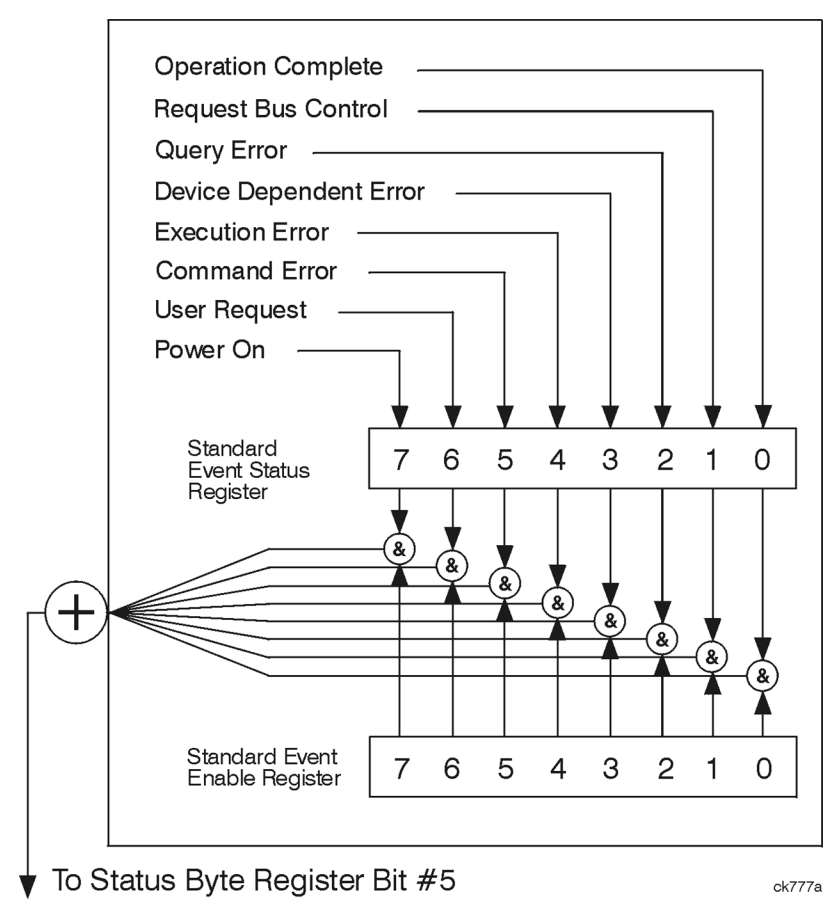

The standard event status register contains the following bits:

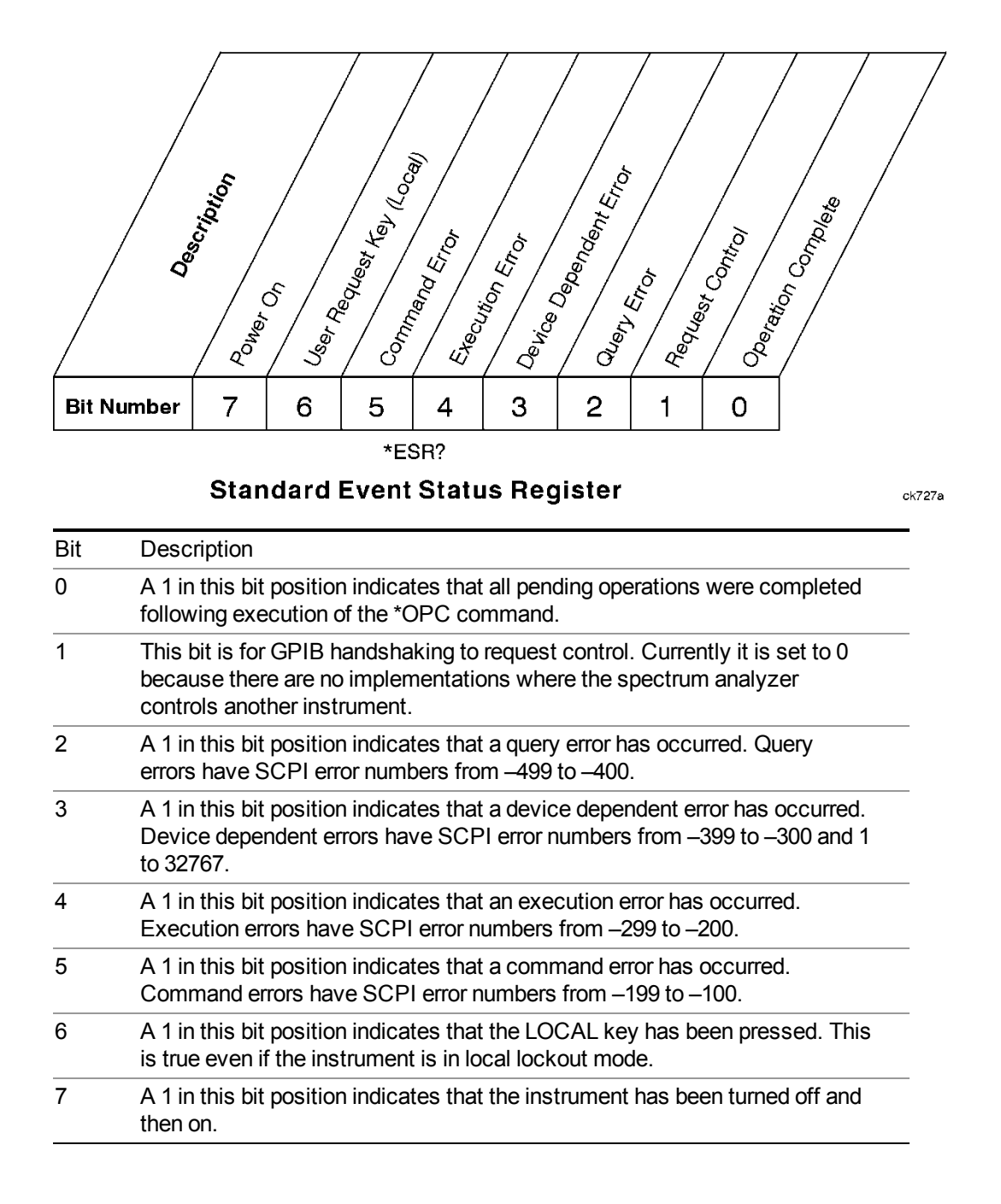

The standard event status register is used to determine the specific event that set bit 5 in the status byte register. To query the standard event status register, send the command \*ESR?. The response will be the decimal sum of the bits which are enabled (set to 1). For example, if bit number 7 and bit number 3 are enabled, the decimal sum of the 2 bits is 128 plus 8. So the decimal value 136 is returned.

In addition to the standard event status register, the standard event status group also contains a standard event status enable register. This register lets you choose which bits in the standard event status register will set the summary bit (bit 5 of the status byte register) to 1. Send the \*ESE  $\leq$  integer $>$  command where  $\leq$  integer $\geq$  is the sum of the decimal values of the bits you want to enable. For example, to enable bit 7 and bit 6 so that whenever either of those bits is set to 1, the standard event status summary bit of the status byte register will be set to 1,

send the command \*ESE 192 (128 + 64). The command \*ESE? returns the decimal value of the sum of the bits previously enabled with the \*ESE <integer> command.

The standard event status enable register presets to zeros (0).

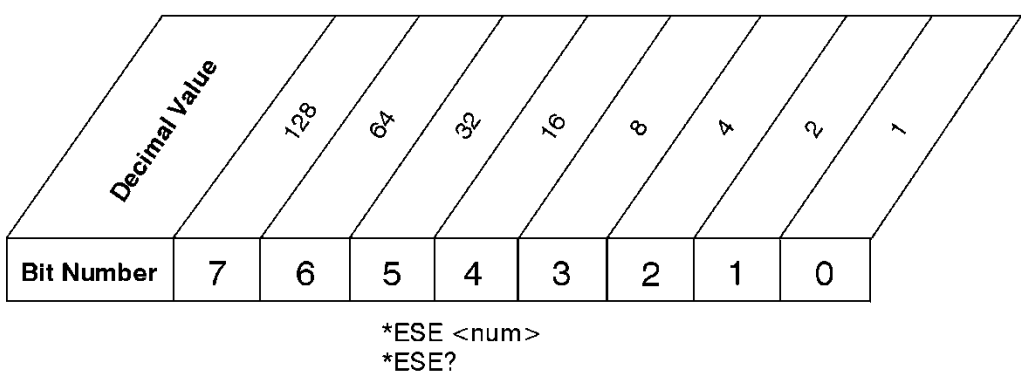

#### **Standard Event Status Enable Register**

ck728a

#### **Operation and Questionable Status Registers**

The operation and questionable status registers are registers that monitor the overall instrument condition. They are accessed with the STATus:OPERation and STATus:QUEStionable commands in the STATus command subsystem. See the figure at the beginning of this chapter.

#### **Operation Status Register**

The operation status register monitors the current instrument measurement state. It checks to see if the instrument is calibrating, sweeping, or waiting for a trigger. For more information see the \*OPC? command located in the IEEE Common Commands section.

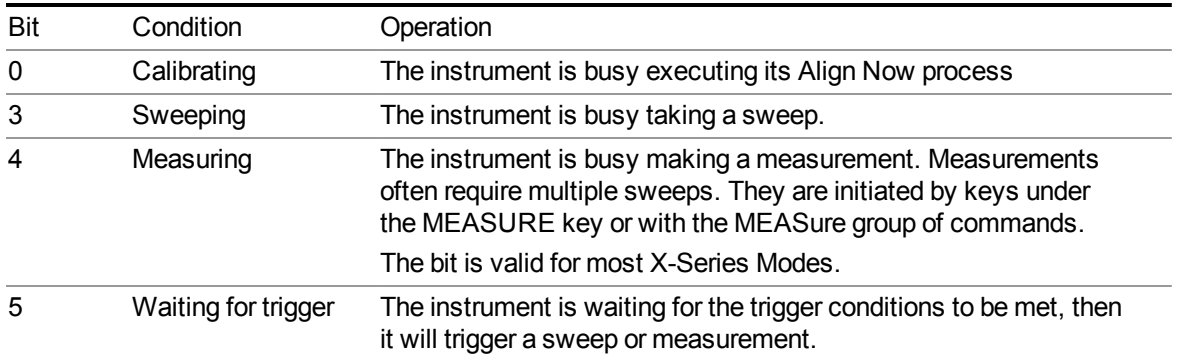

## **Questionable Status Register**

The questionable status register monitors the instrument's condition to see if anything questionable has happened to it. It is looking for anything that might cause an error or a bad measurement like a hardware problem, an out of calibration situation, or a unusual signal. All the bits are summary bits from lower-level event registers.

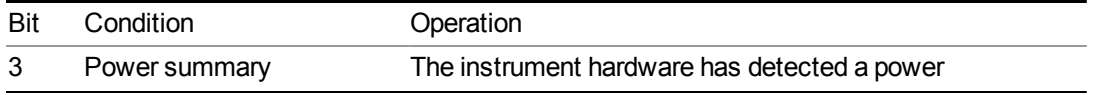
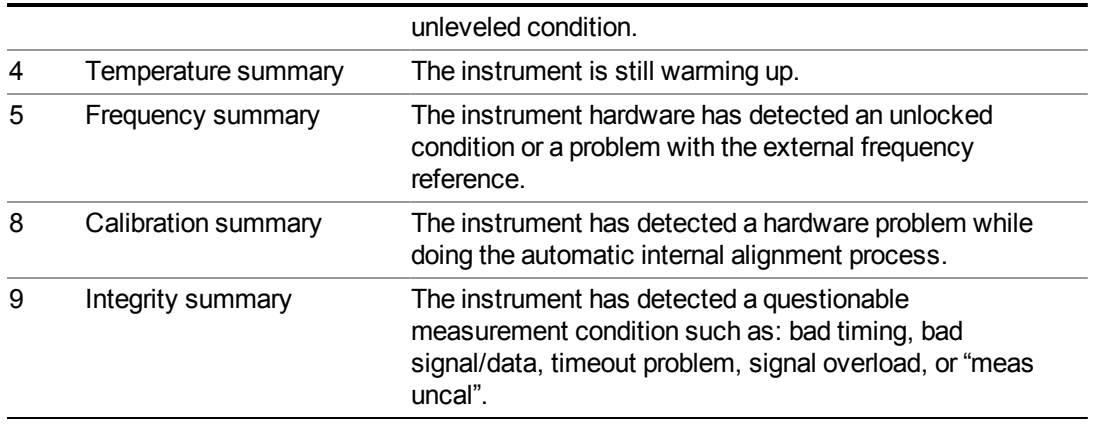

## **STATus Subsystem Command Descriptions**

The STATus subsystem controls the SCPI-defined instrument status reporting structures. Each status register has a set of five commands used for querying or masking that particular register.

Numeric values for bit patterns can be entered using decimal or hexadecimal representations. (i.e. 0 to 32767 is equivalent to #H0 to #H7FFF. It is also equal to all ones, 111111111111111) See the SCPI Basics information about using bit patterns for variable parameters.

## **Operation Register**

["Operation](#page-72-0) Condition Query" on page 73

["Operation](#page-73-0) Enable" on page 74

["Operation](#page-73-1) Event Query" on page 74

"Operation Negative [Transition"](#page-73-2) on page 74

<span id="page-72-0"></span>"Operation Positive [Transition"](#page-74-0) on page 75

## **Operation Condition Query**

This query returns the decimal value of the sum of the bits in the Status Operation Condition register.

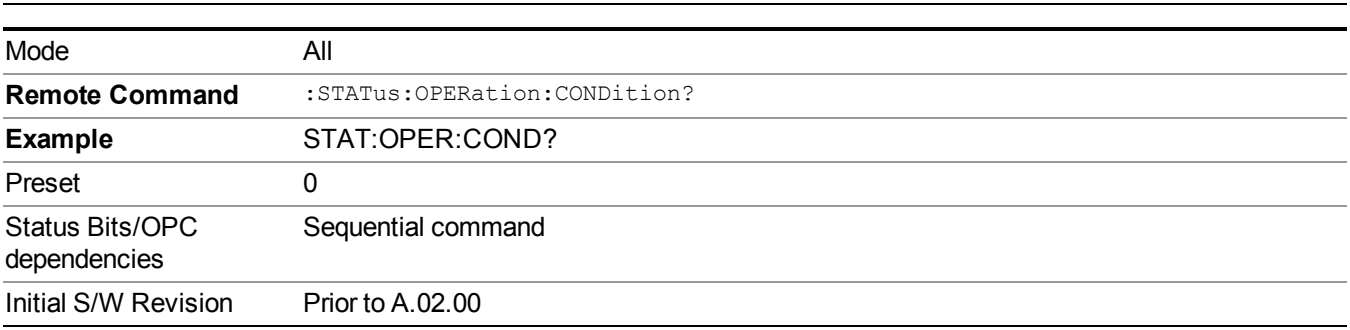

The data in this register is continuously updated and reflects the current conditions. **NOTE** 

## <span id="page-73-0"></span>**Operation Enable**

This command determines which bits in the Operation Event register, will set the Operation Status Summary bit (bit 7) in the Status Byte Register. The variable  $\langle$ integer $\rangle$  is the sum of the decimal values of the bits you want to enable.

The preset condition is to have all bits in this enable register set to 0. To have any Operation **NOTE** Events reported to the Status Byte Register, one or more bits need to be set to 1.

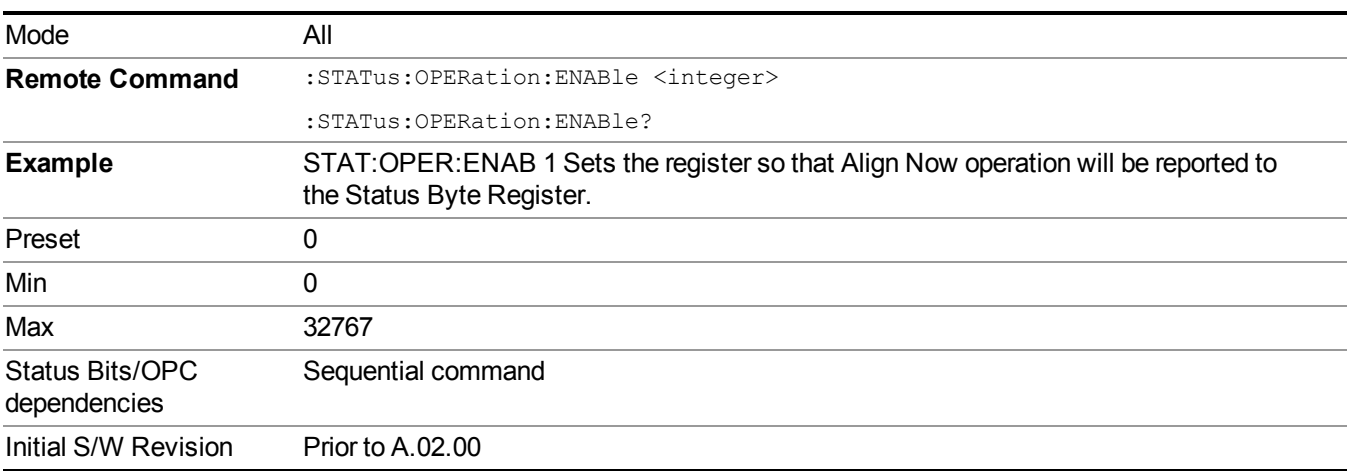

## <span id="page-73-1"></span>**Operation Event Query**

This query returns the decimal value of the sum of the bits in the Operation Event register.

The register requires that the associated PTR or NTR filters be set before a condition register **NOTE** bit can set a bit in the event register. The data in this register is latched until it is queried. Once queried, the register is cleared.

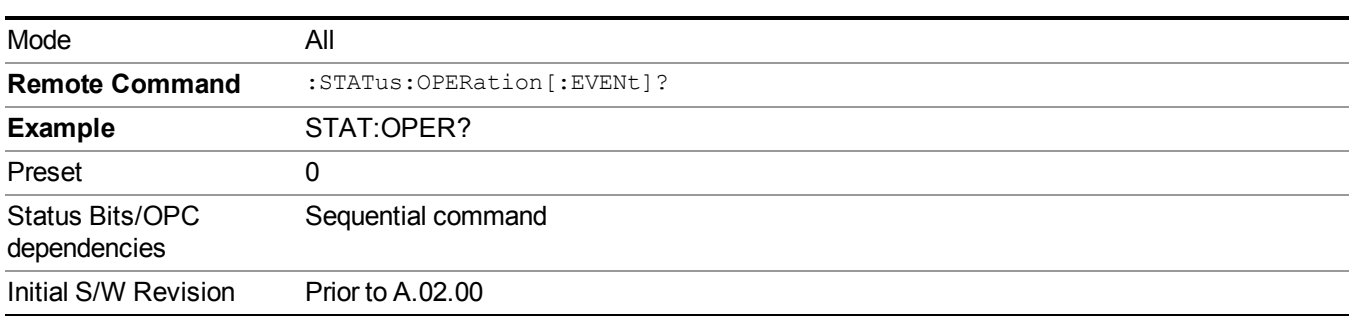

## <span id="page-73-2"></span>**Operation Negative Transition**

This command determines which bits in the Operation Condition register will set the corresponding bit in the Operation Event register when the condition register bit has a negative transition  $(1 \text{ to } 0)$ . The variable  $\leq$ integer $\geq$ is the sum of the decimal values of the bits that you want to enable.

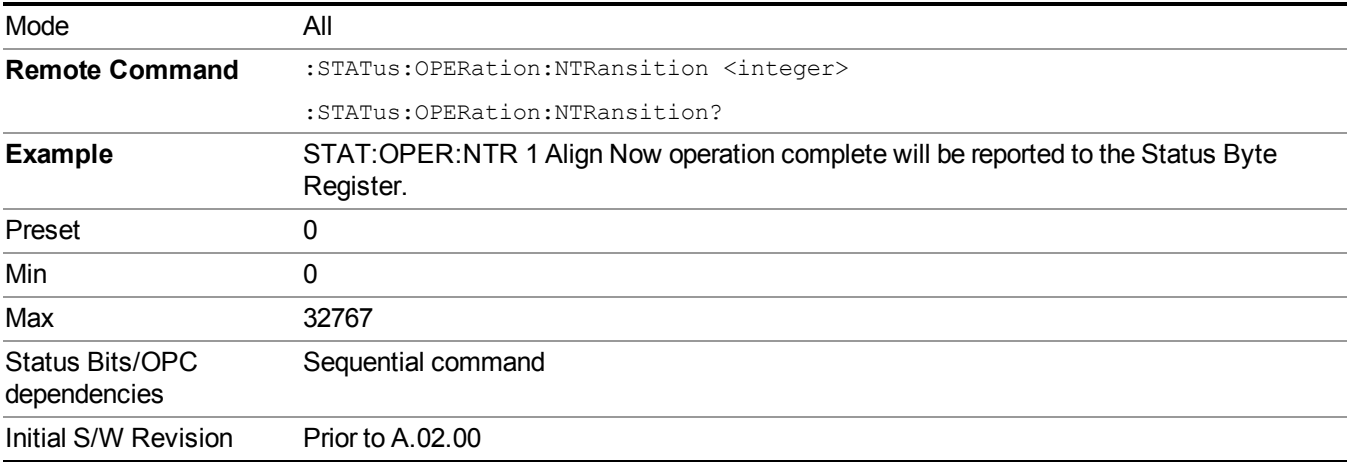

## <span id="page-74-0"></span>**Operation Positive Transition**

This command determines which bits in the Operation Condition register will set the corresponding bit in the Operation Event register when the condition register bit has a positive transition  $(0 \text{ to } 1)$ . The variable  $\leq$ integer $\geq$ is the sum of the decimal values of the bits that you want to enable.

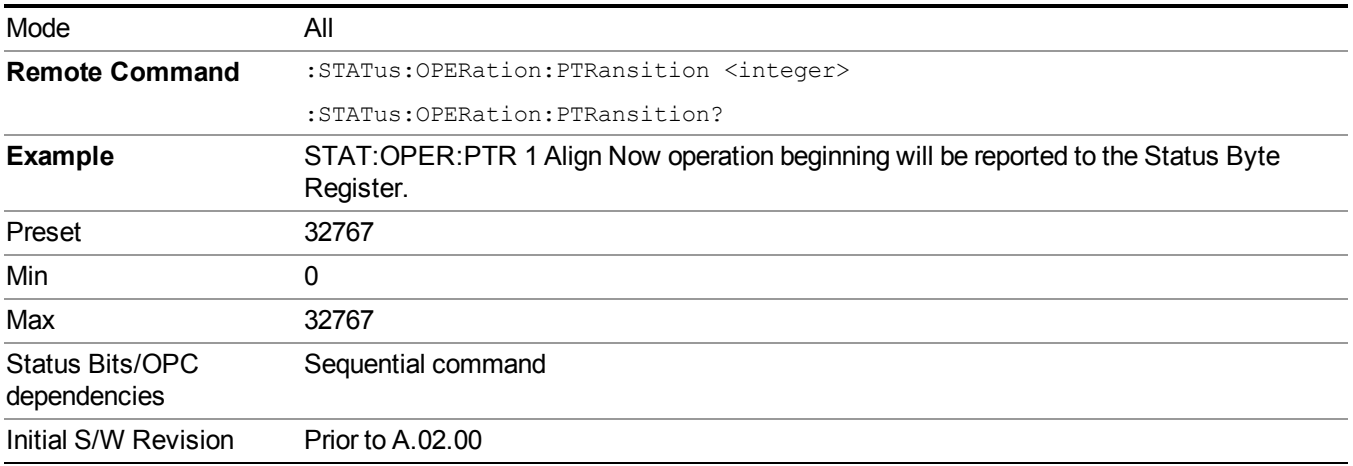

## **Preset the Status Byte**

Sets bits in most of the enable and transition registers to their default state. It presets all the Transition Filters, Enable Registers, and the Error/Event Queue Enable. It has no effect on Event Registers, Error/Event QUEue, IEEE 488.2 ESE, and SRE Registers as described in IEEE Standard 488.2–1992, IEEE Standard Codes, Formats, Protocols, and Common Commands for Use with ANSI/IEEE Std 488.1–1987. New York, NY, 1992.

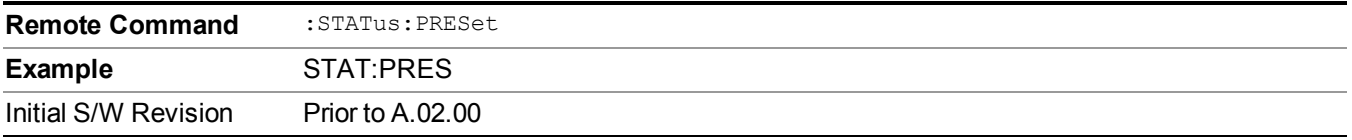

## **Questionable Register**

["Questionable](#page-75-0) Condition " on page 76

["Questionable](#page-75-1) Enable " on page 76

["Questionable](#page-76-0) Event Query " on page 77

["Questionable](#page-76-1) Negative Transition " on page 77

<span id="page-75-0"></span>["Questionable](#page-77-0) Positive Transition" on page 78

#### **Questionable Condition**

This query returns the decimal value of the sum of the bits in the Questionable Condition register.

**NOTE** The data in this register is continuously updated and reflects the current conditions.

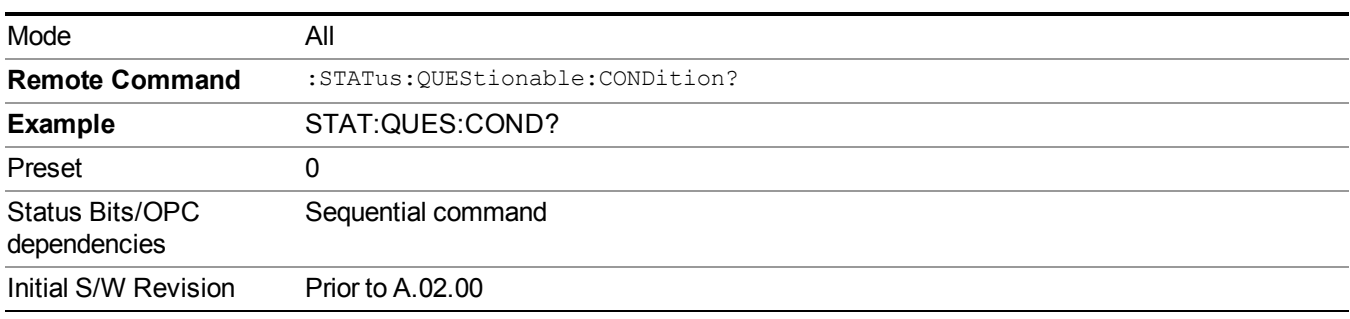

## <span id="page-75-1"></span>**Questionable Enable**

This command determines which bits in the Questionable Event register will set the Questionable Status Summary bit (bit3) in the Status Byte Register. The variable  $\langle$ integer $\rangle$  is the sum of the decimal values of the bits you want to enable.

**NOTE** The preset condition is all bits in this enable register set to 0. To have any Questionable Events reported to the Status Byte Register, one or more bits need to be set to 1. The Status Byte Event Register should be queried after each measurement to check the Questionable Status Summary (bit 3). If it is equal to 1, a condition during the test may have made the test results invalid. If it is equal to 0, this indicates that no hardware problem or measurement problem was detected by the analyzer.

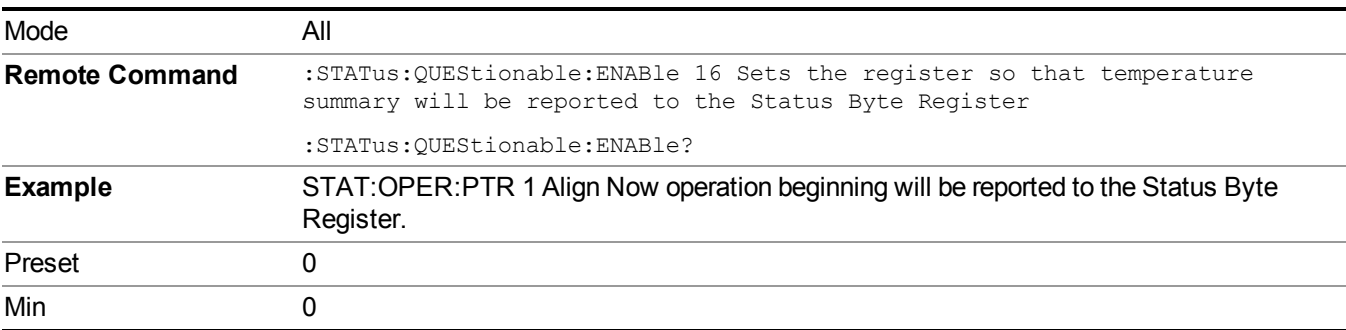

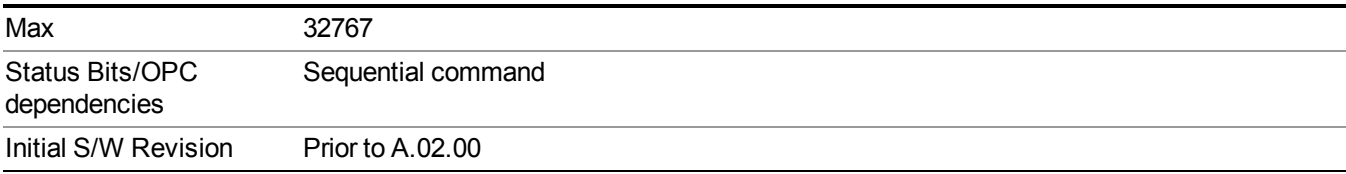

#### <span id="page-76-0"></span>**Questionable Event Query**

This query returns the decimal value of the sum of the bits in the Questionable Event register.

NOTE The register requires that the associated PTR or NTR filters be set before a condition register bit can set a bit in the event register. The data in this register is latched until it is queried. Once queried, the register is cleared.

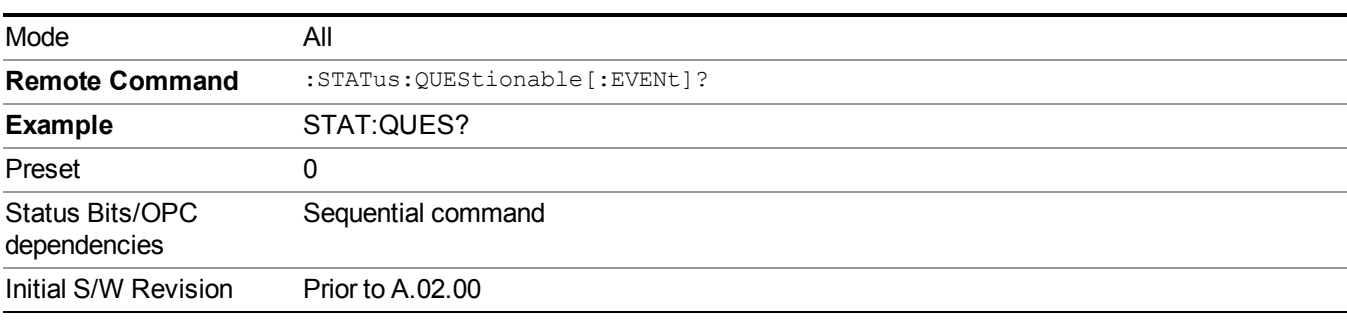

#### <span id="page-76-1"></span>**Questionable Negative Transition**

This command determines which bits in the Questionable Condition register will set the corresponding bit in the Questionable Event register when the condition register bit has a negative transition (1 to 0). The variable  $\langle$ integer $>$  is the sum of the decimal values of the bits that you want to enable.

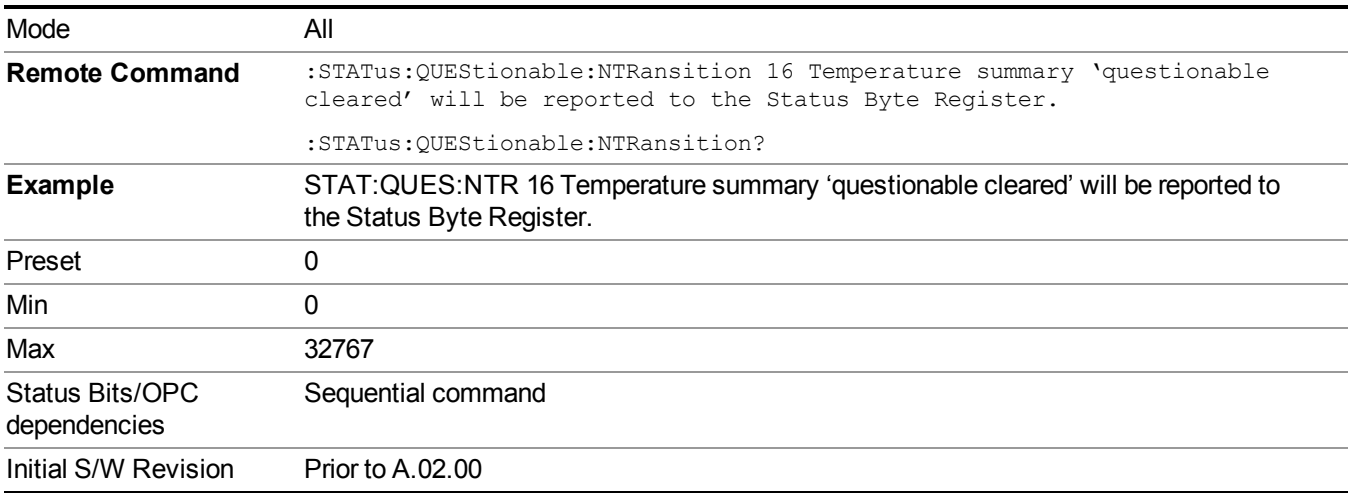

## <span id="page-77-0"></span>**Questionable Positive Transition**

This command determines which bits in the Questionable Condition register will set the corresponding bit in the Questionable Event register when the condition register bit has a positive transition (0 to 1). The variable  $\leq$  integer  $>$  is the sum of the decimal values of the bits that you want to enable.

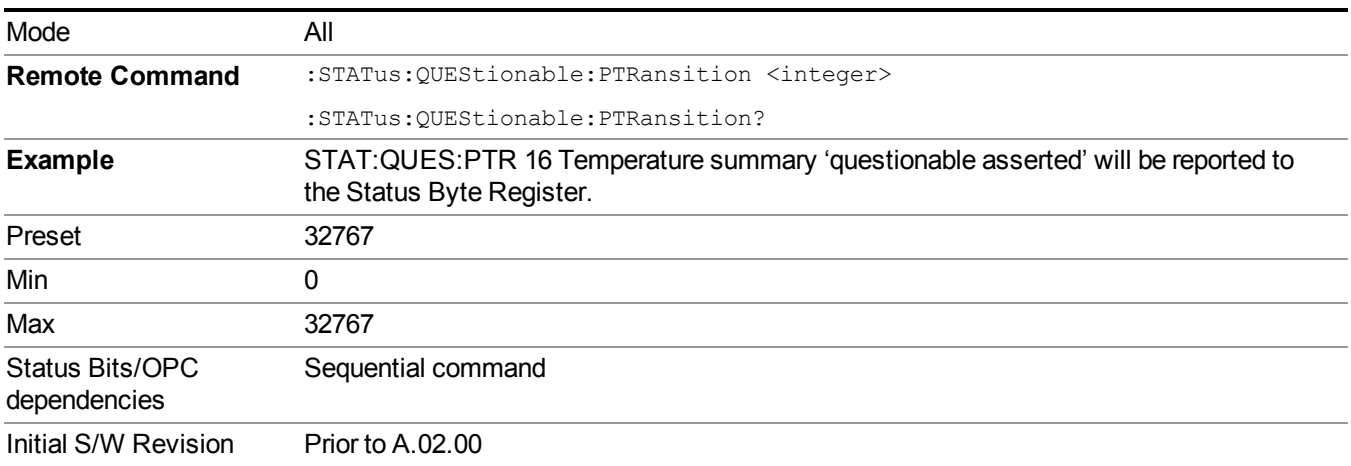

## **Questionable Calibration Register**

["Questionable](#page-77-1) Calibration Condition " on page 78

["Questionable](#page-78-0) Calibration Enable " on page 79

["Questionable](#page-78-1) Calibration Event Query " on page 79

["Questionable](#page-78-2) Calibration Negative Transition " on page 79

<span id="page-77-1"></span>["Questionable](#page-79-0) Calibration Positive Transition " on page 80

## **Questionable Calibration Condition**

This query returns the decimal value of the sum of the bits in the Questionable Calibration Condition register.

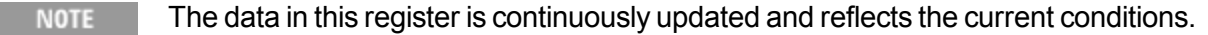

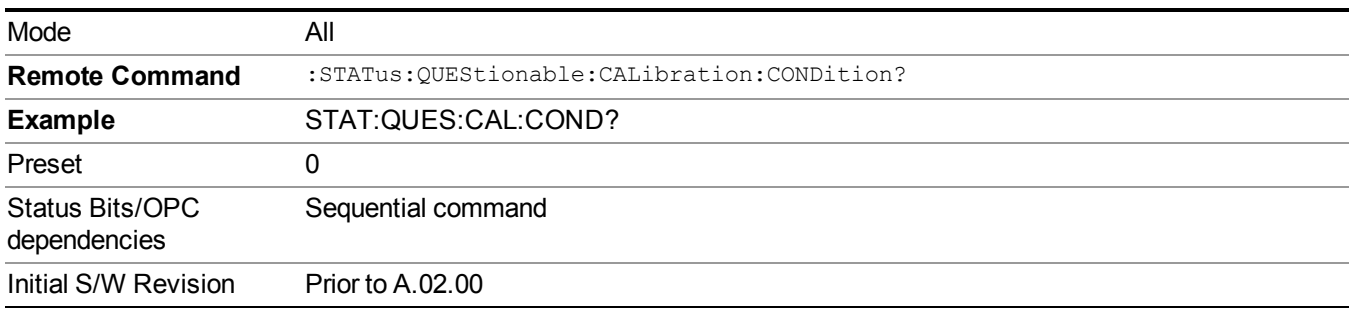

## <span id="page-78-0"></span>**Questionable Calibration Enable**

This command determines which bits in the Questionable Calibration Condition Register will set bits in the Questionable Calibration Event register, which also sets the Calibration Summary bit (bit 8) in the Questionable Register. The variable  $\leq$ integer $\geq$  is the sum of the decimal values of the bits you want to enable.

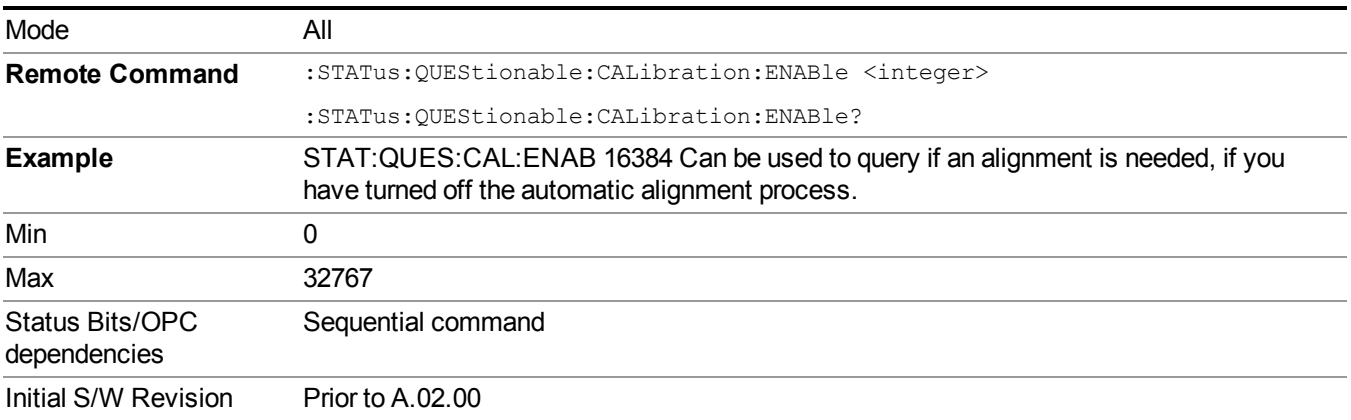

#### <span id="page-78-1"></span>**Questionable Calibration Event Query**

This query returns the decimal value of the sum of the bits in the Questionable Calibration Event register.

The register requires that the associated PTR or NTR filters be set before a condition register **NOTE** bit can set a bit in the event register. The data in this register is latched until it is queried. Once queried, the register is cleared.

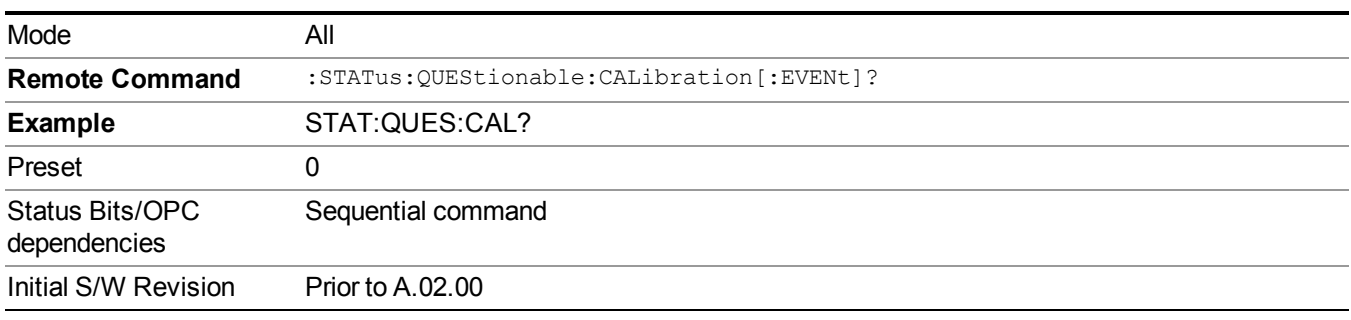

## <span id="page-78-2"></span>**Questionable Calibration Negative Transition**

This command determines which bits in the Questionable Calibration Condition register will set the corresponding bit in the Questionable Calibration Event register when the condition register bit has a negative transition (1 to 0). The variable  $\leq$  integer $>$  is the sum of the decimal values of the bits that you want to enable.

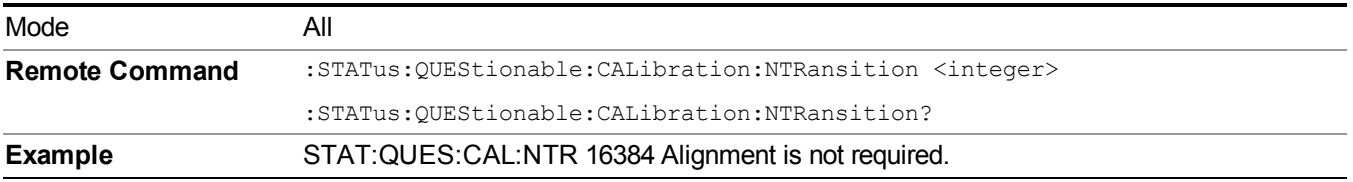

#### 3 Programming the Test Set STATus Subsystem

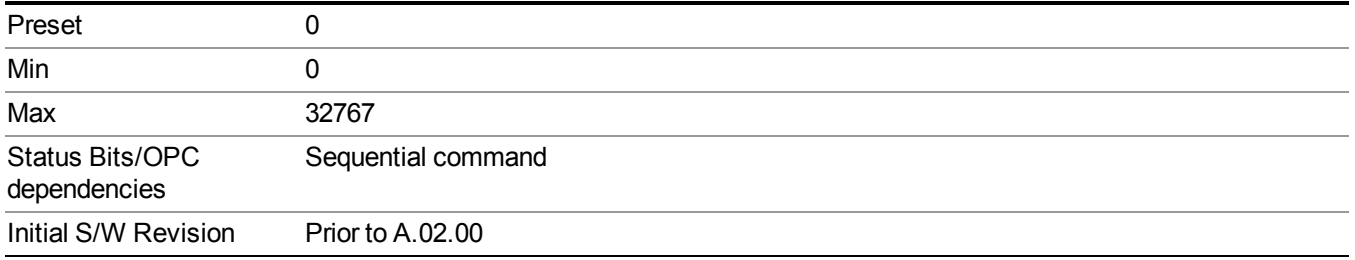

## <span id="page-79-0"></span>**Questionable Calibration Positive Transition**

This command determines which bits in the Questionable Calibration Condition register will set the corresponding bit in the Questionable Calibration Event register when the condition register bit has a positive transition (0 to 1). The variable  $\leq$  integer $>$  is the sum of the decimal values of the bits that you want to enable.

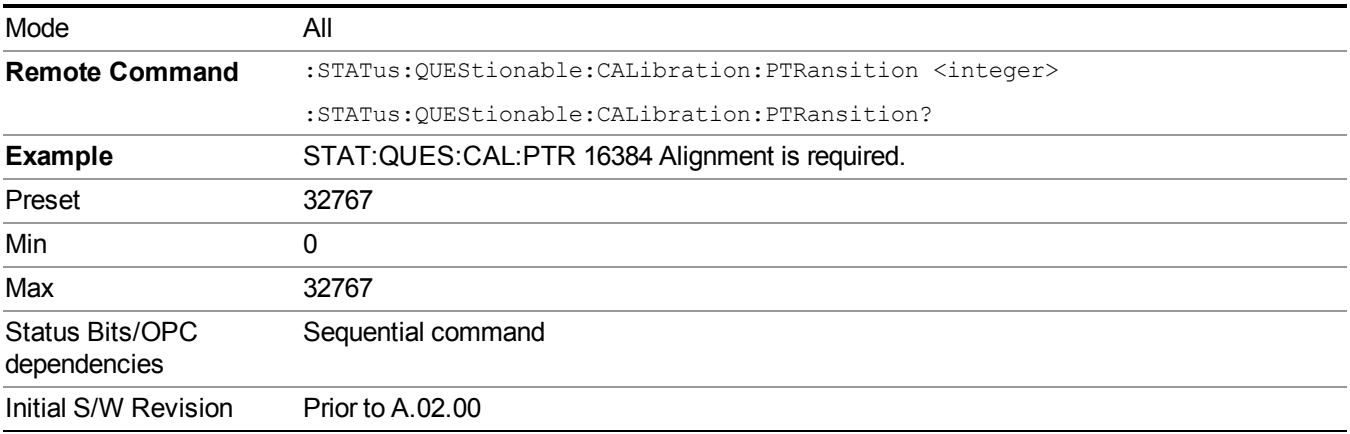

## **Questionable Calibration Skipped Register**

- ["Questionable](#page-79-1) Calibration Skipped Condition " on page 80
- ["Questionable](#page-80-0) Calibration Skipped Enable " on page 81
- ["Questionable](#page-80-1) Calibration Skipped Event Query " on page 81
- ["Questionable](#page-81-0) Calibration Skipped Negative Transition " on page 82

<span id="page-79-1"></span>["Questionable](#page-81-1) Calibration Skipped Positive Transition " on page 82

#### **Questionable Calibration Skipped Condition**

This query returns the decimal value of the sum of the bits in the Questionable Calibration Skipped Condition register.

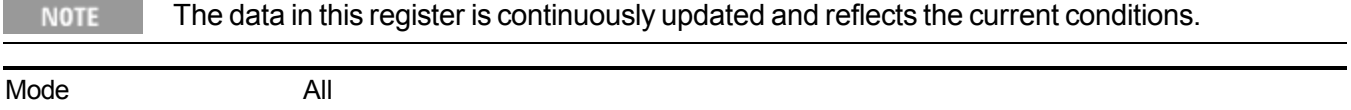

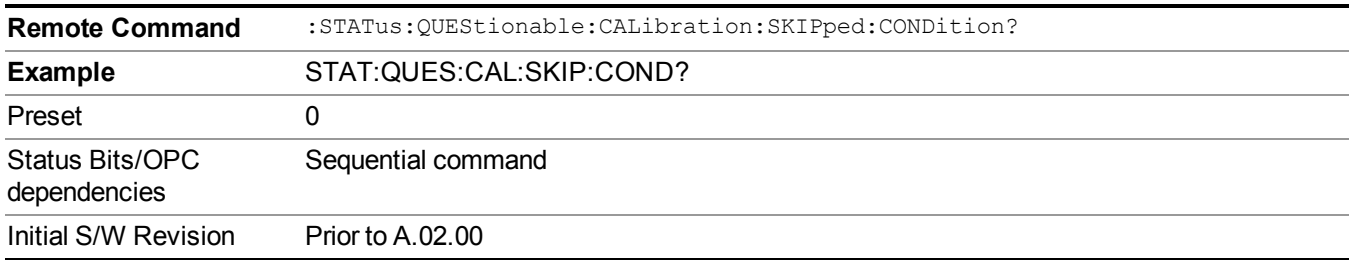

#### <span id="page-80-0"></span>**Questionable Calibration Skipped Enable**

This command determines which bits in the Questionable Calibration Skipped Condition Register will set bits in the Questionable Calibration Skipped Event register, which also sets bit 11 of the Questionable Calibration Register. The variable  $\leq$  integer $\geq$  is the sum of the decimal values of the bits you want to enable.

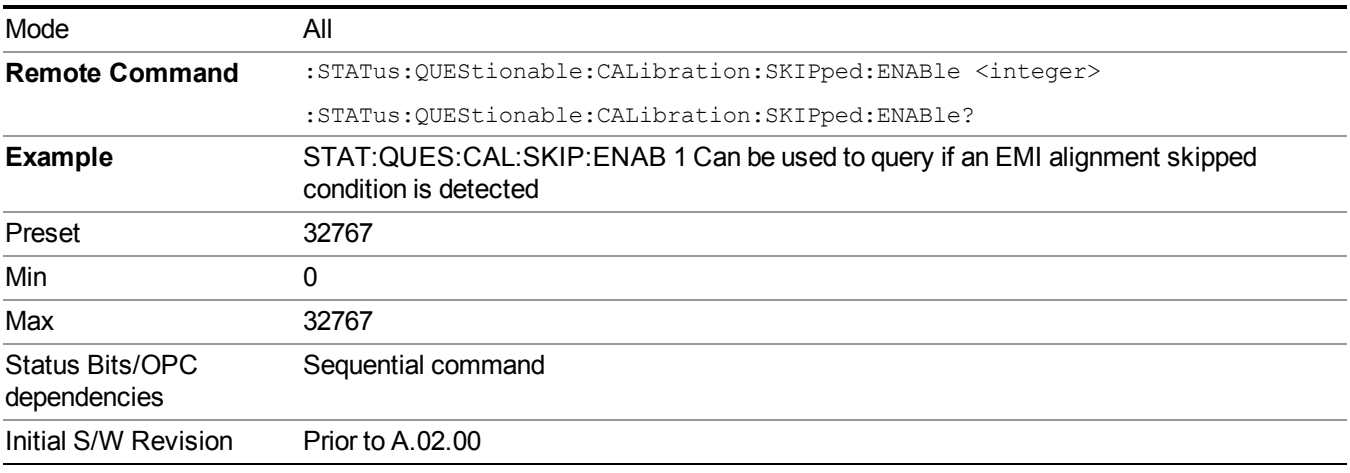

## <span id="page-80-1"></span>**Questionable Calibration Skipped Event Query**

This query returns the decimal value of the sum of the bits in the Questionable Calibration Event register.

The register requires that the associated PTR or NTR filters be set before a condition register **NOTE** bit can set a bit in the event register. The data in this register is latched until it is queried. Once queried, the register is cleared.

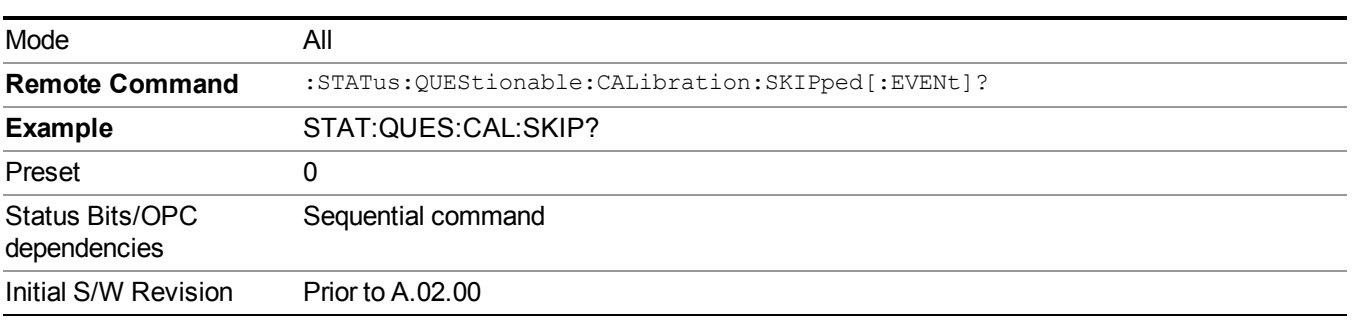

## <span id="page-81-0"></span>**Questionable Calibration Skipped Negative Transition**

This command determines which bits in the Questionable Calibration Skipped Condition register will set the corresponding bit in the Questionable Calibration Skipped Event register when the condition register bit has a negative transition (1 to 0). The variable  $\leq$ integer $\geq$  is the sum of the decimal values of the bits that you want to enable.

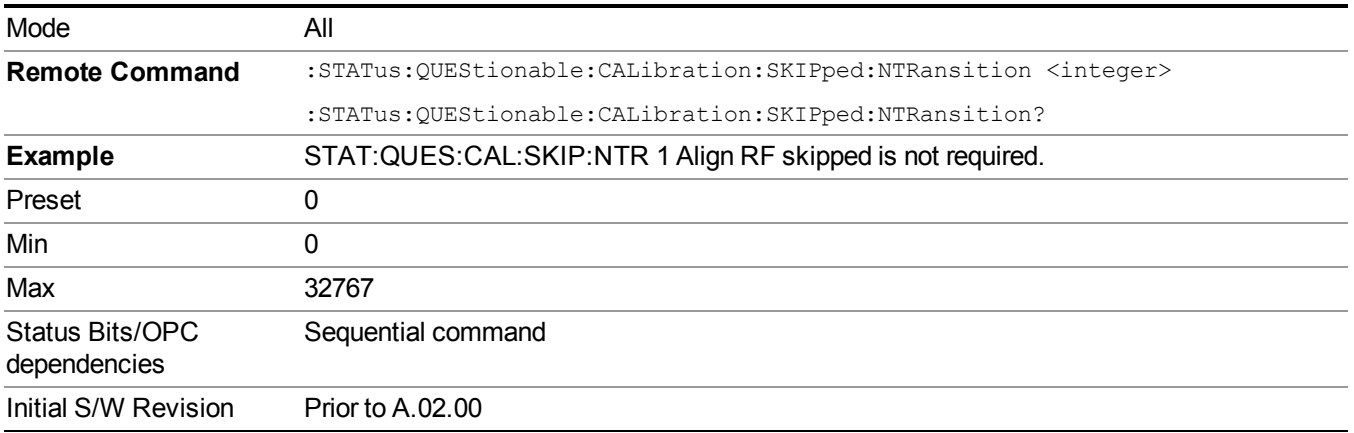

## <span id="page-81-1"></span>**Questionable Calibration Skipped Positive Transition**

This command determines which bits in the Questionable Calibration Skipped Condition register will set the corresponding bit in the Questionable Calibration Skipped Event register when the condition register bit has a positive transition (0 to 1). The variable <integer> is the sum of the decimal values of the bits that you want to enable.

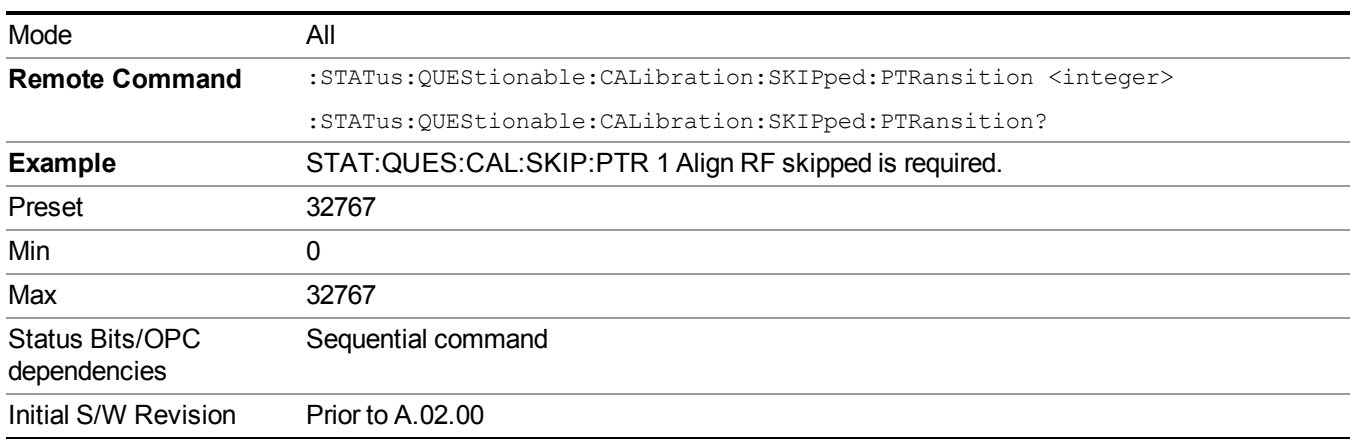

## **Questionable Calibration Extended Failure Register**

["Questionable](#page-82-0) Calibration Extended Failure Condition " on page 83

["Questionable](#page-82-1) Calibration Extended Failure Enable " on page 83

["Questionable](#page-82-2) Calibration Extended Failure Event Query " on page 83

["Questionable](#page-83-0) Calibration Extended Failure Negative Transition " on page 84

#### <span id="page-82-0"></span>["Questionable](#page-83-1) Calibration Extended Failure Positive Transition " on page 84

#### **Questionable Calibration Extended Failure Condition**

This query returns the decimal value of the sum of the bits in the Questionable Calibration Extended Failure Condition register.

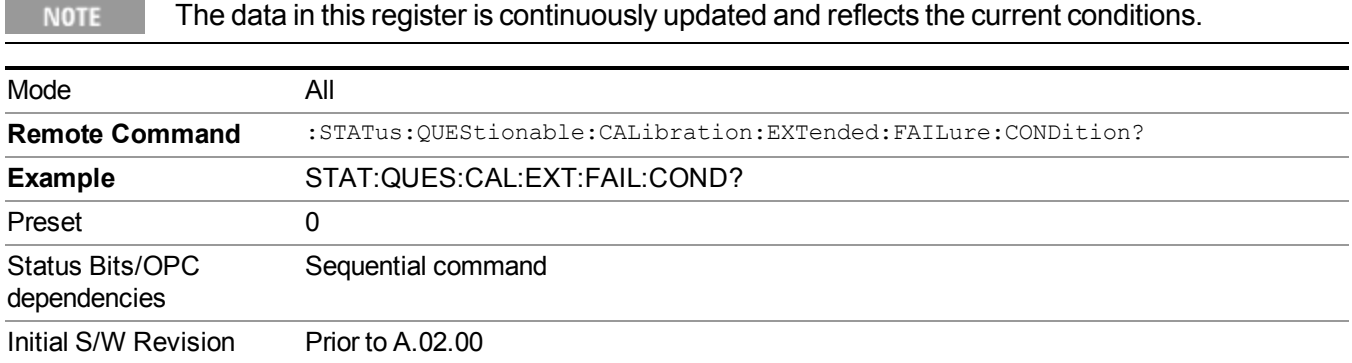

#### <span id="page-82-1"></span>**Questionable Calibration Extended Failure Enable**

This command determines which bits in the Questionable Calibration Extended Failure Condition Register will set bits in the Questionable Calibration Extended Failure Event register, which also sets bit 9 of the Questionable Calibration Register. The variable <integer> is the sum of the decimal values of the bits you want to enable.

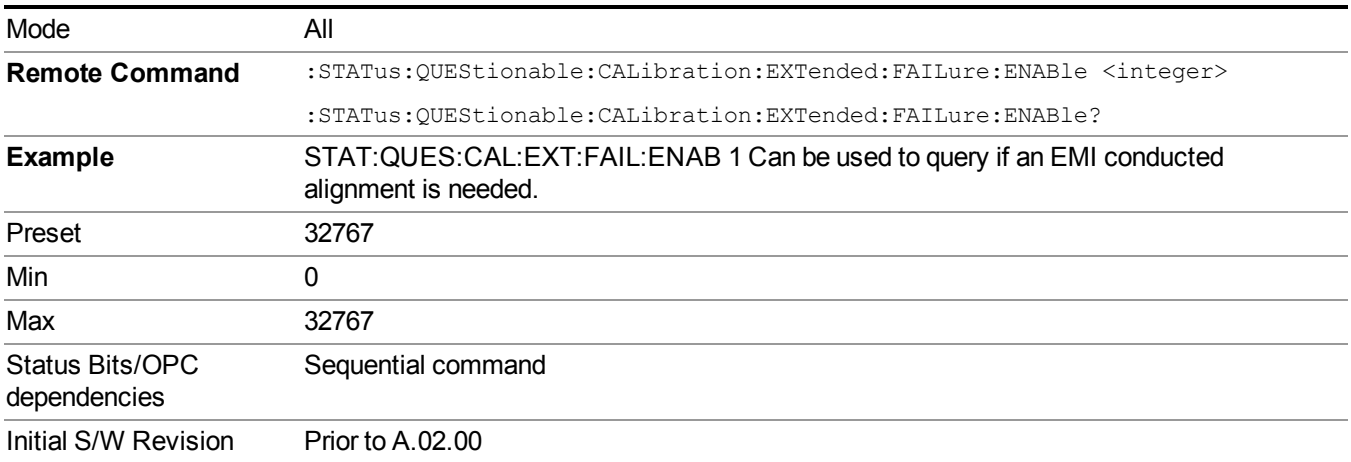

## <span id="page-82-2"></span>**Questionable Calibration Extended Failure Event Query**

This query returns the decimal value of the sum of the bits in the Questionable Calibration Extended Failure Event register.

**NOTE** The register requires that the associated PTR or NTR filters be set before a condition register bit can set a bit in the event register. The data in this register is latched until it is queried. Once queried, the register is cleared.

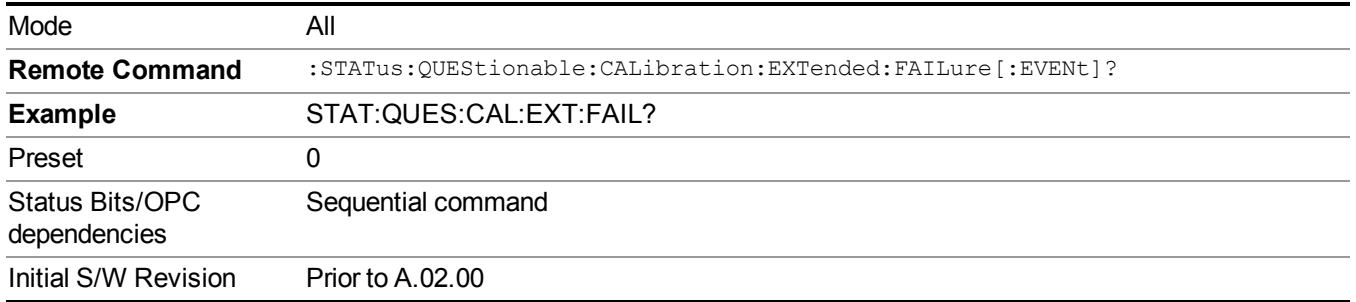

## <span id="page-83-0"></span>**Questionable Calibration Extended Failure Negative Transition**

This command determines which bits in the Questionable Calibration Extended Failure Condition register will set the corresponding bit in the Questionable Calibration Extended Failure Event register when the condition register bit has a negative transition (1 to 0). The variable  $\langle$  integer $\rangle$  is the sum of the decimal values of the bits that you want to enable.

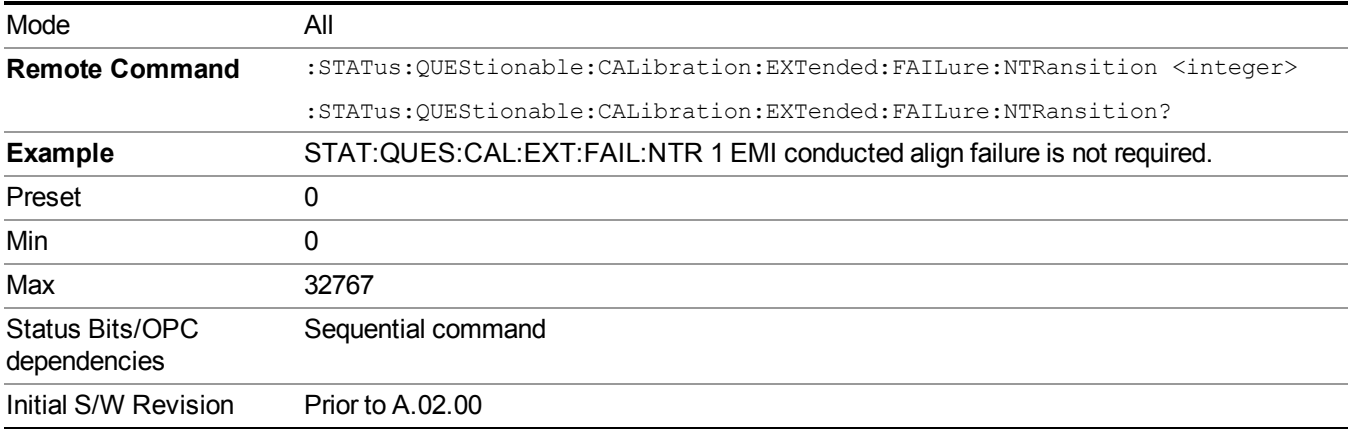

## <span id="page-83-1"></span>**Questionable Calibration Extended Failure Positive Transition**

This command determines which bits in the Questionable Calibration Extended Failure Condition register will set the corresponding bit in the Questionable Calibration Extended Failure Event register when the condition register bit has a positive transition (0 to 1). The variable  $\langle$ integer $\rangle$  is the sum of the decimal values of the bits that you want to enable.

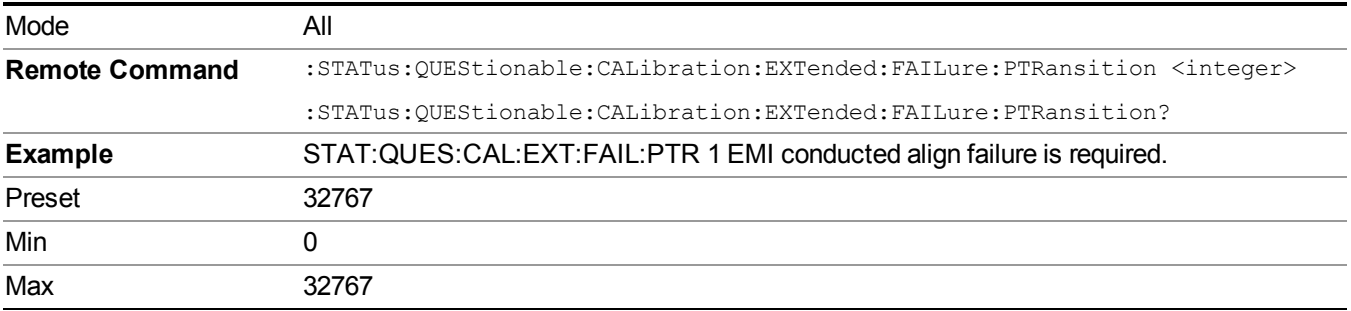

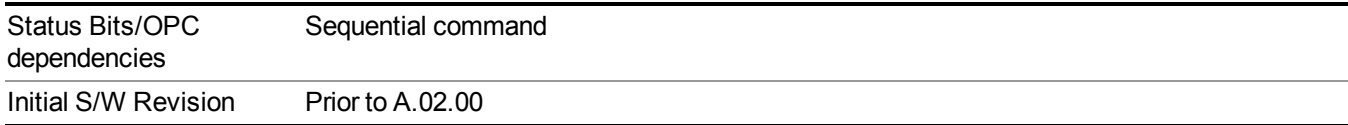

## **Questionable Calibration Extended Needed Register**

["Questionable](#page-84-0) Calibration Extended Needed Condition " on page 85

["Questionable](#page-84-1) Calibration Extended Needed Enable " on page 85

["Questionable](#page-85-0) Calibration Extended Needed Event Query " on page 86

["Questionable](#page-85-1) Calibration Extended Needed Negative Transition " on page 86

<span id="page-84-0"></span>["Questionable](#page-86-0) Calibration Extended Needed Positive Transition " on page 87

#### **Questionable Calibration Extended Needed Condition**

This query returns the decimal value of the sum of the bits in the Questionable Calibration Extended Needed Condition register.

#### **NOTE** The data in this register is continuously updated and reflects the current conditions.

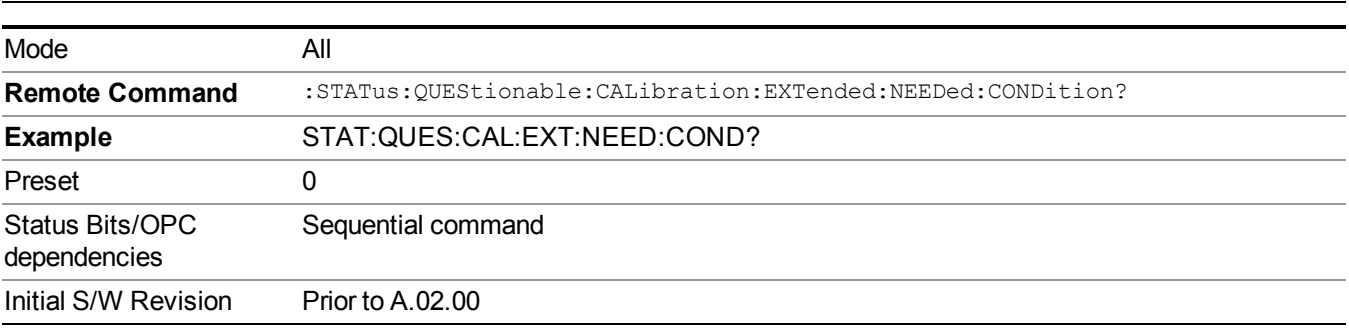

#### <span id="page-84-1"></span>**Questionable Calibration Extended Needed Enable**

This command determines which bits in the Questionable Calibration Extended Needed Condition Register will set bits in the Questionable Calibration Extended Needed Event register, which also sets bit 14 of the Questionable Calibration Register. The variable <integer> is the sum of the decimal values of the bits you want to enable.

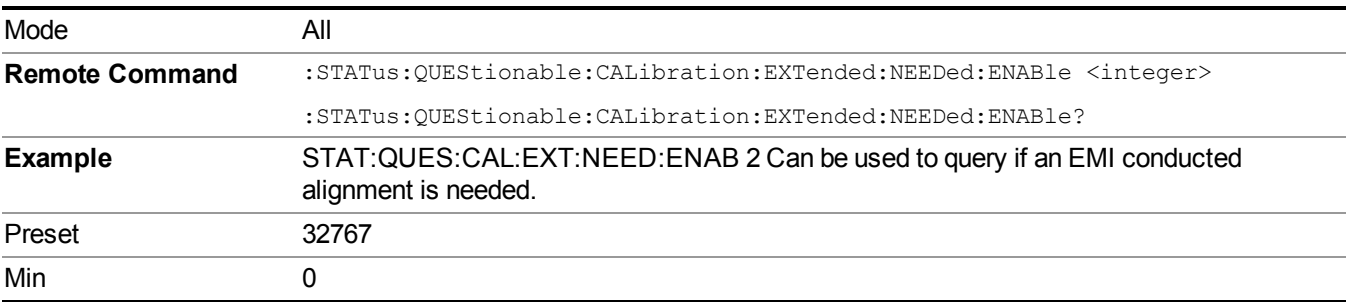

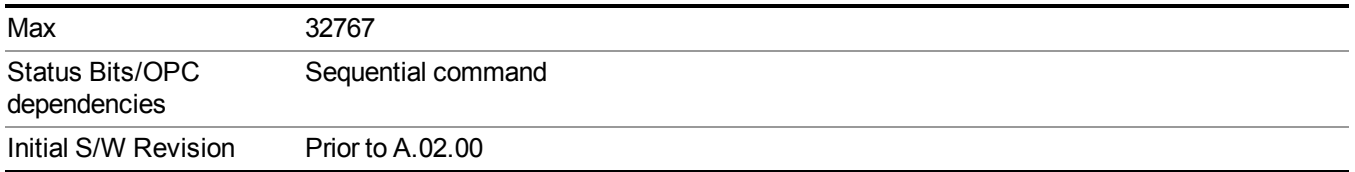

### <span id="page-85-0"></span>**Questionable Calibration Extended Needed Event Query**

This query returns the decimal value of the sum of the bits in the Questionable Calibration Extended Needed Event register.

The register requires that the associated PTR or NTR filters be set before a condition register **NOTE** bit can set a bit in the event register. The data in this register is latched until it is queried. Once queried, the register is cleared.

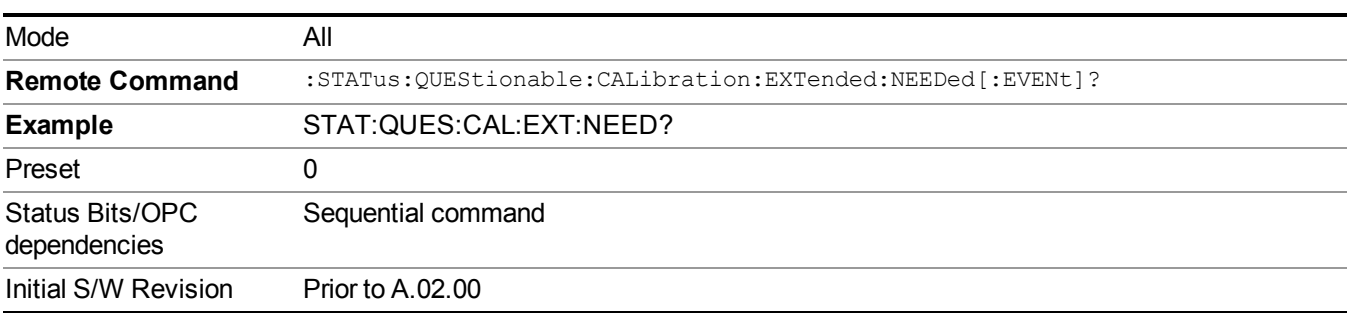

#### <span id="page-85-1"></span>**Questionable Calibration Extended Needed Negative Transition**

This command determines which bits in the Questionable Calibration Extended Needed Condition register will set the corresponding bit in the Questionable Calibration Extended Needed Event register when the condition register bit has a negative transition (1 to 0). The variable  $\leq$  integer $\geq$  is the sum of the decimal values of the bits that you want to enable.

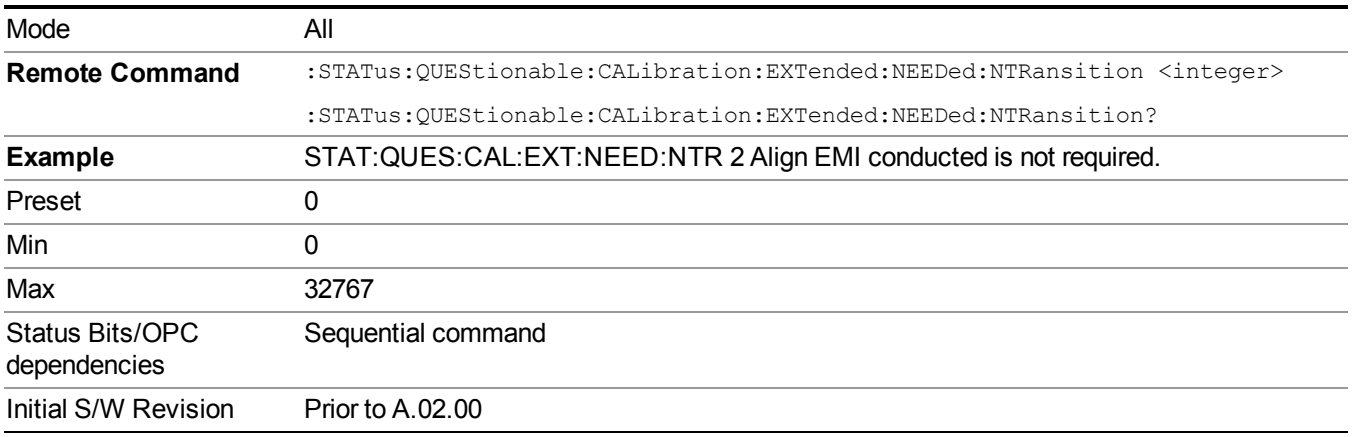

### <span id="page-86-0"></span>**Questionable Calibration Extended Needed Positive Transition**

This command determines which bits in the Questionable Calibration Extended Needed Condition register will set the corresponding bit in the Questionable Calibration Extended Needed Event register when the condition register bit has a positive transition (0 to 1). The variable  $\langle$ integer $\rangle$  is the sum of the decimal values of the bits that you want to enable.

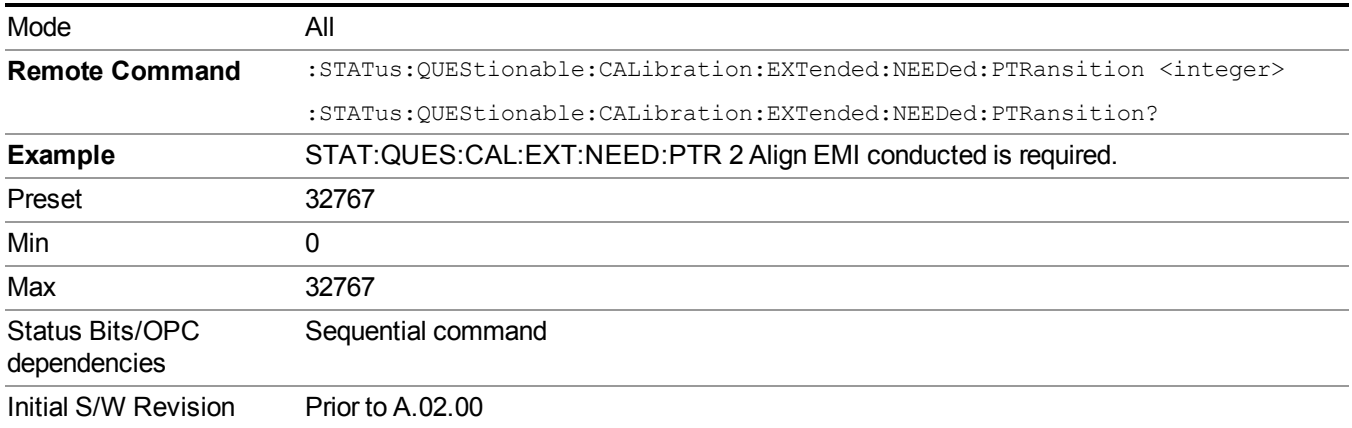

## **Questionable Frequency Register**

["Questionable](#page-86-1) Frequency Condition " on page 87

["Questionable](#page-87-0) Frequency Enable " on page 88

["Questionable](#page-87-1) Frequency Event Query " on page 88

["Questionable](#page-87-2) Frequency Negative Transition " on page 88

<span id="page-86-1"></span>["Questionable](#page-88-0) Frequency Positive Transition " on page 89

## **Questionable Frequency Condition**

**NOTE** 

This query returns the decimal value of the sum of the bits in the Questionable Frequency Condition register.

The data in this register is continuously updated and reflects the current conditions.

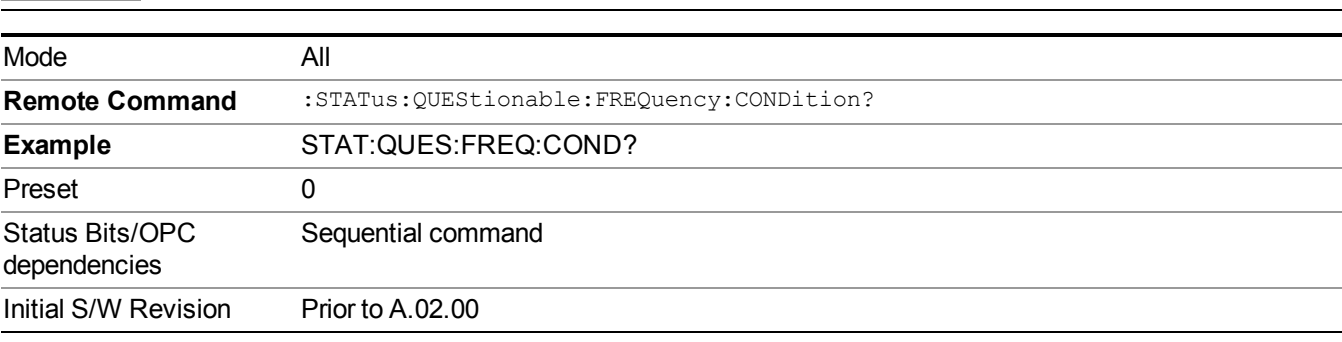

## <span id="page-87-0"></span>**Questionable Frequency Enable**

This command determines which bits in the Questionable Frequency Condition Register will set bits in the Questionable Frequency Event register, which also sets the Frequency Summary bit (bit 5) in the Questionable Register. The variable  $\leq$ integer $\geq$  is the sum of the decimal values of the bits you want to enable.

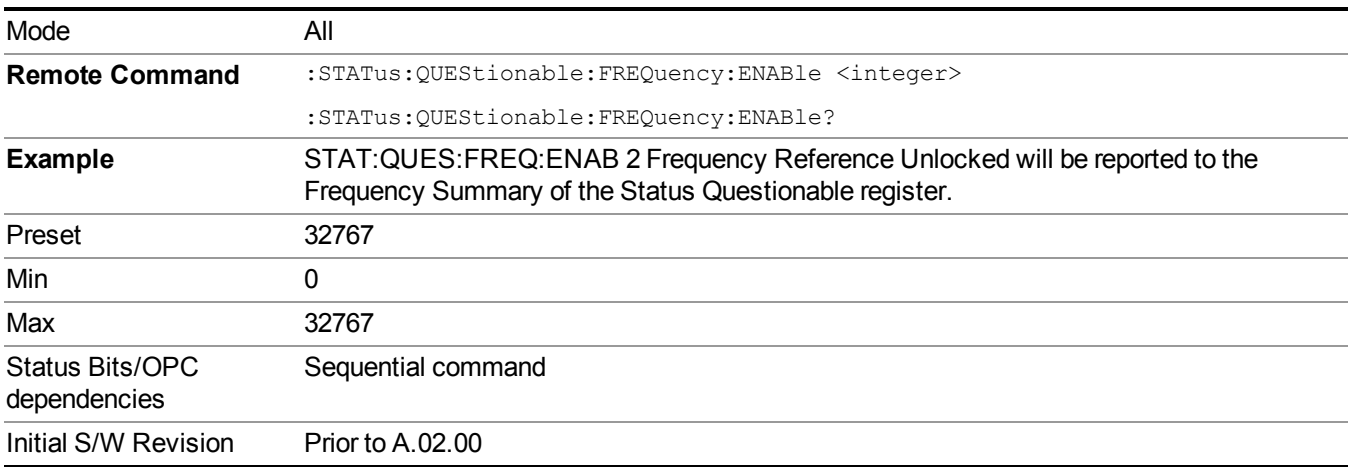

## <span id="page-87-1"></span>**Questionable Frequency Event Query**

This query returns the decimal value of the sum of the bits in the Questionable Frequency Event register.

The register requires that the associated PTR or NTR filters be set before a condition register **NOTE** bit can set a bit in the event register. The data in this register is latched until it is queried. Once queried, the register is cleared.

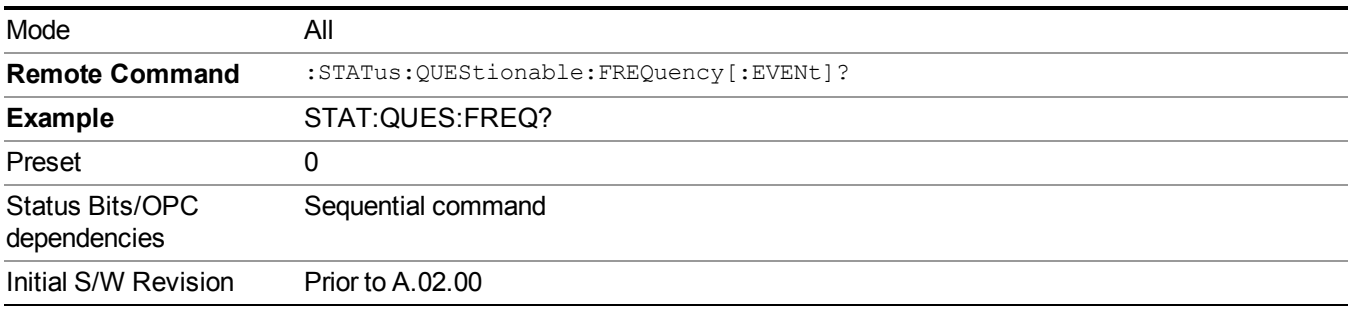

## <span id="page-87-2"></span>**Questionable Frequency Negative Transition**

This command determines which bits in the Questionable Frequency Condition register will set the corresponding bit in the Questionable Frequency Event register when the condition register bit has a negative transition (1 to 0). The variable  $\leq$  integer $>$  is the sum of the decimal values of the bits that you want to enable.

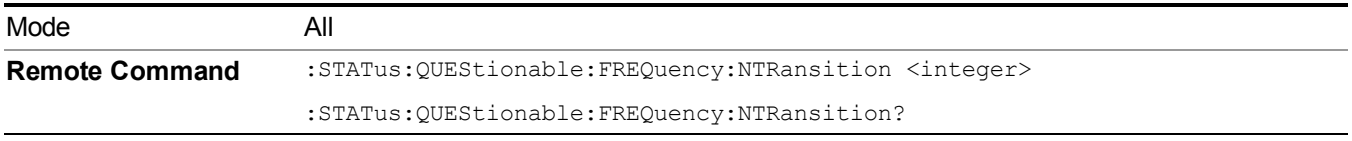

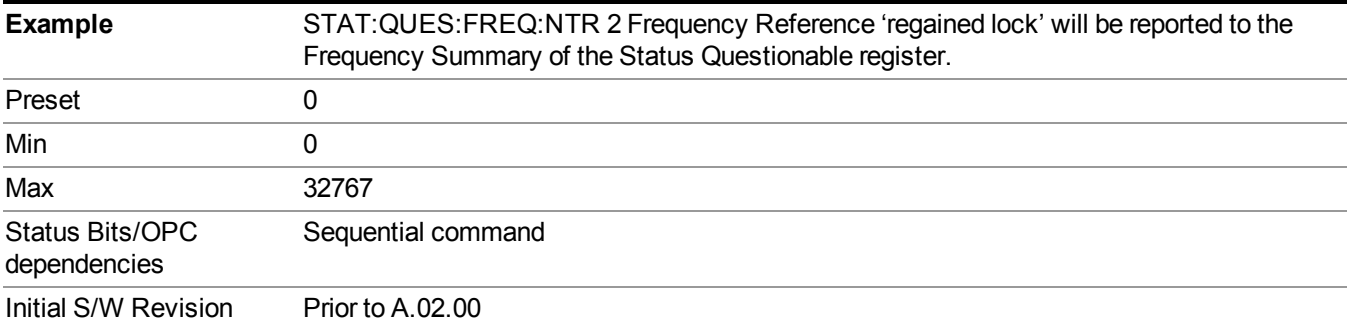

## <span id="page-88-0"></span>**Questionable Frequency Positive Transition**

This command determines which bits in the Questionable Frequency Condition register will set the corresponding bit in the Questionable Frequency Event register when the condition register bit has a positive transition (0 to 1). The variable  $\leq$  integer $>$  is the sum of the decimal values of the bits that you want to enable.

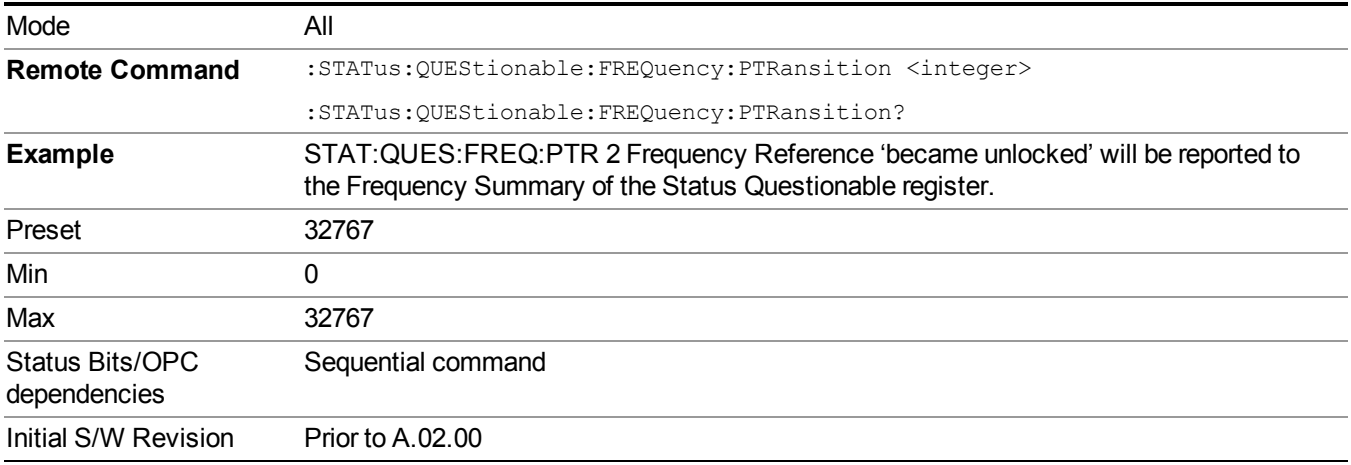

## **Questionable Integrity Register**

["Questionable](#page-88-1) Integrity Condition " on page 89

- ["Questionable](#page-89-0) Integrity Enable " on page 90
- ["Questionable](#page-89-1) Integrity Event Query " on page 90
- ["Questionable](#page-90-0) Integrity Negative Transition " on page 91
- <span id="page-88-1"></span>["Questionable](#page-90-1) Integrity Positive Transition " on page 91

#### **Questionable Integrity Condition**

This query returns the decimal value of the sum of the bits in the Questionable Integrity Condition register.

**NOTE** The data in this register is continuously updated and reflects the current conditions.

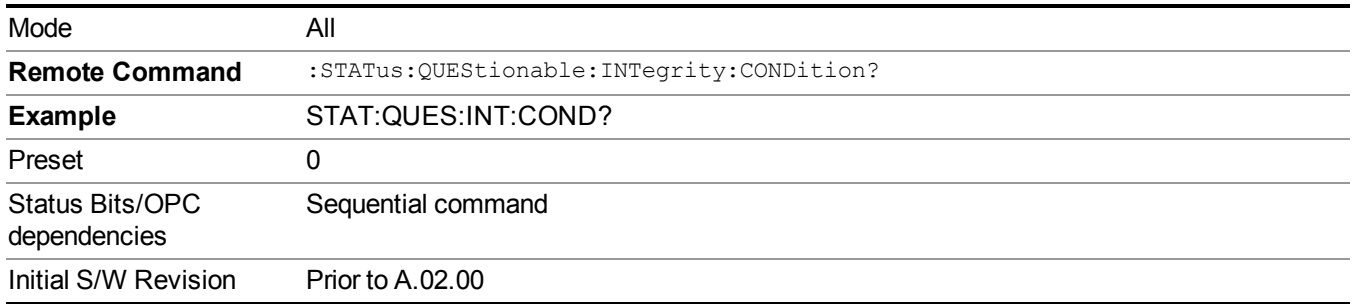

#### <span id="page-89-0"></span>**Questionable Integrity Enable**

This command determines which bits in the Questionable Integrity Condition Register will set bits in the Questionable Integrity Event register, which also sets the Integrity Summary bit (bit 9) in the Questionable Register. The variable  $\leq$  integer $\geq$  is the sum of the decimal values of the bits you want to enable.

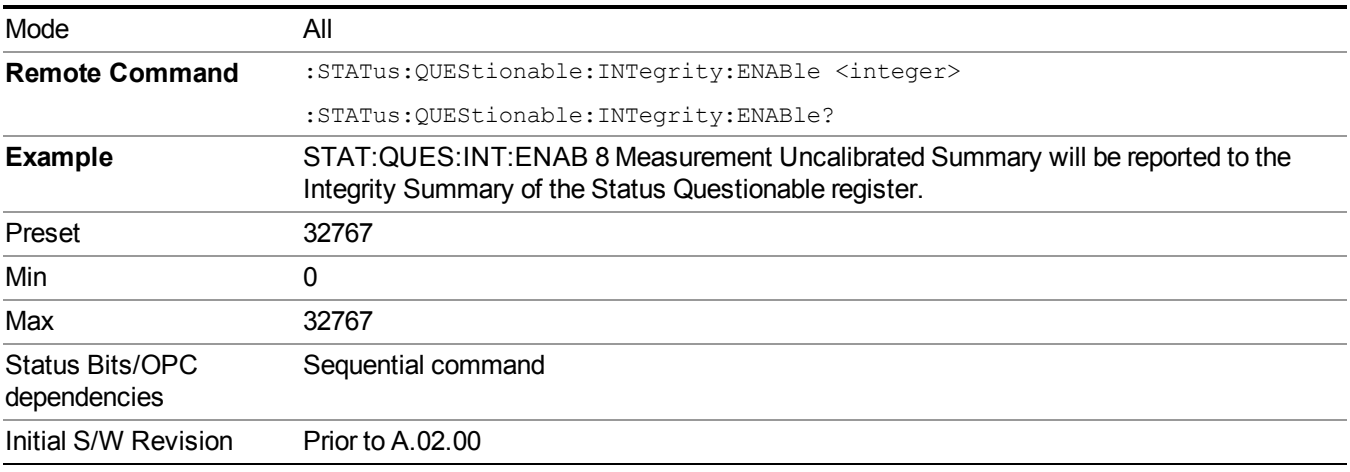

## <span id="page-89-1"></span>**Questionable Integrity Event Query**

This query returns the decimal value of the sum of the bits in the Questionable Integrity Event register.

**NOTE** The register requires that the associated PTR or NTR filters be set before a condition register bit can set a bit in the event register. The data in this register is latched until it is queried. Once queried, the register is cleared.

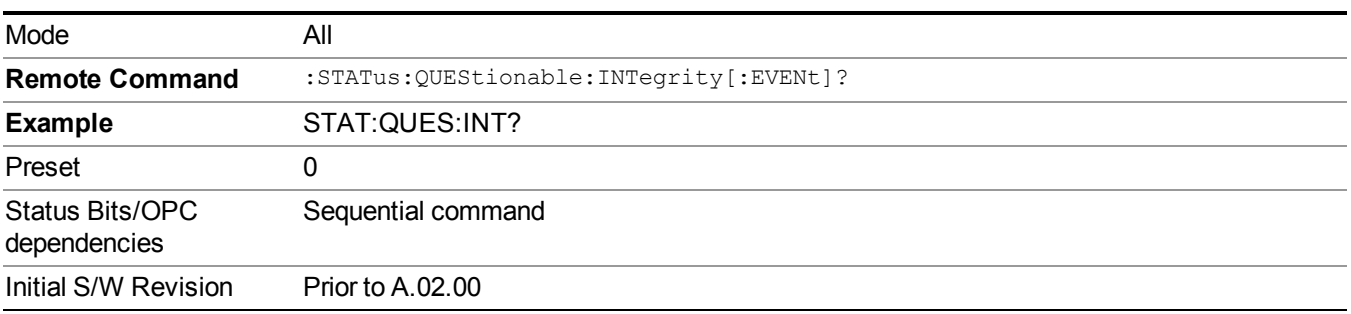

#### <span id="page-90-0"></span>**Questionable Integrity Negative Transition**

This command determines which bits in the Questionable Integrity Condition register will set the corresponding bit in the Questionable Integrity Event register when the condition register bit has a negative transition (1 to 0)

The variable  $\langle$ integer $\rangle$  is the sum of the decimal values of the bits that you want to enable.

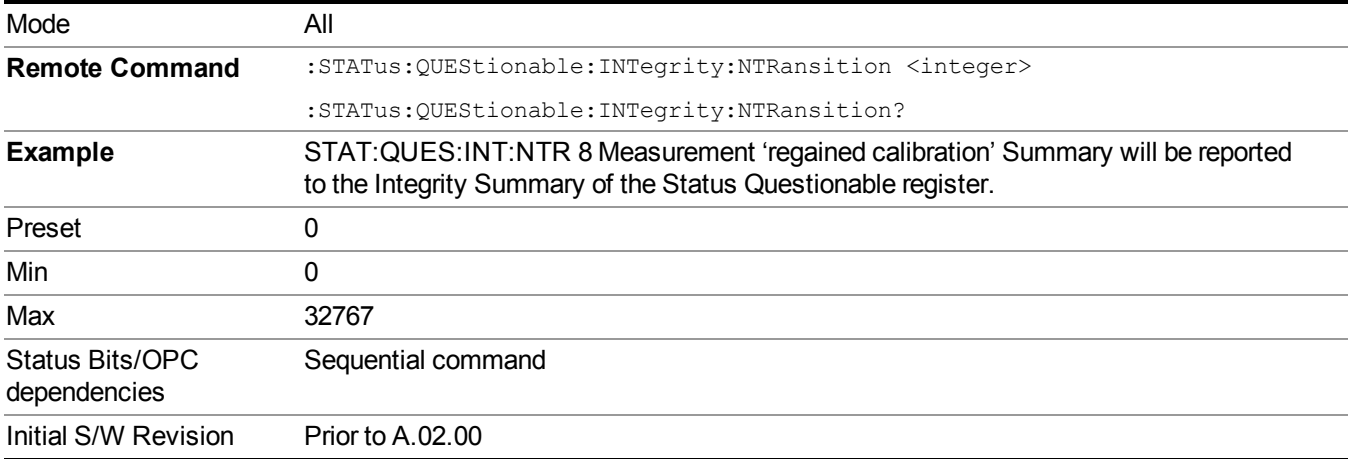

#### <span id="page-90-1"></span>**Questionable Integrity Positive Transition**

This command determines which bits in the Questionable Integrity Condition register will set the corresponding bit in the Questionable Integrity Event register when the condition register bit has a positive transition (0 to 1). The variable  $\leq$ integer $\geq$  is the sum of the decimal values of the bits that you want to enable.

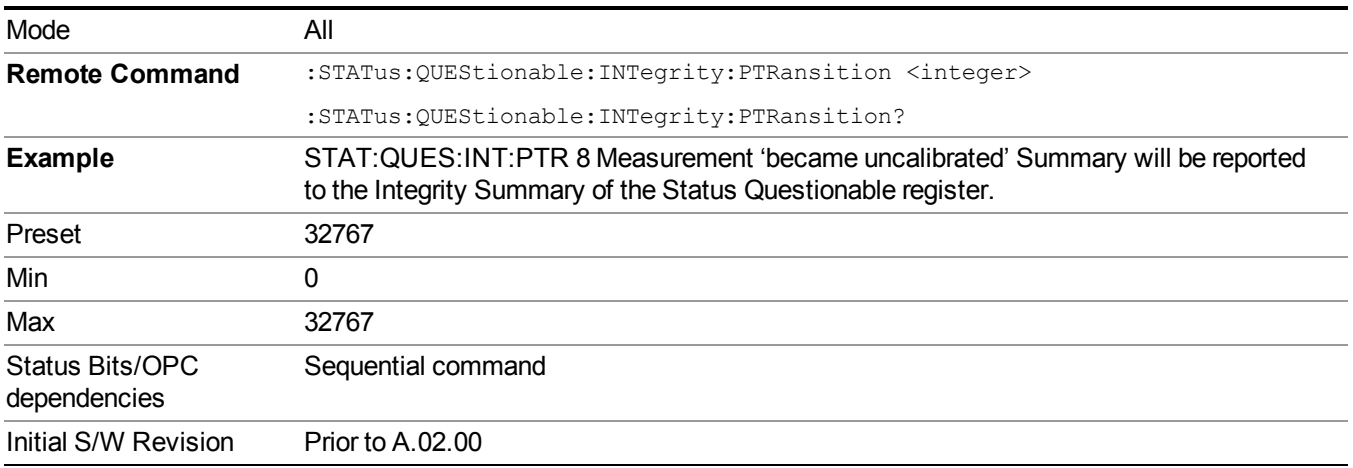

## **Questionable Integrity Signal Register**

["Questionable](#page-91-0) Integrity Signal Condition" on page 92

["Questionable](#page-91-1) Integrity Signal Enable" on page 92

["Questionable](#page-91-2) Integrity Signal Event Query" on page 92

["Questionable](#page-92-0) Integrity Signal Negative Transition" on page 93

<span id="page-91-0"></span>["Questionable](#page-92-1) Integrity Signal Positive Transition" on page 93

### **Questionable Integrity Signal Condition**

This query returns the decimal value of the sum of the bits in the Questionable Integrity Signal Condition register.

**NOTE** The data in this register is continuously updated and reflects the current conditions.

| Mode                            | All                                              |
|---------------------------------|--------------------------------------------------|
| <b>Remote Command</b>           | :STATus:QUEStionable:INTegrity:SIGNal:CONDition? |
| <b>Example</b>                  | STAT:QUES:INT:SIGN:COND?                         |
| Preset                          | 0                                                |
| Status Bits/OPC<br>dependencies | Sequential command                               |
| Initial S/W Revision            | <b>Prior to A.02.00</b>                          |

## <span id="page-91-1"></span>**Questionable Integrity Signal Enable**

This command determines which bits in the Questionable Integrity Signal Condition Register will set bits in the Questionable Integrity Signal Event register, which also sets the Integrity Summary bit (bit 9) in the Questionable Register. The variable  $\leq$ integer> is the sum of the decimal values of the bits you want to enable.

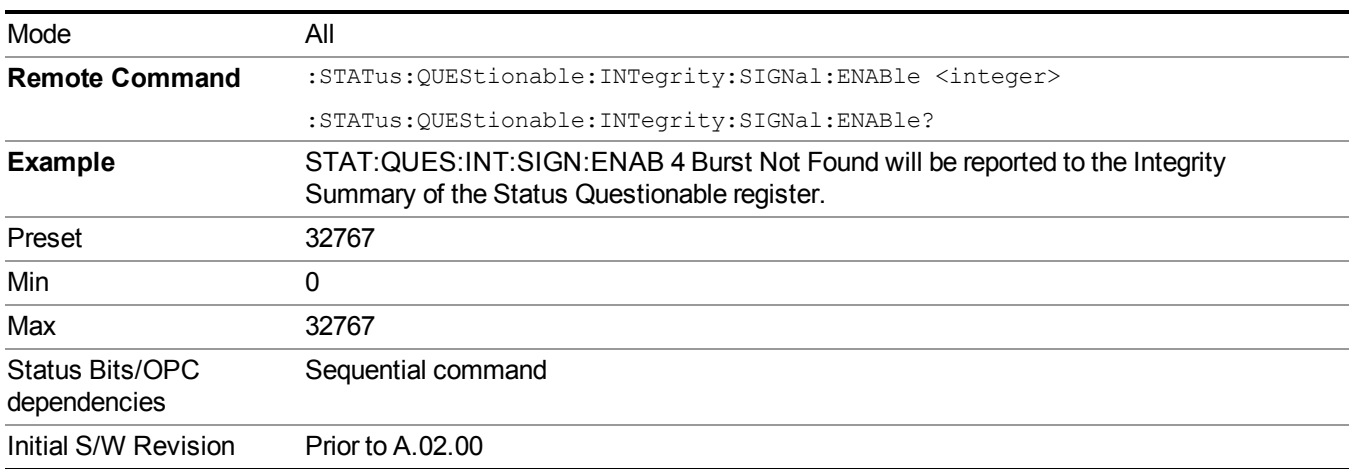

## <span id="page-91-2"></span>**Questionable Integrity Signal Event Query**

This query returns the decimal value of the sum of the bits in the Questionable Integrity Signal Event register.

The register requires that the associated PTR or NTR filters be set before a condition register **NOTE** bit can set a bit in the event register. The data in this register is latched until it is queried. Once queried, the register is cleared.

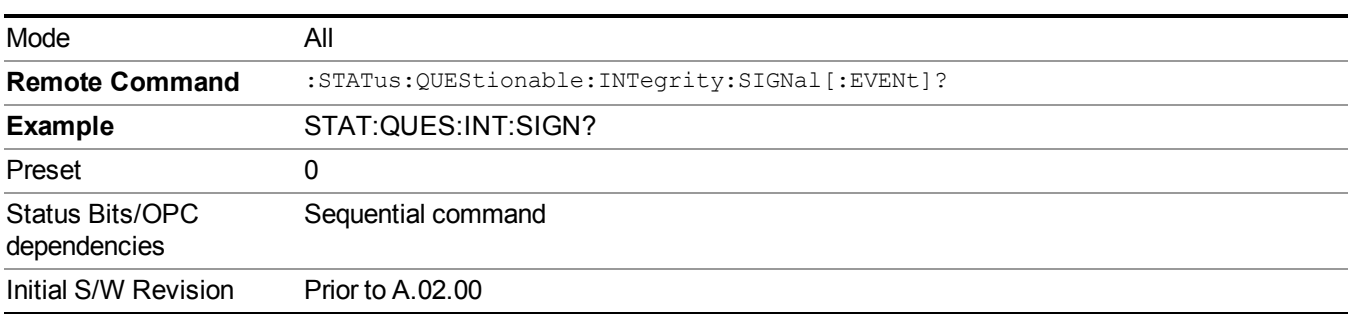

#### <span id="page-92-0"></span>**Questionable Integrity Signal Negative Transition**

This command determines which bits in the Questionable Integrity Signal Condition register will set the corresponding bit in the Questionable Integrity Signal Event register when the condition register bit has a negative transition (1 to 0). The variable  $\langle$ integer $>$  is the sum of the decimal values of the bits that you want to enable.

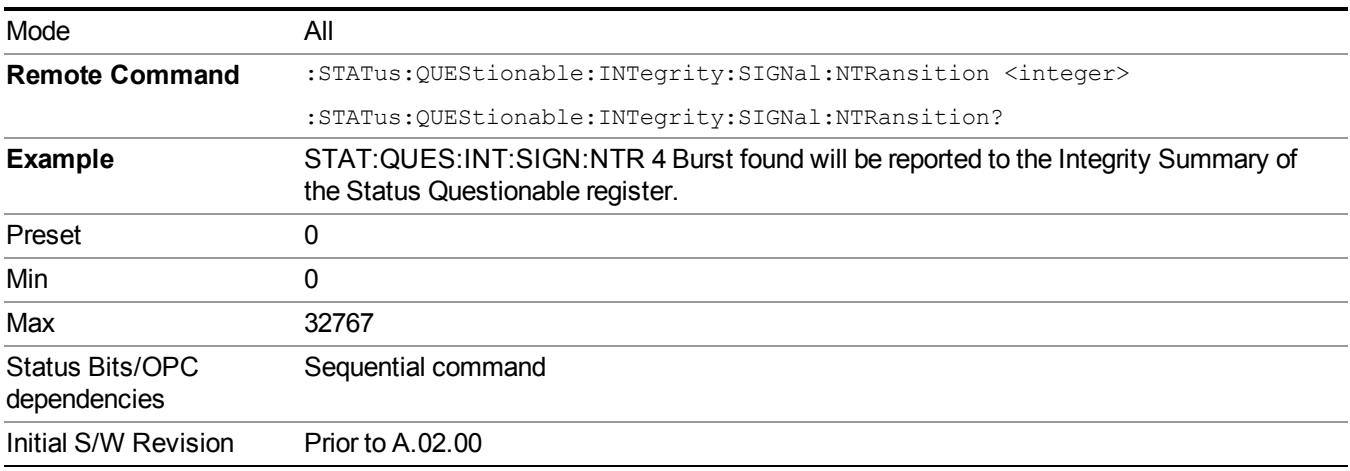

## <span id="page-92-1"></span>**Questionable Integrity Signal Positive Transition**

This command determines which bits in the Questionable Integrity Signal Condition register will set the corresponding bit in the Questionable Integrity Signal Event register when the condition register bit has a positive transition (0 to 1). The variable  $\leq$ integer $\geq$  is the sum of the decimal values of the bits that you want to enable.

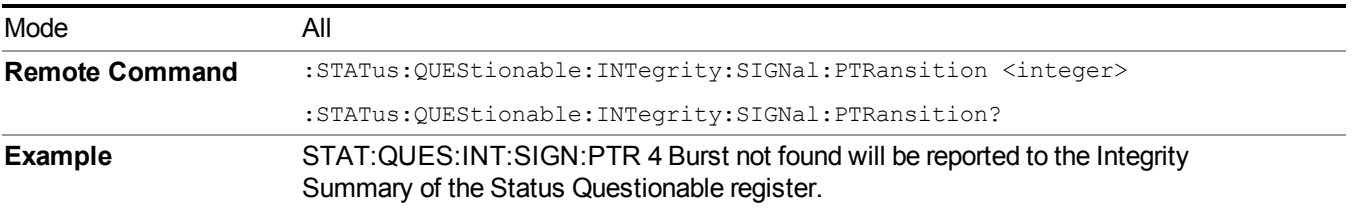

#### 3 Programming the Test Set STATus Subsystem

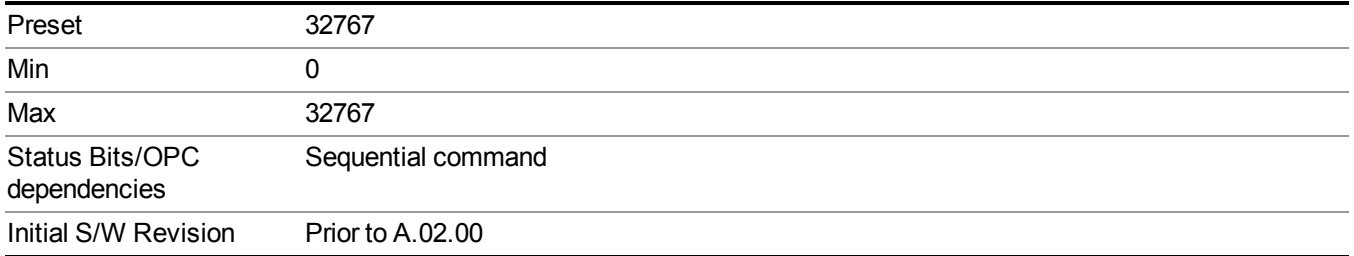

## **Questionable Integrity Uncalibrated Register**

["Questionable](#page-93-0) Integrity Uncalibrated Condition " on page 94

["Questionable](#page-93-1) Integrity Uncalibrated Enable " on page 94

["Questionable](#page-94-0) Integrity Uncalibrated Event Query " on page 95

["Questionable](#page-94-1) Integrity Uncalibrated Negative Transition " on page 95

<span id="page-93-0"></span>["Questionable](#page-95-0) Integrity Uncalibrated Positive Transition " on page 96

## **Questionable Integrity Uncalibrated Condition**

This query returns the decimal value of the sum of the bits in the Questionable Integrity Uncalibrated Condition register.

The data in this register is continuously updated and reflects the current conditions. **NOTE** 

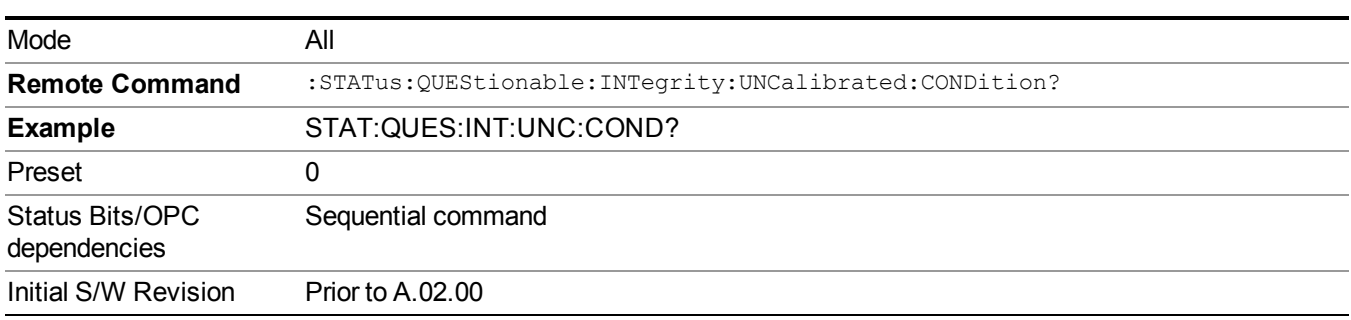

## <span id="page-93-1"></span>**Questionable Integrity Uncalibrated Enable**

This command determines which bits in the Questionable Integrity Uncalibrated Condition Register will set bits in the Questionable Integrity Uncalibrated Event register, which also sets the Data Uncalibrated Summary bit (bit 3) in the Questionable Integrity Register. The variable  $\langle$ integer $\rangle$  is the sum of the decimal values of the bits you want to enable.

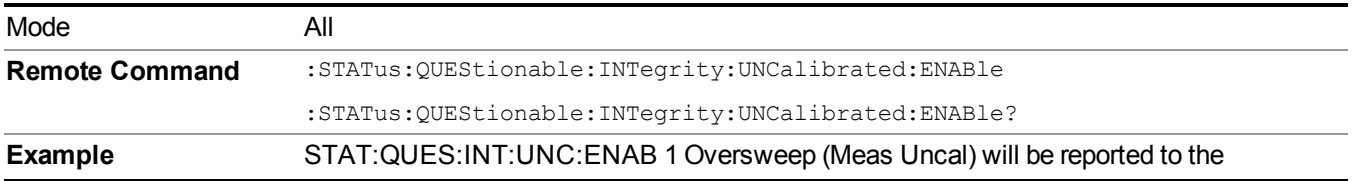

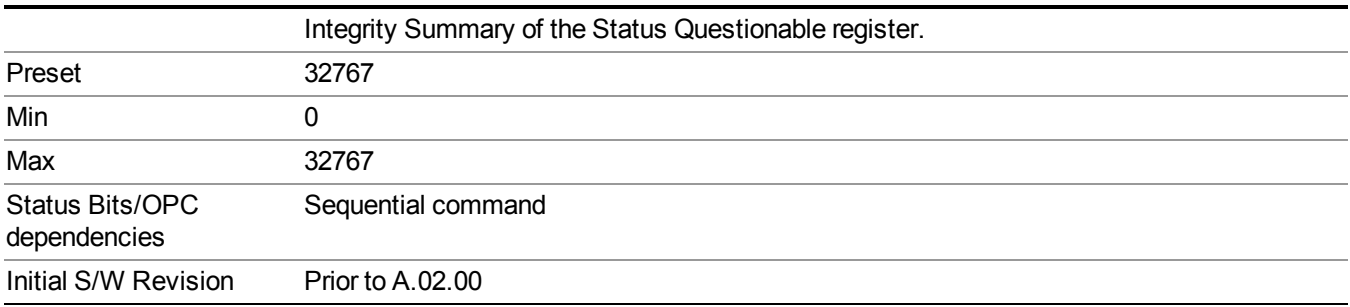

#### <span id="page-94-0"></span>**Questionable Integrity Uncalibrated Event Query**

This query returns the decimal value of the sum of the bits in the Questionable Integrity Uncalibrated Event register.

The register requires that the associated PTR or NTR filters be set before a condition register **NOTE** bit can set a bit in the event register. The data in this register is latched until it is queried. Once queried, the register is cleared.

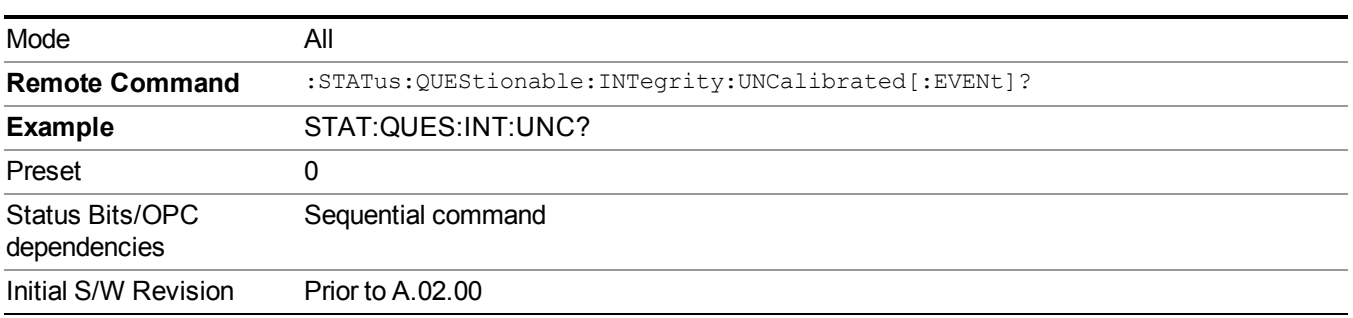

## <span id="page-94-1"></span>**Questionable Integrity Uncalibrated Negative Transition**

This command determines which bits in the Questionable Integrity Uncalibrated Condition register will set the corresponding bit in the Questionable Integrity Uncalibrated Event register when the condition register bit has a negative transition (1 to 0). The variable  $\langle$ integer $\rangle$  is the sum of the decimal values of the bits that you want to enable.

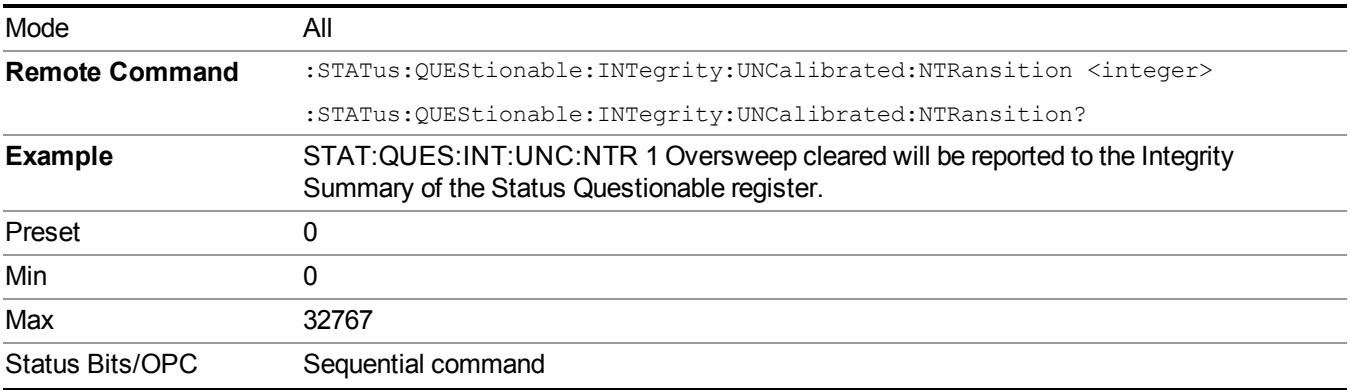

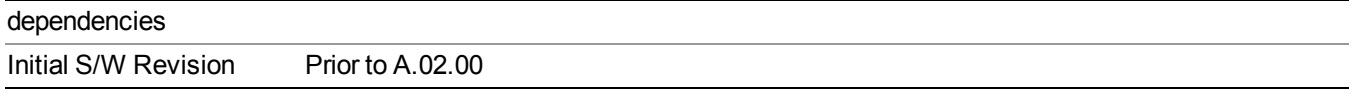

## <span id="page-95-0"></span>**Questionable Integrity Uncalibrated Positive Transition**

This command determines which bits in the Questionable Integrity Uncalibrated Condition register will set the corresponding bit in the Questionable Integrity Uncalibrated Event register when the condition register bit has a positive transition (0 to 1). The variable  $\leq$  integer $>$  is the sum of the decimal values of the bits that you want to enable.

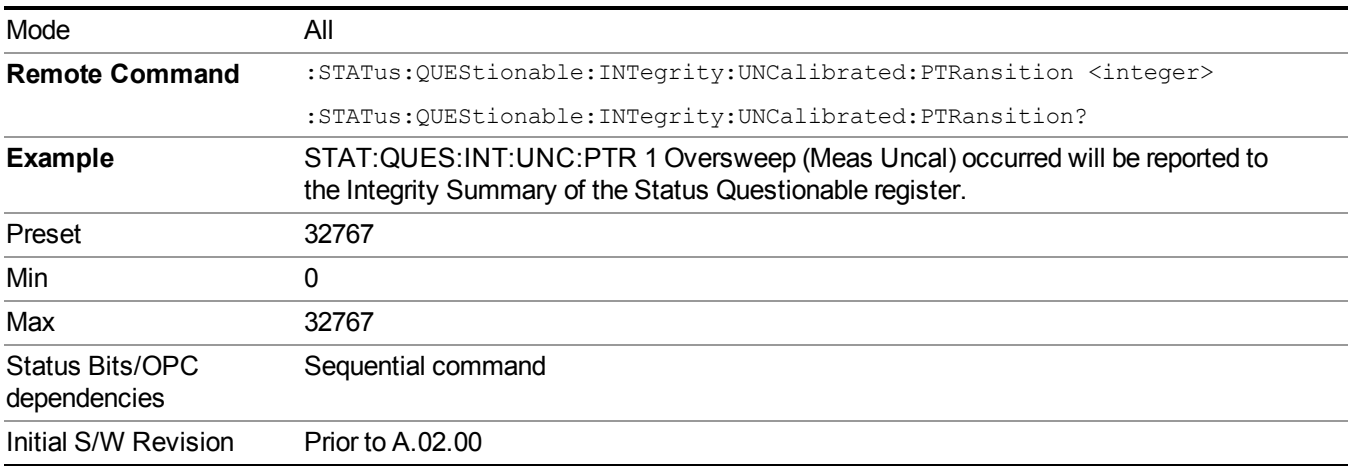

## **Questionable Power Register**

["Questionable](#page-95-1) Power Condition " on page 96

["Questionable](#page-96-0) Power Enable " on page 97

["Questionable](#page-96-1) Power Event Query " on page 97

["Questionable](#page-96-2) Power Negative Transition " on page 97

<span id="page-95-1"></span>["Questionable](#page-97-0) Power Positive Transition " on page 98

#### **Questionable Power Condition**

This query returns the decimal value of the sum of the bits in the Questionable Power Condition register.

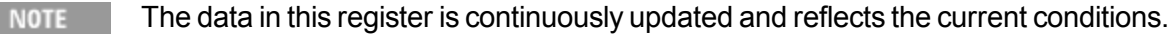

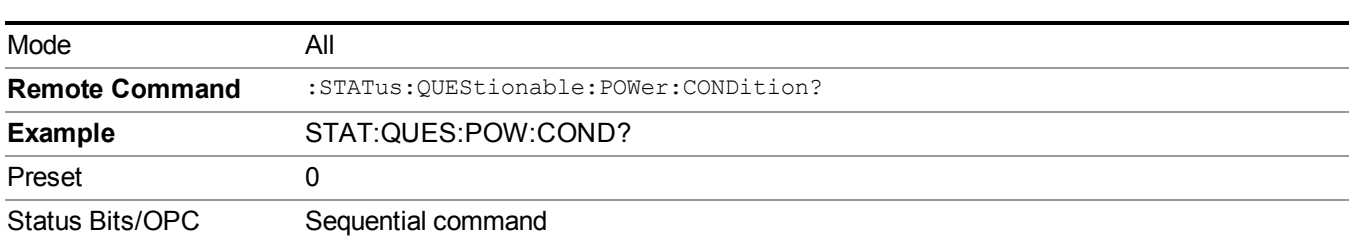

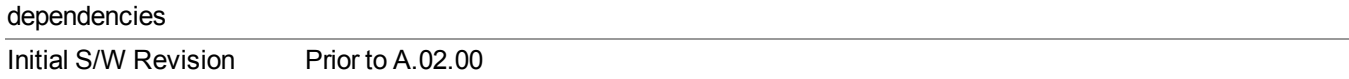

### <span id="page-96-0"></span>**Questionable Power Enable**

This command determines which bits in the Questionable Power Condition Register will set bits in the Questionable Power Event register, which also sets the Power Summary bit (bit 3) in the Questionable Register. The variable  $\leq$ integer $\geq$  is the sum of the decimal values of the bits you want to enable.

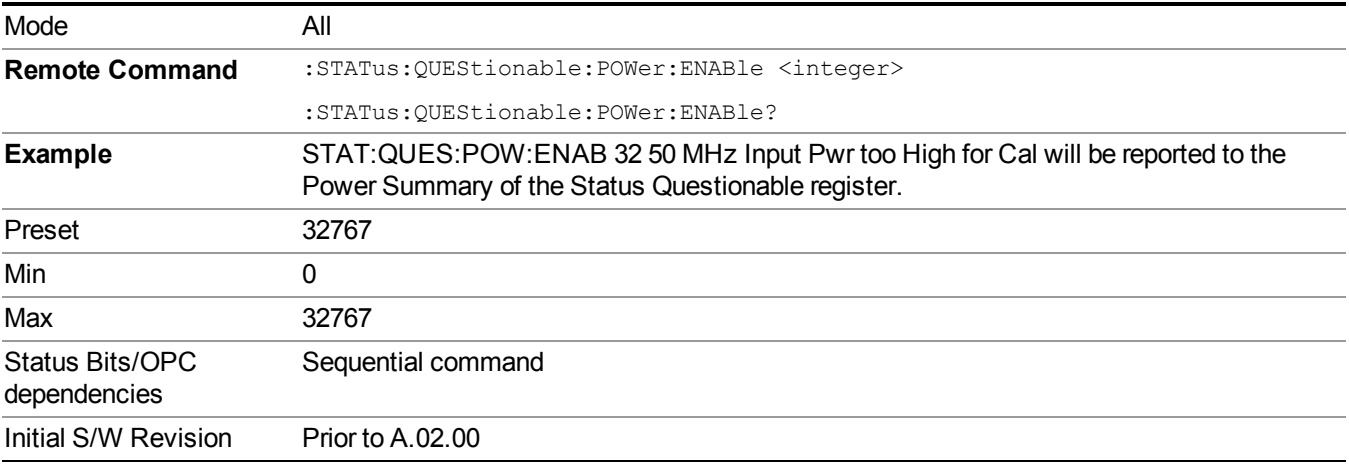

#### <span id="page-96-1"></span>**Questionable Power Event Query**

This query returns the decimal value of the sum of the bits in the Questionable Power Event register.

**NOTE** The register requires that the associated PTR or NTR filters be set before a condition register bit can set a bit in the event register. The data in this register is latched until it is queried. Once queried, the register is cleared.

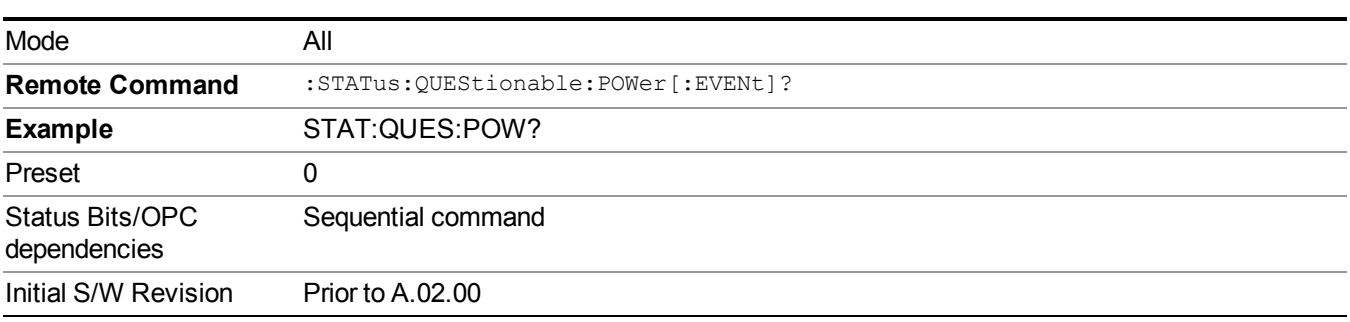

#### <span id="page-96-2"></span>**Questionable Power Negative Transition**

This command determines which bits in the Questionable Power Condition register will set the corresponding bit in the Questionable Power Event register when the condition register bit has a negative transition (1 to 0). The

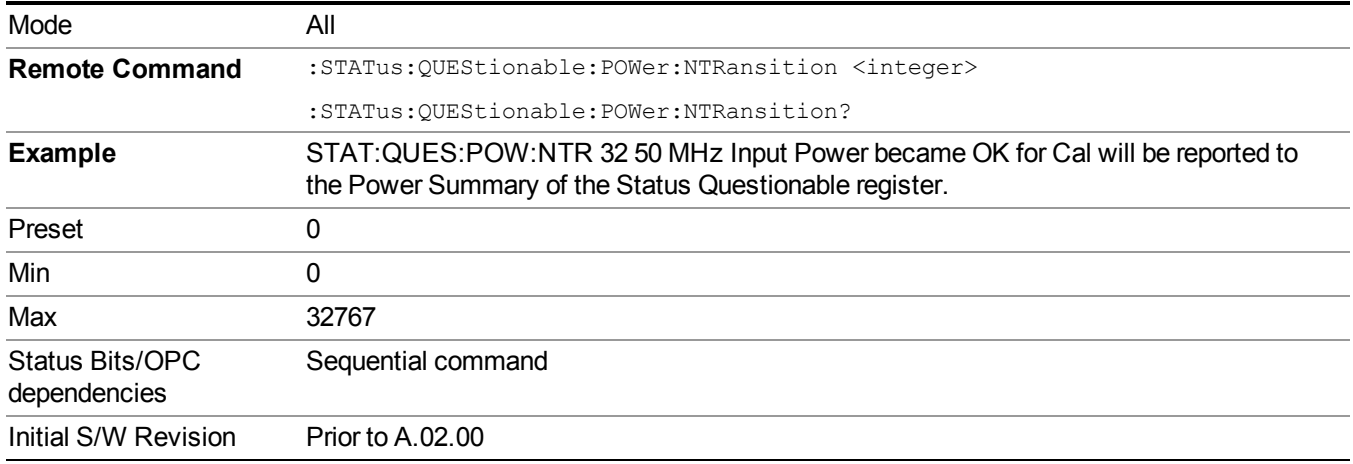

variable <integer> is the sum of the decimal values of the bits that you want to enable.

### <span id="page-97-0"></span>**Questionable Power Positive Transition**

This command determines which bits in the Questionable Power Condition register will set the corresponding bit in the Questionable Power Event register when the condition register bit has a positive transition (0 to 1). The variable <integer> is the sum of the decimal values of the bits that you want to enable.

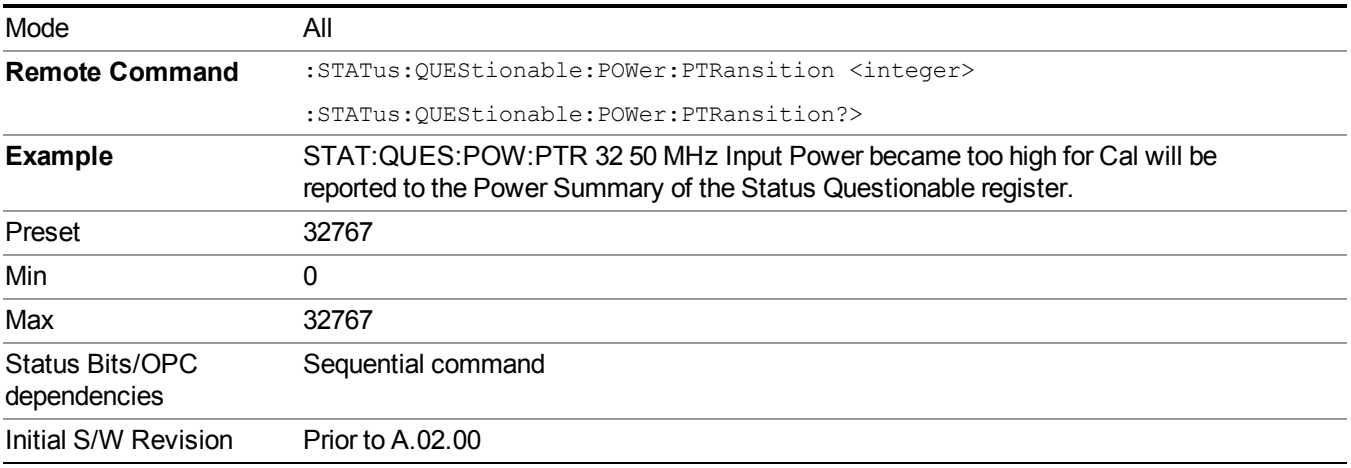

## **Questionable Temperature Register**

- ["Questionable](#page-98-0) Temperature Condition" on page 99
- ["Questionable](#page-98-1) Temperature Enable" on page 99
- ["Questionable](#page-98-2) Temperature Event Query" on page 99
- ["Questionable](#page-99-0) Temperature Negative Transition" on page 100
- ["Questionable](#page-99-1) Temperature Positive Transition" on page 100

#### <span id="page-98-0"></span>**Questionable Temperature Condition**

This query returns the decimal value of the sum of the bits in the Questionable Temperature Condition register.

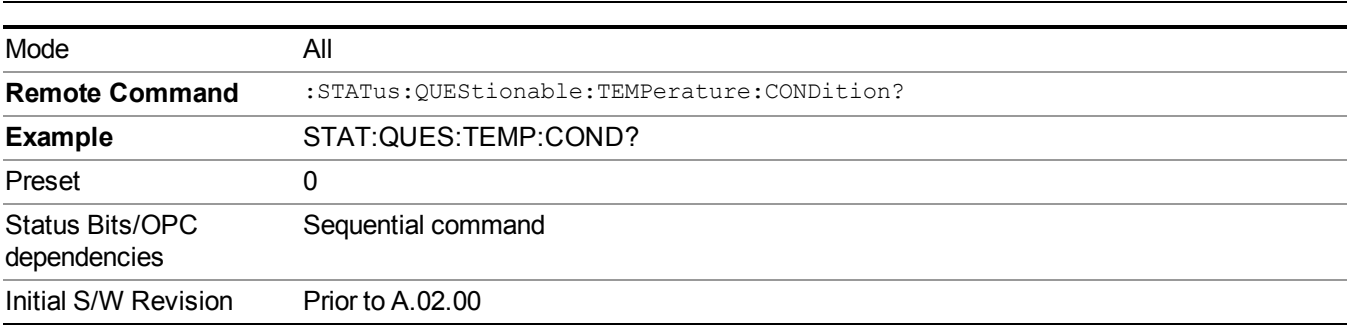

The data in this register is continuously updated and reflects the current conditions. **NOTE** 

#### <span id="page-98-1"></span>**Questionable Temperature Enable**

This command determines which bits in the Questionable Temperature Condition Register will set bits in the Questionable Temperature Event register, which also sets the Temperature Summary bit (bit 4) in the Questionable Register. The variable  $\leq$ integer> is the sum of the decimal values of the bits you want to enable.

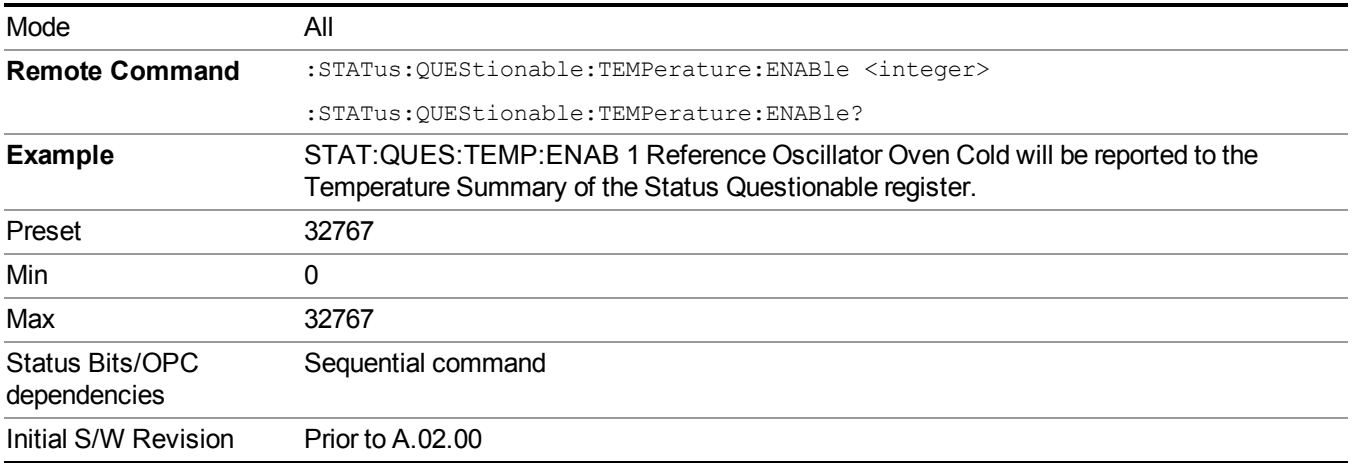

#### <span id="page-98-2"></span>**Questionable Temperature Event Query**

This query returns the decimal value of the sum of the bits in the Questionable Temperature Event register.

NOTE The register requires that the associated PTR or NTR filters be set before a condition register bit can set a bit in the event register. The data in this register is latched until it is queried. Once queried, the register is cleared

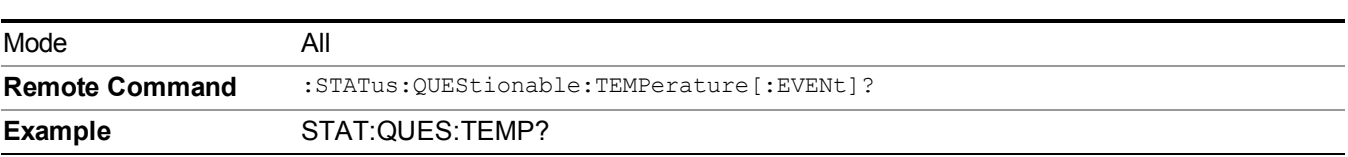

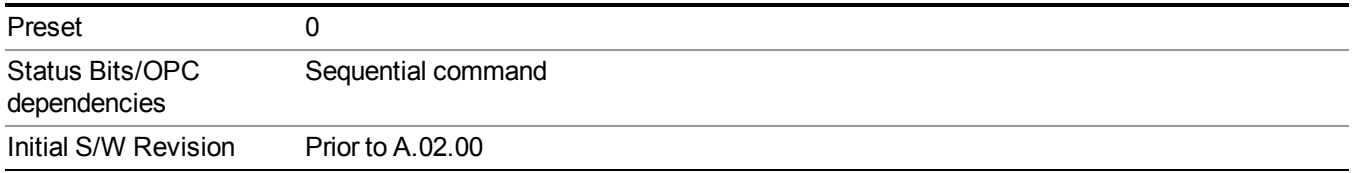

### <span id="page-99-0"></span>**Questionable Temperature Negative Transition**

This command determines which bits in the Questionable Temperature Condition register will set the corresponding bit in the Questionable Temperature Event register when the condition register bit has a negative transition (1 to 0). The variable  $\leq$  integer $>$  is the sum of the decimal values of the bits that you want to enable.

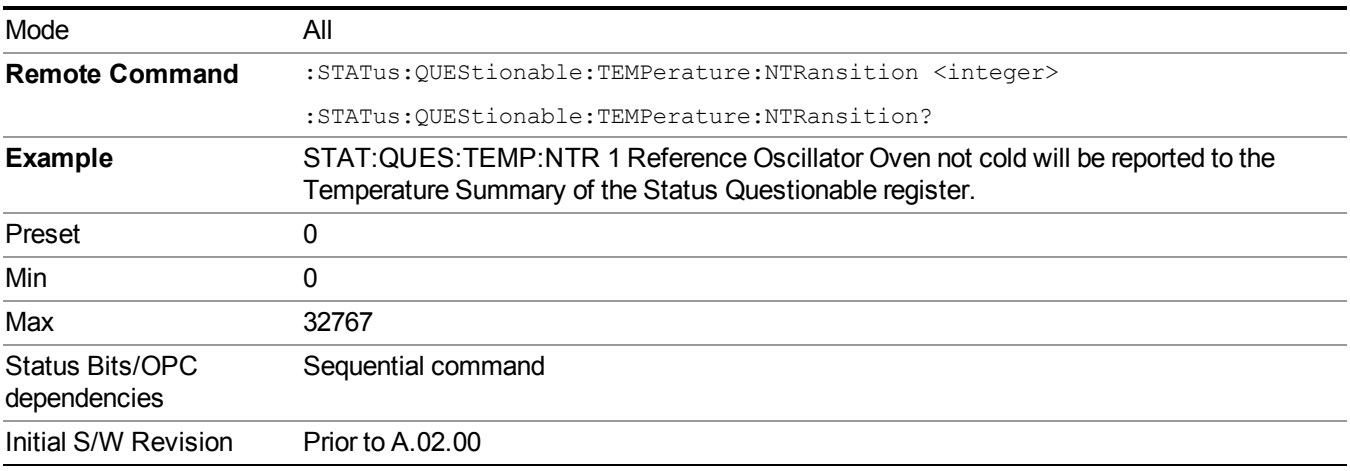

## <span id="page-99-1"></span>**Questionable Temperature Positive Transition**

This command determines which bits in the Questionable Temperature Condition register will set the corresponding bit in the Questionable Temperature Event register when the condition register bit has a positive transition (0 to 1). The variable  $\leq$ integer $>$  is the sum of the decimal values of the bits that you want to enable.

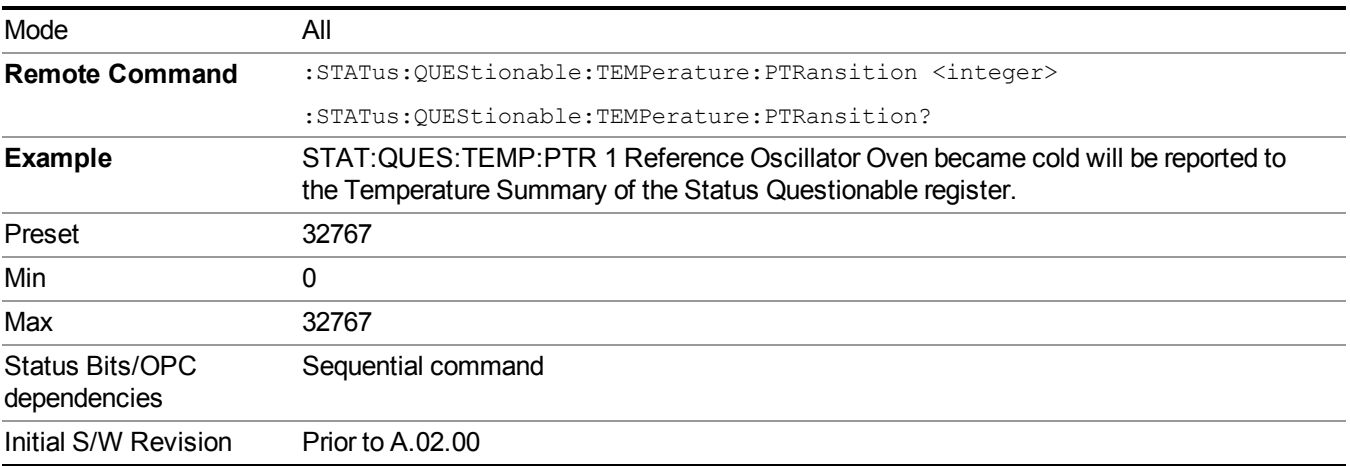

# **Common Commands**

["All"](#page-213-0) on page 214 ["Clear](#page-102-0) Status " on page 103 ["Standard](#page-102-1) Event Status Enable " on page 103 ["Standard](#page-103-0) Event Status Register Query " on page 104 ["Identification](#page-103-1) Query " on page 104 ["Operation](#page-104-0) Complete " on page 105 "Query [Instrument](#page-105-0) Options " on page 106 "Recall [Instrument](#page-105-1) State " on page 106 "\*RST (Remote [Command](#page-106-0) Only)" on page 107 "Save [Instrument](#page-106-1) State " on page 107 ["Service](#page-106-2) Request Enable " on page 107 ["Status](#page-107-0) Byte Query " on page 108 ["Trigger](#page-107-1)  " on page 108 "Self Test [Query](#page-107-2) " on page 108

["Wait-to-Continue](#page-108-0) " on page 109

## **All**

(In MXE the key label is "All (plus RF Presel 20 Hz  $-3.6$  GHz)")

Immediately executes an alignment of all subsystems. In MXE, the Align Now All is followed by additionally aligning the RF Preselector section, so in MXE, the key label contains the parenthetical note "(plus RF Presel 20  $Hz - 3.6 \text{ GHz}$ )". The instrument stops any measurement currently underway, performs the alignment, then restarts the measurement from the beginning (similar to pressing the Restart key).

If an interfering user signal is present at the RF Input, the alignment is performed on all subsystems except the RF. After completion, the Error Condition message "Align skipped: 50 MHz interference" or "Align skipped: 4.8 GHz interference" is generated. In addition the Error Condition message "Align Now, RF required" is generated, and bits 11 and 12 are set in the Status Questionable Calibration register.

The query form of the remote commands (:CALibration [:ALL]? or  $*CAL$ ?) invokes the alignment of all subsystems and returns a success or failure value. An interfering user signal is not grounds for failure; if the alignment was able to succeed on all portions but unable to align the RF because of an interfering signal, the resultant will be the success value.

Successful completion of Align Now, All will clear the "Align Now, All required" Error Condition, and clear bit 14 in the Status Questionable Calibration register. It will also begin the elapsed time counter for Last Align Now, All Time, and capture the Last Align Now, All Temperature.

In the MXE, successful completion will also clear the "Align 20 Hz to 30 MHz required" Error Condition, the "Align 30 MHz to 3.6 GHz required" Error Condition, and the "Align 20 Hz to 3.6 GHz required" Error

Condition, and clear bits 1 and bit 2 and clear the bit 1 in the Status Questionable Calibration Extended Needed register.

If the Align RF subsystem succeeded in aligning (no interfering signal present), the elapsed time counter begins for Last Align Now, RF Time, and the temperature is captured for the Last Align Now, RF Temperature. In addition the Error Conditions "Align skipped: 50 MHz interference" and "Align skipped: 4.8 GHz interference" are cleared, the Error Condition "Align Now, RF required" is cleared, and bits 11 and 12 are cleared in the Status Questionable Calibration register

Align Now, All can be interrupted by pressing the Cancel (ESC) front-panel key or remotely with Device Clear followed by the :ABORt SCPI command. When this occurs the Error Condition message "Align Now, All required" is generated, and bit 14 is set in the Status Questionable Condition register. This is because new alignment data may be employed for an individual subsystem, but not a cohesive set of data for all subsystems.

In many cases, you might find it more convenient to change alignments to Normal, instead of executing Align Now, All. When the Auto Align process transitions to Normal, the analyzer will immediately start to update only the alignments that have expired, thus efficiently restoring the alignment process.

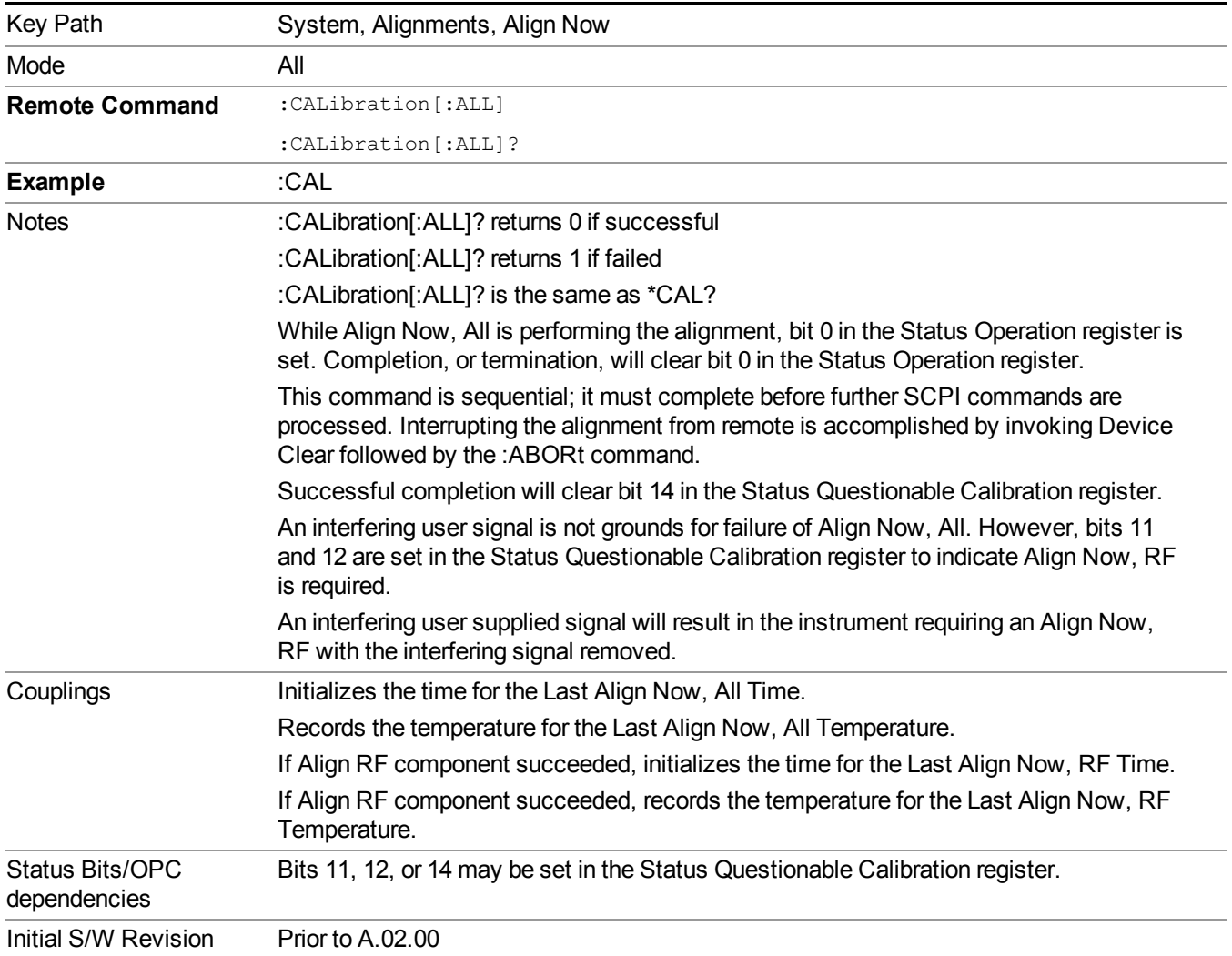

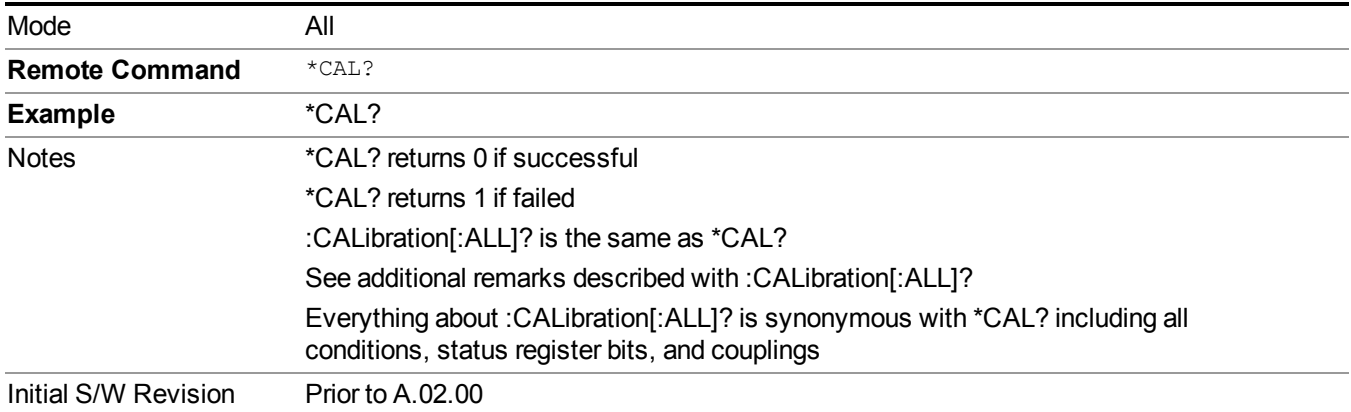

## <span id="page-102-0"></span>**Clear Status**

Clears the status byte register. It does this by emptying the error queue and clearing all bits in all of the event registers. The status byte register summarizes the states of the other registers. It is also responsible for generating service requests.

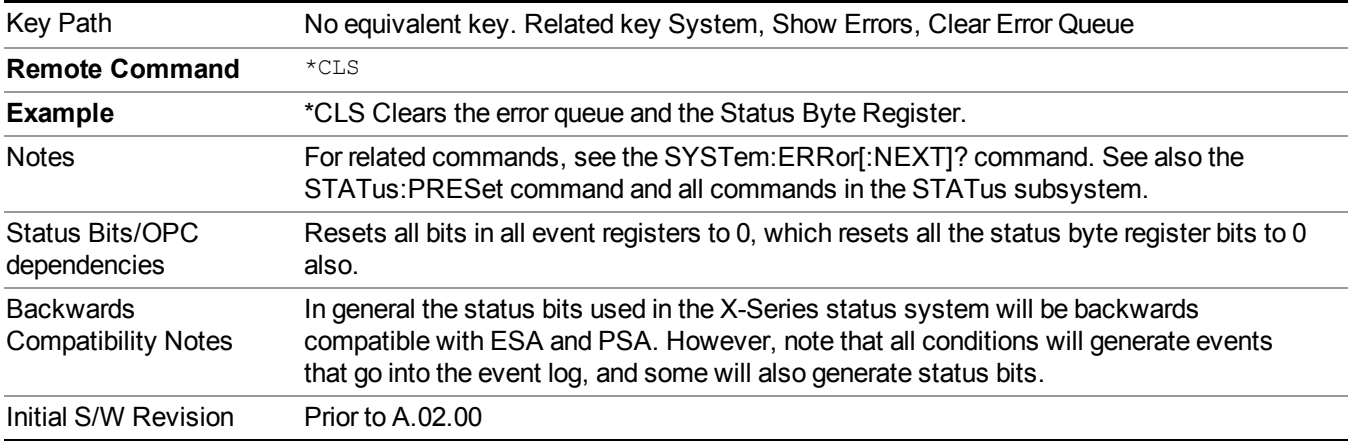

## <span id="page-102-1"></span>**Standard Event Status Enable**

Selects the desired bits from the standard event status enable register. This register monitors I/O errors and synchronization conditions such as operation complete, request control, query error, device dependent error, status execution error, command error, and power on. The selected bits are OR'd to become a summary bit (bit 5) in the byte register which can be queried.

The query returns the state of the standard event status enable register.

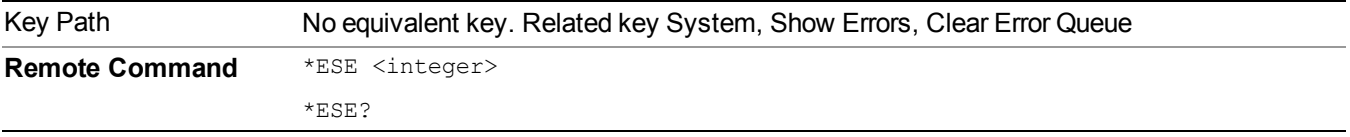

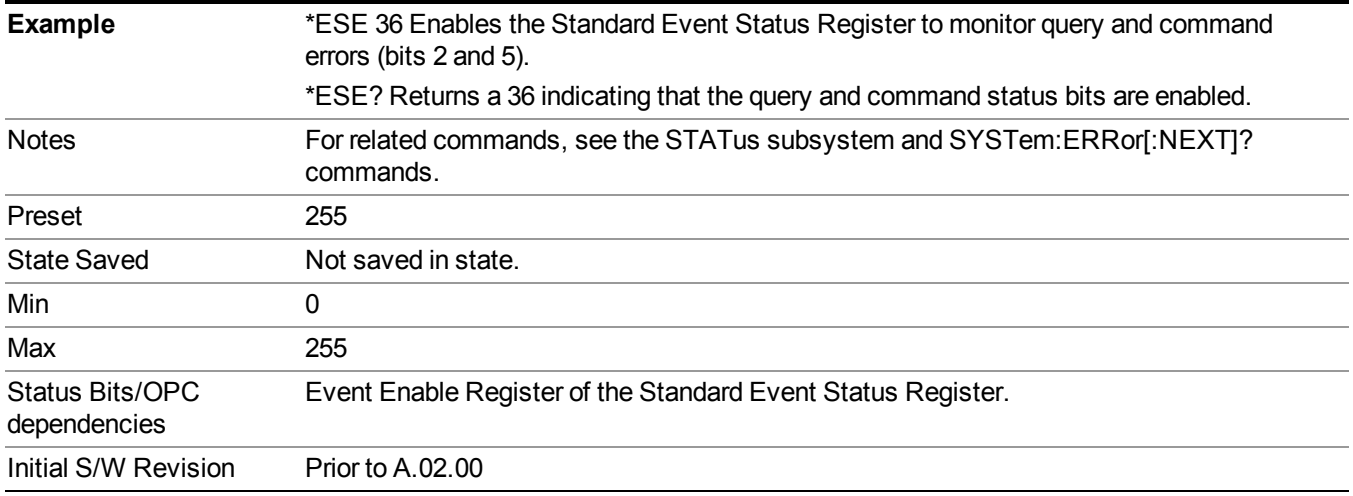

## <span id="page-103-0"></span>**Standard Event Status Register Query**

Queries and clears the standard event status event register. (This is a destructive read.) The value returned is a hexadecimal number that reflects the current state  $(0/1)$  of all the bits in the register.

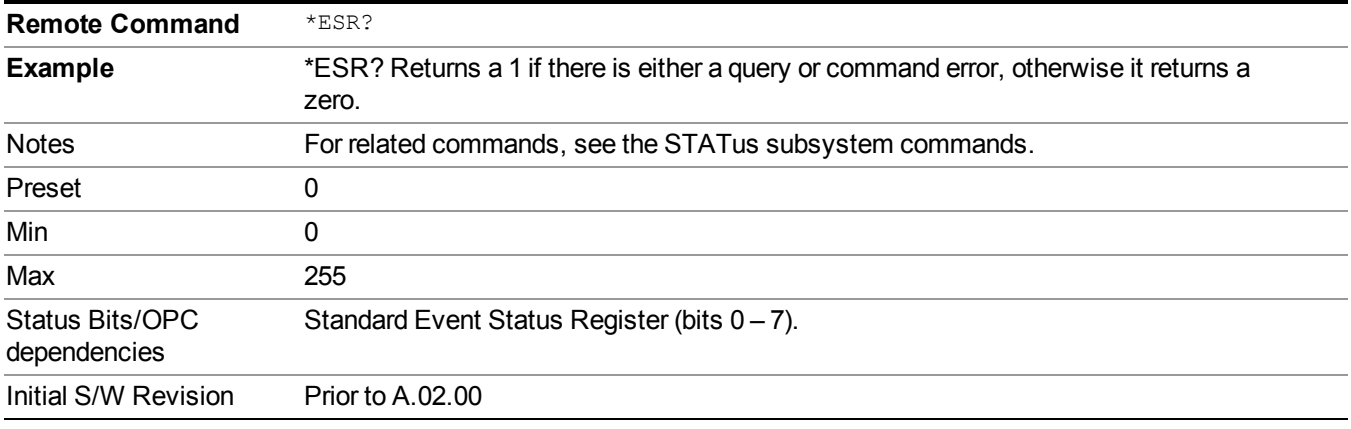

## <span id="page-103-1"></span>**Identification Query**

Returns a string of instrument identification information. The string will contain the model number, serial number, and firmware revision.

The response is organized into four fields separated by commas. The field definitions are as follows:

- Manufacturer
- Model
- Serial number
- Firmware version

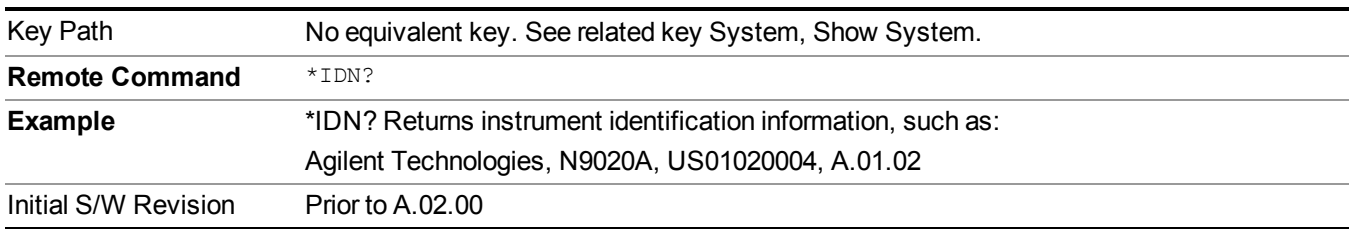

## <span id="page-104-0"></span>**Operation Complete**

The \*OPC command sets bit 0 in the standard event status register (SER) to "1" when pending operations have finished, that is when all overlapped commands are complete. It does not hold off subsequent operations. You can determine when the overlapped commands have completed either by polling the OPC bit in SER, or by setting up the status system such that a service request (SRQ) is asserted when the OPC bit is set.

The \*OPC? query returns a "1" after all the current overlapped commands are complete. So it holds off subsequent commands until the "1" is returned, then the program continues. This query can be used to synchronize events of other instruments on the external bus.

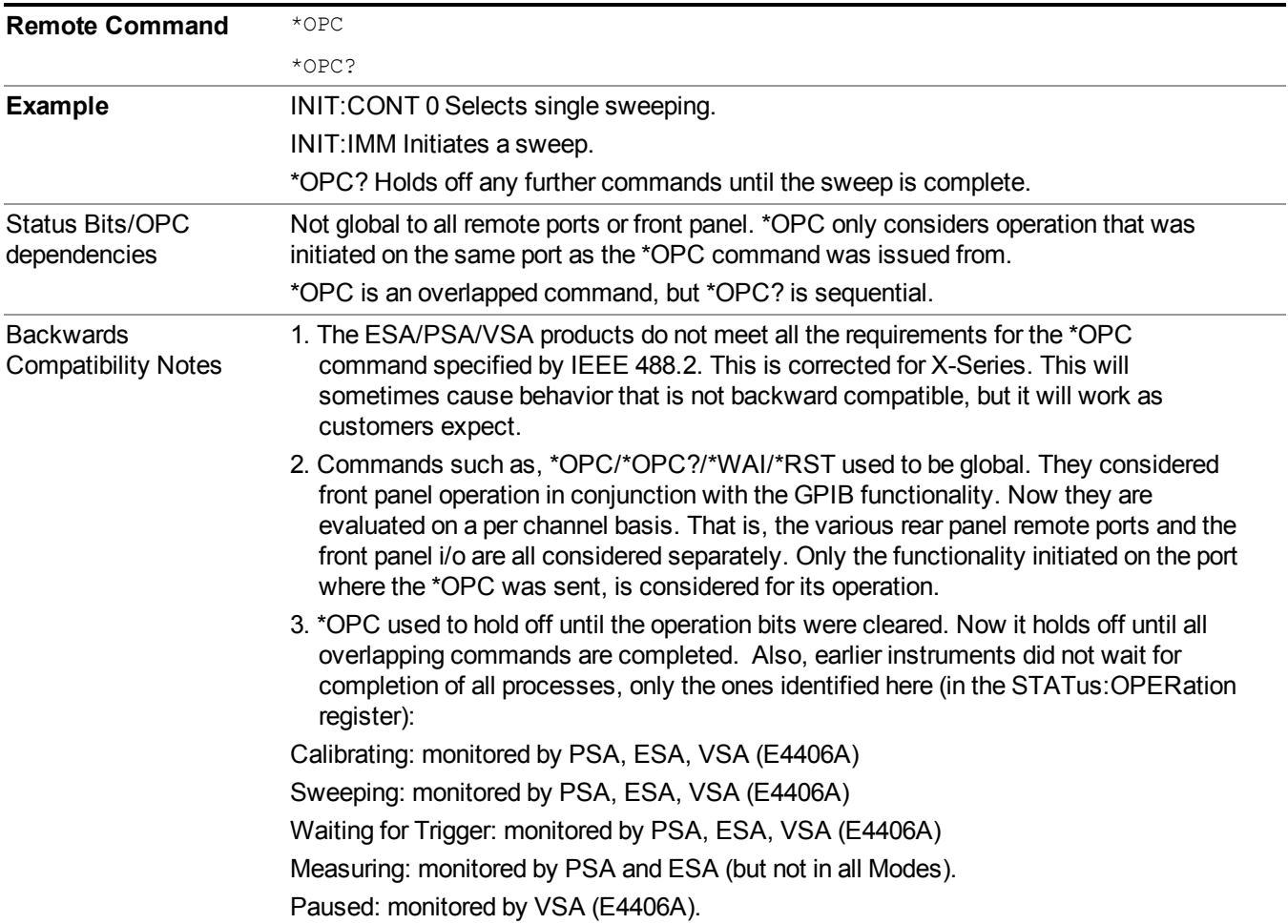

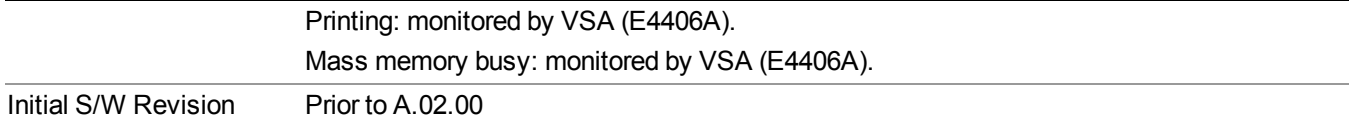

## <span id="page-105-0"></span>**Query Instrument Options**

Returns a string of all the installed instrument options. It is a comma separated list with quotes, such as: "503,P03,PFR".

To be IEEE compliant, this command should return an arbitrary ascii variable that would not begin and end with quotes. But the quotes are needed to be backward compatible with previous SA products and software. So, the actual implementation will use arbitrary ascii. But quotes will be sent as the first and last ascii characters that are sent with the comma-separated option list.

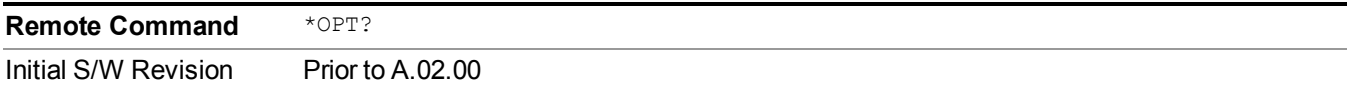

## <span id="page-105-1"></span>**Recall Instrument State**

This command recalls the instrument state from the specified instrument memory register.

- If the state being loaded has a newer firmware revision than the revision of the instrument, no state is recalled and an error is reported
- If the state being loaded has an equal firmware revision than the revision of the instrument, the state will be loaded.
- If the state being loaded has an older firmware revision than the revision of the instrument, the instrument will only load the parts of the state that apply to the older revision.

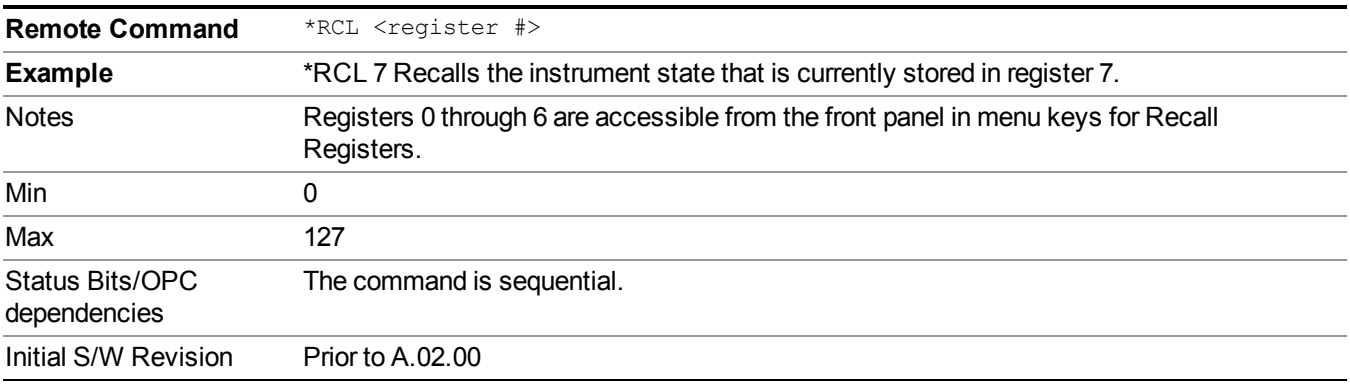

## <span id="page-106-0"></span>**\*RST (Remote Command Only)**

\*RST is equivalent to :SYST:PRES;:INIT:CONT OFF, which is a Mode Preset in the Single measurement state. This remote command is preferred over Mode Preset remote command - :SYST:PRES, as optimal remote programming occurs with the instrument in the single measurement state.

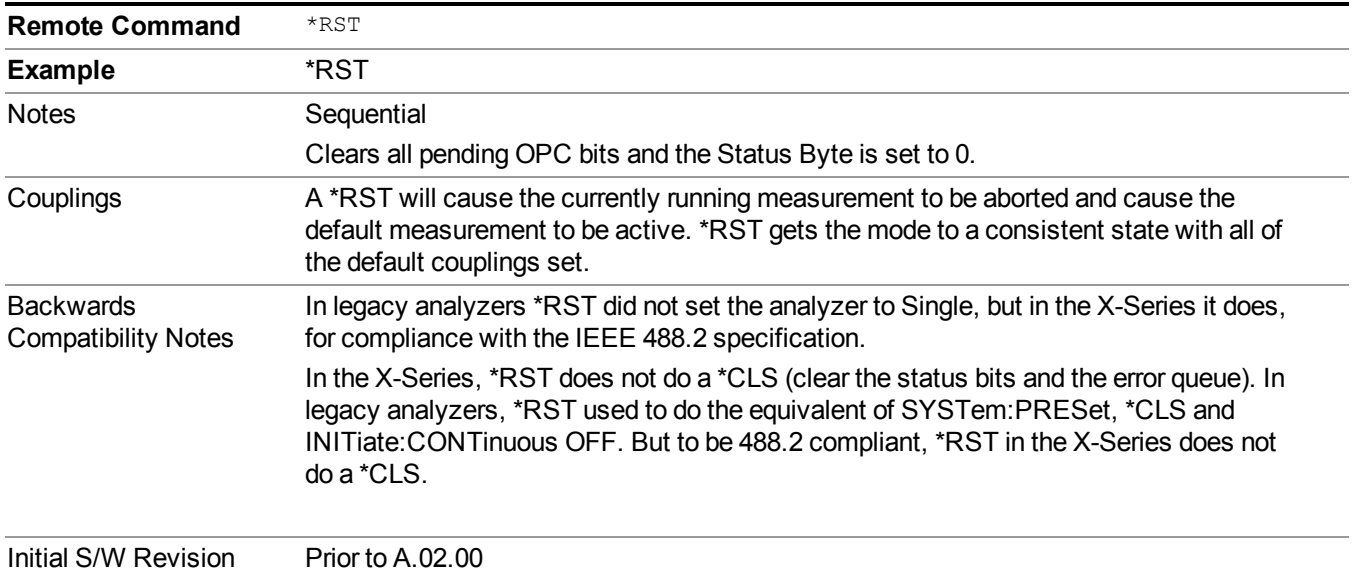

## <span id="page-106-1"></span>**Save Instrument State**

This command saves the current instrument state and mode to the specified instrument memory register.

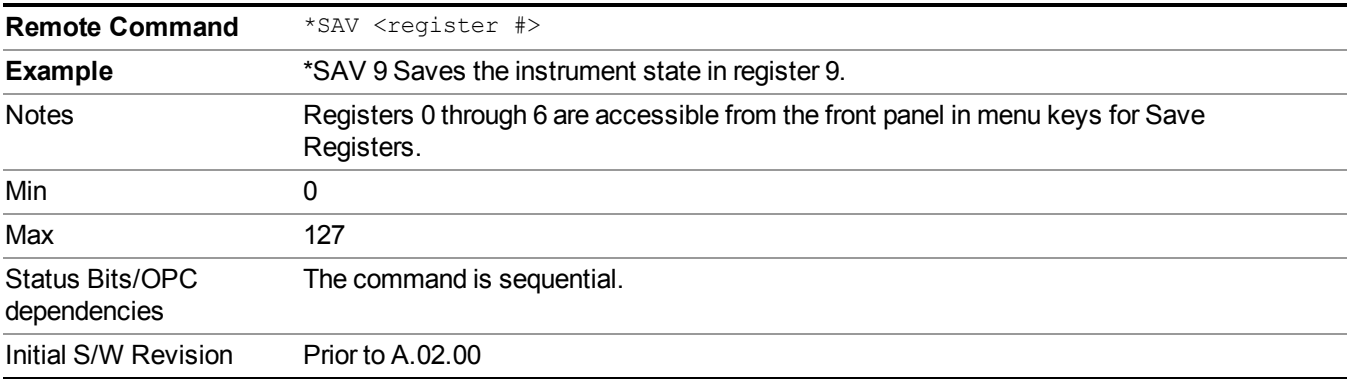

## <span id="page-106-2"></span>**Service Request Enable**

This command enables the desired bits of the service request enable register.

The query returns the value of the register, indicating which bits are currently enabled.

**Remote Command** \*SRE <integer>

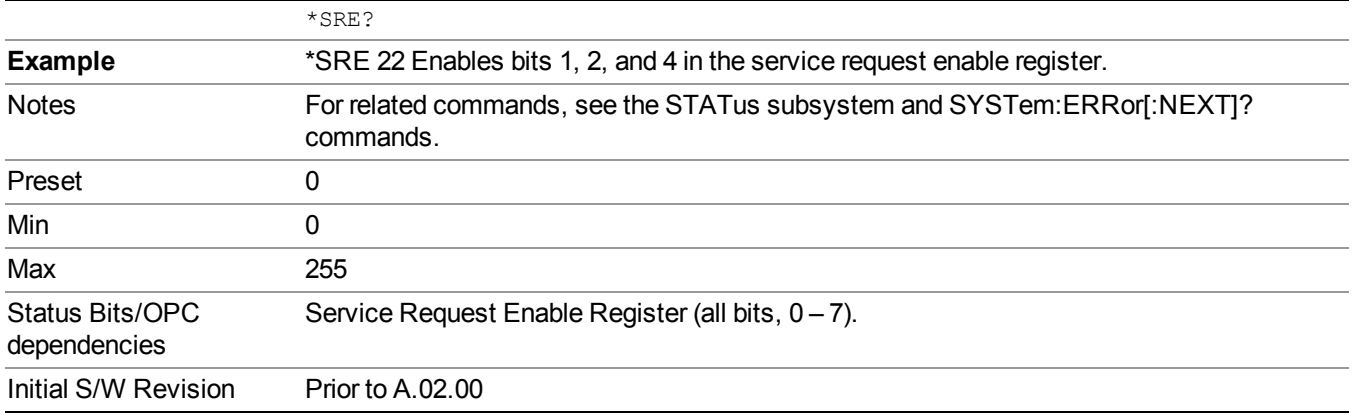

## <span id="page-107-0"></span>**Status Byte Query**

Returns the value of the status byte register without erasing its contents.

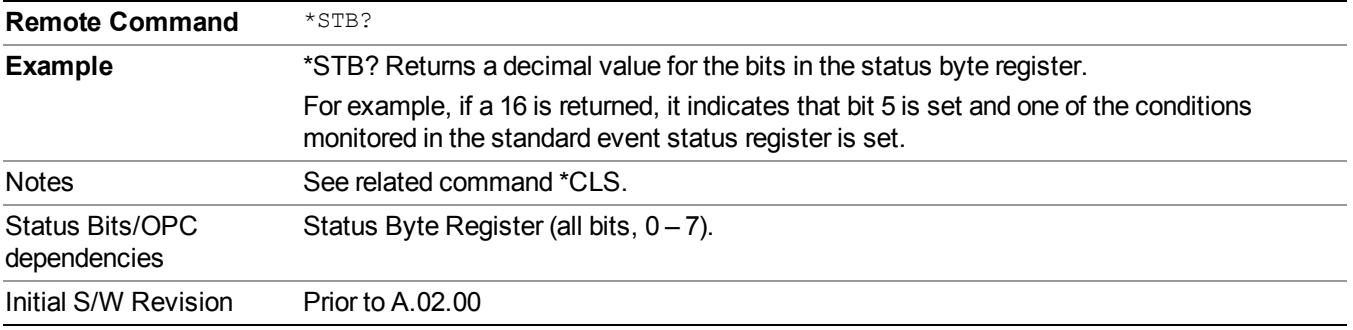

# <span id="page-107-1"></span>**Trigger**

This command triggers the instrument. Use the :TRIGger[:SEQuence]:SOURce command to select the trigger source.

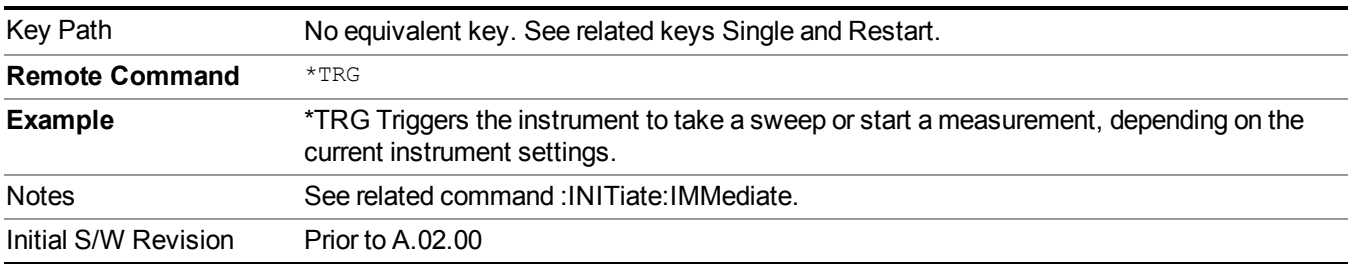

## <span id="page-107-2"></span>**Self Test Query**

This query performs the internal self-test routines and returns a number indicating the success of the testing. A zero is returned if the test is successful, 1 if it fails.
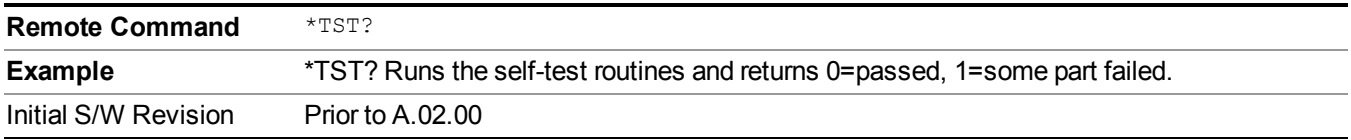

## **Wait-to-Continue**

This command causes the instrument to wait until all overlapped commands are completed before executing any additional commands. There is no query form for the command.

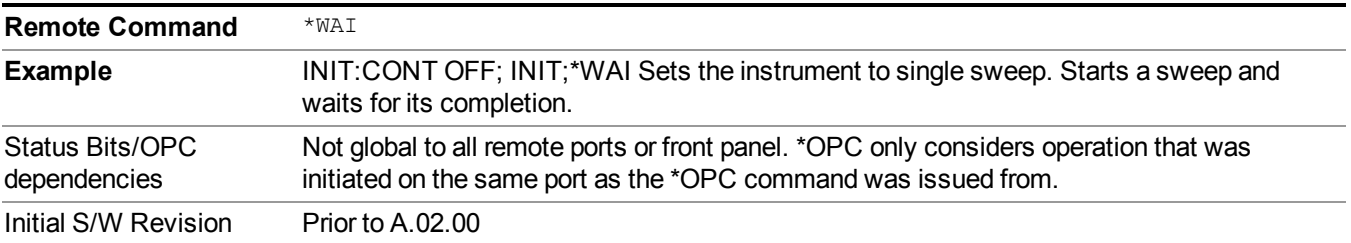

3 Programming the Test Set Common Commands

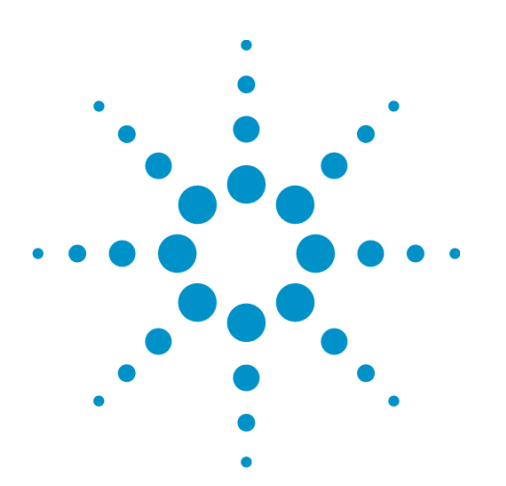

(Undefined variable: Primary.ProductName Modular) IQ Analyzer Mode Reference

# **4 Input/Output Functions**

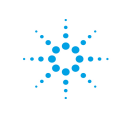

**Agilent Technologies** 

## **Input/Output**

The Input/Output features are common across multiple Modes and Measurements. These common features are described in this section. See the Measurement description for information on features that are unique.

The Input/Output key accesses the keys that control the Input/Output parameters of the instrument. In general, these are functions associated with external connections to the analyzer, either to the inputs or the outputs. Since these connections tend to be fairly stable within a given setup, in general, the input/output settings do not change when you Preset the analyzer.

Other functions related to the input/output connections, but which tend to change on a measurement by measurement basis, can be found under the Trigger and AMPTD Y Scale keys. In addition, some of the digital I/O bus configurations can be found under the System key.

#### **NOTE** The functions in the Input/Output menu are "global" (common) to all Modes (applications). But individual Input/Output functions only appear in a Mode if they apply to that Mode. Functions that apply to a Mode but not to all measurements in the Mode may be grayed-out in some measurements.

["Input/Output](#page-113-0) variables - Preset behavior" on page 114

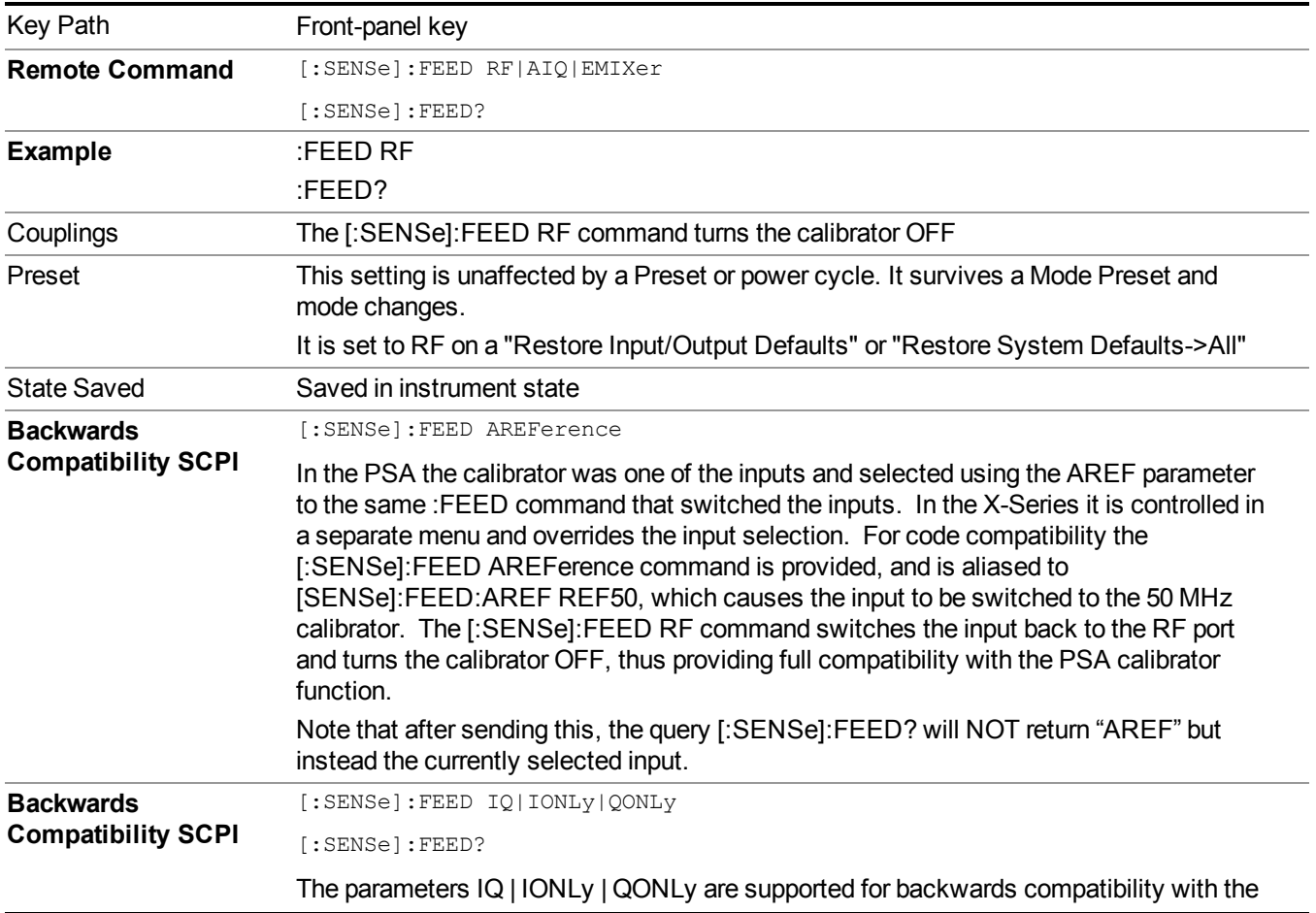

The Input Port selection is the first menu under the Input/Output key:

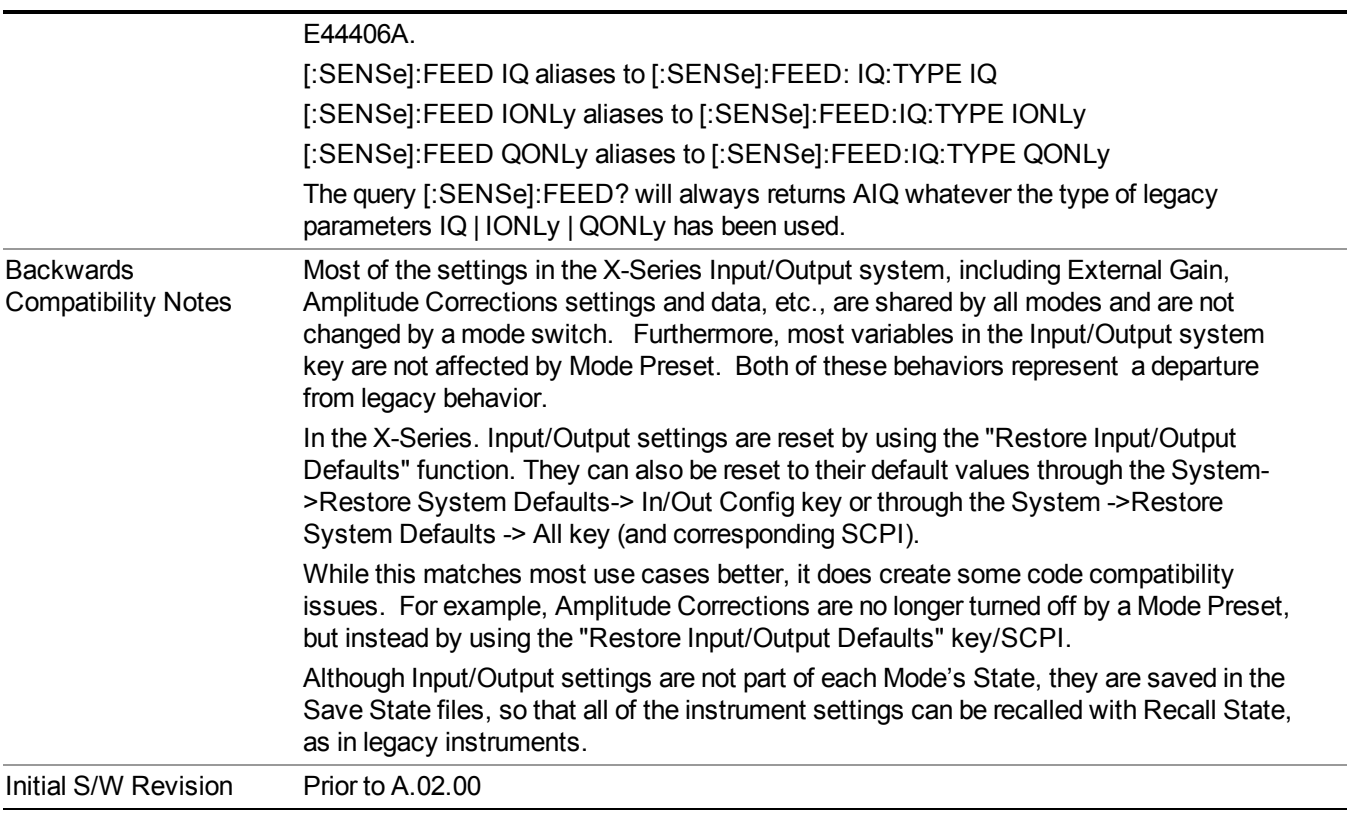

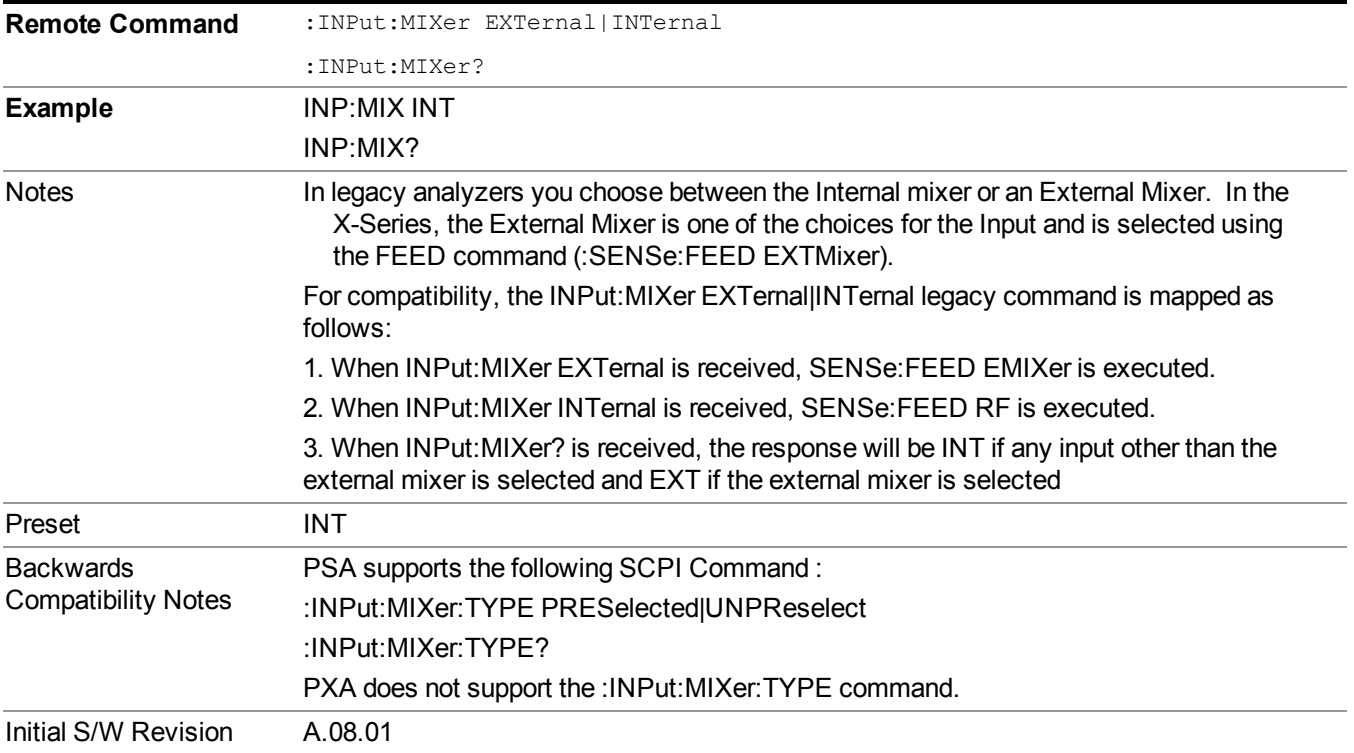

## <span id="page-113-0"></span>**Input/Output variables - Preset behavior**

Virtually all the input/output settings are NOT a part of mode preset. They can be set to their default value by one of the three ways:

- by using the Restore Input/Output Defaults key on the first page of the input/output menu,
- by using the System->Restore System Defaults->Input/Output Settings or,
- by using the System -> Restore System Defaults->All. Also, they survive a Preset and a Power cycle.

A very few of the Input/Output settings do respond to a Mode Preset; for example, if the Calibrator is on it turns off on a Preset, and if DC coupling is in effect it switches to AC on a Preset. These exceptions are made in the interest of reliability and usability, which overrides the need for absolute consistency. Exceptions are noted in the SCPI table for the excepted functions.

### **RF Input**

Selects the front-panel RF input port to be the analyzer signal input. If RF is already selected, pressing this key accesses the RF input setup functions.

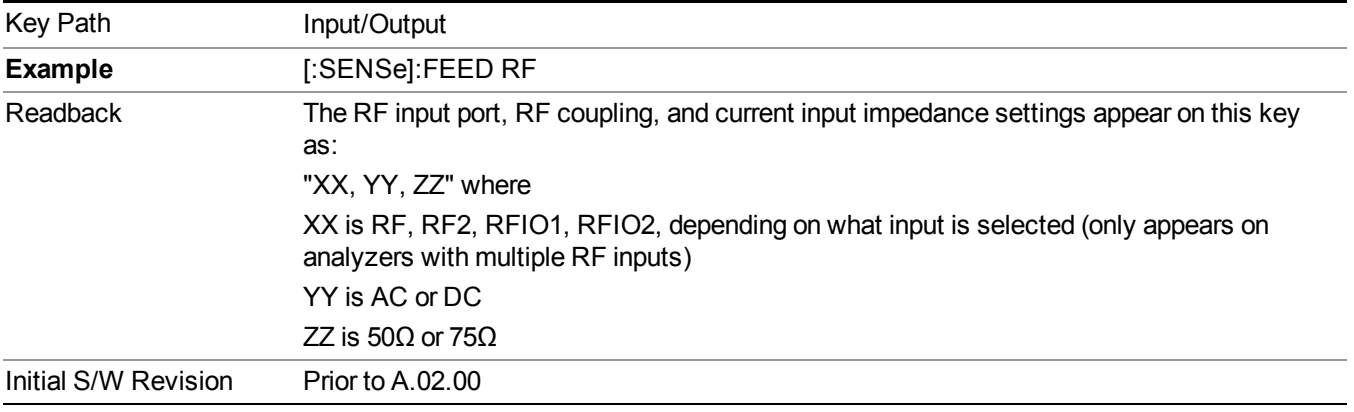

### **Input Z Correction**

Sets the input impedance for unit conversions. This affects the results when the y-axis unit is voltage or current units (dBmV, dB $\mu$ V, dB $\mu$ A, V, A), but not when it is power units (dBm, W). The impedance you select is for computational purposes only, since the actual impedance is set by internal hardware to 50 ohms. Setting the computational input impedance to 75 ohms is useful when using a 75 ohm to 50 ohm adapter to measure a 75 ohm device on an analyzer with a 50 ohm input impedance.

There are a variety ways to make 50 to 75 ohm transitions, such as impedance transformers or minimum loss pads. The choice of the solution that is best for your measurement situation requires balancing the amount of loss that you can tolerate with the amount of measurement frequency range that you need. If you are using one of these pads/adaptors with the Input Z Corr function, you might also want to use the Ext Gain key. This function is used to set a correction value to compensate for the gain (loss) through your pad. This correction factor is applied to the displayed measurement values.

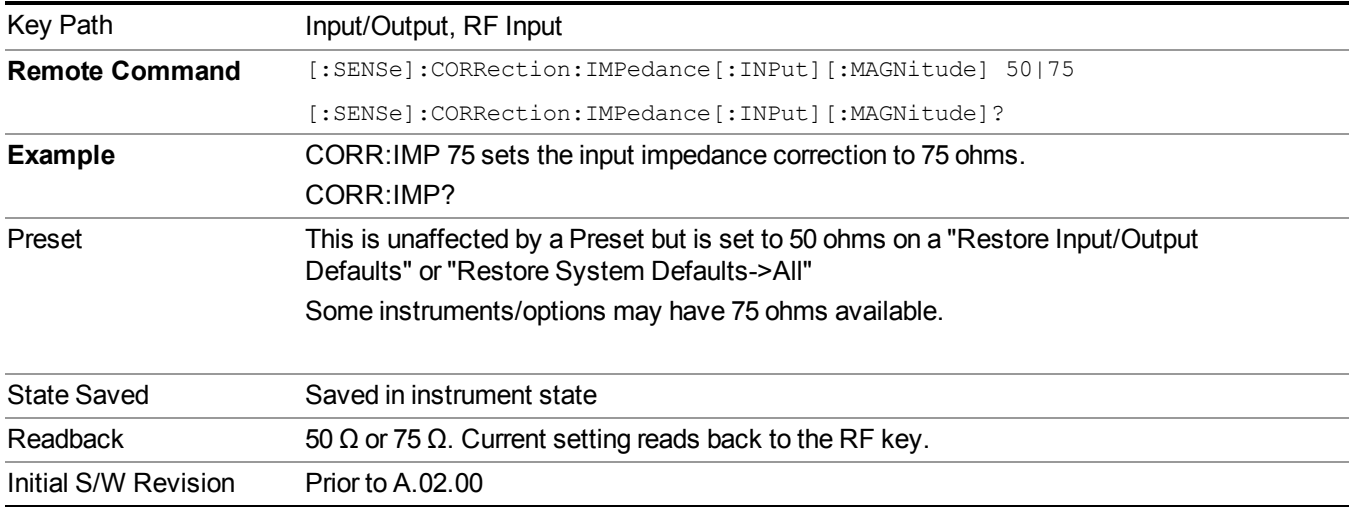

## **External Gain**

Compensates for gain or loss in the measurement system outside the spectrum analyzer. The External Gain is subtracted from the amplitude readout (or the loss is added to the amplitude readout). So, the displayed signal level represents the signal level at the output of the device-under-test, which can be the input of an external device that provides gain or loss.

Entering an External Gain value does not affect the Reference Level, therefore the trace position on screen changes, as do all of the values represented by the trace data. Thus, the values of exported trace data, queried trace data, marker amplitudes, trace data used in calculations such as N dB points, trace math, peak threshold, etc., are all affected by External Gain. Changing the External Gain, even on a trace that is not updating, will immediately change all of the above, without new data needing to be taken.

**NOTE** Changing the External Gain causes the analyzer to immediately stop the current sweep and prepare to begin a new sweep. The data will not change until the trace data updates because the offset is applied to the data as it is taken. If a trace is exported with a nonzero External Gain, the exported data will contain the trace data with the offset applied.

In the Spectrum Analyzer mode, a Preamp is the common external device providing gain or loss. In a measurement application mode like GSM or W-CDMA, the gain or loss could be from a BTS (Base Transceiver Station) or an MS (Mobile Station). So in the Spectrum Analyzer mode MS and BTS would be grayed out and the only choice would be Ext Preamp. Similarly in some of the digital communications applications, Ext Preamp will be grayed out and you would have a choice of MS or BTS.

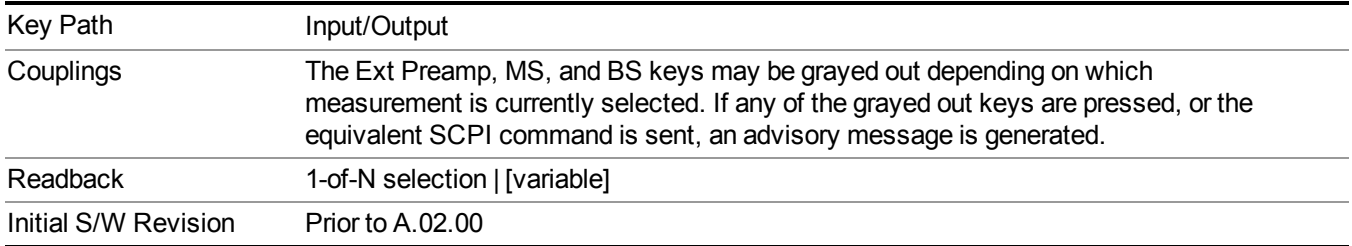

### **Ext Preamp**

This function is similar to the reference level offset function. Both affect the displayed signal level. Ref Lvl Offset is a mathematical offset only, no analyzer configuration is affected. Ext Preamp gain is used when determining the auto-coupled value of the Attenuator. The External Gain value and the Maximum Mixer Level settings are both part of the automatic setting equation for the RF attenuation setting. (10 dB of Attenuation is added for every 10 dB of External Gain.)

Note that the Ref Lvl Offset and Maximum Mixer Level are described in the Amplitude section. They are reset by the instrument Preset. The External Preamp Gain is reset by the "Restore Input/Output Defaults" or "Restore System Defaults->All functions. . The External Gain is subtracted from the amplitude readout so that the displayed signal level represents the signal level at the output of the device-under-test, which is the input of the external device that is providing gain or loss.

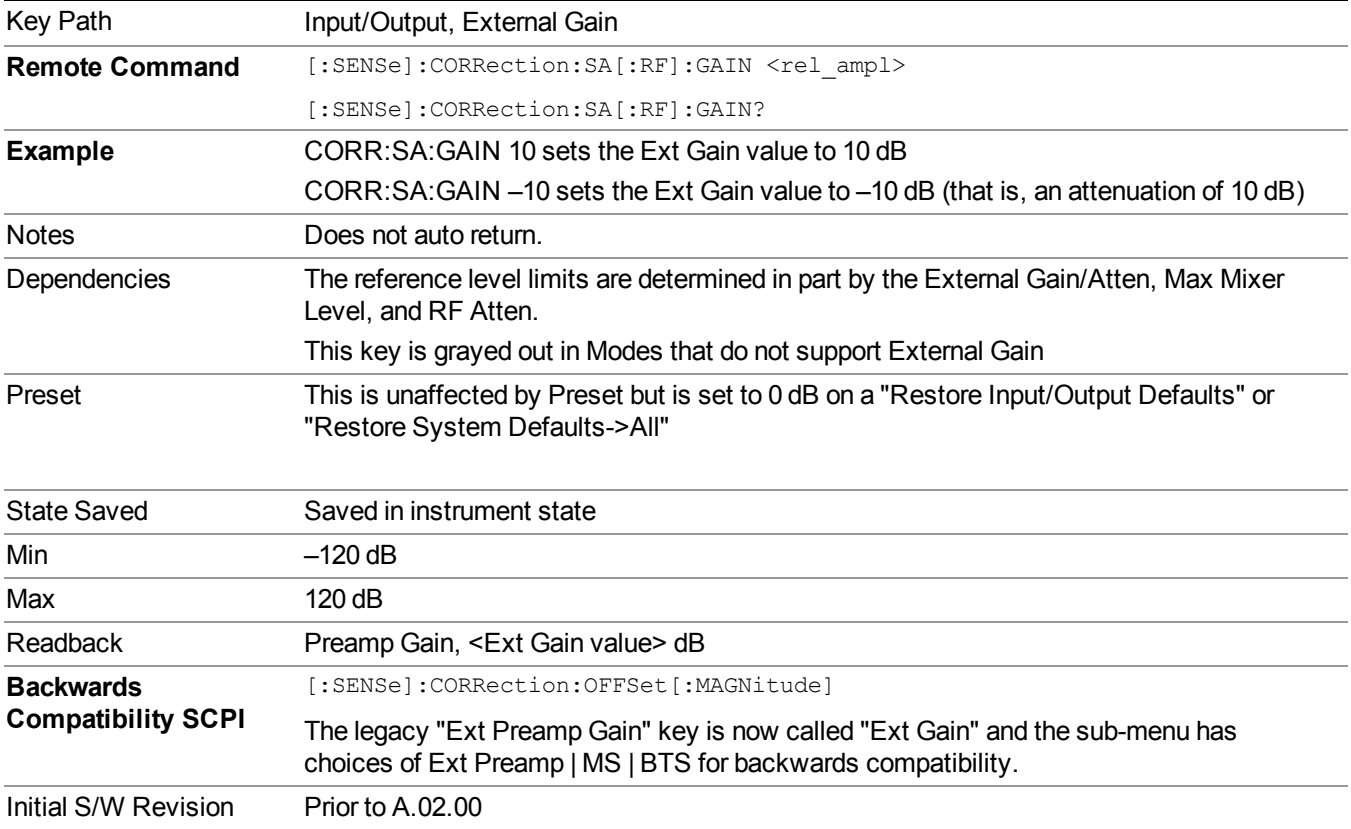

### **MS**

Sets an external gain/attenuation value for MS (Mobile Station) tests.

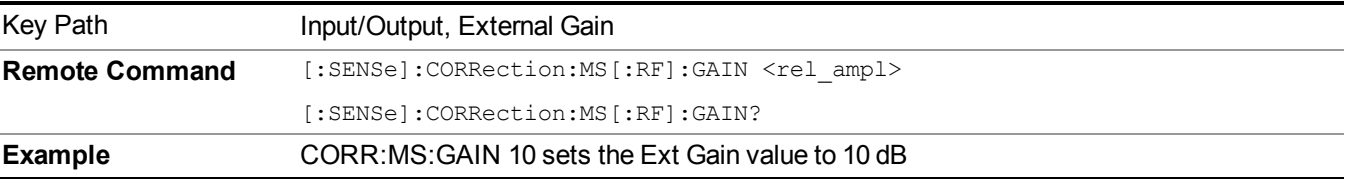

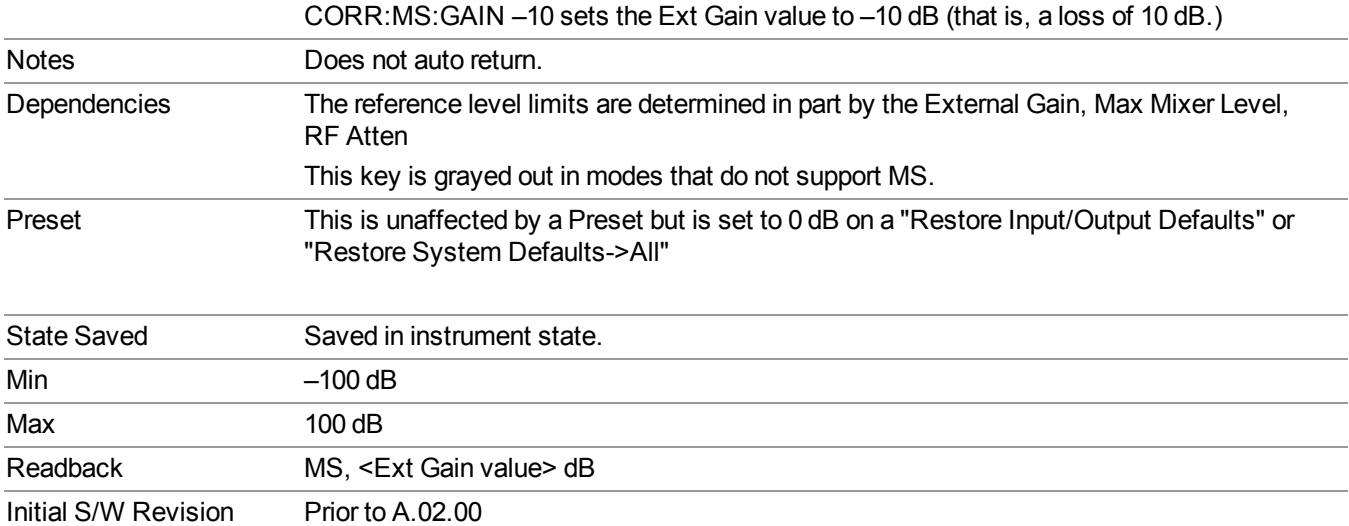

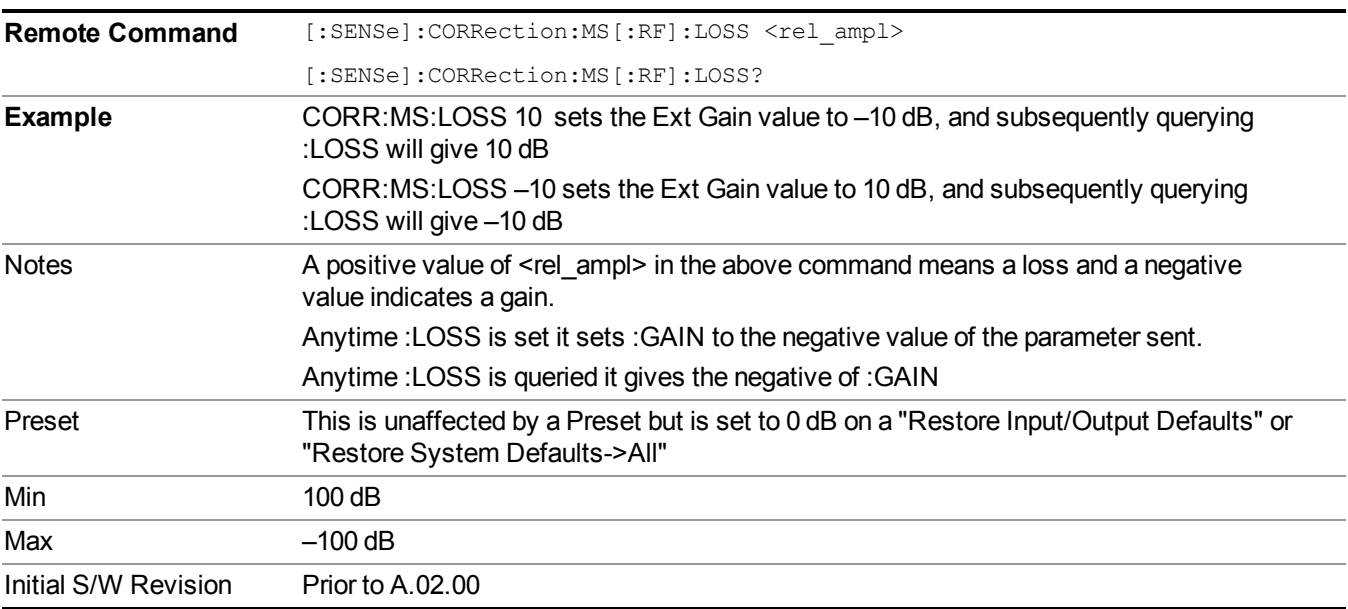

## **BTS**

Sets an external attenuation value for BTS (Base Transceiver Station) tests.

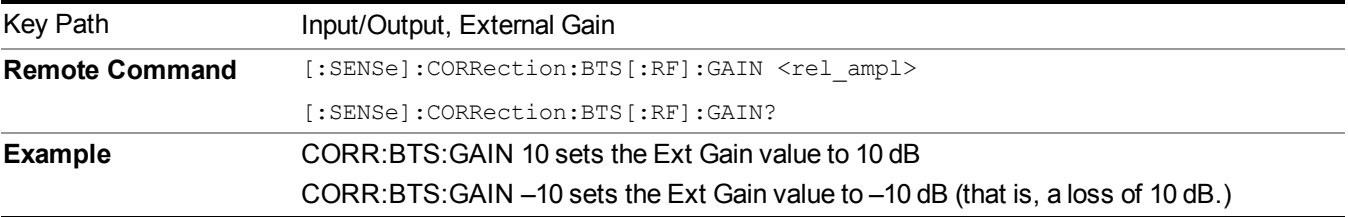

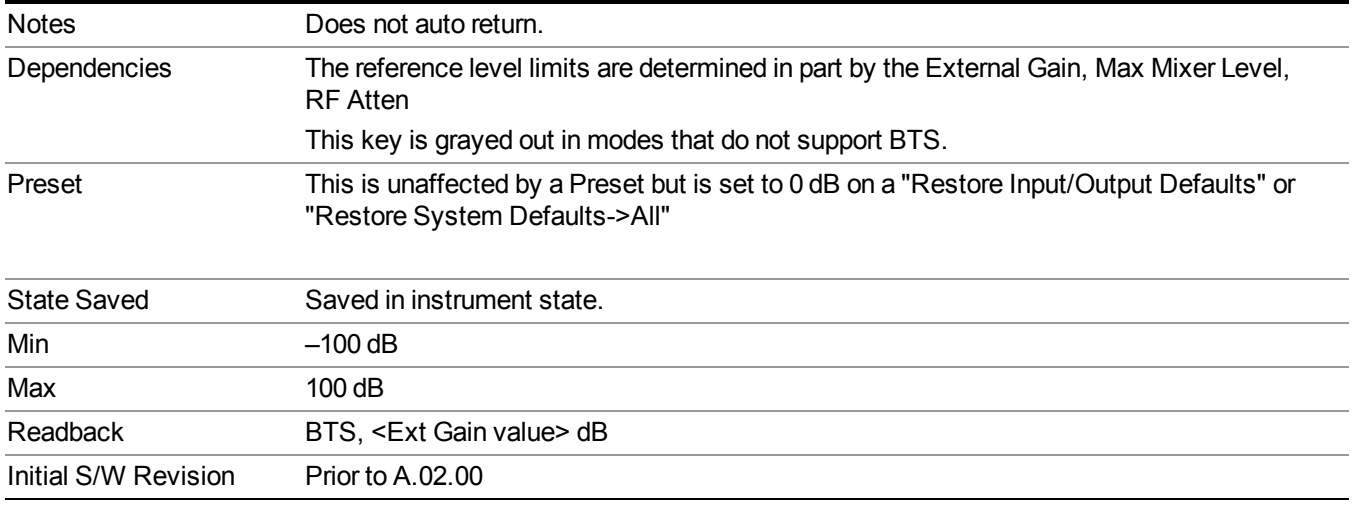

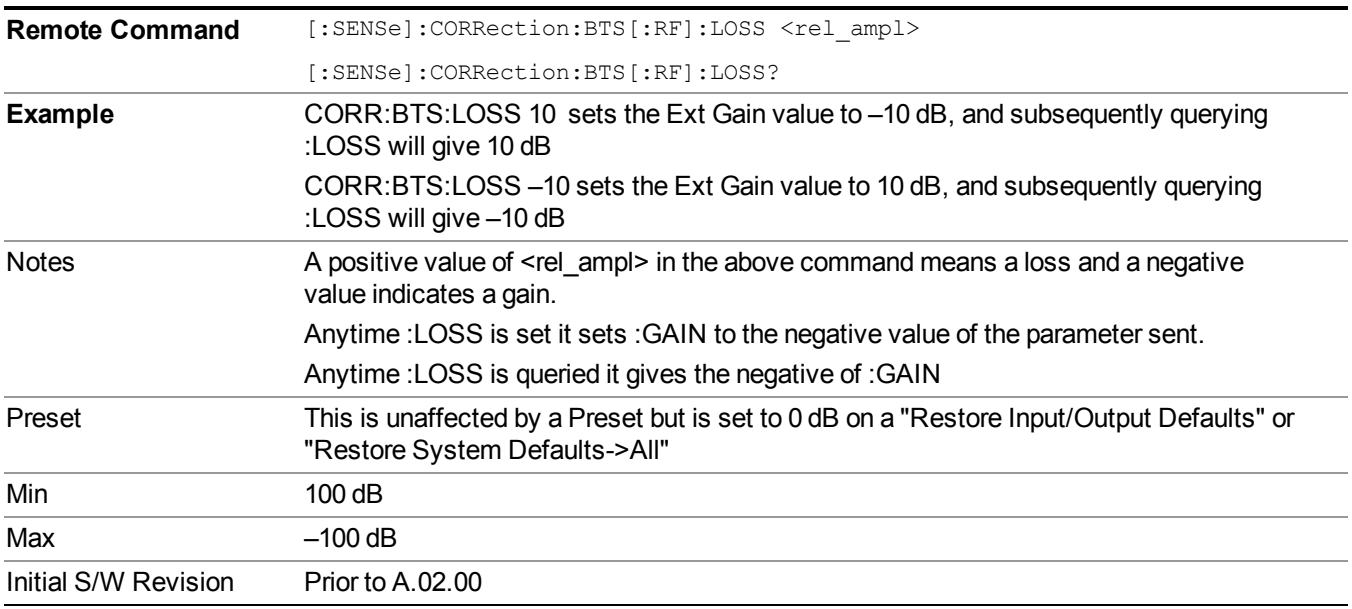

## **Restore Input/Output Defaults**

This selection causes the group of settings and data associated with the Input/Output key to be a reset to their default values. In addition, when a Source is installed, licensed and selected, Restore Input/Output defaults will initiate a Source Preset.

This level of Restore System Defaults does not affect any other system settings or mode settings and does not cause a mode switch. All the features described in this section are reset using this key, including Input Corrections and Data (described in the Corrections section).

Key Path Input/Output

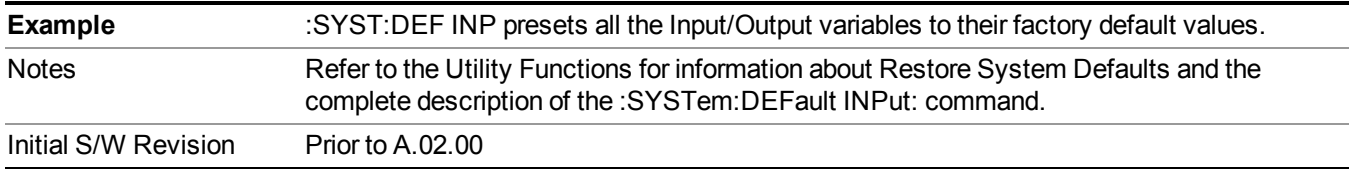

### **Corrections**

This key accesses the Amplitude Corrections menu.

Amplitude Corrections arrays can be entered, sent over SCPI, or loaded from a file. They allow you to correct the response of the analyzer for various use cases. The X-series supports four separate Corrections arrays, each of which can contain up to 2000 points. They can be turned on and off individually and any or all can be on at the same time.

Trace data is in absolute units and corrections data is in relative units, but we want to be able to display trace data at the same time as corrections data. Therefore we establish a reference line to be used while building or editing a Corrections table. The reference line is halfway up the display and represents 0 dB of correction. It is labeled "0 dB CORREC". It is drawn in blue.

Corrections data is always in dB. Whatever dB value appears in the correction table represents the correction applied to that trace at that frequency. So if a table entry shows 30 dB that means we ADD 30 dB to each trace to correct it before displaying it.

In zero span, where the frequency is always the center frequency of the analyzer, we apply the (interpolated) correction for the center frequency to all points in the trace. In the event where there are two correction amplitudes at the center frequency, we apply the first one in the table.

Note that the corrections are applied as the data is taken; therefore, a trace in View (Update Off) will not be affected by changes made to the corrections table after the trace is put in View.

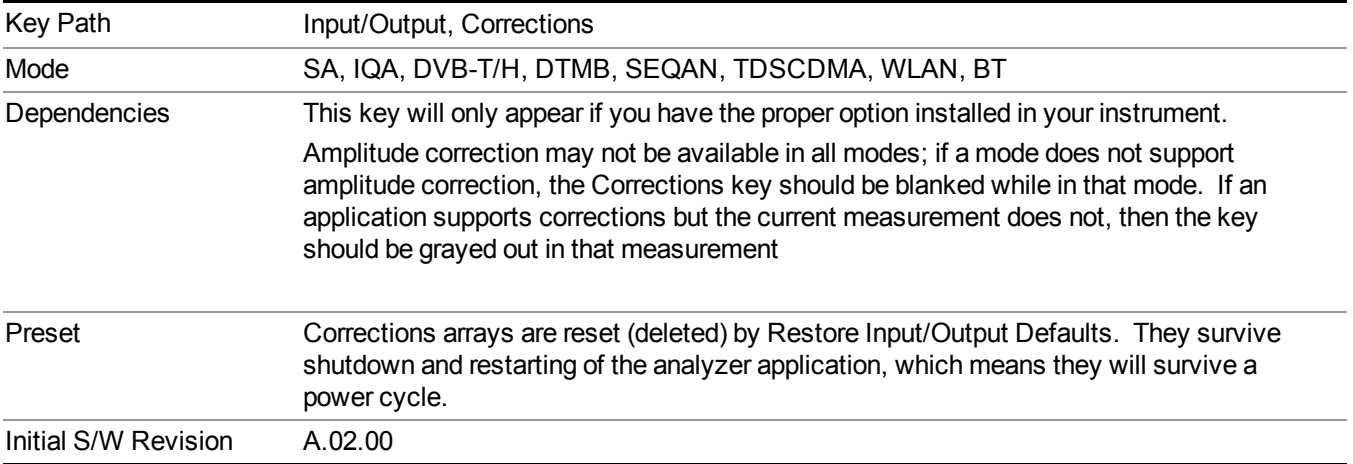

### **Select Correction**

Specifies the selected correction. The term "selected correction" is used throughout this document to specify which correction will be affected by the functions.

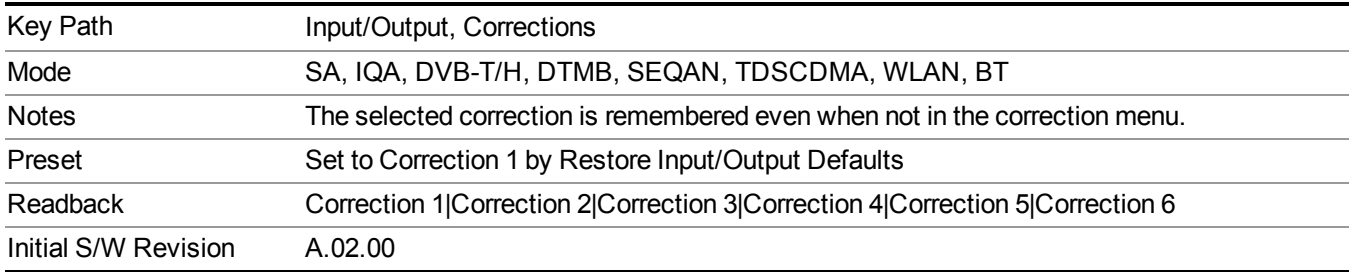

### <span id="page-119-0"></span>**Correction On/Off**

Turning the Selected Correction on allows the values in it to be applied to the data. This also automatically turns on "Apply Corrections" (sets it to ON), otherwise the correction would not take effect.

A new sweep is initiated if an amplitude correction is switched on or off. Note that changing, sending or loading corrections data does NOT directly initiate a sweep, however in general these operations will turn corrections on, which DOES initiate a sweep.

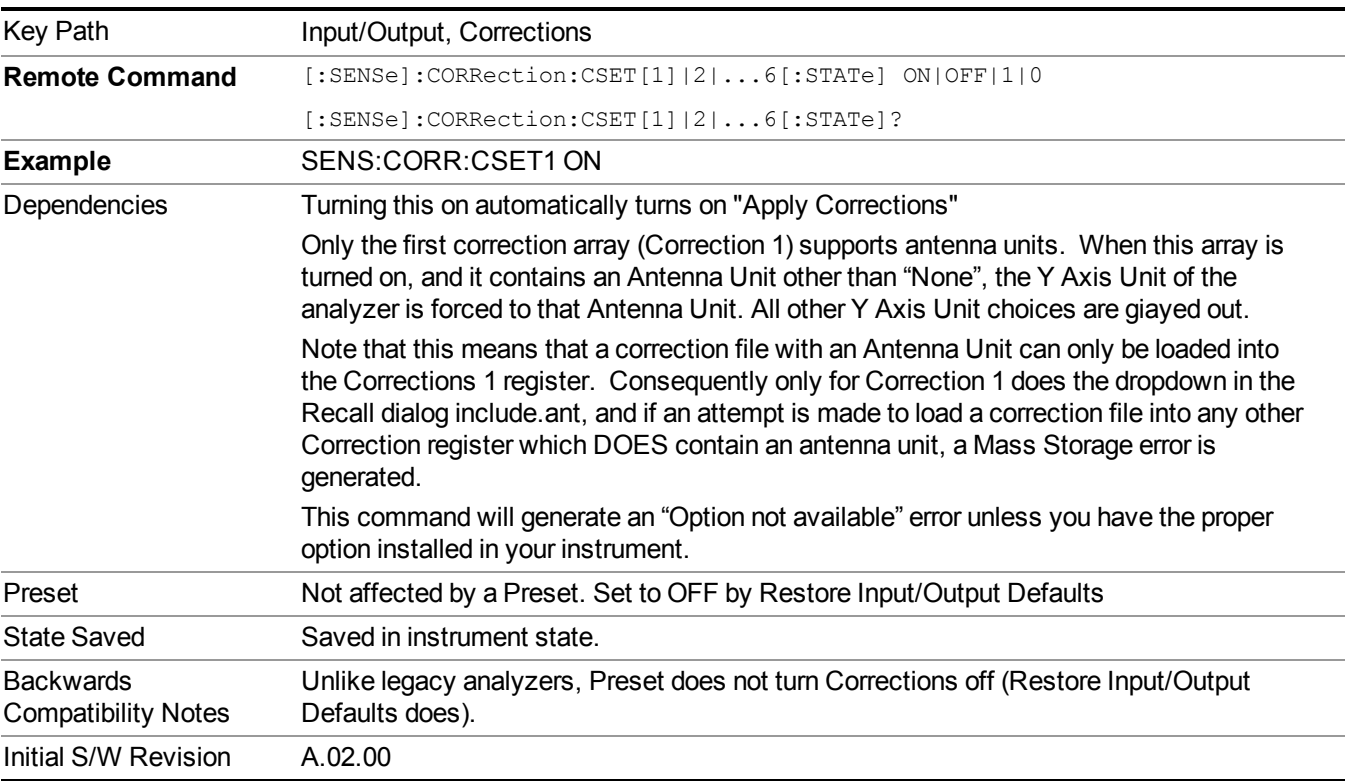

### **Properties**

Accesses a menu that lets you set the properties of the selected correction.

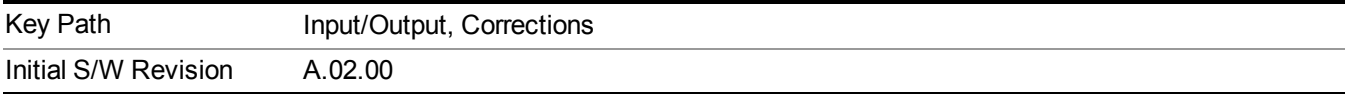

### **Select Correction**

Specifies the selected correction. The term "selected correction" is used throughout this document to specify which correction will be affected by the functions.

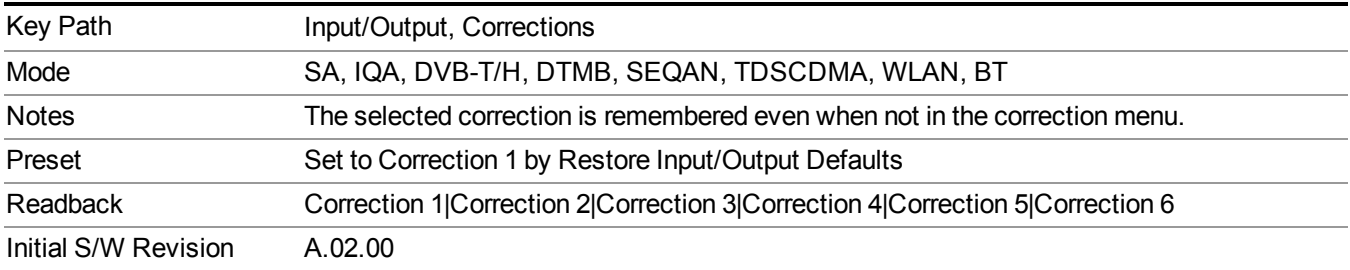

### **Antenna Unit**

For devices (like antennas) that make measurements of field strength or flux density, the correction array should contain within its values the appropriate conversion factors such that, when the data on the analyzer is presented in dBµV, the display is calibrated in the appropriate units. The "Antenna Unit" used for the conversion is contained within the corrections array database. It may be specifiedor loaded in from an external file or SCPI.

When an array with an Antenna Unit other than "None" is turned on, the Y Axis Unit of the analyzer is forced to that unit. When this array is turned on, and it contains an Antenna Unit other than "None", the Y Axis Unit of the analyzer is forced to that Antenna Unit., and all other Y Axis Unit choices are grayed out.

Antenna Unit does not appear in all Modes that support Corrections. Only the modes listed in the Mode row of the table below support Antenna Units.

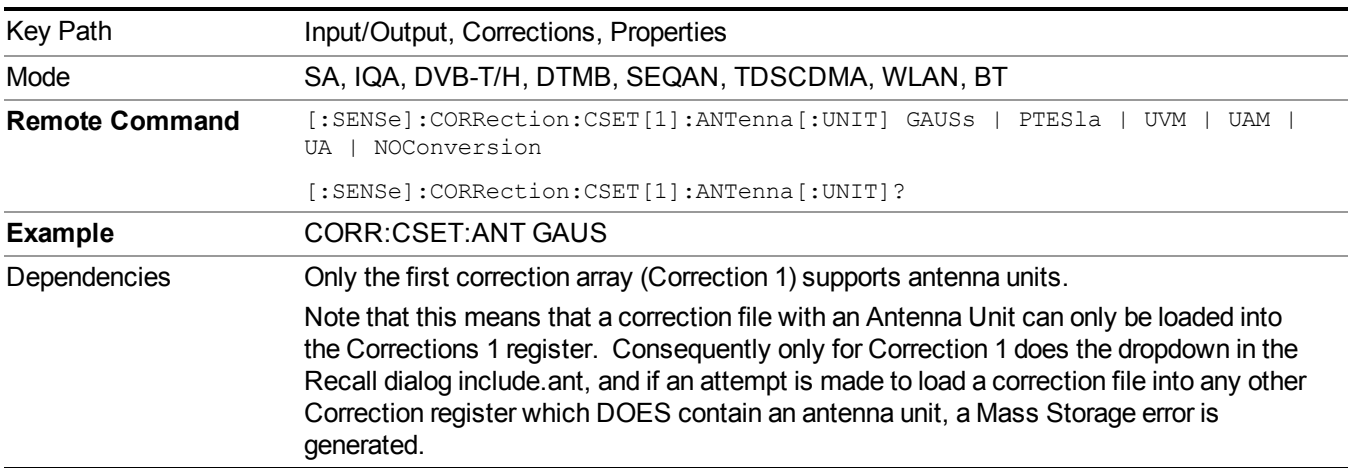

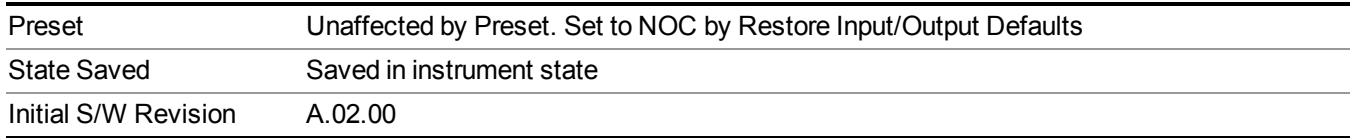

#### **None**

Selects no antenna unit for this Correction set. Thus no Y Axis unit will be forced.

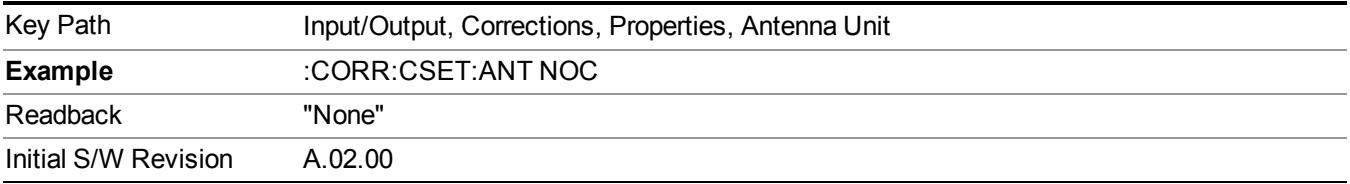

#### **dBµV/m**

Sets the antenna unit to  $dB\mu V/m$ . If this correction is turned on, and Apply Corrections is on, the Y Axis Unit will then be forced to dBµV/m and all other Y Axis Unit selections will be grayed out.

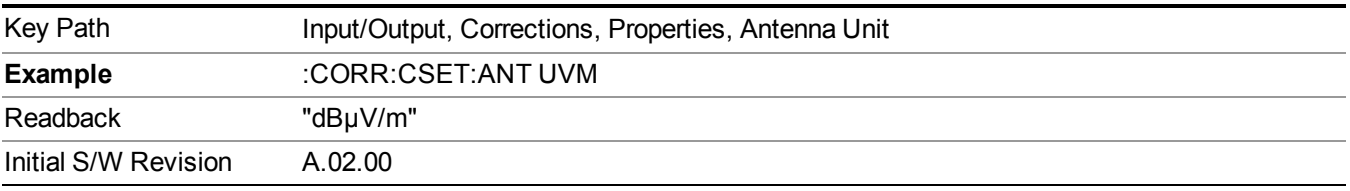

#### **dBµA/m**

Sets the antenna unit to dBµA/m. If this correction is turned on, and Apply Corrections is on, the Y Axis Unit will then be forced to dBµA/m and all other Y Axis Unit selections will be grayed out.

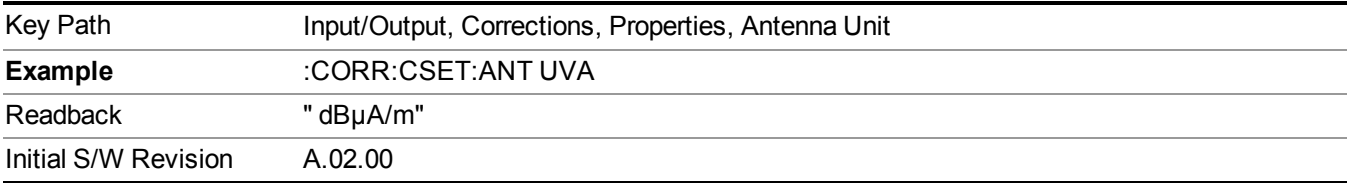

#### **dBpT**

Sets the antenna unit to dBpT. If this correction is turned on, and Apply Corrections is on, the Y Axis Unit will then be forced to dBpT and all other Y Axis Unit selections will be grayed out.

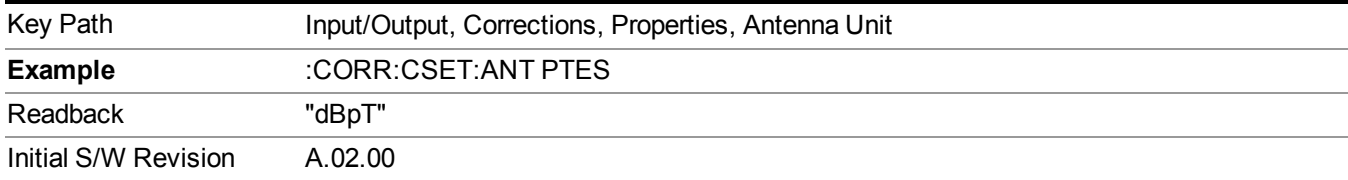

#### **dBG**

Sets the antenna unit to dBG. If this correction is turned on, and Apply Corrections is on, the Y Axis Unit will then be forced to dBG and all other Y Axis Unit selections will be grayed out.

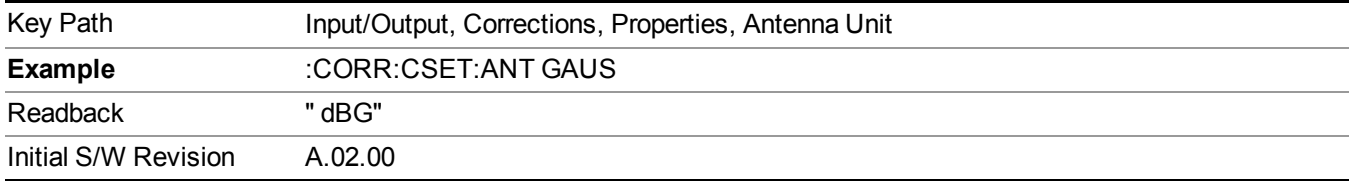

#### **dBµA**

Sets the antenna unit to dBµA. If this correction is turned on, and Apply Corrections is on, the Y Axis Unit will then be forced to dBµA and all other Y Axis Unit selections will be grayed out.

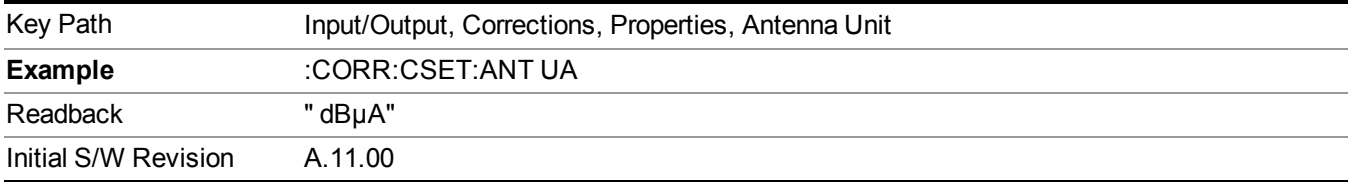

#### **Frequency Interpolation**

This setting controls how the correction values per-bucket are calculated. We interpolate between frequencies in either the logarithmic or linear scale.

This setting is handled and stored individually per correction set.

See ["Interpolation"](#page-122-0) on page 123

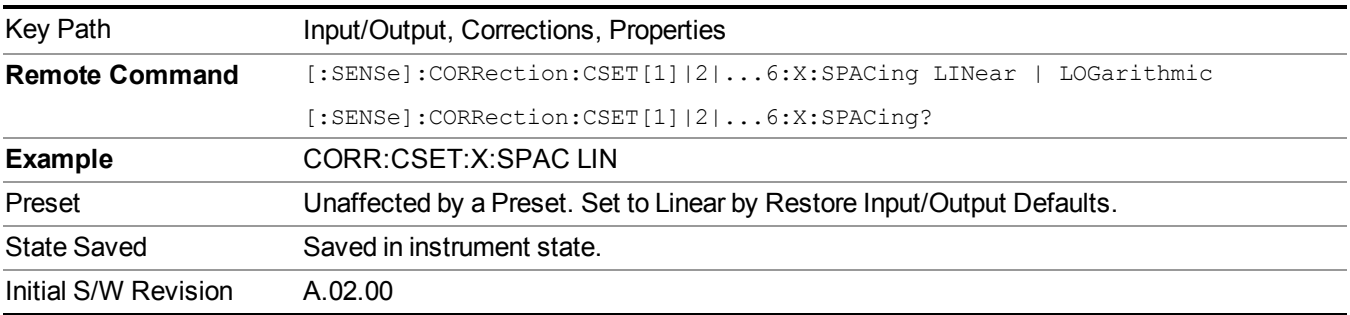

#### <span id="page-122-0"></span>**Interpolation**

For each bucket processed by the application, all of the correction factors at the frequency of interest (center frequency of each bucket) are summed and added to the amplitude. All trace operations and post processing treat this post-summation value as the true signal to use.

To effect this correction, the goal, for any particular start and stop frequency, is to build a correction trace, whose number of points matches the current Sweep Points setting of the instrument, which will be used to apply corrections on a bucket by bucket basis to the data traces.

For amplitudes that lie between two user specified frequency points, we interpolate to determine the amplitude value. You may select either linear or logarithmic interpolation between the frequencies.

If we interpolate on a log scale, we assume that the line between the two points is a straight line on the log scale. For example, let's say the two points are (2,4) and (20,1). A straight line between them on a log scale looks like:

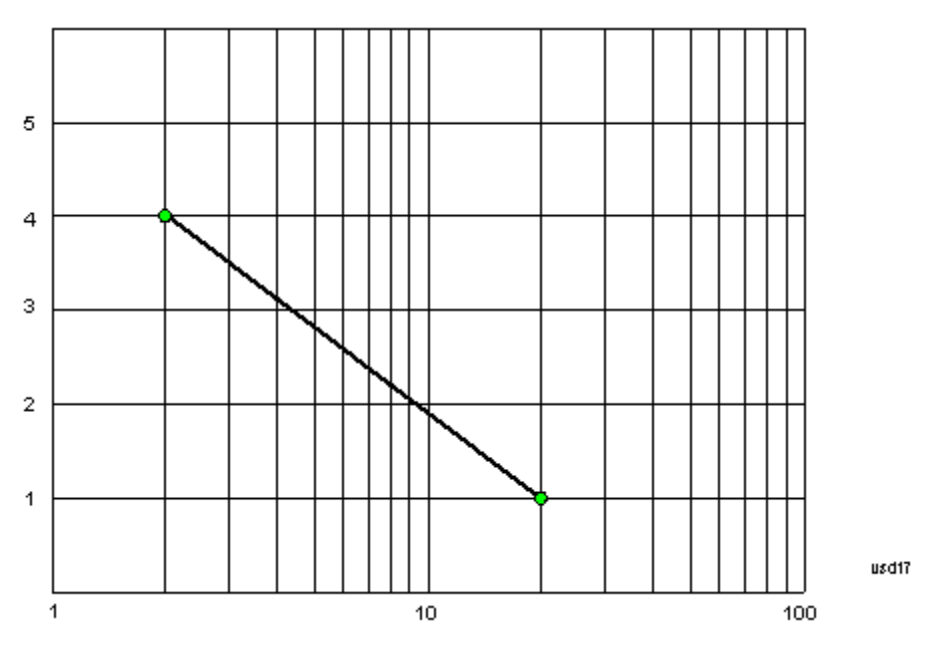

On a linear scale (like that of the spectrum analyzer), this translates to:

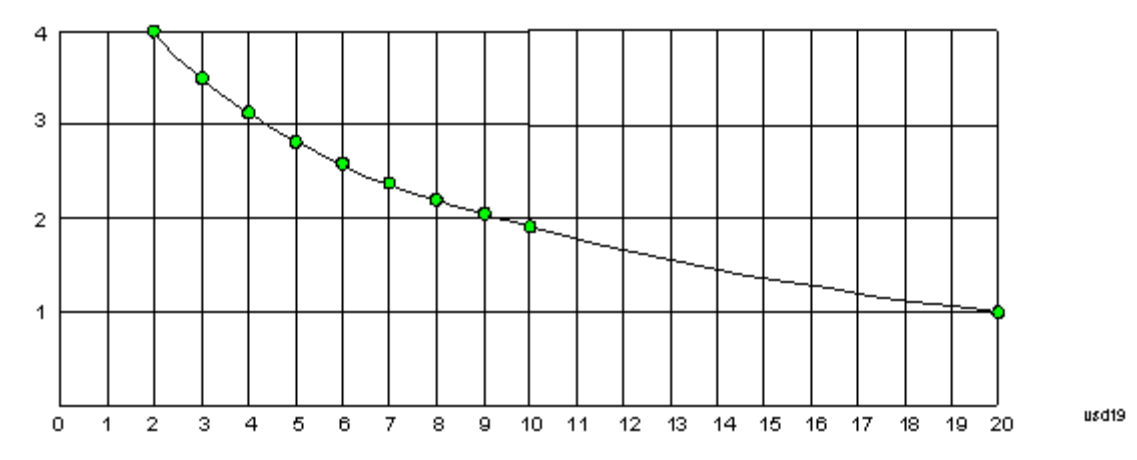

If we interpolate on a linear scale, we assume that the two points are connected by a straight line on the linear scale, as below:

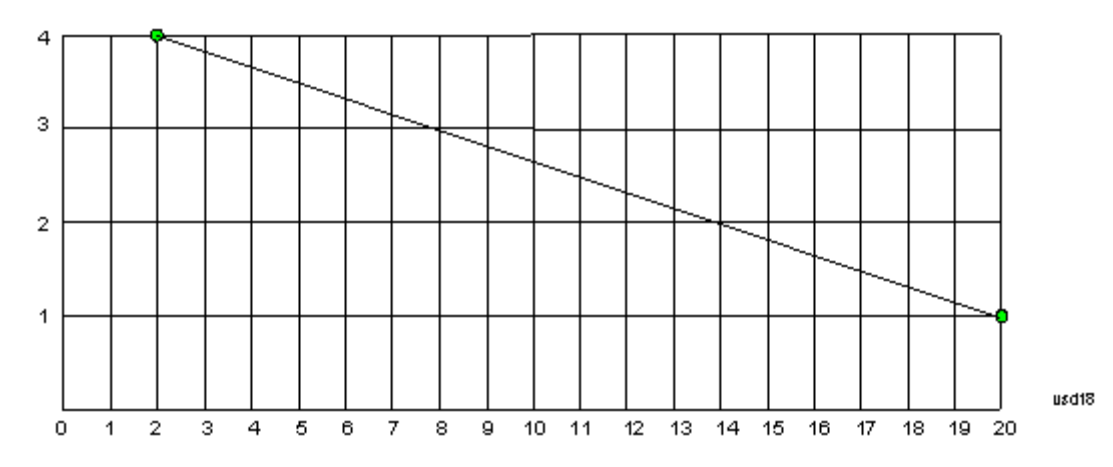

The correction to be used for each bucket is taken from the interpolated correction curve at the center of the bucket.

#### **Description**

Sets an ASCII description field which will be stored in an exported file. Can be displayed in the active function area by selecting as the active function, if desired to appear in a screen capture.

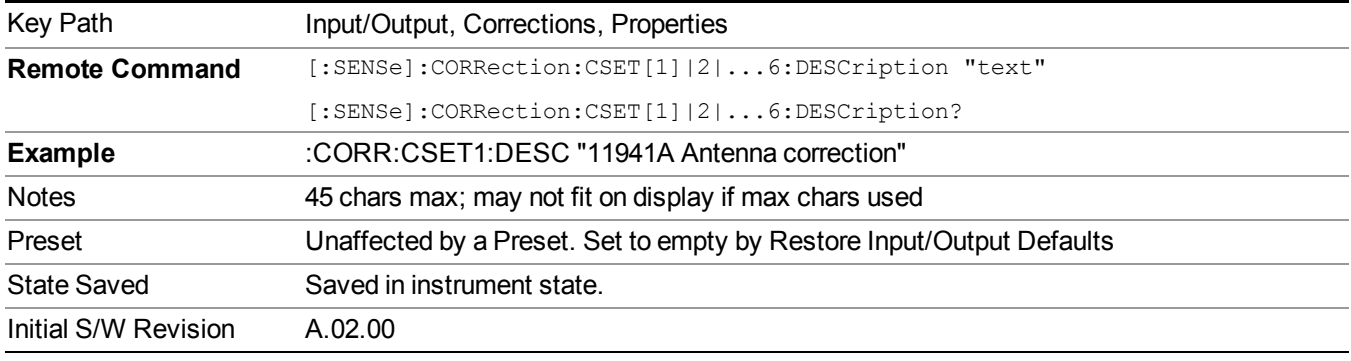

#### **Comment**

Sets an ASCII comment field which will be stored in an exported file. Can be displayed in the active function area by selecting as the active function, if desired to appear in a screen capture.

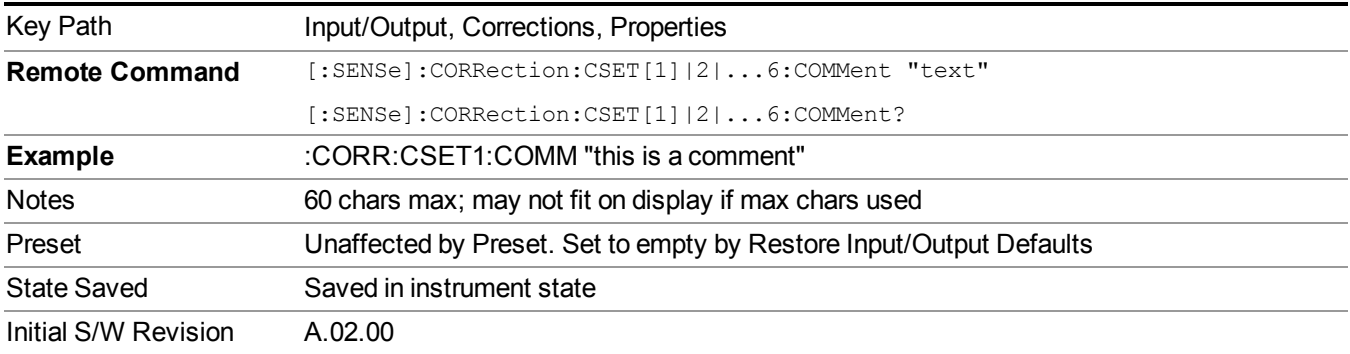

### **RF Port**

This menu and all of its submenus are available in the E6607A, E6607B, E6630A.

Maps one of the sets of corrections to one of the IO ports.

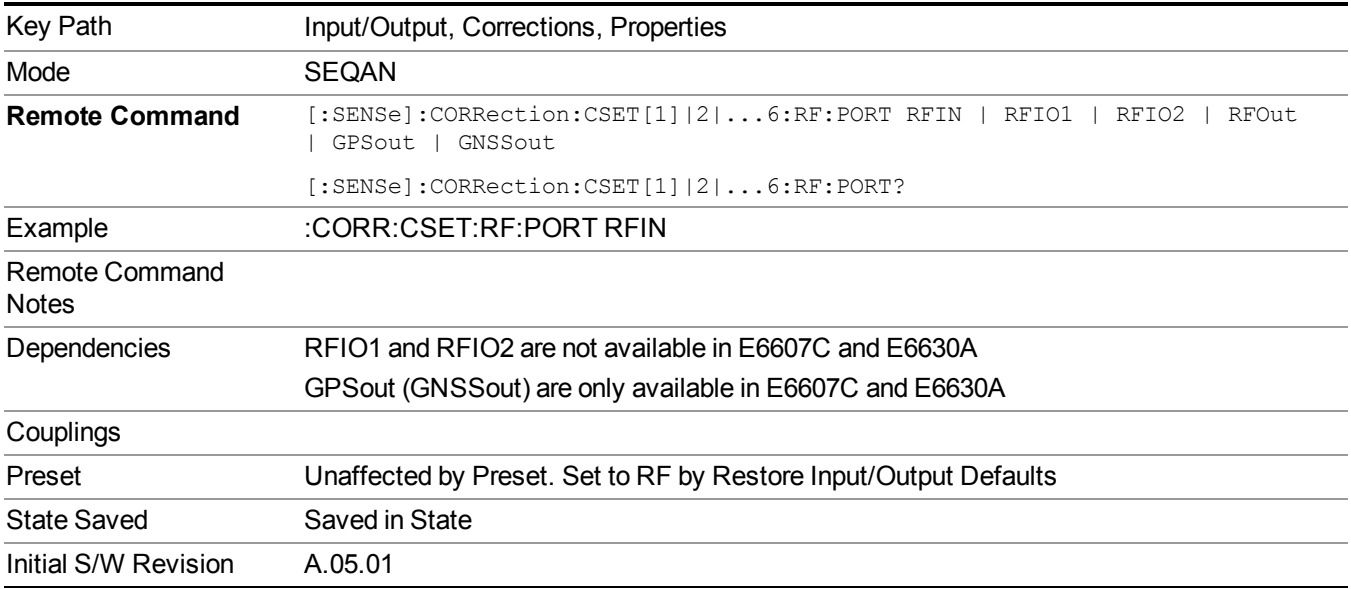

#### **RF Input**

The port that the current corrections will be applied to.

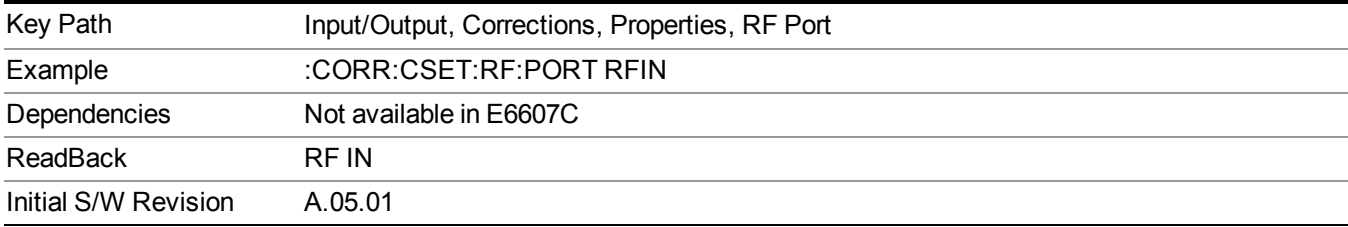

### **RFOut**

The port that the current corrections will be applied to.

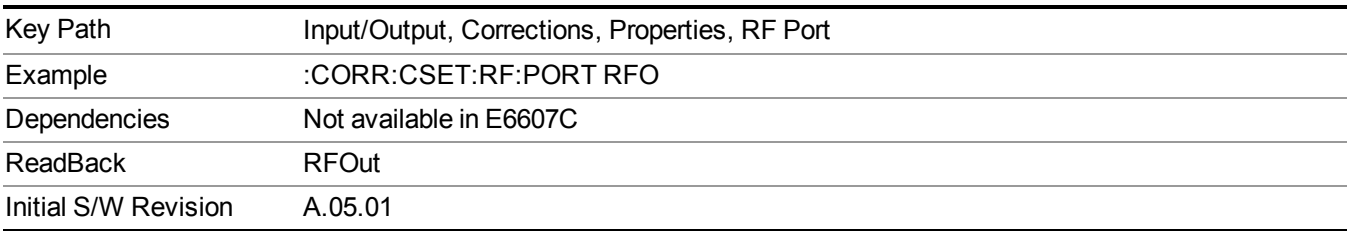

### **Edit**

Invokes the integrated editing facility for this correction set.

When entering the menu, the editor window turns on, the selected correction is turned On, Apply Corrections is set to On, the amplitude scale is set to Log, and the Amplitude Correction ("Ampcor") trace is displayed. The actual, interpolated correction trace is shown in green for the selected correction. Note that since the actual interpolated correction is shown, the correction trace may have some curvature to it. This trace represents only the correction currently being edited, rather than the total, accumulated amplitude correction for all amplitude corrections which are currently on, although the total, accumulated correction for all corrections which are turned on is still applied to the data traces.

Because corrections data is always in dB, but the Y-axis of the analyzer is in absolute units, it is necessary to establish a reference line for display of the Corrections data. The reference line is halfway up the display and represents 0 dB of correction. It is labeled "0 dB CORREC". It is drawn in blue. (0,0,255) and is three pixels high. The green correction trace is drawn after all other traces and this reference blue line, so it sits "on top" of them.

Corrections data is always in dB. Whatever dB value appears in the correction table represents the correction applied to that trace at that frequency. So if a table entry shows 30 dB that means we ADD 30 dB to each trace to correct it before displaying it. By definition all points are connected. If a gap is desired for corrections data, enter 0 dB.

Note that a well-designed Corrections array should start at 0 dB and end at 0 dB. This is because whatever the high end point is will be extended to the top frequency of the instrument, and whatever the low end point is will be extended down to 0 Hz. So for a Corrections array to have no effect outside its range, you should start and end the array at 0 dB.

#### **NOTE** NOTE:

The table editor will only operate properly if the analyzer is sweeping, because its updates are tied to the sweep system. Thus, you should not try to use the editor in single sweep, and it will be sluggish during compute-intensive operations like narrow-span FFT sweeps.

When exiting the edit menu (by using the Return key or by pressing an instrument front-panel key), the editor window turns off and the Ampcor trace is no longer displayed; however, Apply Corrections remains On, any correction that was on while in the editor remains on, and the amplitude scale returns to its previous setting.

Corrections arrays are not affected by a Preset, because they are in the Input/Output system. They also survive shutdown and restarting of the analyzer application, which means they will survive a power cycle.

When editing a correction, the editor remembers which correction and which element in the correction array you were editing, and returns you to that correction and that element when you return to the editor after leaving it.

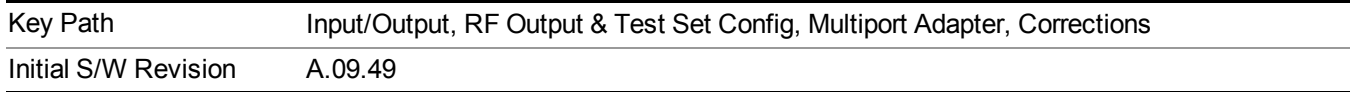

### **Navigate**

Lets you move through the table to edit the desired point.

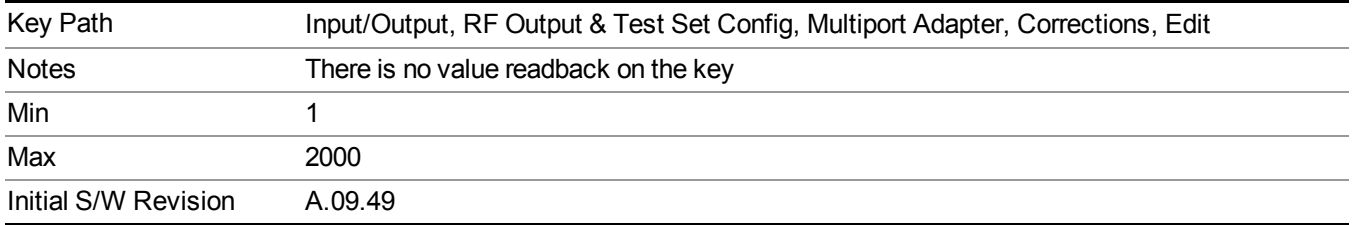

### **Frequency**

Lets you edit the frequency of the current row.

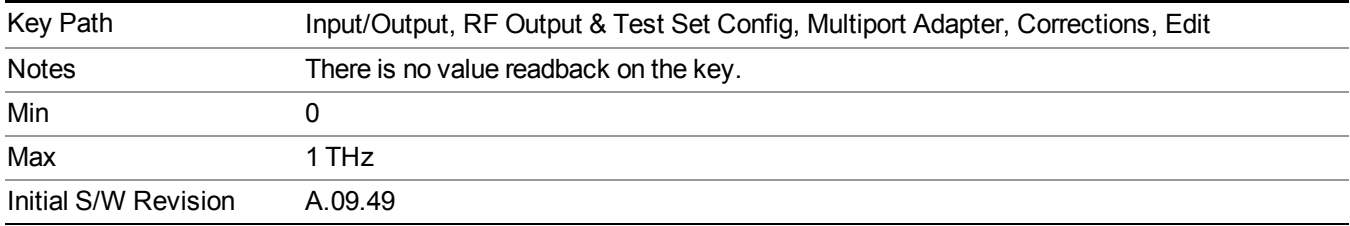

### **Amplitude**

Lets you edit the Amplitude of the current row.

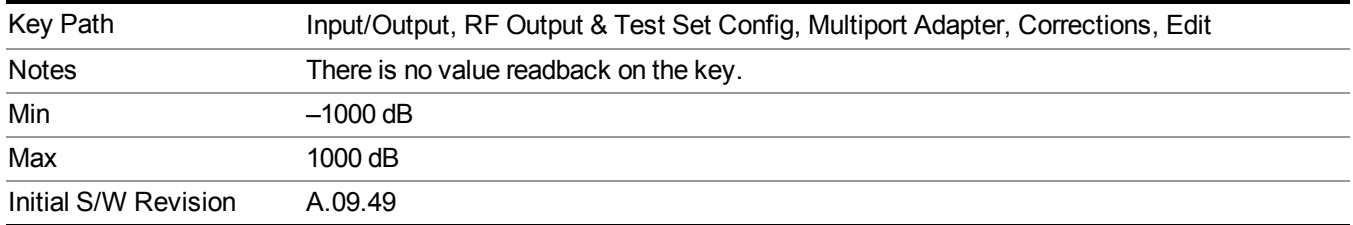

### **Insert Point Below**

Inserts a point below the current point. The new point is a copy of the current point and becomes the current point. The new point is not yet entered into the underlying table, and the data in the row is displayed in light gray.

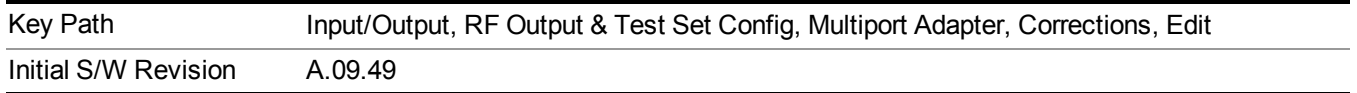

### **Delete Point**

Deletes the currently-selected point, whether or not that point is being edited, and selects the Navigate functionality. The point following the currently-selected point (or the point preceding if there is none) will be selected.

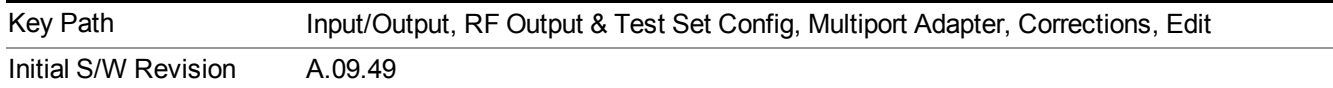

### **Delete Correction**

Deletes the correction values for this set. When this key is pressed a prompt is placed on the screen that says "Please press Enter or OK key to delete correction. Press ESC or Cancel to close this dialog." The deletion is only performed if you press OK or Enter.

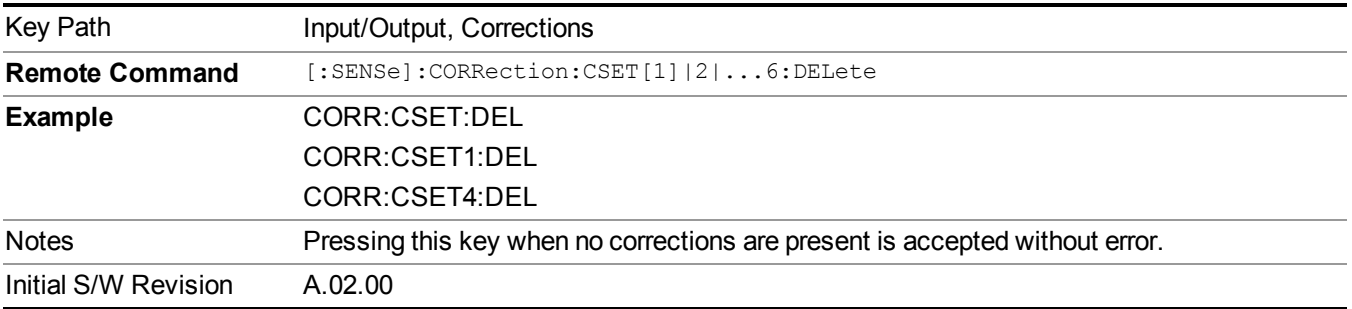

### **Apply Corrections**

Applies amplitude corrections, which are marked as ON to the measured data. If this is set to OFF, then no amplitude correction sets will be used, regardless of their individual on/off settings. If set to ON, the corrections that are marked as ON (see ["Correction](#page-119-0) On/Off" on page 120) are used.

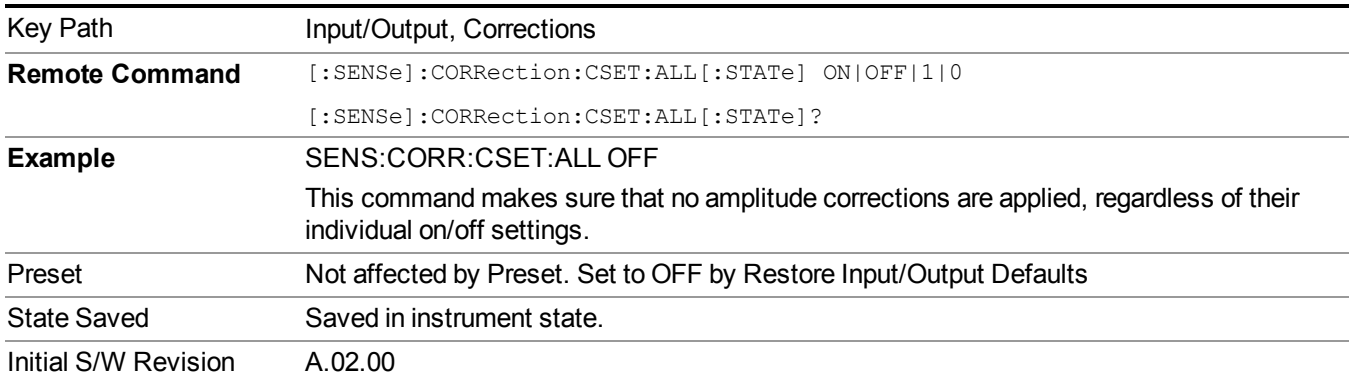

### **Delete All Corrections**

Erases all correction values for all 4 Amplitude Correction sets.

When this key is pressed a prompt is placed on the screen that says "Please press Enter or OK key to delete all corrections. Press ESC or Cancel to close this dialog." The deletion is only performed if you press OK or Enter.

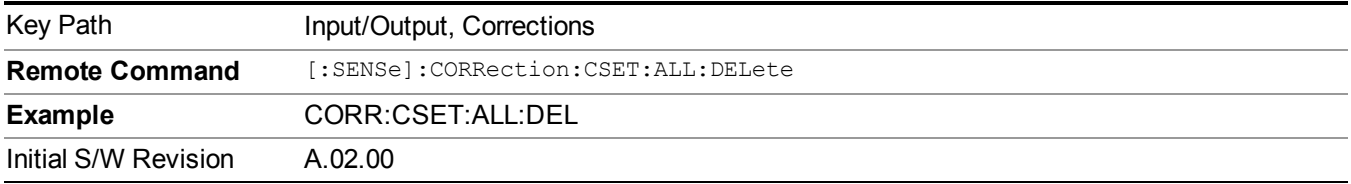

### **Set (Replace) Data (Remote Command Only)**

The command takes an ASCII series of alternating frequency and amplitude points, each value separated by commas.

The values sent in the command will totally replace all existing correction points in the specified set.

An Ampcor array can contain 2000 points maximum.

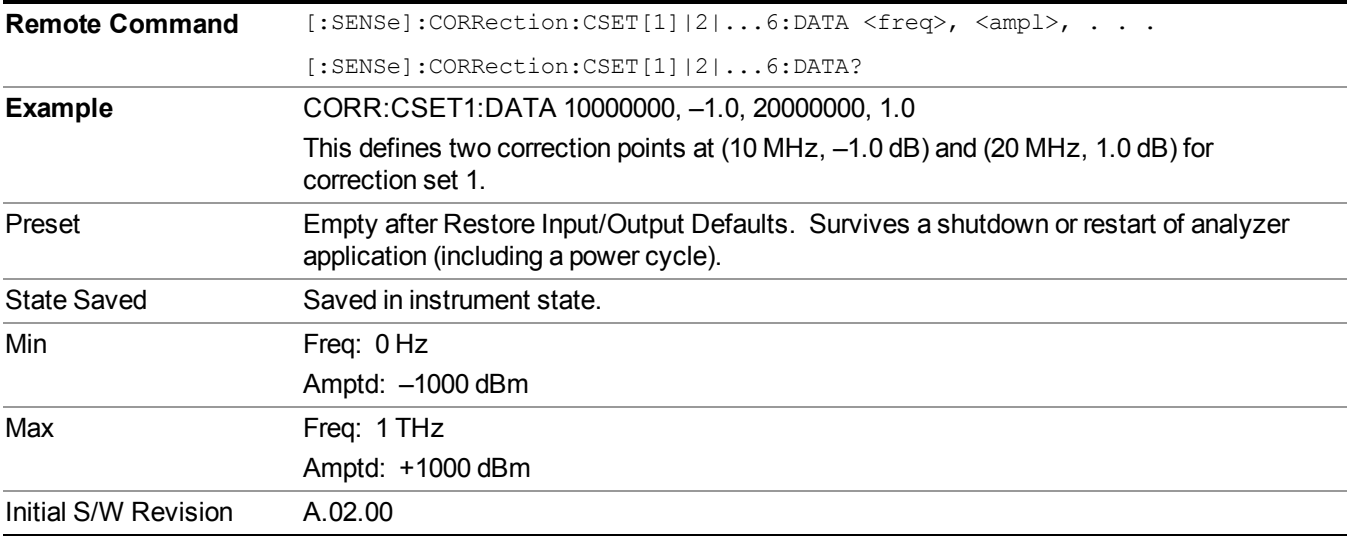

### **Merge Correction Data (Remote Command Only)**

The command takes an ASCII series of alternating frequency and amplitude points, each value separated by commas. The difference between this command and Set Data is that this merges new correction points into an existing set.

Any new point with the same frequency as an existing correction point will replace the existing point's amplitude with that of the new point.

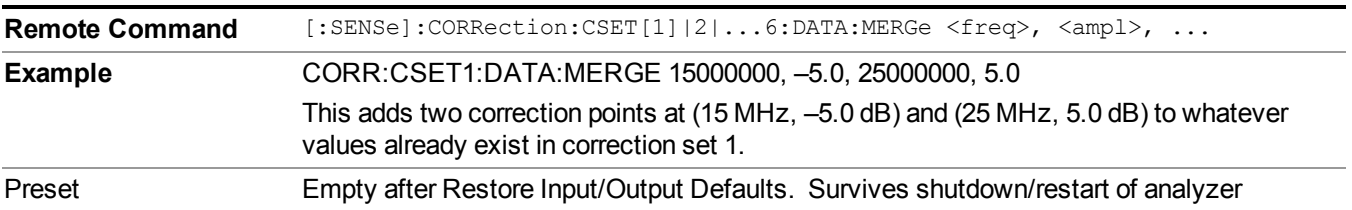

An Ampcor array can contain 2000 total points, maximum.

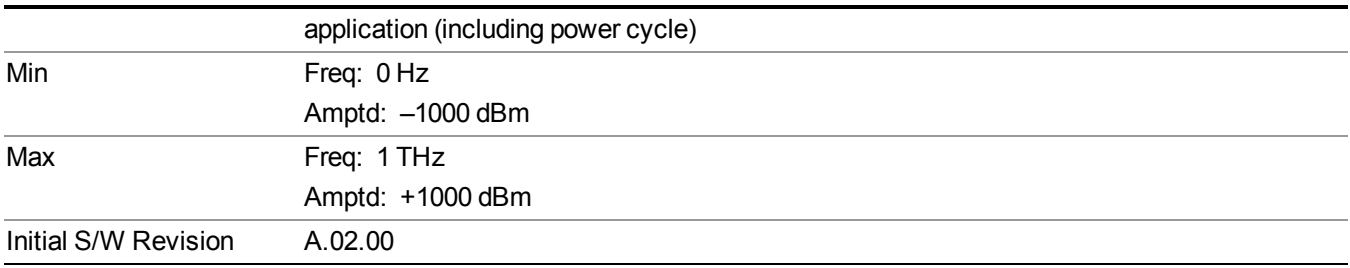

### **Remote Correction Data Set Commands**

This section describes the remote (SCPI) commands used to put values into correction sets. See the correction / table editor section of the Input/Output section for the information on front panel entry of correction data.

"Set (Replace) Data (Remote [Command](#page-130-0) Only)" on page 131

<span id="page-130-0"></span>"Merge [Correction](#page-130-1) Data (Remote Command Only)" on page 131

#### **Set (Replace) Data (Remote Command Only)**

The command takes an ASCII series of alternating frequency and amplitude points, each value separated by commas.

The values sent in the command will totally replace all existing correction points in the specified set.

An Ampcor array can contain 2000 points maximum.

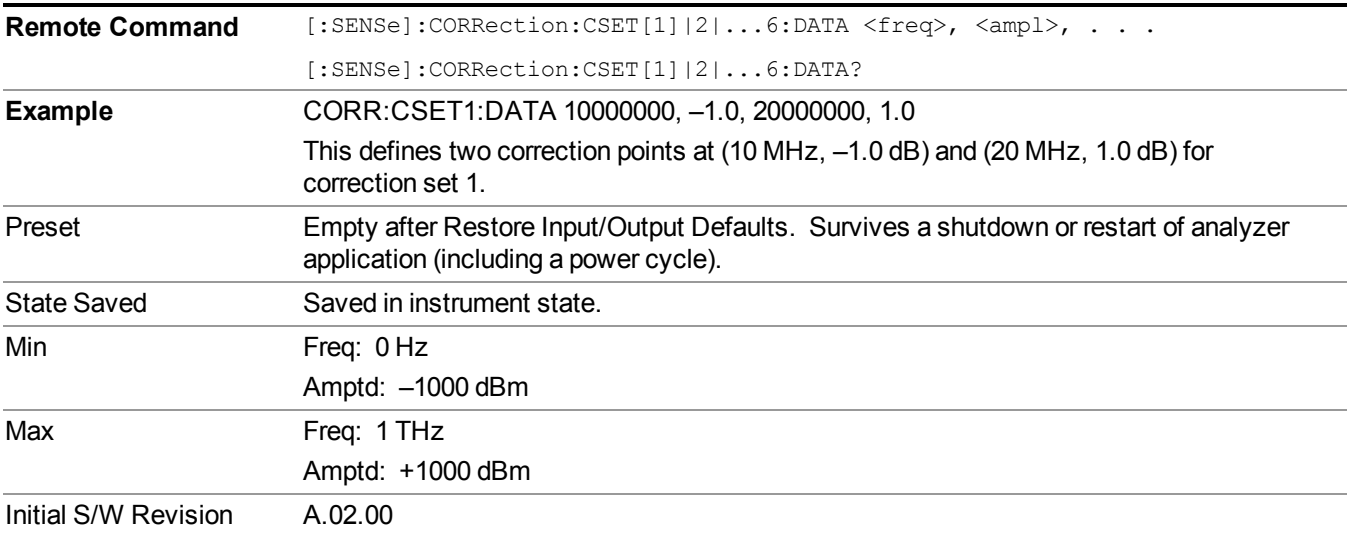

### <span id="page-130-1"></span>**Merge Correction Data (Remote Command Only)**

The command takes an ASCII series of alternating frequency and amplitude points, each value separated by commas. The difference between this command and Set Data is that this merges new correction points into an existing set.

Any new point with the same frequency as an existing correction point will replace the existing point's amplitude with that of the new point.

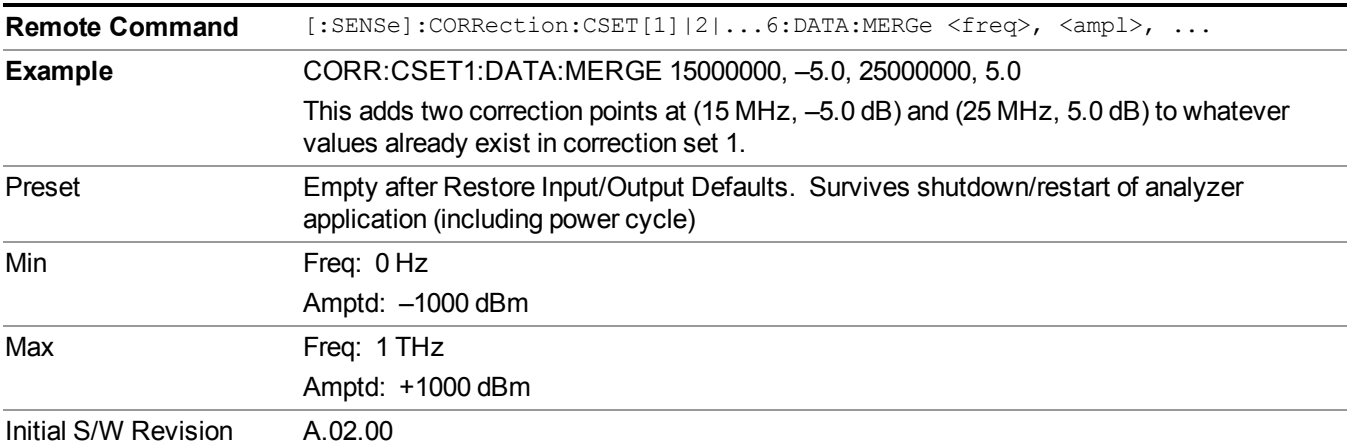

An Ampcor array can contain 2000 total points, maximum.

## **Freq Ref In**

Specifies the frequency reference as being the internal reference, external reference or sensing the presence of an external reference.

When the frequency reference is set to internal, the internal 10 MHz reference is used even if an external reference is connected.

When the frequency reference is set to external, the instrument will use the external reference. However, if there is no external signal present, or it is not within the proper amplitude range, a condition error message is generated. When the external signal becomes valid, the error is cleared.

If Sense is selected, the instrument checks whether a signal is present at the external reference connector and will automatically switch to the external reference when a signal is detected. When no signal is present, it automatically switches to the internal reference. No message is generated as the reference switches between external and internal. The monitoring of the external reference occurs approximately on 1 millisecond intervals, and never occurs in the middle of a measurement acquisition, only at the end of the measurement (end of the request).

If for any reason the instrument's frequency reference is not able to obtain lock, Status bit 2 in the Questionable Frequency register will be true and a condition error message is generated. When lock is regained, Status bit 2 in the Questionable Frequency register will be cleared and the condition error will be cleared.

If an external frequency reference is being used, you must enter the frequency of the external reference if it is not exactly 10 MHz. The External Ref Freq key is provided for this purpose.

In the E6630A, a common frequency reference module serves both the left and right sub-**NOTE** instruments, but only one instance of the E6630A measurement software application can change the reference input type (INT or EXT or SENSE) at any given time. This is called the controlling instance; by default, the E6630A left sub-instrument is the controlling instance, but this can be changed in the config file "E6630Modules.config" located under the folder E:\Agilent\Instrument. For the non-controlling instance (by default, the right sub-instrument), the reference input types (in SCPI commands, and in the Virtual Front Panel menus and indicators) are blanked and unavailable for use.

**NOTE** The M9300A Reference module cannot measure the external reference frequency while using the internal frequency source. In SENSE mode, the software will not detect a change in the external reference frequency from out of range to within locking range. Therefore, it will not switch to EXT reference after it detects an unlock state and switches to INT reference. It will retry the external reference if the reference selection or external frequency setting is changed or if the external reference signal is disconnected and reconnected.

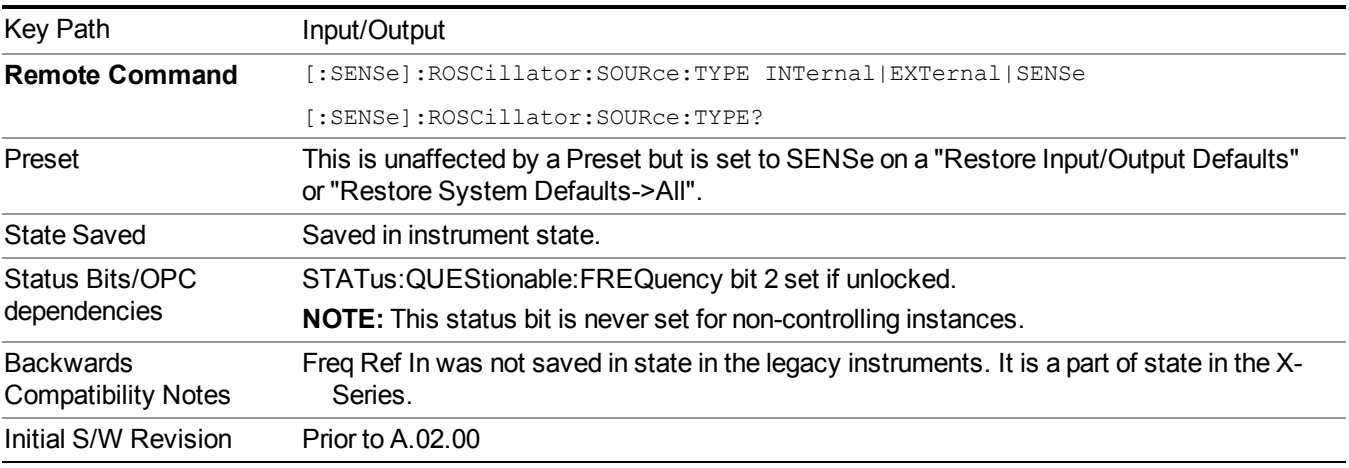

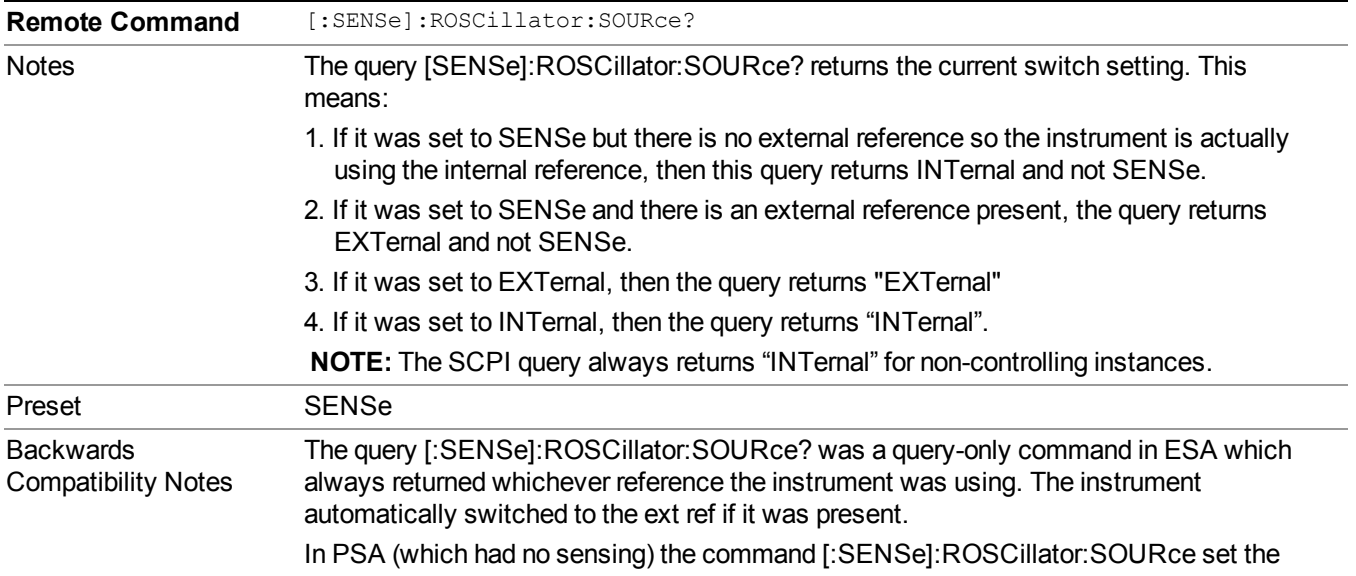

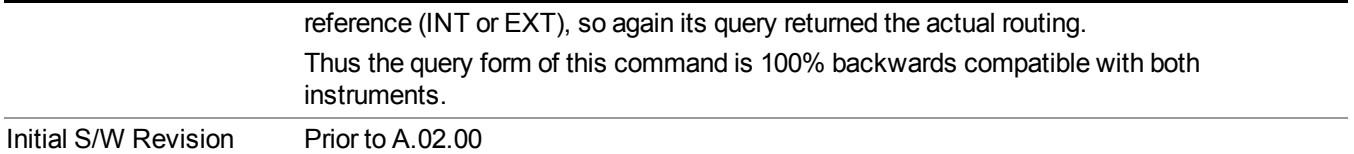

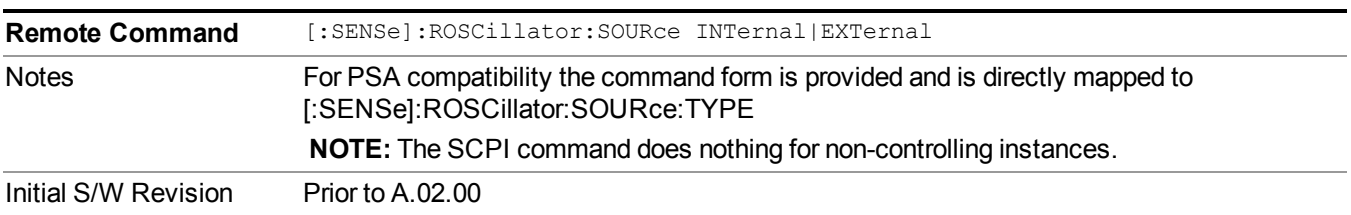

### **Sense**

The external reference is used if a valid signal is sensed at the Ext Ref input. Otherwise the internal reference is used.

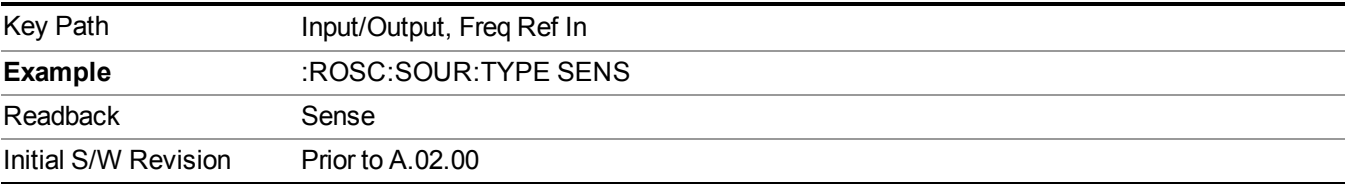

### **Internal**

The internal reference is used.

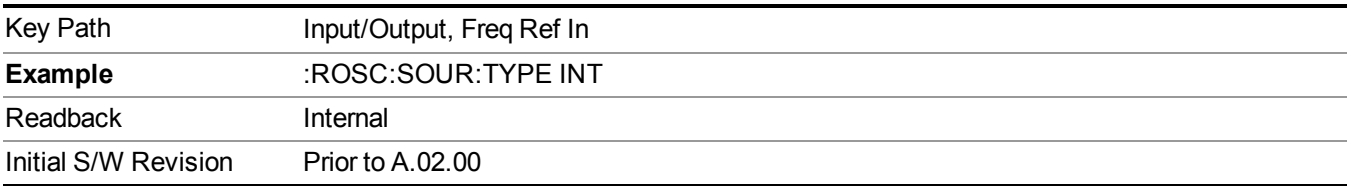

### **External**

The external reference is used.

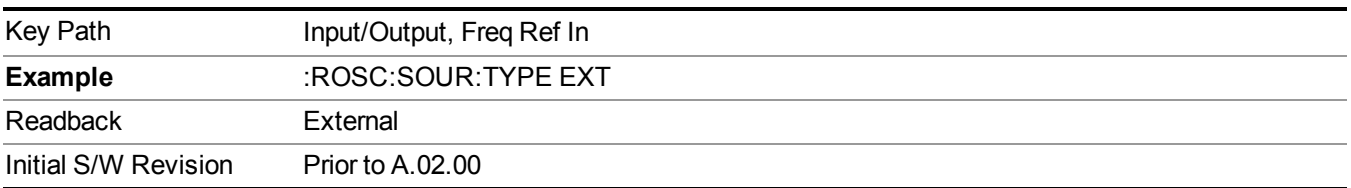

### **Ext Ref Freq**

This key tells the analyzer the frequency of the external reference. When the external reference is in use (either because the reference has been switched to External or because the Reference has been switched to Sense and there is a valid external reference present) this information is used by the analyzer to determine the internal settings needed to lock to that particular external reference signal.

For the instrument to stay locked, the value entered must be within 5 ppm of the actual external reference frequency. So it is important to get it close, or you risk an unlock condition.

Note that this value only affects the instrument's ability to lock. It does not affect any calculations or measurement results. See "Freq Offset" in the Frequency section for information on how to offset frequency values.

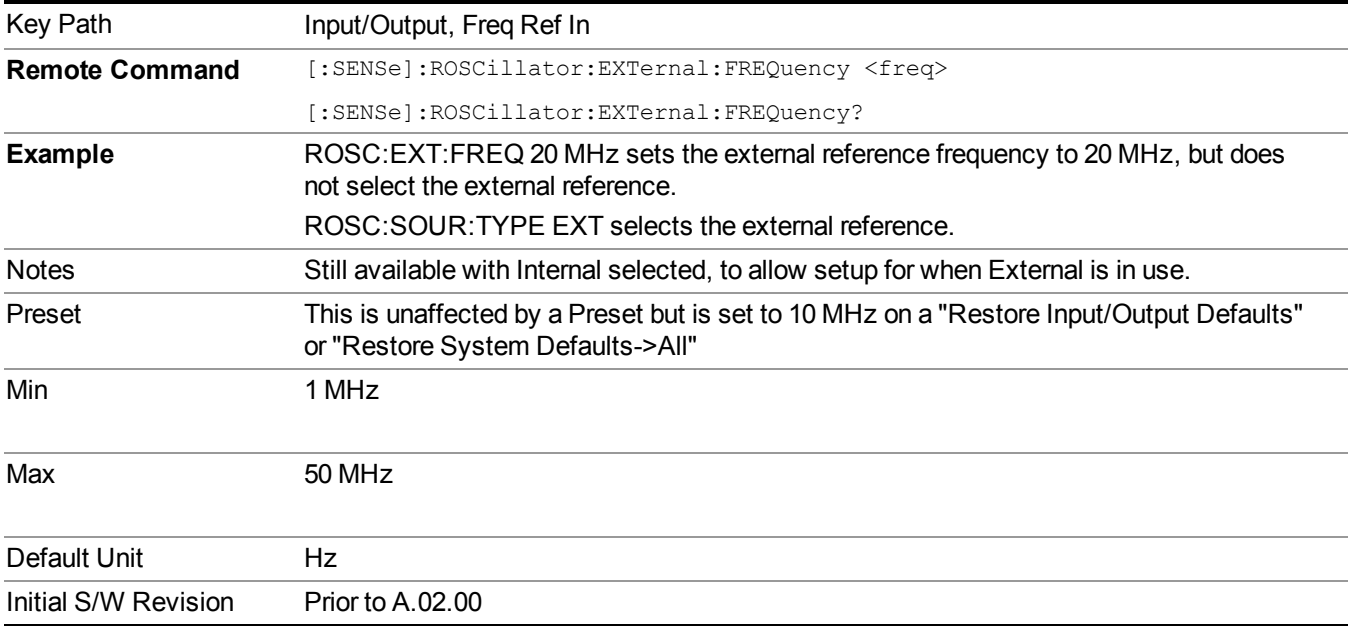

### **External Reference Lock BW**

This control lets you adjust the External Reference phase lock bandwidth. This control is available in some models of the X-Series.

The PXA variable reference loop bandwidth allows an external reference to be used and have the analyzer close-in phase noise improved to match that of the reference. This could result in an improvement of tens of decibels. The choice of "Wide" or "Narrow" affects the phase noise at low offset frequencies, especially 4 to 400 Hz offset. When using an external reference with superior phase noise, we recommend setting the external reference phase-locked-loop bandwidth to wide (60 Hz), to take advantage of that superior performance. When using an external reference with inferior phase noise performance, we recommend setting that bandwidth to narrow (15 Hz). In these relationships, inferior and superior phase noise are with respect to −134 dBc/Hz at 30 Hz offset from a 10 MHz reference. Because most reference sources have phase noise behavior that falls off at a rate of 30 dB/decade, this is usually equivalent to −120 dBc/Hz at 10 Hz offset.

Key Path Input/Output, Freq Ref In

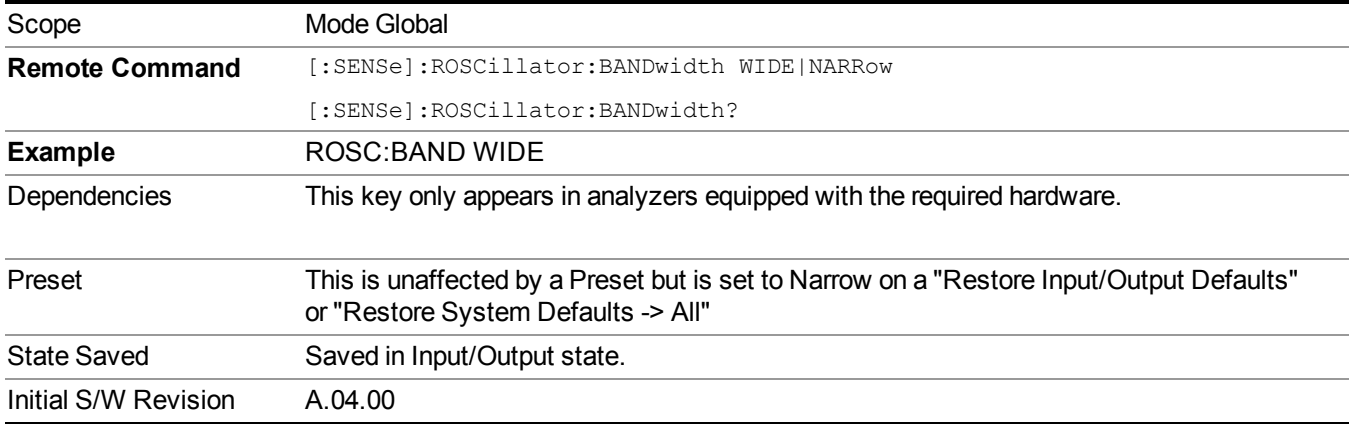

## **RF Output & Test Set Config**

The RF Output & Test Set Config key allows you to set the RF Output Port and multiport adapter unit which is connected to the instrument by USB for download of calibration data and additional control.

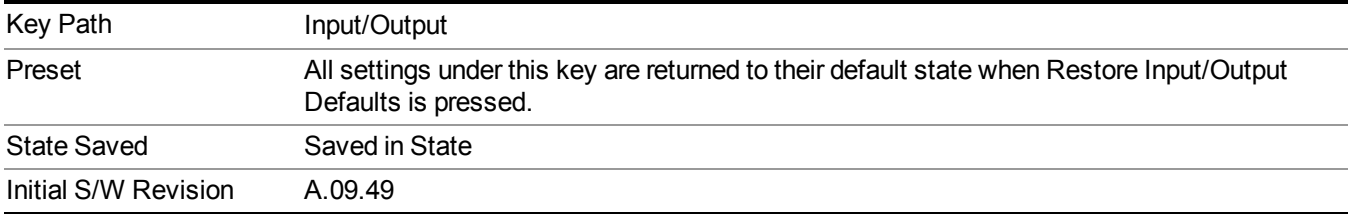

### **RF Output**

Specifies the RF Output Port used.

Switching from the RF Output port to one of the RFIO ports changes the transmitter performance of the instrument.

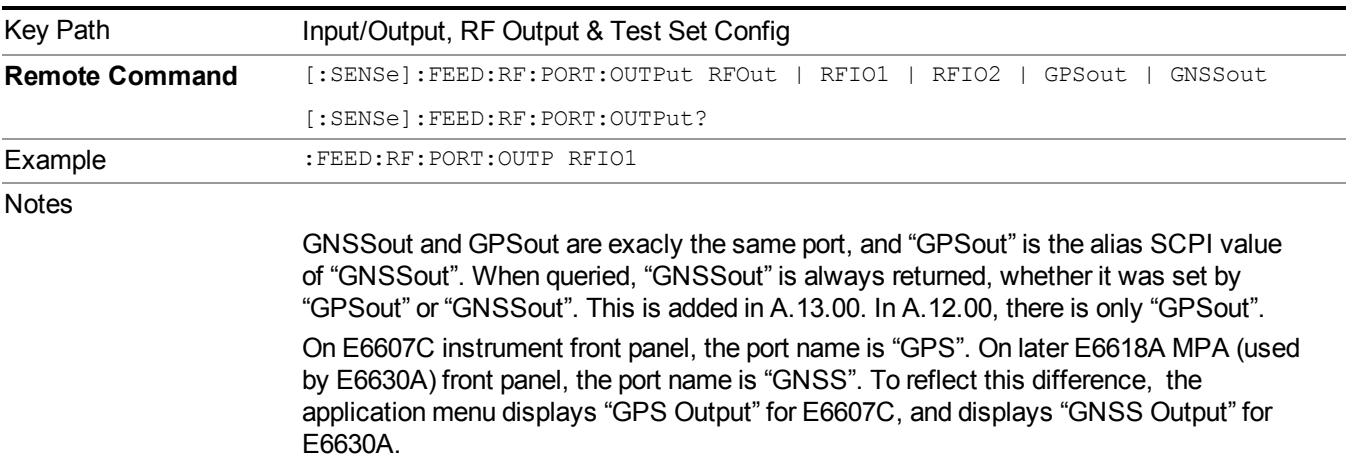

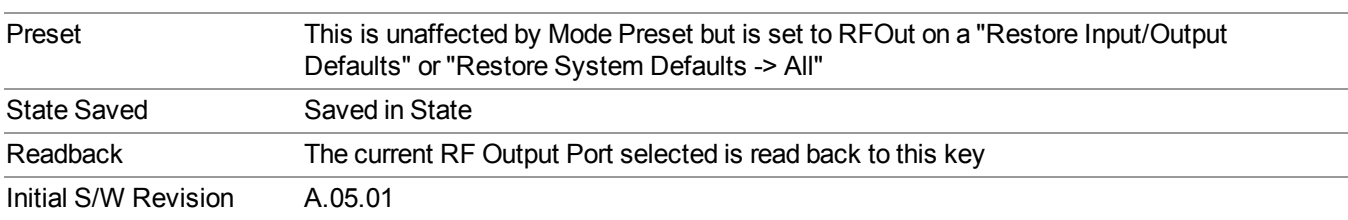

### **RF Output**

The RF port that will be used for the current output.

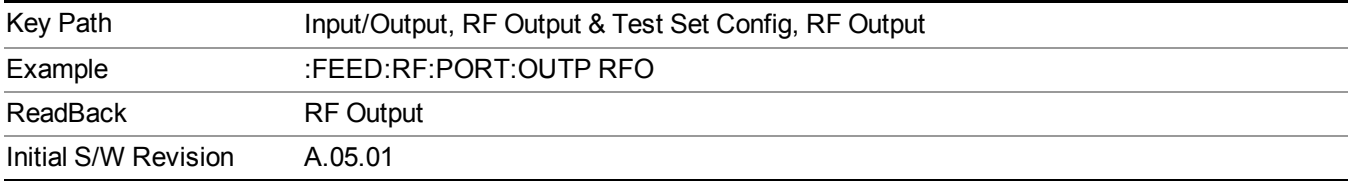

### **Multiport Adapter**

The Multiport Adapter key allows you to set the multiport adapter unit which is connected to the instrument by USB for download of calibration data and additional control.

The Multiport Adapter key will not be displayed if the multiport adapter unit is not connected to the instrument by USB.

See "More [Information"](#page-136-0) on page 137"More [Information"](#page-136-0) on page 137

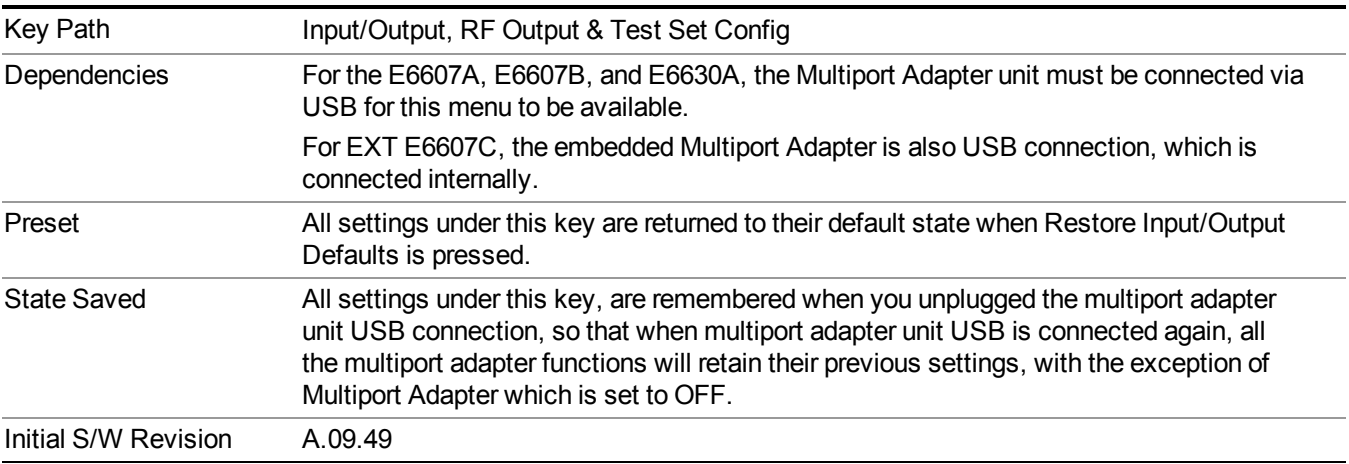

#### <span id="page-136-0"></span>**More Information**

Multiport adapter in E6630A supports the Agilent E6618A, which provides a USB connection for download of calibration data and additional control.

#### 4 Input/Output Functions Input/Output

The connection diagram for Agilent E6618A switch unit is:

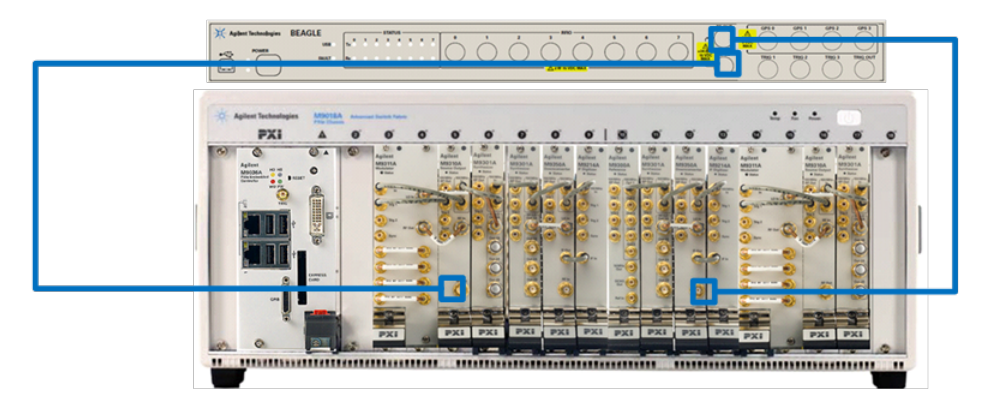

#### **Multiport Adapter On/Off**

Turning the Multiport Adapter On means that the multiport adapter unit is connected and it will be used for the measurements or source.

Turning the Multiport Adapter Off means that the multiport adapter unit will not be used for the analyzer or source.

NOTE: Turning the Multiport Adapter On or Off does not result in automatic adjustments to burst timing (to compensate for the presence or absence of a Multiport Adapter); that adjustment occurs only when a waveform is loaded to ARB memory. See "Load Segment to ARB Memory" for more information about this adjustment.

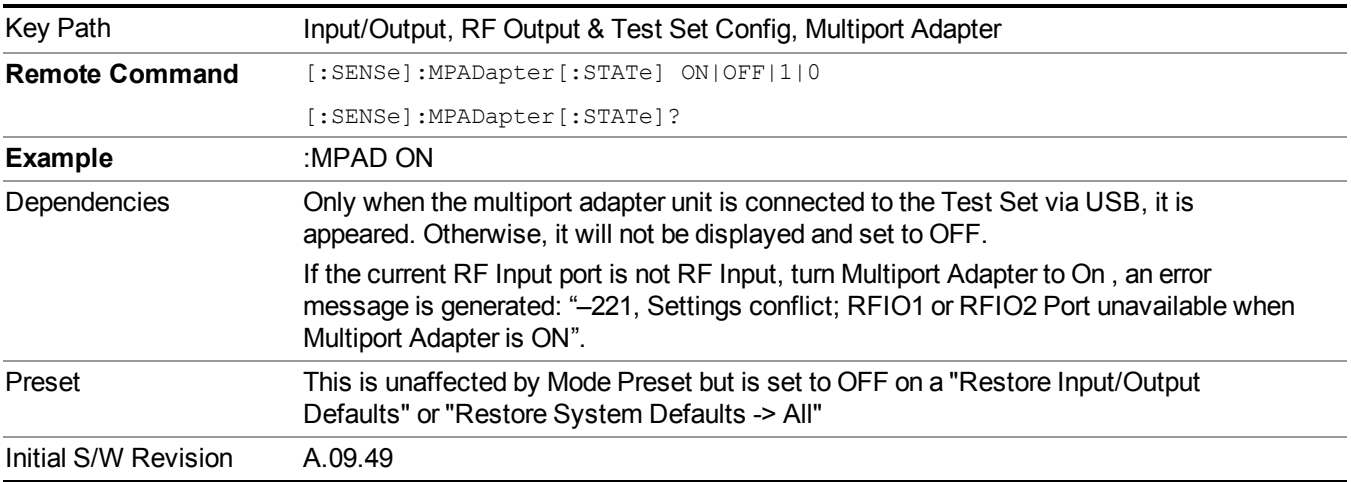

### **Input Port**

Specifies the multiport adapter unit input port used.

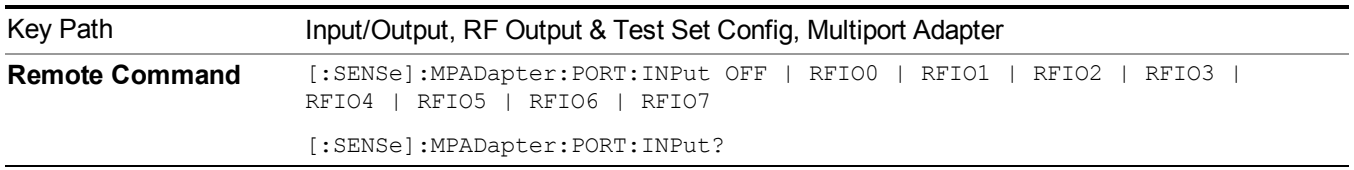

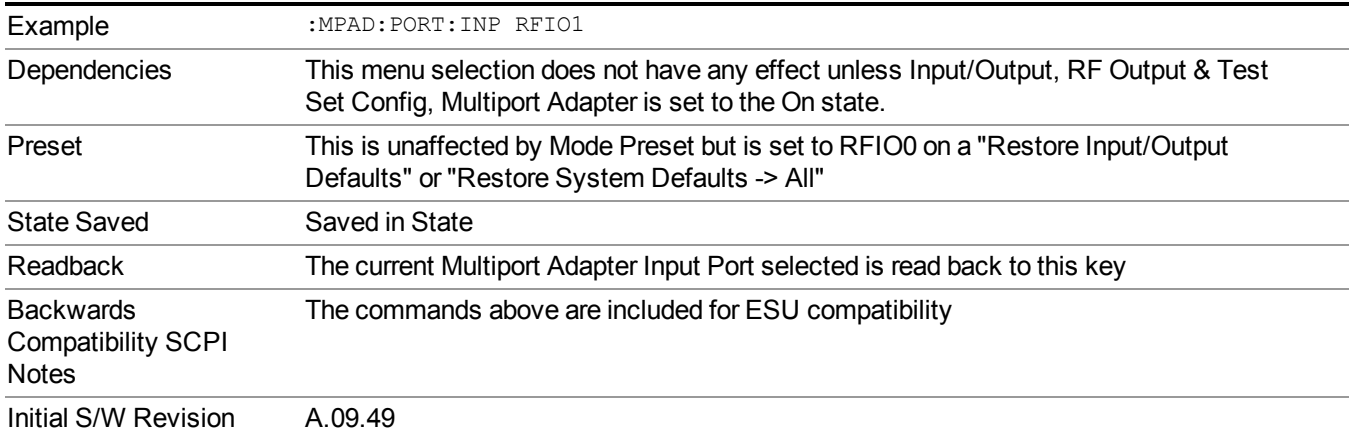

### **OFF**

Specifies using the multiport adapter input port OFF.

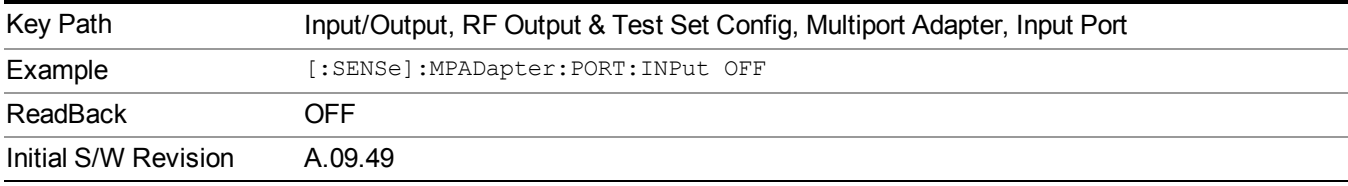

### **RFIO0**

Specifies using the multiport adapter input port RFIO 0.

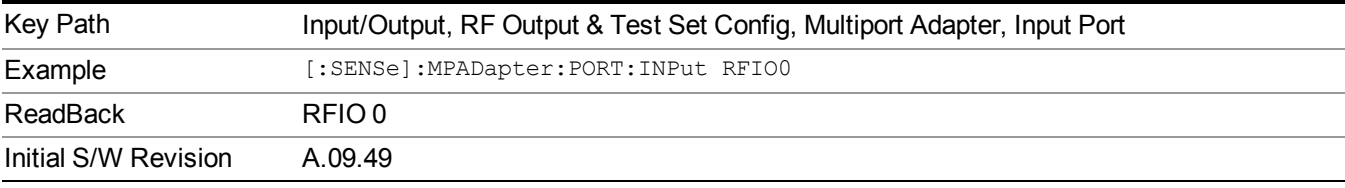

#### **RFIO1**

Specifies using the multiport adapter input port RFIO 1.

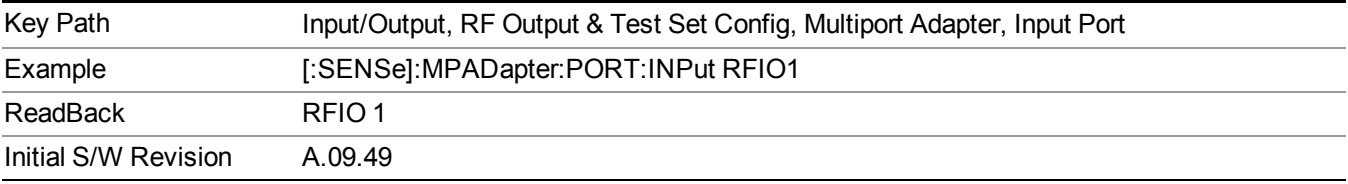

Specifies using the multiport adapter Input port RFIO 2.

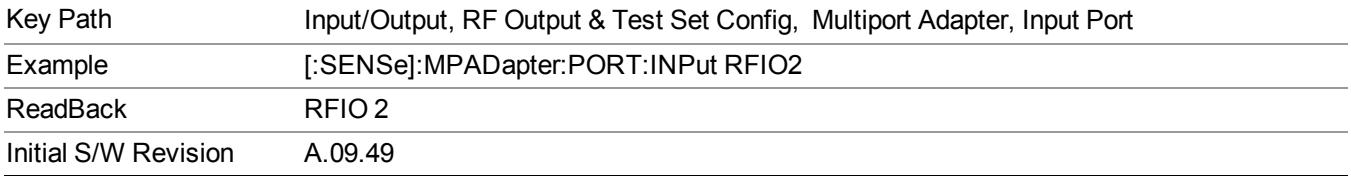

#### **RFIO3**

Specifies using the multiport adapter input port RFIO 3.

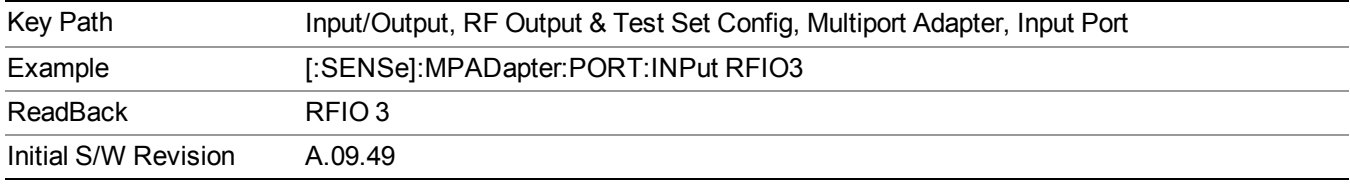

### **RFIO4**

Specifies using the multiport adapter input port RFIO 4.

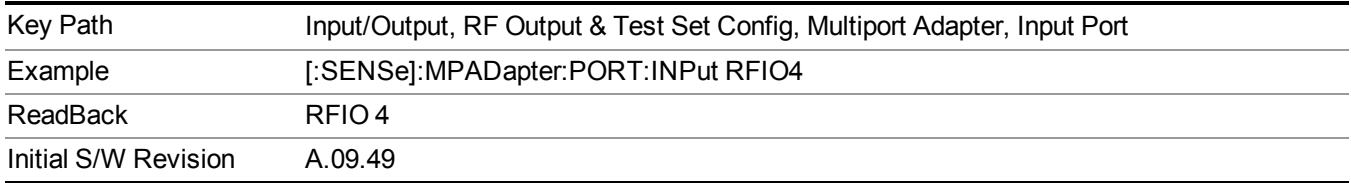

#### **RFIO5**

Specifies using the multiport adapter input port RFIO 5.

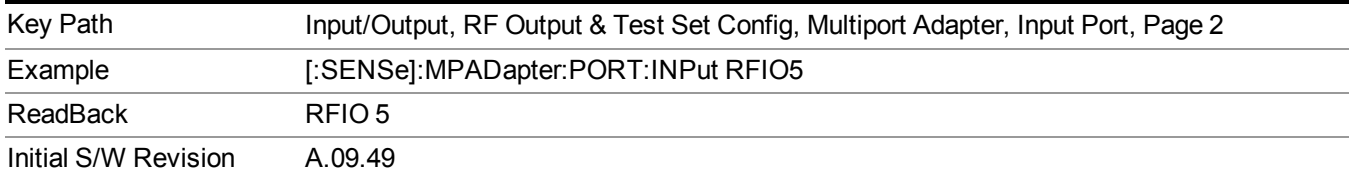

### **RFIO6**

Specifies using the multiport adapter input port RFIO 6.

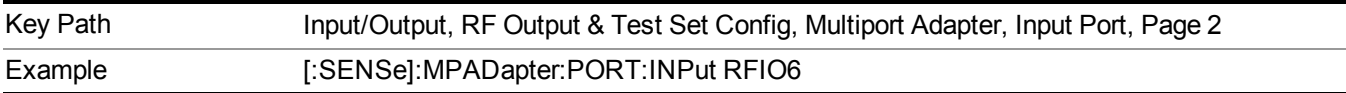

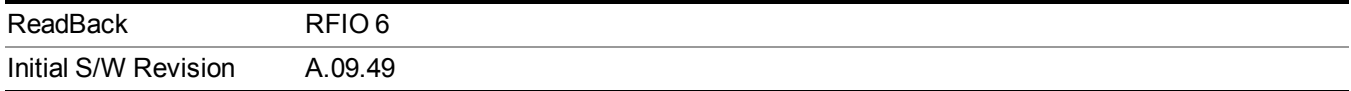

Specifies using the multiport adapter input port RFIO 7.

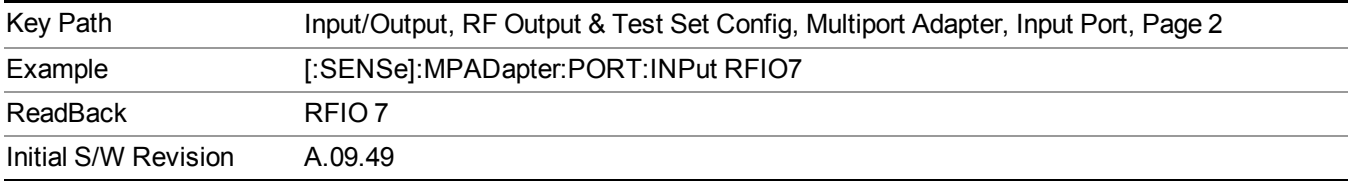

### **Output Port**

Specifies the multiport adapter unit output ports used. The Output Port key lets you set eight outputs ON/OFF. See the table below for bitmapping.

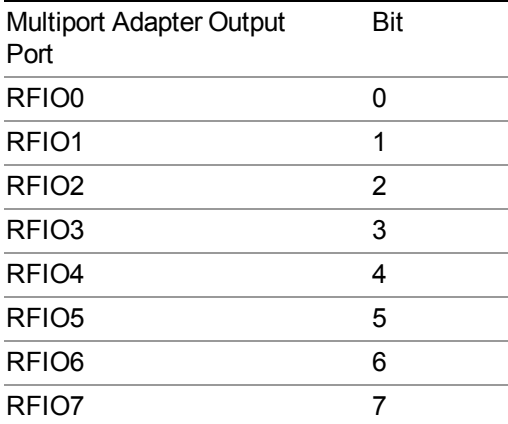

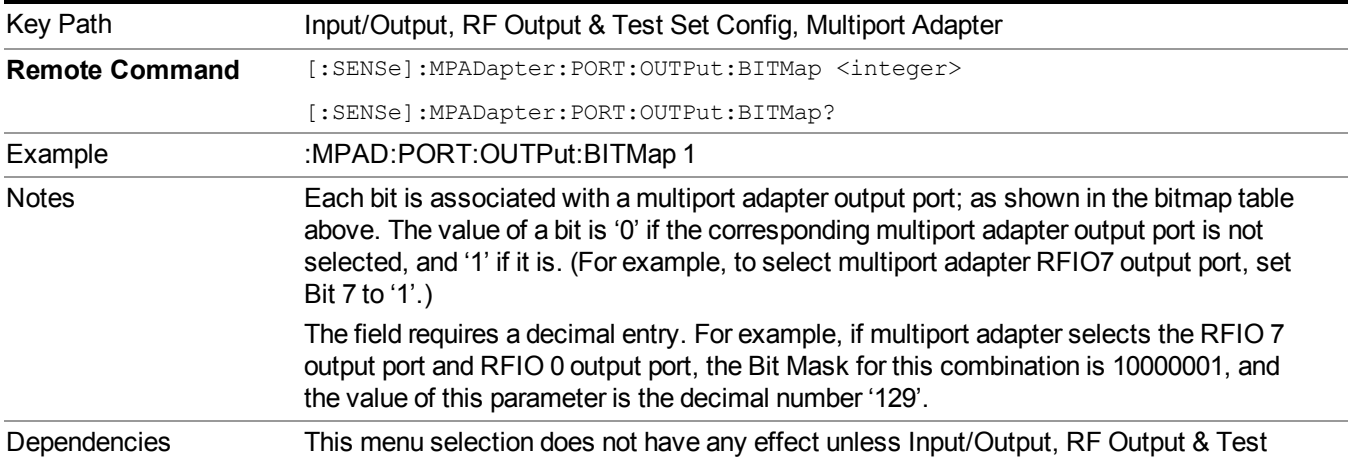

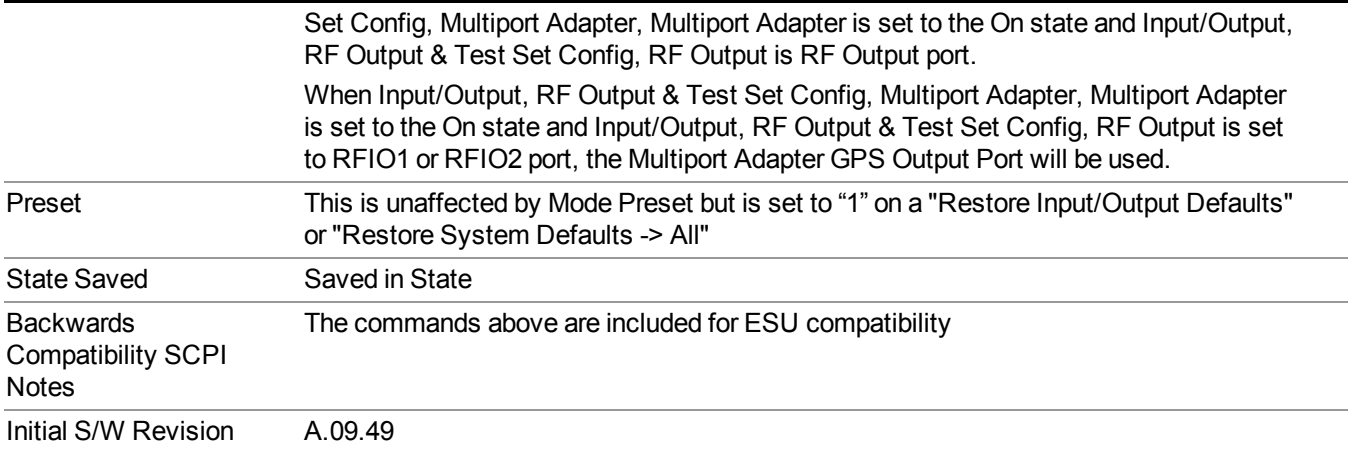

Turn on or off the multiport adapter RFIO0 output port.

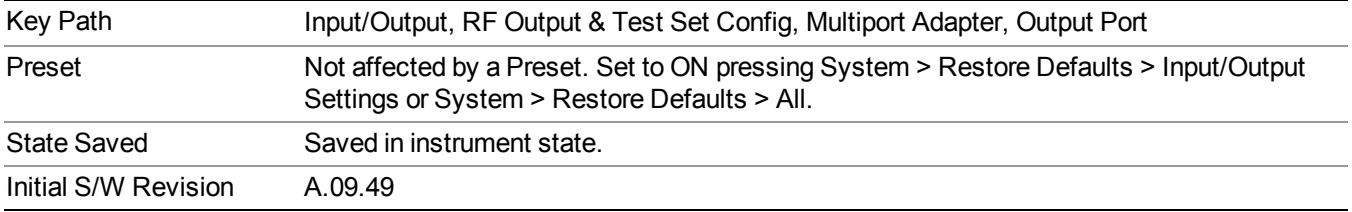

#### **RFIO1**

Turn on or off the multiport adapter RFIO1 output port.

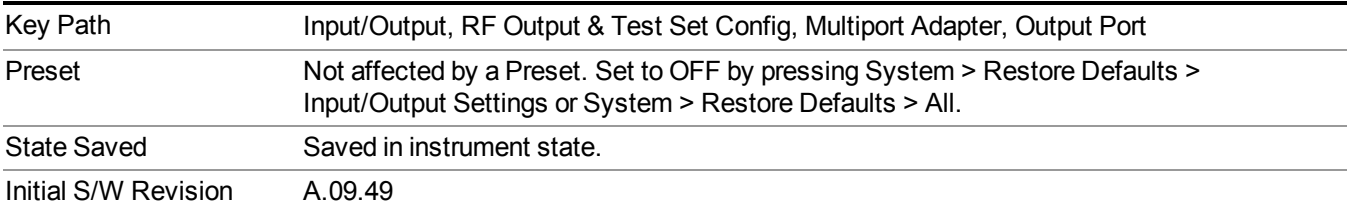

#### **RFIO2**

Turn on or off the multiport adapter RFIO2 output port.

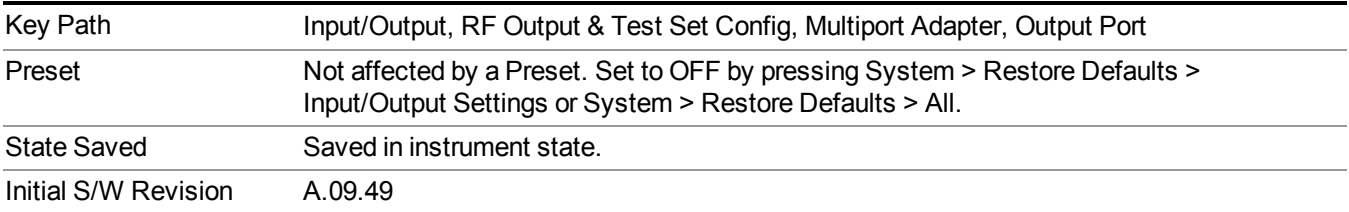

Turn on or off the multiport adapter RFIO3 output port.

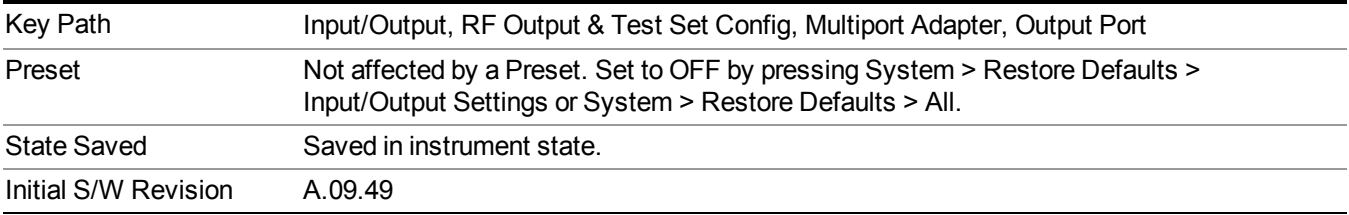

### **RFIO4**

Turn on or off the multiport adapter RFIO4 output port.

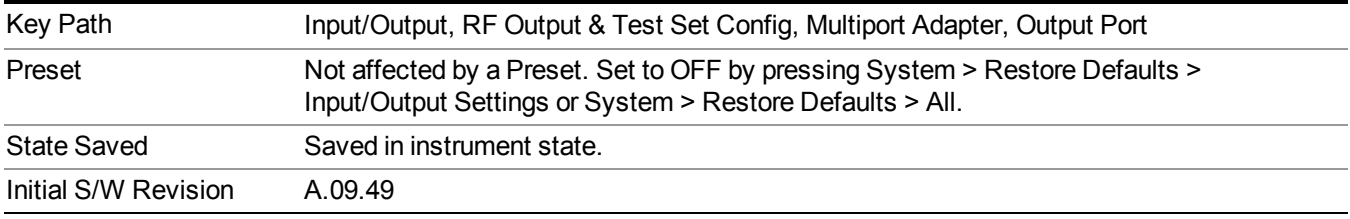

### **RFIO5**

Turn on or off the multiport adapter RFIO5 output port.

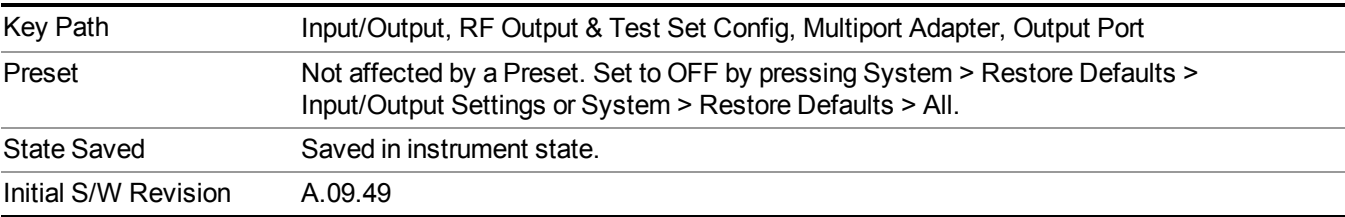

### **RFIO6**

Turn on or off the multiport adapter RFIO6 output port.

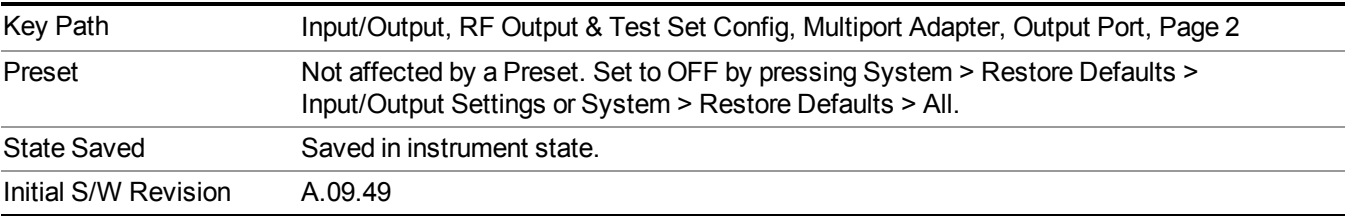

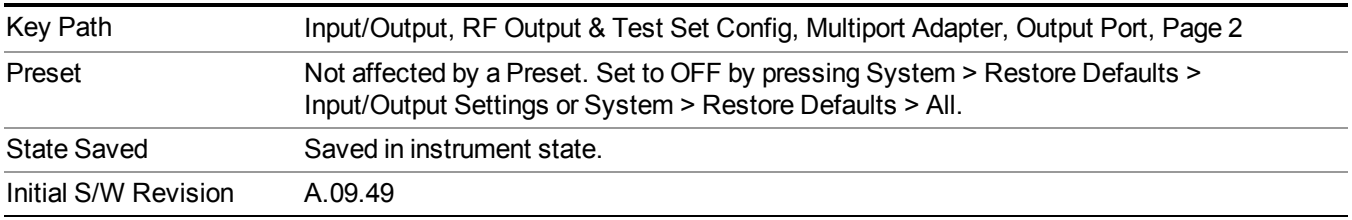

Turn on or off the multiport adapter RFIO7 output port.

### **Corrections**

Multiport Adapter Amplitude Corrections arrays can be entered by the user, sent over SCPI, or loaded from a file. The Multiport Adapter correction supports 16 separate Corrections arrays, each of which can contain up to 2000 points. They can be turned on and off individually and any or all can be on at the same time. Multiport Adapter has multiple Input/Output RF ports can have different corrections applied to the different ports. The correction data is applied to incoming signals as well as transmitted signals and is in the form of a list of spot frequencies and amplitude correction levels.

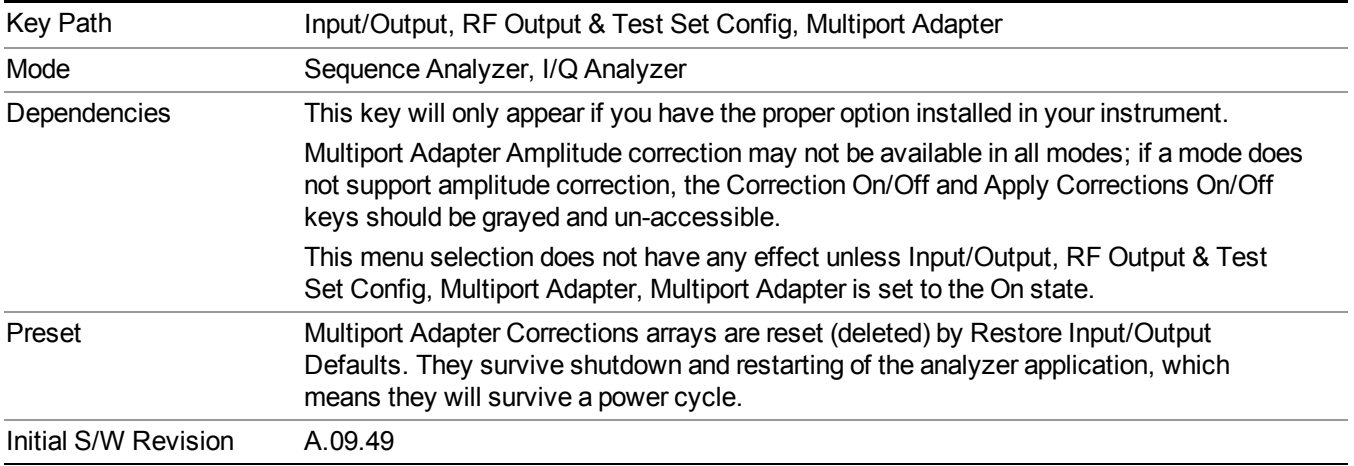

#### **Select Correction**

Specifies the selected correction. The term "selected correction" is used throughout this document to specify which correction will be affected by the functions.

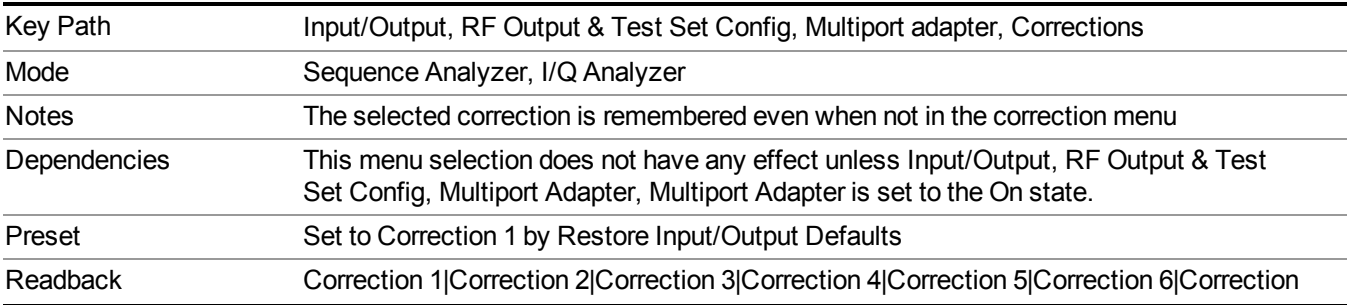
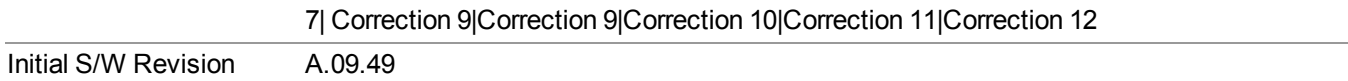

#### **Correction On/Off**

Turning the Selected Correction on allows the values in it applied to the data. This also automatically turns on "Apply Corrections" (sets it to ON), otherwise the correction would not take effect.

A new sweep is initiated if an amplitude correction is switched on or off. Note that changing, sending or loading corrections data does NOT directly initiate a sweep, however in general these operations will turn corrections on, which DOES initiate a sweep.

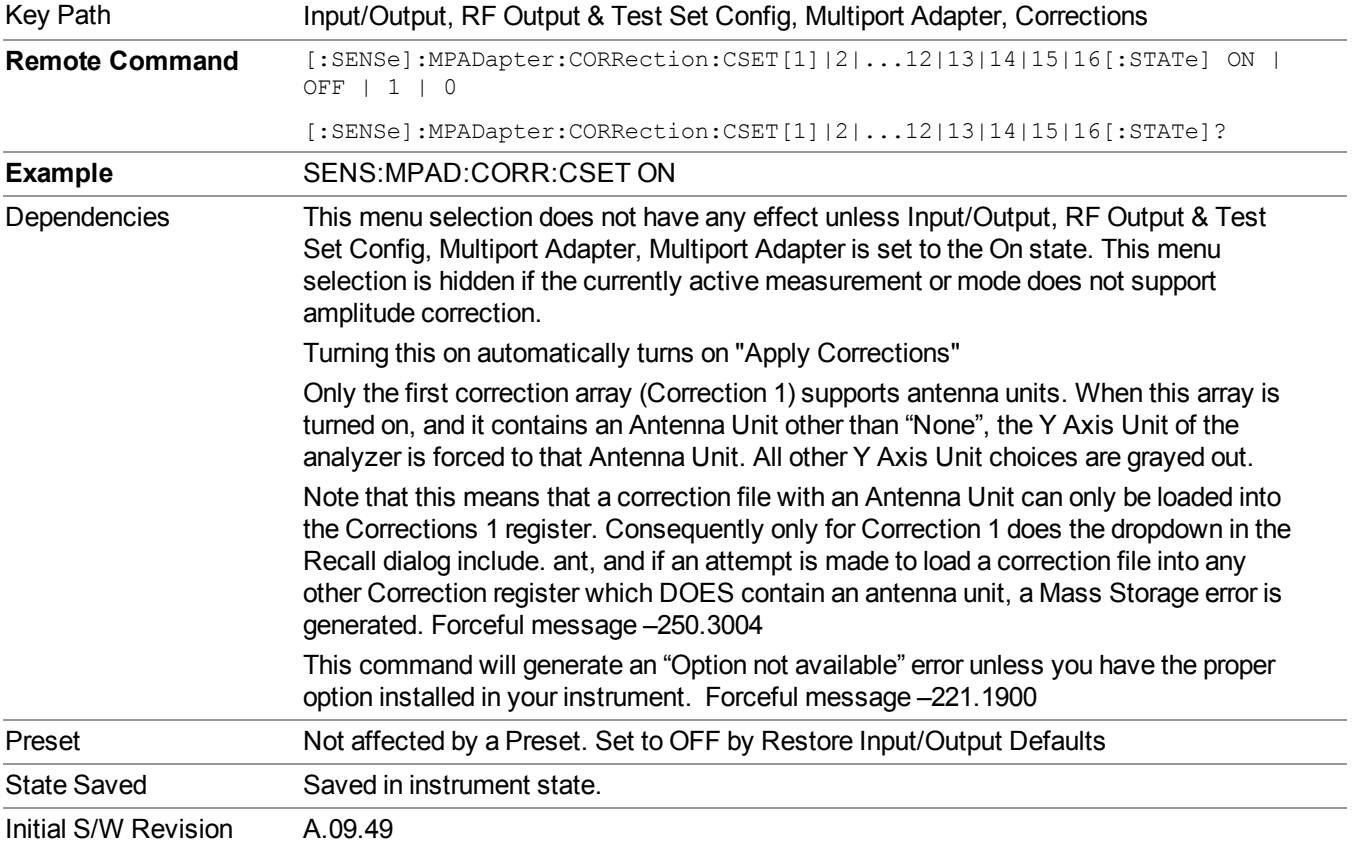

#### **Properties**

Accesses a menu that lets you set the properties of the selected correction.

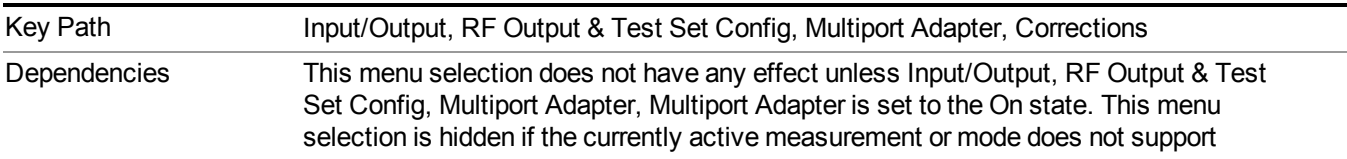

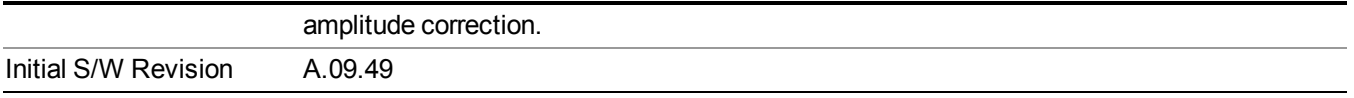

#### **Select Correction**

Specifies the selected correction. The term "selected correction" is used throughout this document to specify which correction will be affected by the functions.

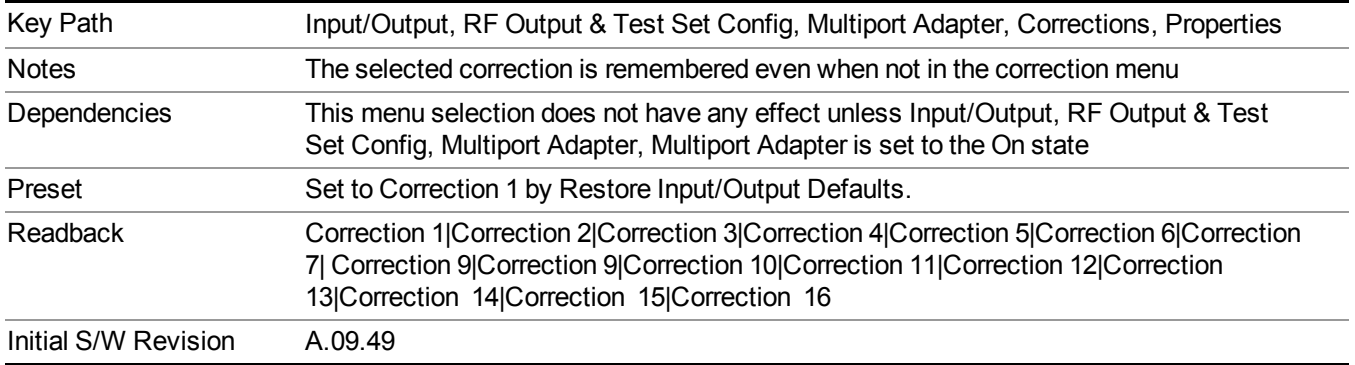

#### **Antenna Unit**

For devices (like antennae) which make measurements of field strength or flux density, the correction array should contain within its values the appropriate conversion factors such that, when the data on the analyzer is presented in dBµV, the display is calibrated in the appropriate units. The "Antenna Unit" used for the conversion is contained within the corrections array database. It may be specified by the user or loaded in from an external file or SCPI.

When an array with an Antenna Unit other than "None" is turned on, the Y Axis Unit of the analyzer is forced to that unit. When this array is turned on, and it contains an Antenna Unit other than "None", the Y Axis Unit of the analyzer is forced to that Antenna Unit., and all other Y Axis Unit choices are grayed out.

Antenna Unit does not appear in all Modes that support Corrections. Only the modes listed in the Mode row of the table below support Antenna Units.

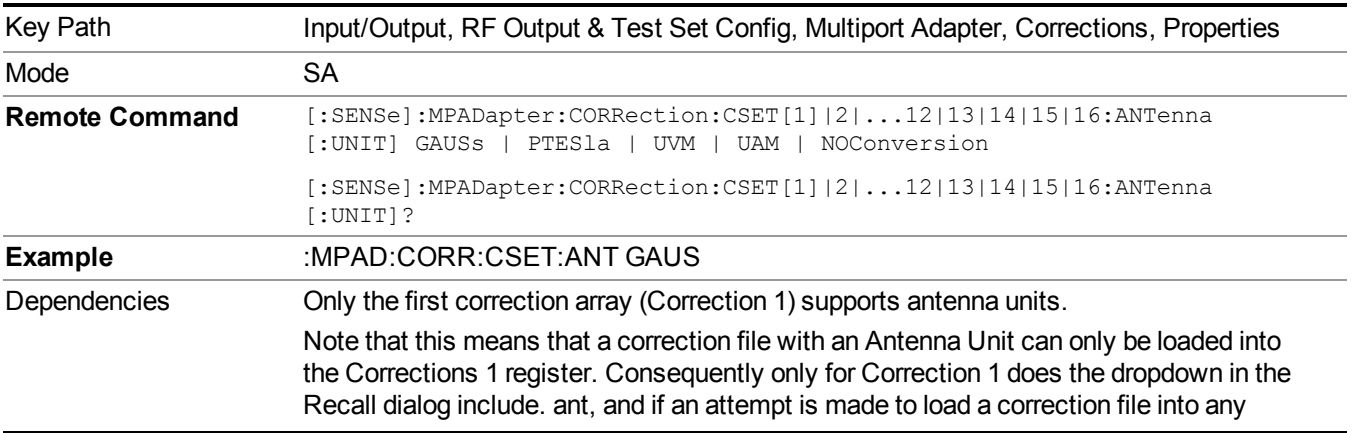

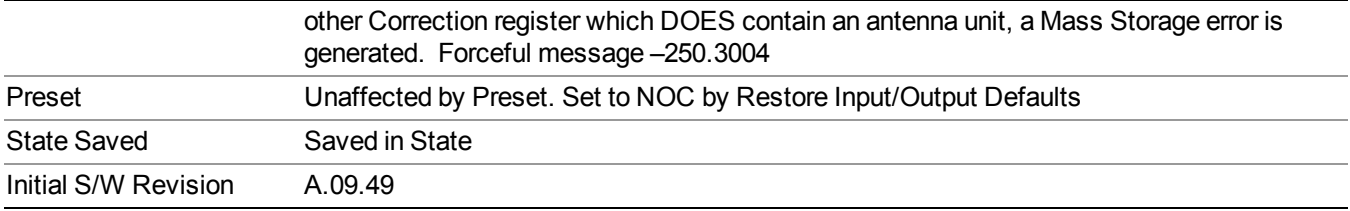

#### **None**

Selects no antenna unit for this Correction set. Thus no Y Axis unit will be forced.

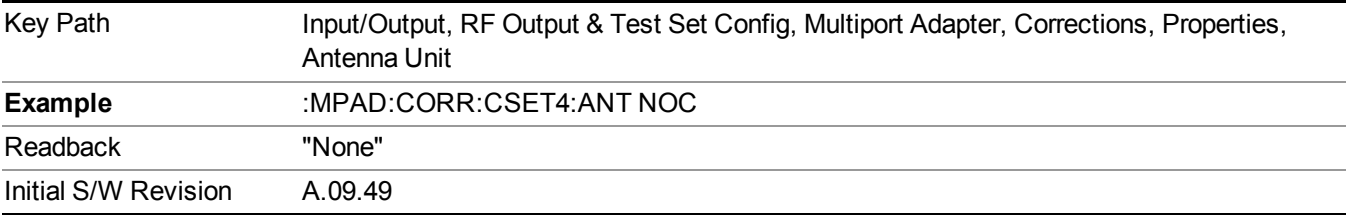

#### **dBµV/m**

Sets the antenna unit to dBµV/m. If this correction is turned on, and Apply Corrections is on, the Y Axis Unit will then be forced to  $d$ B $\mu$ V/m and all other Y Axis Unit selections will be grayed out.

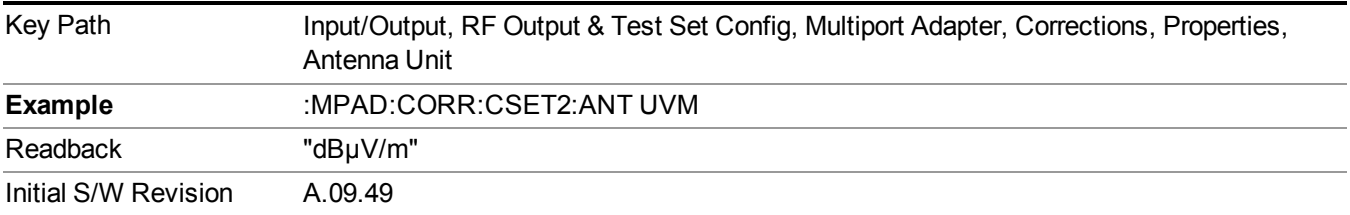

#### **dBµA/m**

Sets the antenna unit to  $d$ B $\mu$ A/m. If this correction is turned on, and Apply Corrections is on, the Y Axis Unit will then be forced to  $d$ B $\mu$ A/m and all other Y Axis Unit selections will be grayed out.

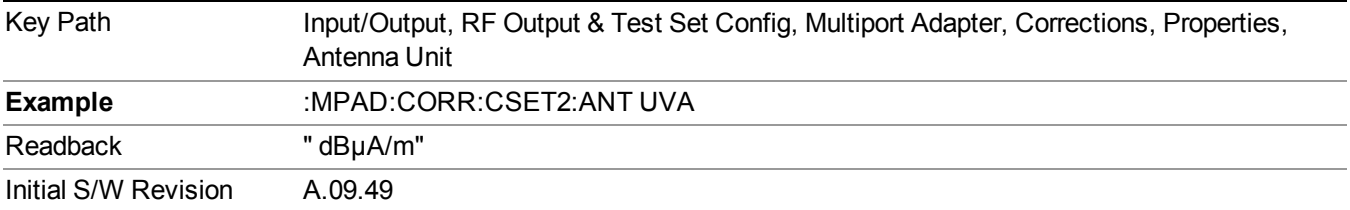

#### **dBpT**

Sets the antenna unit to dBpT. If this correction is turned on, and Apply Corrections is on, the Y Axis Unit will then be forced to dBpT and all other Y Axis Unit selections will be grayed out.

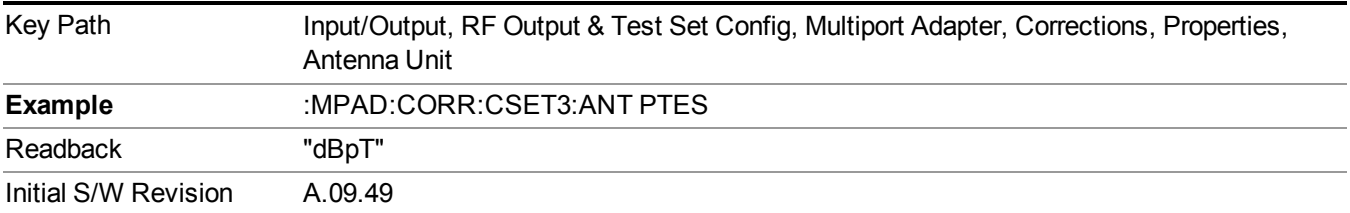

#### **dBG**

Sets the antenna unit to dBG. If this correction is turned on, and Apply Corrections is on, the Y Axis Unit will then be forced to dBG and all other Y Axis Unit selections will be grayed out.

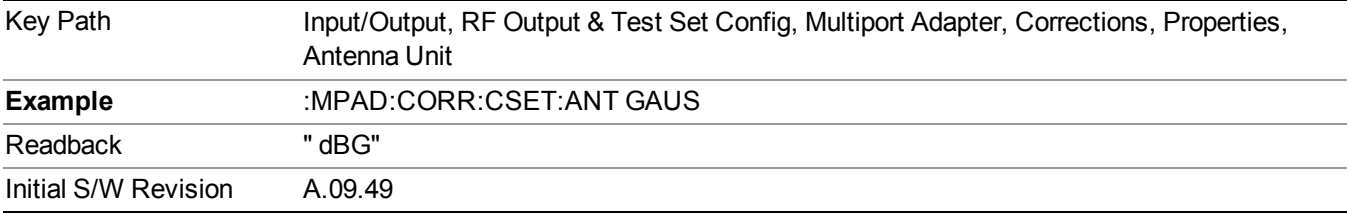

#### **Frequency Interpolation**

This setting controls how the correction values per-bucket are calculated. We interpolate between frequencies in either the logarithmic or the linear scale.

This setting is handled and stored individually per correction set.

See ["Interpolation"](#page-148-0) on page 149

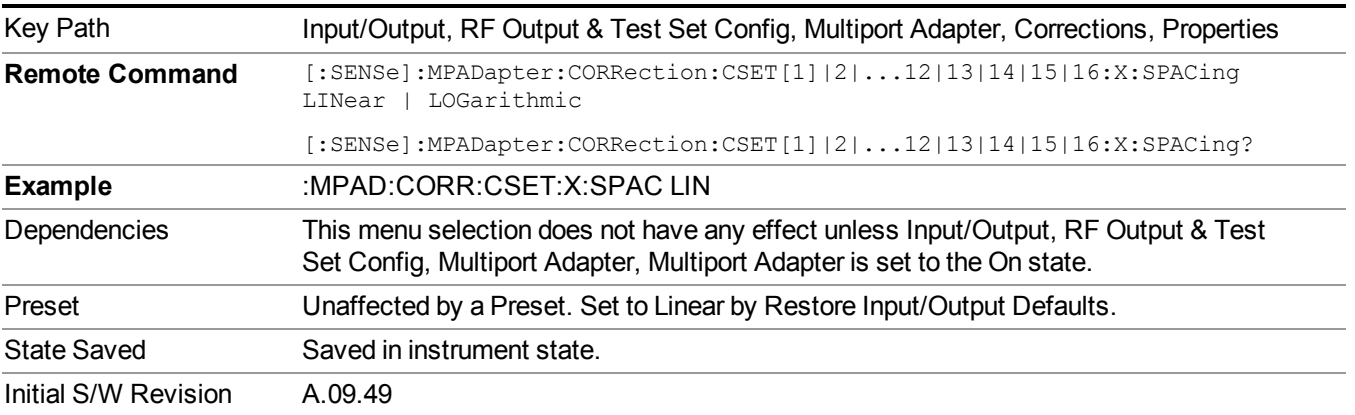

## <span id="page-148-0"></span>**Interpolation**

For each bucket processed by the application, all of the correction factors at the frequency of interest (center frequency of each bucket) are summed and added to the amplitude. All trace operations and post processing treat this post-summation value as the true signal to use.

To effect this correction, the goal, for any particular start and stop frequency, is to build a correction trace, whose number of points matches the current Sweep Points setting of the instrument, which will be used to apply corrections on a bucket by bucket basis to the data traces.

For amplitudes that lie between two user specified frequency points, we interpolate to determine the amplitude value. You may select either linear or logarithmic interpolation between the frequencies.

If we interpolate on a log scale, we assume that the line between the two points is a straight line on the log scale. For example, let's say the two points are (2,4) and (20,1). A straight line between them on a log scale looks like:

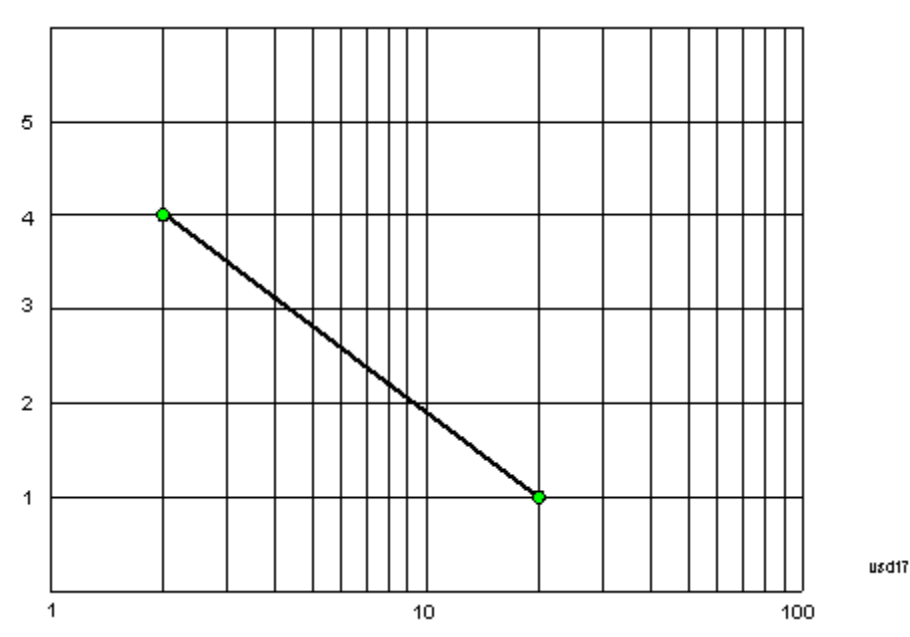

On a linear scale (like that of the spectrum analyzer), this translates to:

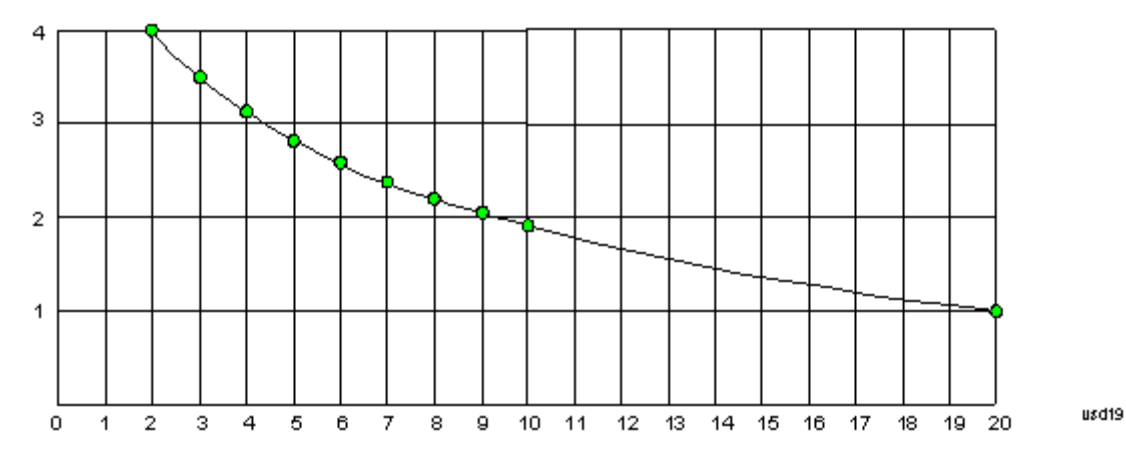

On the other hand, if we interpolate on a linear scale, we assume that the two points are connected by a straight line on the linear scale, as below:

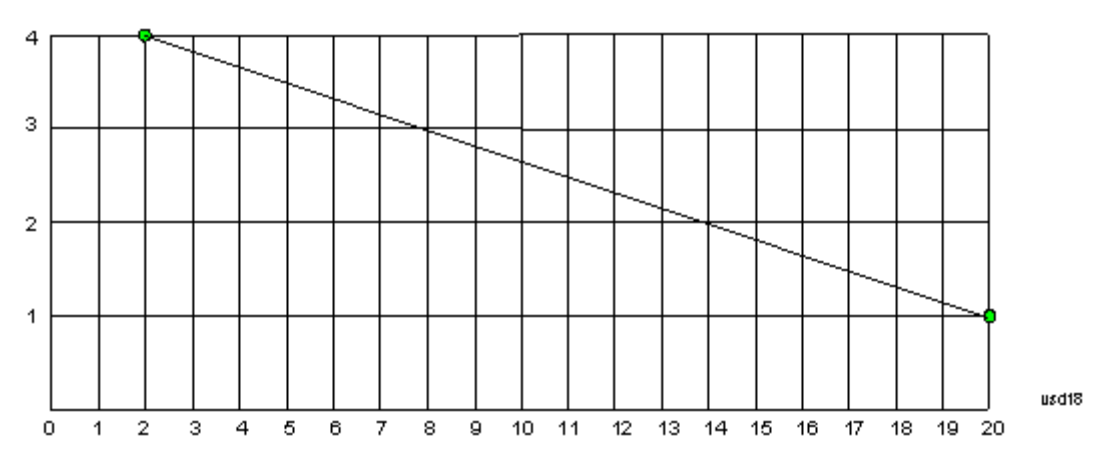

The correction to be used for each bucket is taken from the interpolated correction curve at the center of the bucket.

#### **Description**

Sets an ASCII description field which will be stored in an exported file. Can be displayed in the active function area by selecting as the active function, if desired to be in a screen dump.

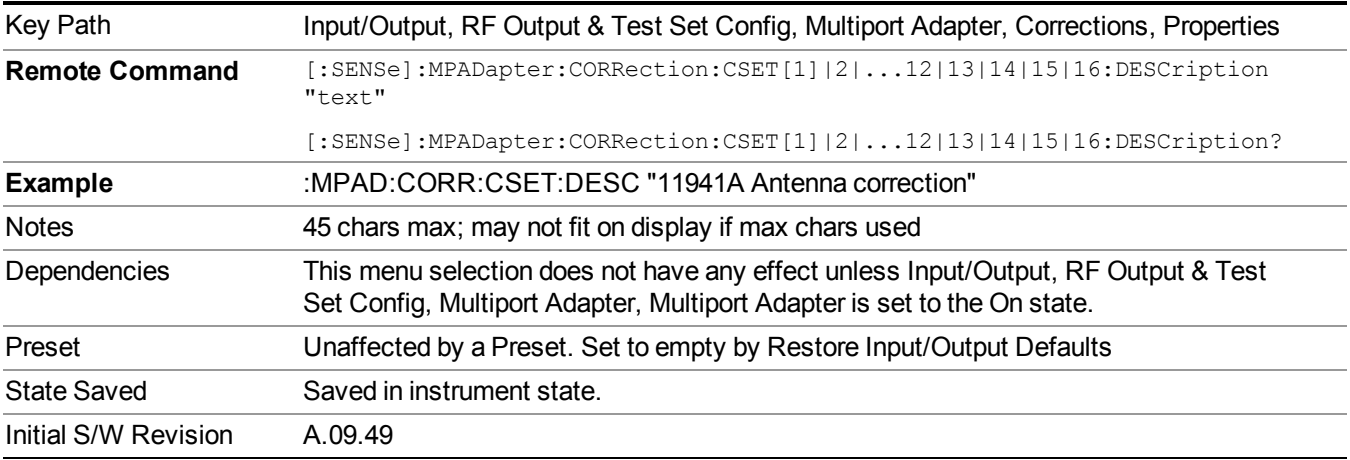

#### **Comment**

Sets an ASCII comment field which will be stored in an exported file. Can be displayed in the active function area by selecting as the active function, if desired to be in a screen dump.

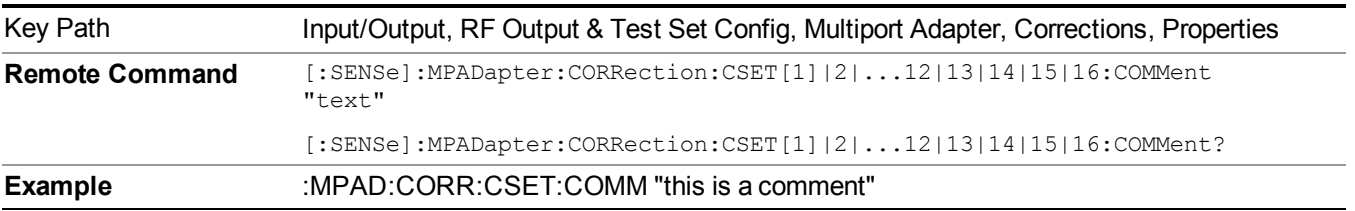

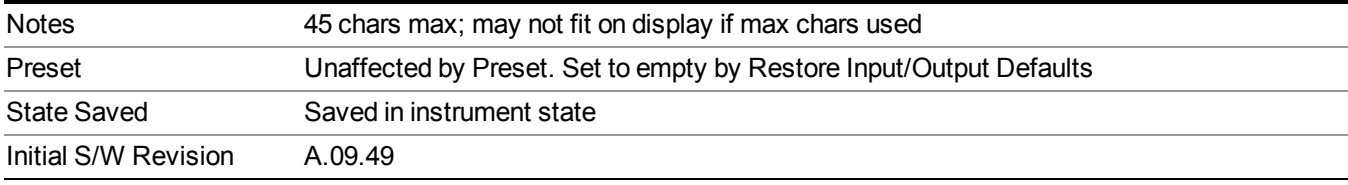

#### **RF Port**

Maps one of the sets of corrections to one of the IO ports.

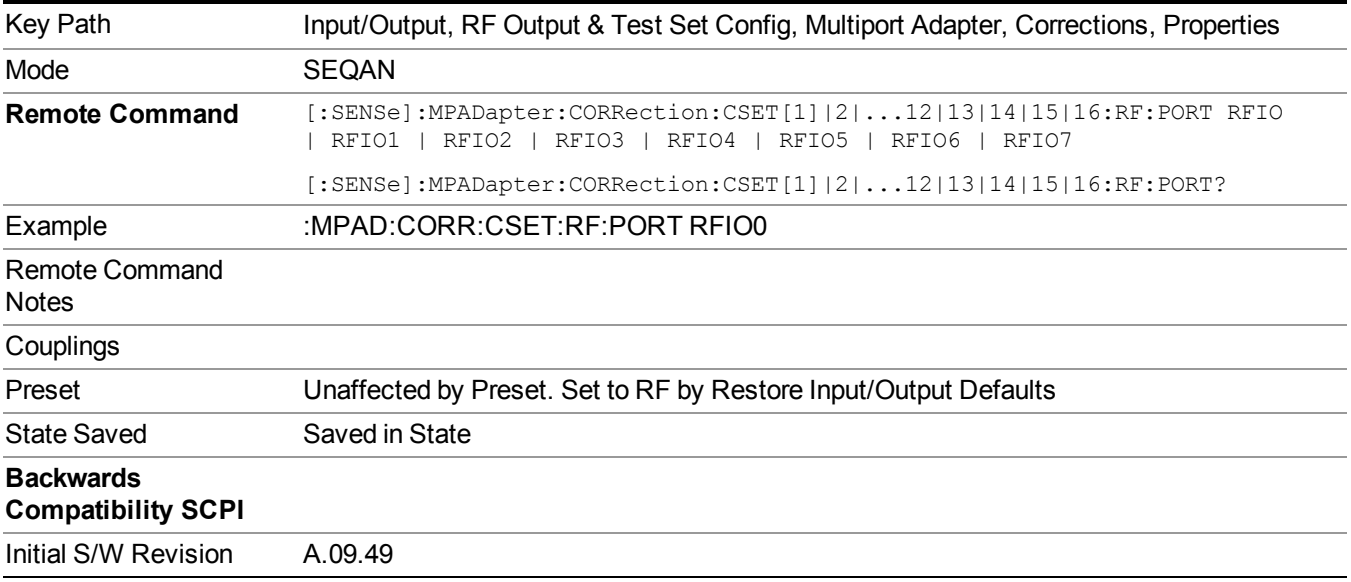

#### **RFIO0**

The port to which the current corrections are applied.. Pressing this key again allows you access to the menu for specifying to which internal device and multiport adapter RF path the corrections for multiport adapter RFIO 0 are applied.

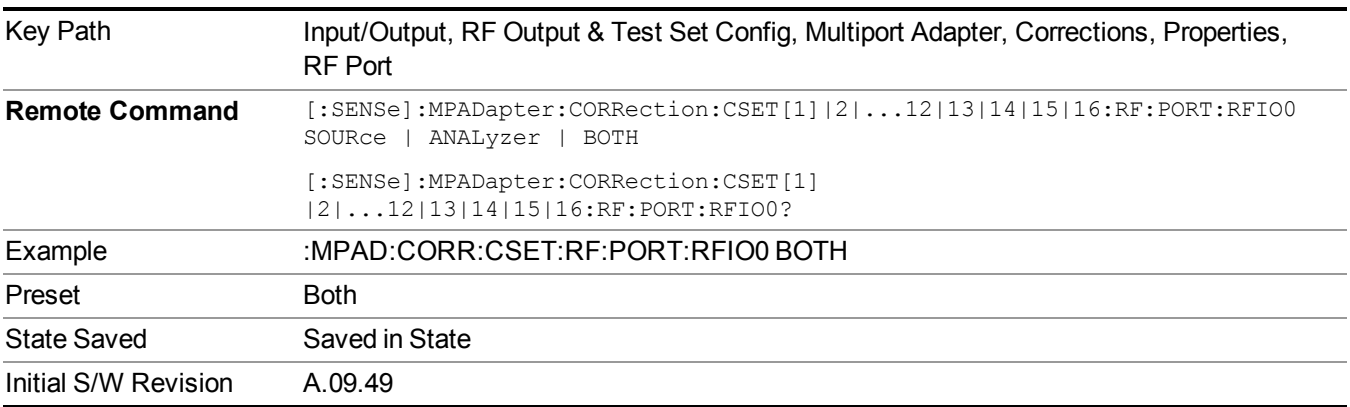

#### **Correct Source**

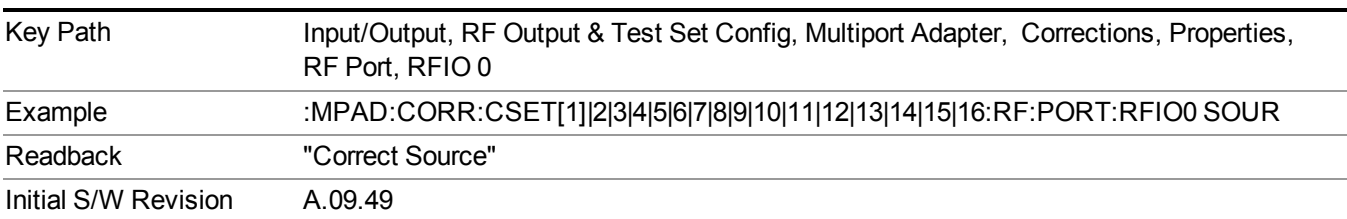

Sets the corrections for the multiport adapter RFIO 0 port applied to the source.

#### **Correct Analyzer**

Sets the corrections for the multiport adapter RFIO 0 port applied to the analyzer.

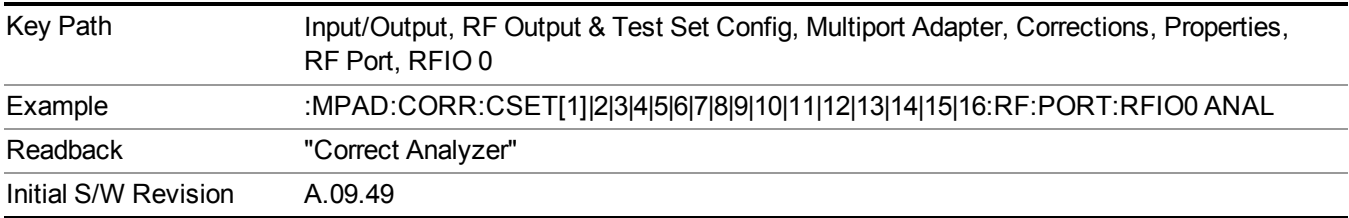

#### **Correct Source and Analyzer**

Sets the corrections for the multiport adapter RFIO 0 port applied to both the source and the analyzer.

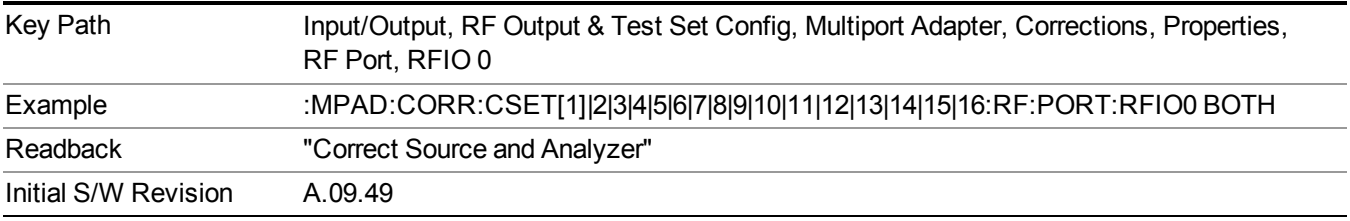

#### **RFIO1**

The port to which the current corrections are applied . Pressing this key again allows you access to the menu for specifying to which internal device and multiport adapter RF path the corrections for multiport adapter RFIO 1 are applied.

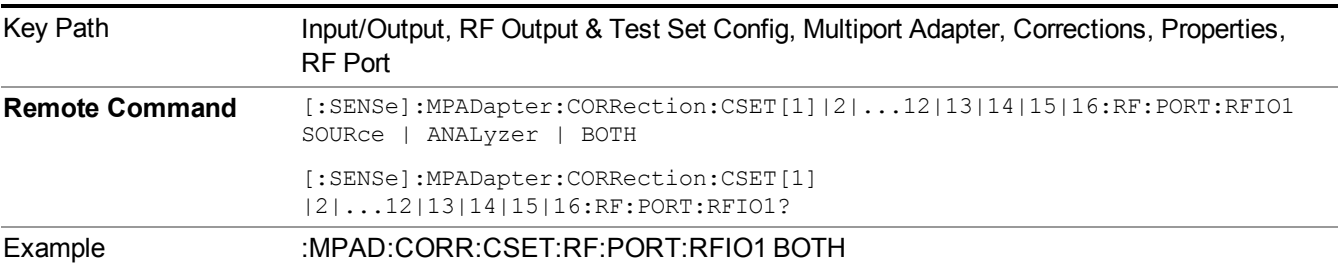

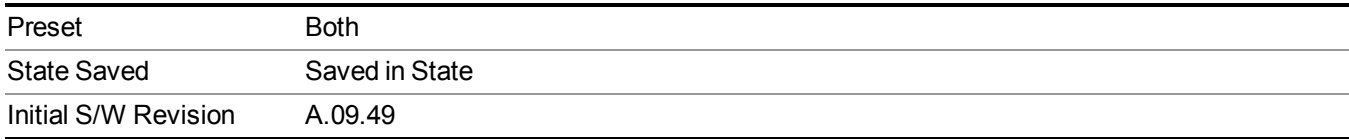

#### **Correct Source**

Sets the corrections for the multiport adapter RFIO 1 port applied to the source.

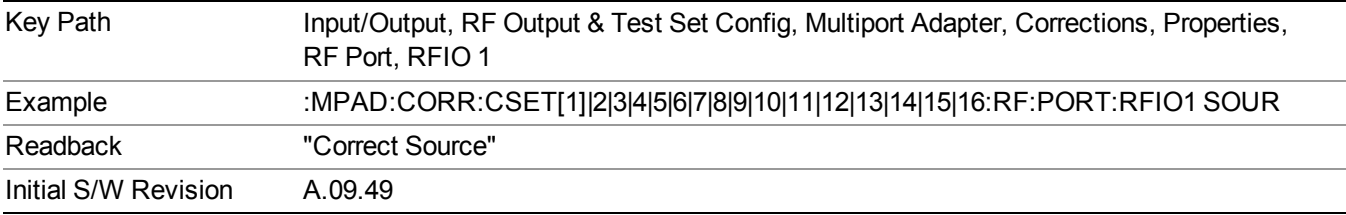

#### **Correct Analyzer**

Sets the corrections for the multiport adapter RFIO 1 port applied to the analyzer.

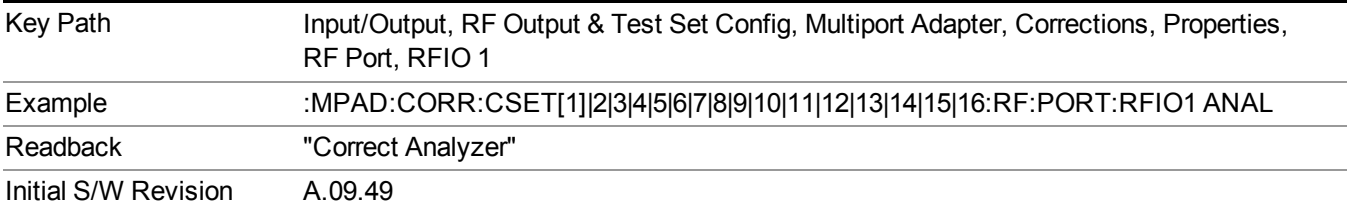

#### **Correct Source and Analyzer**

Sets the corrections for the multiport adapter RFIO 1 port applied to both the source and the analyzer.

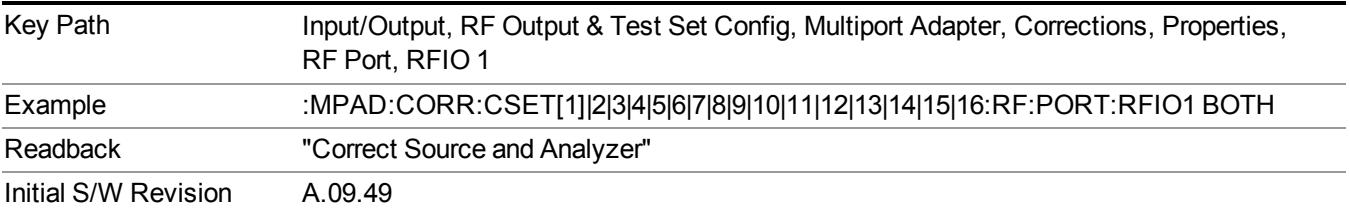

#### **RFIO2**

The port to which the current corrections are applied. Pressing this key again allows you access to the menu for specifying to which internal device and multiport adapter RF path the corrections for multiport adapter RFIO 2 are applied.

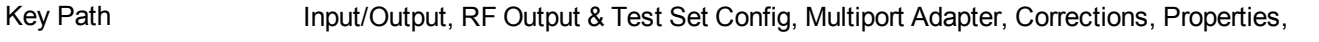

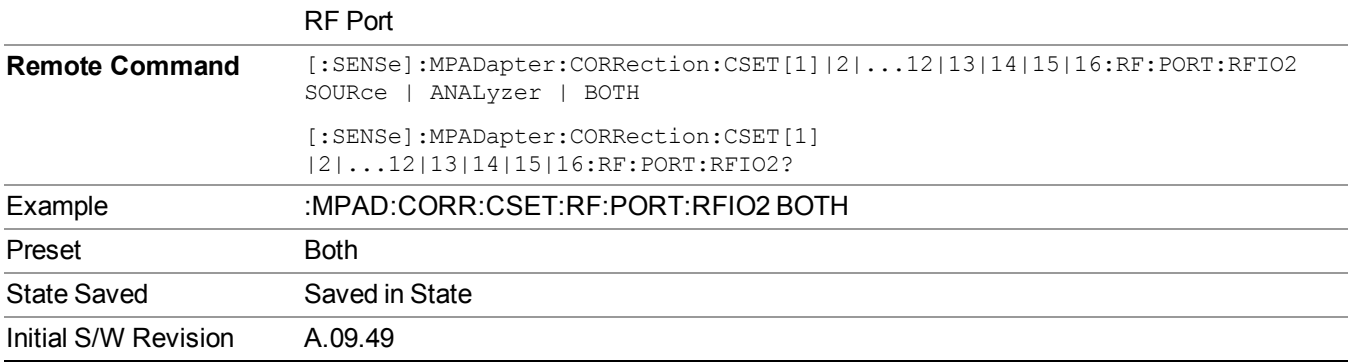

#### **Correct Source**

Sets the corrections for the multiport adapter RFIO 2 port applied to the source.

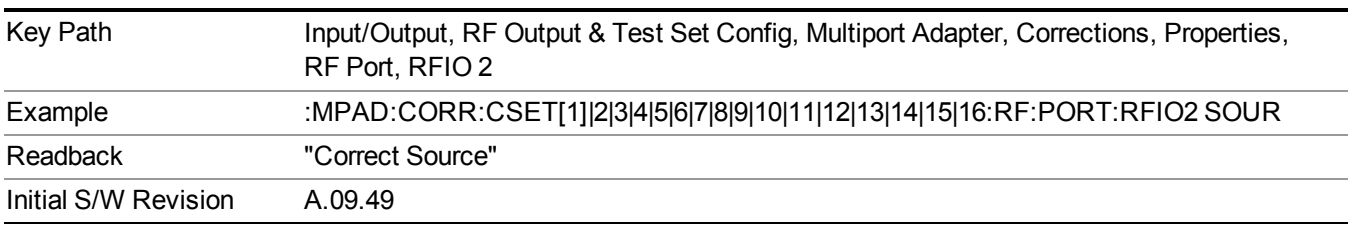

#### **Correct Analyzer**

Sets the corrections for the multiport adapter RFIO 2 port applied to the analyzer.

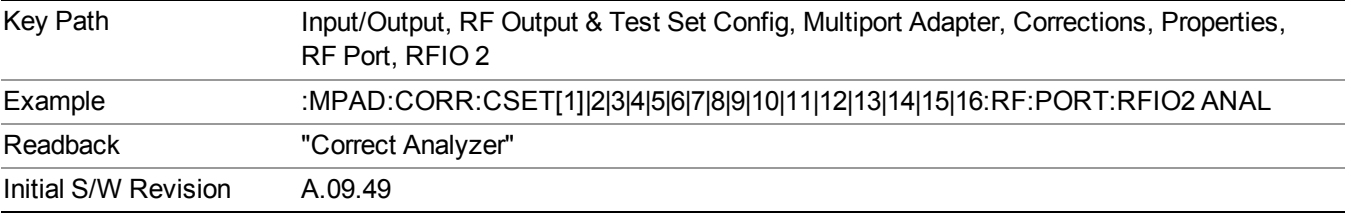

#### **Correct Source and Analyzer**

Sets the corrections for the multiport adapter RFIO 2 port applied to both the source and the analyzer.

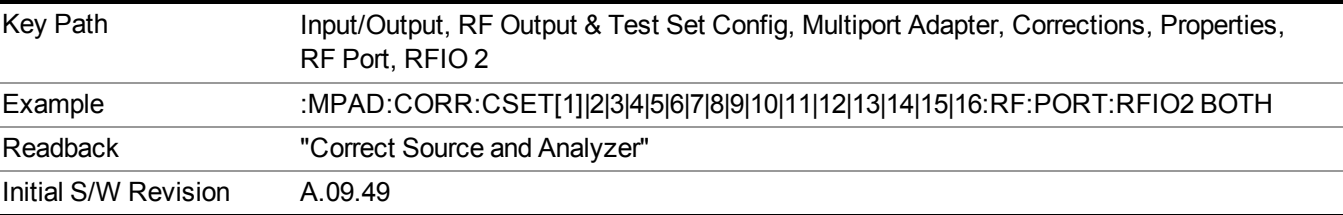

#### **RFIO3**

The port to which the current corrections are applied . Pressing this key again allows you access to the menu for specifying to which internal device and multiport adapter RF path the corrections for multiport adapter RFIO 3 are applied.

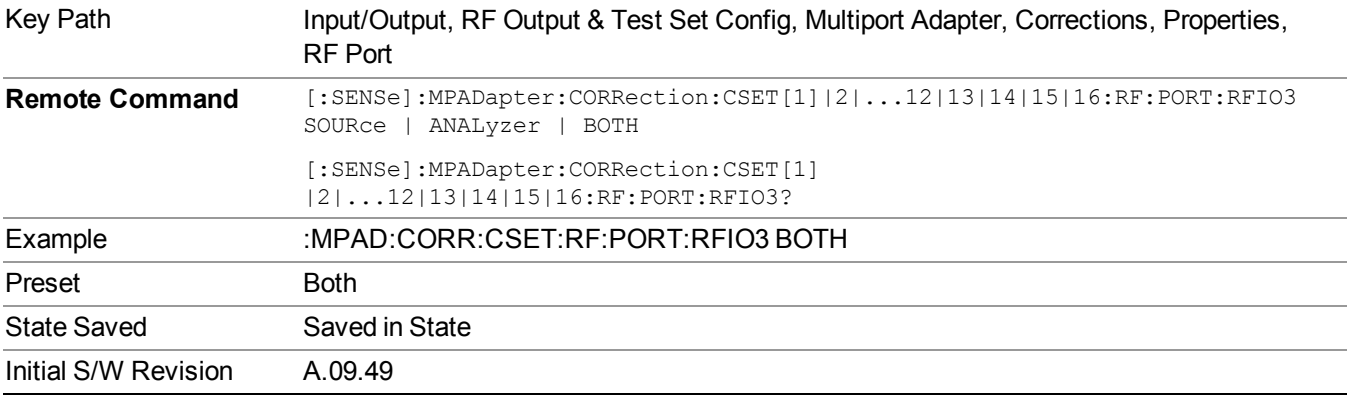

#### **Correct Source**

Sets the corrections for the multiport adapter RFIO 3 port applied to the source.

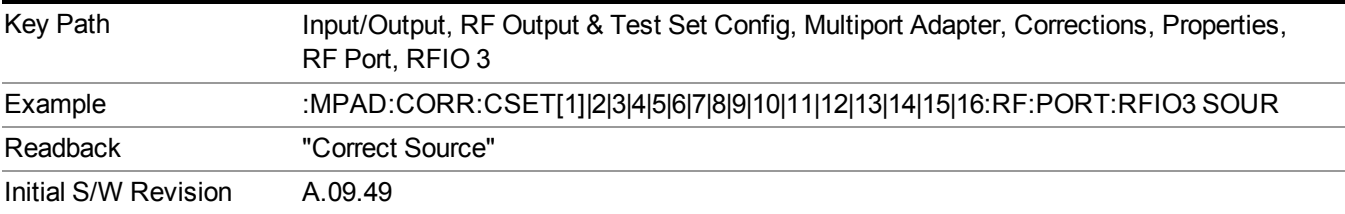

#### **Correct Analyzer**

Sets the corrections for the multiport adapter RFIO 3 port applied to the analyzer.

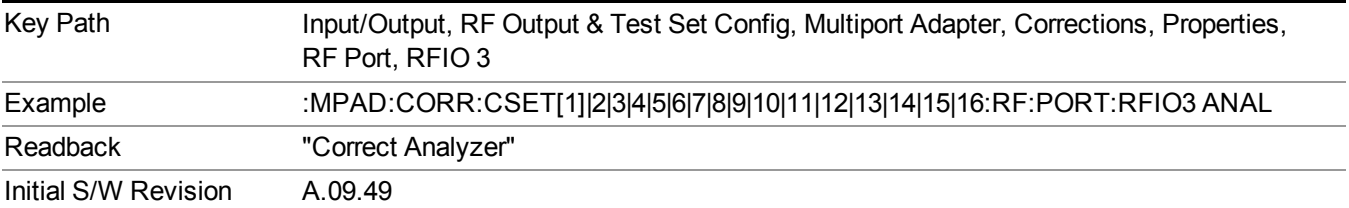

#### **Correct Source and Analyzer**

Sets the corrections for the multiport adapter RFIO 3 port applied to both the source and the analyzer.

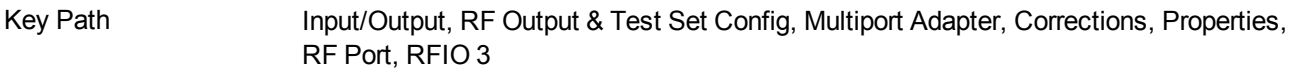

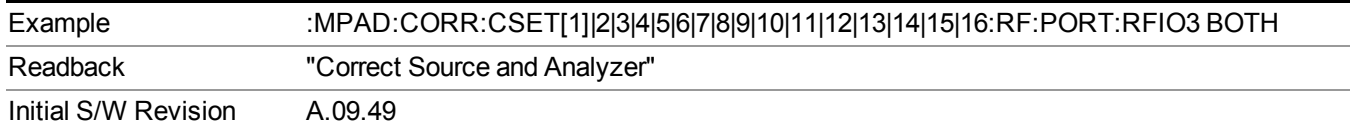

#### **RFIO4**

The port to which the current corrections are applied. Pressing this key again allows you access to the menu for specifying to which internal device and multiport adapter RF path the corrections for multiport adapter RFIO 4 are applied .

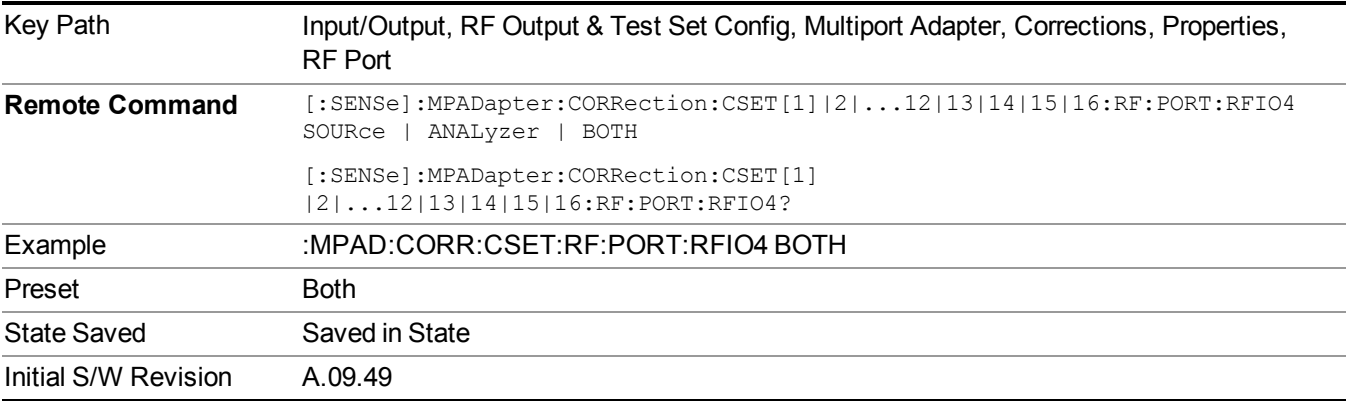

#### **Correct Source**

Sets the corrections for the multiport adapter RFIO 4 port applied to the source.

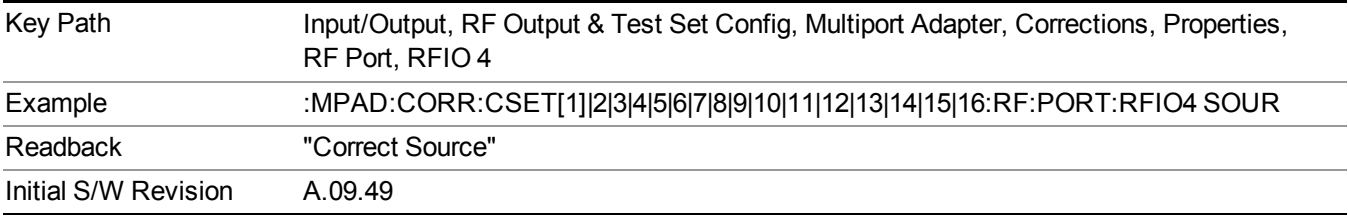

#### **Correct Analyzer**

Sets the corrections for the multiport adapter RFIO 4 port applied to the analyzer.

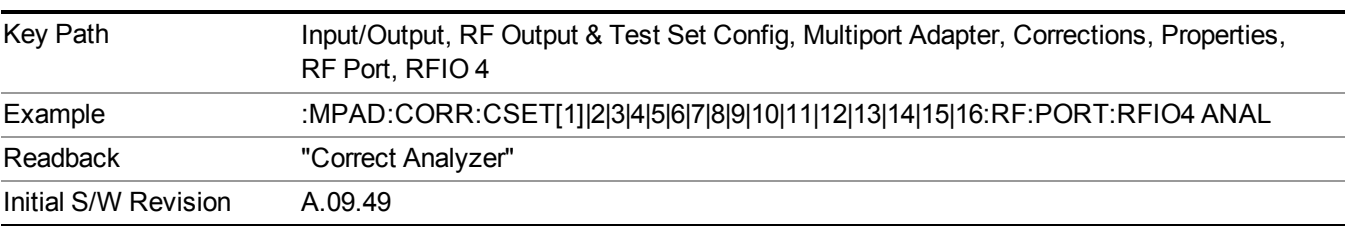

#### **Correct Source and Analyzer**

Sets the corrections for the multiport adapter RFIO 4 port applied to both the source and the analyzer.

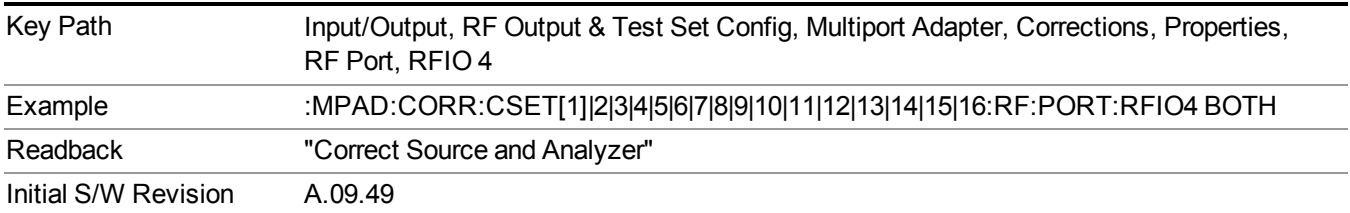

#### **RFIO5**

The port to which the current corrections are applied. Pressing this key again allows you access to the menu for specifying to which internal device and multiport adapter RF path the corrections for multiport adapter RFIO 5 are applied.

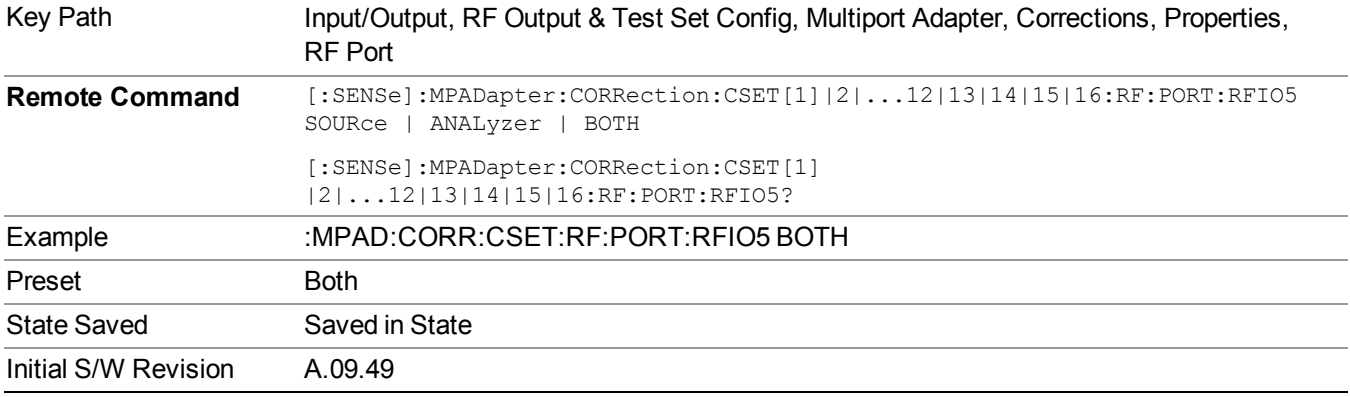

#### **Correct Source**

Sets the corrections for the multiport adapter RFIO 5 port applied to the source.

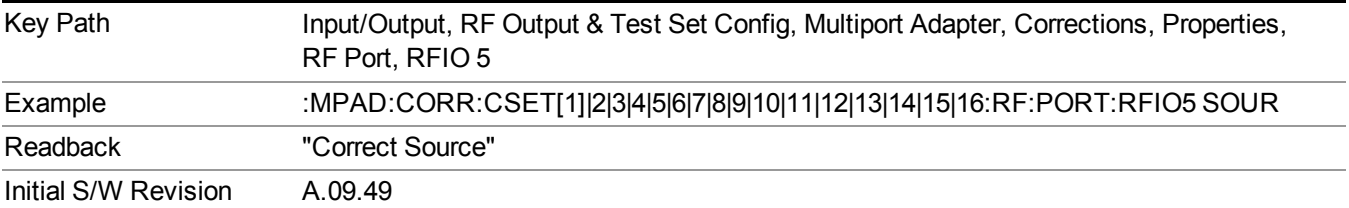

#### **Correct Analyzer**

Sets the corrections for the multiport adapter RFIO 5 port applied to the analyzer.

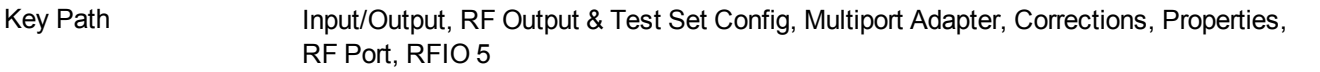

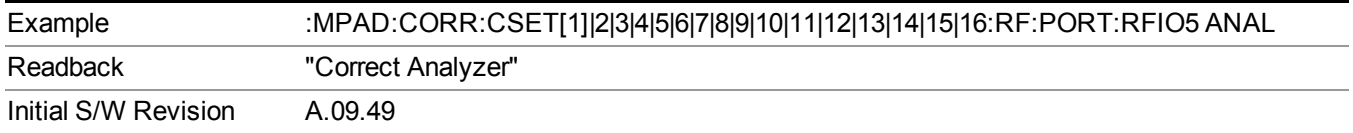

#### **Correct Source and Analyzer**

Sets the corrections for the multiport adapter RFIO 5 port applied to both the source and the analyzer.

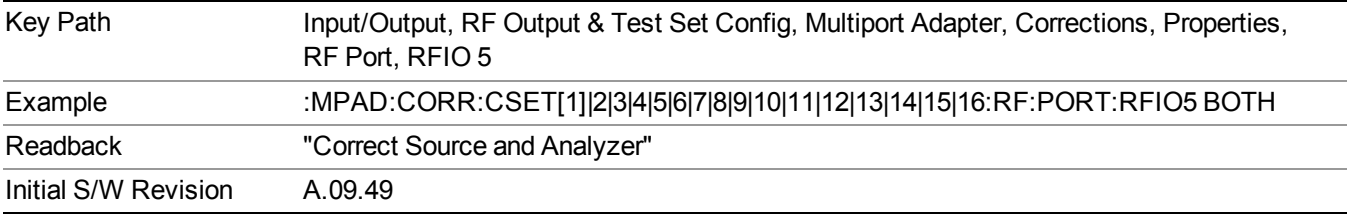

#### **RFIO6**

The port to which the current corrections are applied. Pressing this key again allows you access to the menu for specifying to which internal device and multiport adapter RF path the corrections for multiport adapter RFIO 6 are applied.

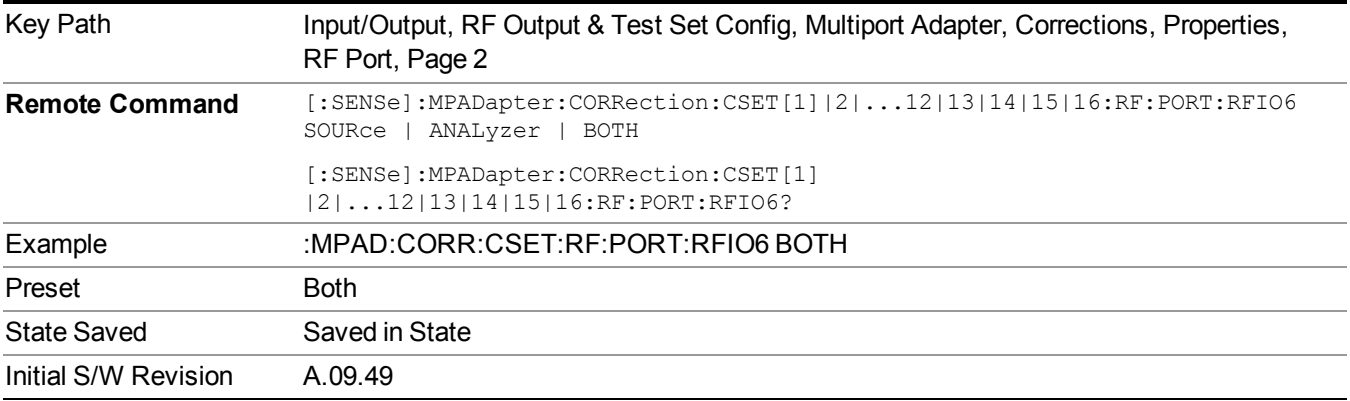

#### **Correct Source**

Sets the corrections for the multiport adapter RFIO 6 port applied to the source.

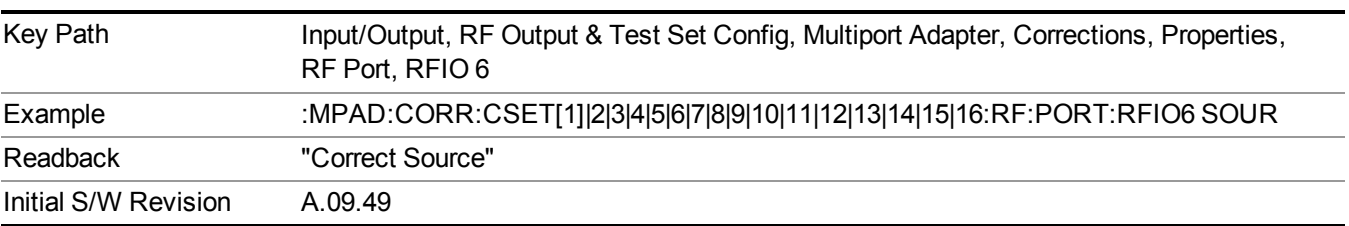

#### **Correct Analyzer**

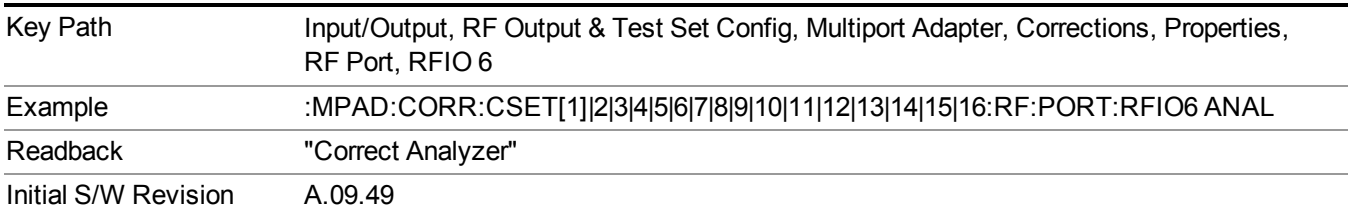

Sets the corrections for the multiport adapter RFIO 6 port applied to the analyzer.

#### **Correct Source and Analyzer**

Sets the corrections for the multiport adapter RFIO 6 port applied to both the source and the analyzer.

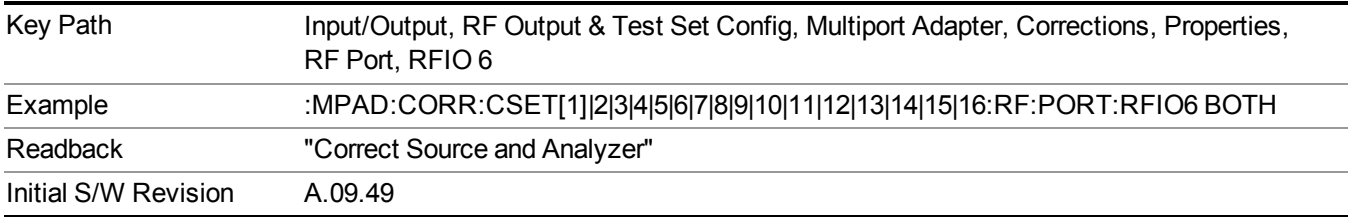

#### **RFIO7**

The port to which the current corrections are applied. Pressing this key again allows you access to the menu for specifying to which internal device and multiport adapter RF path the corrections for multiport adapter RFIO 7 are applied.

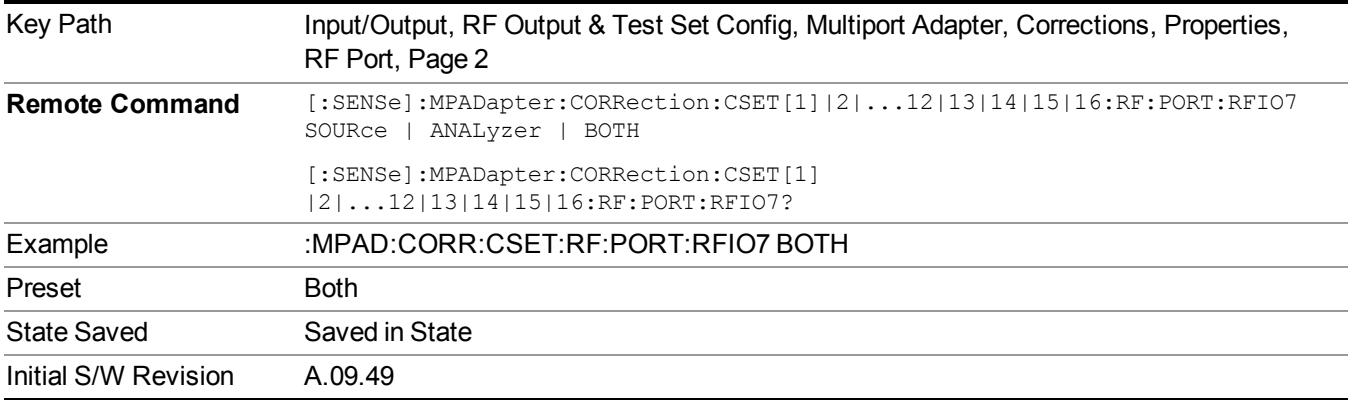

#### **Correct Source**

Sets the corrections for the multiport adapter RFIO 7 port applied to the source.

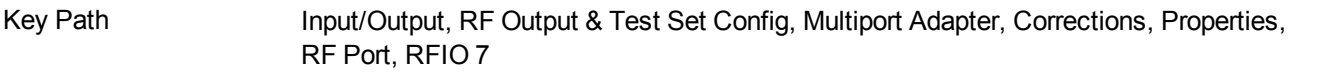

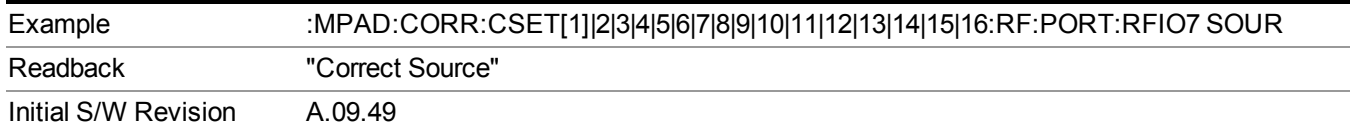

#### **Correct Analyzer**

Sets the corrections for the multiport adapter RFIO 7 port applied to the analyzer.

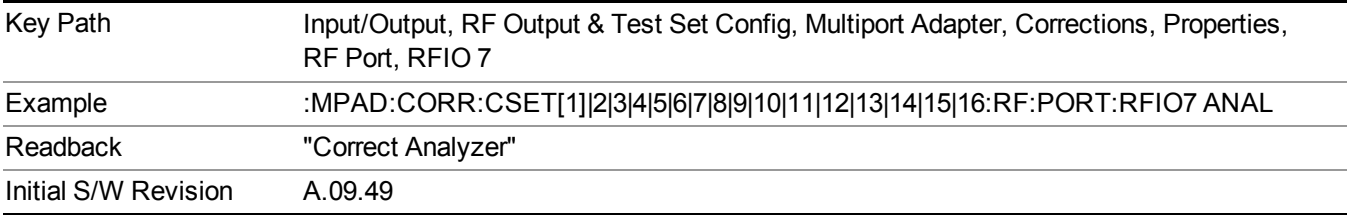

#### **Correct Source and Analyzer**

Sets the corrections for the multiport adapter RFIO 7 port applied to both the source and the analyzer.

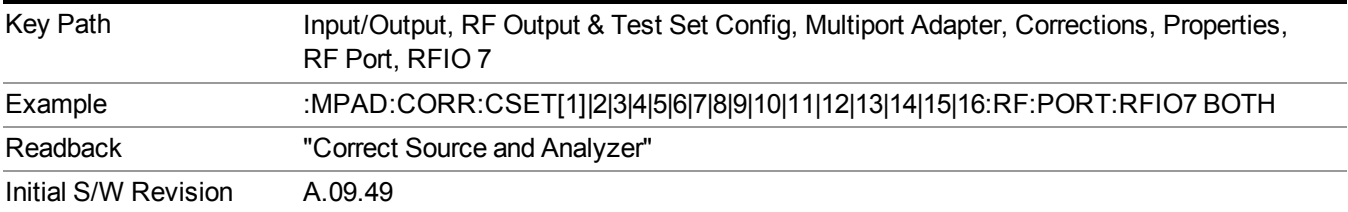

#### **Edit**

Invokes the integrated editing facility for this correction set.

When entering the menu, the editor window turns on, the selected correction is turned On, Apply Corrections is set to On, the amplitude scale is set to Log, and the Amplitude Correction ("Ampcor") trace is displayed. The actual, interpolated correction trace is shown in green for the selected correction. Note that since the actual interpolated correction is shown, the correction trace may have some curvature to it. This trace represents only the correction currently being edited, rather than the total, accumulated amplitude correction for all amplitude corrections which are currently on, although the total, accumulated correction for all corrections which are turned on is still applied to the data traces.

Because corrections data is always in dB, but the Y-axis of the analyzer is in absolute units, it is necessary to establish a reference line for display of the Corrections data. The reference line is halfway up the display and represents 0 dB of correction. It is labeled "0 dB CORREC". It is drawn in blue. (0,0,255) and is three pixels high. The green correction trace is drawn after all other traces and this reference blue line, so it sits "on top" of them.

Corrections data is always in dB. Whatever dB value appears in the correction table represents the correction applied to that trace at that frequency. So if a table entry shows 30 dB that means we ADD 30 dB to each trace to correct it before displaying it. By definition all points are connected. If a gap is desired for corrections data, enter 0 dB.

Note that a well-designed Corrections array should start at 0 dB and end at 0 dB. This is because whatever the high end point is will be extended to the top frequency of the instrument, and whatever the low end point is will be extended down to 0 Hz. So for a Corrections array to have no effect outside its range, you should start and end the array at 0 dB.

#### **NOTE** NOTE:

The table editor will only operate properly if the analyzer is sweeping, because its updates are tied to the sweep system. Thus, you should not try to use the editor in single sweep, and it will be sluggish during compute-intensive operations like narrow-span FFT sweeps.

When exiting the edit menu (by using the Return key or by pressing an instrument front-panel key), the editor window turns off and the Ampcor trace is no longer displayed; however, Apply Corrections remains On, any correction that was on while in the editor remains on, and the amplitude scale returns to its previous setting.

Corrections arrays are not affected by a Preset, because they are in the Input/Output system. They also survive shutdown and restarting of the analyzer application, which means they will survive a power cycle.

When editing a correction, the editor remembers which correction and which element in the correction array you were editing, and returns you to that correction and that element when you return to the editor after leaving it.

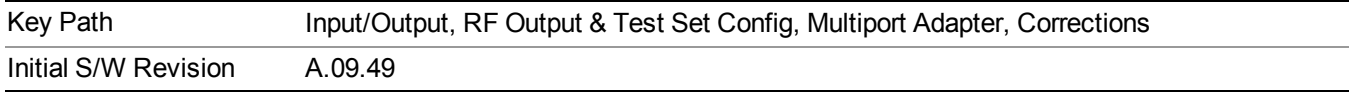

#### **Navigate**

Lets you move through the table to edit the desired point.

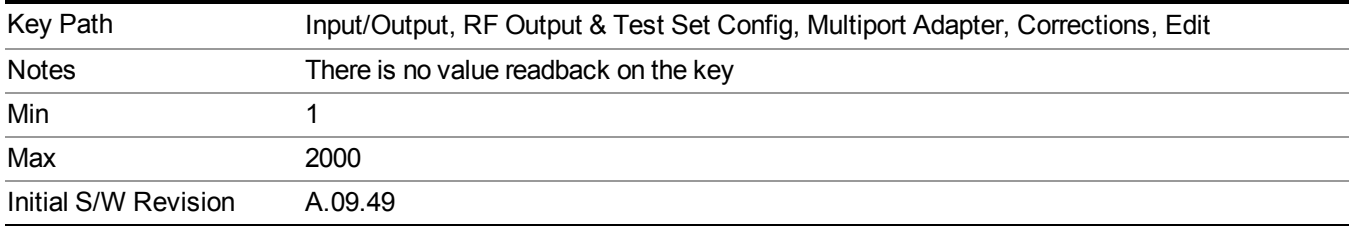

#### **Frequency**

Lets you edit the frequency of the current row.

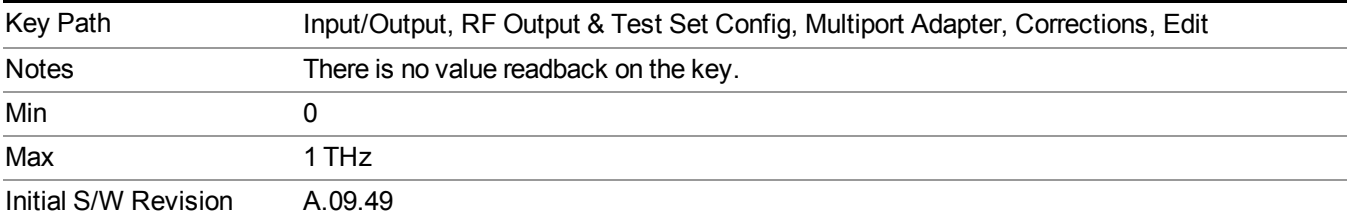

#### **Amplitude**

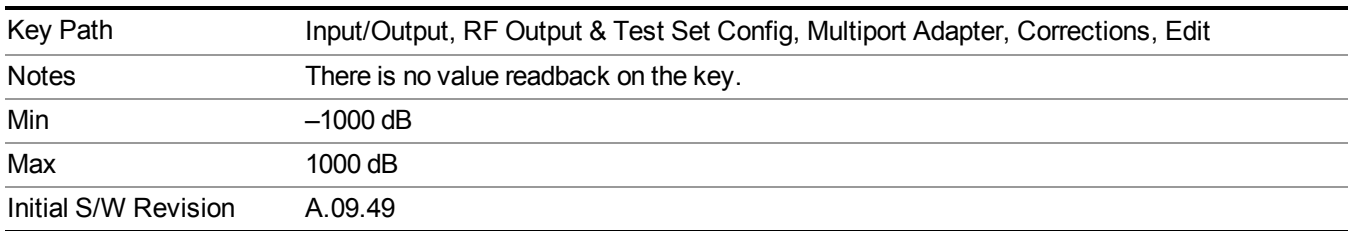

Lets you edit the Amplitude of the current row.

#### **Insert Point Below**

Inserts a point below the current point. The new point is a copy of the current point and becomes the current point. The new point is not yet entered into the underlying table, and the data in the row is displayed in light gray.

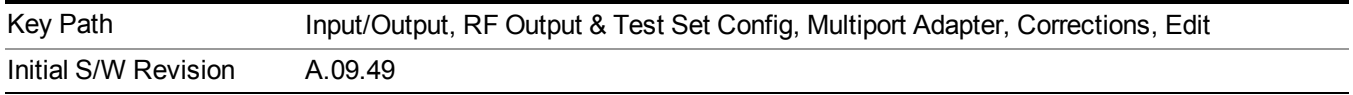

#### **Delete Point**

Deletes the currently-selected point, whether or not that point is being edited, and selects the Navigate functionality. The point following the currently-selected point (or the point preceding if there is none) will be selected.

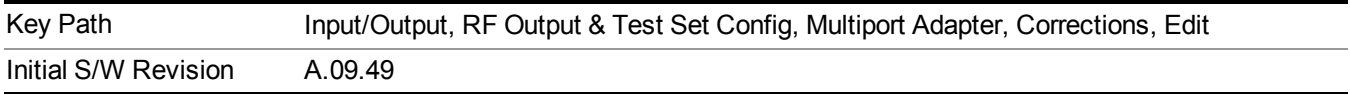

#### **Delete Correction**

Deletes the correction values for this set. When this key is pressed a prompt is placed on the screen that says "Please press Enter or OK key to delete correction. Press ESC or Cancel to close this dialog." The deletion is only performed if you press OK or Enter.

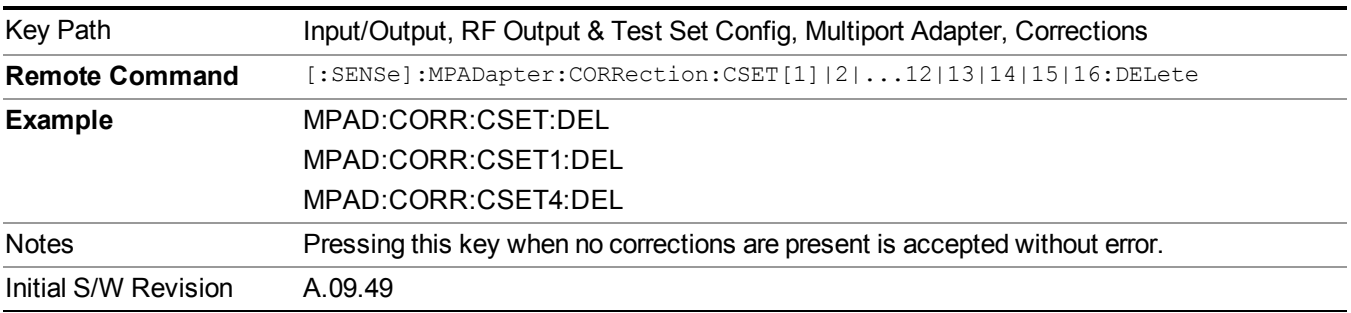

#### **Apply Corrections**

Applies amplitude corrections which are marked as ON to the measured data. If this is set to OFF, then no amplitude correction sets will be used, regardless of their individual on/off settings. If set to ON, the corrections that are marked as ON (see ["Correction](#page-119-0) On/Off" on page 120) are used.

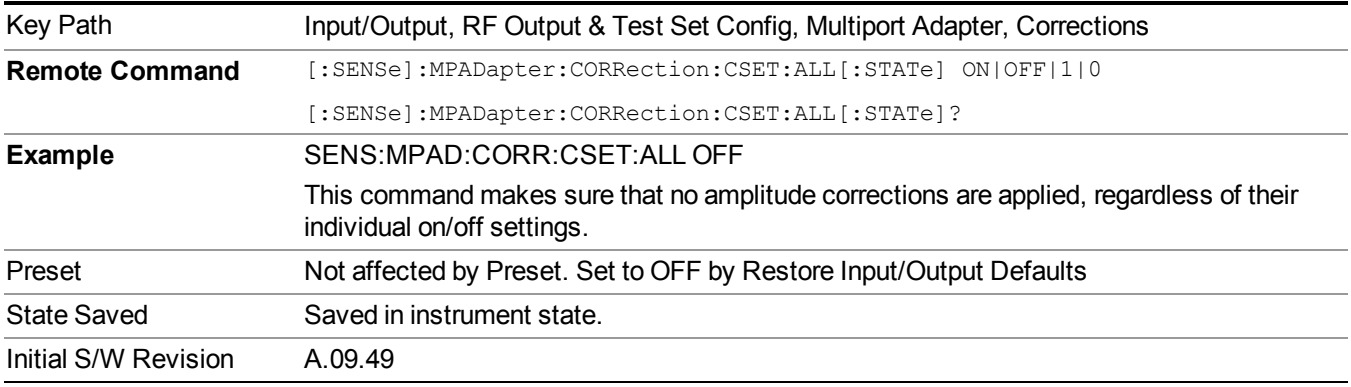

#### **Delete All Corrections**

Erases all correction values for all 16 Amplitude Correction sets.

When this key is pressed a prompt is placed on the screen that says "Please press Enter or OK key to delete all corrections. Press ESC or Cancel to close this dialog." The deletion is only performed if you press OK or Enter.

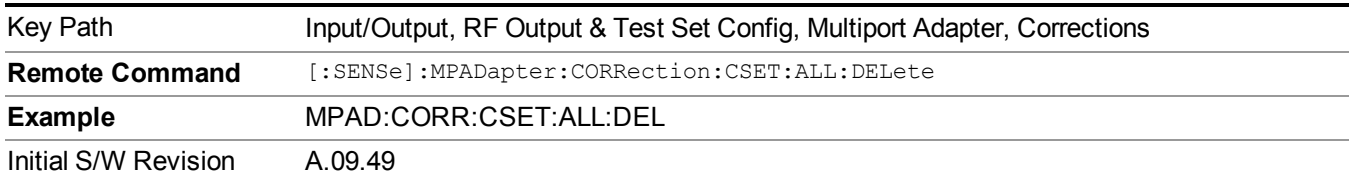

#### **Set (Replace) Data (Remote Command Only)**

The command takes an ASCII series of alternating frequency and amplitude points, each value separated by commas.

The values sent in the command replace all existing correction points in the specified set.

An Ampcor array can contain 2000 points maximum.

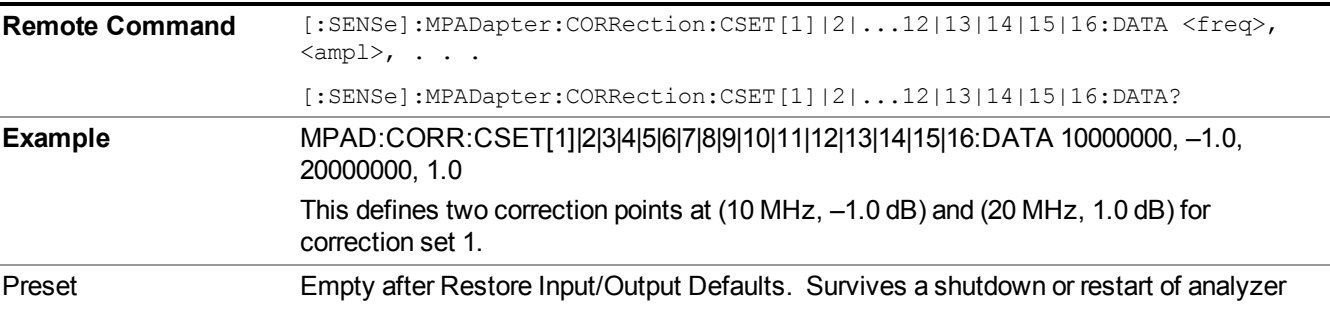

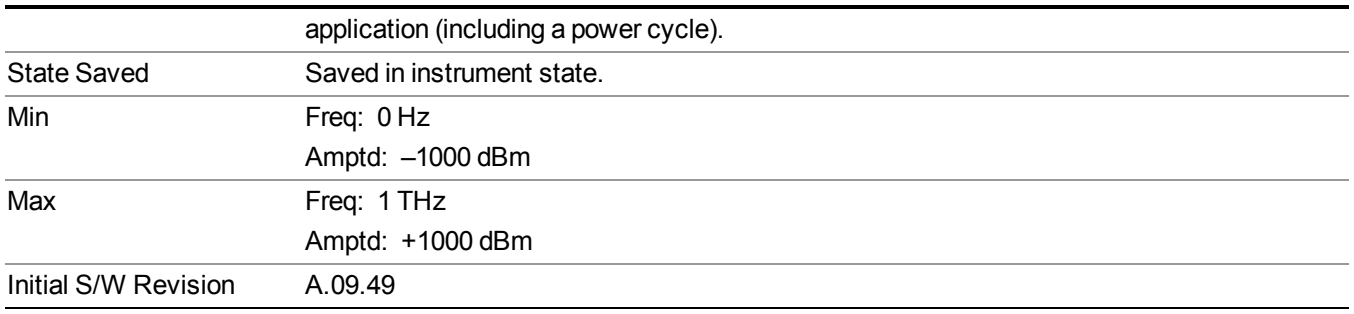

#### **Merge Correction Data (Remote Command Only)**

The command takes an ASCII series of alternating frequency and amplitude points, each value separated by commas. The difference between this command and Set Data is that this merges new correction points into an existing set.

Any new point with the same frequency as an existing correction point replaces the existing point's amplitude with that of the new point.

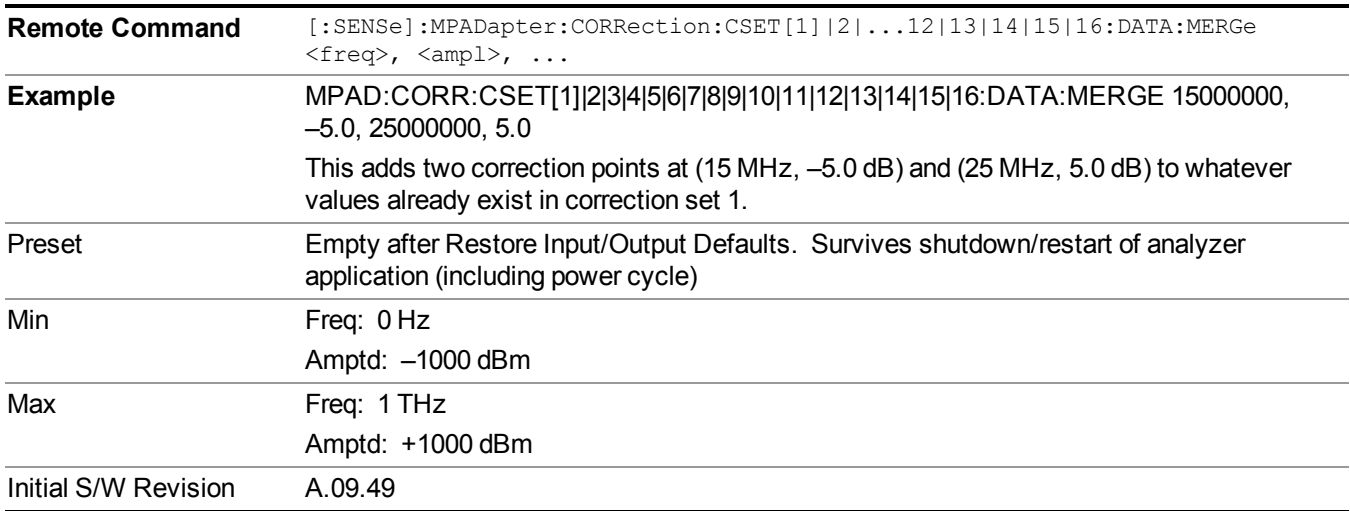

An Ampcor array can contain 2000 total points, maximum.

## **Duplex Mode**

Specifies FDD or TDD duplex mode for multiport adapter RFIO ports.

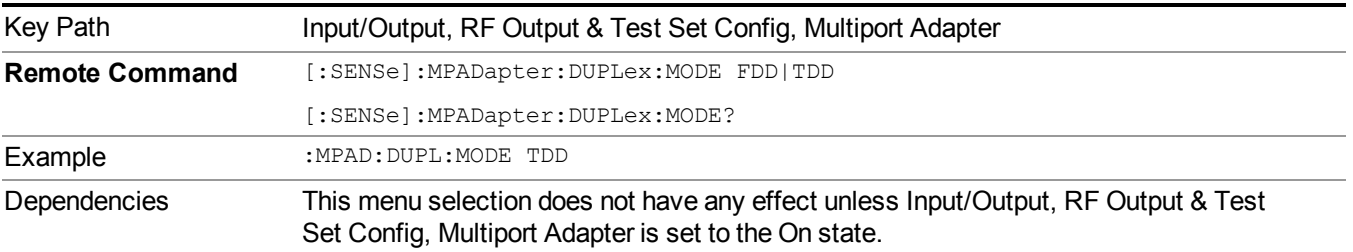

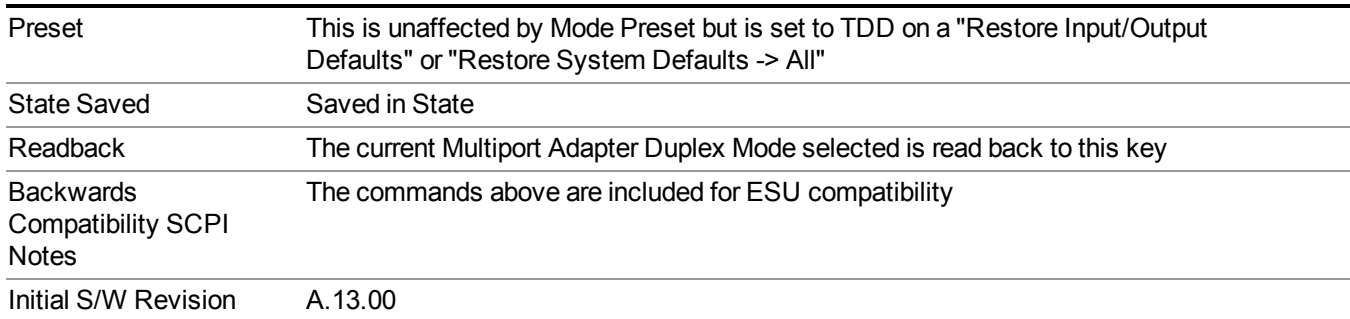

#### **FDD**

Specifies using the FDD full-duplex mode for the multiport adapter's RFIO ports.

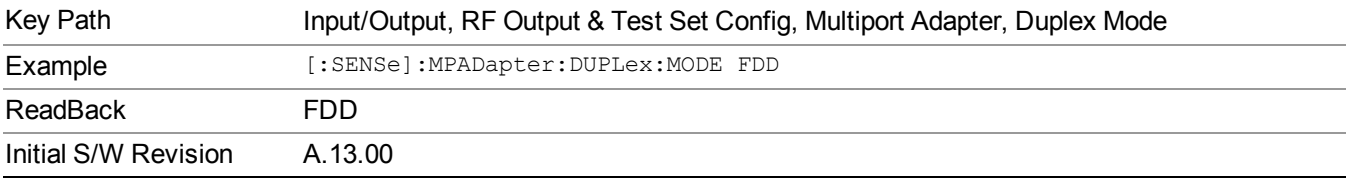

#### **Duplex Mode TDD Type**

Specifies the type of TDD half-duplex mode for multiport adapter RFIO ports.

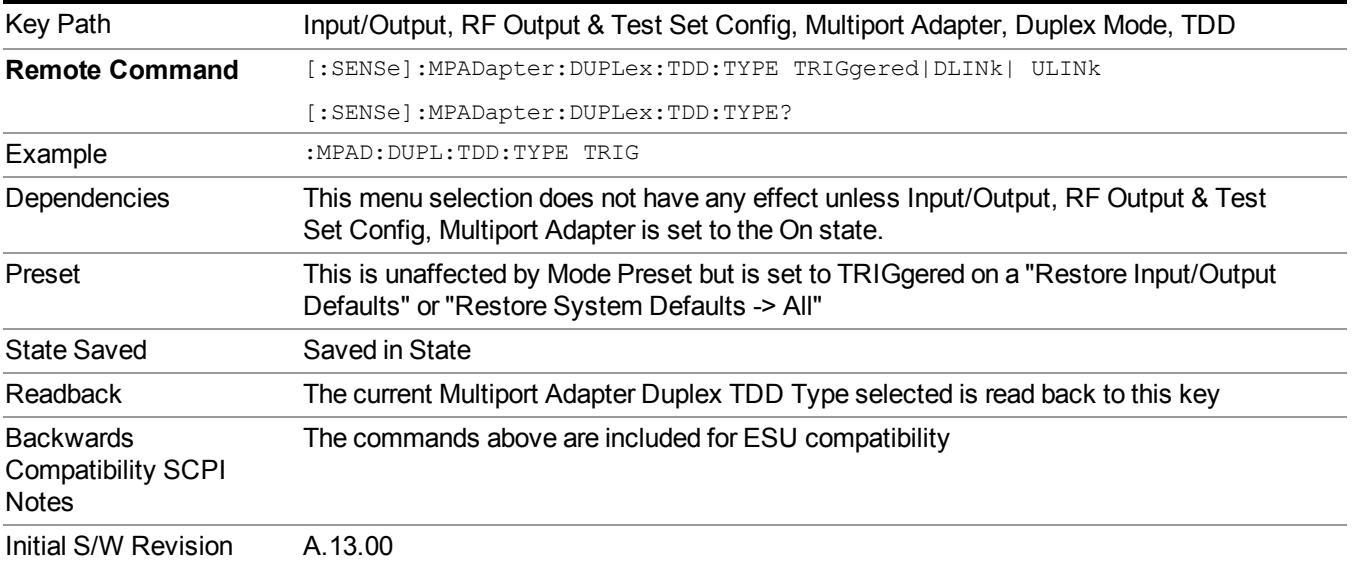

#### **TDD Triggered**

Specifies the multiport adapter TDD half-duplex working mode is controlled by ARB marker 2 bit polarity. If marker2 is positive (bit  $= 1$ ), then the RFIO port is set to TDD Uplink direction (for receiver). If marker2 is

negative (bit  $= 0$ ), then the RFIO port is set to TDD Downlink direction (for transmitter).

To make "TDD Triggered" effective, a trigger signal must be fed into E6618 MPA TRIG3 input trigger port. A typical connection is from TRIG3 port which is located on E6630A impact cover to the E6618 TRIG3 port.

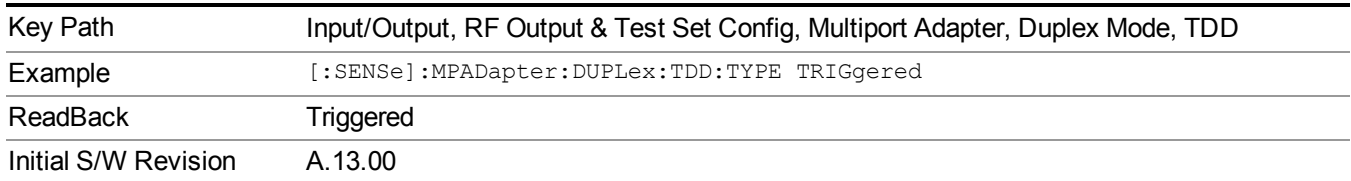

#### **TDD Downlink**

Specifies that the multiport adapter RFIO ports have a fixed setting of TDD half-duplex downlink direction (for transmitter).

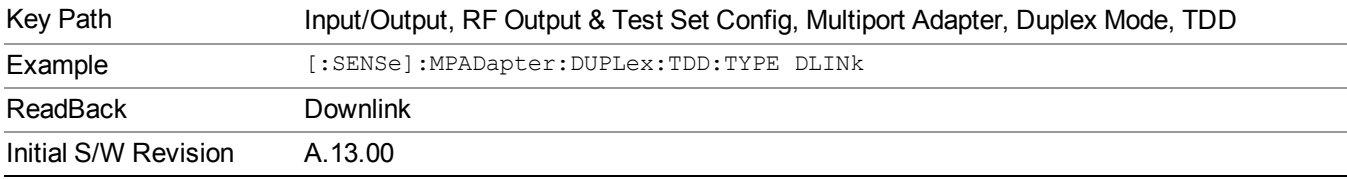

#### **TDD Uplink**

Specifies multiport adapter RFIO ports have a fixed setting of TDD half-duplex uplink direction (for receiver).

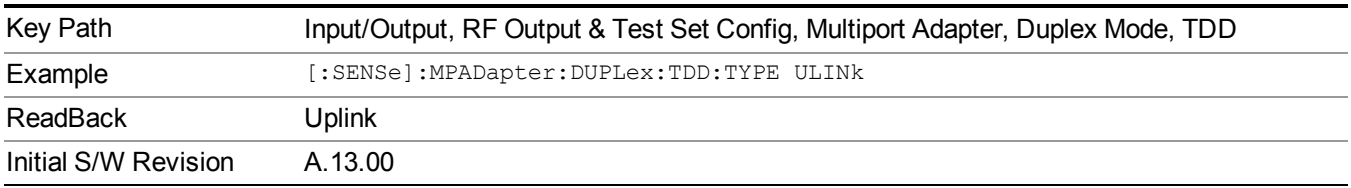

## **Output Config**

Accesses keys that configure various output settings, like the frequency reference output, trigger output and analog output.

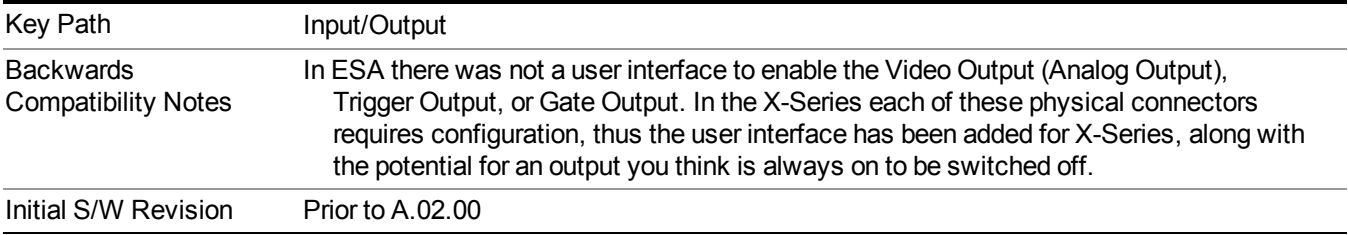

## **Trig Out**

Select the type of output signal that will be output from the Trig 1 Out, or Trig 2 Out connectors.

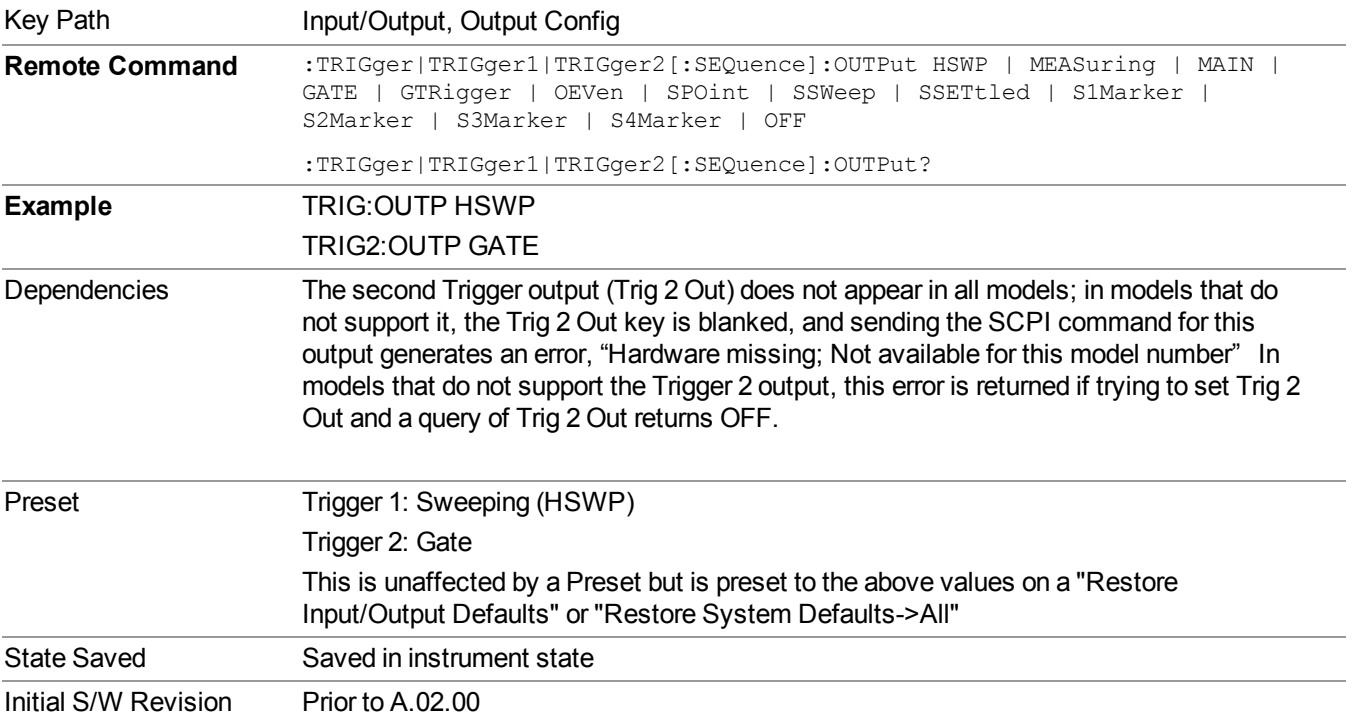

### **Polarity**

Sets the output to the Trig 1 Out, or Trig 2 Out, connector to trigger on either the positive or negative polarity.

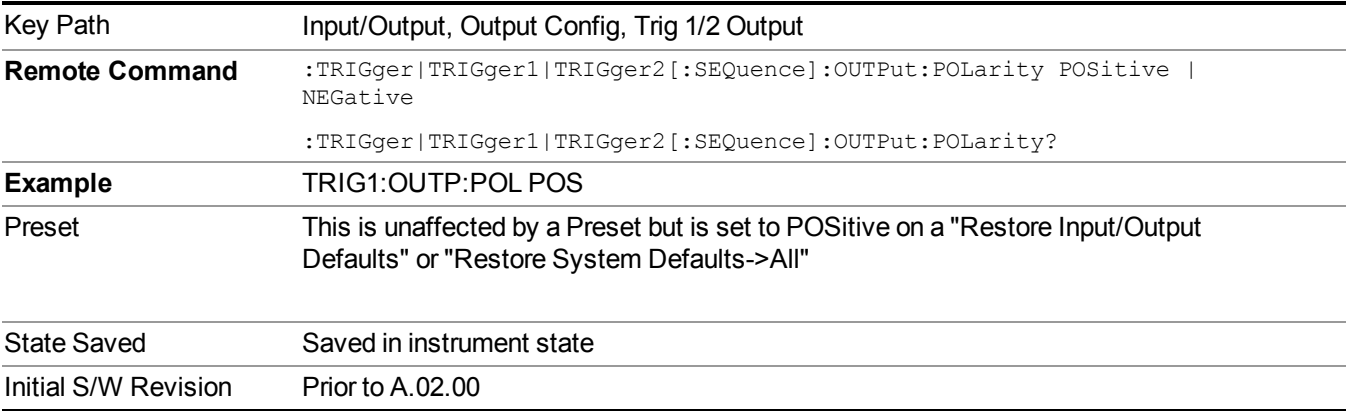

### **Off**

Selects no signal to be output to the Trig 1 Out, or Trig 2 Out, connector.

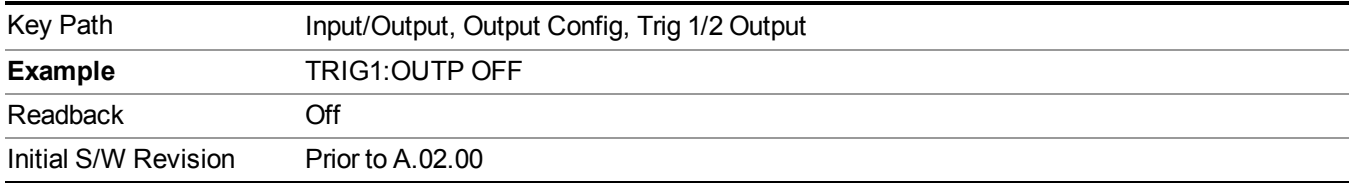

#### **Sweeping (HSWP)**

Selects the Sweeping Trigger signal to be output to the Trig 1 Out, or Trig 2 Out, connector when a measurement is made. This signal has historically been known as "HSWP" (High = Sweeping), and is 5 V TTL level with 50 ohm output impedance.

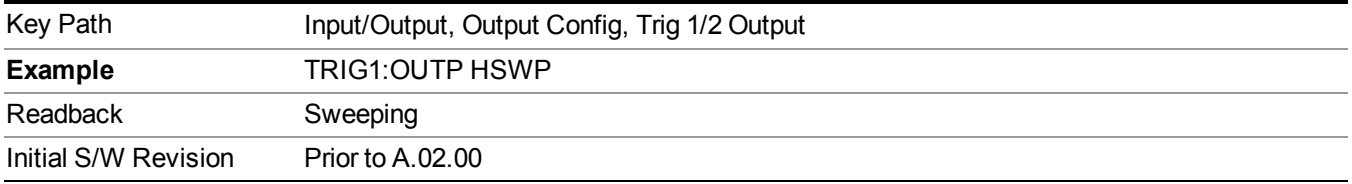

#### **Measuring**

Selects the Measuring trigger signal to be output to the Trig 1 Out, or Trig 2 Out, connector. This signal is true while the Measuring status bit is true.

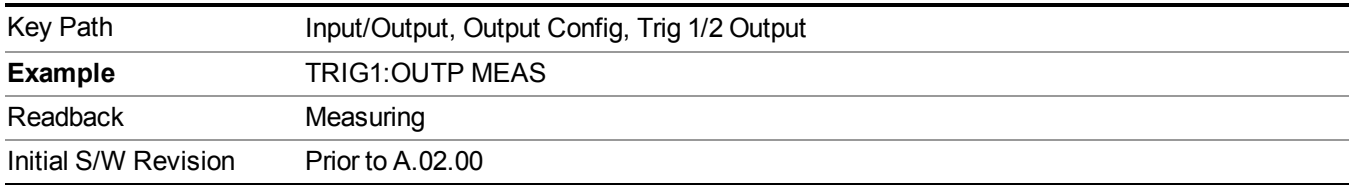

## **Main Trigger**

Selects the current instrument trigger signal to be output to the Trig 1 Out, or Trig 2 Out, connector.

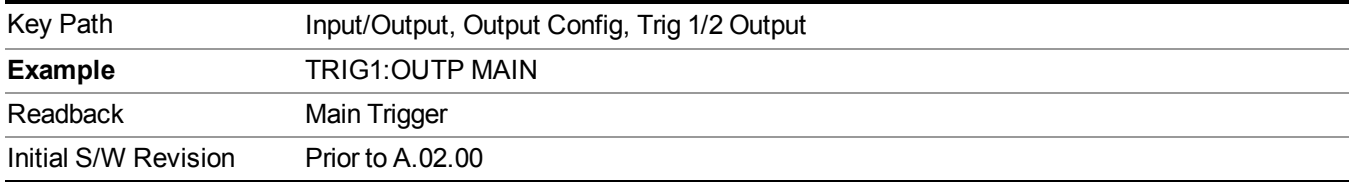

## **Gate Trigger**

Selects the gate trigger signal to be output to the Trig 1 Out, or Trig 2 Out, connector. This is the source of the gate timing, not the actual gate signal.

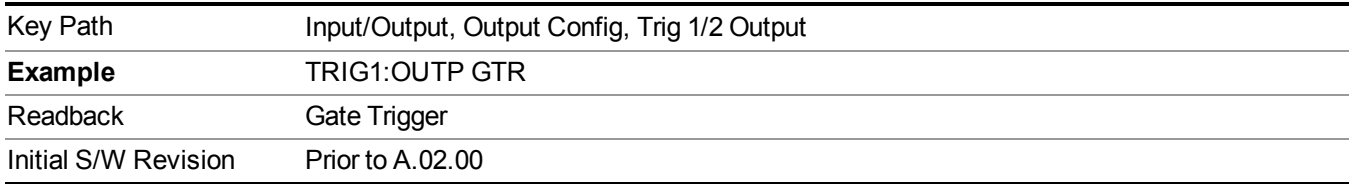

#### **Gate**

Selects the gate signal to be output to the Trig 1 Out, or Trig 2 Out, connector. The gate signal has been delayed and its length determined by delay and length settings. When the polarity is positive, a high on the Trig 1 Out, or Trig 2 Out, represents the time the gate is configured to pass the signal.

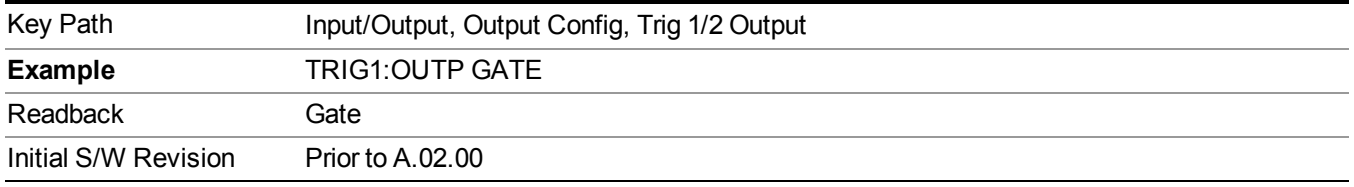

### **Odd/Even Trace Point**

Selects either the odd or even trace points as the signal to be output to the Trig 1 Out, or Trig 2 Out, connector when performing swept spectrum analysis. When the polarity is positive, this output goes high during the time the analyzer is sweeping past the first point (Point 0) and every other following trace point. The opposite is true if the polarity is negative.

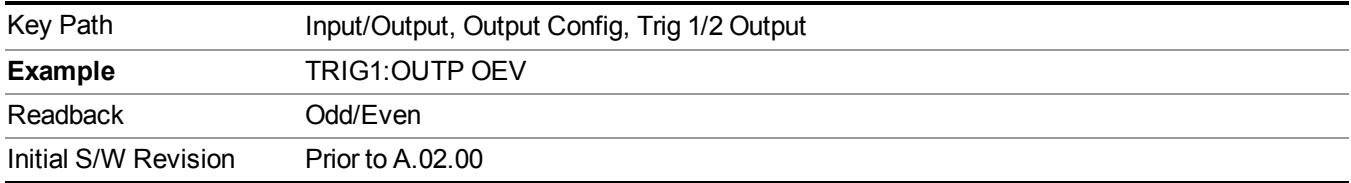

## **Trig Out**

Select the type of output signal that will be output from the Trig 1 Out, or Trig 2 Out connectors.

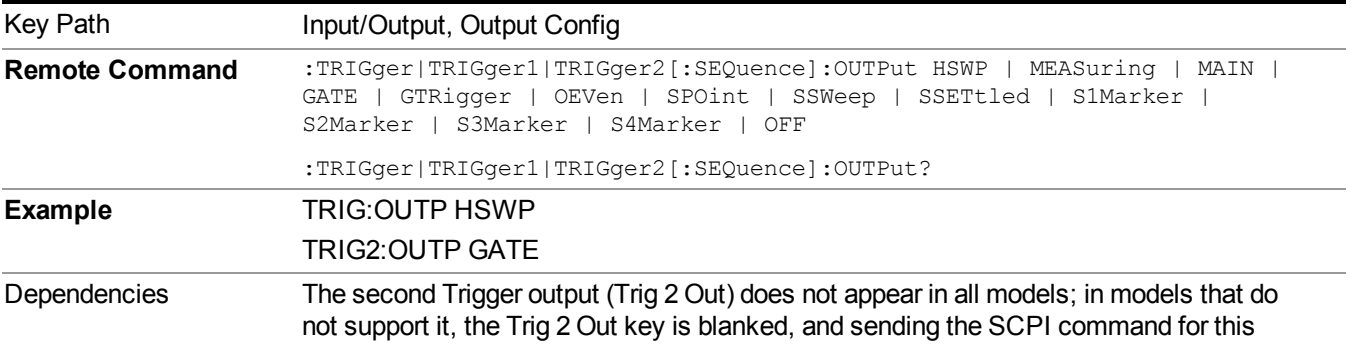

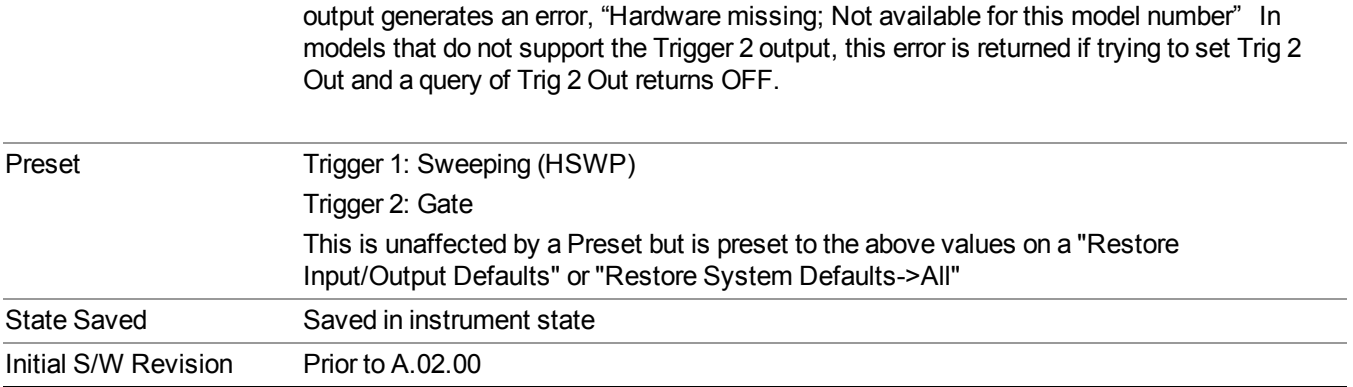

#### **Off**

Selects no signal to be output to the Trig 1 Out, or Trig 2 Out, connector.

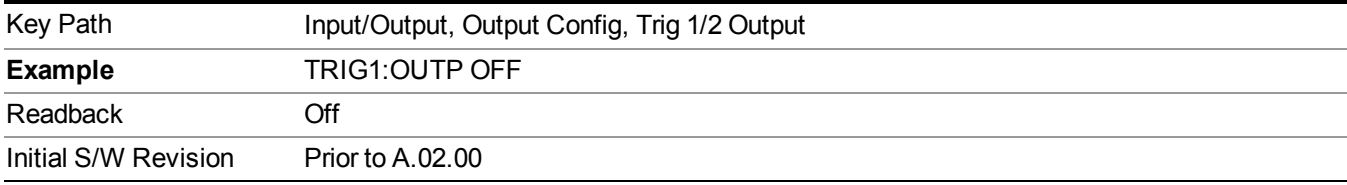

## **Analog Out**

This menu lets you control which signal is fed to the "Analog Out" connector on the analyzer rear panel.

See "More [Information"](#page-170-0) on page 171

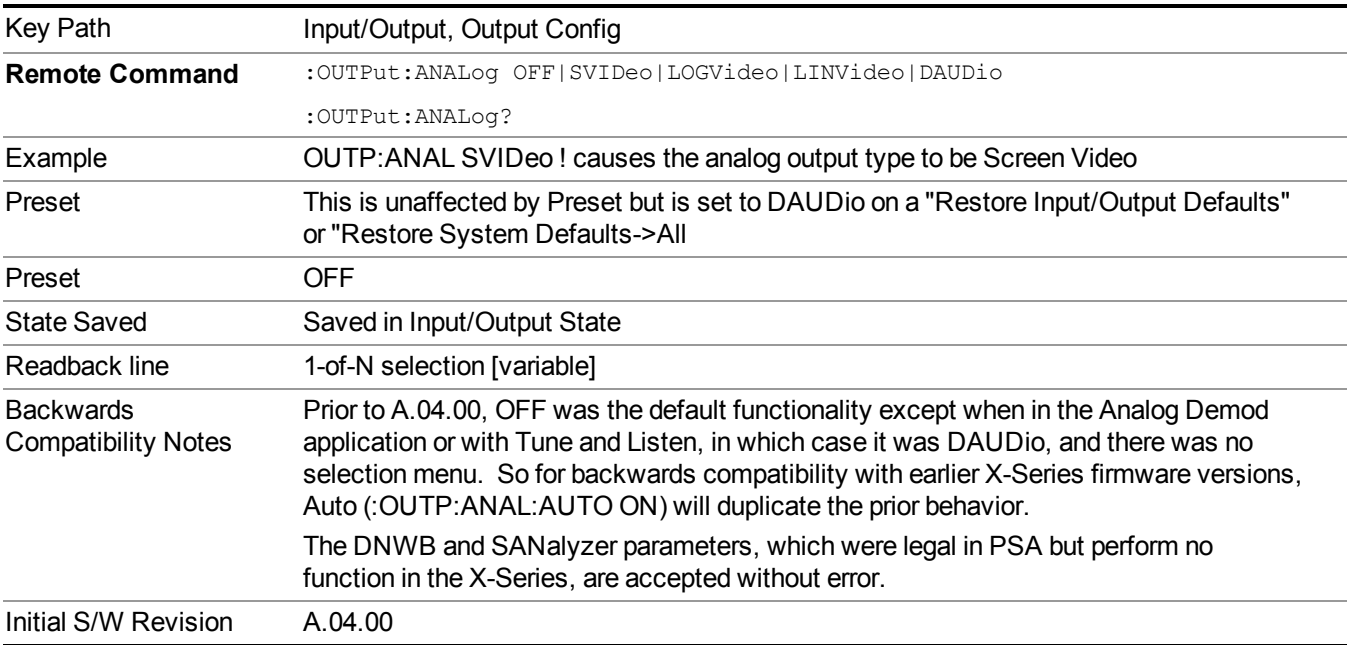

#### <span id="page-170-0"></span>**More Information**

The table below gives the range for each output.

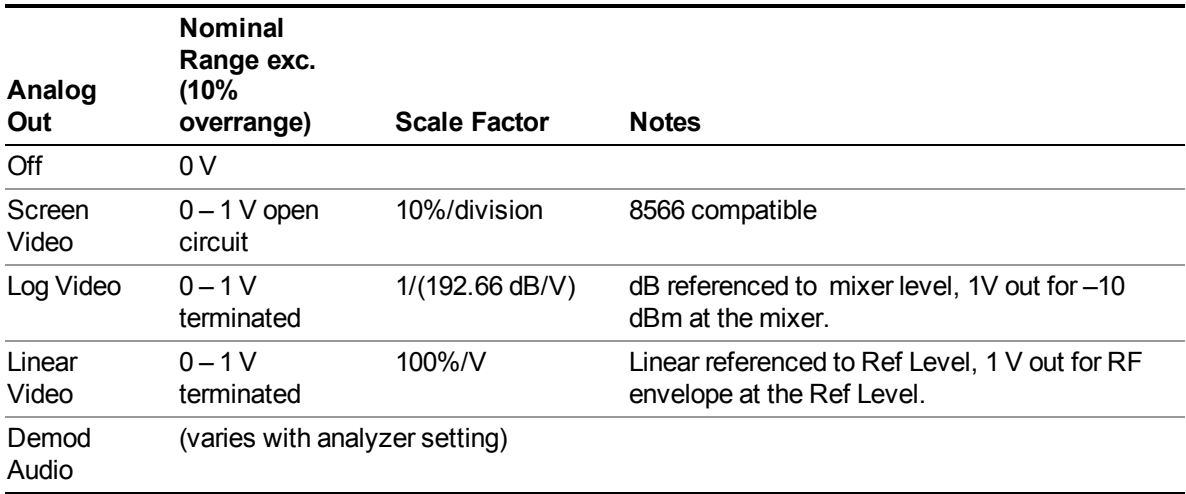

#### **Auto**

Selects the Auto state for the Analog Output menu. In this state, the Analog Output will automatically be set to the most sensible setting for the current mode or measurement.

If you make a selection manually from the Analog Out menu, this selection will remain in force until you change it (or re-select Auto), even if you go to a mode or measurement for which the selected output does not apply.

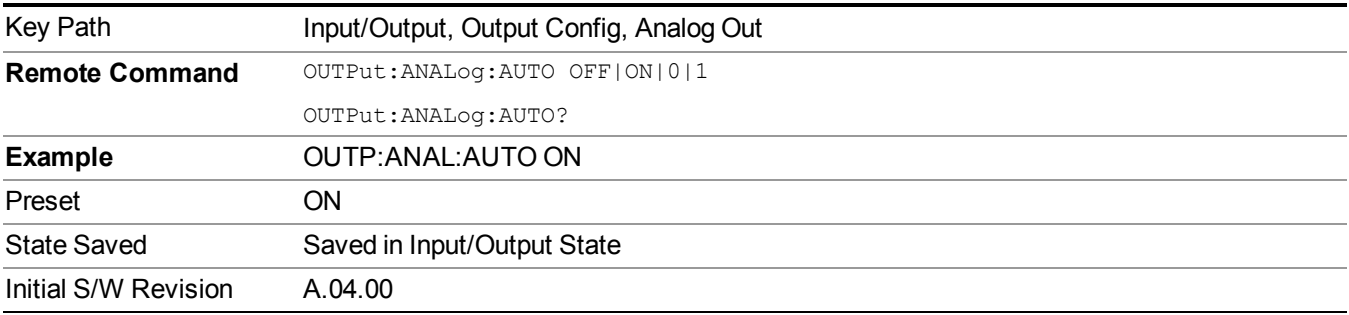

#### **Off**

Turns off the analog output.

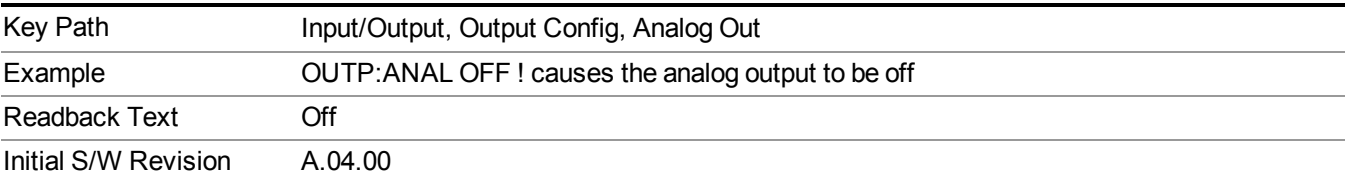

4 Input/Output Functions Input/Output

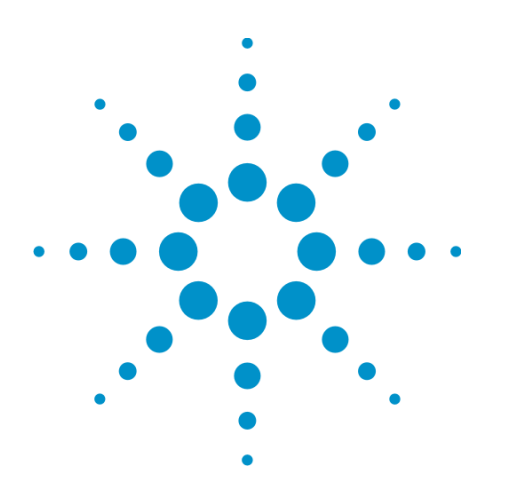

(Undefined variable: Primary.ProductName Modular) IQ Analyzer Mode Reference

# **5 Mode Functions**

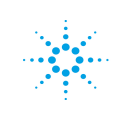

## **Mode**

The Mode key allows you to select the available measurement applications or "Modes". Modes are a collection of measurement capabilities packaged together to provide an instrument personality that is specific to your measurement needs. Each application software product is ordered separately by Model Number and must be licensed to be available. Once an instrument mode is selected, only the commands that are valid for that mode can be executed.

**NOTE** Key operation can be different between modes. The information displayed in Help is about the current mode. To access Help for a different Mode you must first exit Help (by pressing the Cancel (Esc)

key). Then select the desired mode and re-access Help.

For more information on Modes, preloading Modes, and memory requirements for Modes,

see "More [Information"](#page-174-0) on page 175

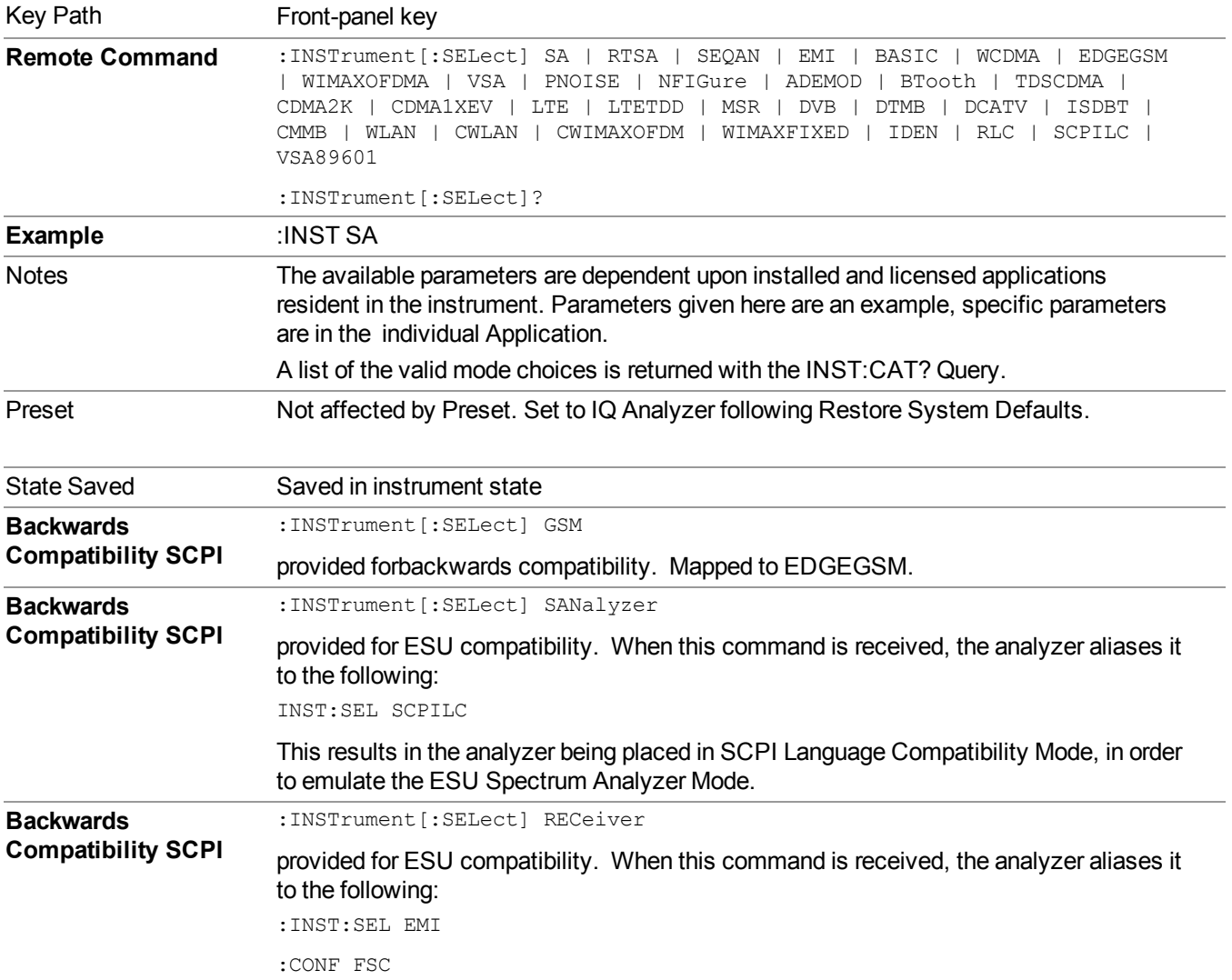

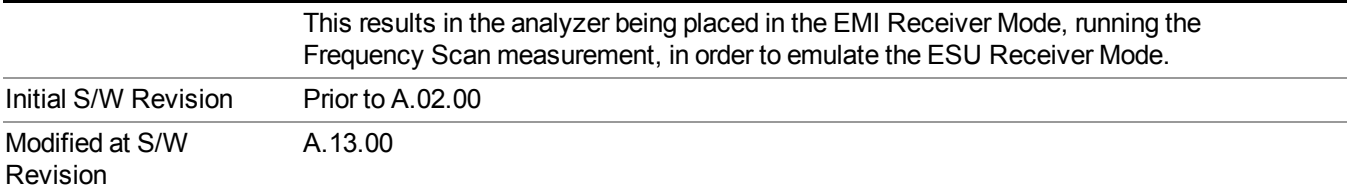

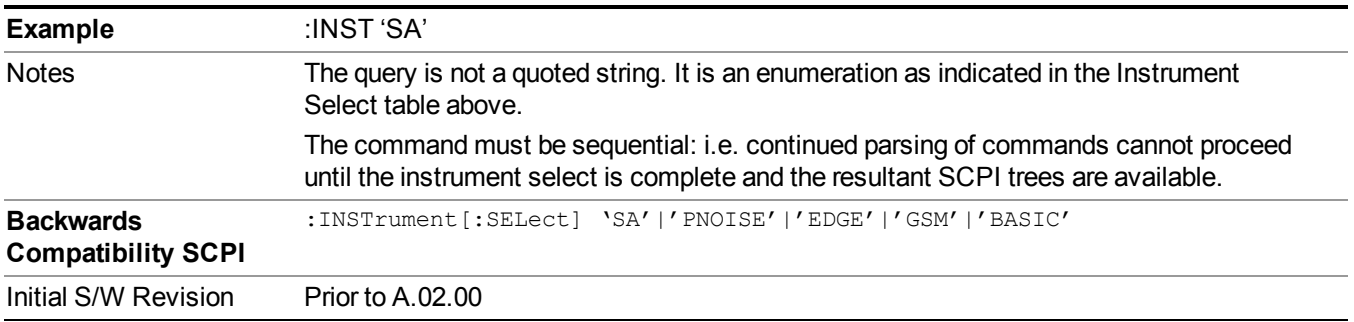

## <span id="page-174-0"></span>**More Information**

The Mode name appears on the banner after the word "Agilent" followed by the Measurement Title. For example, for the IQ Analyzer mode with the Complex Spectrum measurement running:

**J. Left - Agilent IQ Analyzer (Basic) - Complex Spectrum** 

It is possible to specify the order in which the Modes appear in the Mode menu, using the Configure Applications utility (System, Power On, Configure Applications). It is also possible, using the same utility, to specify a subset of the available applications to load into memory at startup time, which can significantly decrease the startup time of the analyzer. During runtime, if an application that is not loaded into memory is selected (by either pressing that applications Mode key or sending that applications :INST:SEL command over SCPI), there will be a pause while the Application is loaded. During this pause a message box that says "Loading application, please wait…" is displayed.

Each application (Mode) that runs in the X-Series signal analyzers consumes virtual memory. The various applications consume varying amounts of virtual memory, and as more applications run, the memory consumption increases. Once an application is run, some of its memory remains allocated even when it is not running, and is not released until the analyzer program (xSA.exe) is shut down.

Agilent characterizes each Mode and assigns a memory usage quantity based on a conservative estimate. There is a limited amount of virtual memory available to applications (note that this is virtual memory and is independent of how much physical RAM is in the instrument). The instrument keeps track of how much memory is being used by all loaded applications – which includes those that preloaded at startup, and all of those that have been run since startup.

When you request a Mode that is not currently loaded, the instrument looks up the memory estimate for that Mode, and adds it to the residual total for all currently loaded Modes. If there is not enough virtual memory to load the Mode, a dialog box and menu will appear that gives you four options:

1. Close and restart the analyzer program without changing your configured preloads. This may free up enough memory to load the requested Mode, depending on your configured preloads

2. Clear out all preloads and close and restart the analyzer program with only the requested application preloaded, and with that application running. This choice is guaranteed to allow you to run the requested application; but you will lose your previously configured preloads. In addition, there may be little or no room for other applications, depending on the size of the requested application.

3. Bring up the Configure Applications utility in order to reconfigure the preloaded apps to make room for the applications you want to run (this will then require restarting the analyzer program with your new configuration). This is the recommended choice because it gives you full flexibility to select exactly what you want.

4. Exit the dialog box without doing anything, which means you will be unable to load the application you requested.

In each case except 4, this will cause the analyzer software to close, and you will lose all unsaved traces and results.

If you attempt to load a mode via SCPI that will exceed memory capacity, the Mode does not load and an error message is returned:

–225,"Out of memory;Insufficient resources to load Mode (mode name)"

where "mode name" is the SCPI parameter for the Mode in question, for example, SA for Spectrum Analyzer Mode.

## **Bluetooth**

Selects the Bluetooth mode for Bluetooth specific measurements. There are several measurements available in this mode.

If you are using the Help feature, this mode must be currently active to access its detailed information. If it is not active, exit the Help feature (Esc key), select the mode, and re-access Help.

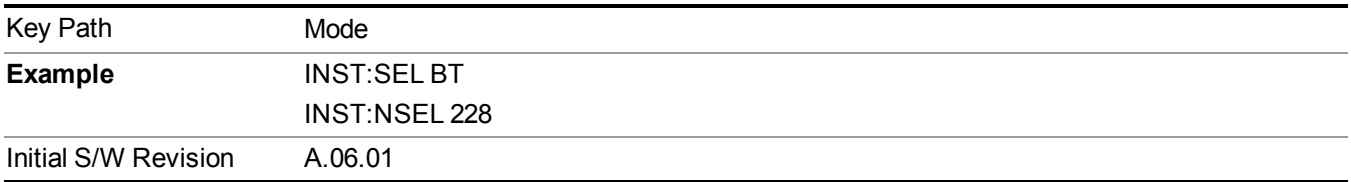

## **IQ Analyzer (Basic)**

The IQ Analyzer Mode makes general purpose frequency domain and time domain measurements. These measurements often use alternate hardware signal paths when compared with a similar measurement in the Signal Analysis Mode using the Swept SA measurement. These frequency domain and time domain measurements can be used to output I/Q data results when measuring complex modulated digital signals.

If you are using the Help feature, this mode must be currently active to access its detailed information. If it is not active, exit the Help feature (Esc key), select the mode, and re-access Help.

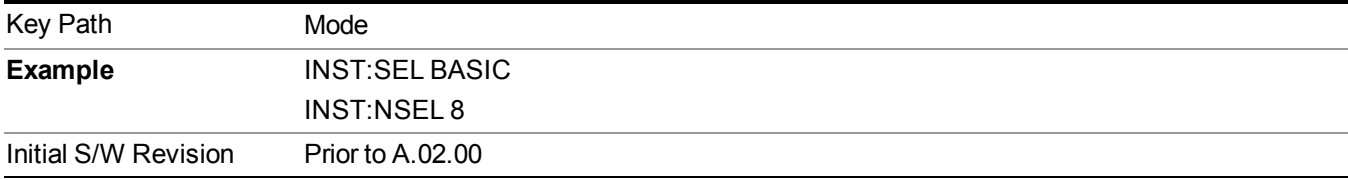

## **WLAN**

Selects the WLAN mode for general purpose measurements of signals following this standard. There are several measurements available in this mode.

If you are using the Help feature, this mode must be currently active to access its detailed information. If it is not active, exit the Help feature (Esc key), select the mode, and re-access Help.

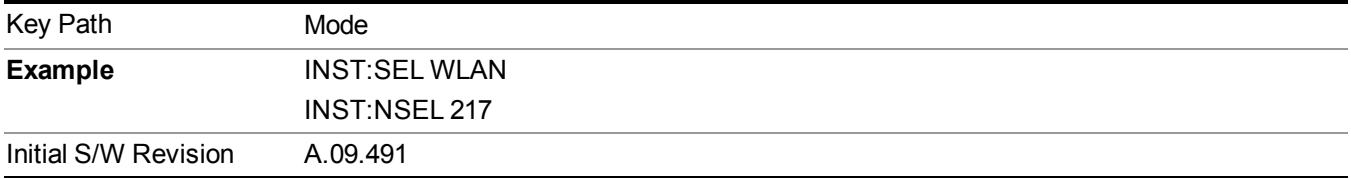

## **Application Mode Number Selection (Remote Command Only)**

Select the measurement mode by its mode number. The actual available choices depend upon which applications are installed in your instrument. The modes appear in this table in the same order they appear in the Mode menu (if the order is not changed by the Configure Applications utility found in the System, Power On menu). See ["Detailed](#page-181-0) List of Modes" on page 182 for Mode details.

The Mode Number is the parameter for use with the :INSTrument:NSELect command. The Mode Parameter is the parameter for use with the :INSTrument[:SELect] command.

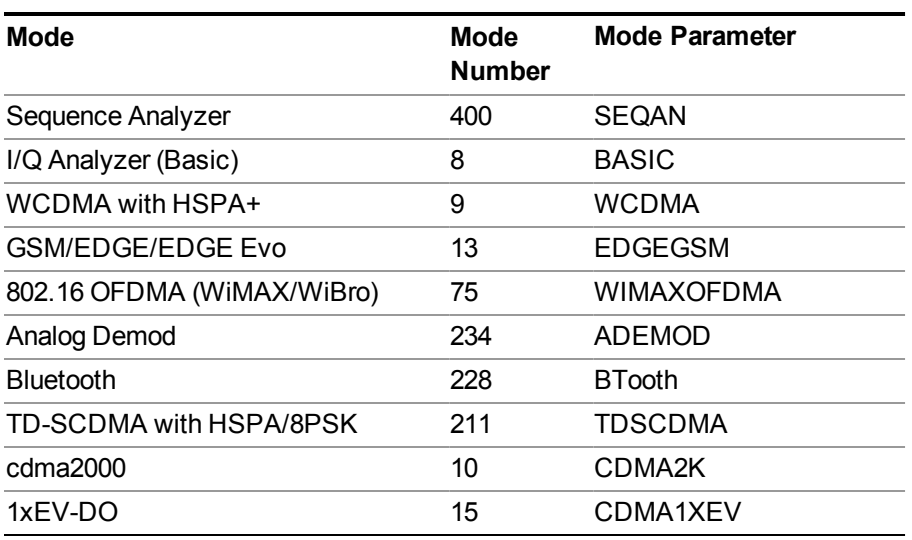

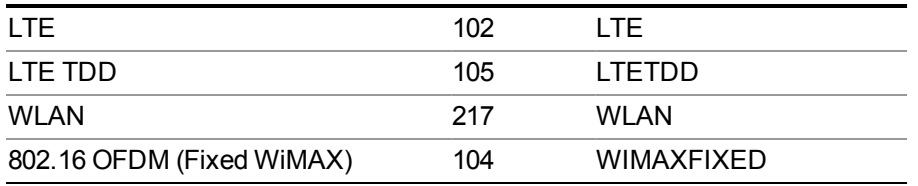

E6630A only supports I/Q Analyzer (Basic), Bluetooth, and WLAN modes.

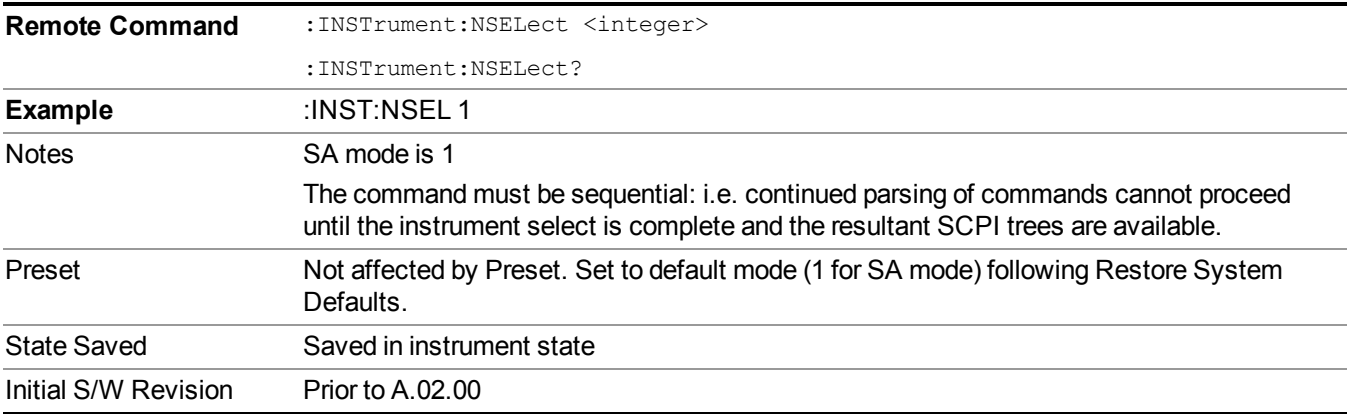

## **Application Mode Catalog Query (Remote Command Only)**

Returns a string containing a comma separated list of names of all the installed and licensed measurement modes (applications). These names can only be used with the :INSTrument[:SELect] command.

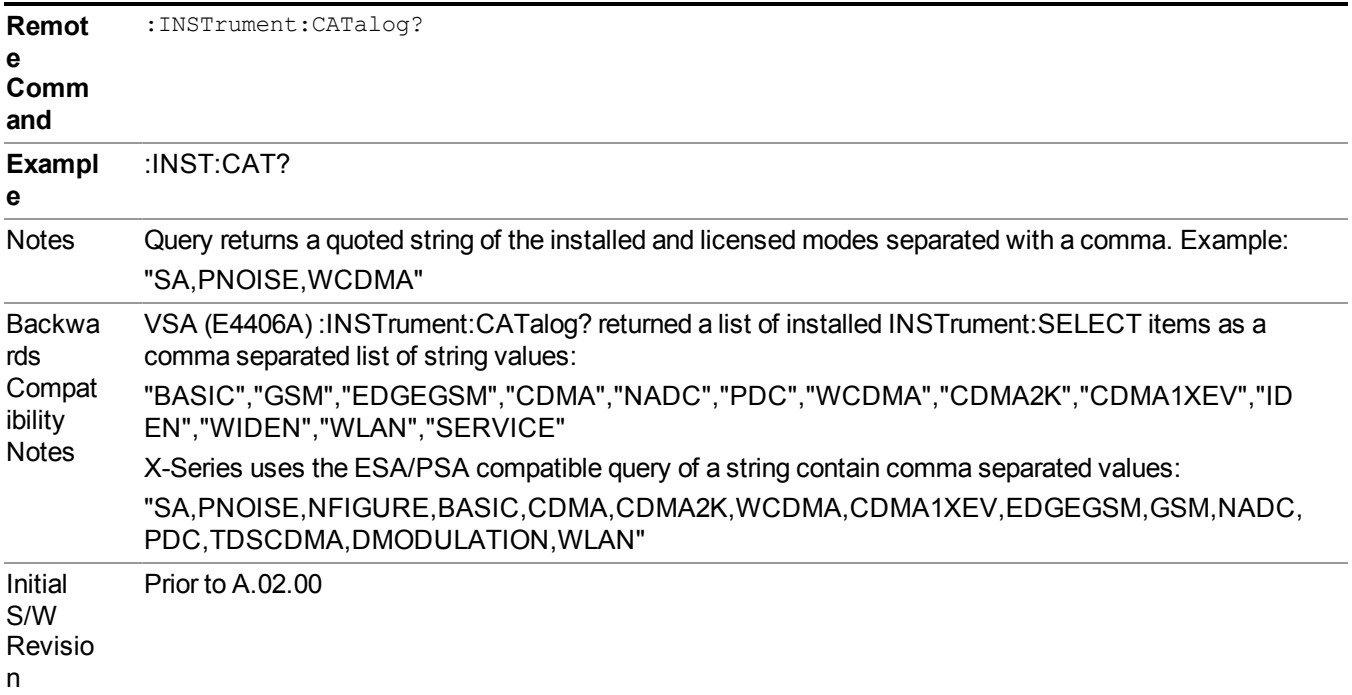

## **Application Identification (Remote Commands Only)**

Each entry in the Mode Menu will have a Model Number and associated information: Version, and Options.

This information is displayed in the Show System screen. The corresponding SCPI remote commands are defined here.

"Current [Application](#page-178-0) Model " on page 179

"Current [Application](#page-178-1) Revision" on page 179

<span id="page-178-0"></span>"Current [Application](#page-179-0) Options" on page 180

#### **Current Application Model**

Returns a string that is the Model Number of the currently selected application (mode).

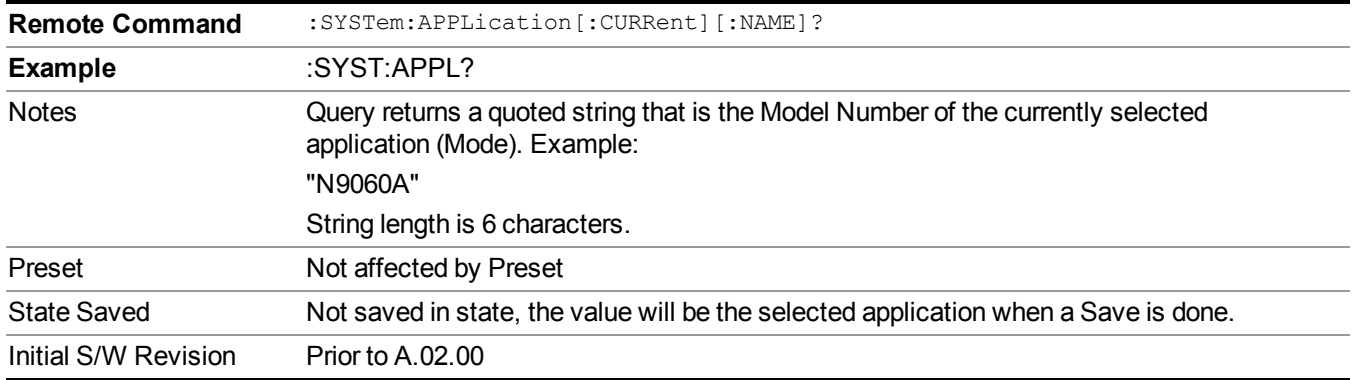

### <span id="page-178-1"></span>**Current Application Revision**

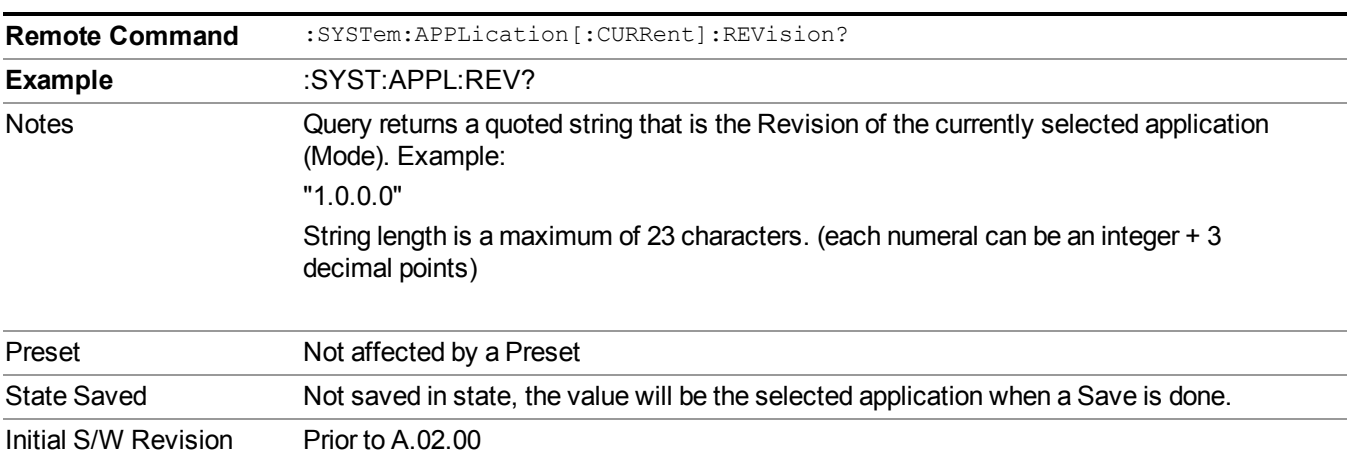

Returns a string that is the Revision of the currently selected application (mode).

## <span id="page-179-0"></span>**Current Application Options**

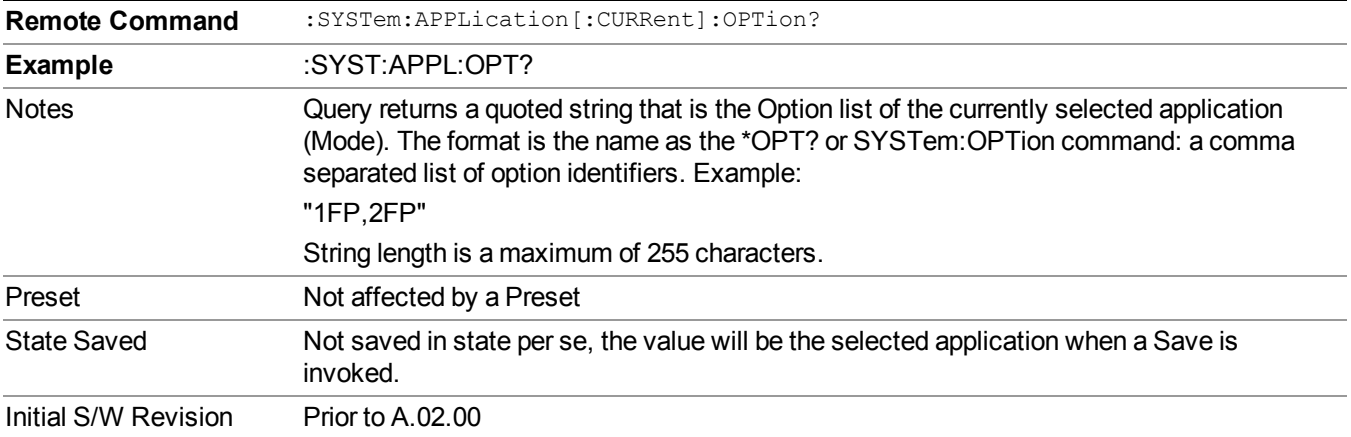

Returns a string that is the Options list of the currently selected application (Mode).

## **Application Identification Catalog (Remote Commands Only)**

A catalog of the installed and licensed applications (Modes) can be queried for their identification.

["Application](#page-179-1) Catalog Number of Entries" on page 180

["Application](#page-179-2) Catalog Model Numbers" on page 180

["Application](#page-180-0) Catalog Revision" on page 181

<span id="page-179-1"></span>["Application](#page-180-1) Catalog Options" on page 181

#### **Application Catalog Number of Entries**

Returns the number of installed and licensed applications (Modes).

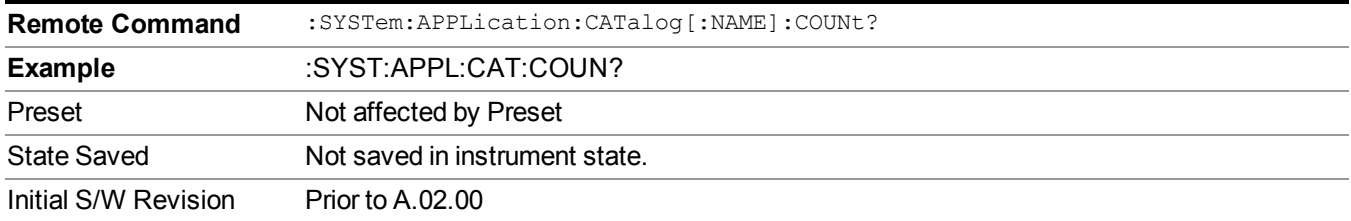

#### <span id="page-179-2"></span>**Application Catalog Model Numbers**

Returns a list of Model Numbers for the installed and licensed applications (Modes).

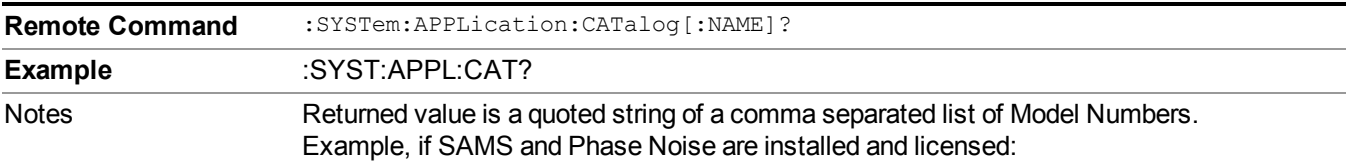
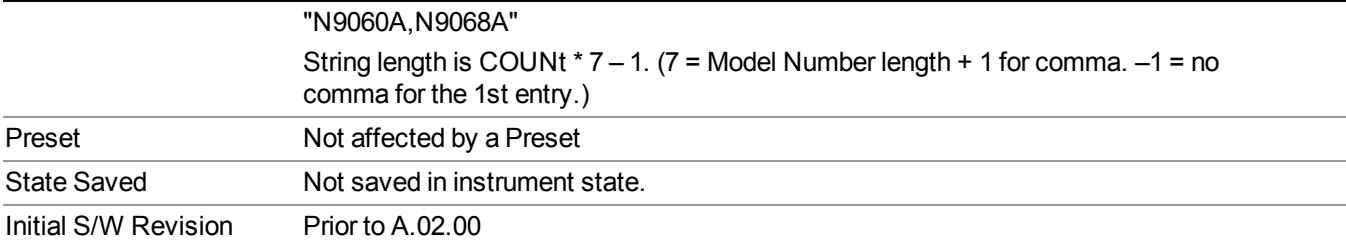

#### **Application Catalog Revision**

Returns the Revision of the provided Model Number.

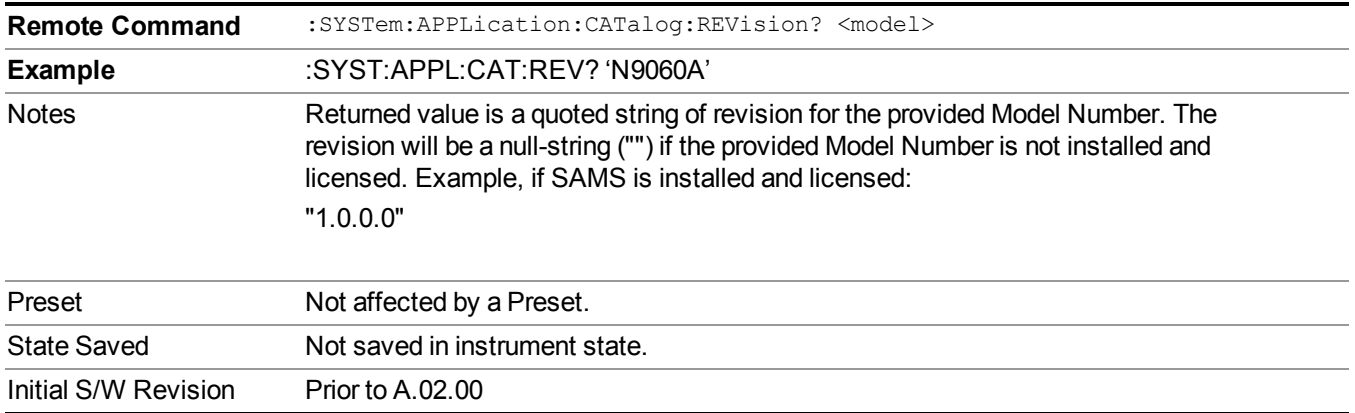

## **Application Catalog Options**

Returns a list of Options for the provided Model Number

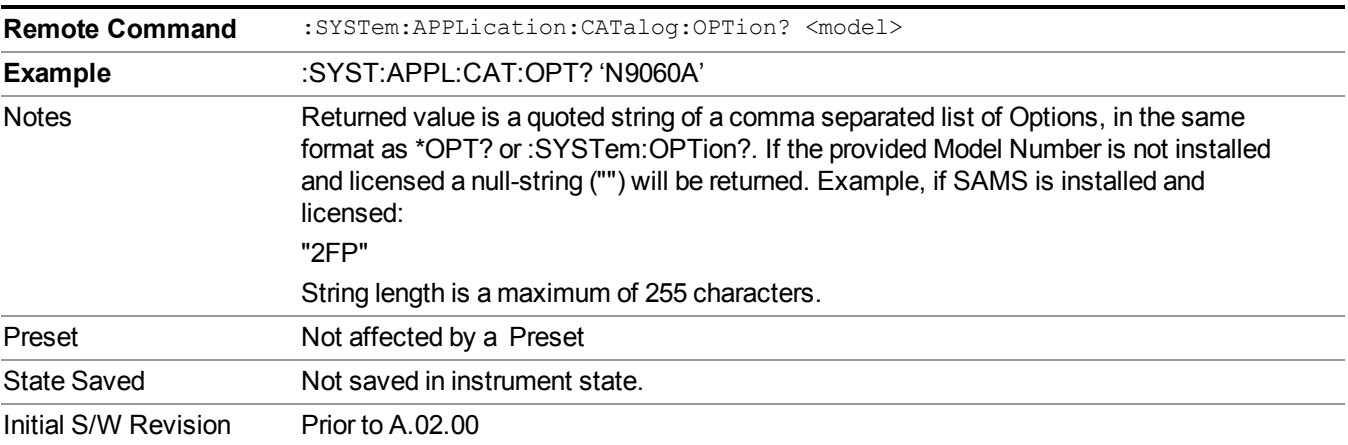

#### **Detailed List of Modes**

This section contains an alphabetical list of Modes available in the X-Series, along with a brief description of each Mode.

#### **Bluetooth**

Selects the Bluetooth mode for Bluetooth specific measurements. There are several measurements available in this mode.

If you are using the Help feature, this mode must be currently active to access its detailed information. If it is not active, exit the Help feature (Esc key), select the mode, and re-access Help.

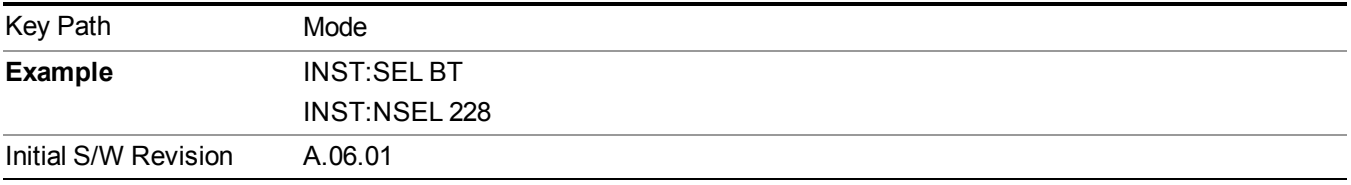

#### **IQ Analyzer (Basic)**

The IQ Analyzer Mode makes general purpose frequency domain and time domain measurements. These measurements often use alternate hardware signal paths when compared with a similar measurement in the Signal Analysis Mode using the Swept SA measurement. These frequency domain and time domain measurements can be used to output I/Q data results when measuring complex modulated digital signals.

If you are using the Help feature, this mode must be currently active to access its detailed information. If it is not active, exit the Help feature (Esc key), select the mode, and re-access Help.

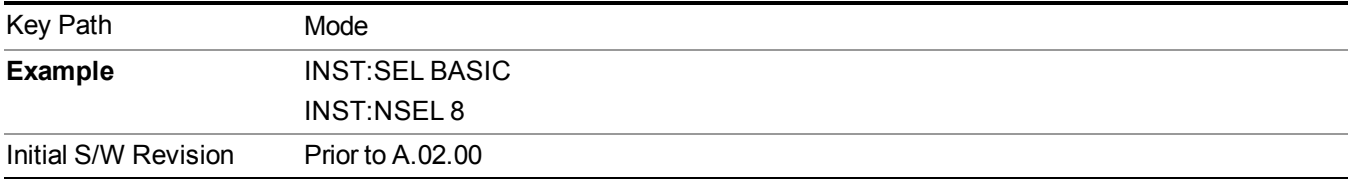

#### **WLAN**

Selects the WLAN mode for general purpose measurements of signals following this standard. There are several measurements available in this mode.

If you are using the Help feature, this mode must be currently active to access its detailed information. If it is not active, exit the Help feature (Esc key), select the mode, and re-access Help.

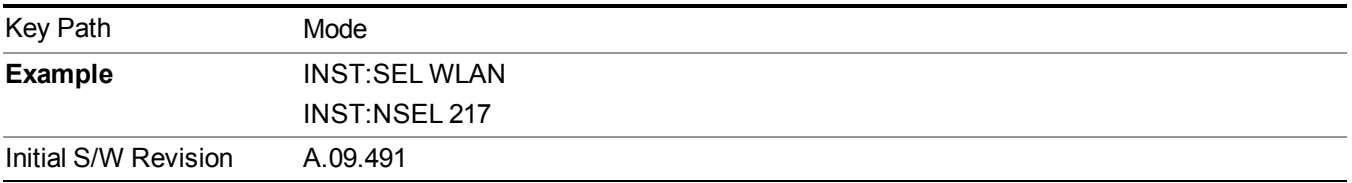

#### **Global Settings**

Opens a menu that allows you to switch certain Meas Global parameters to a Mode Global state. These switches apply to all Modes that support global settings. No matter what Mode you are in when you set the "Global Center Frequency" switch to on, it applies to all Modes that support Global Settings.

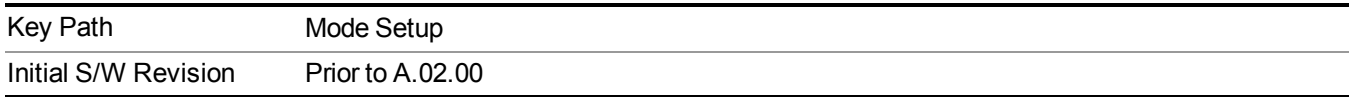

#### **Global Center Freq**

The software maintains a Mode Global value called "Global Center Freq".

When the Global Center Freq key is switched to On in any mode, the current mode's center frequency is copied into the Global Center Frequency, and from then on all modes that support global settings use the Global Center Frequency. So you can switch between any of these modes and the Center Freq will remain unchanged.

Adjusting the Center Freq of any mode which supports Global Settings, while Global Center Freq is On, will modify the Global Center Frequency.

When Global Center Freq is turned Off, the Center Freq of the current mode is unchanged, but now the Center Freq of each mode is once again independent.

When Mode Preset is pressed while Global Center Freq is On, the Global Center Freq is preset to the preset Center Freq of the current mode.

This function is reset to Off when the Restore Defaults key is pressed in the Global Settings menu, or when System, Restore Defaults, All Modes is pressed.

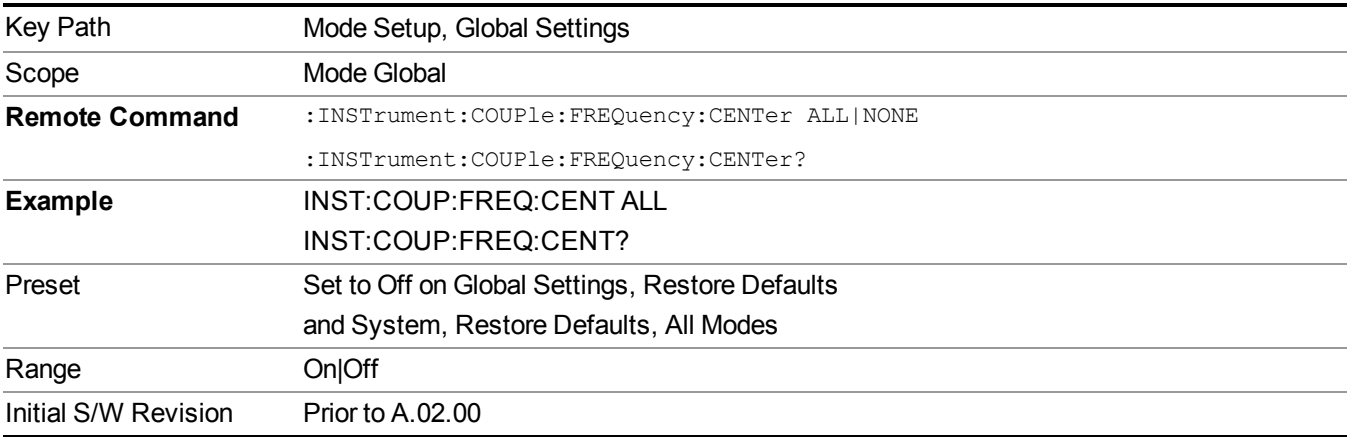

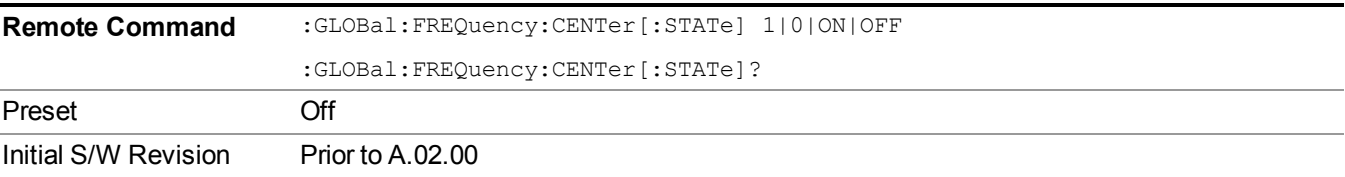

### **Restore Defaults**

This key resets all of the functions in the Global Settings menu to Off. This also occurs when System, Restore Defaults, All Modes is pressed.

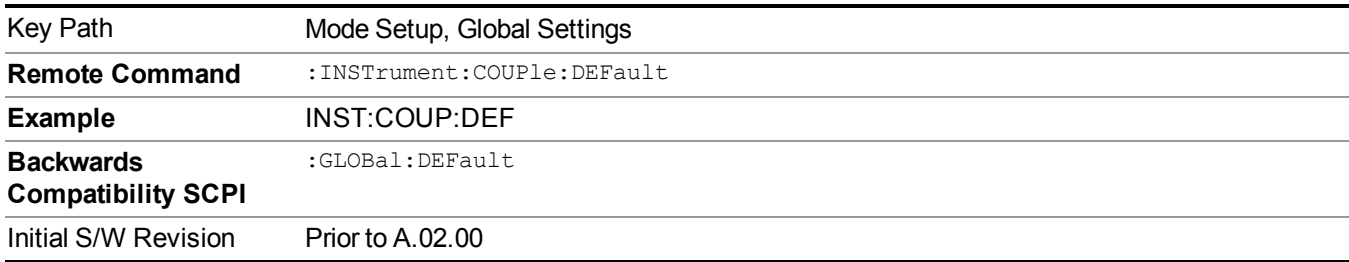

## **Mode Setup**

Opens a menu that enables you to select Mode Setup parameters.

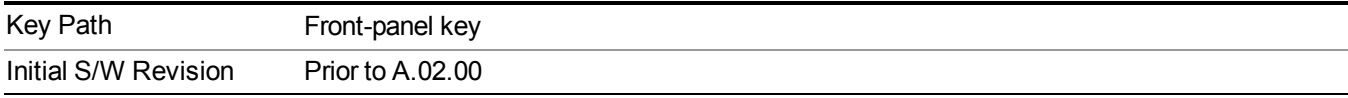

## **Restore Mode Defaults**

Resets the state for the currently active mode by resetting the mode persistent settings to their factory default values, clearing mode data and by performing a Mode Preset. This function will never cause a mode switch. This function performs a full preset for the currently active mode; whereas, Mode Preset performs a partial preset. Restore Mode Defaults does not affect any system settings. System settings are reset by the Restore System Defaults function. This function does reset mode data; as well as settings.

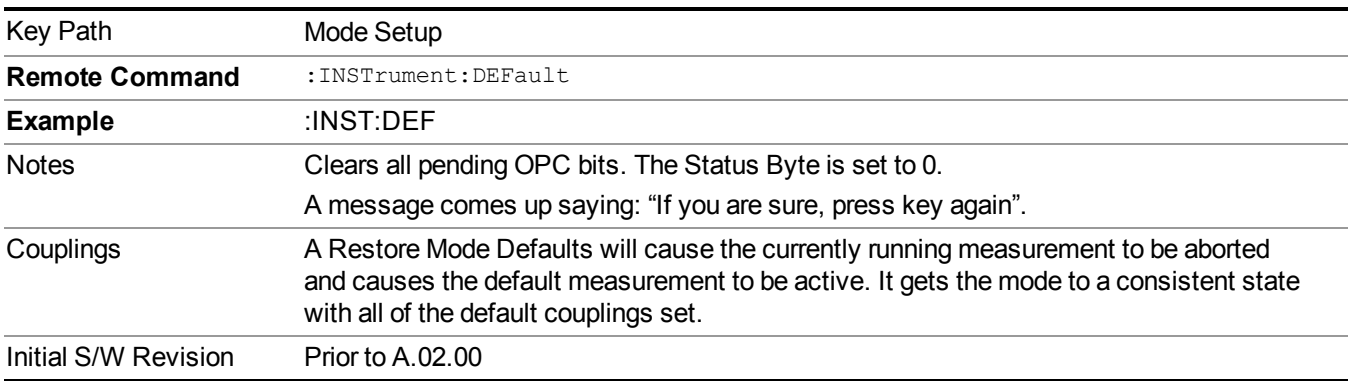

## **Preset Type (Remote Command Only)**

As stated in the Backward Compatibility section, to be compatible with ESA/PSA the PRESet:TYPE command will be implemented as a no-op.

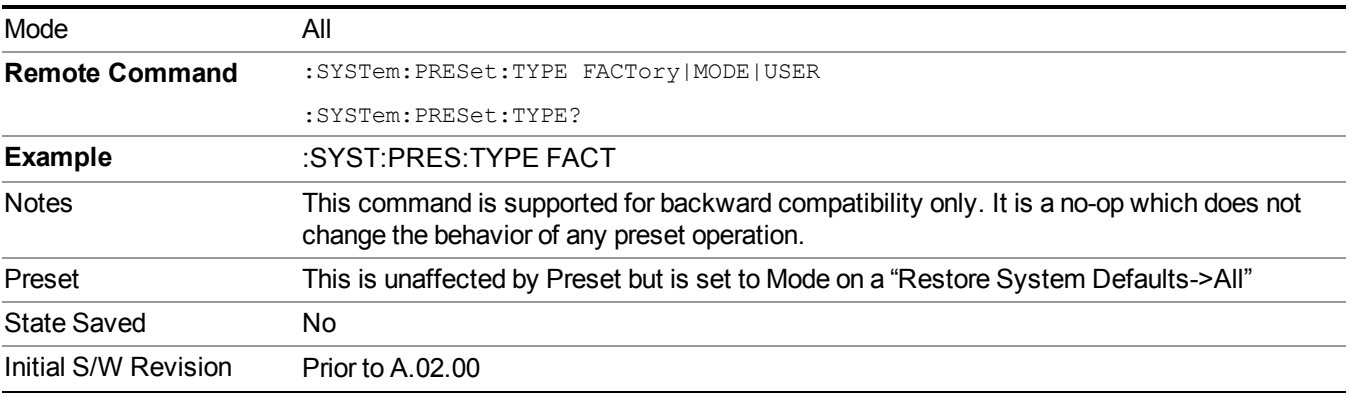

5 Mode Functions Mode Setup

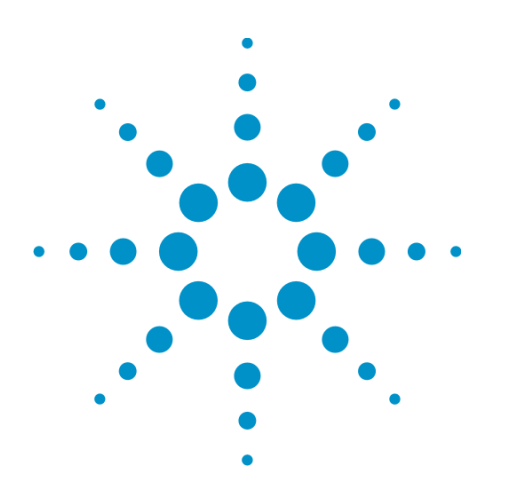

(Undefined variable: Primary.ProductName Modular) IQ Analyzer Mode Reference

# **6 System Functions**

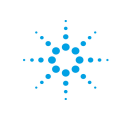

## **File**

Opens a menu that enables you to access various standard and custom Windows functions. Press any other frontpanel key to exit

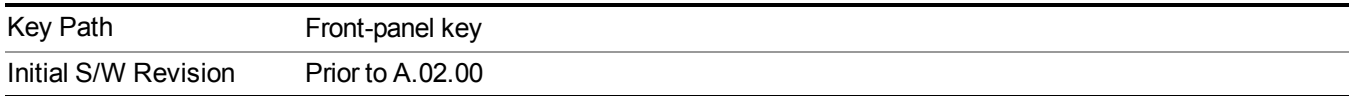

## **Page Setup**

The Page Setup key brings up a Windows Page Setup dialog that allows you to control aspects of the pages sent to the printer when the PRINT hardkey is pressed.

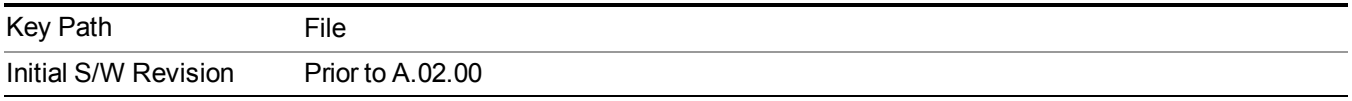

Paper size, the printer paper source, the page orientation and the margins are all settable. Just like any standard Windows dialog, you may navigate the dialog using the front-panel keys, or a mouse. There are no SCPI commands for controlling these parameters.

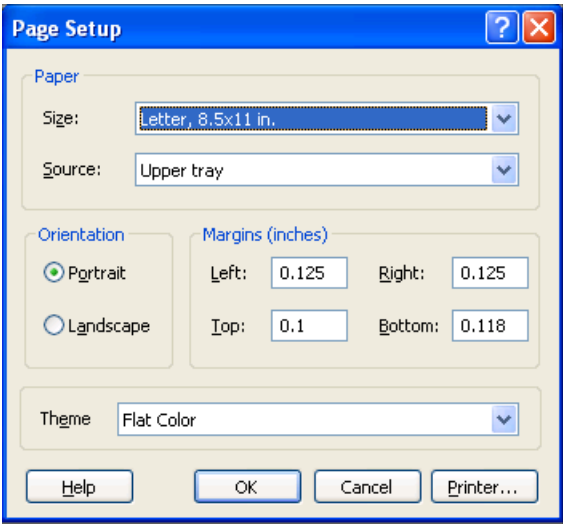

Also contained in this dialog is a drop-down control that lets you select the Theme to use when printing. For more on Themes, see information under View/Display, Display, System Display Settings, Theme. The Theme control has a corresponding SCPI command.

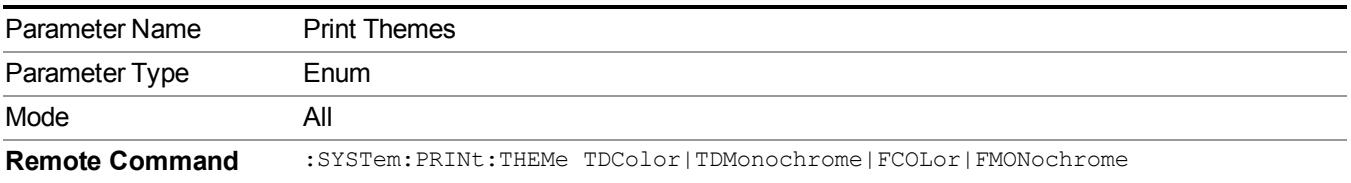

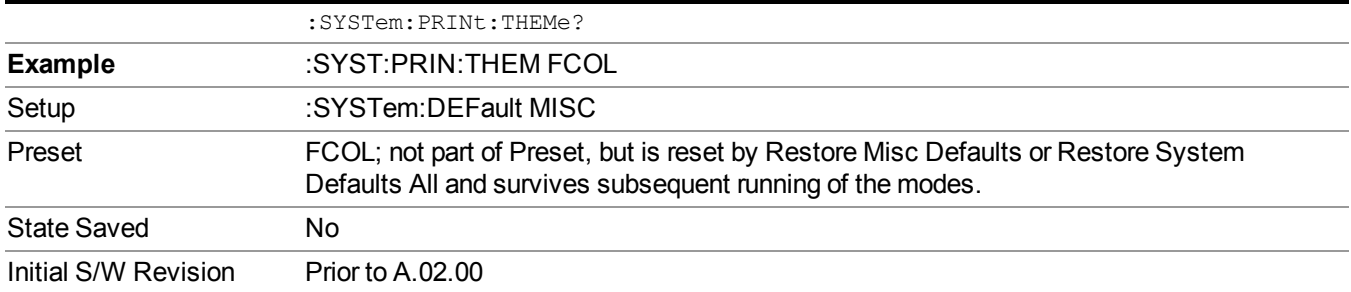

#### **Print**

The Print key opens a Print dialog for configured printing ( for example, to the printer of your choice). Refer to your Microsoft Windows Operating System manual for more information.

#### **Maximize/Restore Down**

These keys allow the Instrument Application to be maximized and then restored to its prior state. Only one of the two keys is visible at a time. When not already maximized the Maximize Application key is visible, and when maximized, the Restore Down Application key is visible and replaces the Maximize Application key.

#### **Maximize**

This key allows you to Maximize the Instrument Application, which causes the analyzer display to fill the screen. Once the application is maximized, this key is replaced by the Restore Down key.

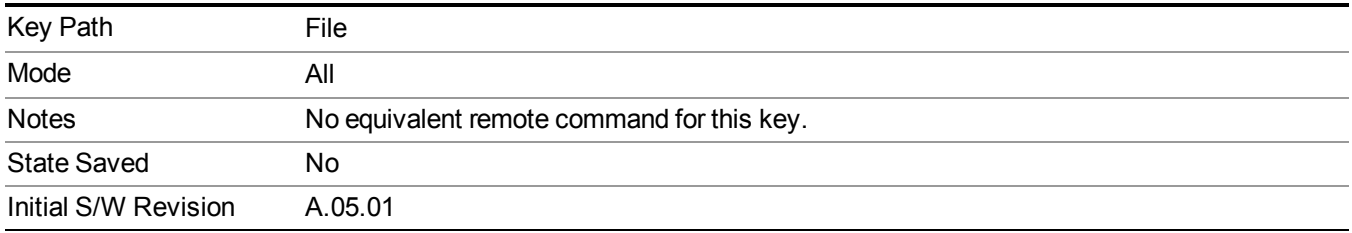

#### **Restore Down**

This key allows you to Restore Down the Instrument Application and reverses the action taken by Maximize. This key is only visible when the application has been maximized, and after the Restore Down action has been completed this key is replaced by the Maximize key.

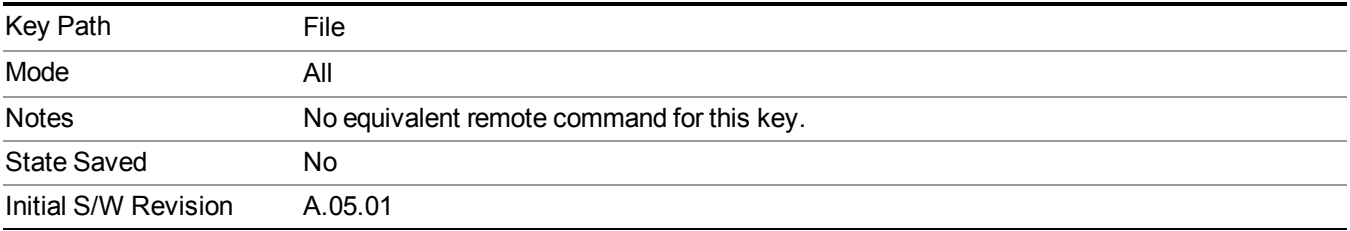

## **Print**

This front-panel key is equivalent to performing a File, Print, OK. It immediately performs the currently configured Print to the Default printer.

The :HCOPy command is equivalent to pressing the PRINT key. The HCOPy:ABORt command can be used to abort a print which is already in progress. Sending HCOPy:ABORt will cause the analyzer to stop sending data to the printer, although the printer may continue or even complete the print, depending on how much data was sent to the printer before the user sent the ABORt command.

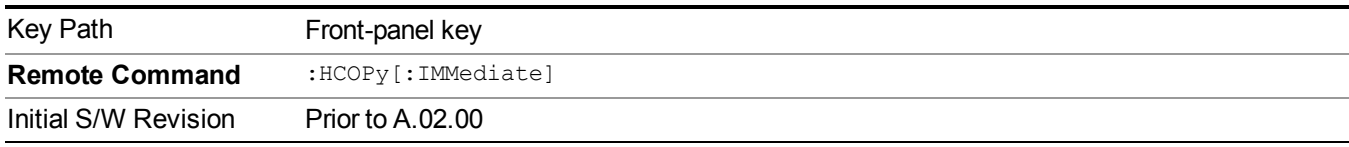

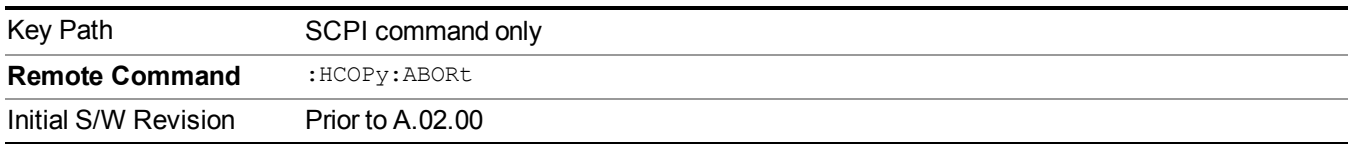

## **Restore Down**

This key allows you to Restore Down the Instrument Application and reverses the action taken by Maximize. This key is only visible when the application has been maximized, and after the Restore Down action has been completed this key is replaced by the Maximize key.

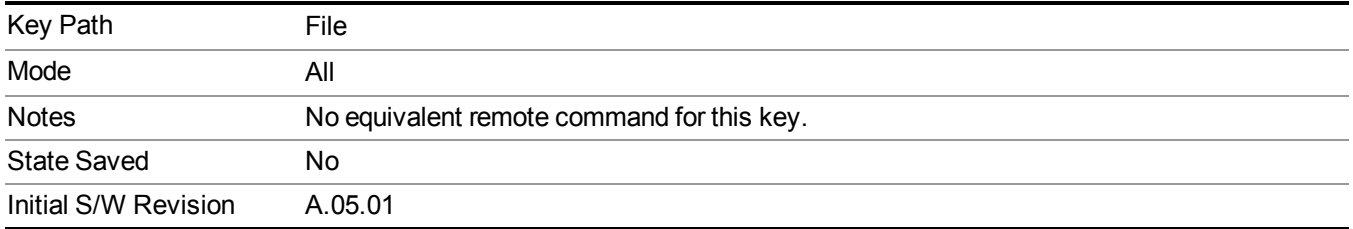

## **Minimize**

The Minimize key causes the analyzer display to disappear down into the task bar, allowing you to see the

Windows Desktop. You can use Alt-Tab ( press and hold the Alt key and press and release the Tab key) to restore the analyzer display.

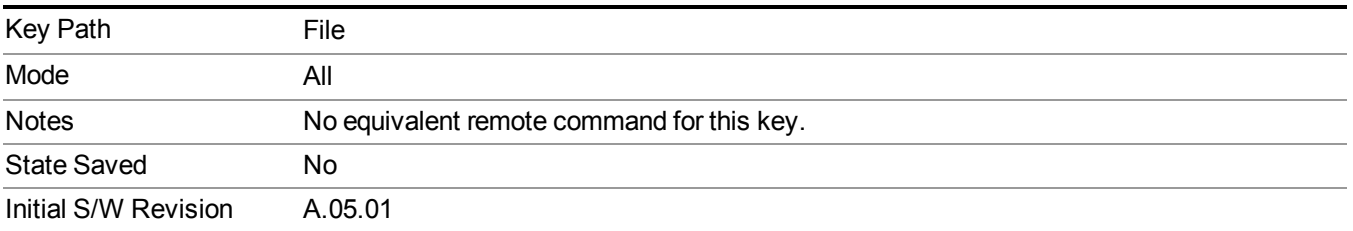

## **Exit**

This key, when pressed, will exit the Instrument Application. A dialog box is used to confirm that you intended to exit the application:

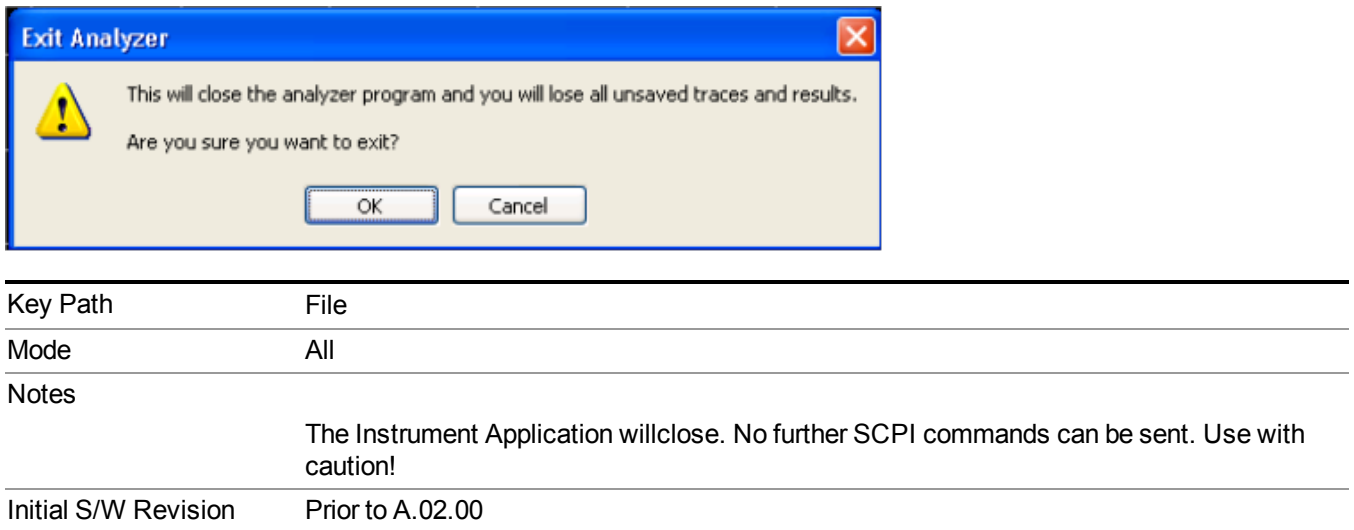

## **Print**

This front-panel key is equivalent to performing a File, Print, OK. It immediately performs the currently configured Print to the Default printer.

The :HCOPy command is equivalent to pressing the PRINT key. The HCOPy:ABORt command can be used to abort a print which is already in progress. Sending HCOPy:ABORt will cause the analyzer to stop sending data to the printer, although the printer may continue or even complete the print, depending on how much data was sent to the printer before the user sent the ABORt command.

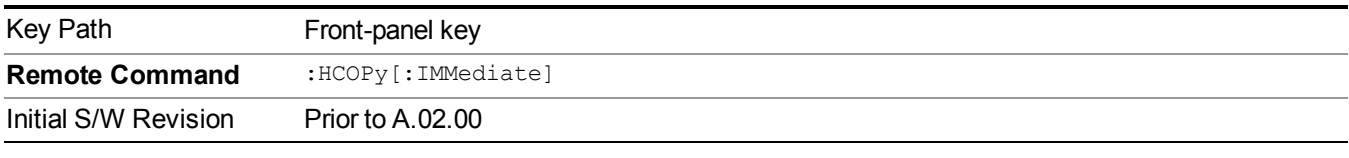

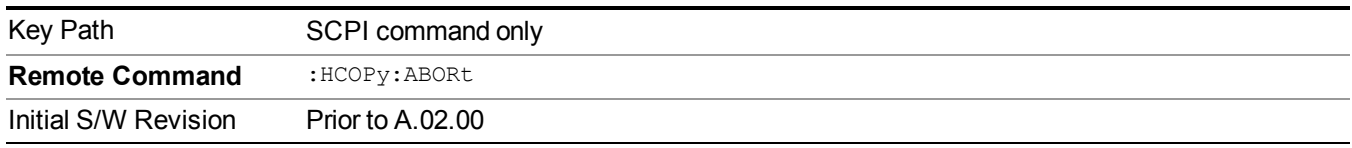

## **System**

Opens a menu of keys that access various configuration menus and dialogs.

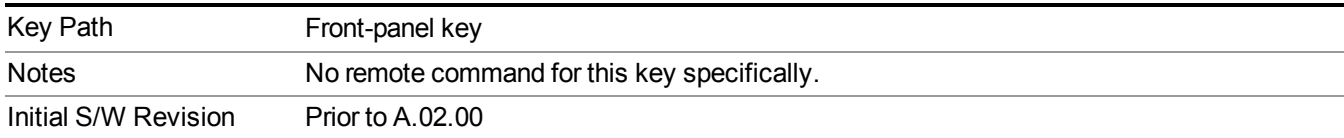

## **Show**

Accesses a menu of choices that enable you to select the information window you want to view.

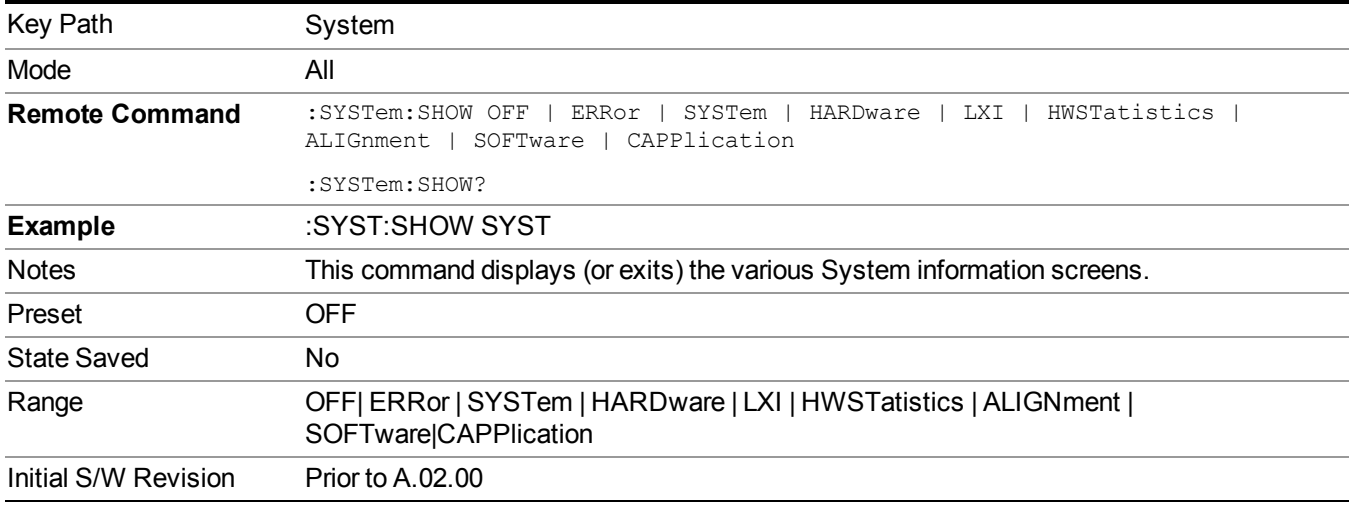

## **Errors**

There are two modes for the Errors selection, History and Status.

The list of errors displayed in the Errors screen does not automatically refresh. You must press the Refresh key or leave the screen and return to it to refresh it.

History brings up a screen displaying the event log in chronological order, with the newest event at the top. The history queue can hold up to 100 messages (if a message has a repeat count greater than 1 it only counts once against this number of 100). Note that this count bears no relation to the size of the SCPI queue. If the queue extends onto a second page, a scroll bar appears to allow scrolling with a mouse. Time is displayed to the second.

Status brings up a screen summarizing the status conditions currently in effect. Note that the time is displayed to the second.

The fields on the Errors display are:

Type (unlabeled) - Displays the icon identifying the event or condition as an error or warning.

ID - Displays the error number.

Message - Displays the message text.

Repeat (RPT) - This field shows the number of consecutive instances of the event, uninterrupted by other events. If an event occurs 5 times with no other intervening event, the value of repeat will be 5.

If the value of Repeat is 1 the field does not display. If the value of Repeat is >1, the time and date shown are those of the most recent occurrence. If the value of repeat reaches 999,999 it stops there.

Time - Shows the most recent time (including the date) at which the event occurred.

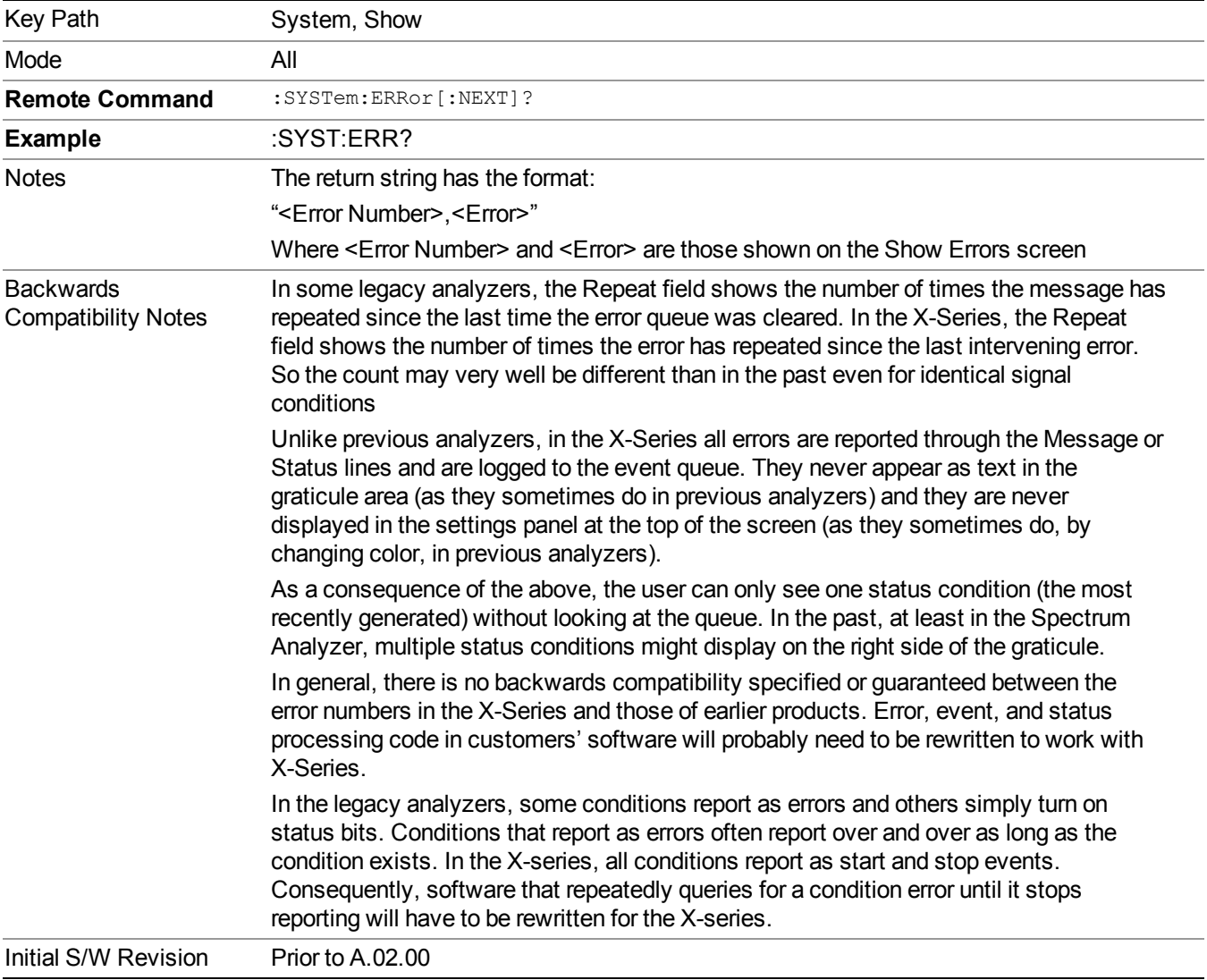

#### **Previous Page**

See "Next [Page"](#page-194-0) on page 195.

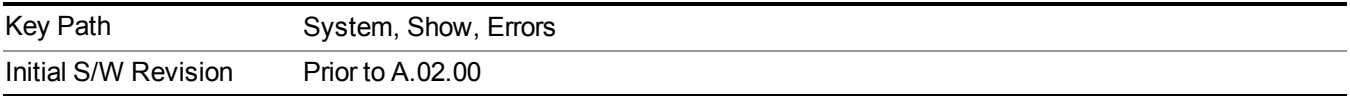

#### <span id="page-194-0"></span>**Next Page**

Next Page and Previous Page menu keys move you between pages of the log, if it fills more than one page. These keys are grayed out in some cases:

- If on the last page of the log, the Next Page key is grayed-out
- If on the first page of the log, the Previous Page key is grayed-out.
- If there is only one page, both keys are grayed out.

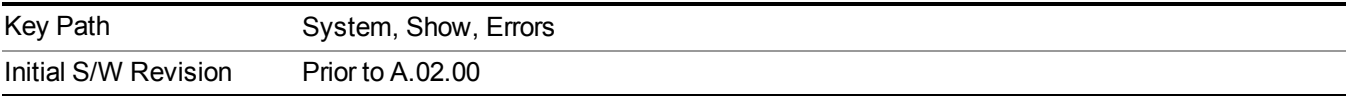

#### <span id="page-194-1"></span>**History**

The History and Status keys select the Errors view. The Status key has a second line that shows a number in [square brackets]. This is the number of currently open status items.

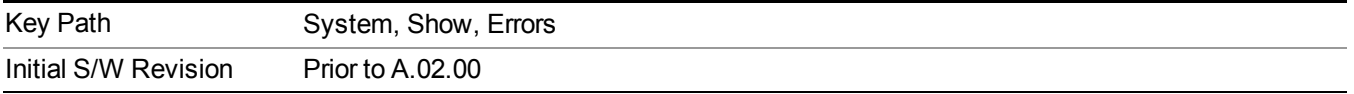

#### **Verbose SCPI On/Off**

When you turn Verbose SCPI on, additional information is returned when you send the :SYSTem:ERRor? query. The additional information consists of the characters that stimulated the error. This can aid you in debugging your test programs by indicating where in the parsing of a SCPI command the instrument encountered an invalid command or query.

Specifically, with Verbose SCPI on, the SYSTem:ERRor? query is expanded to show the SCPI data received, with the indicator  $\leq$  Err> at the point in the stream that the error occurred.

Verbose SCPI has no effect on the Show Errors screen or front panel Message Line; it only changes the response to the :SYST:ERR? query.

See the example below, where the invalid command "SENS:BOGUS" is sent:

Normal response to :SYST:ERR (using the Telnet window):

SCPI> SENS:BOGUS

SCPI> SYST:ERR?

–113,"Undefined header"

Now after turning on Verbose SCPI:

SCPI> SYST:BOGUS

SCPI> SYST:ERR?

–113,"Undefined header;SYST:BOGUS<Err>"

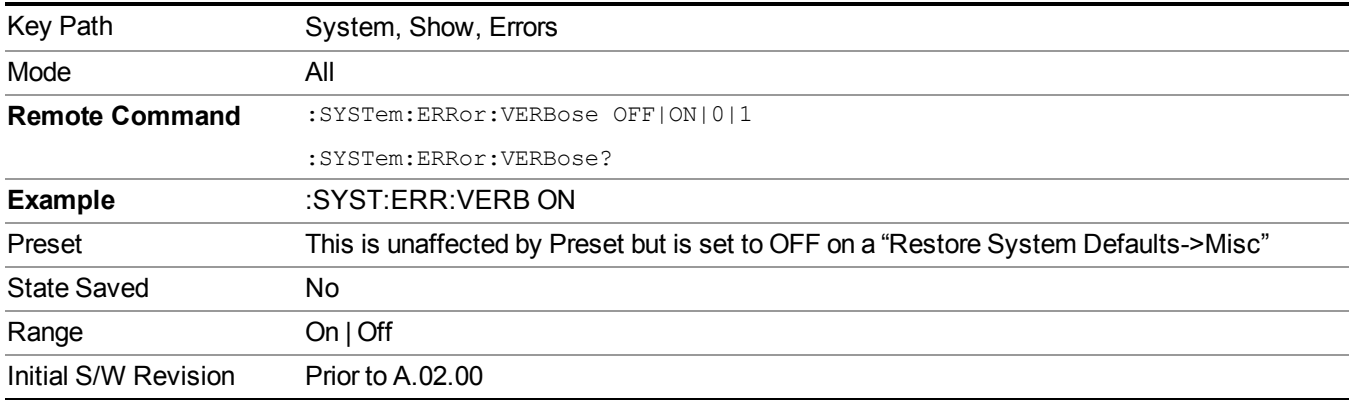

#### **Refresh**

When pressed, refreshes the Show Errors display.

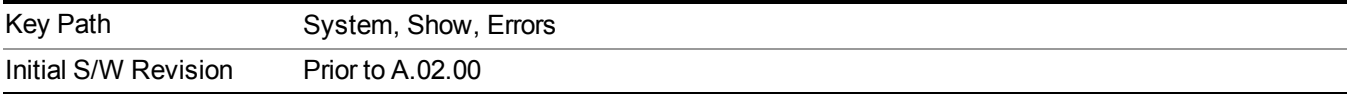

#### **Clear Error Queue**

This clears all errors in all error queues.

Note the following:

- Clear Error Queue does not affect the current status conditions.
- Mode Preset does not clear the error queue.
- Restore System Defaults will clear all error queues.
- \*CLS only clears the queue if it is sent remotely and \*RST does not affect any error queue.
- Switching modes does not affect any error queues.

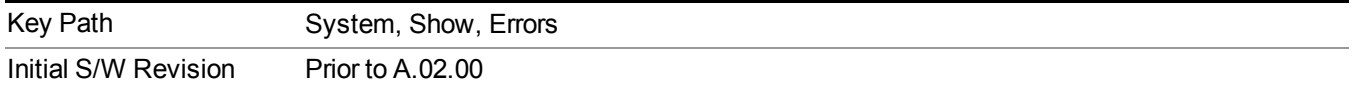

#### **Status**

See ["History"](#page-194-1) on page 195.

#### **Input Overload Enable (Remote Command Only)**

Input Overload errors are reported using the Input Overload status bit (bit 12 in the Measurement Integrity status register). Input Overloads (for example, ADC Overload errors) can come and go with great frequency,

generating many error events (for example, for signals just on the verge of overload), and so are not put into the SCPI error queue by default. Normally the status bit is the only way for detecting these errors remotely.

It is possible to enable Input Overload reporting to the SCPI queue, by issuing the :SYSTem:ERRor:OVERload ON command. To return to the default state, issue the :SYSTem:ERRor:OVERload OFF command. In either case, Input Overloads always set the status bit.

For versions of firmware before A.10.01, the Input Overload was only a Warning and so was **NOTE** never available in the SCPI queue, although it did set the status bit. For A.10.01 and later, the Input Overload is an error and can be enabled to the SCPI queue using this command.

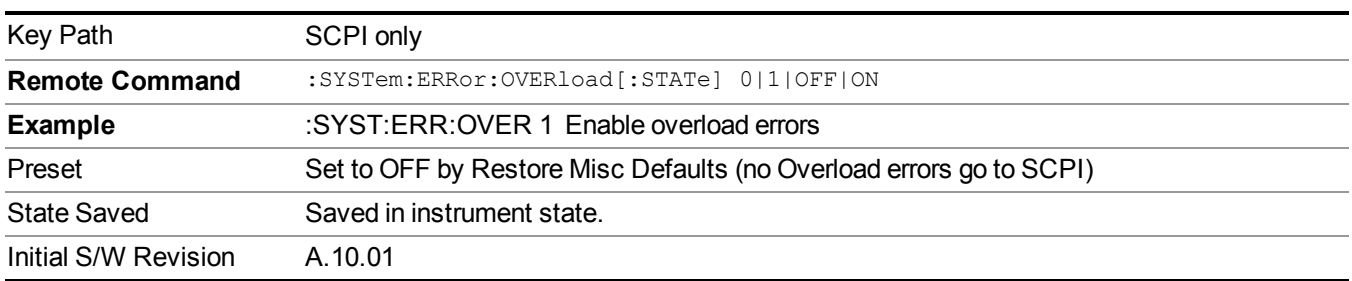

#### **System**

The System screen is formatted into three groupings: product descriptive information, options tied to the hardware, and software products:

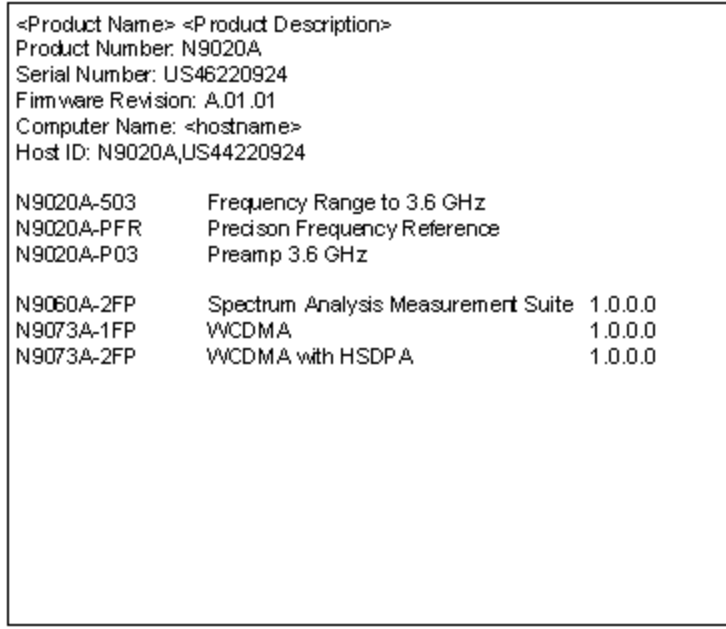

The Previous Page is grayed-out if the first page of information is presently displayed. The Next Page menu key is grayed-out if the last page is information is presently displayed.

Key Path System, Show

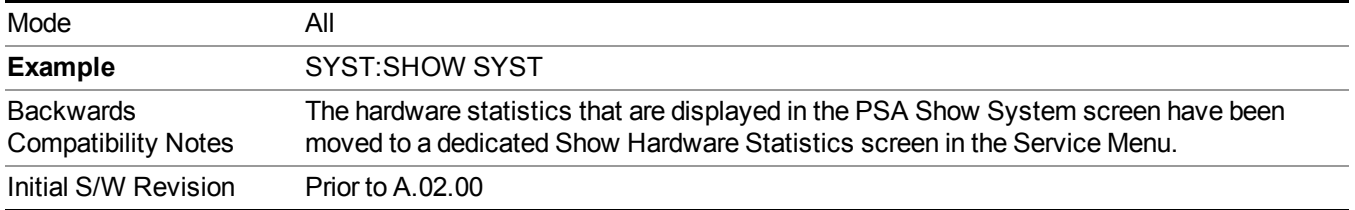

#### **Show System contents (Remote Command Only)**

A remote command is available to obtain the contents of the Show System screen (the entire contents, not just the currently displayed page).

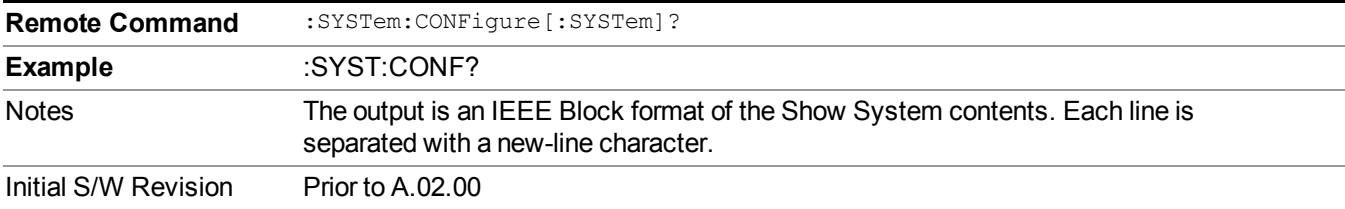

#### **Computer System description (Remote Command Only)**

A remote command is available to obtain the Computer System description. The Computer System is the operating system and patch level as reported by operating system.

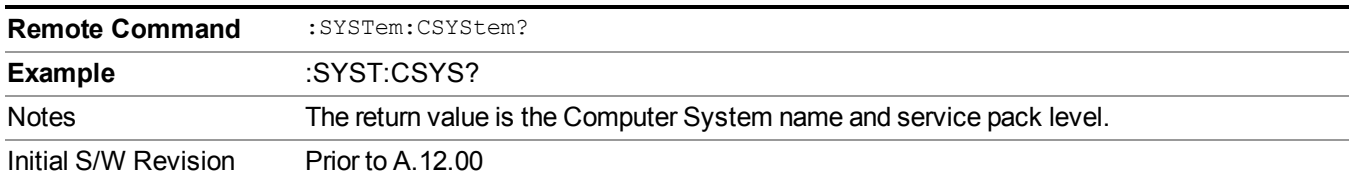

#### **Hardware**

The show hardware screen is used to view details of the installed hardware. This information can be used to determine versions of hardware assemblies and field programmable devices, in the advent of future upgrades or potential repair needs.

The screen is formatted into two groupings: product descriptive information and hardware information. The hardware information is listed in a table format:

**Hardware Information** 

MXA Signal Analyzer Product Number: N9020A Serial Number: US46220107 Firmware Revision: A.01.14

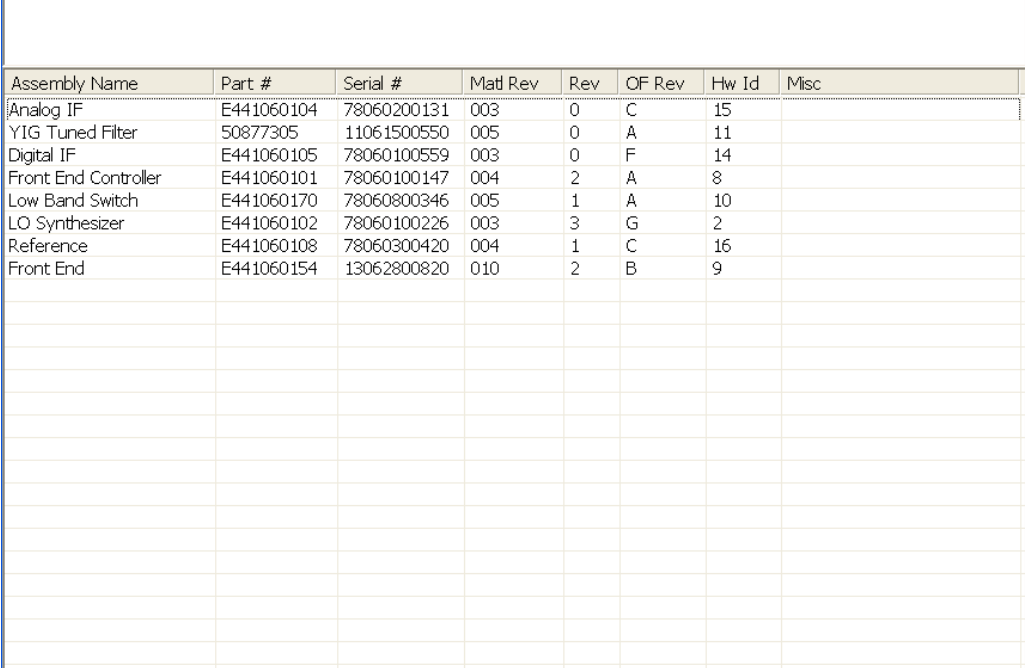

The Previous Page is grayed-out if the first page of information is presently displayed. The Next Page menu key is grayed-out if the last page is information is presently displayed.

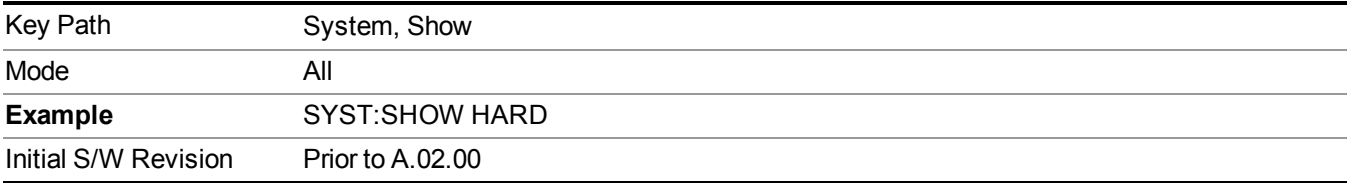

#### **System Remote Commands (Remote Commands Only)**

The commands in this section have no front-panel key equivalent.

"System [Powerdown](#page-199-0) (Remote Command Only)" on page 200

- "List installed Options (Remote [Command](#page-199-1) Only)" on page 200
- "Lock the [Front-panel](#page-199-2) keys (Remote Command Only)" on page 200

"List SCPI [Commands](#page-200-0) (Remote Command Only)" on page 201

- "SCPI Version Query (Remote [Command](#page-200-1) Only)" on page 201
- "Date (Remote [Command](#page-200-2) Only)" on page 201

"Time (Remote [Command](#page-201-0) Only)" on page 202

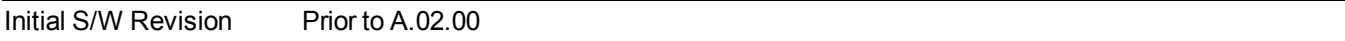

#### <span id="page-199-0"></span>**System Powerdown (Remote Command Only)**

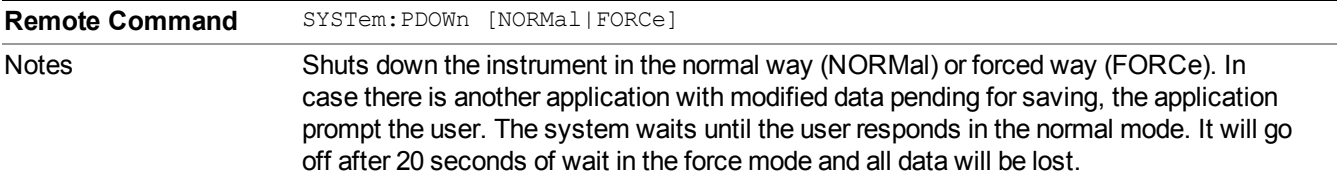

#### <span id="page-199-1"></span>**List installed Options (Remote Command Only)**

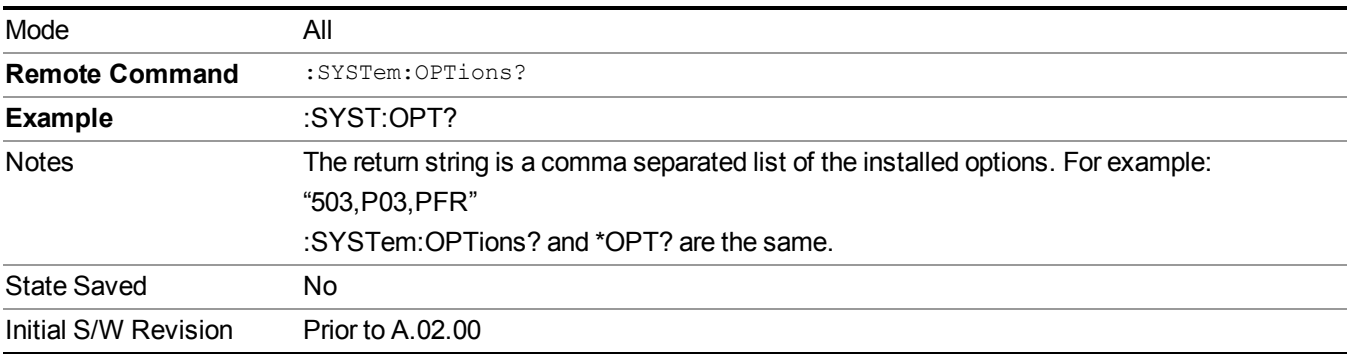

Lists the installed options that pertain to the instrument (signal analyzer). .

#### <span id="page-199-2"></span>**Lock the Front-panel keys (Remote Command Only)**

Disables the instrument keyboard to prevent local input when the instrument is controlled remotely. Annunciation showing a "K" for 'Klock" (keyboard lock) alerts the local user that the keyboard is locked. Klock is similar to the GPIB Local Lockout function; namely that no front-panel keys are active with the exception of the Power Standby key. (The instrument is allowed to be turned-off if Klock is ON.) The Klock command is used in remote control situations where Local Lockout cannot be used.

Although primary intent of Klock is to lock-out the front panel, it will lock-out externally connected keyboards through USB. Klock has no effect on externally connected pointing devices (mice).

The front panel 'Local' key (Cancel/Esc) has no effect if Klock is ON.

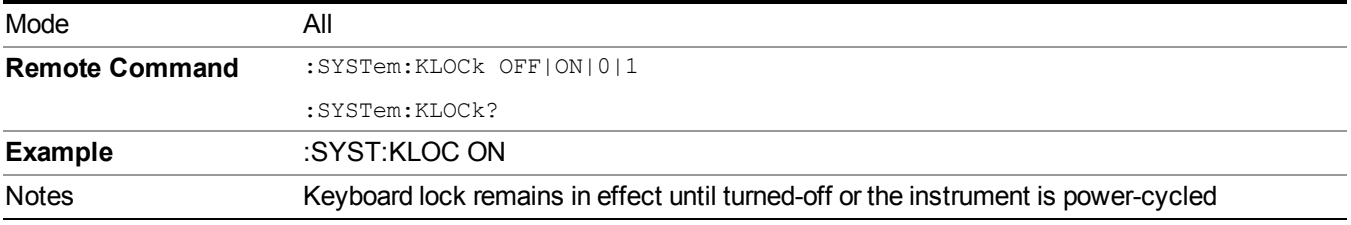

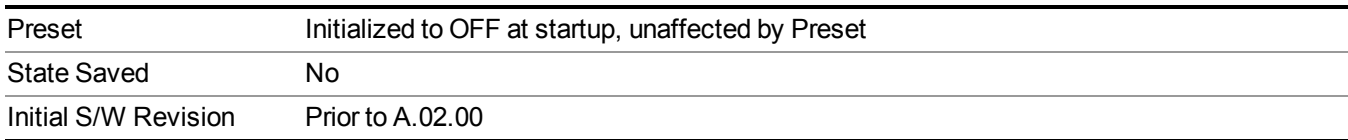

#### <span id="page-200-0"></span>**List SCPI Commands (Remote Command Only)**

Outputs a list of the valid SCPI commands for the currently selected Mode.

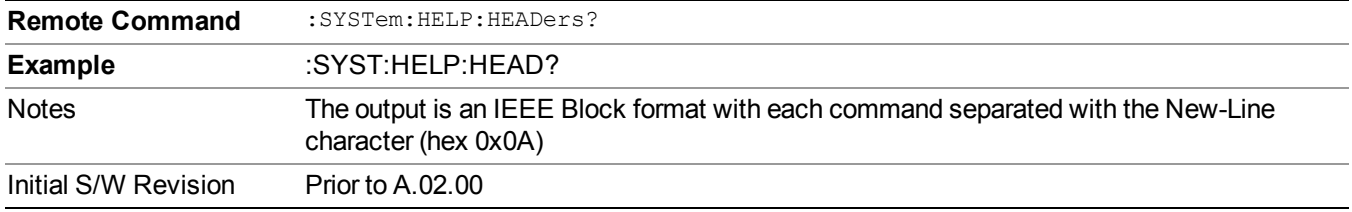

#### <span id="page-200-1"></span>**SCPI Version Query (Remote Command Only)**

Returns the SCPI version number with which the instrument complies. The SCPI industry standard changes regularly. This command indicates the version used when the instrument SCPI commands were defined.

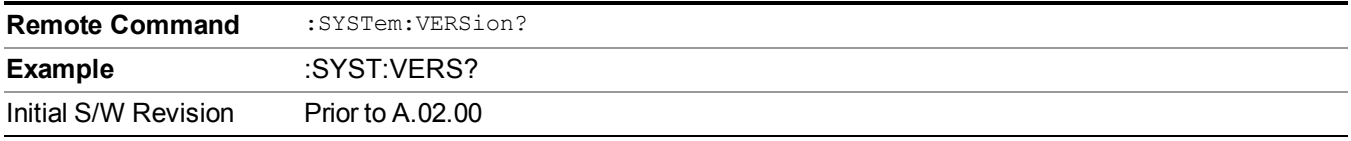

#### <span id="page-200-2"></span>**Date (Remote Command Only)**

The recommended access to the Date, Time, and Time zone of the instrument is through the Windows native control (Control Panel or accessing the Task Bar). You may also access this information remotely, as shown in this command and Time (below).

Sets or queries the date in the instrument.

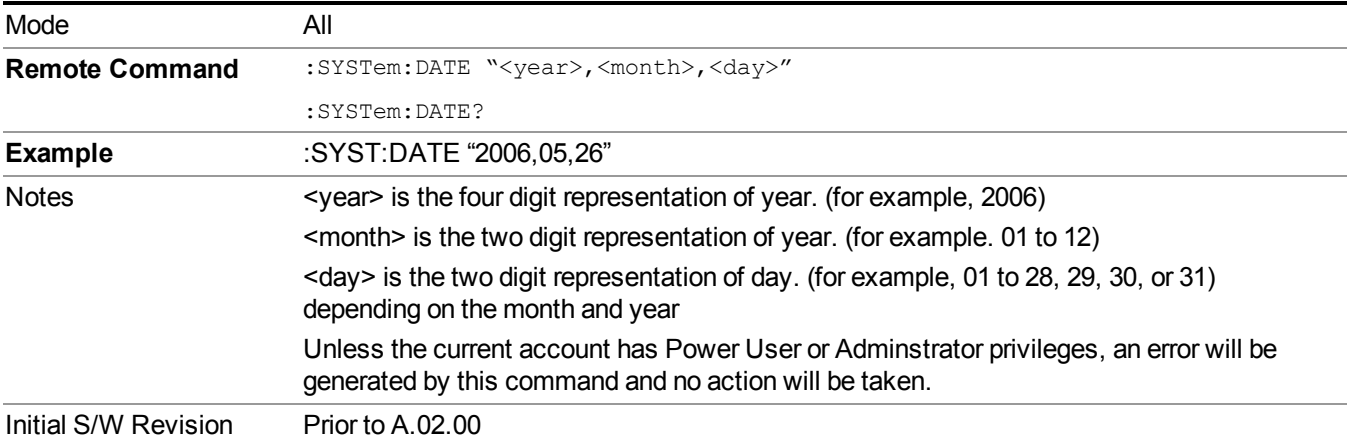

#### <span id="page-201-0"></span>**Time (Remote Command Only)**

Sets or queries the time in the instrument.

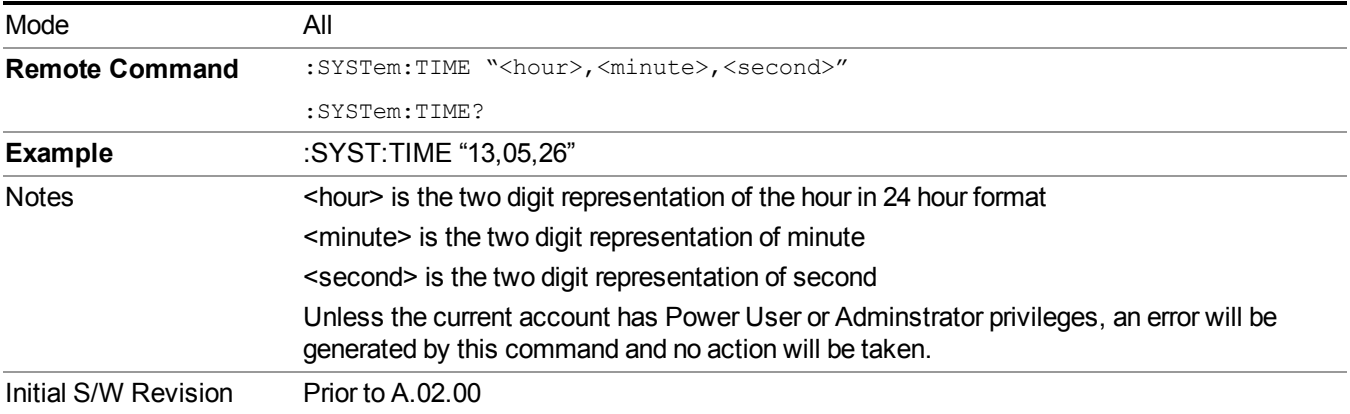

#### **Module Name (Remote Command Only)**

Query only. This will return the name of the instance as displayed on the xSA main window.

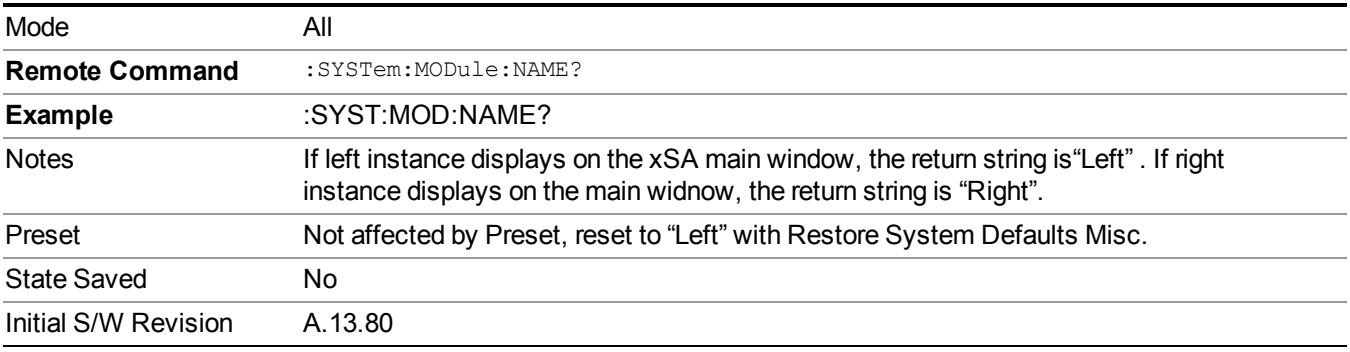

#### **Module Index (Remote Command Only)**

Query only. This will return the index of this xSA instance. This index is used as the device number in a VISA address ("hlislip#").

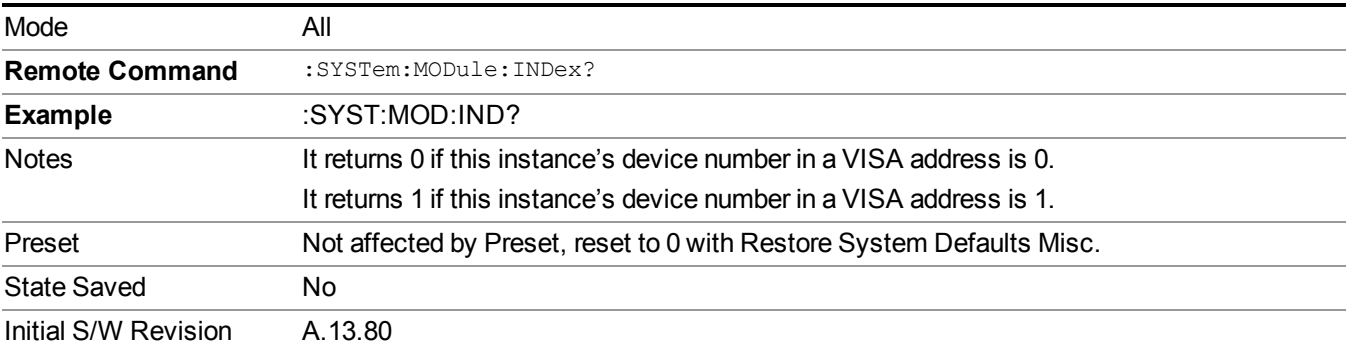

#### **Module Mnemonic (Remote Command Only)**

Query only. This will return the mnemonic of the instance as used in the command line "/Process:<mnemonic>" argument.

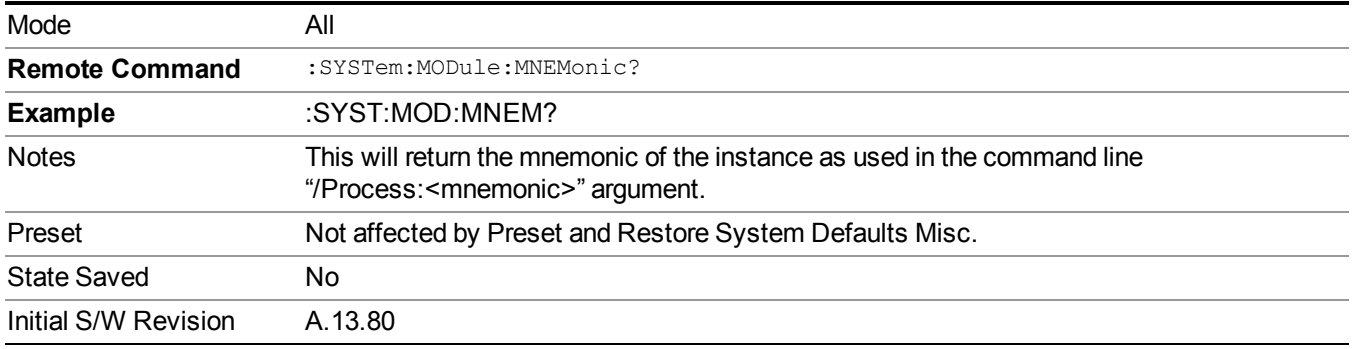

#### **Module List (Remote Command Only)**

Query only. This will return the list of defined mnemontics that can be used in the command line "/Process:<mnemonic>" argument with corresponding configuration information. The comma separated return values are: mnemonic, display name, Enabled/Disabled, VISA deviced id (instr# or hislip#), telnet port, socket port, Physics port, Physics configuration tag.

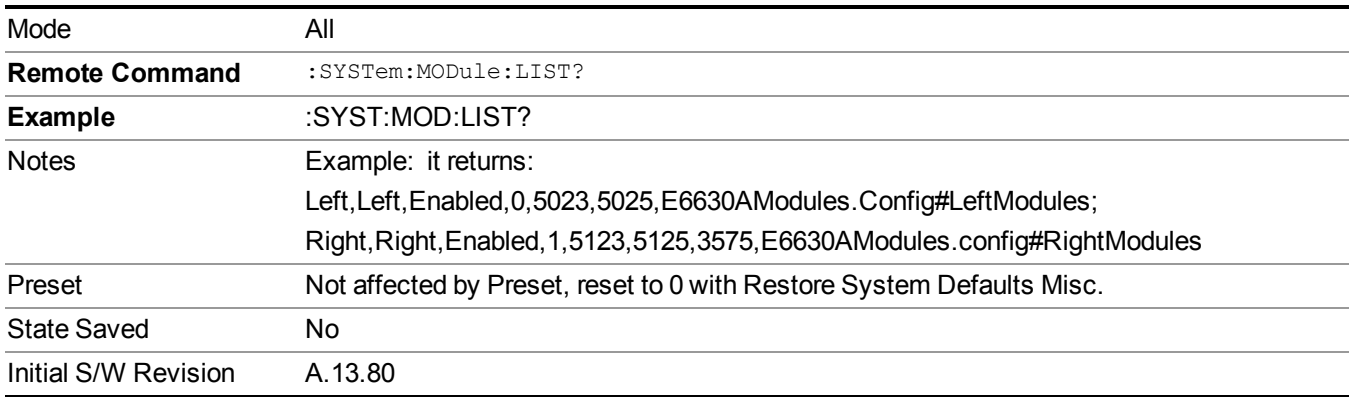

#### **Module Enable (Remote Command Only)**

Query and command. The query SYST:MOD:ENAB? "<mnemonic>" returns "0" for disabled, "1" for enabled. The command SYST:MOD:ENAB "<mnemonic>" 0|1 will disable/enable the configuration.

Notes: Enabling a configuration that does not have a HW will result in run-time errors when trying to start that configuration. Trying to disable the default configuration will result in the error: –221, "Setting conflict:Cannot disable default process configuration '<mnemonic>".

Example:

SCPI>>syst:mod:enab? "Left"

```
<<1
```
SCPI>>syst:mod:enab? "Right"

 $<<1$ 

SCPI>>syst:err?

 $<<$ +0,"No error"

SCPI>>syst:mod:enab "Right",0

SCPI>>syst:mod:enab? "Right"

 $<<0$ 

SCPI>>syst:mod:enab "Left",0

SCPI>>syst:err?

<<–221,"Settings conflict;Cannot disable default process configuration 'Left'"

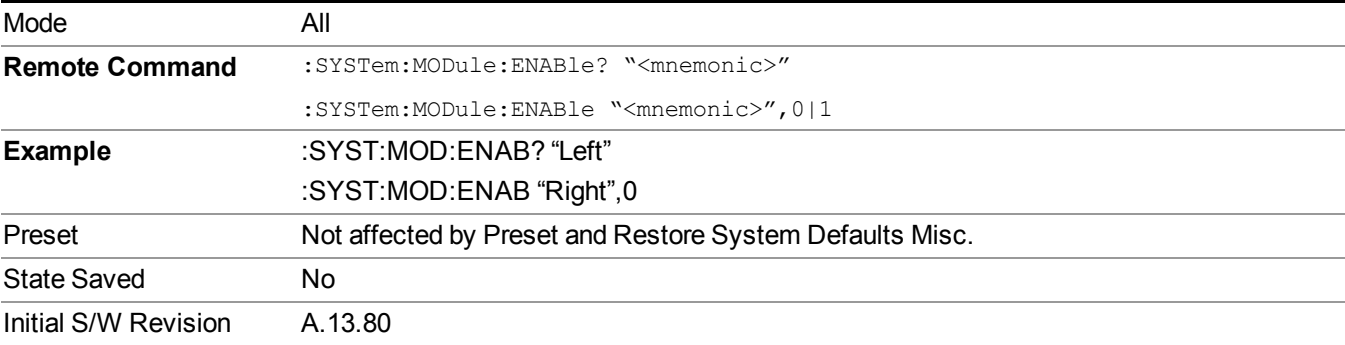

#### **Module Default (Remote Command Only)**

Query and command. The query SYST:MOD:DEF? returns the mnemonic of the default configuration. The command SYST:MOD:DEF "mnemonic>" will set that configuration as the default. If the configuration was disabled, the module default command on it will enable this confuration.

```
Example:
```
SCPI>>syst:mod:def? <<"Left" SCPI>>syst:mod:enab "Right",0 SCPI>>syst:mod:enab? "Right"  $<<0$ SCPI>>syst:mod:def "Right" SCPI>>syst:mod:enab? "Right"

 $<<1$ 

#### SCPI>>syst:mod:def?

#### <<"Right"

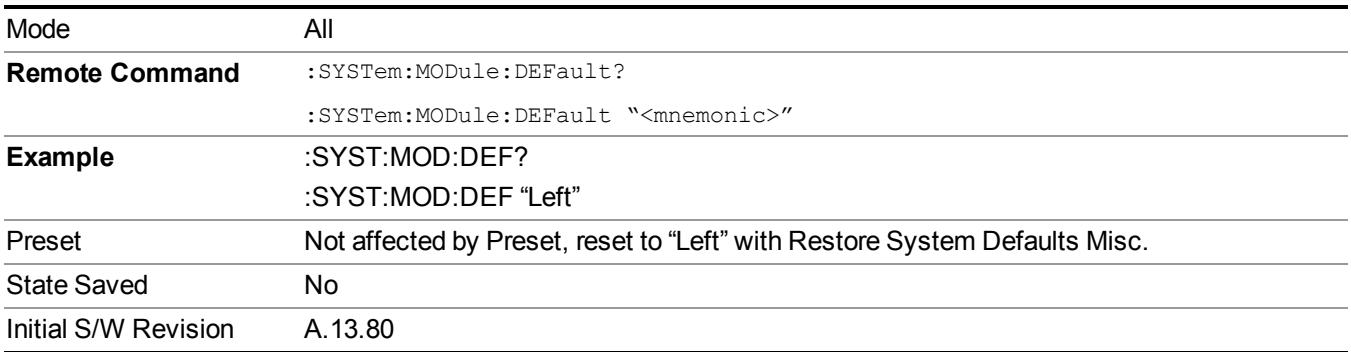

## **Power On**

Enables you to select how the instrument should power on. The options are: Mode and Input/Output Defaults, User Preset and Last State.

**For E6630A configured with two modules, the same Power On type is shared between left** 

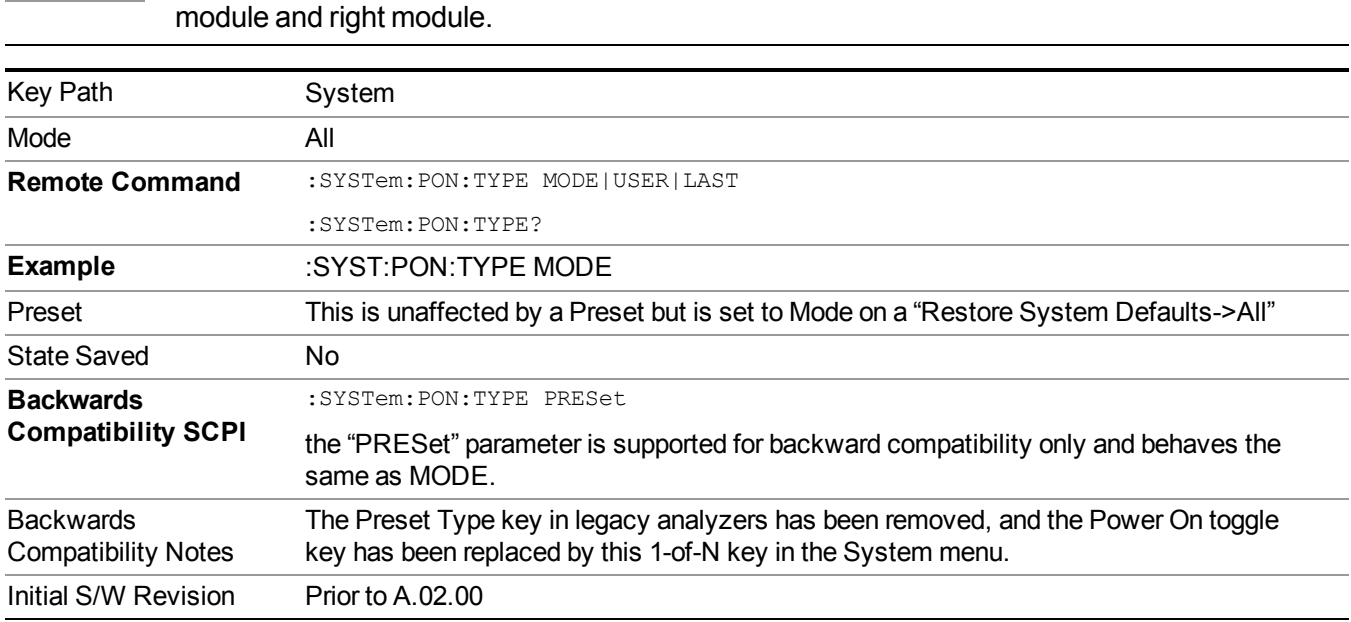

#### **Mode and Input/Output Defaults**

When the analyzer is powered on in Mode and Input/Output Defaults, it performs a Restore Mode Defaults to all modes in the instrument and also performs a Restore Input/Output Defaults.

Persistent parameters (such as Amplitude Correction tables or Limit tables) are not affected at power on, even though they are normally cleared by Restore Input/Output Defaults and/or Restore Mode Defaults.

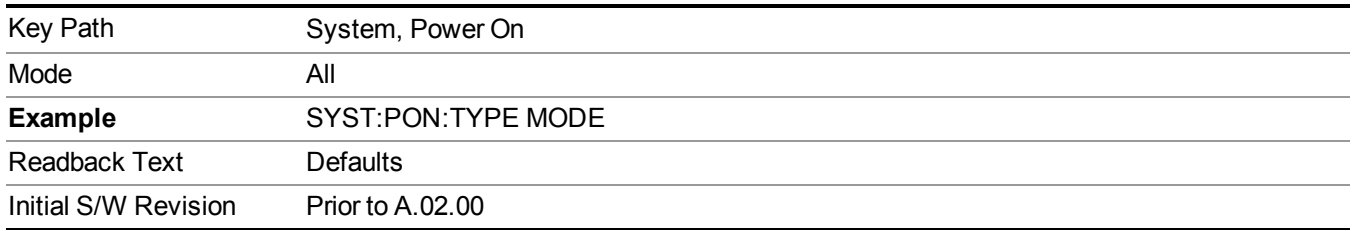

#### **User Preset**

Sets Power On to User Preset. When the analyzer is powered on in User Preset, it will User Preset each mode and switch to the power-on mode. Power On User Preset will not affect any settings beyond what a normal User Preset affects.

**NOTE** 

For E6630A configured with two modules, the same User Preset states are shared between left module and right module.

An instrument could never power up for the first time in User Preset.

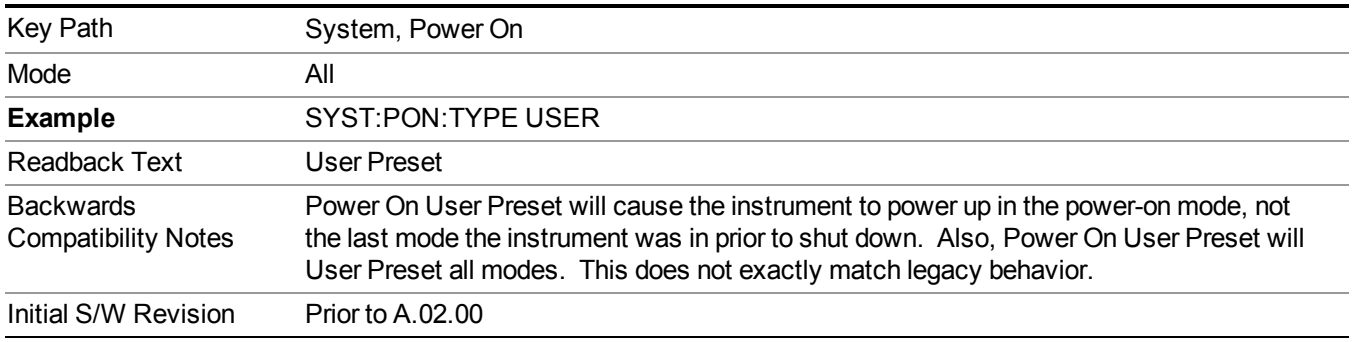

### **Last State**

Sets Power On to **Last.** When the analyzer is powered on, it will put all modes in the last state they were in prior to when the analyzer was put into Power Standby and it will wake up in the mode it was last in prior to powering off the instrument. The saving of the active mode prior to shutdown happens behind the scenes when a controlled shutdown is requested by using the front panel power Standby key or by using the remote command SYSTem:PDOWn. The non-active modes are saved as they are deactivated and recalled by Power On Last State.

**NOTE** For E6630A configured with two modules, each module has itself Last State repectively.

An instrument can never power up for the first time in Last.

If line power to the analyzer is interrupted, for example by pulling the line cord plug or by switching off power to a test rack, Power On Last State may not work properly. For proper operation, Power On Last State depends on you shutting down the instrument using the Standby key or the SYSTem:PDOWn SCPI command. This will ensure the last state of each mode is saved and can be recalled during a power up.

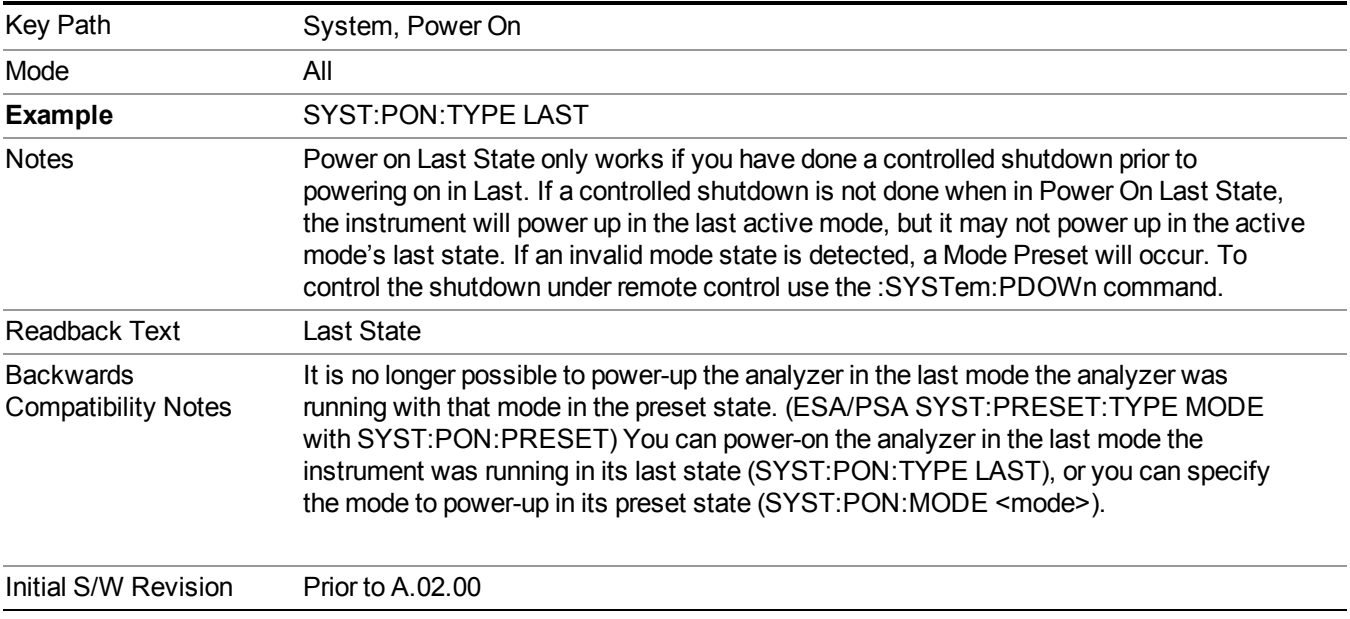

#### **Power On Application**

Accesses a menu that lists the available Modes and lets you select which Mode is to be the power-on application.

This application is used for Power On Type "Mode and Input/Output Defaults" and Restore System Defaults All.

For E6630A configured with two modules, left module and right module have same Power On **NOTE** Application.

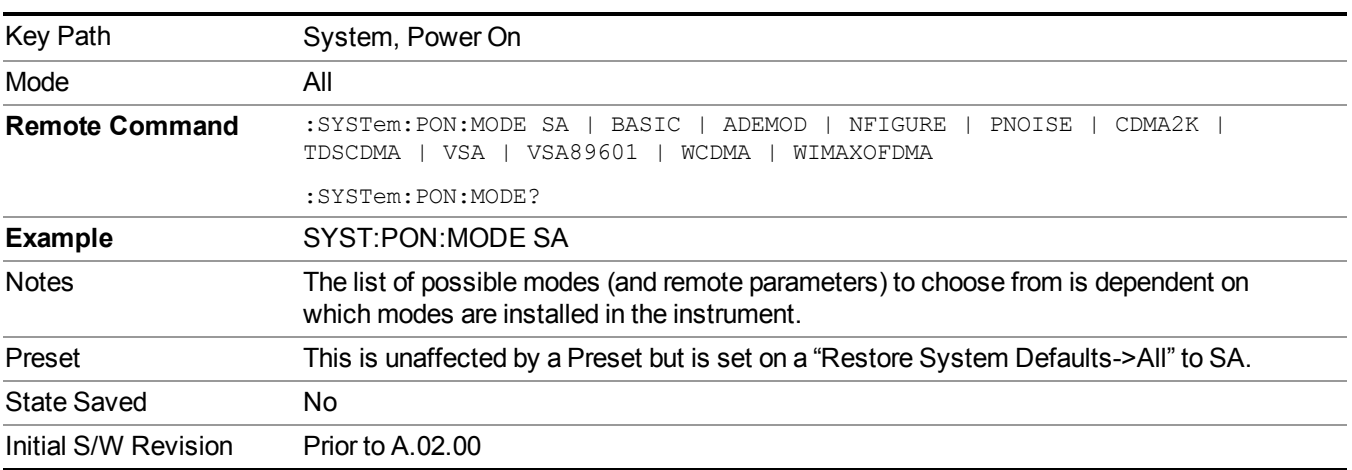

#### **Configure Applications**

The Configure Applications utility can be used to:

- select applications for preload
- determine how many applications can fit in memory at one time
- specify the order of the Modes in the Mode menu.

This utility consists of a window with instructions, a set of "Select Application" checkboxes, a "fuel bar" style memory gauge, and keys that help you set up your configuration.

#### For E6630A configured with two modules, Configure Applications Utility will apply to both left **NOTE** module and right module.

For more information, see the following topics:

"Preloading [Applications"](#page-207-0) on page 208

"Access to Configure [Applications](#page-207-1) utility" on page 208

"Virtual [memory](#page-208-0) usage" on page 209

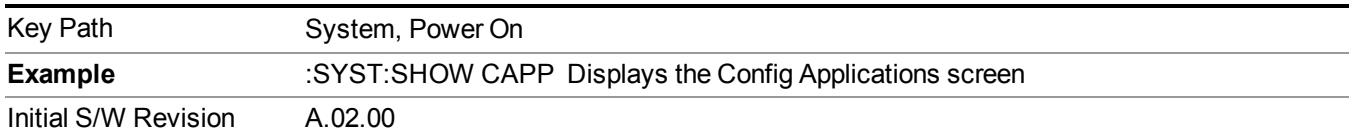

#### <span id="page-207-0"></span>**Preloading Applications**

During runtime, if a Mode that is not preloaded is selected using the Mode menu or sending SCPI commands, there will be a pause while the Application is loaded. During this pause a message that says "Loading application, please wait …" is displayed. Once loaded, the application stays loaded, so the next time you select it during a session, there is no delay.

Preloading enables you to "preload" at startup, to eliminate the runtime delay. Preloading an application will cause it to be loaded into the analyzer's memory when the analyzer program starts up. If you do this, the delay will increase the time it takes to start up the analyzer program, but this may be preferable to having to wait the first time you select an application. Note that, once an application is loaded into memory, it cannot be unloaded without exiting and restarting the analyzer program.

Note that there are more applications available for the X-Series than can fit into Windows Virtual Memory. By allowing you to choose which licensed applications to load at startup, the Configure Applications utility allows you to make optimal use of your memory.

#### <span id="page-207-1"></span>**Access to Configure Applications utility**

A version of the utility runs the first time you power up the analyzer after purchasing it from Agilent. The utility automatically configures preloads so that as many licensed applications as possible are preloaded while keeping the total estimated virtual memory usage below the limit. This auto-configuration only takes place at the very first run, and after analyzer software upgrades.

You may, at any time, manually call up the Configure Applications utility by pressing System, Power On, Configure Applications, to find a configuration that works best for you, and then restart the analyzer program.

The utility may also be called if, during operation of the analyzer, you attempt to load more applications than can fit in memory at once.

#### <span id="page-208-0"></span>**Virtual memory usage**

There are more applications available for the X-Series than can fit into memory at any one time, so the Configure Applications utility includes a memory tracker that serves two purposes:

1. It will not let you preload more applications than will fit into memory at once.

2. You can determine how many of your favorite applications can reside in memory at one time.

The utility provides a graphical representation of the amount of memory (note that the memory in question here is Virtual memory and is a limitation imposed by the operating system, not by the amount of physical memory you have in your analyzer). You select applications to preload by checking the boxes on the left. Checked applications preload at startup. The colored fuel bar indicates the total memory required when all the checked applications are loaded (either preloaded or selected during runtime).

Here is what the fuel bar colors mean:

RED: the applications you have selected cannot all fit into the analyzer's memory. You must deselect applications until the fuel bar turns yellow.

YELLOW: the applications you have selected can all fit into the analyzer's memory, but there is less than 10% of the memory left, probably not enough to load any other applications, either via preload or by selecting a Mode while the analyzer is running...

GREEN: The indicator is green when <90% of the memory limit is consumed. This means the applications you have selected can all fit into the analyzer's memory with room to spare. You will likely be able to load one or more other applications without running out of memory.

#### **Select All**

Marks all applications in the selection list. This allows you to enable all applications licensed on the instrument for pre-loading, or is a convenience for selecting all applications in one operation and then letting you deselect individual applications.

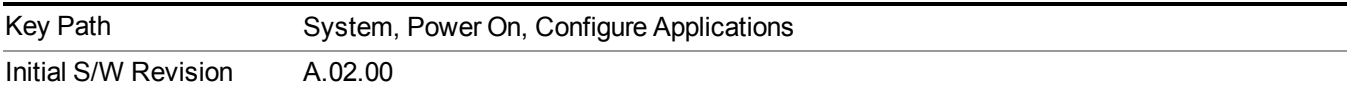

#### **Deselect All**

Clears the marks from all applications in the selection list, except the Power On application. The Power On application cannot be eliminated from the pre-load list.

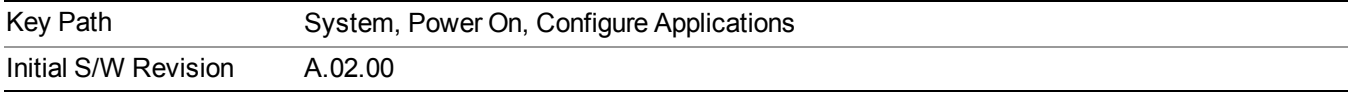

#### **Move Up**

The application list is the order that applications appear in the Mode Menu. This key enables you to shift the selected application up in the list, thus moving the selected application earlier in the Mode Menu.

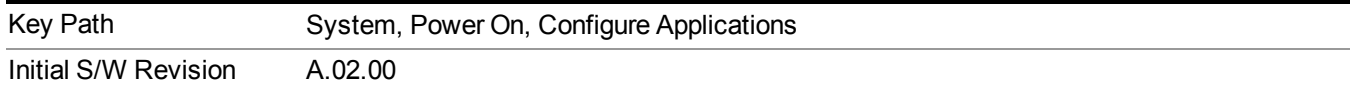

#### **Move Down**

The application list is the order that applications appear in the Mode Menu. This key enables you to shift the selected application down in the list, thus moving the selected application later in the Mode Menu.

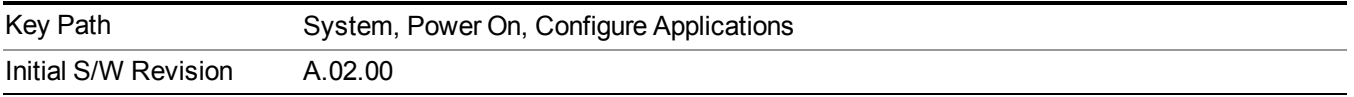

#### **Select/Deselect**

Toggles the currently highlighted application in the list.

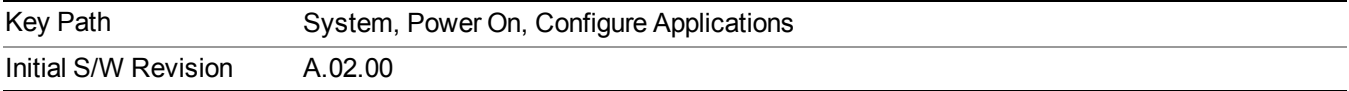

#### **Save Changes and Exit**

Applies the configuration of the applications list. The marked applications will be pre-loaded in memory the next time the instrument application is started, and the order of the applications in the list will be the order of the applications in the Mode Menu.

After saving your changes, the analyzer asks you if you would like it to restart so that your changes can take effect (see dialog box, below). If you choose not to restart, the changes will not take affect until the next time you shut down and restart the analyzer.

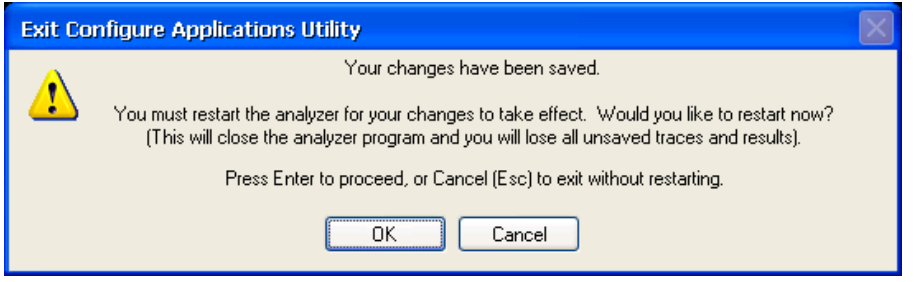

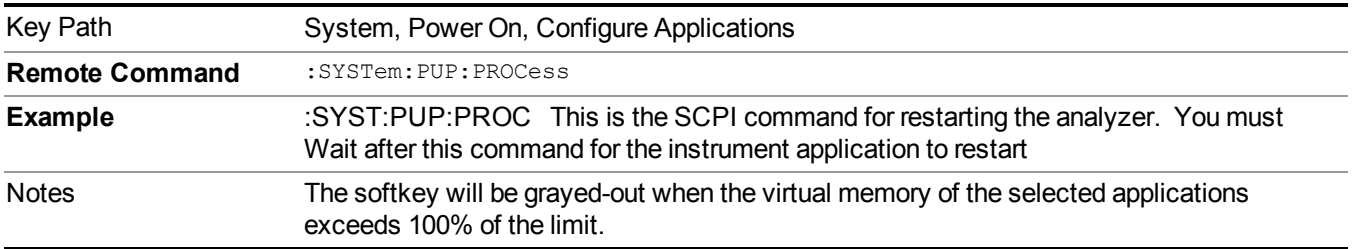

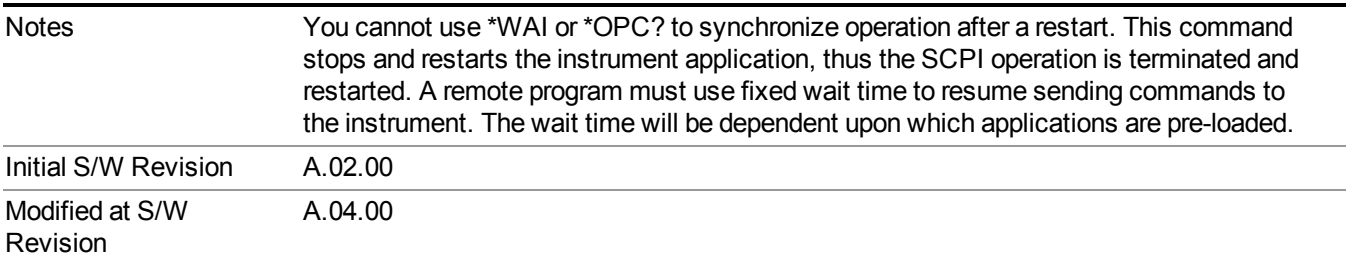

#### **Exit Without Saving**

Pressing this key will exit the Configure Applications utility without saving your changes.

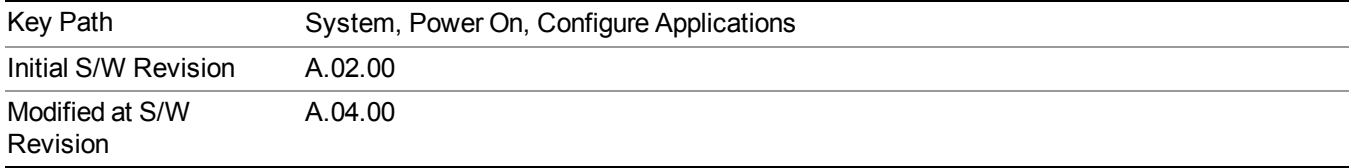

#### **Restore Power On Defaults**

This selection causes the Power On Type and Power On Application settings to be a reset to their default values. This level of Restore System Defaults does not affect any other system settings, mode settings and does not cause a mode switch. The Power On key, under the Restore System Defaults menu, causes the same action.

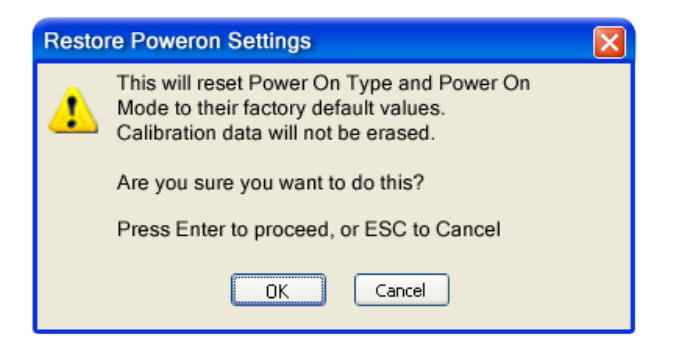

If you press any key other than OK or Enter, it is construed as a Cancel, because the only path that will actually cause the reset to be executed is through OK or Enter.

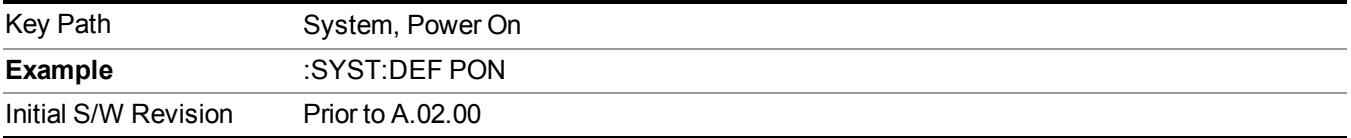

#### **Configure Applications - Instrument boot-up**

At start-up of the analyzer programa dialog box similar to the one under the System, Power On, Configure Applications key will be displayed allowing you to choose which licensed applications are to be loaded. This dialog will only be displayed if the memory required to pre-load all of the licensed applications exceeds the Virtual Memory available.

#### **Configure Applications - Windows desktop**

The Configure Applications Utility may be run from the Windows Desktop. The utility is launched by double-

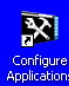

clicking the **interest is contracted** icon on the desktop, which brings-up a dialog box similar to the one under the System, Power On, Configure Applications key, allowing you to choose which licensed applications are to be loaded when the analyzer program starts up. This dialog box has mouse buttons on it that do the job the softkeys normally do in the System, Power On, Configure Applications menu.

**NOTE** For E6630A configured with two modules, Configure Applications Utility launched from the Windows Desktop will apply to both left module and right module.

#### **Configure Applications - Remote Commands**

The following topics provide details on using remote commands to configure the list of applications you want to load into the instrument memory or query the Virtual Memory utilization for your applications.

- ["Configuration](#page-211-0) list (Remote Command Only)" on page 212
- ["Configuration](#page-212-0) Memory Available (Remote Command Only)" on page 213
- ["Configuration](#page-212-1) Memory Total (Remote Command Only)" on page 213
- ["Configuration](#page-212-2) Memory Used (Remote Command Only)" on page 213
- <span id="page-211-0"></span>• ["Configuration](#page-212-3) Application Memory (Remote Command Only)" on page 213

#### **Configuration list (Remote Command Only)**

This remote command is used to set or query the list of applications to be loaded in-memory.

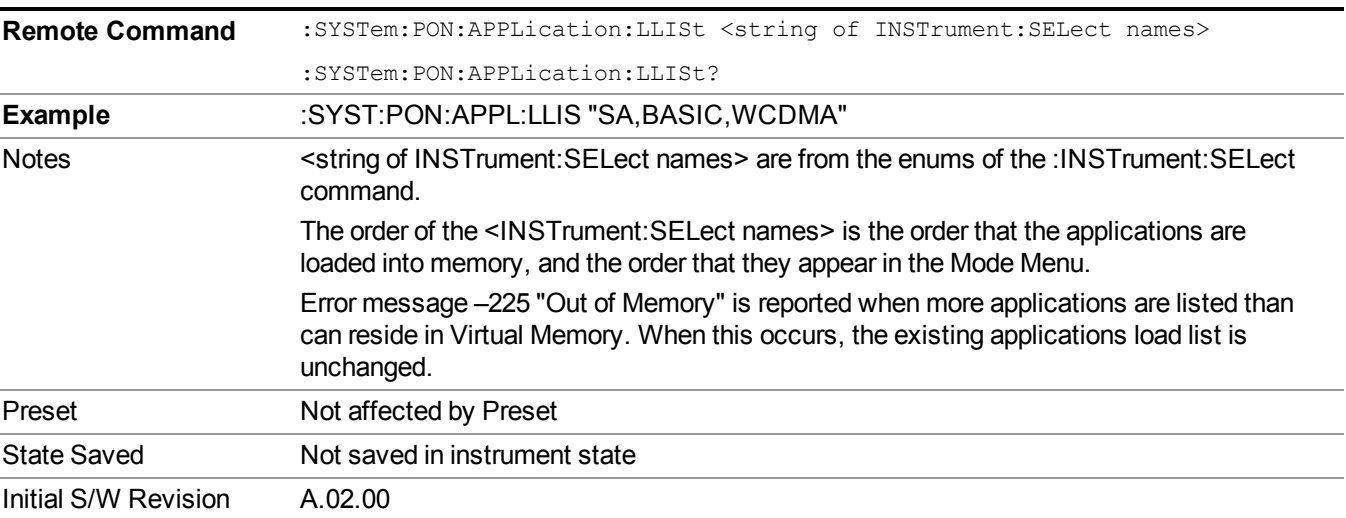

#### <span id="page-212-0"></span>**Configuration Memory Available (Remote Command Only)**

This remote command is used to query the amount of Virtual Memory remaining.

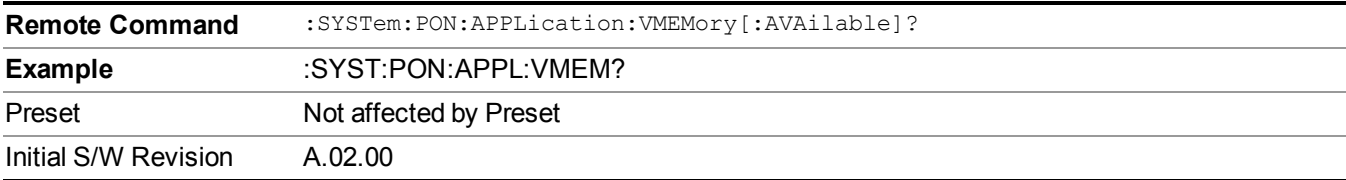

#### <span id="page-212-1"></span>**Configuration Memory Total (Remote Command Only)**

This remote command is used to query the limit of Virtual Memory allowed for applications.

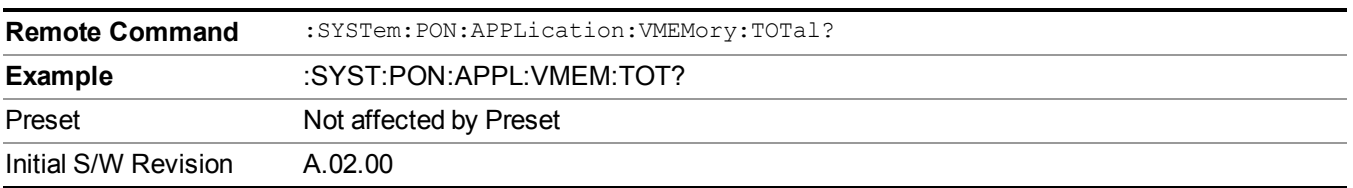

#### <span id="page-212-2"></span>**Configuration Memory Used (Remote Command Only)**

This remote command is a query of the amount of Virtual Memory used by all measurement applications.

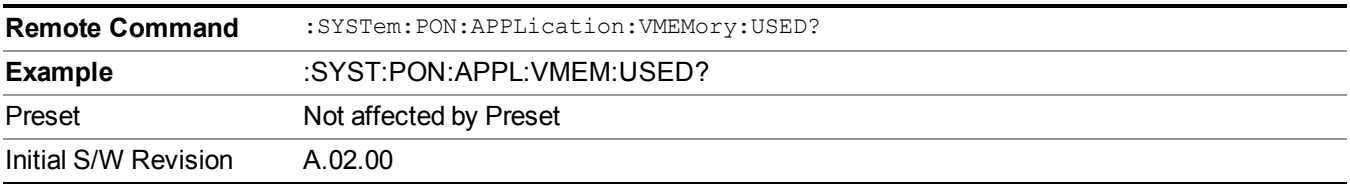

#### <span id="page-212-3"></span>**Configuration Application Memory (Remote Command Only)**

This remote command is used to query the amount of Virtual Memory a particular application consumes.

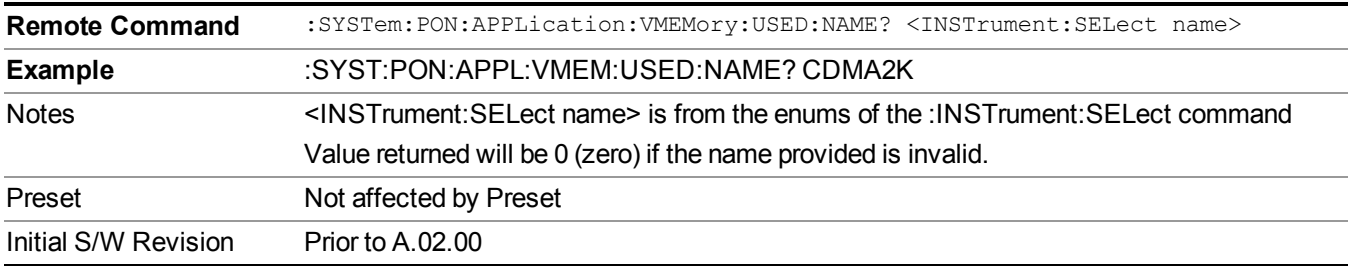

## **Alignments**

The Alignments Menu controls and displays the automatic alignment of the instrument, and provides the ability to restore the default alignment values.

The current setting of the alignment system is displayed in the system Settings Panel along the top of the display, including a warning icon for conditions that may cause specifications to be impacted.

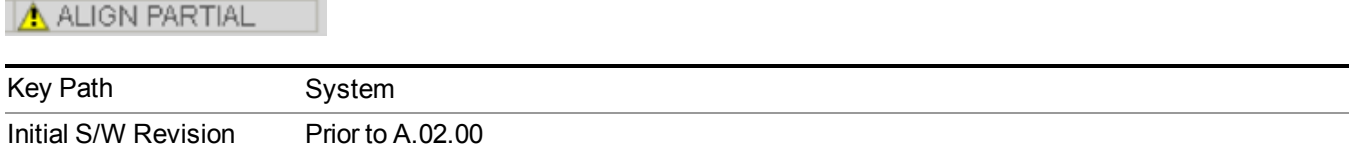

## **Align Now**

Accesses alignment processes that are immediate action operations. They perform complete operations and run until they are complete.

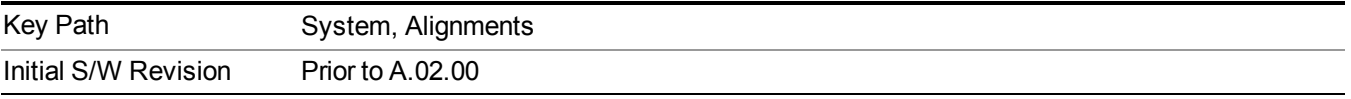

### **All**

(In MXE the key label is "All (plus RF Presel 20 Hz  $-3.6$  GHz)")

Immediately executes an alignment of all subsystems. In MXE, the Align Now All is followed by additionally aligning the RF Preselector section, so in MXE, the key label contains the parenthetical note "(plus RF Presel 20  $Hz - 3.6 \text{ GHz}$ )". The instrument stops any measurement currently underway, performs the alignment, then restarts the measurement from the beginning (similar to pressing the Restart key).

If an interfering user signal is present at the RF Input, the alignment is performed on all subsystems except the RF. After completion, the Error Condition message "Align skipped: 50 MHz interference" or "Align skipped: 4.8 GHz interference" is generated. In addition the Error Condition message "Align Now, RF required" is generated, and bits 11 and 12 are set in the Status Questionable Calibration register.

The query form of the remote commands (:CALibration [:ALL]? or  $*CAL$ ?) invokes the alignment of all subsystems and returns a success or failure value. An interfering user signal is not grounds for failure; if the alignment was able to succeed on all portions but unable to align the RF because of an interfering signal, the resultant will be the success value.

Successful completion of Align Now, All will clear the "Align Now, All required" Error Condition, and clear bit 14 in the Status Questionable Calibration register. It will also begin the elapsed time counter for Last Align Now, All Time, and capture the Last Align Now, All Temperature.

In the MXE, successful completion will also clear the "Align 20 Hz to 30 MHz required" Error Condition, the "Align 30 MHz to 3.6 GHz required" Error Condition, and the "Align 20 Hz to 3.6 GHz required" Error Condition, and clear bits 1 and bit 2 and clear the bit 1 in the Status Questionable Calibration Extended Needed register.

If the Align RF subsystem succeeded in aligning (no interfering signal present), the elapsed time counter begins for Last Align Now, RF Time, and the temperature is captured for the Last Align Now, RF Temperature. In addition the Error Conditions "Align skipped: 50 MHz interference" and "Align skipped: 4.8 GHz interference" are cleared, the Error Condition "Align Now, RF required" is cleared, and bits 11 and 12 are cleared in the Status Questionable Calibration register

Align Now, All can be interrupted by pressing the Cancel (ESC) front-panel key or remotely with Device Clear followed by the :ABORt SCPI command. When this occurs the Error Condition message "Align Now, All required" is generated, and bit 14 is set in the Status Questionable Condition register. This is because new alignment data may be employed for an individual subsystem, but not a cohesive set of data for all subsystems.

In many cases, you might find it more convenient to change alignments to Normal, instead of executing Align Now, All. When the Auto Align process transitions to Normal, the analyzer will immediately start to update only the alignments that have expired, thus efficiently restoring the alignment process.

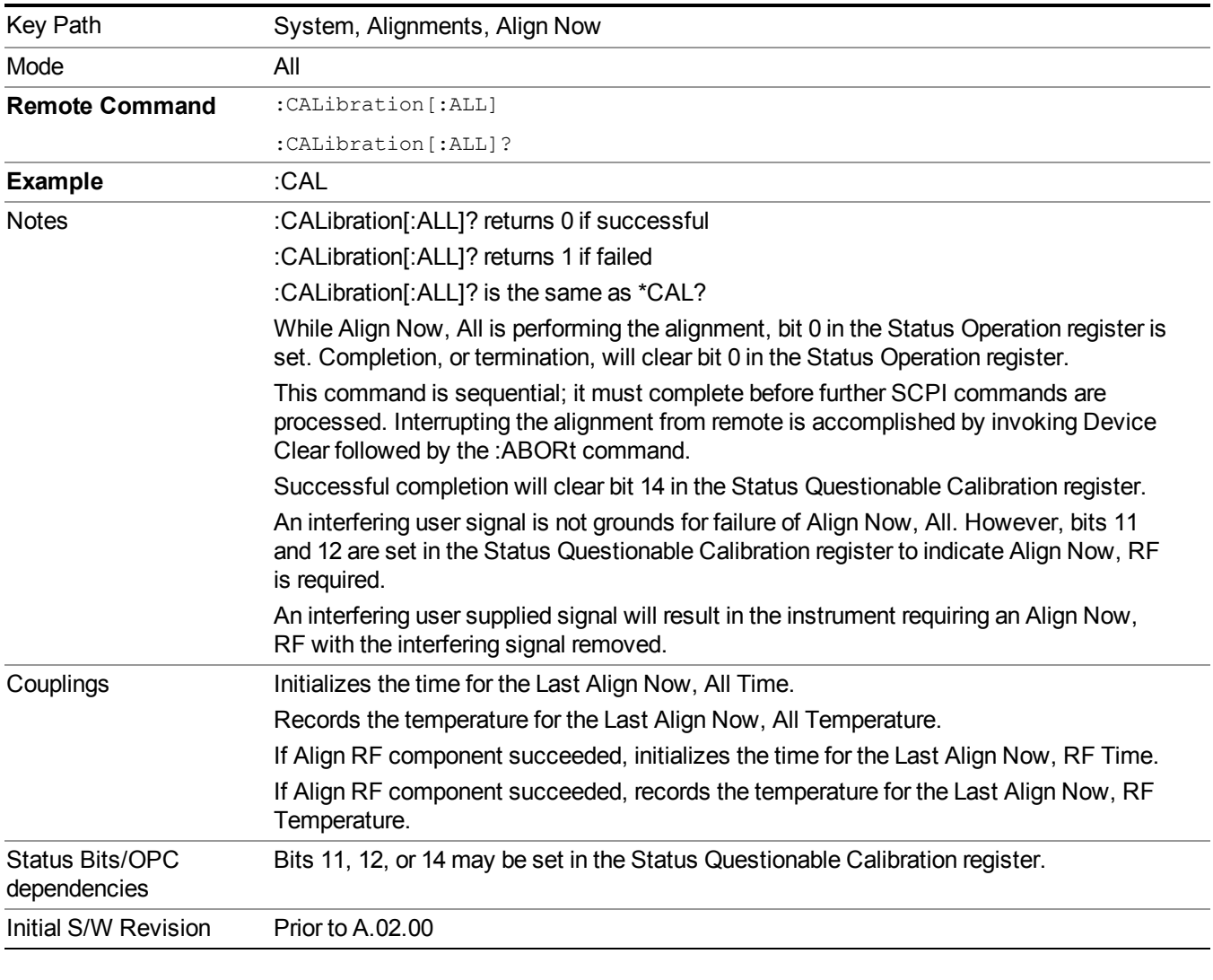

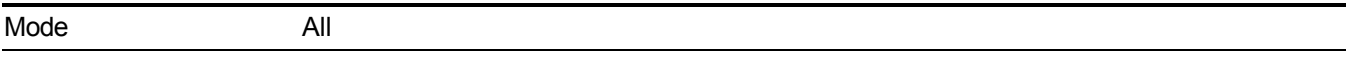

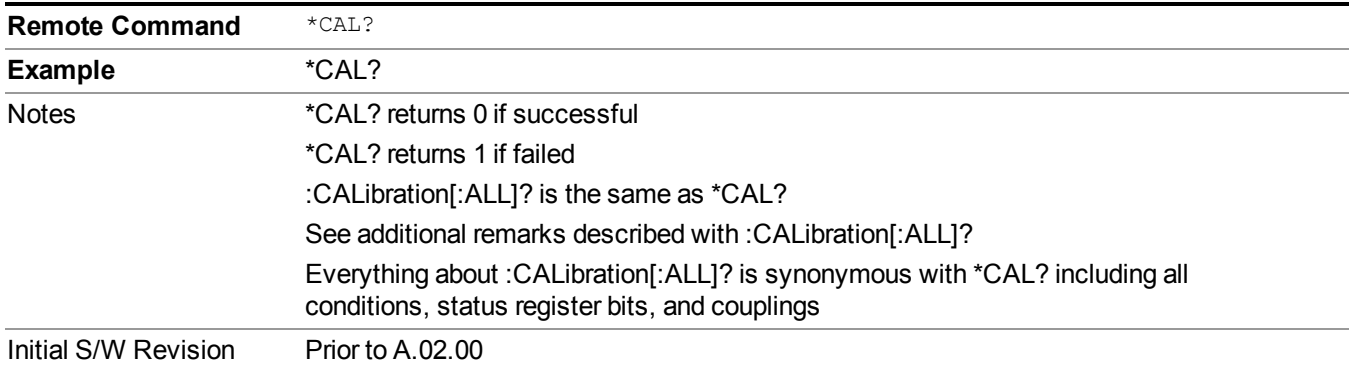

#### **All but RF**

(In MXE the key label is "All but RF (not including RF Presel)")

Immediately executes an alignment of all subsystems except the RF subsystem. The instrument will stop any measurement currently underway, perform the alignment, and then restart the measurement from the beginning (similar to pressing the Restart key). This can be used to align portions of the instrument that are not impacted by an interfering user input signal.

This operation might be chosen instead of All if you do not want the device under test to experience a large change in input impedance, such as a temporary open circuit at the analyzer input.

The query form of the remote commands (:CALibration:NRF?) will invoke the alignment and return a success or failure value.

Successful completion of Align Now, All but RF will clear the "Align Now, All required" Error Condition, and clear bit 14 in the Status Questionable Calibration register. If "Align Now, All required" was in effect prior to executing the All but RF, the Error Condition message "Align Now, RF required" is generated and bit 12 in the Status Questionable Calibration register is set. It will also begin the elapsed time counter for Last Align Now, All Time, and capture the Last Align Now, All Temperature.

Align Now, All but RF can be interrupted by pressing the Cancel (ESC) front-panel key or remotely with Device Clear followed by the :ABORt SCPI command. When this occurs the Error Condition message "Align Now, All required" is generated, and bit 14 is set in the Status Questionable Condition register. This is because new alignment data may be used for an individual subsystem, but not a full new set of data for all subsystems.

In models with the RF Preselector, such as the N9038A, the "All but RF" alignment will execute an alignment of all subsystems except the RF subsystem of the Spectrum Analyzer, as well as the system gain of the RF Preselector.

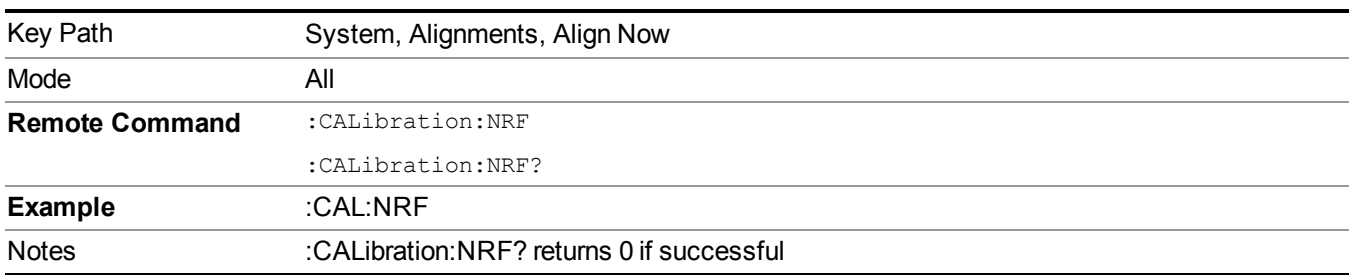
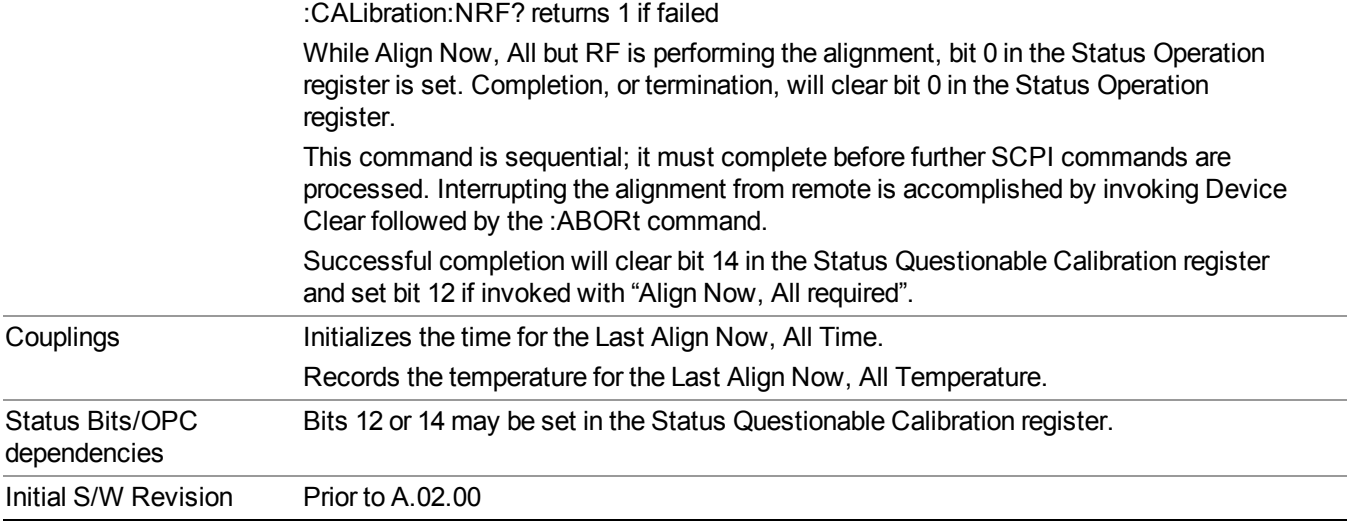

#### **RF**

(In MXE the key label is "RF Only")

Immediately executes an alignment of the RF subsystem. The instrument stops any measurement currently underway, performs the alignment, then restarts the measurement from the beginning (similar to pressing the Restart key).

This operation might be desirable if the alignments had been set to not include RF alignments, or if previous RF alignments could not complete because of interference which has since been removed.

If an interfering user signal is present at the RF Input, the alignment will terminate and generate the Error Condition message "Align skipped: 50 MHz interference" or "Align skipped: 4.8 GHz interference", and Error Condition "Align Now, RF required". In addition, bits 11 and 12 will be set in the Status Questionable Calibration register.

The query form of the remote commands (:CALibration:RF?) will invoke the alignment of the RF subsystem and return a success or failure value. An interfering user signal is grounds for failure.

Successful completion of Align Now, RF will begin the elapsed time counter for Last Align Now, RF Time, and capture the Last Align Now, RF Temperature.

Align Now, RF can be interrupted by pressing the Cancel (ESC) front-panel key or remotely with Device Clear followed by the :ABORt SCPI command. When this occurs, the Error Condition message "Align Now, RF required" is generated, and bit 12 is set in the Status Questionable Condition register. None of the new alignment data is used.

In models with the RF Preselector, such as the N9038A, the RF alignment will execute an alignment of the RF subsystem of the Spectrum Analyzer, as well as the RF subsystem on RF Preselector path.

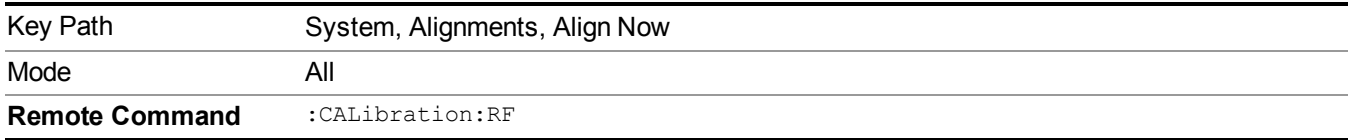

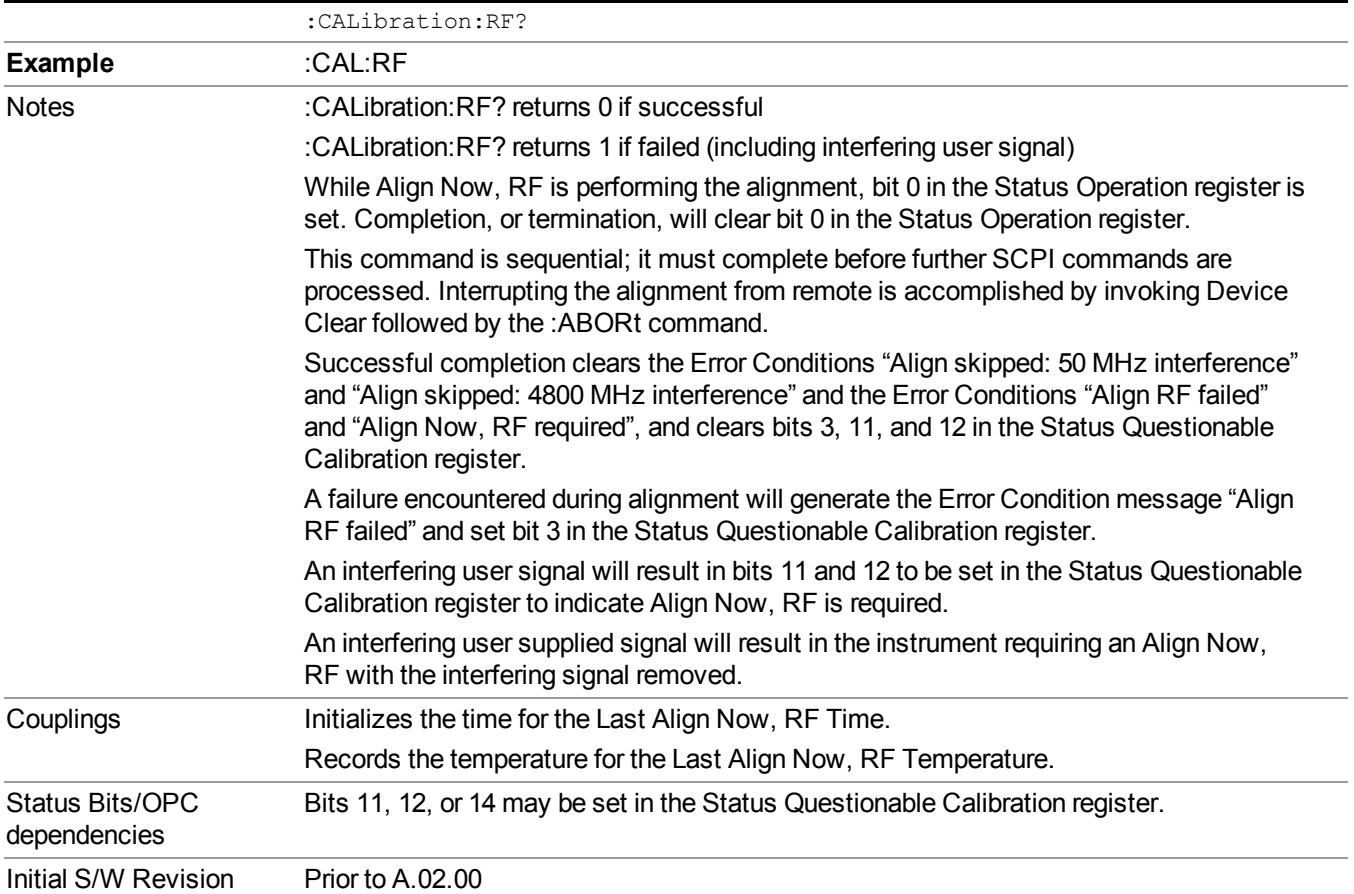

#### **Source**

This menu is available in the EXT (E6607A/B/C) and E6630A.

Accesses source alignment processes that are immediate action operations. They perform complete operations and run until they are complete.

Immediately executes an IQ alignment of the complete source. The instrument stops any sequence of the source, performs the alignment, then restarts the sequence from the beginning.

There is no alert available for the source alignment. The operators have the responsibility to check temperature shift since last Align Now, Source to determine if the source alignment need to be executed(please refer to Error! Reference source not found.Error! Reference source not found. for the detailed information).

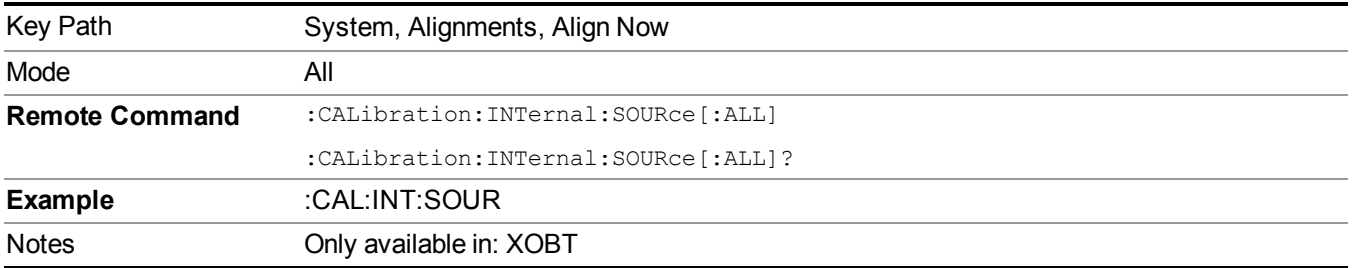

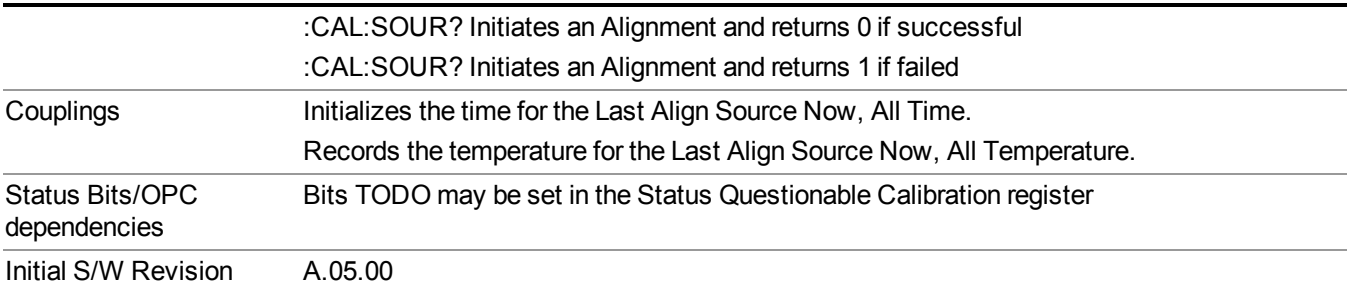

#### **Show Alignment Statistics**

Shows alignment information you can use to ensure that the instrument is operating in a specific manner. The Show Alignment Statistics screen is where you can view time and temperature information.

Values which are displayed are only updated when the Show Alignment Statistics screen is invoked, they are not updated while the Show Alignment Statistics screen is being displayed. The remote commands that access this information obtain current values.

An example of the Show Alignment Statistics screen would be similar to:

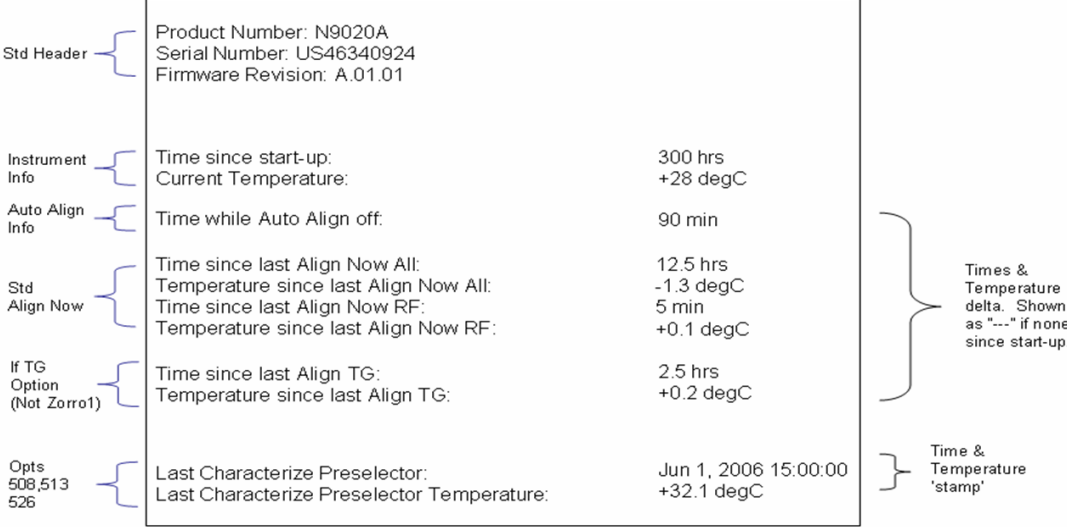

A successful Align Now, RF will set the Last Align RF temperature to the current temperature, and reset the Last Align RF time. A successful Align Now, All or Align Now, All but RF will set the Last Align Now All temperature to the current temperature, and reset the Last Align Now All time. A successful Align Now, All will also reset the Last Align RF items if the RF portion of the Align Now succeeded.

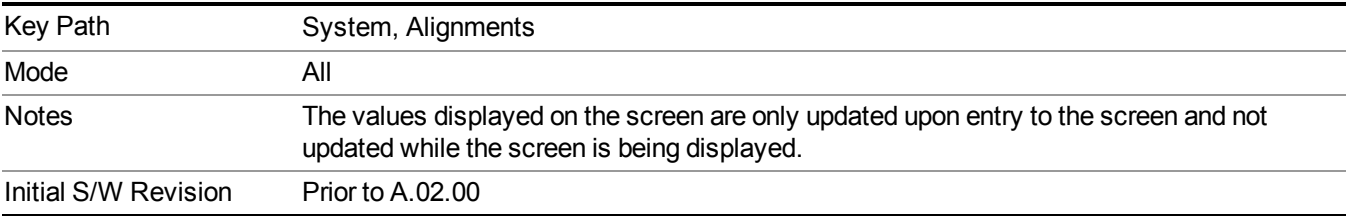

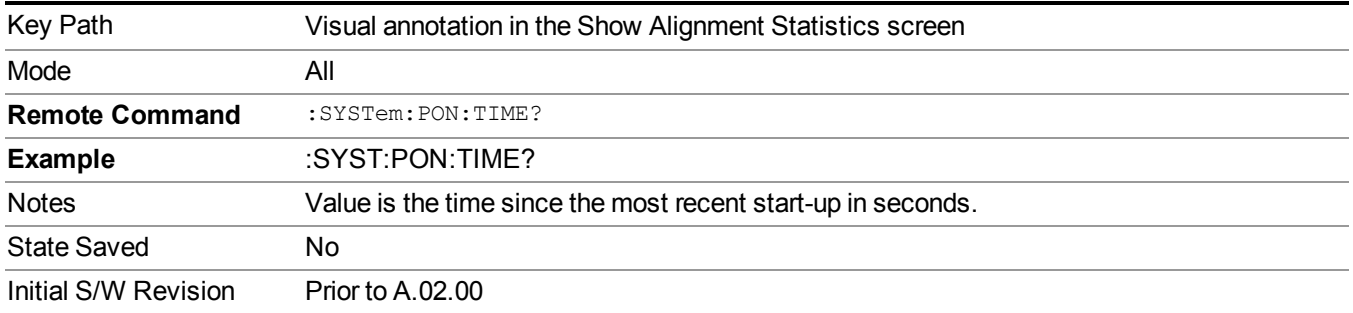

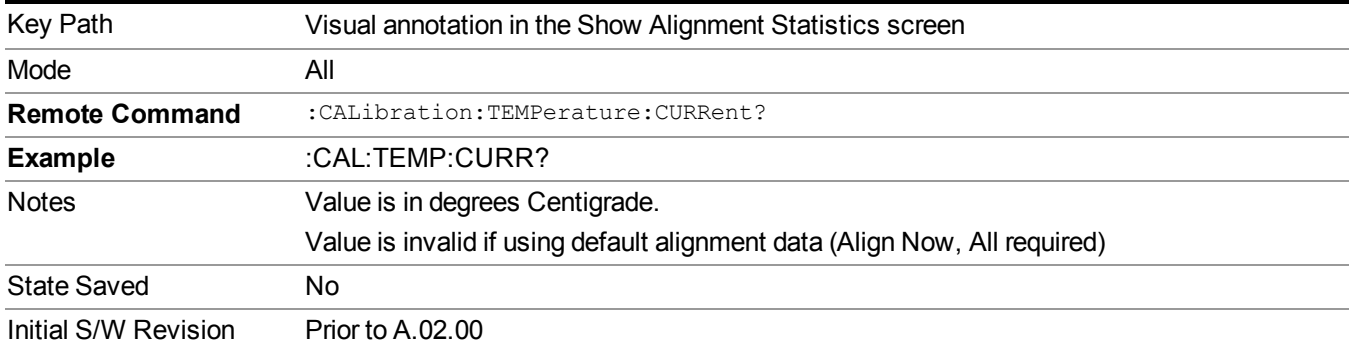

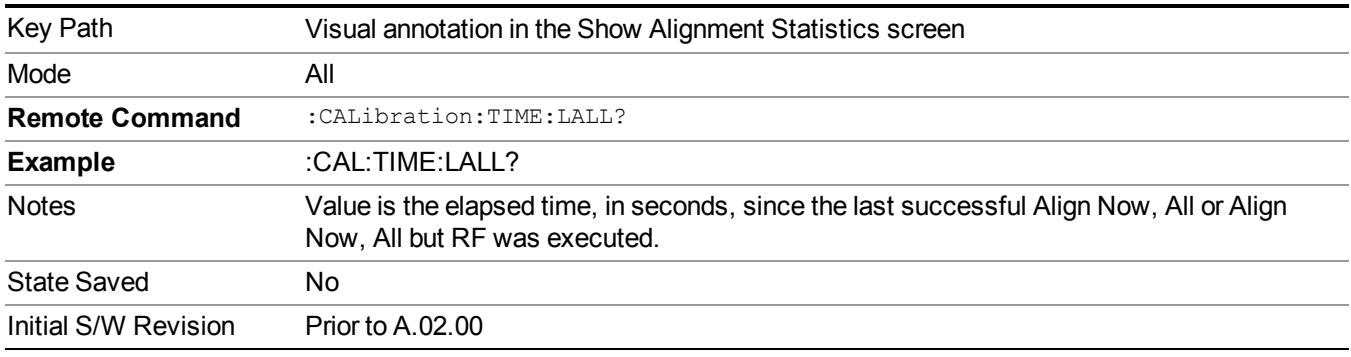

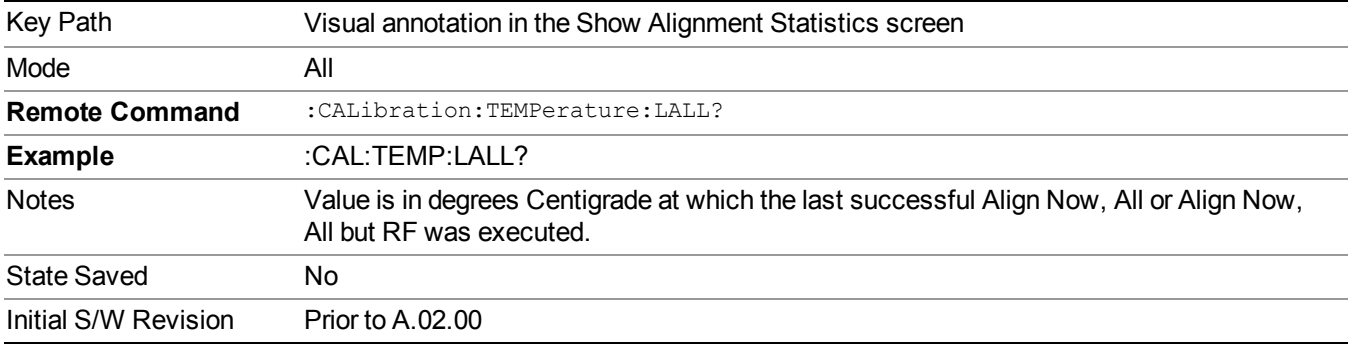

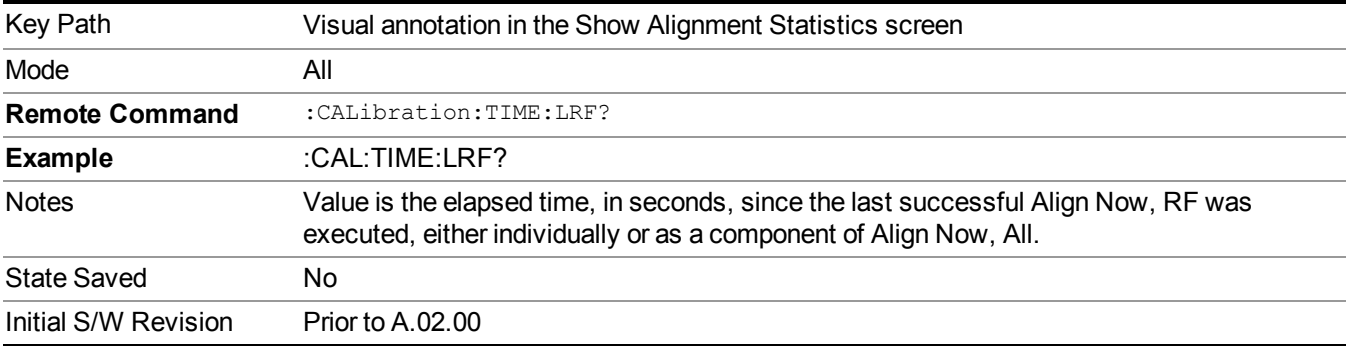

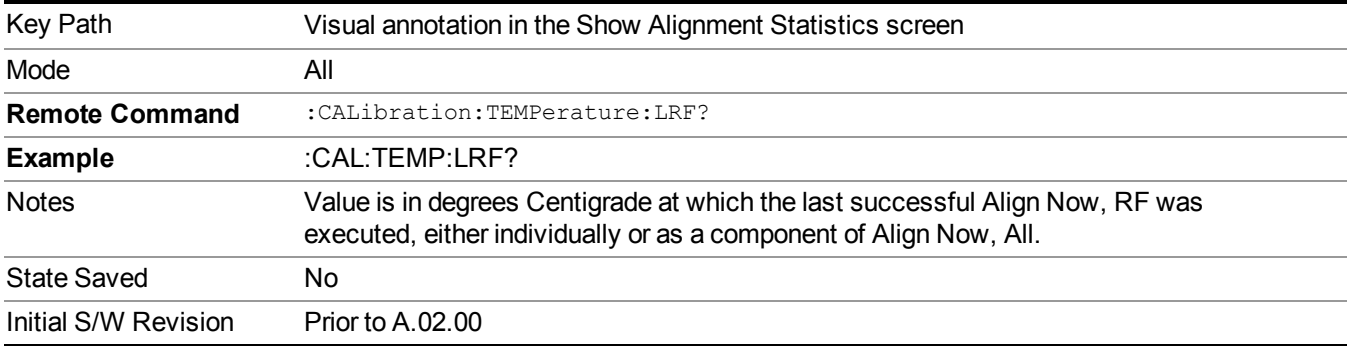

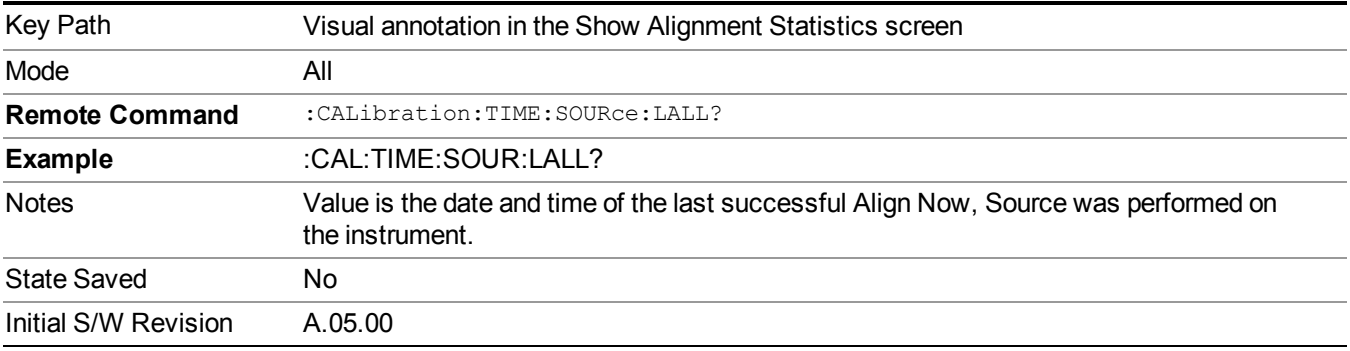

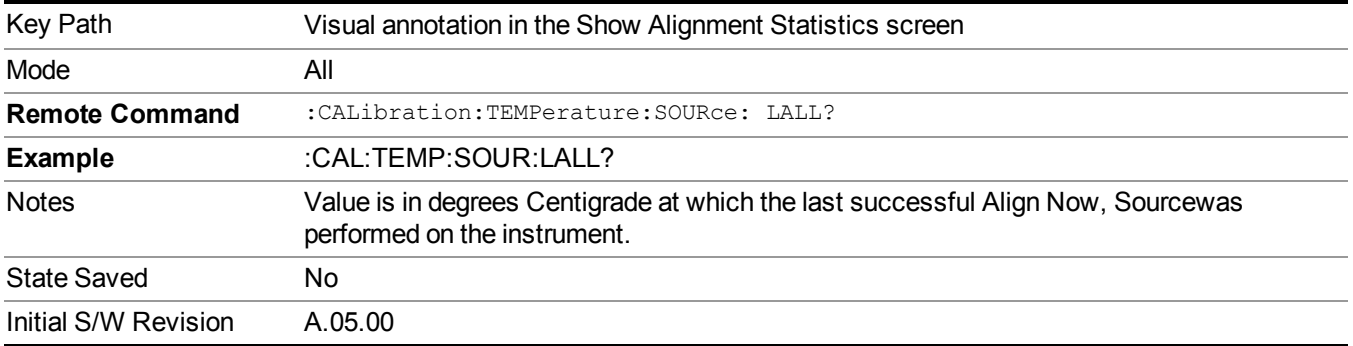

#### **Restore Align Defaults**

Initializes the alignment user interface settings, not alignment data, to the factory default values. Align Now, All must be executed if the value of the Timebase DAC results in a change.

For front panel operation, you are prompted to confirm action before setting the alignment parameters to factory defaults:

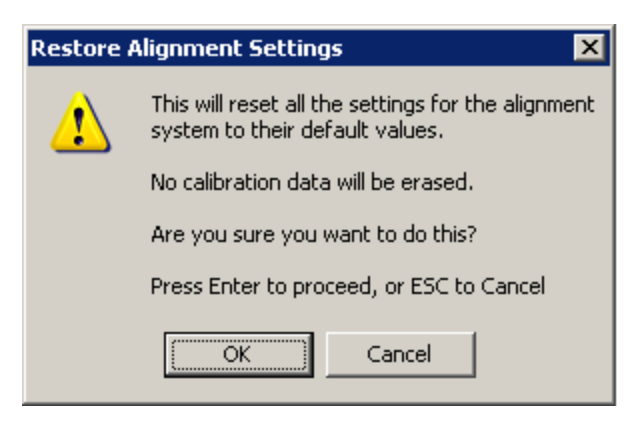

The parameters affected are:

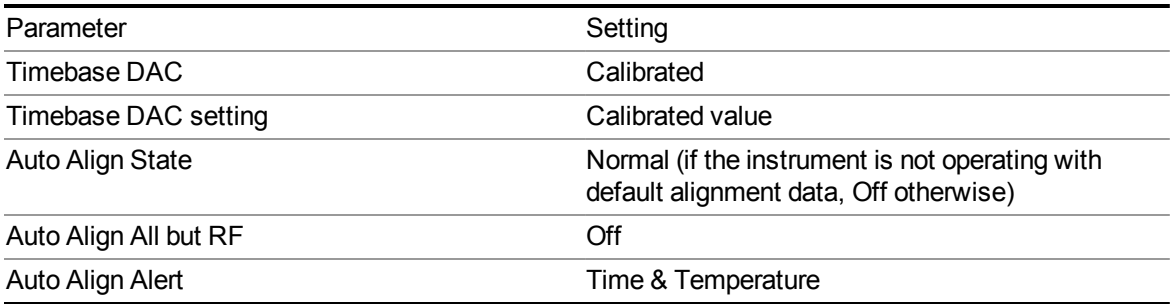

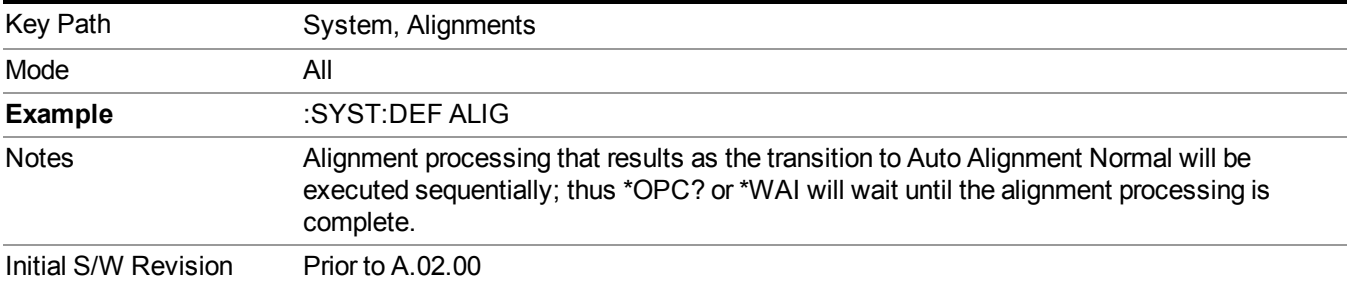

#### **Execute Expired Alignments (Remote Command Only)**

Alignments can be expired in the situation where Auto Align is in the state of Partial or Off. This feature runs the alignments that have expired. This is different than performing an Align All, Now operation. Align All, Now performs an alignment of all subsystems regardless of whether they are needed or not, with Execute Expired Alignments, only the individual subsystems that have become due are aligned.

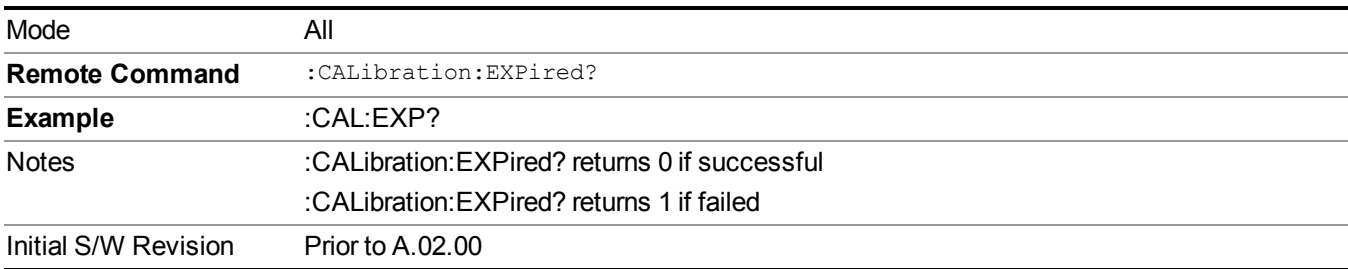

## **I/O Config**

Activates a menu for identifying and changing the I/O configuration for remote control.

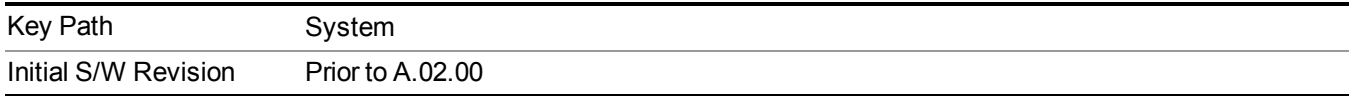

## **SCPI LAN**

Activates a menu for identifying and changing the SCPI over a LAN configuration. There are a number of different ways to send SCPI remote commands to the instrument over LAN. It can be a problem to have multiple users simultaneously accessing the instrument over the LAN. These keys limit that somewhat by disabling the telnet, socket, and/or SICL capability.

**NOTE** For E6630A, telnet port 5023, socket port 5025, SICL server 0 and HiSLIP server 0 will be assigned to left instance; telnet port 5123, socket port 5125, SICL server 1 and HiSLIP server 1 will be assigned to right instance.

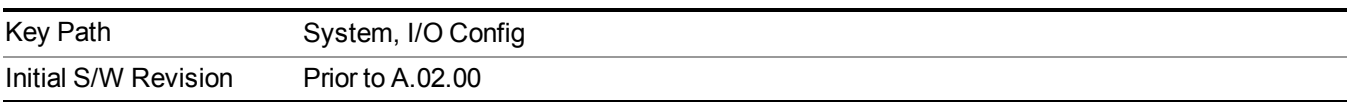

#### **SCPI Telnet**

Turns the SCPI LAN telnet capability On or Off allowing you to limit SCPI access over LAN through telnet.

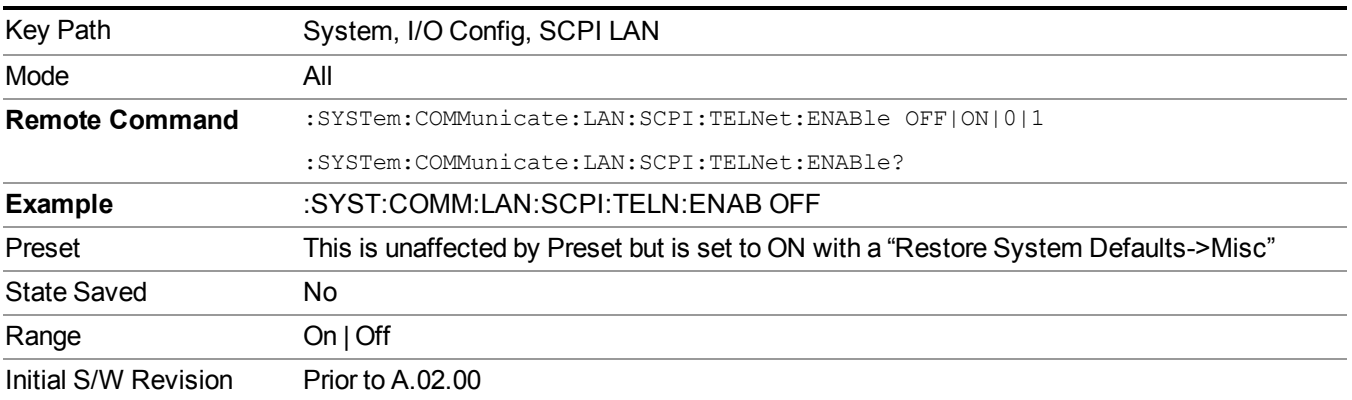

#### **SCPI Socket**

Turns the capability of establishing Socket LAN sessions On or Off. This allows you to limit SCPI access over LAN through socket sessions.

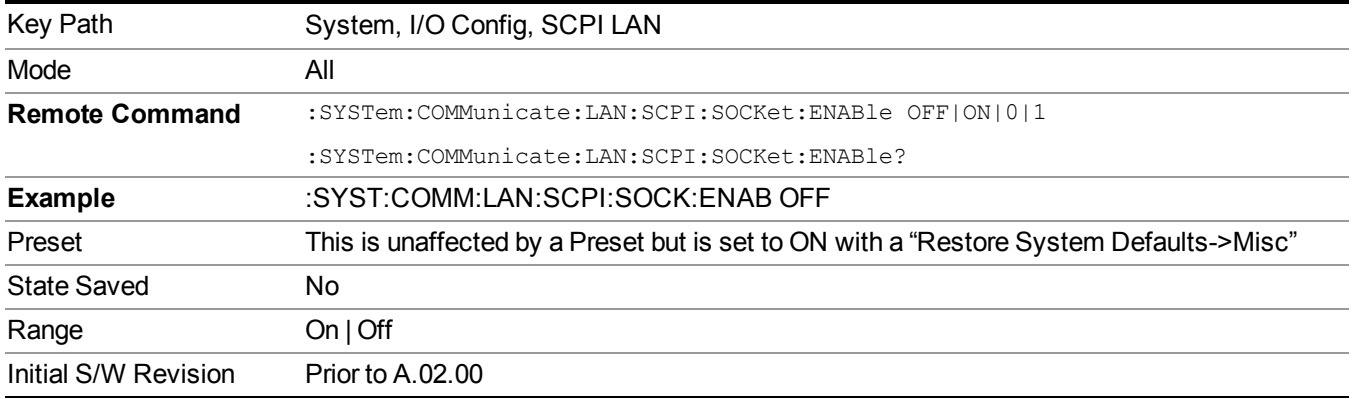

#### **SICL Server**

Turns the SICL server capability On or Off, enabling you to limit SCPI access over LAN through the SICL server. (SICL IEEE 488.2 protocol.)

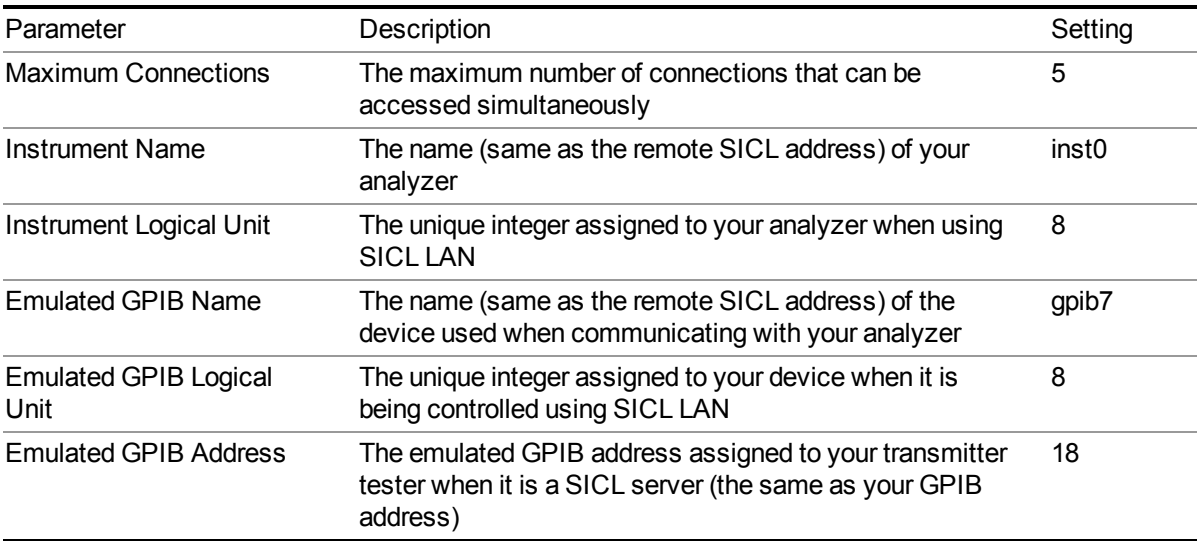

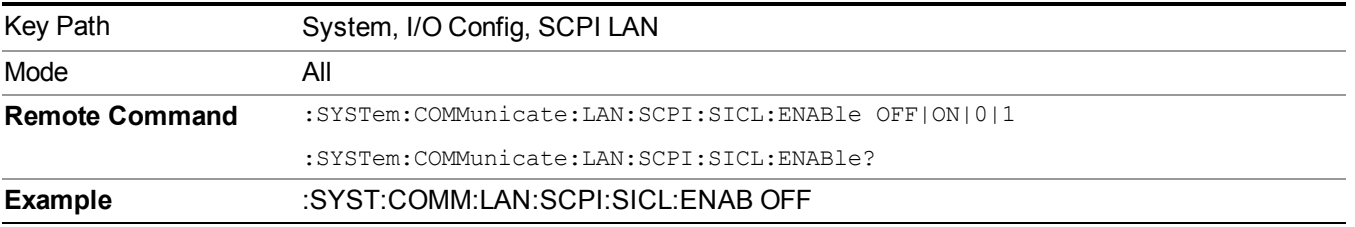

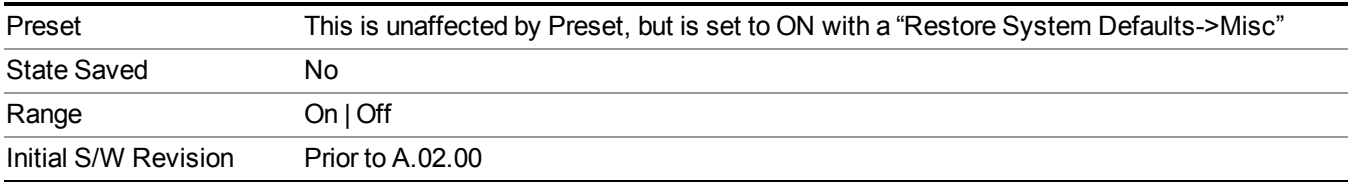

#### **HiSLIP Server**

Turns the HiSLIP server capability On or Off, enabling you to limit SCPI access over LAN through the HiSLIP server.

HiSLIP stands for High Speed LAN Instrument Protocol and is part of the IVI–6.1 specification.

Here is an example of a VISA connection string used to connect to the HiSLIP Server on an X-Series Spectrum Analyzer:

TCPIP0::a-n9030a–93016::hislip0::INSTR

In the example above, hislip0 is the HiSLIP device name that VISA users must include in their HiSLIP VISA Address strings. Your HiSLIP device name may be different depending on your VISA settings.

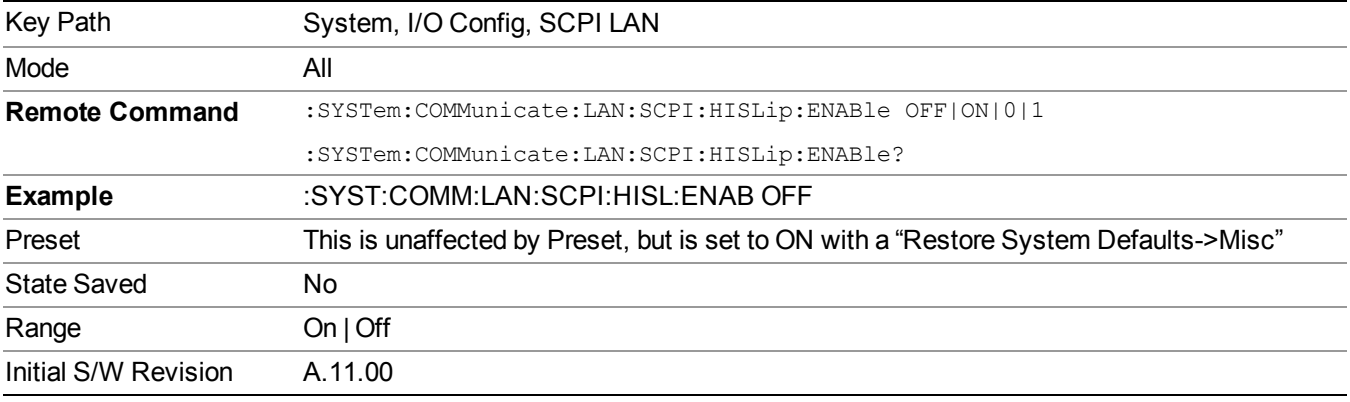

#### **SCPI Socket Control Port (Remote Command Only)**

Returns the TCP/IP port number of the control socket associated with the SCPI socket session. This query enables you to obtain the unique port number to open when a device clear is to be sent to the instrument. Every time a connection is made to the SCPI socket, the instrument creates a peer control socket. The port number for this socket is random. The user must use this command to obtain the port number of the control socket. To force a device clear on this socket, open the port and send the string "DCL " to the instrument.

If this SCPI command is sent to a non SCPI Socket interface, then 0 is returned.

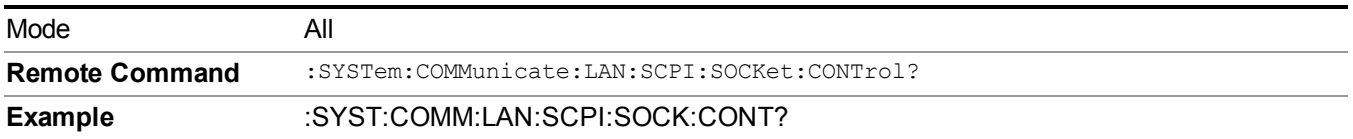

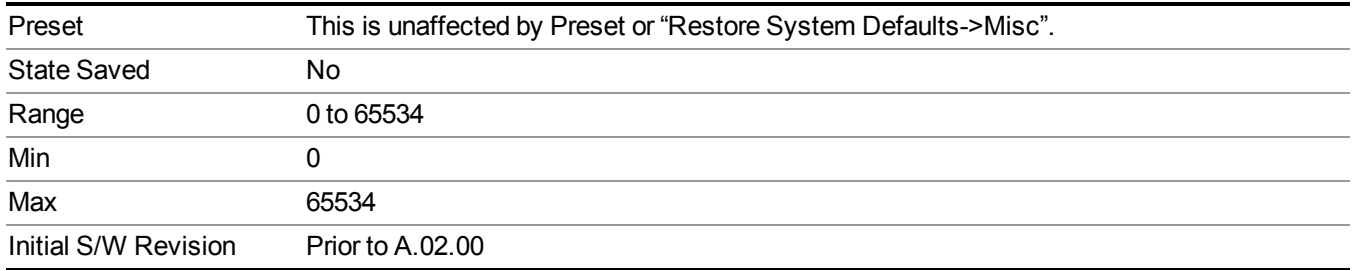

#### **System IDN Response**

This key allows you to specify a response to the \*IDN? query, or to return the analyzer to the Factory response if you have changed it.

To choose the factory-set response, press the Factory key.

To specify your own response, press the User key, and enter your desired response.

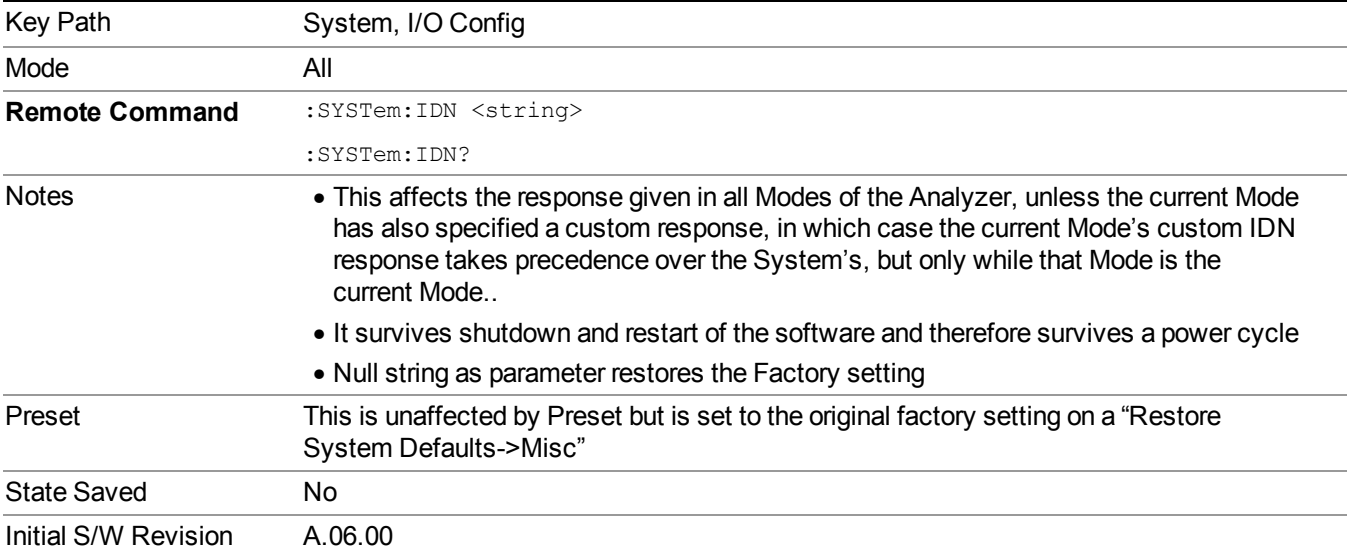

#### **Factory**

This key selects the factory setting, for example:

"Agilent Technologies,N9020A,MY00012345,A.05.01"

where the fields are manufacturer, model number, serial number, firmware revision.

Note: Multiple xSA instances in modular instrument have the same factory System IDN response.

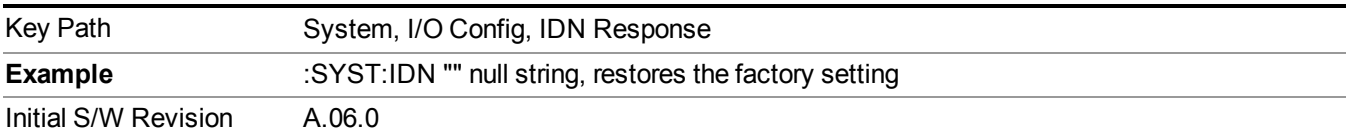

#### **User**

This key allows you to specify your own response to the \*IDN? query. You may enter your desired response with the Alpha Editor or a plugin PC keyboard.

When you press this key, the active function becomes the current User string with the cursor at the end. This makes it easy to edit the existing string.

If you enter a null string (for example, by clearing the User String while editing and then pressing Done) the analyzer automatically reverts to the Factory setting.

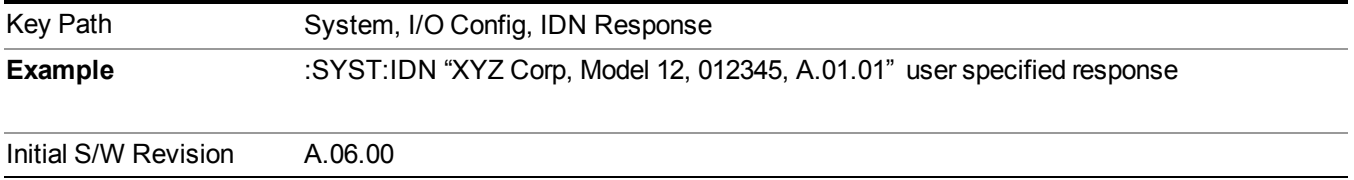

## **Restore Defaults**

Provides incremental initialization of the system setting groups along with supporting a comprehensive reset of the entire instrument back to a factory default state. The menu selections are the groups of system settings and when one is selected, that particular group of system settings is reset back to their default values.

**NOTE** For E6630A configured with two modules, left module and right module have the same factory default states for Restore Defaults.

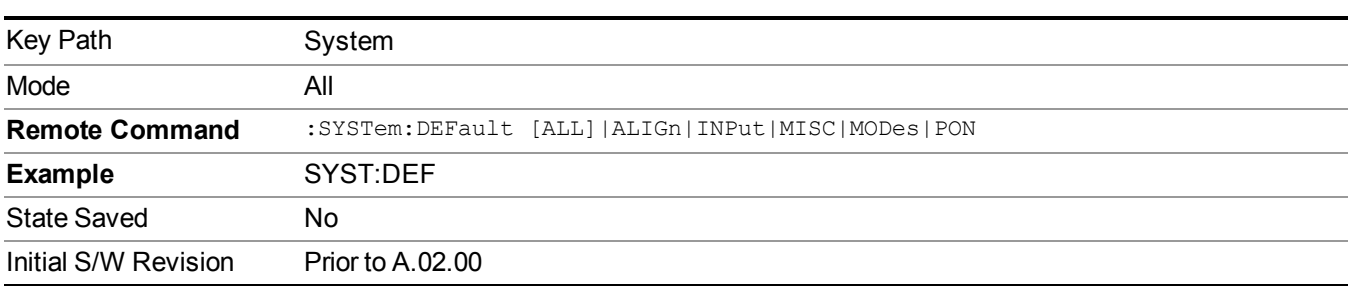

#### **Restore Input/Output Defaults**

Causes the group of settings and data associated with Input/Output front-panel key to be a reset to their default values. This level of Restore System Defaults does not affect any other system settings, mode settings and does not cause a mode switch. .

Confirmation is required to restore the Input/Output setting. The confirmation dialog is:

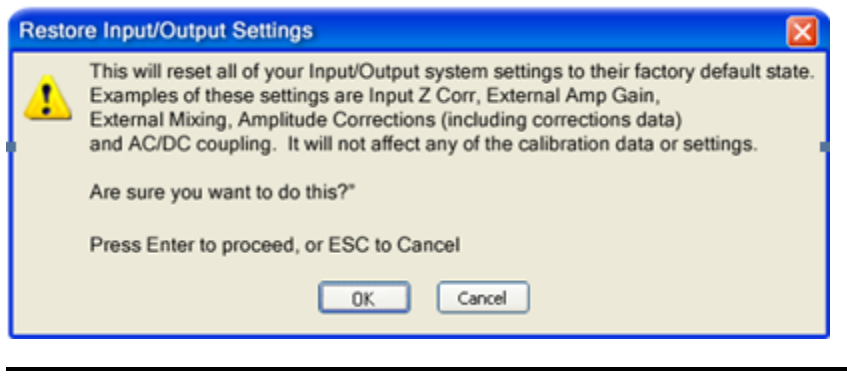

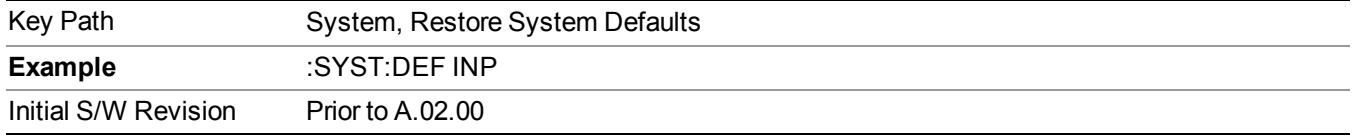

#### **Restore Power On Defaults**

This selection causes the Power On settings to be a reset to their default value. This level of Restore System Defaults does not affect any other system settings, mode settings and does not cause a mode switch. The Power On settings and their default values are Power On Type reset to Mode and Input/Output Defaults and Power On Application reset to whatever the factory set as its default value.

Confirmation is required to restore the factory default values. The confirmation dialog is:

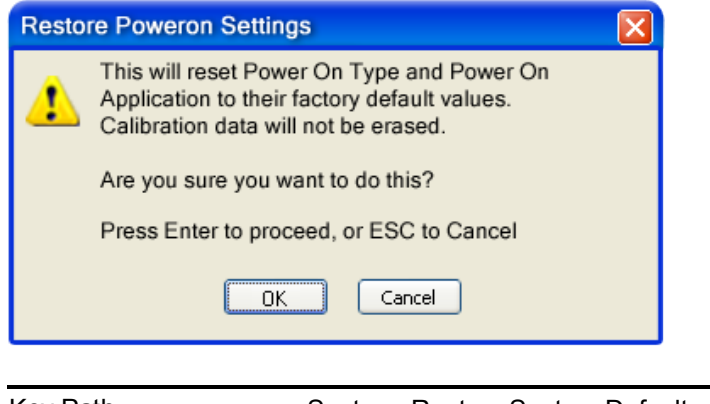

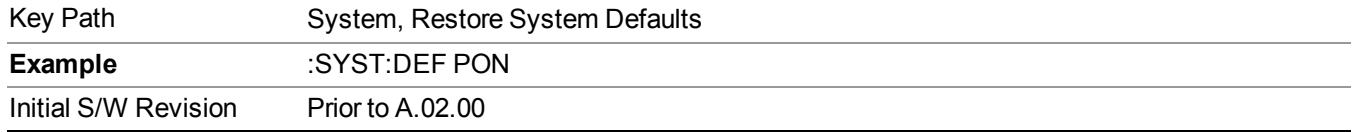

#### **Restore Align Defaults**

This selection causes the Alignment system settings to be a reset to their default values. This does not affect any Alignment data stored in the system. This level of Restore System Defaults does not affect any other system settings, mode settings and does not cause a mode switch.

After performing this function, it may impact the auto-alignment time of the instrument until a new alignment baseline has been established.

Confirmation is required to restore the factory default values. The confirmation dialog is:

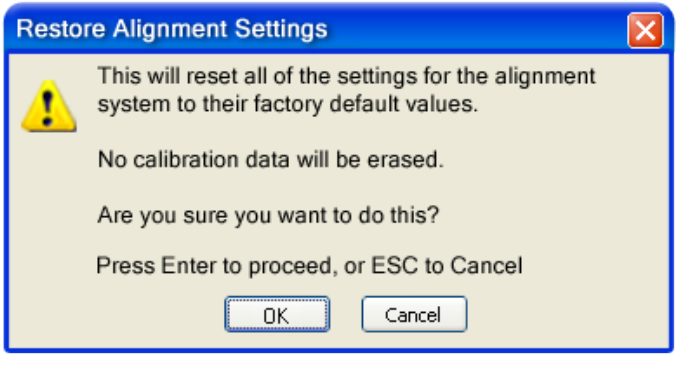

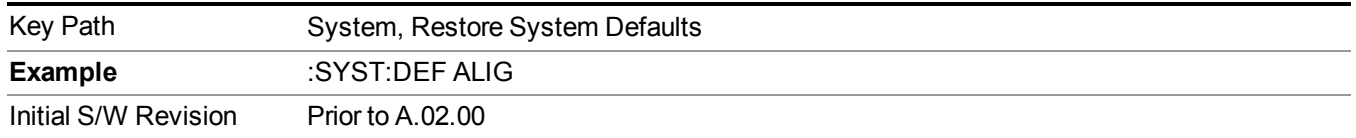

#### **Restore Misc Defaults**

This selection causes miscellaneous system settings to be reset to their default values. With this reset, you lose the GPIB address and it is reset to 18, so this should be used with caution. This level of Restore System Defaults does not affect any other system settings, mode settings and does not cause a mode switch. This miscellaneous group contains the rest of the settings that have not been part of the other Restore System Defaults groups. The following table is a complete list of settings associated with this group:

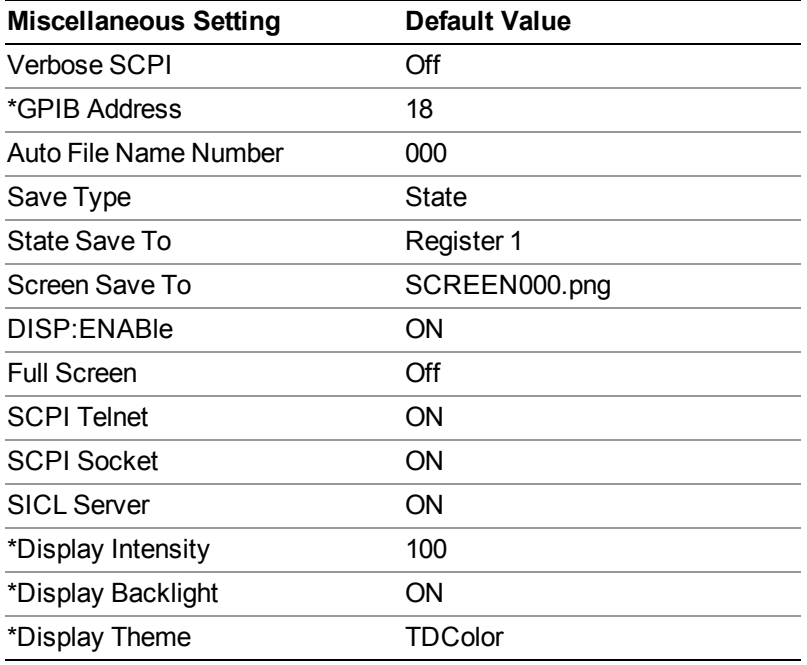

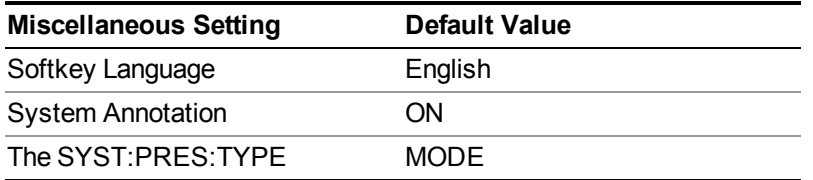

Note: \* = only appear in XSeries HW

Confirmation is required to restore the factory default values. The confirmation dialog is:

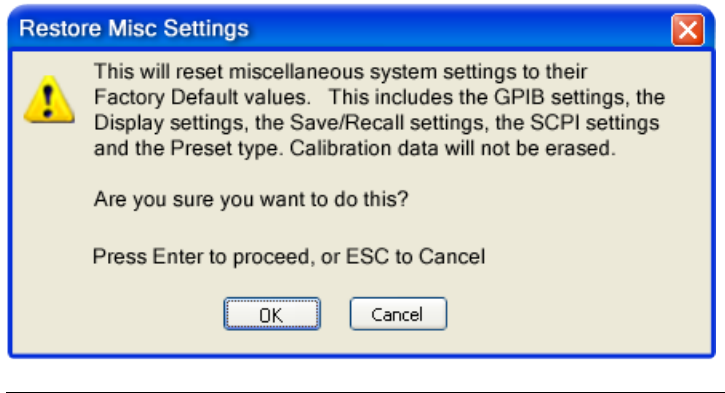

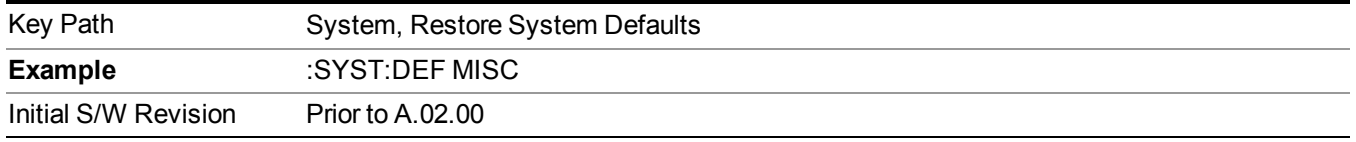

#### **Restore Mode Defaults (All Modes)**

This selection resets all of the modes in the instrument back to their default state just as a Restore Mode Defaults does and it switches the instrument to the power-on mode and causes the default measurement for the power-on mode to be active. This level of Restore System Defaults does not affect any system settings, but it does affect the state of all modes and does cause a mode switch unless the instrument was already in the poweron mode.

Confirmation is required to restore the factory default values. The confirmation dialog is:

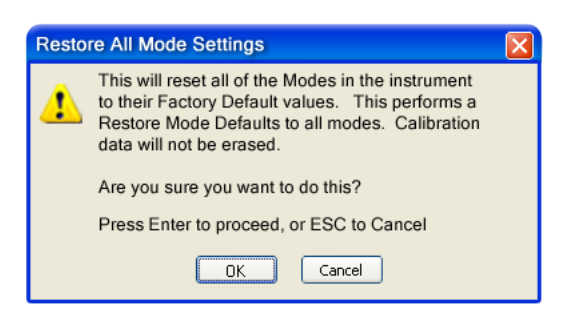

.

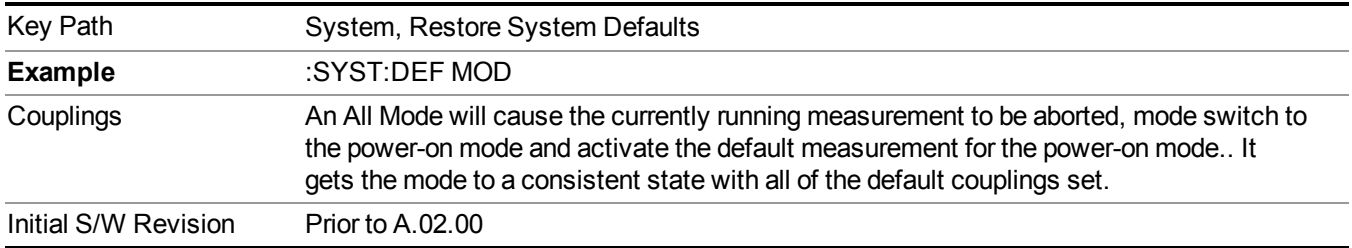

#### **All**

This performs a comprehensive reset of ALL analyzer settings to their factory default values. It resets all of the system setting groups, causes a Restore Mode Defaults for all modes in the instrument, and switches back to the power-on mode. It does not affect the User Preset file or any user saved files.

Confirmation is required to restore the factory default values. The confirmation dialog is:

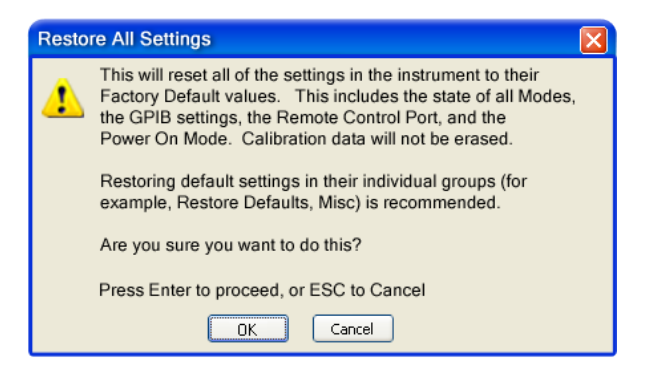

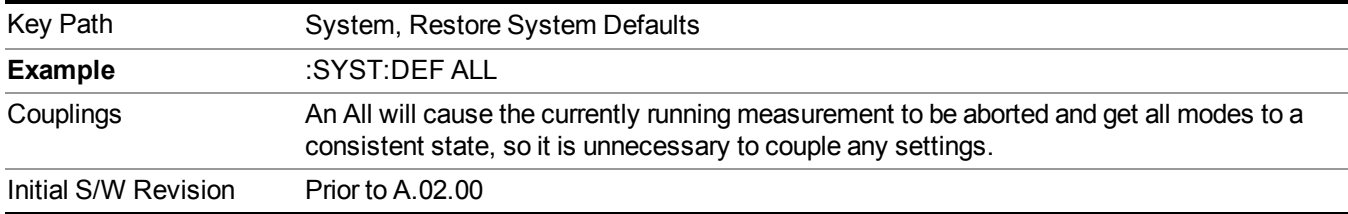

## **Security**

Accesses capabilities for operating the instrument in a security controlled environment.

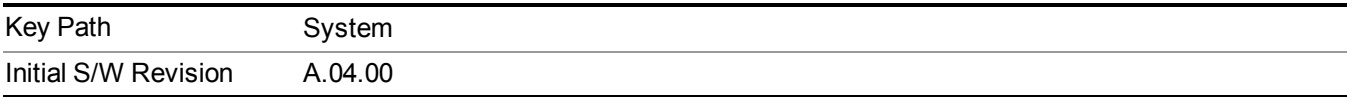

#### **USB**

The Windows operating system can be configured to disable write access to the USB ports for users who are in a secure environment where transferring data from the instrument is prohibited. This user interface is a

convenient way for the customer to disable write access to USB.

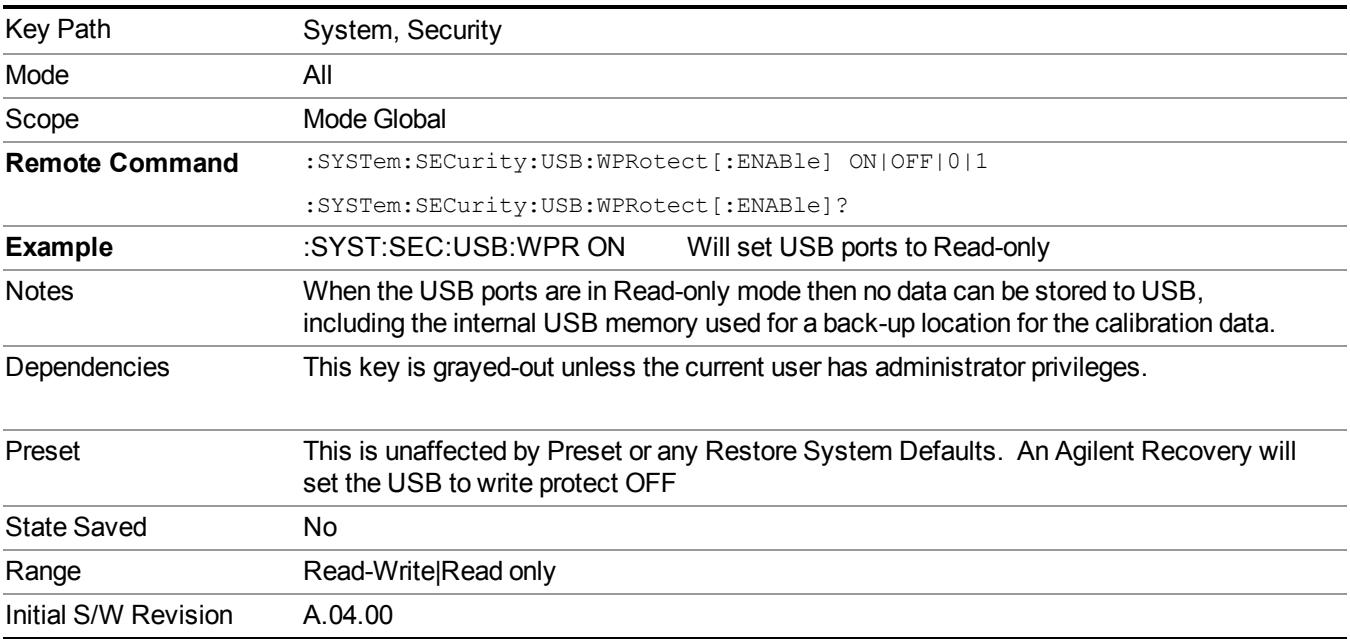

#### **Read-Write**

Selection for allowing full read-write access to the USB ports.

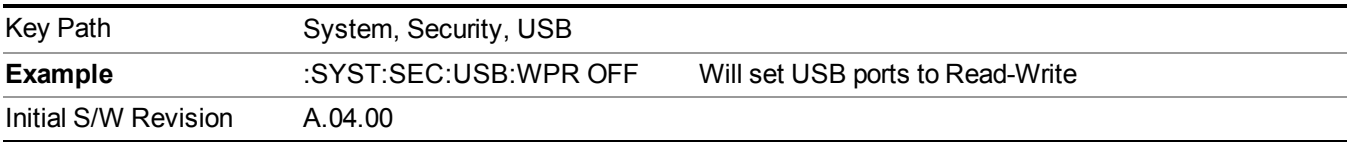

#### **Read only**

Selection for disabling write access to the USB ports.

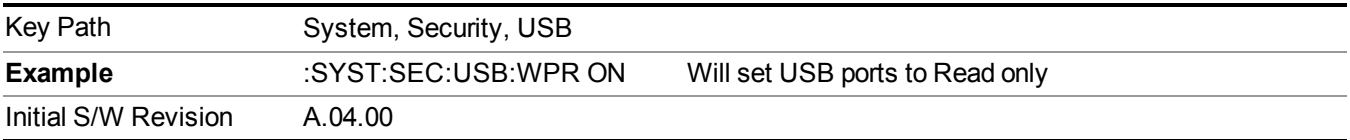

## **Diagnostics**

The Diagnostics key in the System menu gives you access to basic diagnostic capabilities of the instrument.

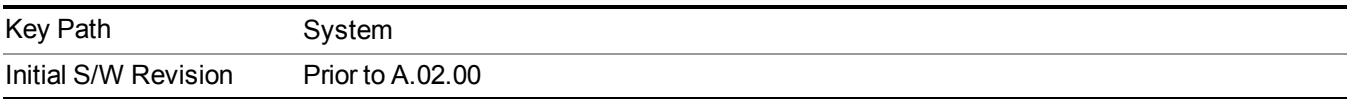

#### **Show Hardware Statistics**

Provides a display of various hardware statistics. The statistics include the following:

- Mechanical relay cycles
- High and Low temperature extremes
- Elapsed time that the instrument has been powered-on (odometer)

The display should appear listing the statistics, product number, serial number, and firmware revision.

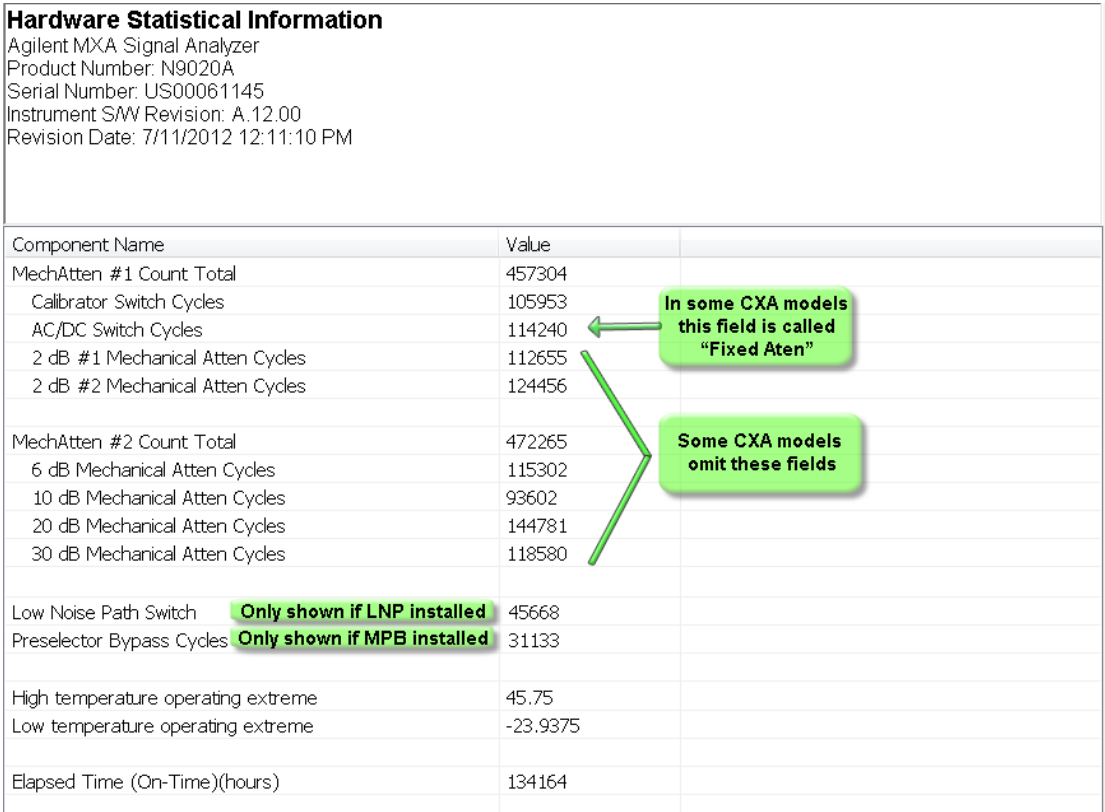

The CXA models in which the AC/DC Switch field is called Fixed Atten and which omit the mech atten fields are the N9000A–503/507 models.

Modular HWs only have time and temperature info in Show Hardware Statistics.

The data will be updated only when the Show Hardware Statistics menu key is pressed, it will not be updated while the screen is displayed.

The tabular data should be directly printable.

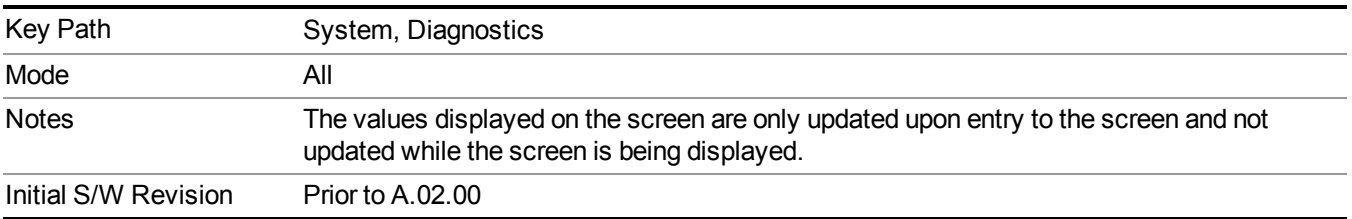

#### **SCPI for Show Hardware Statistics ( Remote Commands Only)**

Each of the hardware statistic items can be queriedvia SCPI.

- Error! Reference source not found.
- "Query the Operating [Temperature](#page-233-0) Extremes" on page 234
- <span id="page-233-0"></span>• "Query the [Elapsed](#page-233-1) Time since 1st power on" on page 234

#### **Query the Operating Temperature Extremes**

Returns the low operating temperature extreme value. The value survives a power-cycle and is the temperature extreme encountered since the value was reset by the factory or service center.

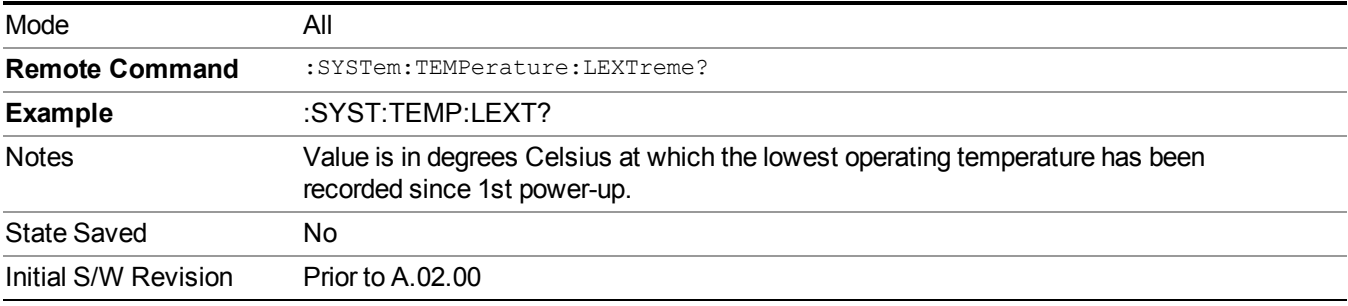

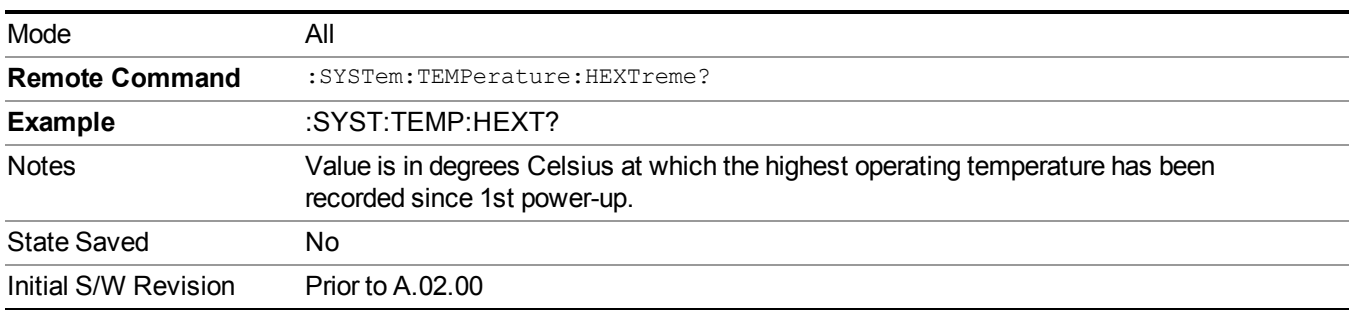

#### <span id="page-233-1"></span>**Query the Elapsed Time since 1 st power on**

Returns the elapsed on-time in minutes since 1st power-on.

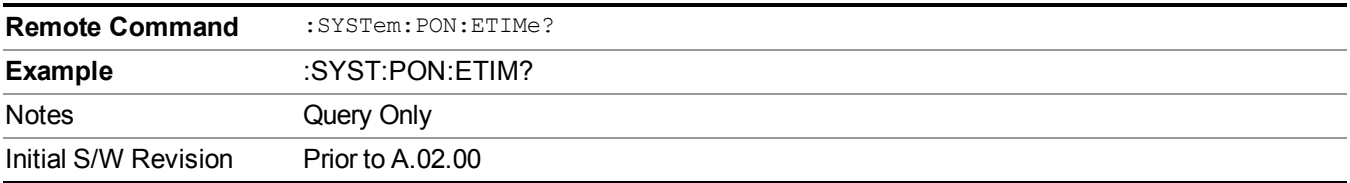

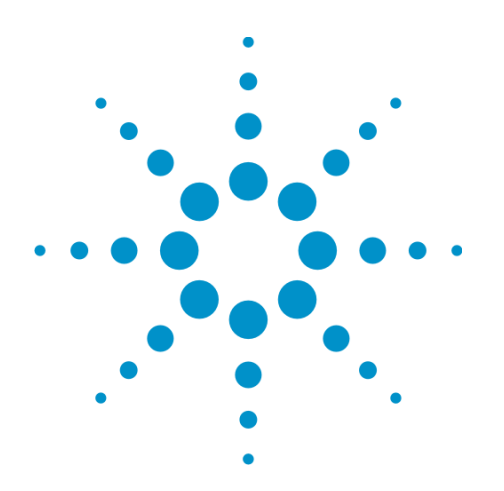

(Undefined variable: Primary.ProductName Modular) IQ Analyzer Mode Reference

# **7 Trigger Functions**

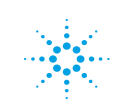

**Agilent Technologies** 

## **Trigger**

Accesses a menu of keys to control the selection of the trigger source and the setup of each of the trigger sources. The analyzer is designed to allow triggering from a number of different sources, for example, Free Run, Video, External, RF Burst, and so forth.

The TRIG:SOURCe command (below) will specify the trigger source for the currently selected input (RF or I/Q). If you change inputs, the new input remembers the trigger source it was last programmed to for the current measurement, and uses that trigger source. You can directly set the trigger source for each input using the TRIGger:RF:SOURce and TRIGger:IQ:SOURce commands (later in this section). When in External Mixing, the analyzer uses the RF trigger source.

Note the inclusion of the  $\leq$ measurement $\geq$  parameter in the command below. Because each measurement remembers its own Trigger Source, the command must be qualified with the measurement name. Note that for the Swept SA measurement this is not the case; for backwards compatibility, no  $\leq$  measurement $\geq$  parameter is used when setting the Trigger Source for the Swept SA measurement.

- See ["Trigger](#page-236-0) Source Presets" on page 237
- See "RF Trigger [Source"](#page-240-0) on page 241
- See "I/Q Trigger [Source"](#page-241-0) on page 242
- See "More [Information"](#page-241-1) on page 242

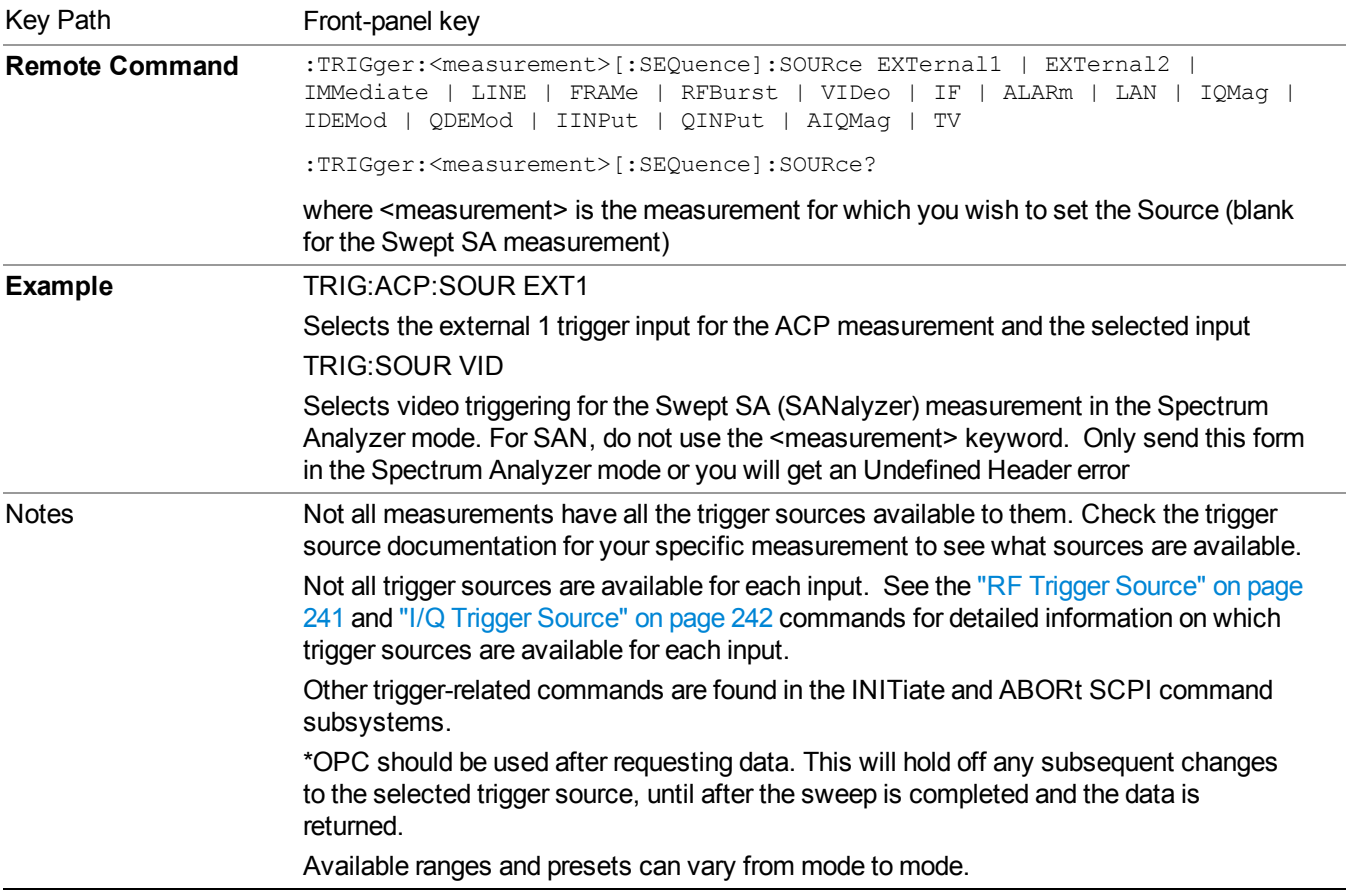

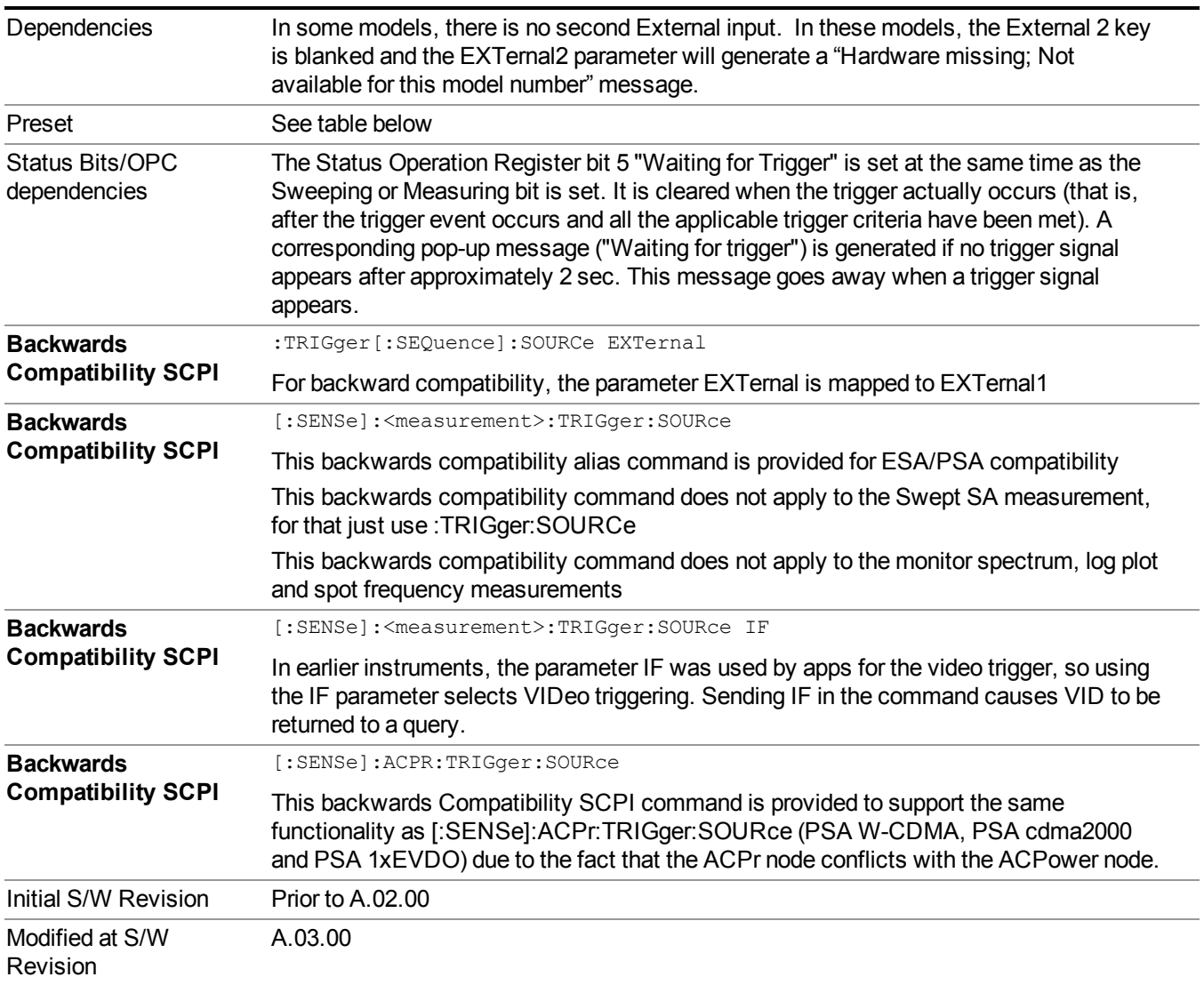

## <span id="page-236-0"></span>**Trigger Source Presets**

Here are the Trigger Source Presets for the various measurements:

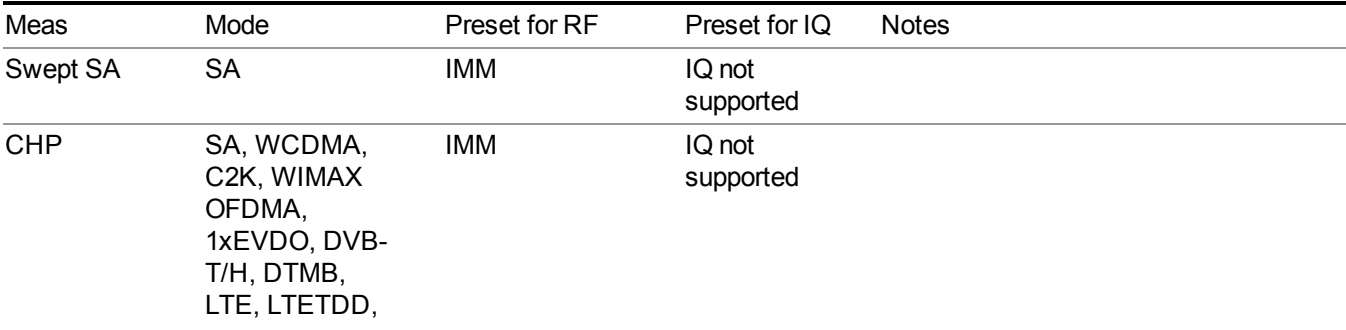

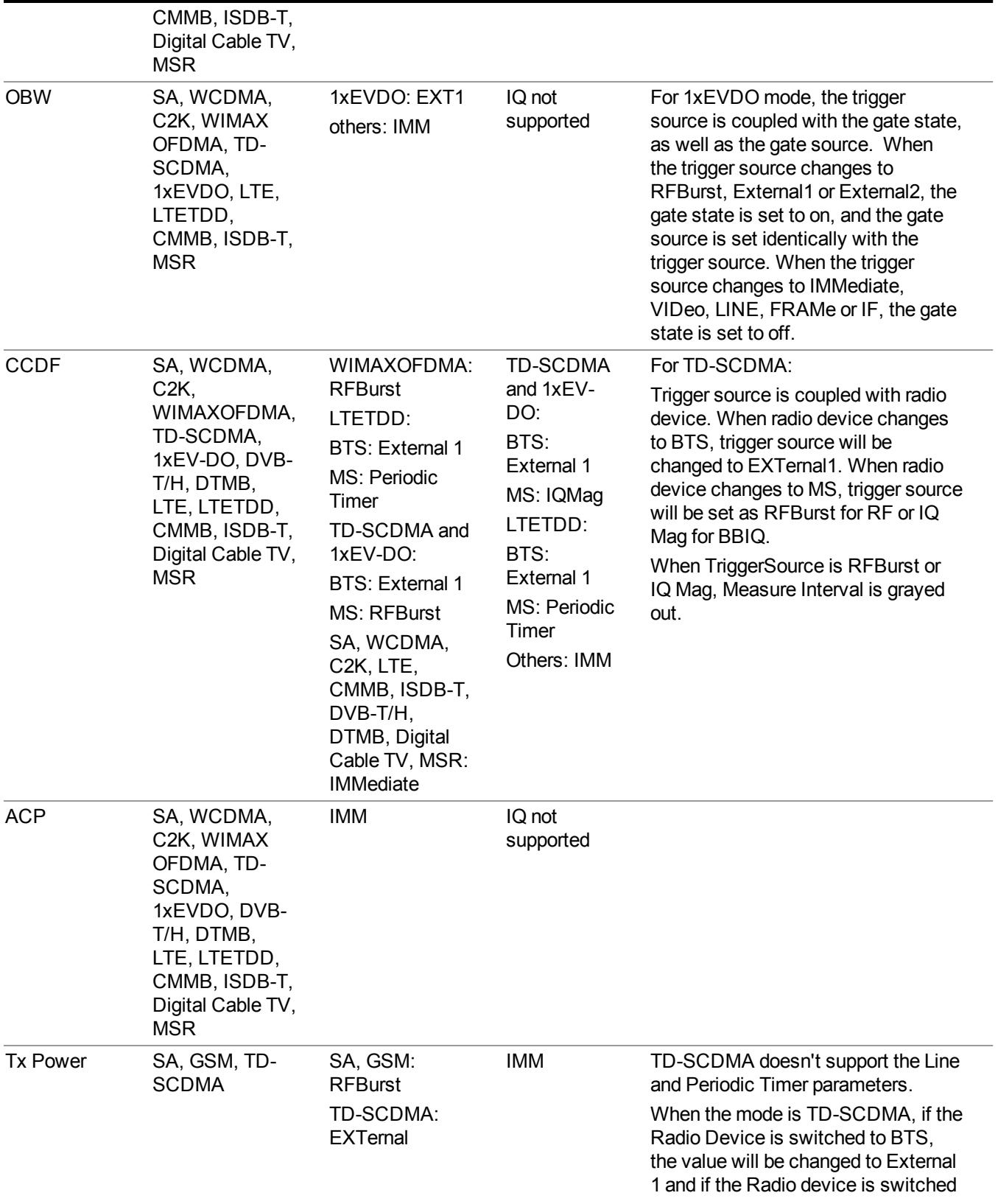

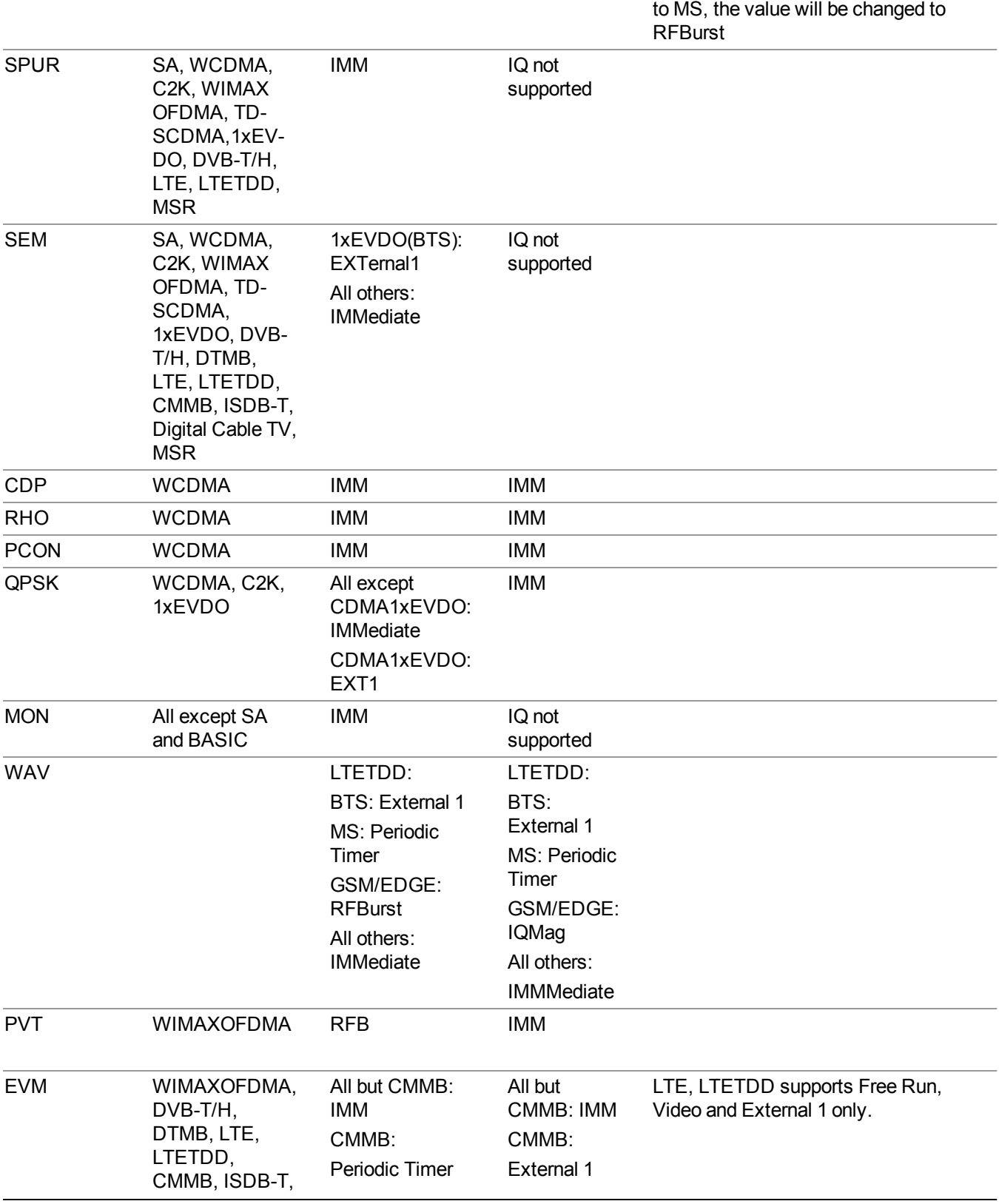

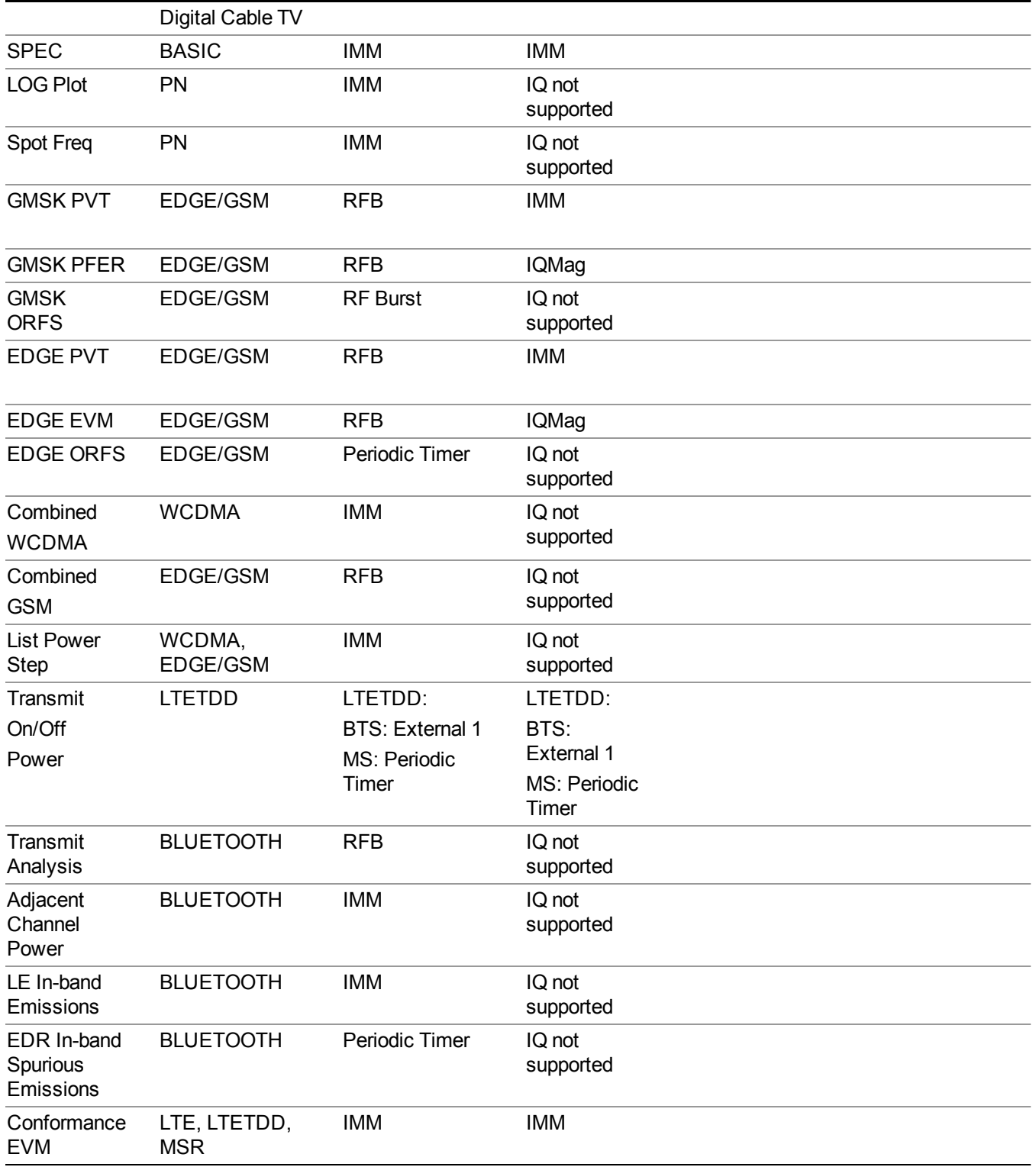

## <span id="page-240-0"></span>**RF Trigger Source**

The RF Trigger Source command selects the trigger to be used for the specified measurement when RF is the selected input. The RF trigger source can be queried and changed even while another input is selected, but it is inactive until RF becomes the selected input.

Note the inclusion of the <measurement> parameter in the command below. Because each measurement remembers its own Trigger Source, the command must be qualified with the measurement name. Note that for the Swept SA measurement this is not the case; for backwards compatibility, no  $\leq$  measurement parameter is used when setting the Trigger Source for the Swept SA measurement.

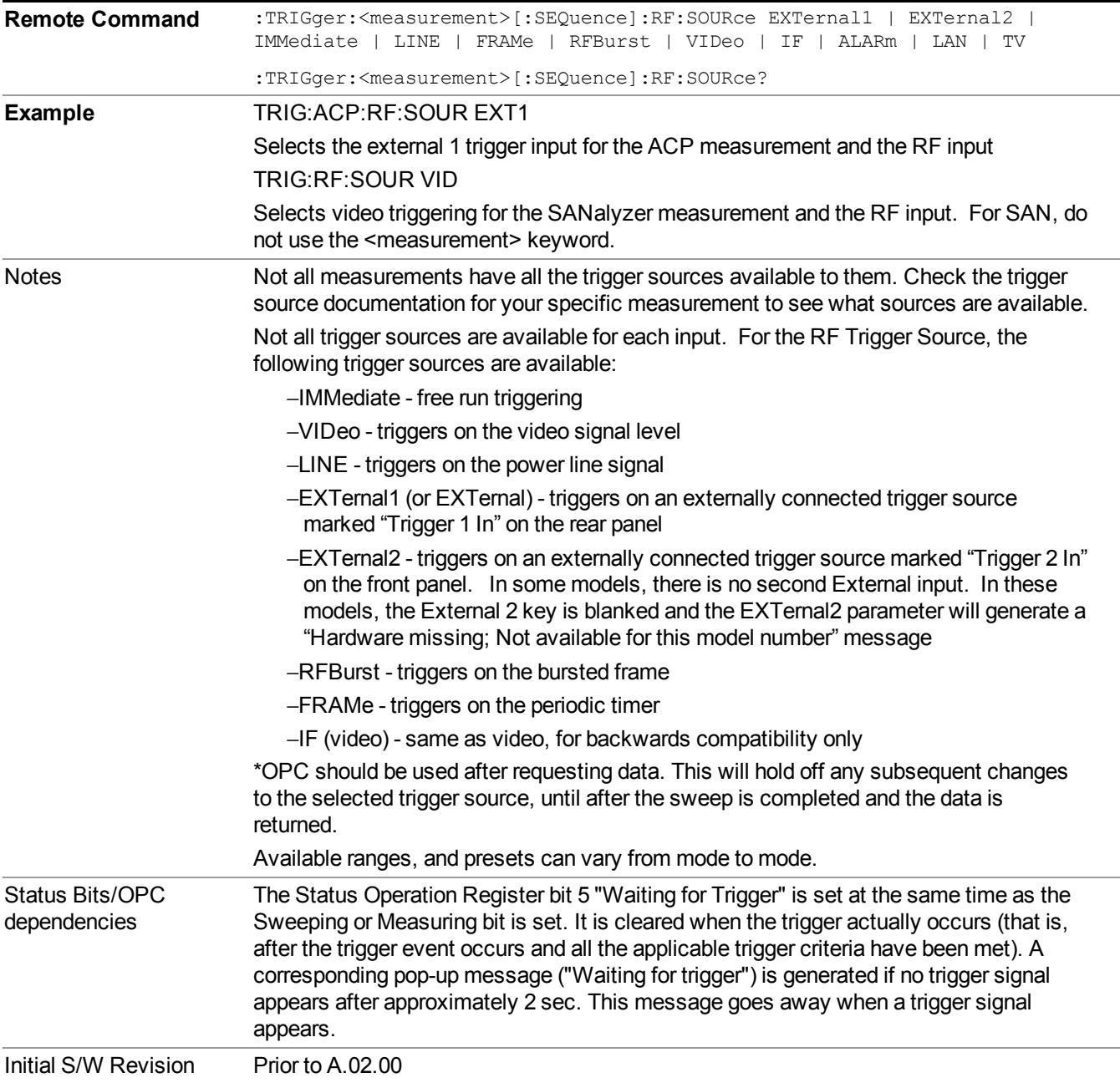

## <span id="page-241-0"></span>**I/Q Trigger Source**

This command selects the trigger to be used for the specified measurement when I/Q (which requires option BBA) is the selected input. The I/Q trigger source can be queried and changed even while another input is selected, but it is inactive until I/Q becomes the selected input.

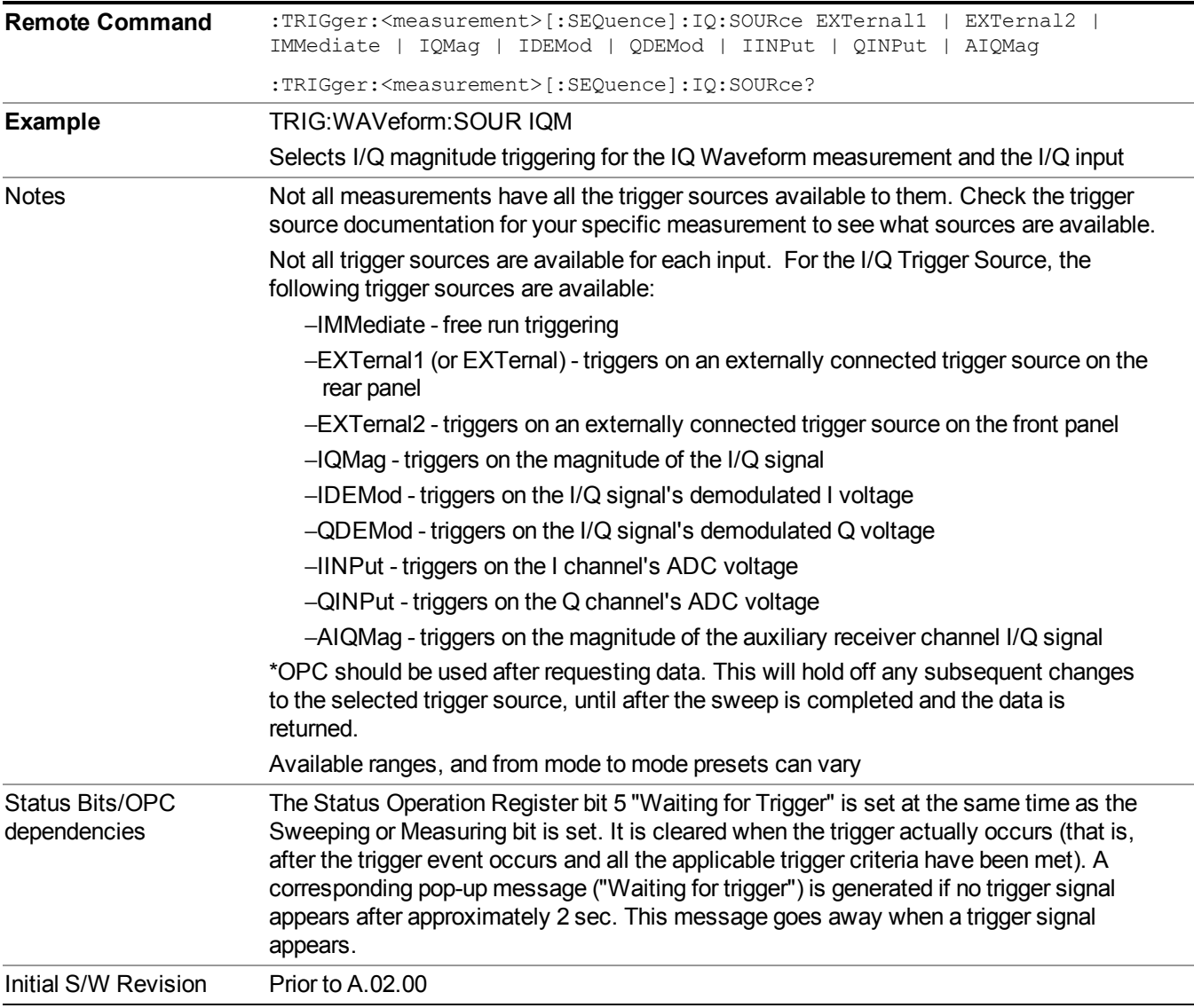

## <span id="page-241-1"></span>**More Information**

The trigger menus let you select the trigger source and trigger settings for a sweep or measurement. In triggered operation (basically, any trigger source other than Free Run), the analyzer will begin a sweep or measurement only with the selected trigger conditions are met, generally when your trigger source signal meets the specified

trigger level and polarity requirements. (In FFT measurements, the trigger controls when the data acquisition begins for FFT conversion.)

For each of the trigger sources, you may define a set of operational parameters or settings which will be applied when that source is selected as the current trigger source. Examples of these settings are Trigger Level, Trigger Delay, and Trigger Slope. You may apply different settings for each source; so, for example, you could have a Trigger Level of 1v for External 1 trigger and –10 dBm for Video trigger.

Once you have established the settings for a given trigger source, they generally will remain unchanged for that trigger source as you go from measurement to measurement within a Mode (although the settings do change as you go from Mode to Mode). Furthermore, the trigger settings within a Mode are the same for the **Trigger** menu, the **Gate Source** menu, and the **Sync Source** menu that is part of the **Periodic Timer Trigger Setup** menu. That is, if **Ext1** trigger level is set to 1v in the **Trigger** menu, it will appear as 1v in both the **Gate Source** and the **Sync Source** menus. For these reasons the trigger settings commands are not qualified with the measurement name, the way the trigger source commands are.

The settings setup menu can be accessed by pressing the key for the current trigger source a second time. For example, one press of Video selects the Video trigger as the source. The Video key becomes highlighted and the hollow arrow on the key turns black. Now a second press of the key takes you into the Video Trigger Setup menu.

Trigger Setup Parameters:

The following examples show trigger setup parameters using an external trigger source.

Example 1 illustrates the trigger conditions with negative slope and no trigger occurs during trigger Holdoff time.

Example 2 illustrates the trigger conditions with positive slope, trigger delay, and auto trigger time.

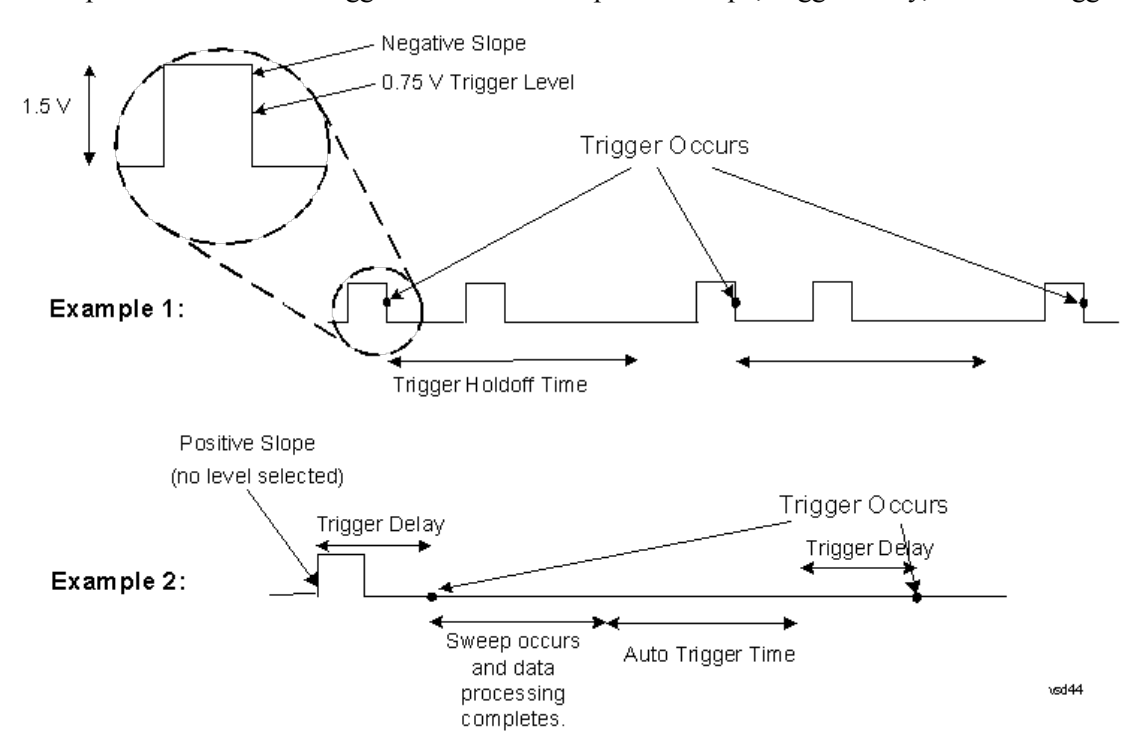

## **Free Run**

Pressing this key, when it is not selected, selects free-run triggering. Free run triggering occurs immediately after the sweep/measurement is initiated.

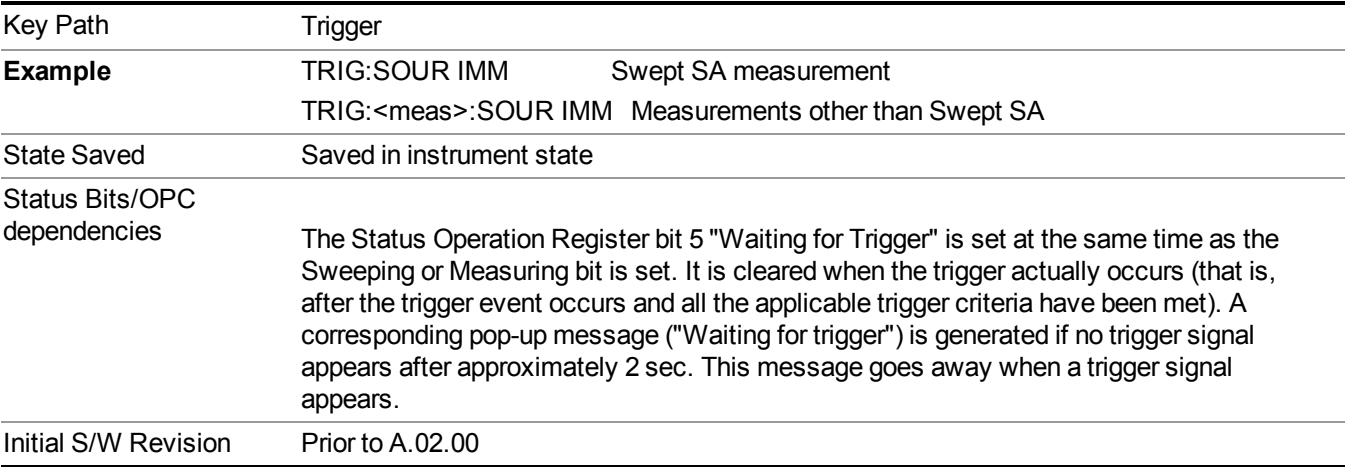

## **Video (IF Envelope)**

Pressing this key, when it is not selected, selects the video signal as the trigger. The Video trigger condition is met when the video signal (the filtered and detected version of the input signal, including both RBW and VBW filtering) crosses the video trigger level.

**NOTE** When the detector selected for all active traces is the average detector, the video signal for triggering does not include any VBW filtering.

The video trigger level is shown as a labeled line on the display. The line is displayed as long as video is the selected trigger source.

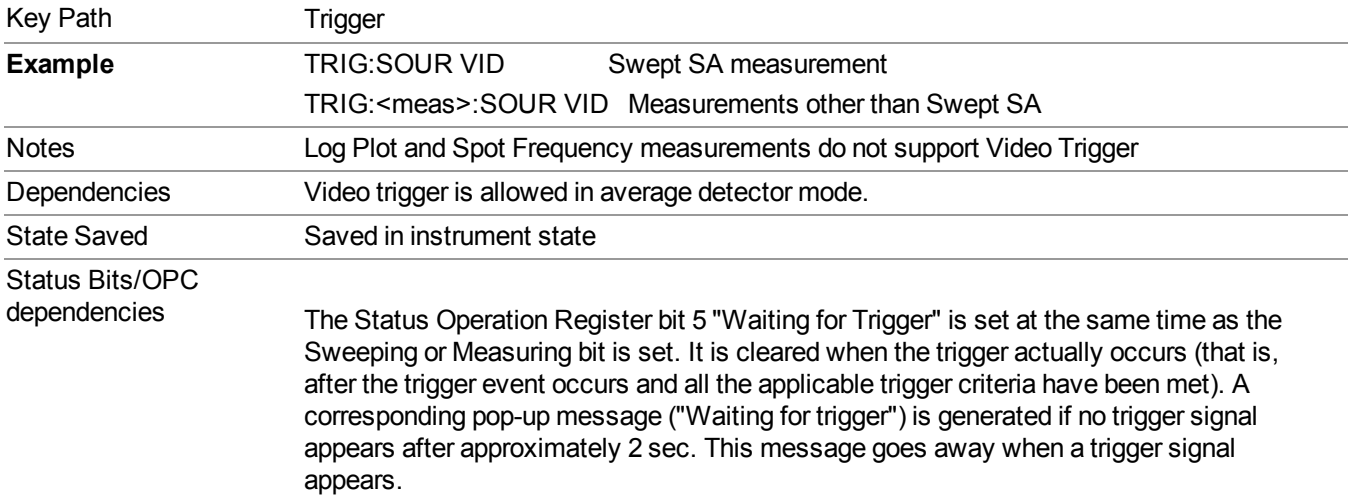

Pressing this key, when it is already selected, accesses the video trigger setup functions.

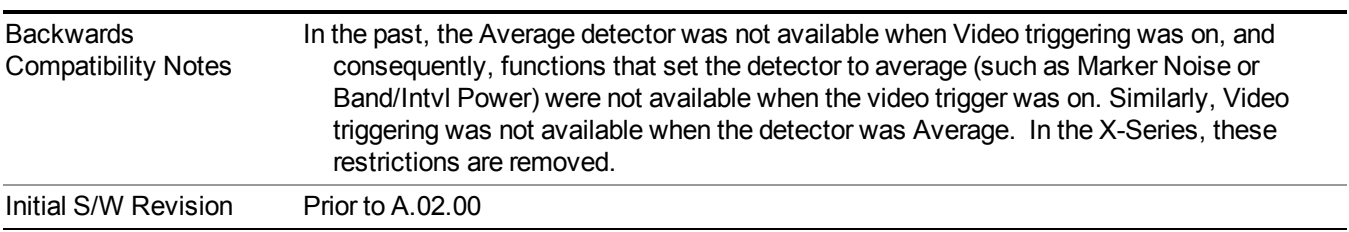

#### **Trigger Level**

Sets a level for the video signal trigger. When the video signal crosses this level, with the chosen slope, the trigger occurs. This level is displayed with a horizontal line only if **Video** is the selected trigger source.

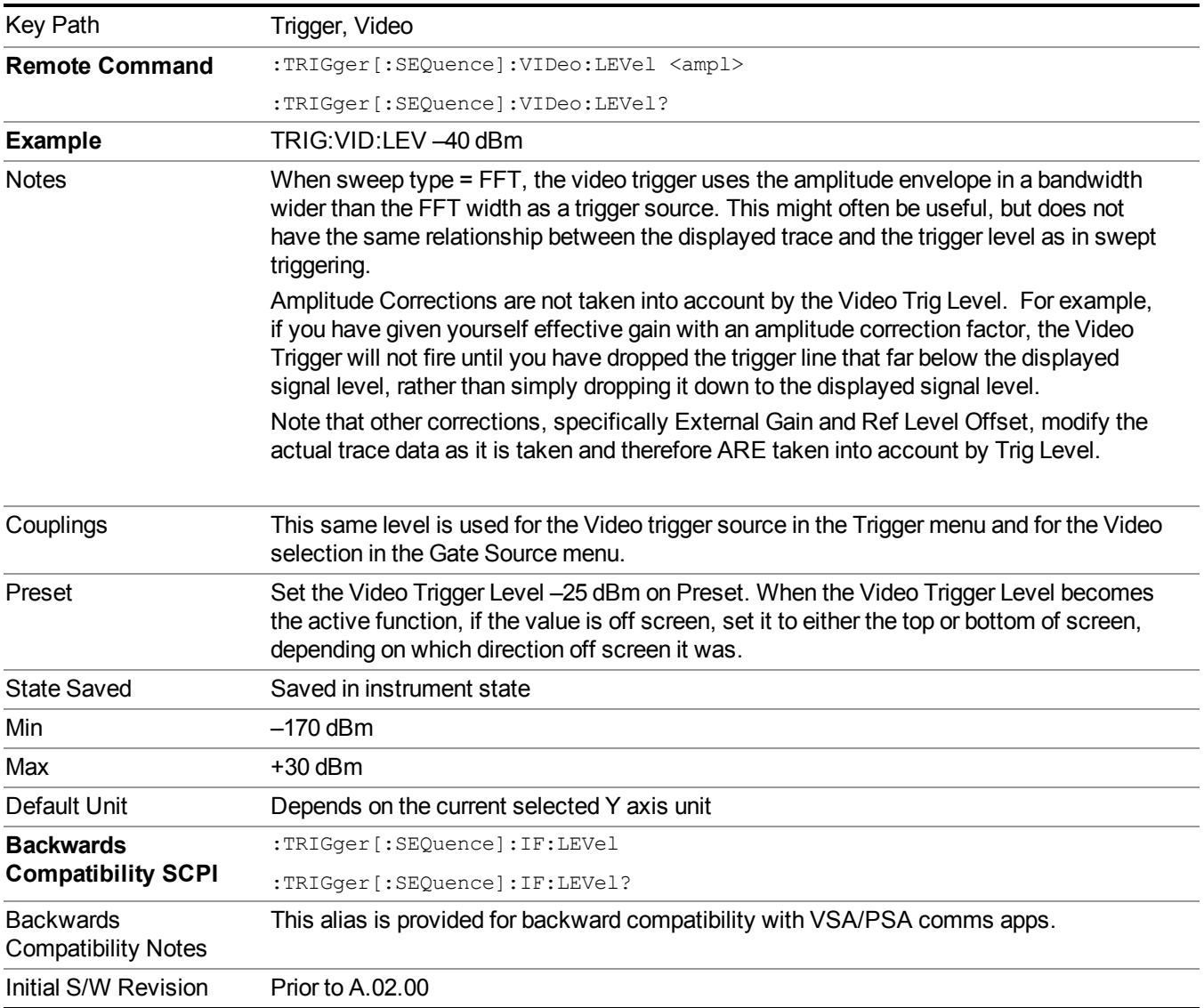

#### **Trig Slope**

Controls the trigger polarity. It is set positive to trigger on a rising edge and negative to trigger on a falling edge.

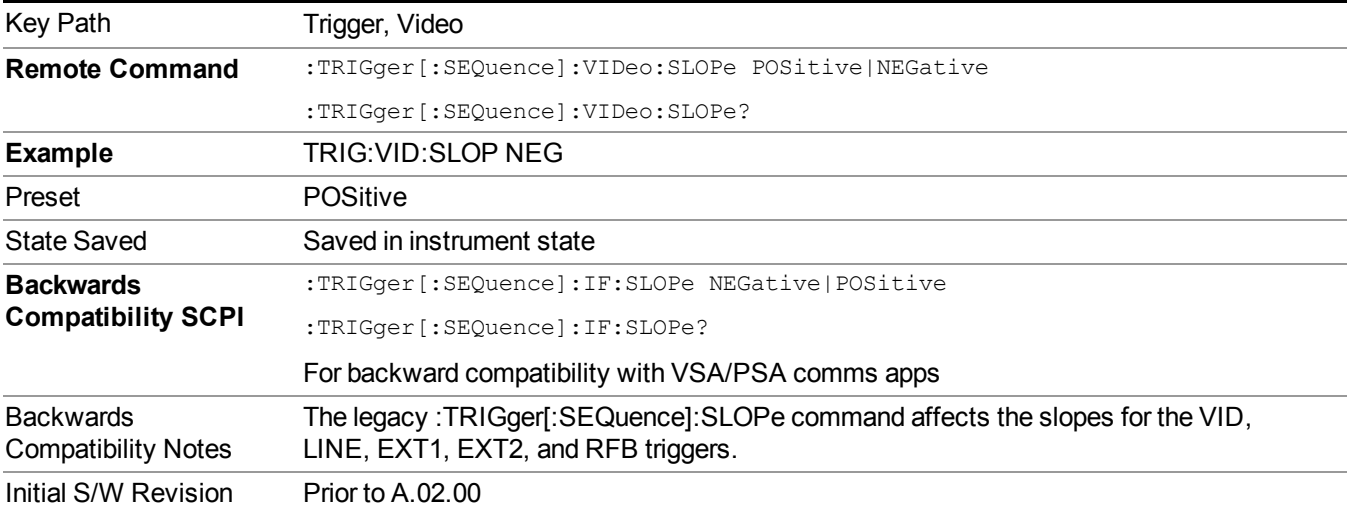

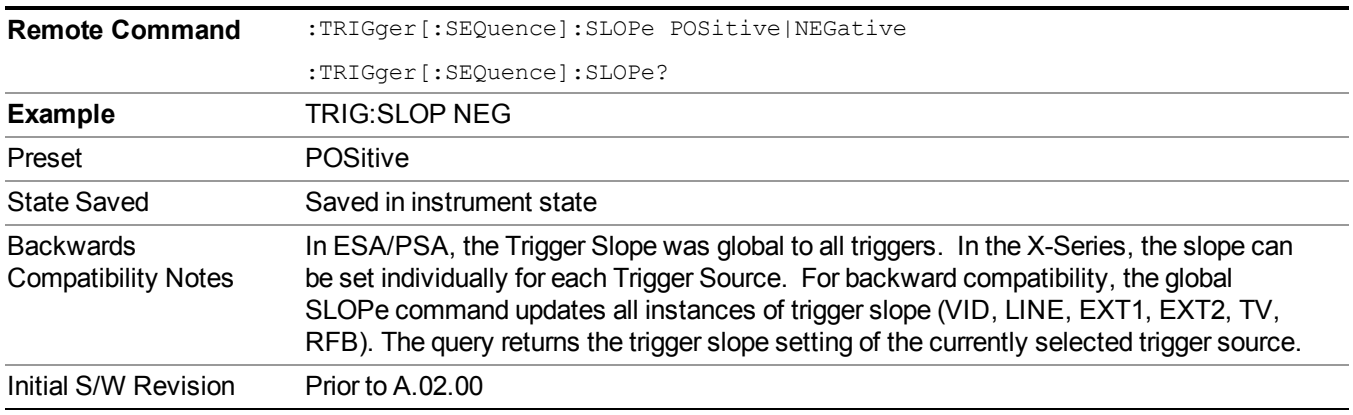

## **Trig Delay**

Controls a time delay during that the analyzer will wait to begin a sweep after meeting the trigger criteria. You can use negative delay to pre-trigger the instrument in the time domain or FFT, but not in swept spans.

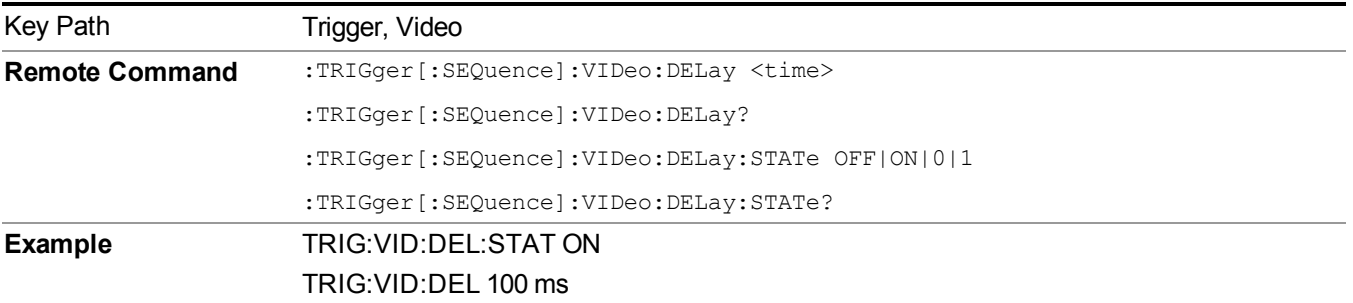

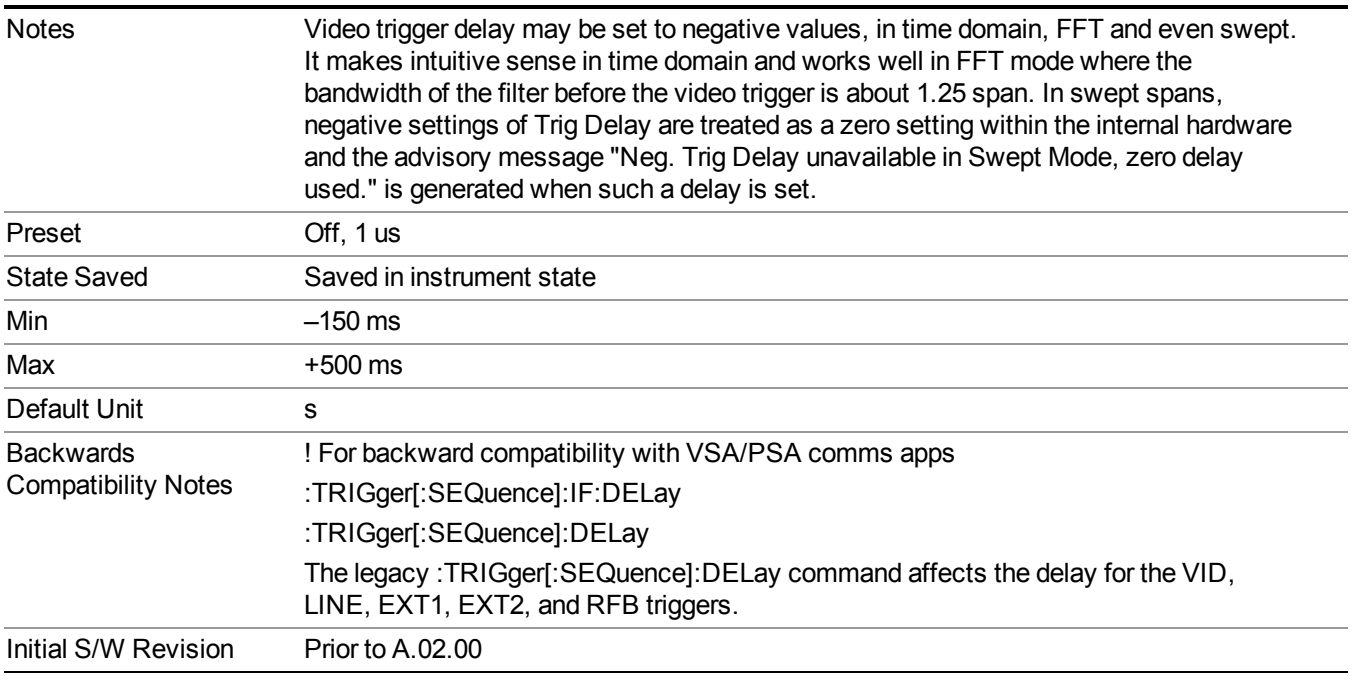

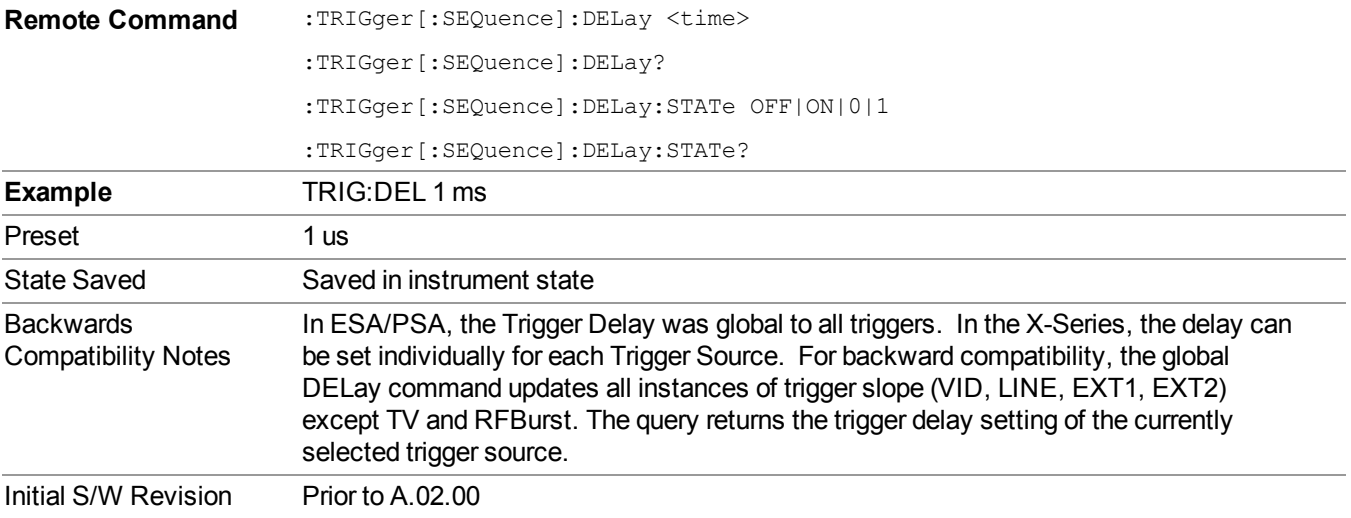

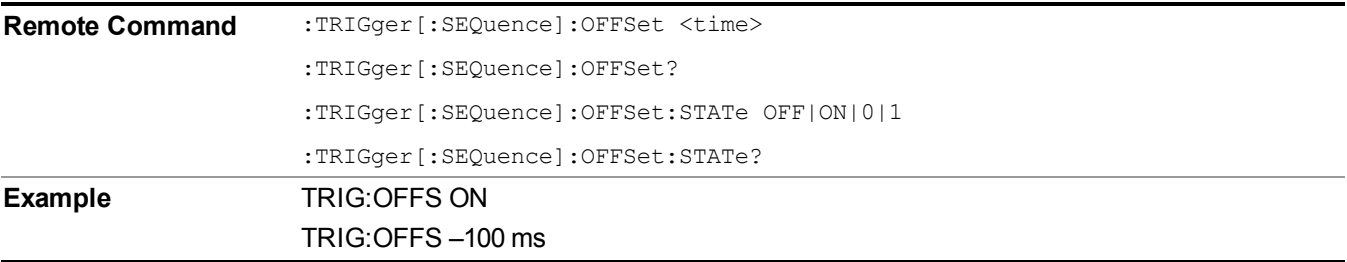

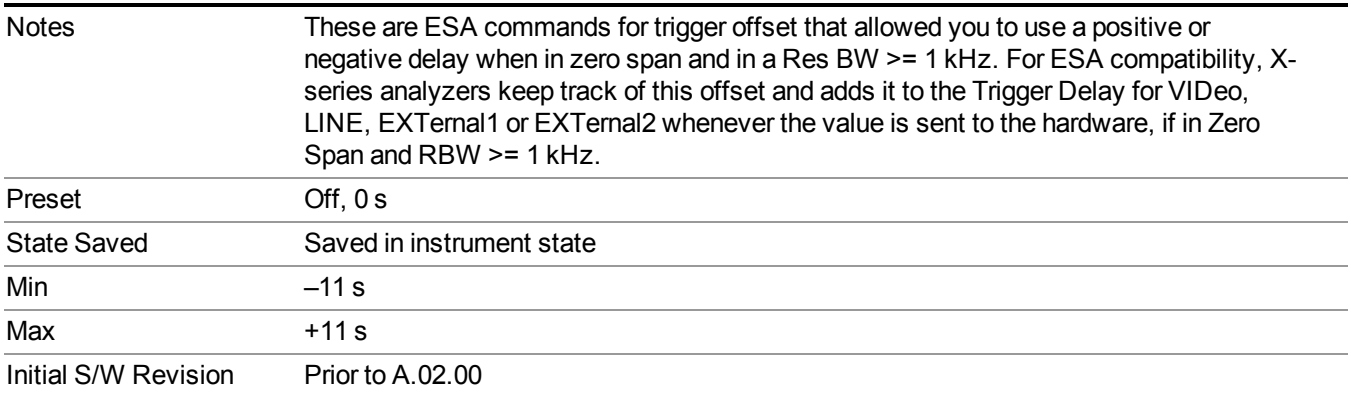

## **External 1**

Pressing this key, when it is not selected, selects an external input signal as the trigger. A new sweep/measurement will start when the external trigger condition is met using the external 1 input connector on the rear panel.

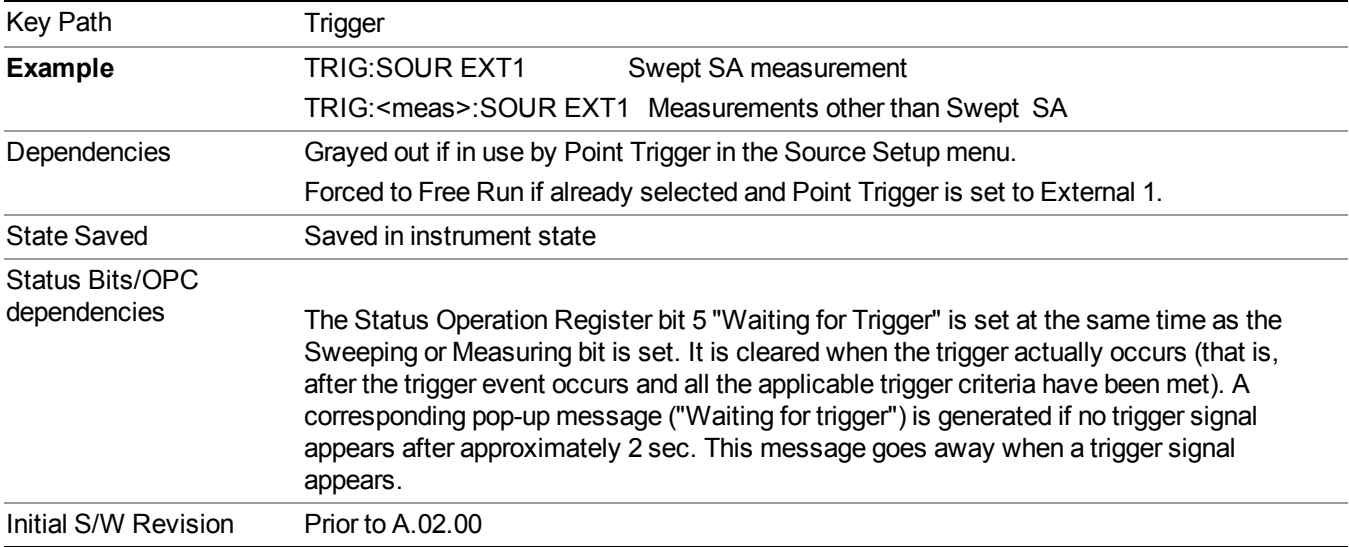

Pressing this key, when it is already selected, accesses the external 1 trigger setup menu.

### **Trigger Level**

Sets the value where the external 1 trigger input will trigger a new sweep/measurement.

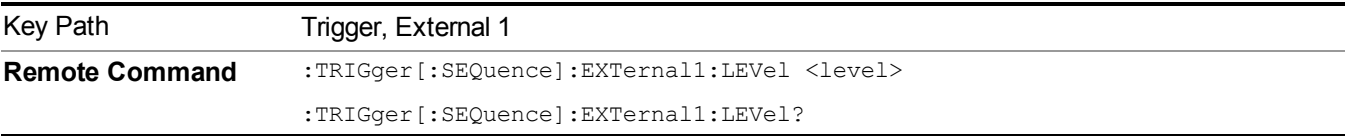

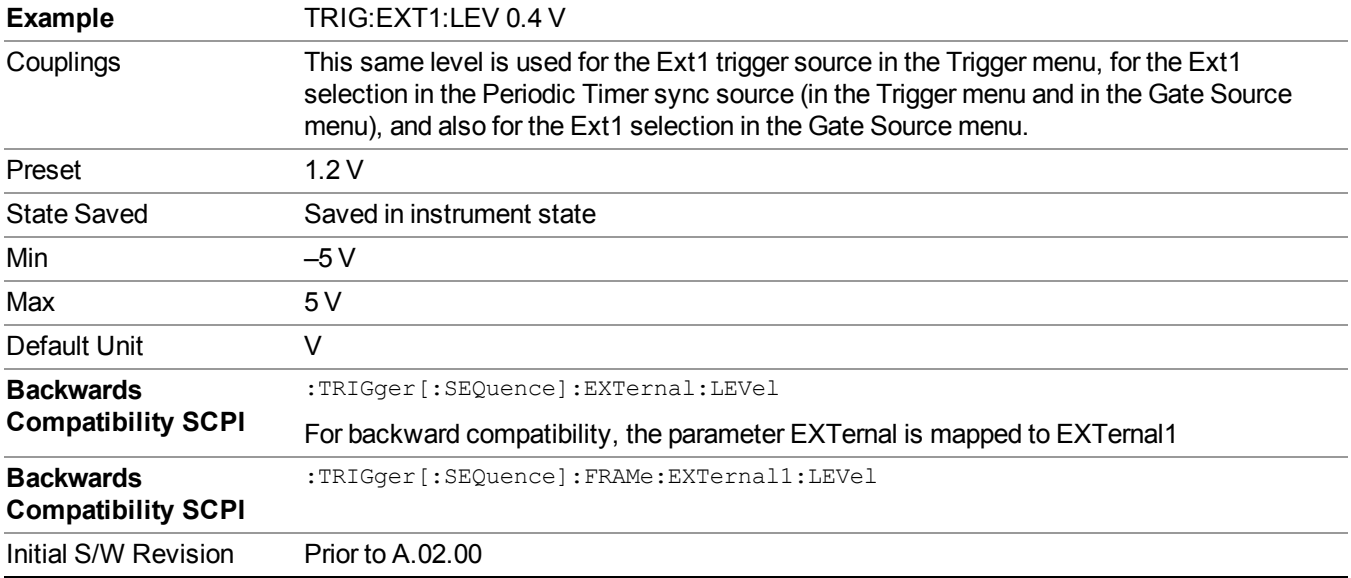

#### **Trig Slope**

Controls the trigger polarity. It is set positive to trigger on a rising edge and negative to trigger on a falling edge.

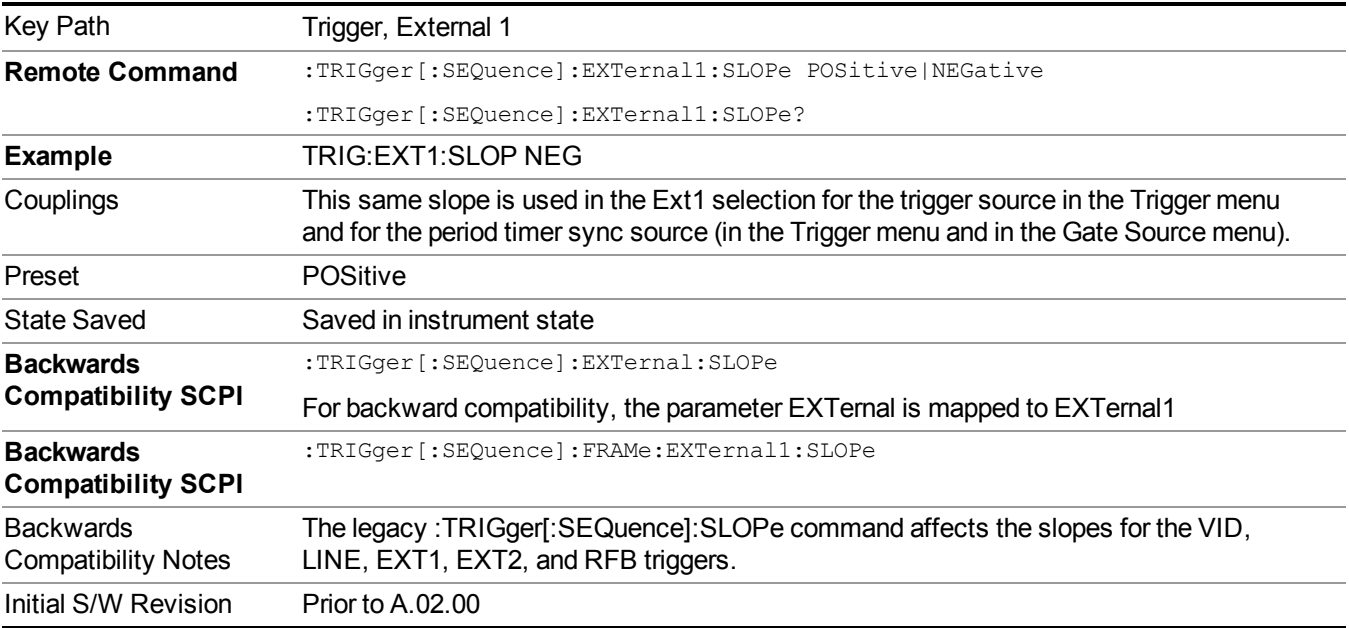

#### **Trig Delay**

Controls a time delay during which the analyzer will wait to begin a sweep after meeting the trigger criteria. You can use negative delay to pre-trigger the instrument in time domain or FFT, but not in swept spans.

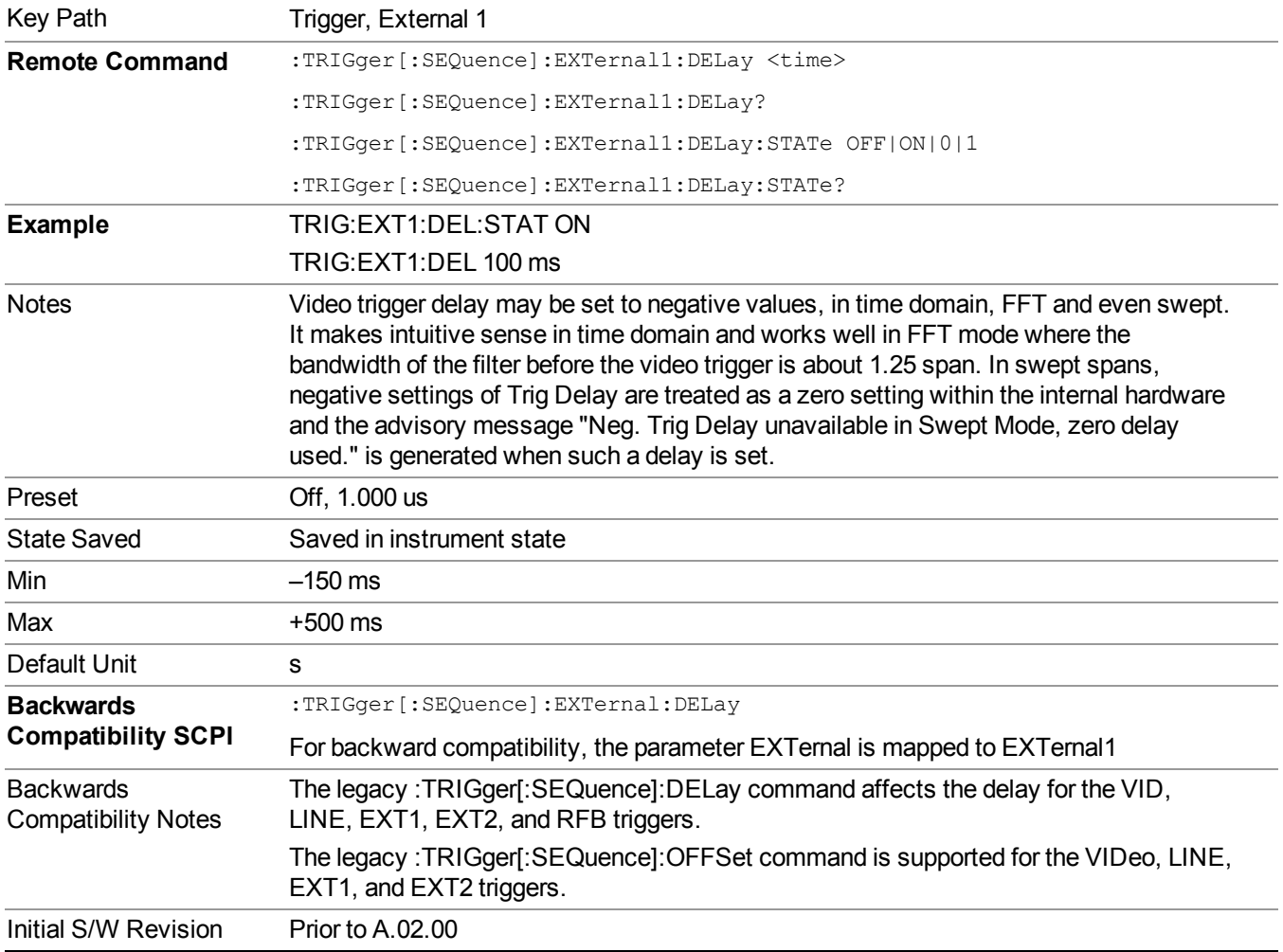

## **External 2**

Pressing this key, when it is not selected, selects an external input signal as the trigger. A new sweep/measurement will start when the external trigger condition is met using the external 2 input connector. The external trigger 2 input connector is on the rear panel.

Pressing this key, when it is already selected, accesses the external 2 trigger setup menu.

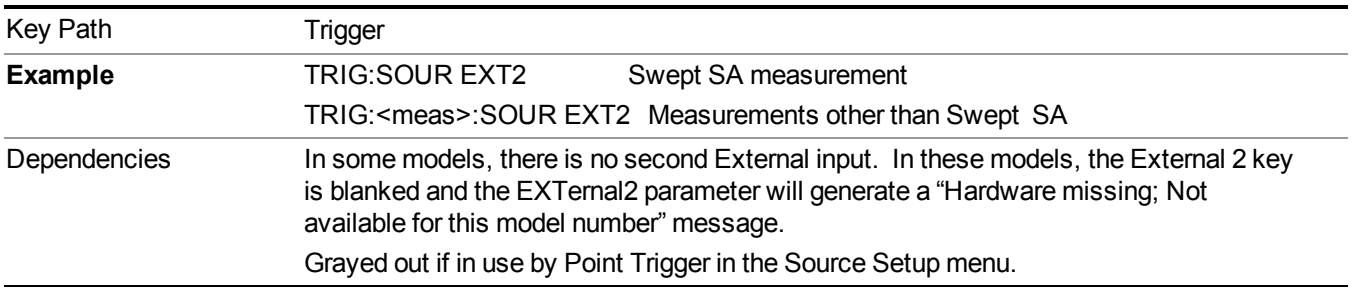

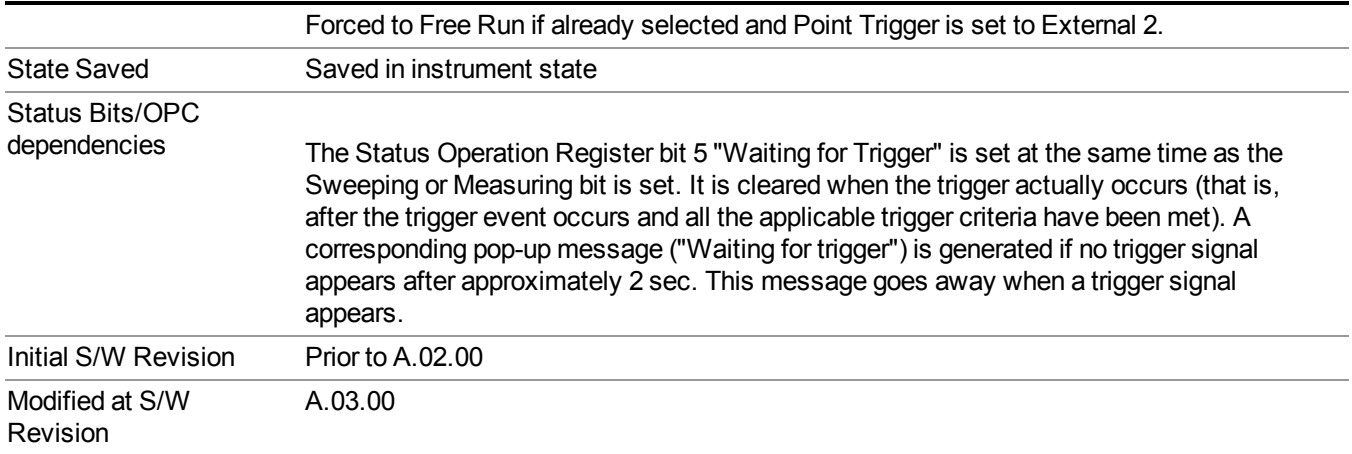

#### **Trigger Level**

Sets the value where the external 2 trigger input will trigger a new sweep/measurement.

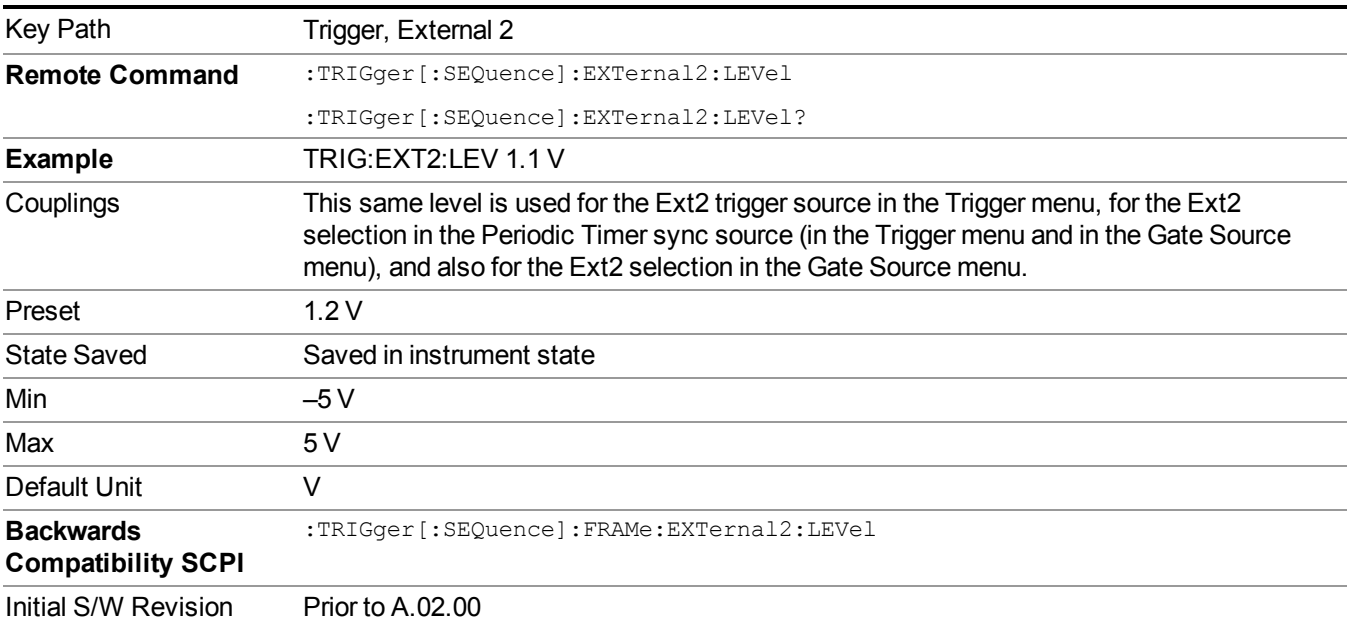

## **Trig Slope**

Controls the trigger polarity. It is set positive to trigger on a rising edge and negative to trigger on a falling edge.

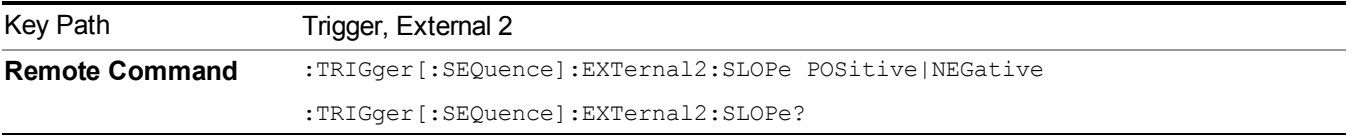

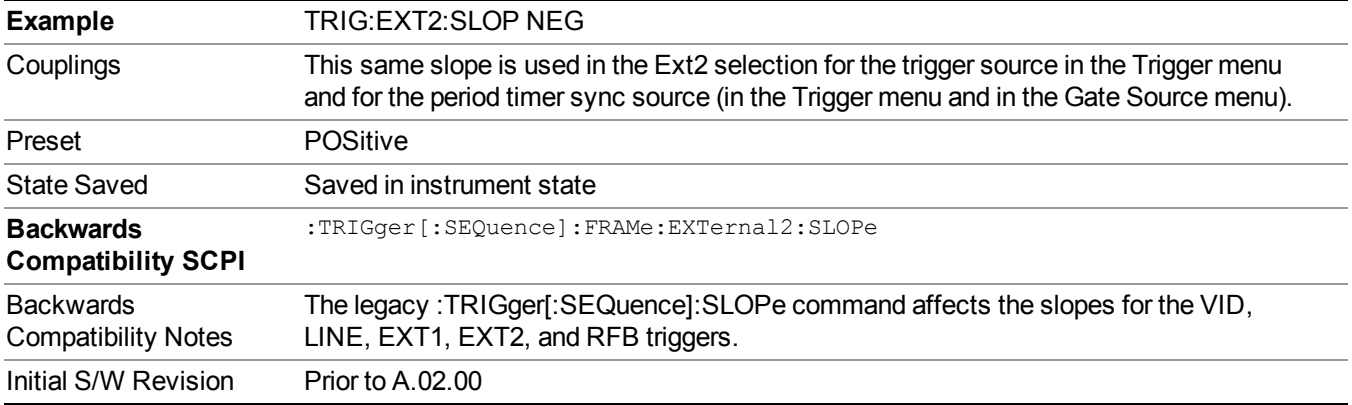

## **Trig Delay**

Controls a time delay during which the analyzer will wait to begin a sweep after meeting the trigger criteria. You can use negative delay to pre-trigger the instrument in time domain or FFT, but not in swept spans.

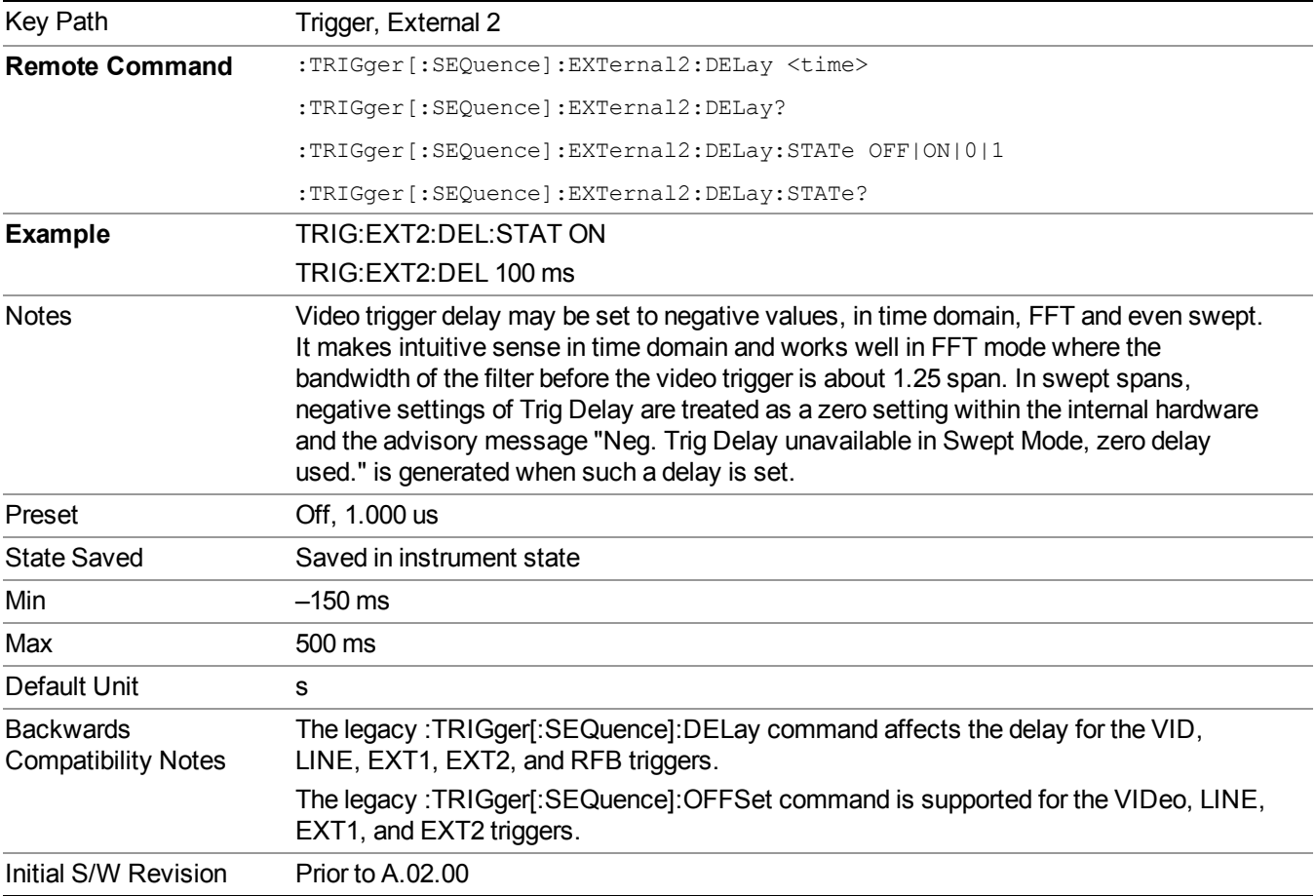
## **Auto/Holdoff**

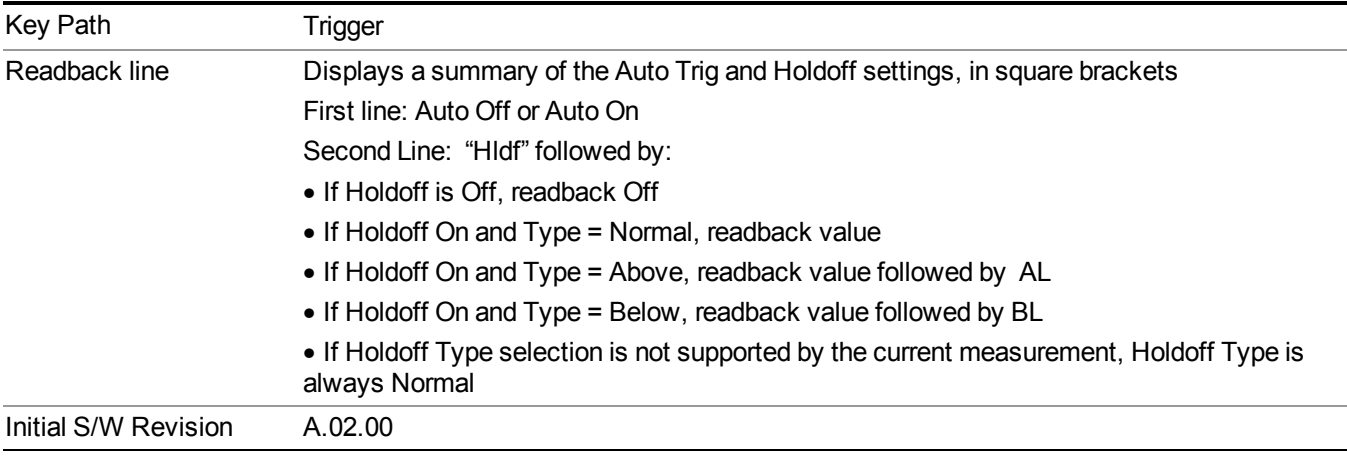

Opens up a menu that lets you adjust Auto Trigger and Trigger Holdoff parameters

#### **Auto Trig**

Sets the time that the analyzer will wait for the trigger conditions to be met. If they are not met after that much time, then the analyzer is triggered anyway.

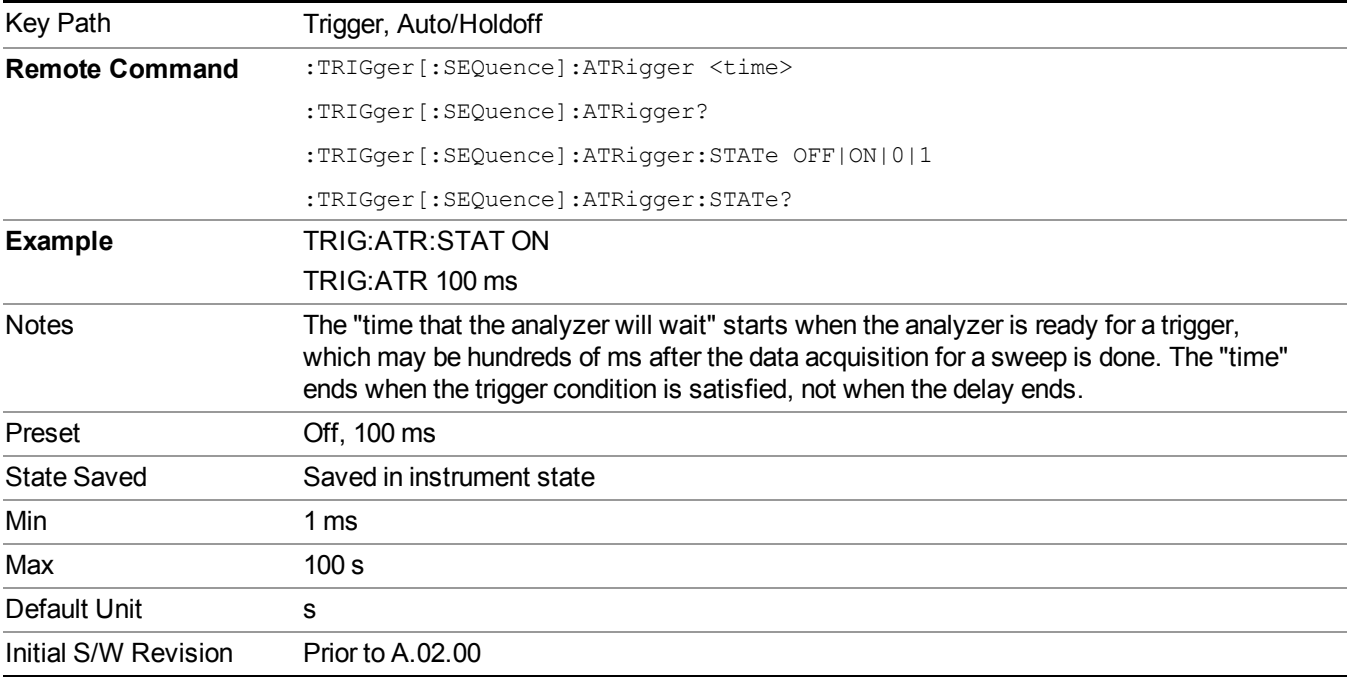

### **Trig Holdoff**

Sets the holdoff time between triggers. When the trigger condition is satisfied, the trigger occurs, the delay begins, and the holdoff time begins. New trigger conditions will be ignored until the holdoff time expires. For a free-running trigger, the holdoff value is the minimum time between triggers.

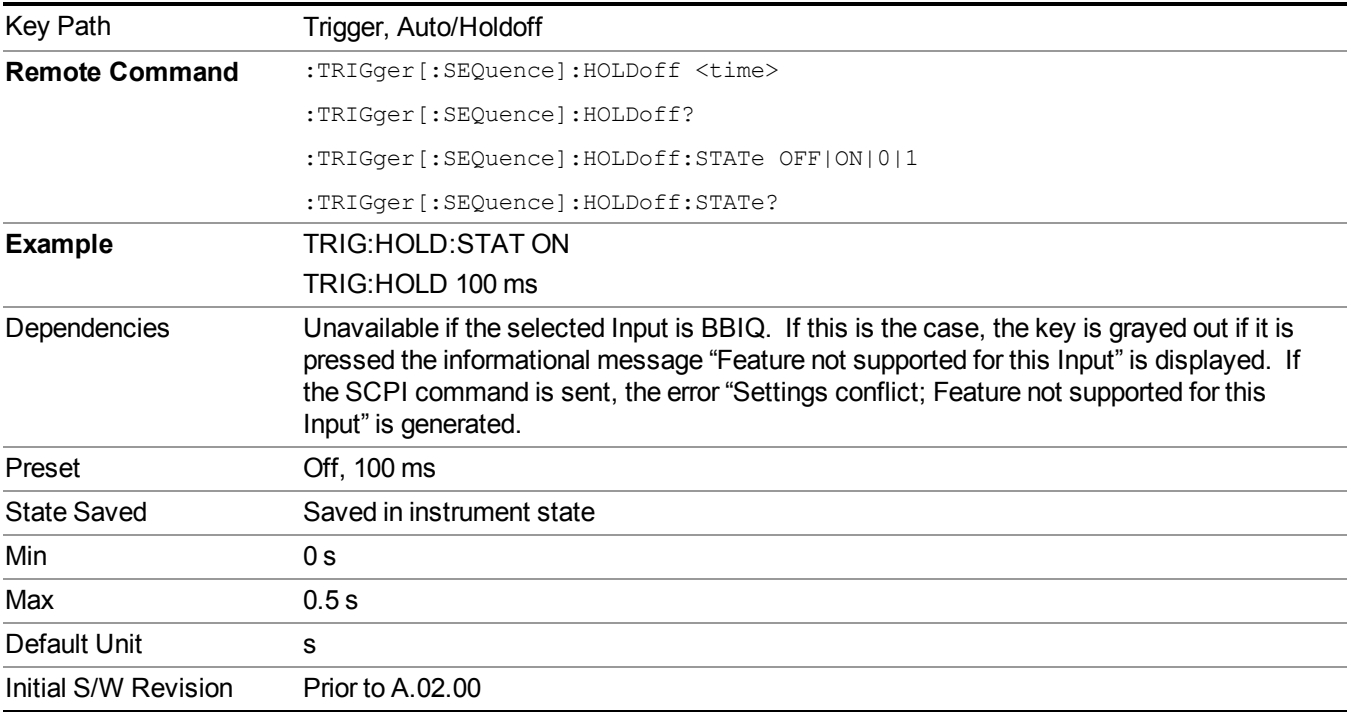

### **Holdoff Type**

Lets you set the Trigger Holdoff Type.

**NOTE** Holdoff Type is not supported by all measurements. If the current measurement does not support it, this key will be blank and the Holdoff Type will be Normal. If the Holdoff Type SCPI is sent while in such a measurement, the SCPI will be accepted and the setting remembered, but it will have no effect until a measurement is in force that supports Holdoff Type.

Trigger Holdoff Type functionality:

- NORMal
- This is the "oscilloscope" type of trigger holdoff, and is the setting when the Holdoff Type key does not appear. In this type of holdoff, no new trigger will be accepted until the holdoff interval has expired after the previous trigger.
- ABOVe
- If the trigger slope is positive, a trigger event is generated only if the signal characteristic of interest crosses the trigger threshold (with positive slope) and then remains above the threshold for at least the holdoff time. For negative slope, the trigger event is generated if the signal characteristic crosses the threshold (with

negative slope) after having been above the threshold for at least the holdoff time. In either case, the trigger event is associated with the time the level was crossed.

- BELow
- If the trigger slope is positive, a trigger event is generated only if the signal characteristic of interest crosses the trigger threshold (with positive slope) after having been below the threshold for at least the holdoff time. For negative slope, the trigger event is generated if the signal characteristic crosses the threshold (with negative slope) and then remains below the threshold for at least the holdoff time. In either case, the trigger event is associated with the time the level was crossed.

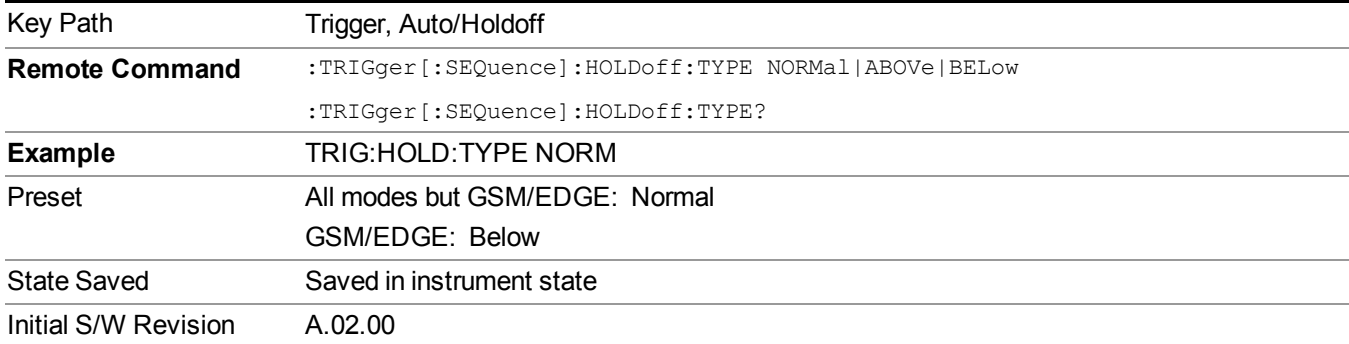

7 Trigger Functions **Trigger** 

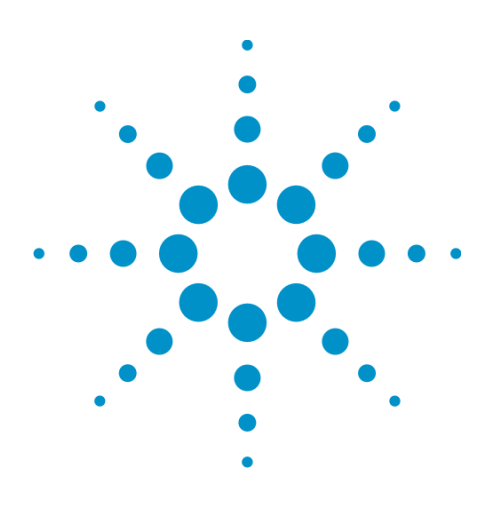

(Undefined variable: Primary.ProductName Modular) IQ Analyzer Mode Reference

# **8 Complex Spectrum Measurement**

The complex spectrum measurement provides spectrum analysis capability for the instrument. The control of the measurement was designed to be familiar to those who are accustomed to using swept spectrum analyzers. For more details about this measurement, see the section "Complex Spectrum [Measurement](#page-260-0) Description" on page 261 below.

This topic contains the following sections:

["Measurement](#page-257-0) Commands for Complex Spectrum" on page 258

"Remote Command Results for Complex [Spectrum"](#page-258-0) on page 259

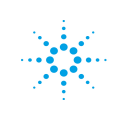

## <span id="page-257-0"></span>**Measurement Commands for Complex Spectrum**

The general functionality of CONFigure, INITiate, FETCh, MEASure, and READ are described in the section "Remote [Measurement](#page-520-0) Functions" on page 521. See the SENSe subsystem commands for more measurement related commands.

:CONFigure:SPECtrum

- :CONFigure:SPECtrum:NDEFault
- :INITiate:SPECtrum
- :FETCh:SPECtrum[n]?
- :MEASure:SPECtrum[n]?
- :READ:SPECtrum[n]?

## <span id="page-258-0"></span>**Remote Command Results for Complex Spectrum**

**n Results Returned** 0 Returns unprocessed I/Q trace data, as a series of trace point values, in volts. The I values are listed first in each pair, using the 0 through even-indexed values. The Q values are the oddindexed values. not specified or  $n=1$ Returns the following comma-separated scalar results: 1. FFT peak is the FFT peak amplitude. 2. FFT frequency is the FFT frequency of the peak amplitude. 3. FFT points is the Number of points in the FFT spectrum. 4. First FFT frequency is the frequency of the first FFT point of the spectrum. 5. FFT spacing is the frequency spacing between the FFT points of the spectrum. 6. Time domain points is the number of points in the time domain trace used for the FFT. The number of points doubles if the data is complex instead of real. See the time domain scalar description below. 7. First time point is the time of the first time domain point, where time zero is the trigger event. 8. Time spacing is the time spacing between the time domain points. The time spacing value doubles if the data is complex instead of real. See the time domain scaler description below. 9. Time domain returns a 1 if time domain is complex (I/Q) and complex data will be returned. It returns a 0 if the data is real. (raw ADC samples) When this value is 1 rather than 0 (complex vs. real data), the time domain points and the time spacing scalers both increase by a factor of two. 10. Scan time is the total scan time of the time domain trace used for the FFT. The total scan time = (time spacing) x (time domain points  $-1$ ) 11. Current average count is the current number of data measurements that have already been combined, in the averaging calculation. 2 Returns the trace data of the log-magnitude versus time. (That is, the RF envelope.) 3 Returns the I and Q trace data. It is represented by I and Q pairs (in volts) versus time. 4 Returns spectrum trace data. That is, the trace of log-magnitude versus frequency. (The trace is computed using a FFT.) 5 Returns the averaged trace data of log-magnitude versus time. (That is, the RF envelope.) 6 Not used. 7 Returns the averaged spectrum trace data. That is, the trace of the averaged log-magnitude versus frequency. 8 Not used. 9 Returns a trace containing the shape of the FFT window. 10 Returns trace data of the phase of the FFT versus frequency. 11 Returns comma-separated linear spectrum trace data in Volts RMS. 12 Returns comma-separated averaged linear spectrum trace data in Volts RMS.

The following table shows the returned results of the FETCh|MEASure|READ queries.

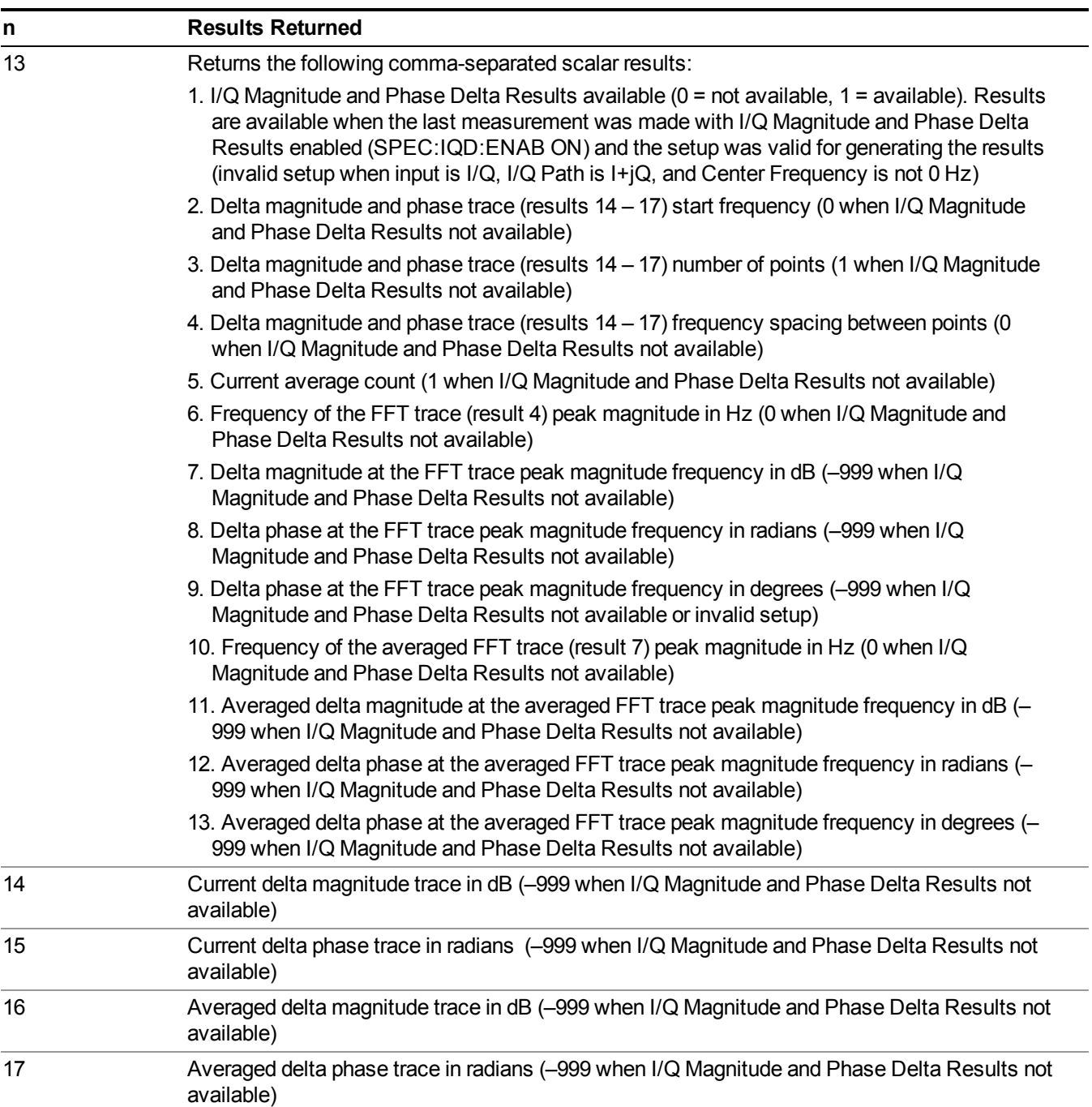

## <span id="page-260-0"></span>**Complex Spectrum Measurement Description**

This measurement is FFT (Fast Fourier Transform) based. The FFT-specific parameters are located in the advanced menu. Also available under basic mode spectrum measurements is an I/Q window, which shows the I and Q signal waveforms in parameters of voltage versus time. The advantage of having an I/Q view available while in the spectrum measurement is that it allows you to view complex components of the same signal without changing settings or measurements.

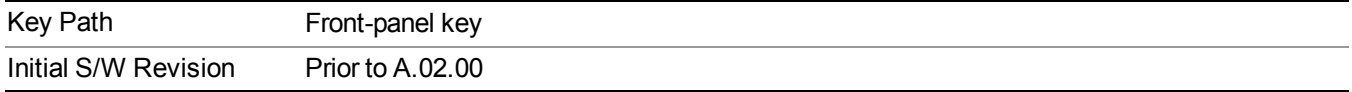

## **AMPTD Y Scale**

Accesses the vertical scale parameters menu. The menu selection is dependent on the active window view.

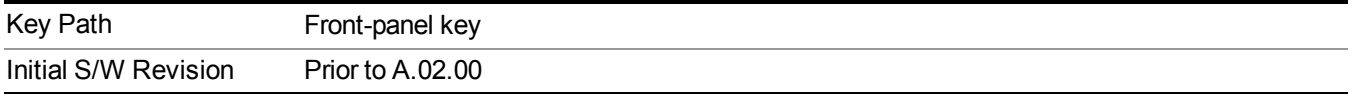

## **Ref Value (Spectrum window)**

Enables you to adjust the absolute power reference value in the spectrum view window. Ref in the upper left corner of the display, indicates the current value. To change the reference level, use the front-panel step keys, knob, or numeric keypad.

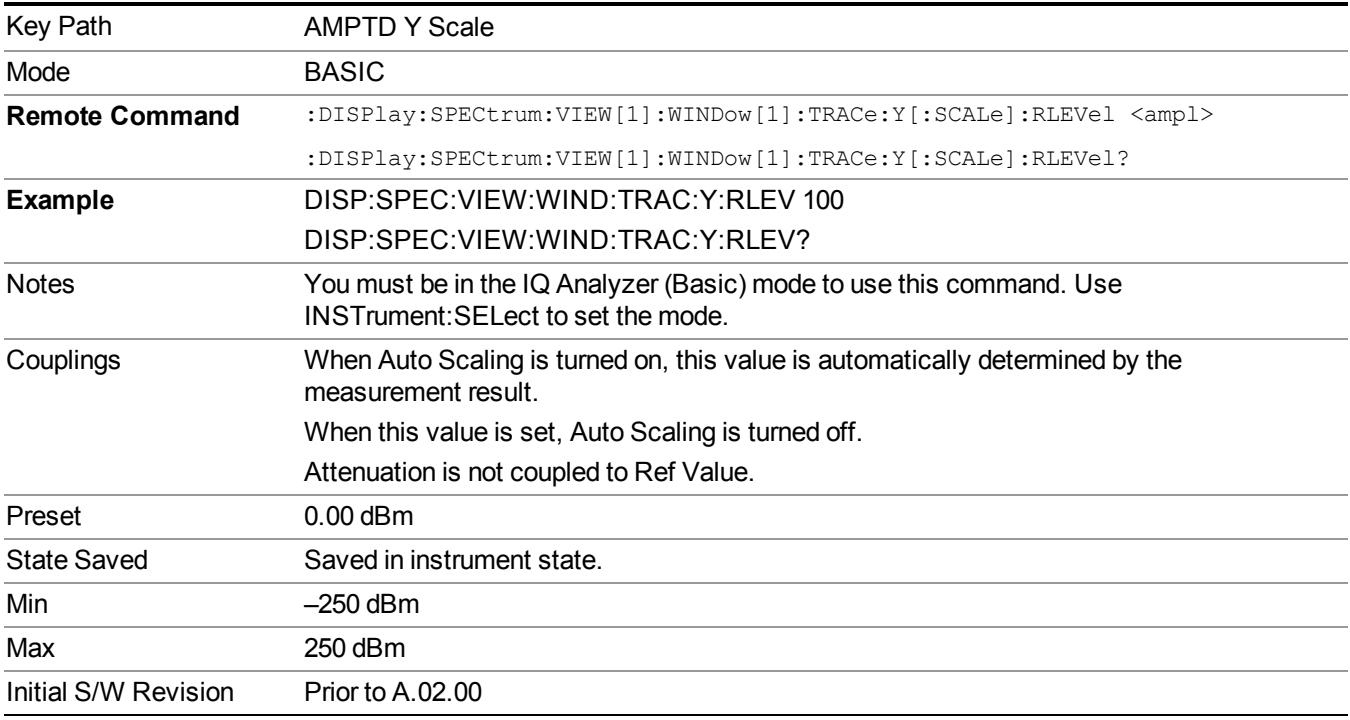

#### **Ref Value (I/Q Waveform window)**

Enables you to adjust the absolute voltage reference value in the waveform view window. Ref in the upper left corner of the display, indicates the current value. To change the reference level, use the front-panel step keys, knob, or numeric keypad.

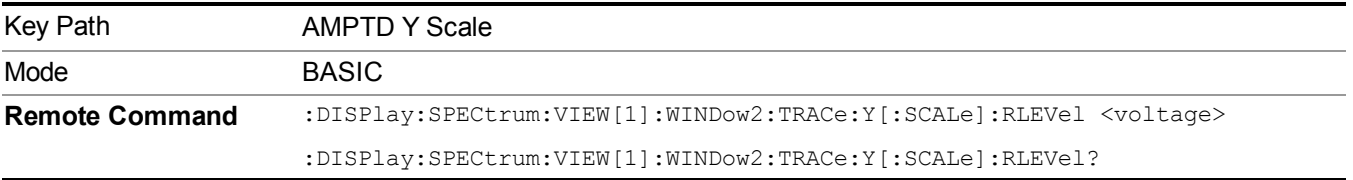

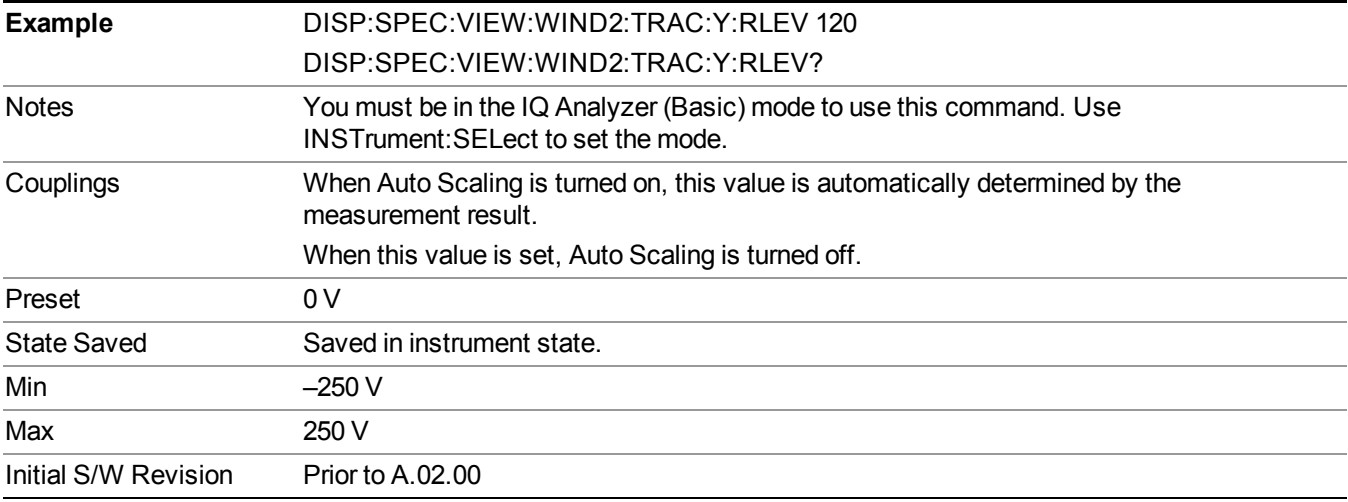

## **Range**

Opens a menu that allows you to set the Range parameters.

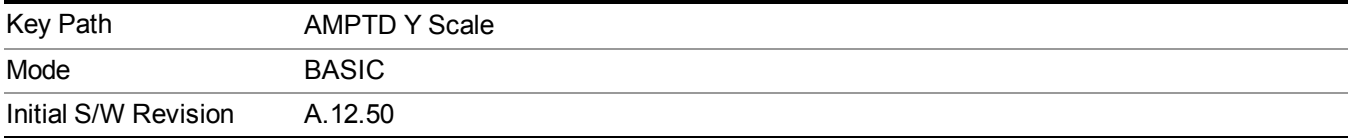

### **Range**

Represents the amplitude of the largest sinusoidal signal that could be present within the IF without being clipped by the ADC. For signals with high peak-to-average ratios, the range may need to exceed the rms signal power by a fair amount to avoid clipping.

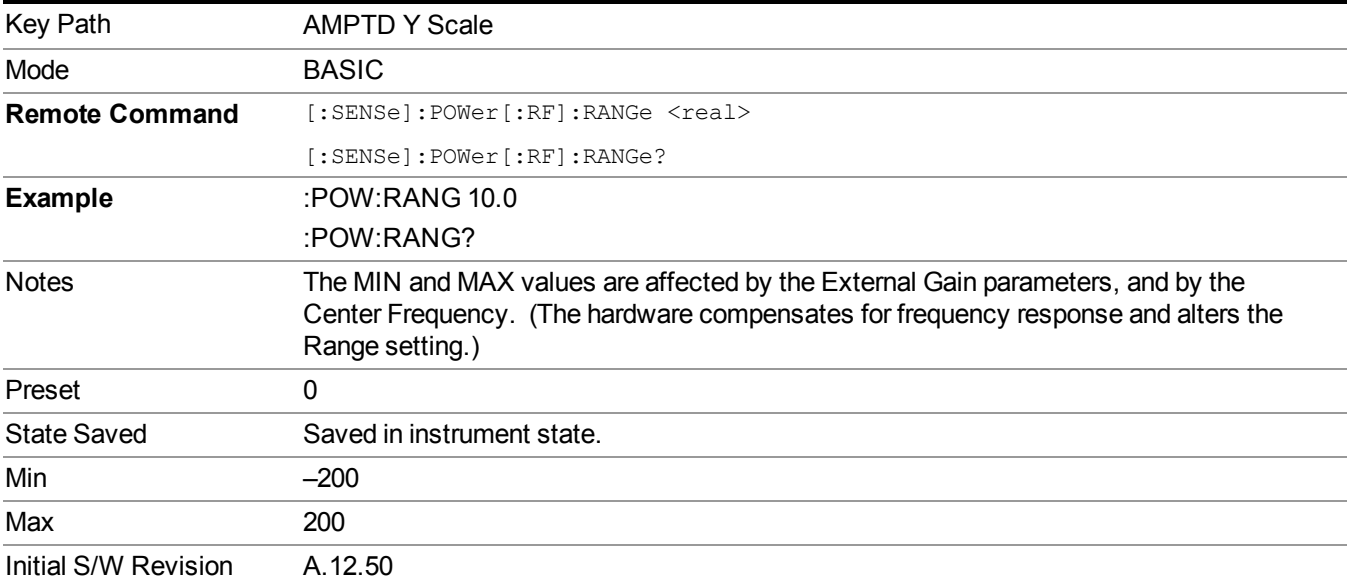

#### **Peak to Average**

The Peak to Average Ratio is used with the Range setting to optimize the level control in the instrument. The value is the ratio, in dB, of the peak power to the average power of the signal to be measured. A ratio of 0 should be used for sinusoidal signals; for 802.11g OFDM signals use 9 dB.

All Applications (Modes) will show the current value of Peak to Average ratio on the softkey. However, some applications will not permit changing the value. In these situations the softkey will be grayed-out.

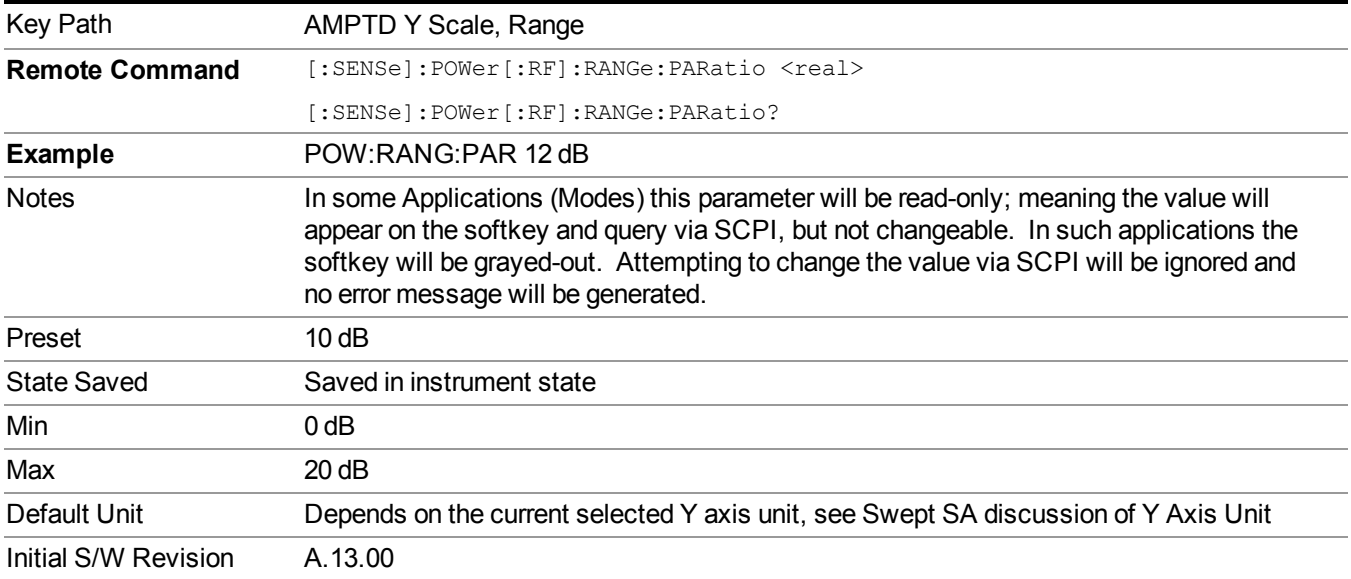

#### **Mixer Level Offset**

Mixer level offset is an advanced setting to adjust target Range at the input mixer which in turn affects the signal level in the instrument's IF. This setting can be used when additional optimization is needed after setting Peak to Average ratio. Positive values of offset optimize noise performance over distortion, negative values optimize distortion performance over noise.

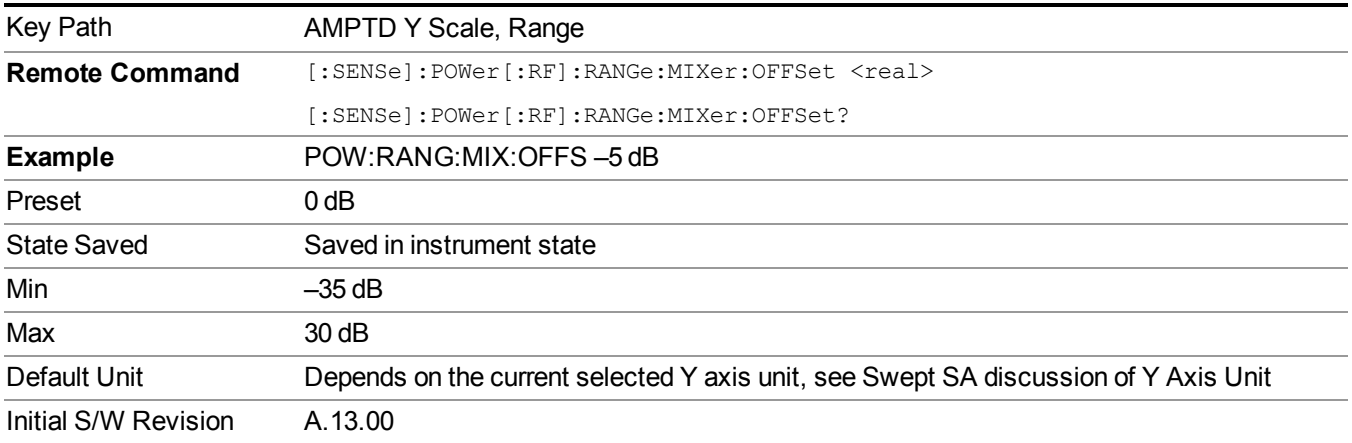

## **Scale/Div (Spectrum)**

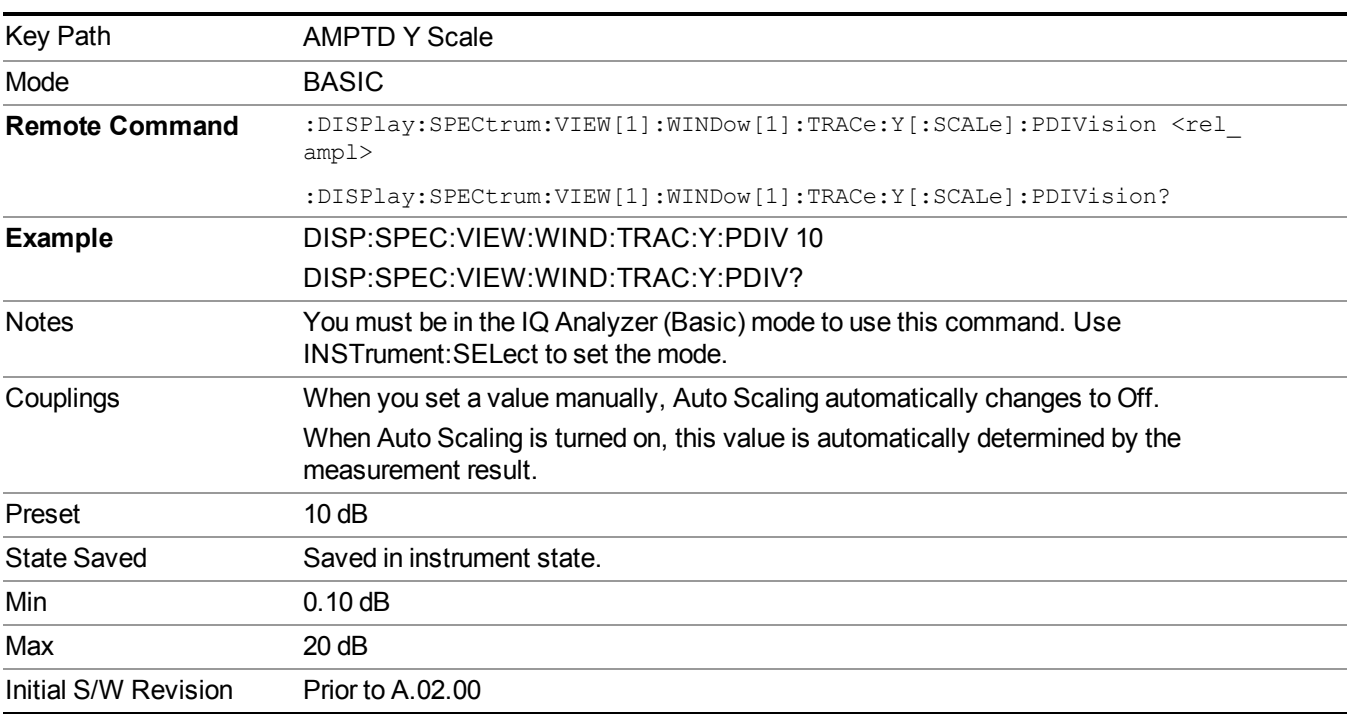

Sets the vertical scale in spectrum view by changing the amplitude value per division.

#### **Scale/Div (I/Q Waveform)**

Sets the vertical scale in the waveform view by changing the amplitude value per division.

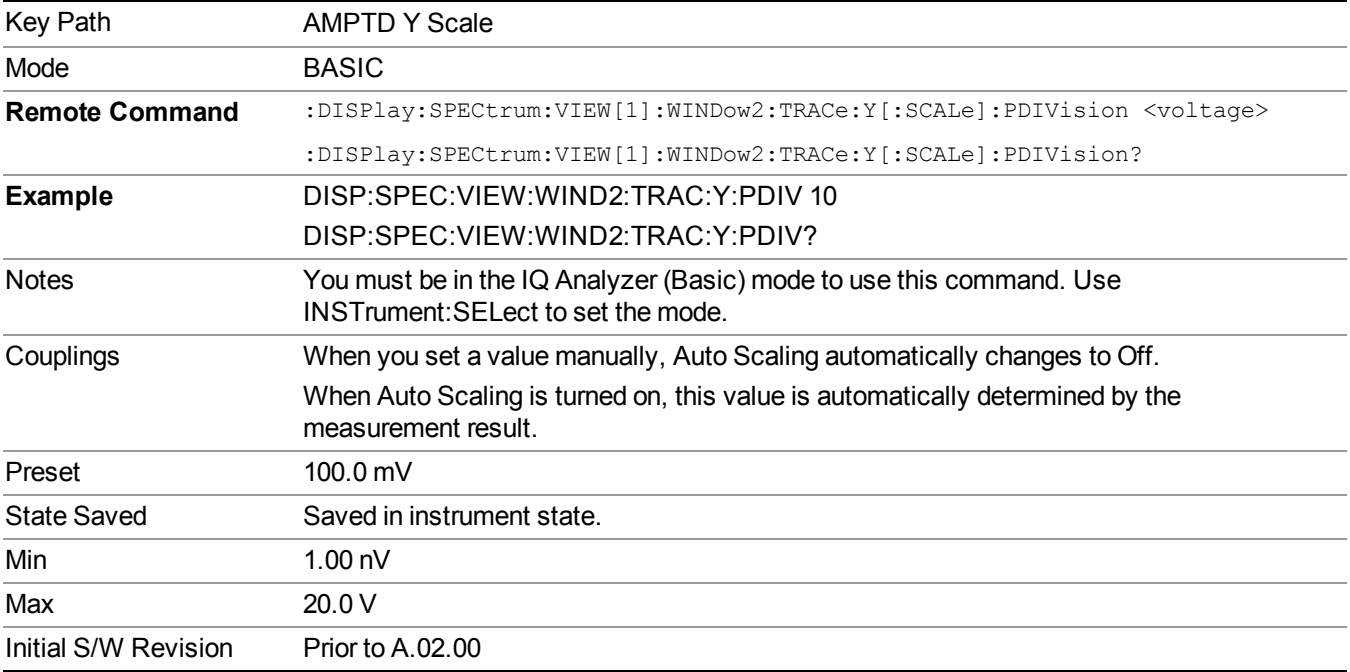

## **Ref Position (Spectrum)**

Allows you to set the spectrum reference position to Top, Ctr (center) or Bottom.

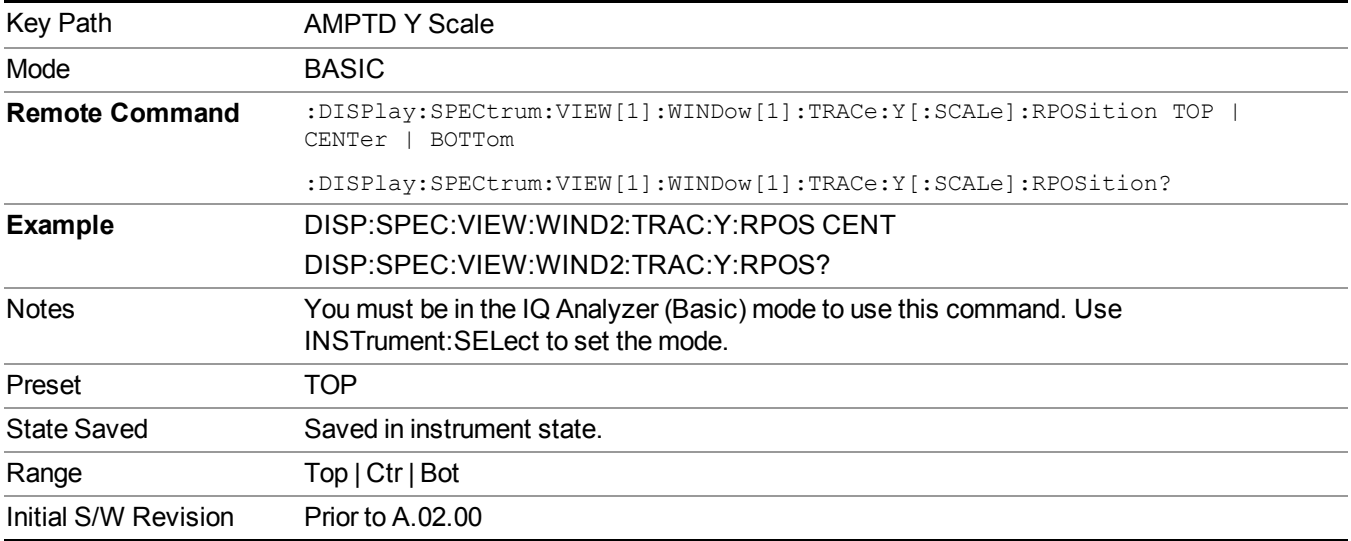

#### **Ref Position (IQ Waveform)**

Allows you to set the spectrum reference position to Top, Ctr (center) or Bottom.

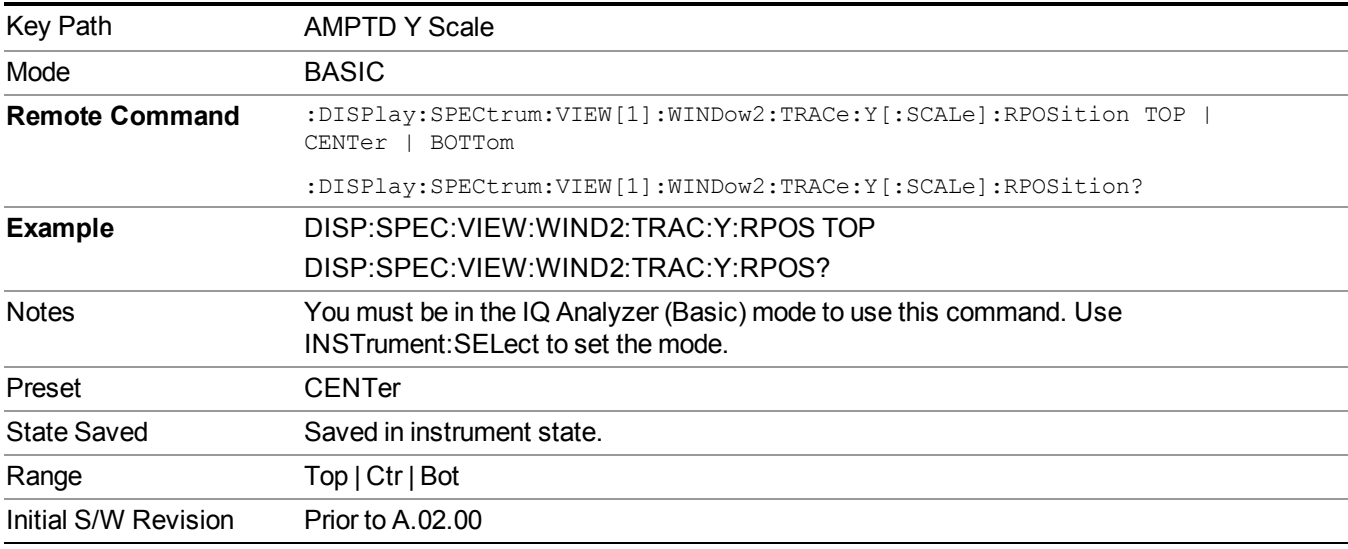

## **Auto Scaling**

Enables you to toggle the Auto Scaling function between On and Off. Upon pressing the Restart front-panel key or the Restart key under the Meas Control menu, the Auto Scaling function automatically determines the scale

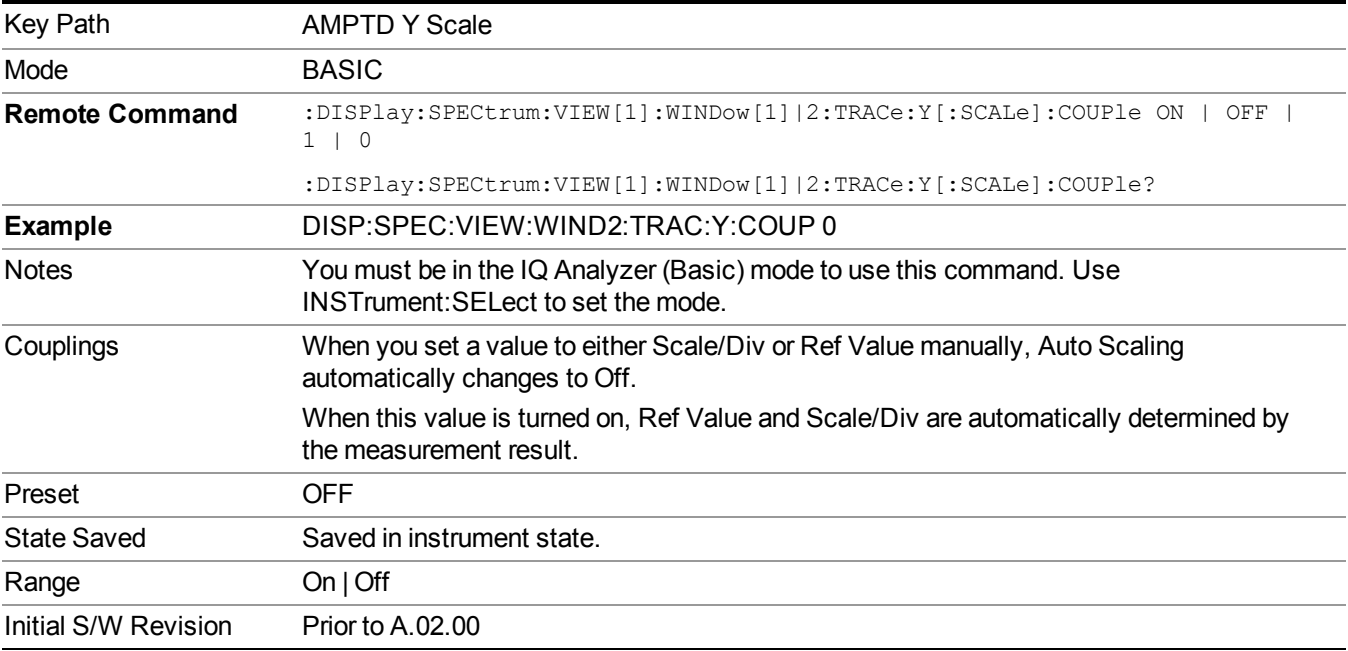

per division and reference values based on the measurement results.

### **Ref Value**

Enables you to adjust the absolute power reference value. Ref in the upper left corner of the display, indicates the current value. To change the reference level, use the front-panel step keys, knob, or numeric keypad.

This functionality depends on the selected window:

- "Ref Value [\(Spectrum](#page-266-0) window) " on page 267
- <span id="page-266-0"></span>• "Ref Value (I/Q [Waveform](#page-267-0) window)" on page 268

#### **Ref Value (Spectrum window)**

Enables you to adjust the absolute power reference value in the spectrum view window. Ref in the upper left corner of the display, indicates the current value. To change the reference level, use the front-panel step keys, knob, or numeric keypad.

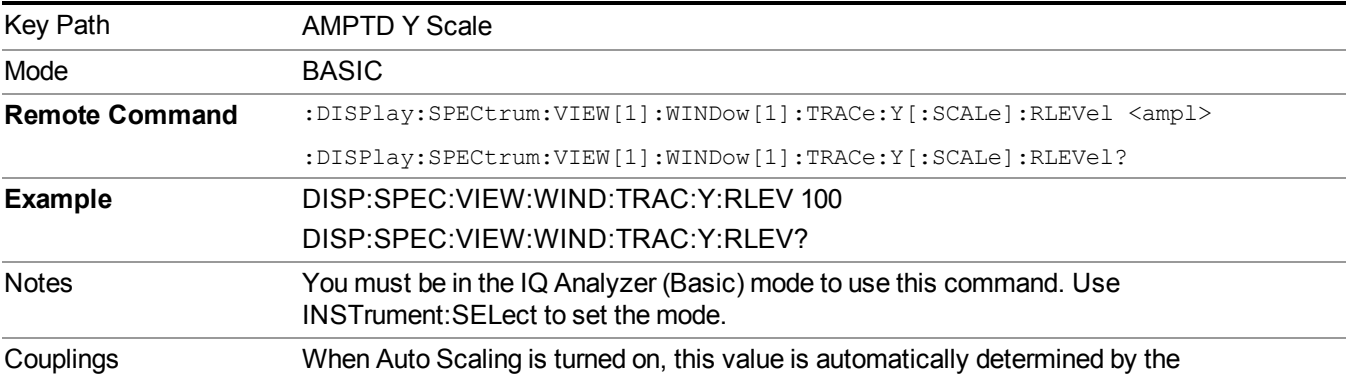

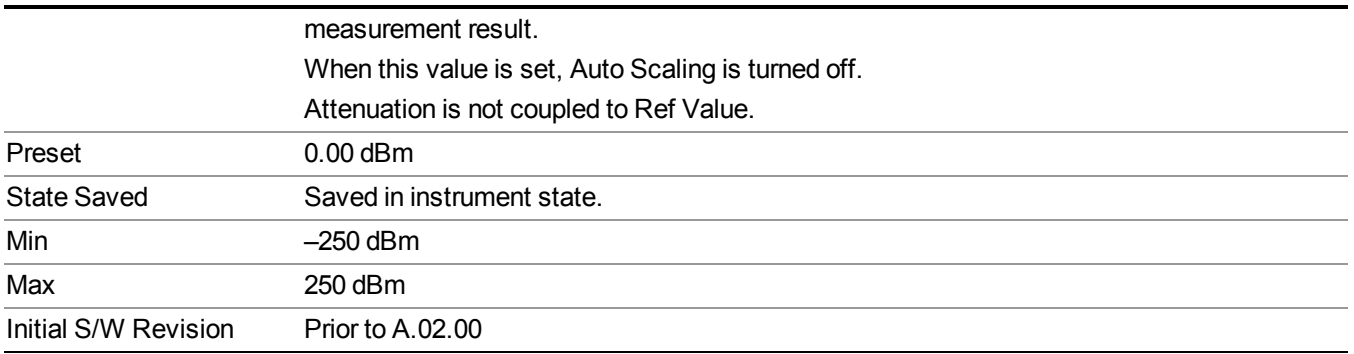

#### <span id="page-267-0"></span>**Ref Value (I/Q Waveform window)**

Enables you to adjust the absolute voltage reference value in the waveform view window. Ref in the upper left corner of the display, indicates the current value. To change the reference level, use the front-panel step keys, knob, or numeric keypad.

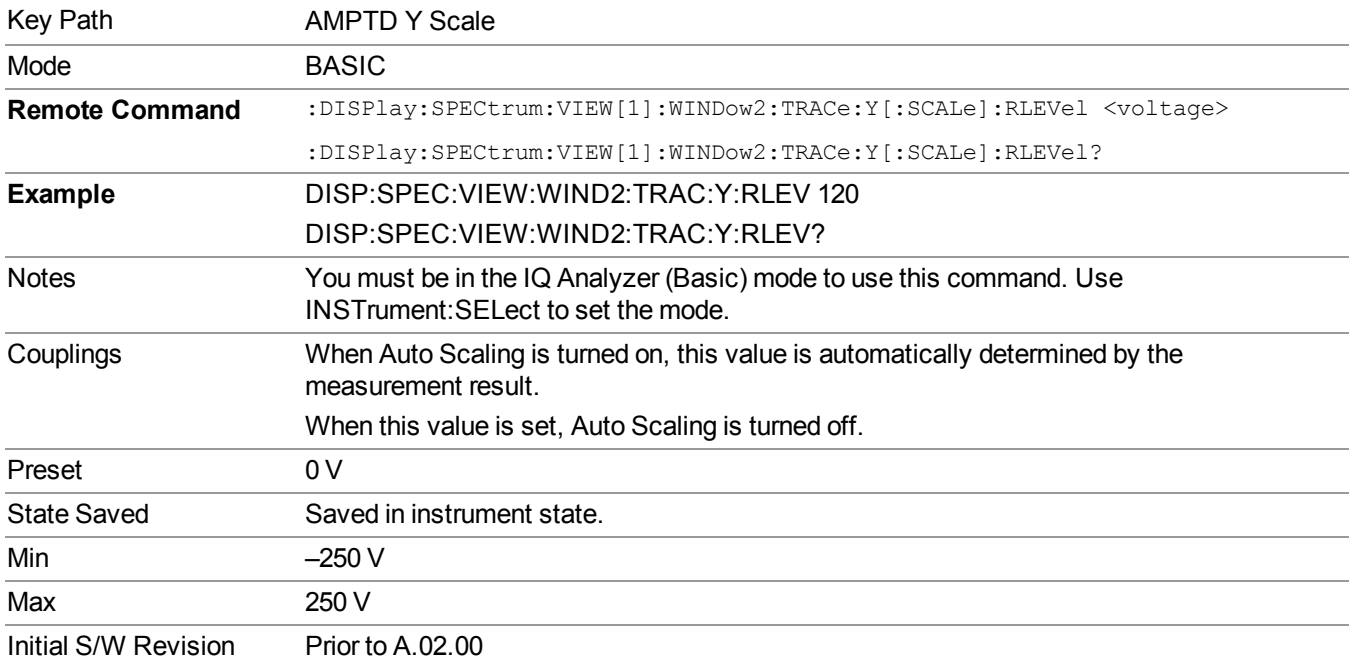

### **Scale/Div**

Sets the units per vertical graticule division on the display.

This functionality depends on the selected window:

- "Scale/Div [\(Spectrum\)"](#page-268-0) on page 269
- "Scale/Div (I/Q [Waveform\)"](#page-268-1) on page 269

#### <span id="page-268-0"></span>**Scale/Div (Spectrum)**

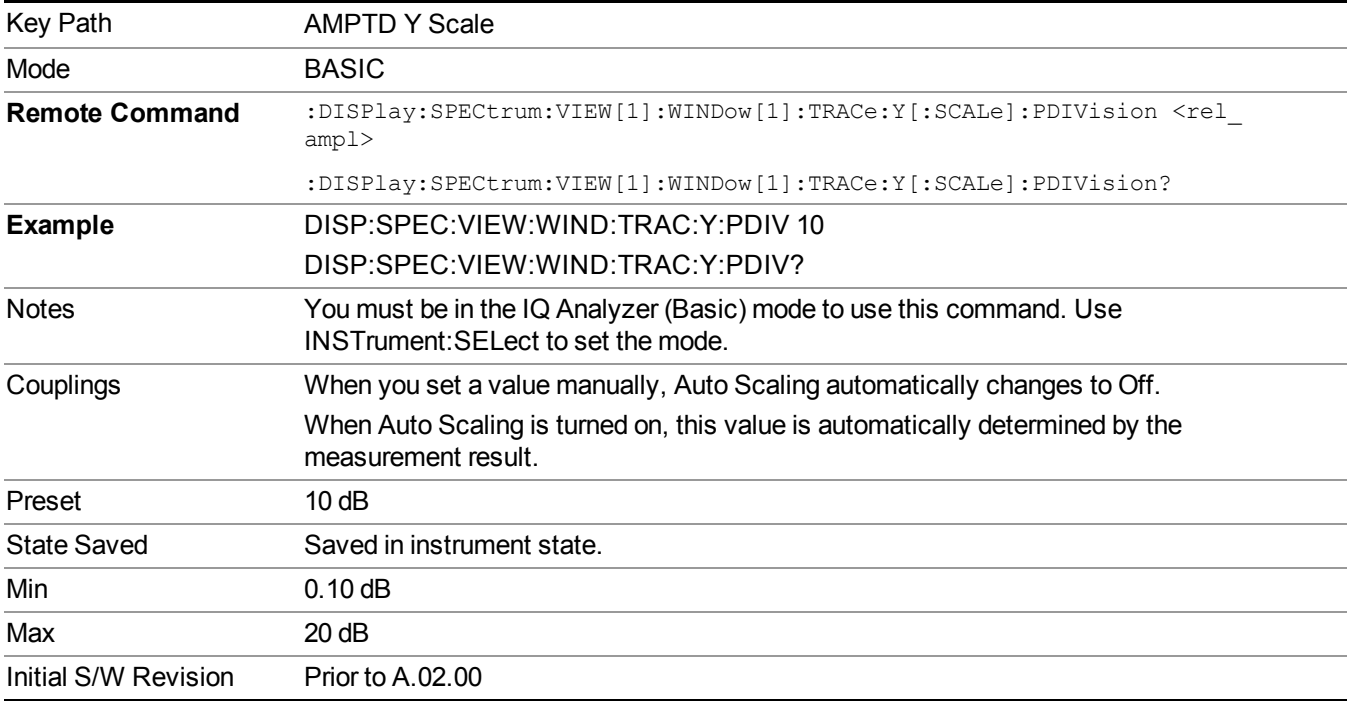

Sets the vertical scale in spectrum view by changing the amplitude value per division.

### <span id="page-268-1"></span>**Scale/Div (I/Q Waveform)**

Sets the vertical scale in the waveform view by changing the amplitude value per division.

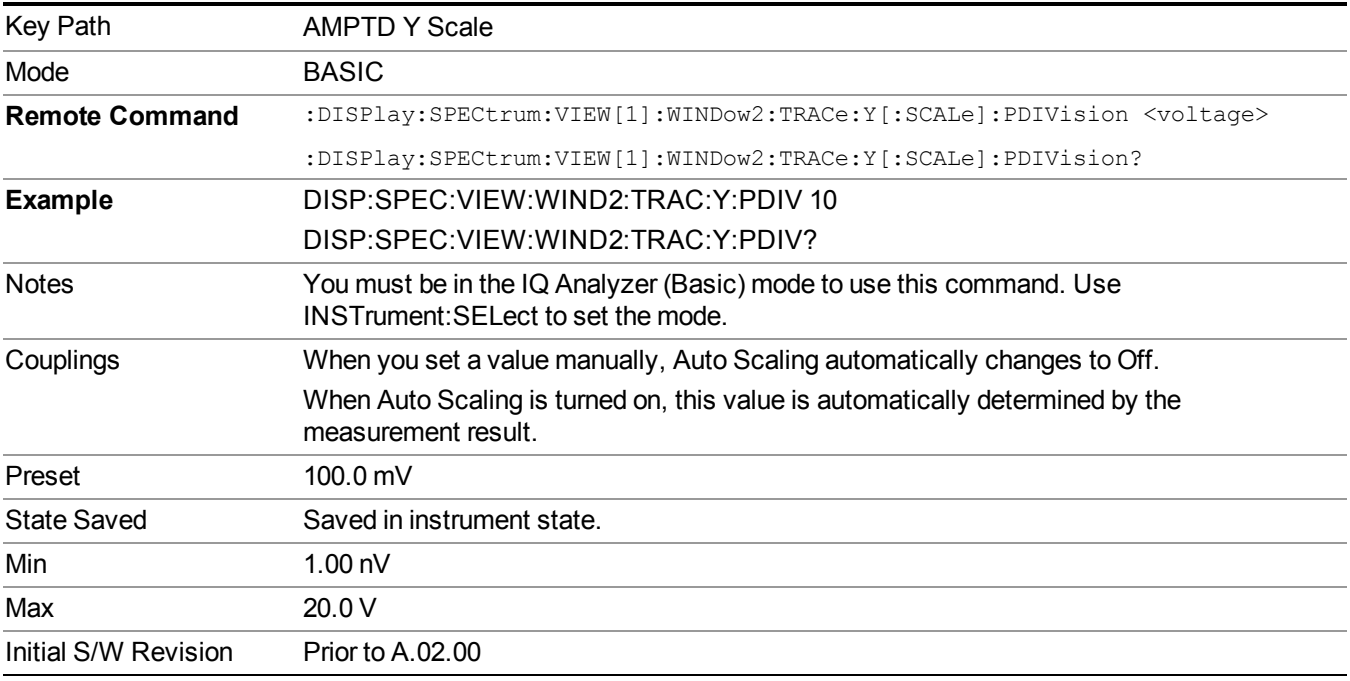

## **Ref Position**

Allows you to set the reference position to either Top, Ctr (center) or Bottom.

This functionality depends on the selected window:

- "Ref Position [\(Spectrum\)"](#page-269-0) on page 270
- <span id="page-269-0"></span>• "Ref Position (IQ [Waveform\)"](#page-269-1) on page 270

#### **Ref Position (Spectrum)**

Allows you to set the spectrum reference position to Top, Ctr (center) or Bottom.

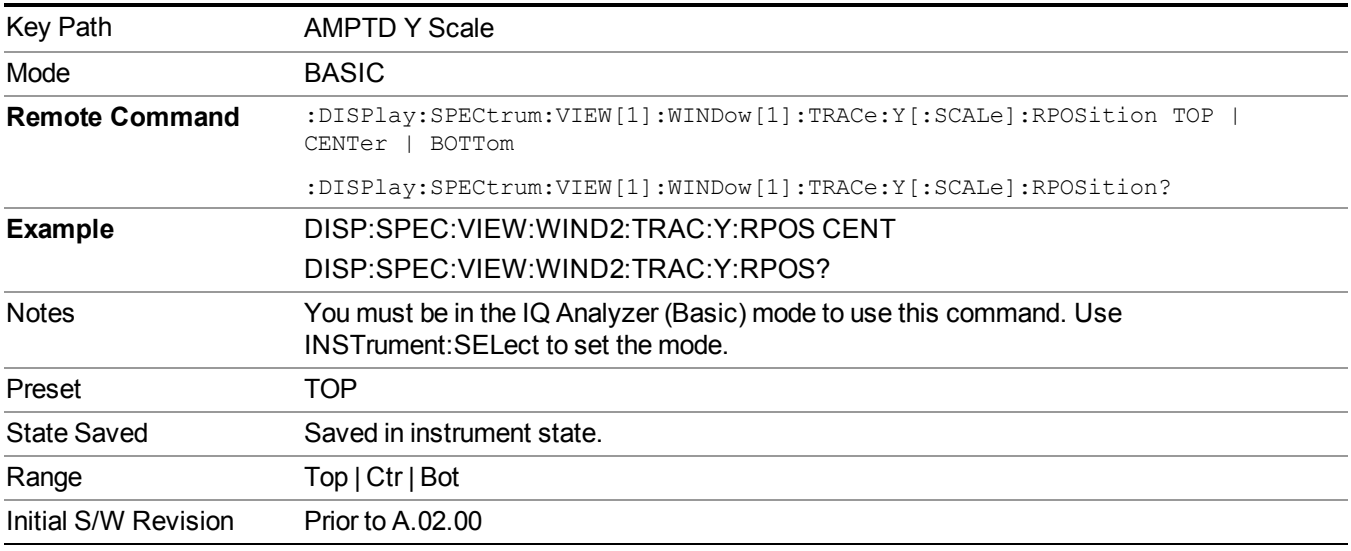

#### <span id="page-269-1"></span>**Ref Position (IQ Waveform)**

Allows you to set the spectrum reference position to Top, Ctr (center) or Bottom.

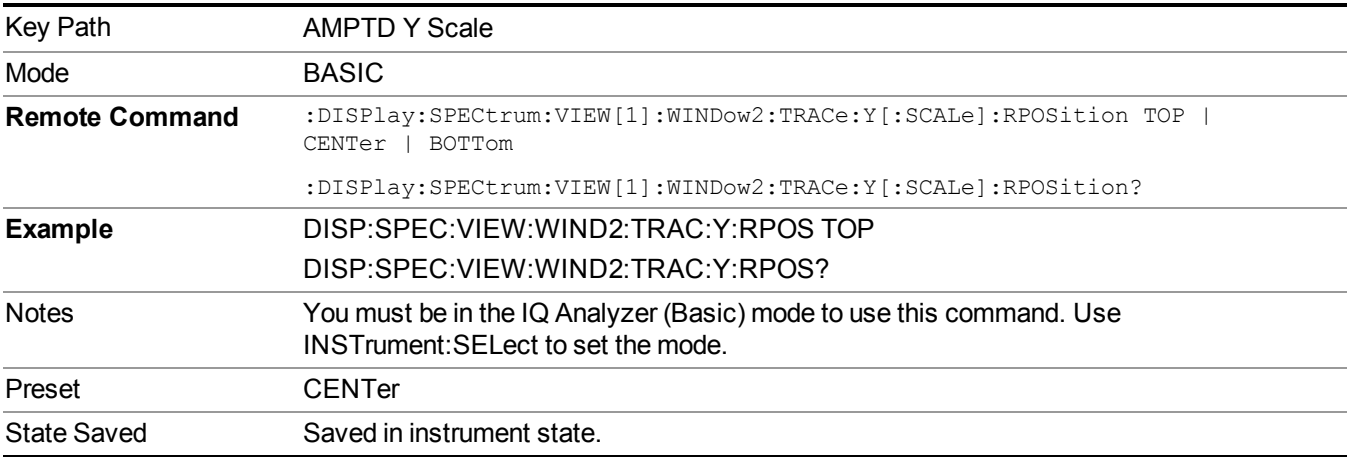

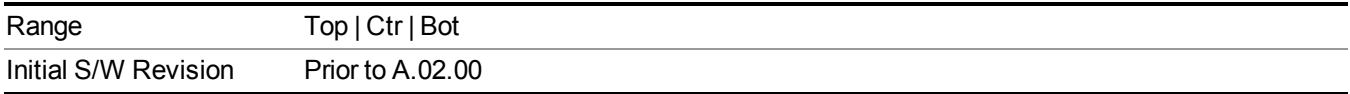

## **Auto Couple**

The Auto Couple feature provides a quick and convenient way to automatically couple multiple instrument settings. This helps ensure accurate measurements and optimum dynamic range. When the Auto Couple feature is activated, either from the front panel or remotely, all parameters of the current measurement that have an Auto/Manual mode are set to Auto mode and all measurement settings dependent on (or coupled to) the Auto/Man parameters are automatically adjusted for optimal performance.

However, the Auto Couple keyactions are confined to the current measurement only. It does not affect other measurements in the mode, and it does not affect markers, marker functions, or trace or display attributes.

See "More [Information"](#page-271-0) on page 272

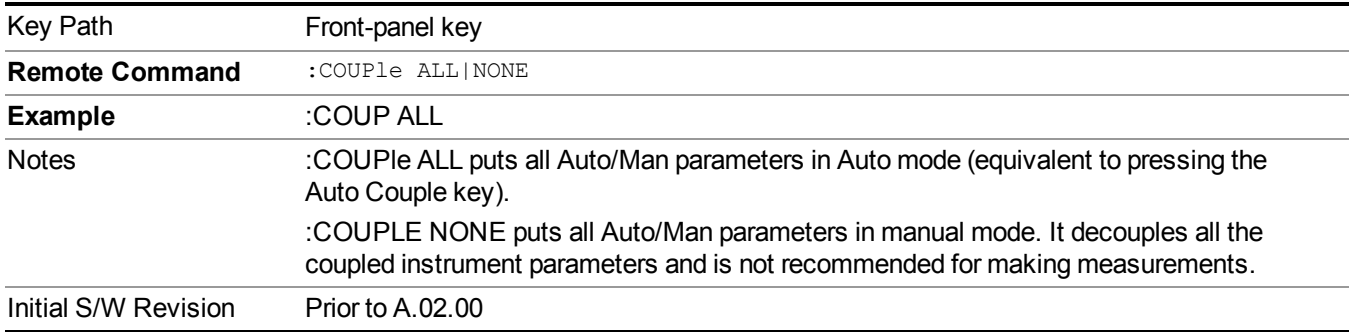

### <span id="page-271-0"></span>**More Information**

There are two types of functions that have Auto/Manual modes.

### **Auto/Man Active Function keys**

usdD7

An Auto/Man toggle key controls the binary state associated with an instrument parameter by toggling between Auto (where the parameter is automatically coupled to the other parameters it is dependent upon) and Man (where the parameter is controlled independent of the other parameters), as well as making the parameter the active function. The current mode is indicated on the softkey with either Auto or Man underlined as illustrated below.

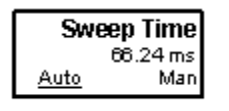

## **Auto/Man 1-of-N keys**

An Auto/Man 1-of-N key allows you to manually pick from a list of parameter values, or place the function in Auto, in which case the value is automatically selected (and indicated) as shown below. If in Auto, Auto is underlined on the calling key. If in manual operation, manual is indicated on the calling key. But the calling key does not actually toggle the function, it simply opens the menu.

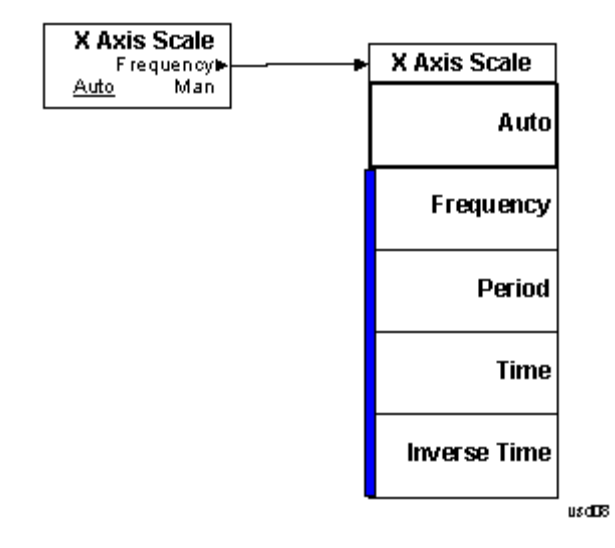

## **BW**

Opens the Bandwidth menu.

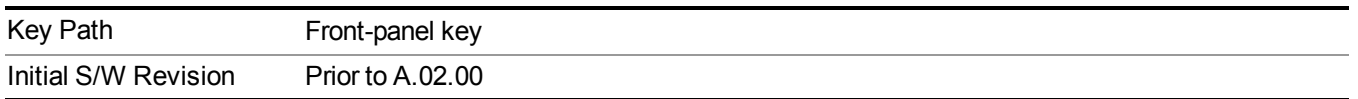

## **Res BW**

Enables you to set the resolution bandwidth setting. This is the resolution bandwidth of the FFT analysis. Changing this value changes the FFT Window size, FFT length and the sweep time (measurement capture length).

If FFT Length Ctrl in the FFT Size menu under Meas Setup, Advanced is set to Manual, the Res BW key is grayed out and shows the resolution bandwidth determined by the FFT Window size.

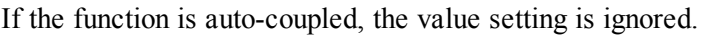

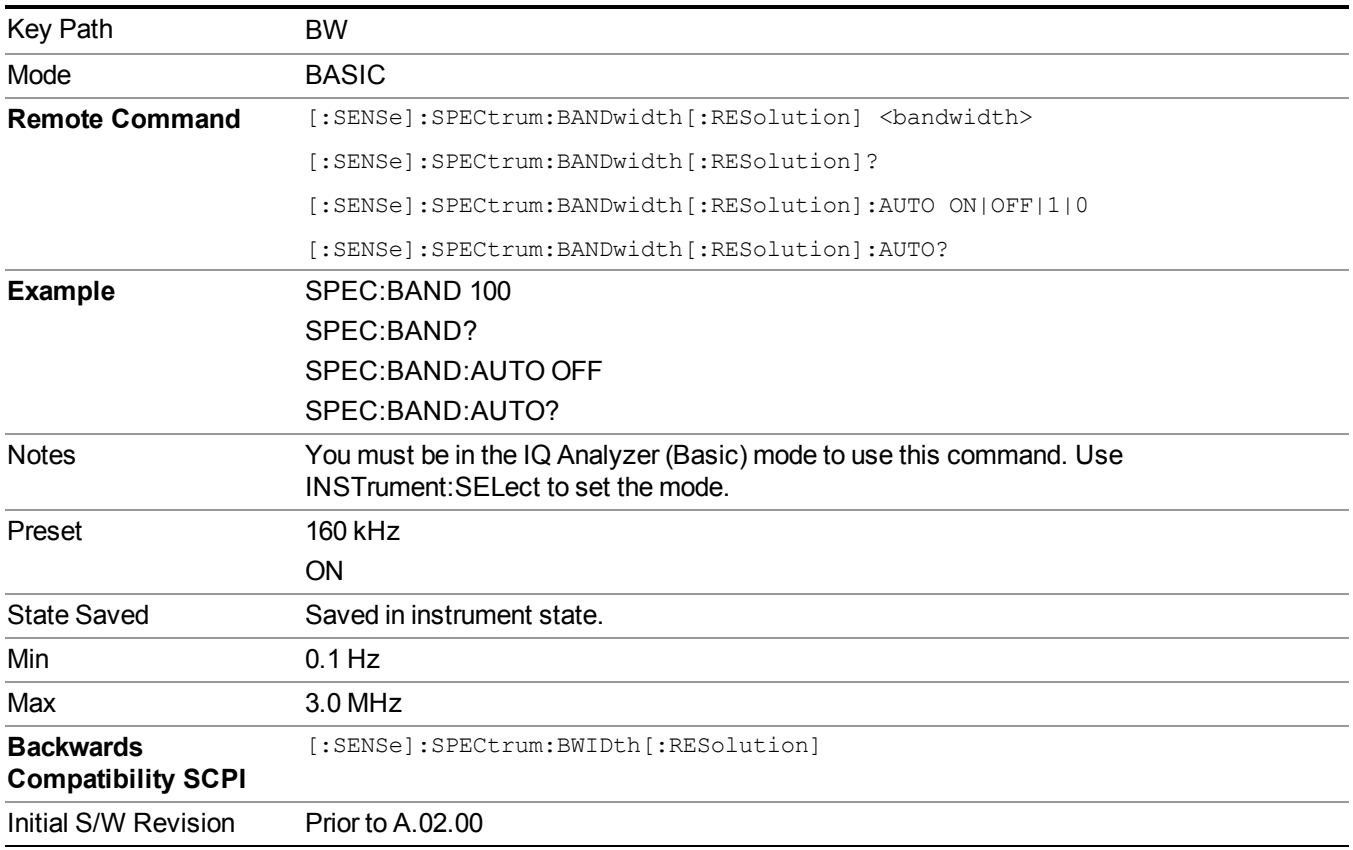

## **Cont (Continuous Measurement/Sweep)**

Sets the analyzer for Continuous measurement operation. The single/continuous state is Meas Global so the setting will affect all measurements. If you are Paused, pressing Cont does a Resume.

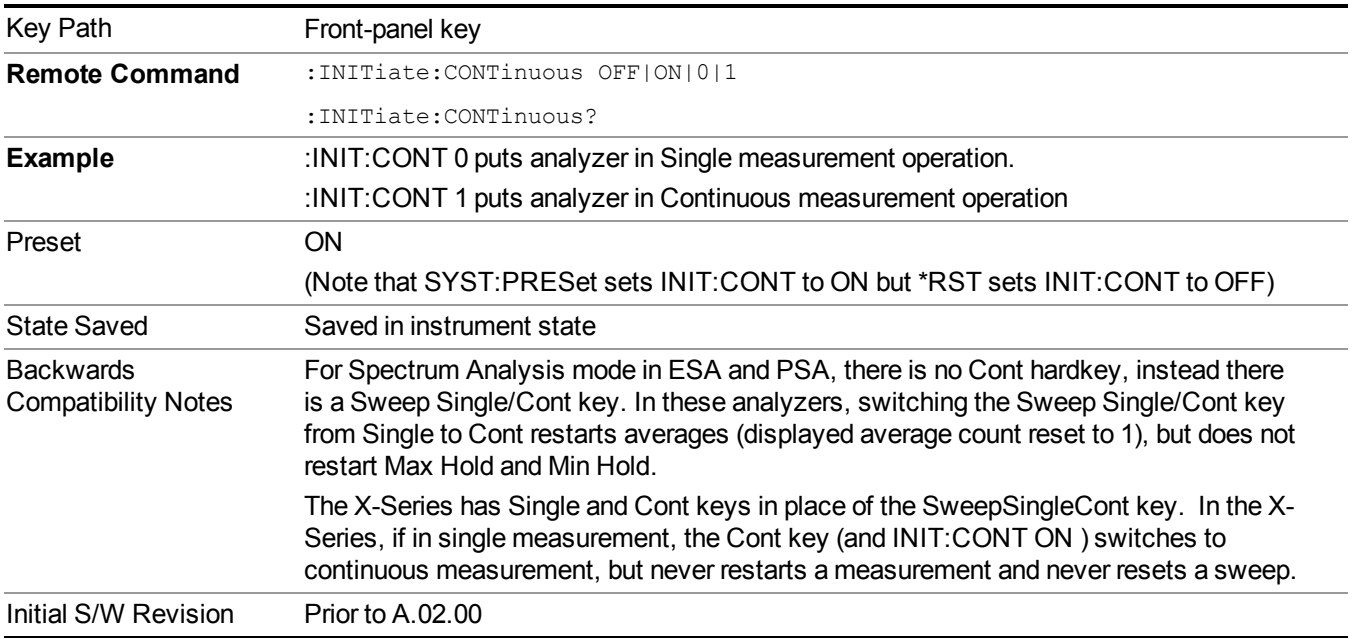

In Swept SA Measurement (Spectrum Analysis Mode):

The analyzer takes repetitive sweeps, averages, measurements, etc., when in Continuous mode. When the average count reaches the Average/Hold Number the count stops incrementing, but the analyzer keeps sweeping. See the Trace/Detector section for the averaging formula used both before and after the Average/Hold Number is reached. The trigger condition must be met prior to each sweep. The type of trace processing for multiple sweeps, is set under the Trace/Detector key, with choices of Trace Average, Max Hold, or Min Hold.

In Other Measurements/Modes:

With Avg/Hold Num (in the Meas Setup menu) set to Off or set to On with a value of 1, a sweep is taken after the trigger condition is met; and the analyzer continues to take new sweeps after the current sweep has completed and the trigger condition is again met. However, with Avg/Hold Num set to On with a value  $\geq 1$ , multiple sweeps (data acquisitions) are taken for the measurement. The trigger condition must be met prior to each sweep. The sweep is not stopped when the average count k equals the number N set for Avg/Hold Num is reached, but the number k stops incrementing. A measurement average usually applies to all traces, marker results, and numeric results. But sometimes it only applies to the numeric results.

If the analyzer is in Single measurement, pressing the Cont key does not change k and does not cause the sweep to be reset; the only action is to put the analyzer into Continuous measurement operation.

If it is already in continuous sweep:

the INIT:CONT 1 command has no effect

8 Complex Spectrum Measurement Cont (Continuous Measurement/Sweep)

the INIT:CONT 0 command will place the analyzer in Single Sweep but will have no effect on the current sequence until  $k = N$ , at which point the current sequence will stop and the instrument will go to the idle state.

## **File**

See ["File"](#page-187-0) on page 188

## **Frequency/Channel**

Opens a menu that enables you to control the Center Frequency of the instrument.

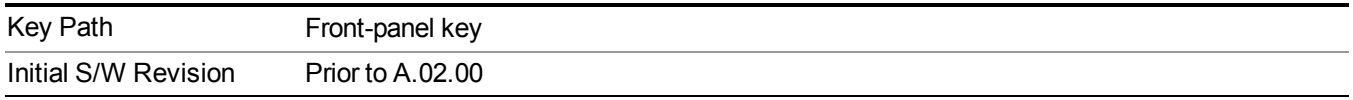

## **Center Freq**

Sets the frequency that corresponds to the horizontal center of the graticule (when frequency Scale Type is set to linear). While adjusting the Center Frequency the Span is held constant, which means that both Start Frequency and Stop Frequency will change.

Pressing Center Freq also sets the frequency entry mode to Center/Span. In Center/Span mode, the center frequency and span values are displayed below the graticule, and the default active function in the Frequency menu is Center Freq.

The center frequency setting is the same for all measurements within a mode, that is, it is Meas Global. Some modes are also able to share a Mode Global center frequency value. If this is the case, the Mode will have a Global Settings key in its Mode Setup menu.

The Center Freq function sets (and queries) the Center Frequency for the currently selected input. If your analyzer has multiple inputs, and you select another input, the Center Freq changes to the value for that input. SCPI commands are available to directly set the Center Freq for a specific input.

Center Freq is remembered as you go from input to input. Thus you can set a Center Freq of 10 GHz with the RF Input selected, change to BBIQ and set a Center Freq of 20 MHz, then switch to External Mixing and set a Center Freq of 60 GHz, and when you go back to the RF Input the Center Freq will go back to 10 GHz; back to BBIQ and it is 20 MHz; back to External Mixing and it is 60 GHz.

See "RF [Center](#page-280-0) Freq" on page 281

See Ext Mix [Center](#page-506-0) Freq

See "I/Q [Center](#page-282-0) Freq" on page 283

See "Center [Frequency](#page-278-0) Presets" on page 279

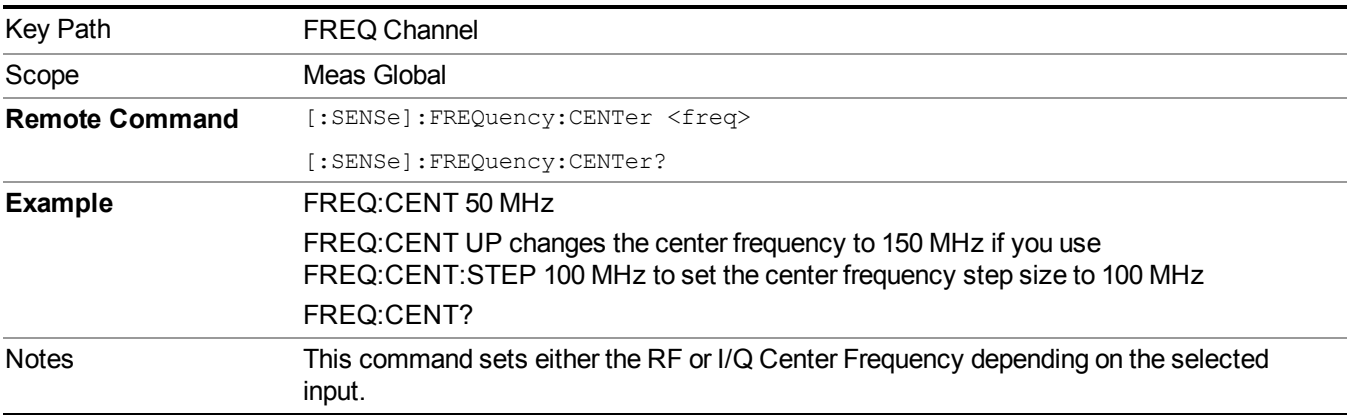

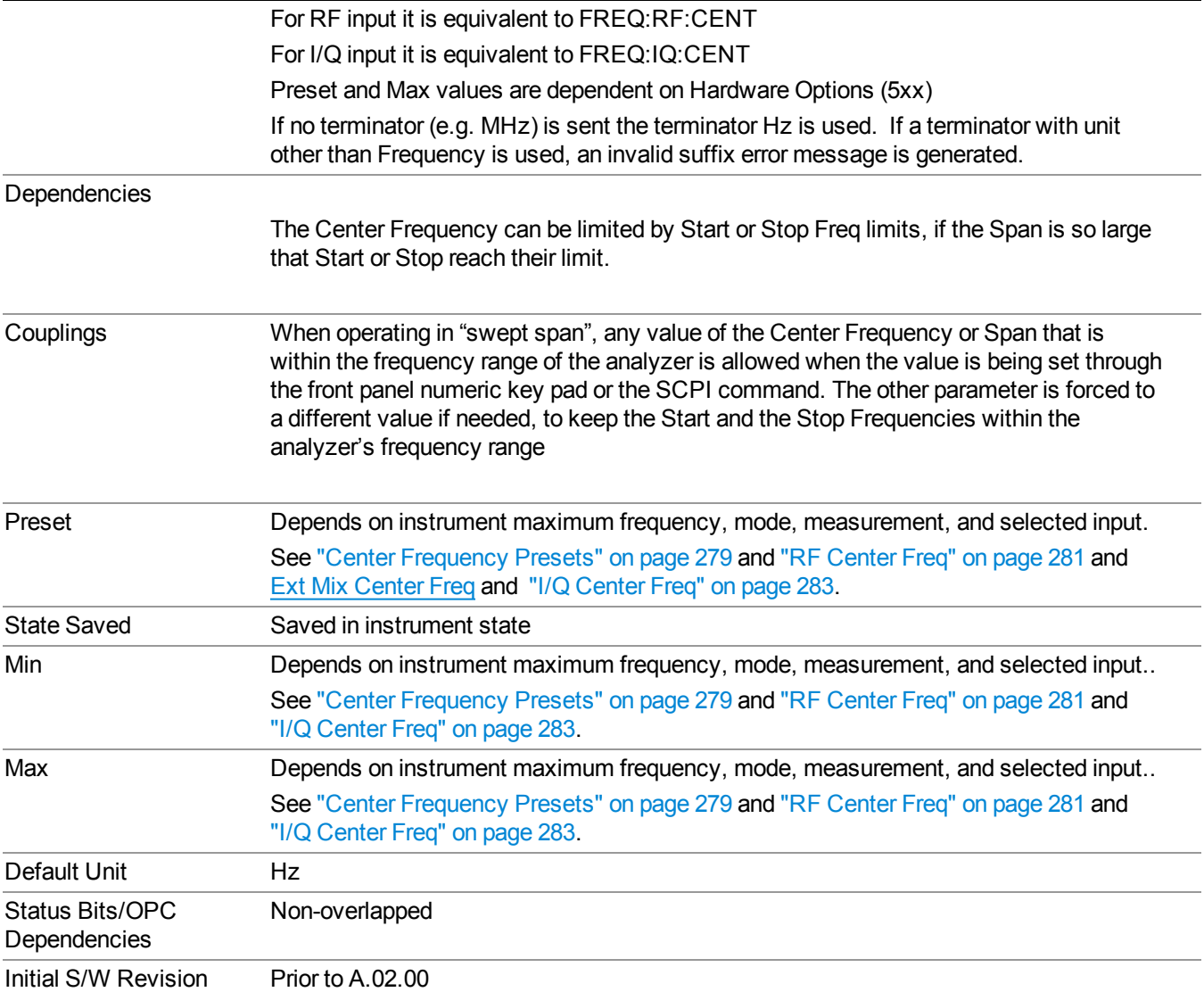

#### <span id="page-278-0"></span>**Center Frequency Presets**

The following table provides the Center Frequency Presets for the Spectrum Analyzer mode, and the Max Freq, for the various frequency options:

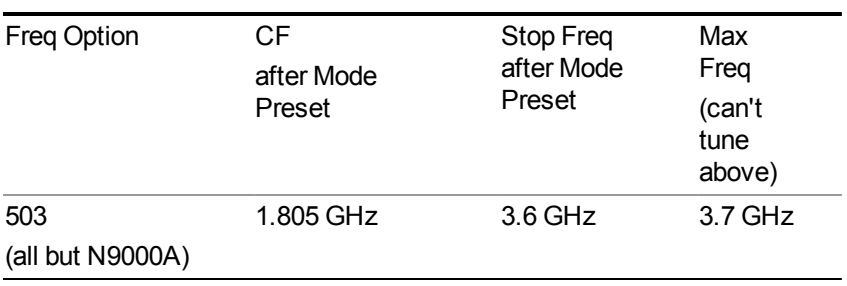

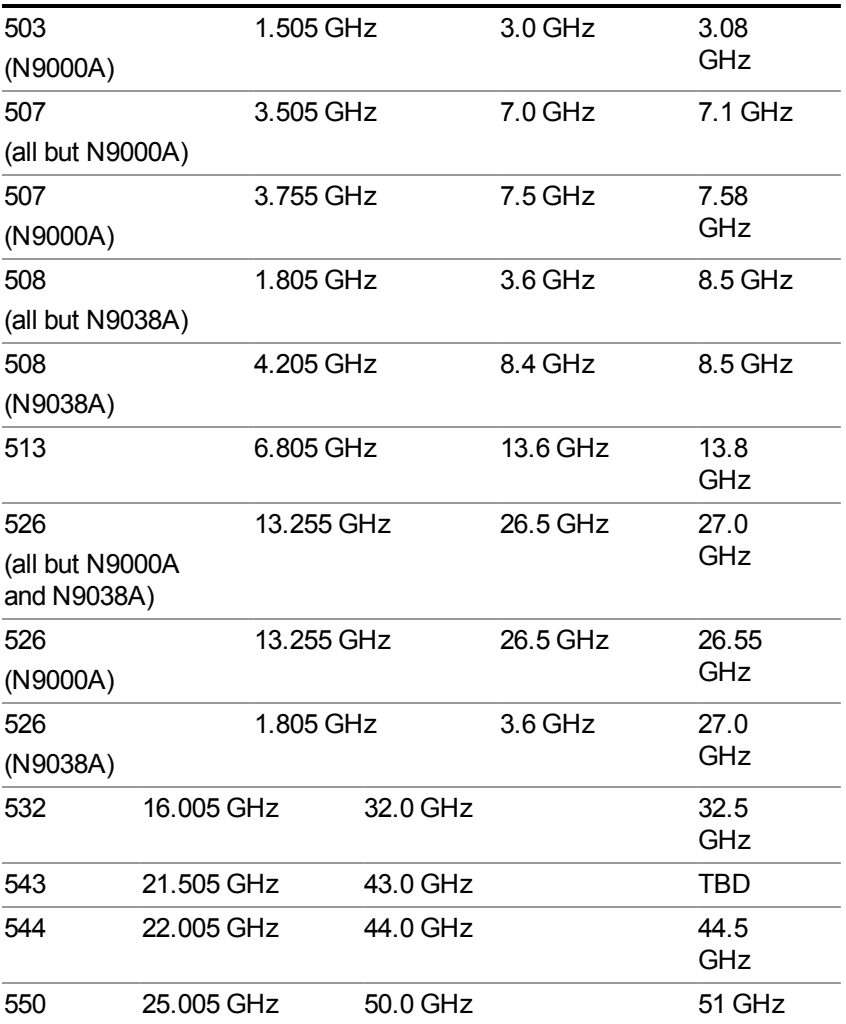

#### Input 2:

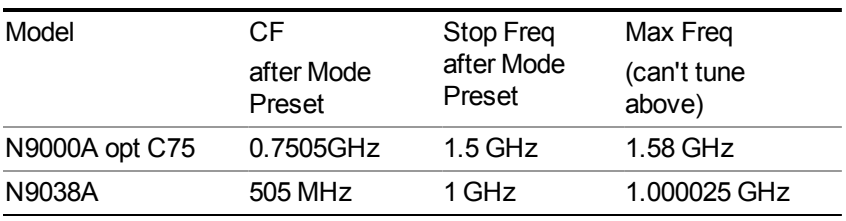

Tracking Generator Frequency Limits (N9000A only):

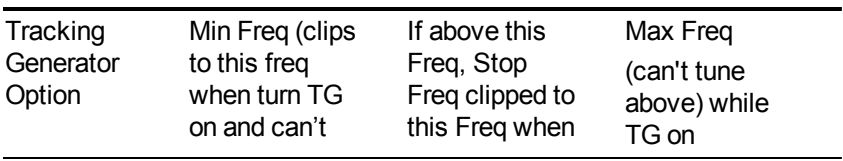

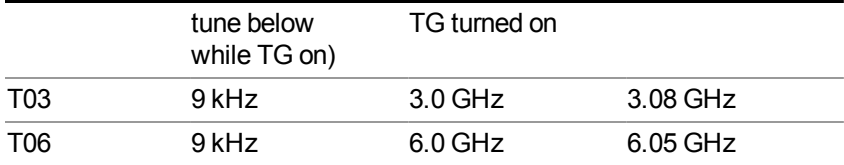

The following table shows the Center Frequency Presets for modes other than Spectrum Analyzer:

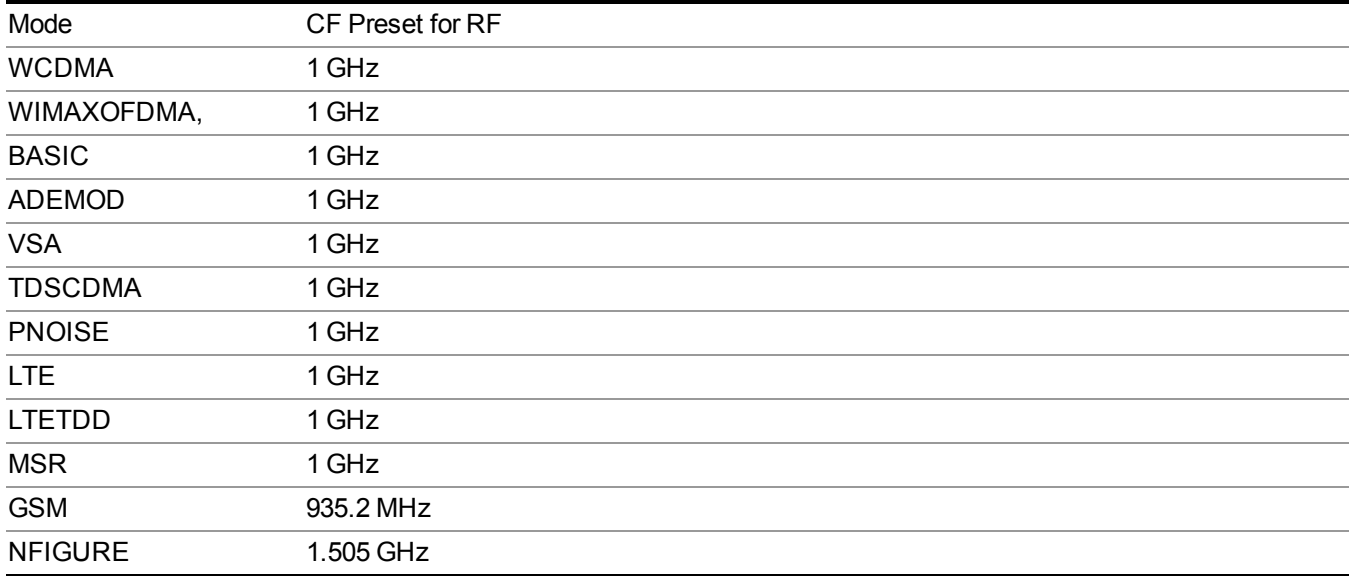

#### <span id="page-280-0"></span>**RF Center Freq**

SCPI command for specifying the RF Center Frequency. This command will set the Center Frequency to be used when the RF input is selected, even if the RF input is not the input that is selected at the time the command is sent. Note that the Center Freq function in the Frequency menu on the front panel always applies to the currently selected input.

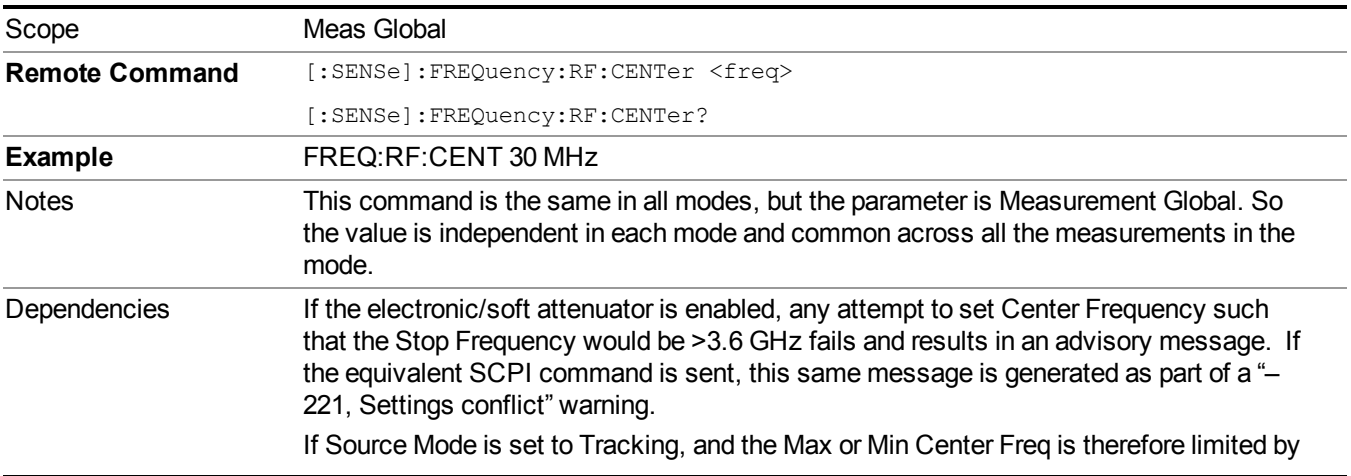

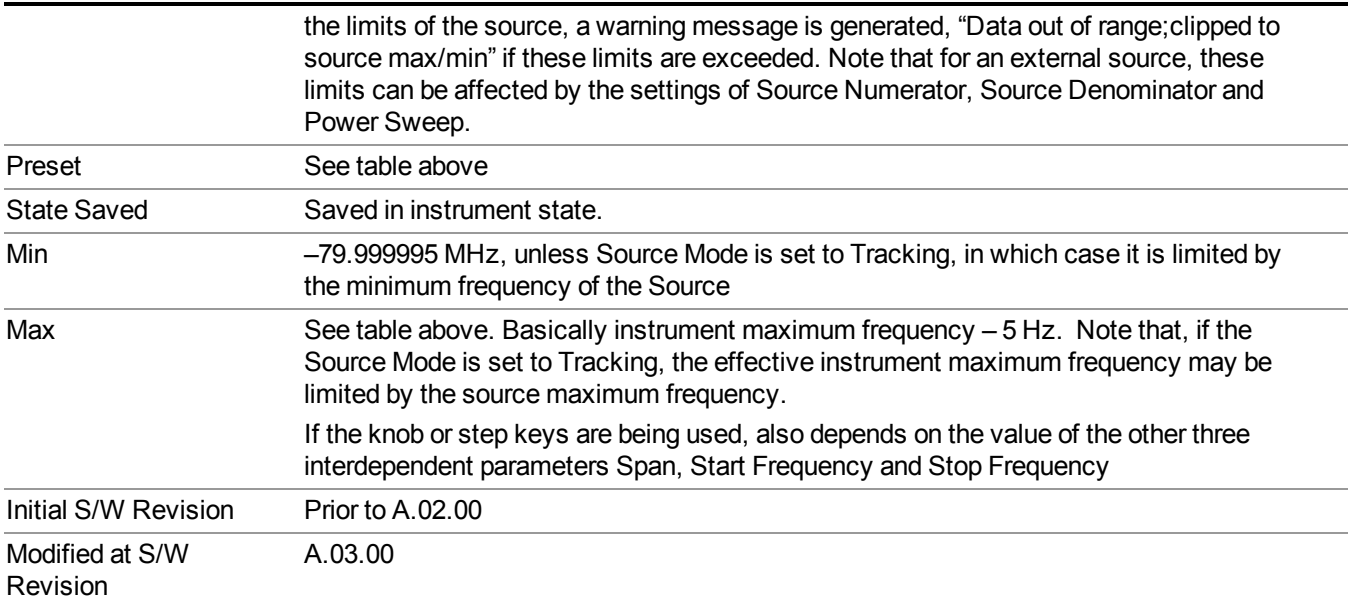

#### **Ext Mix Center Freq**

SCPI command for specifying the External Mixer Center Frequency. This command will set the Center Frequency to be used when the External Mixer is selected, even if the External Mixer input is not the input which is selected at the time the command is sent. Note that the Center Freq function in the Frequency menu on the front panel always applies to the currently selected input.

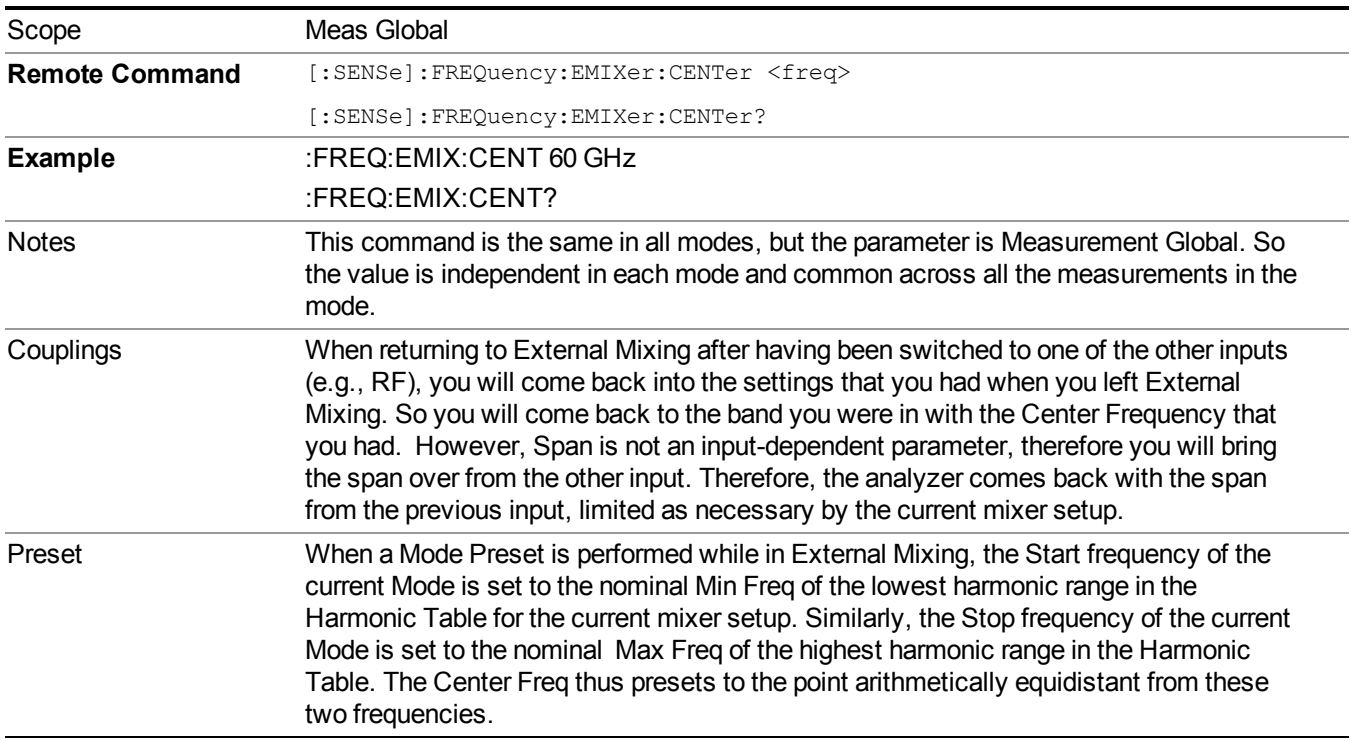

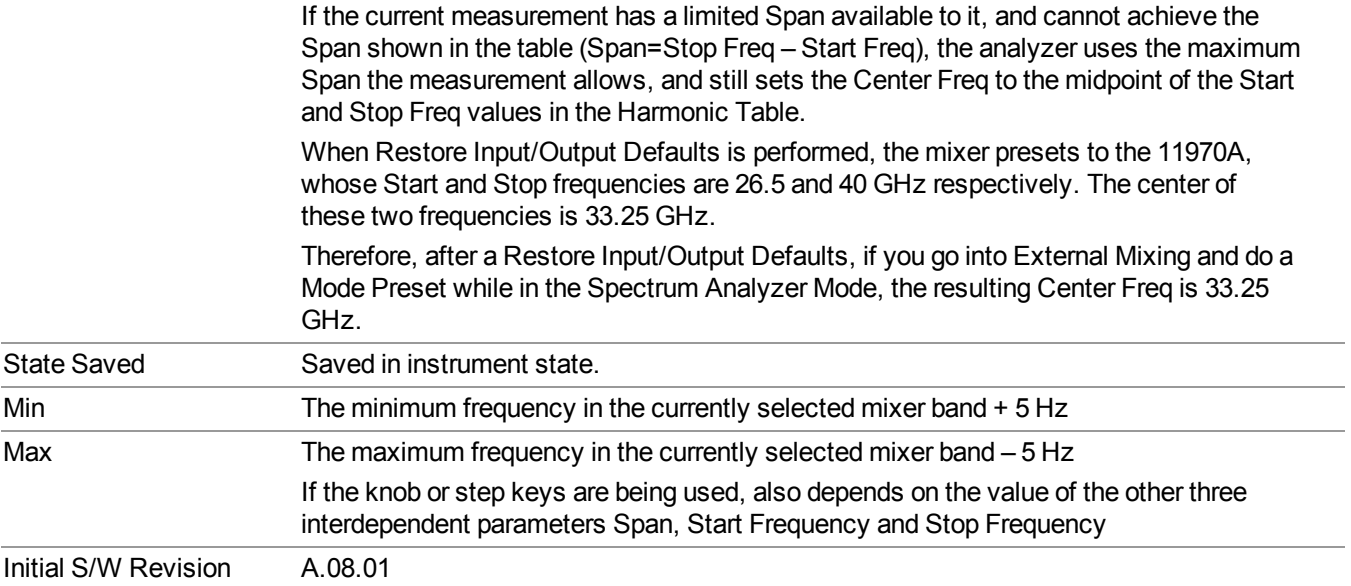

#### <span id="page-282-0"></span>**I/Q Center Freq**

SCPI command for specifying the I/Q Center Frequency. This command will set the Center Frequency to be used when the I/Q input is selected, even if the I/Q input is not the input which is selected at the time the command is sent. Note that the Center Freq function in the Frequency menu on the front panel always applies to the currently selected input.

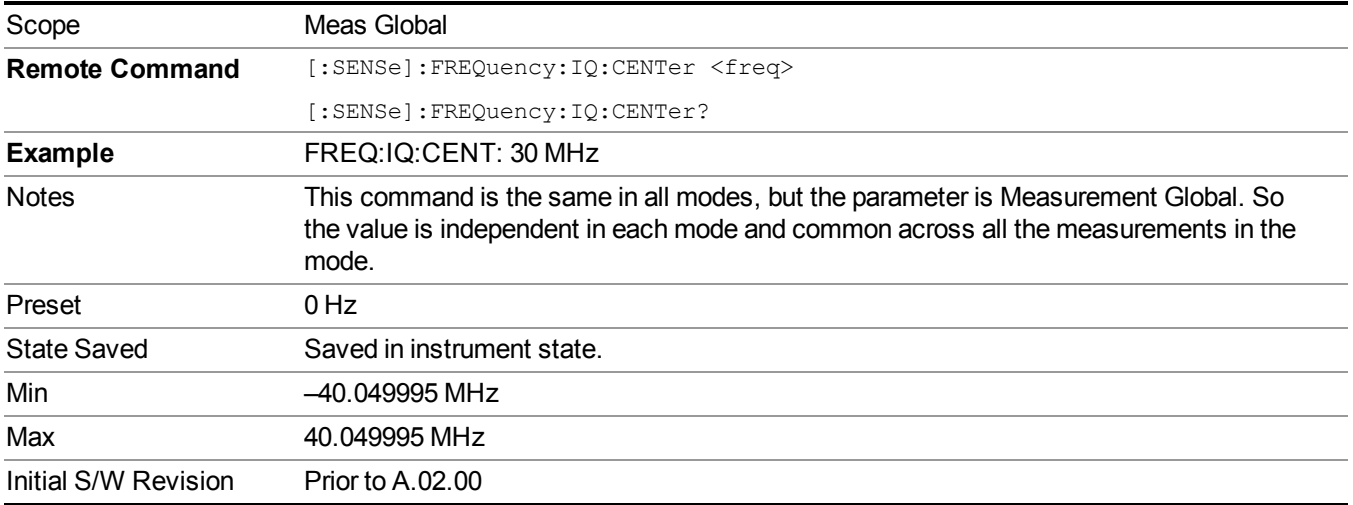

8 Complex Spectrum Measurement Input/Output

## **Input/Output**

See ["Input/Output"](#page-111-0) on page 112

## **Marker**

Accesses a menu that enables you to set the marker parameters.

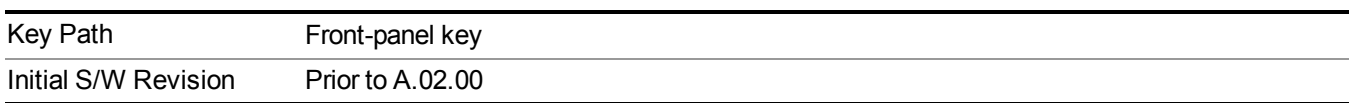

### **Select Marker**

Displays 12 markers available for selection.

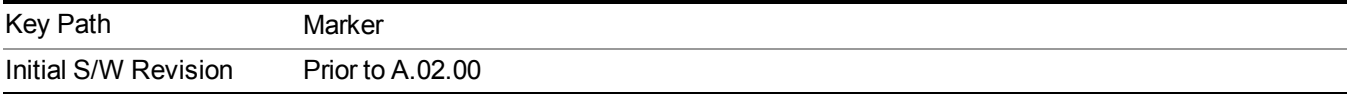

## **Marker Type**

Sets the marker control mode as described under Normal, Delta and Off. All interactions and dependencies detailed under the key description are enforced when the remote command is sent.

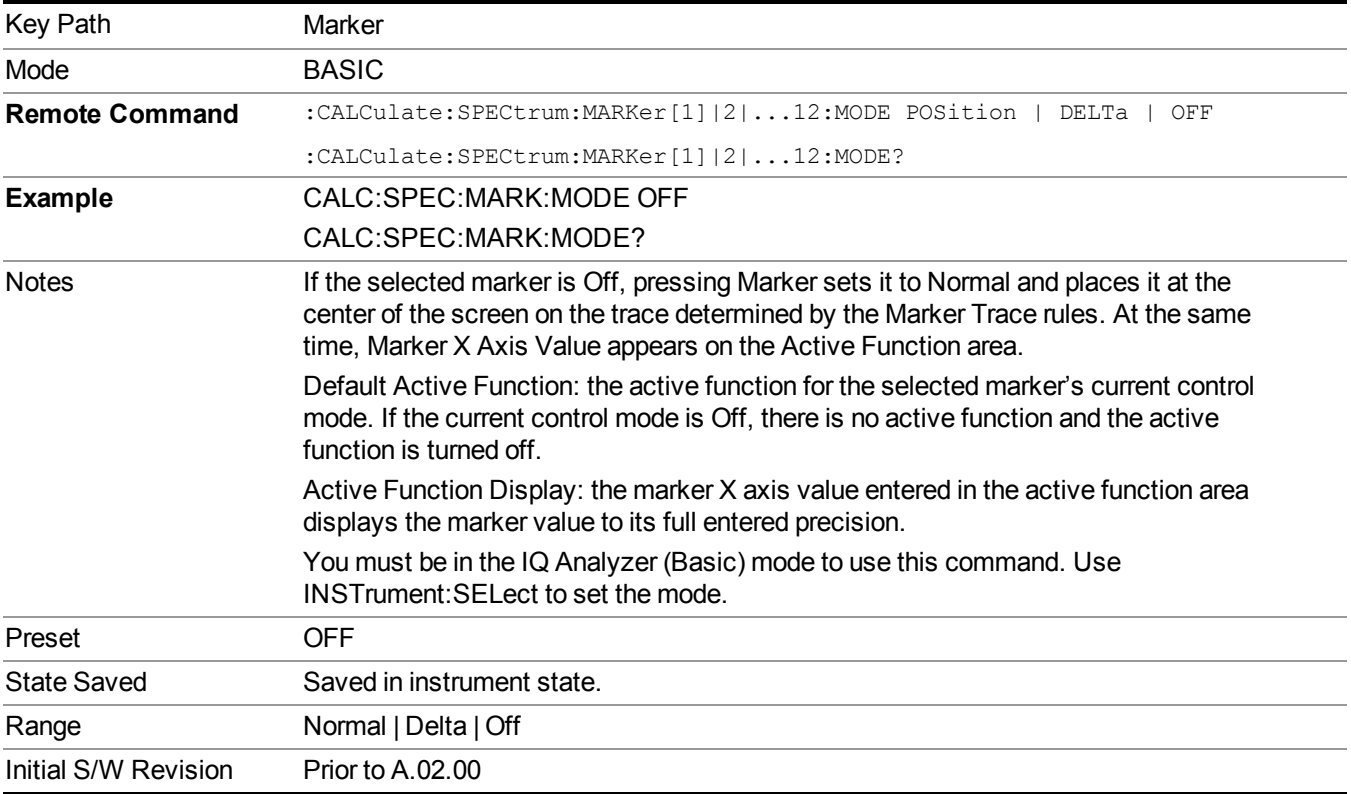

## **Properties**

Accesses a menu used to set certain properties of the selected marker.

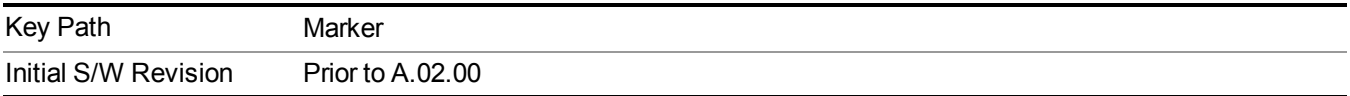

#### **Select Marker**

Displays 12 markers available for selection.

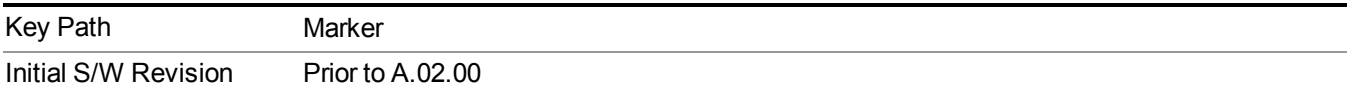

#### **Relative To**

Selects the marker relative to its reference marker.

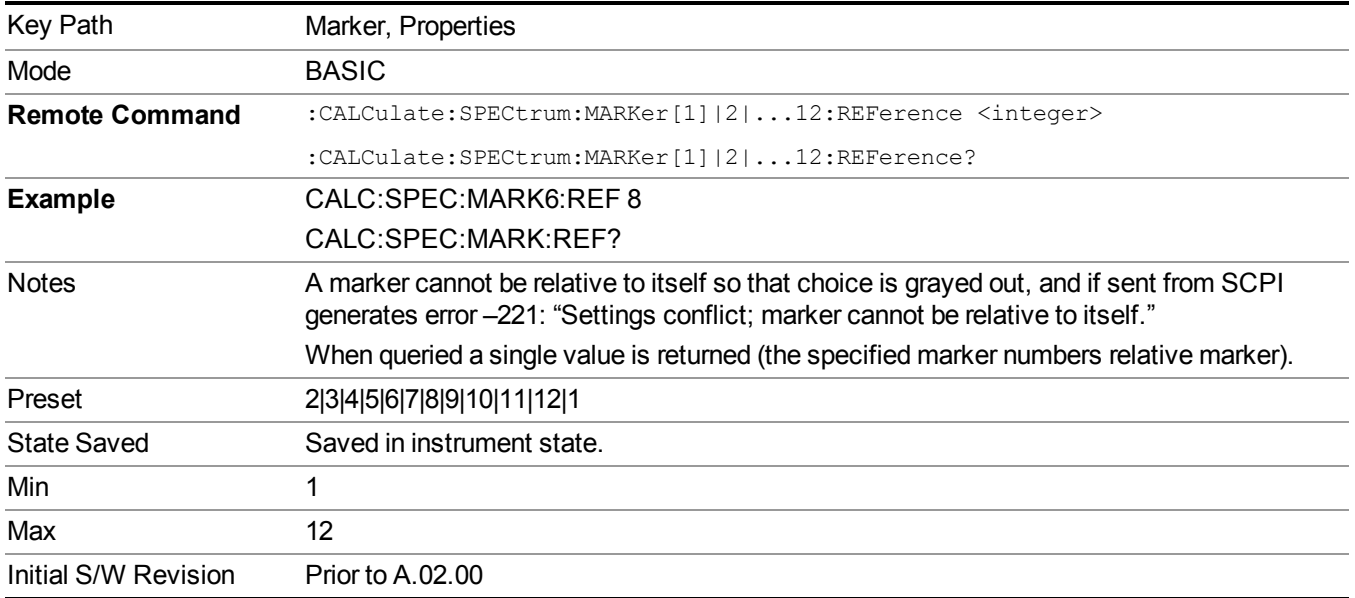

#### **Marker Trace**

Assigns the specified marker to the designated trace.

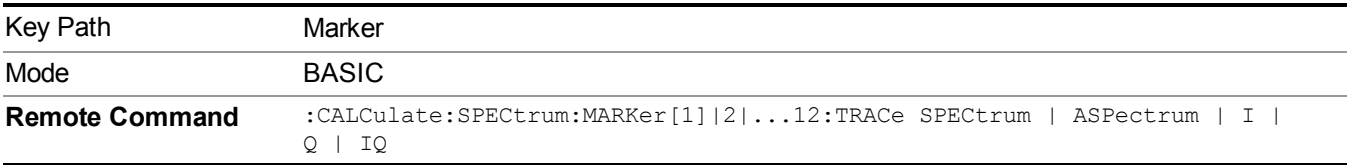

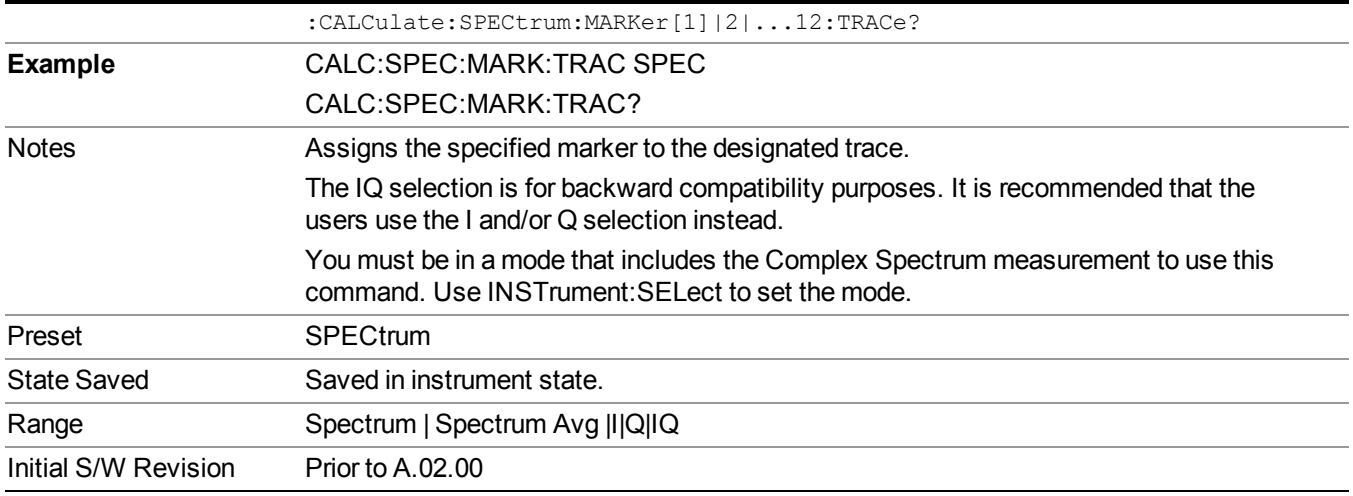

### **Couple Markers**

When this function is true, moving any marker causes an equal X Axis movement of every other marker that is not Off. By "equal X Axis movement" we mean that we preserve the difference between each marker's X Axis value (in the fundamental x-axis units of the trace that marker is on) and the X Axis value of the marker being moved (in the same fundamental x-axis units).

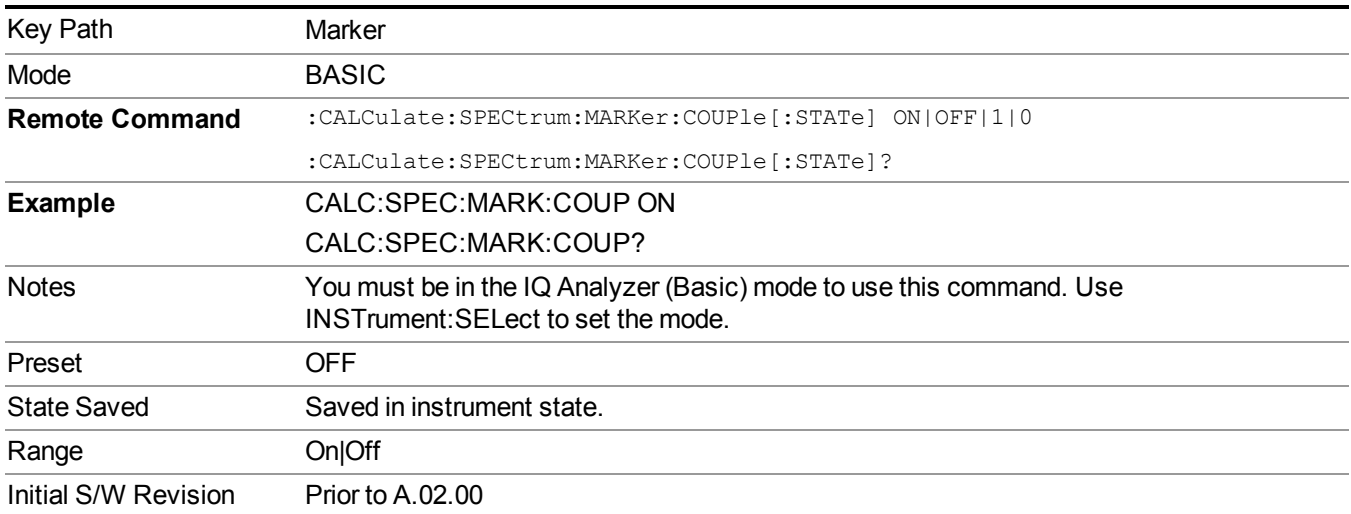

### **All Markers Off**

Turns off all markers.

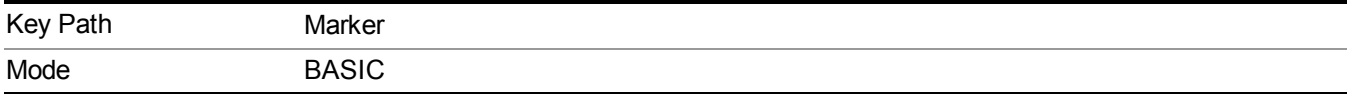

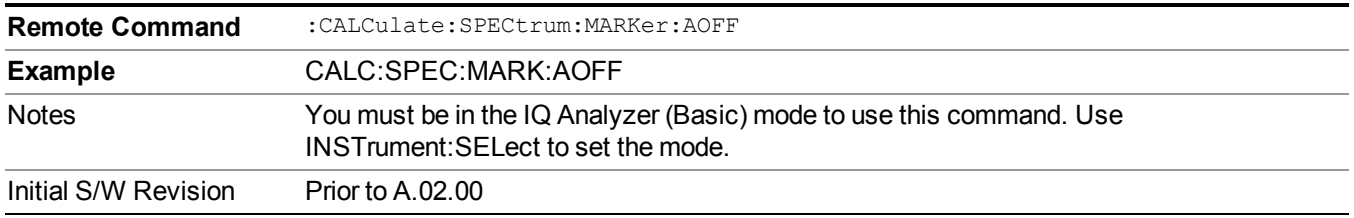

### **Marker X Axis Value (Remote Command Only)**

Sets the marker X Axis value in the current marker X Axis Scale unit. It has no effect if the control mode is Off, but is the SCPI equivalent of entering an X value if the control mode is Normal or Delta.

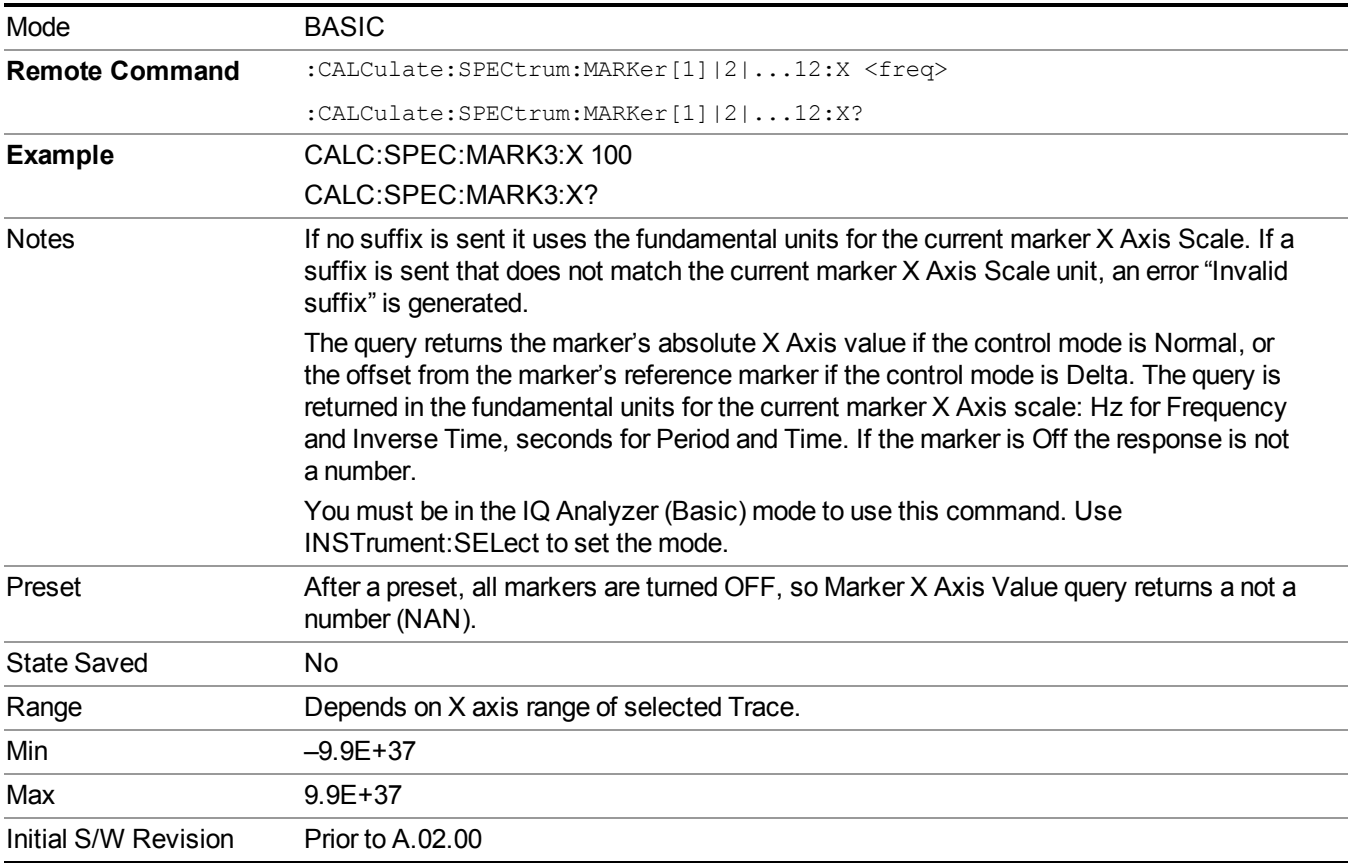

## **Marker X Axis Position (Remote Command Only)**

Sets the marker X position in trace points. It has no effect if the control mode is Off, but is the SCPI equivalent of entering a value if the control mode is Normal or Delta - except in trace points rather than X Axis Scale units. The entered value is immediately translated into the current X Axis Scale units for setting the value of the marker.
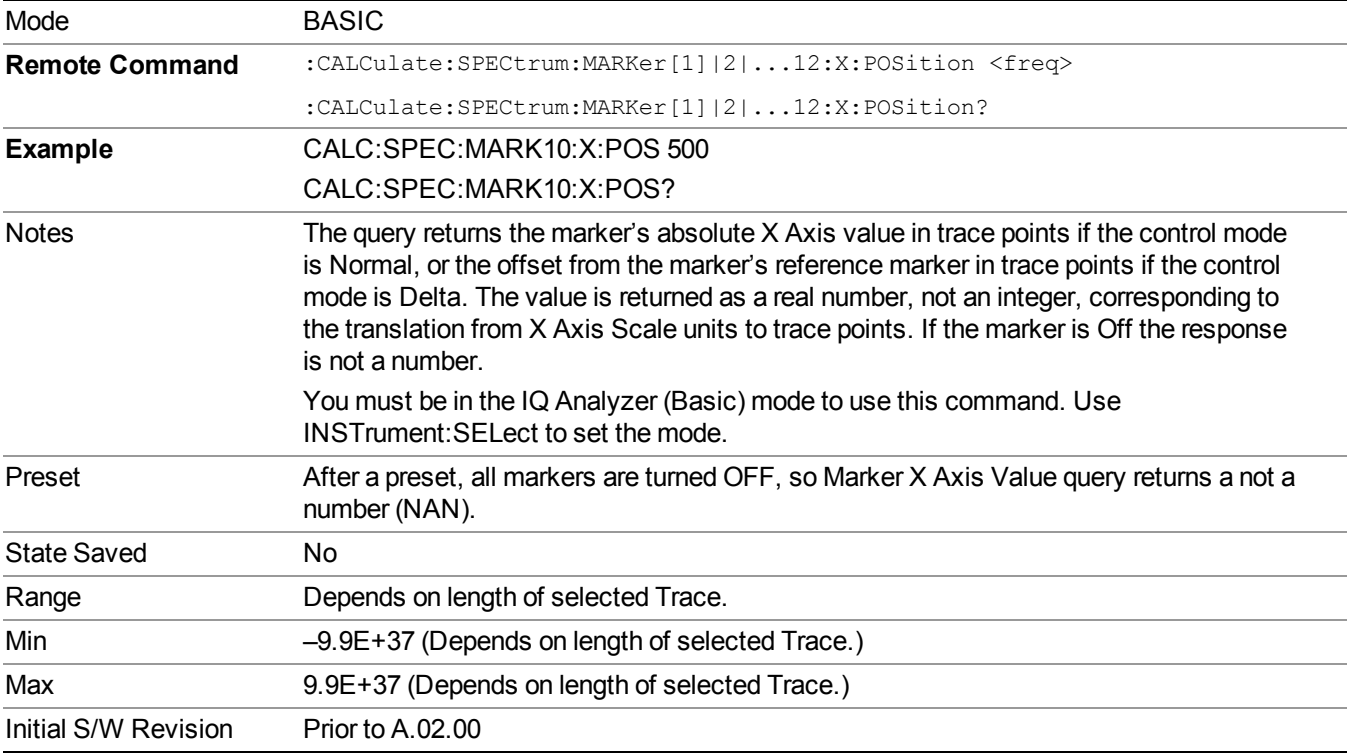

# **Marker Y Axis Value (Remote Command Only)**

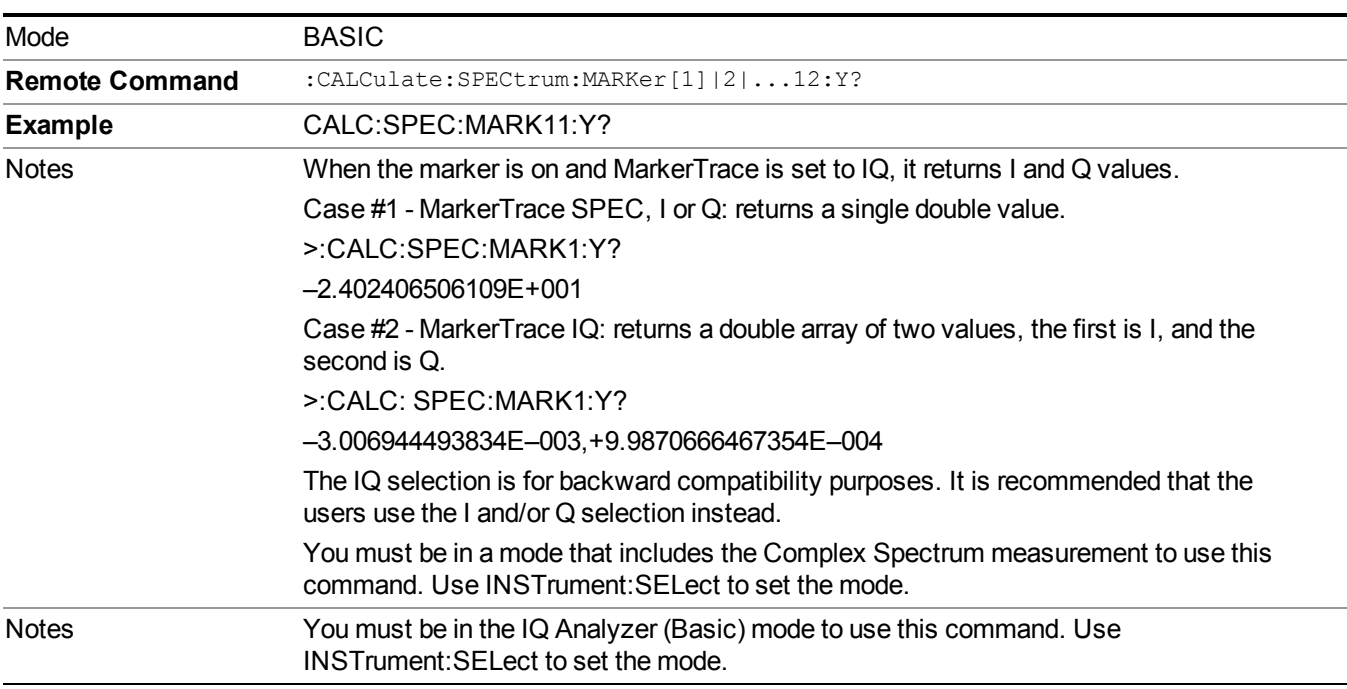

Returns the marker Y value. Query only.

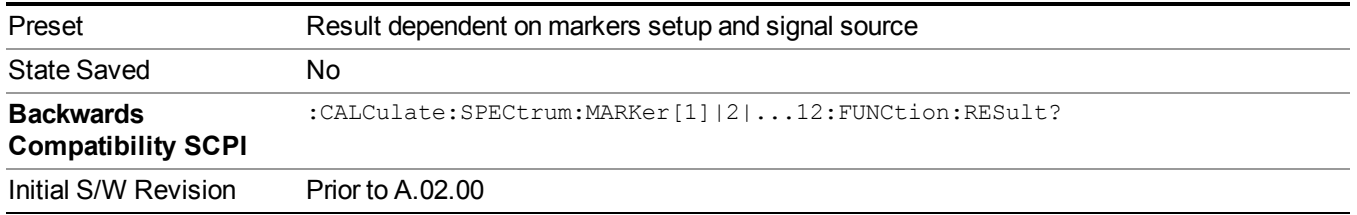

# **Backward Compatibility SCPI Commands**

Sets or queries the state of a marker. Setting a marker that is OFF to state ON or 1 puts it in Normal mode and places it at the center of the screen.

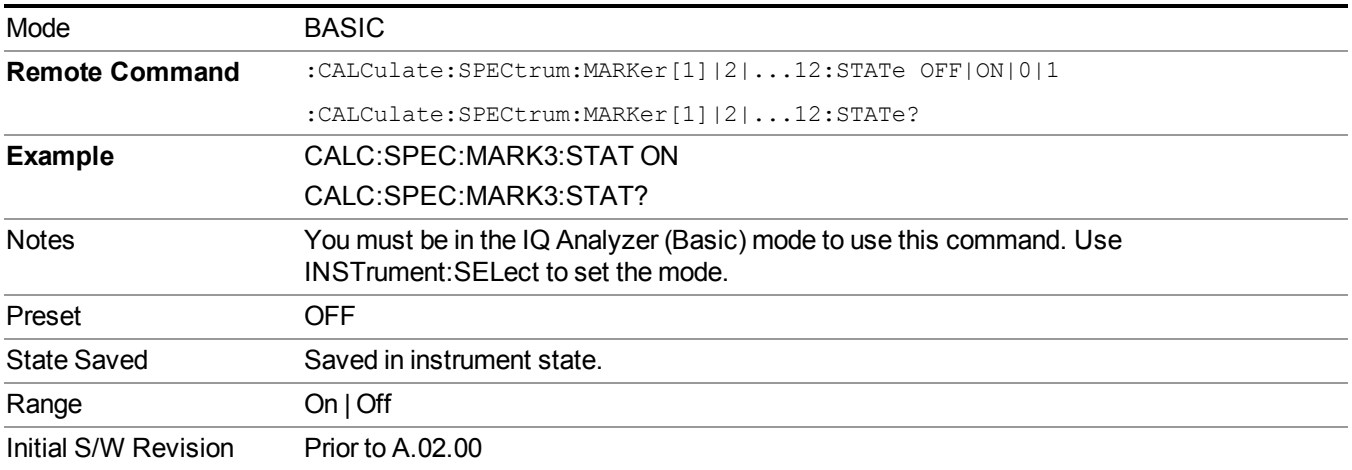

# **Marker Function**

Opens the Marker Function menu.

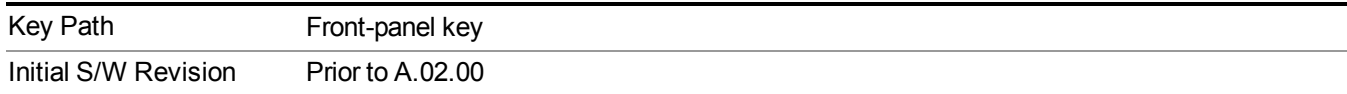

## **Select Marker**

Displays 12 markers available for selection.

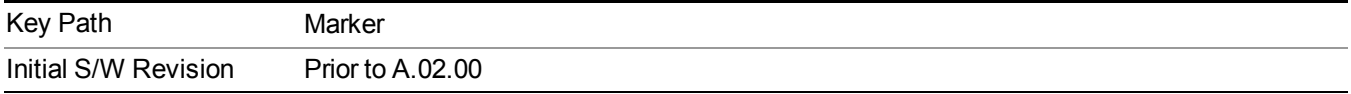

# **Marker Function Type**

Sets the marker control mode as described under Normal, Delta and Off, below. All interactions and dependencies detailed under the key description are enforced when the remote command is sent.

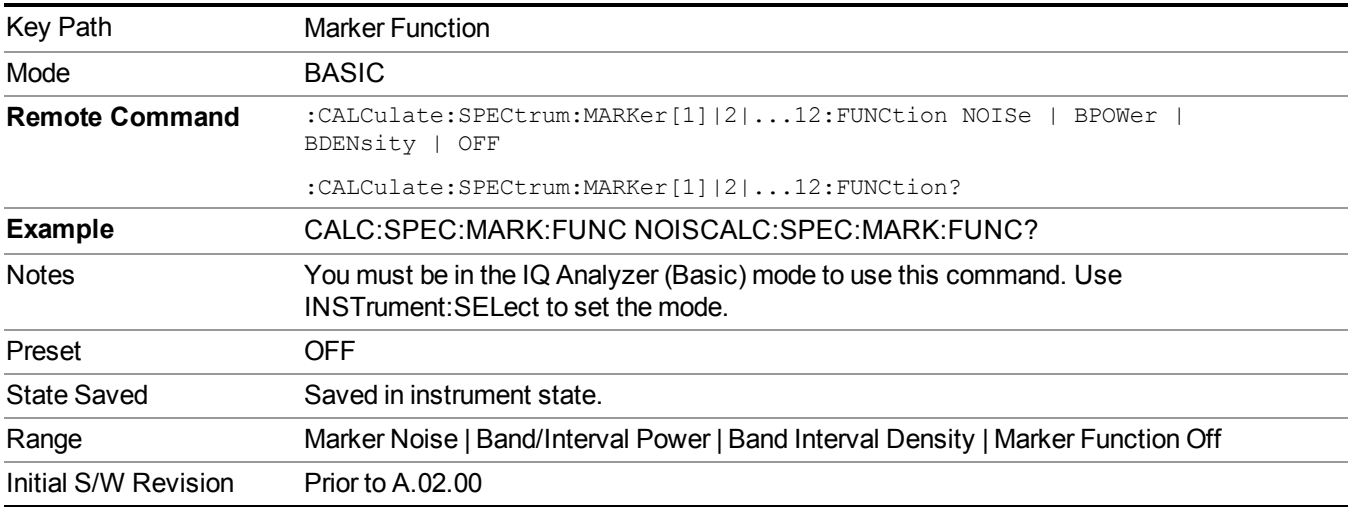

## **Band Adjust**

Opens a menu of keys that allow you to modify the band.

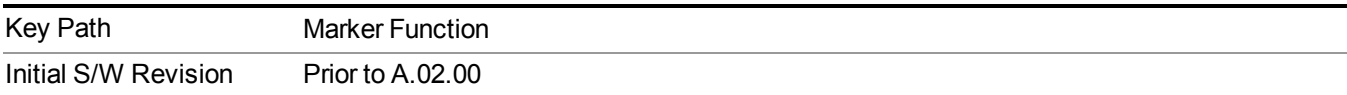

## **Band/Interval Span for Frequency Domain**

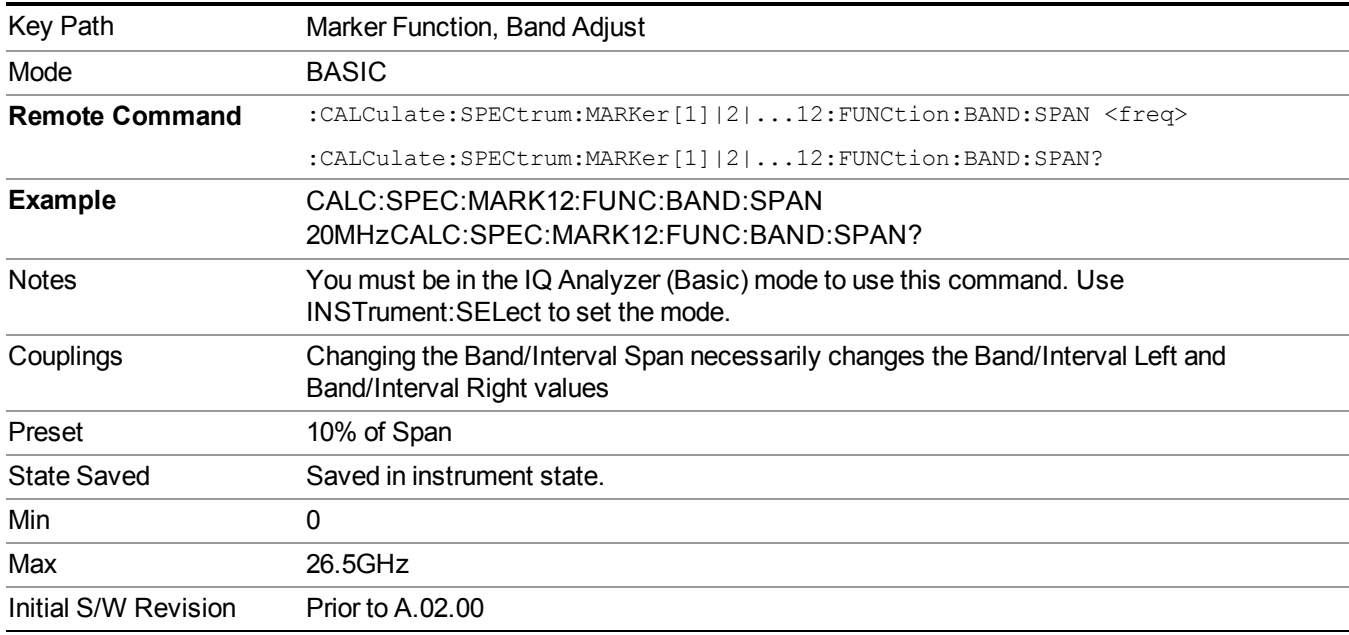

Sets the width of the span for the selected marker.

## **Band/Interval Left for Frequency Domain**

Sets the left edge frequency or time for the band of the selected marker.

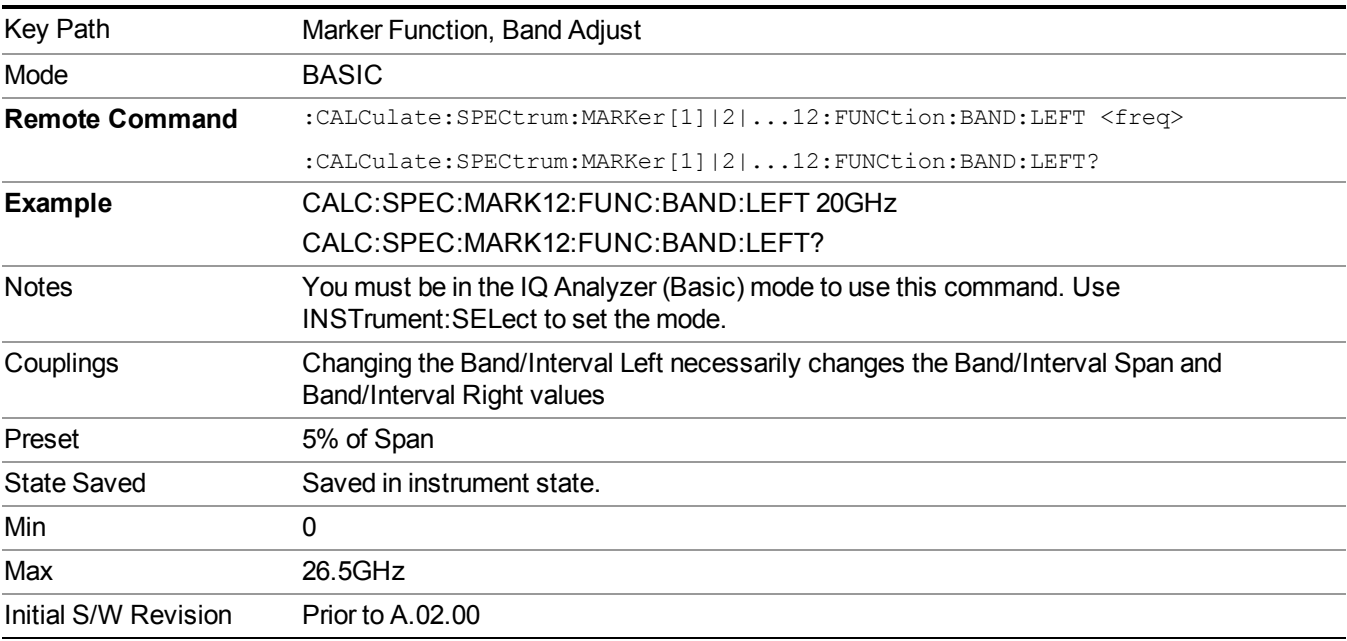

## **Band/Interval Right for Frequency Domain**

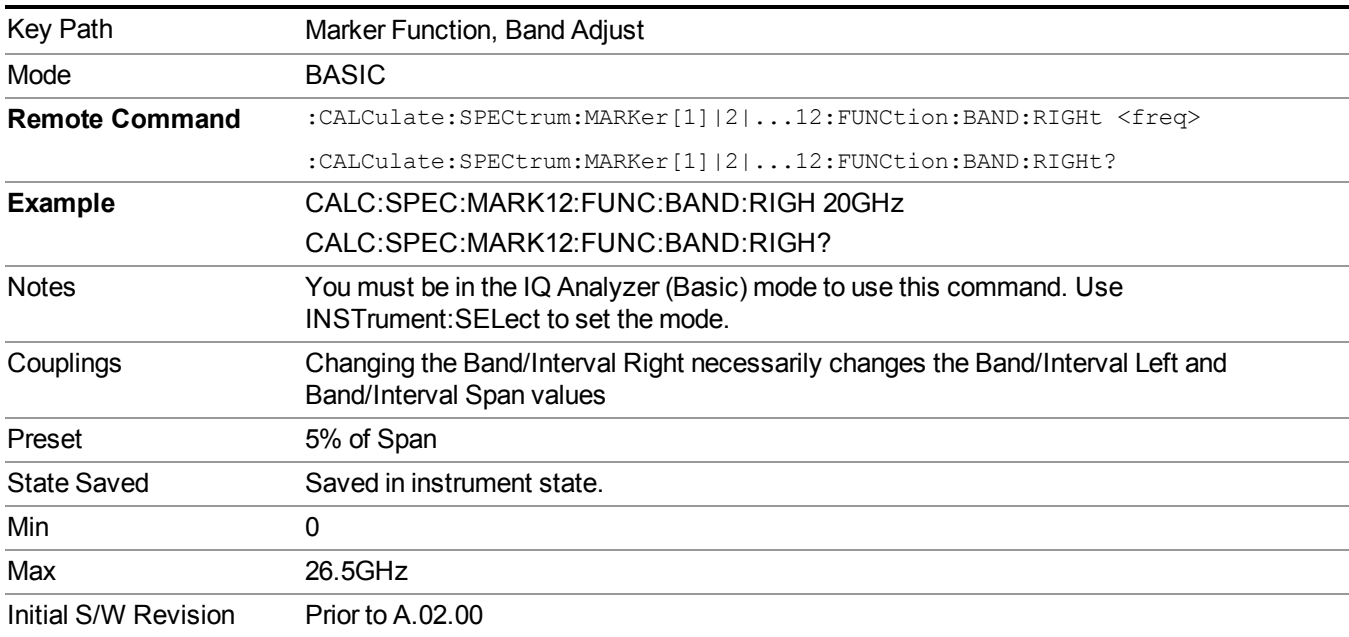

Sets the right edge frequency or time for the band of the selected marker.

# **Marker To**

Accesses menu keys that can copy the current marker value into another instrument parameter (for example, Center Freq). If the currently selected marker is not on when you press this front panel key, it is turned on at the center of the screen as a normal marker.

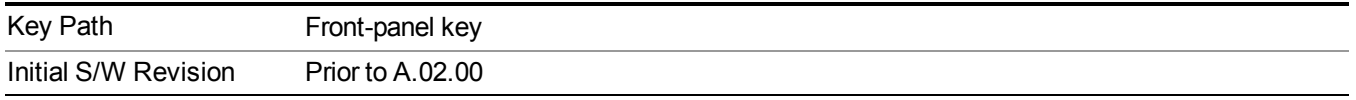

## **Mkr -> CF**

Sets the center frequency to the frequency of the selected marker. The marker stays at this frequency, so it moves to the center of the display.

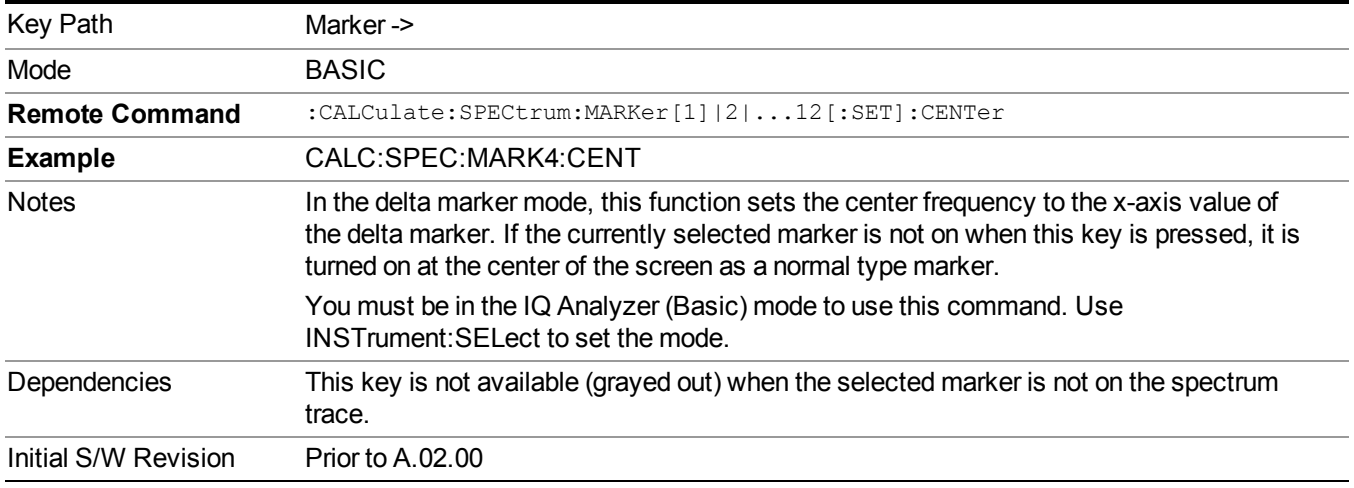

# **Mkr -> Ref Lvl**

Sets the reference level to the amplitude value of the selected marker, moving the marked point to the reference level (top line of the graticule).

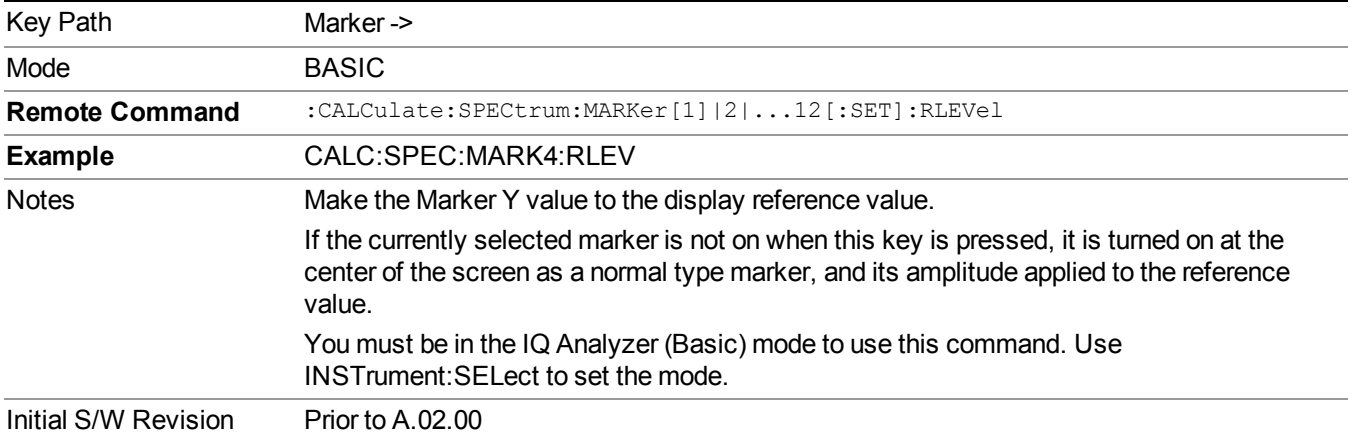

# **Meas**

The information in this section is common to all measurements. For key and remote command information for a specific measurement, refer to the section that describes the measurement of interest.

Measurements available under the Meas key are specific to the current Mode.

When viewing Help for measurements, note the following:

Operation for some keys differs between measurements. The information displayed in Help **NOTE** pertains to the current measurement. To see how a key operates in a different measurement, exit Help (press the Cancel Esc key), select the measurement, then reenter Help (press the Help key) and press that key.

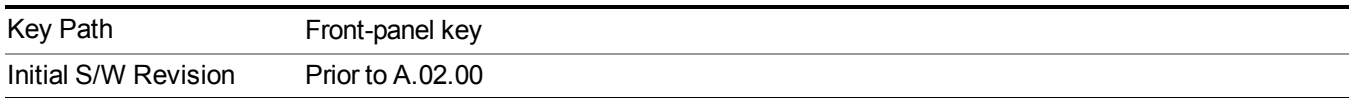

## **Remote Measurement Functions**

This section contains the following topics: ["Measurement](#page-521-0) Group of Commands" on page 522 "Current [Measurement](#page-523-0) Query (Remote Command Only) " on page 524 "Limit Test Current Results (Remote [Command](#page-523-1) Only)" on page 524 "Data Query (Remote [Command](#page-524-0) Only)" on page 525 ["Calculate/Compress](#page-524-1) Trace Data Query (Remote Command Only)" on page 525 ["Calculate](#page-529-0) Peaks of Trace Data (Remote Command Only)" on page 530 "Format Data: Numeric Data (Remote [Command](#page-530-0) Only)" on page 531 "Format Data: Byte Order (Remote [Command](#page-531-0) Only)" on page 532

Initial S/W Revision Prior to A 02.00

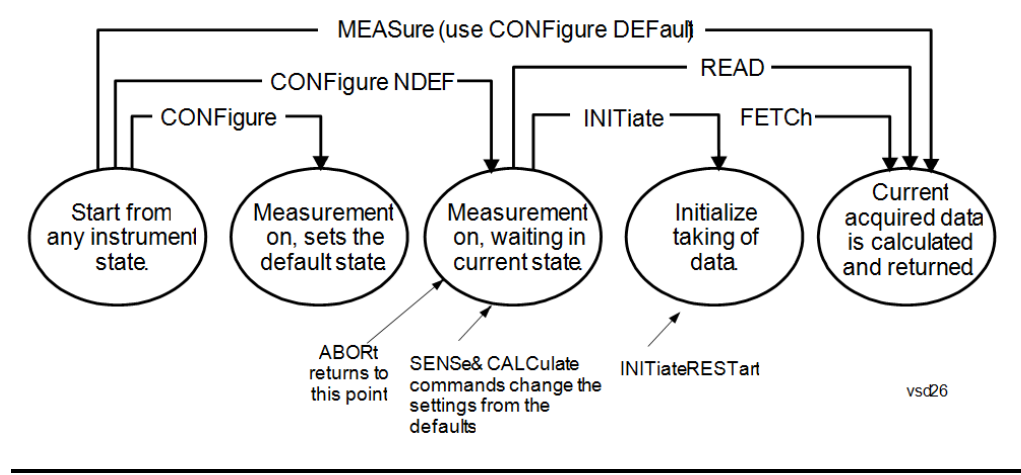

### **Measurement Group of Commands**

#### Measure Commands:

:MEASure:<measurement>[n]?

This is a fast single-command way to make a measurement using the factory default instrument settings. These are the settings and units that conform to the Mode Setup settings (e.g. radio standard) that you have currently selected.

- Stops the current measurement (if any) and sets up the instrument for the specified measurement using the factory defaults
- Initiates the data acquisition for the measurement
- Blocks other SCPI communication, waiting until the measurement is complete before returning results.
- If the function does averaging, it is turned on and the number of averages is set to 10.
- After the data is valid it returns the scalar results, or the trace data, for the specified measurement. The type of data returned may be defined by an [n] value that is sent with the command.
- The scalar measurement results will be returned if the optional [n] value is not included, or is set to 1. If the [n] value is set to a value other than 1, the selected trace data results will be returned. See each command for details of what types of scalar results or trace data results are available.
- ASCII is the default format for the data output. (Older versions of Spectrum Analysis and Phase Noise mode measurements only use ASCII.) The binary data formats should be used for handling large blocks of data since they are smaller and faster than the ASCII format. Refer to the FORMat:DATA command for more information.

If you need to change some of the measurement parameters from the factory default settings you can set up the measurement with the CONFigure command. Use the commands in the SENSe:<measurement> and CALCulate:<measurement> subsystems to change the settings. Then you can use the READ? command to initiate the measurement and query the results.

If you need to repeatedly make a given measurement with settings other than the factory defaults, you can use the commands in the SENSe:<measurement> and CALCulate:<measurement> subsystems to set up the measurement. Then use the READ? command to initiate the measurement and query results.

Measurement settings persist if you initiate a different measurement and then return to a previous one. Use READ:<measurement>? if you want to use those persistent settings. If you want to go back to the default settings, use MEASure:<measurement>?.

#### Configure Commands:

:CONFigure:<measurement>

This command stops the current measurement (if any) and sets up the instrument for the specified measurement using the factory default instrument settings. It does not initiate the taking of measurement data unless INIT:CONTinuous is ON. If you change any measurement settings after using the CONFigure command, the READ command can be used to initiate a measurement without changing the settings back to their defaults.

In the Swept SA measurement in Spectrum Analyzer mode the CONFigure command also turns the averaging function on and sets the number of averages to 10 for all measurements.

:CONFigure: <measurement>: NDEFault stops the current measurement and changes to the specified measurement. It does not change the settings to the defaults. It does not initiate the taking of measurement data unless INIT:CONTinuous is ON.

The CONFigure? query returns the current measurement name.

The CONFigure:CATalog? query returns a quoted string of all licensed measurement names in the current mode. For example, "SAN, CHP, OBW, ACP, PST, TXP, SPUR, SEM, LIST".

#### Fetch Commands:

:FETCh:<measurement>[n]?

This command puts selected data from the most recent measurement into the output buffer. Use FETCh if you have already made a good measurement and you want to return several types of data (different [n] values, for example, both scalars and trace data) from a single measurement. FETCh saves you the time of re-making the measurement. You can only FETCh results from the measurement that is currently active, it will not change to a different measurement. An error message is reported if a measurement other than the current one is specified.

If you need to get new measurement data, use the READ command, which is equivalent to an INITiate followed by a FETCh.

The scalar measurement results will be returned if the optional [n] value is not included, or is set to 1. If the [n] value is set to a value other than 1, the selected trace data results will be returned. See each command for details of what types of scalar results or trace data results are available. The binary data formats should be used for handling large blocks of data since they are smaller and transfer faster than the ASCII format. (FORMat:DATA)

FETCh may be used to return results other than those specified with the original READ or MEASure command that you sent.

#### INITiate Commands:

#### :INITiate:<measurement>

This command is not available for measurements in all the instrument modes:

- Initiates a trigger cycle for the specified measurement, but does not output any data. You must then use the FETCh<meas> command to return data. If a measurement other than the current one is specified, the instrument will switch to that measurement and then initiate it.
- For example, suppose you have previously initiated the ACP measurement, but now you are running the channel power measurement. If you send INIT:ACP? it will change from channel power to ACP and will initiate an ACP measurement.
- Does not change any of the measurement settings. For example, if you have previously started the ACP measurement and you send INIT:ACP? it will initiate a new ACP measurement using the same instrument settings as the last time ACP was run.
- If your selected measurement is currently active (in the idle state) it triggers the measurement,

assuming the trigger conditions are met. Then it completes one trigger cycle. Depending upon the measurement and the number of averages, there may be multiple data acquisitions, with multiple trigger events, for one full trigger cycle. It also holds off additional commands on GPIB until the acquisition is complete.

#### READ Commands:

:READ:<measurement>[n]?

- Does not preset the measurement to the factory default settings. For example, if you have previously initiated the ACP measurement and you send READ:ACP? it will initiate a new measurement using the same instrument settings.
- Initiates the measurement and puts valid data into the output buffer. If a measurement other than the current one is specified, the instrument will switch to that measurement before it initiates the measurement and returns results.
- For example, suppose you have previously initiated the ACP measurement, but now you are running the channel power measurement. Then you send READ:ACP? It will change from channel power back to ACP and, using the previous ACP settings, will initiate the measurement and return results.
- Blocks other SCPI communication, waiting until the measurement is complete before returning the results
- If the optional [n] value is not included, or is set to 1, the scalar measurement results will be returned. If the [n] value is set to a value other than 1, the selected trace data results will be returned. See each command for details of what types of scalar results or trace data results are available. The binary data formats should be used when handling large blocks of data since they are smaller and faster than the ASCII format. (FORMat:DATA)

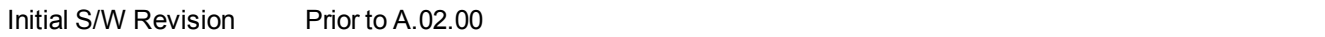

### **Current Measurement Query (Remote Command Only)**

This command returns the name of the measurement that is currently running.

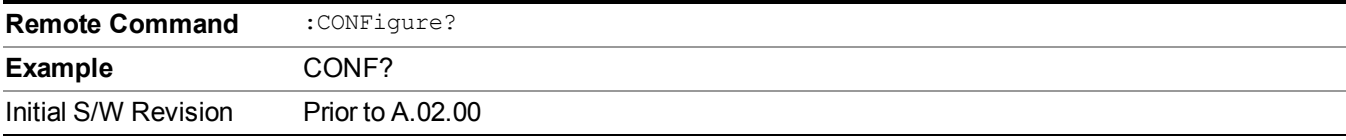

### **Limit Test Current Results (Remote Command Only)**

Queries the status of the current measurement limit testing. It returns a 0 if the measured results pass when compared with the current limits. It returns a 1 if the measured results fail any limit tests.

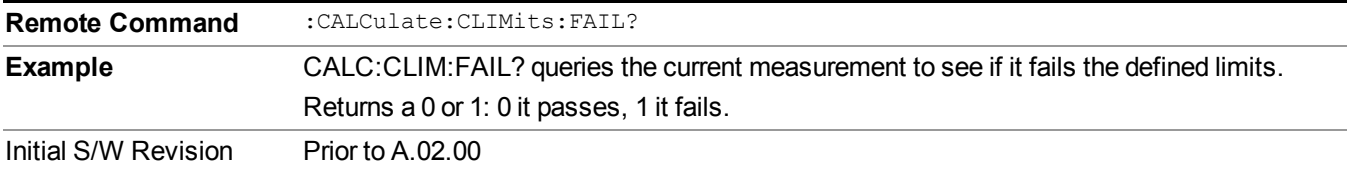

## **Data Query (Remote Command Only)**

Returns the designated measurement data for the currently selected measurement and subopcode.

n = any valid subopcode for the current measurement. See the measurement command results table for your current measurement, for information about what data is returned for the subopcodes.

This command uses the data setting specified by the FORMat:BORDer and FORMat:DATA commands and can return real or ASCII data. (See the format command descriptions under Input/Output in the Analyzer Setup section.)

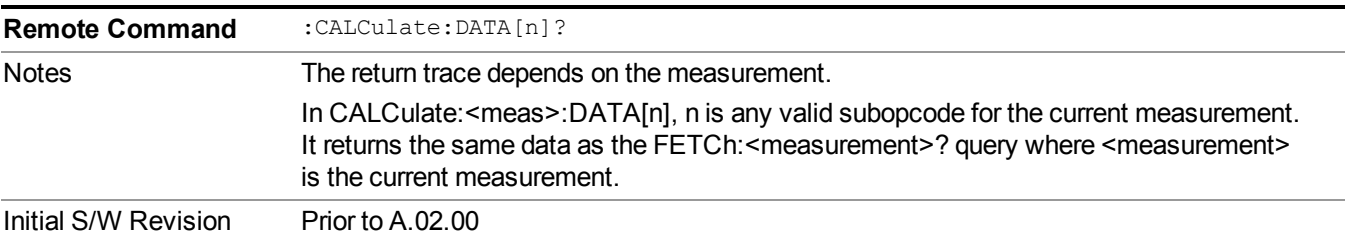

## **Calculate/Compress Trace Data Query (Remote Command Only)**

Returns compressed data for the currently selected measurement and sub-opcode [n].

n = any valid sub-opcode for that measurement. See the MEASure:<measurement>? command description of your specific measurement for information on the data that can be returned.

The data is returned in the current Y Axis Unit of the analyzer. The command is used with a sub-opcode  $\langle n \rangle$ (default=1) to specify the trace. With trace queries, it is best if the analyzer is not sweeping during the query. Therefore, it is generally advisable to be in Single Sweep, or Update=Off.

This command is used to compress or decimate a long trace to extract and return only the desired data. A typical example would be to acquire N frames of GSM data and return the mean power of the first burst in each frame. The command can also be used to identify the best curve fit for the data.

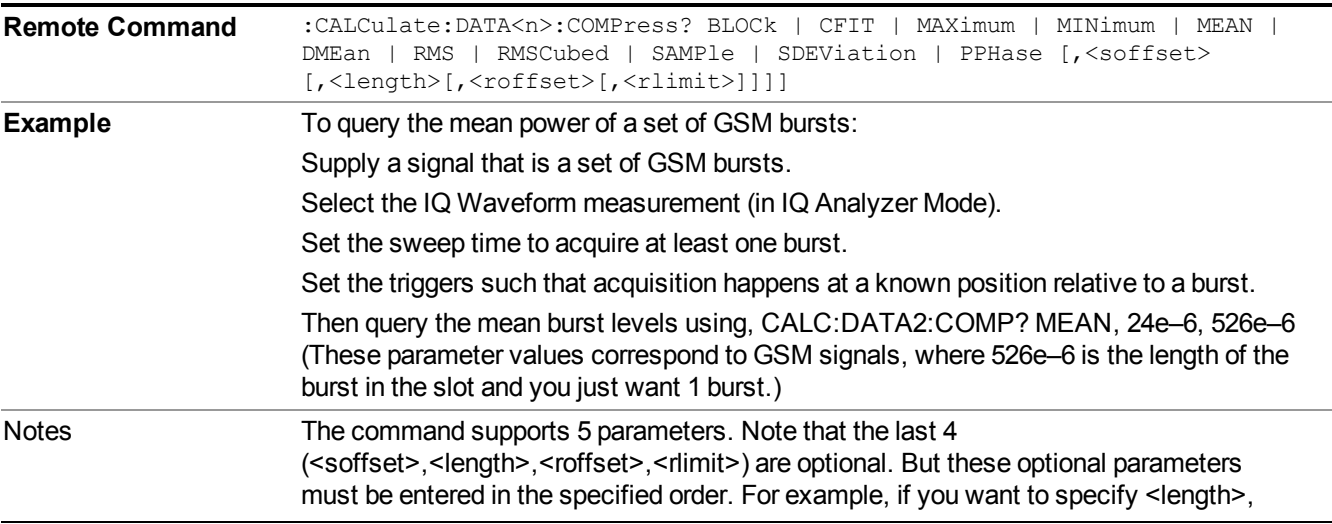

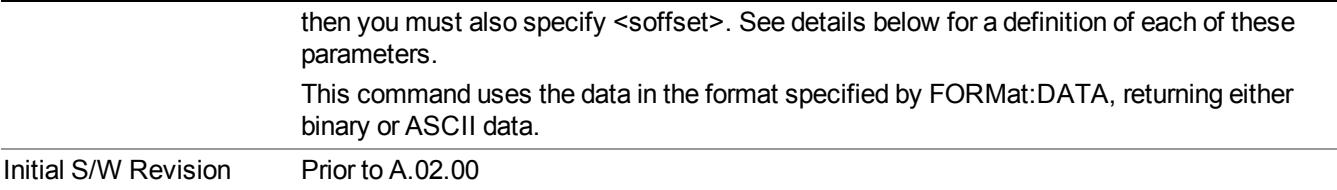

- BLOCk or block data returns all the data points from the region of the trace data that you specify. For example, it could be used to return the data points of an input signal over several timeslots, excluding the portions of the trace data that you do not want. (This is x,y pairs for trace data and I,Q pairs for complex data.)
- CFIT or curve fit applies curve fitting routines to the data.  $\leq$  offset and  $\leq$  length are required to define the data that you want. <roffset> is an optional parameter for the desired order of the curve equation. The query will return the following values: the x-offset (in seconds) and the curve coefficients ((order  $+ 1$ ) values).

MIN, MAX, MEAN, DME, RMS, RMSC, SAMP, SDEV and PPH return one data value for each specified region (or < length > ) of trace data, for as many regions as possible until you run out of trace data (using < roffset > to specify regions). Or they return the number of regions you specify (using <rlimit>) ignoring any data beyond that.

- MINimum returns the minimum data point (y value) for the specified region(s) of trace data. For I/Q trace data, the minimum magnitude of the I/Q pairs is returned.
- MAXimum returns the maximum data point (y value) for the specified region(s) of trace data. For I/Q trace data, the maximum magnitude of the I/Q pairs is returned.
- MEAN returns a single value that is the arithmetic mean of the data point values (in dB/ dBm) for the specified region(s) of trace data. For I/Q trace data, the mean of the magnitudes of the I/Q pairs is returned. See the following equations.
- - **NOTE** If the original trace data is in dB, this function returns the arithmetic mean of those log values, not log of the mean power which is a more useful value. The mean of the log is the better measurement technique when measuring CW signals in the presence of noise. The mean of the power, expressed in dB, is useful in power measurements such as Channel Power. To achieve the mean of the power, use the RMS option.

#### Equation 1

Mean Value of Data Points for Specified Region(s)

$$
MEAN = \frac{1}{n} \sum_{Xi} Xi
$$
  
 
$$
Xi \in region(s)
$$

where Xi is a data point value, and n is the number of data points in the specified region(s).

Equation 2

Mean Value of I/Q Data Pairs for Specified Region(s)

$$
MEAN = \frac{1}{n} \sum_{Xi} |Xi|
$$
  
 
$$
X_i \in region(s)
$$

where  $|Xi|$  is the magnitude of an I/Q pair, and n is the number of I/Q pairs in the specified region(s).

• DMEan - returns a single value that is the mean power (in dB/ dBm) of the data point values for the specified region(s) of trace data. See the following equation:

Equation 3

DMEan Value of Data Points for Specified Region(s)

$$
DME = 10 \times \log_{10} \left( \frac{1}{n} \sum_{Xi} 10^{\frac{x_i}{10}} \right)
$$

- RMS returns a single value that is the average power on a root-mean-squared voltage scale (arithmetic rms) of the data point values for the specified region(s) of trace data. See the following equation.
- **NOTE** For I/Q trace data, the rms of the magnitudes of the I/Q pairs is returned. See the following equation. This function is very useful for I/Q trace data. However, if the original trace data is in dB, this function returns the rms of the log values which is not usually needed.

Equation 4

RMS Value of Data Points for Specified Region(s)

$$
RMS = \sqrt{\frac{1}{n} \sum_{Xi} Xi^2}
$$
  
 
$$
\frac{1}{n} \sum_{i \in region(s)} x_i^2
$$

where Xi is a data point value, and n is the number of data points in the specified region(s).

Equation 5

RMS Value of I/Q Data Pairs for Specified Region(s)

$$
RMS = \sqrt{\frac{1}{n} \sum_{Xi} Xi Xi^*}
$$
  

$$
Xi \in region(s)
$$

where Xi is the complex value representation of an  $I/Q$  pair,  $Xi^*$  its conjugate complex number, and n is the number of I/Q pairs in the specified region(s).

Once you have the rms value for a region of trace data (linear or  $I/Q$ ), you may want to calculate the mean power. You must convert this rms value (peak volts) to power in dBm:

#### $10 x \log[10 x (rms value)^2]$

- SAMPle returns the first data value (x,y pair) for the specified region(s) of trace data. For I/Q trace data, the first I/Q pair is returned.
- SDEViation returns a single value that is the arithmetic standard deviation for the data point values for the specified region(s) of trace data. See the following equation.
- For I/Q trace data, the standard deviation of the magnitudes of the I/Q pairs is returned. See the following equation.

#### Equation 6

Standard Deviation of Data Point Values for Specified Region(s)

$$
SDEV = \sqrt{\frac{1}{n} \sum_{Xi} (Xi - \overline{X})^2}
$$

where Xi is a data point value, X is the arithmetic mean of the data point values for the specified region(s), and n is the number of data points in the specified region(s).

#### Equation 7

Standard Deviation of I/Q Data Pair Values for Specified Region(s)

$$
SDEV = \sqrt{\frac{1}{n} \sum_{Xi} (|Xi| - \overline{X})^2}
$$

where |Xi| is the magnitude of an I/Q pair, X is the mean of the magnitudes for the specified region(s), and n is the number of data points in the specified region(s).

• PPHase - returns the x,y pairs of both rms power (dBm) and arithmetic mean phase (radian) for every specified region and frequency offset (Hz). The number of pairs is defined by the specified number of regions. This parameter can be used for I/Q vector (n=0) in Waveform (time domain) measurement and all parameters are specified by data point in PPHase.

The rms power of the specified region may be expressed as:

Power =  $10 \times \log [10 \times (RMS I/Q value)] + 10$ .

The RMS I/Q value (peak volts) is:

$$
\sqrt{\frac{1}{n} \sum_{Xi} Xi Xi^* \over \text{Kij} \in \text{region}}
$$

where Xi is the complex value representation of an  $I/O$  pair,  $Xi^*$  its conjugate complex number, and n is the number of I/Q pairs in the specified region.

The arithmetic mean phase of the specified region may be expressed as:

 $\frac{1}{n}$   $\sum_{Y_i} Y_i$ <br> $Y_i$  = region

where Y<sub>i</sub> is the unwrapped phase of I/Q pair with applying frequency correction and n is the number of I/Q pairs in the specified region.

The frequency correction is made by the frequency offset calculated by the arithmetic mean of every specified region's frequency offset. Each frequency offset is calculated by the least square method against the unwrapped phase of I/Q pair.

Sample Trace Data - Constant Envelope

(See below for explanation of variables.)

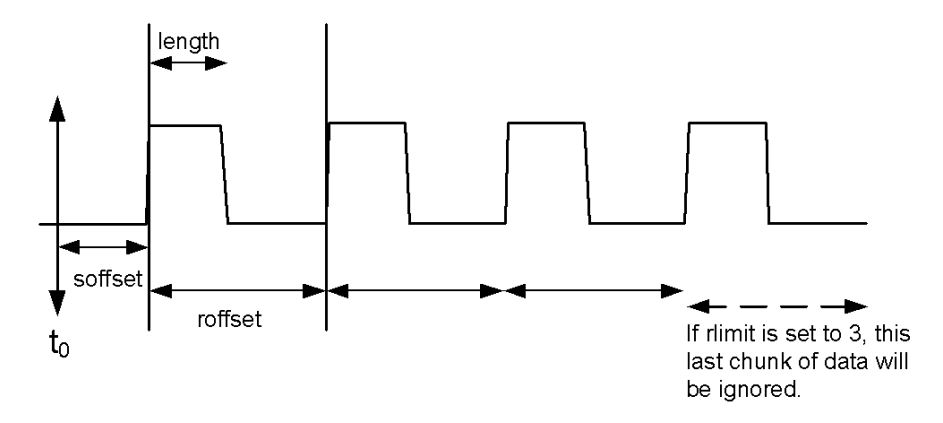

#### Sample Trace Data - Not Constant Envelope

(See below for explanation of variables.)

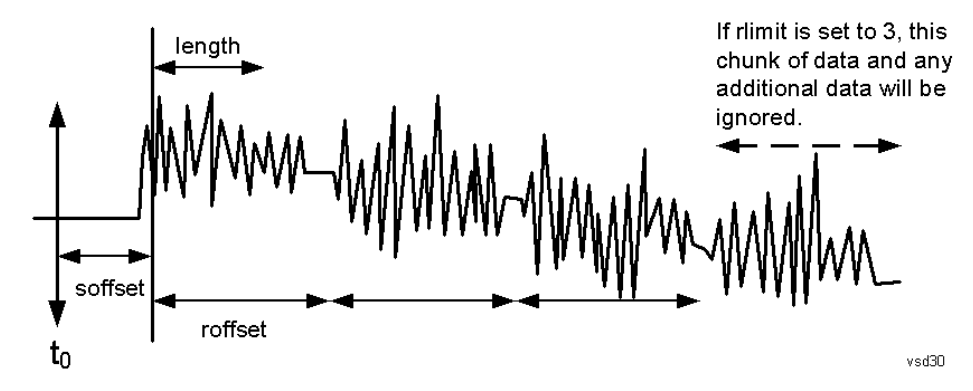

 $\leq$ soffset $\geq$  - start offset is an optional real number. (It is in seconds for time-domain traces, and is a dimensionless index 0 to Npoints – 1, for frequency-domain traces). It specifies the amount of data at the beginning of the trace that will be ignored before the decimation process starts. It is the time or frequency change from the start of the trace to the point where you want to start using the data. The default value is zero.

 $\alpha$  -  $\alpha$  is an optional real number. (It is in seconds for time-domain traces, and is a dimensionless index 0 to Npoints – 1, for frequency-domain traces). It defines how much data will be compressed into one value. This parameter has a default value equal to the current trace length.

 $\leq$ roffset  $\geq$  - repeat offset is an optional real number. (It is in seconds for time-domain traces, and is a dimensionless index 0 to Npoints – 1, for frequency-domain traces). It defines the beginning of the next field of trace elements to be compressed. This is relative to the beginning of the previous field. This parameter has a default value equal to the <length> variable. Note that this parameter is used for a completely different purpose when curve fitting (see CFIT above).

<rlimit> - repeat limit is an optional integer. It specifies the number of data items that you want returned. It will ignore any additional items beyond that number. You can use the Start offset and the Repeat limit to pick out exactly what part of the data you want to use. The default value is all the data.

### **Calculate Peaks of Trace Data (Remote Command Only)**

Returns a list of all the peaks for the currently selected measurement and sub-opcode [n]. The peaks must meet the requirements of the peak threshold and excursion values.

n = any valid sub-opcode for the current measurement. See the MEASure:<measurement> command description of your specific measurement for information on the data that can be returned.

The command can only be used with specific sub-opcodes with measurement results that are trace data. Both real and complex traces can be searched, but complex traces are converted to magnitude in dBm. In many measurements the sub-opcode n=0, is the raw trace data which cannot be searched for peaks. And Sub-opcode n=1, is often calculated results values which also cannot be searched for peaks.

This command uses the data setting specified by the FORMat:BORDer and FORMat:DATA commands and can return real or ASCII data. If the format is set to INT,32, it returns REAL,32 data.

The command has four types of parameters:

- Threshold (in dBm)
- Excursion (in dB)
- Sorting order (amplitude, frequency, time)
- Optional in some measurements: Display line use (all,  $>$  display line,  $<$  display line)

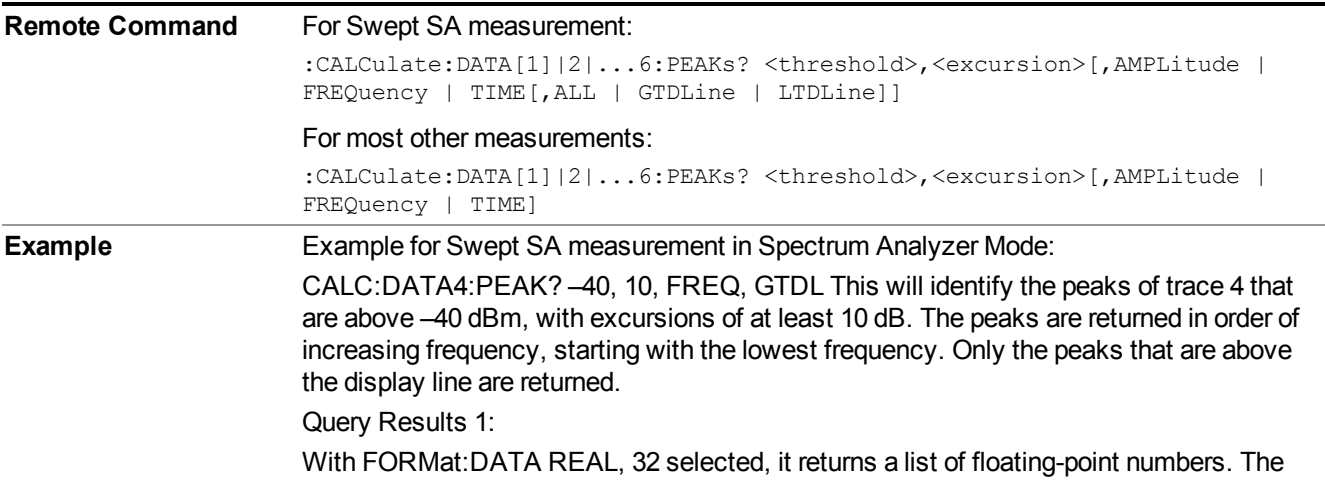

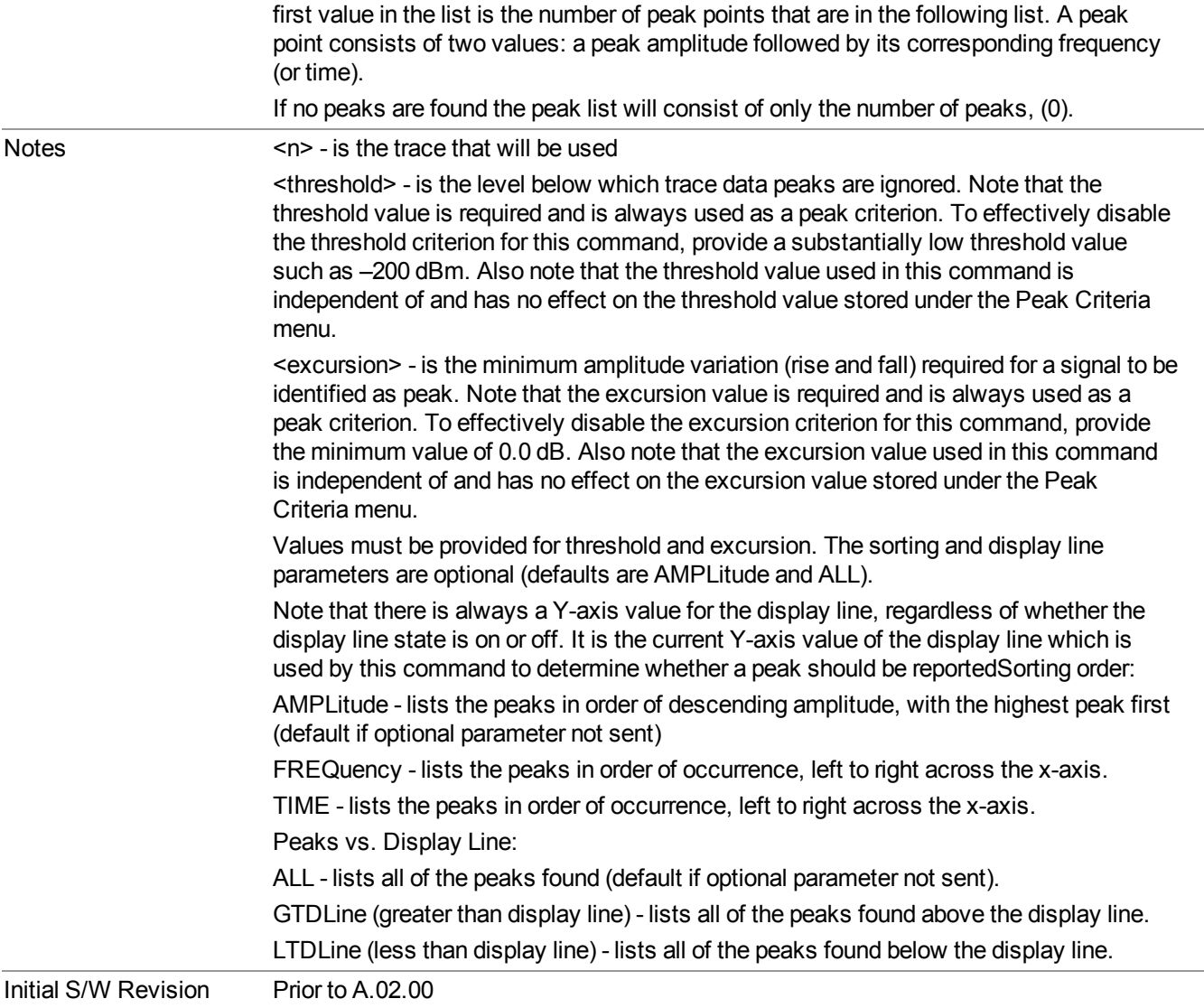

### **Format Data: Numeric Data (Remote Command Only)**

This command specifies the format of the trace data input and output. It specifies the formats used for trace data during data transfer across any remote port. It affects only the data format for setting and querying trace data for the :TRACe[:DATA], TRACe[:DATA]?, :CALCulate:DATA[n]? and FETCh:SANalyzer[n]? commands and queries.

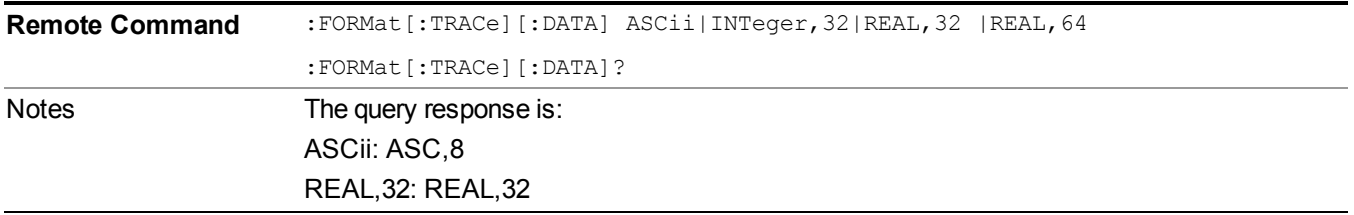

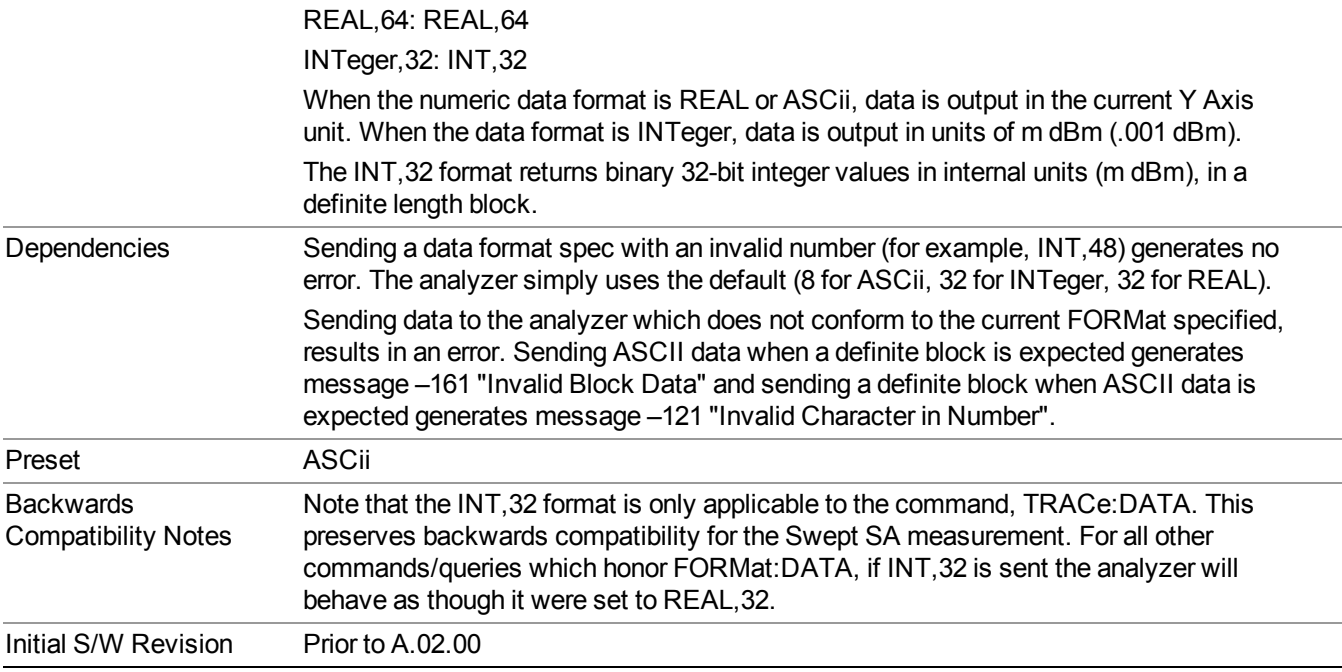

The specs for each output type follow:

ASCii - Amplitude values are in ASCII, in the current Y Axis Unit, one ASCII character per digit, values separated by commas, each value in the form:

SX.YYYYYEsZZ

Where:

 $S = sign (+ or -)$ 

- $X =$  one digit to left of decimal point
- $Y = 5$  digits to right of decimal point
- $E = E$ , exponent header
- $s = sign of exponent (+ or -)$
- $ZZ =$  two digit exponent
- REAL,32 Binary 32-bit real values in the current Y Axis Unit, in a definite length block.

REAL,64 - Binary 64-bit real values in the current Y Axis Unit, in a definite length block.

#### **Format Data: Byte Order (Remote Command Only)**

This command selects the binary data byte order for data transfer and other queries. It controls whether binary data is transferred in normal or swapped mode. This command affects only the byte order for setting and querying trace data for the :TRACe[:DATA], TRACe[:DATA]? , :CALCulate:DATA[n]? and FETCh:SANalyzer[n]? commands and queries.

By definition any command that says it uses FORMat:DATA uses any format supported by FORMat:DATA.

The NORMal order is a byte sequence that begins with the most significant byte (MSB) first, and ends with the least significant byte (LSB) last in the sequence: 1|2|3|4. SWAPped order is when the byte sequence begins with the LSB first, and ends with the MSB last in the sequence: 4|3|2|1.

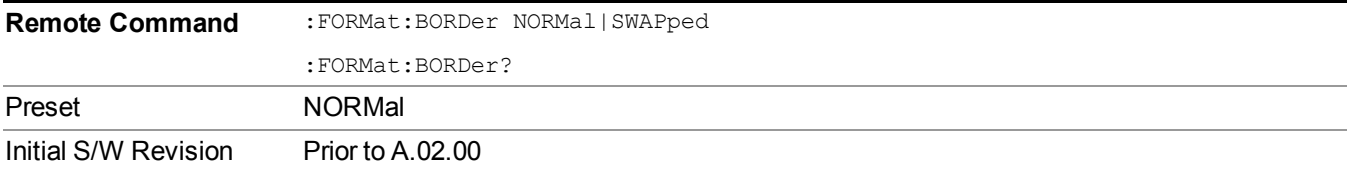

# **Meas Setup**

Opens the menu that allows you to set up the measurement parameters.

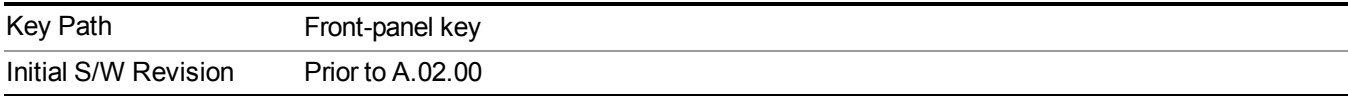

## **Avg/Hold Num**

Sets the number of 'sweeps' that are averaged. After the specified number of 'sweeps' (average counts), the averaging mode (terminal control) setting determines the averaging action.

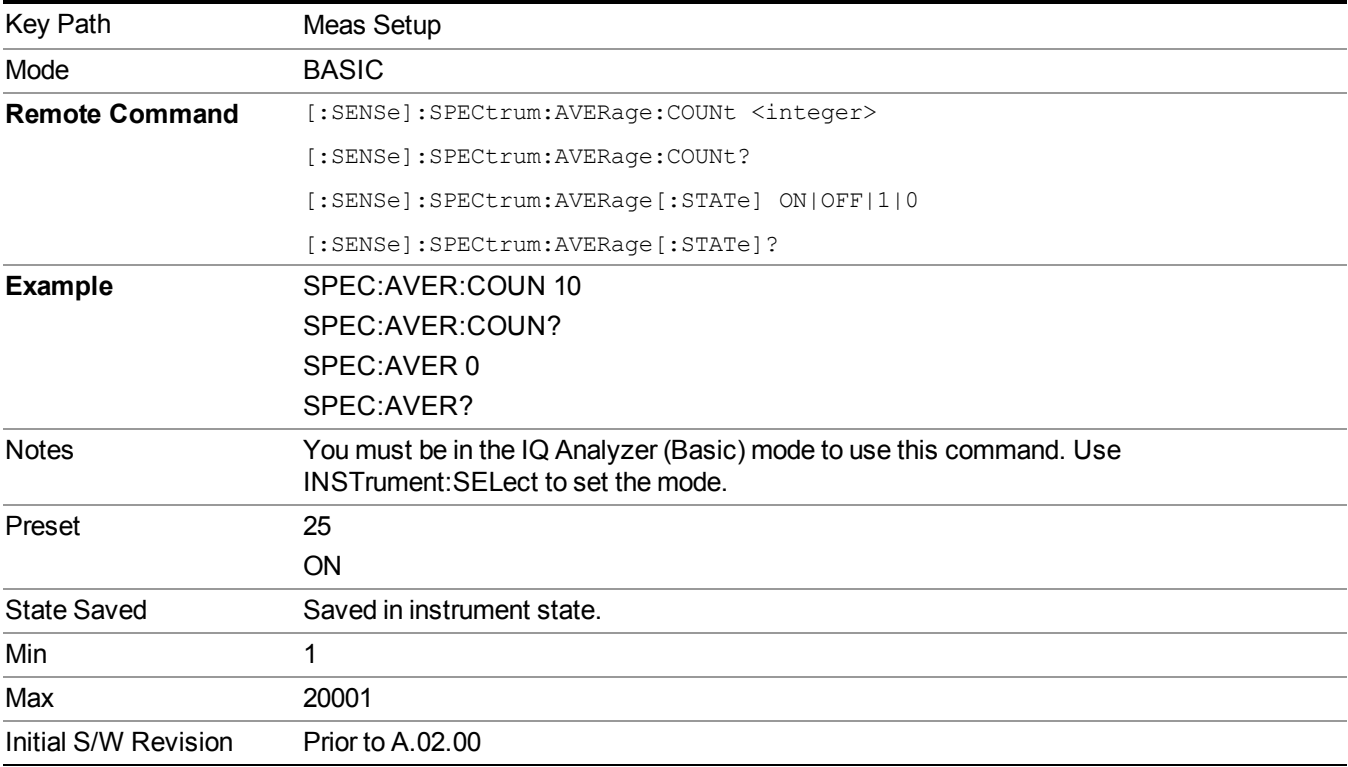

# **Avg Mode**

Selects the type of termination control used for the averaging function. This determines the averaging action after the specified number of sweeps (average count) is reached.

- EXPonential Each successive data acquisition after the average count is reached, is exponentially weighted and combined with the existing average.
- REPeat After reaching the average count, the averaging is reset and a new average is started.

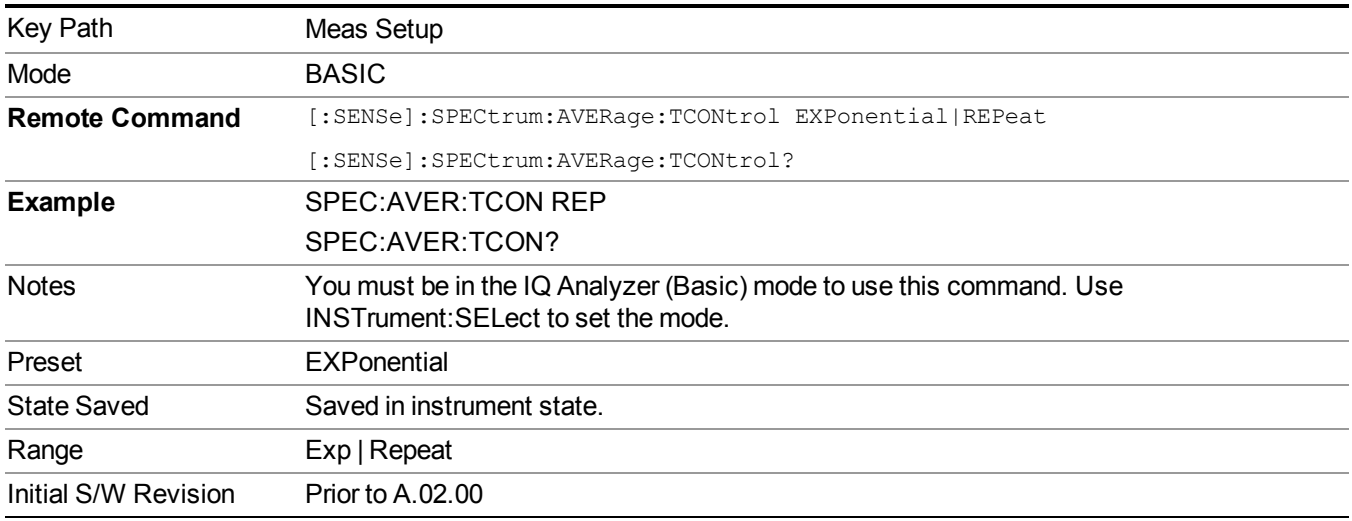

# **Avg Type**

Allows you to select the type of averaging.

- Pwr Avg (RMS) The power is averaged, providing the rms of the voltage.LOG
- Log Pwr Avg (Video) The log of the power is averaged.
- Voltage Avg The voltage is averaged.

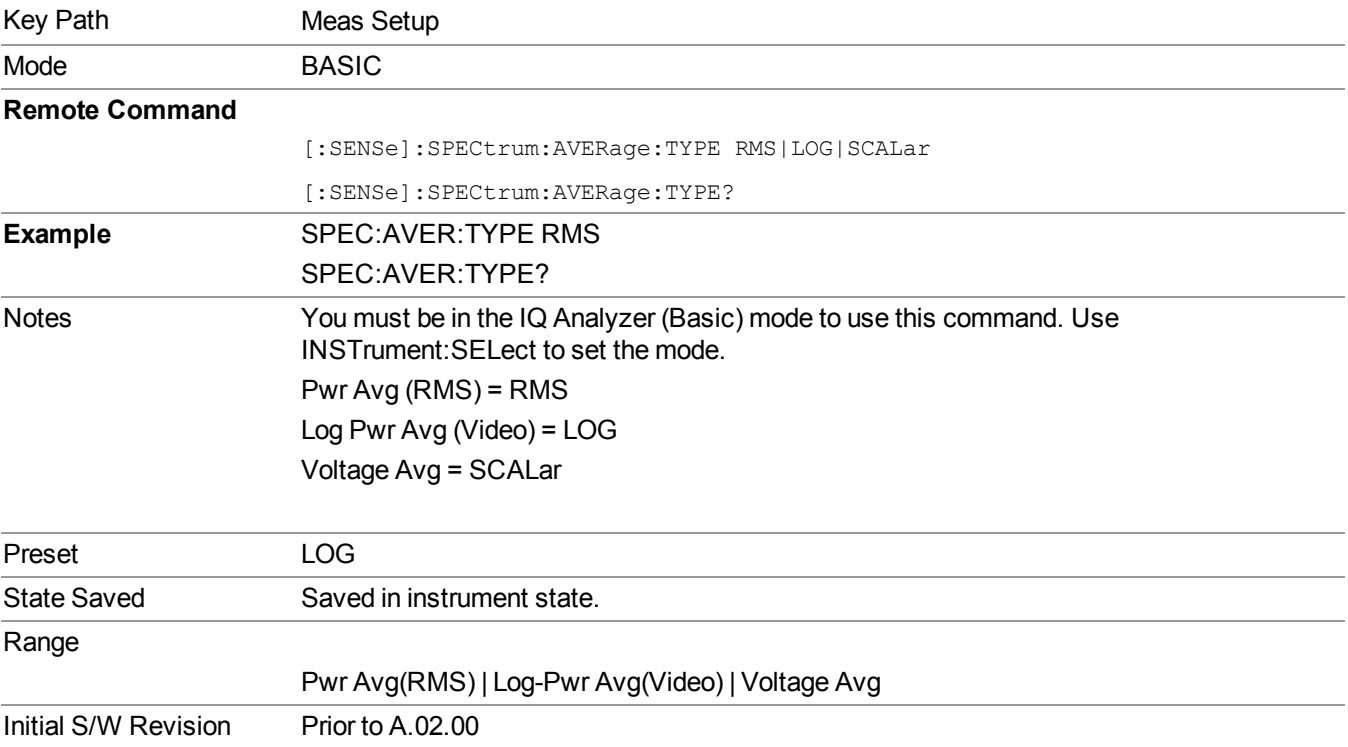

## **Advanced**

Opens a menu of advanced settings for the complex spectrum measurement.

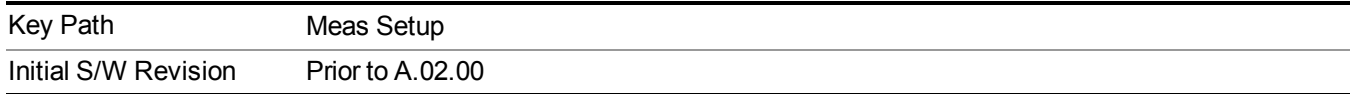

### **Digital IF BW**

Allows you to select the type of IF filter (post ADC, digital filter) that is used. This is an advanced control that normally does not need to be changed.

The Digital IF bandwidth is determined from the Span. The Digital IF BW and Span relation is determined by the following formula.

Digital IF BW = Span  $x$  1.5

This equation holds except for the case when only the value is clipped to the max value. Furthermore, when Option DP2, B40, or wider IF Bandwidth option is installed, continuous bandwidth setting is possible. For any other configuration, only fixed bandwidth values are available and quantizing the bandwidth values becomes necessary.

(When Option DP2, B40, or wider IF Bandwidth option is installed)

Continuous bandwidth setting is available in this configuration. Hence the theoretical coupling equation above with span is used in all cases except when the bandwidth reaches the maximum value, which in this case, is clipped to the maximum value.

Note that if the Digital IF BW state is set to Man , any value greater than the Span is settable.

There are coupling dependencies with the IF Path Selection parameter. The IF Path Selection determines the maximum value and maximum resolution values. For instance, even with the B40 and B1X options installed on a PXA, if the IF Path Selection is set to 25 MHz with the IF Path Auto set OFF, the maximum bandwidth value will be clipped to 25 MHz.

(For all other configurations)

The Digital IF BW parameter directly sets the digital IF filter bandwidth, which can only be set to certain fixed discrete values. Thus, the theoretical value of the Digital IF bandwidth will be derived first. Then the closest discrete bandwidth value will be selected from the filter table.. The exception is 25 MHz where, if the theoretical value exceeds 10 MHz, the 25 MHz bandwidth will automatically be selected.

For example, if you set the Span to 2.9 MHz and 3.0 MHz, the theoretical Digital IF BW value will be as follows.

Digital IF Bw =  $(2.9 \text{ MHz}) \times 1.5 = 4.35 \text{ MHz}$ 

Digital IF Bw =  $(3.0 \text{ MHz}) \times 1.5 = 4.5 \text{ MHz}$ 

If you have the Flattop filter selected, only 4 MHz and 5 MHz bandwidths are available. For in-between values, the next widest possible value is selected. In this case, both 4.35 MHz and 4.5 MHz are rounded to 5 MHz.

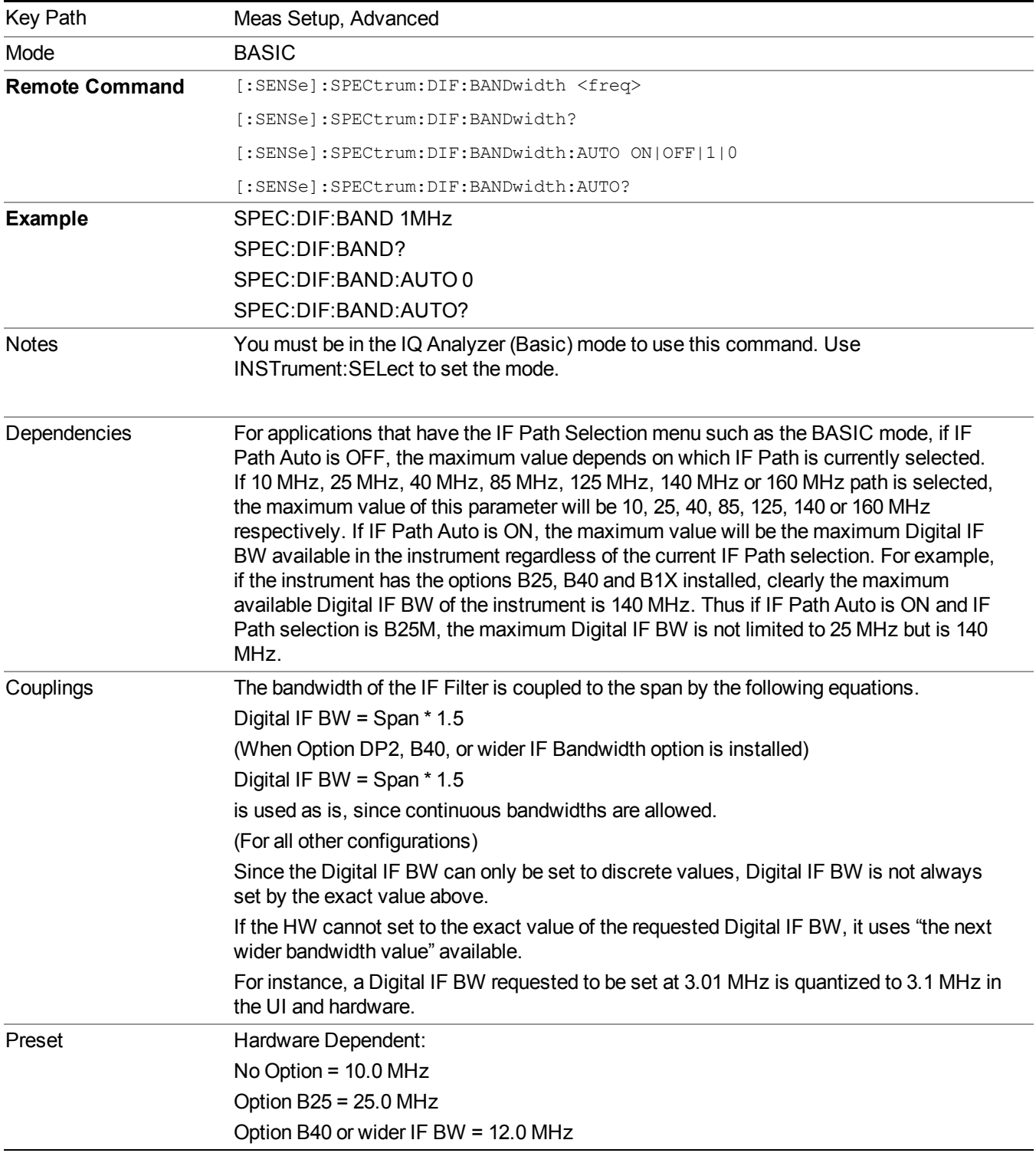

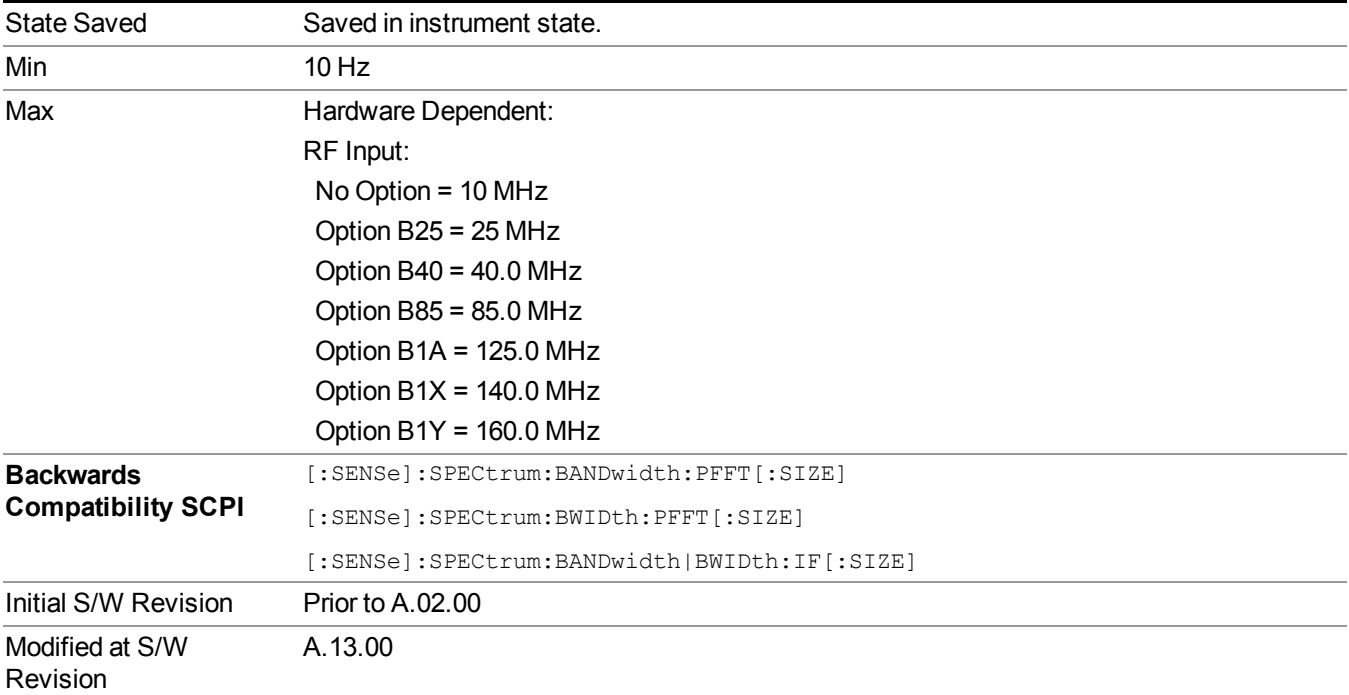

## **Filter Type**

This parameter allows you to select the type of IF filter (post ADC, digital filter) that is used. This is an advanced control that normally does not need to be changed.

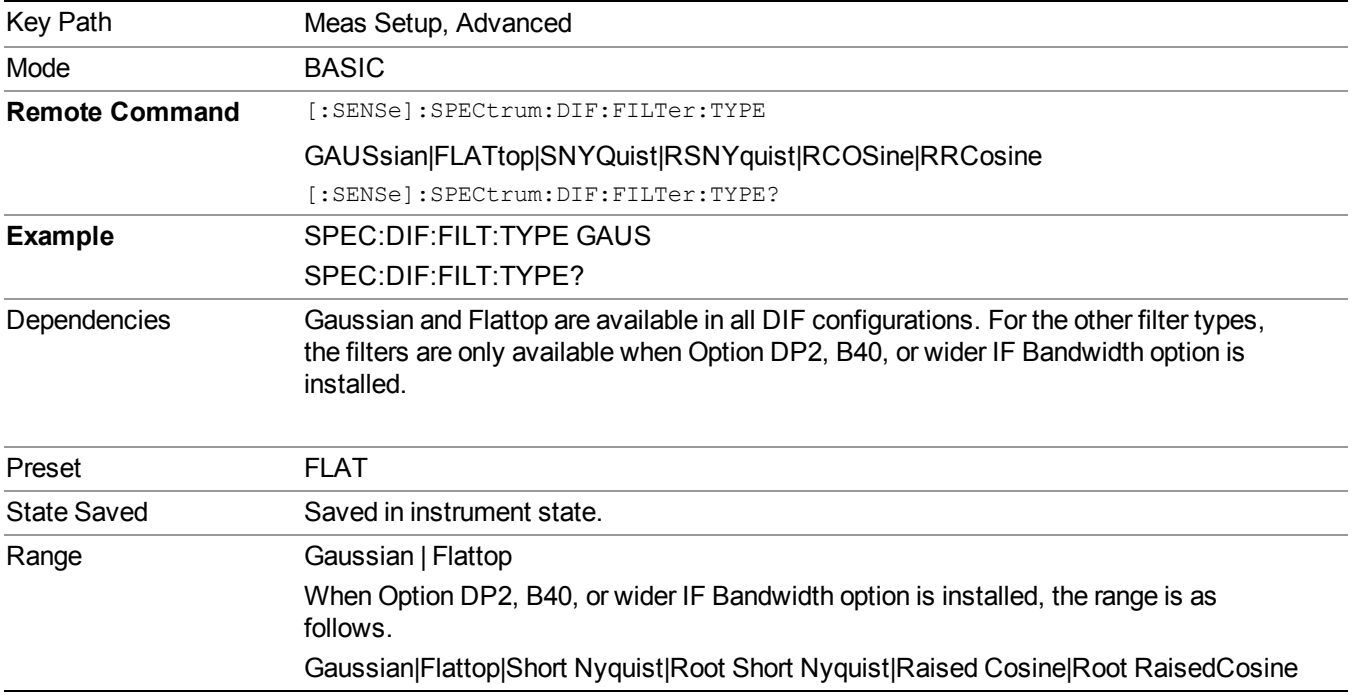

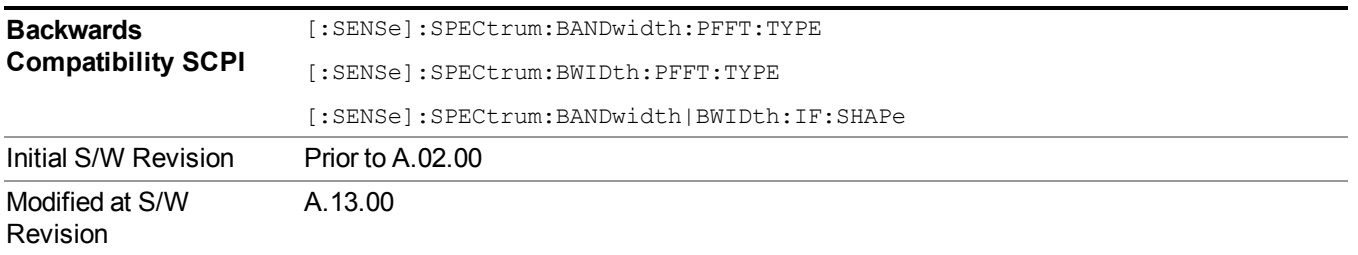

### **Filter Type**

This parameter allows you to select the type of IF filter (post ADC, digital filter) that is used. This is an advanced control that normally does not need to be changed.

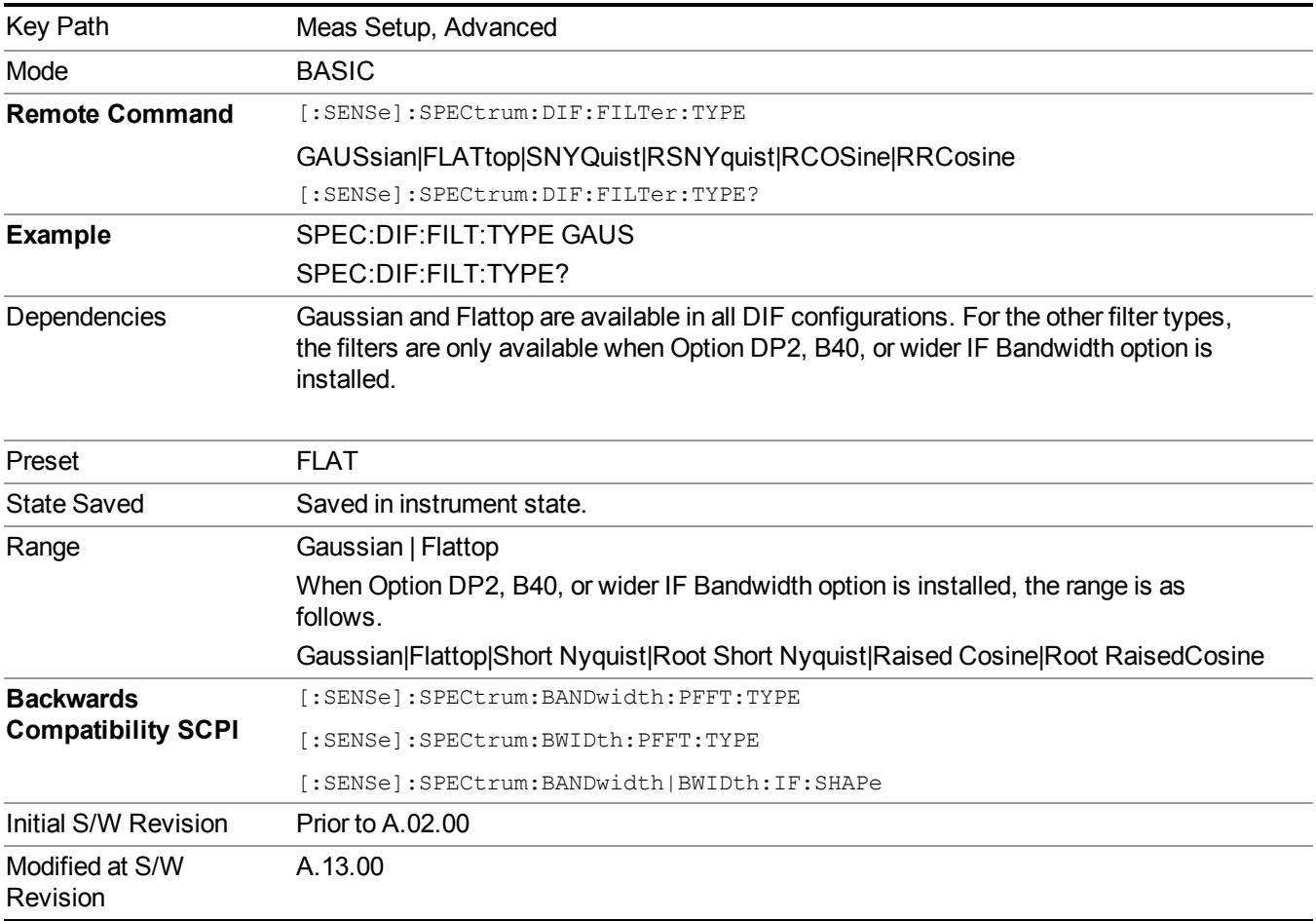

#### **Sample Rate (Remote Command Only)**

Sample rate is not arbitrarily configurable for the Complex Spectrum measurement since everything from Span, IF BW, Window length and FFT length is affected. Thus there is no soft key menu and SCPI is query only. If you need to set an arbitrary sample rate, you will need to use the Waveform measurement.

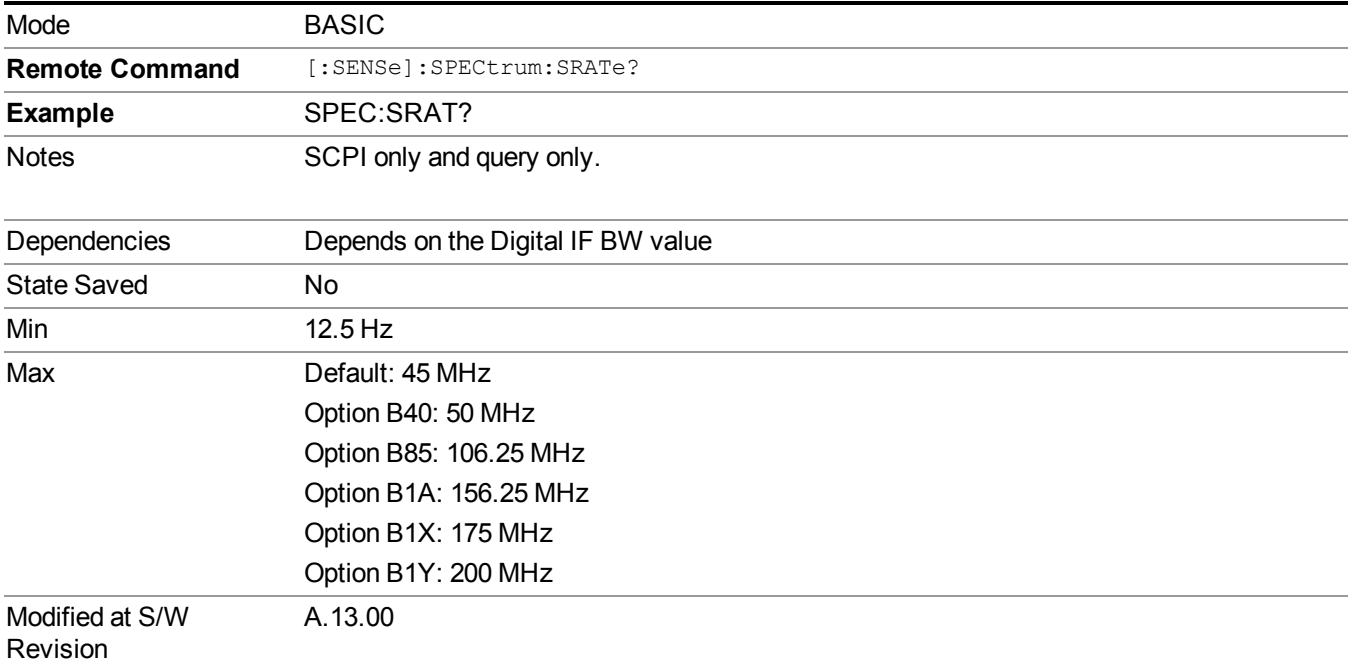

### **Sample Rate (Remote Command Only)**

Sample rate is not arbitrarily configurable for the Complex Spectrum measurement since everything from Span, IF BW, Window length and FFT length is affected. Thus there is no soft key menu and SCPI is query only. If you need to set an arbitrary sample rate, you will need to use the Waveform measurement.

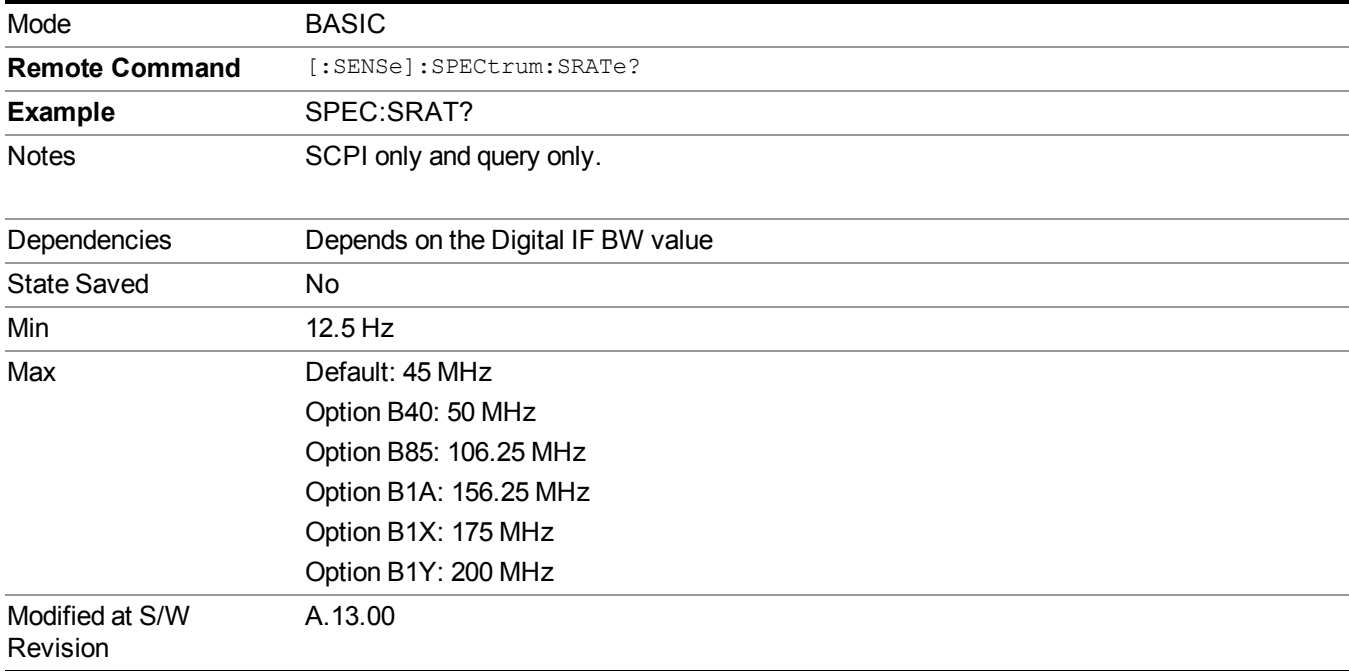

### **Filter Bandwidth**

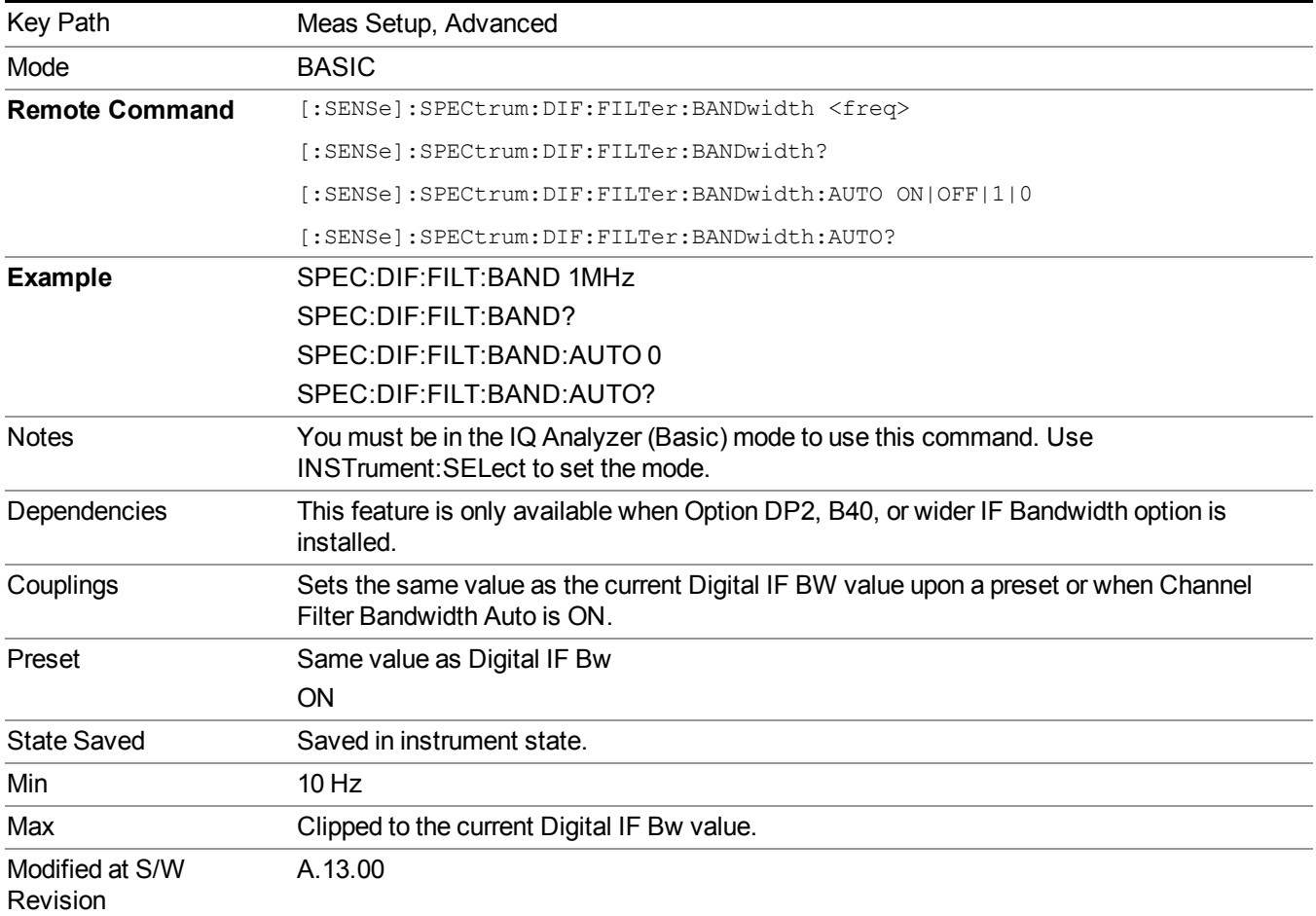

This is only available when Option DP2, B40, or wider IF Bandwidth option is installed.

## **Channel Filter Alpha**

Sets the filter alpha for the DIF filter. This feature is only available when Option DP2, B40, or wider IF Bandwidth option is installed.

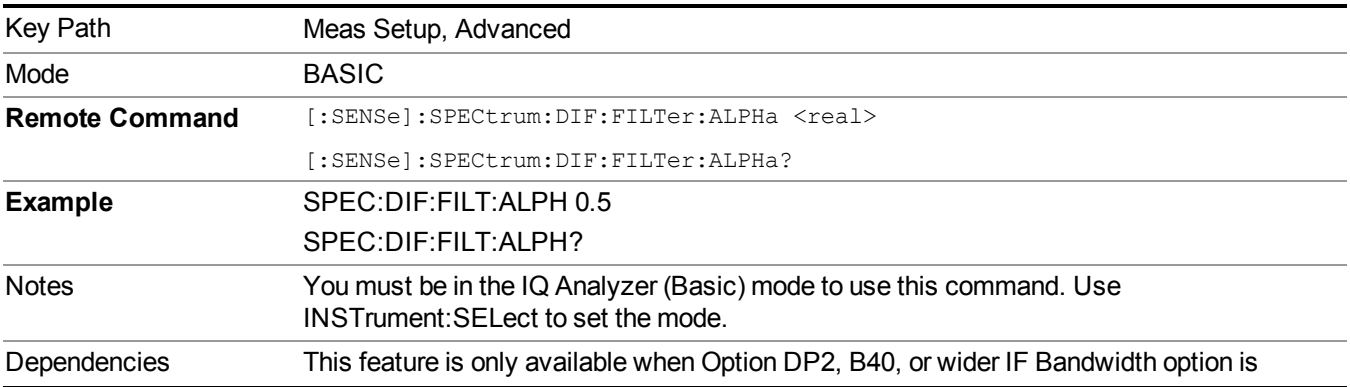

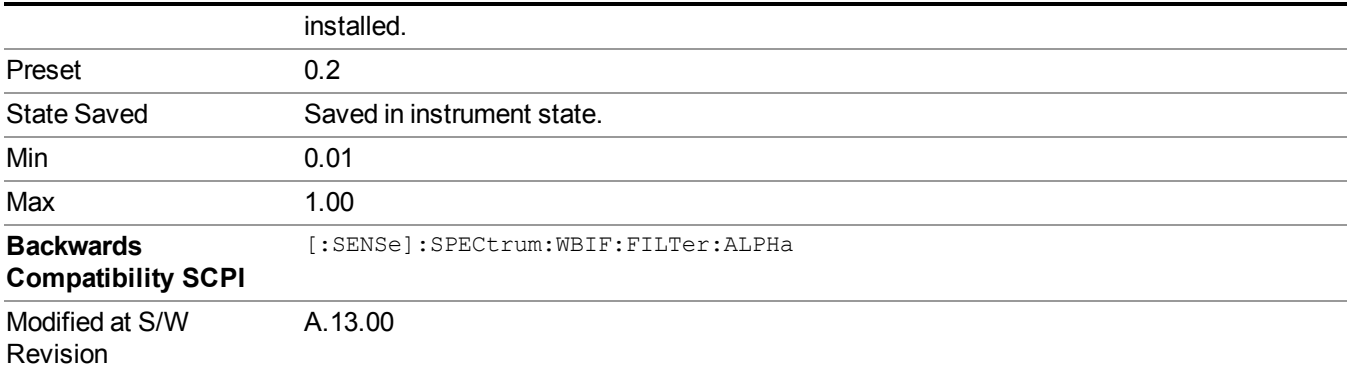

## **FFT Window**

Opens a menu that enables you to choose one of the available FFT filtering windows.

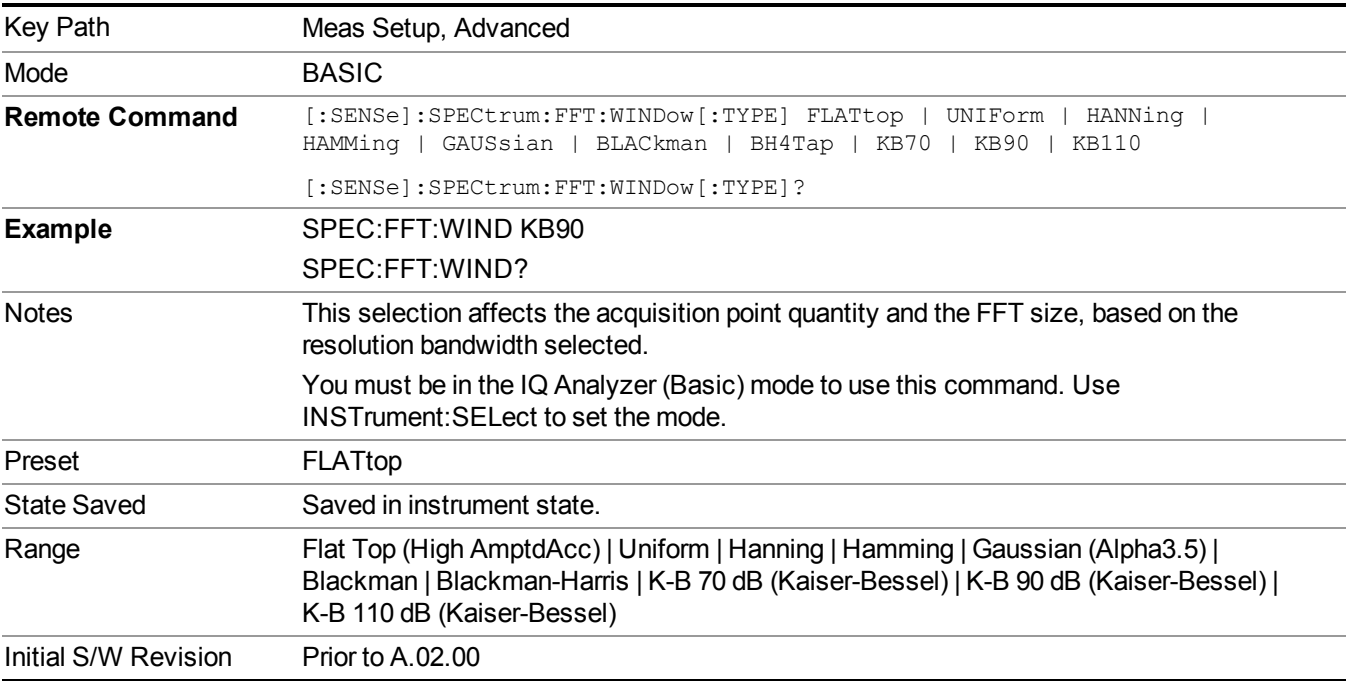

### **FFT Size**

Opens a menu that enables you to set the FFT or window length parameters.

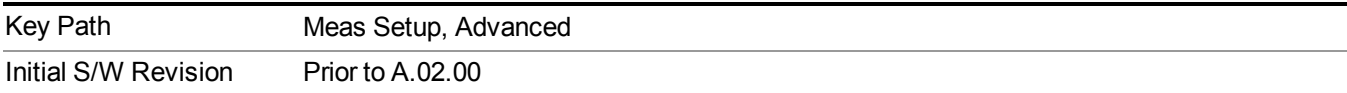

### **Length Ctrl**

Length Ctrl (Man) enables control of the FFT window or length settings. Press Length Ctrl (Auto) to disable the FFT window or length settings. This setting is directly coupled to the Res BW as follows: Enabling Length Ctrl disables the Res BW, while disabling Length Ctrl allows Res BW control.

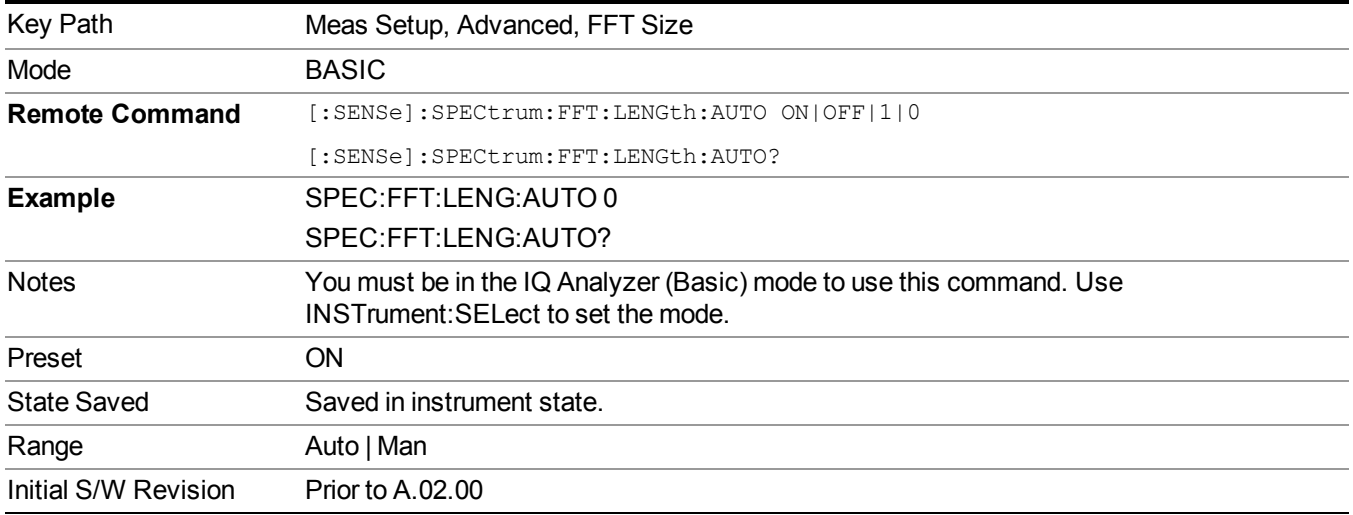

#### **Min Pnts/RBW**

Sets the minimum number of data points that are used inside the resolution bandwidth. The value is ignored if the length control is set to manual. This is an advanced control that normally does not need to be changed.

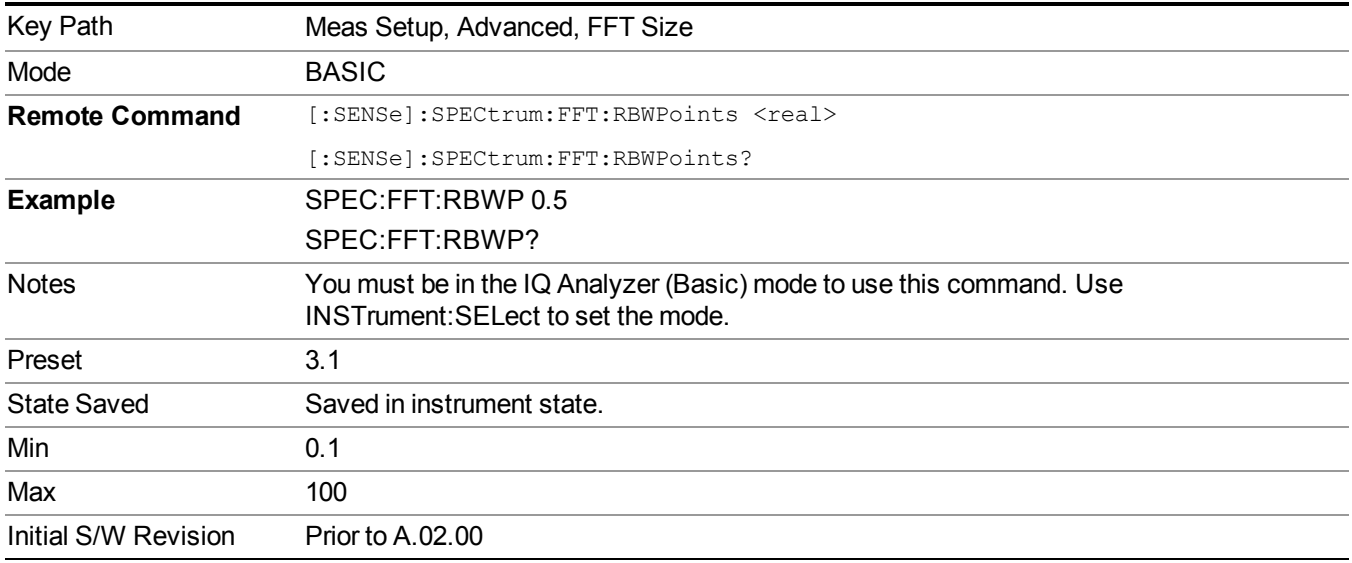

#### **Window Length**

Sets the FFT window length. This value is only used if the length control is set to manual. This is an advanced control that normally does not need to be changed.

The "points" is the number of points for IQ pairs. For example, if the Window Length is set to 10, it means the window length is for 10 I and 10 Q points. Not 5 I and 5 Q points.

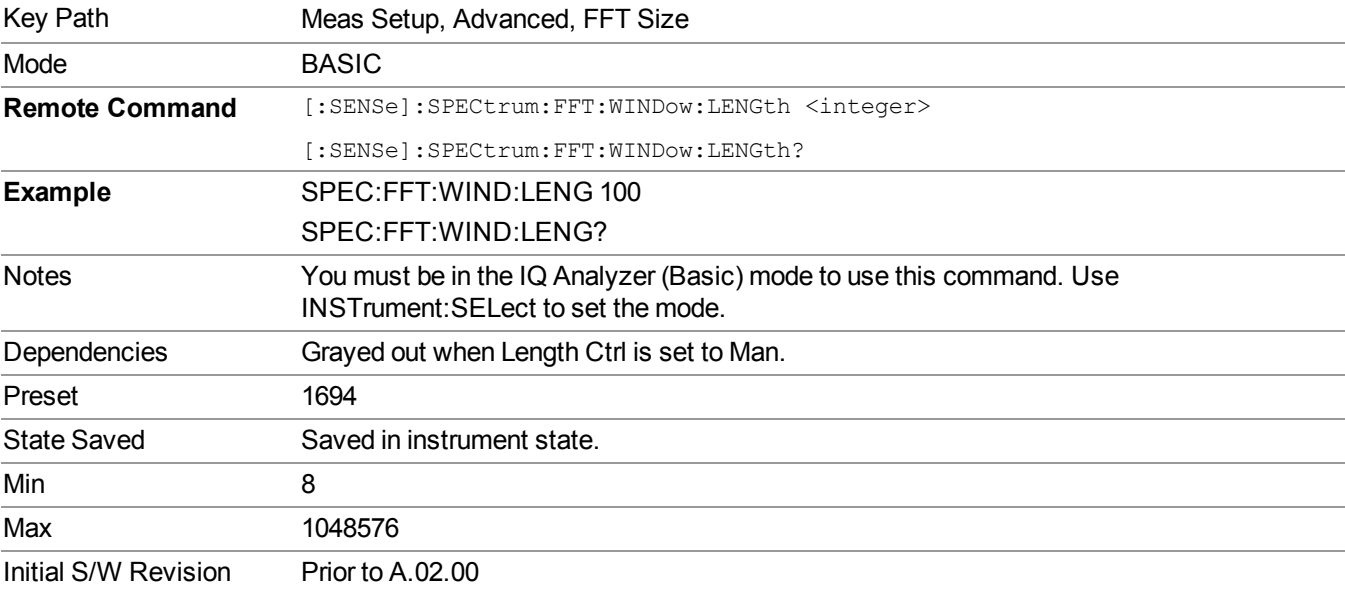

#### **FFT Length**

Enables you to set the FFT length. This value is only used if the length control is set to manual. The value must be greater than or equal to the window length value. Any amount greater than the window length is implemented by zero padding. This is an advanced control that normally does not need to be changed.

The "points" is the number of points for IQ pairs. For example, if the Window Length is set to 10, it means the window length is for 10 I and 10 Q points. Not 5 I and 5 Q points.

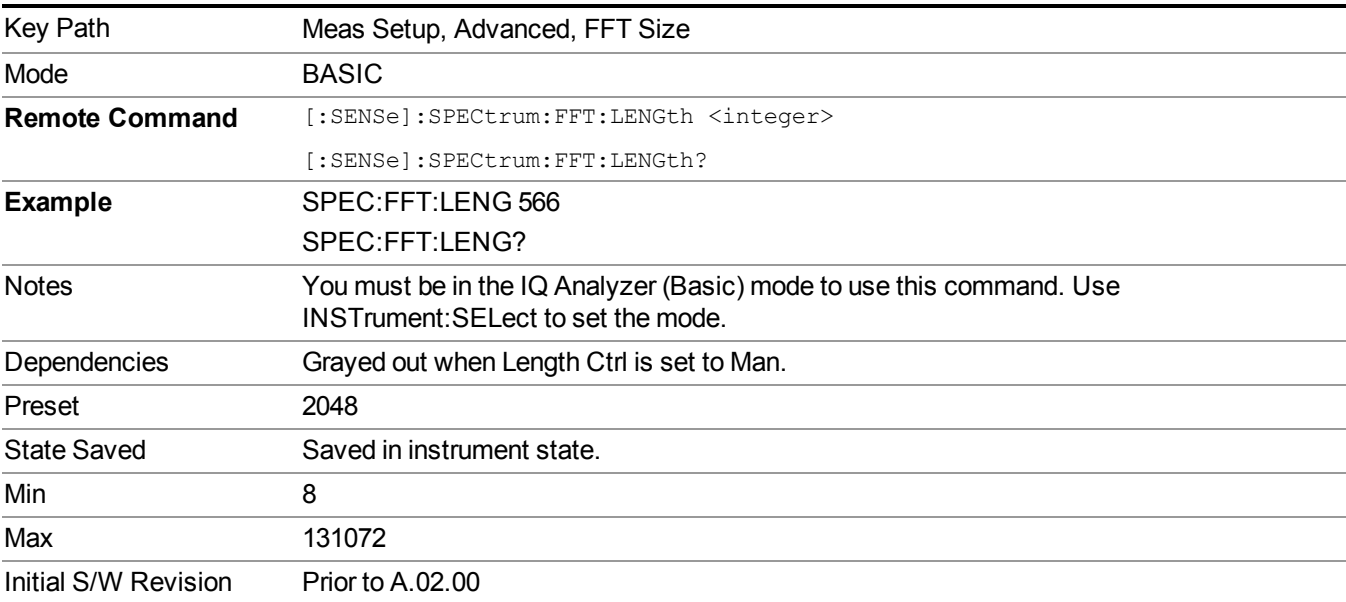

### **ADC Dither Auto**

Toggles automatic ADC dither on or off.

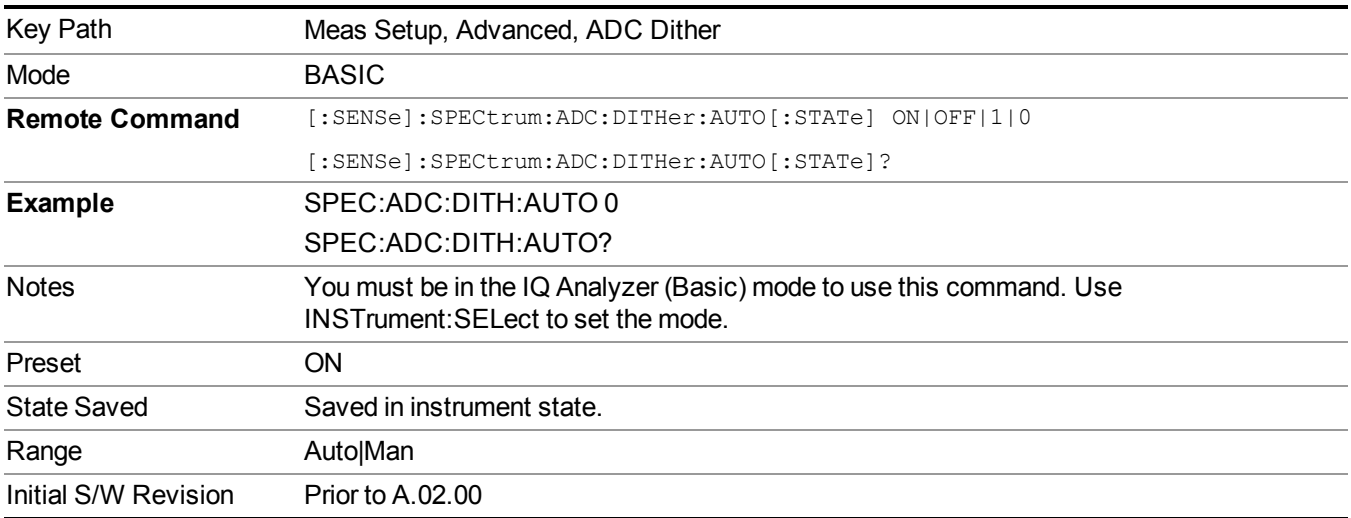

### **ADC Dither State**

Turn the ADC dither on or off. The "ADC dither" function refers to the introduction of noise to the digitized steps of the analog-to-digital converter, to improve amplitude accuracy.

This is an advanced control that normally does not need to be changed.

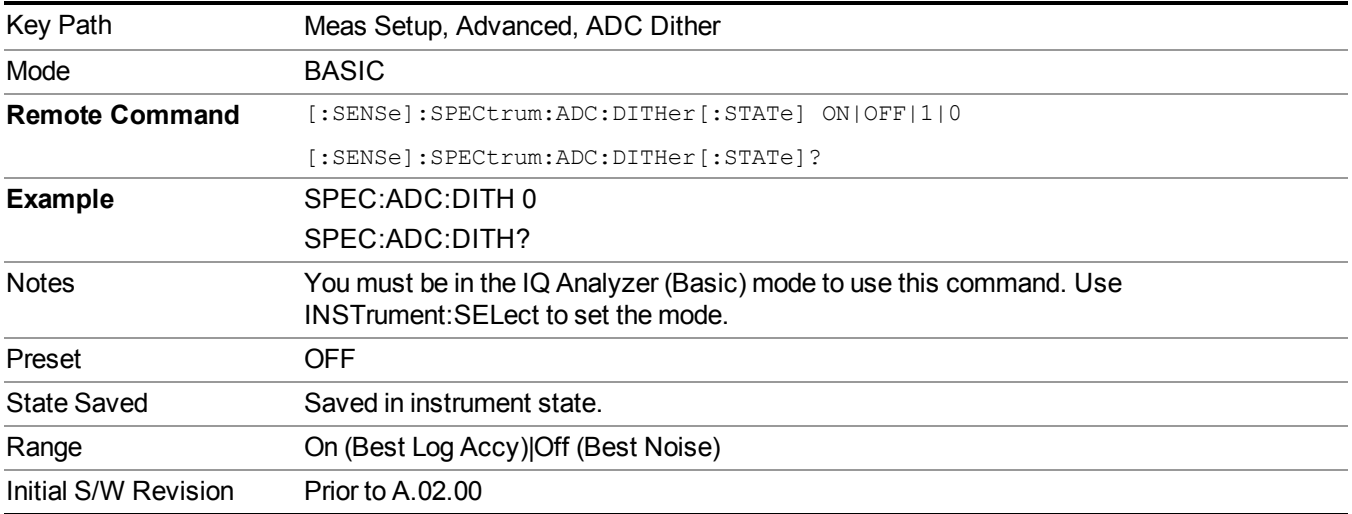

## **Meas Preset**

Returns all measurement local parameters to the factory default values.

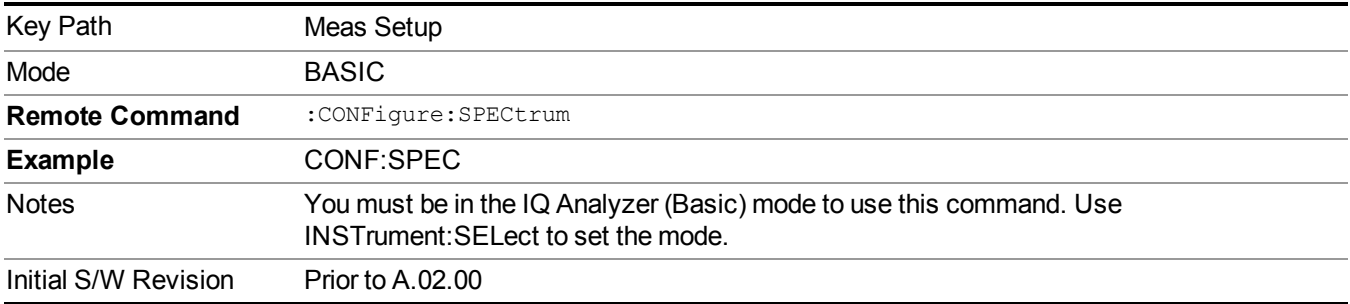

## **HW Averaging**

Changes the number of time averages is to be made using hardware. This averaging is much faster than the standard averaging done in software. The hardware averaging is done on the complex voltage time trace data before any measurement application averaging is done. Both types of averaging (HW and SW) can be done on the same measurement data.

When time averaging is being done in HW, each trace update represents N fresh data acquisitions averaged together, where N is the number of averages. You cannot access the individual time data. Note that in the spectrum measurement this averaging is done prior to the standard averaging done within the application. Thus the yellow trace in this measurement shows the result of the time averaging. Subsequent averaging is orthogonal to this hardware based time averaging and its result is seen as the blue trace in this and other applications.

So it is possible to turn off the averaging within the application but still have the HW averaging set to a certain number. In another words, turning averaging off within the measurement will not affect HW averaging. If HW averaging needs to be turned off, simply set the HW Averaging parameter to 1.

Since it is time averaging, a trigger source something other than Free Run should be used to avoid cancelling out the signal to be measured. It is most useful for a periodic signal with known periods.

## **PhNoise Opt**

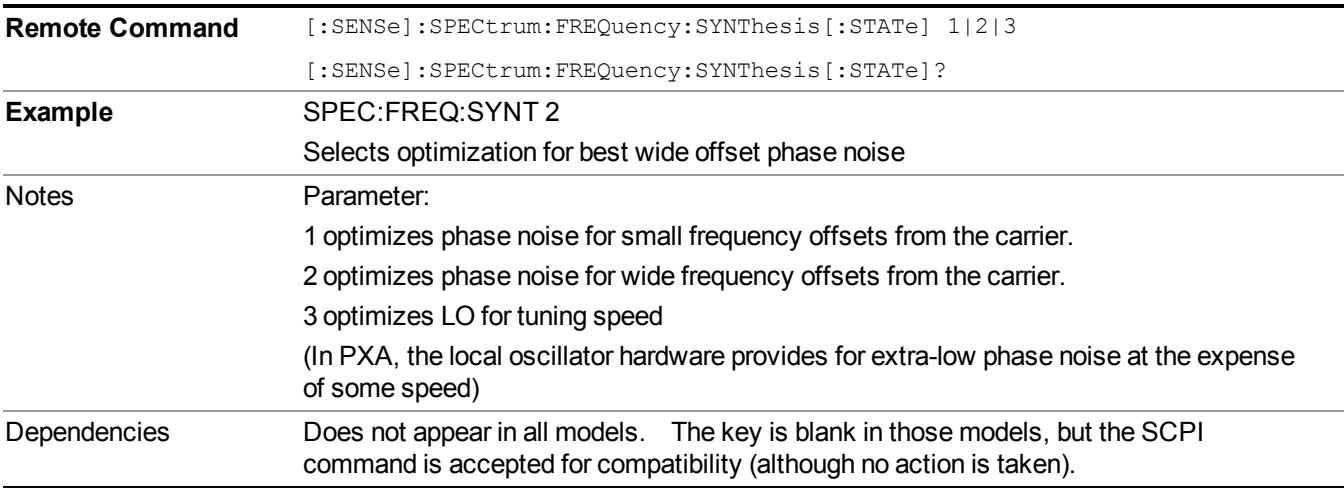

Selects the LO (local oscillator) phase noise behavior for various desired operating conditions.

#### 8 Complex Spectrum Measurement Meas Setup

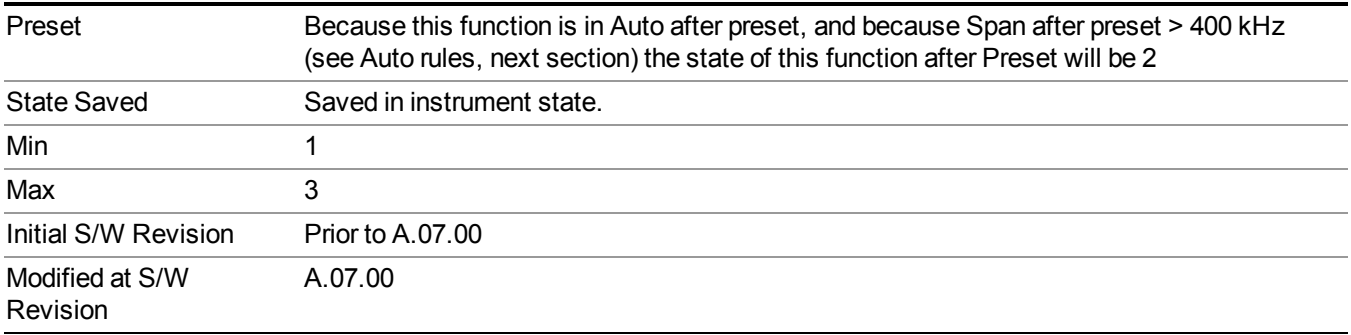

# **Mode**

See ["Mode"](#page-173-0) on page 174

# **Mode Preset**

Returns the active mode to a known state.

Mode Preset does the following for the currently active mode:

- Aborts the currently running measurement.
- Brings up the default menu for the mode, with no active function.
- Sets measurement Global settings to their preset values for the active mode only.
- Activates the default measurement.
- Brings up the default menu for the mode.
- Clears the input and output buffers.
- Sets Status Byte to 0.

Mode Preset does not:

- Cause a mode switch
- Affect mode persistent settings
- Affect system settings

See ["How-To](#page-324-0) Preset" on page 325 for more information.

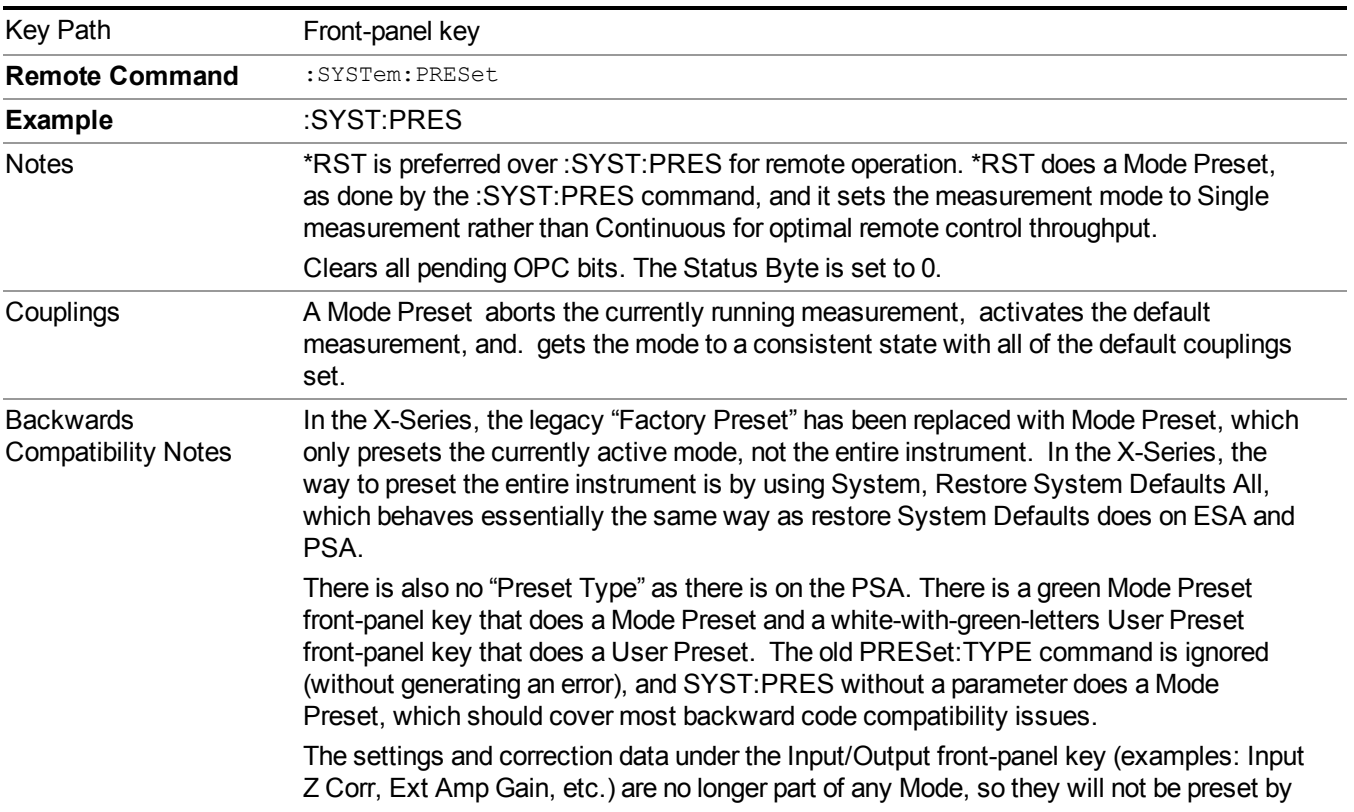
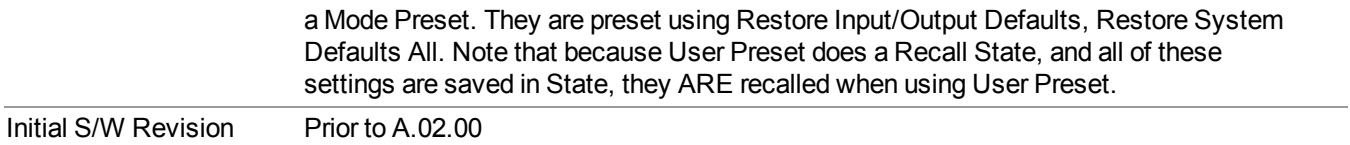

# **How-To Preset**

The table below shows all possible presets, their corresponding SCPI commands and front-panel access (key paths). Instrument settings depend on the current measurement context. Some settings are local to the current measurement, some are global (common) across all the measurements in the current mode, and some are global to all the available modes. In a similar way, restoring the settings to their preset state can be done within the different contexts.

Auto Couple - is a measurement local key. It sets all Auto/Man parameter couplings in the measurement to Auto. Any Auto/Man selection that is local to other measurements in the mode will not be affected.

Meas Preset - is a measurement local key. Meas Preset resets all the variables local to the current measurement except the persistent ones.

Mode Preset - resets all the current mode's measurement local and measurement global variables except the persistent ones.

Restore Mode Defaults - resets ALL the Mode variables (and all the Meas global and Meas local variables), including the persistent ones.

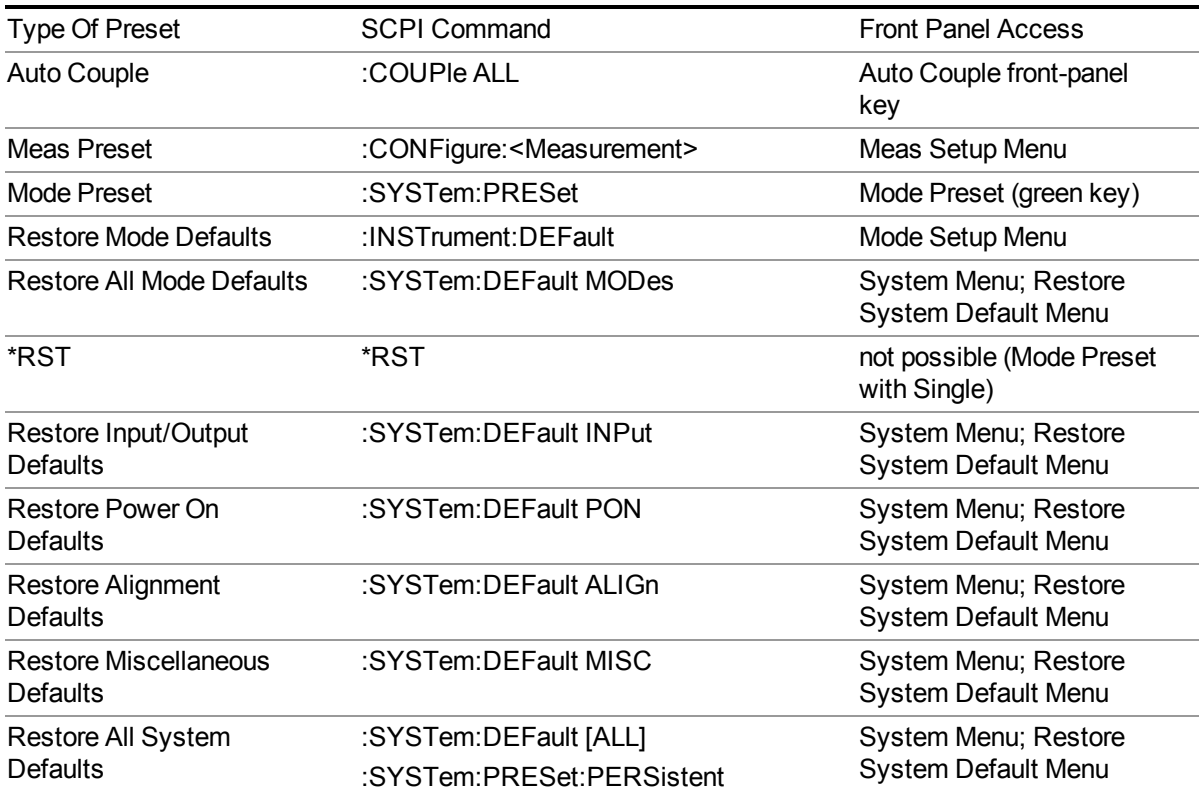

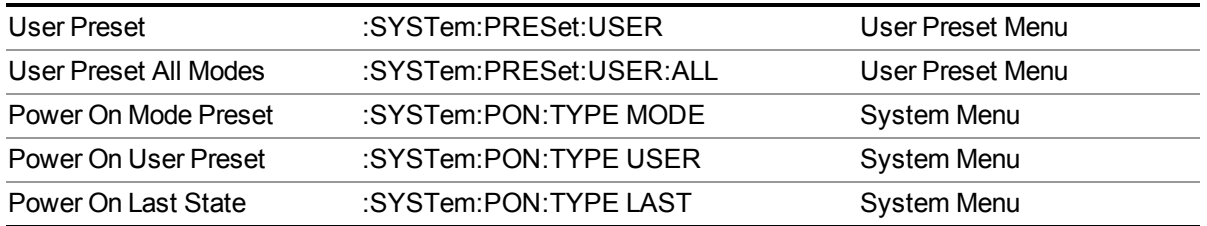

# **Mode Setup**

See ["Mode](#page-184-0) Setup" on page 185

# **Peak Search**

Pressing the Peak Search key displays the Peak Search menu and places the selected marker on the trace point with the maximum y-axis value for that marker's trace The Peak Search features allow you to define specific search criteria to determine which signals can be considered peaks, excluding unwanted signals from the search.

| Key Path              | Front panel key                                                                                                    |
|-----------------------|----------------------------------------------------------------------------------------------------|
| Mode                  | <b>BASIC</b>                                                                                                    |
| <b>Remote Command</b> | :CALCulate: SPECtrum: MARKer [1]   2    12: MAXimum                                                                                                    |
| <b>Example</b>        | CALC:SPEC:MARK2:MAX<br>SYST:ERR? can be used to query the errors to determine if a peak is found. The<br>message "No peak found" will be returned after an unsuccessful search. |
| Initial S/W Revision  | <b>Prior to A.02.00</b>                                                                                                    |

See "More [Information"](#page-327-0) on page 328

# <span id="page-327-0"></span>**More Information**

The behavior of a Peak Search is dependent on settings under the Peak Criteria softkey on the second page of the menu. If Same as "Next Peak" Criteria is selected, and either Pk Excursion or Pk Threshold are on, a signal must meet those criteria to be considered a peak. If no valid peak is found, a "No peak found" message is generated and the marker is not moved. When Highest Peak is on, or both Pk Excursion and Pk Threshold are off, the marker is always placed at the point on the trace with the maximum y-axis value, even if that point is on the very edge of the trace.

Pressing Peak Search with the selected marker off causes the selected marker to be set to Normal at the center of the screen, then a peak search is immediately performed.

Pressing the front panel Peak Search key always does a peak search. Occasionally, you may need to get to the Peak Search menu key functions without doing a peak search. You can do this by first accessing the Peak Search menu. Then go to the other menus that you need to access. Finally, you can get back to the Peak Search key menu by using the front panel Return key and pressing it as many times as required to navigate back through the previously accessed menus until you get back to the Peak Search menu.

# **Next Peak**

Pressing Next Peak moves the selected marker to the peak that has the next highest amplitude less than the marker's current value. Only peaks which meet all enabled peak criteria are consideredIf there is no valid peak lower than the current marker position, a "No peak found" message is generated and the marker is not moved.

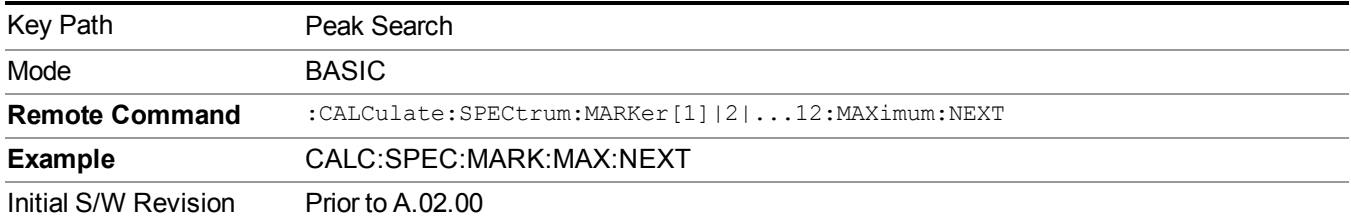

If the selected marker was off, then it is turned on as a normal marker and a peak search is performed.

# **Next Pk Right**

Pressing Next Pk Right moves the selected marker to the nearest peak right of the current marker which meets all enabled peak criteriaIf there is no valid peak to the right of the current marker position, a "No peak found" message is generated and the marker is not moved.

If the selected marker was off, then it is turned on as a normal marker and a peak search is performed.

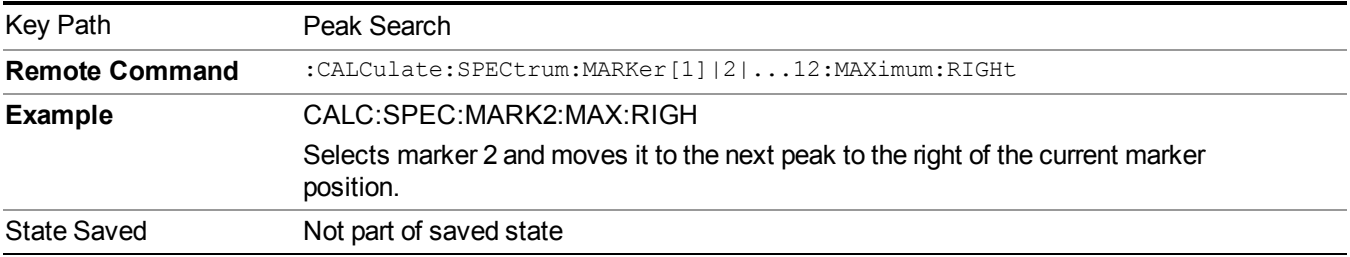

# **Next Pk Left**

Pressing Next Pk Left moves the selected marker to the nearest peak left of the current marker which meets all enabled peak criteriaIf there is no valid peak to the left of the current marker position, a "No peak found" message is generated and the marker is not moved.

If the selected marker was off, then it is turned on as a normal marker and a peak search is performed.

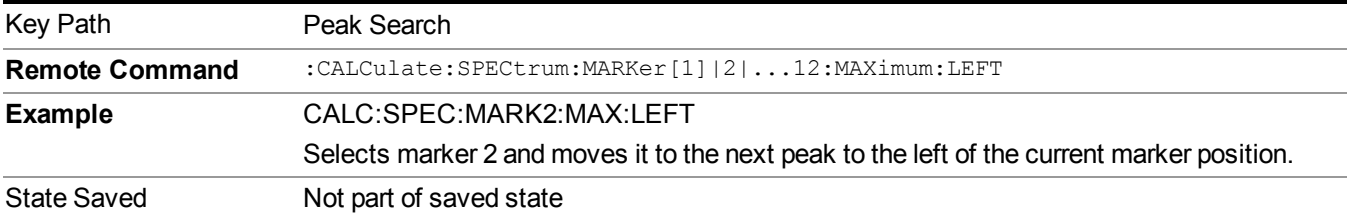

# **Marker Delta**

Performs the same function as the Delta 1-of-N selection key in the Marker menu. Basically, this sets the control mode for the selected marker to Delta mode. See the Marker section for details of delta markers. The key is duplicated here in the Peak Search Menu to allow you to conveniently perform a peak search and change the marker's control mode to Delta without having to access two separate menus.

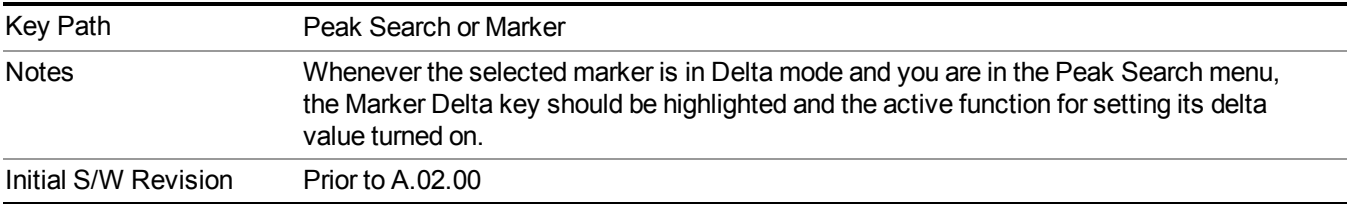

# **Mkr -> CF**

Sets the center frequency to the frequency of the selected marker. The marker stays at this frequency, so it moves to the center of the display.

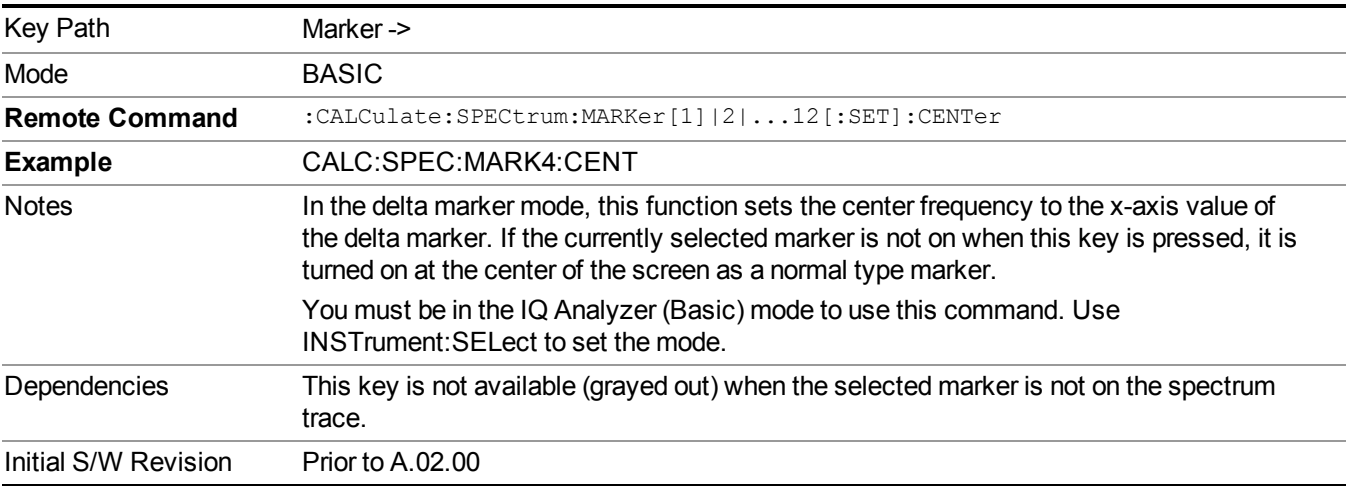

# **Mkr -> Ref Lvl**

Sets the reference level to the amplitude value of the selected marker, moving the marked point to the reference level (top line of the graticule).

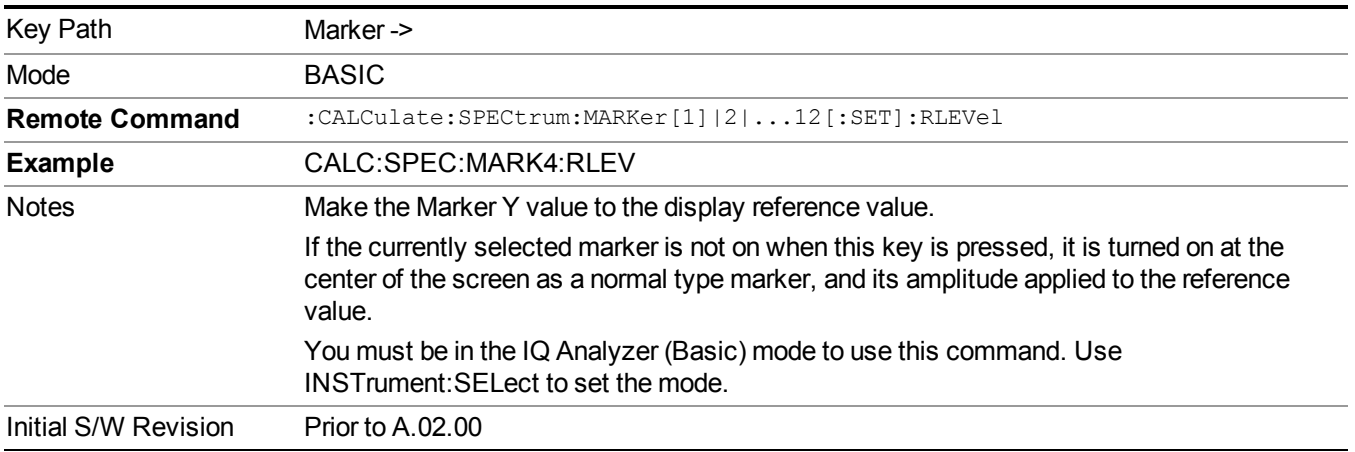

# **Peak Criteria**

Pressing this key opens the Peak Criteria menu and allows you to adjust the Pk Threshold and Pk Excursion parameters used for peak search functions

For a signal to be identified as a peak it must meet certain criteria. Signals in the negative frequency range and signals very close to 0 Hz are ignored. If either the peak excursion or peak threshold functions are on, then the

signal must satisfy those criteria before being identified as a peak. (Note that this does not apply when the input is base band I/Q)

When peak excursion and peak threshold are both off:

- Peak Search, Continuous Peak Search, and maximum part of Pk-Pk Search will search the trace for the point with the highest y-axis value which does not violate the LO feedthrough rules. A rising and falling slope are not required for these three peak search functions.
- The remaining search functions Next Peak, Next Pk Right, etc. will only consider trace points which have a rising and falling slope on the left and right respectively.

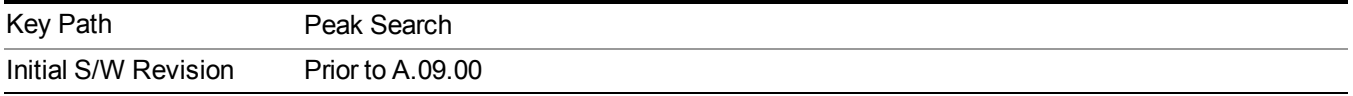

## **"Peak Search" Criteria**

This menu lets you decide what kind of search you want to do when the Peak Search key is pressed (or the equivalent SCPI command sent).

Note that there are two "types" of peak search functions. One type is the "Peak Search" type, the other type is the "Next Peak" type. "Next Peak" searches (for example, Next Peak, Next Pk Left, Next Pk Right) are always checked using the Excursion and Threshold criteria as long as these criteria are On.The "Peak Search" type of search, simply finds the highest point on the trace. However you can change the "Peak Search" type of search so that it also uses the Excursion and Threshold criteria. This allows you to find the Maximum point on the trace that also obeys the Excursion and/or Threshold criteria.

When Highest Peak is selected, pressing Peak Search simply finds the highest peak on the marker's trace. If Same as "Next Peak" Criteria is selected, then the search is also forced to consider the Excursion and Threshold found under the "Next Peak" Criteria menu.

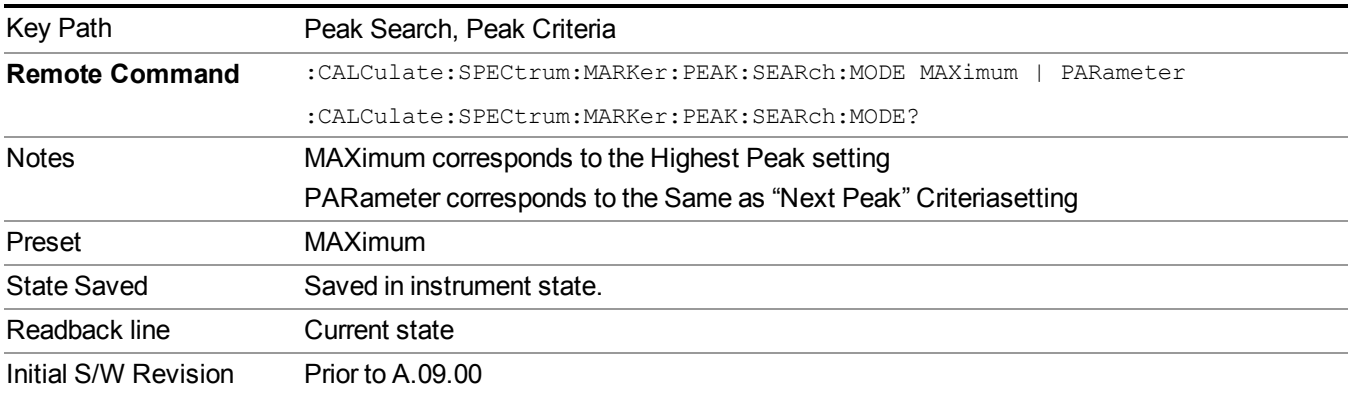

## **Highest Peak**

When this key is selected, pressing the Peak Search key or issuing the equivalent SCPI command finds the maximum point on the trace, subject to the peak-search qualificationsThis also affects the Peak Search half of Pk-Pk search and the Continuous Peak Search.

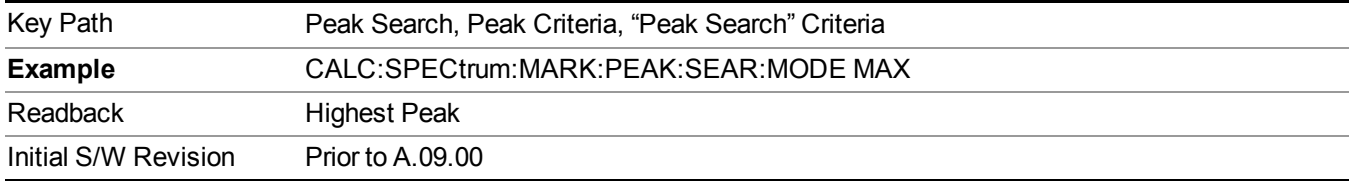

### **Same as "Next Peak" Criteria**

When this key is selected, pressing the Peak Search key or issuing the equivalent SCPI command finds the maximum point on the trace, but subject to the Excursion and Threshold set under the Next Peak Criteria menu. The search is, of course, also subject to the peak-search qualificationsThis also affects the Peak Search half of Pk-Pk search and the Continuous Peak Search.

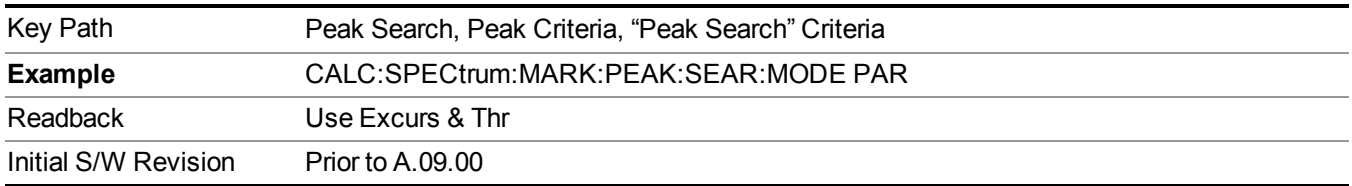

## **"Next Peak" Criteria**

This key opens up a menu which allows you to independently set the Peak Excursion and Peak Threshold and turn them on and off.

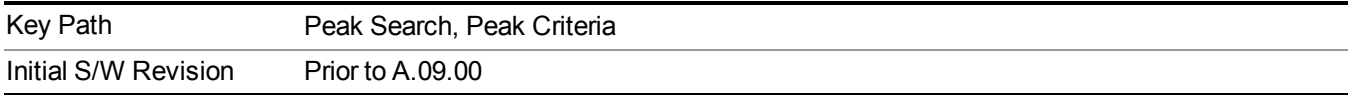

# **Pk Excursion**

Turns the peak excursion requirement on/off and sets the excursion value. The value defines the minimum amplitude variation (rise and fall) required for a signal to be identified as peak. For example, if a value of

6 dB is selected, peak search functions like the marker Next Pk Right function move only to peaks that rise and fall 6 dB or more.

When both Pk Excursion and Pk Threshold are on, a signal must rise above the Pk Threshold value by at least the Peak Excursion value and then fall back from its local maximum by at least the Peak Excursion value to be considered a peak.

In the event that a sequence of trace points with precisely the same values represents the **NOTE** maximum, the leftmost point is found.

See "More [Information"](#page-332-0) on page 333.

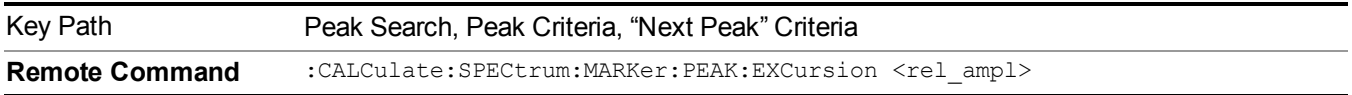

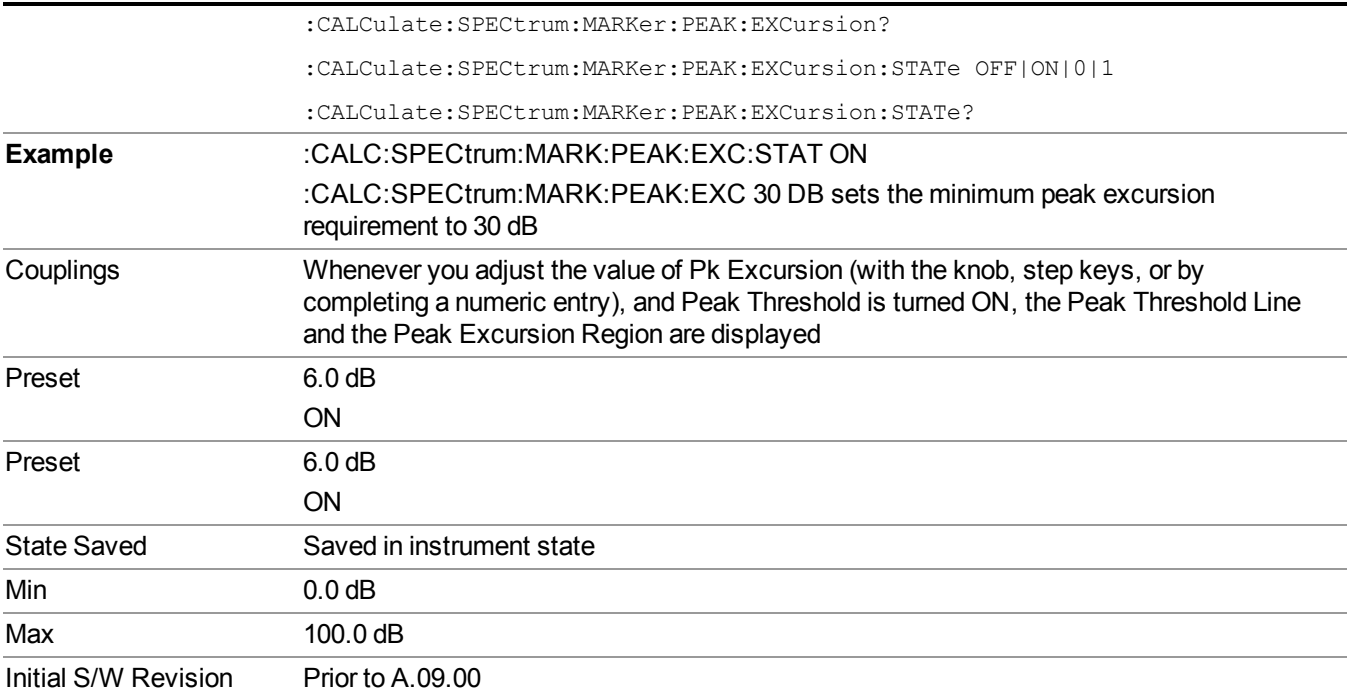

### <span id="page-332-0"></span>**More Information**

If two signals are very close together and the peak excursion and threshold criteria are met at the outside edges of the combined signals, this function finds the highest of these two signals as a peak (or next peak). However, if a signal appears near the edge of the screen such that the full extent of either the rising or falling edge cannot be determined, and the portion that is on screen does not meet the excursion criteria, then the signal cannot be identified as a peak.

When measuring signals near the noise floor, you can reduce the excursion value even further to make these signals recognizable. To prevent the marker from identifying noise as signals, reduce the noise floor variations to a value less than the peak-excursion value by increasing the averaging count.

## **Pk Threshold**

Turns the peak threshold requirement on/off and sets the threshold value. The peak threshold value defines the minimum signal level (or min threshold) that the peak identification algorithm uses to recognize a peak.

When both Pk Excursion and Pk Threshold are on, a signal must rise above the Pk Threshold value by at least the Peak Excursion value and then fall back from its local maximum by at least the Peak Excursion value to be considered a peak.

For example, if a threshold value of –90 dBm is selected, the peak search algorithm will only consider signals with amplitude greater than the –90 dBm threshold. If a threshold value of –90 dBm is selected, and Peak Excursion is On and set to 6 dB, the peak search algorithm will only consider signals with amplitude greater than the –90 dBm threshold which rise 6 dB above the threshold and then fall back to the threshold.

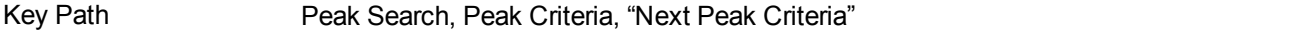

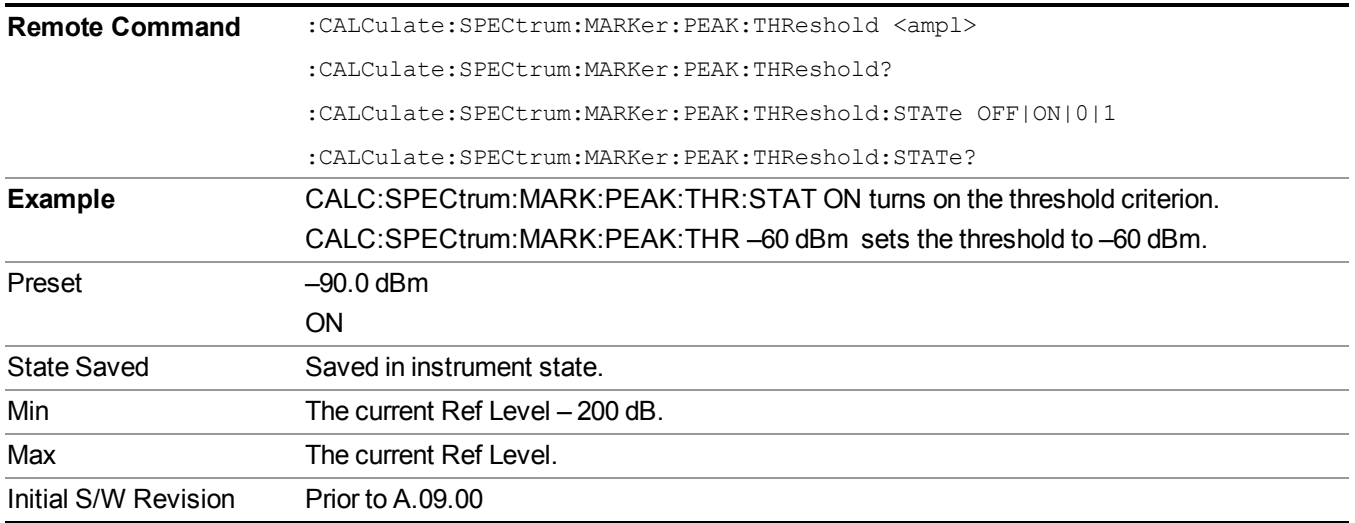

## **Pk Threshold Line**

Turns the peak threshold line on or off. Preset state is off. No equivalent SCPI command.

See "More [Information"](#page-333-0) on page 334.

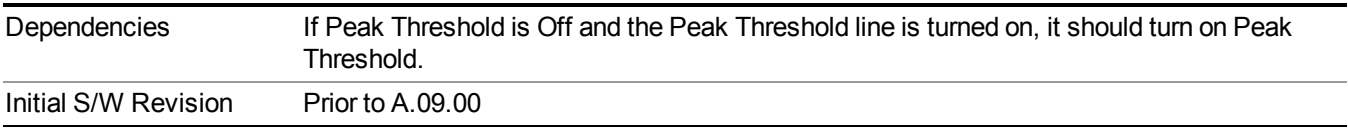

### <span id="page-333-0"></span>**More Information**

The Peak Threshold line is green and has the value of the peak threshold (for example, "–20.3 dBm") written above its right side above the line itselfIf Peak Excursion is ON it shows on the left side as a region above the Peak Threshold line. As with all such lines (Display Line, Trigger Level line, etc.) it is drawn on top of all traces.

TODO: Replace with Complex Spectrum screen shot

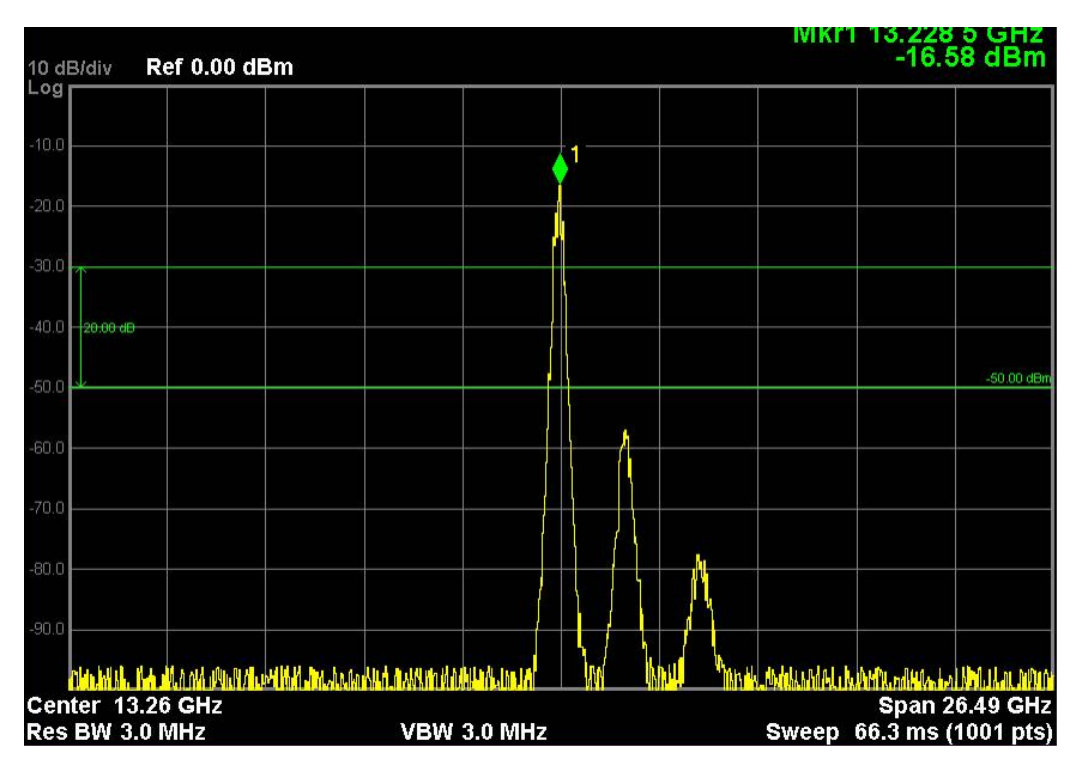

This function is automatically set to ON (thus turning on the Peak Threshold line) whenever the value of Peak Threshold or Peak Excursion becomes the active function, unless Peak Threshold is OFF. It is automatically set to OFF whenever Peak Threshold is set to OFF. Manually turning it ON automatically turns on Pk Threshold.

The Peak Excursion part is on whenever the Pk Threshold part is on, unless Peak Excursion is OFF.

# **Continuous Peak Search**

Turns Continuous Peak Search on or off. When Continuous Peak Search is on, a peak search is automatically performed for the selected marker after each sweep. The rules for finding the peak are exactly the same as for Peak Search including the use of the peak criteria rules. If no valid peak is found, a "No peak found" message is generated after each sweep.

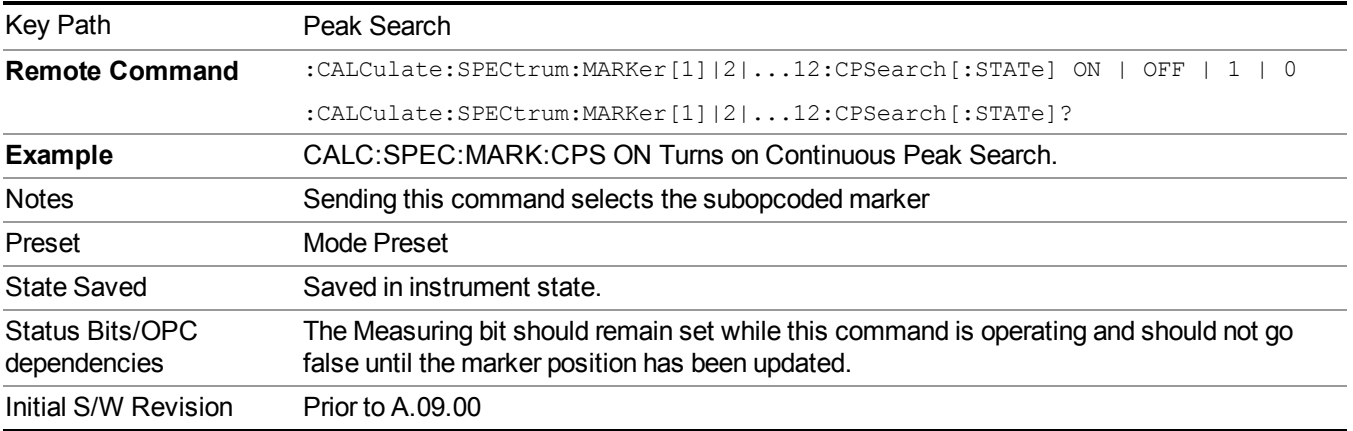

# **More Information**

When Continuous Peak Search is turned on a peak search is immediately performed and then is repeated after each sweep. If Continuous Peak Search is turned on with the selected marker off, the selected marker is set to Normal at the center of the screen, and then a peak search is immediately performed and subsequently repeated after each sweep.

When in Continuous Peak Search, \*OPC will not return true, nor will READ or MEASure return any data, until the sweep is complete and the marker has been re-peaked. Note further that if the analyzer is in a measurement such as averaging, and Continuous Peak Search is on, the entire measurement will be allowed to complete (i.e., all the averages taken up to the average number) before the repeak takes place, and only THEN will \*OPC go true and READ or MEASure return data.

Note that this function is not the "Continuous Peak" function found in some other instruments. That function was designed to track the signal; this function simply does a Peak Search after each sweep.

When Continuous Peak Search is turned on for a marker, a little "hat" is placed above the marker.

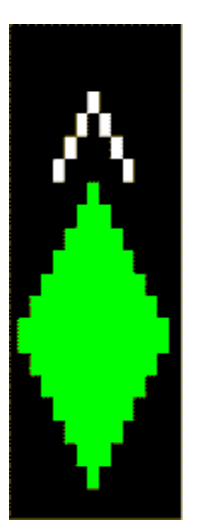

# **Pk-Pk Search**

Finds and displays the amplitude and frequency (or time, if the markers are on the I or Q trace) differences between the highest and lowest y-axis value. It places the selected marker on the minimum value on its selected trace. And it places that marker's reference marker on the peak of its selected trace.

The rules for finding the maximum peak are exactly the same as for Peak Search including the use of the peak criteria rules. However, the minimum trace value is not required to meet any criteria other than being the minimum y-axis value in the trace.

If the selected marker is off, a delta type marker is turned on and the peak-to-peak search is done. If the selected marker is on, but it is not a delta marker, then it is changed to delta which turns on the reference marker if needed, and then it performs the peak-to-peak function.

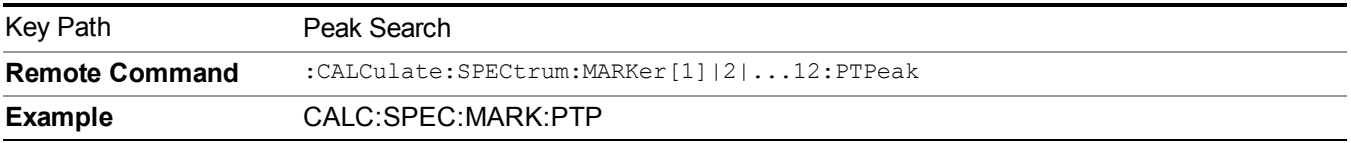

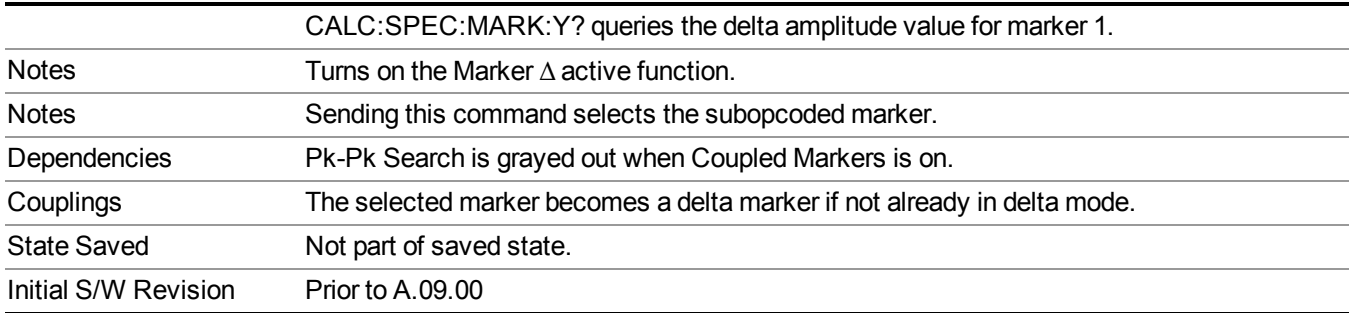

# **Min Search**

Moves the selected marker to the minimum y-axis value on the current trace. Minimum (negative) peak searches do not have to meet the peak search criteria. It just looks for the lowest y-axis value. If the selected marker is Off, it is turned on before the minimum search is performed.

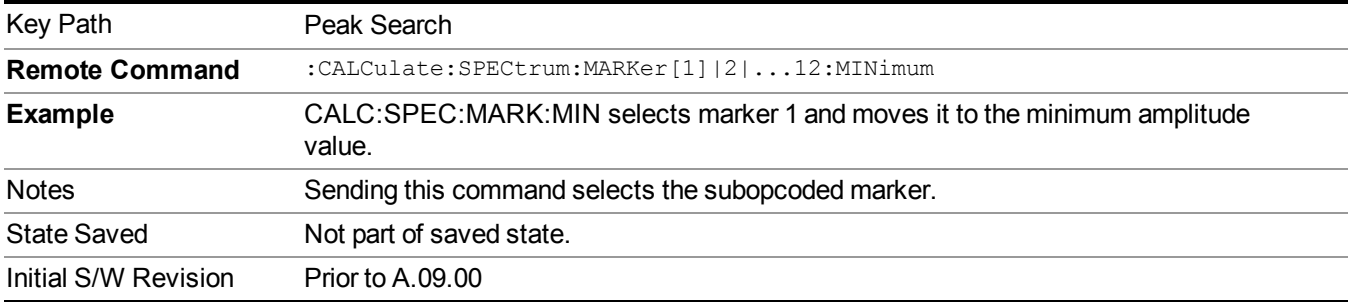

8 Complex Spectrum Measurement Print

# **Print**

See ["Print"](#page-191-0) on page 192

# **Quick Save**

The Quick Save front-panel key repeats the most recent save that was performed from the Save menu, with the following exceptions:

• Register saves are not remembered as Saves for the purpose of the Quick Save function

• If the current measurement does not support the last non-register save that was performed, an informational message is generated, "File type not supported for this measurement"

Quick Save repeats the last type of qualified save (that is, a save qualified by the above criteria) in the last save directory by creating a unique filename using the Auto File Naming algorithm described below.

If Quick Save is pressed after startup and before any qualified Save has been performed, the Quick Save function performs a Screen Image save using the current settings for Screen Image saves (current theme, current directory), which then becomes the "last save" for the purpose of subsequent Quick Saves.

The Auto File Naming feature automatically generates a file name for use when saving a file. The filename consists of a prefix and suffix separated by a dot, as is standard for the Windows® file system. A default prefix exists for each of the available file types:

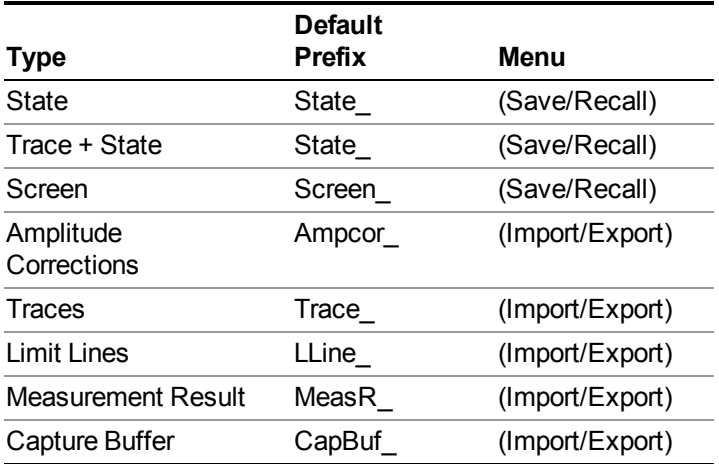

A four digit number is appended to the prefix to create a unique file name. The numbering sequence starts at 0000 within each Mode for each file type and updates incrementally to 9999, then wraps to 0000 again. It remembers where it was through a Mode Preset and when leaving and returning to the Mode. It is reset by Restore Misc Defaults and Restore System Defaults and subsequent running of the instrument application. So, for example, the first auto file name generated for State files is State 0000.state. The next is State 0001, and so forth.

One of the key features of Auto File Name is that we guarantee that the Auto File Name will never conflict with an existing file.The algorithm looks for the next available number. If it gets to 9999, then it looks for holes. If it find no holes, that is no more numbers are available, it gives an error.

For example, if when we get to State  $0010$  state there is already a State  $0010$  state file in the current directory, it advances the counter to State  $0011$ . state to ensure that no conflict will exist (and then it verifies that State 0011.state also does not exist in the current directory and advances again if it does, and so forth).

.

If you enter a file name for a given file type, then the prefix becomes the filename you entered instead of the default prefix, followed by an underscore. The last four letters (the suffix) are the 4-digit number.

For example, if you save a measurement results file as "fred.csv", then the next auto file name chosen for a measurement results save will be fred\_0000.csv.

- Although 0000 is used in the example above, the number that is used is actually the current **NOTE** number in the Meas Results sequence, that is, the number that would have been used if you had not entered your own file name.
- **NOTE** If the filename you entered ends with \_dddd, where d=any number, making it look just like an auto file name, then the next auto file name picks up where you left off with the suffix being  $dddd + 1$ .

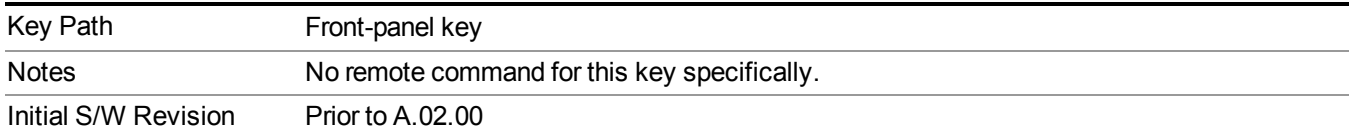

# **Recall**

The Recall menu lets you choose what you want to recall, and where you want to recall it from. Among the types of files you can recall are **States andTraces**. In addition, an Import (Data) option lets you recall a number of data types stored in CSV files (as used by Excel and other spreadsheet programs).

Multiple xSA instances share the same register and file location where you want to recall from. **NOTE** 

The default paths for Recall are data type dependent and are the same as for the Save key.

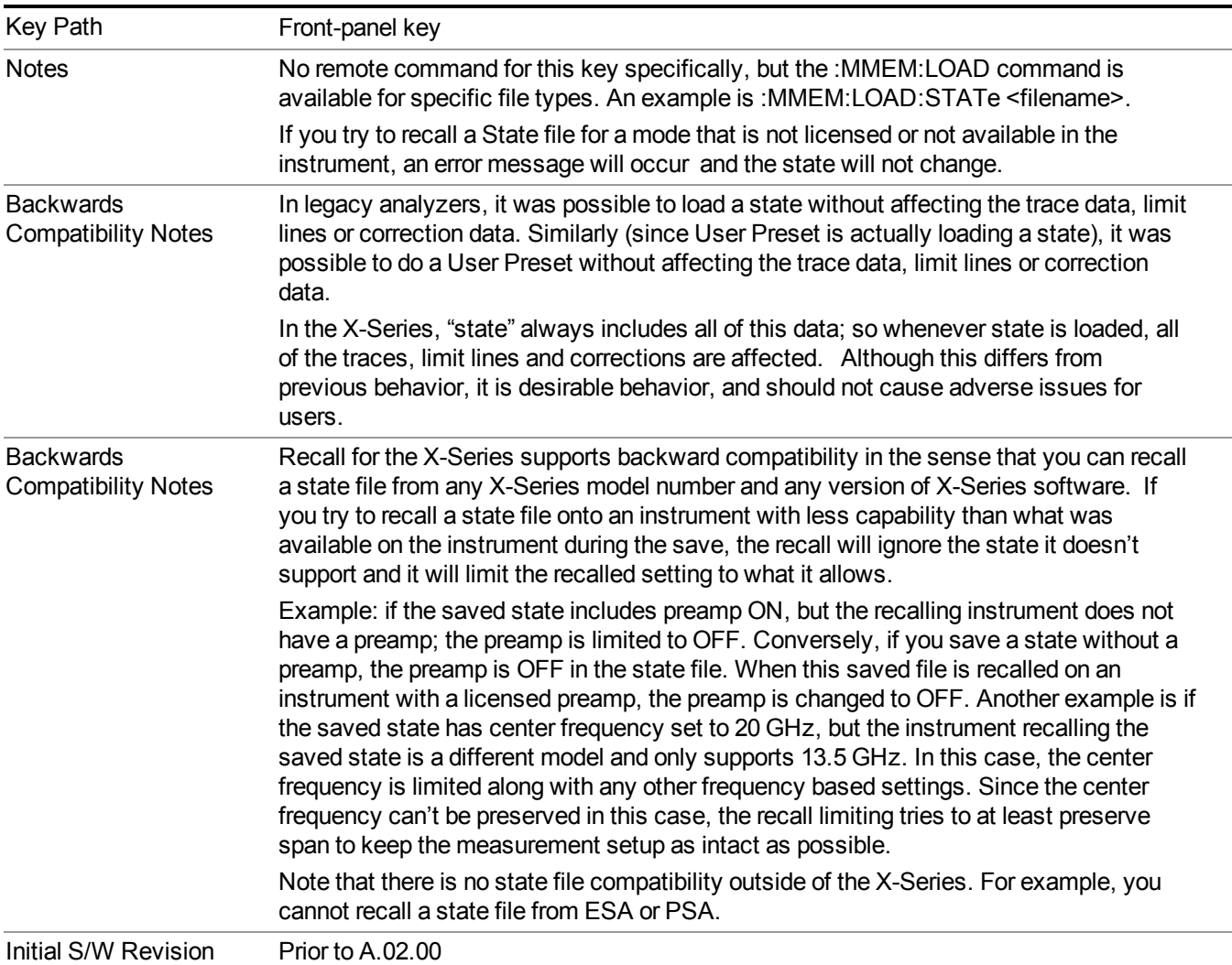

# **State**

The Recall State menu lets you choose a register or file from which to recall the state.

The content of a state file includes all of the settings and data required to return the analyzer as closely as possible to the Mode it was in, with the exact settings that were in place, when the save occurred. The Mode settings in each state file include the settings that are affected by Mode Preset, as well as the additional settings affected by Restore Mode Defaults; all of the Mode's settings. In addition, all of the settings of the Input/Output system are included, even though they are outside of the Mode's state, because they are needed to restore the complete setup. Persistent System settings (for example, GPIB address) are not affected by either a Mode Preset or Restore Mode Defaults, nor are they included in a saved State file.

Since each state file is only for one Mode, the settings for other Modes are unaffected when it is loaded. Recall State will cause a mode switch if the state being recalled is not from the current active mode.

After the recall completes, the message "File <filename> recalled" or "Recalled State Register <register number>" is displayed.

For rapid recalls, the State menu lists 16 registers that you can choose from to recall. Pressing a Register key initiates the recall. You can also select a file from which to recall.

The default path for all State Files is:

My Documents\<mode name>\state

where  $\leq$  mode name $\geq$  is the parameter used to select the mode with the INST:SEL command (for example, SA for the Spectrum Analyzer).

### See "More [Information"](#page-342-0) on page 343.

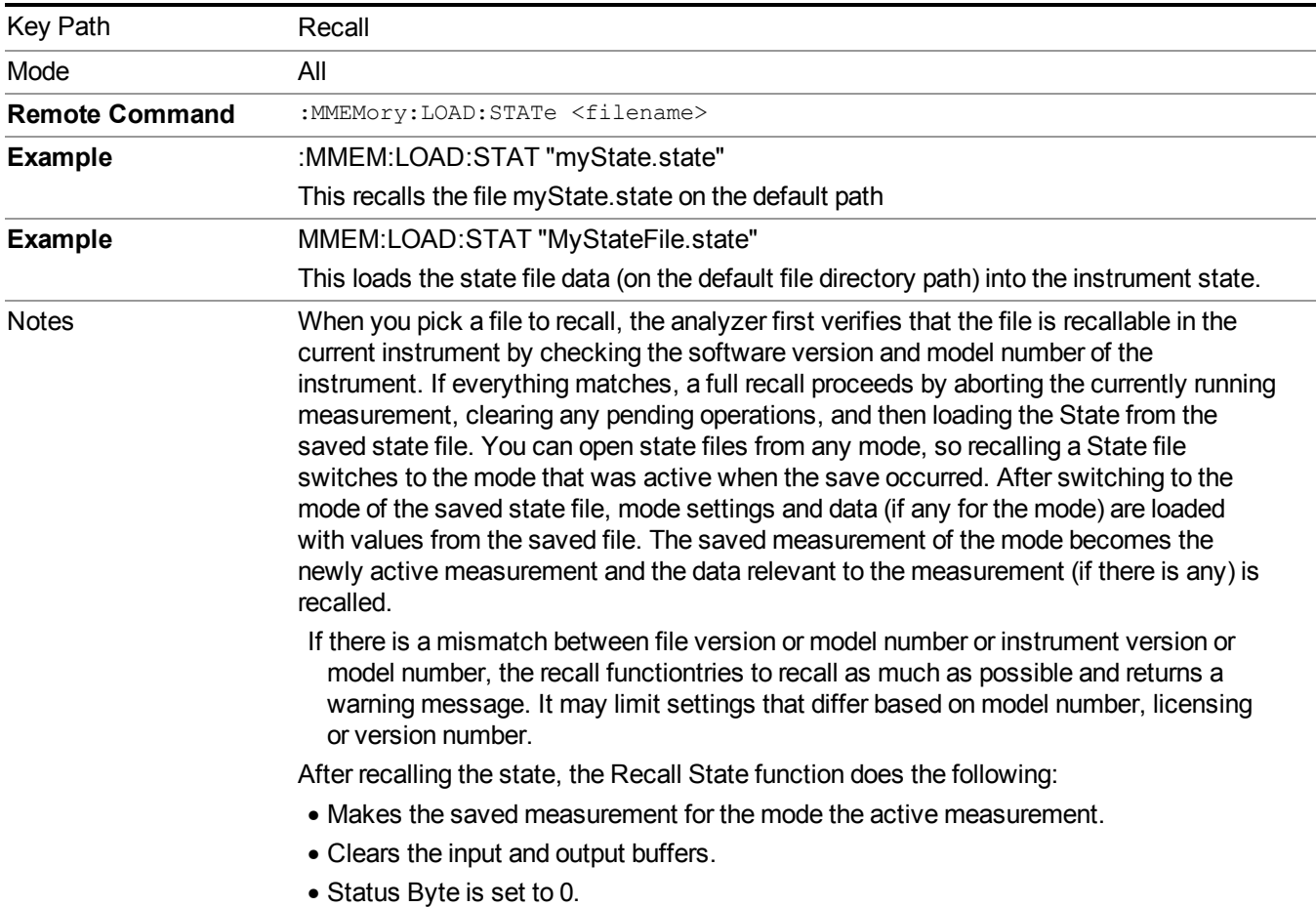

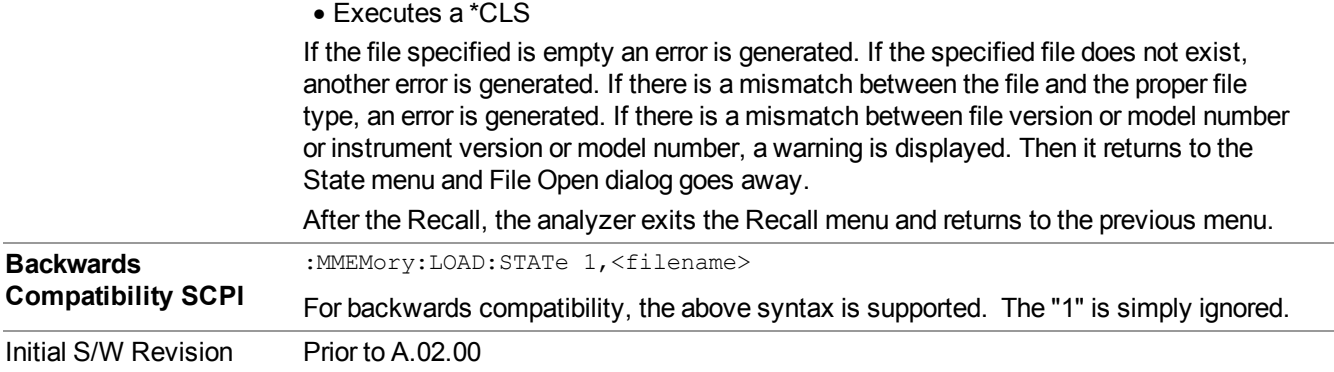

## <span id="page-342-0"></span>**More Information**

In measurements that support saving Traces, for example, Swept SA, the Trace data is saved along with the State in the State file. When recalling the State, the Trace data is recalled as well. Traces are recalled exactly as they were stored, including the writing mode and update and display modes. If a Trace was updating and visible when the State was saved, it will come back updating and visible,and its data will be rewritten right away. When you use State to save and recall traces, any trace whose data must be preserved should be placed in View or Blank mode before saving.

The following table describes the Trace Save and Recall possibilities:

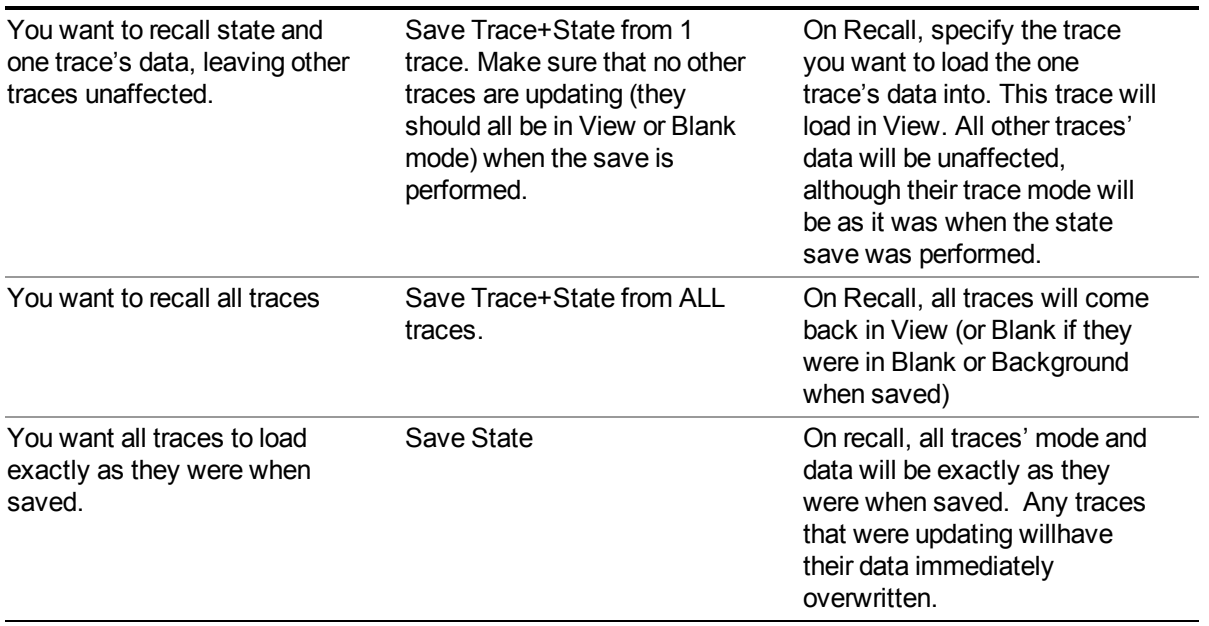

# **From File…**

When you press "From File", the analyzer brings up a Windows dialog and a menu entitled "**File Open."** This menu allows you to navigate to the various fields in the Windows dialog without using a keyboard or mouse. The Tab and Arrow keys can also be used for dialog navigation.

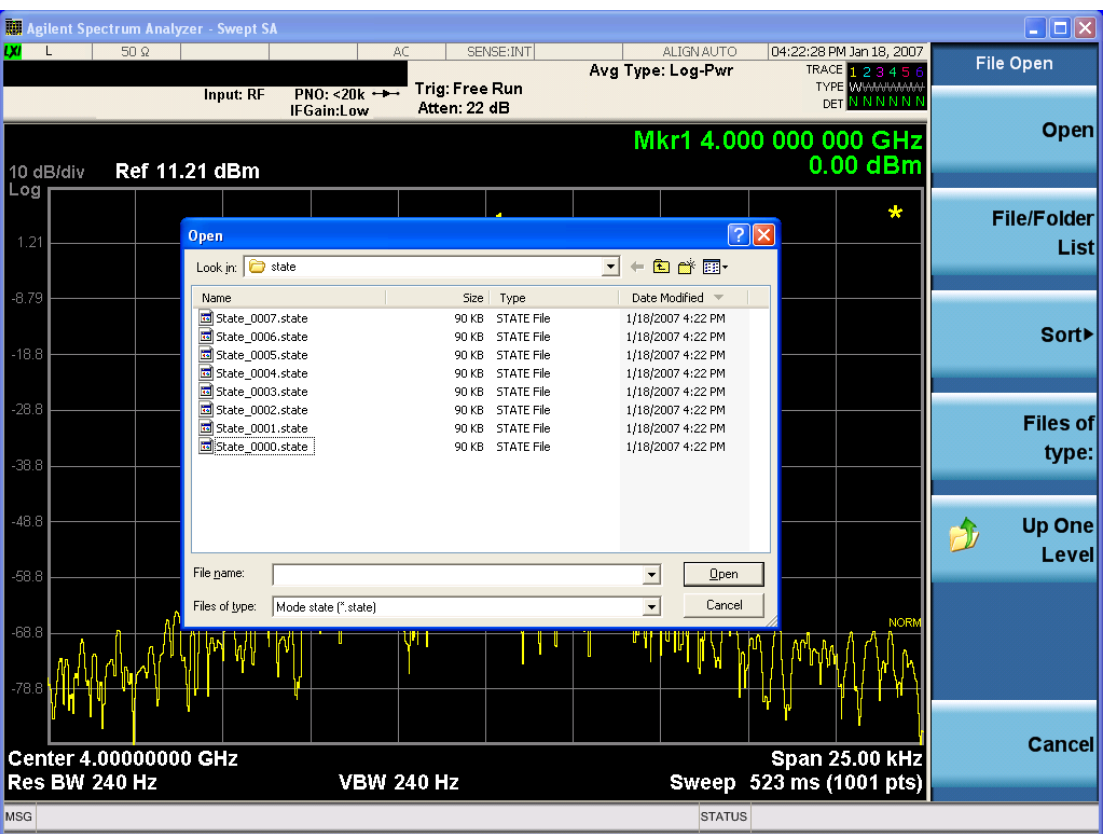

Listed below are the functions of the various fields in the dialog, and the corresponding softkeys:

Open

Performs the recall of the specified file. While the recall is being performed, the floppy icon appears briefly in the Meas bar.

### File/Folder List

Enables you to navigate to the center of the dialog that contains the list of files and folders. Once here you can get information about the file and use the tab keys to navigate to the other fields in the dialog, such as Look In.

### Look In

The Look In field shows the path from which the file will be recalled and allows you to change the path using the up and down arrow keys to navigate to other paths; the Enter key to open a directory; and the Backspace key to go back one directory. The **Look In field** first uses the last path from the Save As dialog **Save In:** path for that same file type. There is no softkey for directly navigating to the Look In field, but you can use the left tab to get here from the File/Folder List.

User specified paths are remembered when you leave and return to a Mode and are reset back to the default using Restore Mode Defaults.

Sort

Accesses a menu that enables you to sort the files within the File Open dialog. Only one sorting type can be selected at a time and the sorting happens immediately. The sorting types are By Date, By Name, By extension, and By Size.

### Files of Type

This field shows the file suffix for the type of file you have selected to recall. For example, if you navigated here while recalling State, "Mode state (\*.state)" is in the field. If you navigated here while recalling Trace, ""Mode state (\*.trace)" is in the field. If you navigated here while importing a trace data file, "Trace Data (\*.csv)" is in the field. For some file types, there is more than one choice in the dropdown menu, which you can select by using the up and down arrow keys and Enter.

### Up One Level

This key corresponds to the icon of a folder with the up arrow that is in the tool bar of the dialog. When pressed, it causes the file and folder list to navigate up one level in the directory structure. The Backspace key does the same thing.

### Cancel

This key corresponds to the Cancel selection in the dialog. It causes the current **Open** request to be cancelled. The ESC key does the same thing.

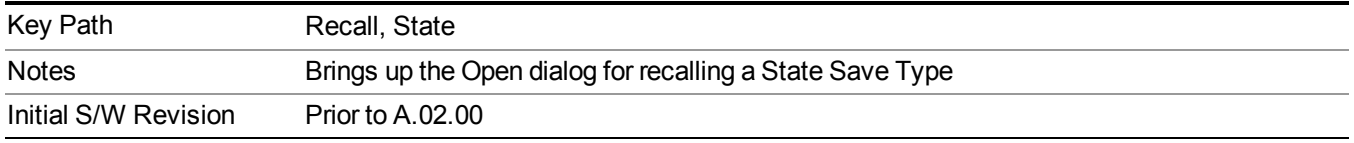

# **Edit Register Names**

You may enter a custom name on any of the Register keys, to help you remember what you are using that state to save. To do this, press the Edit Register Names key, choose the register whose name you wish to edit, and then enter the desired label using the Alpha Editor or an external PC keyboard.

The maximum number of characters that can be added is 30. In most cases, 30 characters will fit on two lines of the key.

For more information and the SCPI command, see Edit Register Names under the Save, State function.

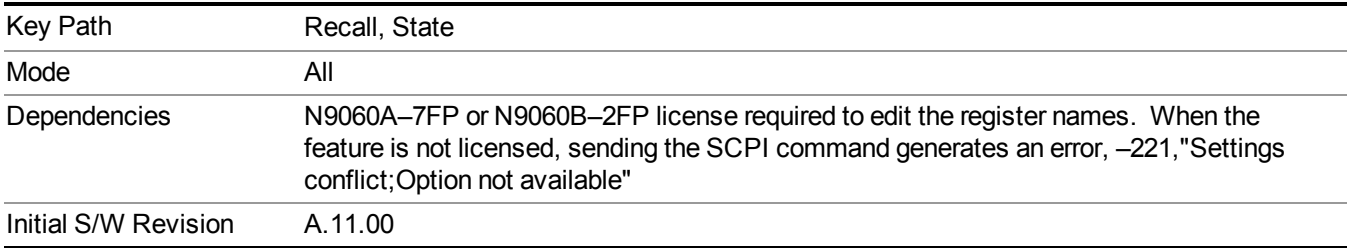

## **Register 1 thru Register 16**

Selecting any one of these register keys causes the State of the mode from the specified Register to be recalled. Each of the register keys annotates whether it is empty or at what date and time it was last modified. In addition, you can use the Edit Register Names key under Save, State to enter custom names for each register.

#### **NOTE** For E6630A configured with two modules, recalling the same register name will make left module and right module get same states.

Registers are shared by all modes, so recalling from any one of the registers will cause a mode switch to the mode that was active when the save to the Register occurred.

Although these 16 registers are the only registers available from the front panel, there are 128 state registers available in the instrument. Registers 17–128 are only available from the SCPI interface, using the \*RCL command.

After the recall completes, the message "Register  $\leq$  register number  $\geq$  recalled" appears in the message bar. If you are in the Spectrum Analyzer Mode, and you are recalling a register that was saved in the Spectrum Analyzer Mode, then after the recall, you will still be in the Recall Register menu. If the Recall causes you to switch modes, then after the Recall, you will be in the Frequency menu.

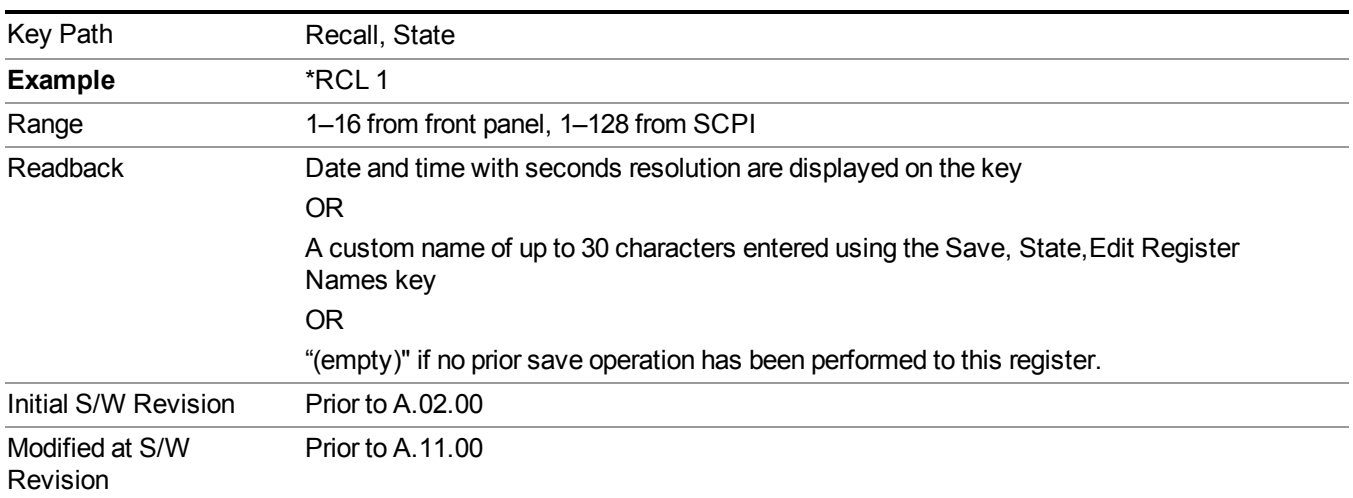

If a requested register is empty an error is generated.

# **Register 1 thru Register 16**

Selecting any one of these register keys causes the State of the mode from the specified Register to be recalled. Each of the register keys annotates whether it is empty or at what date and time it was last modified. In addition, you can use the Edit Register Names key under Save, State to enter custom names for each register.

#### For E6630A configured with two modules, recalling the same register name will make left **NOTE** module and right module get same states.

Registers are shared by all modes, so recalling from any one of the registers will cause a mode switch to the mode that was active when the save to the Register occurred.

Although these 16 registers are the only registers available from the front panel, there are 128 state registers available in the instrument. Registers 17–128 are only available from the SCPI interface, using the \*RCL command.

After the recall completes, the message "Register  $\leq$  register number  $\geq$  recalled" appears in the message bar. If you are in the Spectrum Analyzer Mode, and you are recalling a register that was saved in the Spectrum Analyzer Mode, then after the recall, you will still be in the Recall Register menu. If the Recall causes you to switch modes, then after the Recall, you will be in the Frequency menu.

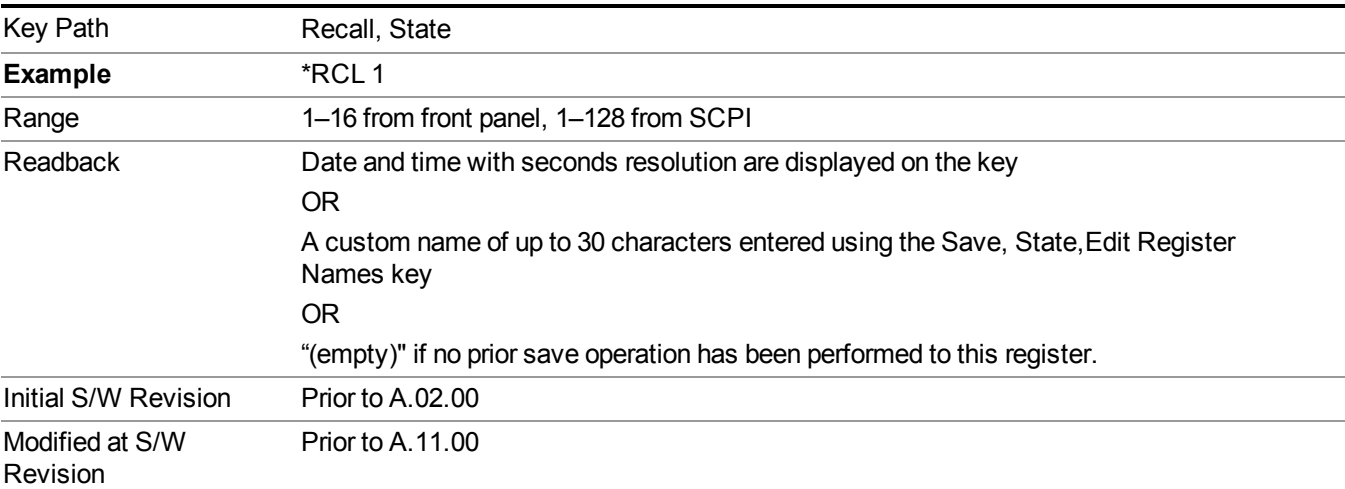

If a requested register is empty an error is generated.

# **Data (Import)**

Importing a data file loads data that was previously saved from the current measurement or from other measurements and/or modes that produce compatible data files. The Import Menu only contains Data Types that are supported by the current measurement.

Since the commonly exported data files are in .csv format, the data can be edited by the user prior to importing. This allows you to export a data file, manipulate the data in Excel (the most common PC Application for manipulating .csv files) and then import it.

Importing Data loads measurement data from the specified file into the specified or default destination, depending on the data type selected. Selecting an Import Data menu key will not actually cause the importing to occur, since the analyzer still needs to know from where to get the data. Pressing the Open key in this menu brings up the Open dialog and Open menu that provides you with the options from where to recall the data. Once a filename has been selected or entered in the Open menu, the recall occurs as soon as the Open button is pressed.

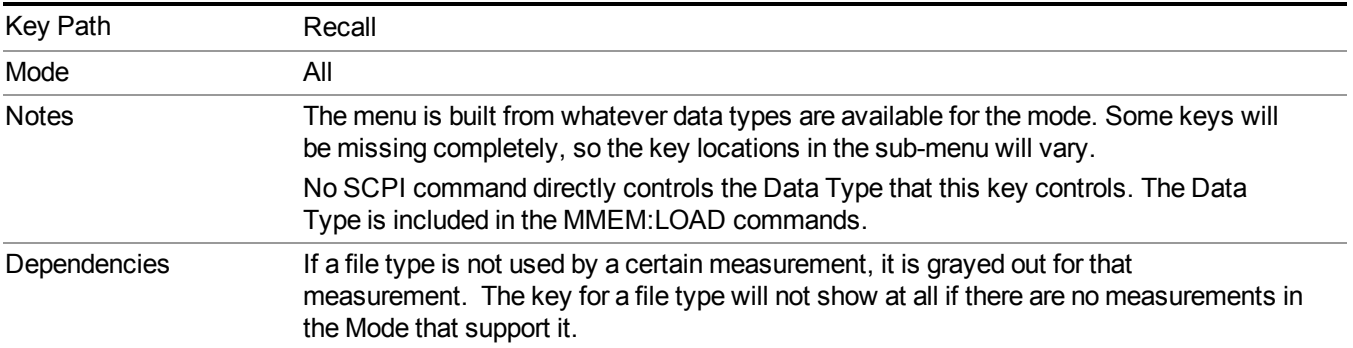

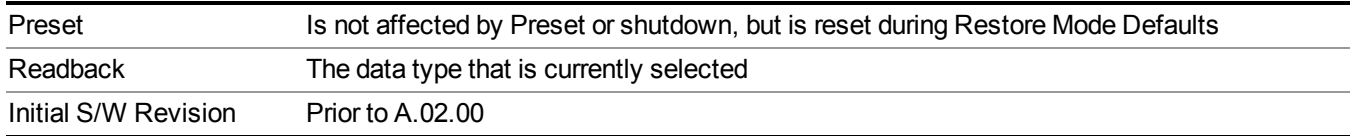

# **Amplitude Correction**

This key selects the Amplitude Corrections as the data type to be imported. When pressed a second time, it brings up the Select Menu, which lets you select the Correction into which the data will be imported.

Amplitude Corrections are fully discussed in the documentation of the Input/Output key, under the Corrections key.

A set of preloaded Corrections files can be found in the directory

/My Documents/ EMC Limits and Ampcor.

When the Amplitude Correction is an Antenna correction and the Antenna Unit in the file is not None, the Y Axis Unit setting will change to match the Antenna Unit in the file.

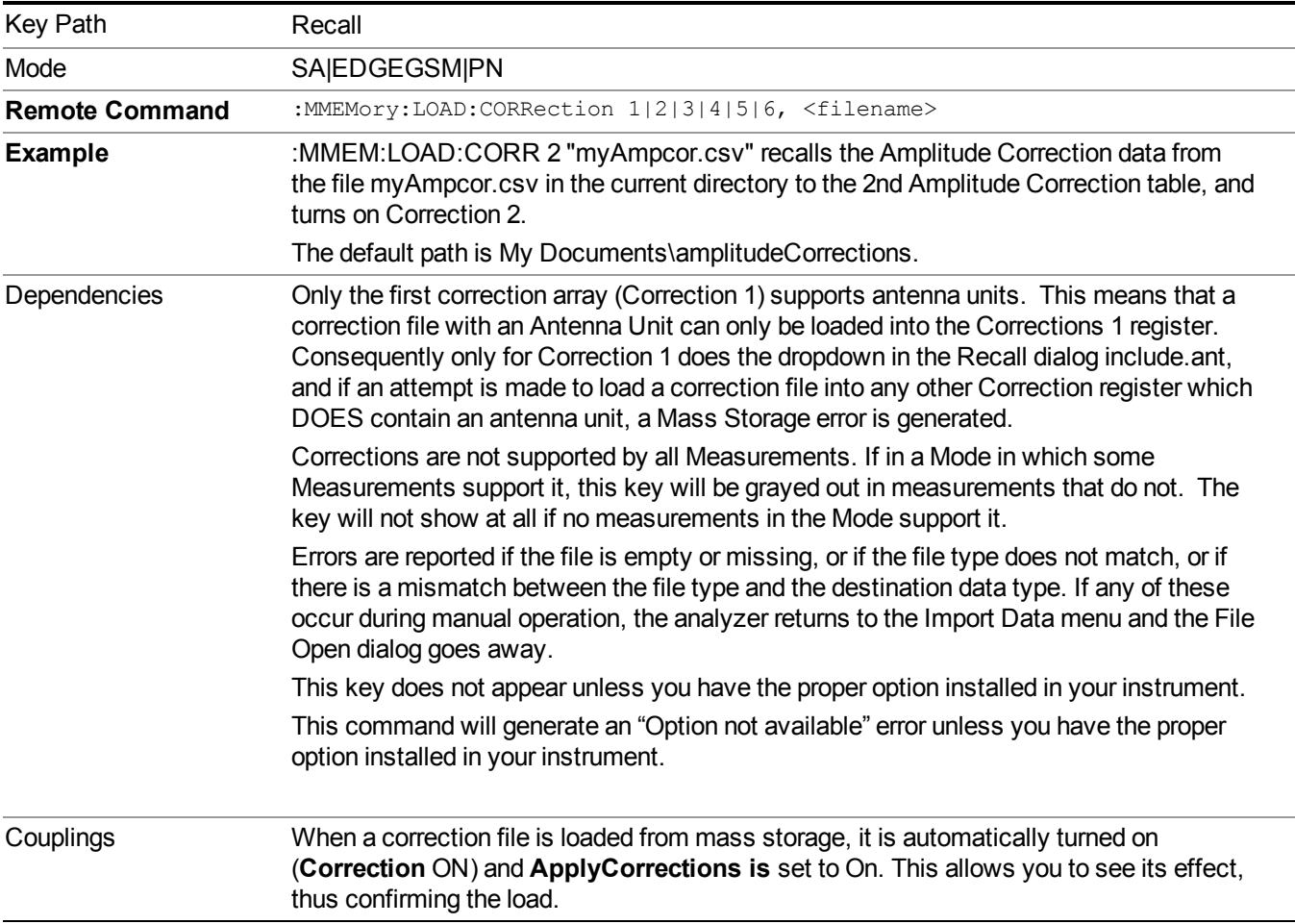

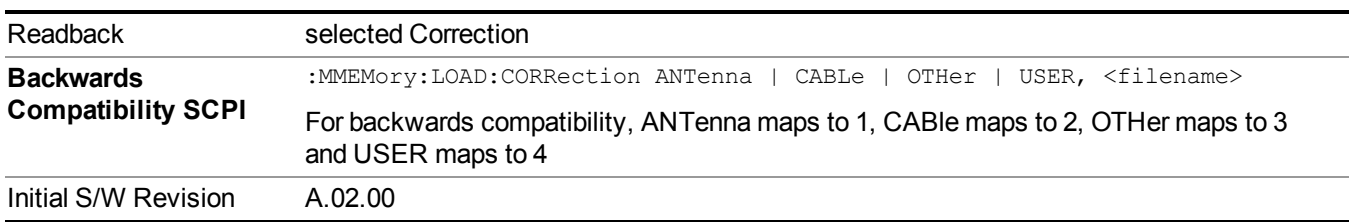

### **Amplitude Correction**

These keys let you select which Correction to import the data into. Once selected, the key returns back to the Import Data menu and the selected Correction number is annotated on the key. The next step is to select the Open key in the Import Data menu.

Antenna corrections are a particular kind of Amplitude Corrections – they are distinguished in the corrections file by having the Antenna Unit set to a value other than None. Only Correction 1 supports Antenna Units.

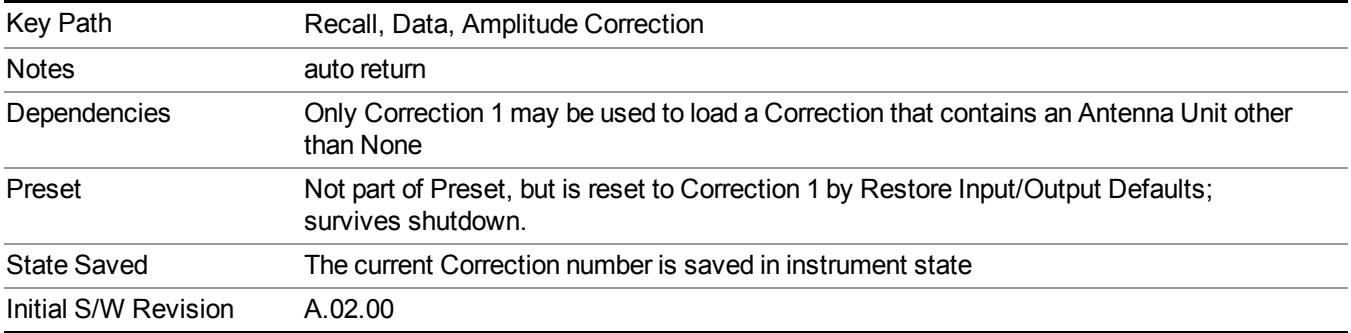

## **Open…**

When you press "Open", the analyzer brings up a Windows dialog and a menu entitled "**File Open."** This menu allows you to navigate to the various fields in the Windows dialog without using a keyboard or mouse. The Tab and Arrow keys can also be used for dialog navigation.

See "From [File…"](#page-551-0) on page 552in Recall, State, for a full description of this dialog and menu.

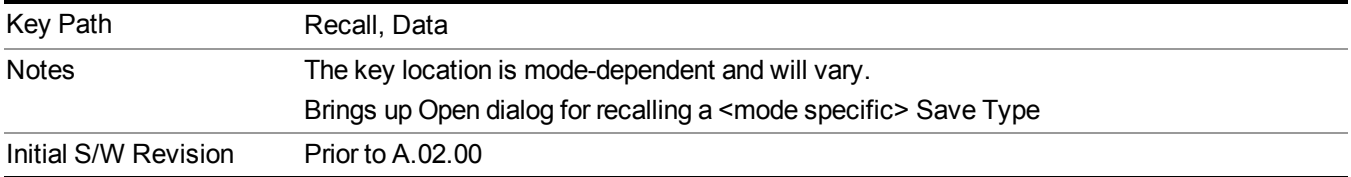

# **Restart**

The Restart function restarts the current sweep, or measurement, or set of averaged/held sweeps or measurements. If you are Paused, pressing Restart does a Resume.

The Restart function is accessed in several ways:

- Pressing the Restart key
- Sending the remote command INIT:IMMediate
- Sending the remote command INIT:RESTart

See "More [Information"](#page-349-0) on page 350

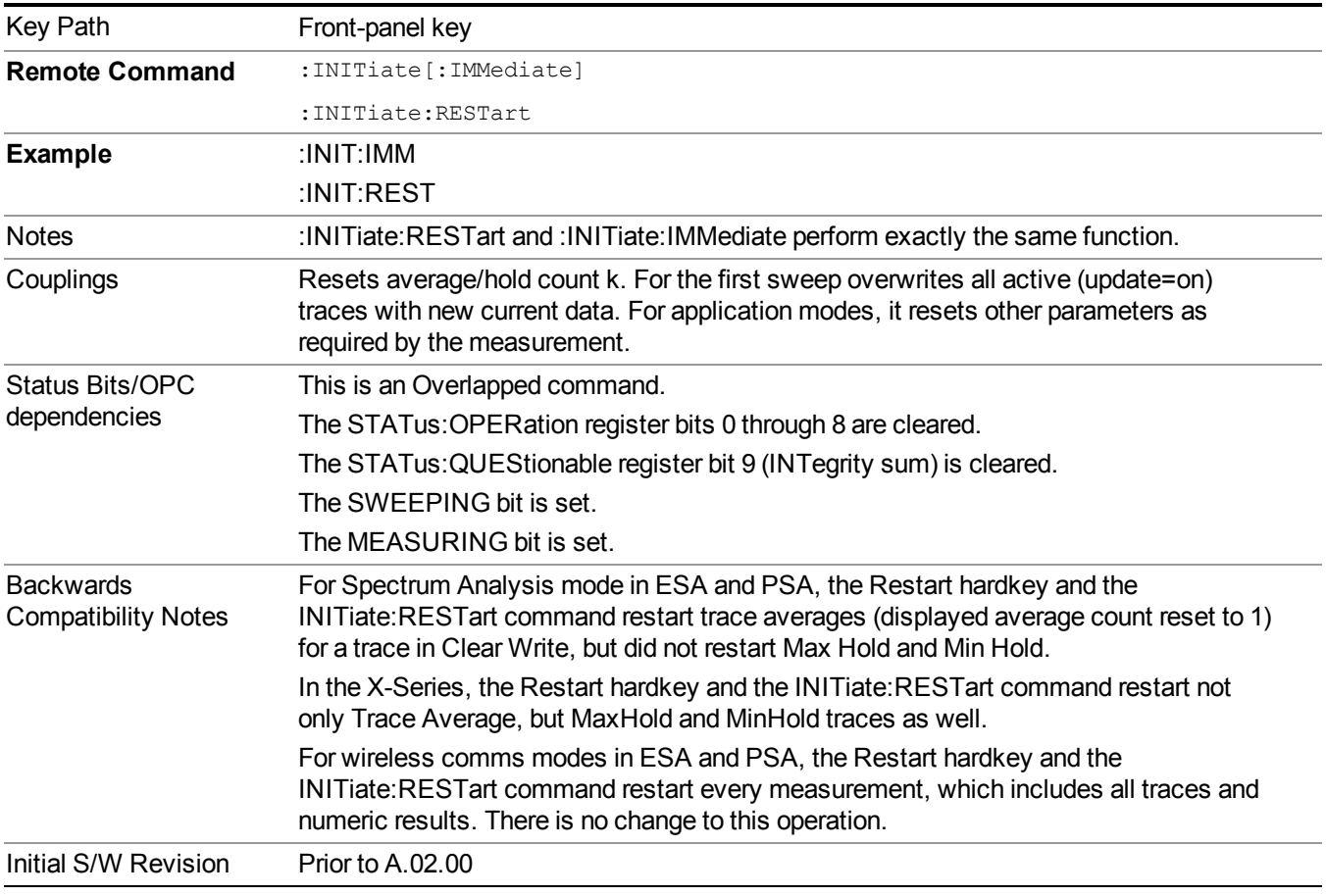

# <span id="page-349-0"></span>**More Information**

The **Restart** function first aborts the current sweep/measurement as quickly as possible. It then resets the sweep and trigger systems, sets up the measurement and initiates a new data measurement sequence with a new data acquisition (sweep) taken once the trigger condition is met.

If the analyzer is in the process of aligning when **Restart** is executed, the alignment finishes before the restart function is performed.

Even when set for Single operation, multiple sweeps may be taken when Restart is pressed (for example, when averaging/holding is on). Thus when we say that **Restart** "restarts a measurement," we may mean:

- It restarts the current sweep
- It restarts the current measurement
- It restarts the current set of sweeps if any trace is in Trace Average, Max Hold or Min Hold
- It restarts the current set of measurements if Averaging, or Max Hold, or Min Hold is on for the measurement
- depending on the current settings.

With **Average/Hold Number** (in **Meas Setup** menu) set to 1, or Averaging off, or no trace in Trace Average or Hold, a single sweep is equivalent to a single measurement. A single sweep is taken after the trigger condition is met; and the analyzer stops sweeping once that sweep has completed. However, with **Average/Hold Number** >1 and at least one trace set to **Trace Average**, **Max Hold**, or **Min Hold (SA Measurement)** or **Averaging on (most other measurements)**, multiple sweeps/data acquisitions are taken for a single measurement. The trigger condition must be met prior to each sweep. The sweep is stopped when the average count k equals the number N set for **Average/Hold Number**. A measurement average usually applies to all traces, marker results, and numeric results; but sometimes it only applies to the numeric results.

Once the full set of sweeps has been taken, the analyzer will go to idle state. To take one more sweep without resetting the average count, increment the average count by 1, by pressing the step up key while **Average/Hold Number** is the active function, or sending the remote command CALC:AVER:TCON UP.

# **Save**

The Save menu lets you choose what you want to save and where you want to save it. Among the types of files you can save are **States**, **Traces**, and **Screen Images**. In addition, an Export (Data) option lets you save a number of data types as CSV files for easy import into Excel and other spreadsheet programs.

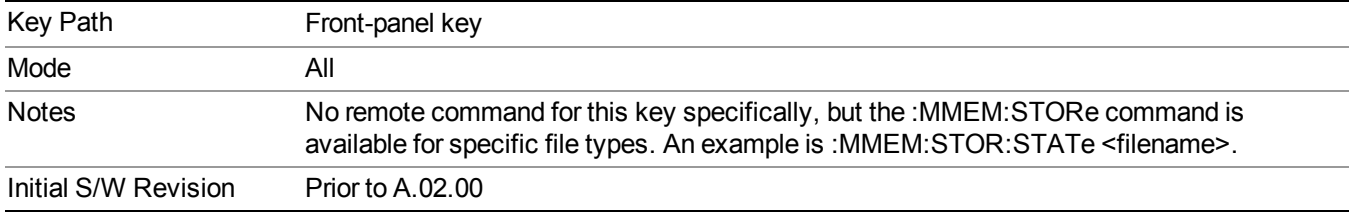

# **State**

The Save State menu lets you choose a register or file for saving the state.

**NOTE** Multiple xSA instances share the same register and file location where you want to save the state.

The content of a state file includes all of the settings and data required to return the analyzer as closely as possible to the Mode it was in, with the exact settings which were in place, when the save occurred. The Mode settings in each state file include the settings that are affected by Mode Preset, as well as the additional settings affected by Restore Mode Defaults; all of the Mode's settings. In addition, all of the settings of the Input/Output system are included, even though they are outside of the Mode's state, because they are needed to restore the complete setup. Persistent System settings (for example, Verbose SCPI) are not affected by either Mode Preset or Restore Mode Defaults, nor are they included in a saved State file.

After the save completes, the message "File <filename> saved" or "State Register <register number> saved" is displayed.

For rapid saving, the State menu lists 16 registers to save to. Pressing a Register key initiates the save. You can also select a file to save to.

The default path for all State Files is:

My Documents\<mode name>\state

where  $\leq$  mode name $\geq$  is the parameter used to select the mode with the INST:SEL command (for example, SA for the Spectrum Analyzer).

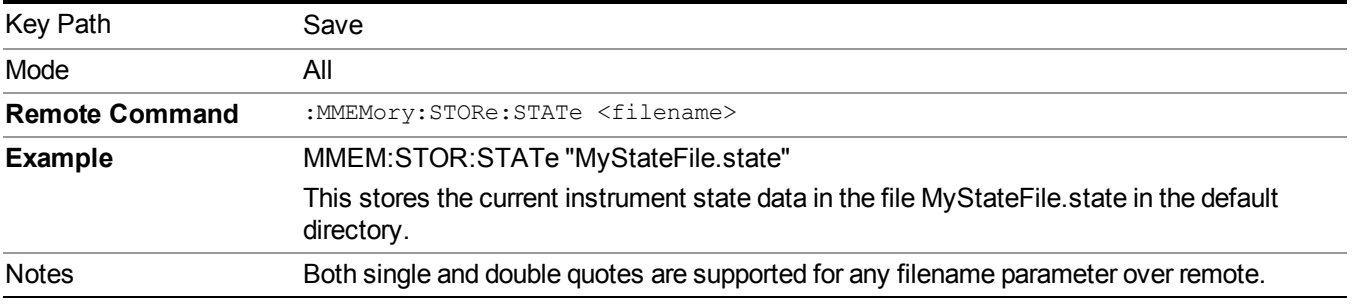

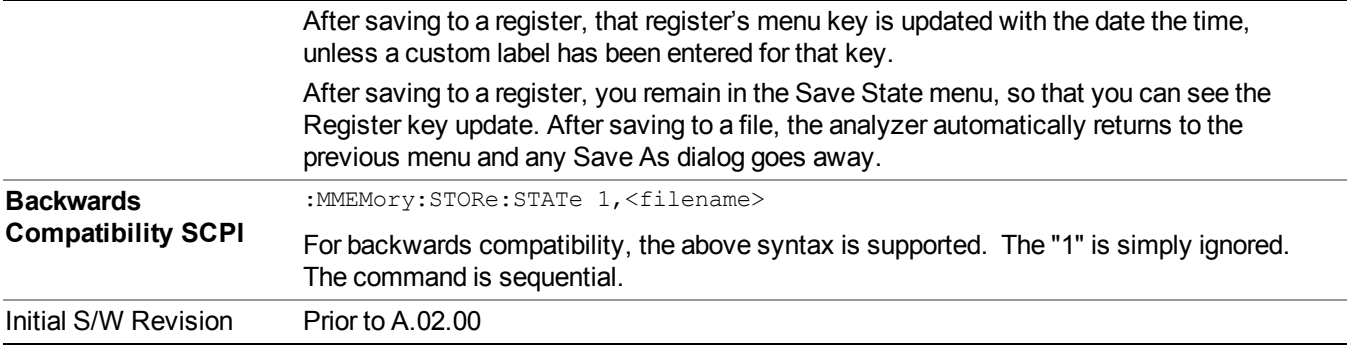

# **To File . . .**

When you press "To File", the analyzer brings up a Windows dialog and a menu entitled "**Save As."** This menu allows you to navigate to the various fields in the Windows dialog without using a keyboard or mouse. The Tab and Arrow keys can also be used for dialog navigation.

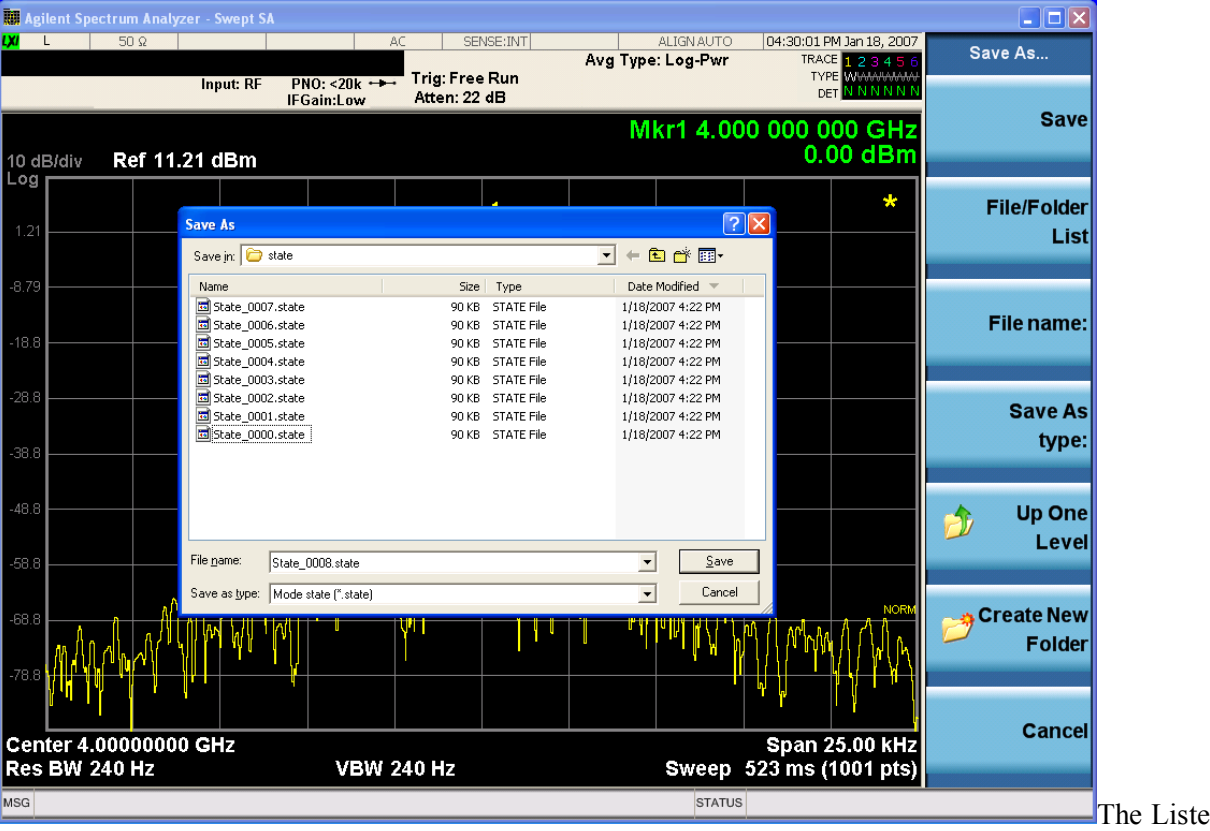

d below

are the functions of the various fields in the dialog, and the corresponding softkeys:

Save

Performs the save to the specified file of the selected type. If the file already exists, a dialog will appear that allows you to replace the existing file by selecting OK, or you can Cancel the request. If you select OK, the file

### 8 Complex Spectrum Measurement **Save**

will be overwritten. Using the C: drive is strongly discouraged, since it runs the risk of being overwritten during an instrument software upgrade.

While the save is being performed, the floppy icon appears briefly in the Meas bar.

### File/Folder List

Enables you to navigate to the center of the dialog that contains the list of files and folders. Once here you can get information about the file and use the tab keys to navigate to the other fields in the dialog, such as Save In.

### Save In

The Save In field shows the path to which the file will be saved and allows you to change the path using the up and down arrow keys to navigate to other paths; the Enter key to open a directory; and the Backspace key to go back one directory. The **Save In field** defaults to the default path for this type of file and remembers the last path you used to save this type of file. There is no softkey for directly navigating to the Save In field but you can use left tab to get here from the File/Folder List.

User specified paths are remembered when you leave and return to a Mode and are reset back to the default using Restore Mode Defaults.

### File Name

The File Name field is initially loaded with an automatically generated filename specific to the appropriate Save Type. The automatically generated filename is guaranteed not to conflict with any filename currently in the directory. You may replace or modify this filename using the File Name key. See the ["Quick](#page-547-0) Save " on page 548 documentation for more on the automatic file naming algorithm.

When you press the File Name key the analyzer displays the Alpha Editor. Use the knob to choose the letter to add and the front-panel Enter key to add the letter to the file name. The BK character moves you back and the FW character moves you forward in the filename. The Select key on the front panel generates a space character. When you are done entering the filename press the Done softkey. This returns back to the **File Open** dialog and menu, but does not cause the save to occur.

### Save As Type

This field shows the file suffix for the type of file you have selected to save. For example, if you navigated here while saving State, "Mode state (\*.state)" is in the field. If you navigated here from saving Trace, ""Mode state (\*.trace)" is in the field. If you navigated here while exporting a trace data file, "Trace Data (\*.csv)" is in the field. For some file types, there is more than one choice in the dropdown, which you can select by using the up and down arrow keys and Enter.

### Up One Level

This key corresponds to the icon of a folder with the up arrow that is in the tool bar of the dialog. When pressed, it causes the file and folder list to navigate up one level in the directory structure. The Backspace key does the same thing.

### Create New Folder

This key corresponds to the icon of a folder with the "\*" that is in the tool bar of the dialog. When pressed, a new folder is created in the current directory with the name **New Folder** and you can enter a new folder name using the Alpha Editor.

### Cancel

This key corresponds to the Cancel selection in the dialog. It causes the current **Save As** request to be cancelled. The ESC key does the same thing.

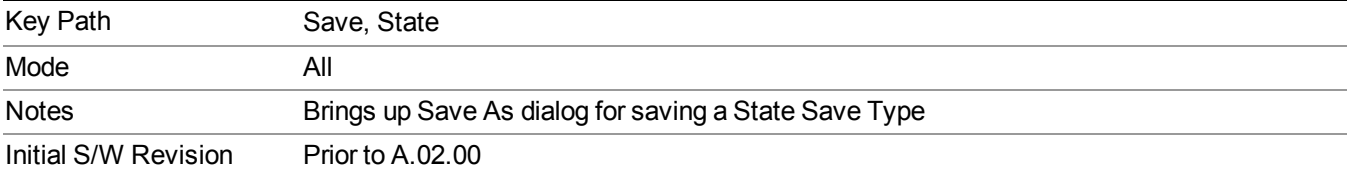

# **Edit Register Names**

You may enter a custom name on any of the Register keys, to help you remember what you are using that state to save. To do this, press the Edit Register Names key, choose the register whose name you wish to edit, and then enter the desired label using the Alpha Editor or an external PC keyboard.

The maximum number of characters that can be added is 30. In most cases, 30 characters will fit on two lines of the key.

### See "More [Information"](#page-354-0) on page 355

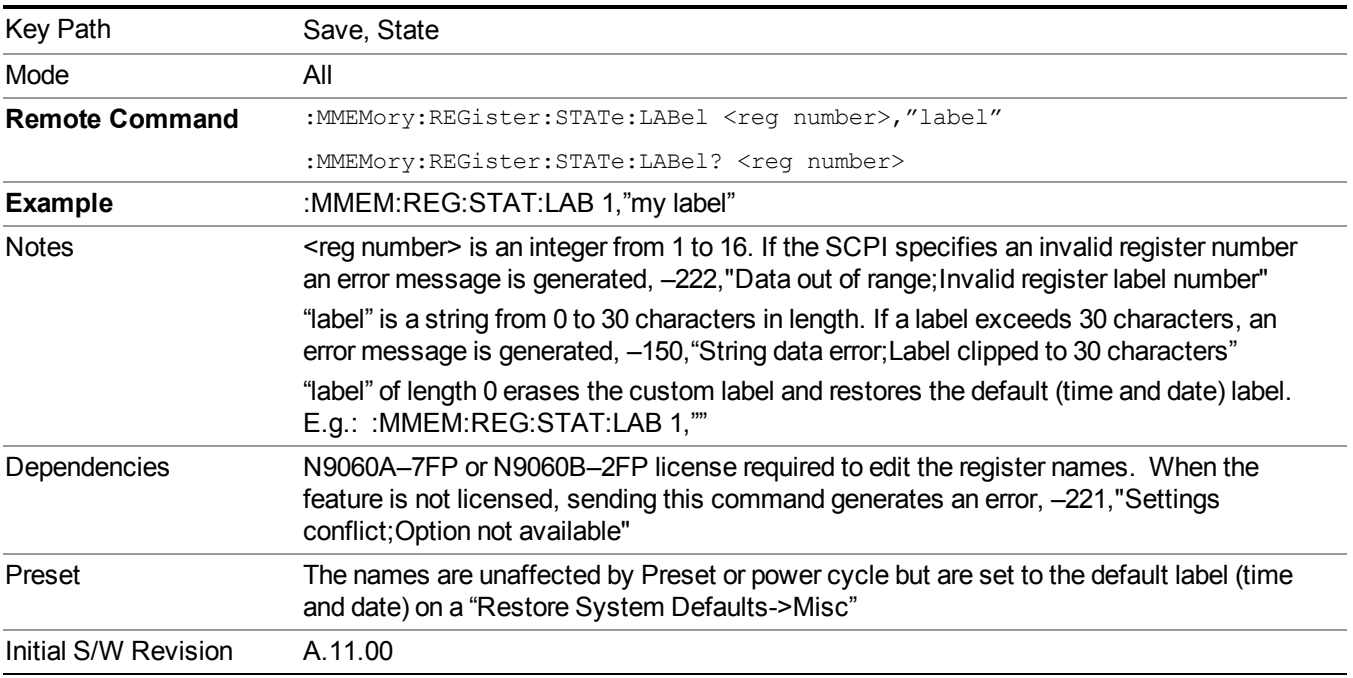

## <span id="page-354-0"></span>**More Information**

When you edit one of the register names, the time and date field will be replaced by the custom name.

If you delete all the characters in the custom name, it restores the default (time and date).

The register names are stored within the state files, but they are not part of the instrument state; that is, once you have edited a register name, loading a new state will not change that register name.Another consequence of this

is that the names will be persistent through a power cycle. Also, if a named state file is transferred to another analyzer, it will bring its custom name along with it.

If you try to edit the name of an empty register, the analyzer will first save the state to have a file to put the name in. If you load a named state file into an analyzer with older firmware it will ignore the metadata.

The \*SAV and \*RCL commands will not be affected by the custom register names, nor will the MMEM commands.

## **Register 1 thru Register 16**

Selecting any one of these register menu keys causes the State of the currently active mode to be saved to the specified Register. The registers are provided for rapid saving and recalling, since you do not need to specify a filename or navigate to a file. Each of the register menu keys annotates whether it is empty or at what date and time it was last modified. In addition, you can use the Edit Register Names key to enter custom names for each register.

**NOTE** 

For E6630A configured with two modules, please save with different register name if you do not want to overwrite each others states.

Although these 16 registers are the only registers available from the front panel, there are 128 state registers available in the instrument. Registers 17–128 are only available from the SCPI interface, using the \*SAV command.

There is one set of 128 state registers in the instrument, not one set for each Mode. When a state is saved, the Mode it was saved from is saved with it; then when it is recalled, the instrument switches to that Mode.

After the save completes, the corresponding register menu key annotation is updated with the date and time and the message "Register <register number> saved" is displayed.

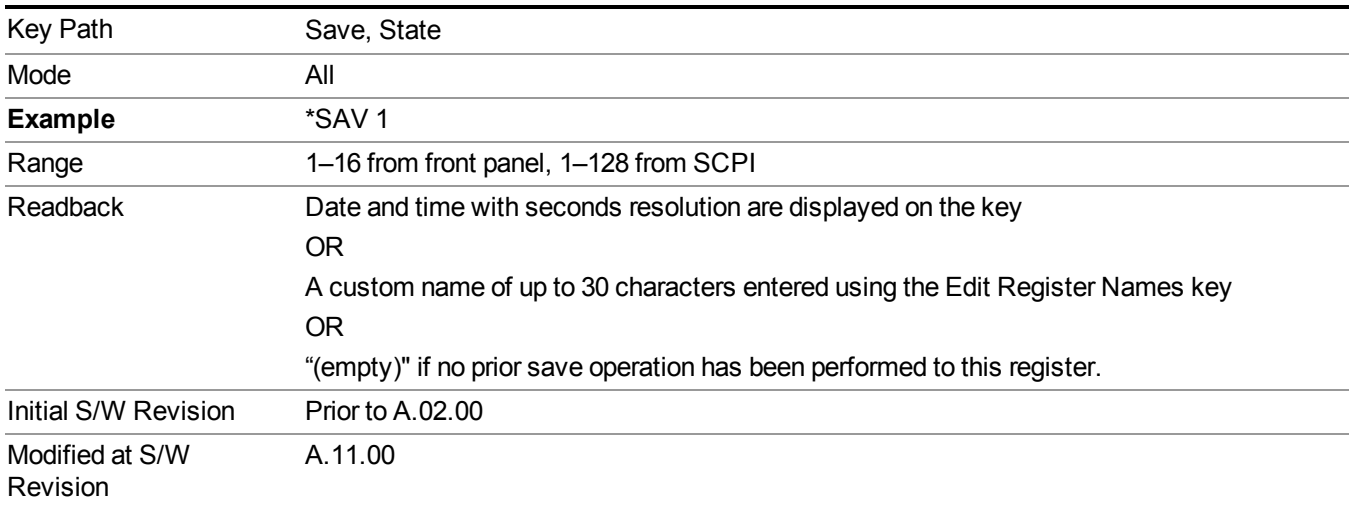

# **Register 1 thru Register 16**

Selecting any one of these register menu keys causes the State of the currently active mode to be saved to the specified Register. The registers are provided for rapid saving and recalling, since you do not need to specify a filename or navigate to a file. Each of the register menu keys annotates whether it is empty or at what date and time it was last modified. In addition, you can use the Edit Register Names key to enter custom names for each register.

#### **NOTE** For E6630A configured with two modules, please save with different register name if you do not want to overwrite each others states.

Although these 16 registers are the only registers available from the front panel, there are 128 state registers available in the instrument. Registers 17–128 are only available from the SCPI interface, using the \*SAV command.

There is one set of 128 state registers in the instrument, not one set for each Mode. When a state is saved, the Mode it was saved from is saved with it; then when it is recalled, the instrument switches to that Mode.

After the save completes, the corresponding register menu key annotation is updated with the date and time and the message "Register <register number> saved" is displayed.

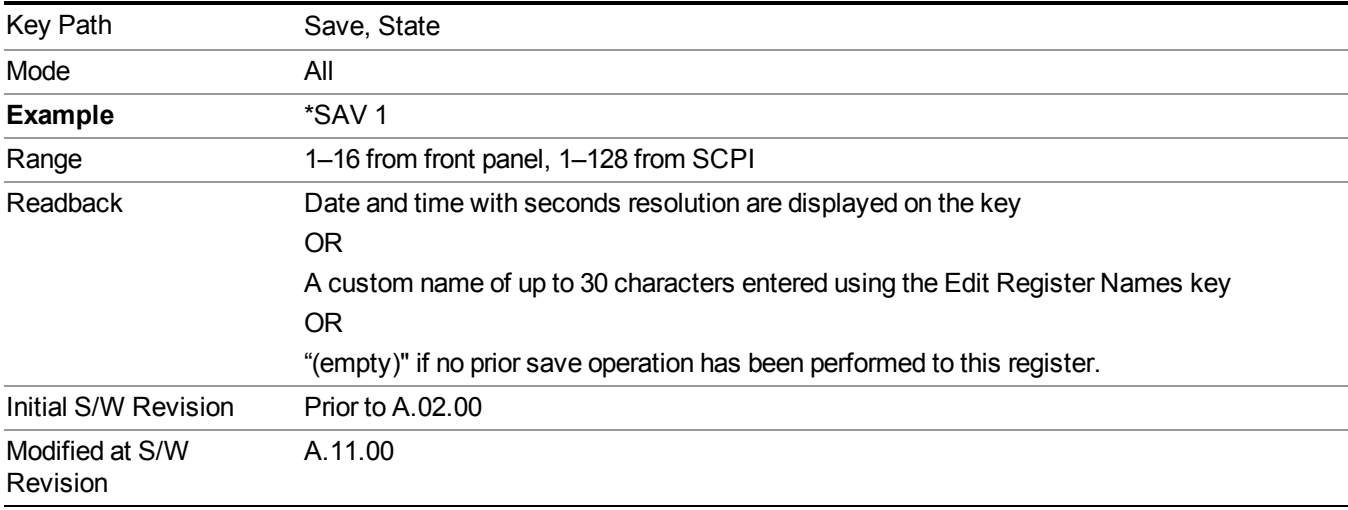

# **Mass Storage Catalog (Remote Command Only)**

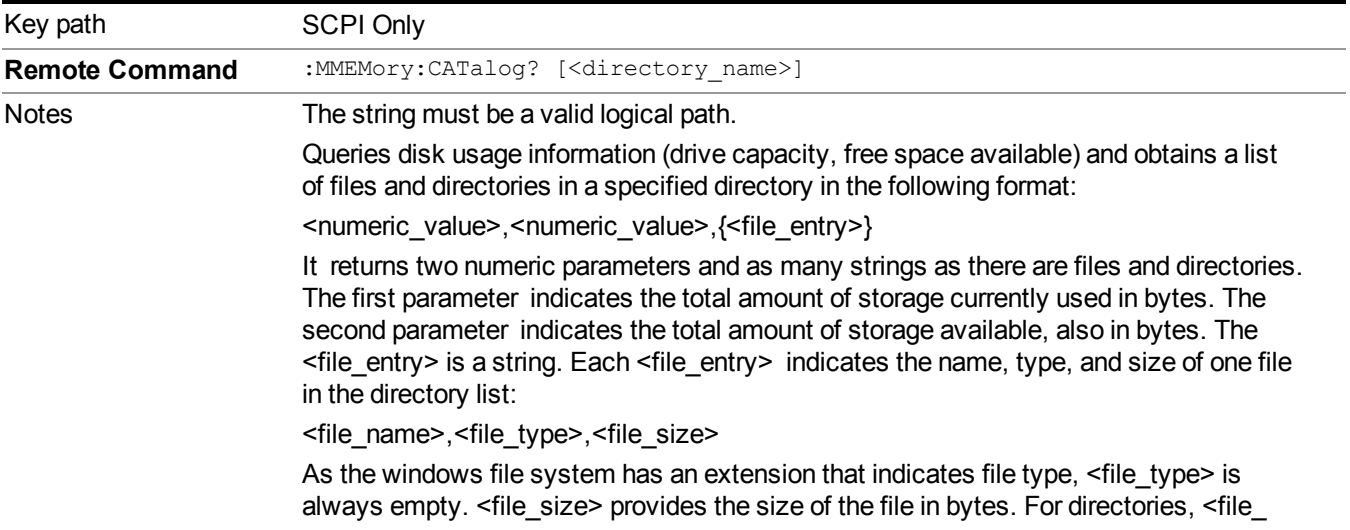

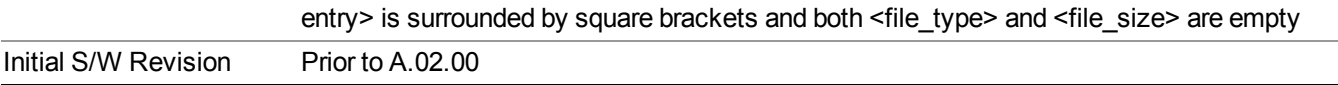

# **Mass Storage Change Directory (Remote Command Only)**

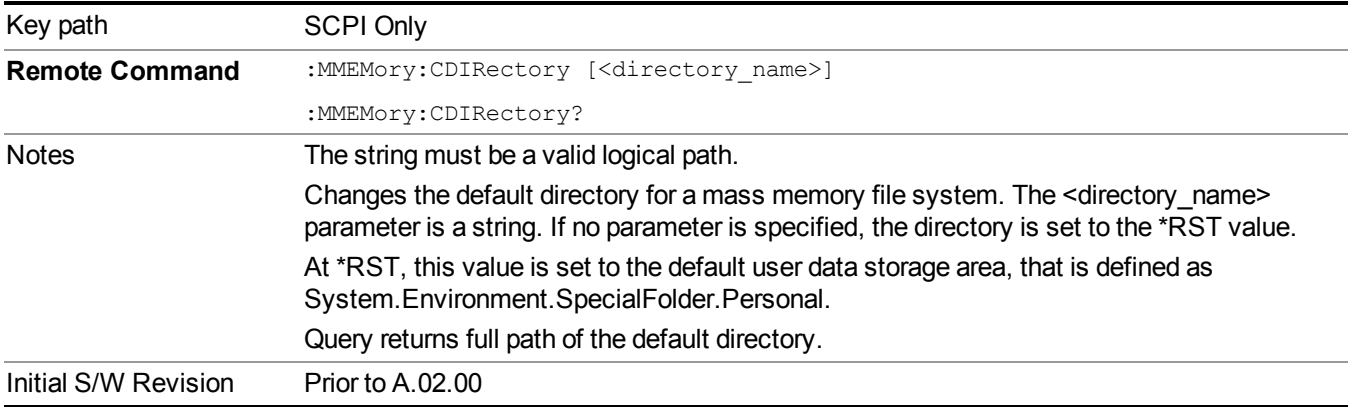

# **Mass Storage Copy (Remote Command Only)**

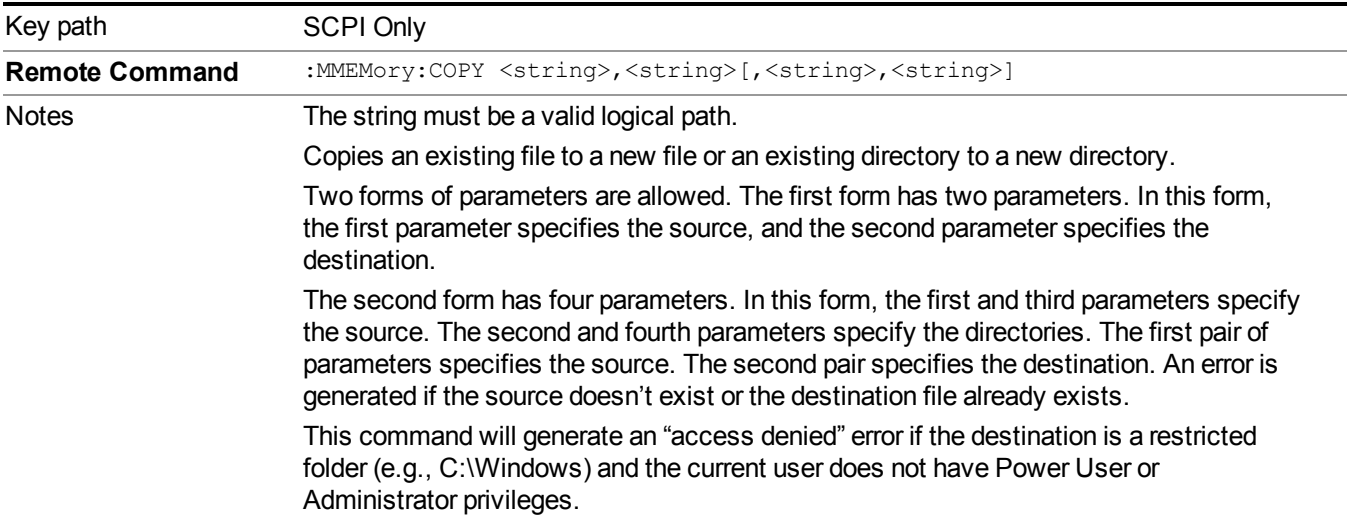

# **Mass Storage Device Copy (Remote Command Only)**

This command transfers data to/from a file and a peripheral device.

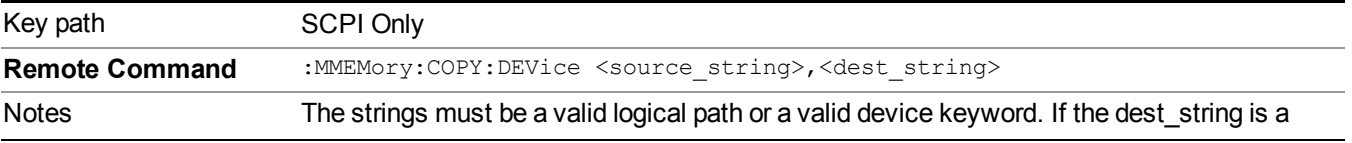

device keyword, the data is copied from the source file to the device. If the source\_ string is a device keyword, the data is copied to the source file from the device. Valid device keywords are: SNS (smart noise source) An error is generated if the file or device is not found.

# **Mass Storage Delete (Remote Command Only)**

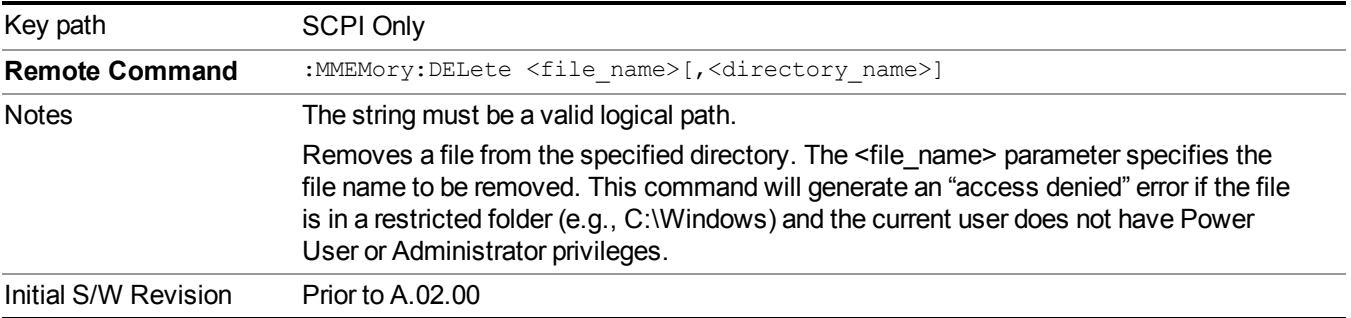

# **Mass Storage Data (Remote Command Only)**

Creates a file containing the specified data OR queries the data from an existing file.

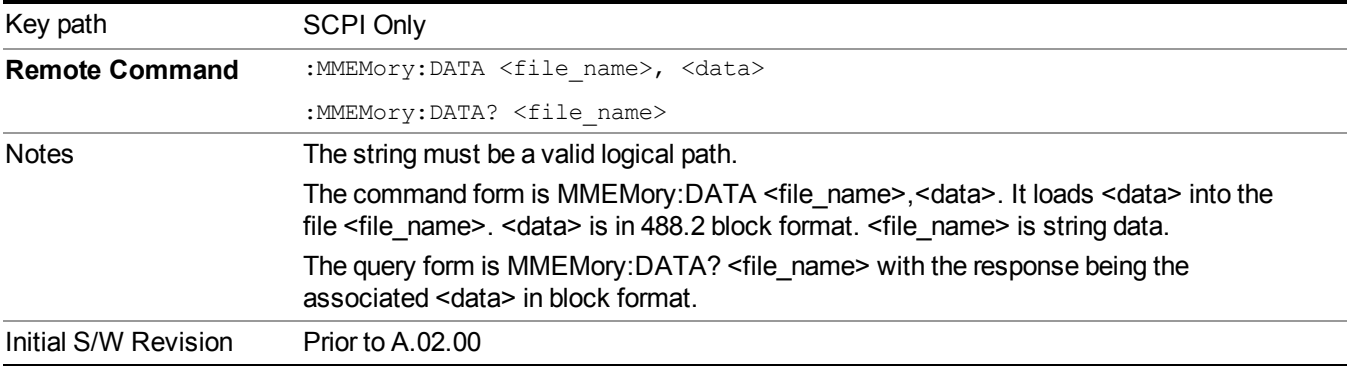

# **Mass Storage Make Directory (Remote Command Only)**

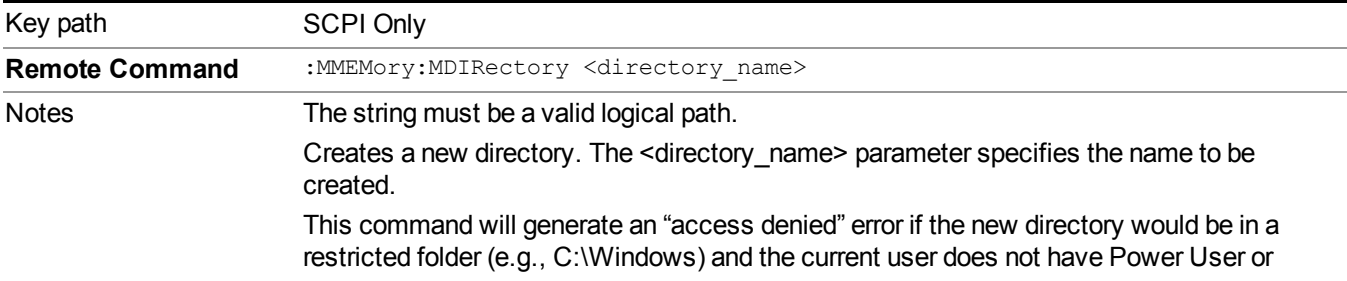

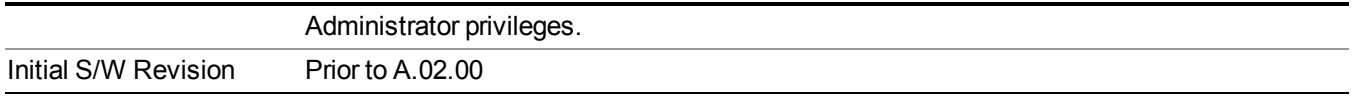

# **Mass Storage Move (Remote Command Only)**

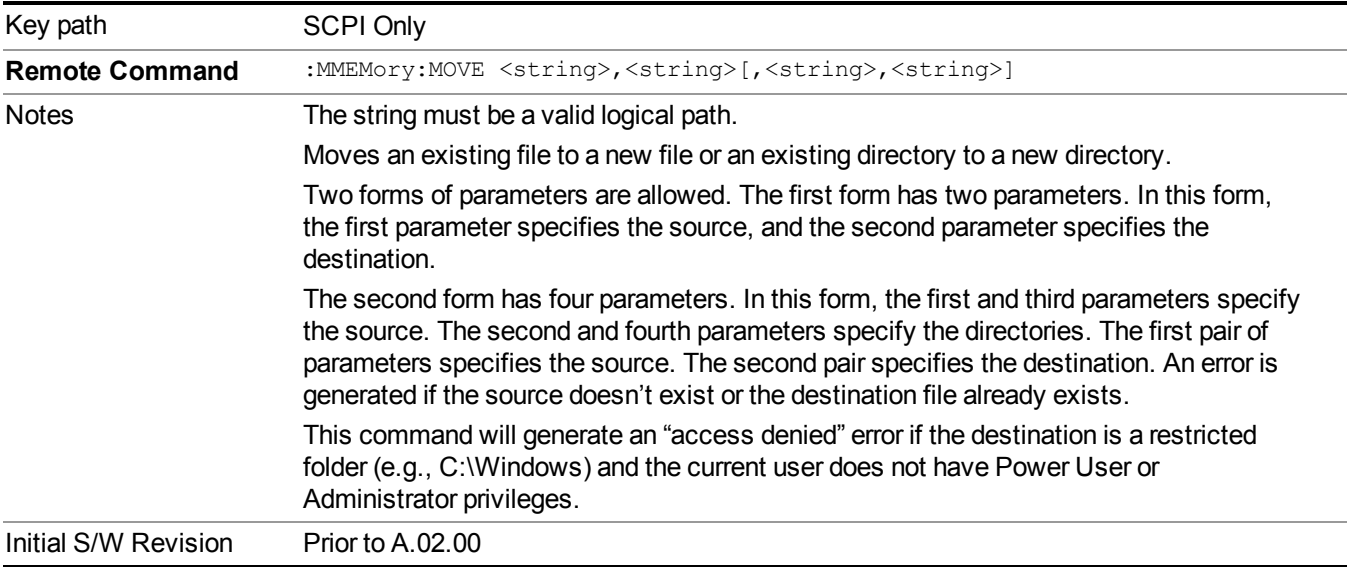

# **Mass Storage Remove Directory (Remote Command Only)**

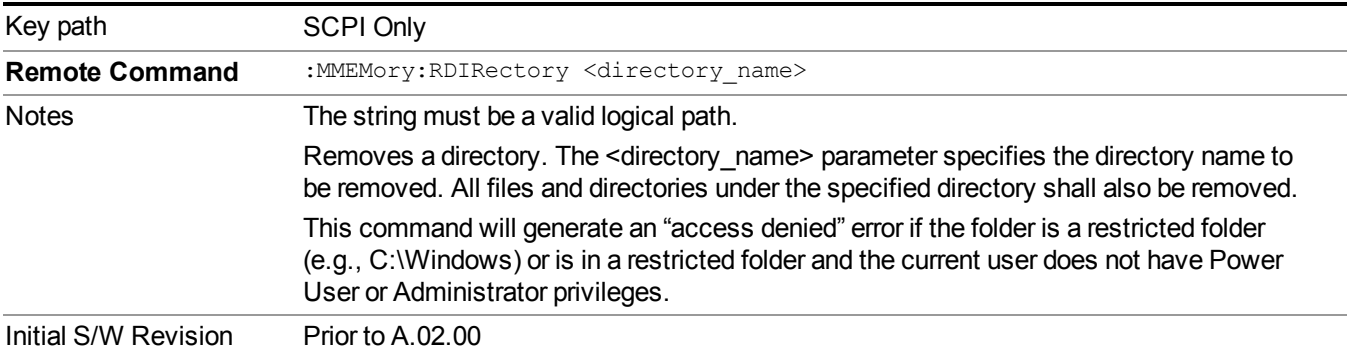

# **Data (Export)**

Exporting a data file stores data from the current measurement to mass storage files. The Export Menu only contains data types that are supported by the current measurement.

Since the commonly exported data files are in .csv format, the data can be edited by you prior to importing. This allows youto export a data file, manipulate the data in Excel (the most common PC Application for manipulating .csv files) and then import it.
Selecting an Export Data menu key will not actually cause the exporting to occur, since the analyzer still needs to know where you wish to save the data. Pressing the Save As key in this menu brings up the Save As dialog and Save As menu that allows you to specify the destination file and directory. Once a filename has been selected or entered in the Open menu, the export will occur as soon as the Save key is pressed.

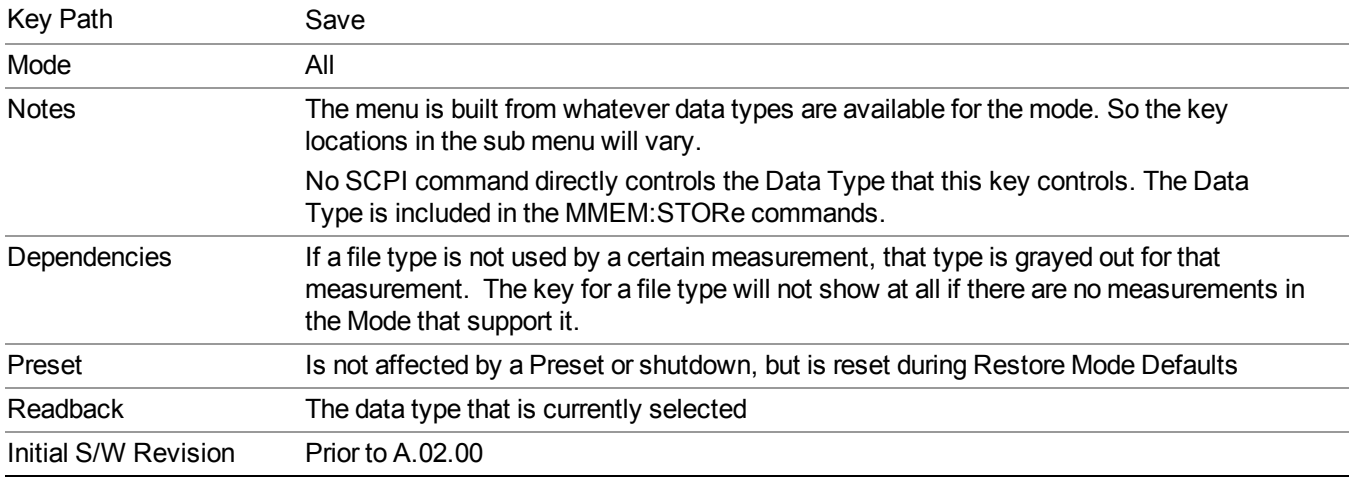

### **Amplitude Correction**

Pressing this key selects **Amplitude Corrections** as the data type to be exported. Pressing this key again brings up the Select Menu, which allows the user to select which **Amplitude Correction** to save.

Amplitude Corrections are fully discussed in the documentation of the Input/Output key, under the Corrections softkey.

See ["Correction](#page-361-0) Data File " on page 362

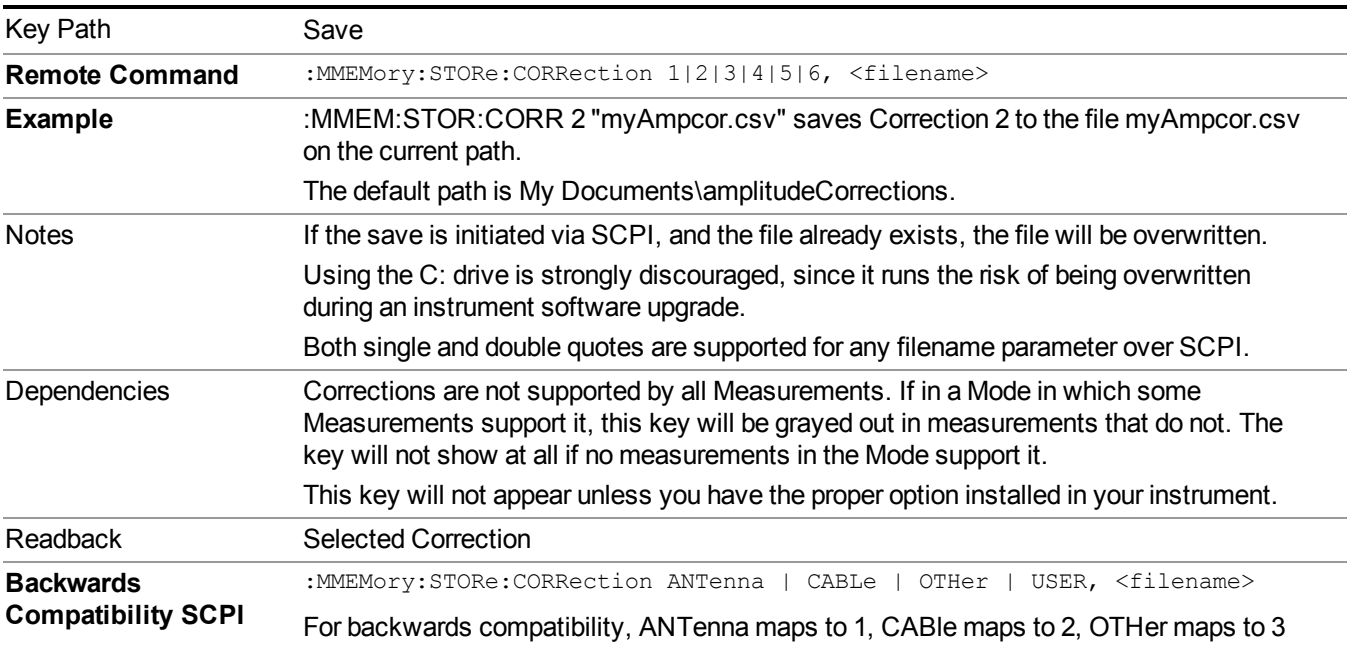

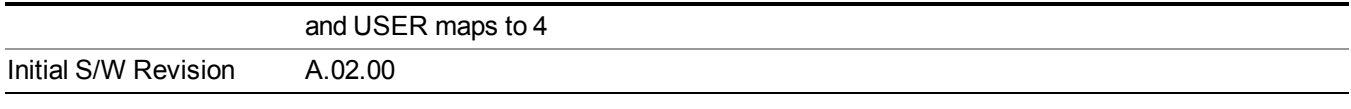

#### <span id="page-361-0"></span>**Correction Data File**

A Corrections Data File contains a copy of one of the analyzer correction tables. Corrections provide a way to adjust the trace display for predetermined gain curves (such as for cable loss).

Corrections files are text files in .csv (comma separated values) form, to make them importable into Excel or other spreadsheet programs. The format for Corrections files is as follows.

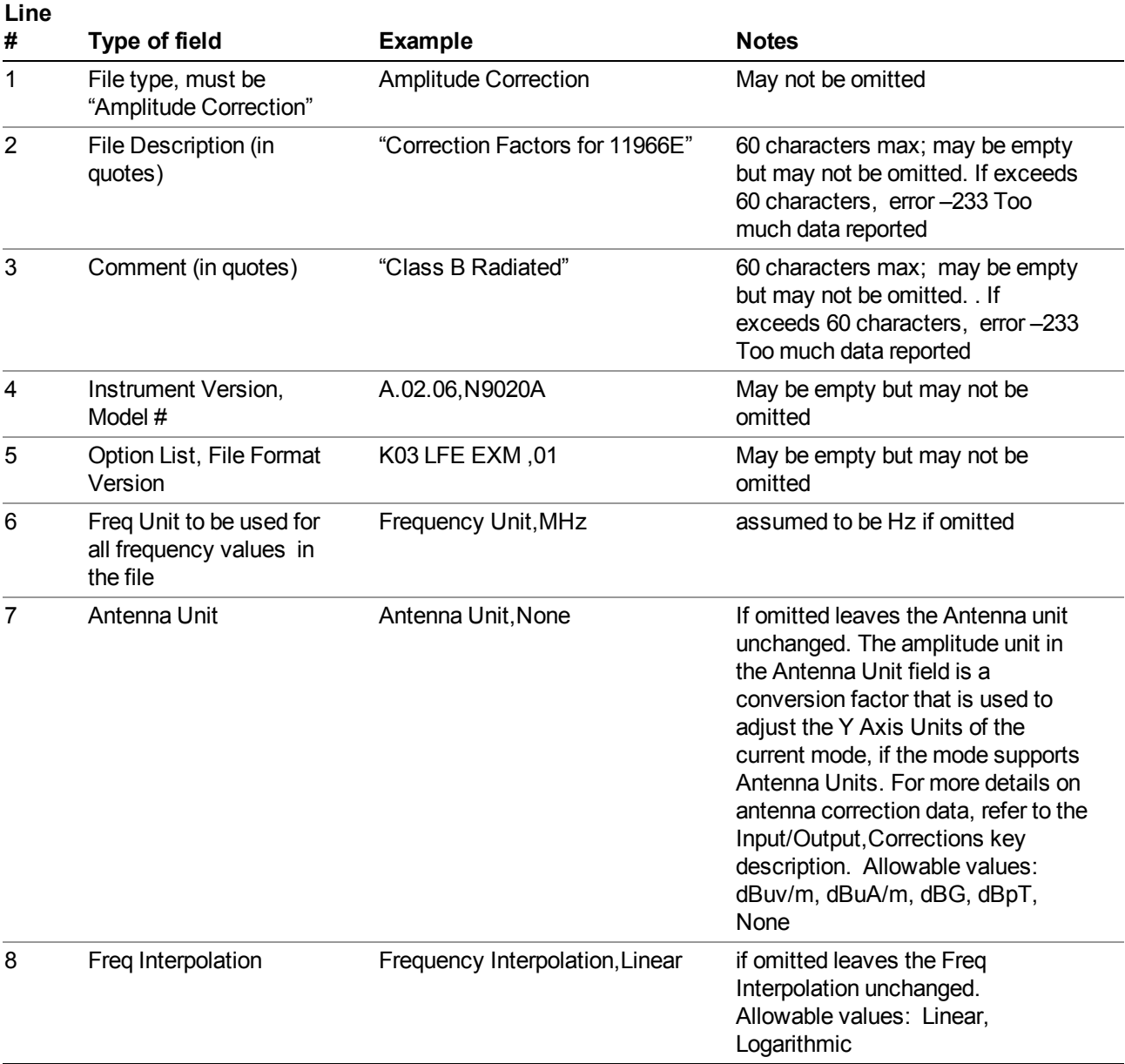

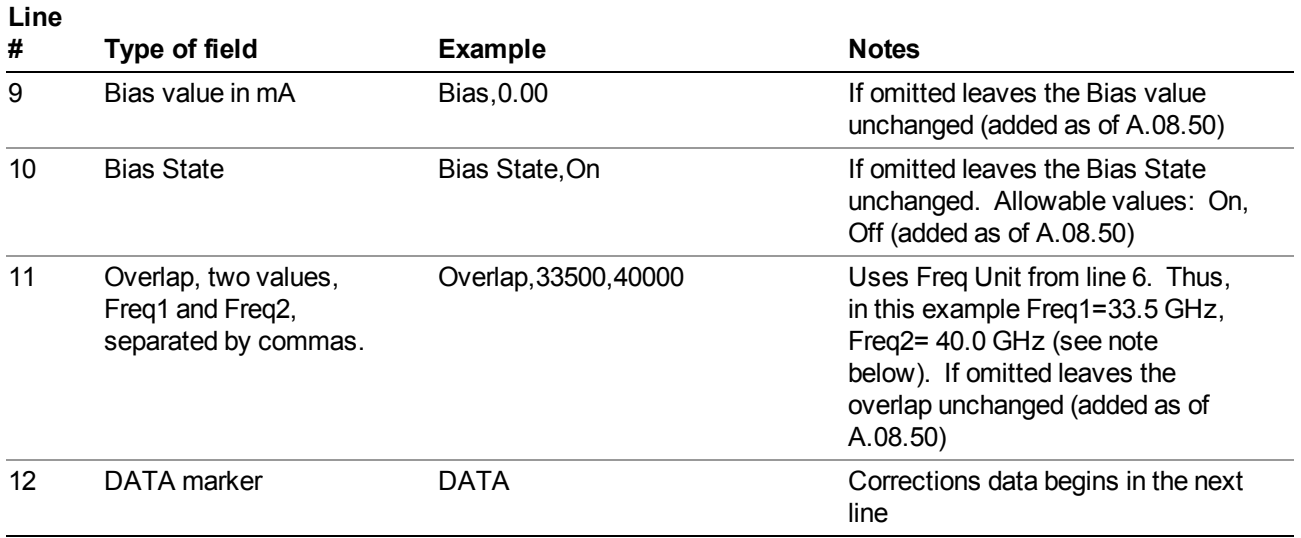

Lines 2 through 5 can be empty but must appear in the file. Lines 6 through 11 are optional, the lines can be left out of the file altogether.

The Overlap row and the two Bias rows apply only to external mixing. Both are read-only, they are never written by the analyzer. The only way to insert or modify these rows is to edit the file with a text editor or a spreadsheet editor. These rows are intended for use by mixer manufacturers, as they allow the manufacturer to insert data about how the mixer corrections were generated and how they should be applied. The Bias rows allow you to specify whether to turn Bias on or off when the Correction is turned on and to specify a Bias value (turning off the Correction does not change the Bias, but turning it back on again sets it to the value specified in the file). The Overlap row allows you to specify an overlap region in which two different corrections may be applied. It is expected that in the corrections data itself, there will be TWO corrections values exactly at Max Freq, otherwise Overlap is ignored. The way the overlap is processed is as follows: if at any given time the current analyzer Start Freq is greater than Freq 1 and lower than Freq 2, and the current Stop Freq is greater than Freq 2, extend the first correction point at or above Freq 2 down to Freq 1, rather than using the correction data between Freq1 and Freq2.

The Antenna Unit row can only be used in Correction register 1, because there can only be one setting for Antenna Unit at any given time. If a Correction whose Antenna Unit is set to anything but None is loaded into any Correction register but 1, an error is generated (Mass storage error; Can only load an Antenna Unit into Correction 1). When a correction file is saved from any Correction register but 1, Antenna Unit is always written as None.

Similarly, the Bias rows can only be used in Correction register 1, because there can only be one setting for Bias at any given time. If a Correction file with a Biasor Bias State row is loaded into any Correction register but 1, an error is generated: Mass storage error; Can only load Bias Settings into Correction 1

The data follows the DATA row, as comma separated X, Y pairs; one pair per line.

For example, suppose you have an Antenna to correct for on an N9020A version A.02.06 and the correction data is:

- 0 dB at 200 MHz
- 17 dB at 210 MHz

• 14.8 dB at 225 MHz

Then the file will look like:

- Amplitude Correction
- "Correction Factors for 11966E"
- "Class B Radiated"
- A.02.06,N9020A
- P13 EA3 UK6,01
- Frequency Unit,MHz
- Antenna Unit,dBuV/m
- Frequency Interpolation,Linear
- DATA
- $200.000000, 0.00$
- $210.000000, 17.00$
- $225.000000, 14.80$

The choices for the 1 of N fields in the metadata are as follows:

- Frequency Unit: Hz, kHz, MHz, GHz
- Antenna Unit: dBuv/m, dBuA/m, dBG, dBpT, None
- Frequency Interpolation: Logarithmic, Linear

#### **Amplitude Correction**

These keys let you choose which Correction to save. Once selected, the key returns back to the Export Data menu and the selected Correction number is annotated on the key.

The next step in the Save process is to select the Save As key in the Export Data menu.

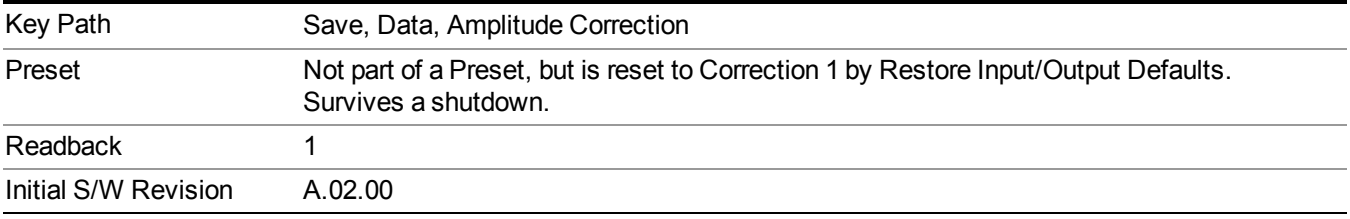

#### **Measurement Results**

Pressing this key selects Meas Results as the data type to be exported. Pressing the key a second time brings up the Meas Results menu, which allows you to select which **Meas Result** to save. In the Swept SA measurement, there are three types of Measurement Results files: Peak Table, Marker Table and Spectrogram.

See "Meas Results File [Contents"](#page-364-0) on page 365.

See ["Marker](#page-364-1) Table" on page 365.

See "Peak [Table"](#page-367-0) on page 368.

See Spectrogram

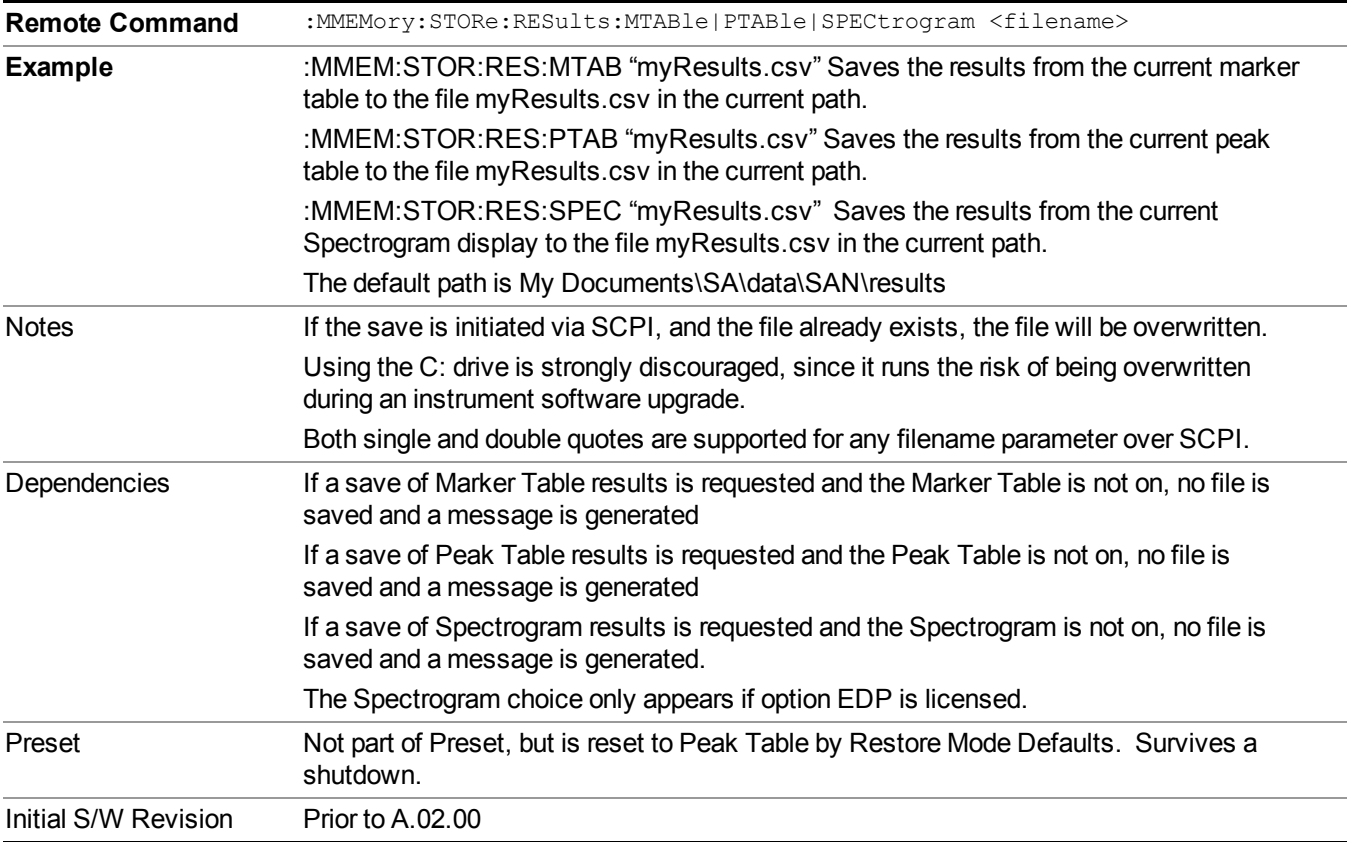

#### <span id="page-364-0"></span>**Meas Results File Contents**

<span id="page-364-1"></span>All files are .csv files. The following section details the data in each file type.

#### **Marker Table**

This section discusses the Marker Table Meas Results file format.

Imagine that, at the point where a Marker Table Meas Result is requested, the following screen is showing:

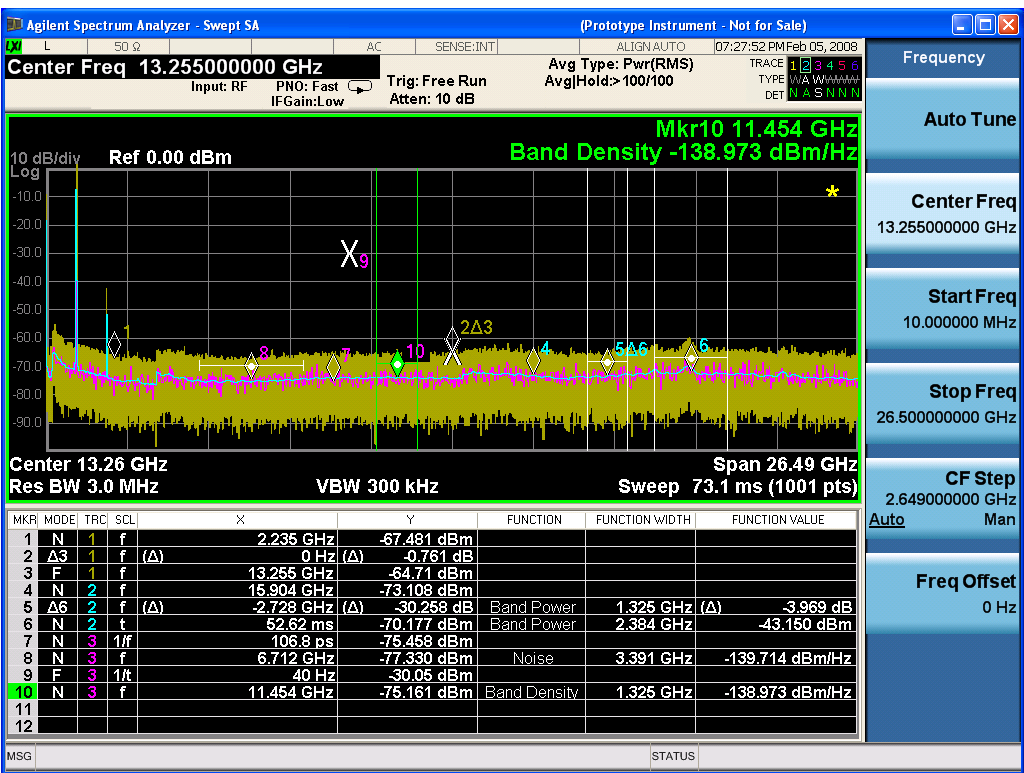

Then the Meas Results file, when opened, would show the following data:

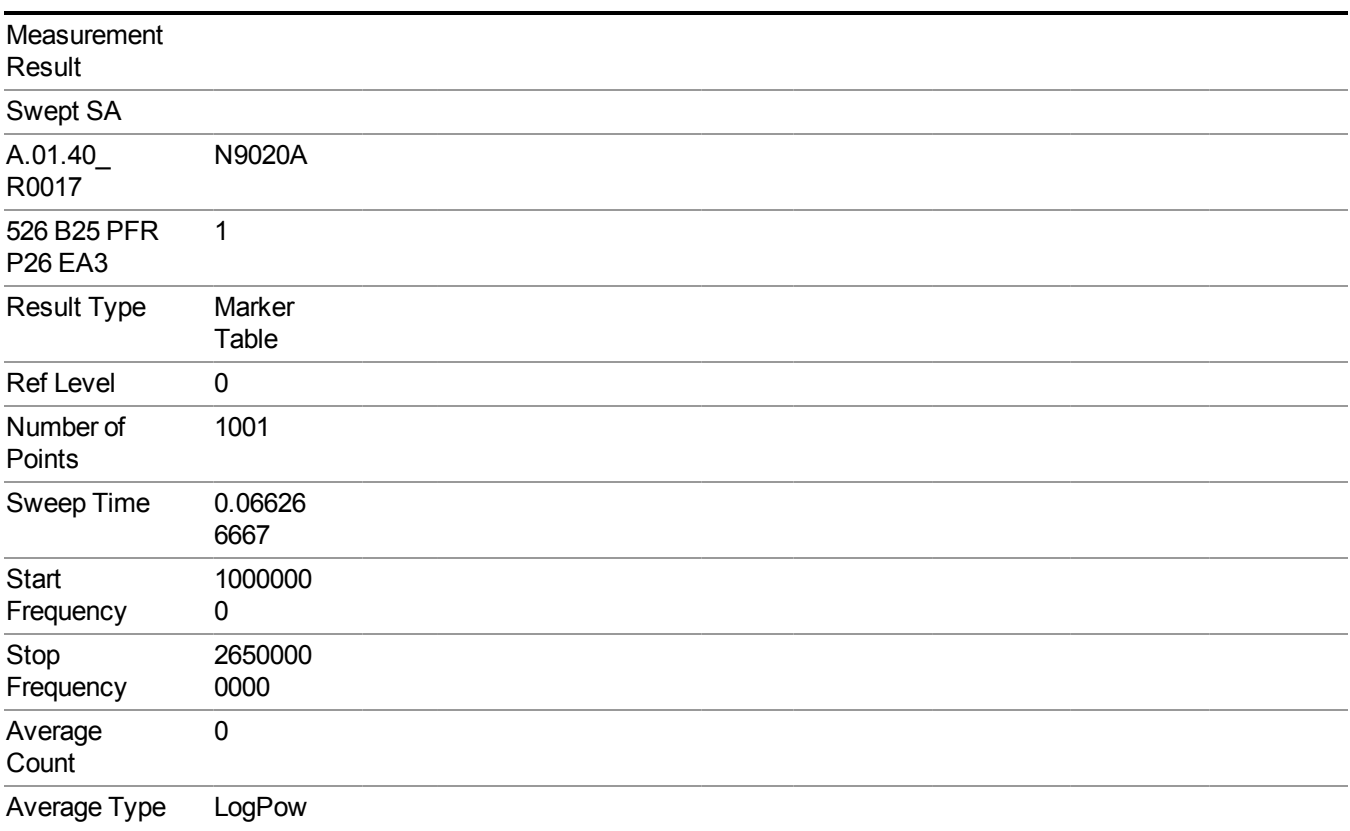

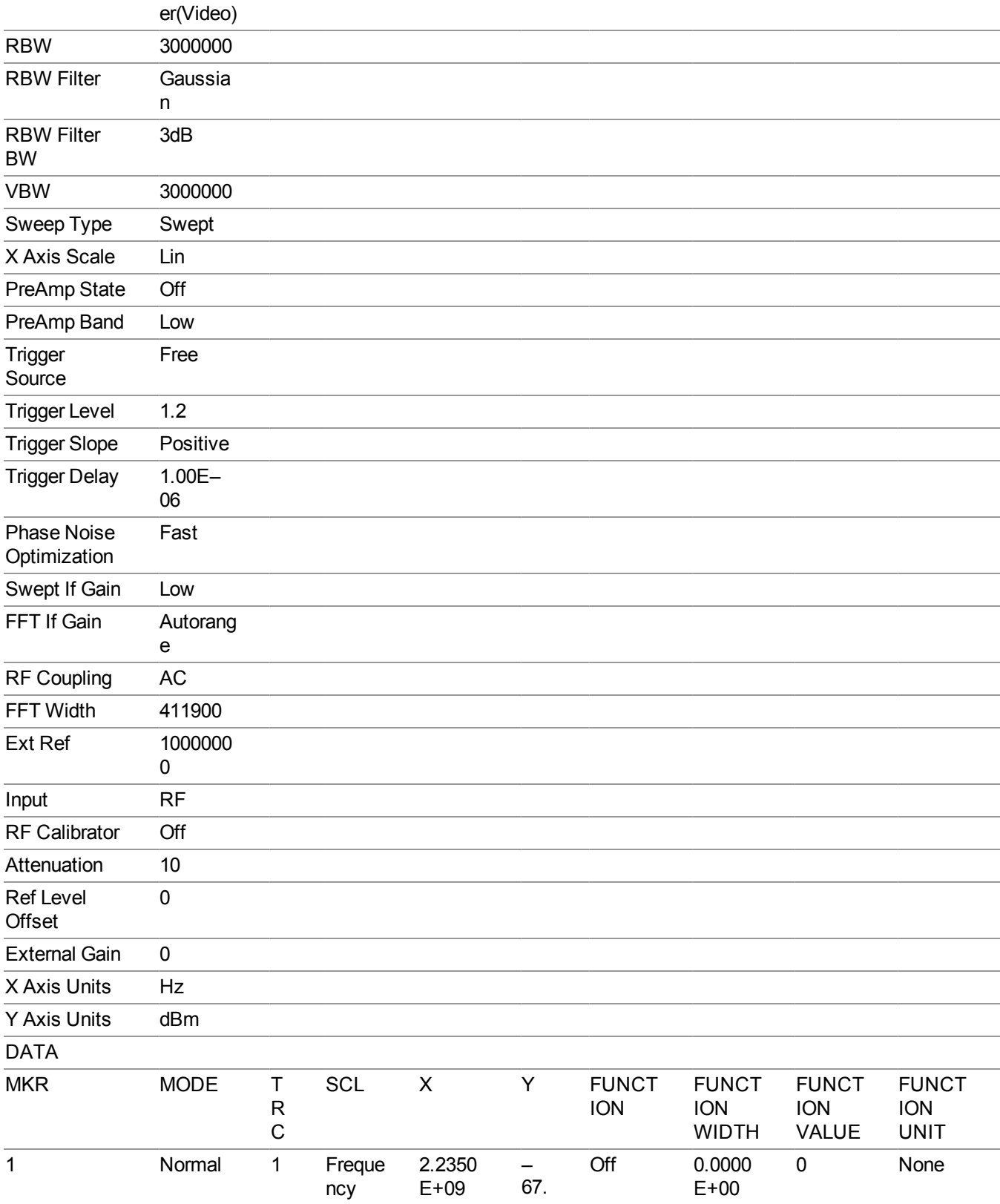

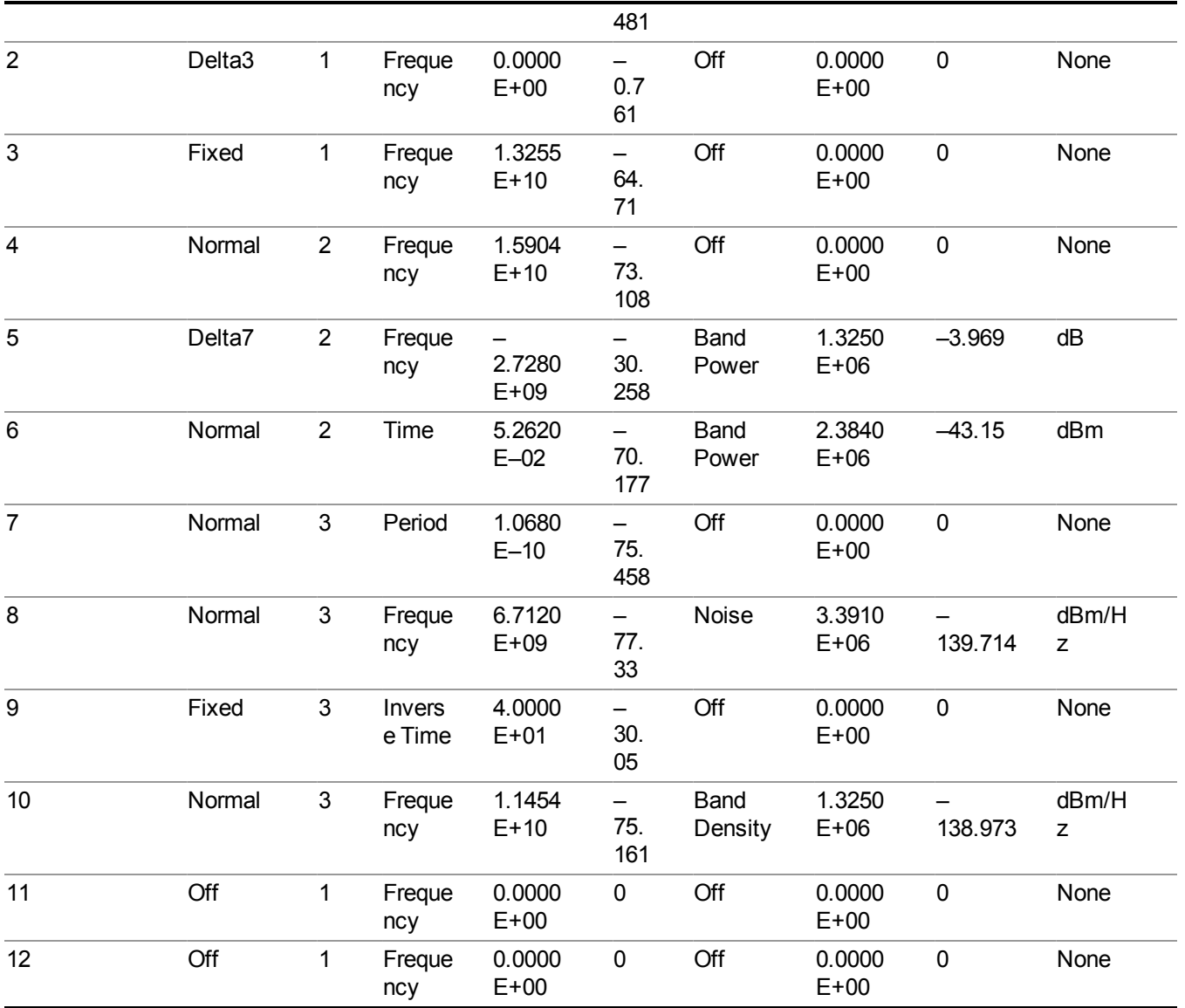

The numbers appear in the file exactly as they appear onscreen. If it says 11.454 GHz onscreen, then in the file it is 11.454E+09.

The metadata header is very similar to the metadata used in the trace data .csv files. See Trace File Contents. The only new information concerns the 1-of-N fields in the marker table itself.

#### <span id="page-367-0"></span>**Peak Table**

This section discusses the Peak Table Meas Results file format.

Imagine that, at the point where a Marker Table Meas Result is requested, the following screen is showing:

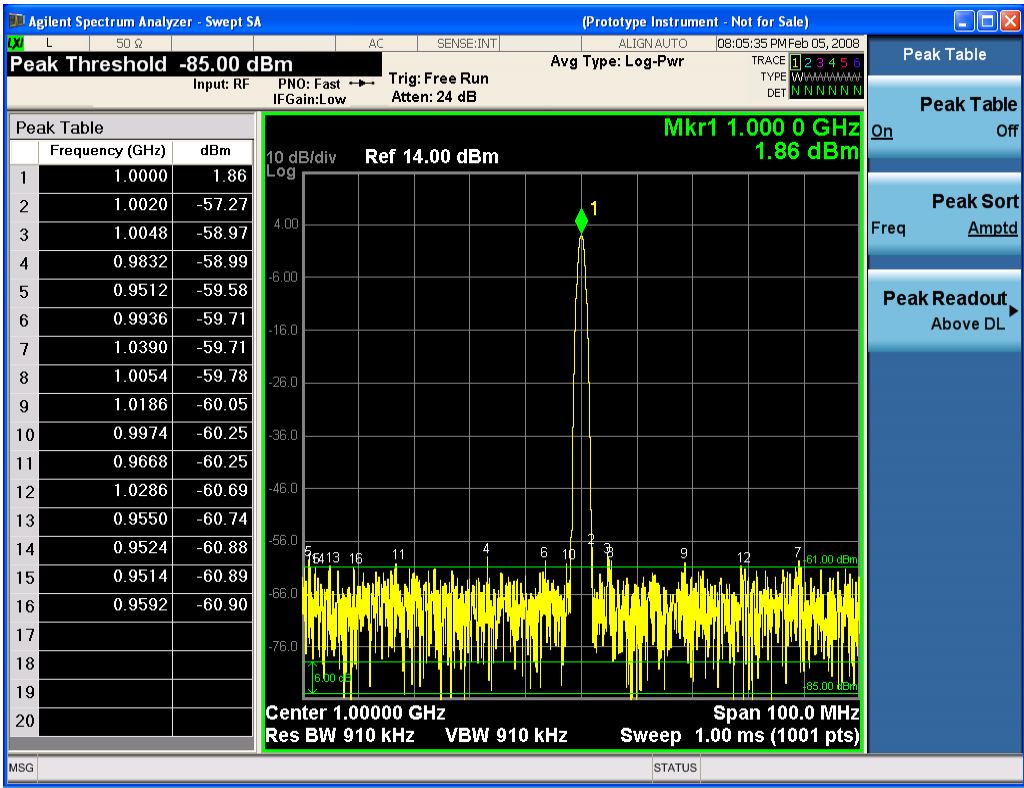

Then the Meas Results file, when opened, would show the header data (the same as for the Marker Table except that the Result Type is Peak Table) ending with a few fields of specific interest to Peak Table users:

- Peak Threshold
- Peak Threshold State (On|Off)
- Peak Excursion
- Peak Excursion State (On|Off)
- Display Line
- Peak Readout (All|AboveDL|BelowDL)
- Peak Sort (Freq|Amptd)

These fields are then followed by the data for the Peak Table itself.

Note that the label for the Frequency column changes to Time in 0 span.

Here is what the table for the above display looks like:

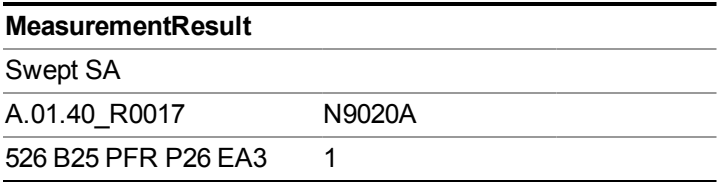

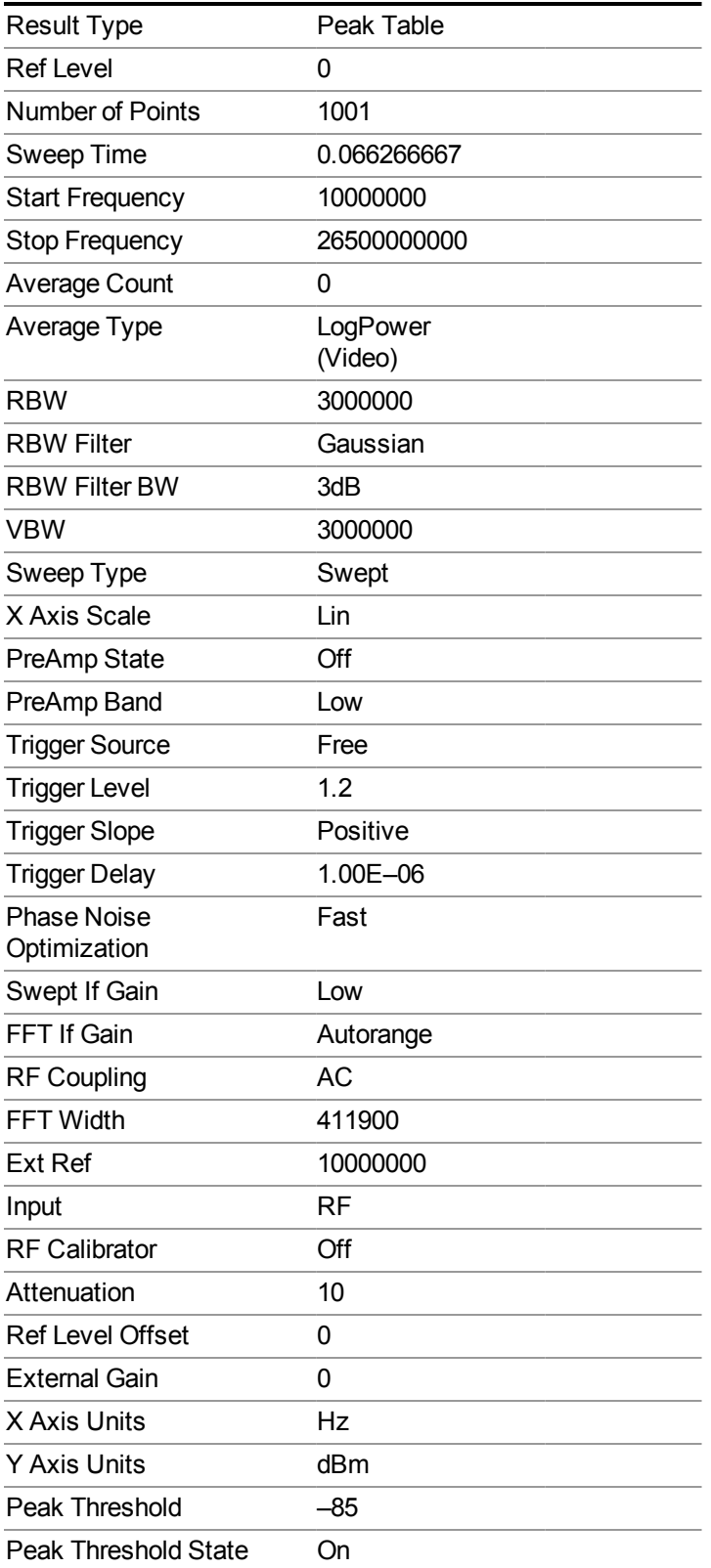

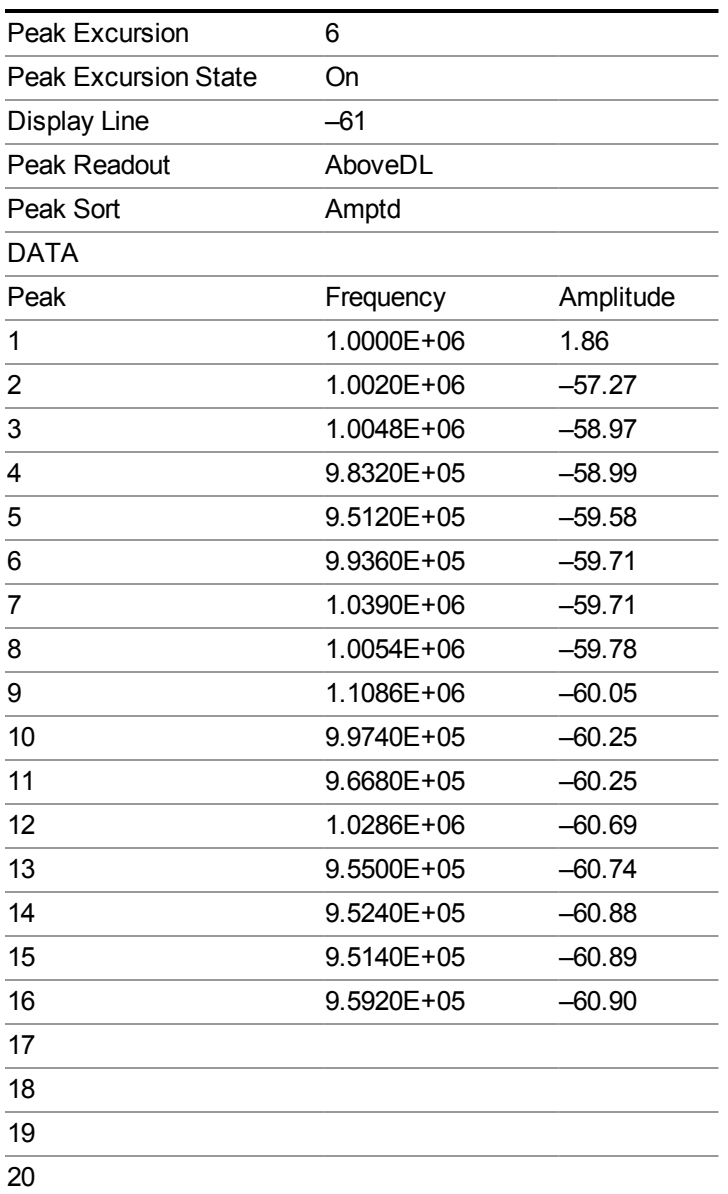

#### **Spectrogram**

.

This section discusses the Spectrogram Results file format. The Spectrogram choice only appears if option EDP is licensed.

The Spectrogram results are the same as a Trace data export, except that instead of having just one trace's data, all 300 traces appear one after the other.

Each trace has its own data mark; the data for Spectrogram Trace 0 follows the row marked DATA, the data for Spectrogram Trace 1 follows the row marked DATA1, for Spectrogram Trace 2 follows the row marked DATA2, and so on.

Each DATA row has a timestamp in the second column (as of firmware revision A.11.01). So, for example, if Trace 0 had a relative start time of 1729.523 sec, then the first DATA row would look like this:

#### DATA,1729.523

And if Trace 13 had a relative start time of 100.45 sec, then the fourteenth data row would look like:

#### DATA13,100.453

To find the absolute time for the relative timestamps of each trace, the last row before the first DATA row gives the absolute start time of the Spectrogram, in the form YYYYMMDDHHMMSS

So, for example, if the absolute start time is 13:23:45:678 on January 30, 2012, this row would look like:

#### Start Time,20120130132345678

NOTE:

The resolution of the absolute time stored is 1 ms, which matches up with the fact that the **NOTE** fastest sweep time is also 1 ms. However, there is no specification for the absolute accuracy of the clock in the analyzer, nor is there any facility provided to allow the user to set this time to any particular degree of accuracy.

Traces that have not yet been filled in the Spectrogram display are empty; there is no DATA header for them. The file ends after the last non-empty trace.

Imagine that, at the point where a Spectrogram Meas Result is requested, the following screen is showing:

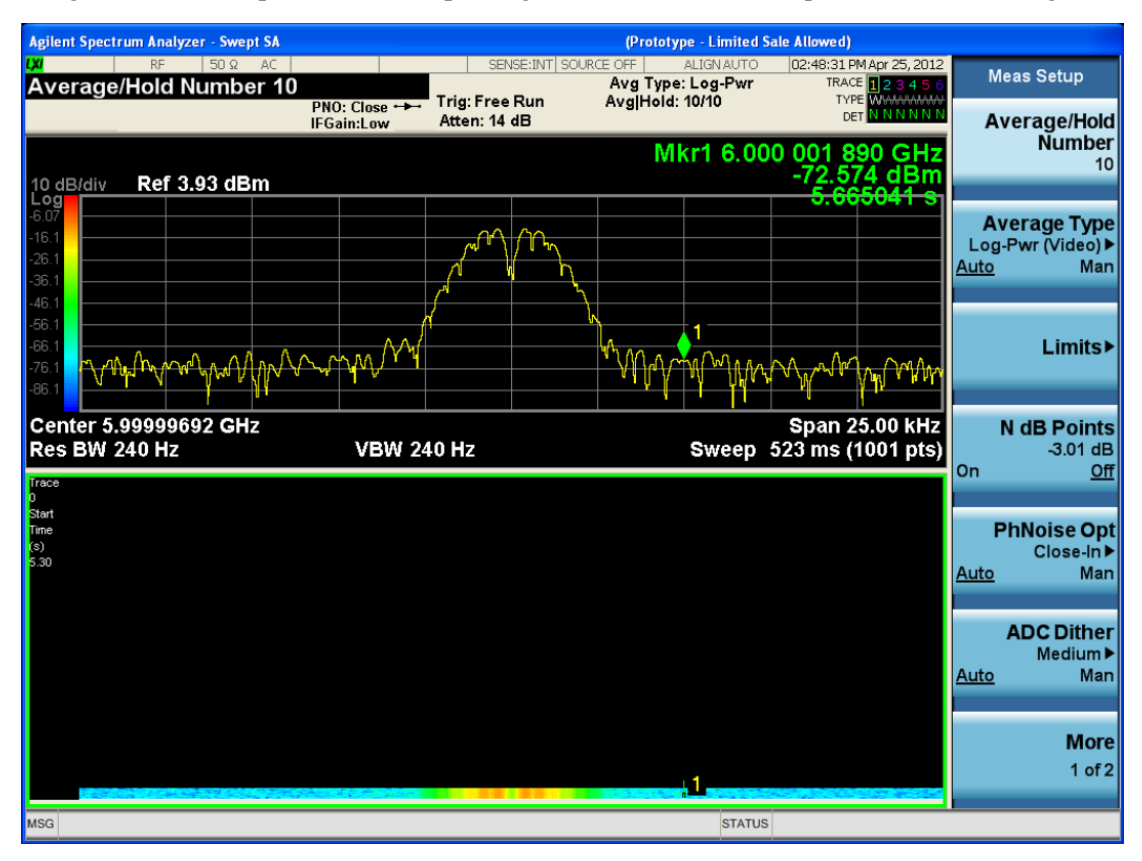

For the purpose of this example, we have set the Average/Hold Number to 10, thus we have only traces 0 thru 10. The Spectrogram was started at 02:28:08:700 pm on April 25, 2012 (that is, 700 ms after 2:28:08 pm), although the screen dump itself shows a duifferent time, as it was taken ten minutes after the Spectrogram data. Trace 0 is showing a start time of 5.30 seconds, meaning 5.3 secodns after the Spectrogram started (trace 10 has a strat time of 0, as it was the first trace taken but has now rolled up into the tenth trace slot).

The Meas Results file, when opened, shows the header data and ten traces of trace data. Below is an extract from the result file for the above display. Note the start time of 20120425142808700 showing in the last row before the first DATA row, and the relative time of 5.299231048 showing in the first DATA row:

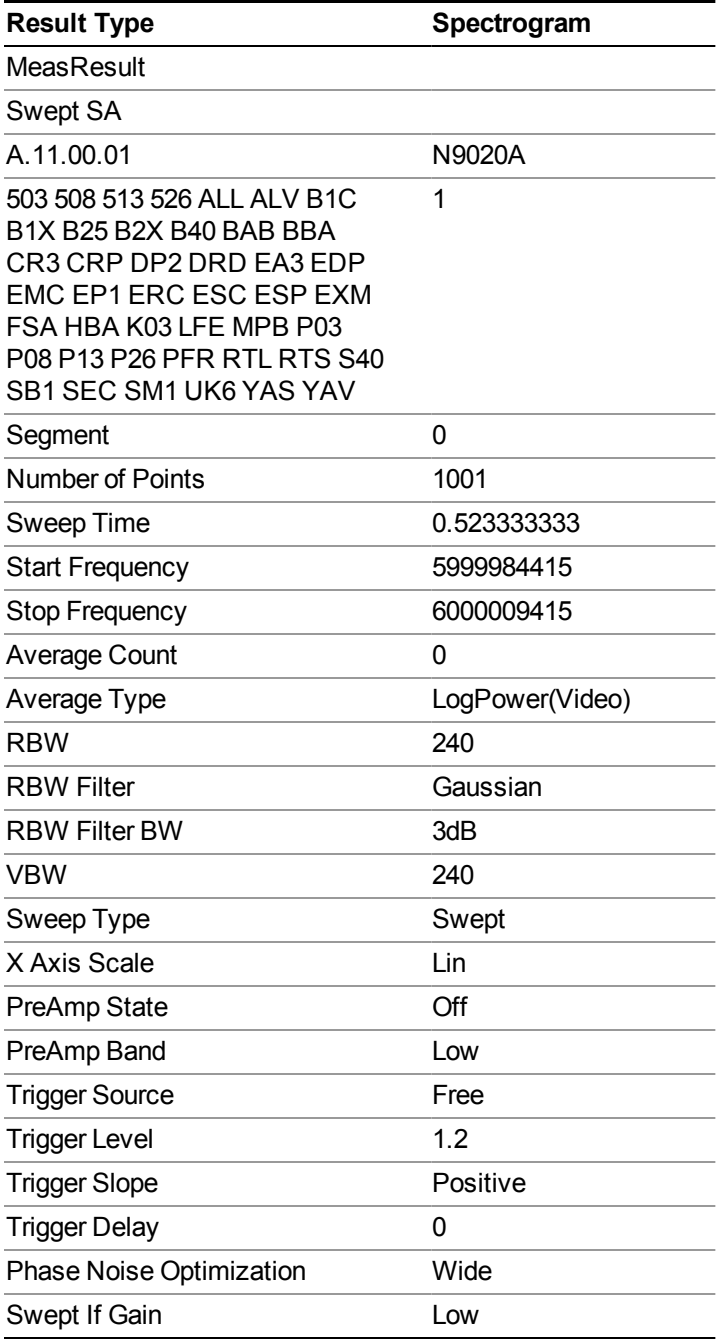

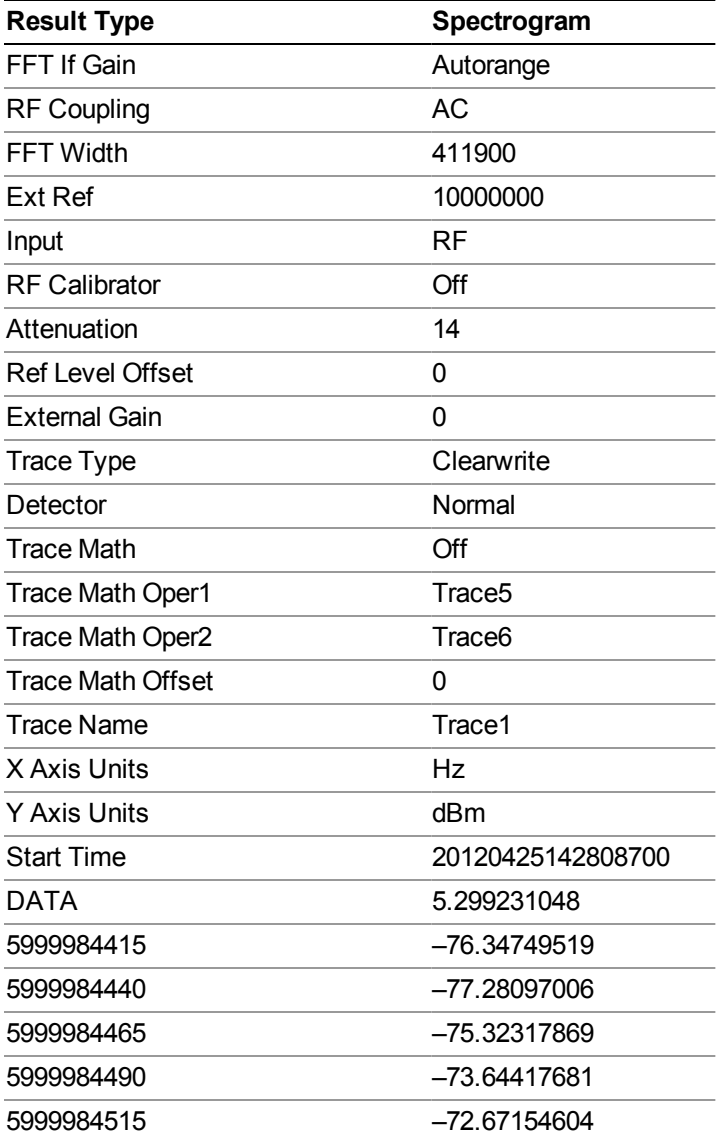

o o o 6000009315 –77.94423277 6000009340 –79.51829697 6000009365 –78.46108961 6000009390 –78.46108957

6000009415 –76.59570596 DATA2 4.708697055

374 IQ Analyzer Mode Reference

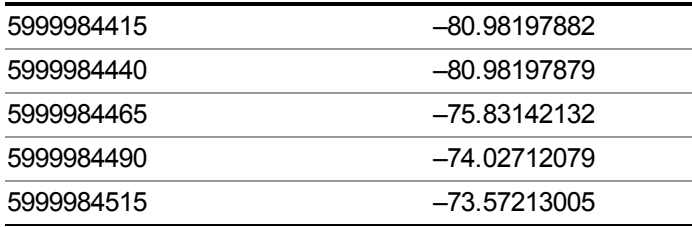

o

o o

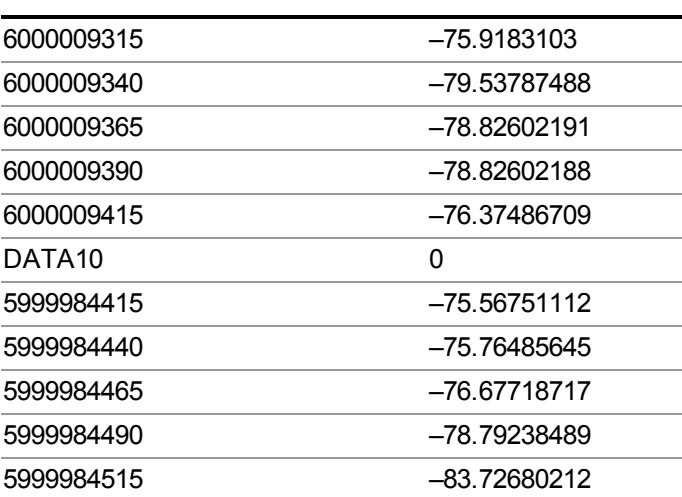

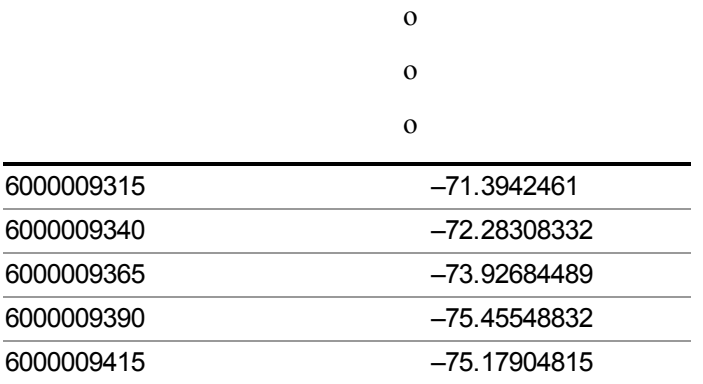

### **Save As . . .**

When you press "Save As", the analyzer brings up a Windows dialog and a menu entitled "**Save As."** This menu allows you to navigate to the various fields in the Windows dialog without using a keyboard or mouse. The Tab and Arrow keys can also be used for dialog navigation.

See "To File . . ." on [page](#page-561-0) 562 in Save, State for a full description of this dialog and menu.

The default path for saving files is:

For all of the Trace Data Files:

My Documents\<mode name>\data\traces

For all of the Limit Data Files:

My Documents\<mode name>\data\limits

For all of the Measurement Results Data Files:

My Documents\<mode name>\data\<measurement name>\results

For all of the Capture Buffer Data Files:

My Documents\<mode name>\data\captureBuffer

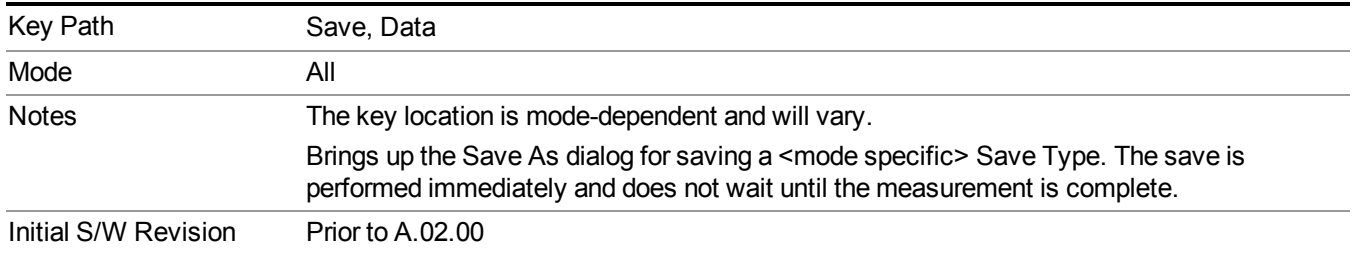

## **Screen Image**

Pressing Screen Image accesses a menu of functions that enable you to specify a format and location for the saved screen image. It brings up a menu that allows you to specify the color scheme of the Screen Image (Themes) or navigate to the Save As dialog to perform the actual save.

Screen Image files contain an exact representation of the analyzer display. They cannot be loaded back onto the analyzer, but they can be loaded into your PC for use in many popular applications.

The image to be saved is actually captured when the Save front panel key is pressed, and kept in temporary storage to be used if you ask for a Screen Image save. When the Screen Image key is pressed, a "thumbnail" of the captured image is displayed, as shown below:

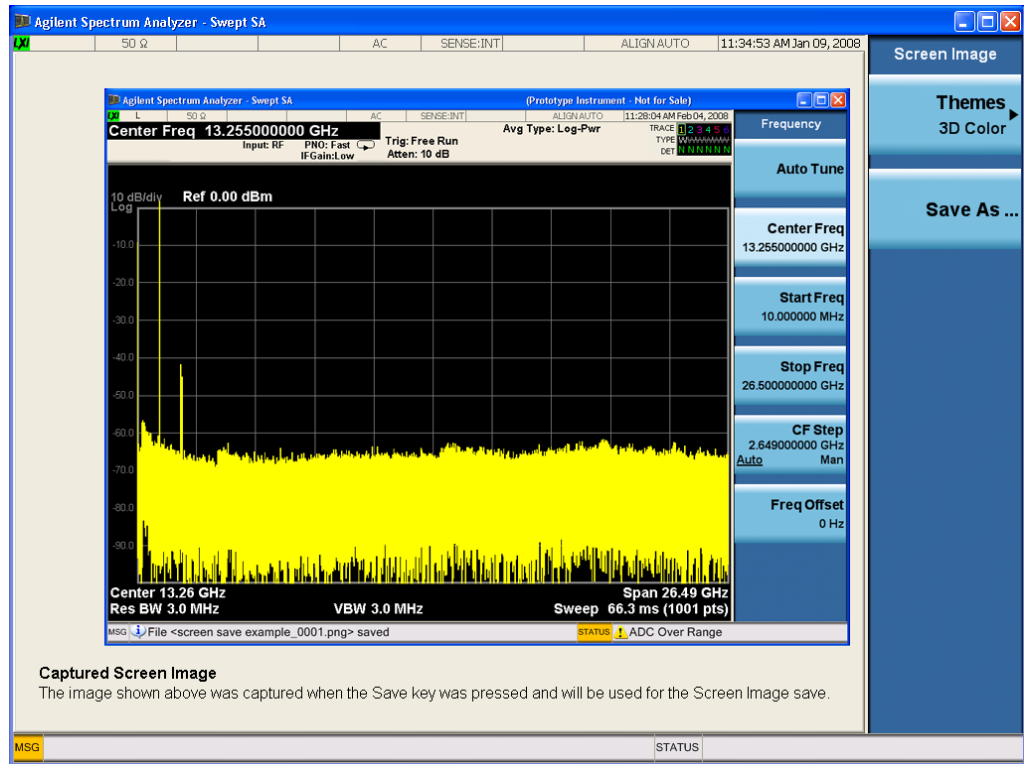

When you continue on into the Save As menu and complete the Screen Image save, the image depicted in the thumbnail is the one that gets saved, showing the menus that were on the screen before going into the Save menus. The save is performed immediately and does not wait until the measurement is complete.

After you have completed the save, the Quick Save front-panel key lets you quickly repeat the last save performed, using an auto-named file, with the current screen data.

For versions previous to A.01.55, if you initiate a screen image save by navigating through the **NOTE** Save menus, the image that is saved will contain the Save menu softkeys, not the menus and the active function that were on the screen when you first pressed the Save front panel key.

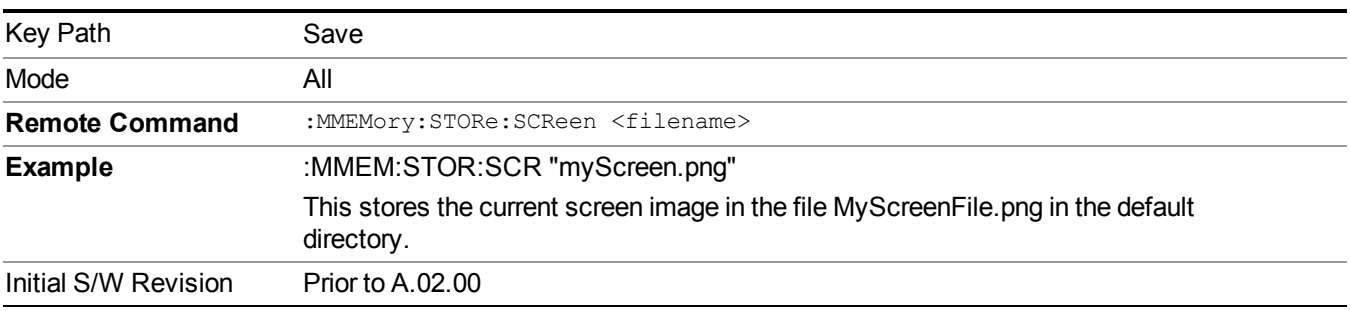

#### **Themes**

Accesses a menu of functions that enable you to choose the theme to be used when saving the screen image.

The **Themes** option is the same as the **Themes** option under the **Display** and **Page Setup** dialogs. It allows you to choose between themes to be used when saving the screen image.

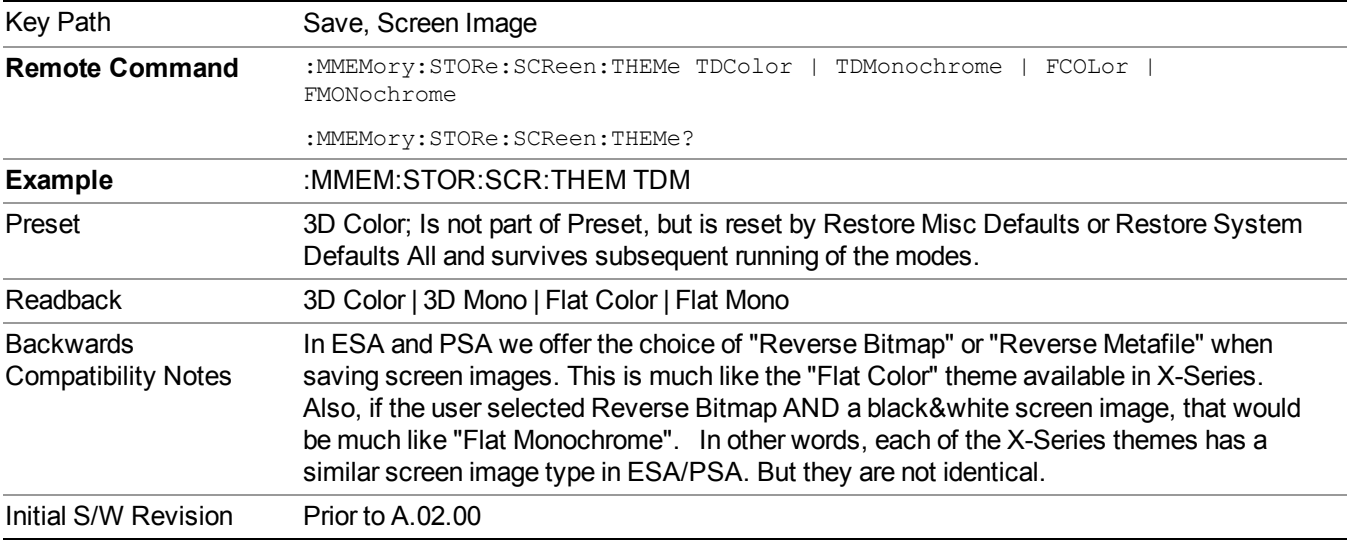

#### **3D Color**

Selects a standard color theme with each object filled, shaded and colored as designed.

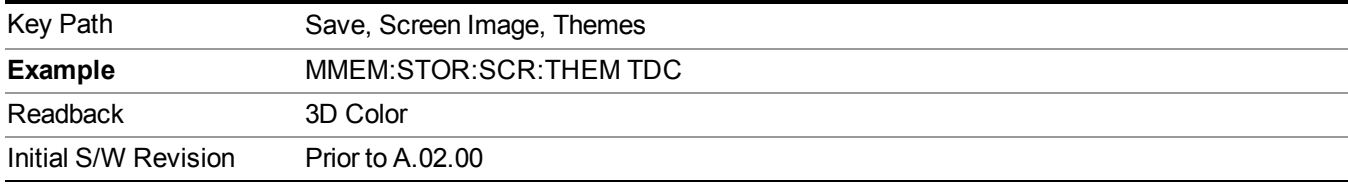

#### **3D Monochrome**

Selects a format that is like 3D color but shades of gray are used instead of colors.

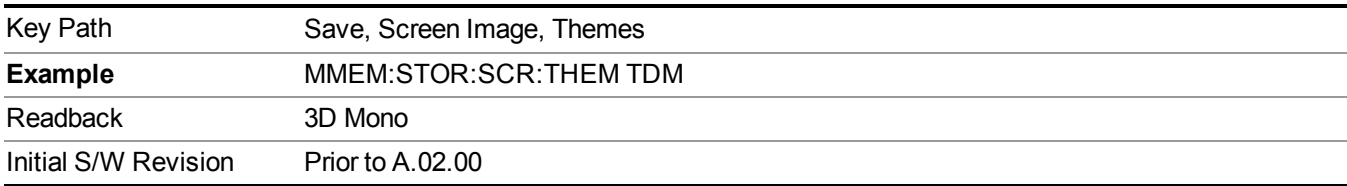

#### **Flat Color**

Selects a format that is best when the screen is to be printed on an ink printer.

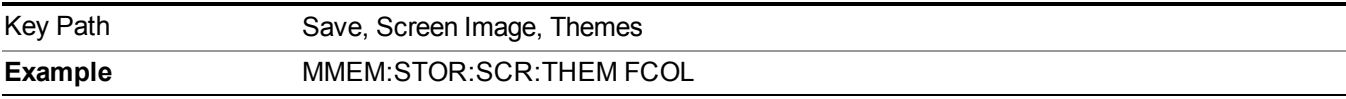

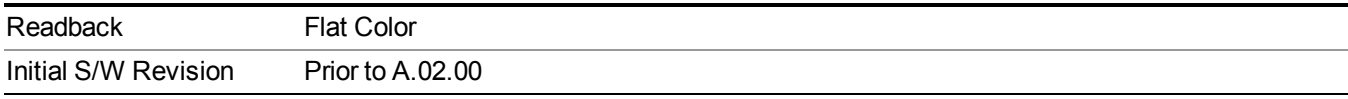

#### **Flat Monochrome**

Selects a format that is like Flat Color. But only black is used (no colors, not even gray), and no fill.

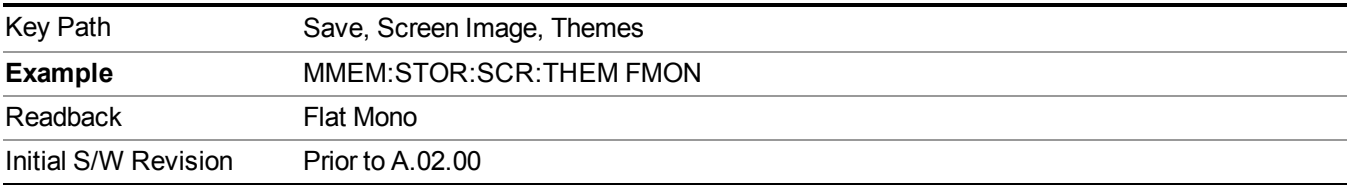

#### **Save As…**

When you press "Save As", the analyzer brings up a Windows dialog and a menu entitled "**Save As."** This menu allows you to navigate to the various fields in the Windows dialog without using a keyboard or mouse. The Tab and Arrow keys can also be used for dialog navigation.

See "To File . . ." on [page](#page-561-0) 562 in Save, State for a full description of this dialog and menu.

The default path for Screen Images is

My Documents\<mode name>\screen.

where  $\leq$  mode name $\geq$  is the parameter used to select the mode with the INST:SEL command (for example, SA for the Spectrum Analyzer).

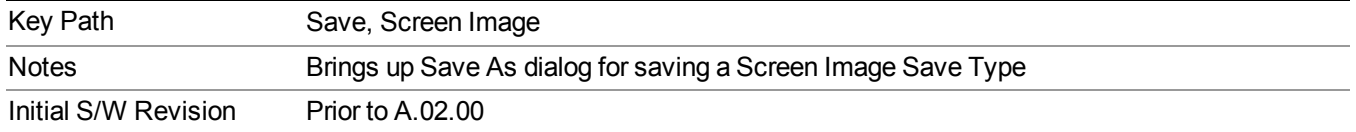

# **Single (Single Measurement/Sweep)**

Sets the analyzer for Single measurement operation. The single/continuous state is Meas Global, so the setting will affect all the measurements. If you are Paused, pressing Single does a Resume.

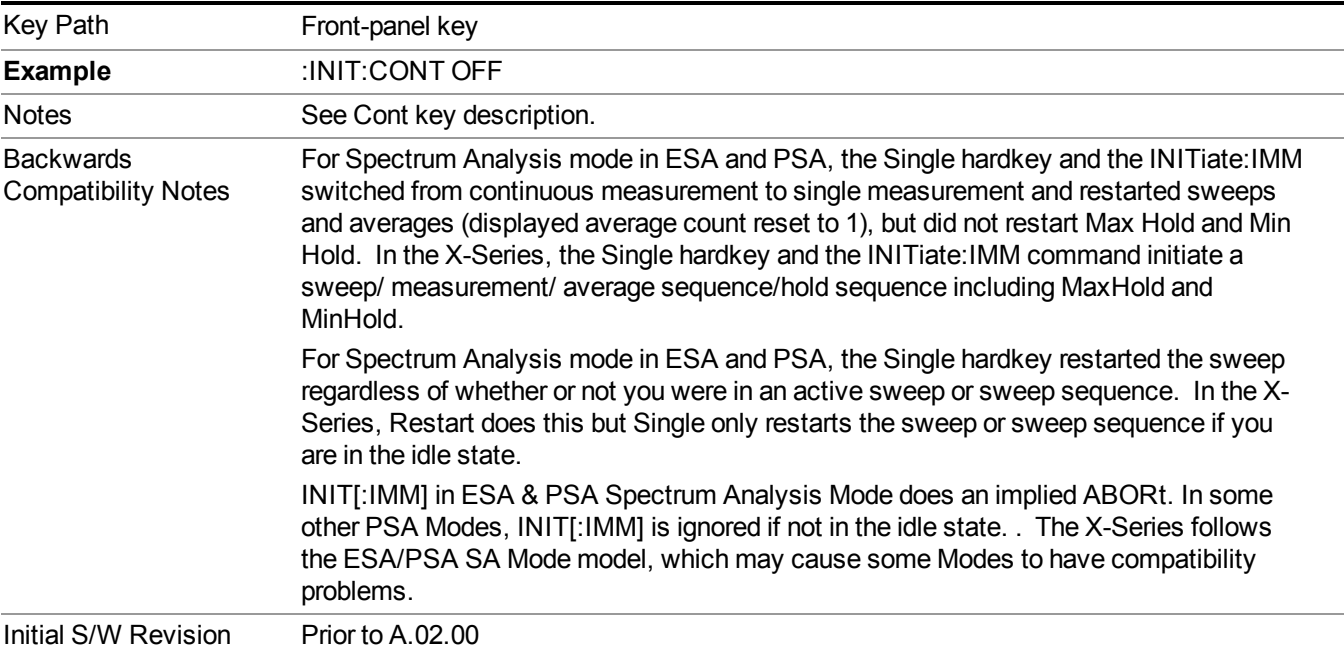

See "More [Information"](#page-379-0) on page 380

## <span id="page-379-0"></span>**More Information**

See ["Restart"](#page-558-0) on page 559 for details on the INIT:IMMediate (Restart) function.

If you are already in single sweep, the INIT:CONT OFF command has no effect.

If you are already in Single Sweep, then pressing the Single key in the middle of a sweep does not restart the sweep or sequence. Similarly, pressing the Single key does not restart the sweep or sequence if the sweep is not in the idle state (for example, if you are taking a very slow sweep, or the analyzer is waiting for a trigger). Instead, it results in a message. "Already in Single, press Restart to initiate a new sweep or sequence". Even though pressing the Single key in the middle of a sweep does not restart the sweep, sending INIT:IMMediate does reset it.

To take one more sweep without resetting the average count, increment the average count by 1, by pressing the step up key while **Average/Hold Number** is the active function, or sending the remote command CALC:AVER:TCON UP.

# **Source**

Opens a menu of keys that access various source configuration menus and settings. In the test set, pressing this key also causes the central view area to change and display the Source Control Main view.

Key Path Front-panel key

## **RF Output**

This parameter sets the source RF power output state.

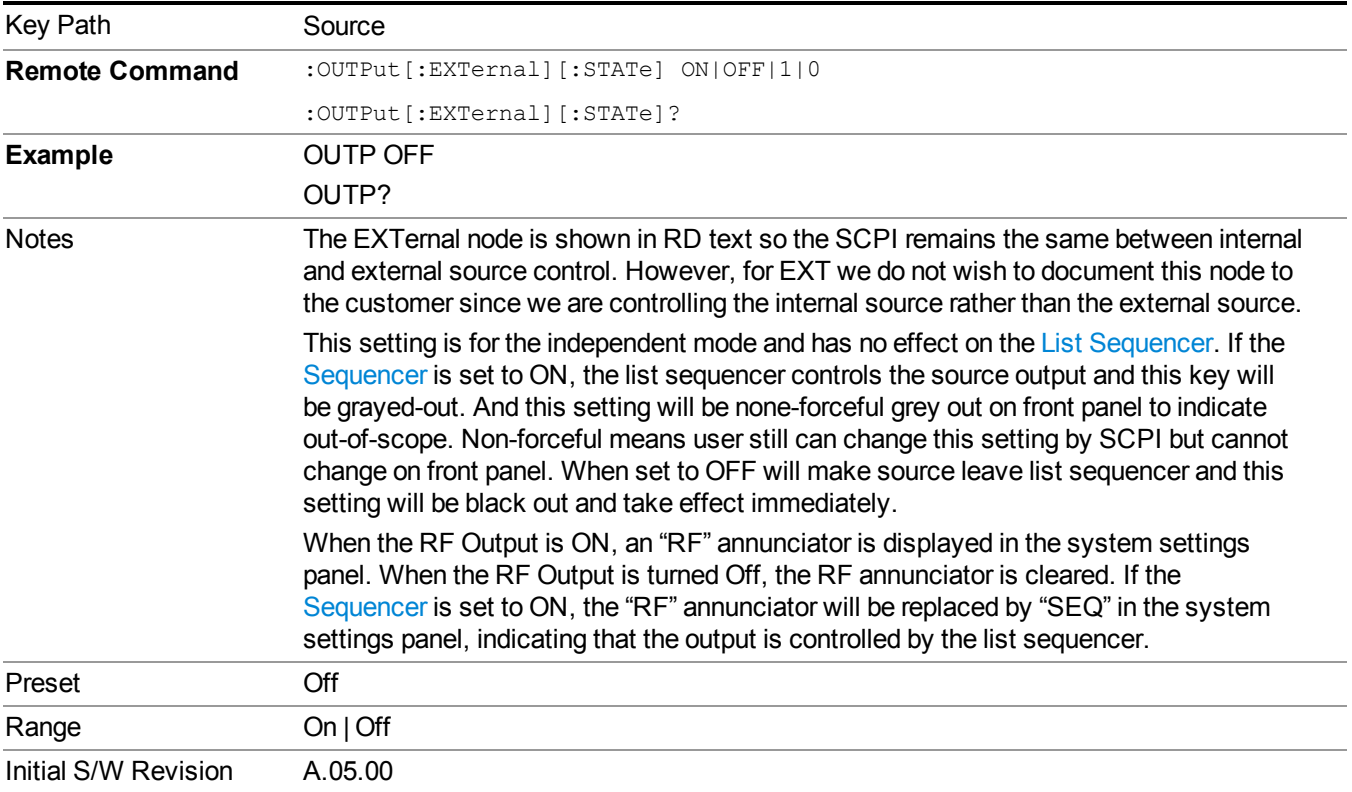

## **Amplitude**

Allows you to access the Amplitude sub-menu.

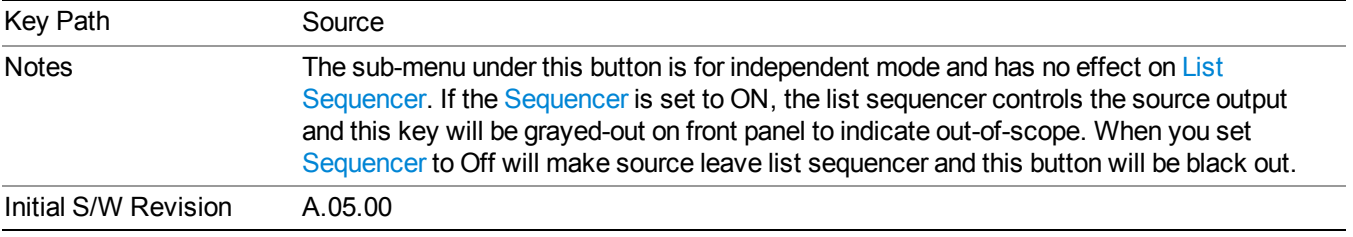

#### **RF Power**

Allows you to adjust the power level of the source using the numeric keypad, step keys, or RPG. Pressing any digit, 0 through 9, on the numeric keypad brings up the unit terminator.

Please refer to the "RF [Power](#page-382-0) Range " on page 383 table below for the valid ranges.

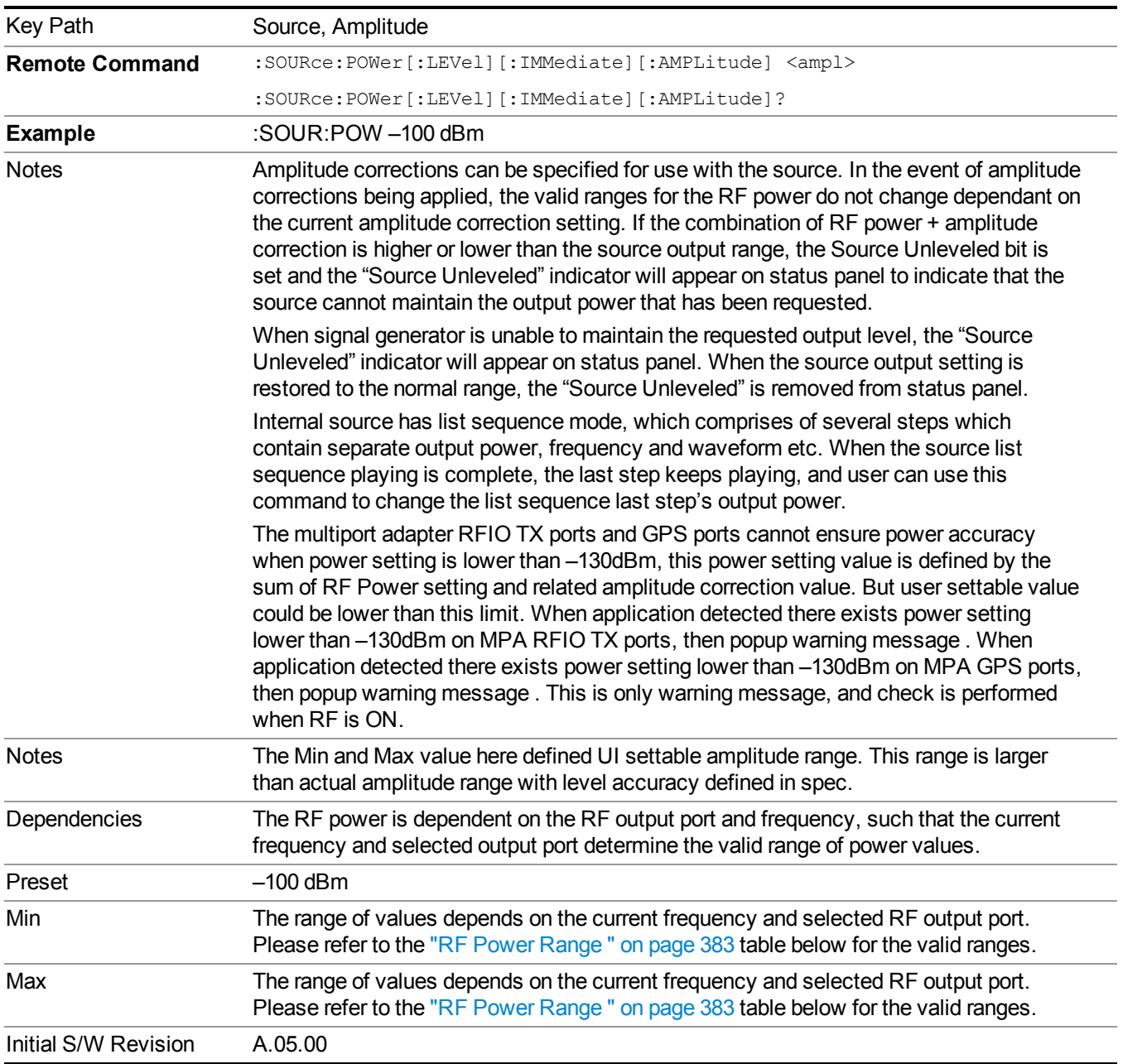

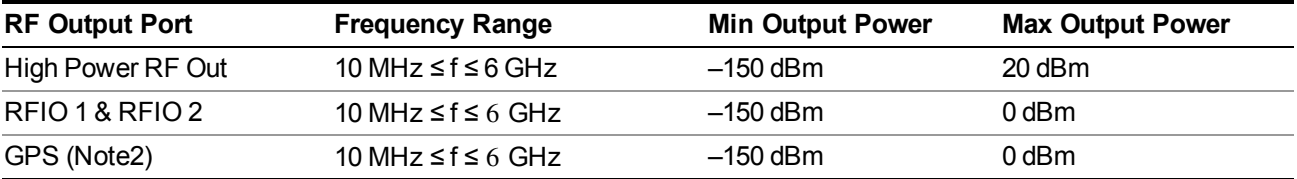

#### <span id="page-382-0"></span>**RF Power Range**

Note: This is the UI power range, it's larger than actual spec.

Note2: GPS port is on the multiport adapter, or E6607C which has embedded MPA.

#### **Set Reference Power**

This key allows you to set the power reference. Pressing this key turns the power reference state to ON, sets the reference power value to the current RF output power, maintains this power at the RF output, and sets the displayed power to 0.00 dB. All subsequent RF power values entered under Source>Amplitude>RF Power are interpreted as being relative to this reference power.

When you use a power reference, the signal generator outputs an RF power that is set relative to the reference power by the value entered under Source>Amplitude>RF Power as follows:

Output power = reference power − entered power

Where:

reference power equals the original RF Power entered under Source>Amplitude>RF Power and set as the reference power

entered power equals a new value entered under Source>Amplitude>Amptd Offset

In addition, the displayed power value is the same as a new value entered under Source>Amplitude>RF Power.

NOTE **NOTE** If Power Ref is set to ON with a reference value set, entering a value under Source>Amplitude>RF Power and pressing Set Reference Power will add that value to the existing Power Ref value.

> If you wish to change the reference power value to a new value entered under Source>Amplitude>RF Power, first you must set Power Ref to OFF and then press Set Reference Power.

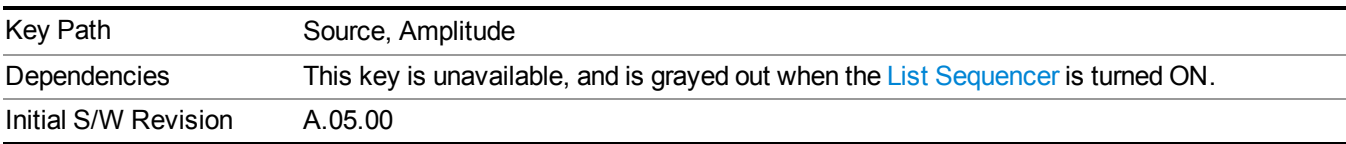

#### **Power Ref**

This key allows you to toggle the state of the power reference.

When you use a power reference, the signal generator outputs an RF power that is set relative to the reference power by the value entered under Source>Amplitude>RF Power as follows:

Output power = reference power + entered power

Where:

reference power equals the original RF Power entered under Source>Amplitude>RF Power and set as the reference power

entered power equals a new value entered under Source>Amplitude>Amptd Offset

For more information on Reference Frequency refer to "Set [Reference](#page-591-0) Power " on page 592

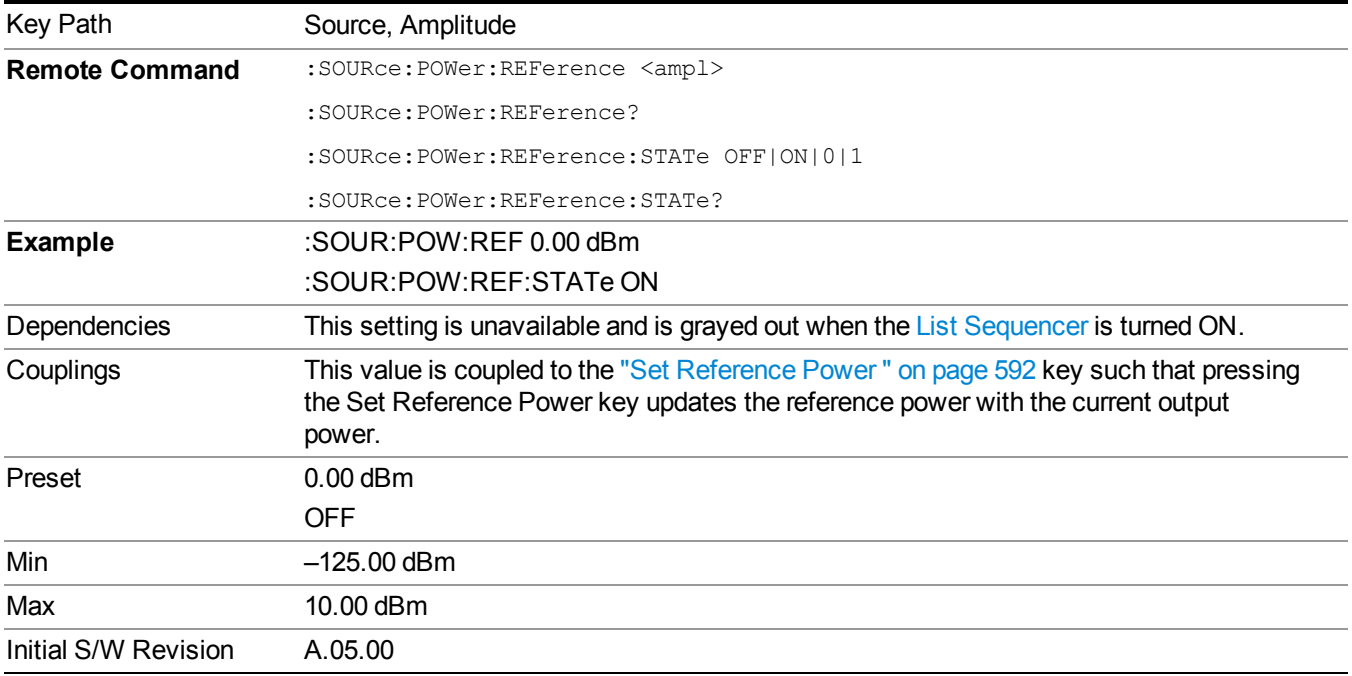

### **Amptd Offset**

Allows you to specify the RF output power offset value.

When the amplitude offset is set to zero (0) and you set a new offset value (positive or negative), the displayed amplitude value will change as follows and the RF output power will not change:

Displayed value = output power + offset value

Where:

output power equals the original RF Power entered under Source>Amplitude>RF Power

offset value equals the value entered under Source>Amplitude>Amptd Offset

When the amplitude offset is set to a value other than zero (0) and you enter a new RF power value under Source>Amplitude>RF Power, the displayed power will be the same as the value entered and the RF output power will be equal to the value entered minus the offset value as follows:

Output power = entered power – offset power

Displayed Power  $=$  output power  $+$  offset power

Displayed power = entered power

Where:

entered power equals the amplitude entered under Source>Amplitude>RF Power

offset power equals the value previously entered and set under Source>Amplitude>Amptd Offset

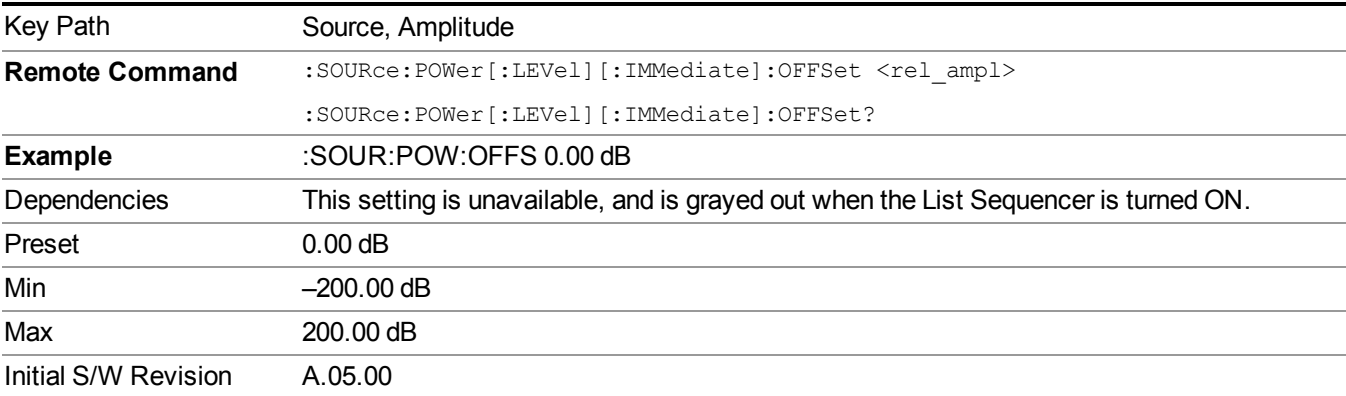

## **ALC**

Allows you to enable or disable the automatic leveling control (ALC) circuit.

The purpose of the ALC circuit is to hold output power at a desired level by adjusting the source's power circuits to compensate for power drift. Power drift occurs over time and changes in temperature.

Turning the ALC off disables the ALC circuitry, enabling you to measure the output at a specific point in a test setup and adjust as required for the desired power level at that point. Turning the ALC off is useful when the modulation consists of very narrow pulses that are below the pulse width specification of the ALC, or when the modulation consists of slow amplitude variations that the automatic leveling would remove.

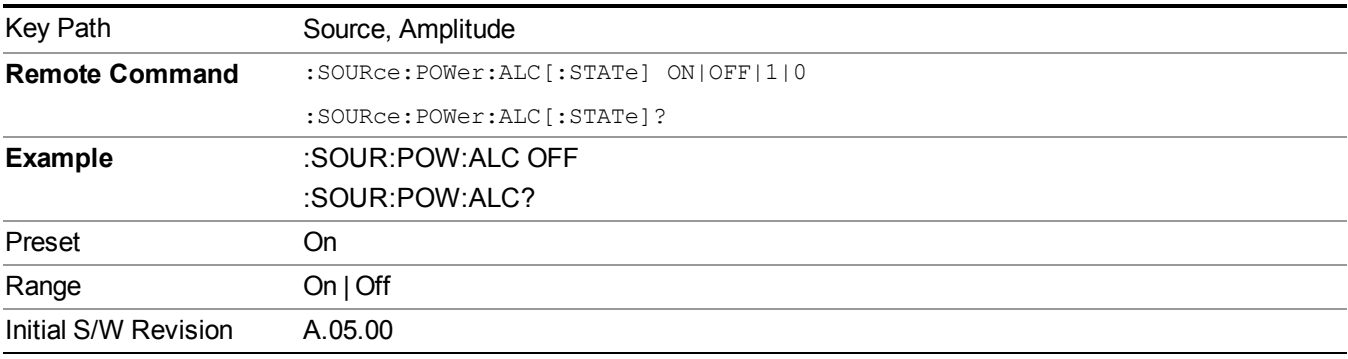

## **Modulation**

Allows you to toggle the state of the modulation.

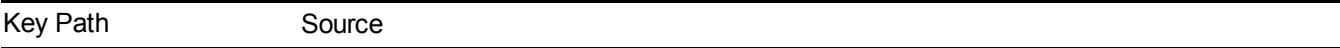

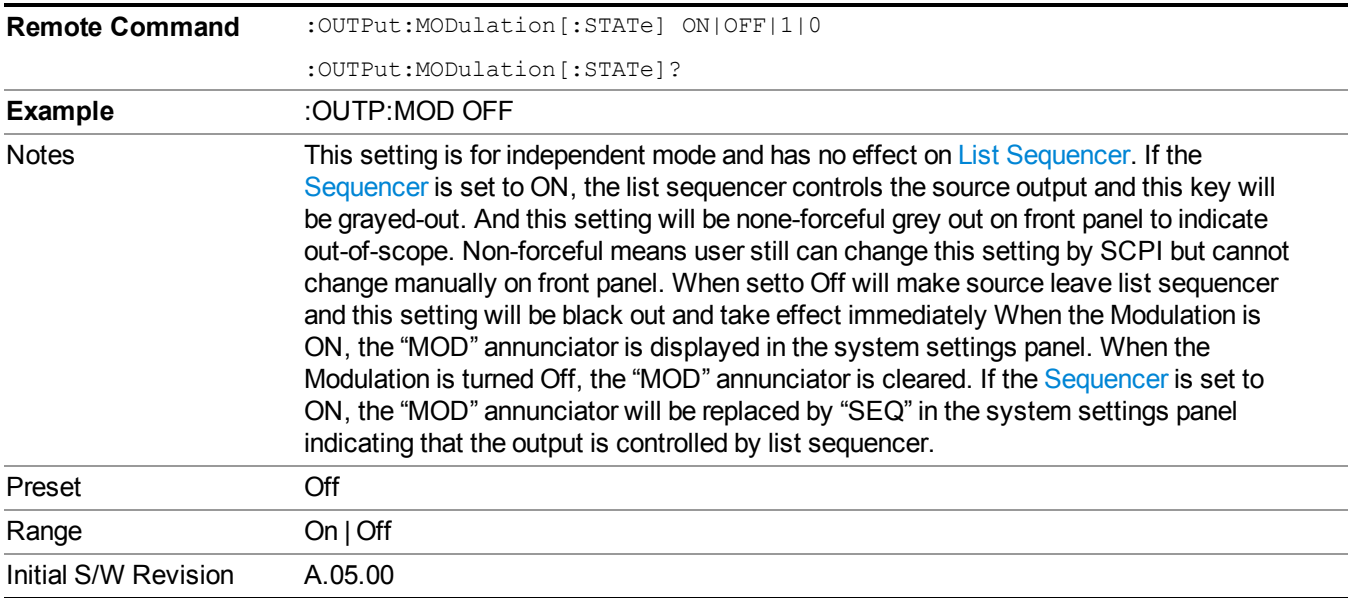

## **Frequency**

Allows you to access the Frequency sub-menu.

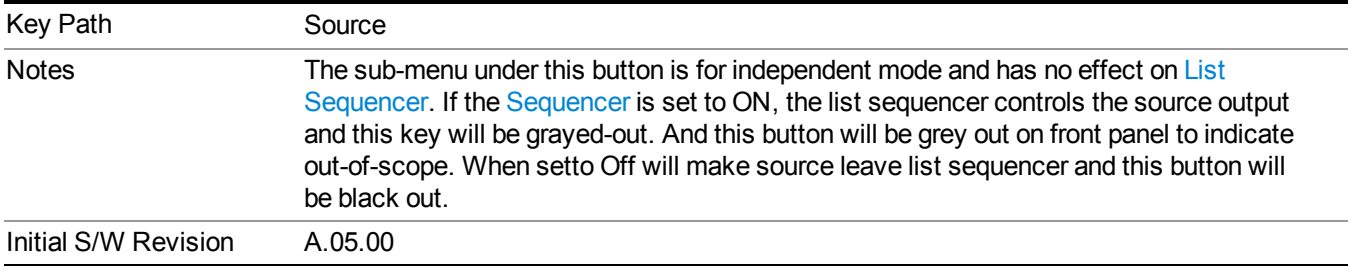

## **Frequency**

Allows you to set the RF Output Frequency. You can adjust the frequency of the source using the numeric keypad, step keys, or RPG. Pressing any digit, 0 through 9, on the numeric keypad brings up the unit terminator.

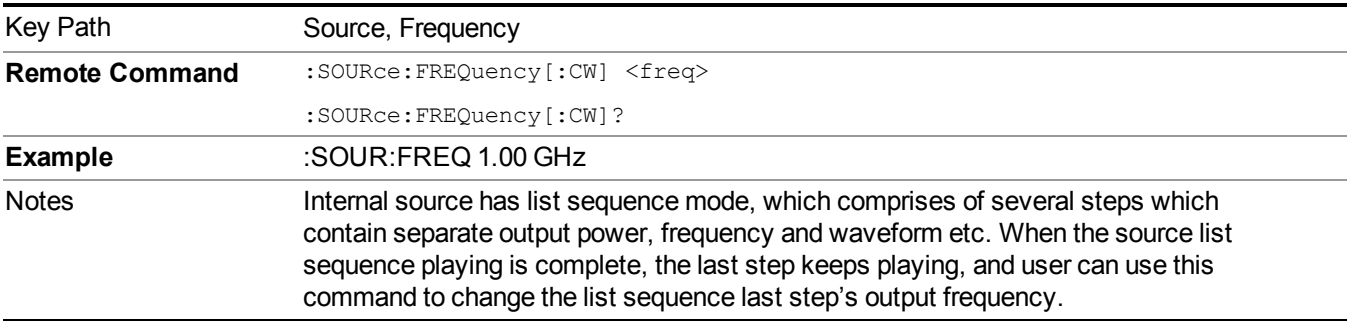

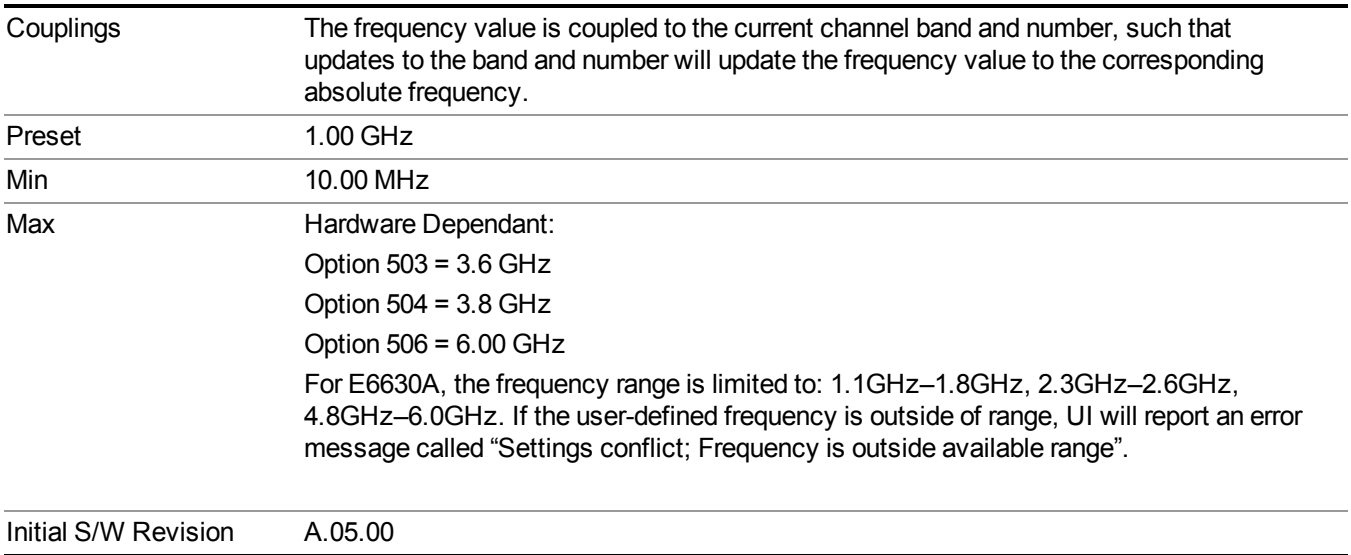

### **Channel**

The frequency of the source can be specified by a channel number of a given frequency band. This key allows you to specify the current channel number. For the appropriate range of channel numbers for a given frequency band, refer to the following tables: ["GSM/EDGE](#page-387-0) Channel Number Ranges" on page 388, "W-CDMA Channel Number Ranges" on page 388, "CDMA 2000 / [1xEVDO](#page-389-0) Channel Number Ranges" on page 390, and "LTE FDD Channel Number Ranges" on page 392.

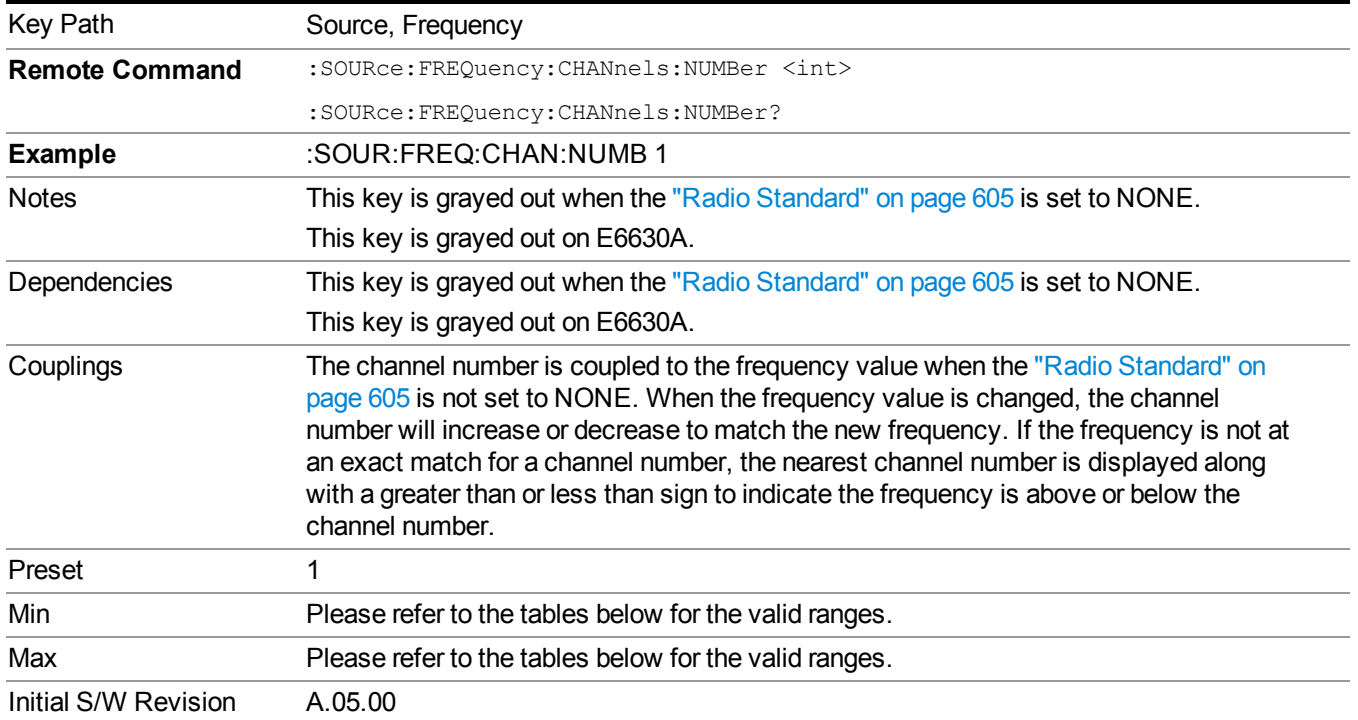

### <span id="page-387-0"></span>**GSM/EDGE Channel Number Ranges**

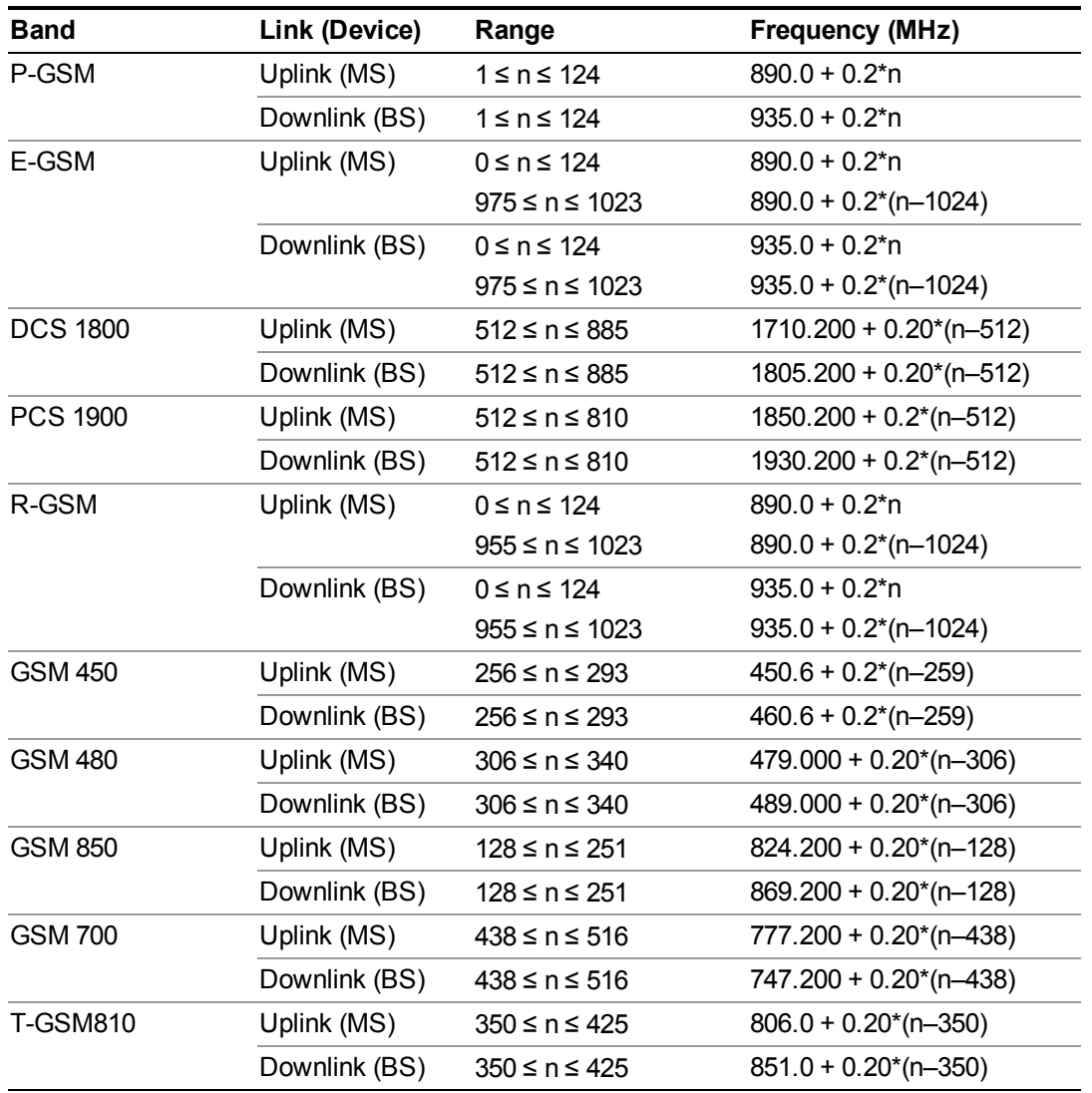

## <span id="page-387-1"></span>**W-CDMA Channel Number Ranges**

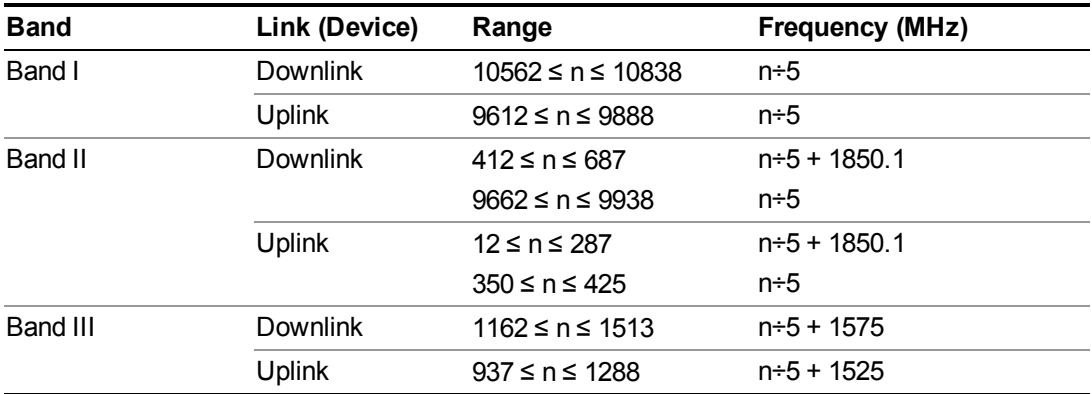

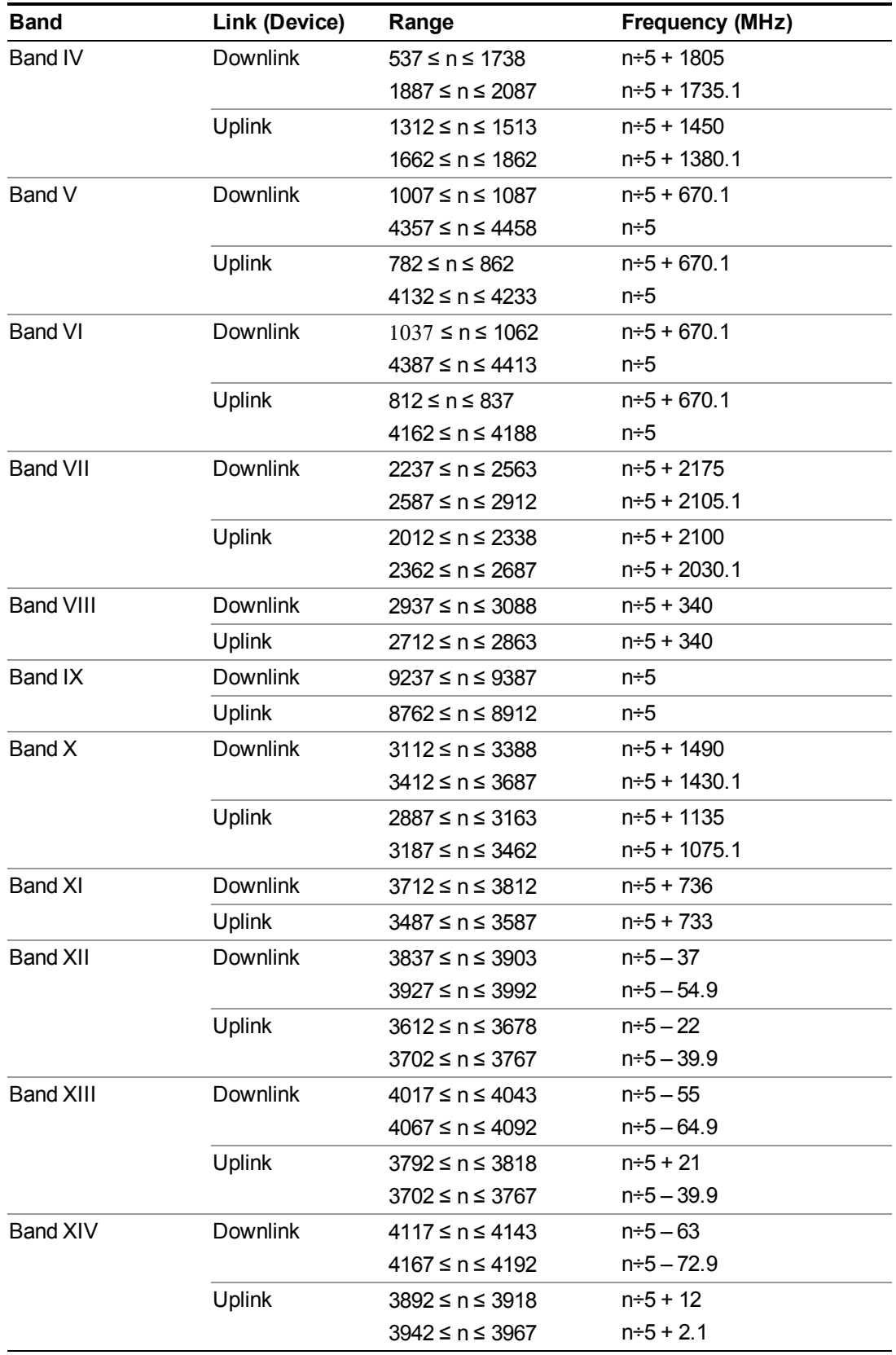

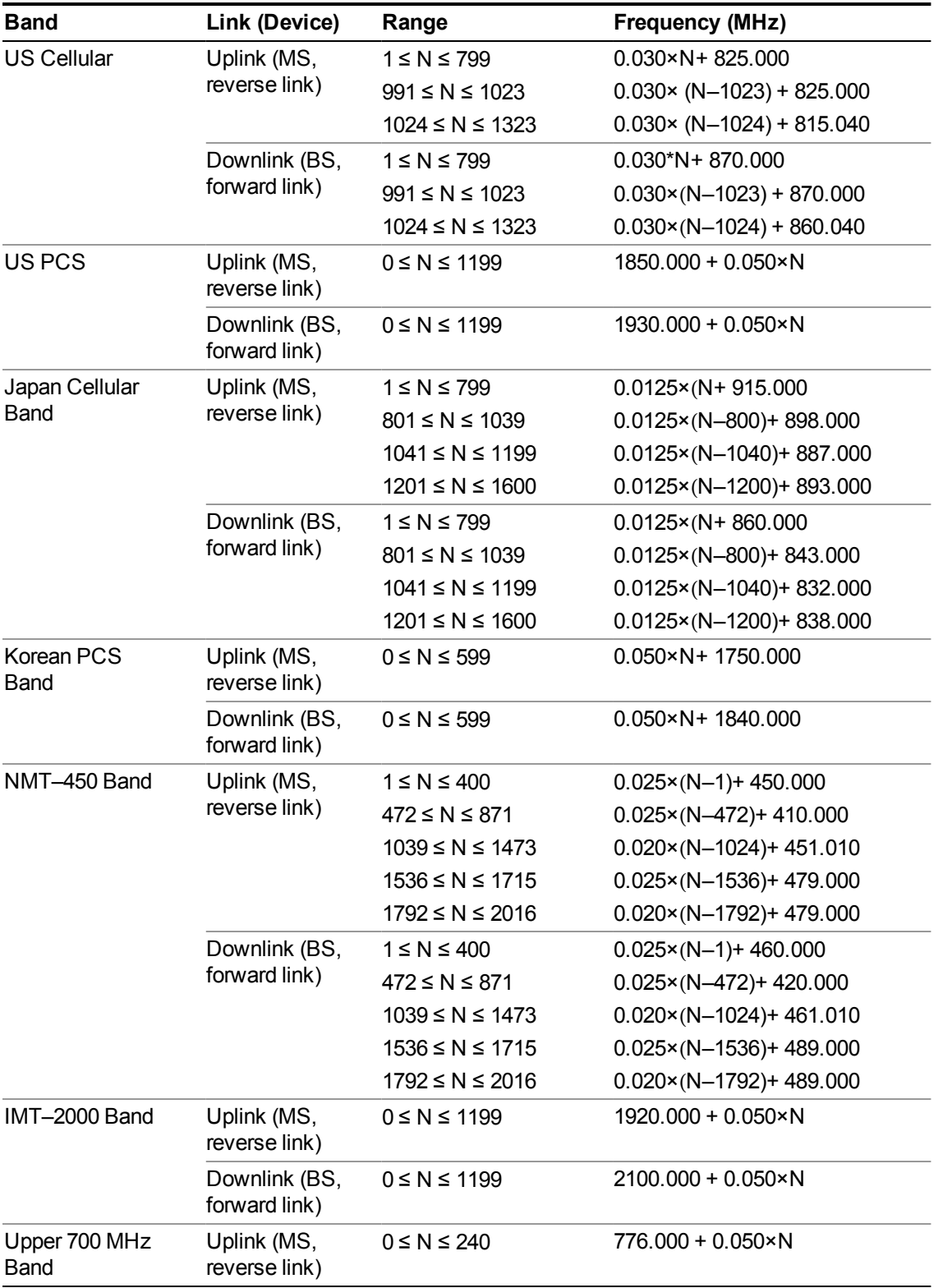

## <span id="page-389-0"></span>**CDMA 2000 / 1xEVDO Channel Number Ranges**

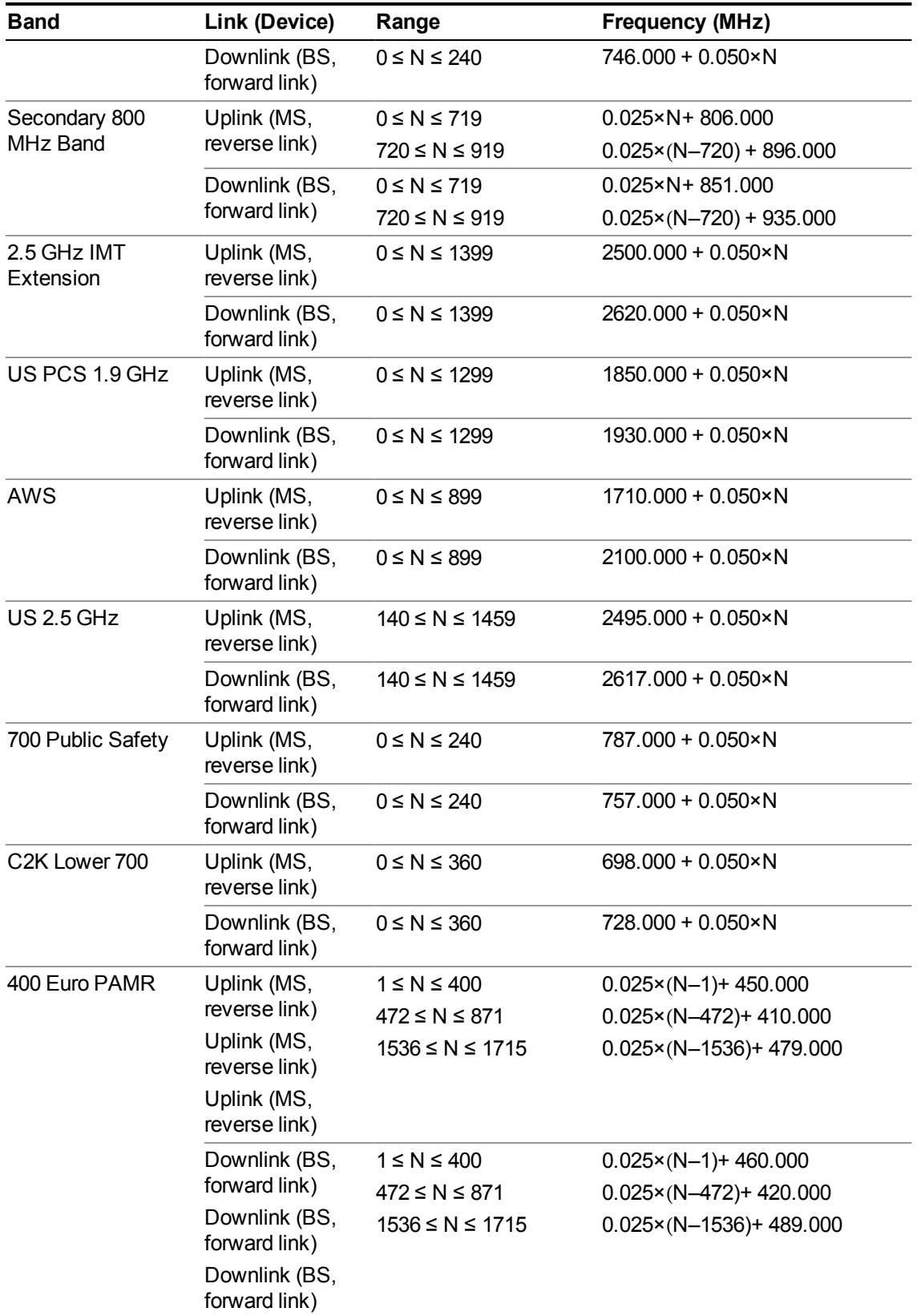

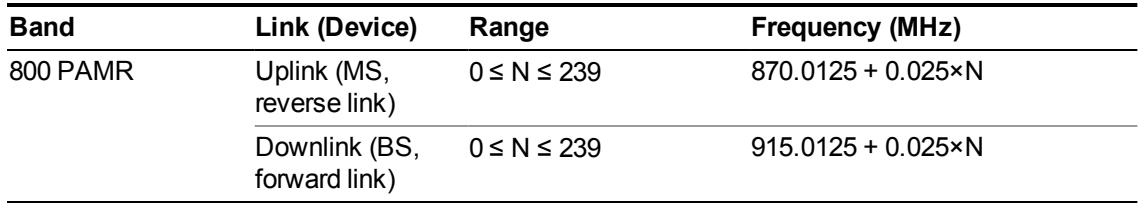

#### <span id="page-391-0"></span>**LTE FDD Channel Number Ranges**

The carrier frequency in the uplink and downlink is designated by the E-UTRA Absolute Radio Frequency Channel Number (EARFCN) in the range  $0 - 65535$ . The relation between EARFCN and the carrier frequency in MHz for the downlink is given by the following equation, where FDL low and NOffs-DL are given in table 5.4.4–1 and NDL is the downlink EARFCN.

 $FDL = FDL$  low  $+ 0.1(NDL - NOffs-DL)$ 

The relation between EARFCN and the carrier frequency in MHz for the uplink is given by the following equation where FUL low and NOffs-UL are given in table 5.4.4–1 and NUL is the uplink EARFCN.

 $FUL = FUL$  low  $+ 0.1(NUL - NOffs-UL)$ 

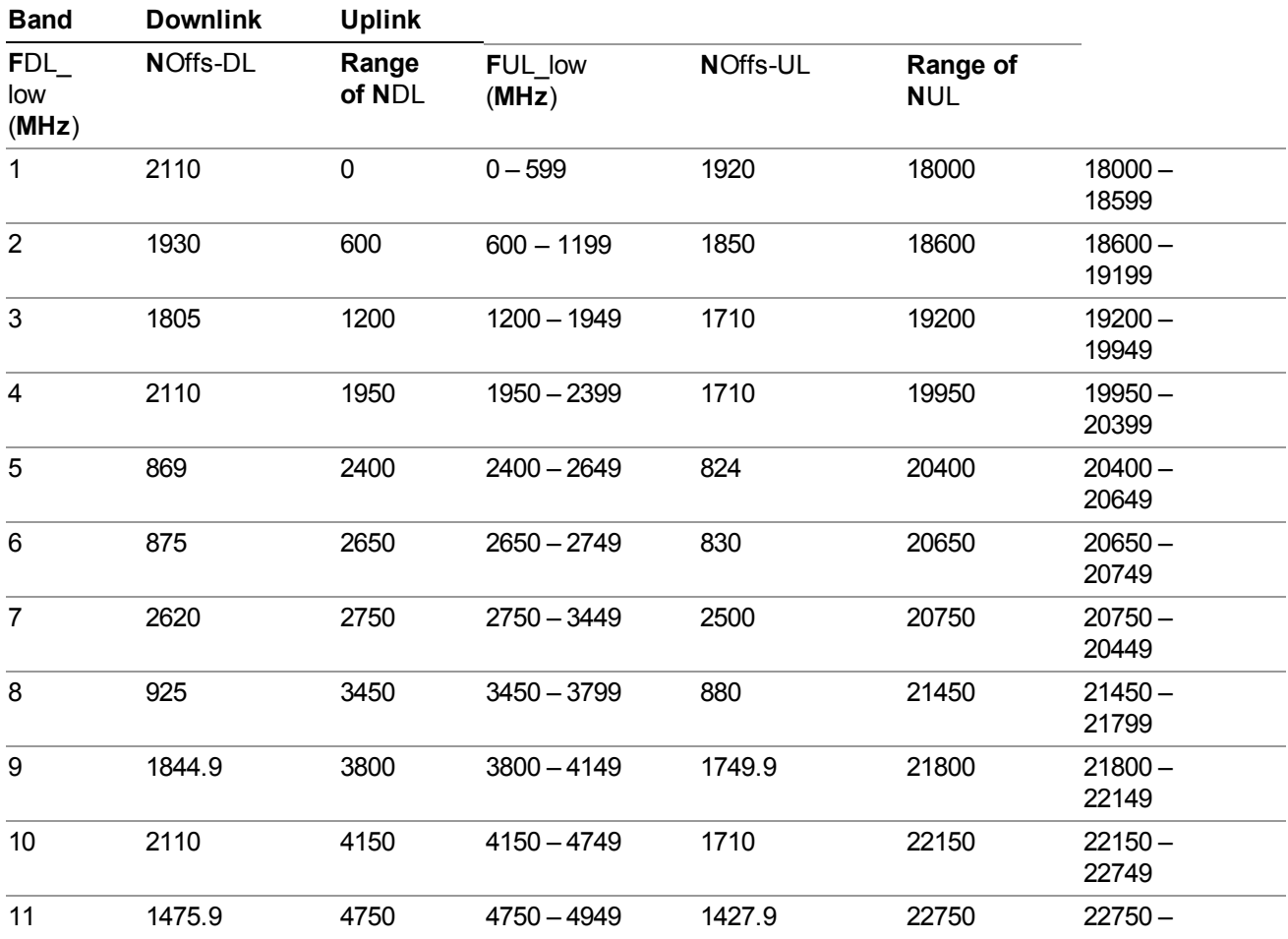

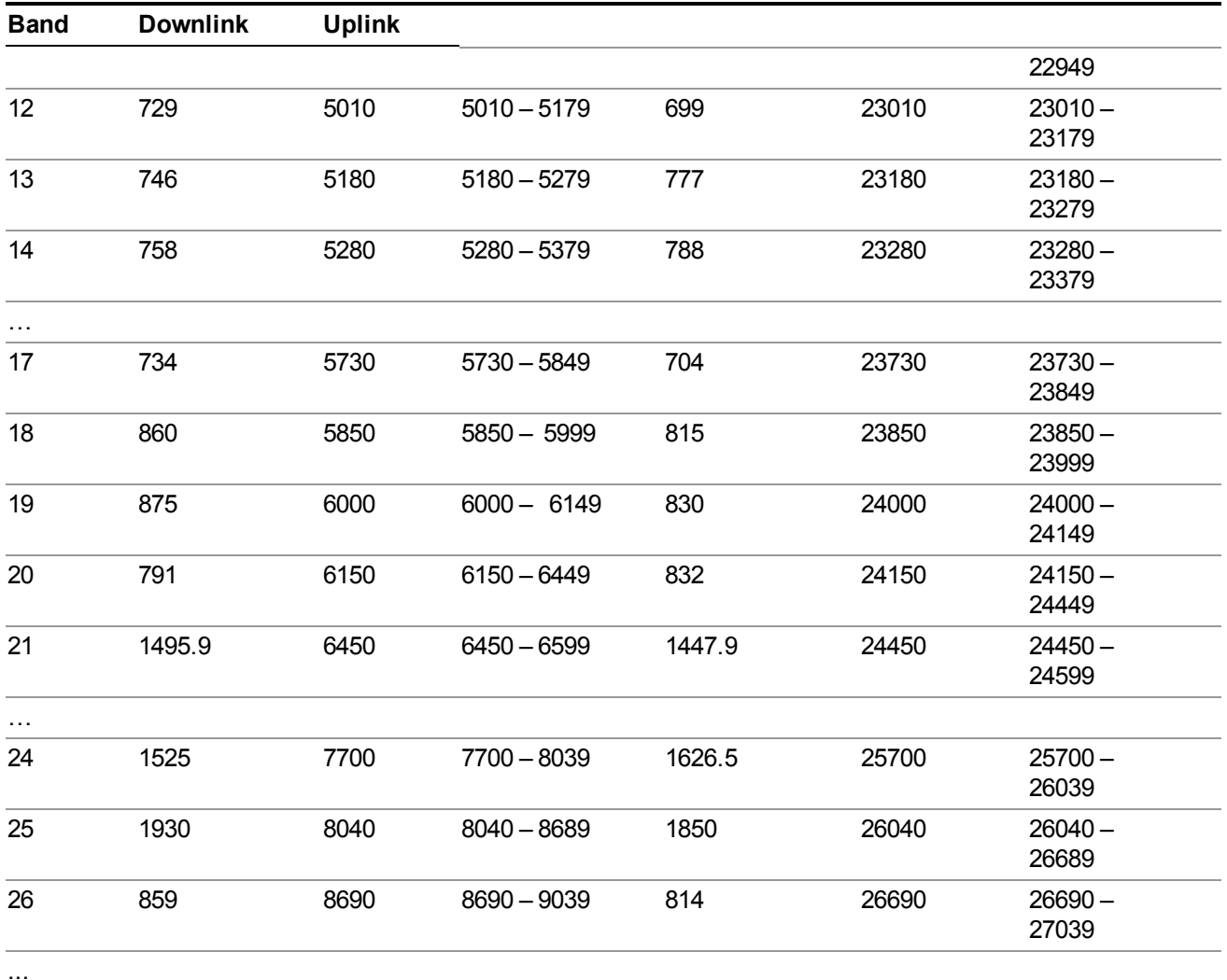

Note: The channel numbers that designate carrier frequencies so close to the operating band edges that the carrier extends beyond the operating band edge shall not be used. This implies that the first 7, 15, 25, 50, 75 and 100 channel numbers at the lower operating band edge and the last 6, 14, 24, 49, 74 and 99 channel numbers at the upper operating band edge shall not be used for channel bandwidths of 1.4, 3, 5, 10, 15 and 20 MHz respectively.

#### **LTE TDD Channel Number Ranges**

The carrier frequency in the uplink and downlink is designated by the E-UTRA Absolute Radio Frequency Channel Number (EARFCN) in the range  $0 - 65535$ . The relation between EARFCN and the carrier frequency in MHz for the downlink is given by the following equation, where FDL\_low and NOffs-DL are given in table 5.4.4–1 and NDL is the downlink EARFCN.

 $FDL = FDL$  low  $+ 0.1(NDL - NOffs-DL)$ 

The relation between EARFCN and the carrier frequency in MHz for the uplink is given by the following equation where FUL\_low and NOffs-UL are given in table 5.4.4–1 and NUL is the uplink EARFCN.

 $FUL = FUL$  low  $+ 0.1(NUL - NOffs-UL)$ 

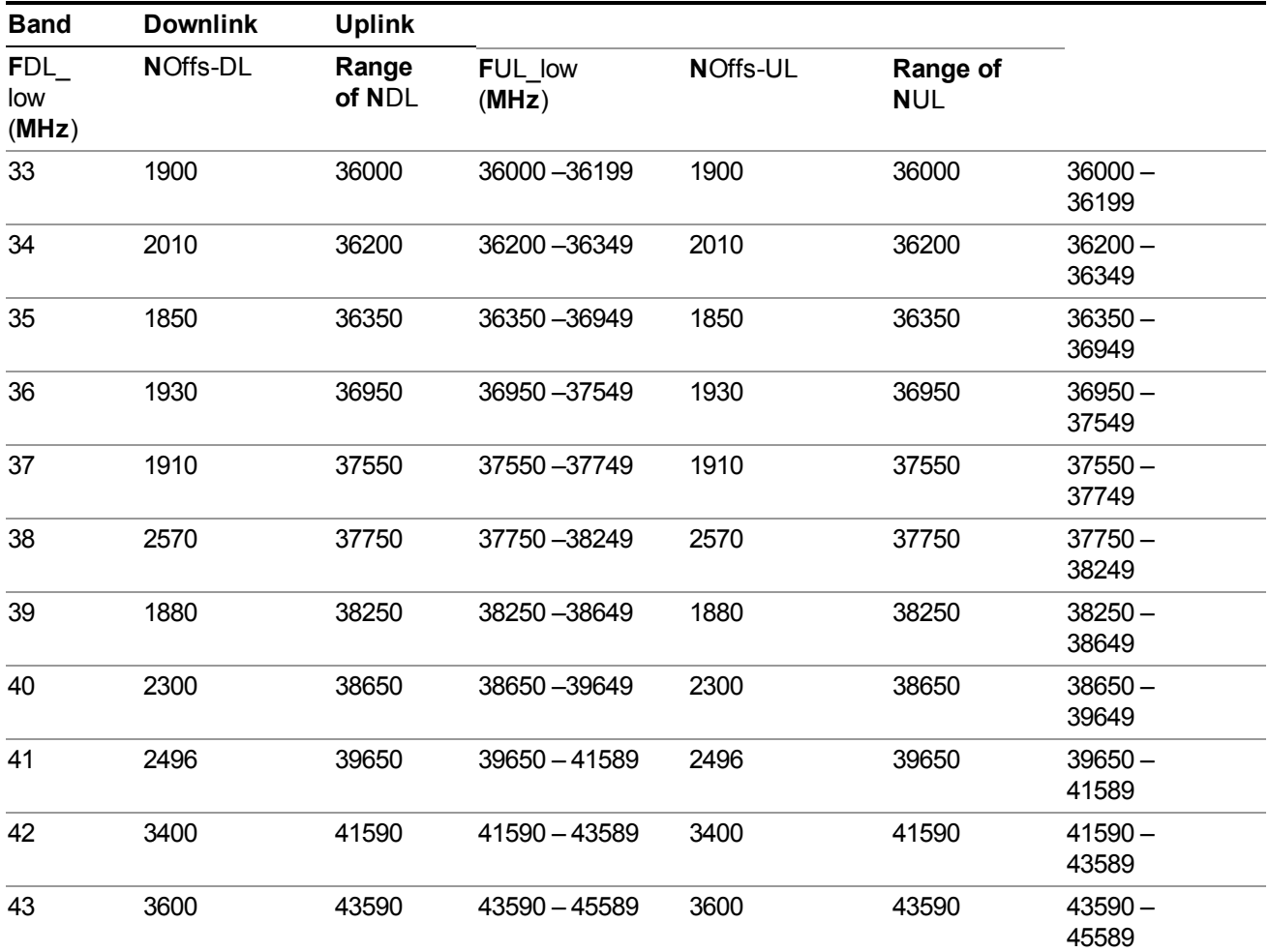

Note: The channel numbers that designate carrier frequencies so close to the operating band edges that the carrier extends beyond the operating band edge shall not be used. This implies that the first 7, 15, 25, 50, 75 and 100 channel numbers at the lower operating band edge and the last 6, 14, 24, 49, 74 and 99 channel numbers at the upper operating band edge shall not be used for channel bandwidths of 1.4, 3, 5, 10, 15 and 20 MHz respectively.

#### **TDSCDMA Channel Number Ranges**

1.28 Mcps TDD Option

No TX-RX frequency separation is required as Time Division Duplex (TDD) is employed. Each subframe consists of 7 main timeslots where all main timeslots (at least the first one) before the single switching point are allocated DL and all main timeslots (at least the last one) after the single switching point are allocated UL.

The nominal channel spacing is 1.6 MHz, but this can be adjusted to optimise performance in a particular deployment scenario.

The carrier frequency is designated by the UTRA absolute radio frequency channel number (UARFCN). The value of the UARFCN in the IMT2000 band is defined in the general case as follows:

#### **Nt = 5\*F 0.0 MHz ≤ F≤ 3276.6 MHz**

where F is the carrier frequency in MHz

Additional channels applicable to operation in the frequency band defined in sub-clause 5.2(d) are defined via the following UARFCN definition:

#### **Nt = 5 \* (F – 2150.1 MHz)2572.5 MHz ≤ F≤ 2617.5 MHz**

UARFCN

1.28 Mcps TDD Option

The following UARFCN range shall be supported for each band:

#### **Table: UTRA Absolute Radio Frequency Channel Number 1.28 Mcps TDD Option**

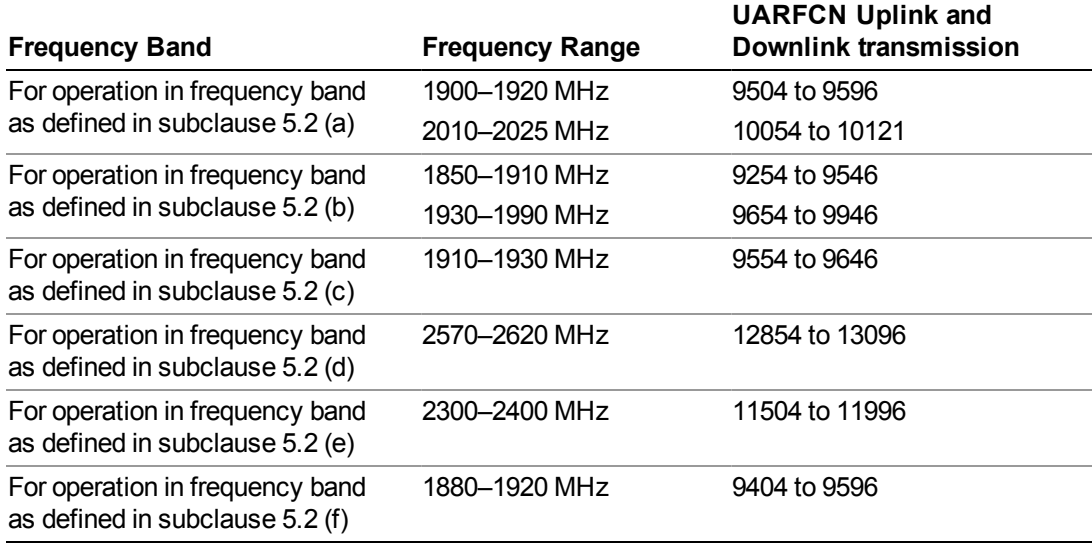

### **Radio Setup**

Allows access to the sub-menus for selecting the radio standard and associated radio band. You can also set a frequency reference and offset.

This menu is greyed out when on E6630A. Radio band settings for GSM, cdma2000, and so on -- most of which are not actually supported in E6630A, which has three narrow frequency bands. So band settings are grayed out.

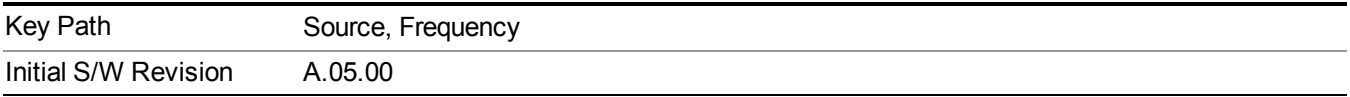

#### **Radio Standard**

Allows access to the channel band sub-menus to select the desired radio standard. When you have selected the radio standard, you can then set an active channel band. The radio standard and the active channel band allow you to use channel numbers to set frequency automatically.

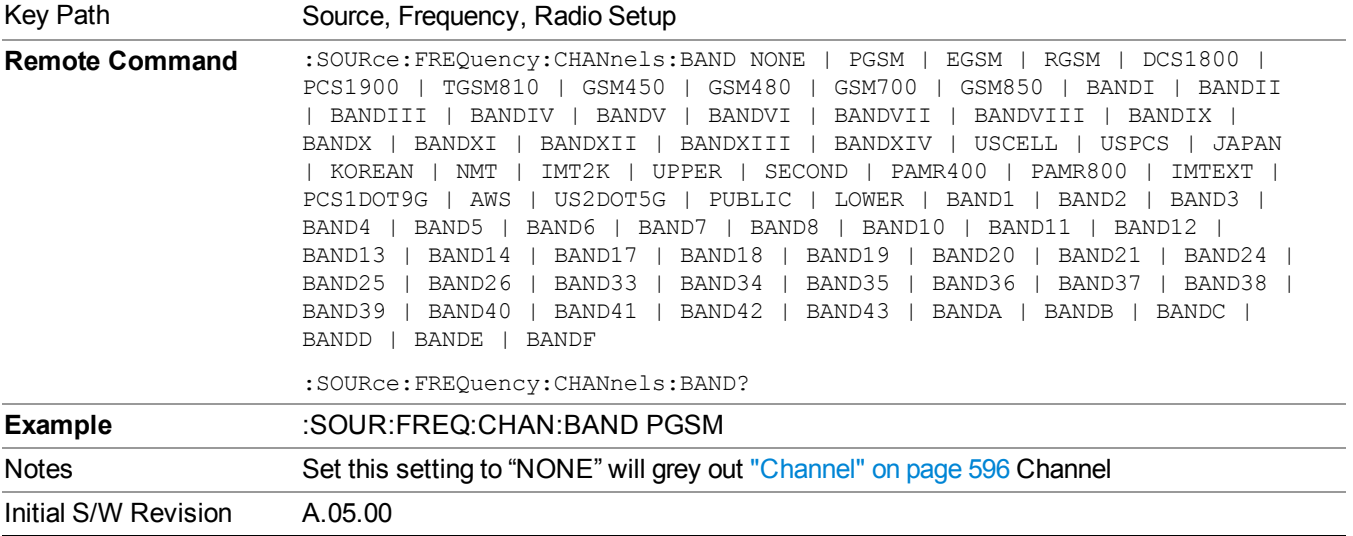

#### **None**

Selects no radio standard for use. When you have selected the radio standard to NONE, you cannot use channel numbers to set frequency automatically. You will need to set the frequency manually.

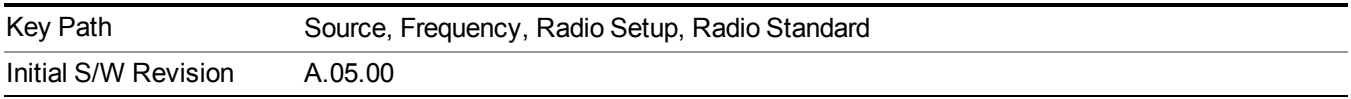

#### **GSM/EDGE**

Sets GSM/EDGE as the radio standard for use and accesses the GSM/EDGE specific channel band sub-menus.

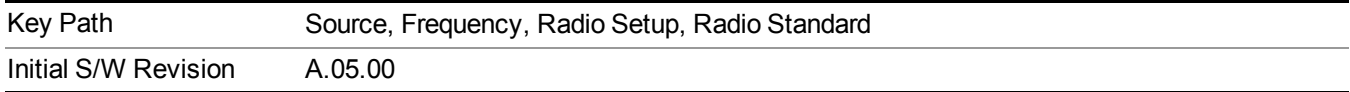

#### **P-GSM**

Selects P-GSM as the active channel band.

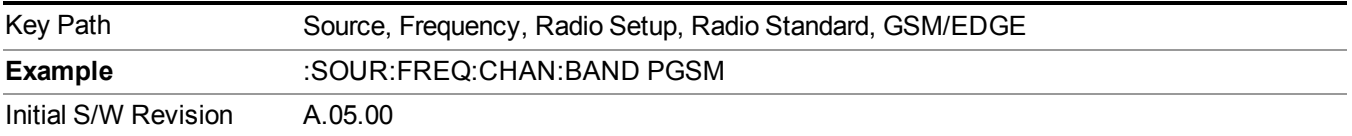
## **E-GSM**

Selects E-GSM as the active channel band.

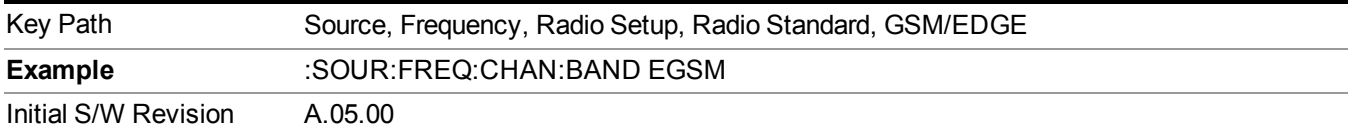

### **R-GSM**

Selects R-GSM as the active channel band.

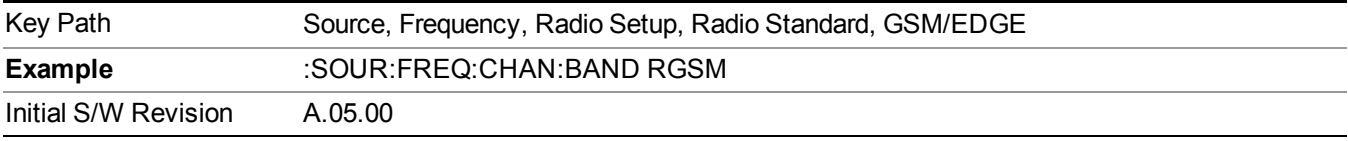

# **DCS 1800**

Selects DCS 1800 as the active channel band.

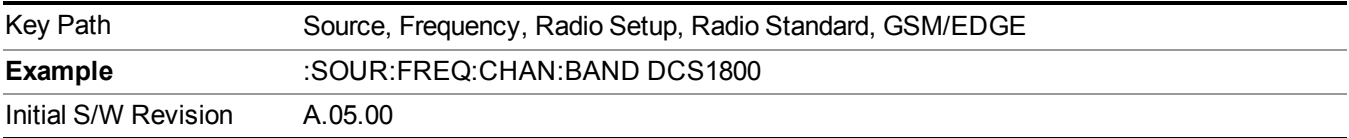

#### **PCS 1900**

Selects PCS 1900 as the active channel band.

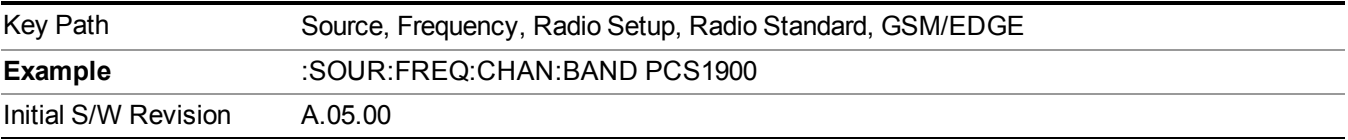

#### **GSM 450**

Selects GSM 450 as the active channel band.

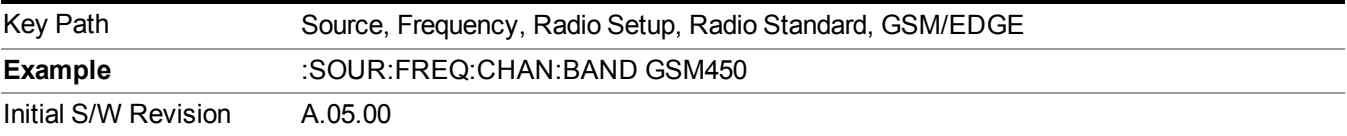

# **GSM 480**

Selects GSM 480 as the active channel band.

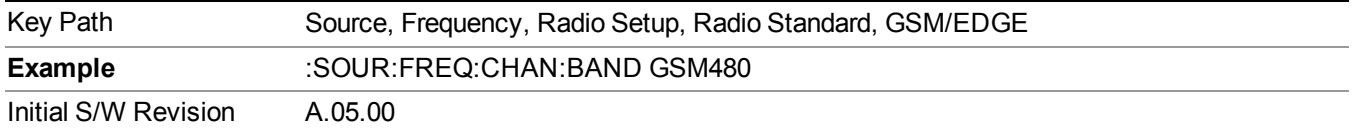

### **GSM 850**

Selects GSM 850 as the active channel band.

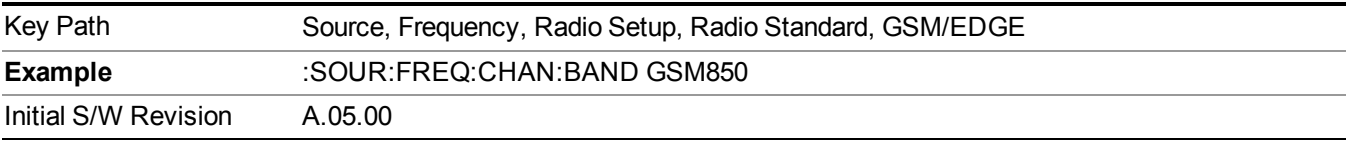

#### **GSM 700**

Selects GSM 700 as the active channel band.

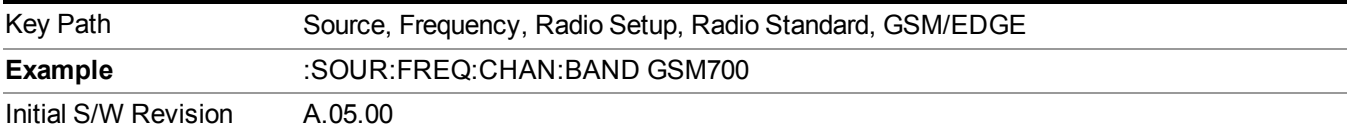

#### **T-GSM 810**

Selects T-GSM 810 as the active channel band.

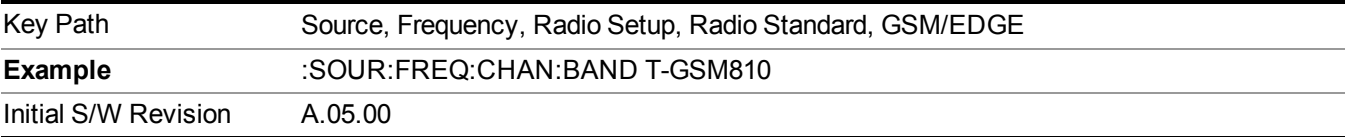

### **WCDMA**

Sets WCDMA as the radio standard for use and accesses the W-CDMA specific channel band sub-menus.

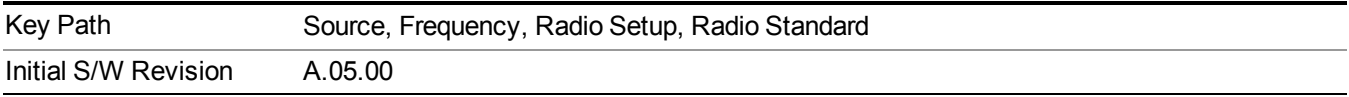

# **Band I**

Selects Band I as the active channel band.

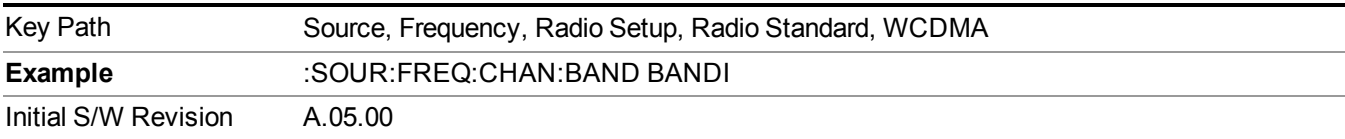

# **Band II**

Selects Band II as the active channel band.

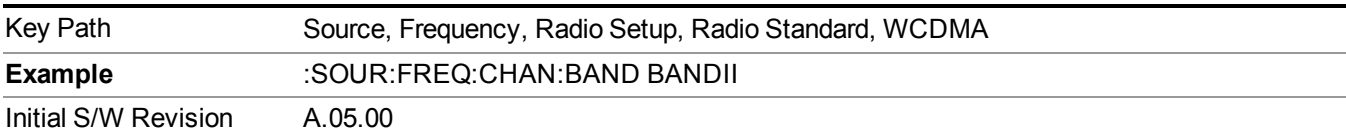

# **Band III**

Selects Band III as the active channel band.

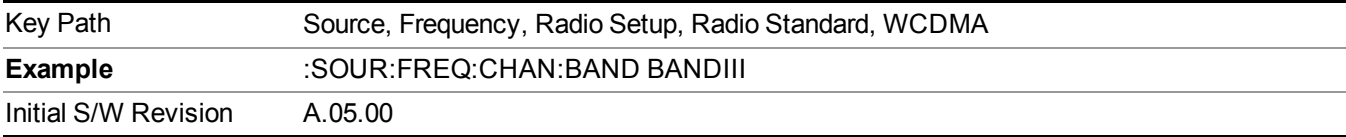

# **Band IV**

Selects Band IV as the active channel band.

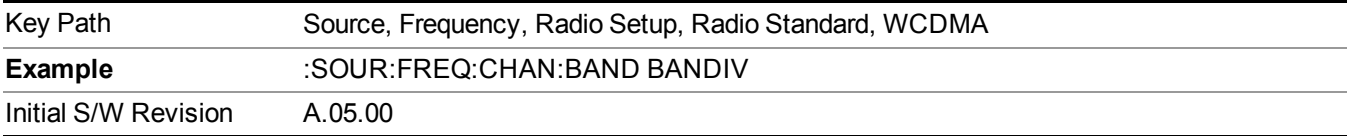

### **Band V**

Selects Band V as the active channel band.

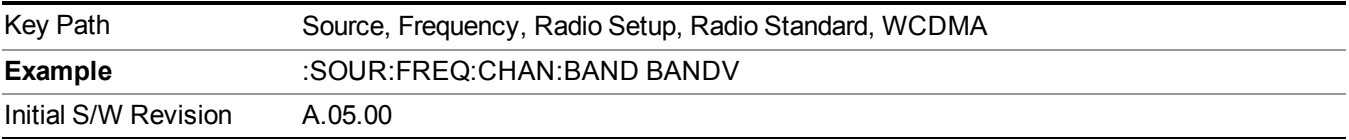

# **Band VI**

Selects Band VI as the active channel band.

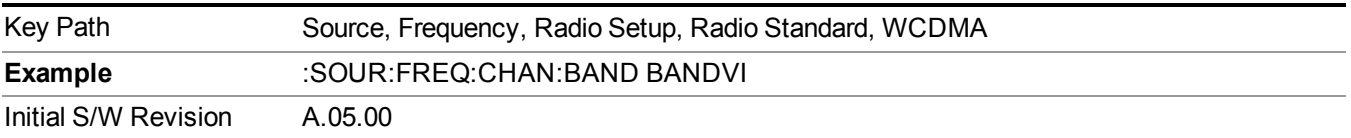

#### **Band VII**

Selects Band VII as the active channel band.

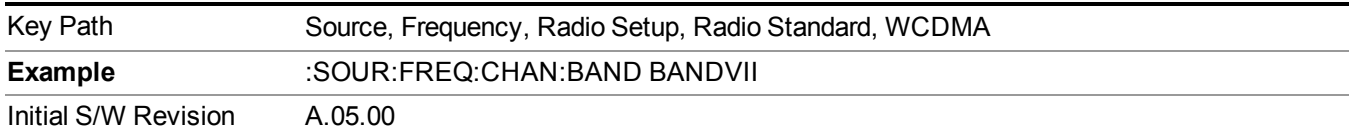

### **Band VIII**

Selects Band VIII as the active channel band.

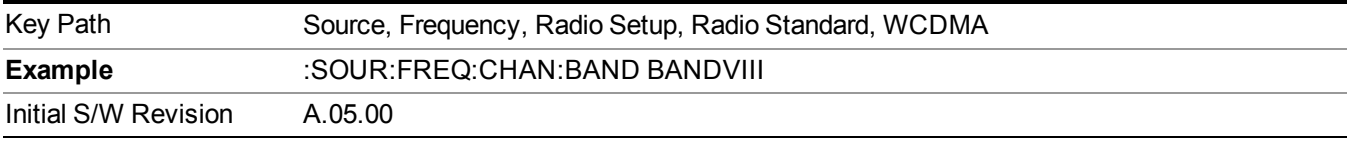

### **Band IX**

Selects Band IX as the active channel band.

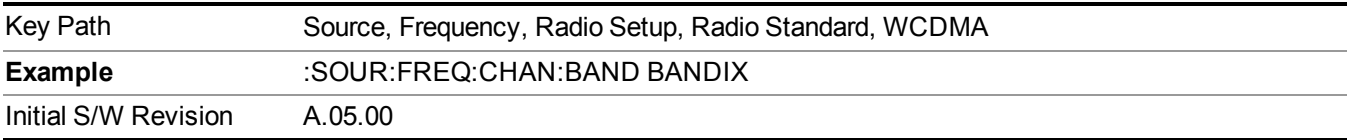

### **Band X**

Selects Band X as the active channel band.

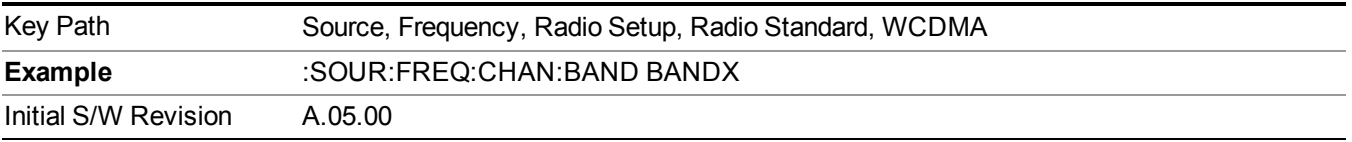

### **Band XI**

Selects Band XI as the active channel band.

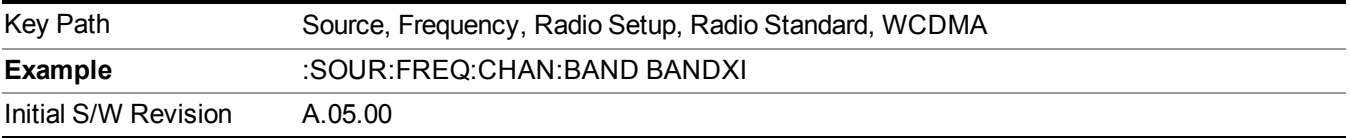

# **Band XII**

Selects Band XII as the active channel band.

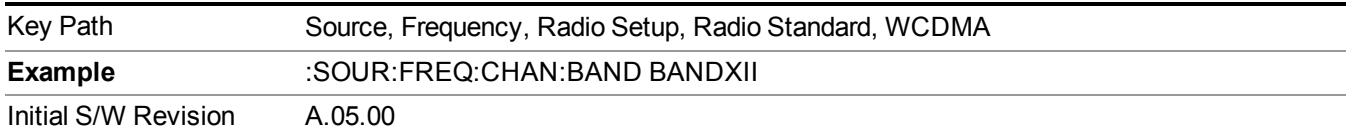

### **Band XIII**

Selects band XIII as the active channel band.

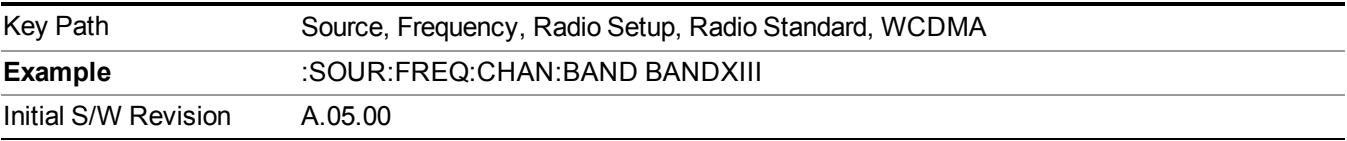

#### **Band XIV**

Selects Band XIV as the active channel band.

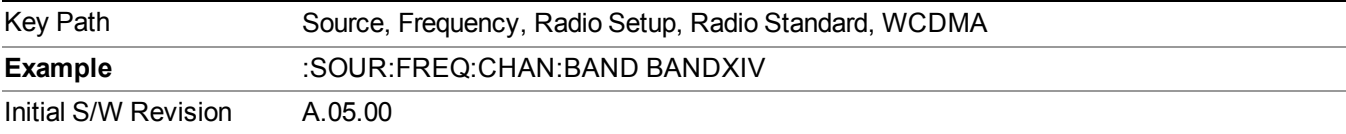

#### **CDMA 2000 / 1xEVDO**

Sets CDMA 2000 / 1XEVDO as the radio standard for use and accesses the CDMA 2000/1xEVDO specific channel band sub-menus.

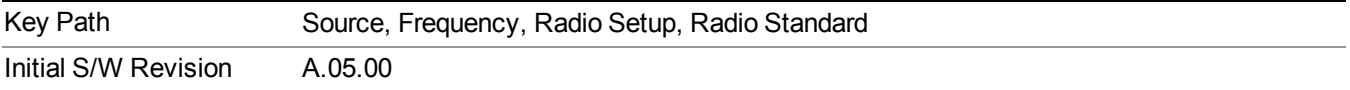

### **US CELL**

Selects US Cell as the active channel band.

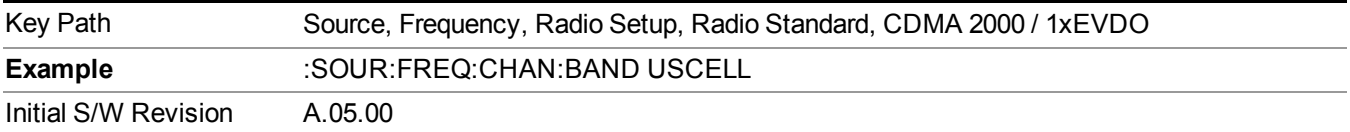

#### **US PCS**

Selects US PCS as the active channel band.

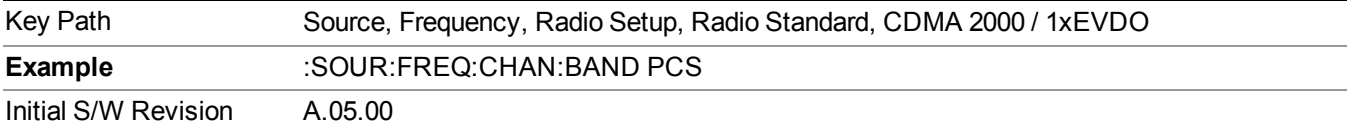

### **Japan Cell**

Selects Japan Cell as the active channel band.

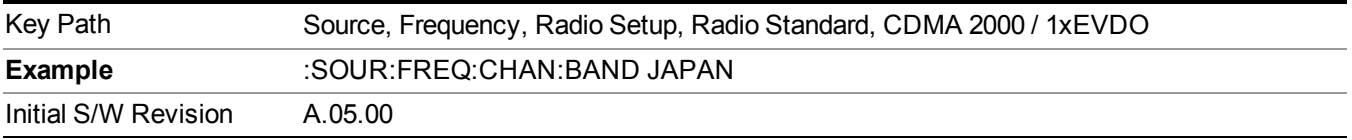

#### **Korean PCS**

Selects Korean PCS as the active channel band.

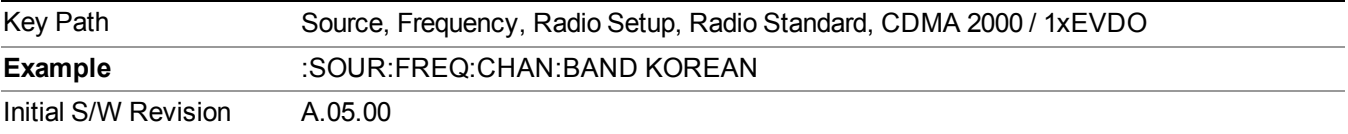

#### **NMT 450**

Selects NMT 450 as the active channel band.

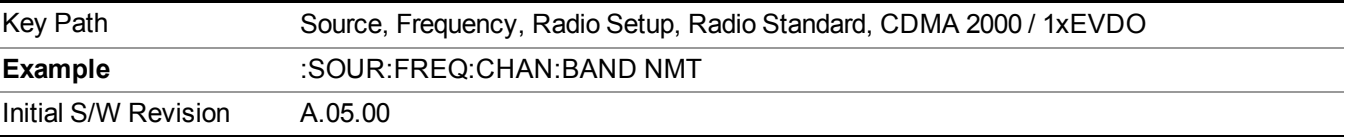

### **IMT 2000**

Selects IMT 2000 as the active channel band.

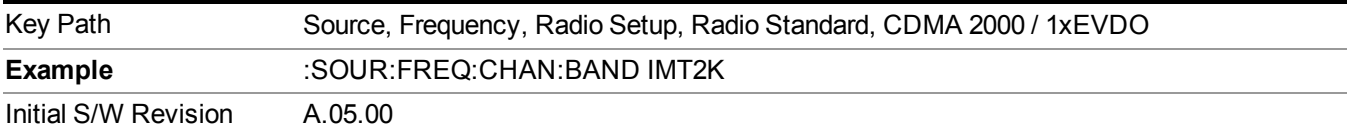

# **Upper 700**

Selects Upper 700 as the active channel band.

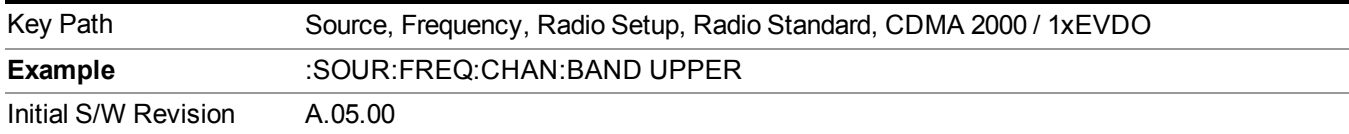

### **Secondary 800**

Selects Secondary 800 as the active channel band.

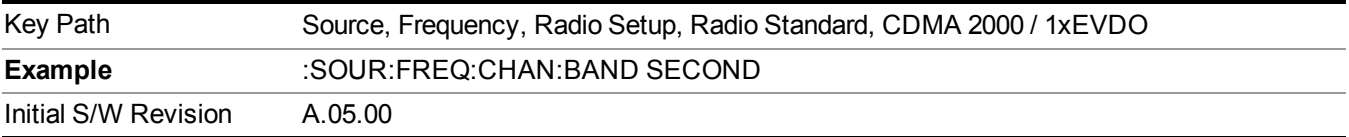

#### **400 Euro PAMR**

Selects 400 Euro PAMR as the active channel band.

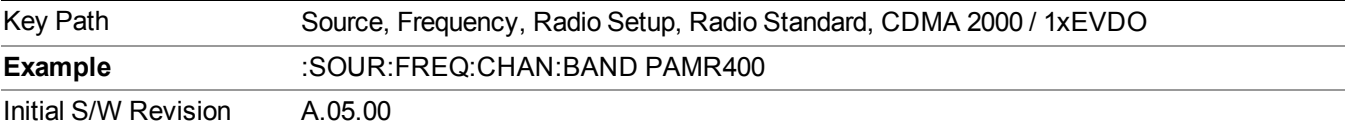

### **800 PAMR**

Selects 800 PAMR as the active channel band.

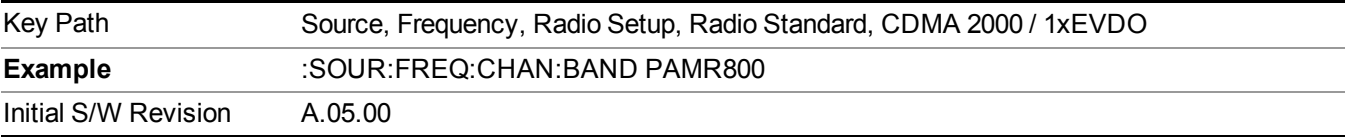

#### **2.5GHz IMT EXT**

Selects 2.5 GHz IMT EXT as the active channel band.

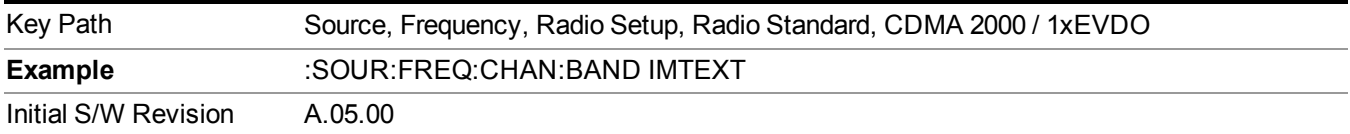

# **US PCS 1.9GHz**

Selects US PCS 1.9 GHz as the active channel band.

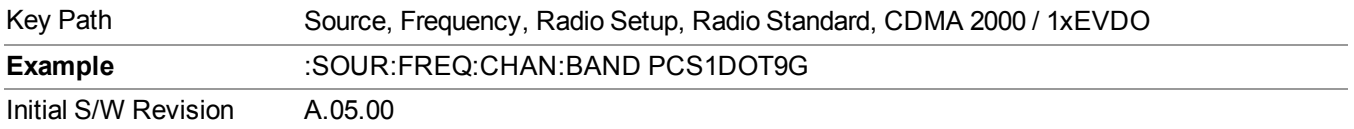

### **AWS**

Selects AWS as the active channel band.

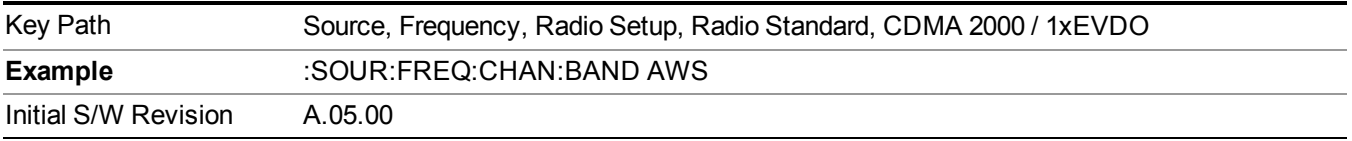

#### **US 2.5GHz**

Selects US 2.5 GHz as the active channel band.

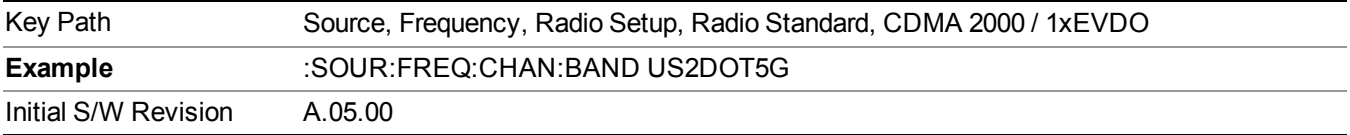

### **700 Public Safety**

Selects 700 Public Safety as the active channel band.

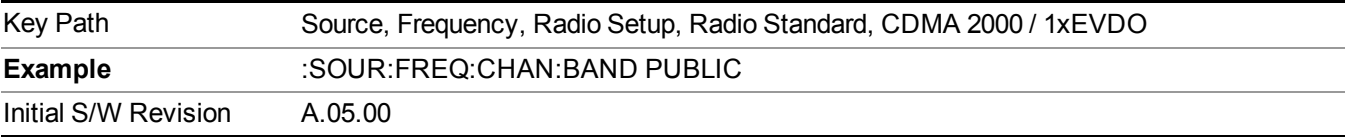

#### **C2K Lower 700**

Selects C2K Lower 700 as the active channel band.

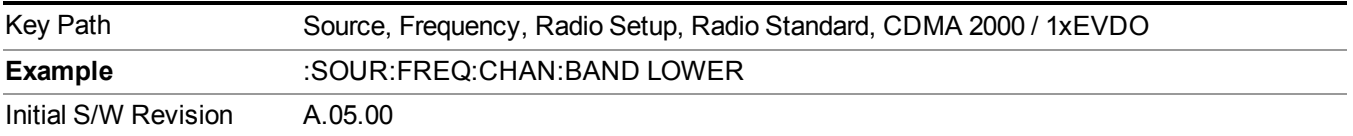

# **LTE**

Sets LTE FDD as the radio standard for use and accesses the LTE FDD specific channel band sub-menus..

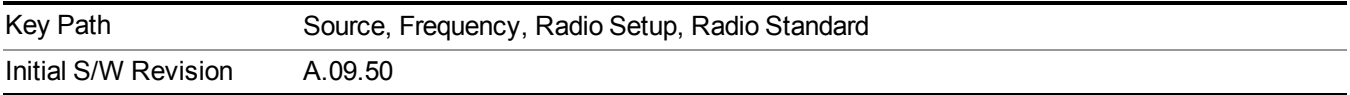

Selects BAND 1 as the band for the current step.

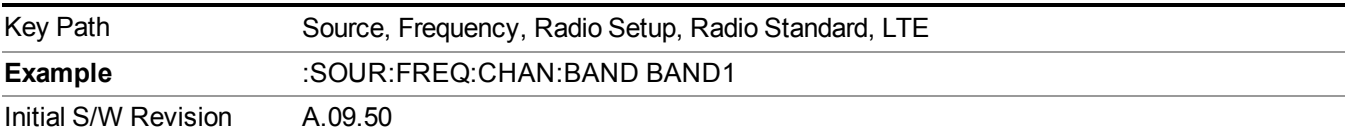

# **BAND 2**

Selects BAND 2 as the band for the current step.

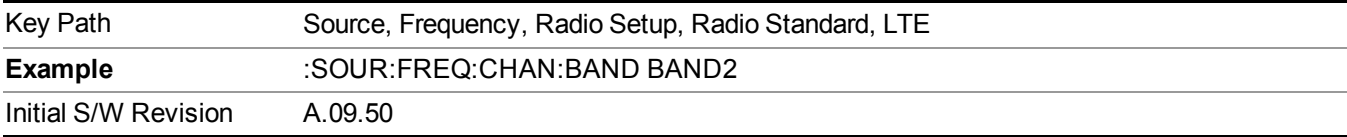

# **BAND 3**

Selects BAND 3 as the band for the current step.

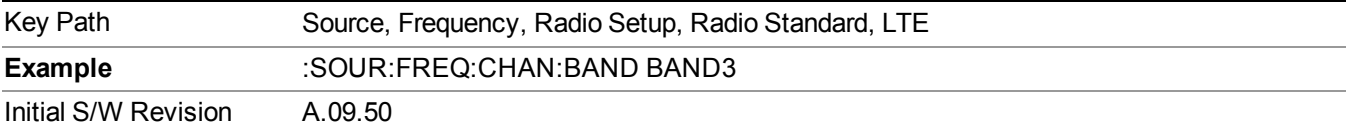

# **BAND 4**

Selects BAND 4 as the band for the current step.

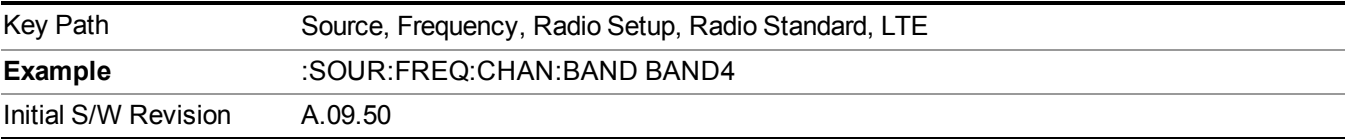

# **BAND 5**

Selects BAND 5 as the band for the current step.

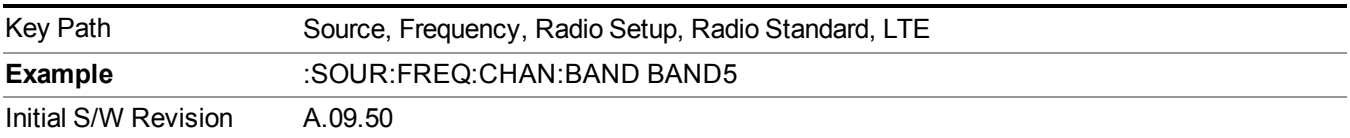

Selects BAND 6 as the band for the current step.

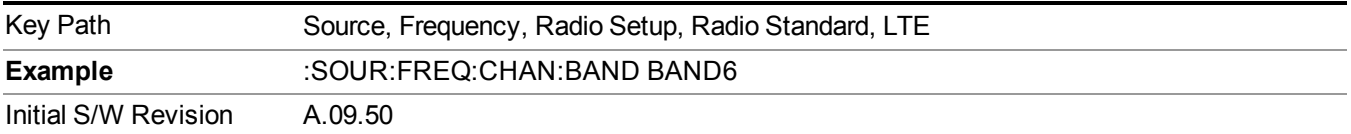

### **BAND 7**

Selects BAND 7 as the band for the current step.

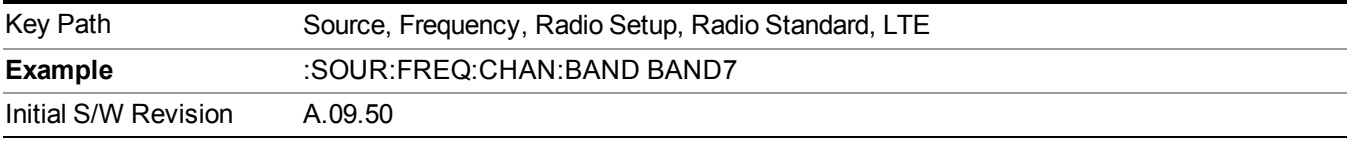

#### **BAND 8**

Selects BAND 8 as the band for the current step.

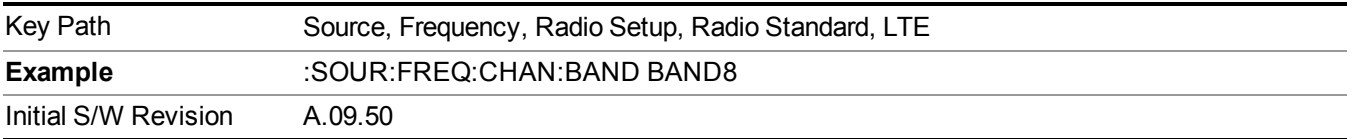

### **BAND 9**

Selects BAND 9 as the band for the current step.

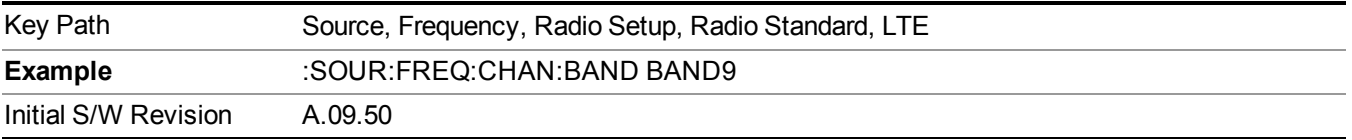

### **BAND 10**

Selects BAND 10 as the band for the current step.

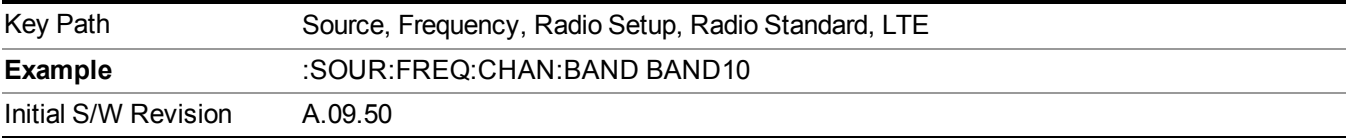

# **BAND 11**

Selects BAND 11 as the band for the current step.

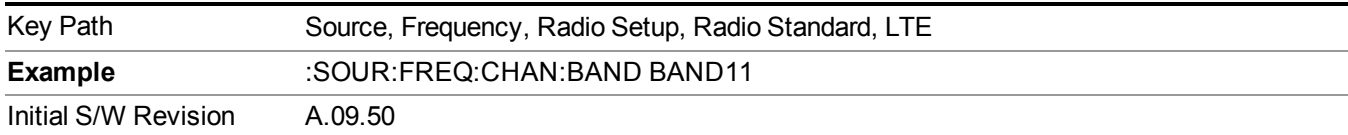

Selects BAND 12 as the band for the current step.

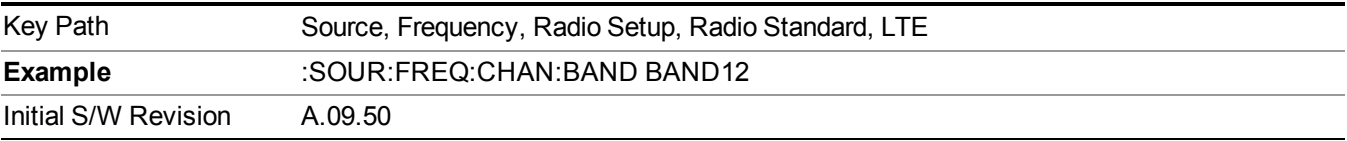

#### **BAND 13**

Selects BAND 13 as the band for the current step.

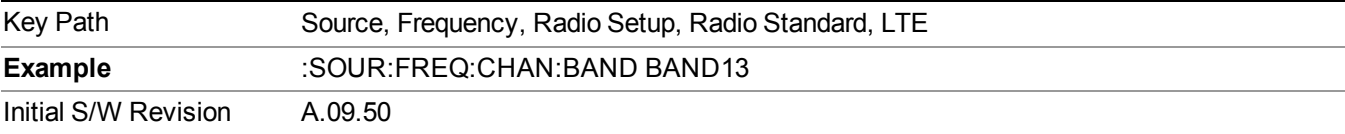

### **BAND 14**

Selects BAND 14 as the band for the current step.

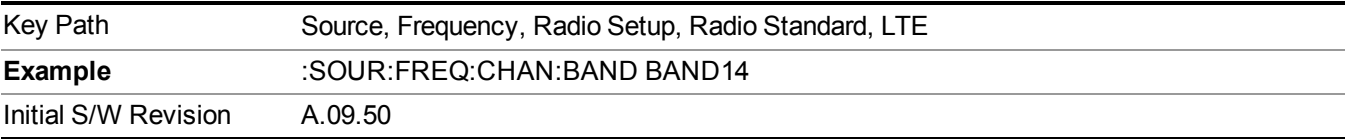

## **BAND 17**

Selects BAND 17 as the band for the current step.

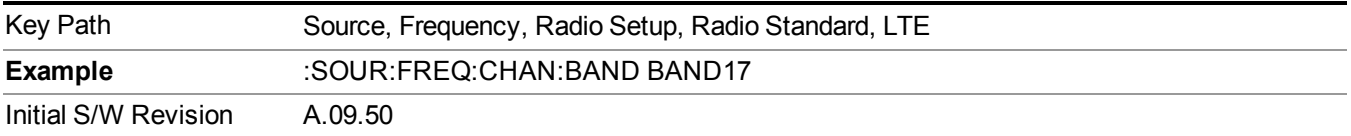

# **BAND 18**

Selects BAND 18 as the band for the current step.

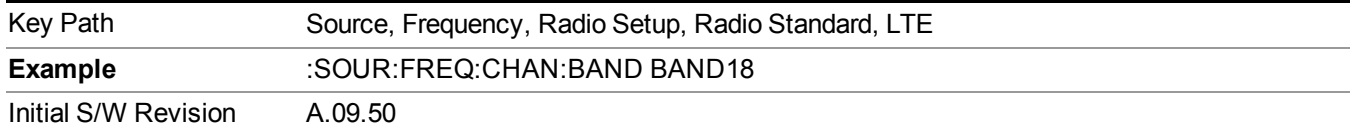

Selects BAND 19 as the band for the current step.

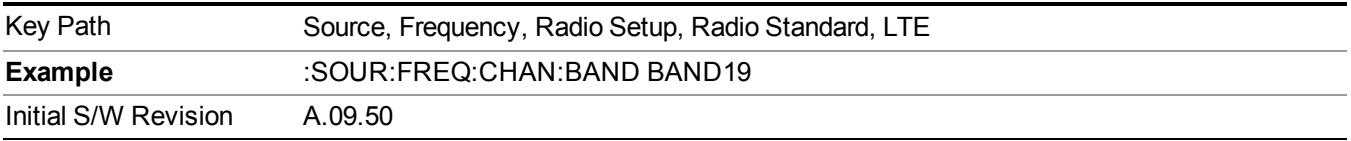

### **BAND 20**

Selects BAND 20 as the band for the current step.

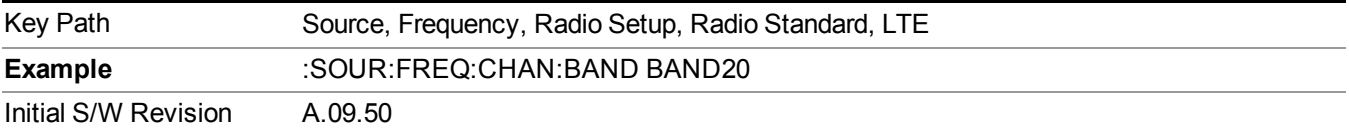

### **BAND 21**

Selects BAND 21 as the band for the current step.

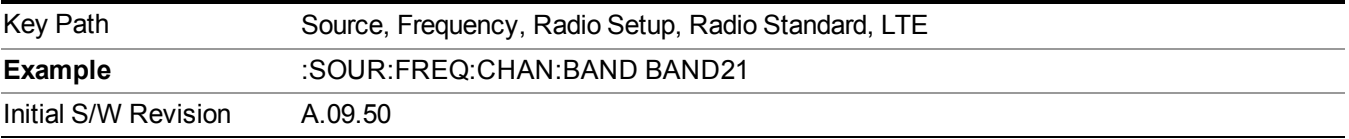

## **BAND 24**

Selects BAND 24 as the band for the current step.

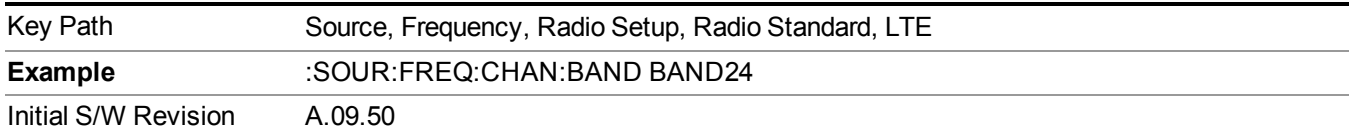

# **BAND 25**

Selects BAND 25 as the band for the current step.

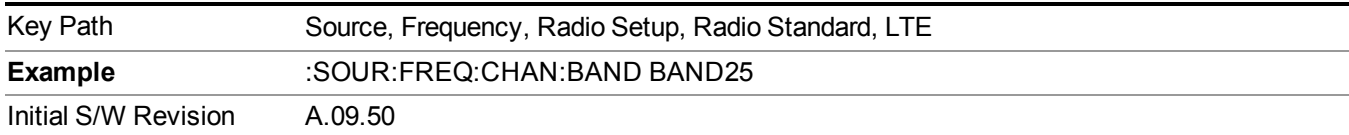

### **LTE TDD**

Sets LTE TDD as the radio standard for use and accesses the LTE TDD specific channel band sub-menus..

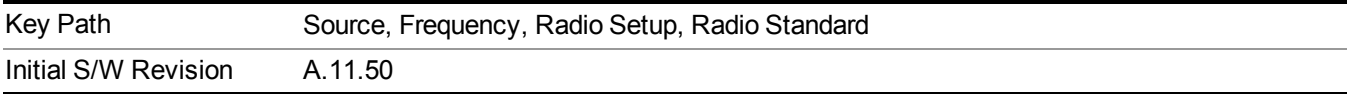

#### **BAND 33**

Selects BAND 33 as the band for the current step.

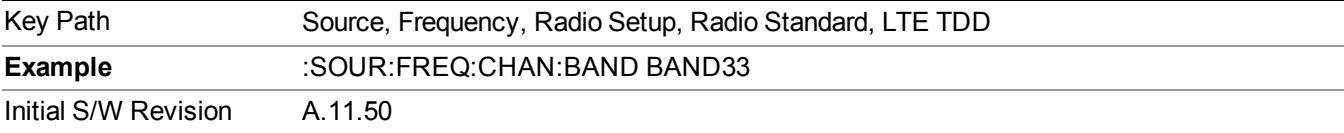

#### **BAND 34**

Selects BAND 34 as the band for the current step.

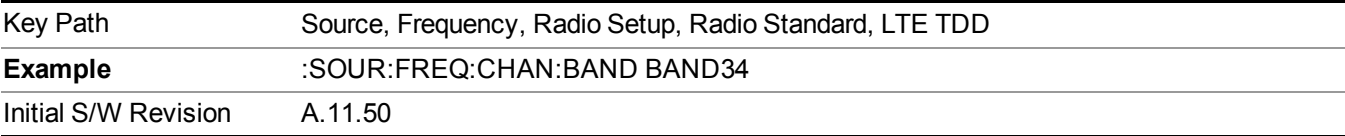

### **BAND 35**

Selects BAND 35 as the band for the current step.

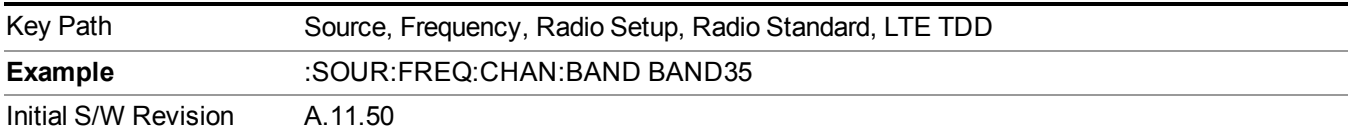

# **BAND 36**

Selects BAND 36 as the band for the current step.

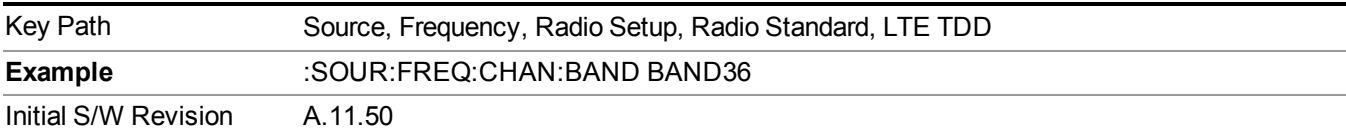

Selects BAND 37 as the band for the current step.

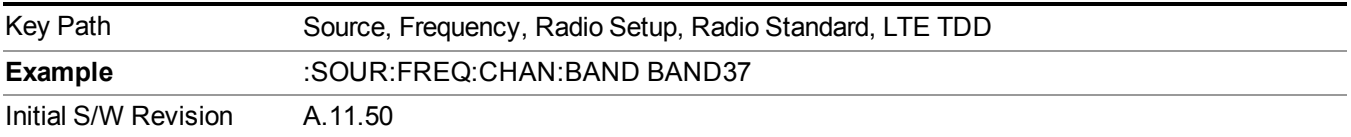

# **BAND 38**

Selects BAND 38 as the band for the current step.

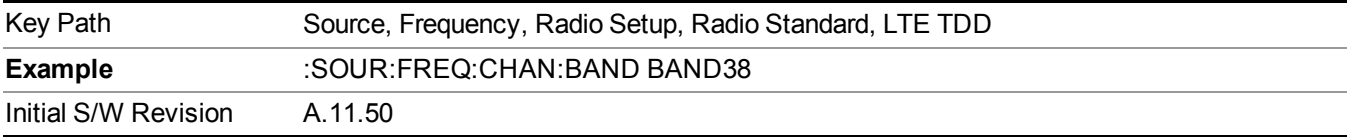

# **BAND 39**

Selects BAND 39 as the band for the current step.

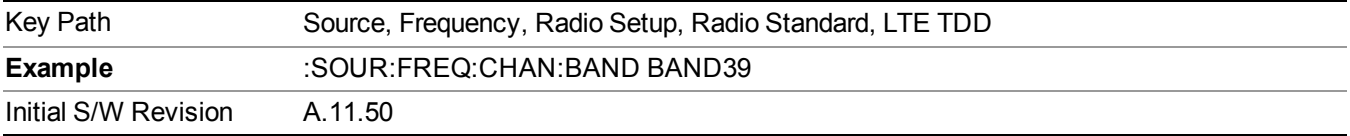

### **BAND 40**

Selects BAND 40 as the band for the current step.

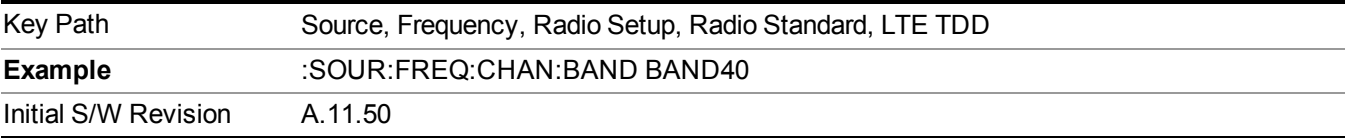

# **BAND 41**

Selects BAND 41 as the band for the current step.

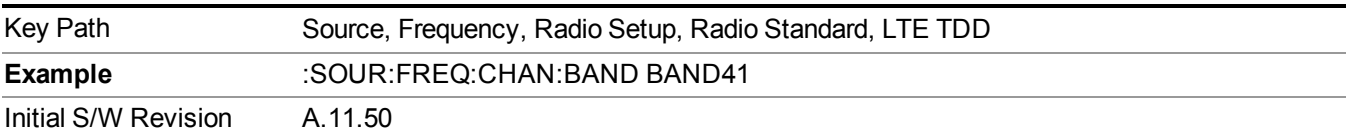

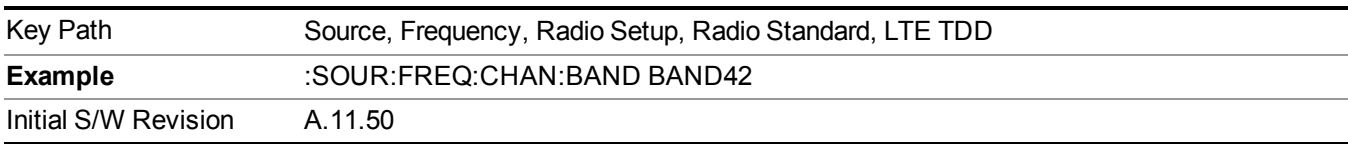

Selects BAND 42 as the band for the current step.

## **BAND 43**

Selects BAND 43 as the band for the current step.

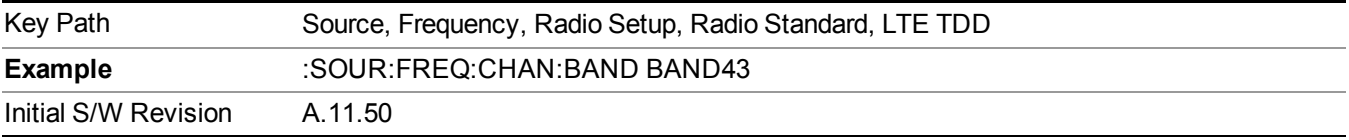

### **TDSCDMA**

Sets TDSCDMA as the radio standard for use and accesses the TDSCDMA specific channel band sub-menus..

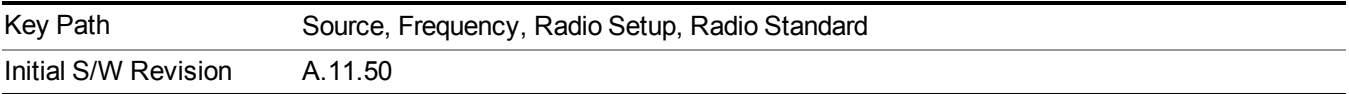

### **BAND A**

Selects BAND A as the band for the current step.

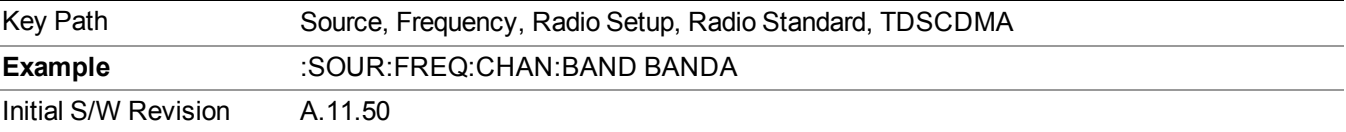

# **BAND B**

Selects BAND B as the band for the current step.

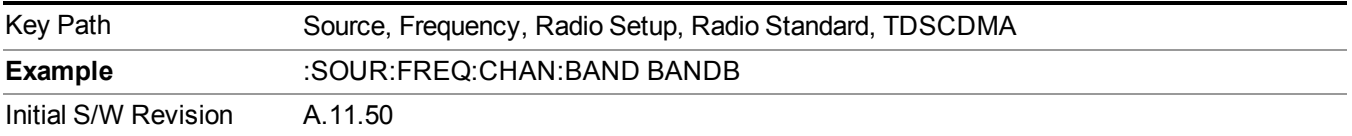

# **BAND C**

Selects BAND C as the band for the current step.

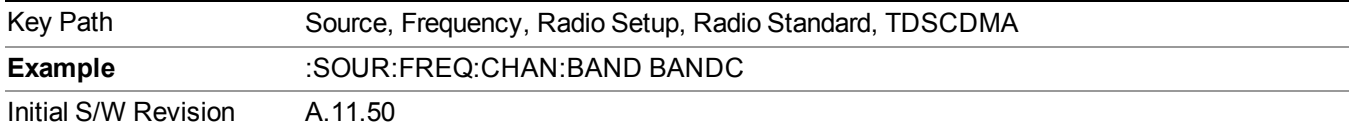

### **BAND D**

Selects BAND D as the band for the current step.

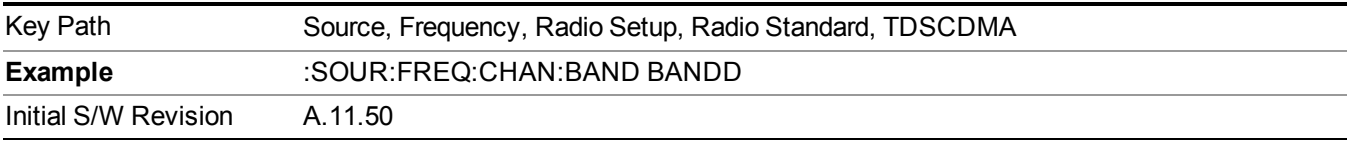

#### **BAND E**

Selects BAND E as the band for the current step.

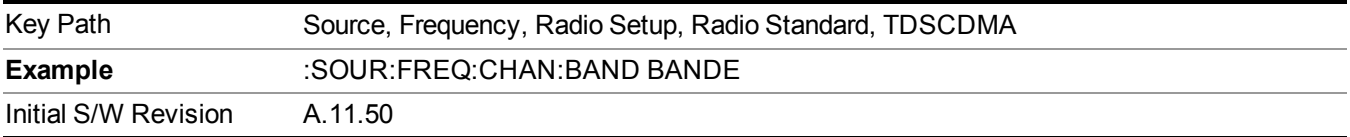

#### **BAND F**

Selects BAND F as the band for the current step.

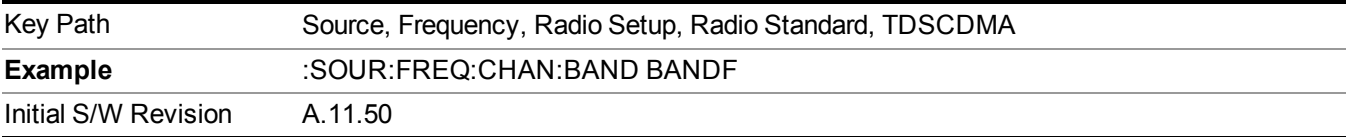

### **Radio Band Link**

Allows you to specify the channel band type as either uplink or downlink link direction. This value is used in conjunction with the channel band and channel number to determine the absolute frequency output by the source. When set to "Uplink", the source will calculate the uplink frequency using an uplink formula together with the selected channel band and channel number . When set to "Downlink", the source will calculate the downlink frequency using a downlink formula together with the selected channel band and channel number.

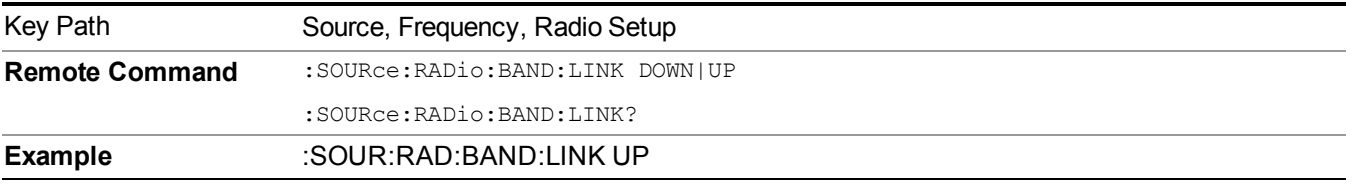

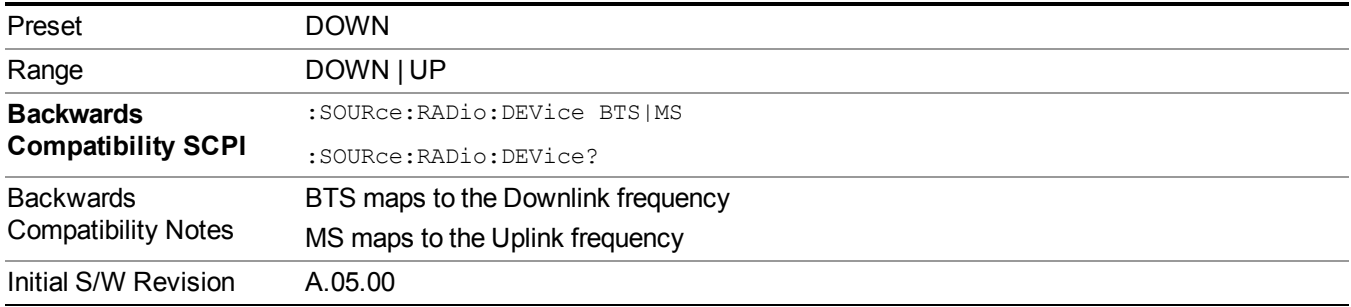

# **Set Reference Frequency**

This key allows you to set the frequency reference. Pressing this key turns the frequency reference state to ON, sets the reference frequency value to the current frequency, maintains this frequency at the RF output, and sets the displayed frequency to 0.00 Hz. All subsequent frequencies entered under Source>Frequency>Frequency are interpreted as being relative to this reference frequency.

When you use a frequency reference, the signal generator outputs a frequency that is set relative to the reference frequency by the value entered under Source>Frequency>Frequency as follows:

Output frequency = reference frequency - entered frequency

Where:

reference frequency equals the original RF frequency entered under Source>Frequency>Frequency and set as the reference frequency

entered frequency equals a new value entered under Source>Frequency>Frequency

In addition, the displayed frequency value will be the same as the value entered under Source>Frequency>Frequency.

**NOTE** If Freq Reference is set to ON with a reference value set, entering a value under Source>Frequency>Frequency and pressing Set Frequency Reference will add that value to the existing Freq Reference value.

> If you wish to change the reference frequency value to the new value entered under Source>Frequency>Frequency, first you must set Freq Reference to OFF and then press Set Frequency Reference.

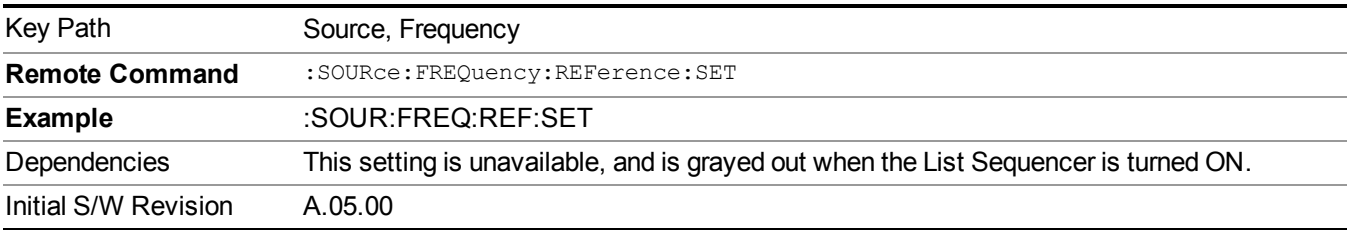

# **Freq Reference**

This key allows you to toggle the state of the frequency reference. When the frequency reference state is ON, an annunciator is displayed on the main source view to indicate this state to the user.

When you use a frequency reference, the signal generator outputs a frequency that is set relative to the reference frequency by the value entered under Source>Frequency>Frequency as follows:

Output frequency = reference frequency + entered frequency

Where:

reference frequency equals the original RF frequency entered under Source>Frequency>Frequency and set as the reference frequency

entered frequency equals a new value entered under Source>Frequency>Frequency

For more information on Reference Frequency refer to "Set Reference [Frequency"](#page-621-0) on page 622

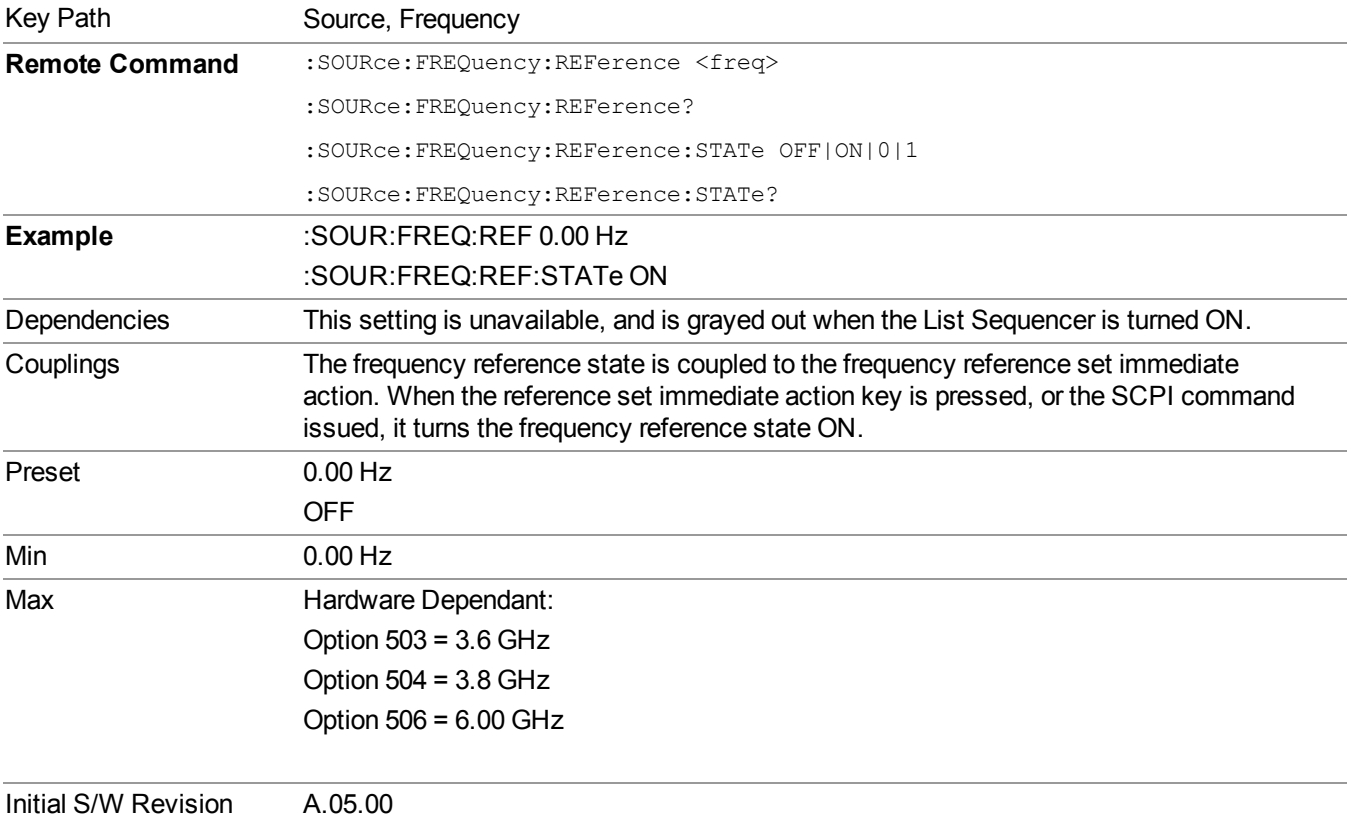

# **Freq Offset**

Allows you to specify the frequency offset value. When the frequency offset state is ON, an annunciator is displayed on the main source view to indicate this state to the user.

When the frequency offset is set to zero (0) and you set a new offset value, the displayed frequency value will change as follows and the RF output frequency will not change:

Displayed value = output frequency + offset value

Where:

output frequency equals the original frequency entered under Source>Frequency>Frequency

offset value equals the value entered under Source>Frequency>Freq Offset

When the frequency offset is set to a value other than zero (0) and you enter a new frequency value under Source>Frequency>Frequency, the displayed frequency will be the same as the value entered and the RF output frequency will be equal to the value entered minus the offset value as follows:

Output frequency = entered frequency – offset frequency

Displayed frequency  $=$  output frequency  $+$  offset frequency

Displayed frequency = entered frequency

Where:

entered frequency equals the frequency entered under Source>Frequency>Frequency

offset frequency equals the value previously entered and set under Source>Frequency>Freq Offset

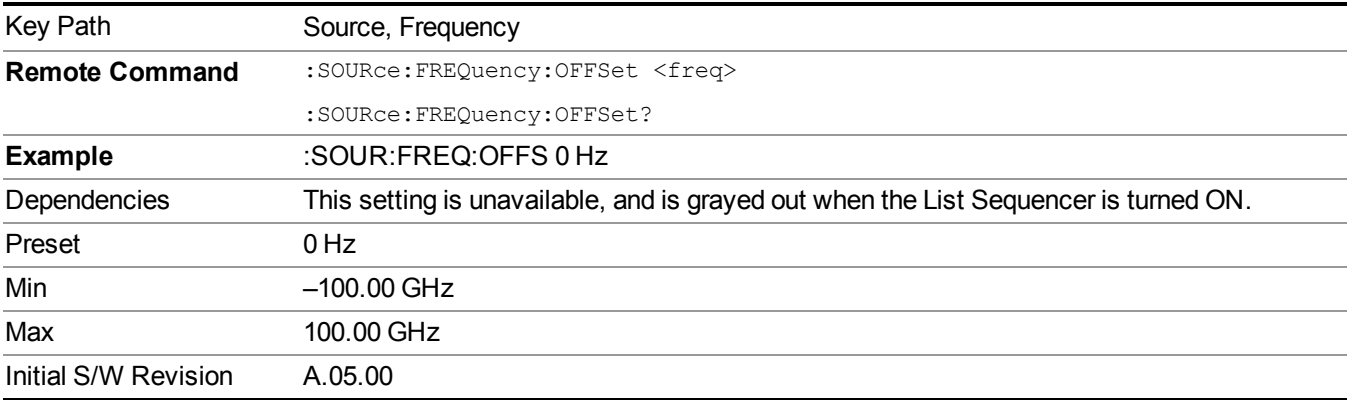

# **Modulation Setup**

Allows access to the menus for setting up the available [modulation](#page-664-0) types: ["ARB"](#page-623-0) on page 624, "AM" on page 665, ["FM"](#page-665-0) on page 666, and ["PM"](#page-666-0) on page 667.

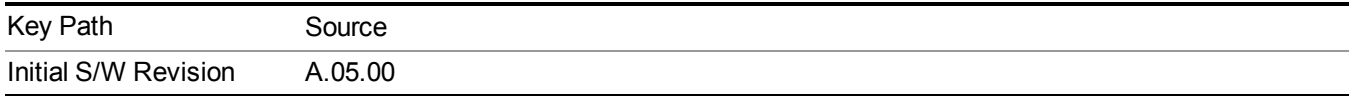

# **ARB**

Allows you access to the ARB sub-menus.

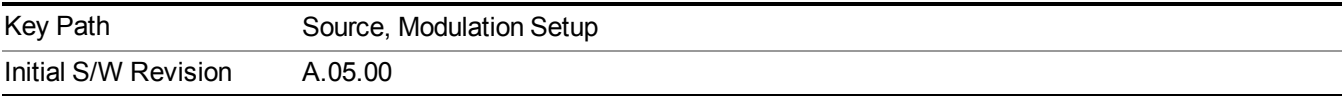

### **ARB**

Allows you to toggle the state of the ARB function. When the ARB is On, a "MOD" annunciator is displayed in the system settings panel. When the ARB is turned Off, the MOD annunciator is cleared

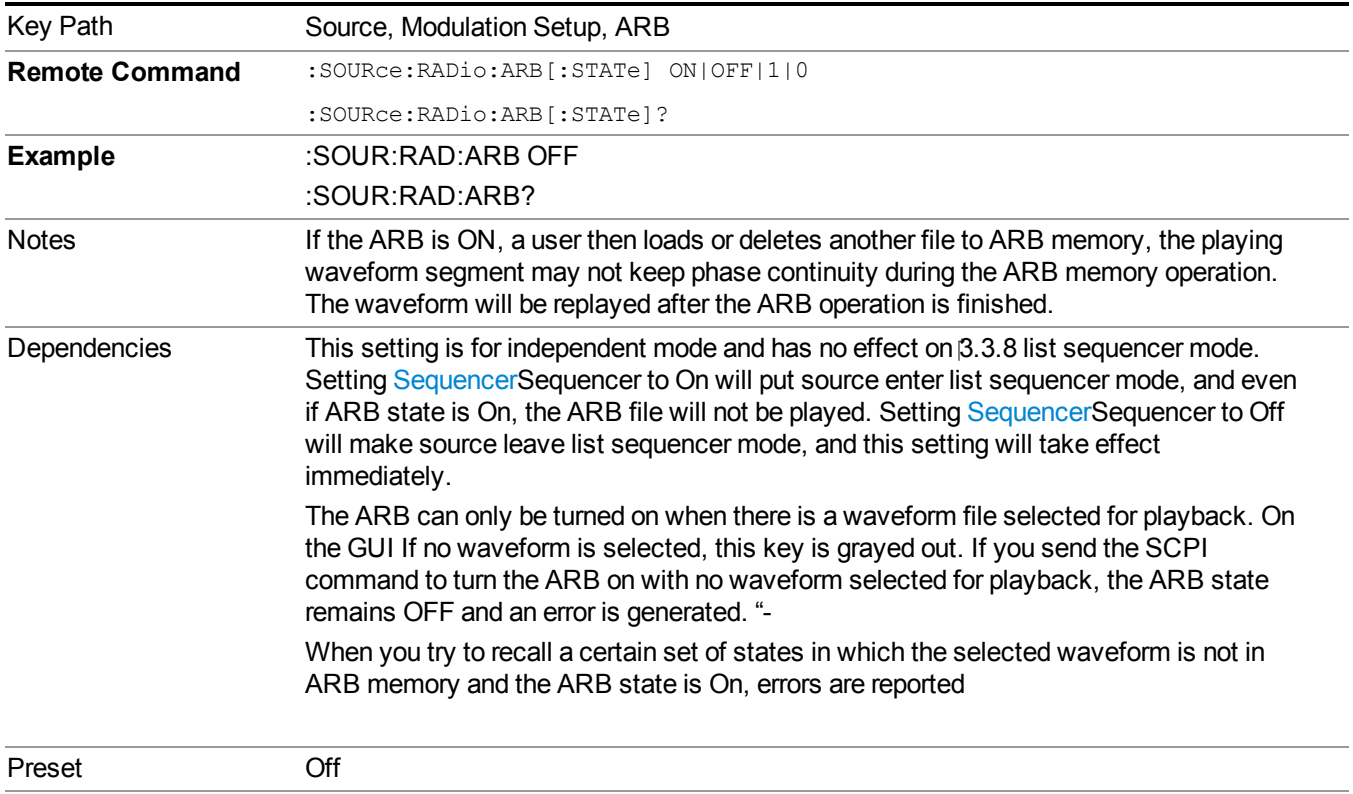

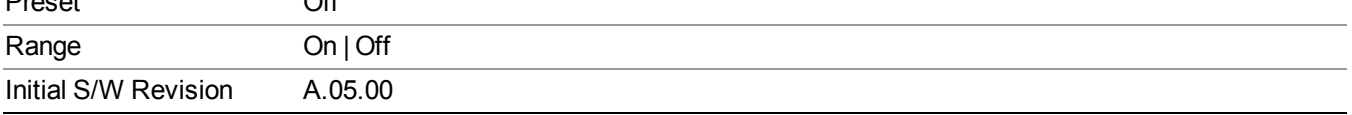

### **Select Waveform**

Allows you to access to the waveform selection sub-menus.

Pressing this key changes the central view area to show the Waveform File Selection view.

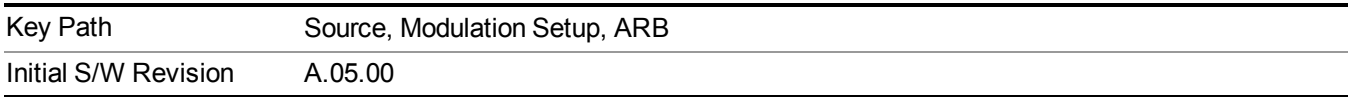

#### **Select Waveform**

Allows you to select a waveform sequence or segment for the dual ARB to play.

NOTE: Selecting a waveform file does not result in automatic adjustments to burst timing (to compensate for the presence or absence of a Multiport Adapter); that adjustment occurs only when a waveform is loaded to ARB memory. See "Load Segment to ARB Memory" for more information about this adjustment.

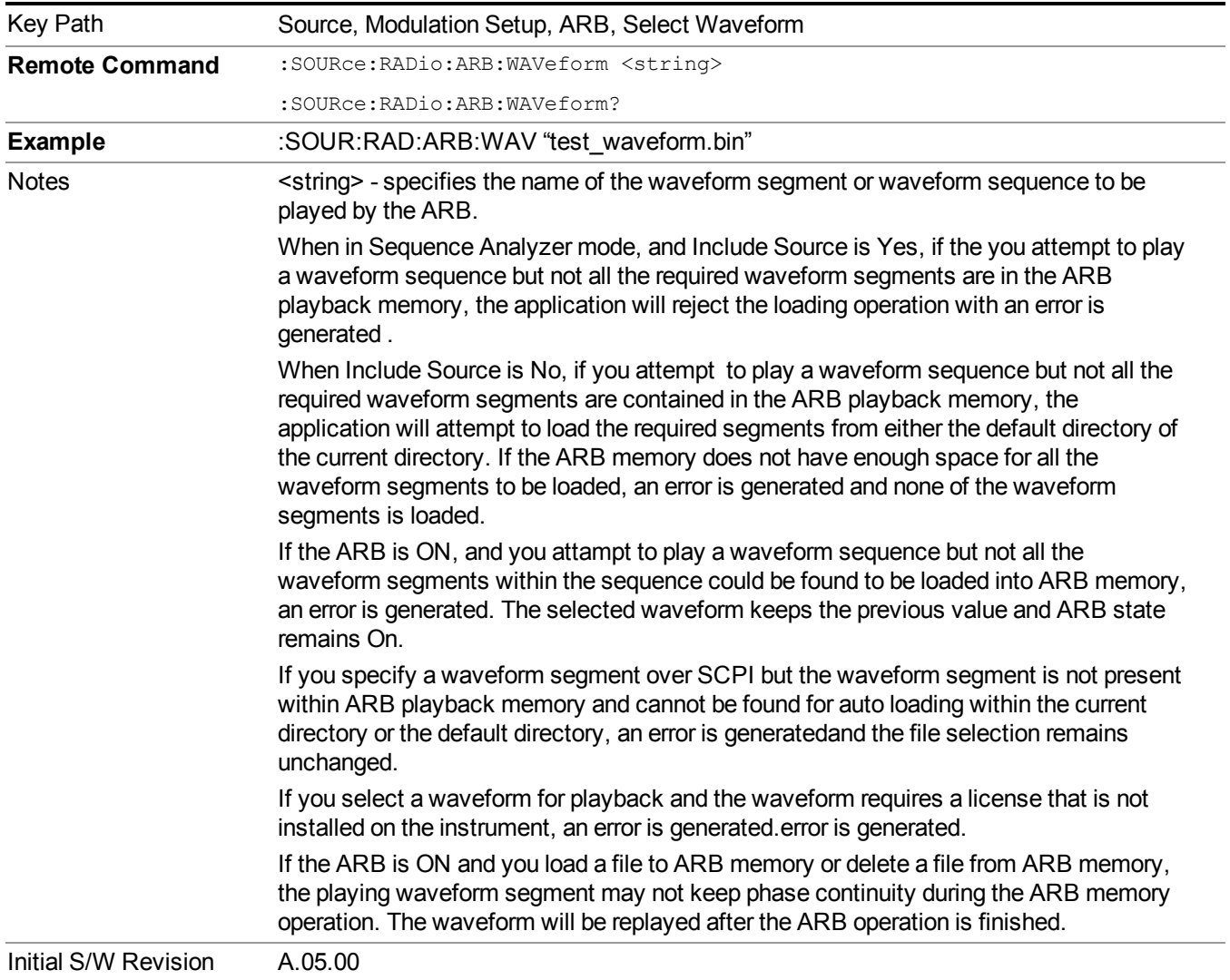

### **Segments on Hard Disk**

Allows you access to the sub-menus for loading waveform segments from the hard disk into ARB memory. The default directory is: D: varb.

Pressing this key changes the current view to the Waveform Management View.

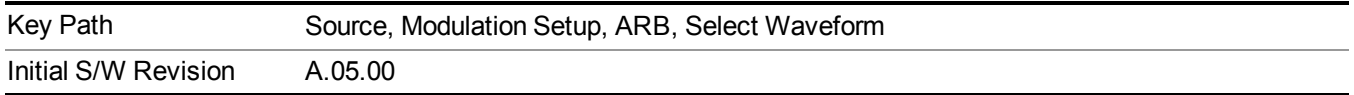

### **Load Segment To ARB Memory**

Allows you to load the selected file into ARB memory. On the front panel you select the file for loading to the ARB memory by highlighting the desired file in the list. Using the SCPI command, you specify the file name on the HDD.

"NVWFM" (none-volatile storage) MSUS (Mass Storage Unit Specifier) is supported in the memory subsystem because the ARB memory cannot be accessed directly. Therefore, files must be downloaded to the instrument hard disk and then loaded into the ARB memory. "NVWFM" MSUS will be mapped to the default directory D: VARB. The SCPI command supports using either "NVWFM" MSUS or specifying a full path. For more information, see Memory Subsystem (Remote Command Only).

If a file of the same name already exists within ARB memory, it is overwritten. If you wish to load two segments of the same name, you must rename one of the segments before loading it into ARB memory. To rename a segment, you can either use Windows File Explorer, or the :MMEMory:COPY command.

NOTE: When a waveform file is loaded to ARB memory, burst timing adjustments are made automatically, based on whether or not a Multiport Adapter is connected to the test set and powered on. If the connection/power status of the Multiport Adapter is changed after a waveform file has been loaded, it needs to be loaded again.

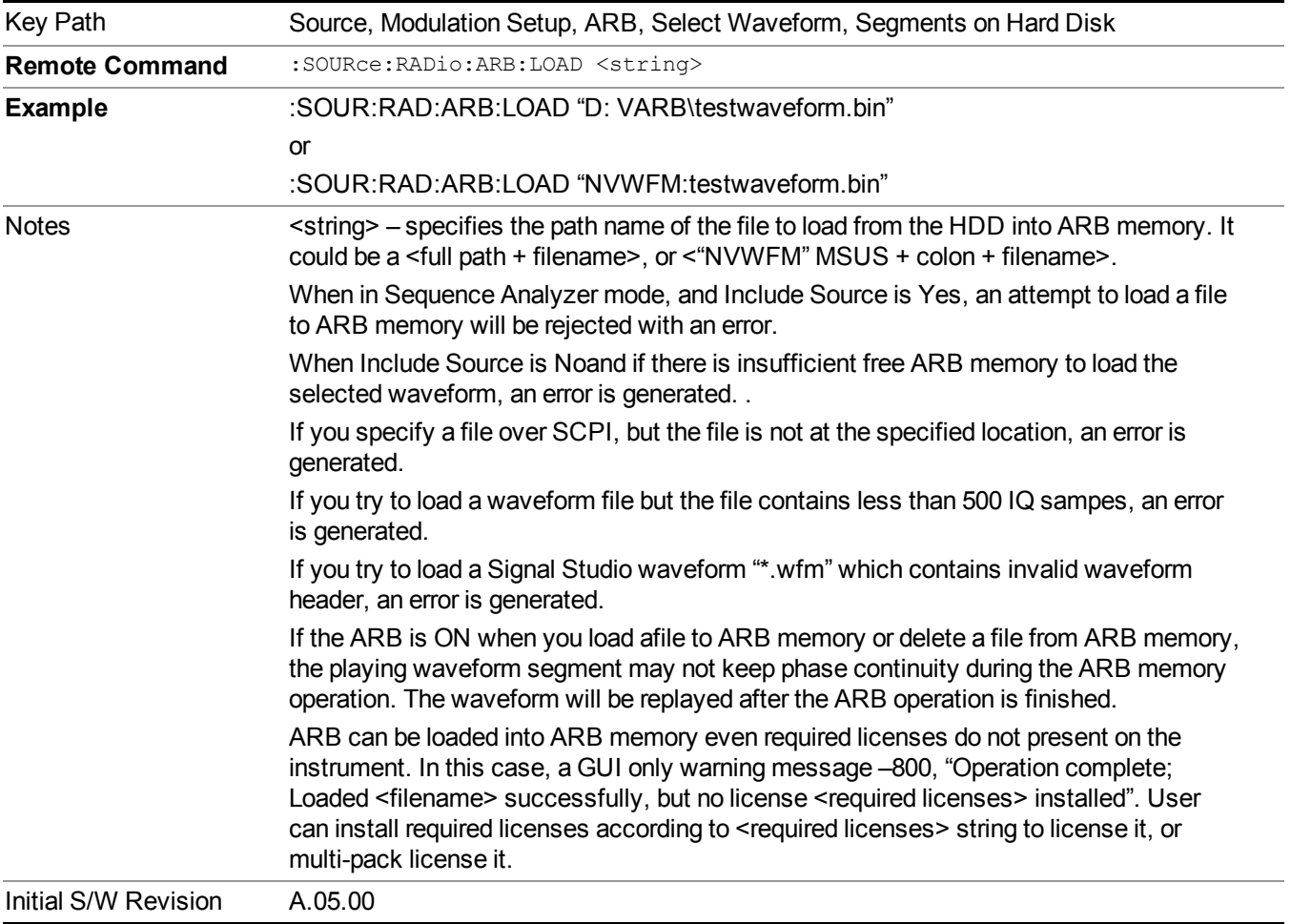

#### **Load All To ARB Memory**

Allows you to load all the segment files within the currently selected directory into ARB memory. If a file of the same name already exists within ARB memory, it is overwritten. If you wish to load two segments of the same name, you must rename one of the segments before loading it into ARB memory. To rename a segment, you can either use Windows File Explorer, or the :MEMory:COPY command.

NOTE: When a waveform file is loaded to ARB memory, burst timing adjustments are made automatically, based on whether or not a Multiport Adapter is connected to the test set and powered on. If the connection/power status of the Multiport Adapter is changed after a waveform file has been loaded, it needs to be loaded again.

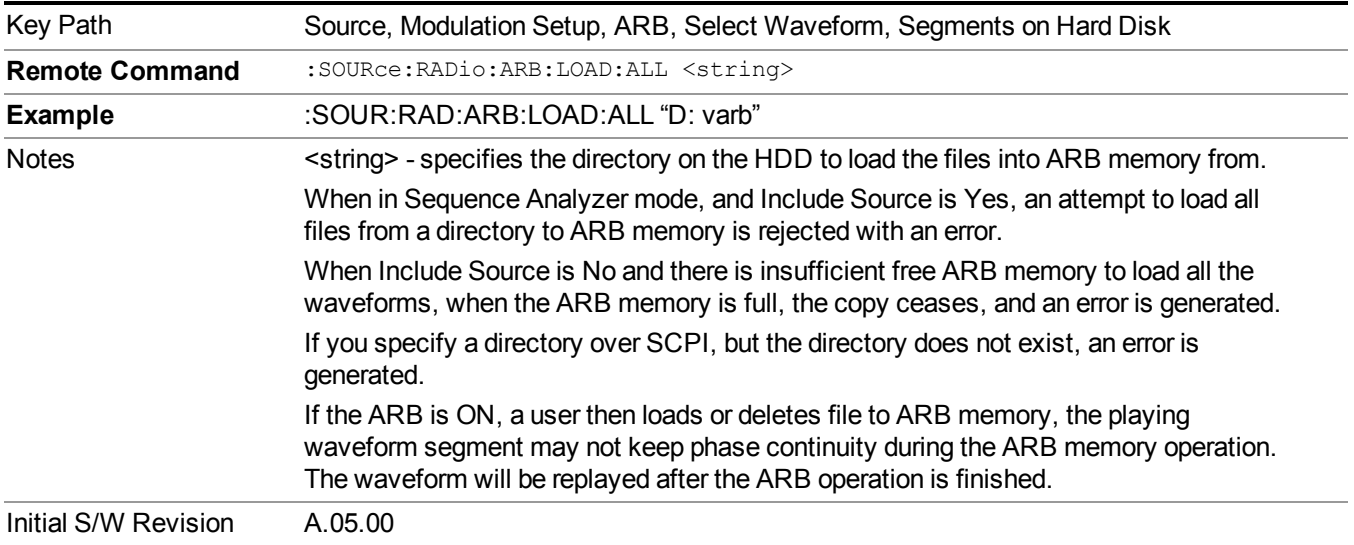

#### **Change Directory...**

Allows you to change the currently selected directory on the hard disk. Pressing this key opens a standard windows change directory dialog allowing you to select the new directory of interest.

The current directory is used for manually loading waveform segments into ARB memory for playback, and as a search location for waveform segments that are required to be loaded into ARB memory for playback of a waveform sequence or a list sequence.

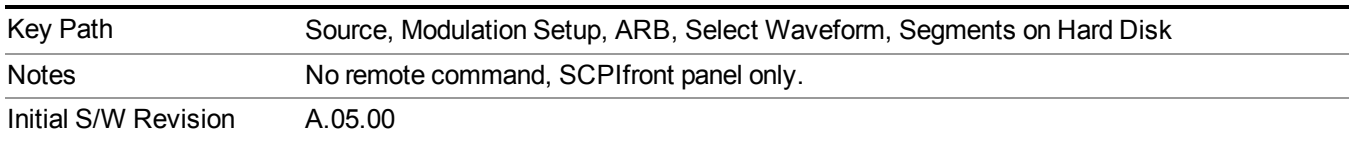

### **Default Directory...**

Allows you to change the default directory. It is used as a search location for waveform segments that are required to be loaded into ARB memory for playback of a waveform sequence, and as a search location for selecting waveforms using SCPI.

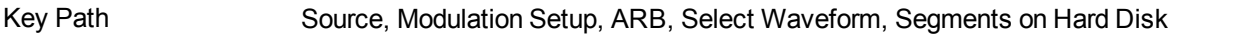

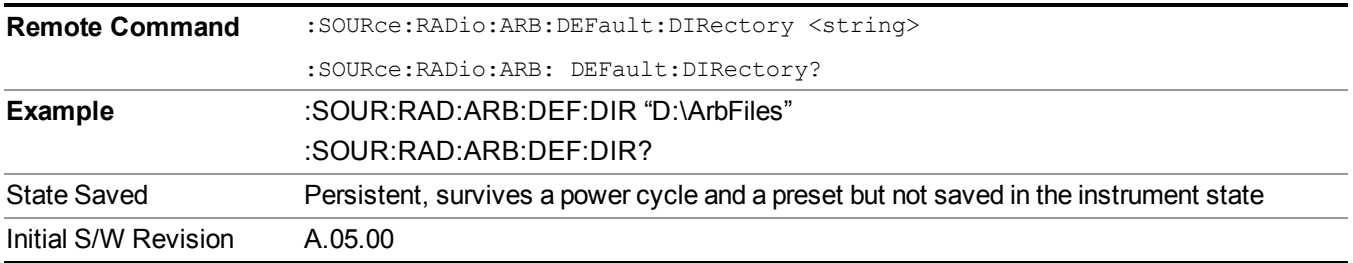

### **Segments in ARB Memory**

Allows you access to the sub-menus for managing the files within ARB memory.

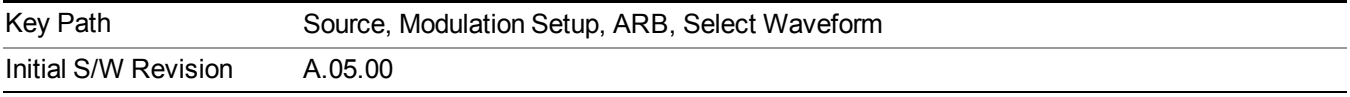

### **Delete Segment From ARB Mem**

Allows you to remove a segment from ARB playback memory.

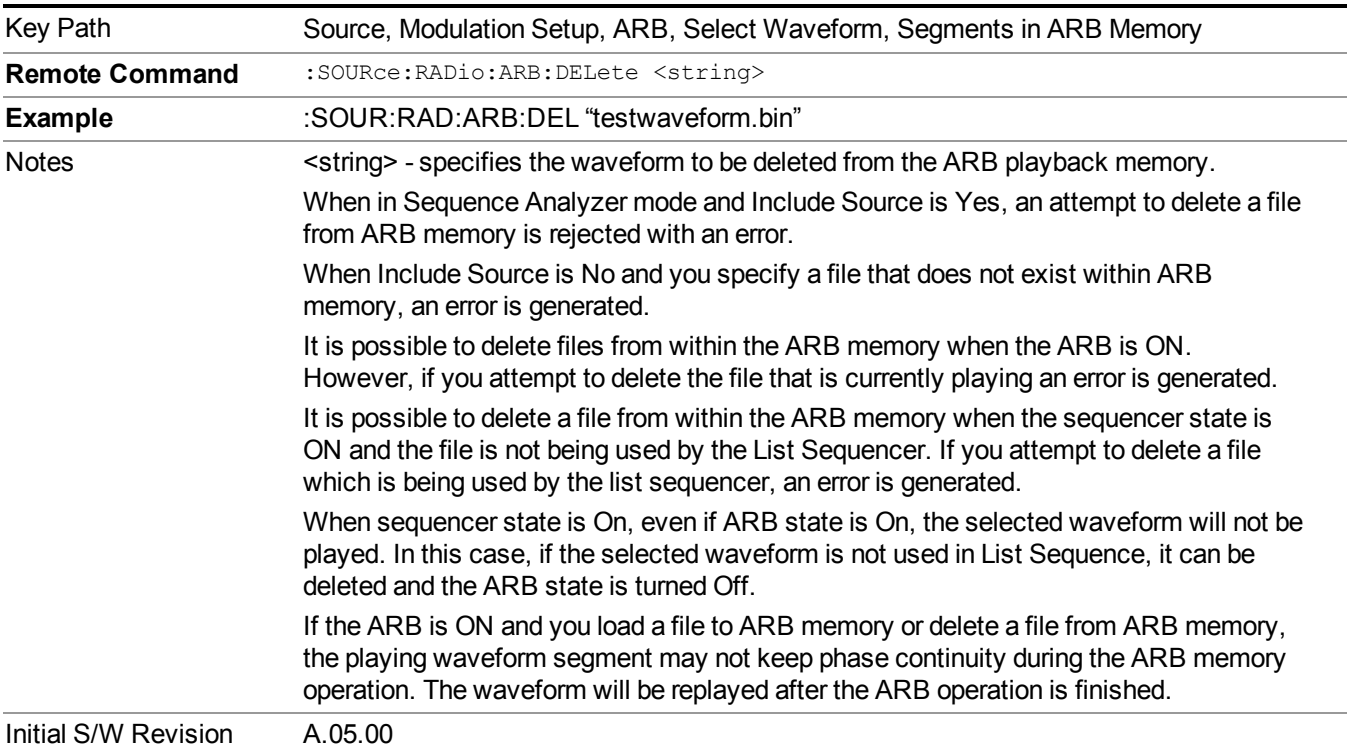

### **Delete All From ARB Memory**

Allows you to remove all segments from ARB playback memory.

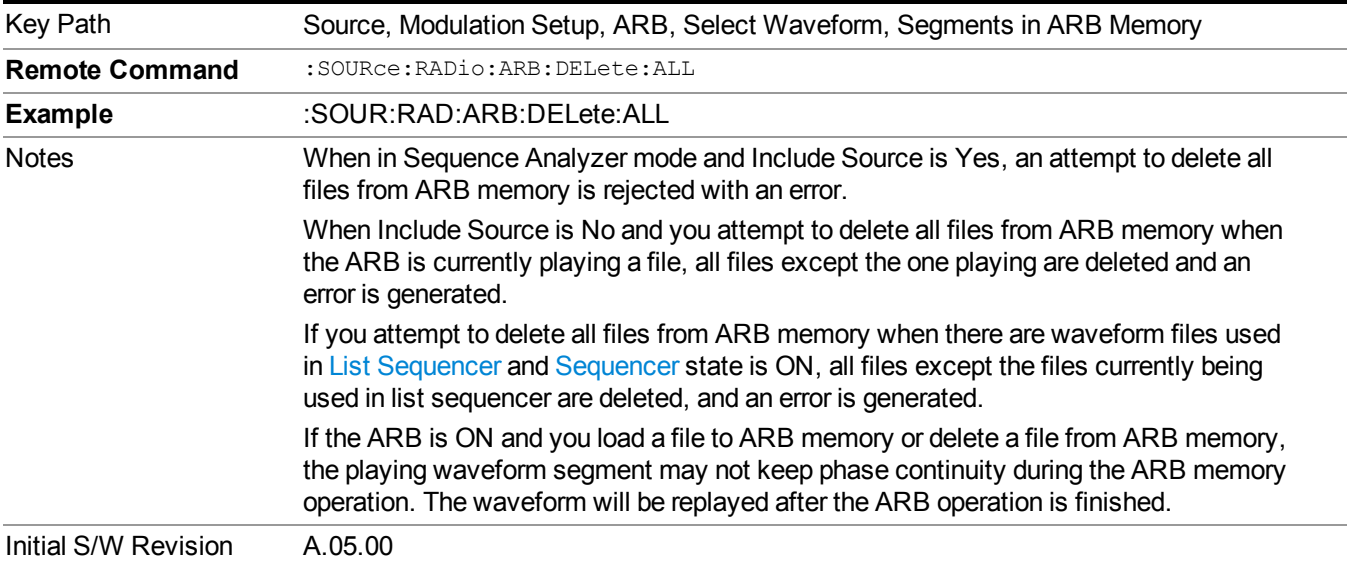

### **Query ARB Memory File List (Remote Command Only)**

Queries the test set for the list of waveform segments in the ARB memory.

**NOTE** This command returns a string for waveform segment names in ARB memory. If you want a string list of waveform segments in the ARB memory, use "Query ARB Memory Full File List (Remote [Command](#page-629-0) Only)" on page 630.

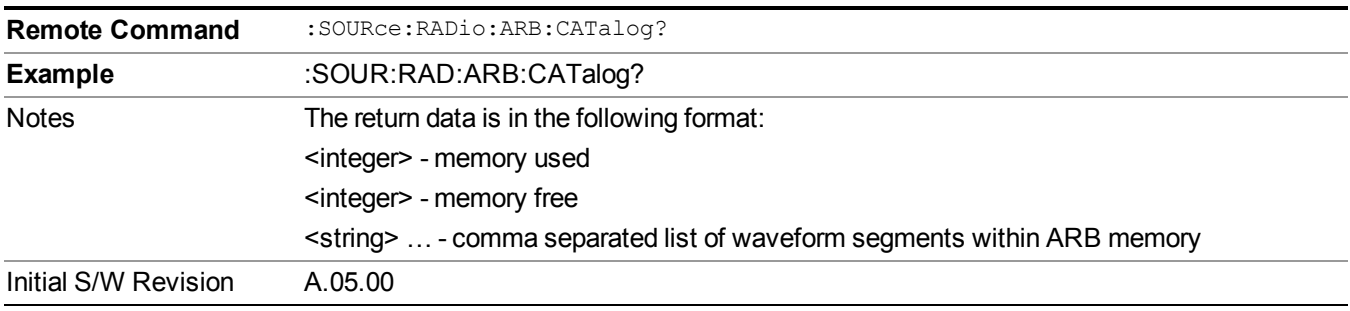

#### **Query ARB Memory Full File List (Remote Command Only)**

Queries the test set for the string list of waveform segments in the ARB memory. It returns a string list for waveform segment names in the ARB memory.

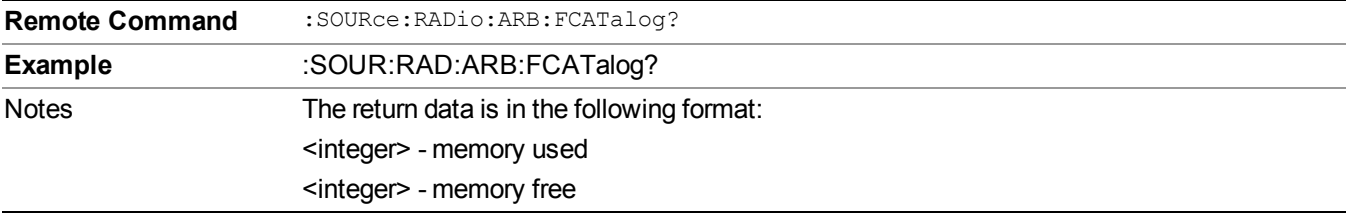

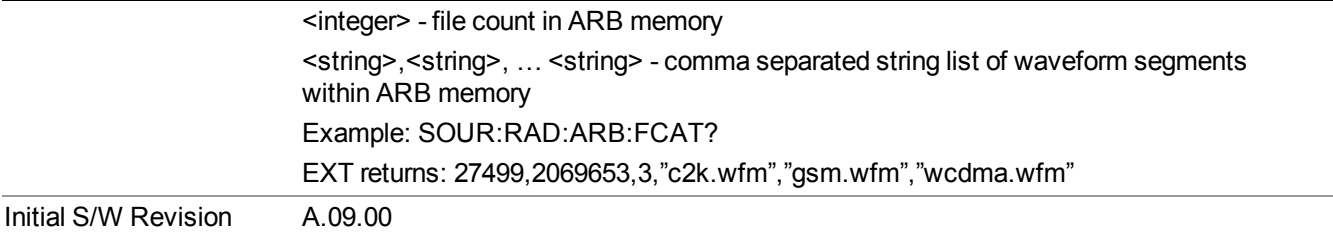

# **ARB Setup**

Allows access to the ARB setup sub-menus.

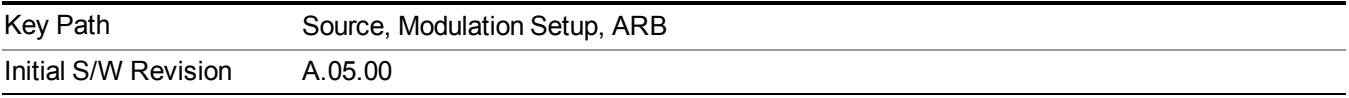

#### **Sample Rate**

Allows you to set the ARB waveform playback sample rate.

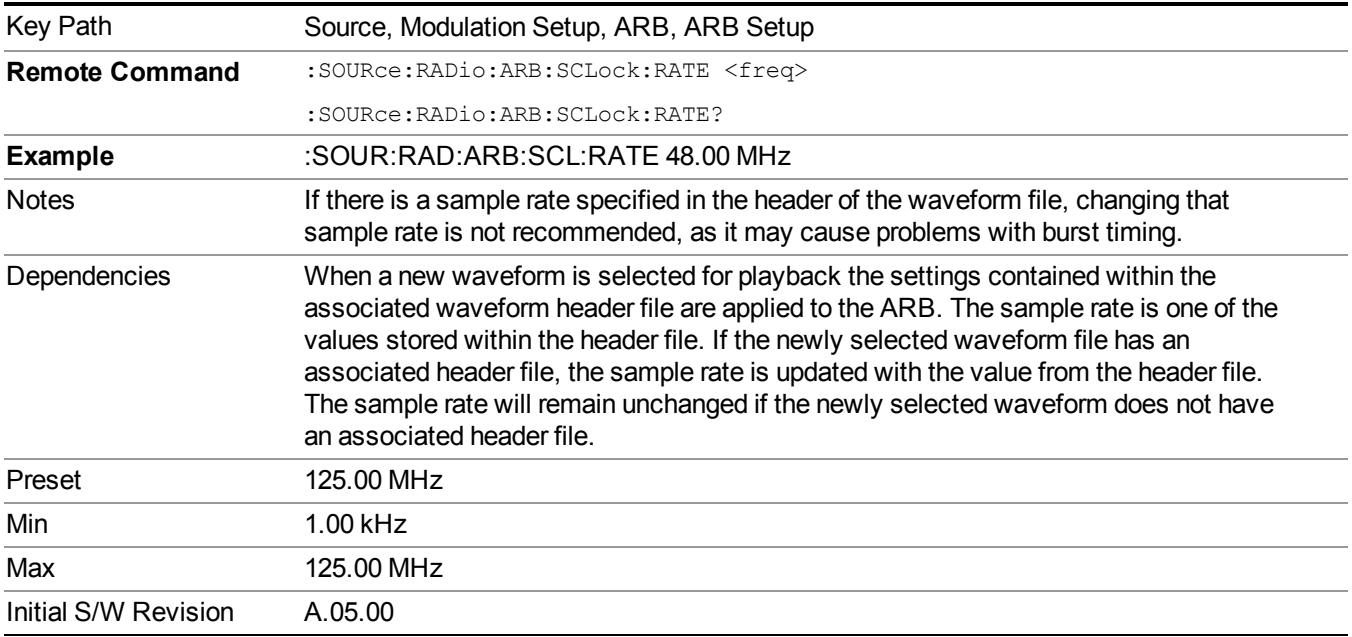

# **Run-Time Scaling**

Allows you to adjust the run-time scaling value. The run-time scaling value is applied in real-time while the waveform is playing.

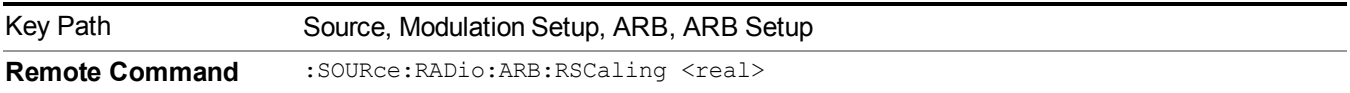

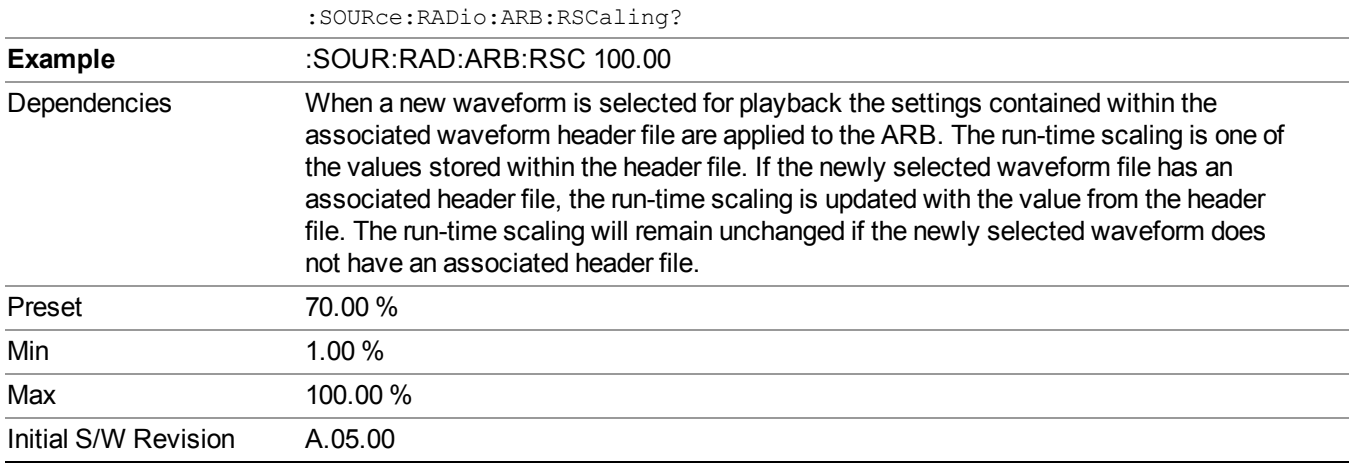

#### **Baseband Freq Offset**

Allows you to adjust the value by which the baseband frequency is offset relative to the carrier.

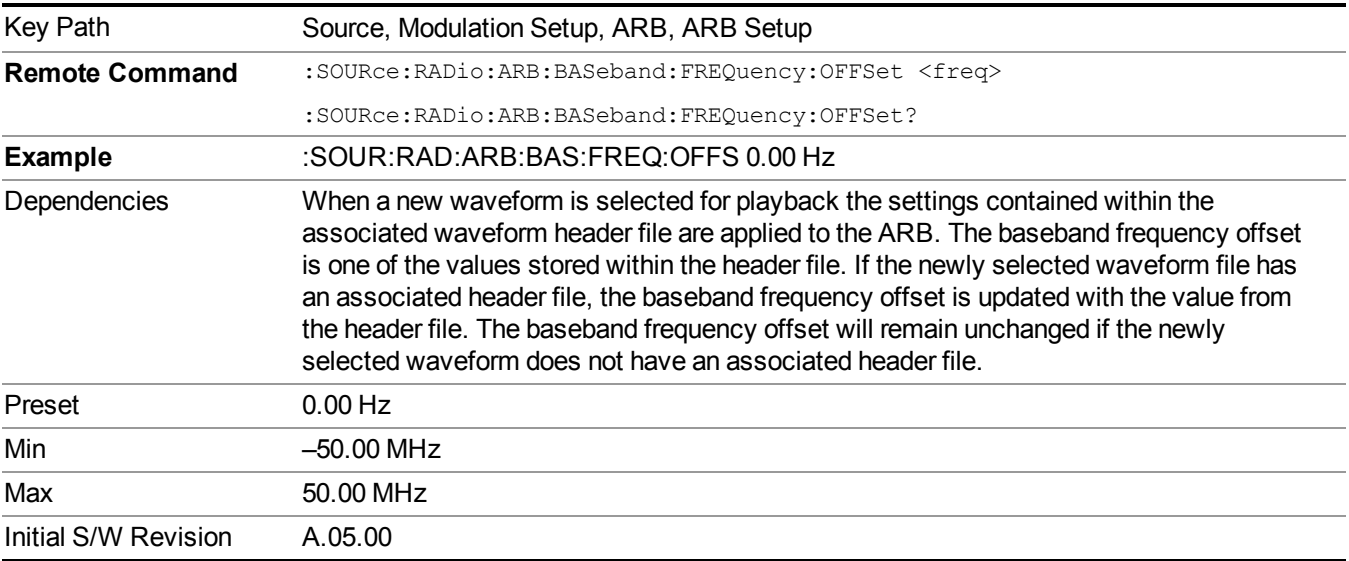

# **Trigger Type**

Allows access to the trigger type sub-menus. The setting for trigger type determines the behavior of the waveform when it plays.

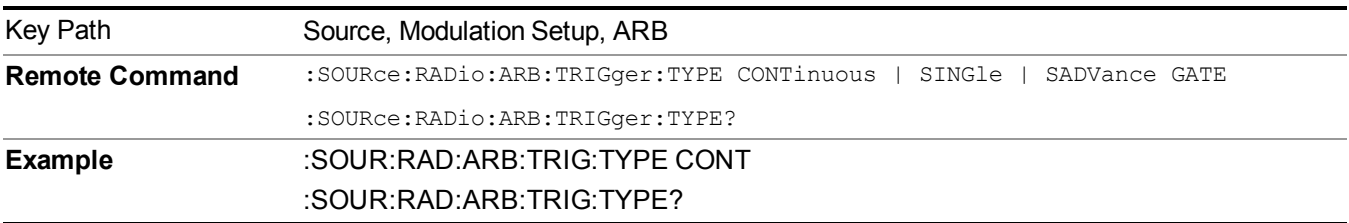

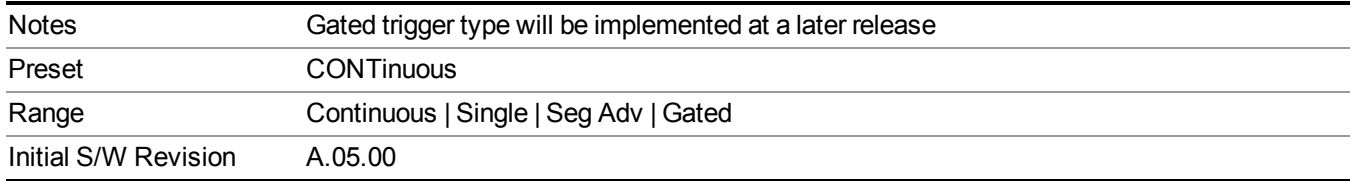

### **Continuous**

Sets the active trigger type to Continuous. If Continuous is already selected as the active trigger type, pressing this key allows access to the continuous trigger type setup menu. In Continuous trigger mode, the waveform repeats continuously.

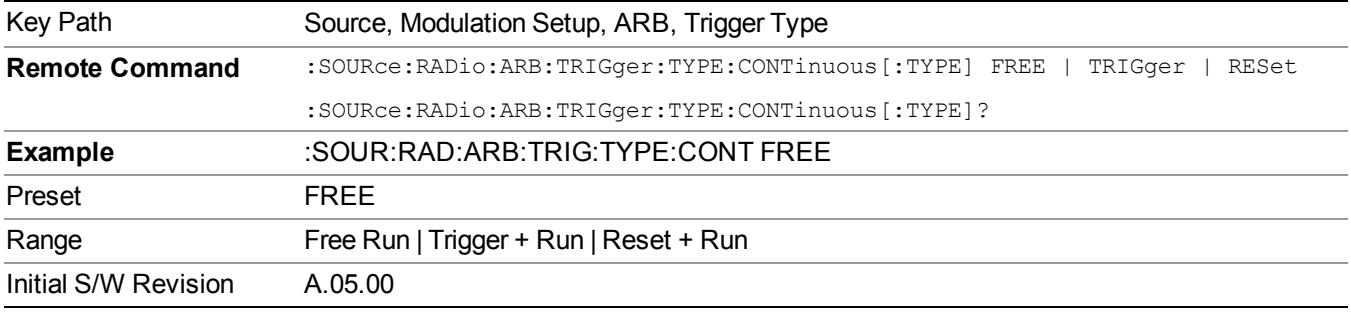

### **Free Run**

Selects Free Run as the trigger response for the continuous trigger type. Free Run sets the waveform generator to play a waveform sequence or segment continuously, without waiting for a trigger. In this mode, the waveform generator does not respond to triggers.

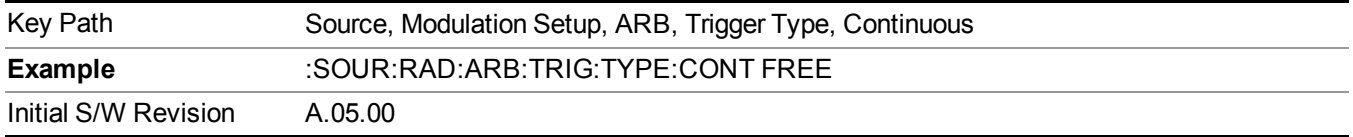

# **Trigger + Run**

Sets Trigger and Run as the trigger response for the continuous trigger type. Trigger and Run sets the waveform generator to play a waveform sequence or segment continuously when the first trigger is received, and to ignore any subsequent triggers.

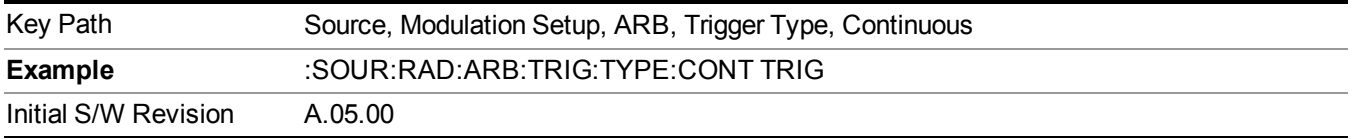

#### **Reset + Run**

Sets Reset and Run as the trigger response for the continuous trigger type. Reset and Run sets the waveform generator to play a waveform sequence or segment continuously when the first trigger is received. Subsequent triggers reset the waveform sequence or segment to the start, and then play it continuously.

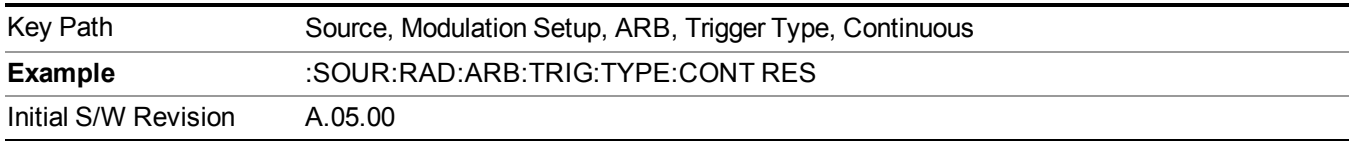

### **Single**

Sets the active trigger type to Single. If Single is already selected as the active trigger type, pressing this key allows access to the single trigger type setup menu. In Single trigger mode, the waveform plays once.

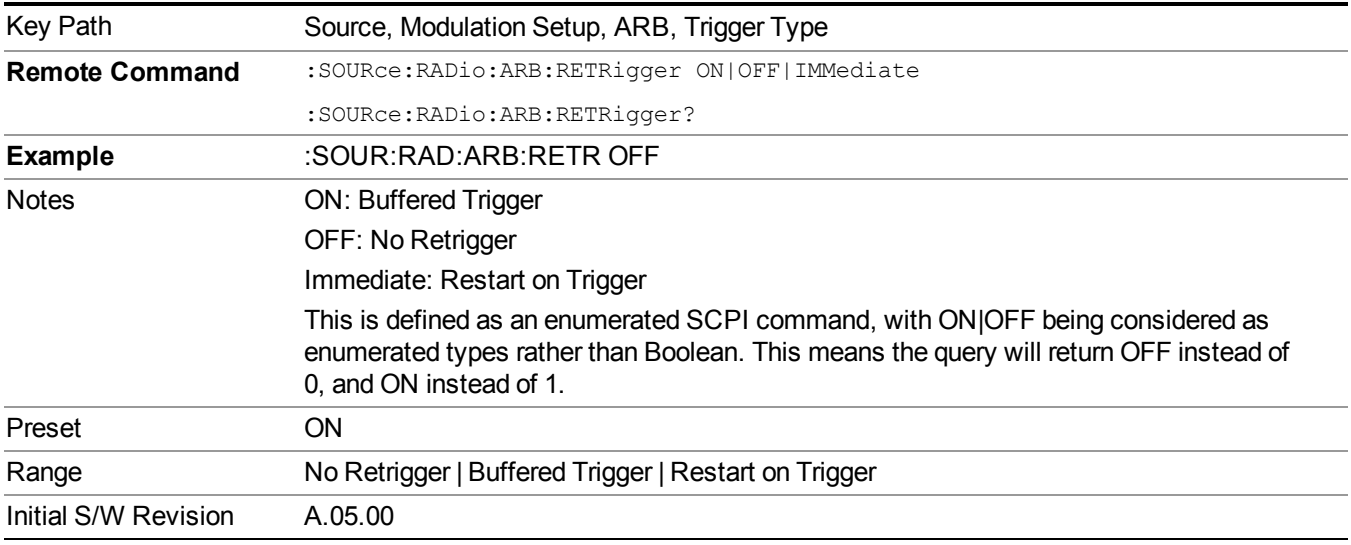

### **No Retrigger**

Selects No Retrigger as the trigger response for single trigger type. No Retrigger sets the waveform generator to play a waveform sequence or segment once when a trigger is received. Any triggers then received during playback are ignored.

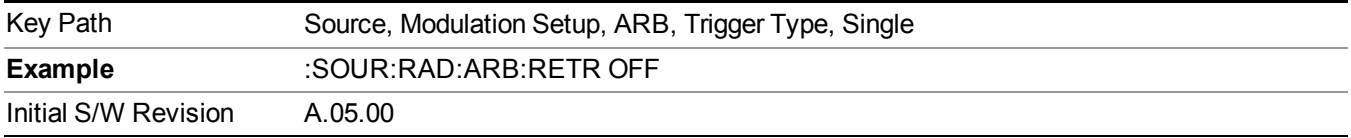

#### **Buffered Trigger**

Selects Buffered Trigger as the trigger response for single trigger type. Buffered Trigger sets the waveform generator to play a waveform sequence or segment once when a trigger is received. If a trigger is received

during playback, the waveform generator plays the sequence or segment to the end, then plays the sequence or segment once more.

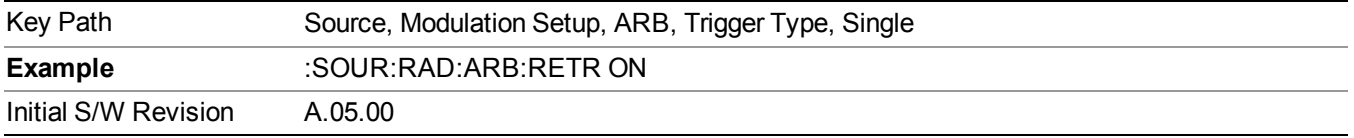

### **Restart on Trigger**

Selects Restart on Trigger as the trigger response for single trigger type. Restart on Trigger sets the waveform generator to play a waveform sequence or segment once when a trigger is received. If a trigger is received during playback, the waveform generator resets and plays the sequence or segment from the start.

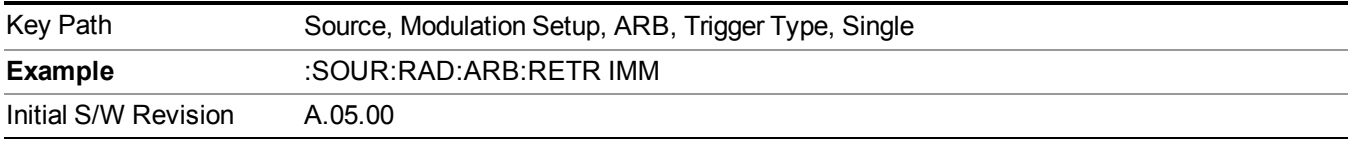

### **Segment Advance**

Sets the active trigger type to Segment Advance. If Segment Advance is already selected as the active trigger type, pressing this key allows access to the segment advance trigger type setup menu.

Segment Advance triggering allows you to control the playback of waveform segments within a waveform sequence. When a trigger is received the ARB advances to the next waveform segment within the waveform sequence. This type of triggering ignores the repetition count for the waveform segment within the waveform sequence. For example, if a waveform segment has a repetition count of 10 and you select single segment advance triggering mode, the waveform segment will only play once.

Segment Advance triggering can also be used for waveform segments only. In this situation the same waveform segment is played again when a trigger is received.

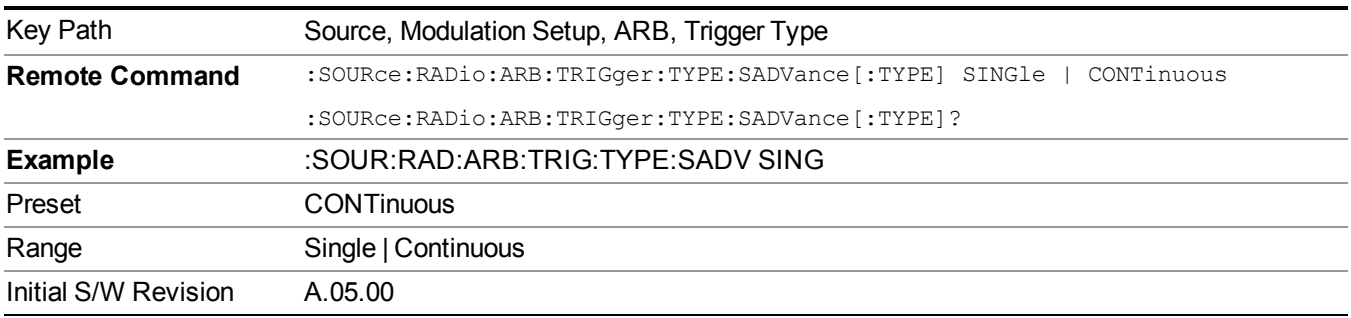

# **Single**

Selects Single as the trigger response for Segment Advance trigger type. With single selected, once a trigger is received a segment is played once. If a trigger is received during playback of a segment, the segment plays to completion and the next segment is played once.

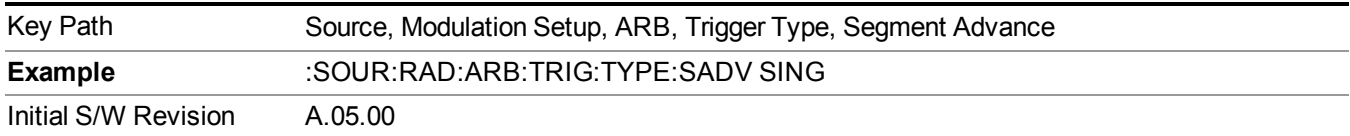

#### **Continuous**

Selects Continuous as the trigger response for Segment Advance trigger type. With continuous selected, once a trigger is received a segment is played continuously. When subsequent triggers are received, the currently playing segment plays to completion and then the next segment is played continuously.

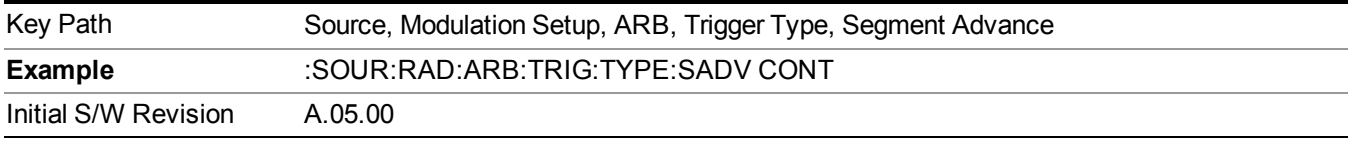

# **Trigger Source**

Allows access to the trigger source sub-menus. The trigger source setting determines how the source receives the trigger that starts the waveform playing. Therefore, this key is grayed out if the trigger type is free run, since free run triggers immediately with no trigger source required.

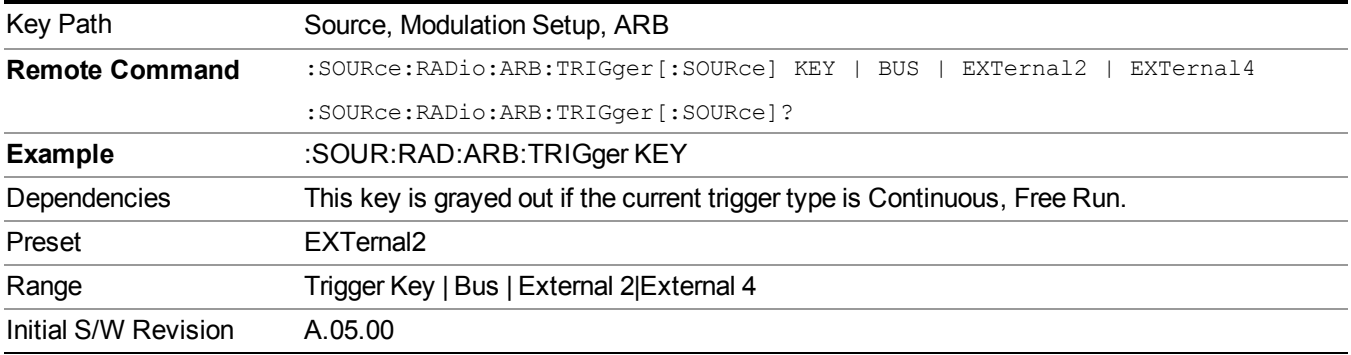

### **Trigger Key**

Sets the current trigger source to the front panel Trigger key. When Trigger Key is selected, the waveform is triggered when you press the front panel Trigger key.

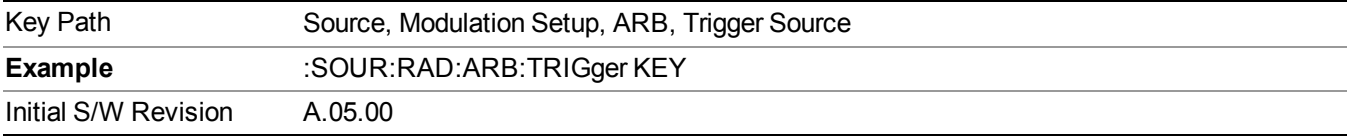

#### **Bus**

Sets the current trigger source to Bus. Selecting Bus trigger source enables triggering over GPIB, LAN, or USB using the :SOURce:RADio:ARB:TRIGger:INITiate command.

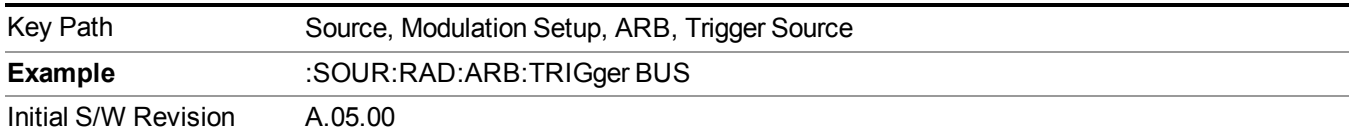

### **External 2**

Sets the current trigger source to External 2. Selecting External 2 enables triggering a waveform by an externally applied signal.

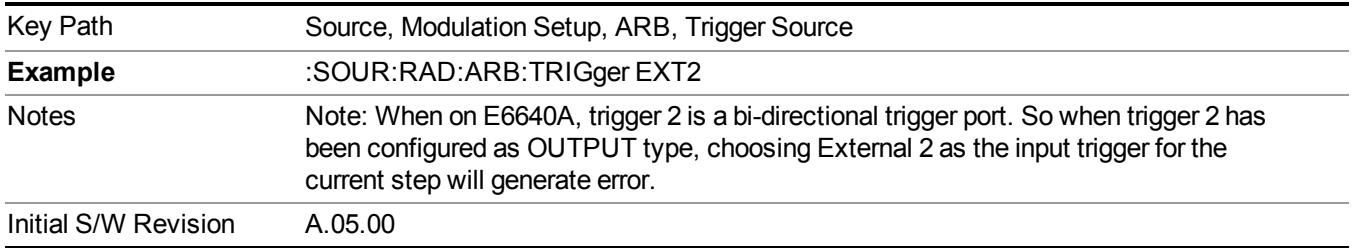

# **Trigger Initiate**

Used to initiate an immediate trigger event if the trigger source is set to Trigger Key.

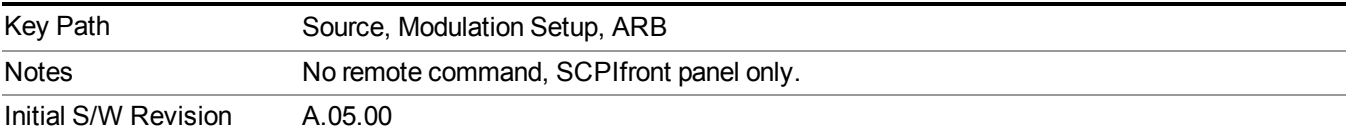

# **Waveform Sequences**

Allows access to the waveform sequence sub-menus. Pressing this key changes the central view area to display the Waveform Sequence List view.

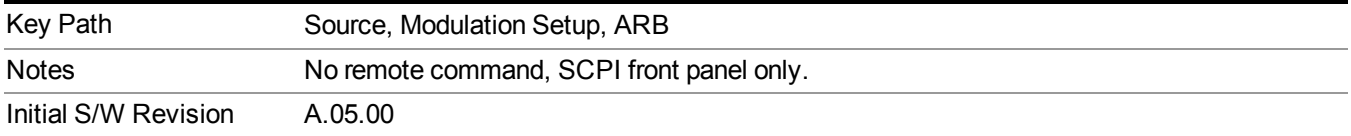

### **Build New Sequence**

Allows access to the sub-menus for creating a new waveform sequence. Pressing this key changes the central view area to display the Waveform Sequence Creation and Editing view.

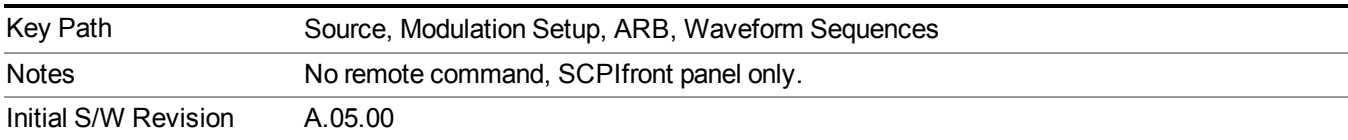

#### **Current Segment**

Specifies the selected sequence segment that will be affected by the menu functions.

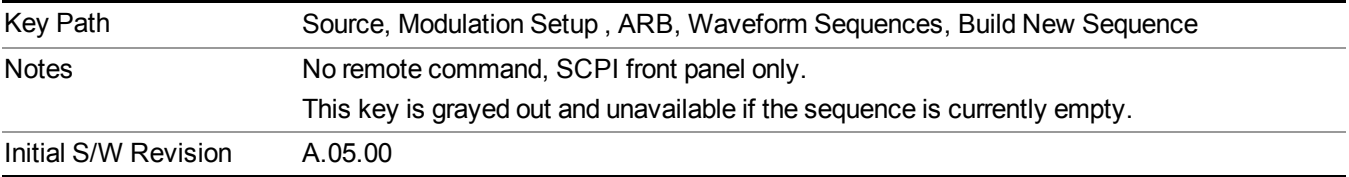

#### **Insert New Waveform**

Allows you access to the sub-menu for inserting a new waveform segment or sequence. Pressing this key also changes the central display to show the Waveform File Selection View.

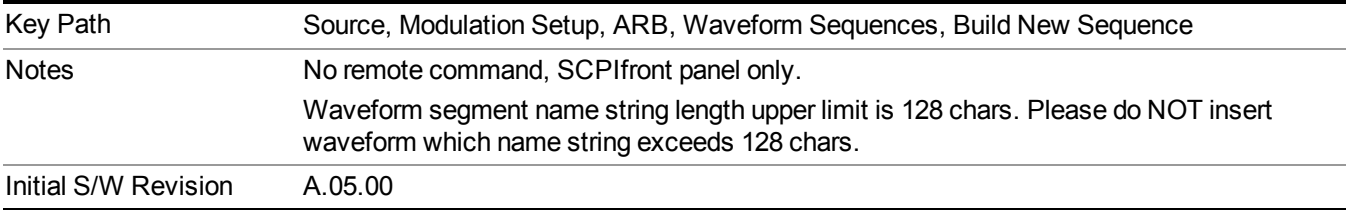

#### **Insert Waveform**

Inserts the currently highlighted waveform to the end of the waveform sequence. Pressing this key also returns you to the menus for creating or editing a sequence, and returns the central view to the sequence creation view.

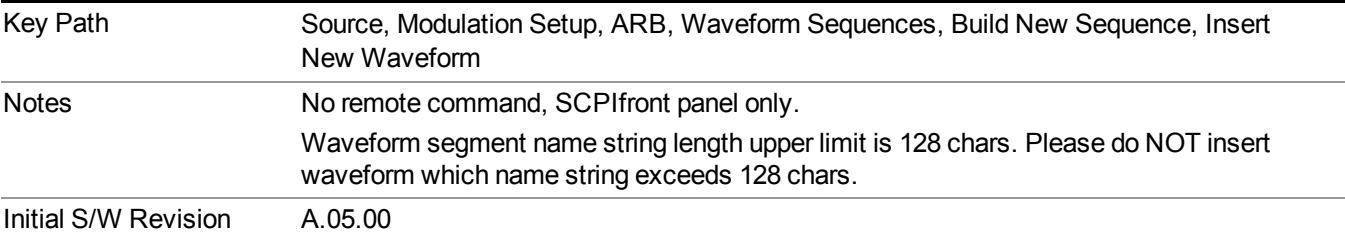

#### **Segments on Hard Disk**

Allows you access to the sub-menus for loading waveform segments from the hard disk into ARB memory. The default directory is: D: varb.

Pressing this key changes the current view to the Waveform Management View.

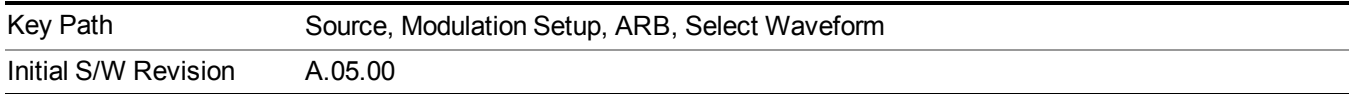

### **Load Segment To ARB Memory**

Allows you to load the selected file into ARB memory. On the front panel you select the file for loading to the ARB memory by highlighting the desired file in the list. Using the SCPI command, you specify the file name on the HDD.

"NVWFM" (none-volatile storage) MSUS (Mass Storage Unit Specifier) is supported in the memory subsystem because the ARB memory cannot be accessed directly. Therefore, files must be downloaded to the instrument hard disk and then loaded into the ARB memory. "NVWFM" MSUS will be mapped to the default directory D: VARB. The SCPI command supports using either "NVWFM" MSUS or specifying a full path. For more information, see Memory Subsystem (Remote Command Only).

If a file of the same name already exists within ARB memory, it is overwritten. If you wish to load two segments of the same name, you must rename one of the segments before loading it into ARB memory. To rename a segment, you can either use Windows File Explorer, or the :MMEMory:COPY command.

NOTE: When a waveform file is loaded to ARB memory, burst timing adjustments are made automatically, based on whether or not a Multiport Adapter is connected to the test set and powered on. If the connection/power status of the Multiport Adapter is changed after a waveform file has been loaded, it needs to be loaded again.

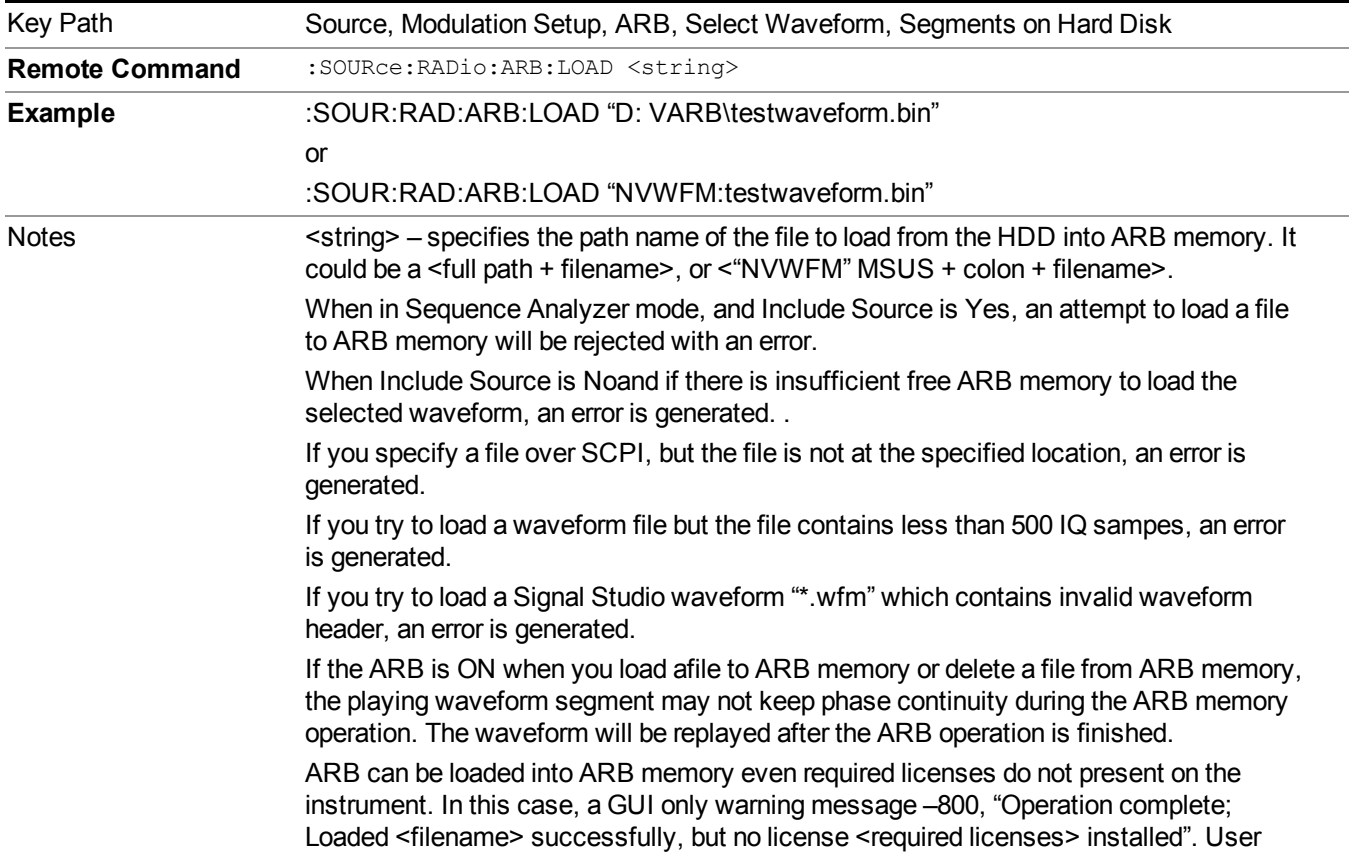

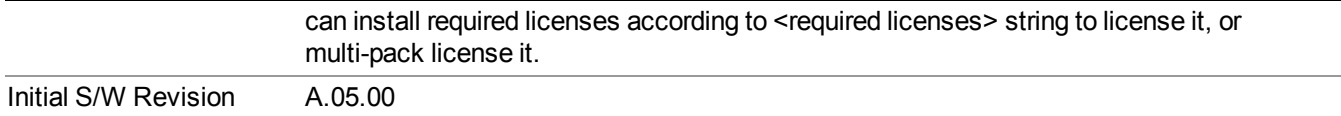

#### **Load All To ARB Memory**

Allows you to load all the segment files within the currently selected directory into ARB memory. If a file of the same name already exists within ARB memory, it is overwritten. If you wish to load two segments of the same name, you must rename one of the segments before loading it into ARB memory. To rename a segment, you can either use Windows File Explorer, or the :MEMory:COPY command.

NOTE: When a waveform file is loaded to ARB memory, burst timing adjustments are made automatically, based on whether or not a Multiport Adapter is connected to the test set and powered on. If the connection/power status of the Multiport Adapter is changed after a waveform file has been loaded, it needs to be loaded again.

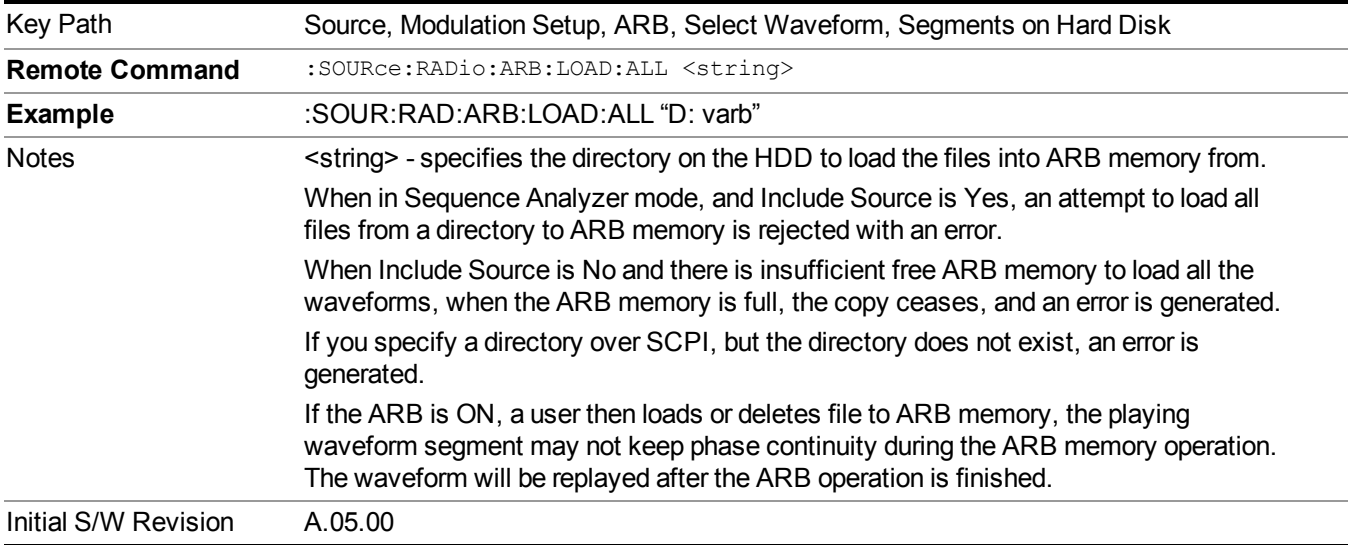

#### **Change Directory...**

Allows you to change the currently selected directory on the hard disk. Pressing this key opens a standard windows change directory dialog allowing you to select the new directory of interest.

The current directory is used for manually loading waveform segments into ARB memory for playback, and as a search location for waveform segments that are required to be loaded into ARB memory for playback of a waveform sequence or a list sequence.

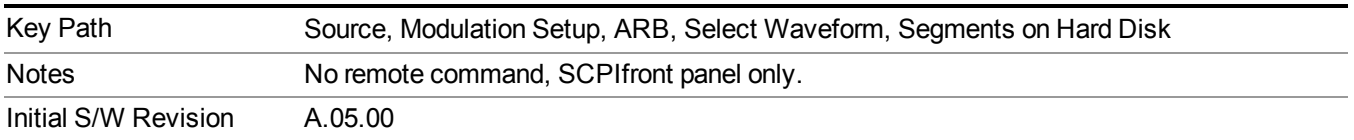

### **Default Directory...**

Allows you to change the default directory. It is used as a search location for waveform segments that are required to be loaded into ARB memory for playback of a waveform sequence, and as a search location for selecting waveforms using SCPI.

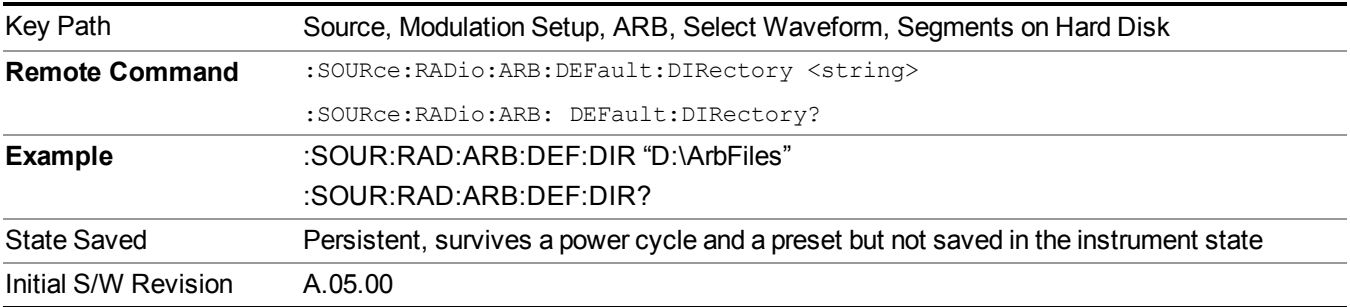

### **Segments in ARB Memory**

Allows you access to the sub-menus for managing the files within ARB memory.

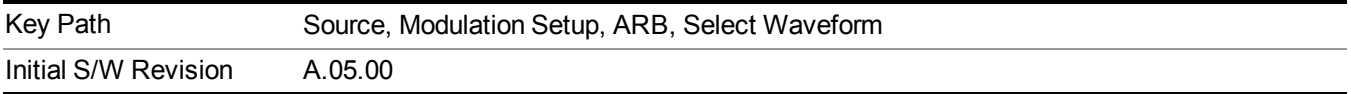

#### **Delete Segment From ARB Mem**

Allows you to remove a segment from ARB playback memory.

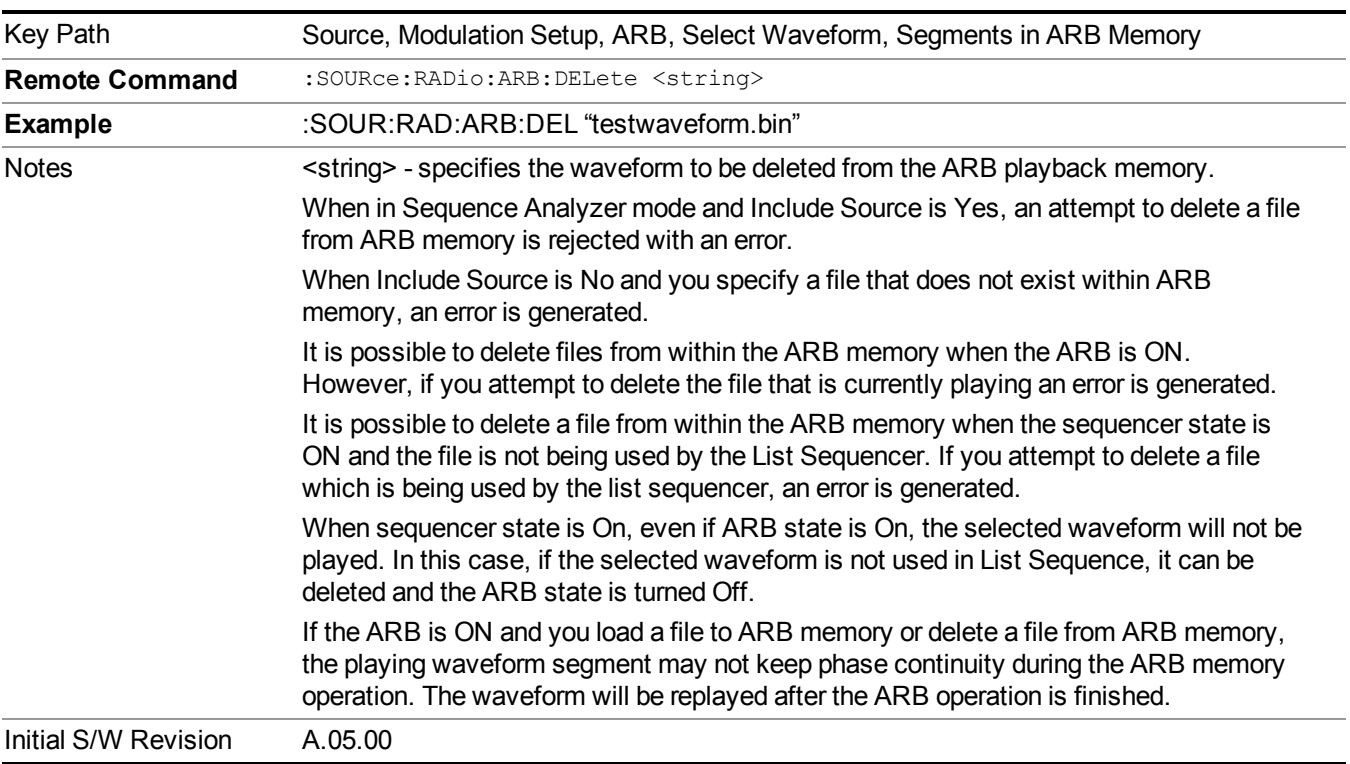
#### **Delete All From ARB Memory**

Allows you to remove all segments from ARB playback memory.

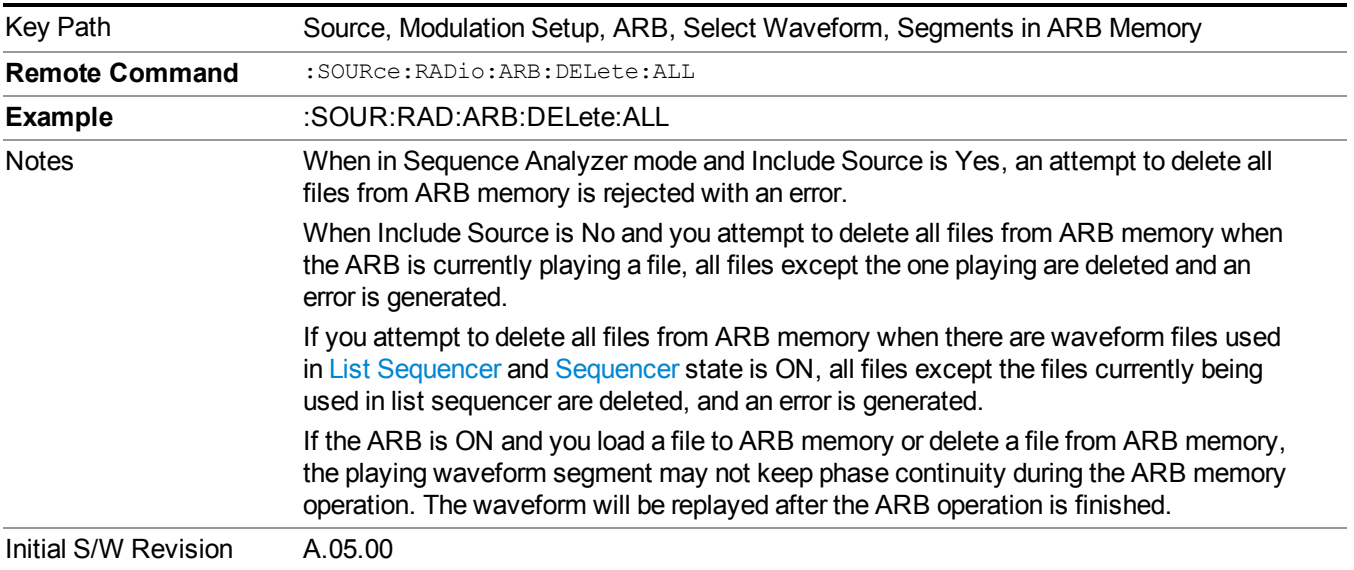

#### **Segments on Hard Disk**

This key functions the same as ["Segments](#page-649-0) on Hard Disk" on page 650.

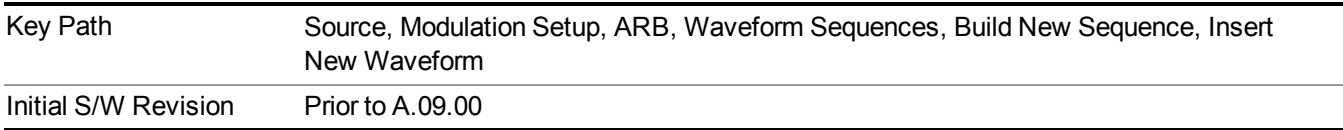

#### **Load Segment To ARB Memory**

This key functions the same as "Load Segment To ARB [Memory"](#page-649-1) on page 650.

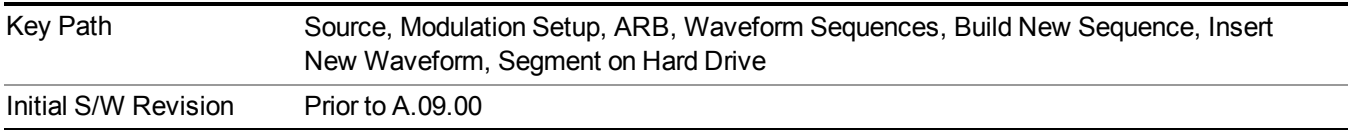

#### **Load All To ARB Memory**

This key functions the same as "Load All To ARB [Memory"](#page-650-0) on page 651.

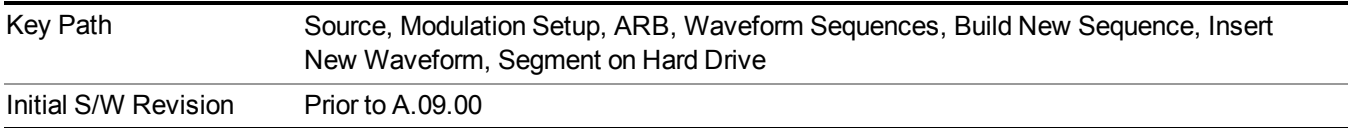

#### **Change Directory …**

This key functions the same as "Change [Directory..."](#page-650-1) on page 651.

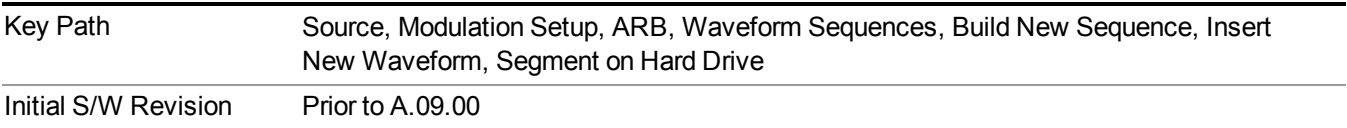

#### **Default Directory …**

This key functions the same as "Default [Directory..."](#page-651-0) on page 652

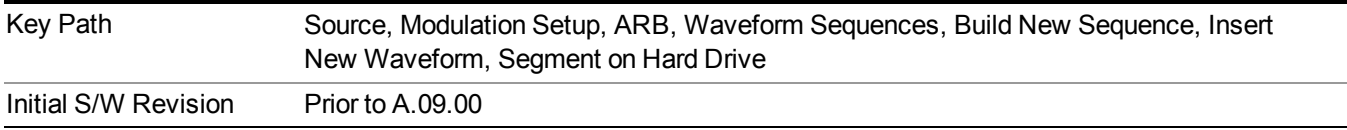

#### **Segments in ARB Memory**

This key functions the same as ["Segments](#page-640-0) in ARB Memory" on page 641.

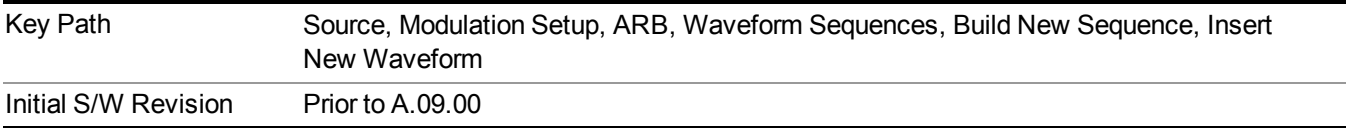

#### **Delete Segment From ARB Memory**

This key functions the same as "Delete [Segment](#page-640-1) From ARB Mem" on page 641.

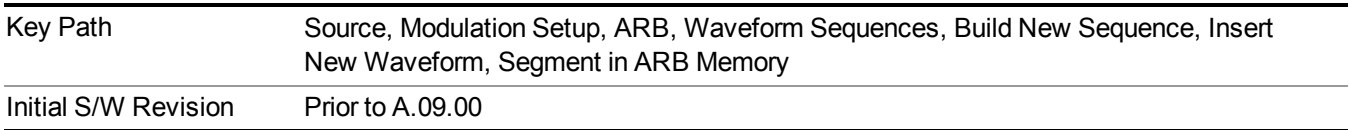

#### **Delete All From ARB Memory**

This key functions the same as "Delete All From ARB [Memory"](#page-641-0) on page 642.

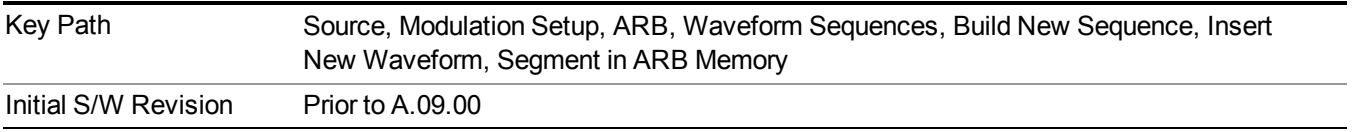

#### **Query ARB Memory File List (Remote Command Only)**

This command functions the same as "Query ARB Memory File List (Remote [Command](#page-629-0) Only)" on page 630.

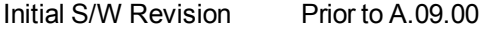

#### **Edit Selected Waveform**

Allows access to the sub-menus for editing the details of the currently selected waveform segment.

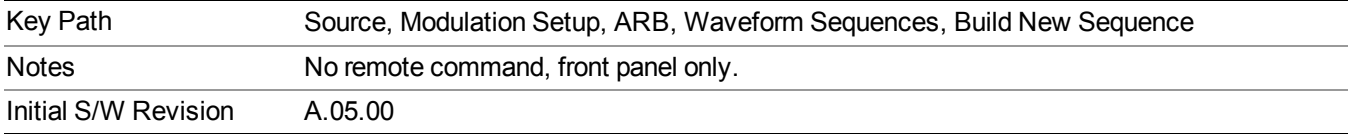

#### **Repetitions**

Allows you to specify the number of times the currently selected waveform is played within the sequence.

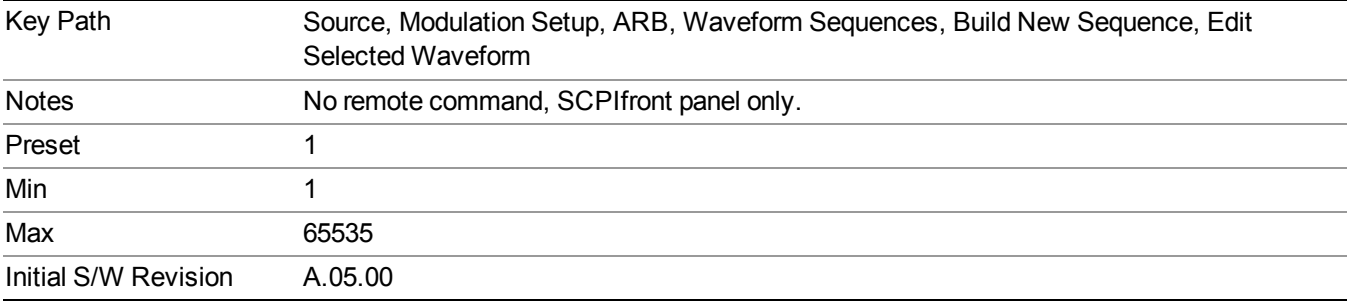

#### **Marker 1**

Allows you to enable or disable marker 1 for the currently selected waveform. For a waveform sequence, you can enable and disable markers on a per-segment basis, allowing you to output markers from some waveform segments within the sequence, but not for others.

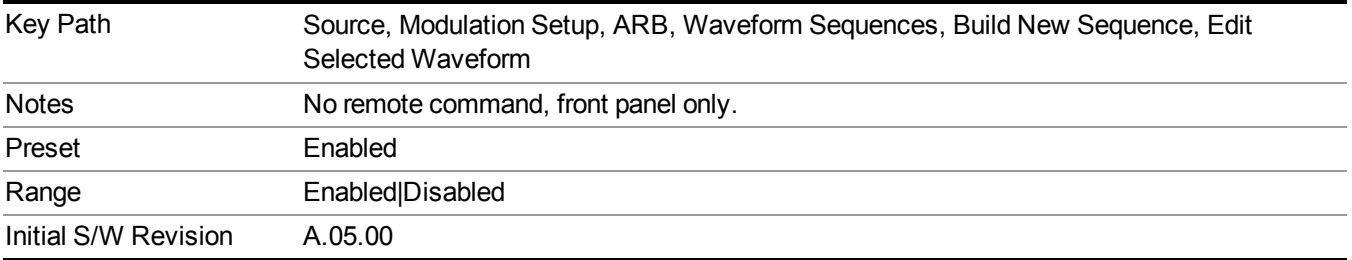

#### **Marker 2**

Allows you to enable or disable marker 2 for the currently selected waveform. For a waveform sequence, you can enable and disable markers on a per-segment basis, allowing you to output markers from some waveform segments within the sequence, but not for others.

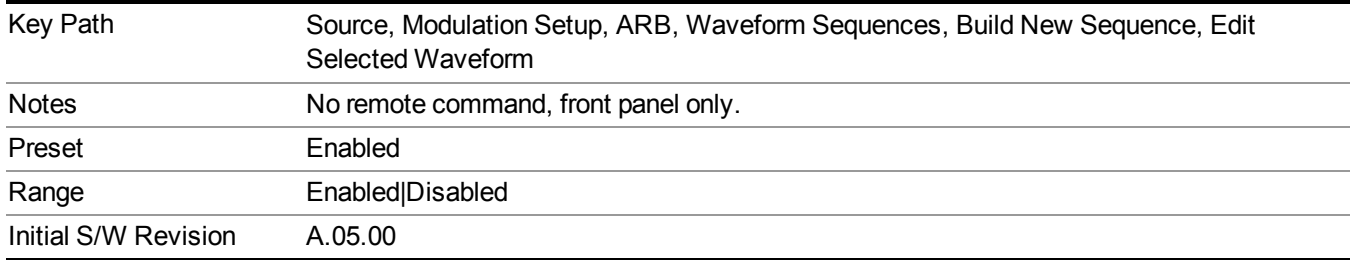

#### **Marker 3**

Allows you to enable or disable marker 3 for the currently selected waveform. For a waveform sequence, you can enable and disable markers on a per-segment basis, allowing you to output markers from some waveform segments within the sequence, but not for others.

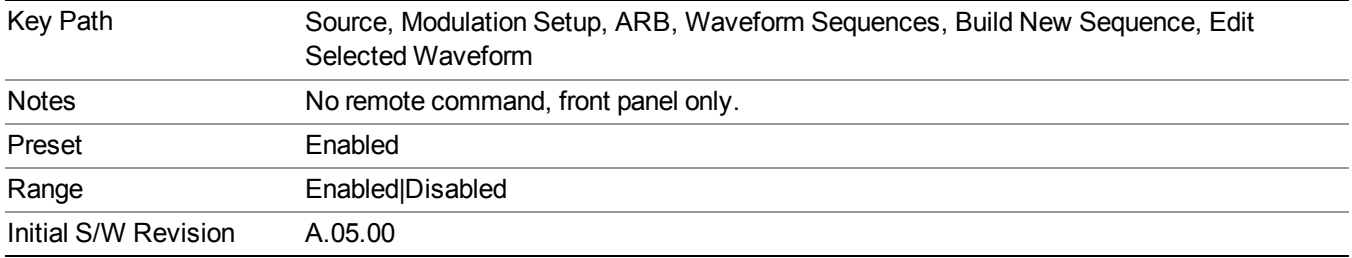

#### **Marker 4**

Allows you to enable or disable marker 4 for the currently selected waveform. For a waveform sequence, you can enable and disable markers on a per-segment basis, allowing you to output markers from some waveform segments within the sequence, but not for others.

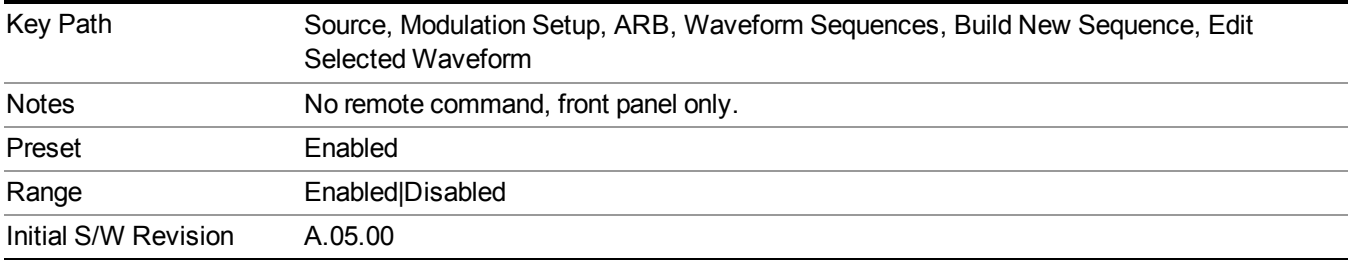

#### **Delete Segment**

Allows you to delete the selected segment from the waveform sequence.

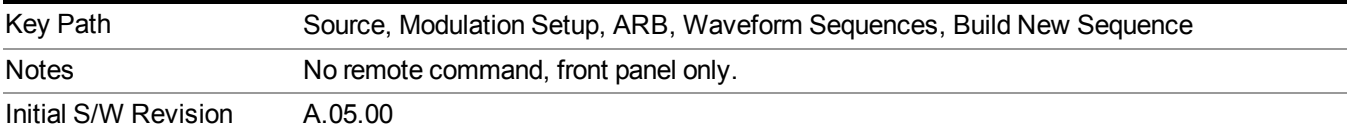

#### **Save Sequence…**

Pressing this key displays the "Save As" dialog. The sequence name is passed to the save as dialog to use as the filename for saving, and the directory the save as dialog will open into is the default waveform directory.

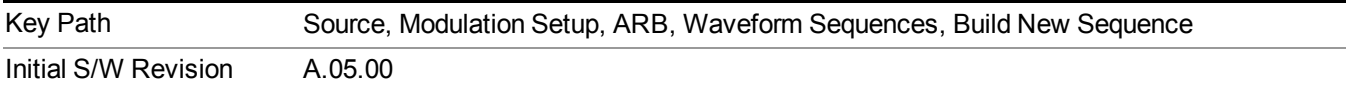

#### **Build New Sequence (Remote Command Only)**

This command is the SCPI equivalent of the waveform sequence creation features described in "Build New [Sequence"](#page-636-0) on page 637.

This command writes a waveform sequence file to the hard disk. You must specify the waveform sequence file path and filename which will be saved on the hard disk, and the waveform segment file path and name which will be nested into the waveform sequence file. You can utilize mass storage unit specifier (MSUS) "NVWFM" or use a real full path representation. See the example below. MSUS "NVWFM" is mapped to D: VARB directory on test set hard disk.

Any number of segments, up to a segment count limit of 64, can be used to create a sequence. Repeated segments are included in the count limit.

Each waveform segment name string length upper limit is 128 chars. Please do NOT insert waveform which name string exceeds 128 chars.

The internal source does not support nesting one waveform sequence file into another waveform sequence file.

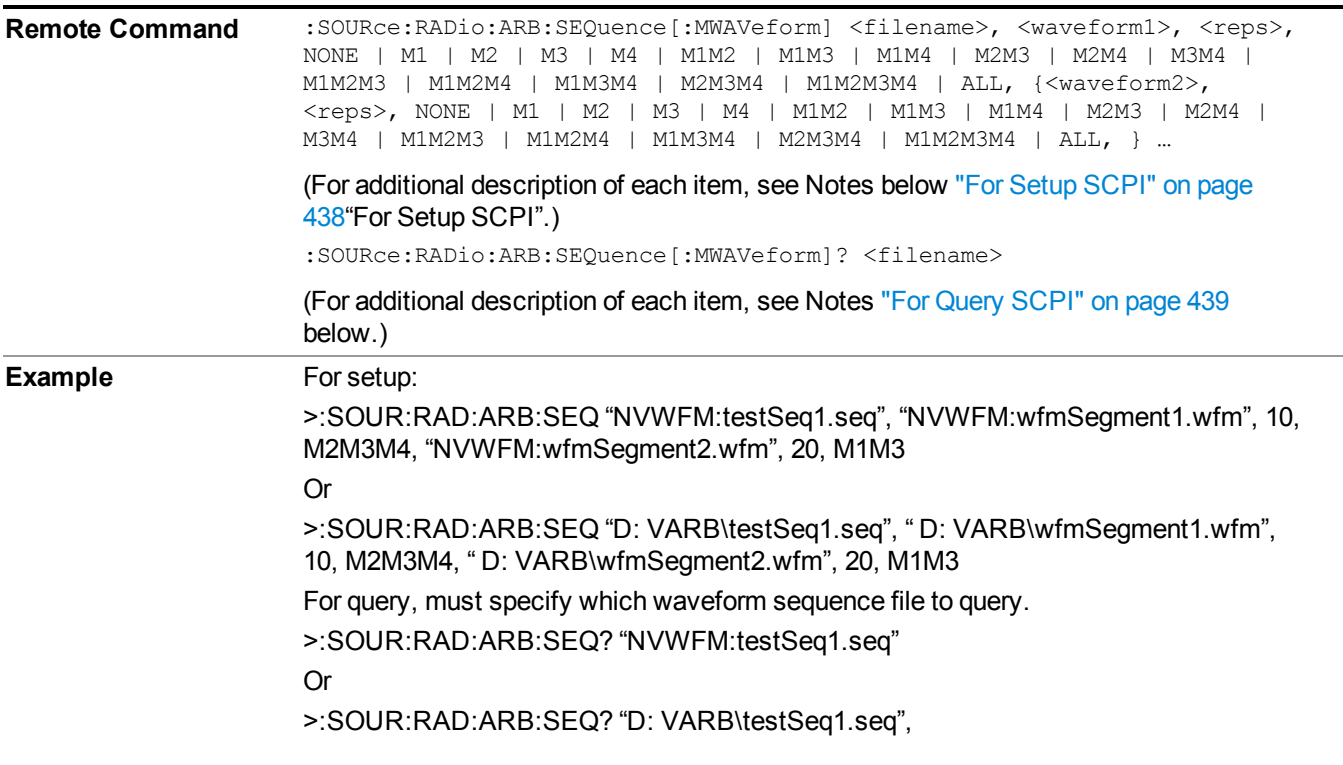

<span id="page-437-0"></span>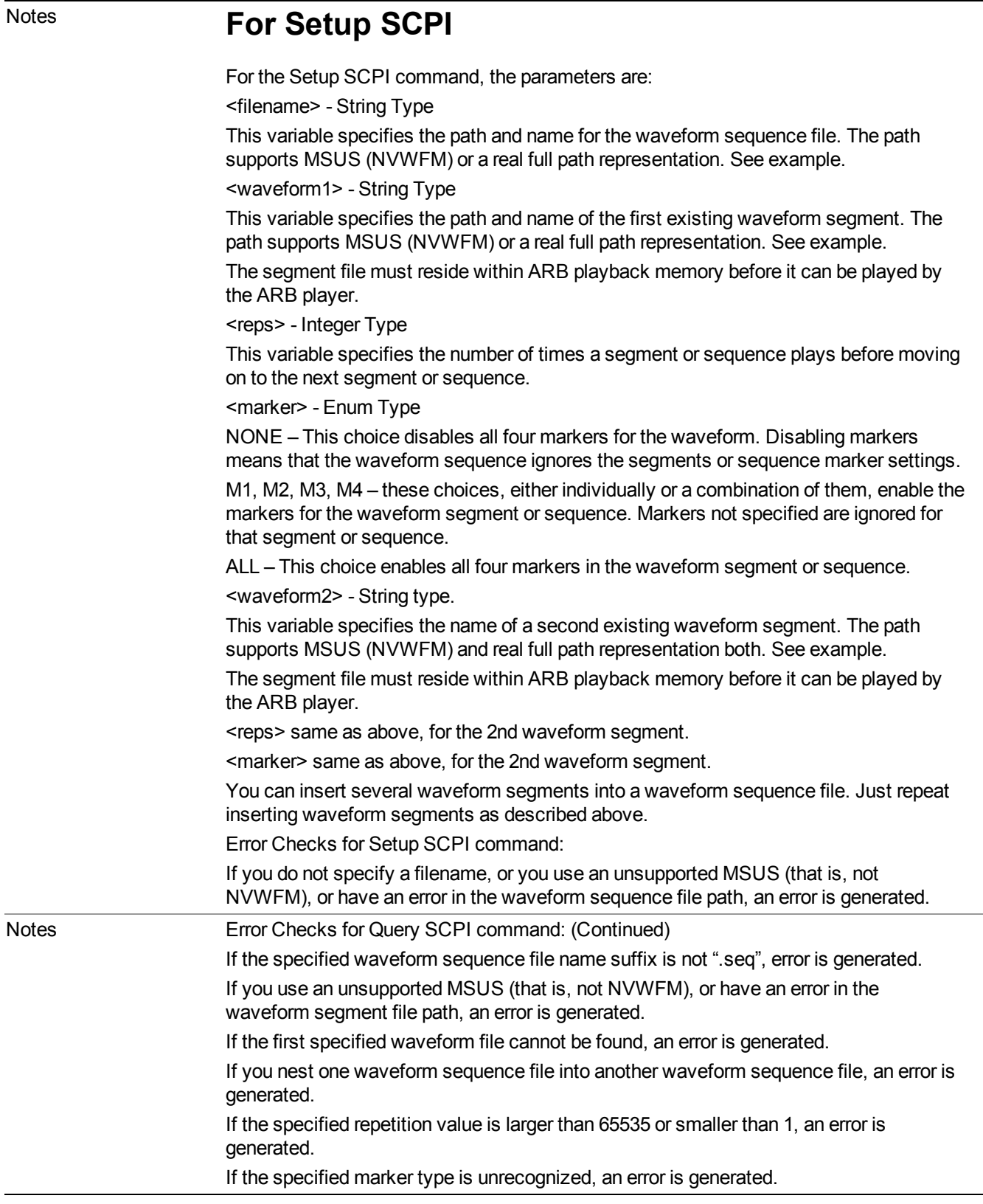

 $\overline{\phantom{0}}$ 

## <span id="page-438-0"></span>**For Query SCPI**

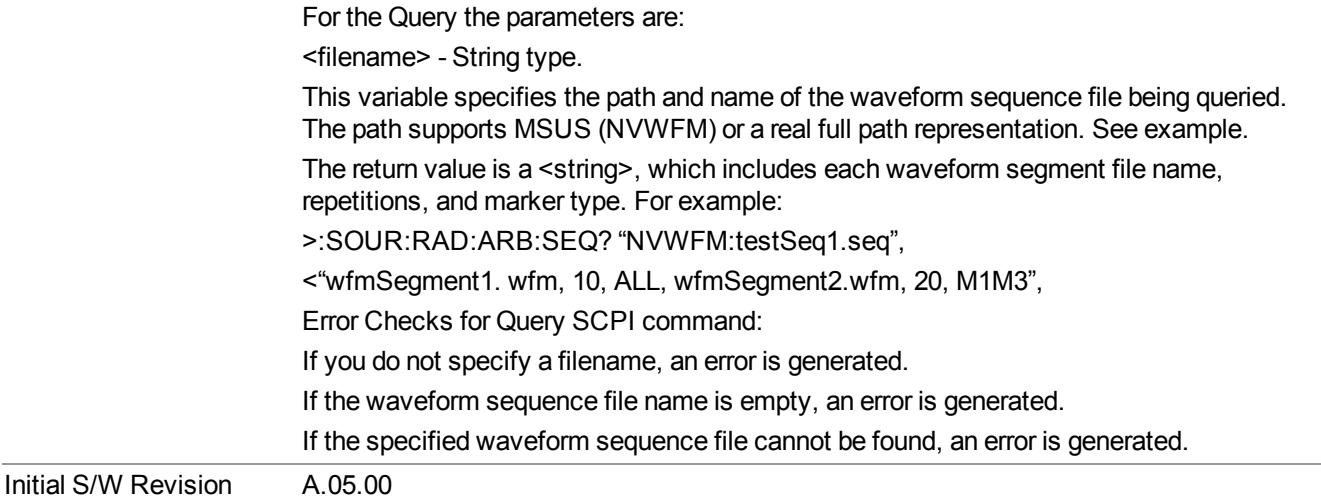

#### **Edit Selected Sequence**

Allows access to the sub-menus for editing the sequence currently selected within the Waveform Sequence List view. Pressing this key changes the central view area to display the Waveform Sequence Creation and Editing view.

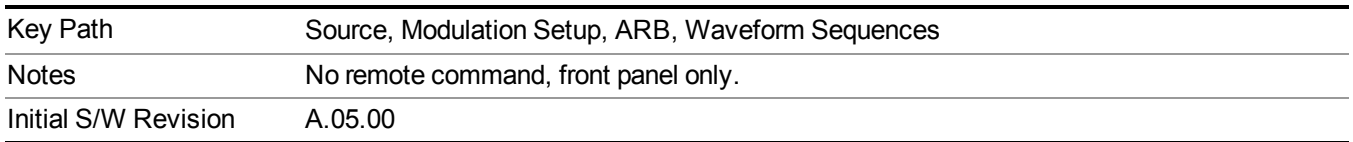

#### **Current Directory...**

Allows you to change the currently selected directory on the hard disk. Pressing this key opens a standard windows change directory dialog and allows you to select the new directory of interest.

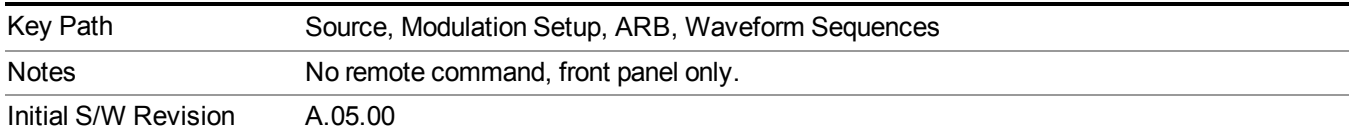

#### **Waveform Utilities**

Allows you access to the waveform utilities sub-menus.

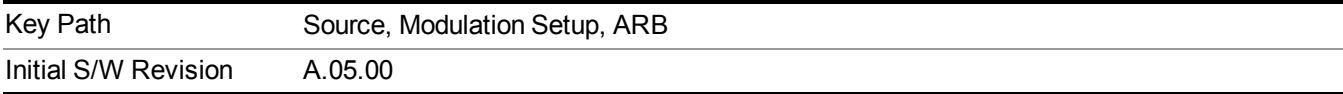

#### **Multi-Pack Licenses**

Allows you access to the Multi - Pack License sub-menus. Pressing this key also changes the central view area to display the Multi -Pack License Management view.

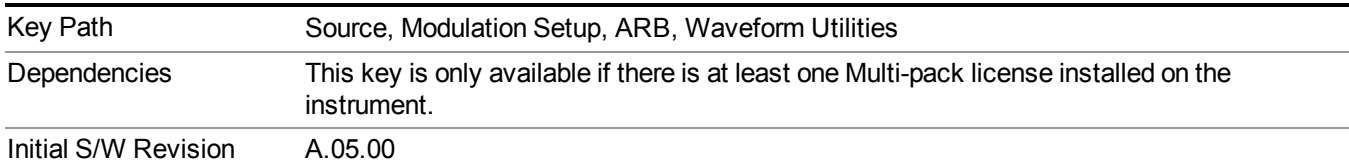

#### **Add Waveform**

Pressing this key accesses the Add Waveform sub-menu. It also changes the central display area to display the Multi-Pack License Waveform Add view.

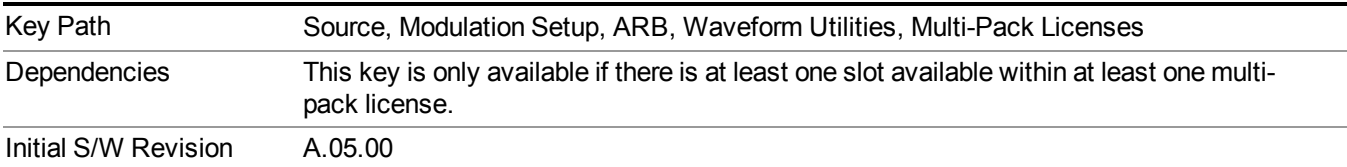

#### **Add Waveform**

Allows you to add the currently selected waveform segment to a multi-pack license. The new waveform is added to the next available slot regardless of which slot was selected on the Multi-Pack License Management view.

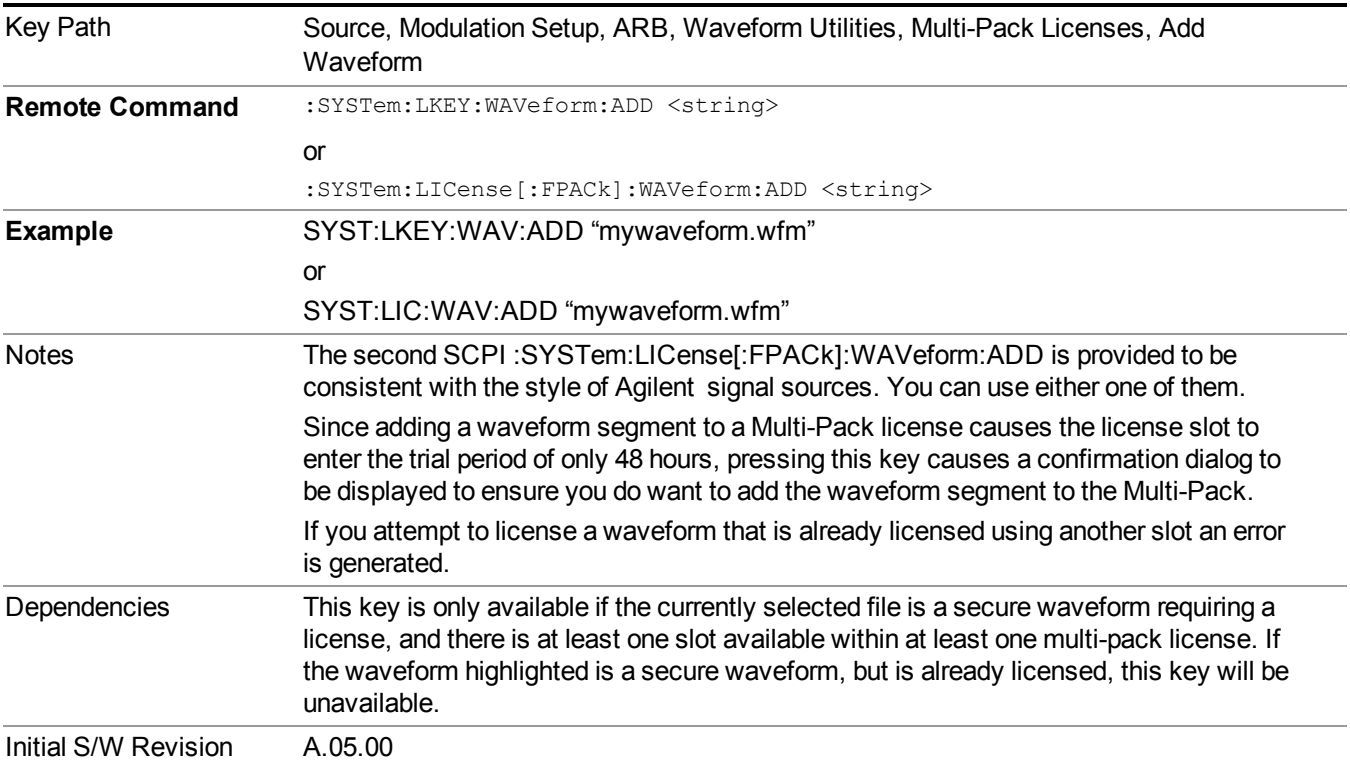

#### **Segments on Hard Disk**

Allows you access to the sub-menus for loading waveform segments from the hard disk into ARB memory. The default directory is: D: varb.

Pressing this key changes the current view to the Waveform Management View.

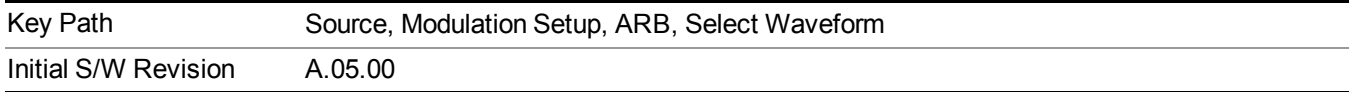

#### **Load Segment To ARB Memory**

Allows you to load the selected file into ARB memory. On the front panel you select the file for loading to the ARB memory by highlighting the desired file in the list. Using the SCPI command, you specify the file name on the HDD.

"NVWFM" (none-volatile storage) MSUS (Mass Storage Unit Specifier) is supported in the memory subsystem because the ARB memory cannot be accessed directly. Therefore, files must be downloaded to the instrument hard disk and then loaded into the ARB memory. "NVWFM" MSUS will be mapped to the default directory D: VARB. The SCPI command supports using either "NVWFM" MSUS or specifying a full path. For more information, see Memory Subsystem (Remote Command Only).

If a file of the same name already exists within ARB memory, it is overwritten. If you wish to load two segments of the same name, you must rename one of the segments before loading it into ARB memory. To rename a segment, you can either use Windows File Explorer, or the :MMEMory:COPY command.

NOTE: When a waveform file is loaded to ARB memory, burst timing adjustments are made automatically, based on whether or not a Multiport Adapter is connected to the test set and powered on. If the connection/power status of the Multiport Adapter is changed after a waveform file has been loaded, it needs to be loaded again.

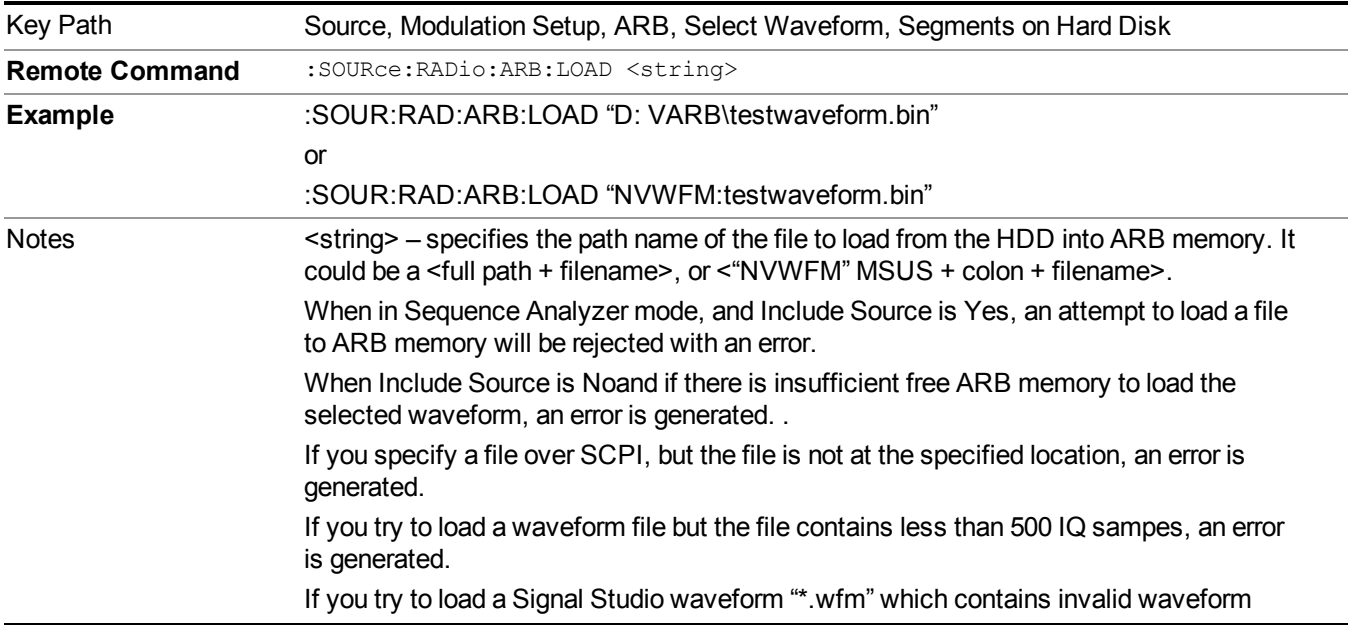

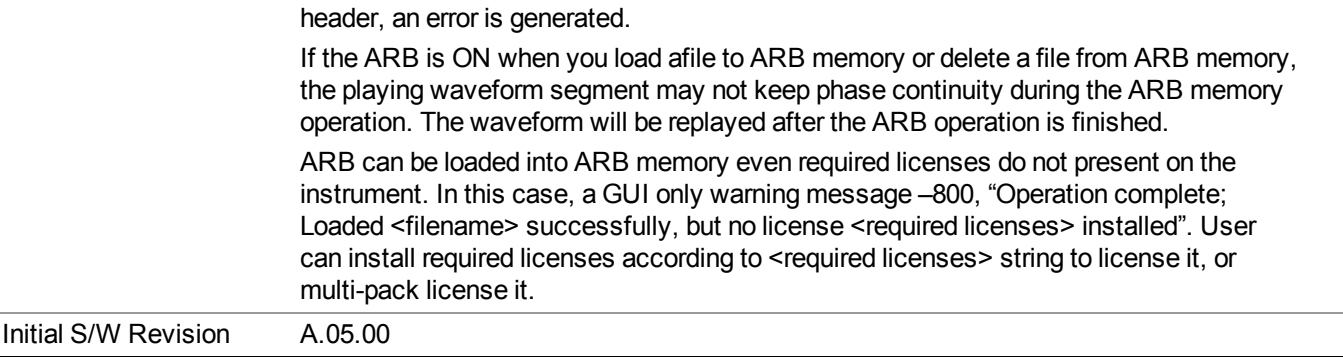

#### **Load All To ARB Memory**

Allows you to load all the segment files within the currently selected directory into ARB memory. If a file of the same name already exists within ARB memory, it is overwritten. If you wish to load two segments of the same name, you must rename one of the segments before loading it into ARB memory. To rename a segment, you can either use Windows File Explorer, or the :MEMory:COPY command.

NOTE: When a waveform file is loaded to ARB memory, burst timing adjustments are made automatically, based on whether or not a Multiport Adapter is connected to the test set and powered on. If the connection/power status of the Multiport Adapter is changed after a waveform file has been loaded, it needs to be loaded again.

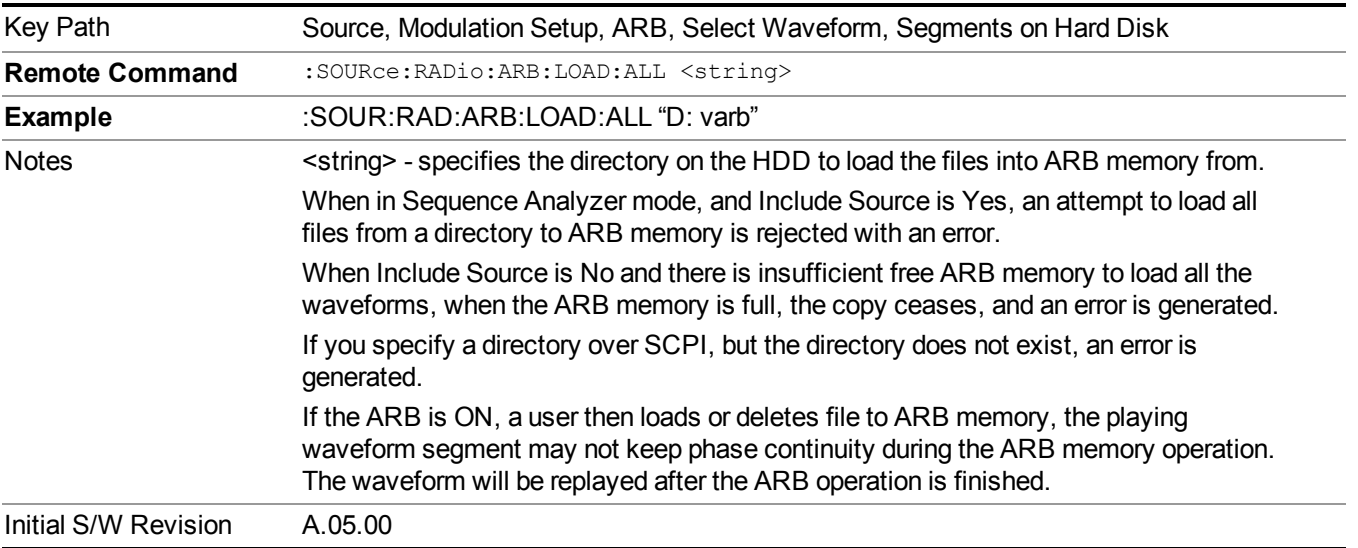

#### **Change Directory...**

Allows you to change the currently selected directory on the hard disk. Pressing this key opens a standard windows change directory dialog allowing you to select the new directory of interest.

The current directory is used for manually loading waveform segments into ARB memory for playback, and as a search location for waveform segments that are required to be loaded into ARB memory for playback of a waveform sequence or a list sequence.

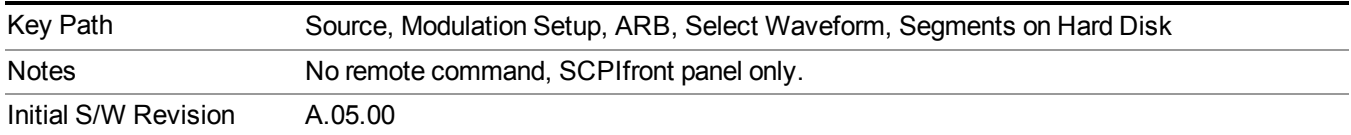

#### **Default Directory...**

Allows you to change the default directory. It is used as a search location for waveform segments that are required to be loaded into ARB memory for playback of a waveform sequence, and as a search location for selecting waveforms using SCPI.

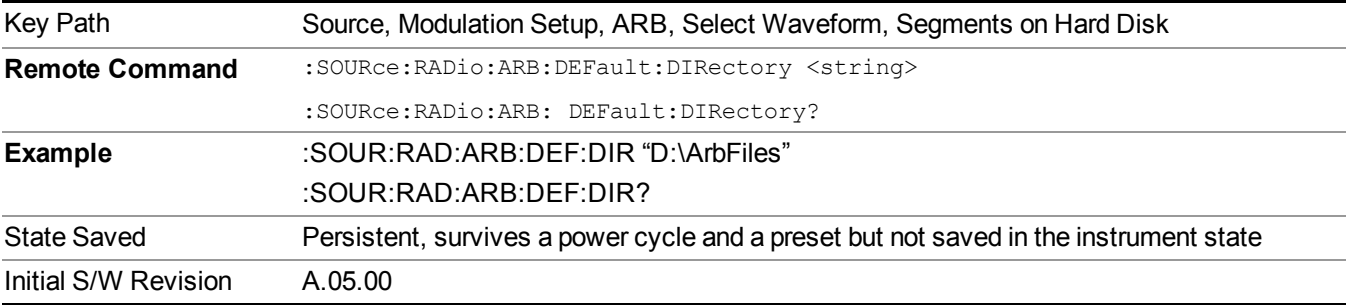

#### **Segments on Hard Disk**

This key functions the same as ["Segments](#page-649-0) on Hard Disk" on page 650.

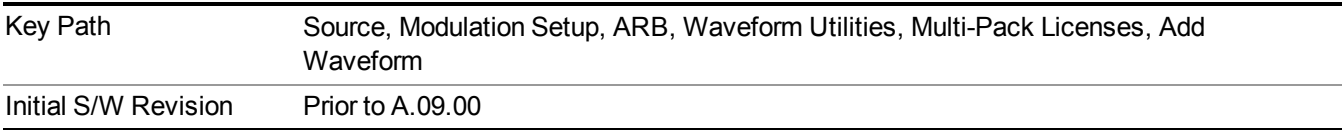

#### **Load Segment To ARB Memory**

This key functions the same as "Load Segment To ARB [Memory"](#page-649-1) on page 650.

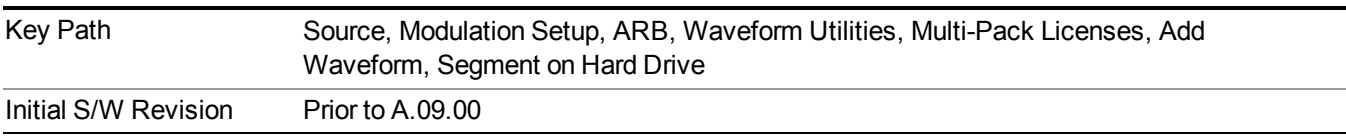

#### **Load All To ARB Memory**

This key functions the same as "Load All To ARB [Memory"](#page-650-0) on page 651.

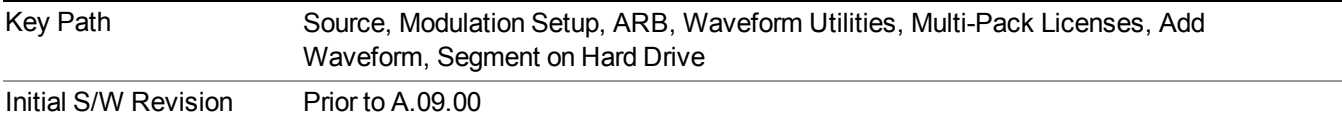

#### **Change Directory …**

This key functions the same as "Change [Directory..."](#page-650-1) on page 651.

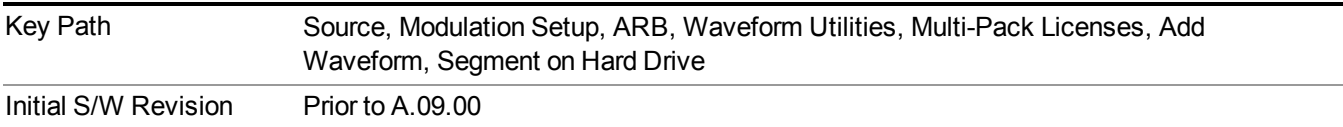

#### **Default Directory …**

This key functions the same as "Default [Directory..."](#page-651-0) on page 652

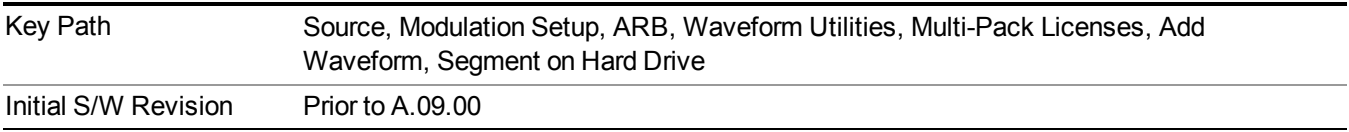

#### **Replace Waveform**

Pressing this key accesses the Replace Waveform submenu. It also changes the central display area to display the Multi-Pack License Waveform Add view.

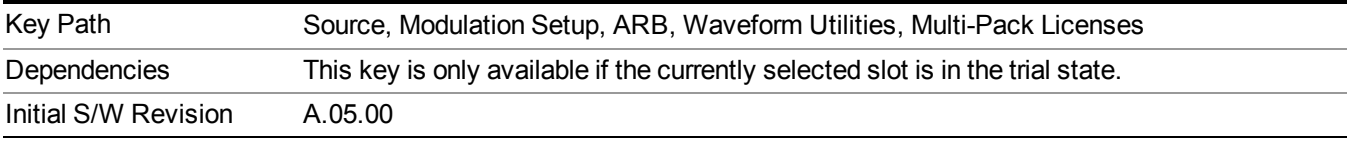

#### **Replace Waveform**

Allows you to replace the waveform in the currently selected slot with the waveform currently selected in the Multi-Pack License Waveform Add view.

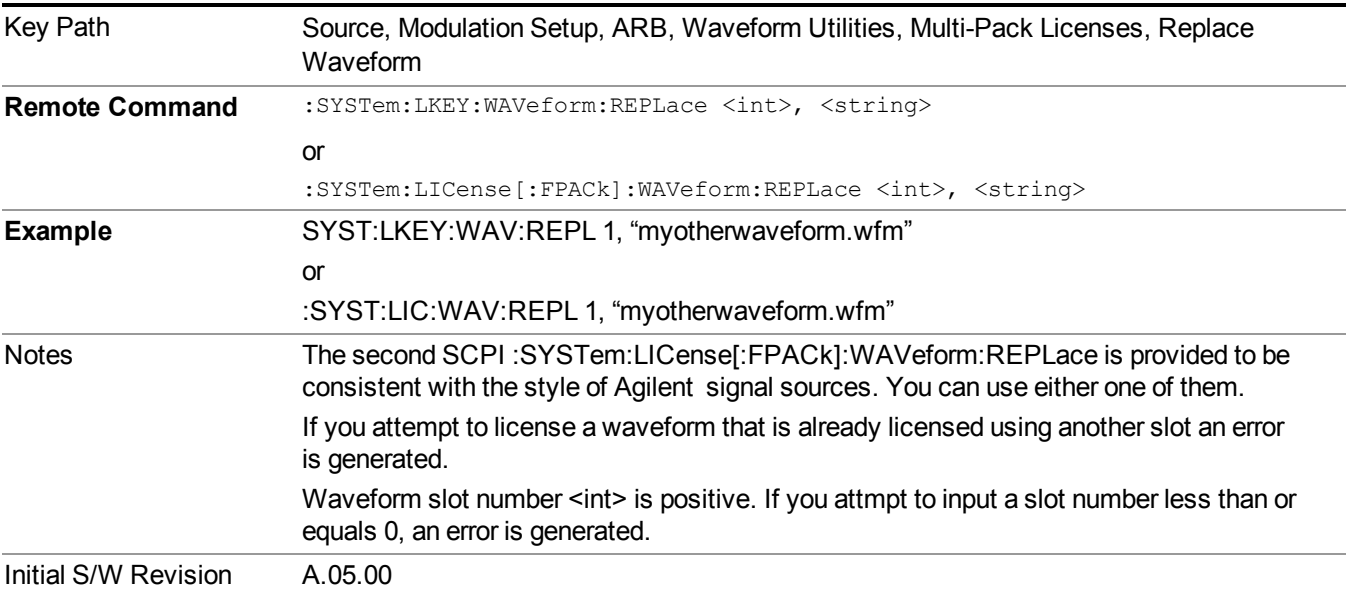

#### **Segments on Hard Disk**

This key functions the same as ["Segments](#page-649-0) on Hard Disk" on page 650.

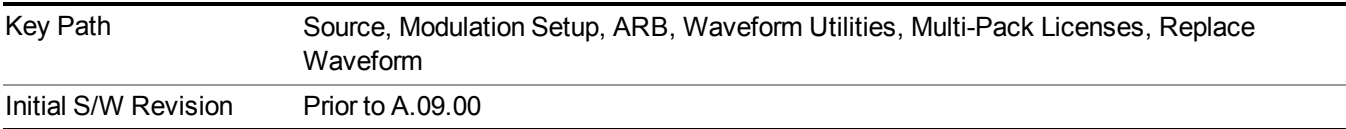

#### **Load Segment To ARB Memory**

This key functions the same as "Load Segment To ARB [Memory"](#page-649-1) on page 650.

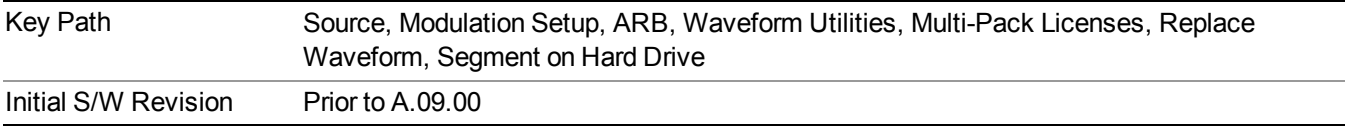

#### **Load All To ARB Memory**

This key functions the same as "Load All To ARB [Memory"](#page-650-0) on page 651.

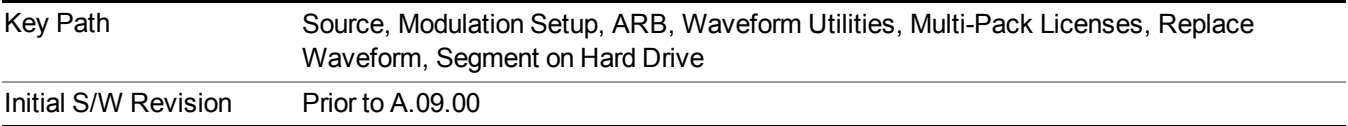

#### **Change Directory …**

This key functions the same as "Change [Directory..."](#page-650-1) on page 651.

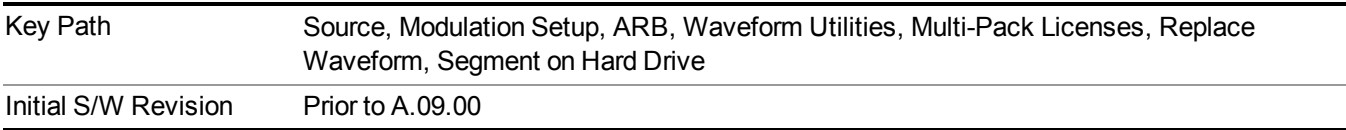

#### **Default Directory …**

This key functions the same as "Default [Directory..."](#page-651-0) on page 652

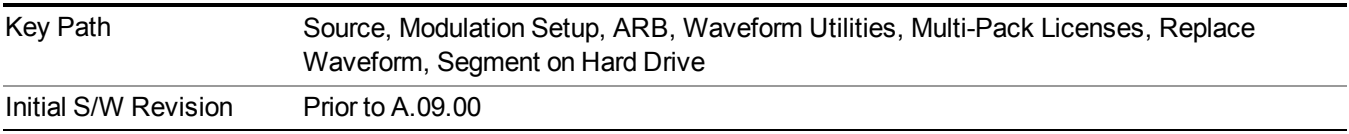

#### **Clear Waveform from Slot**

Allows you to clear the waveform from the selected slot.

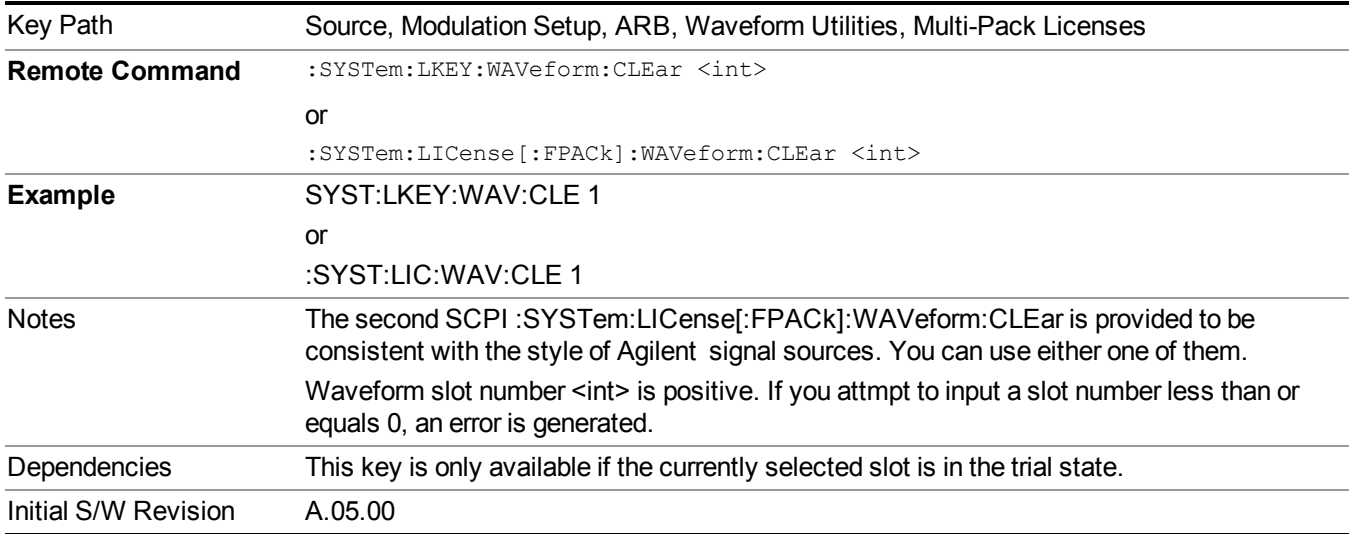

#### **Lock Waveform in Slot**

If the selected slot is in the trial state or the lock required state, the waveform that occupies the slot is locked and permanently licensed.

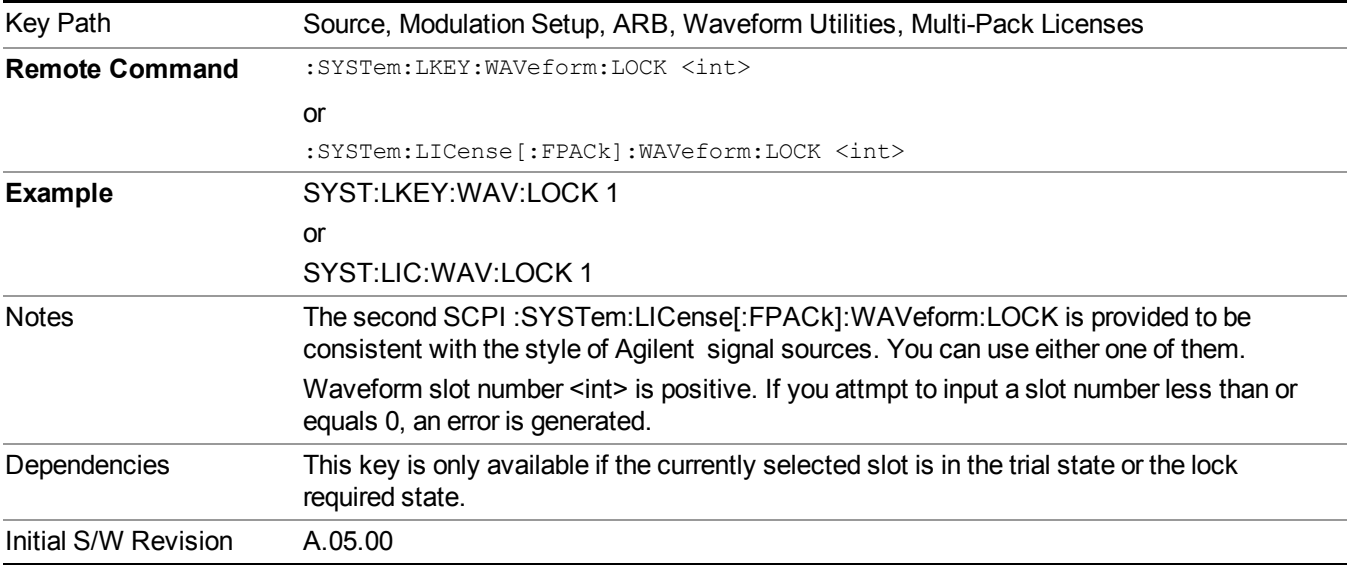

#### **Slot Status Query (Remote Command Only)**

Returns the status of the specified slot.

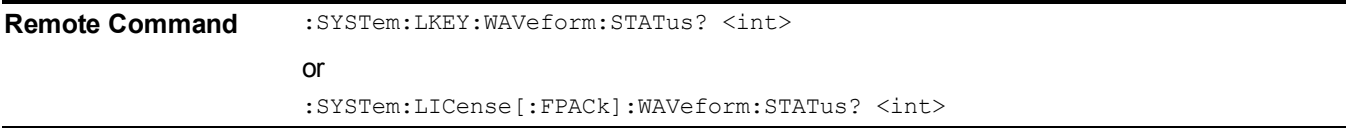

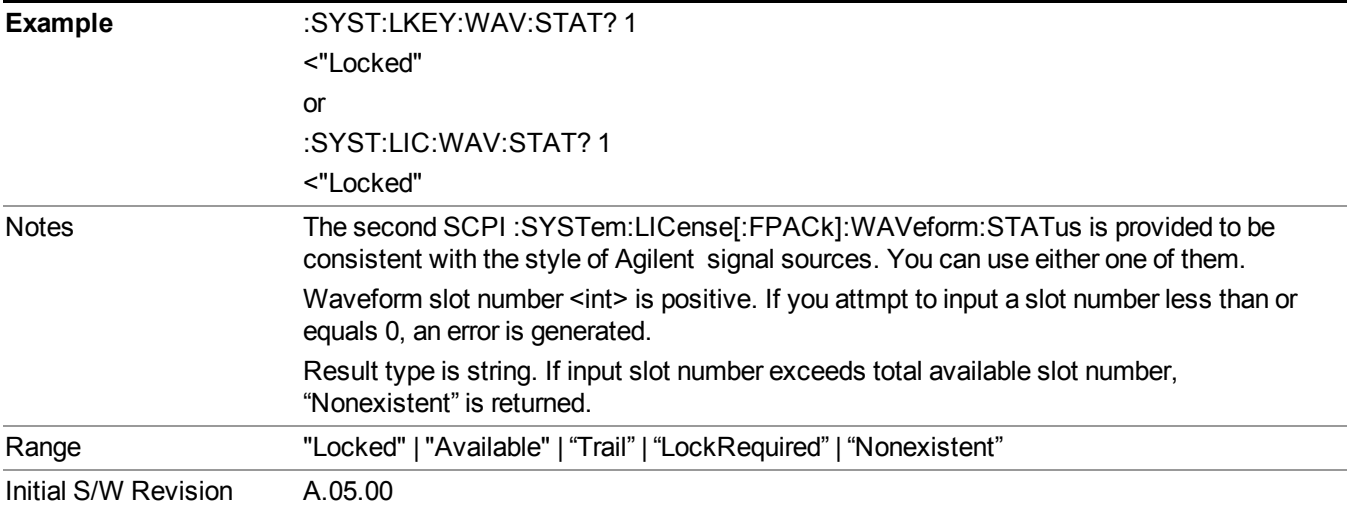

#### **Slots Free Query (Remote Command Only)**

Returns the number of license slots free.

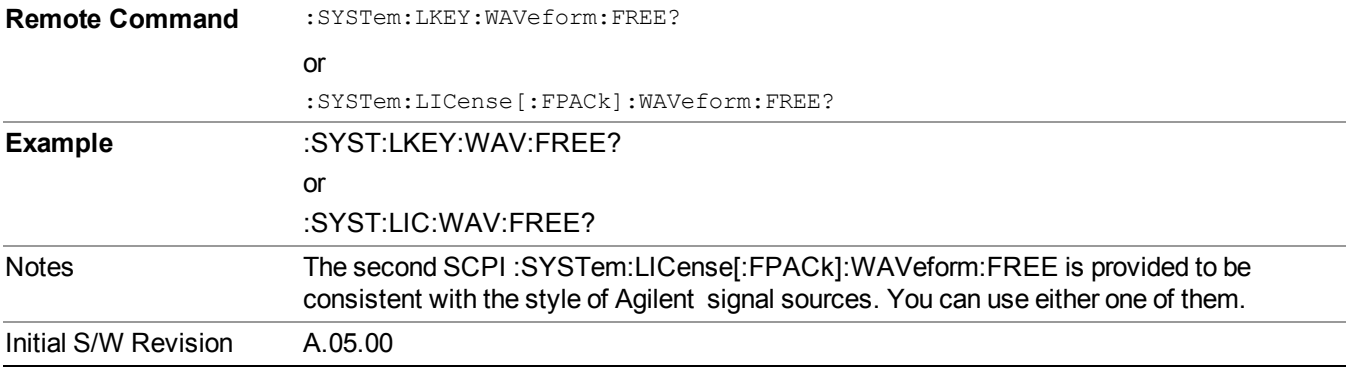

### **Slot Used Query (Remote Command Only)**

Returns the number of license slots used.

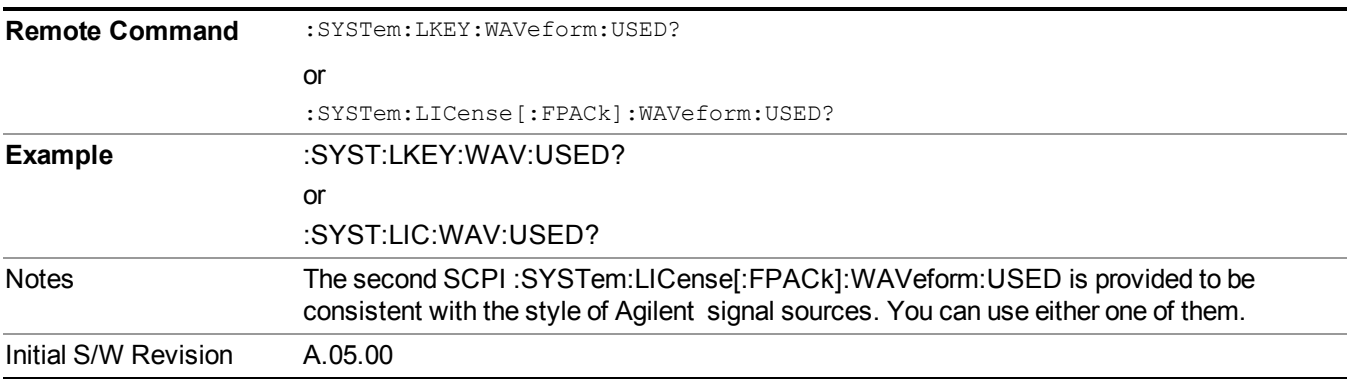

#### **Slot Waveform Name Query (Remote Command Only)**

Returns the waveform name of the specified slot

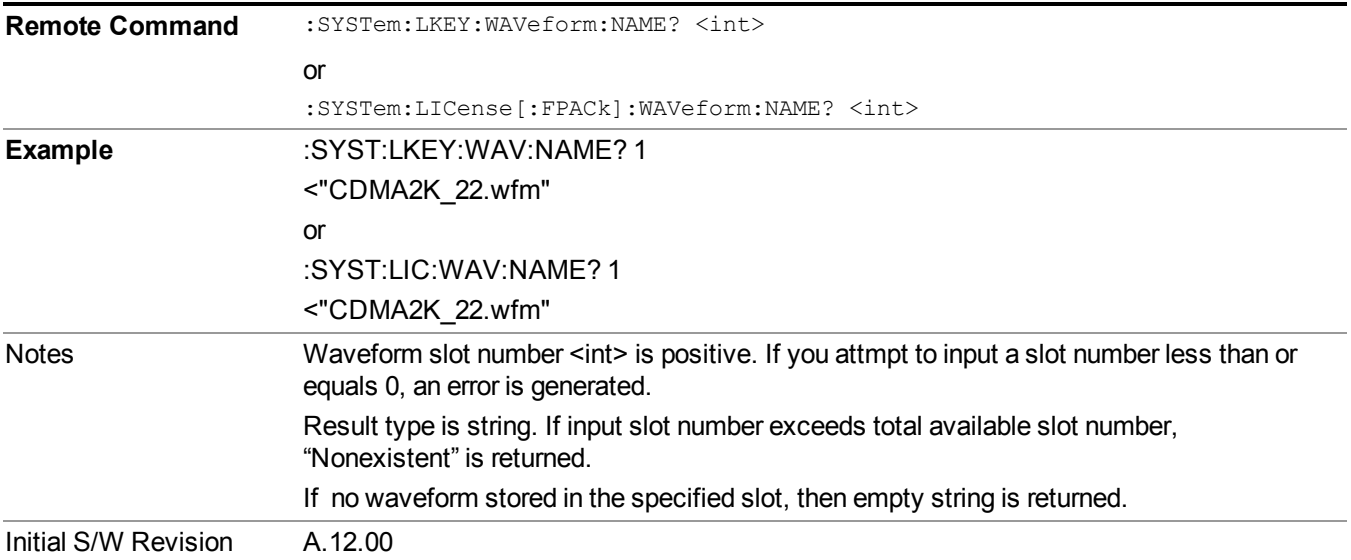

#### **Slot Waveform Unique ID Query (Remote Command Only)**

Returns the waveform unique ID of the specified slot

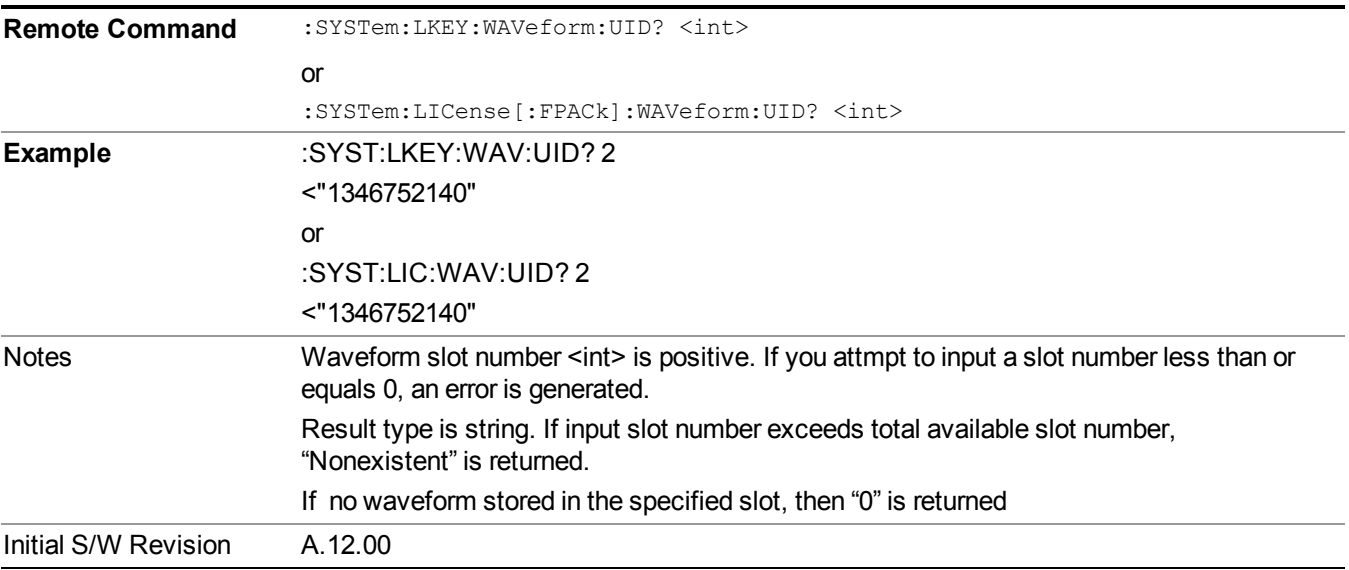

#### **Locked Waveform Name List Query (Remote Command Only)**

Returns the waveform name list of locked.

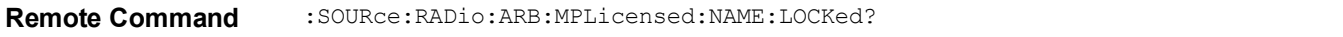

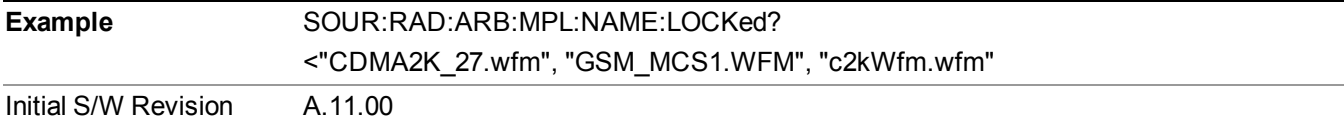

#### **Locked Waveform Unique ID List Query (Remote Command Only)**

Returns the waveform unique id list of locked.

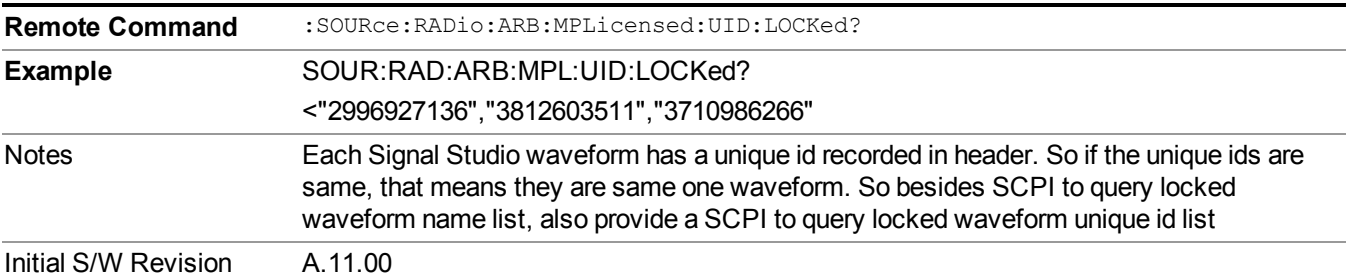

#### **Marker Utilities**

Allows access to the marker utilities sub-menus.

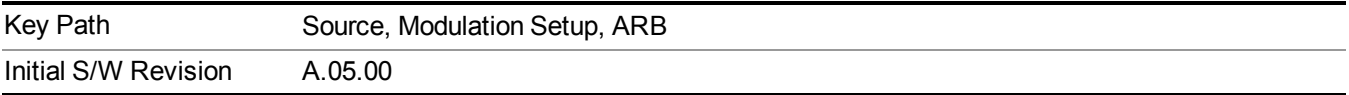

#### **Marker Polarity**

Allows access to the marker polarity sub-menu, which allows you to specify the polarity for the four markers. For a positive polarity, the marker signal is high during the marker points. For a negative marker polarity, the marker signal is high during the period of no marker points.

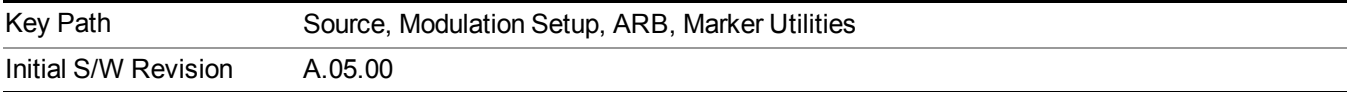

#### **Mkr 1 Polarity**

Allows you to set the polarity of marker 1.

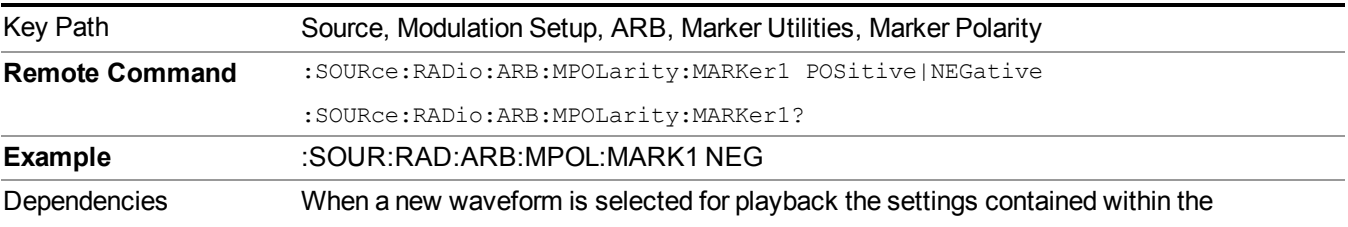

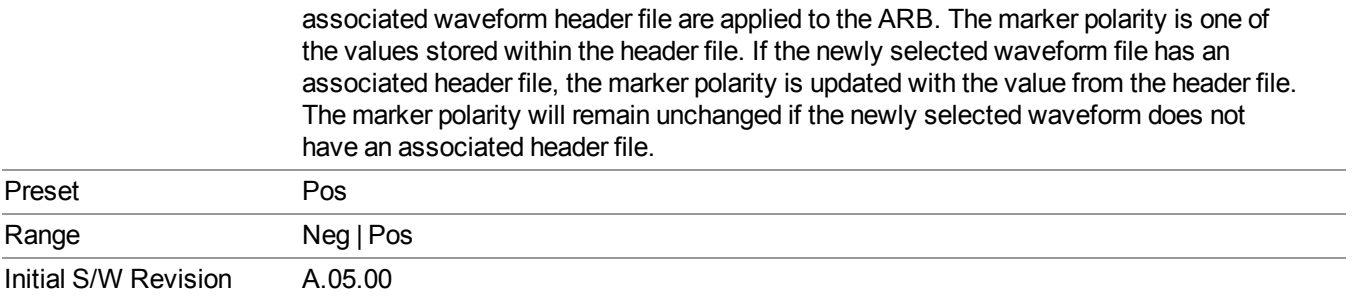

#### **Mkr 2 Polarity**

Allows you to set the polarity of marker 2.

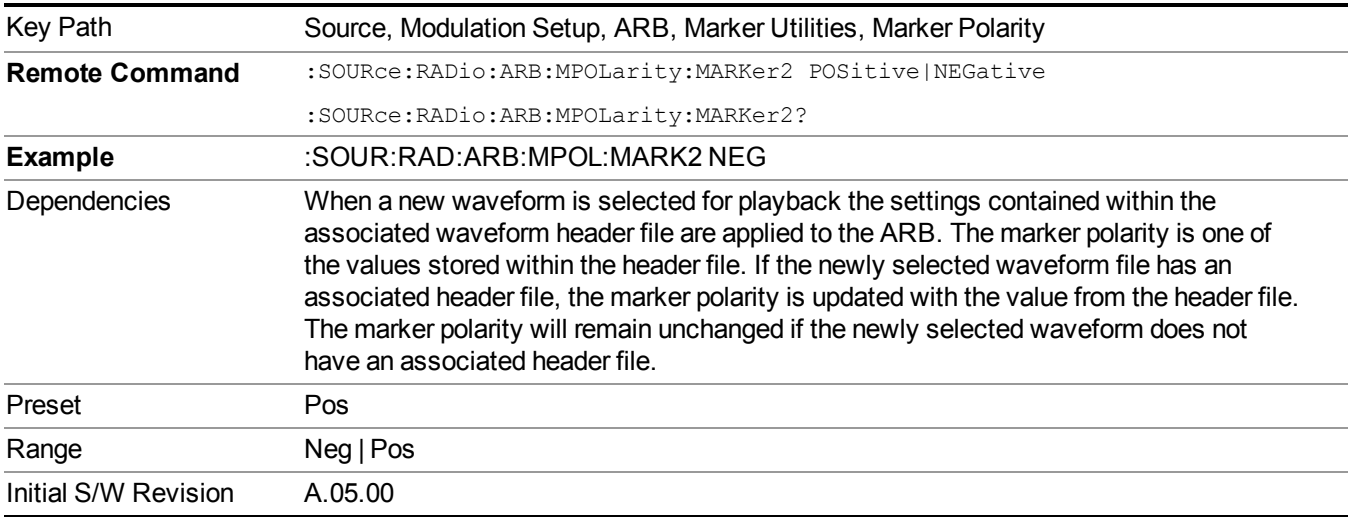

#### **Mkr 3 Polarity**

Allows you to set the polarity of marker 3.

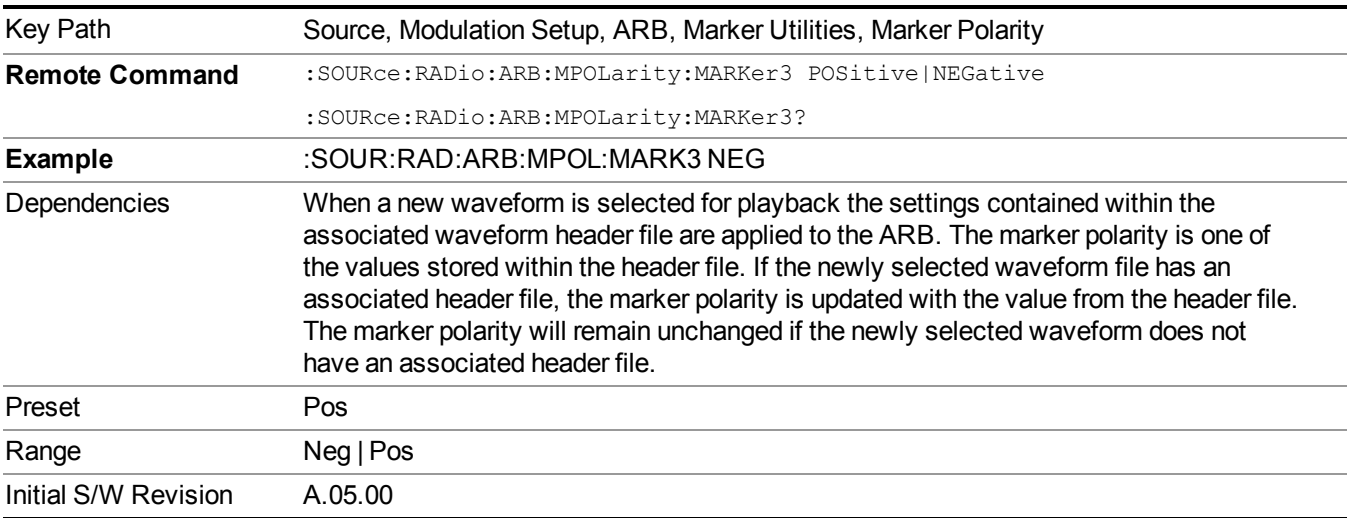

#### **Mkr 4 Polarity**

Allows you to set the polarity of marker 4.

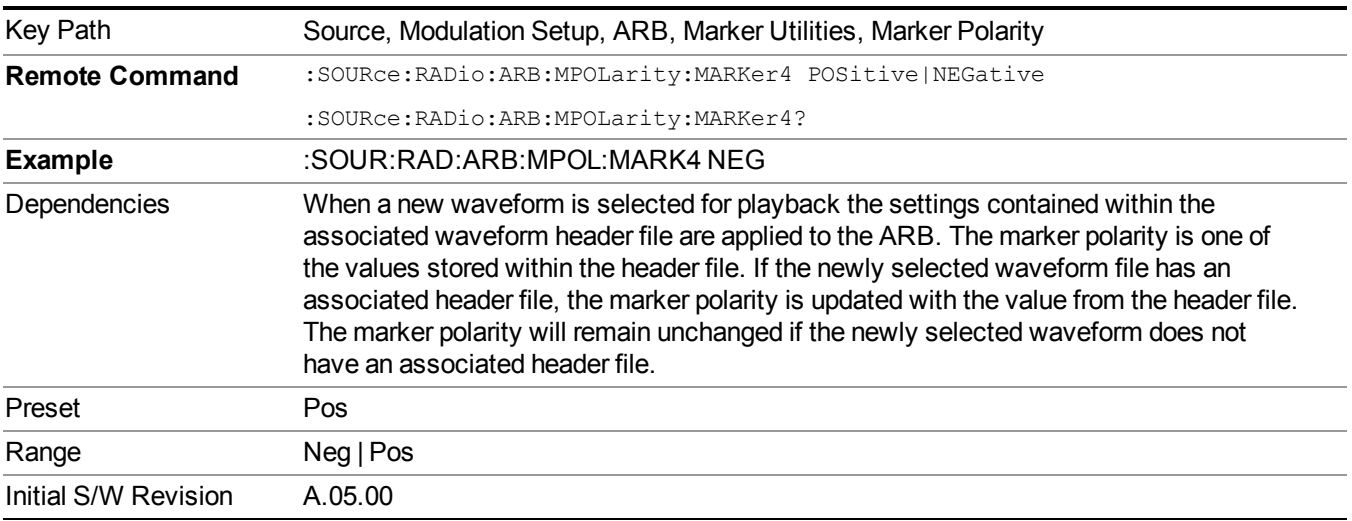

#### **Marker Routing**

Allows access to the marker routing sub-menus, which allow you to specify where the marker events are routed. It should be noted that the markers can also be routed to Trigger 1 Out and Trigger 2 Out, however this must be set up using the menus accessed by pressing the "Trigger" hard key.

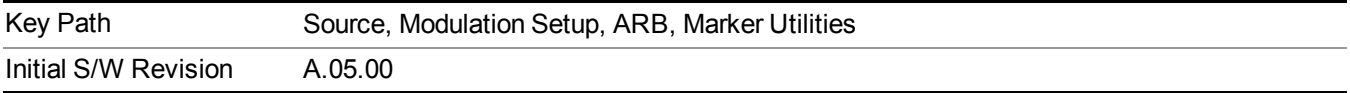

#### **Pulse/RF Blank**

Allows you to select which marker is used for the pulse/RF blanking function. The pulse/RF blanking function blanks the RF when the marker signal goes low. The marker polarity determines when the marker signal is high. For a positive polarity, this is during the marker points. For a negative polarity, this is when there are no marker points.

Marker points should be set before using this function. Enabling this function without setting maker points may create a continuous low or high signal, dependant on the marker polarity. This causes either no RF output, or a continuous RF output.

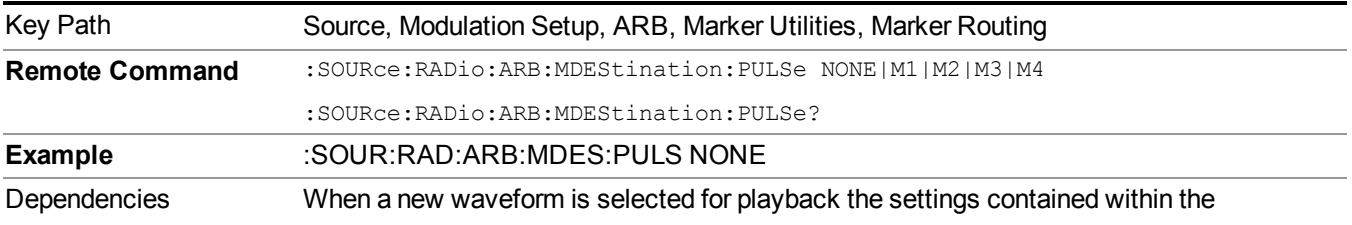

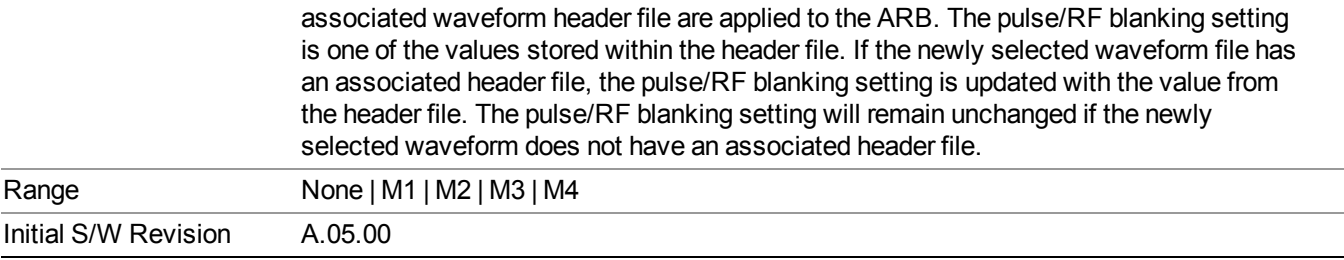

#### **None**

Sets no marker to be used for the pulse/RF blanking function, essentially turning the RF blanking function off.

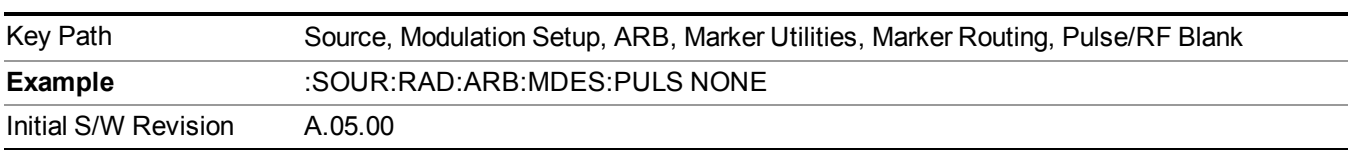

#### **Marker 1**

Sets marker 1 to be used for the pulse/RF blanking function.

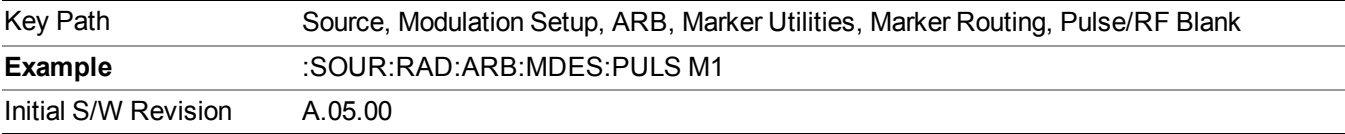

#### **Marker 2**

Sets marker 2 to be used for the pulse/RF blanking function.

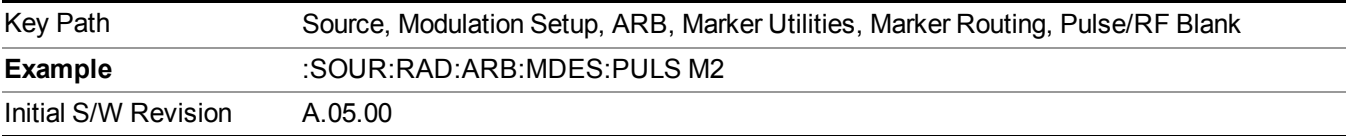

#### **Marker 3**

Sets marker 3 to be used for the pulse/RF blanking function.

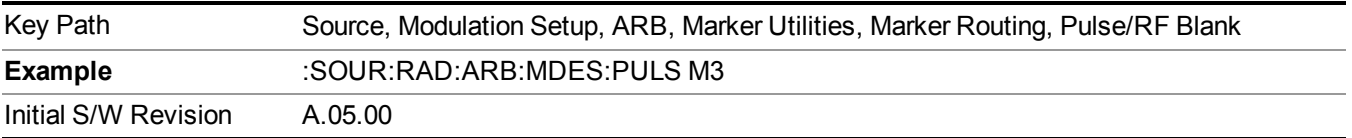

#### **Marker 4**

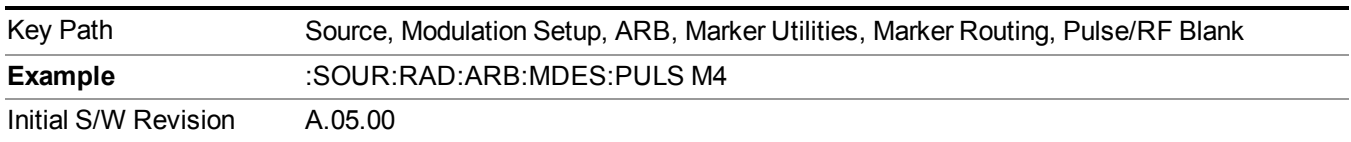

Sets marker 4 to be used for the pulse/RF blanking function.

#### **ALC Hold**

Allows you to specify which marker is routed for use within the ALC hold function. The ALC hold marker function holds the ALC circuitry at the average value of the sample points set by the marker.

The ALC hold function operates during the low periods of the marker signal. The marker polarity determines when the marker signal is high. For positive polarity, this is during the marker points. For a negative polarity, this is when there are no maker points.

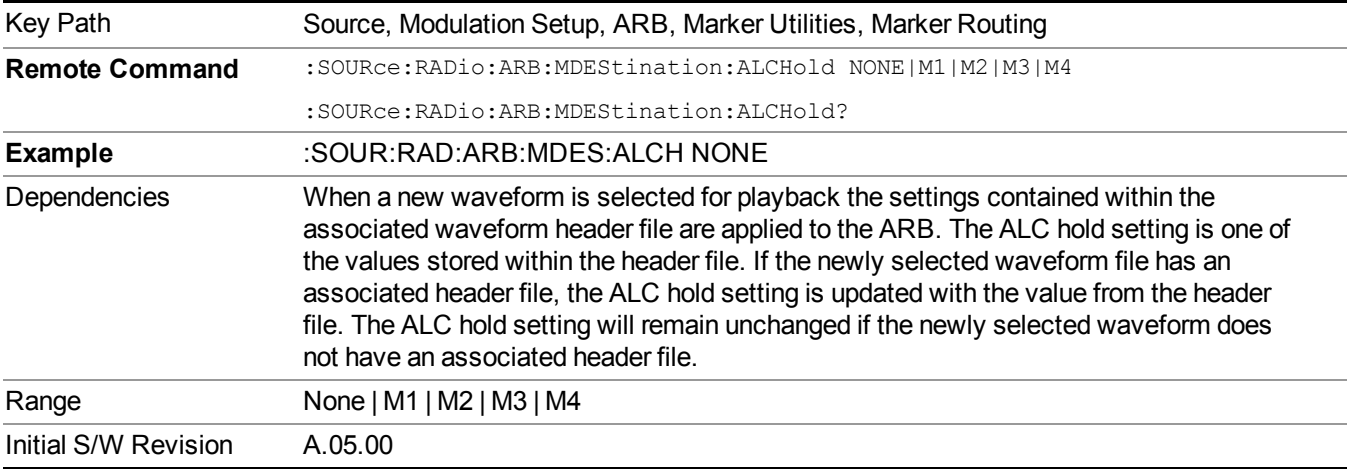

#### **None**

Sets no marker to be used for the ALC hold function, essentially turning the ALC hold function off.

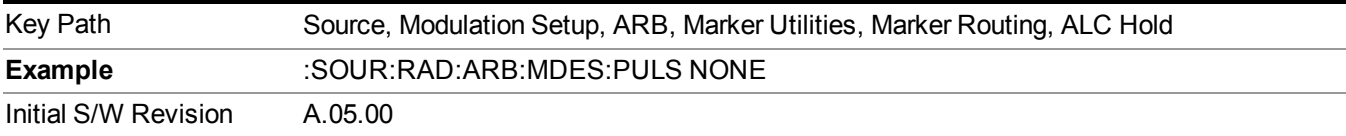

#### **Marker 1**

Sets marker 1 to be used for the ALC hold function.

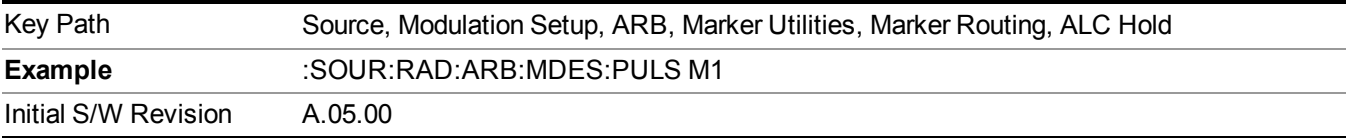

#### **Marker 2**

Sets marker 2 to be used for the ALC hold function.

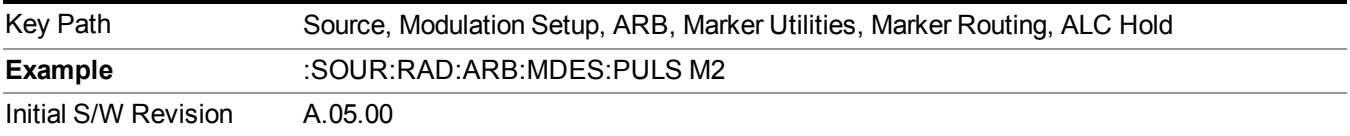

#### **Marker 3**

Sets marker 3 to be used for the ALC hold function.

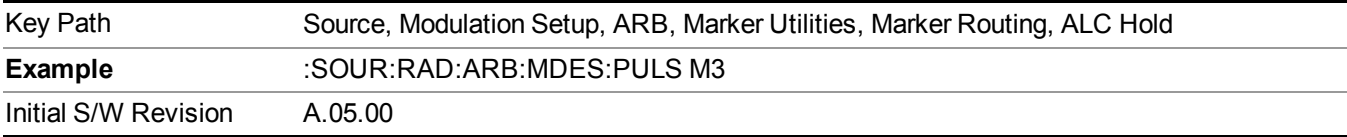

#### **Marker 4**

Sets marker 4 to be used for the ALC hold function.

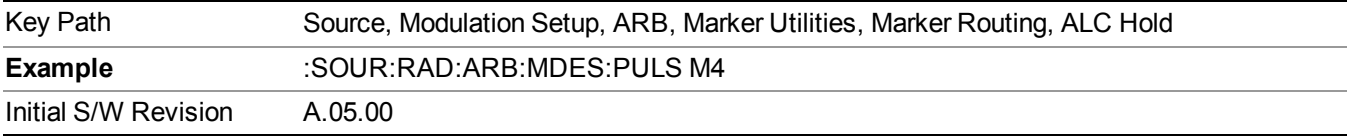

#### **Header Utilities**

Allows access to the header utilities sub-menu. Pressing this key also causes the central display area to change to display the File Header Information view.

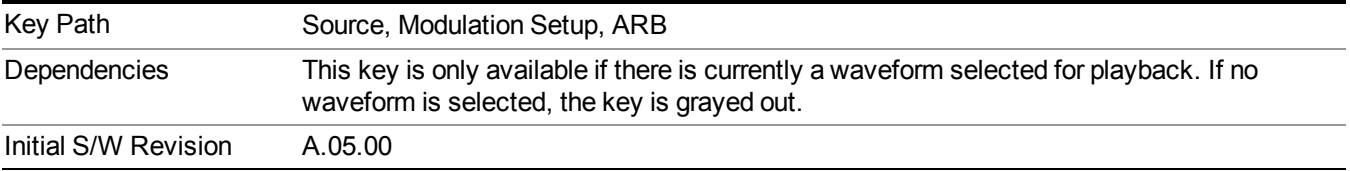

#### **Clear Header**

Allows you to clear the header information from the file header associated with the currently selected waveform.

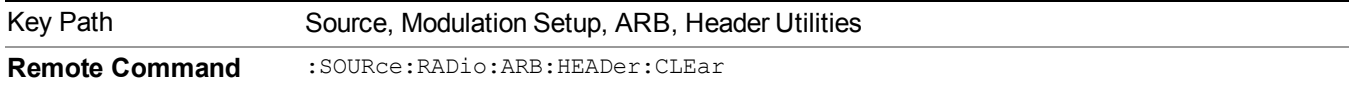

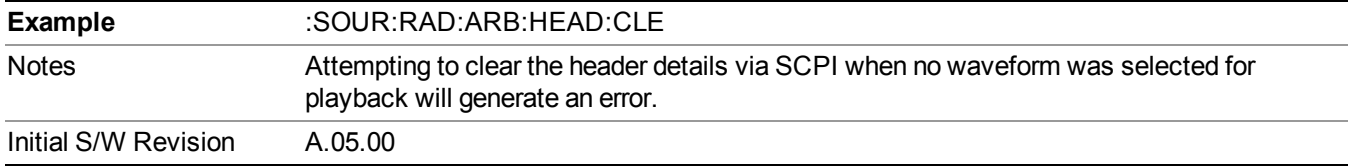

#### **Save Setup To Header**

Allows you to save new file header information details to the file.

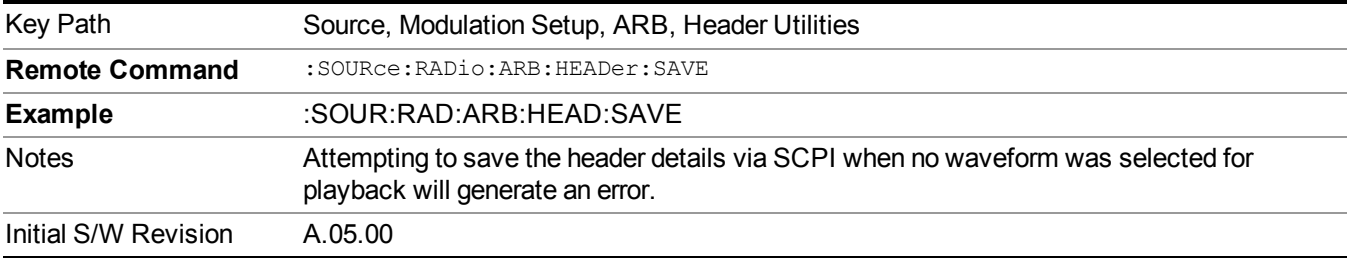

#### **Query Waveform Unique ID (Remote Command Only)**

Each Signal Studio waveform contains a unique waveform ID, which recorded in the header. This command allows you to query the unique waveform ID from the header. This is a SCPI only command. User can also checkError! Reference source not found. for waveform unique ID display.

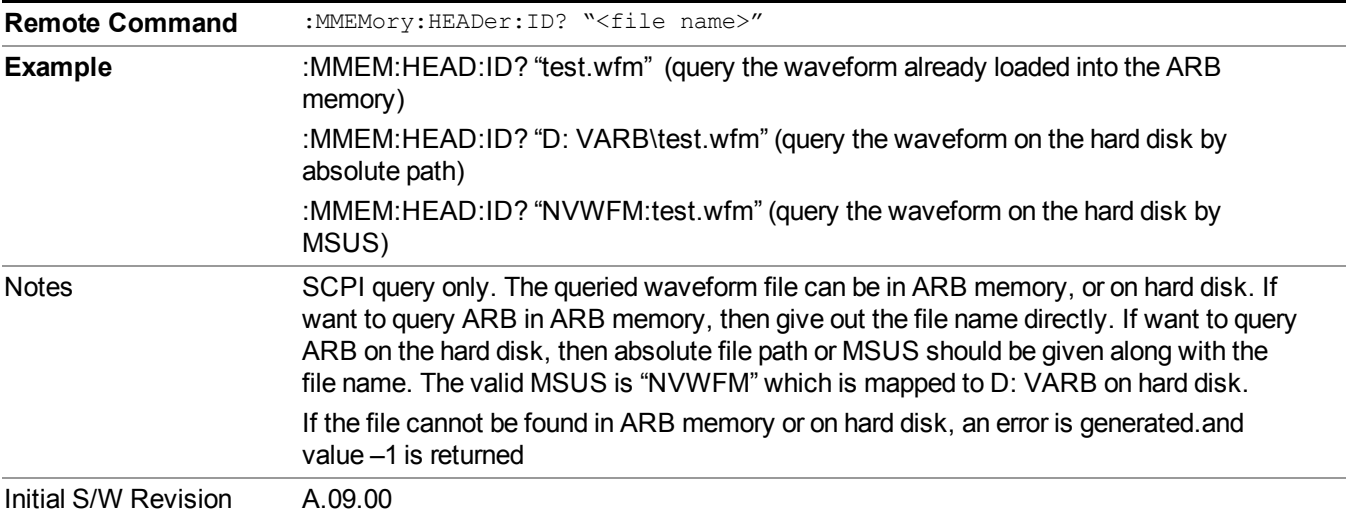

#### **Bus Trigger Command (Remote Command Only)**

Used to initiate an immediate trigger event if the trigger source is set to Bus.

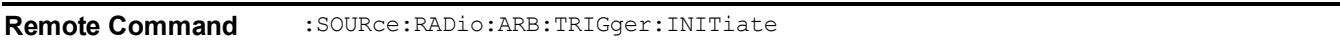

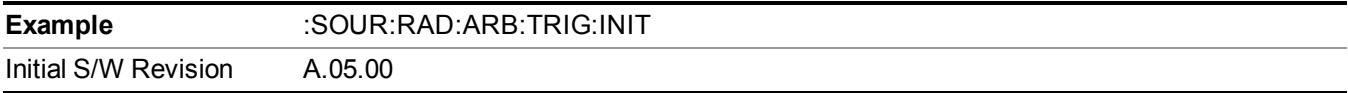

### **AM**

Allows access to the menu for configuring the Amplitude Modulation.

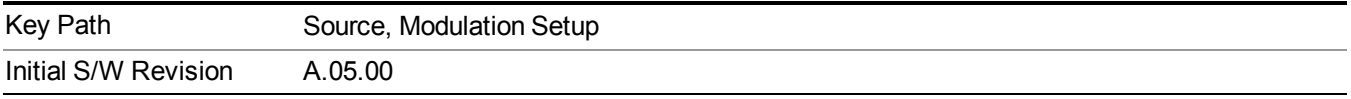

#### **AM**

Enables or disables the amplitude modulation.

Turning AM on when another modulation format is already on results in the previous modulation format being turned off and the generation of an error.

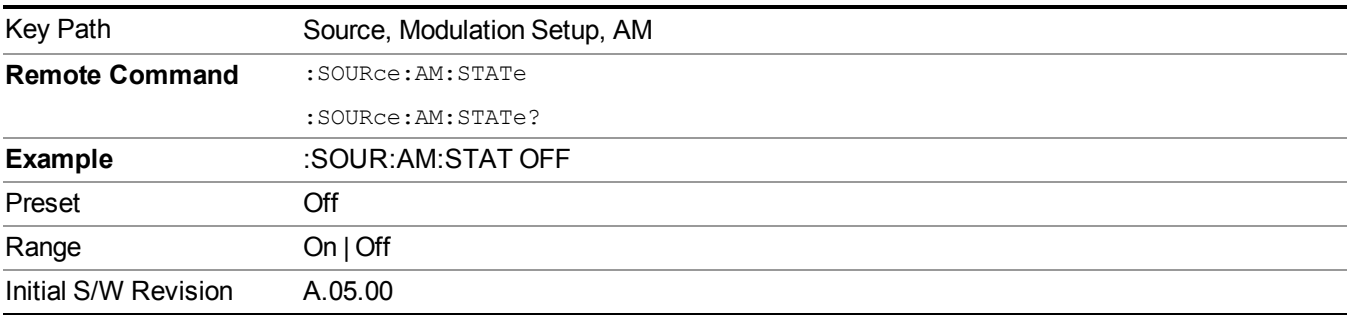

#### **AM Depth**

Allows you to set the amplitude modulation depth in percent.

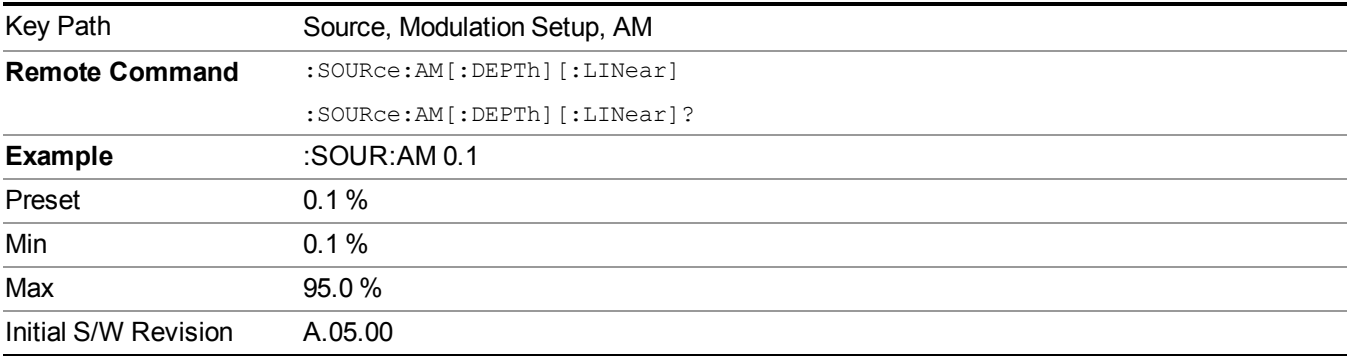

#### **AM Rate**

Allows you to set the internal amplitude modulation rate.

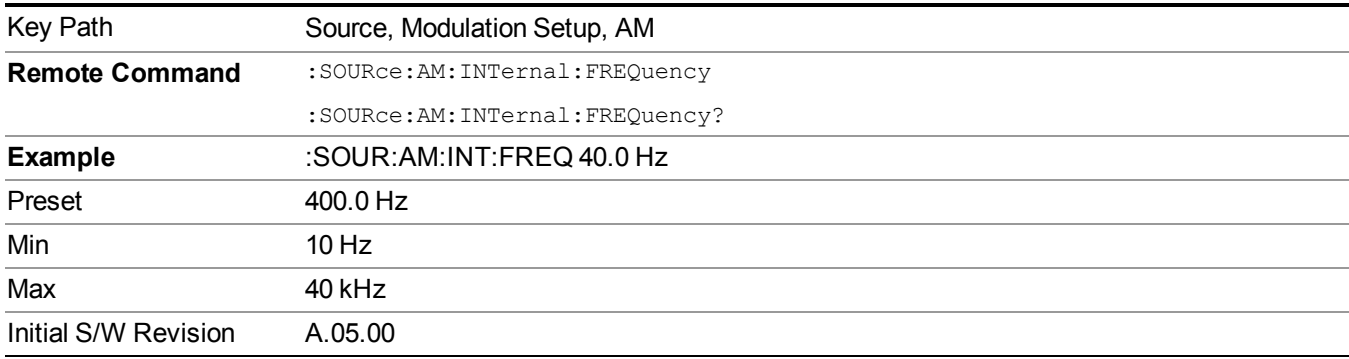

### **FM**

Allows access to the menu for configuring the frequency modulation.

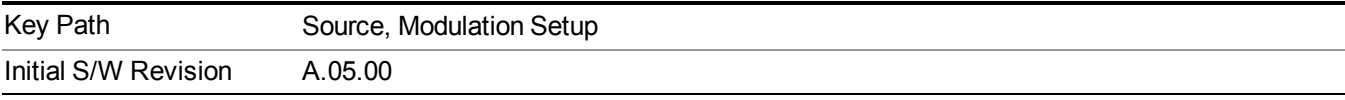

#### **FM**

Enables or disables the frequency modulation.

Turning FM on when another modulation format is already on results in the previous modulation format being turned off and the generation of an error.

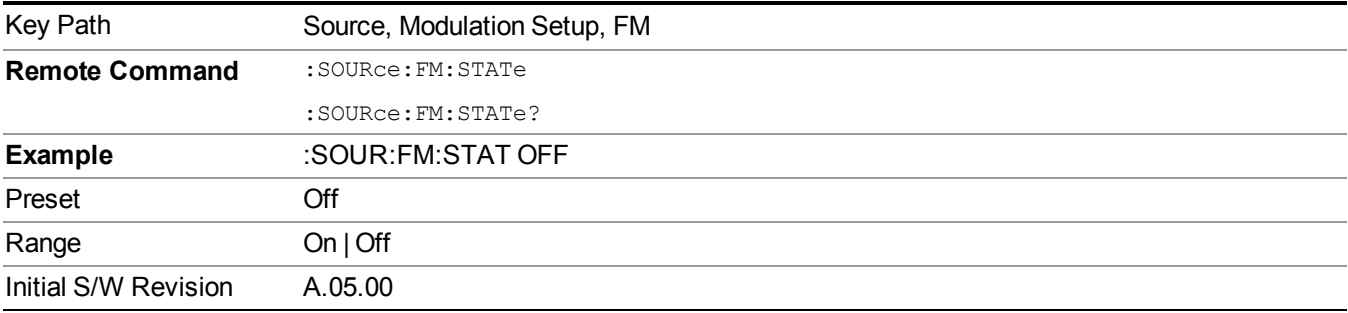

#### **FM Deviation**

Allows you to set the frequency modulation deviation.

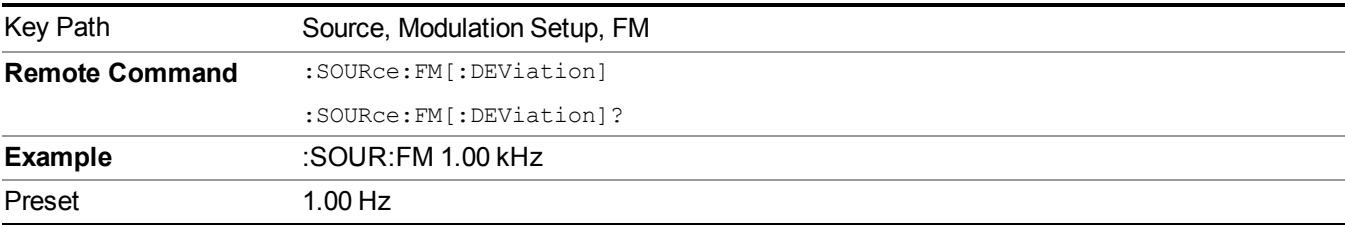

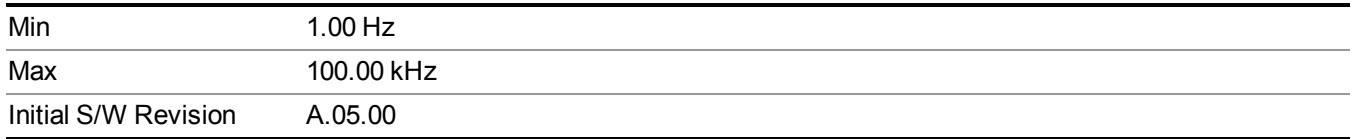

#### **FM Rate**

Allows you to set the internal frequency modulation rate.

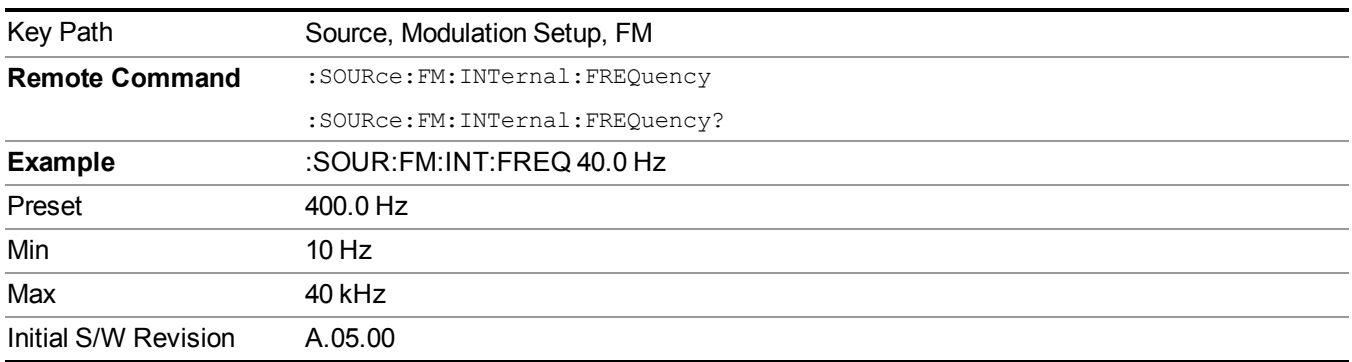

#### **PM**

Allows access to the menu for configuring the phase modulation.

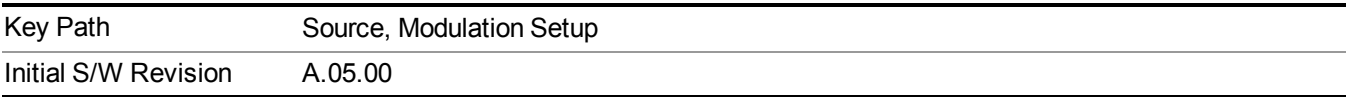

#### **PM**

Enables or disables the phase modulation.

Turning PM on when another modulation format is already on results in the previous modulation format being turned off and the generation of an error.

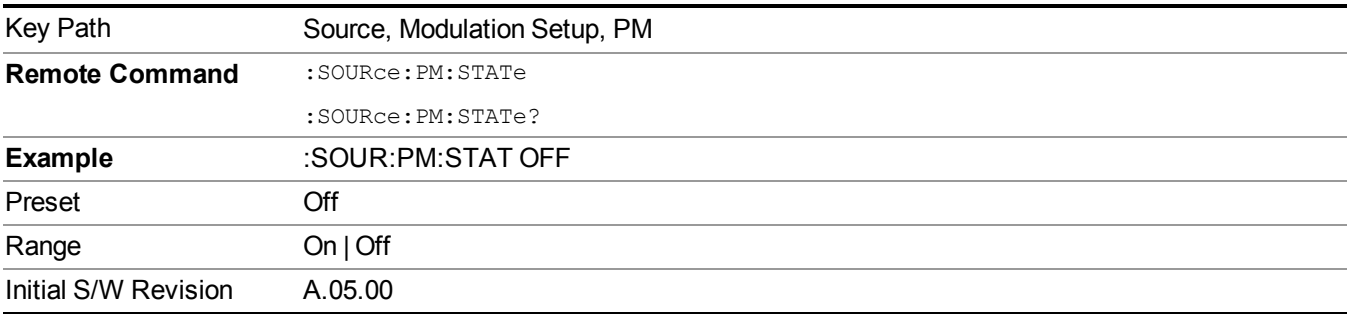

#### **PM Deviation**

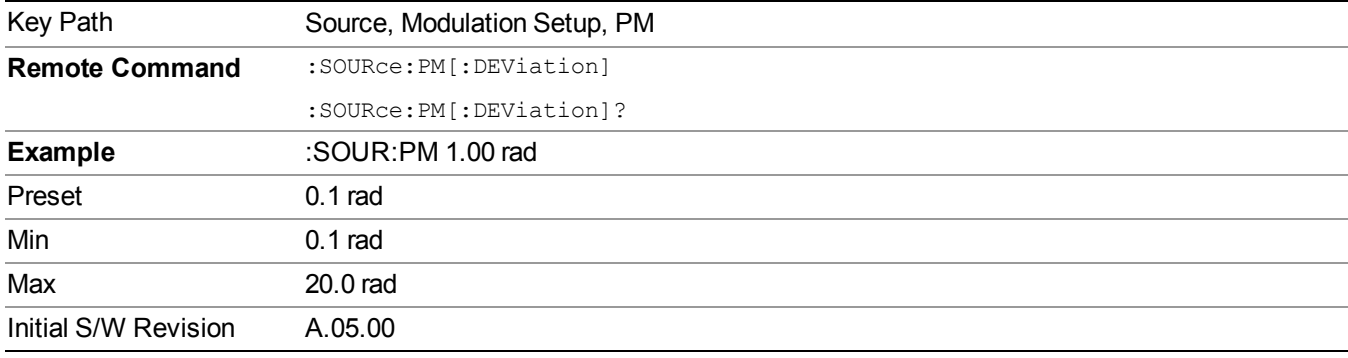

Allows you to set the phase modulation deviation.

#### **PM Rate**

Allows you to set the internal phase modulation rate.

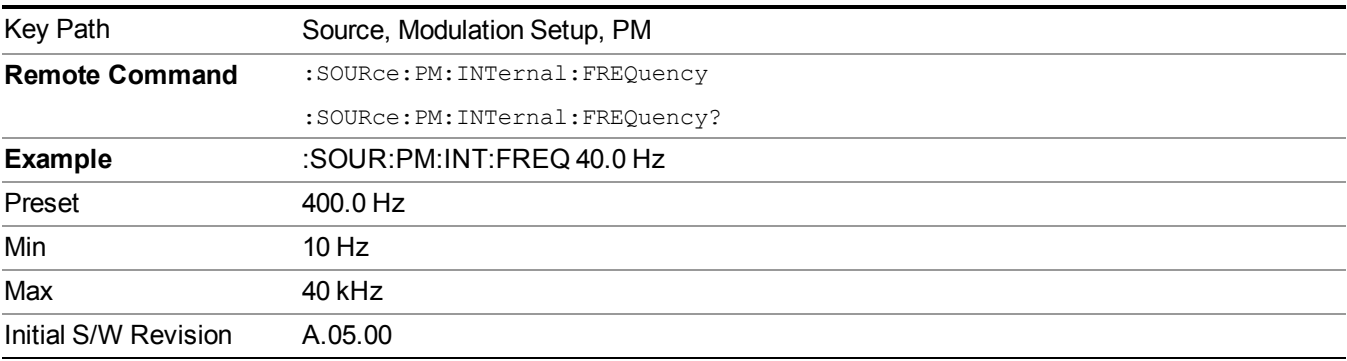

### **Source Preset**

Allows you to preset the source settings to their default values.

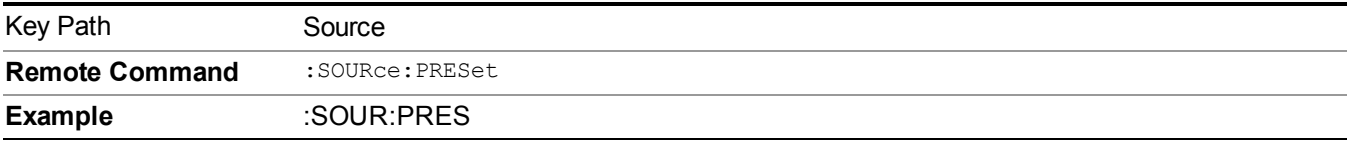

## **Span X Scale**

Accesses the frequency span menu when the spectrum view is active or the horizontal time menu when the waveform view is active.

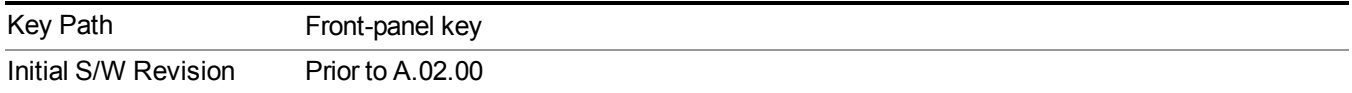

## **Span (Spectrum View)**

This parameter allows you to modify the frequency span in spectrum view for the complex spectrum measurement. This is translated to the required Digital IF bandwidth for the FFT analysis. The analyzer's Digital IF bandwidth is always equal to or greater than this value. The maximum span is dependent upon the instrument type and the options that are installed. The maximum span is equal to the maximum bandwidths of the IF Paths.

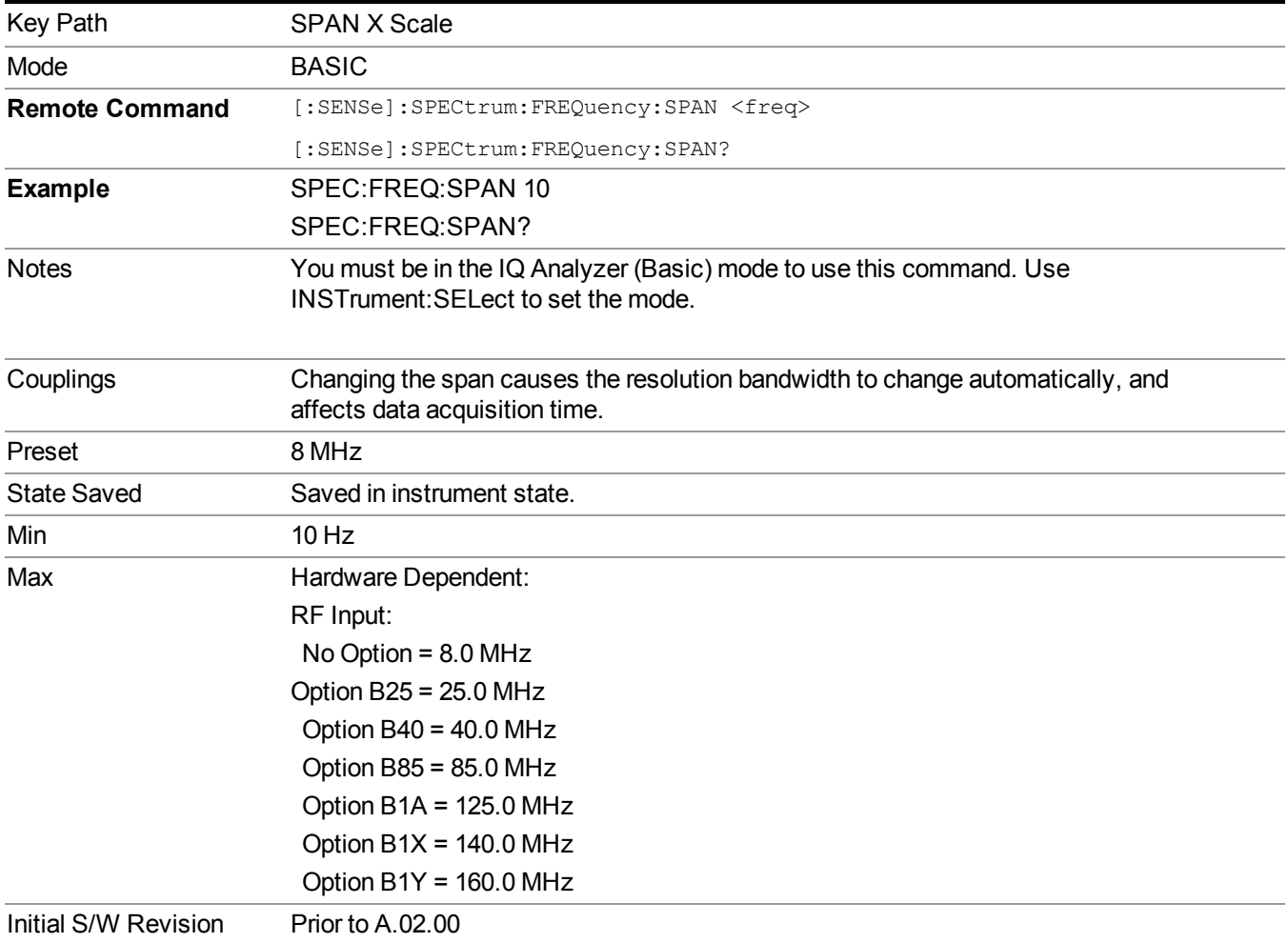

## **Sweep/Control**

Accesses a menu that enables you to configure the Sweep and Control functions of the analyzer, such as Sweep Time and Gating.

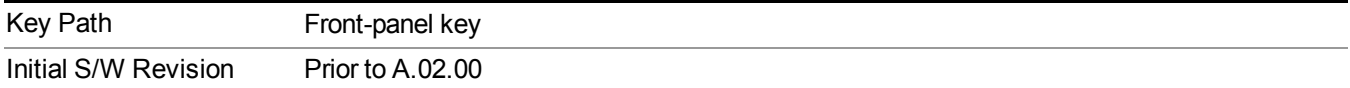

### **Pause/Resume**

Pauses a measurement after the current data acquisition is complete.

When Paused, the label on the key changes to Resume. Pressing Resume un-pauses the measurement. When you are Paused, pressing Restart, Single or Cont does a Resume.

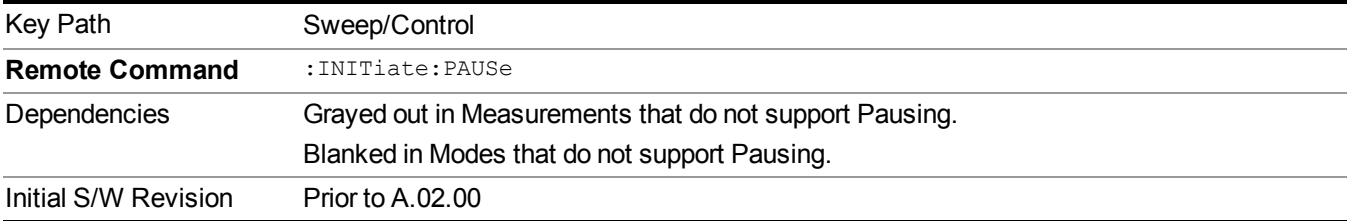

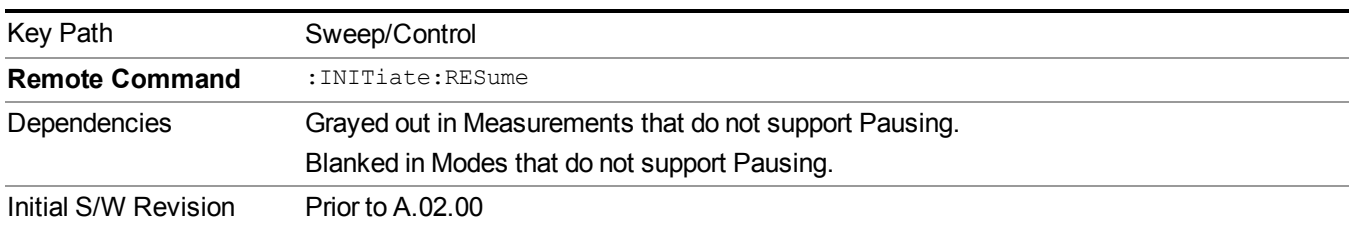

## **Abort (Remote Command Only)**

This command is used to stop the current measurement. It aborts the current measurement as quickly as possible, resets the sweep and trigger systems, and puts the measurement into an "idle" state. If the analyzer is in the process of aligning when ABORt is sent, the alignment finishes before the abort function is performed. So ABORt does not abort an alignment.

If the analyzer is set for Continuous measurement, it sets up the measurement and initiates a new data measurement sequence with a new data acquisition (sweep) taken once the trigger condition is met.

If the analyzer is set for Single measurement, it remains in the "idle" state until an :INIT:IMM command is received.

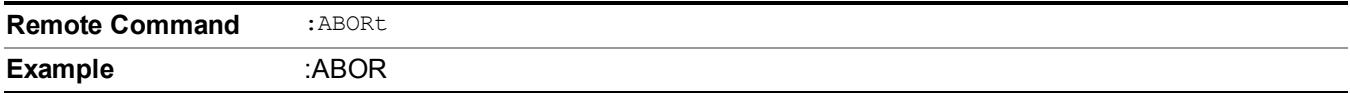

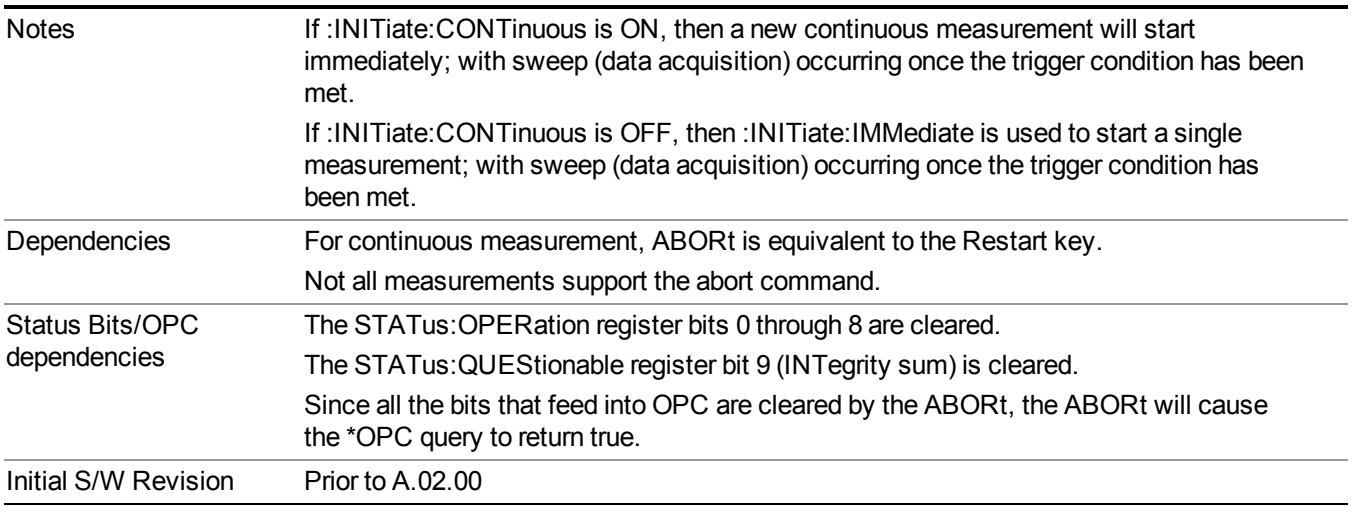

# **System**

See ["System"](#page-192-0) on page 193

## **Trace/Detector**

Toggles the instantaneous trace display between On and Off.

This is a display only feature and the actual Spectrum trace still exists even when the Spectrum Trace State is OFF. It is just invisible. Hence it is possible to set Spectrum Trace State to OFF and put a marker on Spectrum trace.

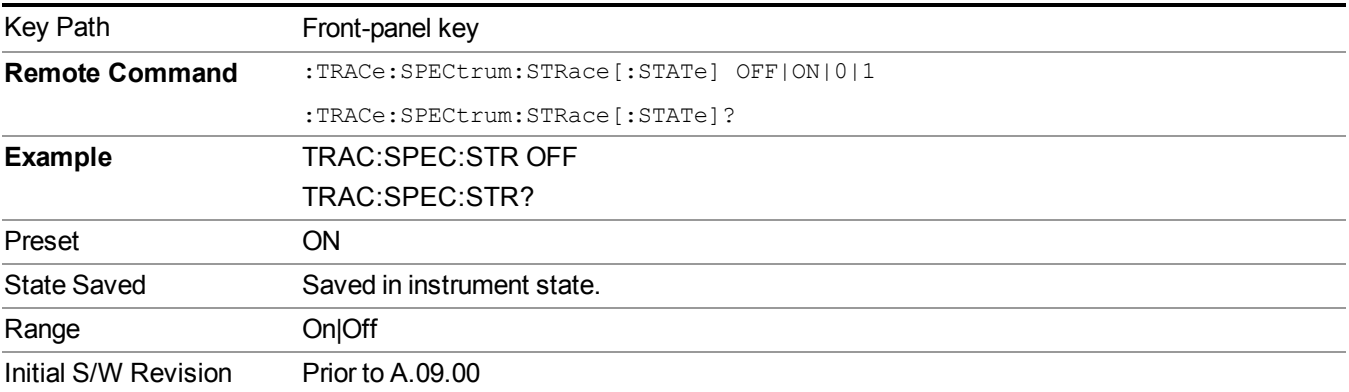

# **Trigger**

See ["Trigger"](#page-235-0) on page 236

## **Free Run**

See ["Free](#page-243-0) Run " on page 244

**Video**

See "Video (IF [Envelope\)"](#page-243-1) on page 244

**Trigger Level**

See ["Trigger](#page-244-0) Level " on page 245

**Trig Slope**

See "Trig [Slope](#page-245-0) " on page 246

**Trig Delay** See "Trig [Delay](#page-245-1) " on page 246

**External 1**

See ["External](#page-247-0) 1" on page 248

**Trigger Level**

See ["Trigger](#page-247-1) Level " on page 248

**Trig Slope**

See "Trig [Slope](#page-248-0) " on page 249

**Trig Delay** See "Trig [Delay](#page-248-1) " on page 249

**External 2**

See ["External](#page-249-0) 2" on page 250

**Trigger Level**

See ["Trigger](#page-250-0) Level " on page 251

**Trig Slope**

See "Trig [Slope](#page-250-1) " on page 251

**Trig Delay**

See "Trig [Delay](#page-251-0) " on page 252

8 Complex Spectrum Measurement Trigger

## **Auto/Holdoff**

See ["Auto/Holdoff"](#page-252-0) on page 253

**Auto Trig**

See ["Auto](#page-252-1) Trig " on page 253

**Trig Holdoff**

See "Trig [Holdoff](#page-253-0) " on page 254

### **Holdoff Type**

See ["Holdoff](#page-253-1) Type" on page 254

## **User Preset**

Accesses a menu that gives you the following three choices:

- User Preset recalls a state previously saved using the Save User Preset function.
- User Preset All Modes presets all of the modes in the analyzer
- Save User Preset– saves the current state for the current mode
- For E6630A configured with two modules, the same location to save User Preset states are **NOTE** shared between left module and right module. So Save User Preset will overwrite each others User Preset states previously saved.

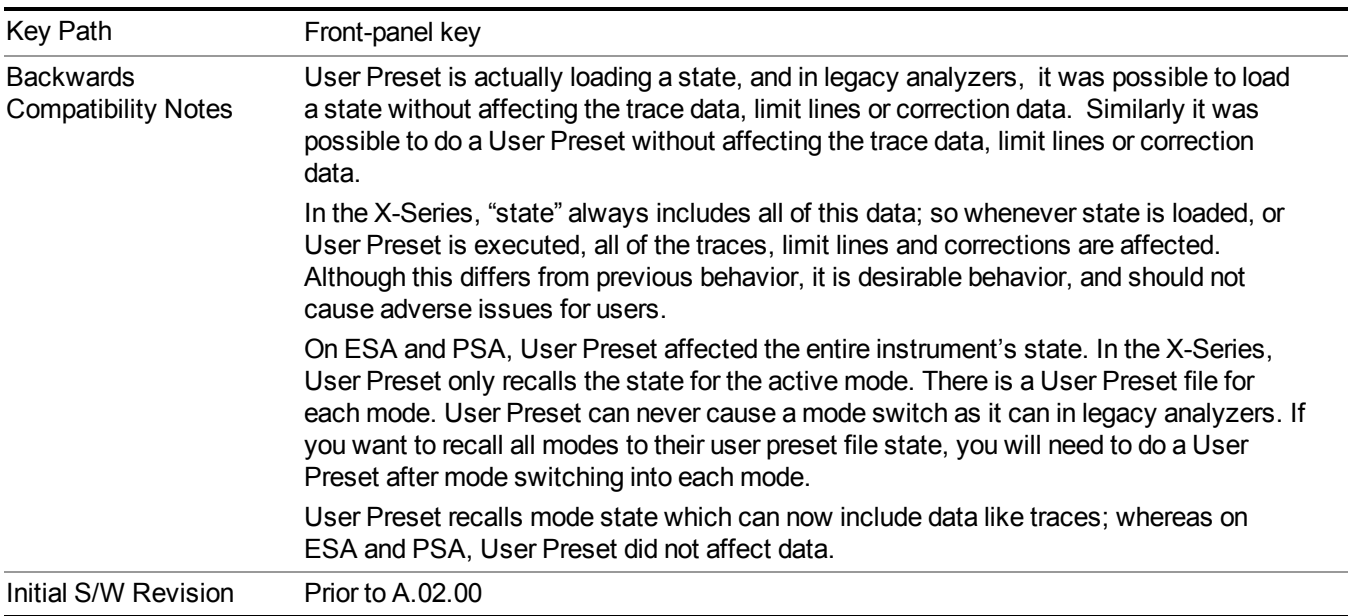

### **User Preset**

User Preset sets the state of the currently active mode back to the state that was previously saved for this mode using the Save User Preset menu key or the SCPI command, SYST:PRES:USER:SAV. It not only recalls the Mode Preset settings, but it also recalls all of the mode persistent settings, and the Input/Output system setting that existed at the time Save User Preset was executed.

If a Save User Preset has not been done at any time, User Preset recalls the default user preset file for the currently active mode. The default user preset files are created if, at power-on, a mode detects there is no user preset file. There will never be a scenario when there is no user preset file to restore. For each mode, the default user preset state is the same state that would be saved if a Save User Preset is performed in each mode right after doing a Restore Mode Default and after a Restore Input/Output Defaults.

The User Preset function does the following:

- Aborts the currently running measurement.
- Sets the mode State to the values defined by Save User Preset.
- Makes the saved measurement for the currently running mode the active measurement.
- Brings up the saved menu for the power-on mode.
- Clears the input and output buffers.
- Sets the Status Byte to 0.

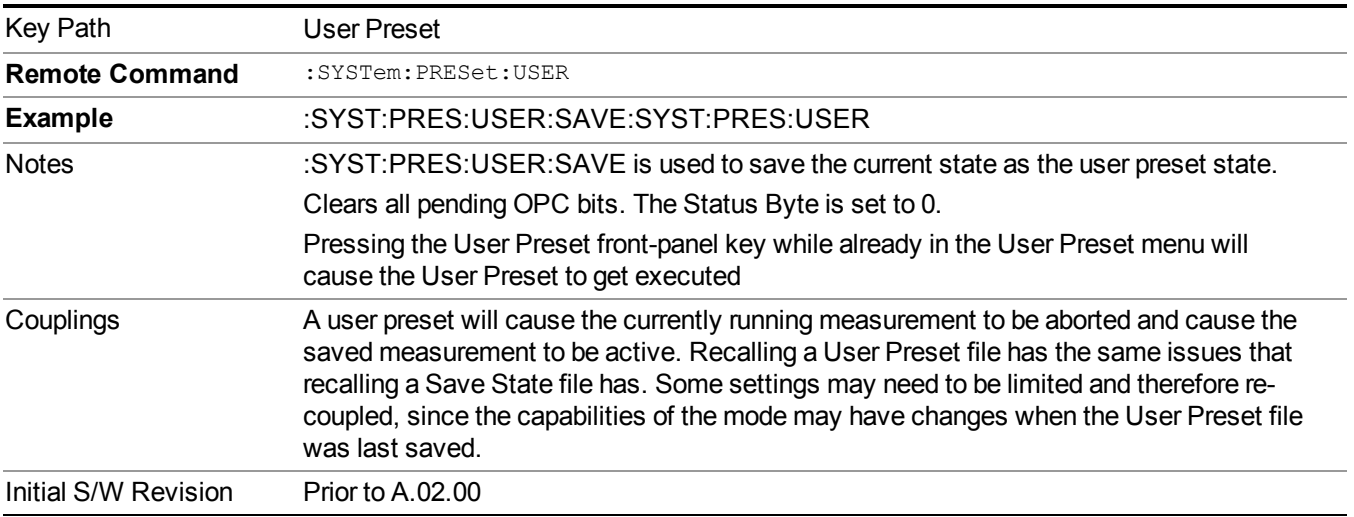

### **User Preset All Modes**

Recalls all of the User Preset files for each mode, switches to the power-on mode, and activates the saved measurement from the power-on mode User Preset file.

#### **NOTE** When the instrument is secured, all of the user preset files are converted back to their default user preset files.

The User Preset function does the following:

- Aborts the currently running measurement.
- Switches the Mode to the power-on mode.
- Restores the User Preset files for each mode.
- Makes the saved measurement for the power-on mode the active measurement.
- Brings up the saved menu for the power-on mode.
- Clears the input and output buffers.
- Sets the Status Byte to 0.

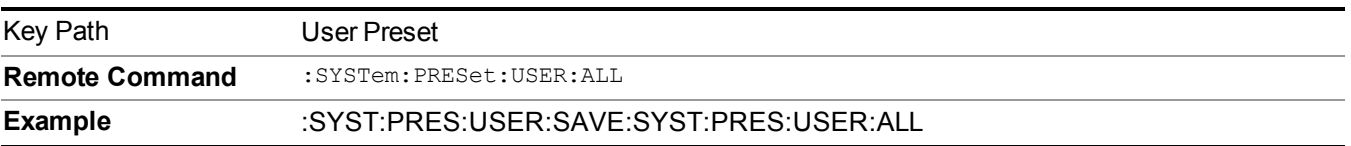
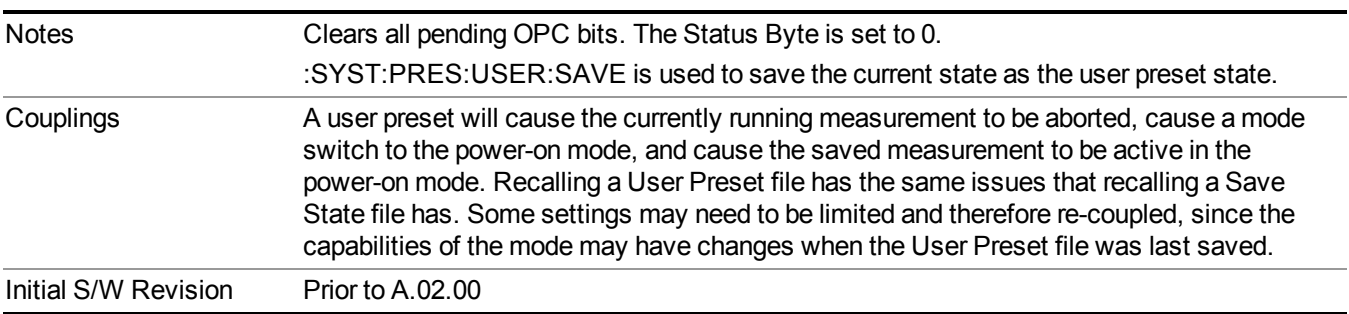

## **Save User Preset**

Saves the currently active mode and its State. You can recall this User Preset file by pressing the User Preset menu key or sending the SYST:PRES:USER remote command. This same state is also saved by the Save State function.

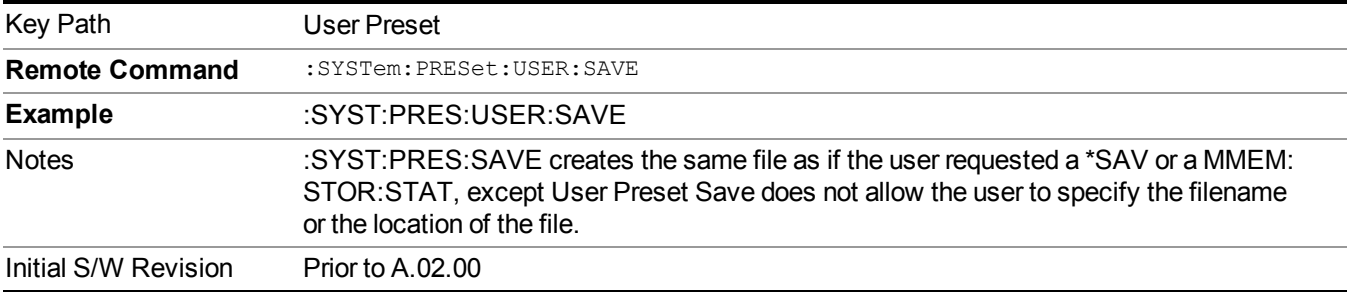

# **View/Display**

The View/Display key opens the Display Menu (common to most measurements) and the View menu for the current measurement.

Some measurements have simple View menus, or even no View menu, others provide many different Views.

Views are different ways of looking at data, usually different ways of looking at the same data, often when the data represents a time record that is being digitally processed with an FFT and/or other digital signal processing algorithms.

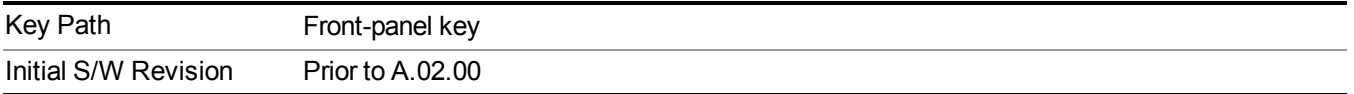

# **Display**

The Display menu is common to most measurements, and is used for configuring items on the display. Some Display menu settings apply to all the measurements in a mode, and some only to the current measurement. Those under the System Display Settings key apply to all measurements in all modes.

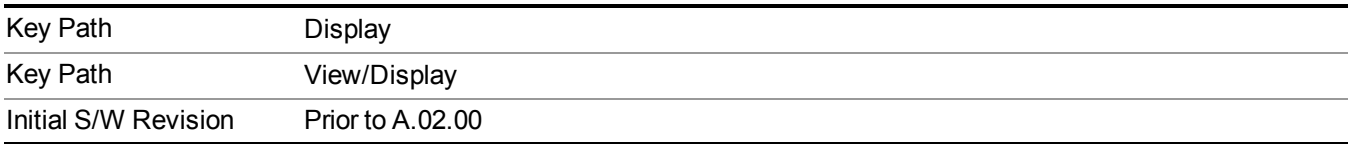

### **Annotation**

Turns on and off various parts of the display annotation. The annotation is divided up into four categories:

- 1. Meas Bar: This is the measurement bar at the top of the screen. It does not include the settings panel or the Active Function. Turning off the Meas Bar turns off the settings panel and the Active Function. When the Meas Bar is off, the graticule area expands to fill the area formerly occupied by the Meas Bar.
- 2. Screen Annotation: this is the annotation and annunciation around the graticule, including any annotation on lines (such as the display line, the threshold line, etc.) This does NOT include the marker number or the N dB result. When off, the graticule expands to fill the entire graticule area.
- 3. Trace annotation: these are the labels on the traces, showing their detector (or their math mode).
- 4. Active Function annotation: this is the active function display in the meas bar, and all of the active function values displayed on softkeys.

See the figure below. Each type of annotation can be turned on and off individually.

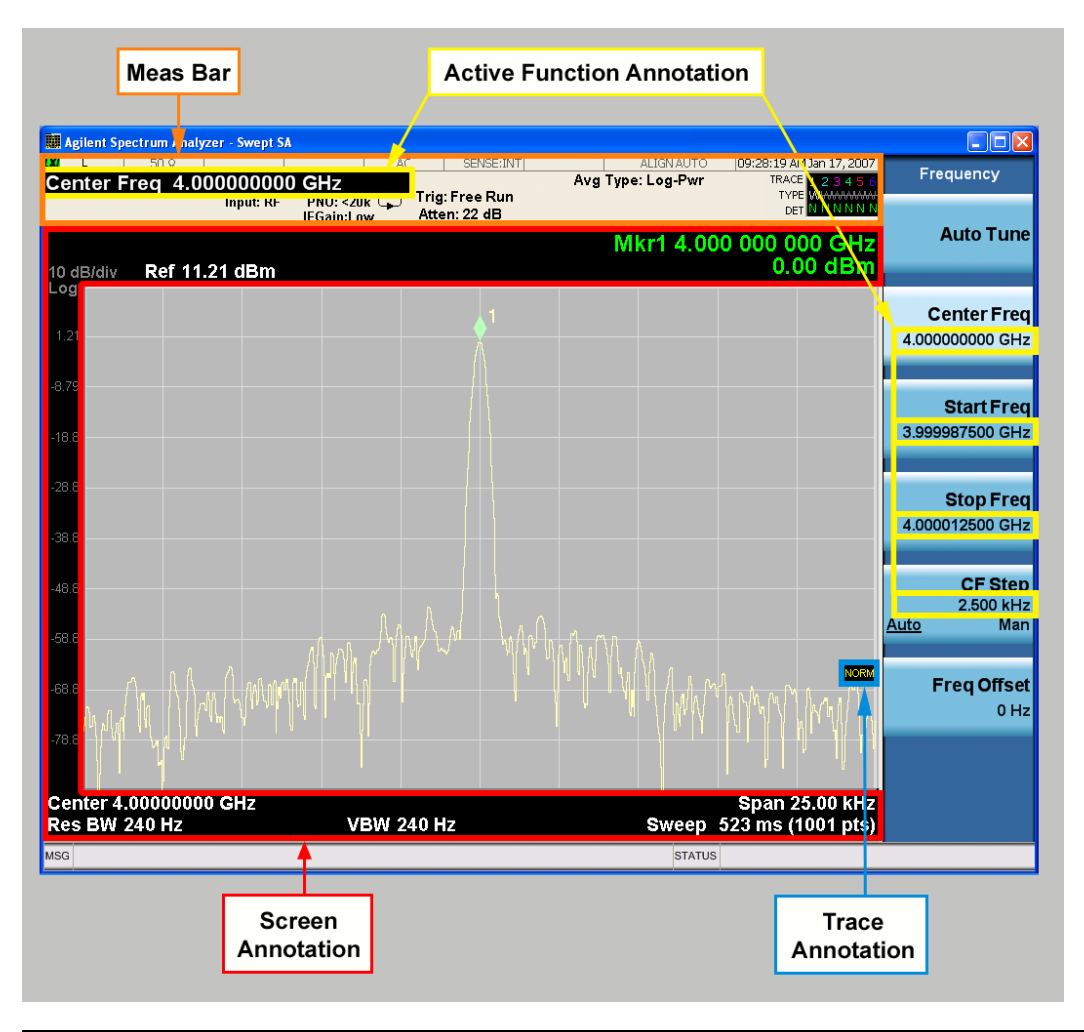

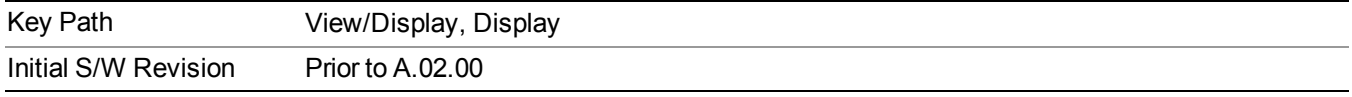

#### **Meas Bar On/Off**

This function turns the Measurement Bar on and off, including the settings panel. When off, the graticule area expands to fill the area formerly occupied by the Measurement Bar.

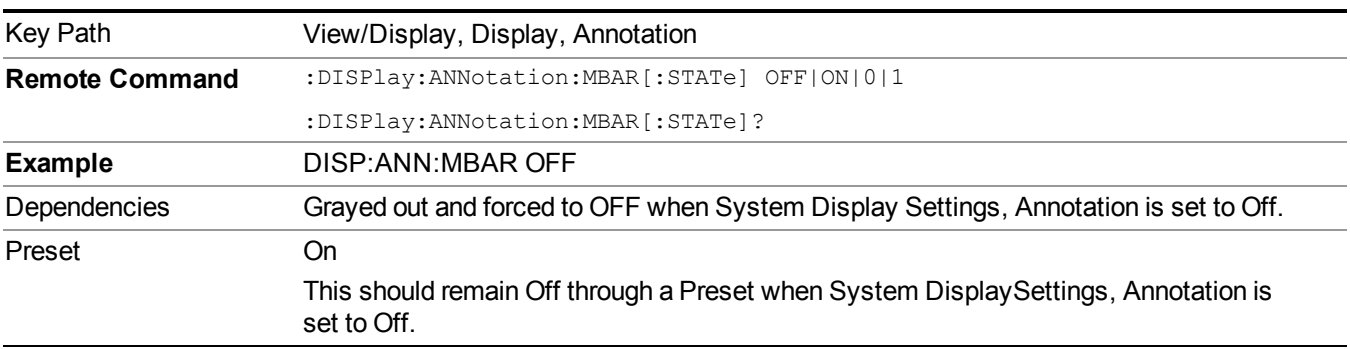

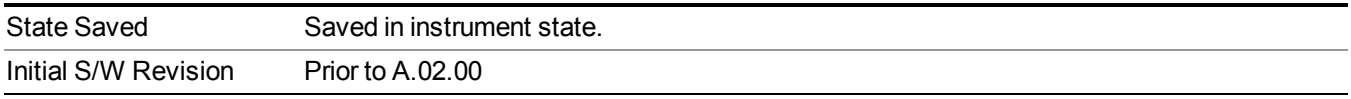

#### **Screen**

This controls the display of the annunciation and annotation around the graticule, including any annotation on lines (such as the display line, the threshold line, etc.) and the y-axis annotation. This does NOT include marker annotation (or the N dB result). When off, the graticule expands to fill the entire graticule area, leaving only the 1.5% gap above the graticule as described in the Trace/Detector chapter.

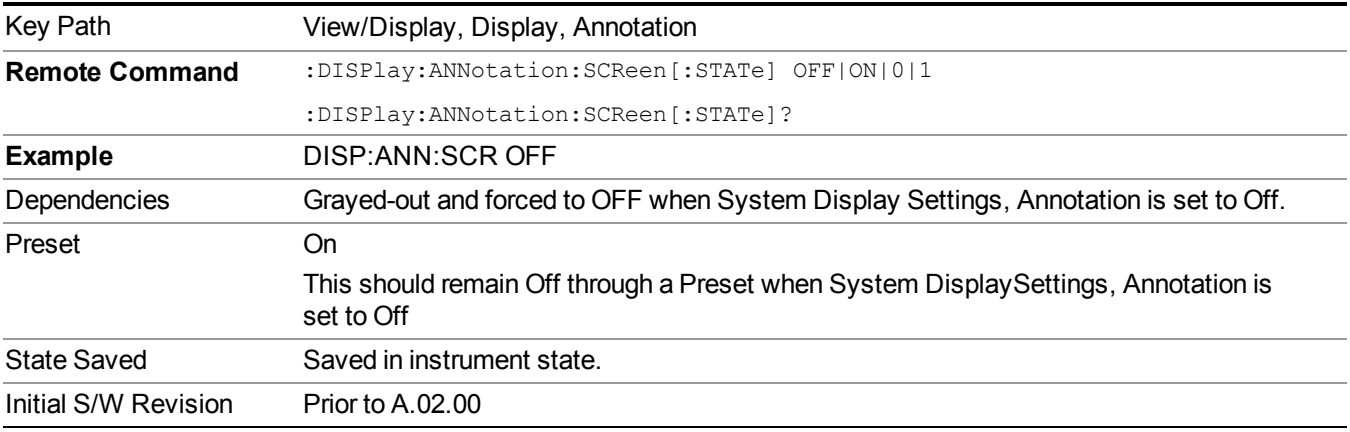

#### **Active Function Values On/Off**

Turns on and off the active function display in the Meas Bar, and all of the active function values displayed on the softkeys.

Note that all of the softkeys that have active functions have these numeric values blanked when this function is on. This is a security feature..

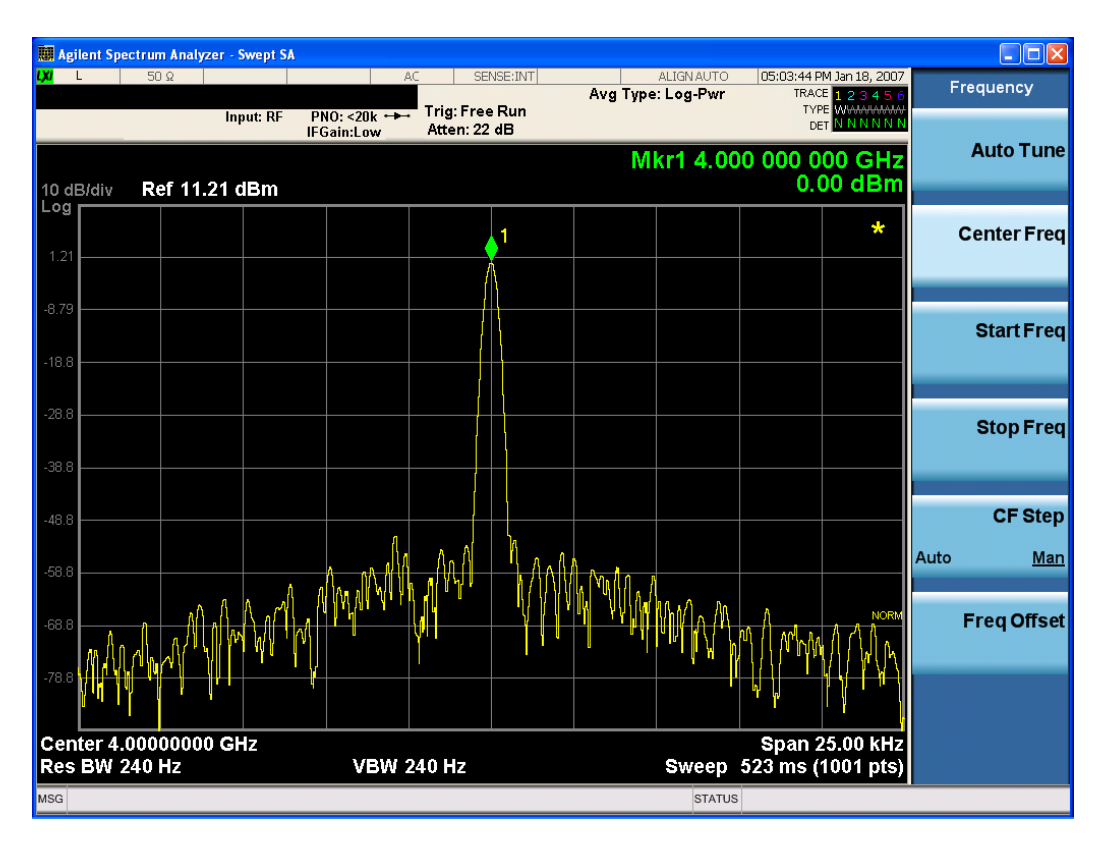

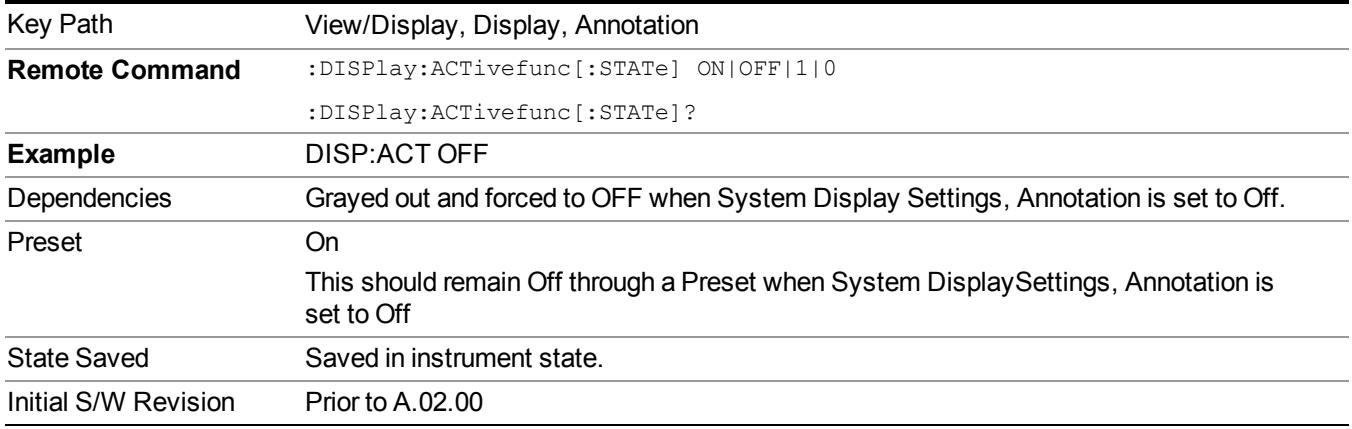

### **Title**

Displays menu keys that enable you to change or clear a title on your display.

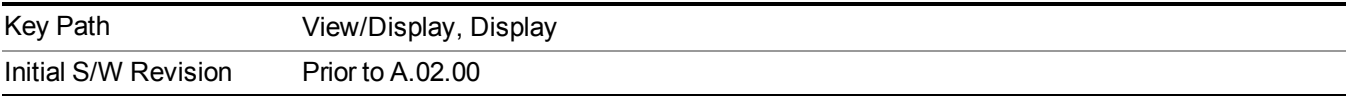

### **Change Title**

Writes a title into the "measurement name" field in the banner, for example, "Swept SA".

Press Change Title to enter a new title through the alpha editor. Press Enter or Return to complete the entry. Press ESC to cancel the entry and preserve your existing title.

The display title will replace the measurement name. It remains for this measurement until you press Change Title again, or you recall a state, or a Preset is performed. A title can also be cleared by pressing Title, Clear Title.

**NOTE** Notice the inclusion of the <measurement> parameter in the command below. Because each measurement remembers the Display Title, the command must be qualified with the measurement name. For the Swept SA measurement this is not the case; no <measurement> parameter is used when changing the Display Title for the Swept SA measurement.

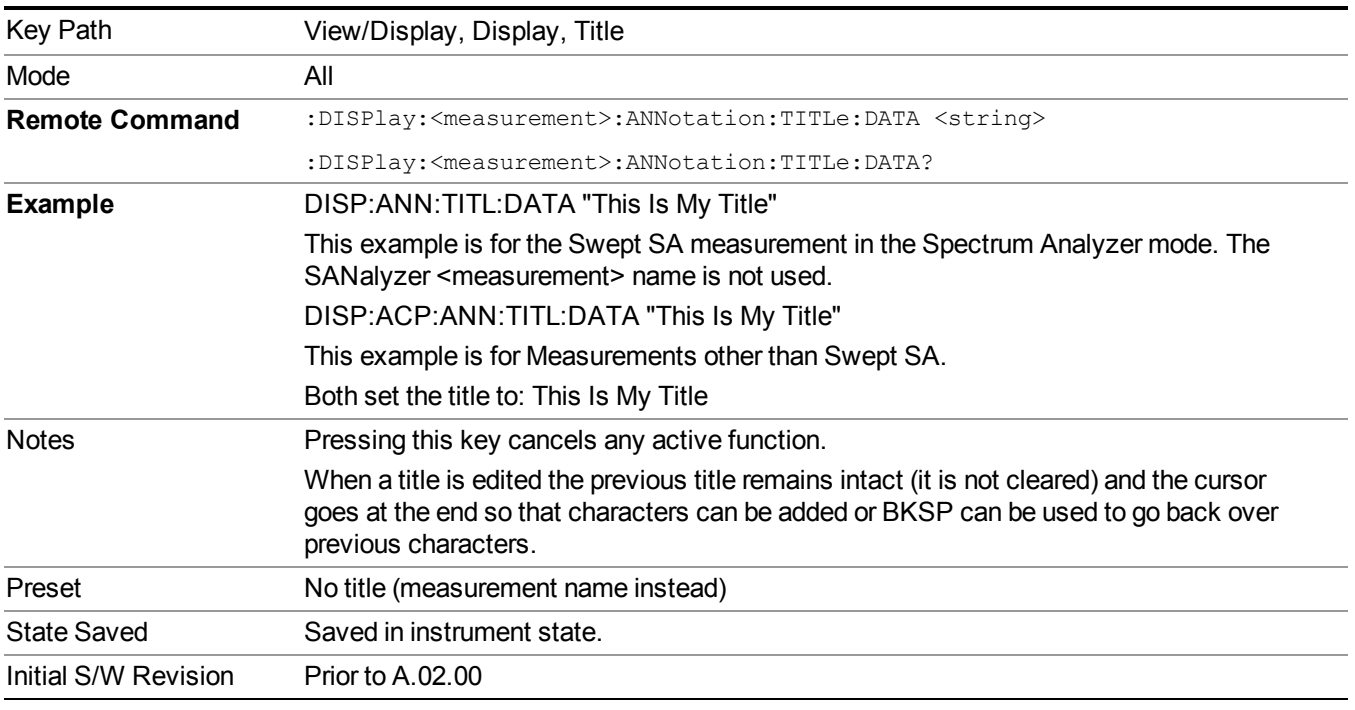

### **Clear Title**

Clears a title from the front-panel display. Once cleared, the title cannot be retrieved. After the title is cleared, the current Measurement Name replaces it in the title bar.

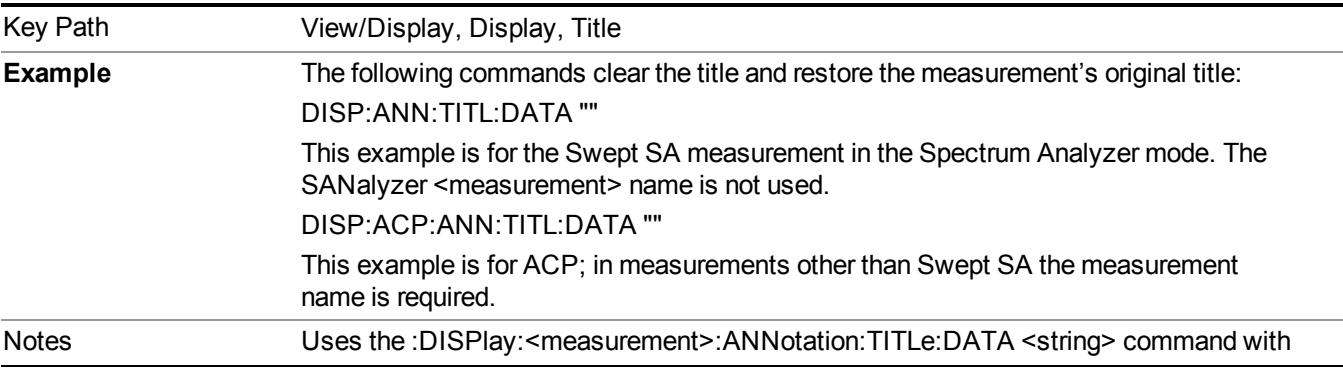

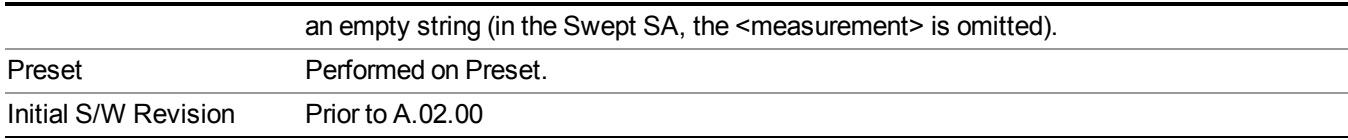

#### **Graticule**

Pressing Graticule turns the display graticule On or Off. It also turns the graticule y-axis annotation on and off.

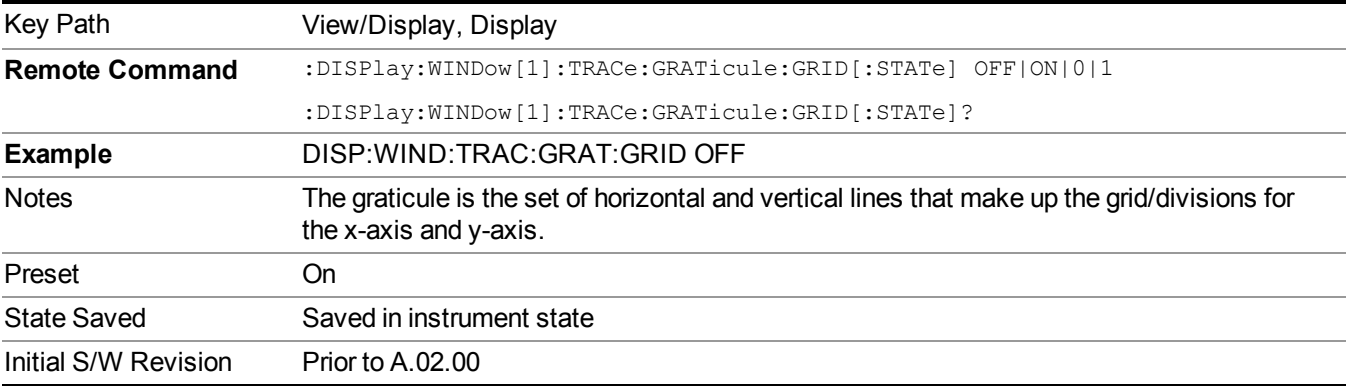

#### **System Display Settings**

These settings are "Mode Global" – they affect all modes and measurements and are reset only by Restore Misc Defaults or Restore System Defaults under System.

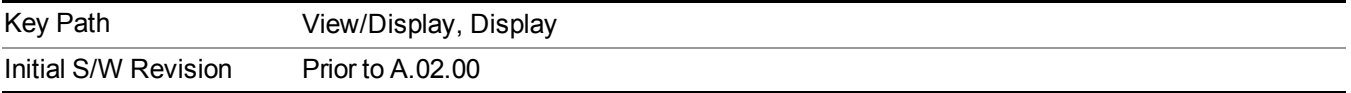

#### **Annotation Local Settings**

This is a Mode Global override of the meas local annotation settings. When it is All Off, it forces ScreenAnnotation, Meas Bar, Trace, and Active Function Values settings to be OFF for all measurements in all modes. This provides the security based "annotation off" function of previous analyzers; hence it uses the legacy SCPI command.

When it is All Off, the Screen, Meas Bar, Trace, and Active Function Values keys under the Display, Annotation menu are grayed out and forced to Off. When Local Settings is selected, you are able to set the local annotation settings on a measurement by measurement basis.

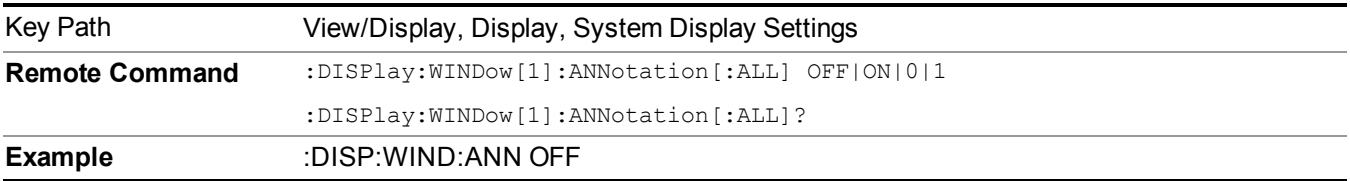

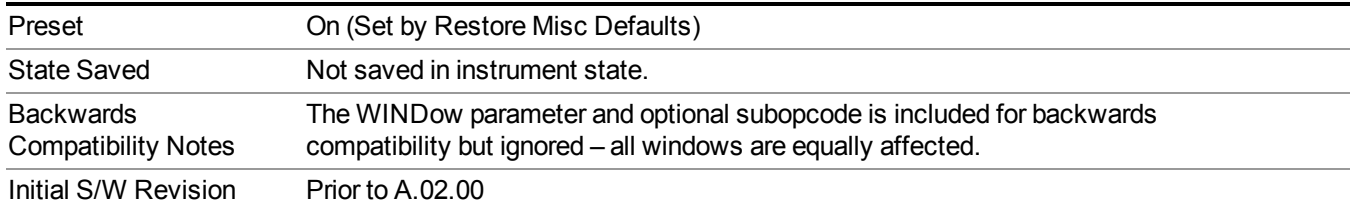

#### **Themes**

Accesses a menu of functions that enable you to choose the theme to be used when saving the screen image.

The **Themes** option is the same as the **Themes** option under the **Display** and **Page Setup** dialogs. It allows you to choose between themes to be used when saving the screen image.

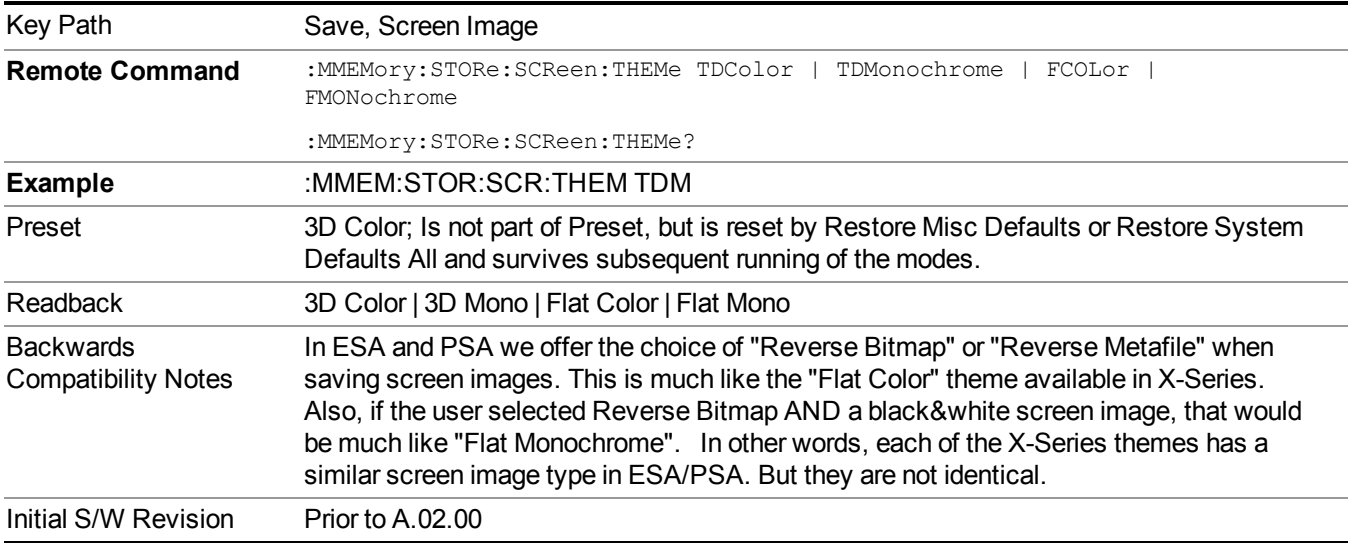

#### **3D Color**

Selects a standard color theme with each object filled, shaded and colored as designed.

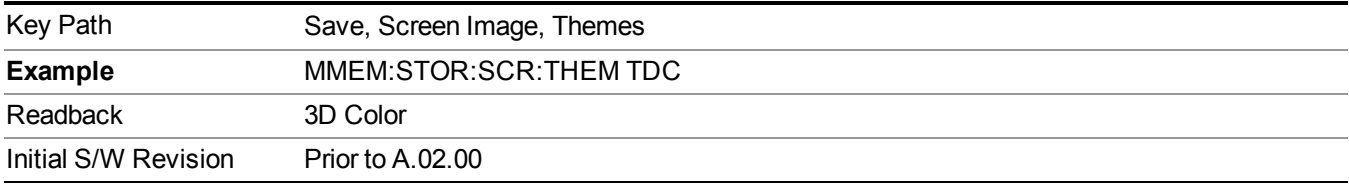

#### **3D Monochrome**

Selects a format that is like 3D color but shades of gray are used instead of colors.

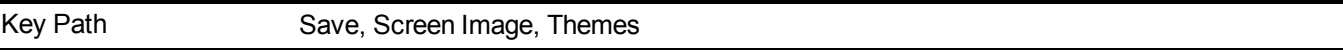

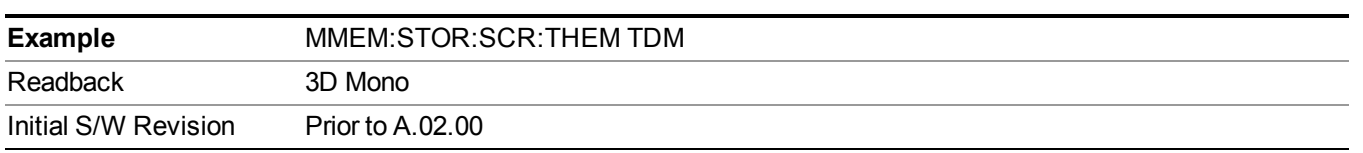

#### **Flat Color**

Selects a format that is best when the screen is to be printed on an ink printer.

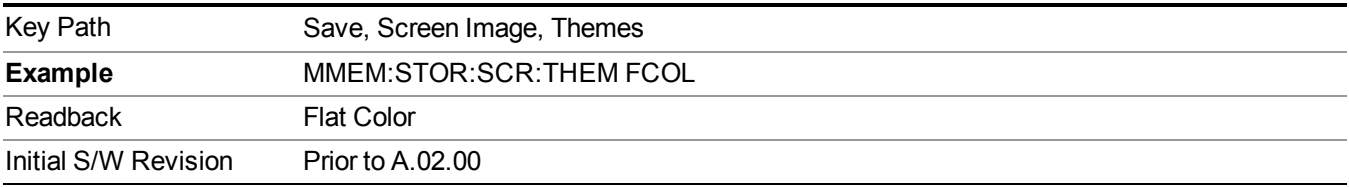

#### **Flat Monochrome**

Selects a format that is like Flat Color. But only black is used (no colors, not even gray), and no fill.

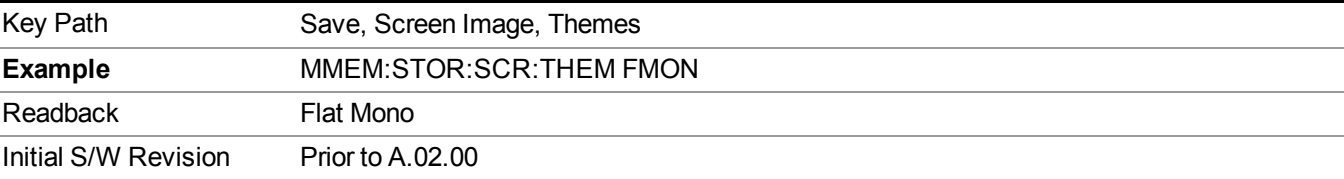

8 Complex Spectrum Measurement View/Display

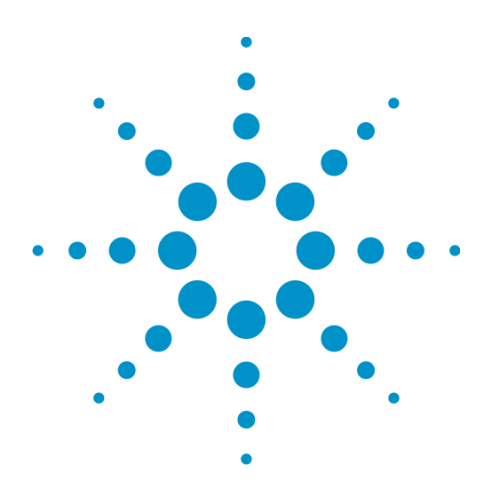

# **9 Waveform Measurement**

The waveform measurement is a generic measurement for viewing the input signal waveforms in the time domain. This measurement represents how the instrument performs the zero span functionality found in traditional spectrum analyzers. For more details, see ""Waveform [Measurement](#page-481-0) Description" on page 482" below.

This topic contains the following sections:

["Measurement](#page-479-0) Commands for Waveform" on page 480

"Remote Command Results for the Waveform [Measurement"](#page-480-0) on page 481

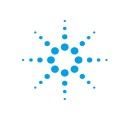

# <span id="page-479-0"></span>**Measurement Commands for Waveform**

The general functionality of CONFigure, INITiate, FETCh, MEASure, and READ are described at this section.

```
:CONFigure:WAVeform
```
- :CONFigure:WAVeform:NDEFault
- :INITiate:WAVeform
- :FETCh:WAVeform[n]?
- :MEASure:WAVeform[n]?
- :READ:WAVeform[n]?

For more measurement related commands, see the SENSe subsystem, and the section "Remote [Measurement](#page-520-0) Functions" on page 521.

# <span id="page-480-0"></span>**Remote Command Results for the Waveform Measurement**

The following table denotes the returned results from the FETCh|MEASure|READ commands:

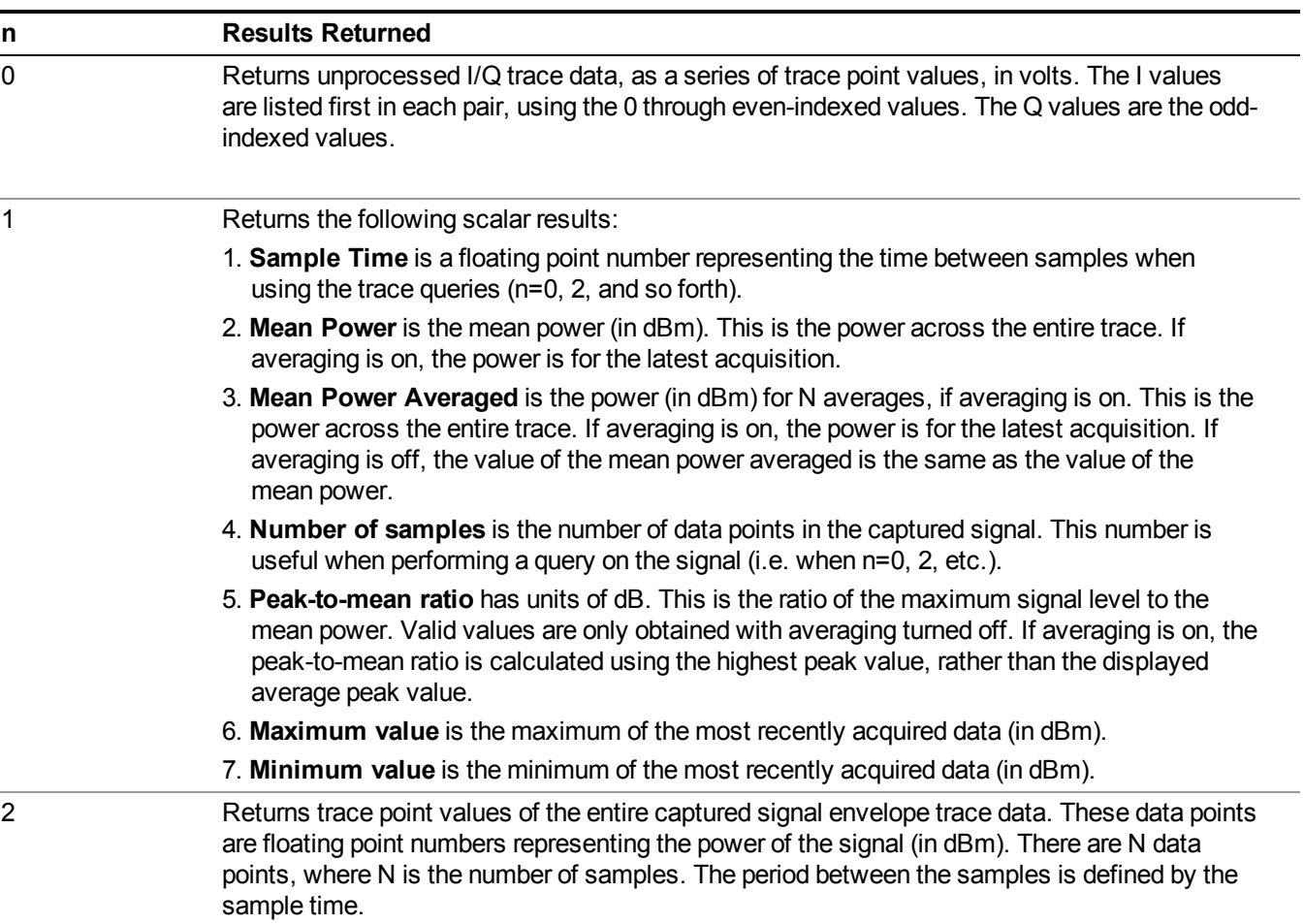

# <span id="page-481-0"></span>**Waveform Measurement Description**

Also available under the basic Waveform measurement is an I/Q window, which shows the I and Q signal waveforms in parameters of voltage versus time to disclose the voltages that comprise the complex modulated waveform of a digital signal.

The waveform measurement can also be used to perform general purpose power measurements to a high degree of accuracy.

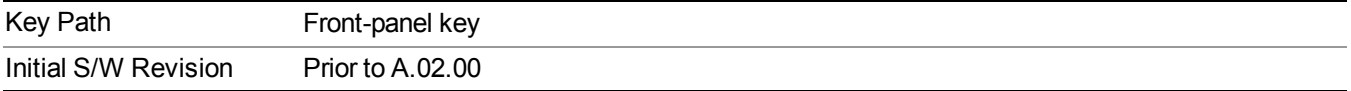

# **AMPTD Y Scale**

Accesses a menu of functions that enable you to set the vertical scale parameters.

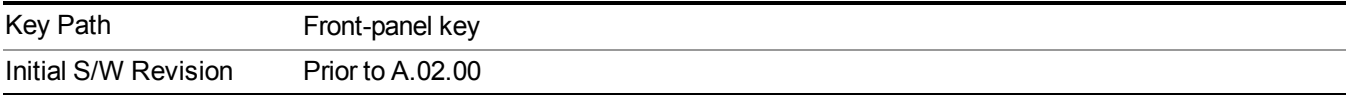

## **Ref Value (RF Envelope View)**

Sets the Y Scale reference value (in dBm) when the RF Envelope View is active. By default, the measurement determines the reference value with Auto Scaling. Entering a reference value manually turns Auto Scaling off.

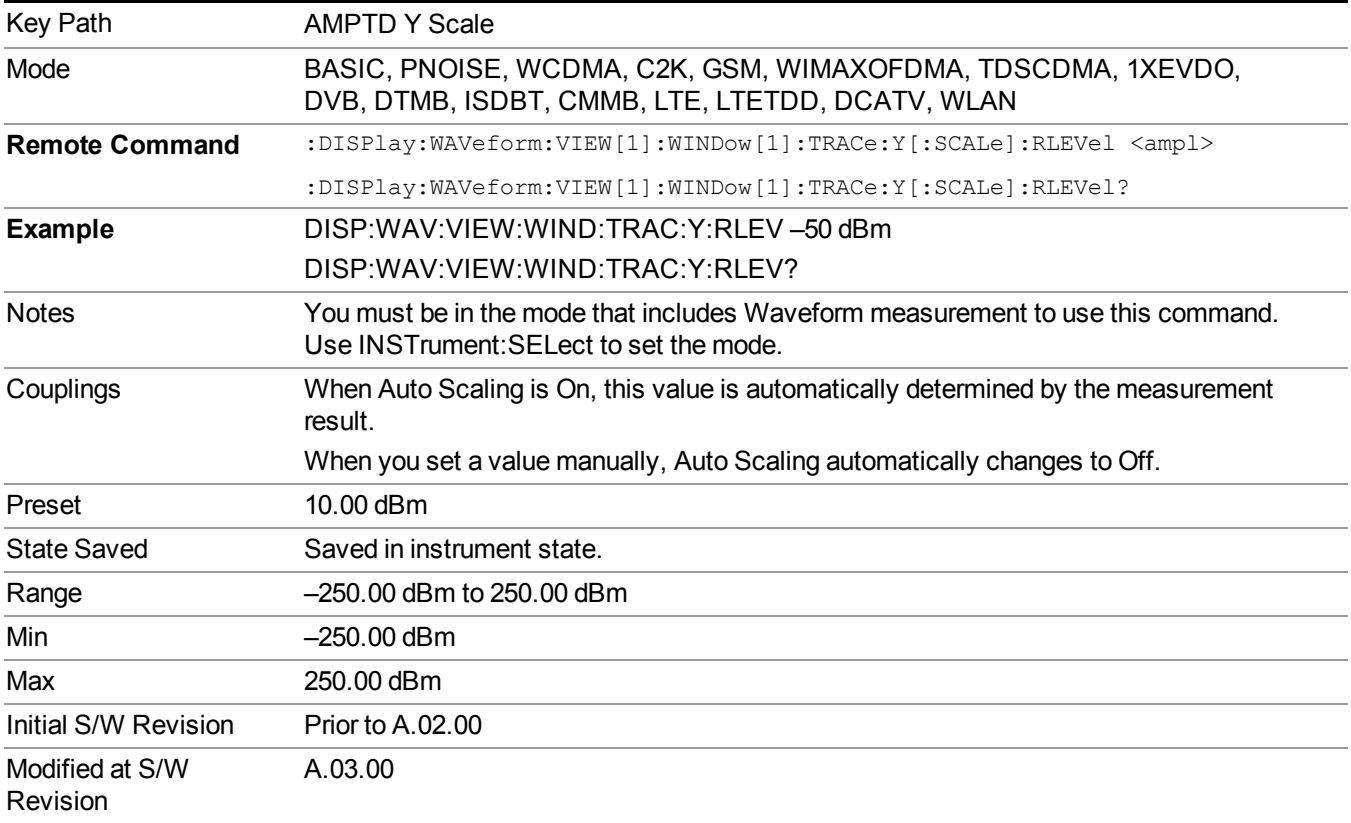

### **Ref Value (I/Q Waveform View)**

Sets the Y Scale reference value (in volts) when the I/Q Waveform View is active. By default, the measurement determines the reference value with Auto Scaling. Entering a reference value manually turns Auto Scaling off.

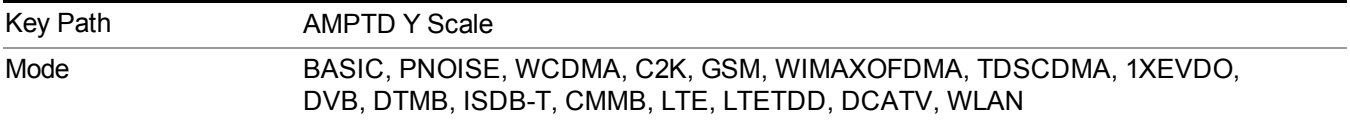

#### 9 Waveform Measurement AMPTD Y Scale

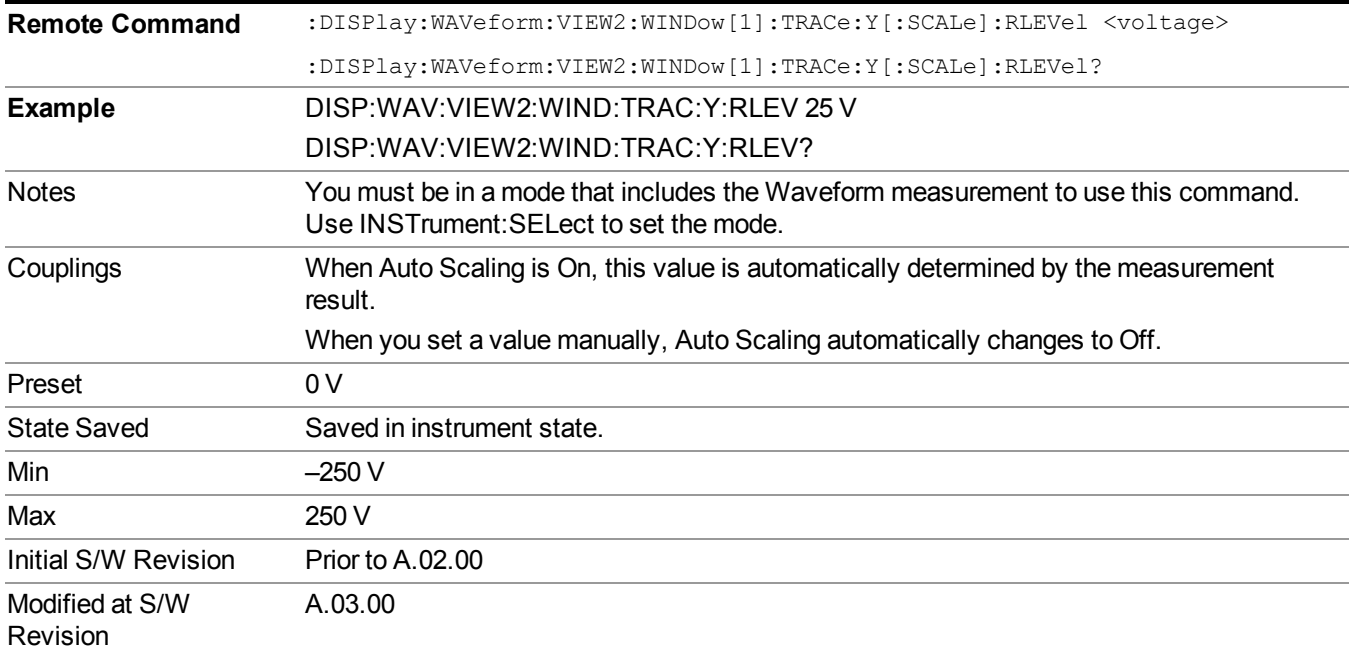

# **Range**

Opens a menu that allows you to set the Range parameters.

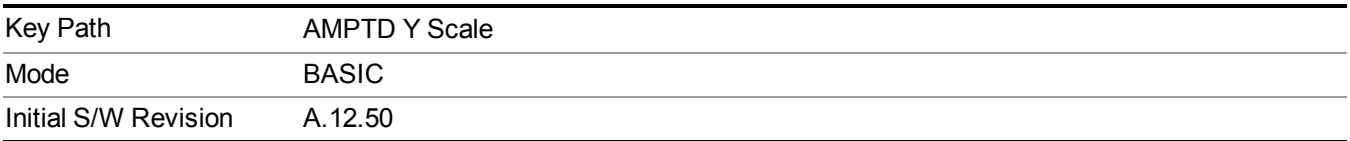

## **Range**

Represents the amplitude of the largest sinusoidal signal that could be present within the IF without being clipped by the ADC. For signals with high peak-to-average ratios, the range may need to exceed the rms signal power by a fair amount to avoid clipping.

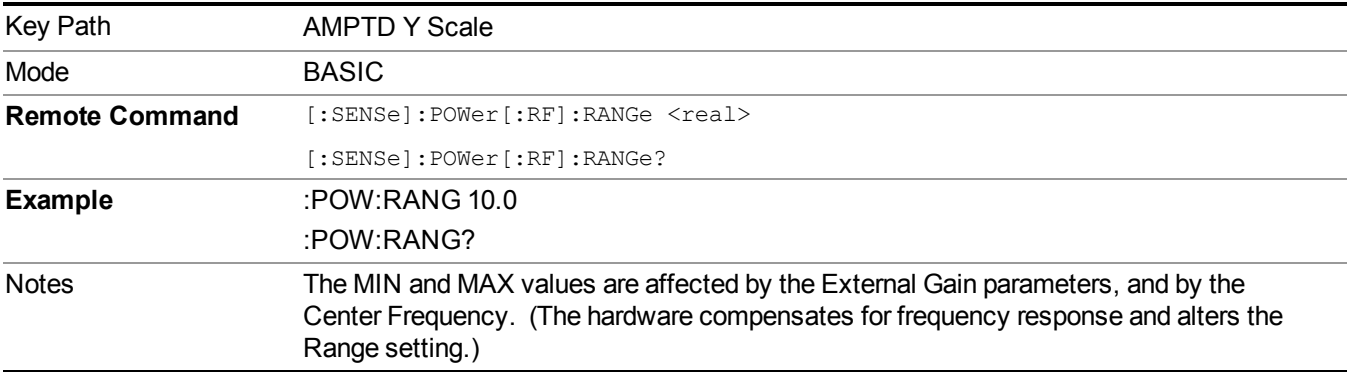

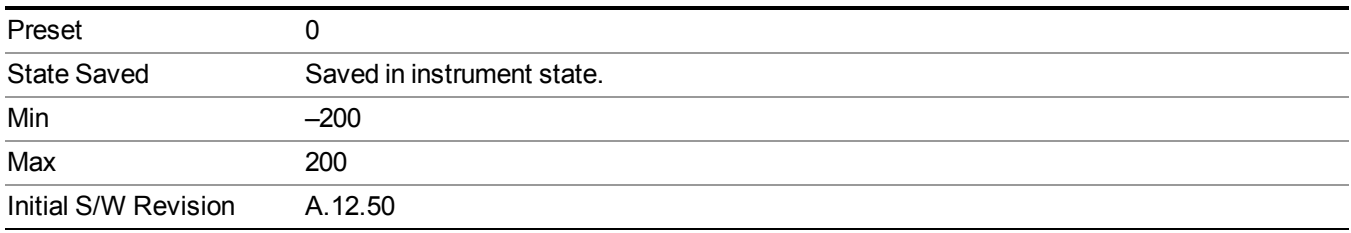

#### **Peak to Average**

The Peak to Average Ratio is used with the Range setting to optimize the level control in the instrument. The value is the ratio, in dB, of the peak power to the average power of the signal to be measured. A ratio of 0 should be used for sinusoidal signals; for 802.11g OFDM signals use 9 dB.

All Applications (Modes) will show the current value of Peak to Average ratio on the softkey. However, some applications will not permit changing the value. In these situations the softkey will be grayed-out.

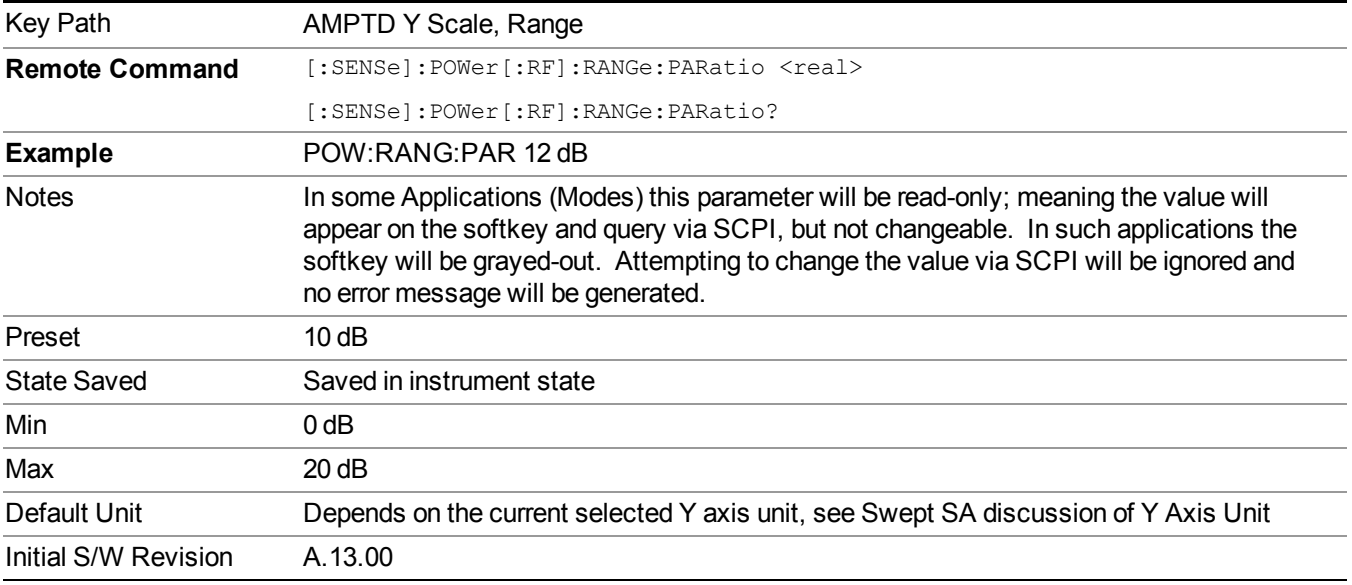

### **Mixer Level Offset**

Mixer level offset is an advanced setting to adjust target Range at the input mixer which in turn affects the signal level in the instrument's IF. This setting can be used when additional optimization is needed after setting Peak to Average ratio. Positive values of offset optimize noise performance over distortion, negative values optimize distortion performance over noise.

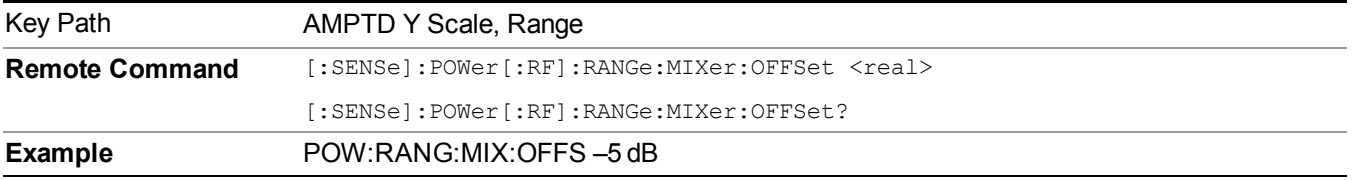

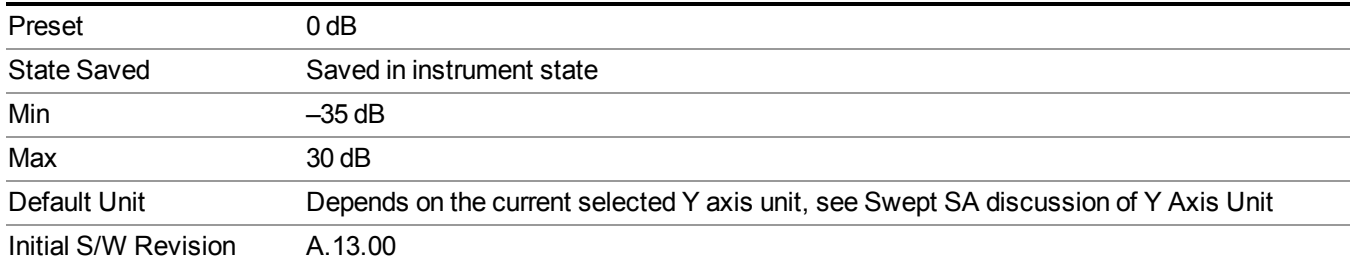

# **Scale/Div (RF Envelope View)**

Sets the scale per division for the RF Envelope result waveform (time domain) measurements in the graph window.

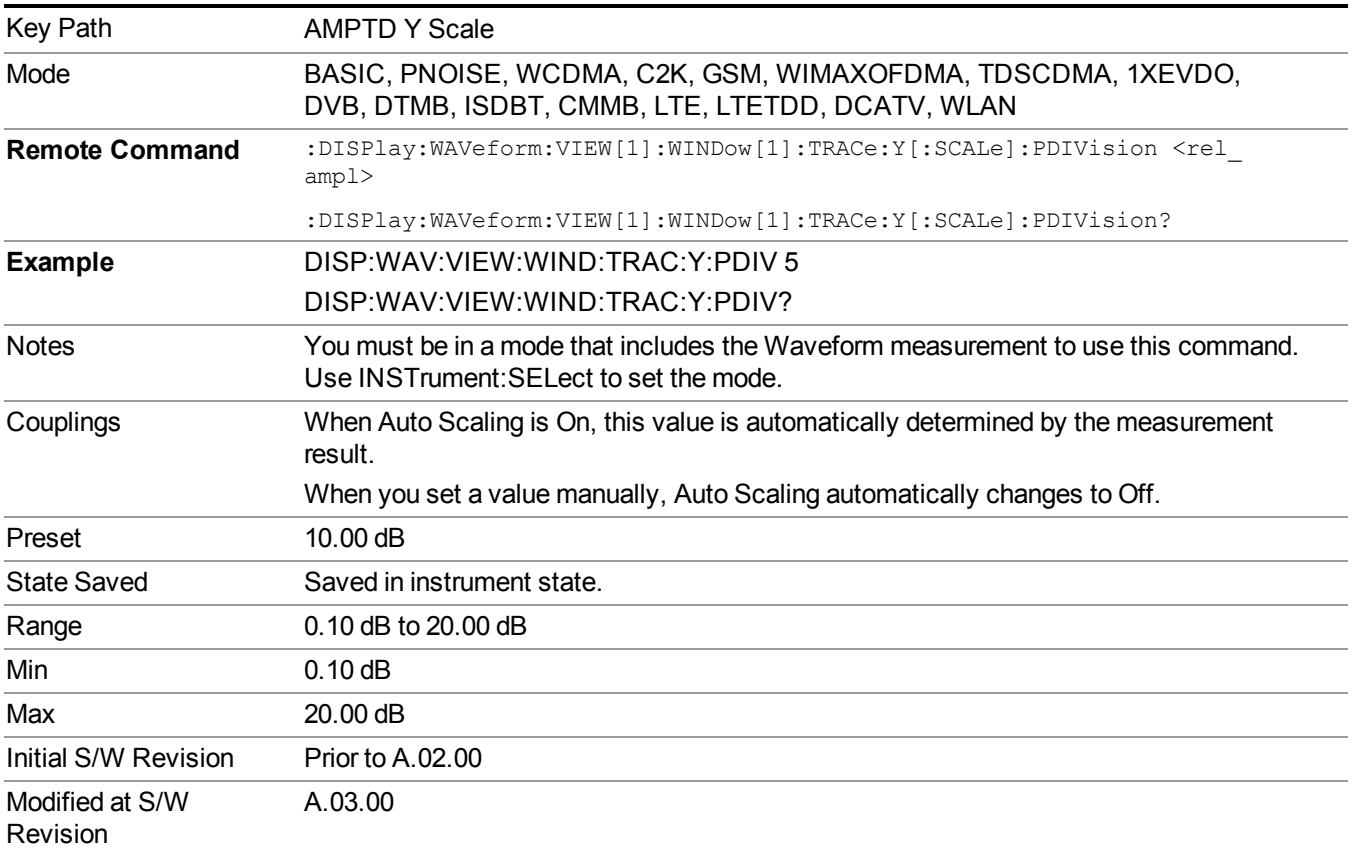

## **Scale/Div (I/Q Waveform View)**

Sets the scale per division for the I/Q signal waveform graph.

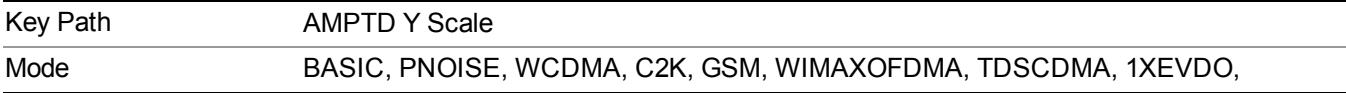

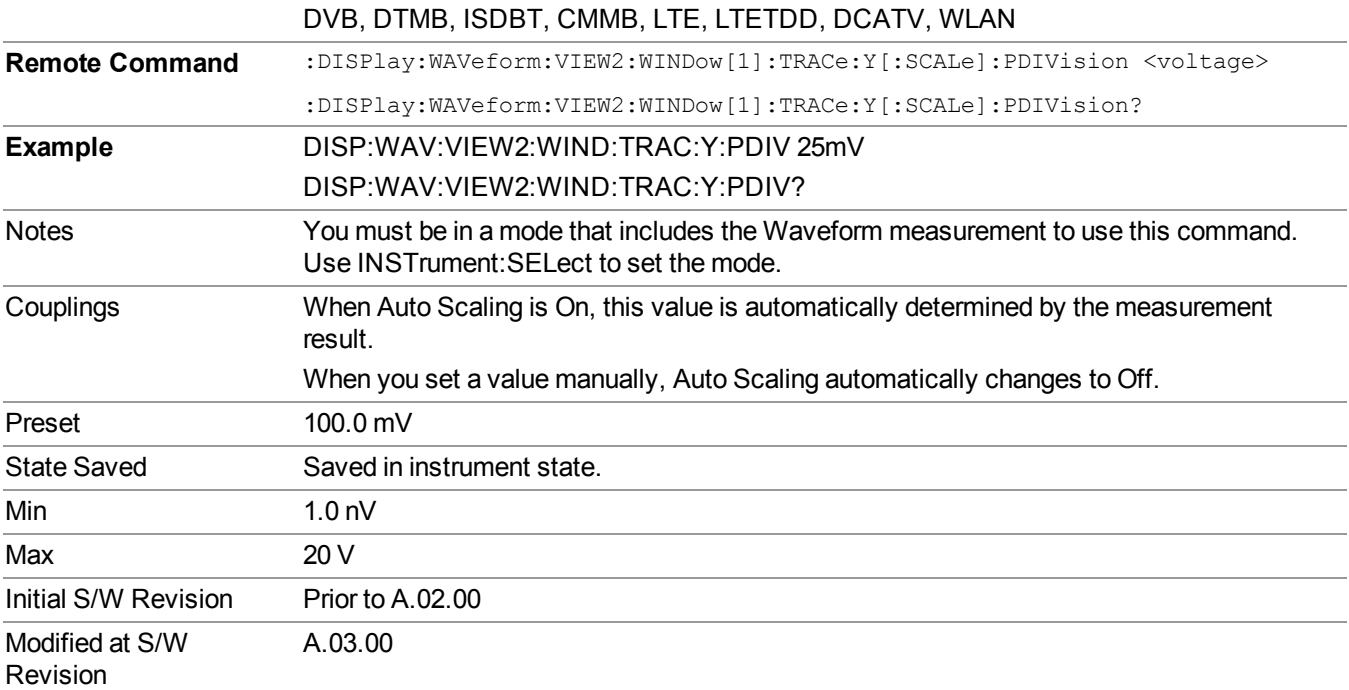

# **Ref Position (RF Envelope View)**

Positions the reference level at the top, center or bottom of the Y Scale display. Changing the reference position does not change the reference level value.

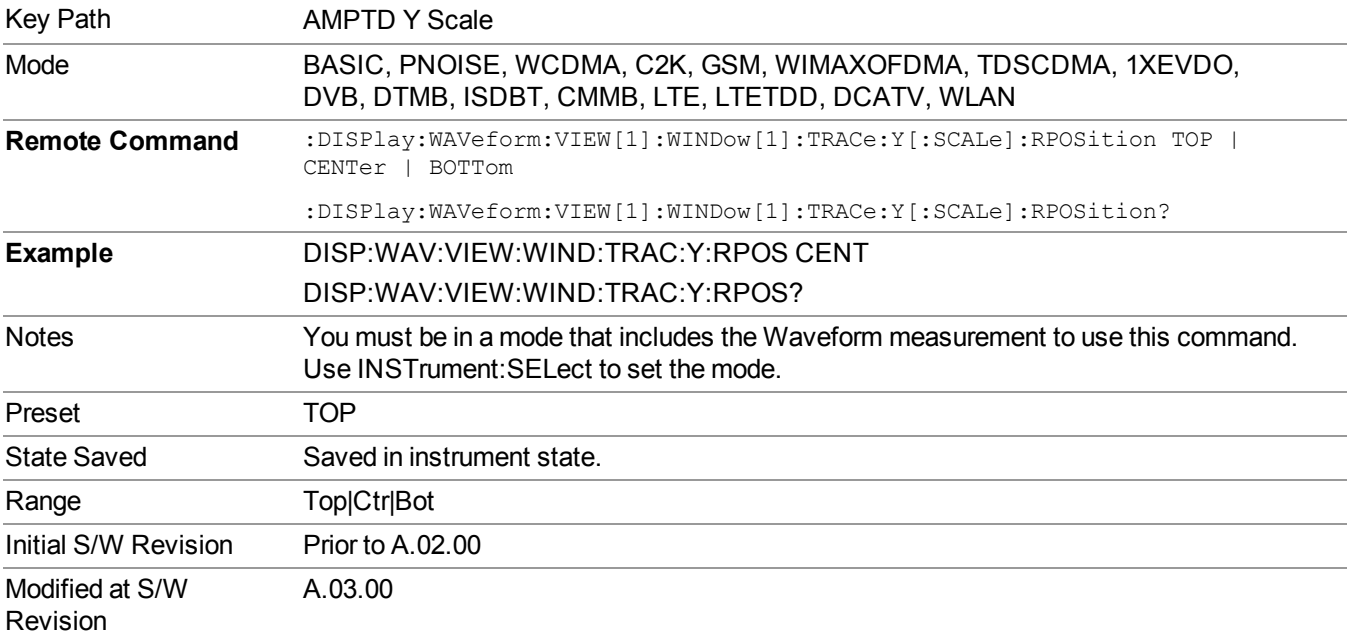

### **Ref Position (I/Q Waveform View)**

Positions the reference level at the top, center or bottom of the Y Scale display. Changing the reference position does not change the reference level value.

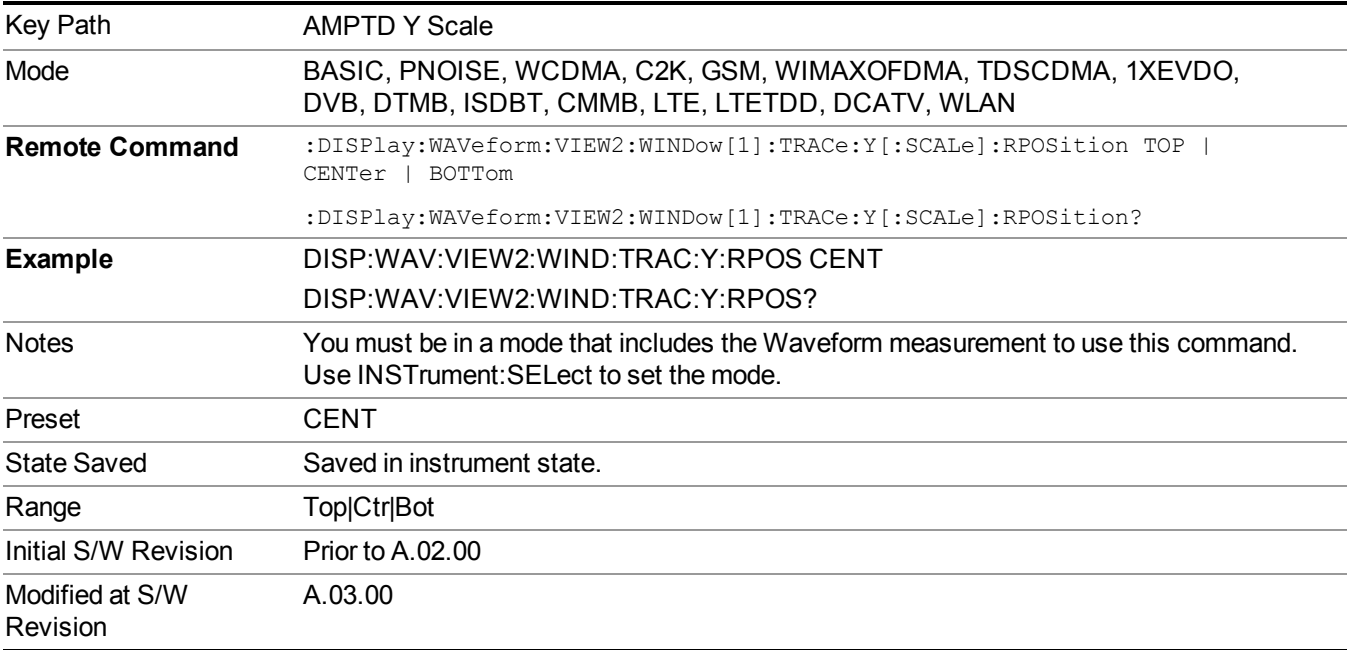

## **Auto Scaling**

Toggles the Auto Scaling function between On and Off. When the Restart front-panel key is pressed, this function automatically determines the scale per division and reference values based on the measurement results.

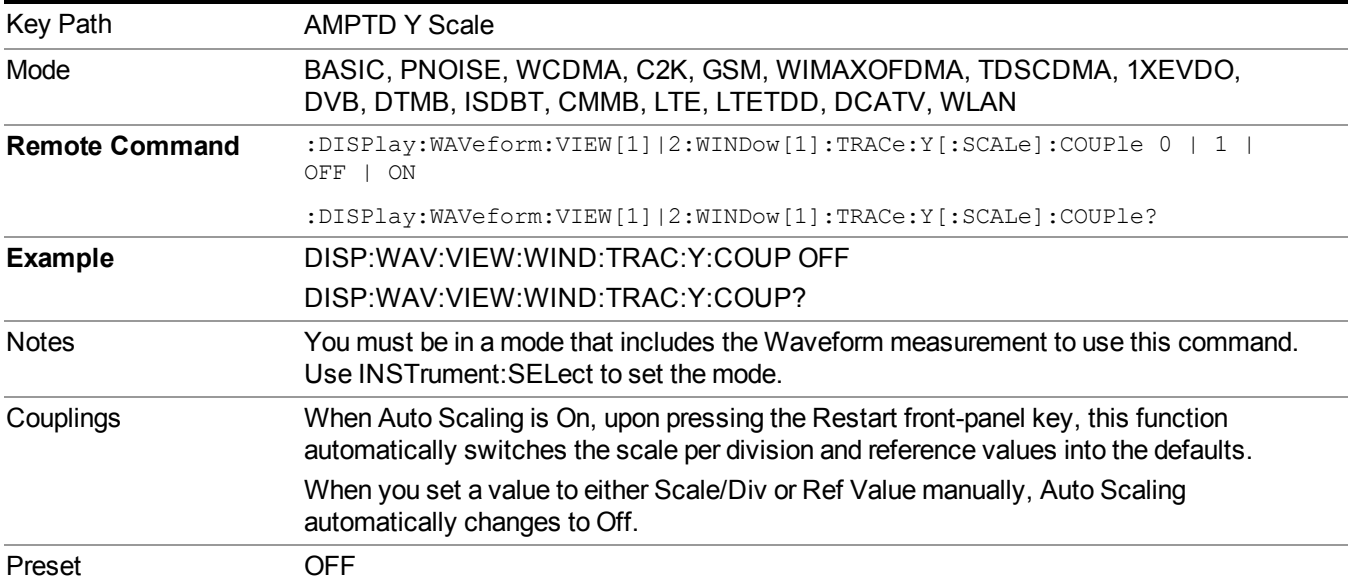

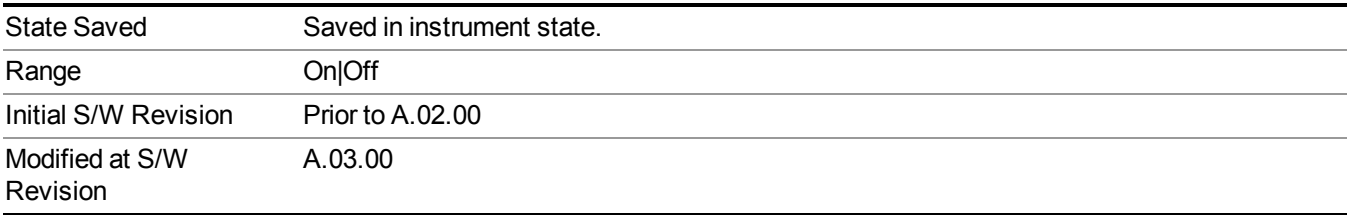

## **Ref Value**

Sets the absolute power reference value. However, since Auto Scaling is defaulted to On, this value is automatically determined by the measurement result. When you set a value manually, Auto Scaling automatically changes to Off.

This functionality depends on the selected view:

- "Ref Value (RF [Envelope](#page-488-0) View)" on page 489
- <span id="page-488-0"></span>• "Ref Value (I/Q [Waveform](#page-489-0) View)" on page 490

### **Ref Value (RF Envelope View)**

Sets the Y Scale reference value (in dBm) when the RF Envelope View is active. By default, the measurement determines the reference value with Auto Scaling. Entering a reference value manually turns Auto Scaling off.

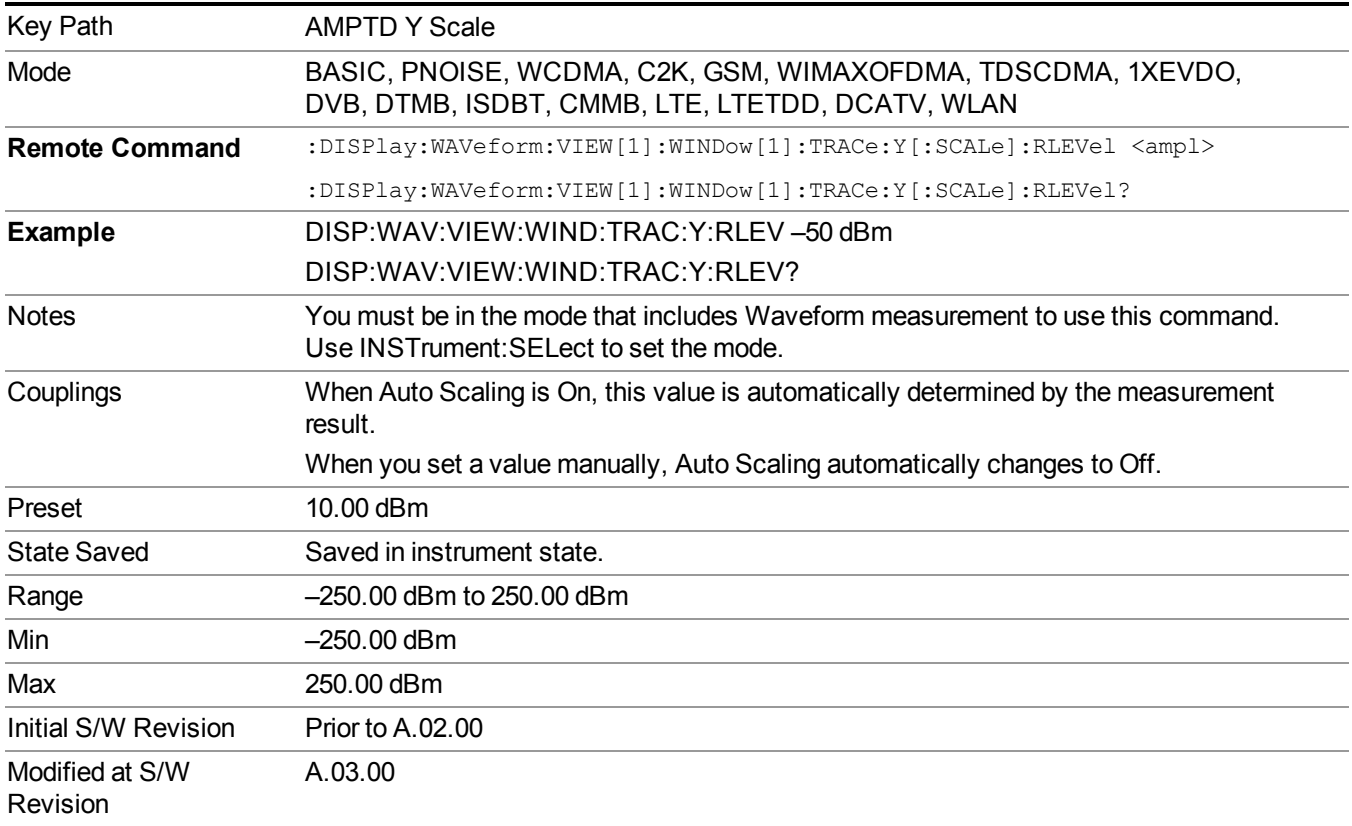

### <span id="page-489-0"></span>**Ref Value (I/Q Waveform View)**

Sets the Y Scale reference value (in volts) when the I/Q Waveform View is active. By default, the measurement determines the reference value with Auto Scaling. Entering a reference value manually turns Auto Scaling off.

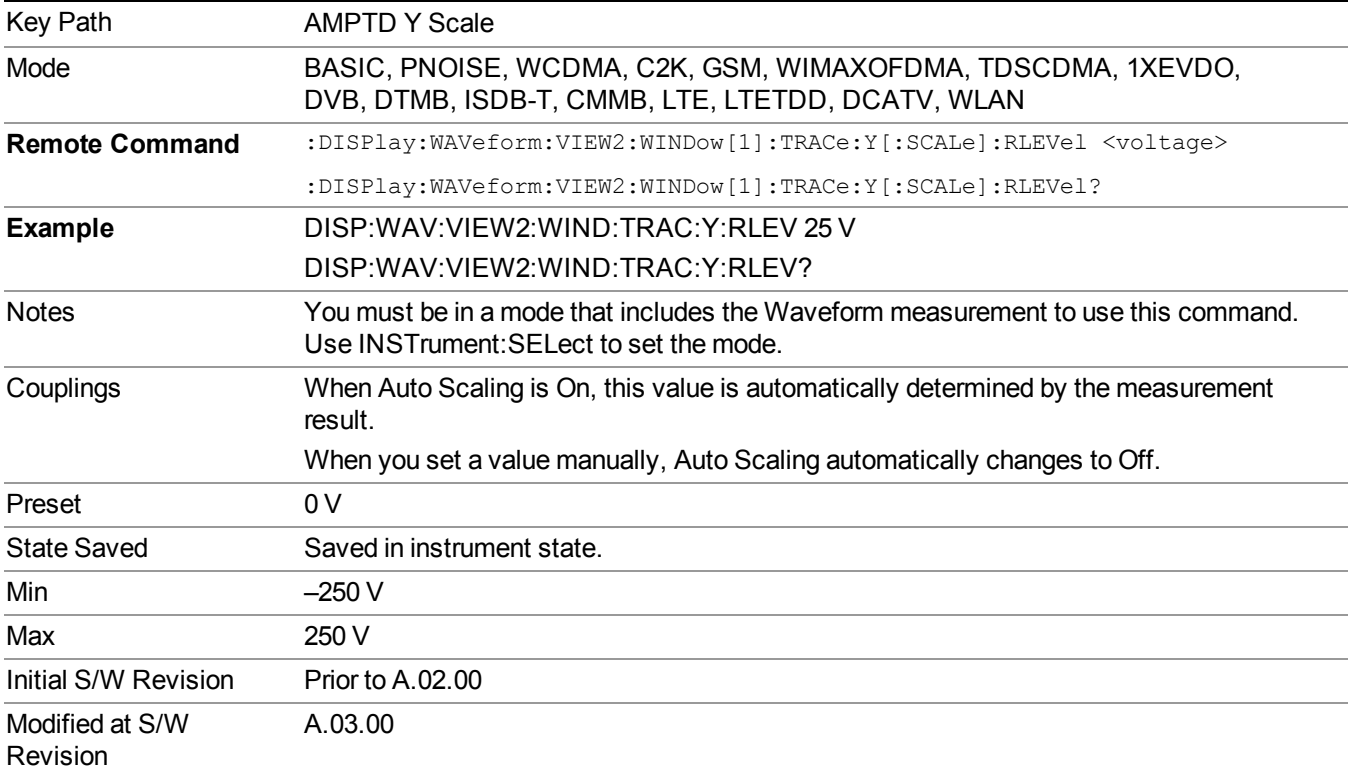

## **Scale/Div**

Sets the units per division of vertical scale in the logarithmic display. However, since Auto Scaling is defaulted to On, this value is automatically determined by the measurement result. When you set a value manually, Auto Scaling automatically changes to Off.

This functionality depends on the selected view:

- ["Scale/Div](#page-489-1) (RF Envelope View)" on page 490
- <span id="page-489-1"></span>• ["Scale/Div](#page-490-0) (I/Q Waveform View)" on page 491

### **Scale/Div (RF Envelope View)**

Sets the scale per division for the RF Envelope result waveform (time domain) measurements in the graph window.

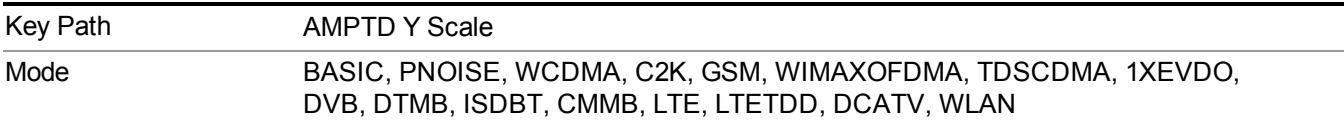

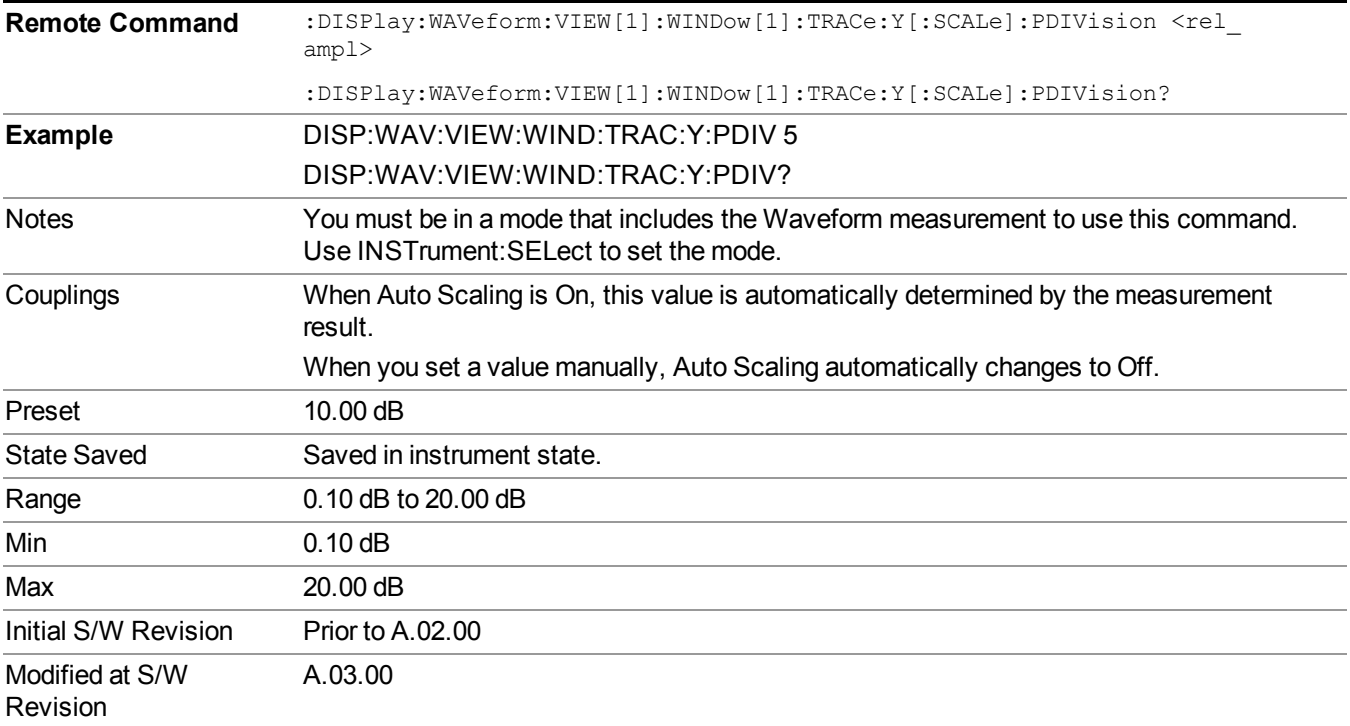

## <span id="page-490-0"></span>**Scale/Div (I/Q Waveform View)**

Sets the scale per division for the I/Q signal waveform graph.

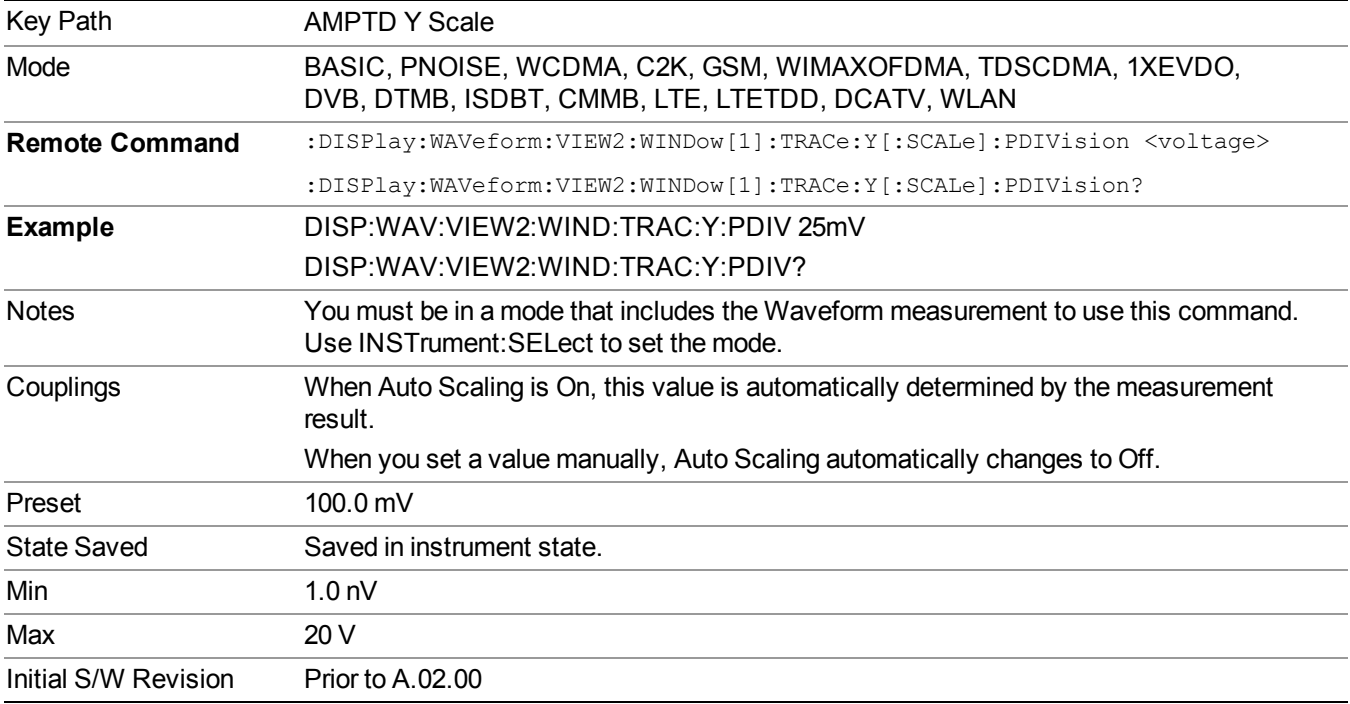

Modified at S/W Revision A.03.00

## **Ref Position**

Positions the reference level at the top, center or bottom of the Y Scale display. Changing the reference position does not change the reference level value.

This functionality depends on the selected view:

- "Ref Position (RF [Envelope](#page-491-0) View)" on page 492
- <span id="page-491-0"></span>• "Ref Position (I/Q [Waveform](#page-491-1) View)" on page 492

#### **Ref Position (RF Envelope View)**

Positions the reference level at the top, center or bottom of the Y Scale display. Changing the reference position does not change the reference level value.

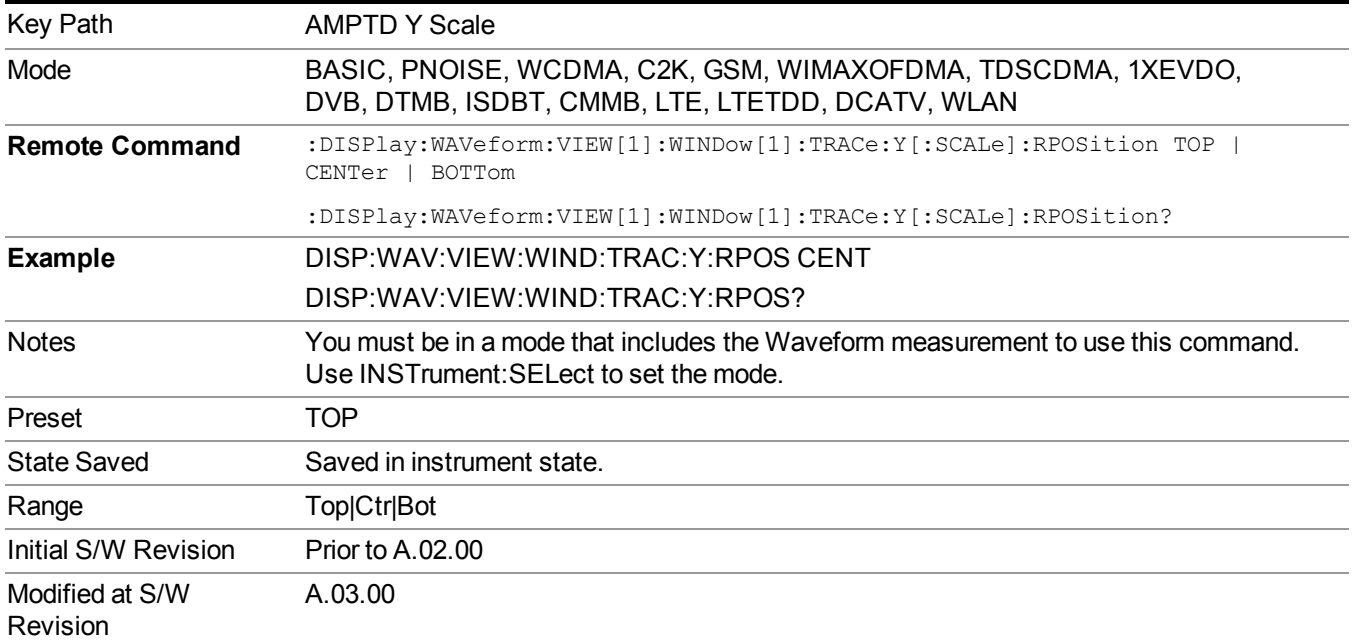

### <span id="page-491-1"></span>**Ref Position (I/Q Waveform View)**

Positions the reference level at the top, center or bottom of the Y Scale display. Changing the reference position does not change the reference level value.

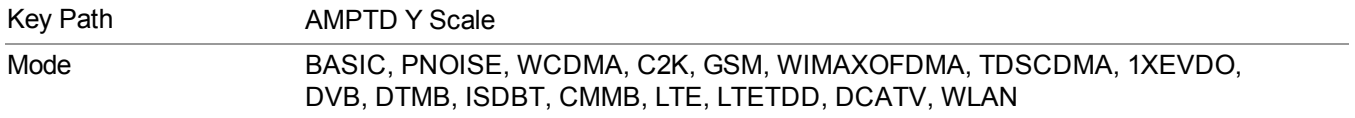

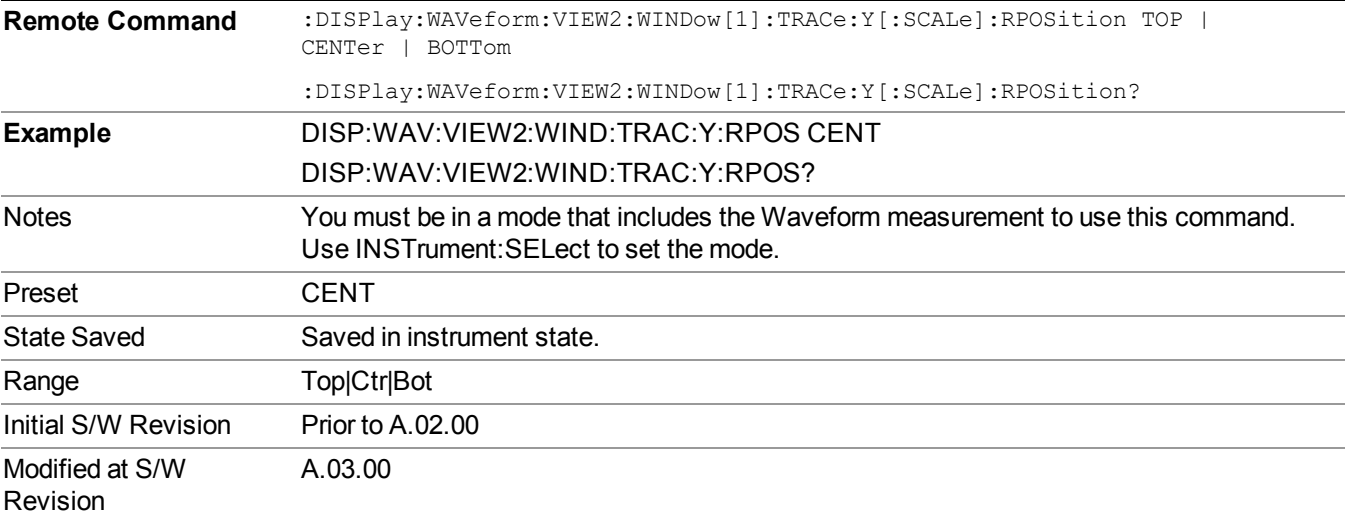

# **Auto Couple**

The Auto Couple feature provides a quick and convenient way to automatically couple multiple instrument settings. This helps ensure accurate measurements and optimum dynamic range. When the Auto Couple feature is activated, either from the front panel or remotely, all parameters of the current measurement that have an Auto/Manual mode are set to Auto mode and all measurement settings dependent on (or coupled to) the Auto/Man parameters are automatically adjusted for optimal performance.

However, the Auto Couple keyactions are confined to the current measurement only. It does not affect other measurements in the mode, and it does not affect markers, marker functions, or trace or display attributes.

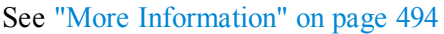

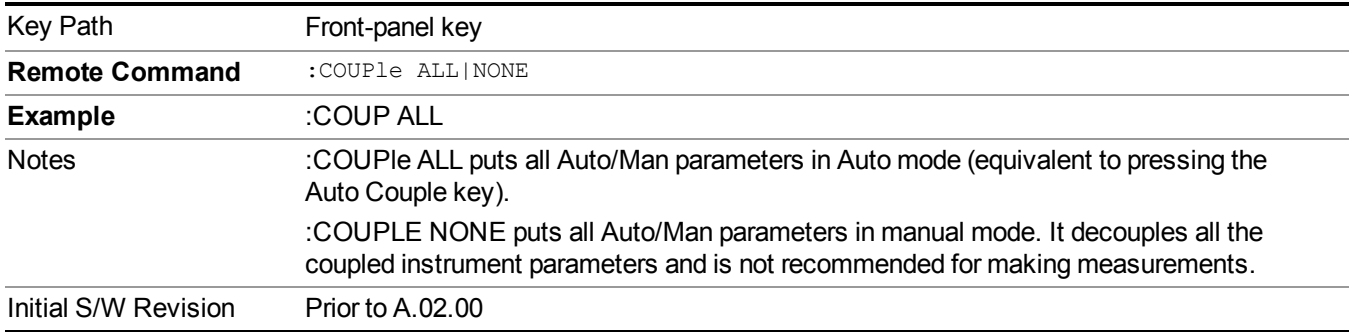

## <span id="page-493-0"></span>**More Information**

There are two types of functions that have Auto/Manual modes.

## **Auto/Man Active Function keys**

usdD7

An Auto/Man toggle key controls the binary state associated with an instrument parameter by toggling between Auto (where the parameter is automatically coupled to the other parameters it is dependent upon) and Man (where the parameter is controlled independent of the other parameters), as well as making the parameter the active function. The current mode is indicated on the softkey with either Auto or Man underlined as illustrated below.

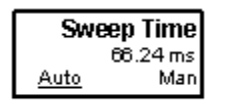

# **Auto/Man 1-of-N keys**

An Auto/Man 1-of-N key allows you to manually pick from a list of parameter values, or place the function in Auto, in which case the value is automatically selected (and indicated) as shown below. If in Auto, Auto is underlined on the calling key. If in manual operation, manual is indicated on the calling key. But the calling key does not actually toggle the function, it simply opens the menu.

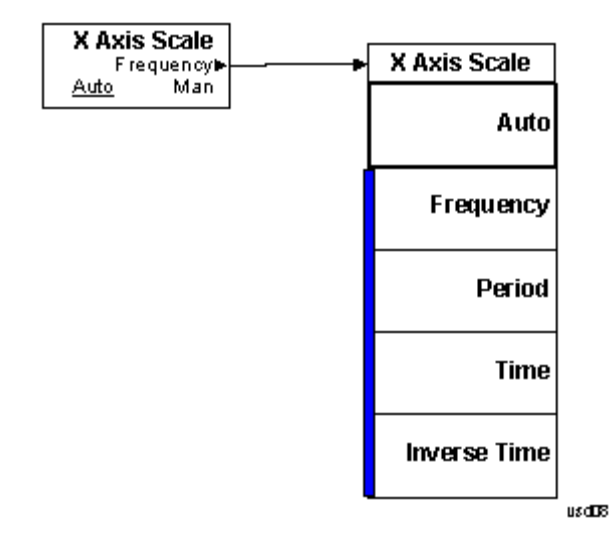

# **BW**

Accesses a menu that enables you to control the information bandwidth functions of the instrument. You can also select the filter type for the measurement.

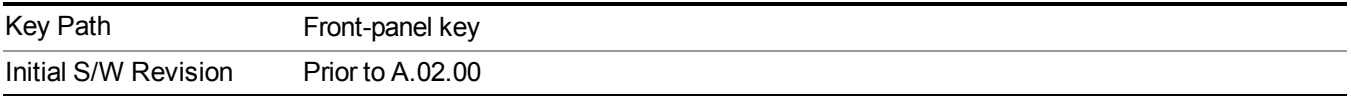

# **Digital IF BW**

Enables you to set the Digital IF (formerly Info BW) bandwidth of the instrument.

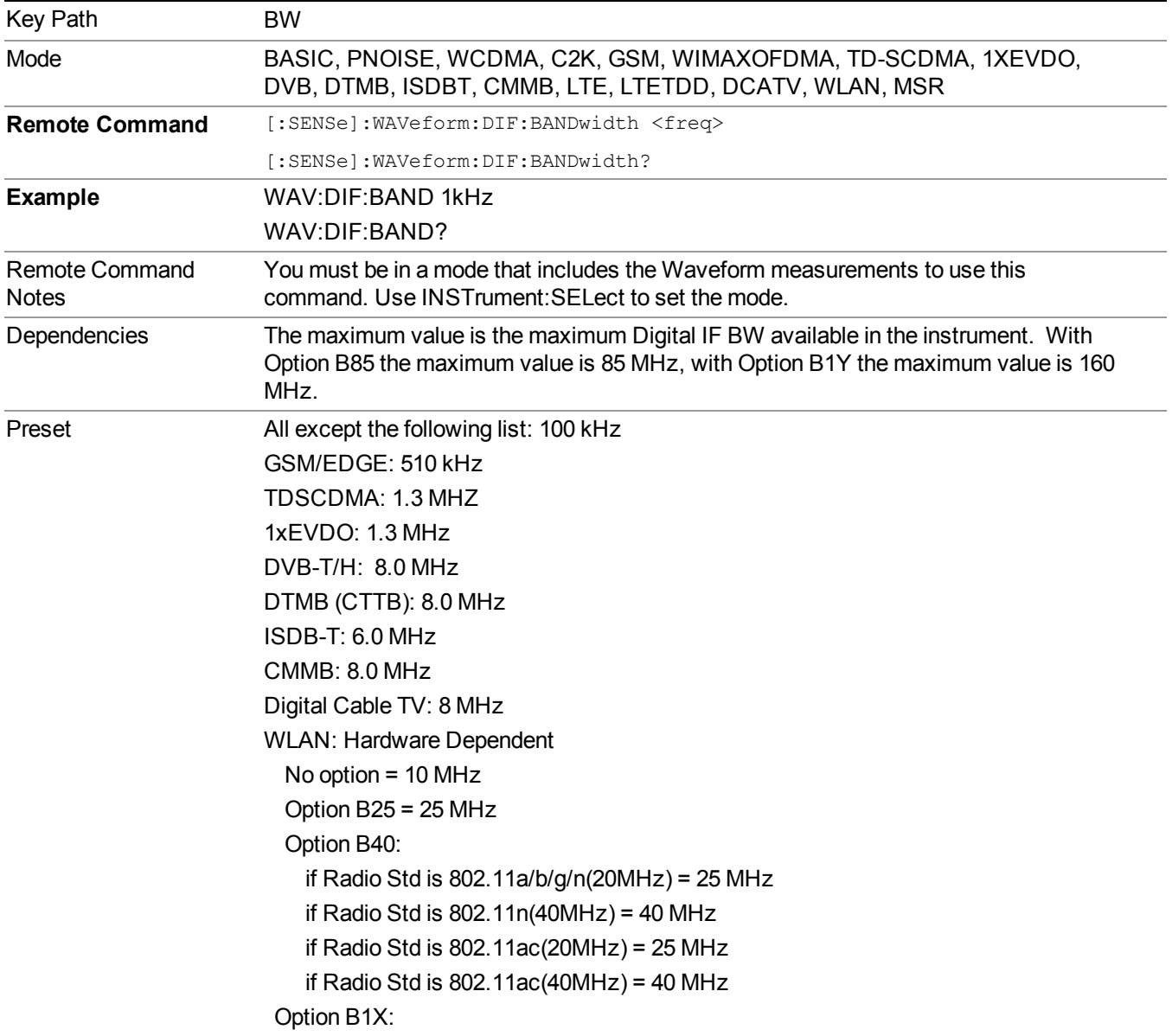

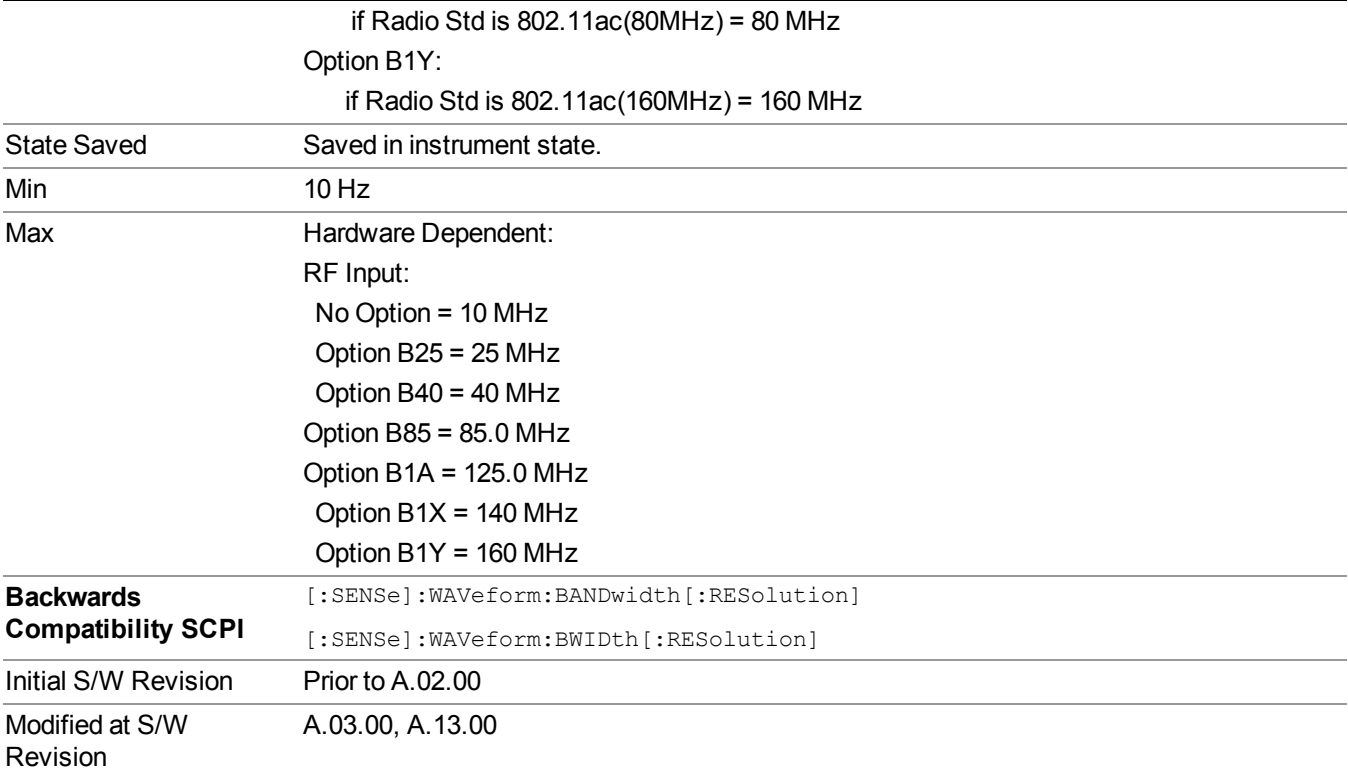

# **Filter Type**

Selects the type of bandwidth filter that is used.

Besides the Gaussian filter shape, a variety of other filter types are available with variable alpha settings for maximum control over the filter shape..

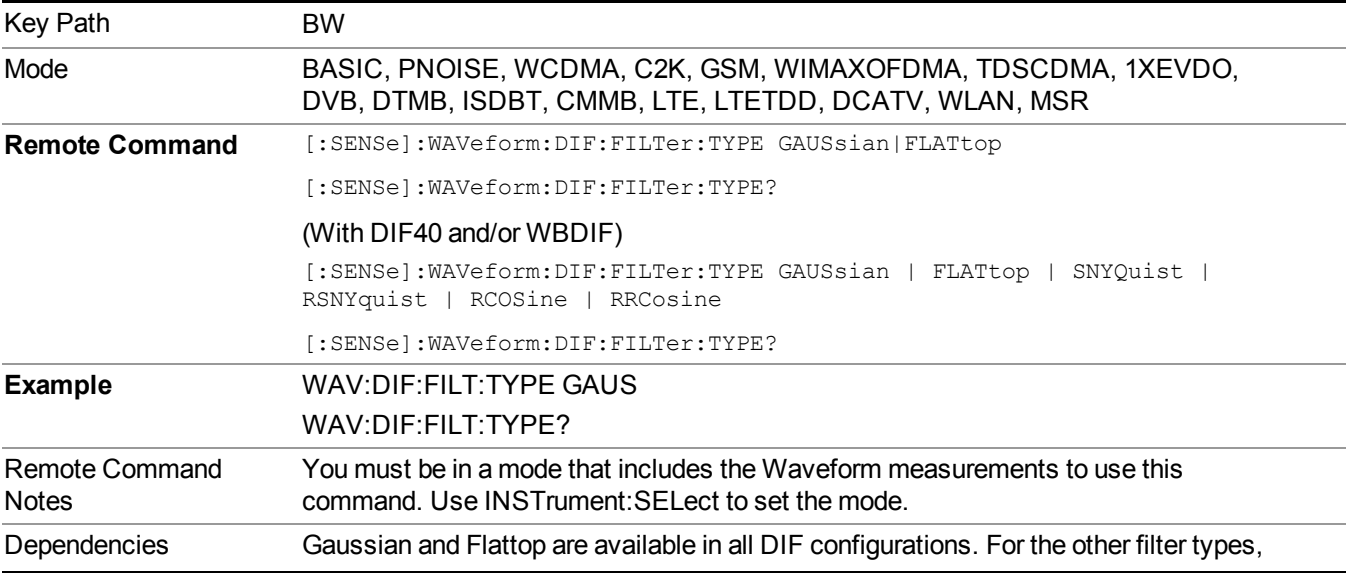

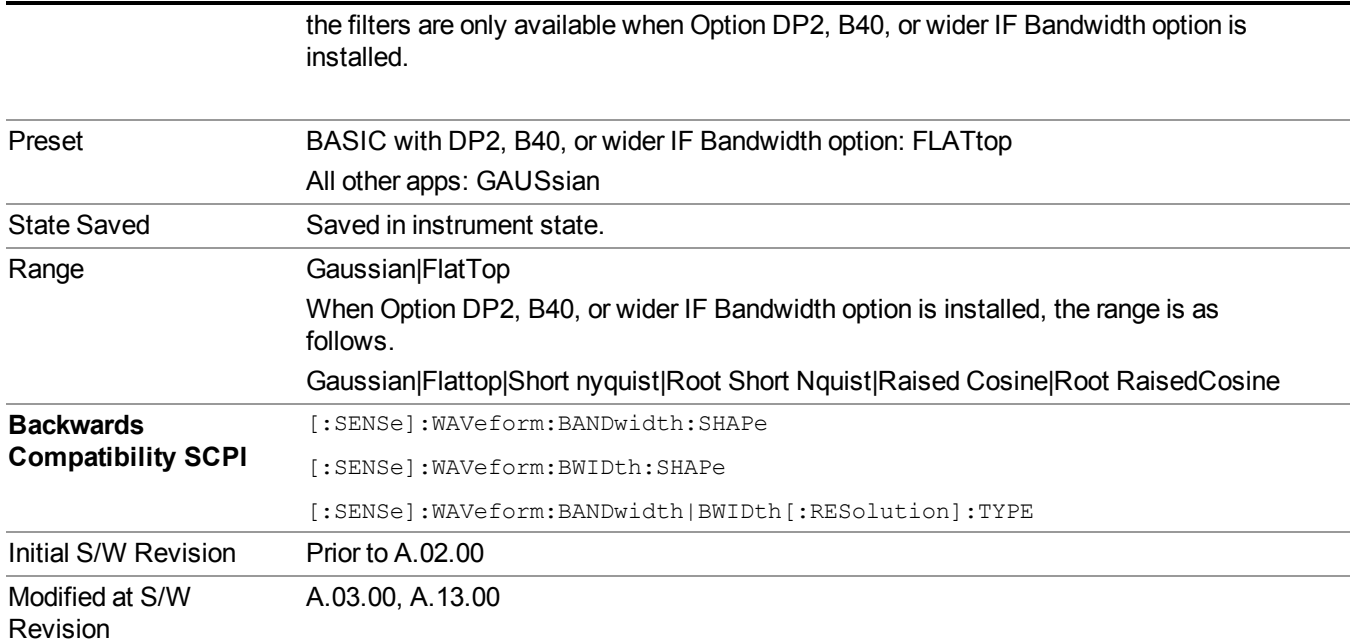

## **Filter BW**

This feature is only available when Option DP2, B40, or wider IF Bandwidth option is installed.

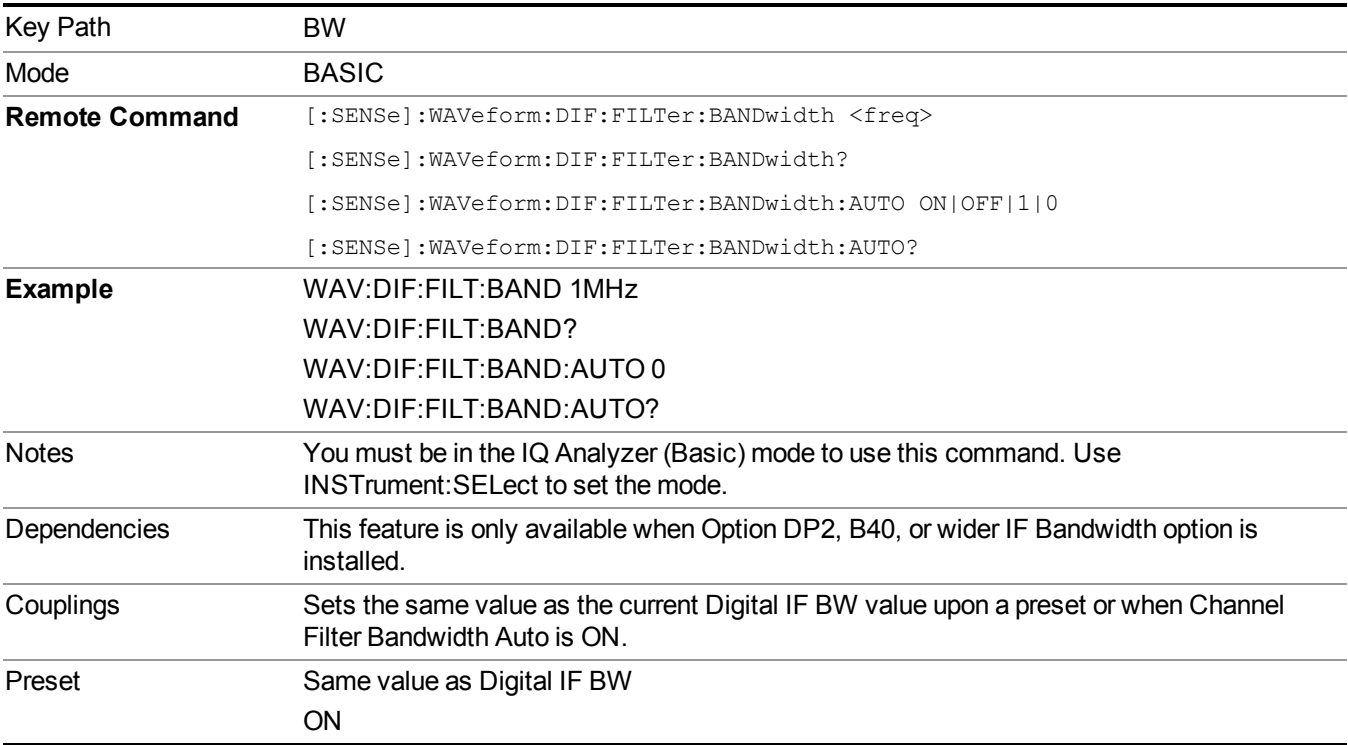

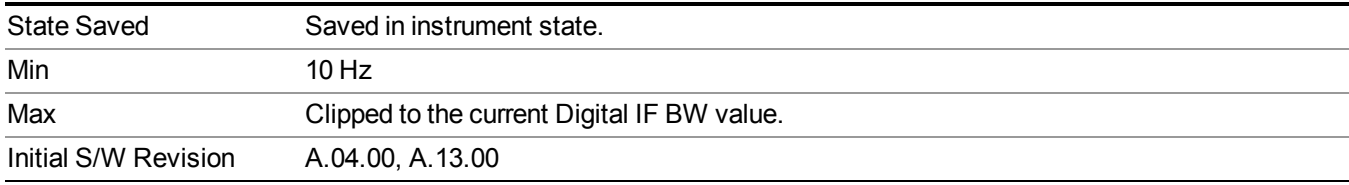

# **Filter Alpha**

Sets the filter alpha for the DIF filter. This feature is only available when Option DP2, B40, or wider IF Bandwidth option is installed.

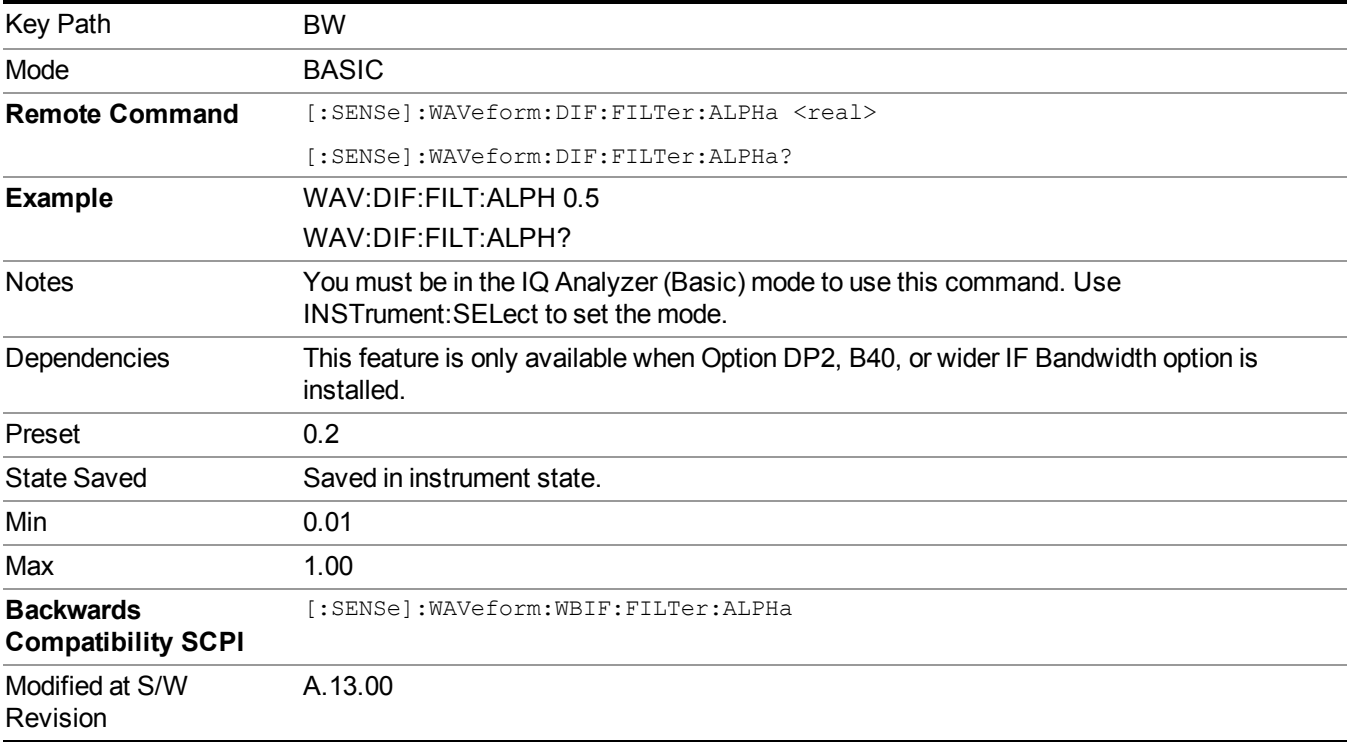

# **Cont (Continuous Measurement/Sweep)**

Sets the analyzer for Continuous measurement operation. The single/continuous state is Meas Global so the setting will affect all measurements. If you are Paused, pressing Cont does a Resume.

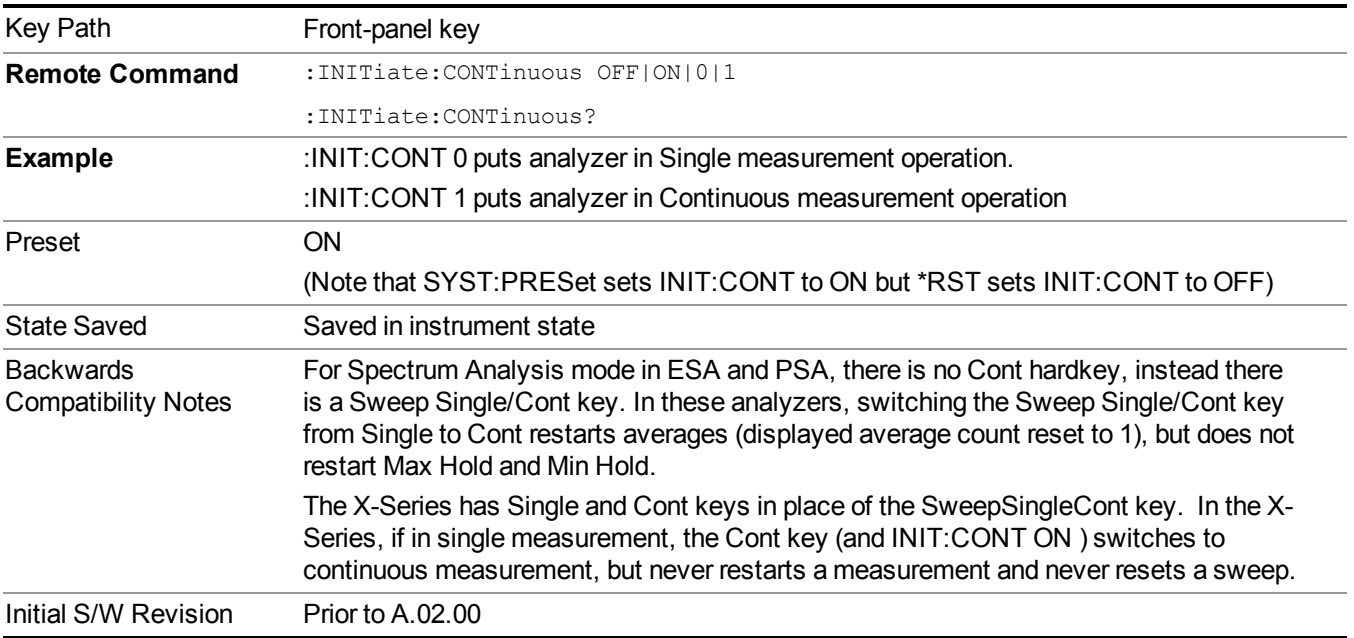

In Swept SA Measurement (Spectrum Analysis Mode):

The analyzer takes repetitive sweeps, averages, measurements, etc., when in Continuous mode. When the average count reaches the Average/Hold Number the count stops incrementing, but the analyzer keeps sweeping. See the Trace/Detector section for the averaging formula used both before and after the Average/Hold Number is reached. The trigger condition must be met prior to each sweep. The type of trace processing for multiple sweeps, is set under the Trace/Detector key, with choices of Trace Average, Max Hold, or Min Hold.

In Other Measurements/Modes:

With Avg/Hold Num (in the Meas Setup menu) set to Off or set to On with a value of 1, a sweep is taken after the trigger condition is met; and the analyzer continues to take new sweeps after the current sweep has completed and the trigger condition is again met. However, with Avg/Hold Num set to On with a value  $\geq 1$ , multiple sweeps (data acquisitions) are taken for the measurement. The trigger condition must be met prior to each sweep. The sweep is not stopped when the average count k equals the number N set for Avg/Hold Num is reached, but the number k stops incrementing. A measurement average usually applies to all traces, marker results, and numeric results. But sometimes it only applies to the numeric results.

If the analyzer is in Single measurement, pressing the Cont key does not change k and does not cause the sweep to be reset; the only action is to put the analyzer into Continuous measurement operation.

If it is already in continuous sweep:

the INIT:CONT 1 command has no effect

the INIT:CONT 0 command will place the analyzer in Single Sweep but will have no effect on the current sequence until  $k = N$ , at which point the current sequence will stop and the instrument will go to the idle state. 9 Waveform Measurement File

# **File**

See ["File"](#page-187-0) on page 188

# **Frequency/Channel**

Opens a menu that enables you to control the Center Frequency of the instrument.

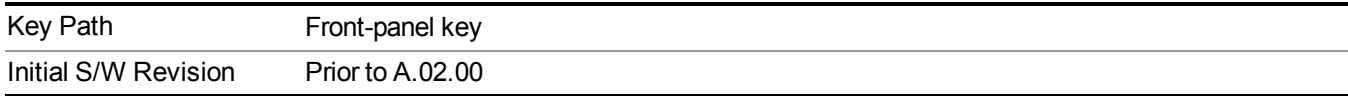

## **Center Freq**

Sets the frequency that corresponds to the horizontal center of the graticule (when frequency Scale Type is set to linear). While adjusting the Center Frequency the Span is held constant, which means that both Start Frequency and Stop Frequency will change.

Pressing Center Freq also sets the frequency entry mode to Center/Span. In Center/Span mode, the center frequency and span values are displayed below the graticule, and the default active function in the Frequency menu is Center Freq.

The center frequency setting is the same for all measurements within a mode, that is, it is Meas Global. Some modes are also able to share a Mode Global center frequency value. If this is the case, the Mode will have a Global Settings key in its Mode Setup menu.

The Center Freq function sets (and queries) the Center Frequency for the currently selected input. If your analyzer has multiple inputs, and you select another input, the Center Freq changes to the value for that input. SCPI commands are available to directly set the Center Freq for a specific input.

Center Freq is remembered as you go from input to input. Thus you can set a Center Freq of 10 GHz with the RF Input selected, change to BBIQ and set a Center Freq of 20 MHz, then switch to External Mixing and set a Center Freq of 60 GHz, and when you go back to the RF Input the Center Freq will go back to 10 GHz; back to BBIQ and it is 20 MHz; back to External Mixing and it is 60 GHz.

See "RF [Center](#page-505-0) Freq" on page 506

See Ext Mix [Center](#page-506-0) Freq

See "I/Q [Center](#page-507-0) Freq" on page 508

See "Center [Frequency](#page-503-0) Presets" on page 504

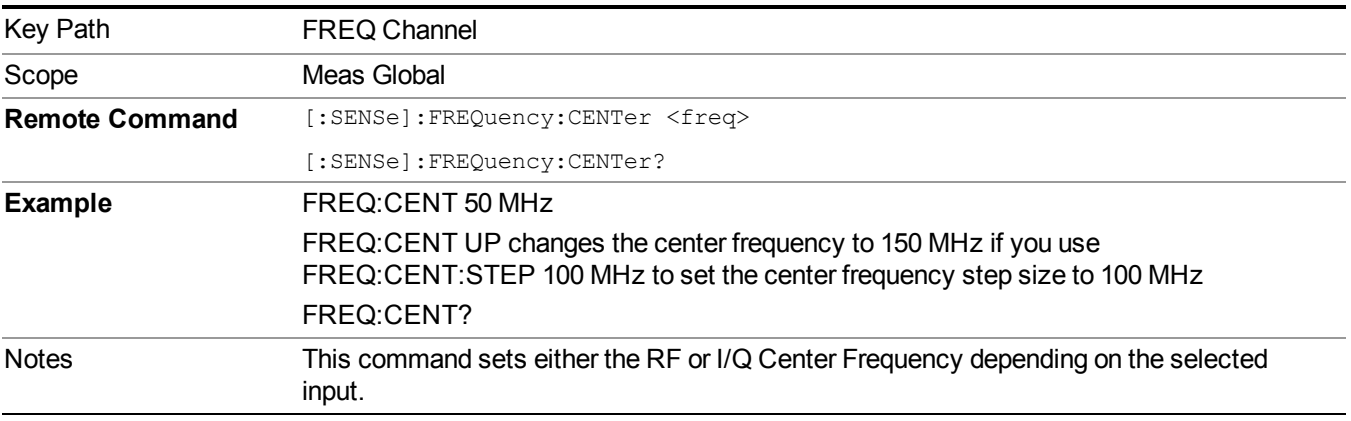

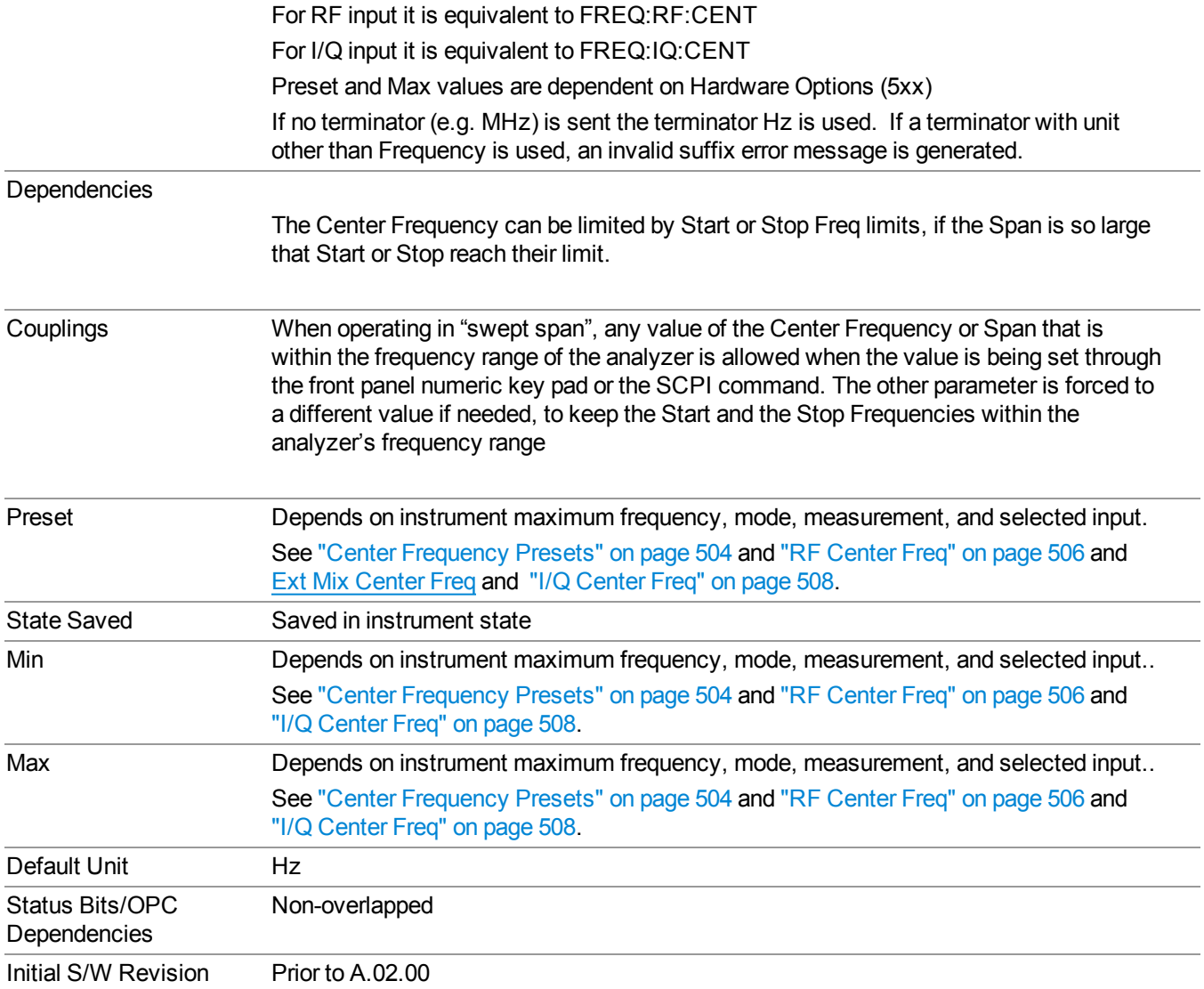

## <span id="page-503-0"></span>**Center Frequency Presets**

The following table provides the Center Frequency Presets for the Spectrum Analyzer mode, and the Max Freq, for the various frequency options:

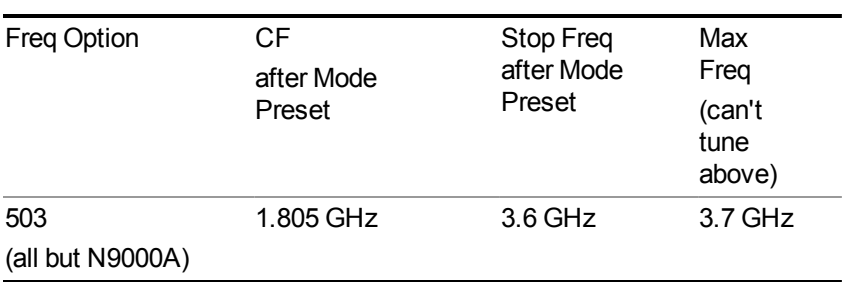
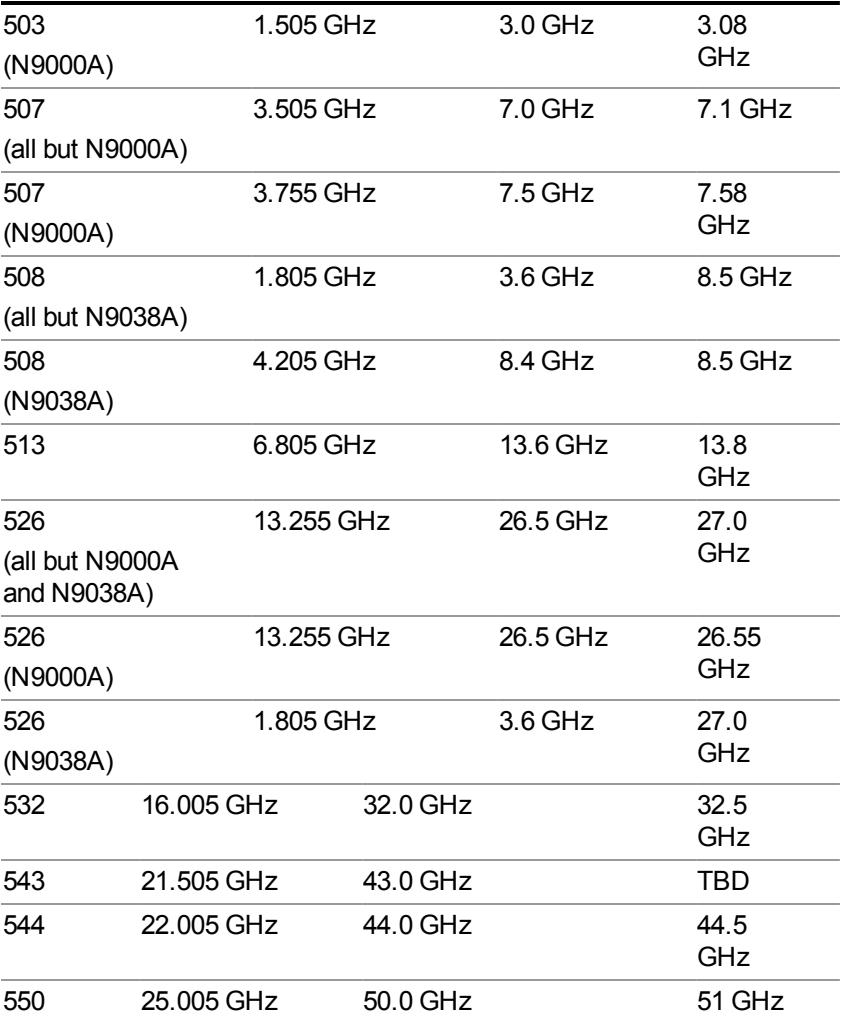

## Input 2:

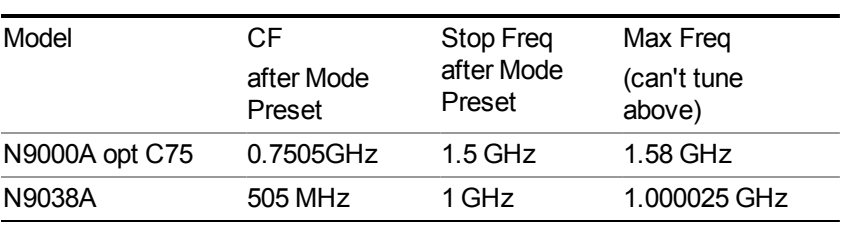

Tracking Generator Frequency Limits (N9000A only):

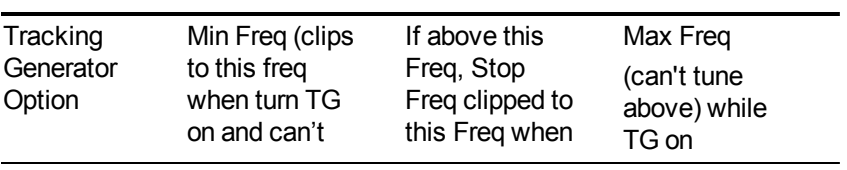

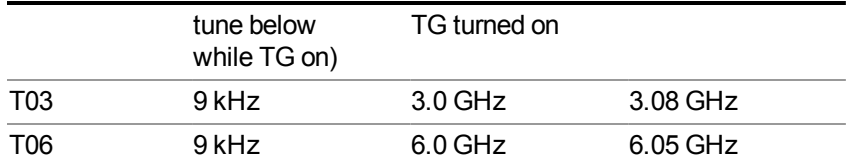

The following table shows the Center Frequency Presets for modes other than Spectrum Analyzer:

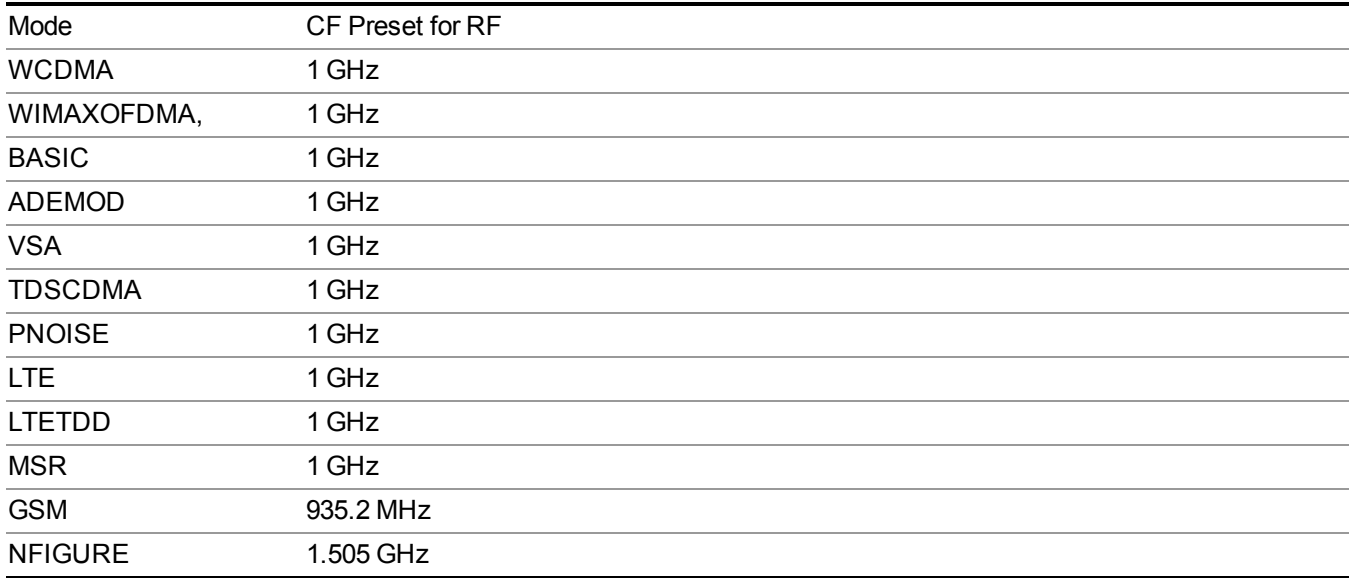

## **RF Center Freq**

SCPI command for specifying the RF Center Frequency. This command will set the Center Frequency to be used when the RF input is selected, even if the RF input is not the input that is selected at the time the command is sent. Note that the Center Freq function in the Frequency menu on the front panel always applies to the currently selected input.

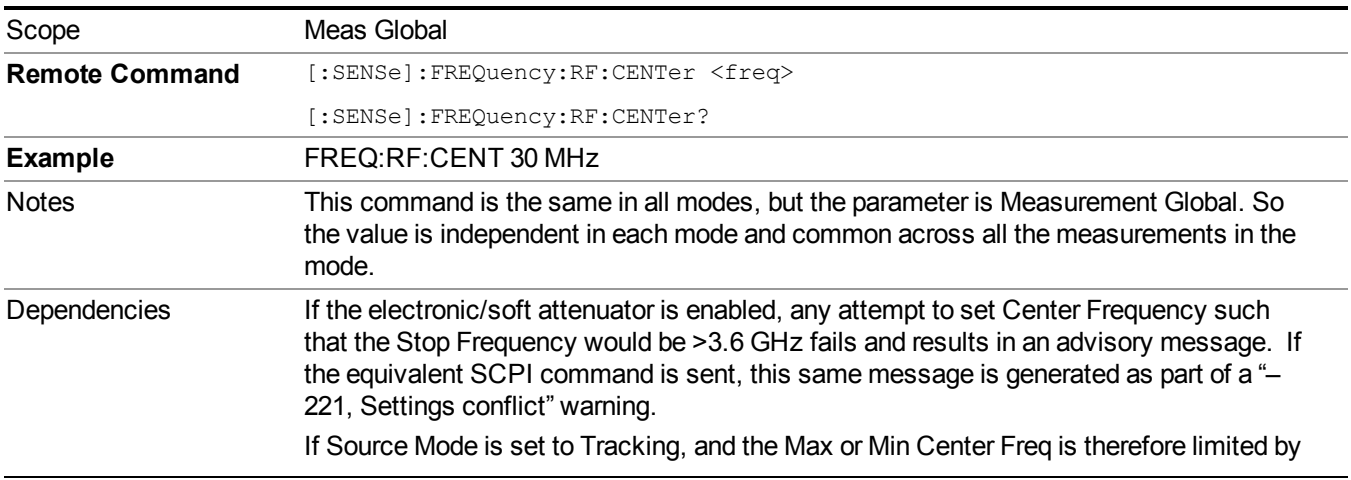

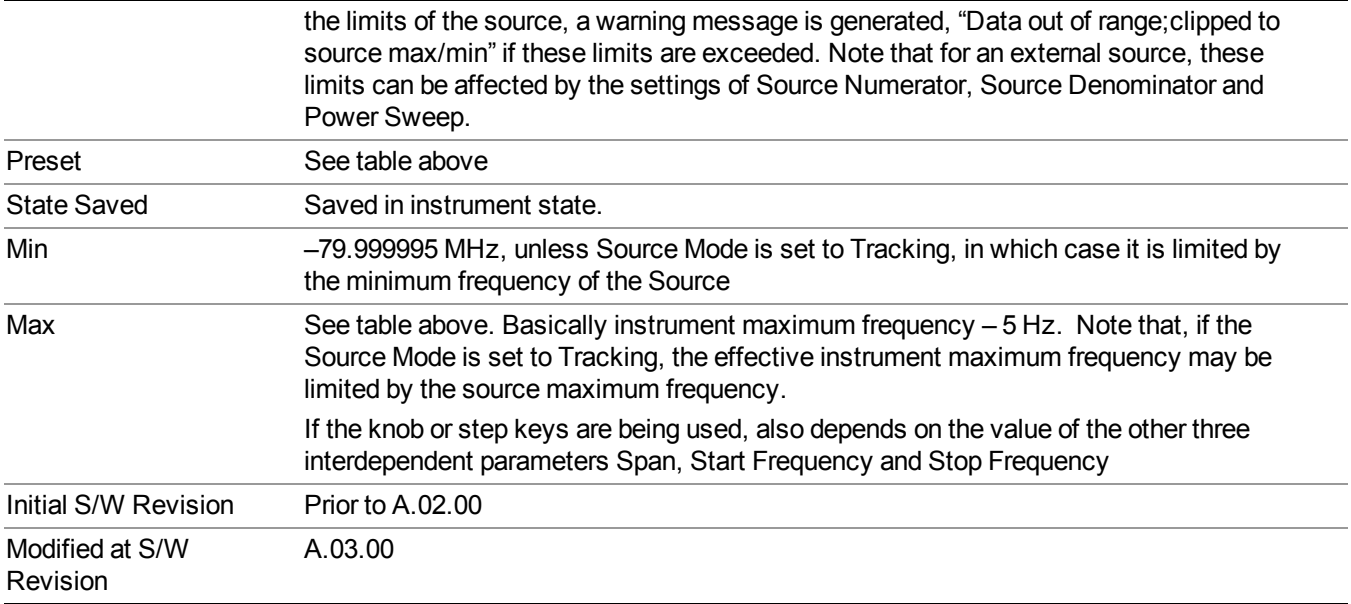

## **Ext Mix Center Freq**

SCPI command for specifying the External Mixer Center Frequency. This command will set the Center Frequency to be used when the External Mixer is selected, even if the External Mixer input is not the input which is selected at the time the command is sent. Note that the Center Freq function in the Frequency menu on the front panel always applies to the currently selected input.

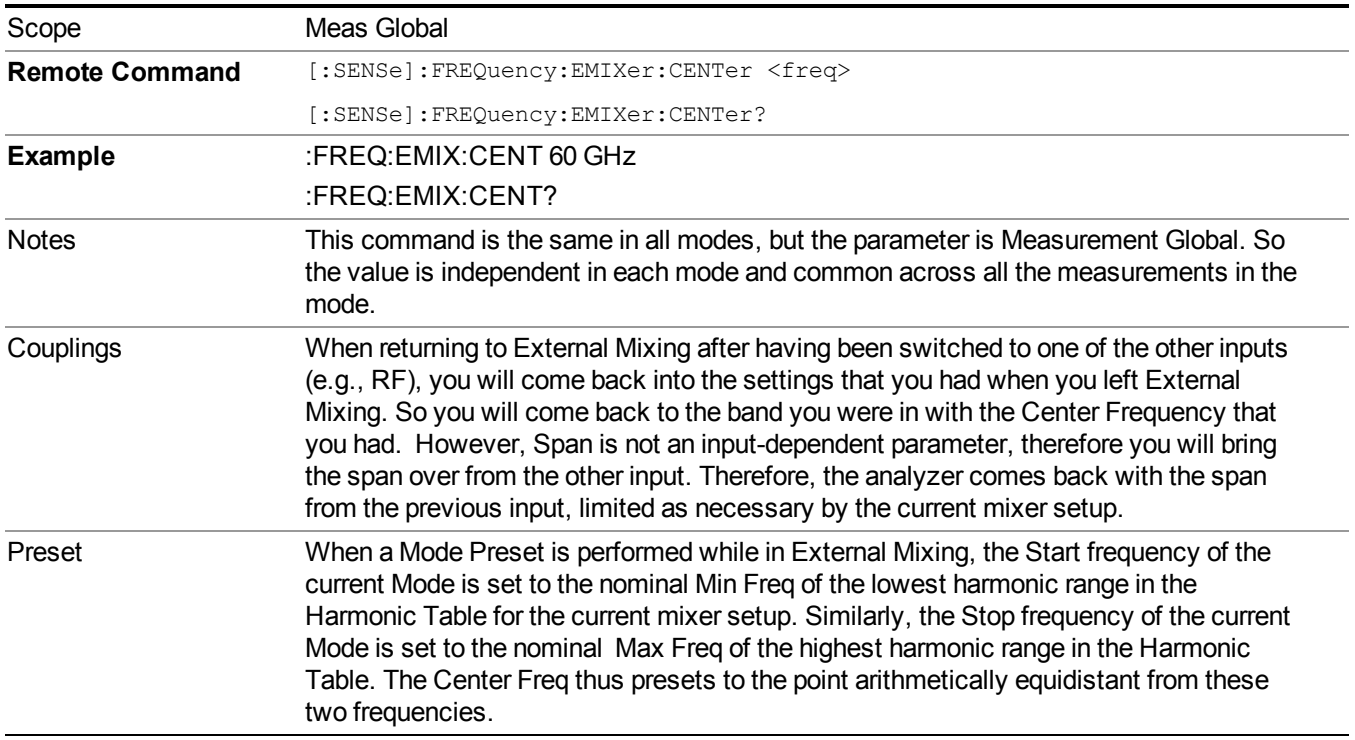

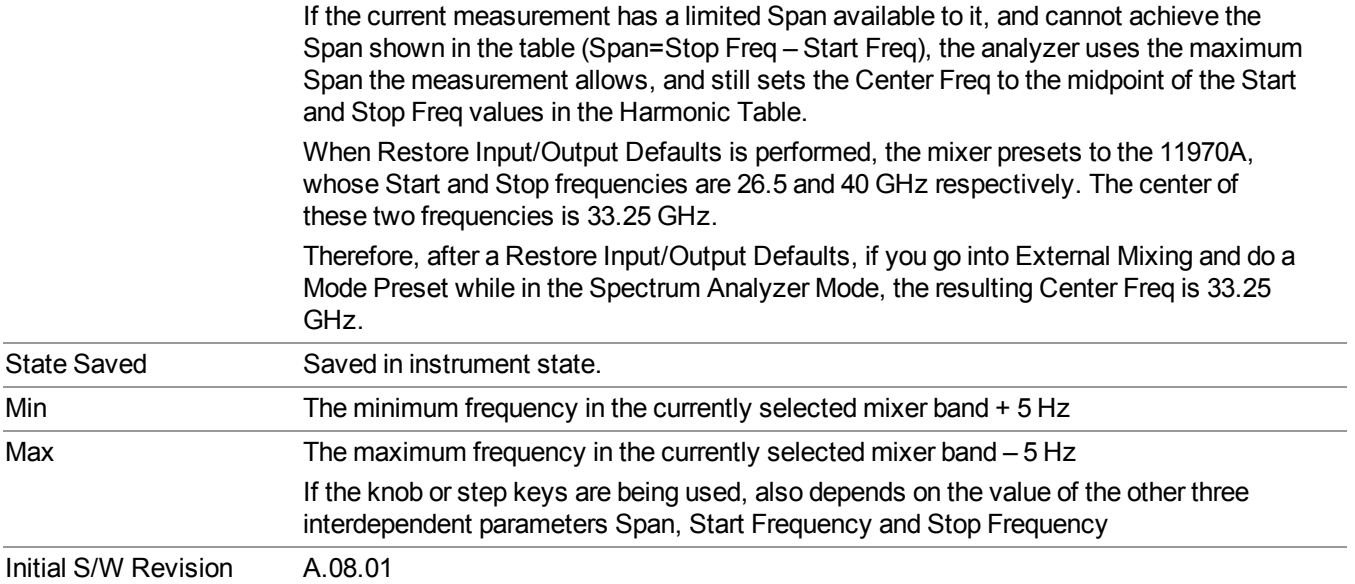

## **I/Q Center Freq**

SCPI command for specifying the I/Q Center Frequency. This command will set the Center Frequency to be used when the I/Q input is selected, even if the I/Q input is not the input which is selected at the time the command is sent. Note that the Center Freq function in the Frequency menu on the front panel always applies to the currently selected input.

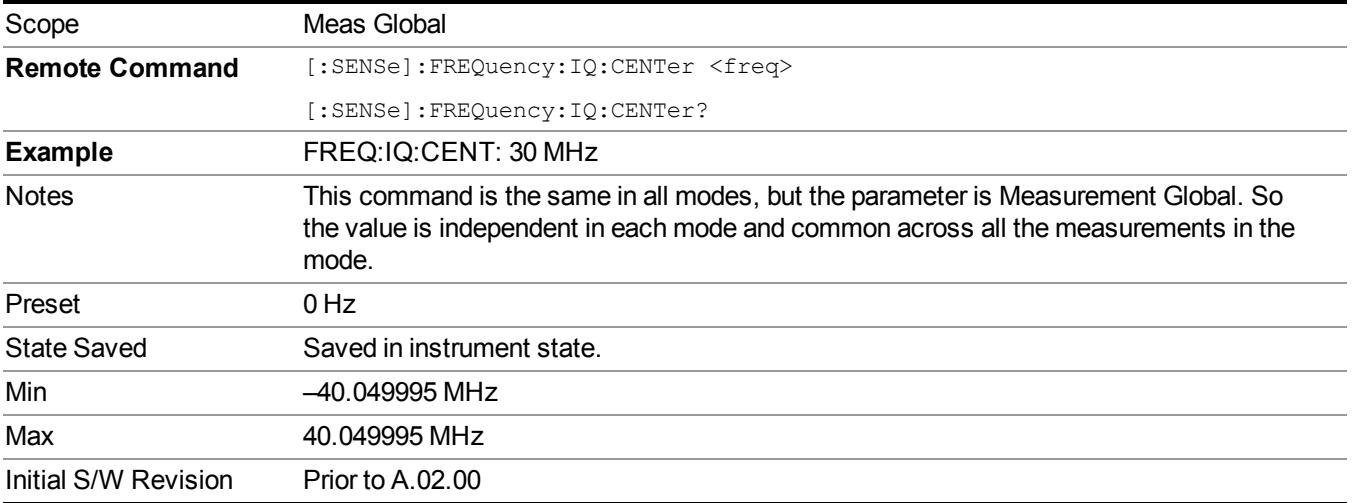

# **Input/Output**

See ["Input/Output"](#page-111-0) on page 112

# **Marker**

Accesses a menu that enables you to select, set up and control the markers for the current measurement.

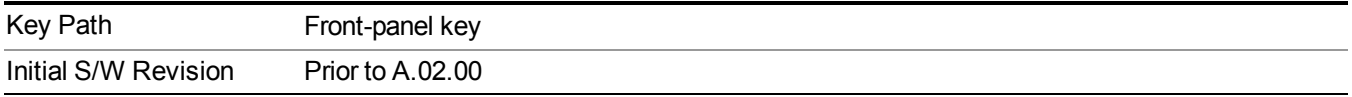

# **Select Marker**

Displays 12 markers available for selection.

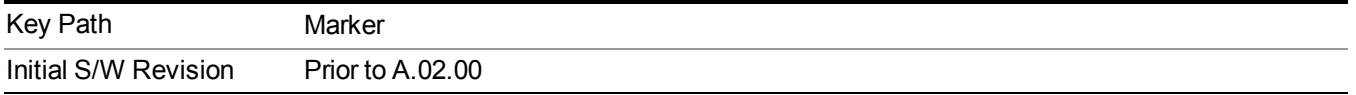

# **Marker Type**

Sets the marker control mode to Normal, Delta, Fixed or Off. All interactions and dependencies detailed under the key description are enforced when the remote command is sent. If the selected marker is Off, pressing Marker sets it to Normal and places it at the center of the screen on the trace determined by the Marker Trace rules. At the same time, the Marker X Axis Value appears on the Active Function area.

The default active function is the active function for the currently selected marker control mode. If the current control mode is Off, there is no active function and the active function is turned off.

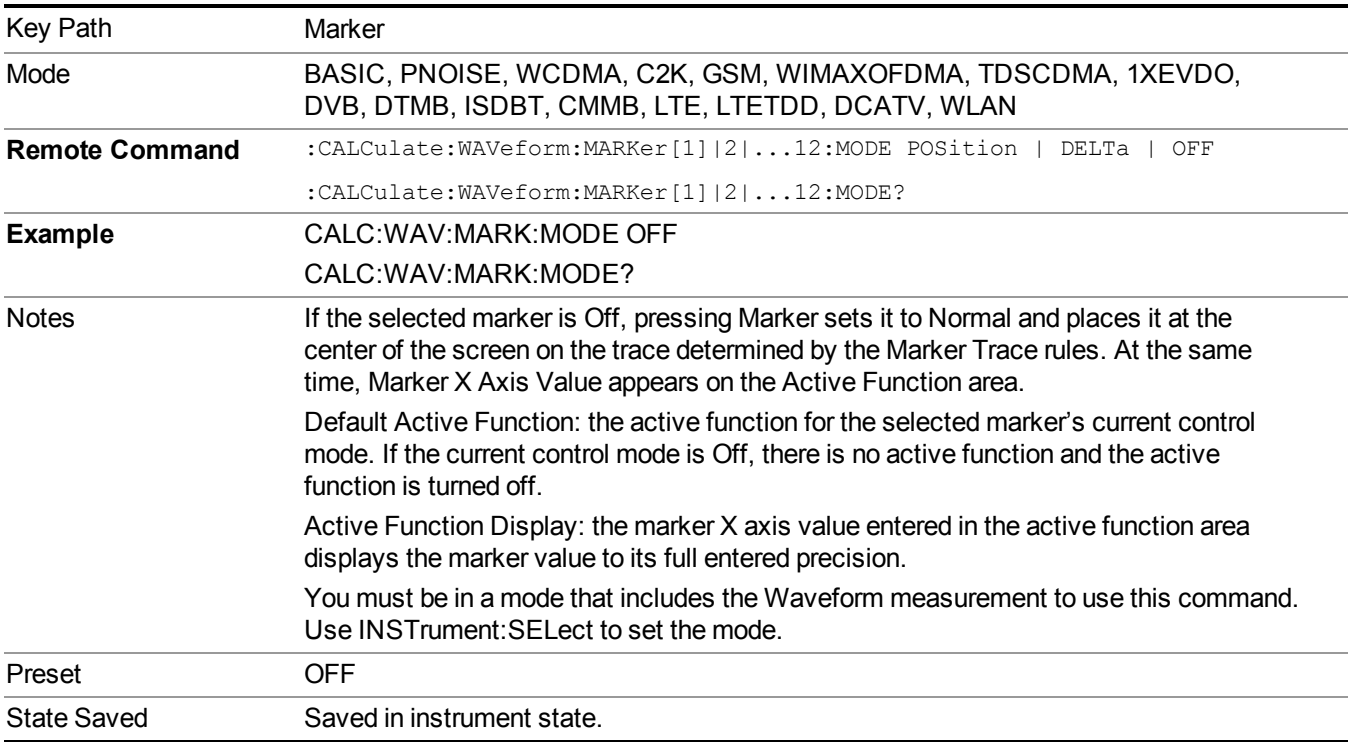

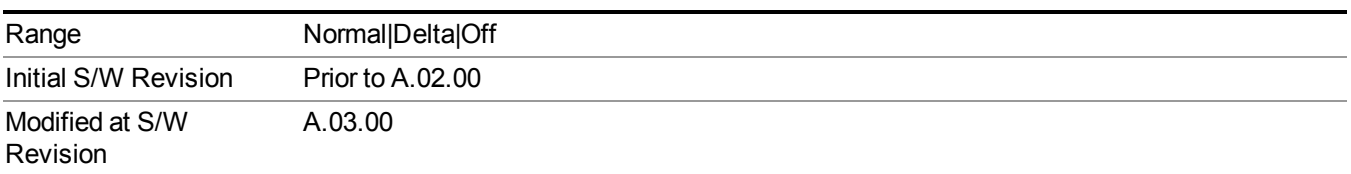

# **Properties**

Accesses the marker properties menu.

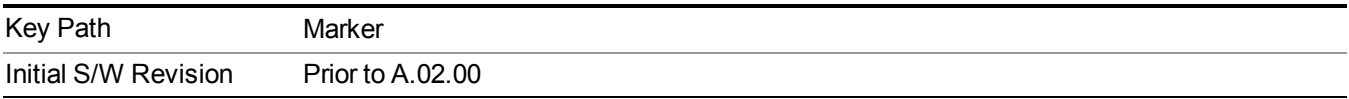

### **Select Marker**

Displays 12 markers available for selection.

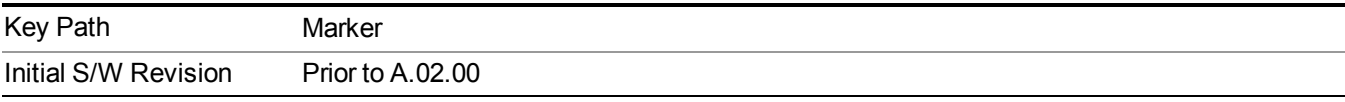

## **Relative To**

Selects the marker that the selected marker is relative to (its *reference marker*).

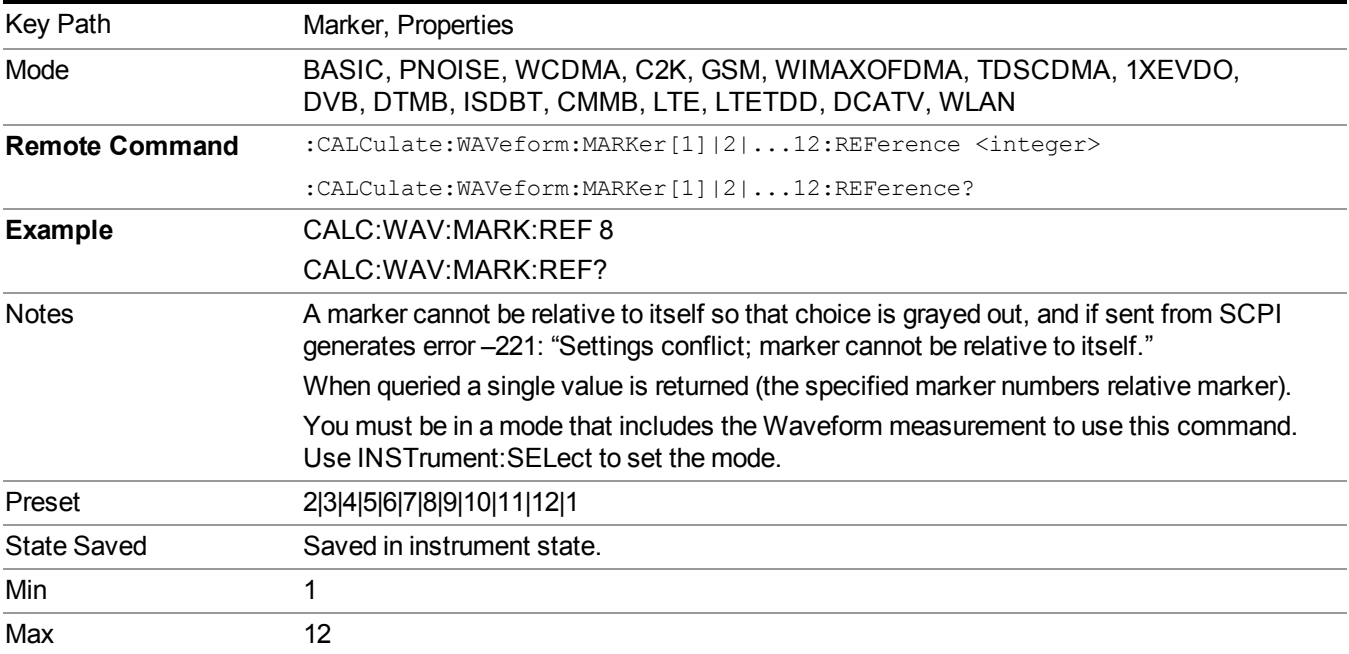

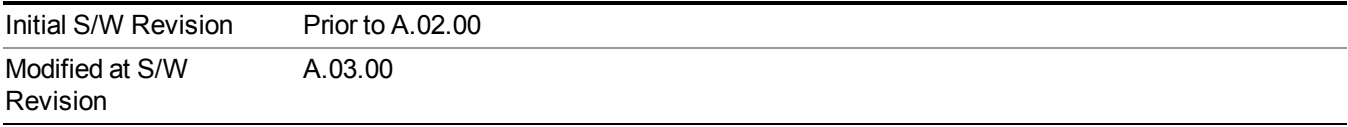

### **Marker Trace**

Assigns the specified marker to the designated trace.

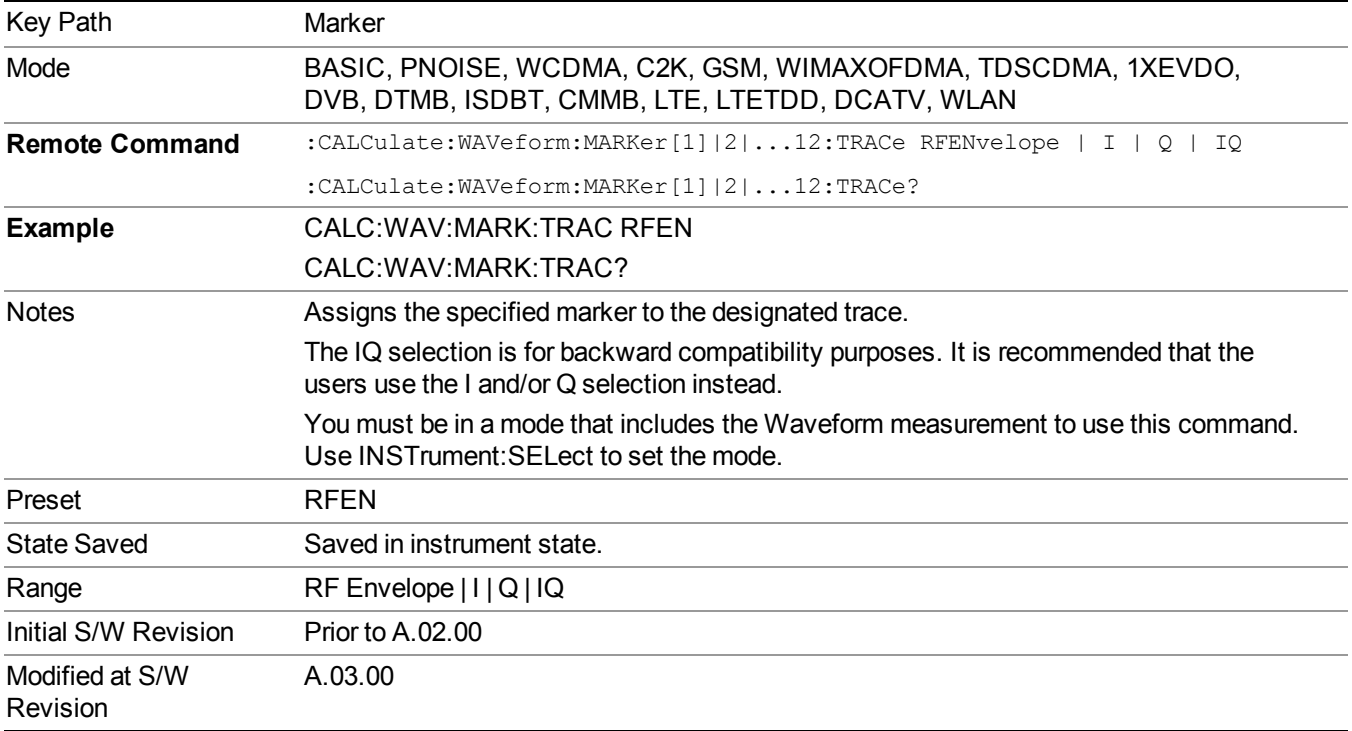

## **Couple Markers**

Toggles the state of the markers to be coupled On or Off. When this function is true (On), moving any marker causes an equal X-axis movement of every other marker which is not Off. "Equal X-axis movement" refers to the difference between each marker's X-Axis value (in the fundamental x-axis units of the trace that marker is on) and the X-Axis value of the marker being moved (in the same fundamental x-axis units) are preserved.

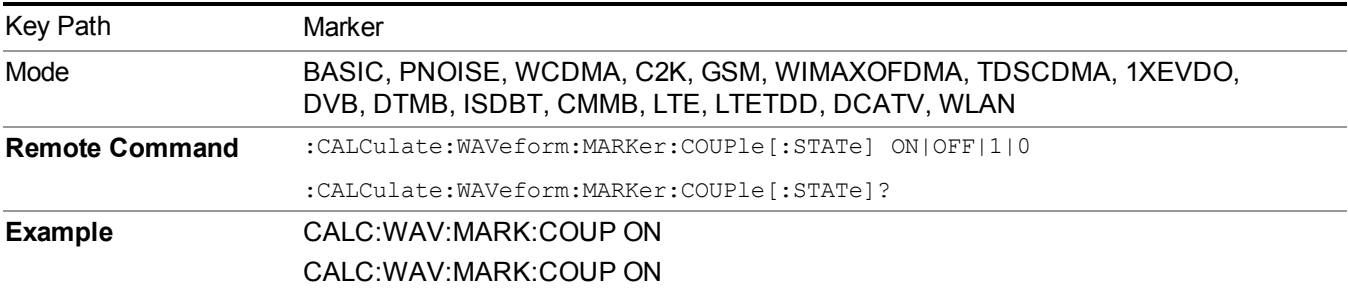

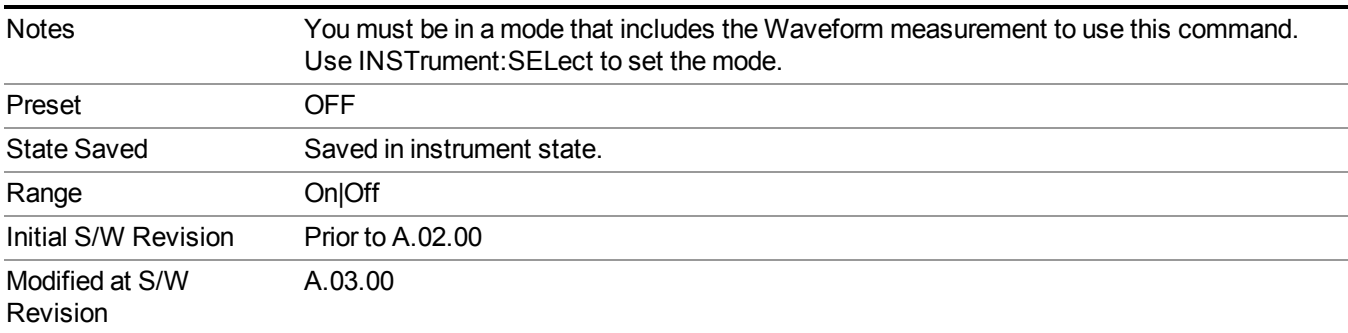

# **All Markers Off**

Turns off all markers.

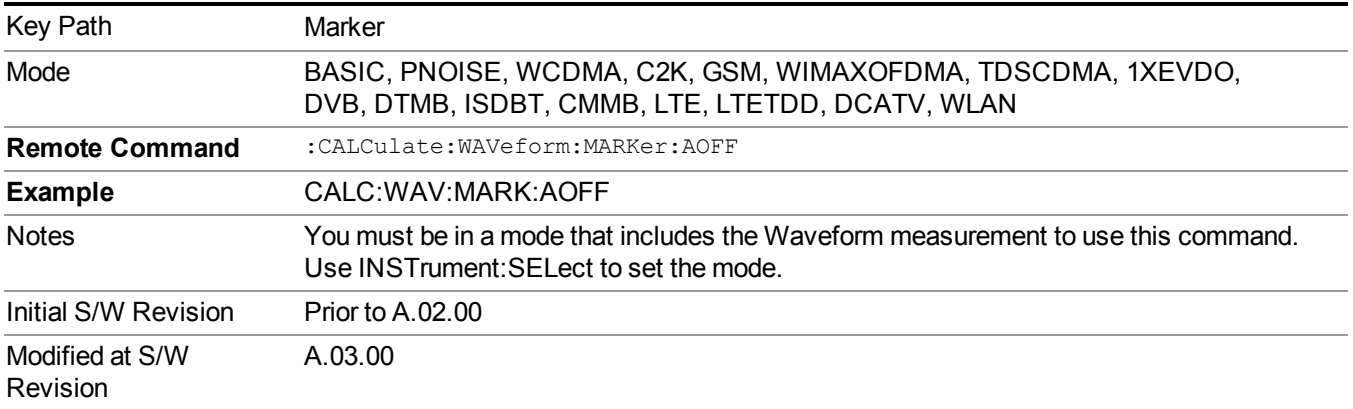

# **Marker X Axis Value (Remote Command Only)**

Sets the marker X Axis value in the current marker X Axis Scale unit. It has no effect if the control mode is Off, but is the SCPI equivalent of entering an X value if the control mode is Normal or Delta.

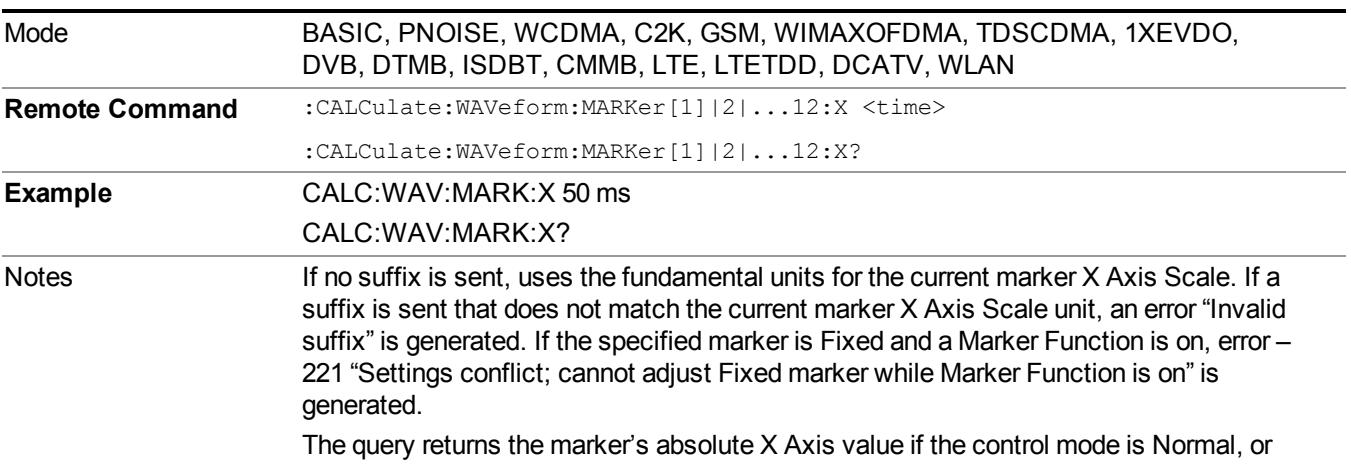

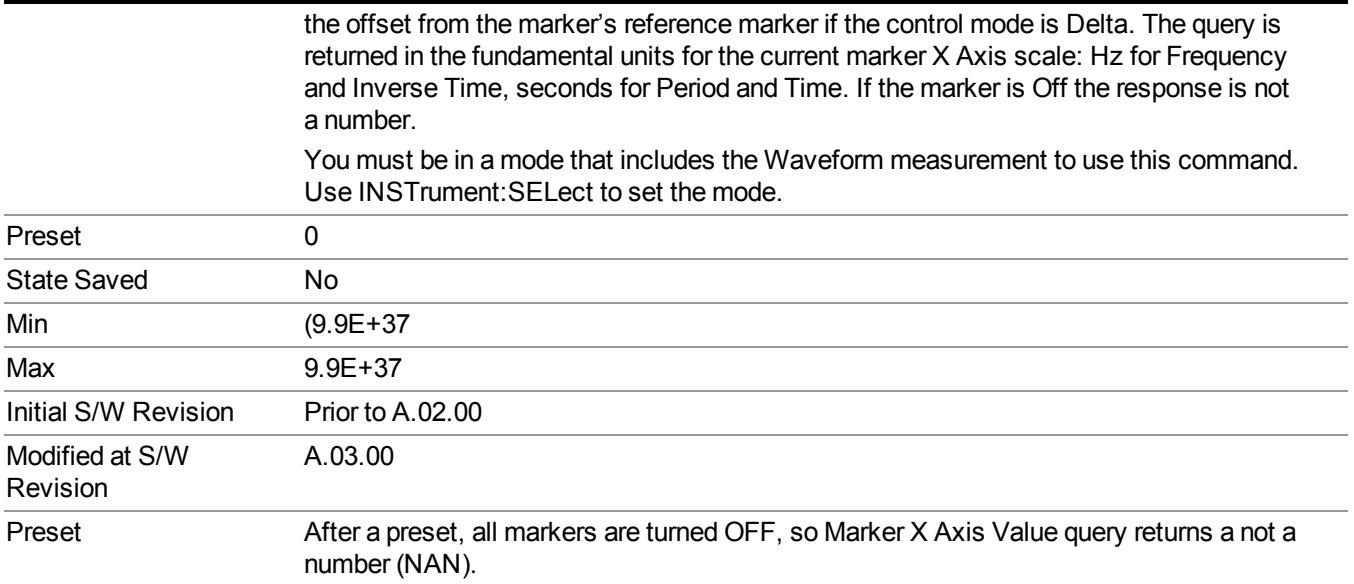

# **Marker X Axis Position (Remote Command Only)**

Sets the marker X position in trace points. It has no effect if the control mode is Off, but is the SCPI equivalent of entering a value if the control mode is Normal or Delta. The entered value is immediately translated into the current X Axis Scale units for setting the value of the marker.

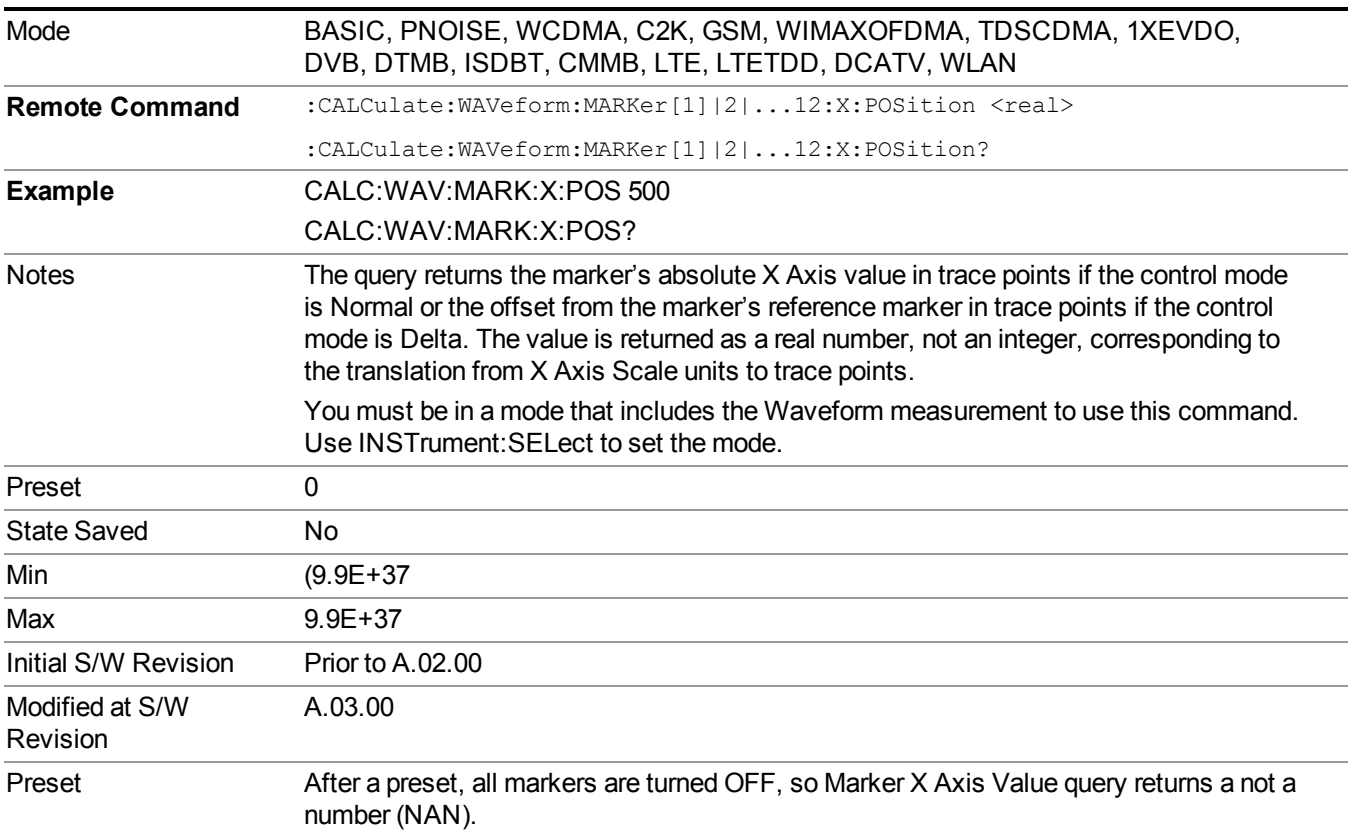

# **Marker Y Axis Value (Remote Command Only)**

Queries the marker Y Axis value in the current marker Y Axis unit.

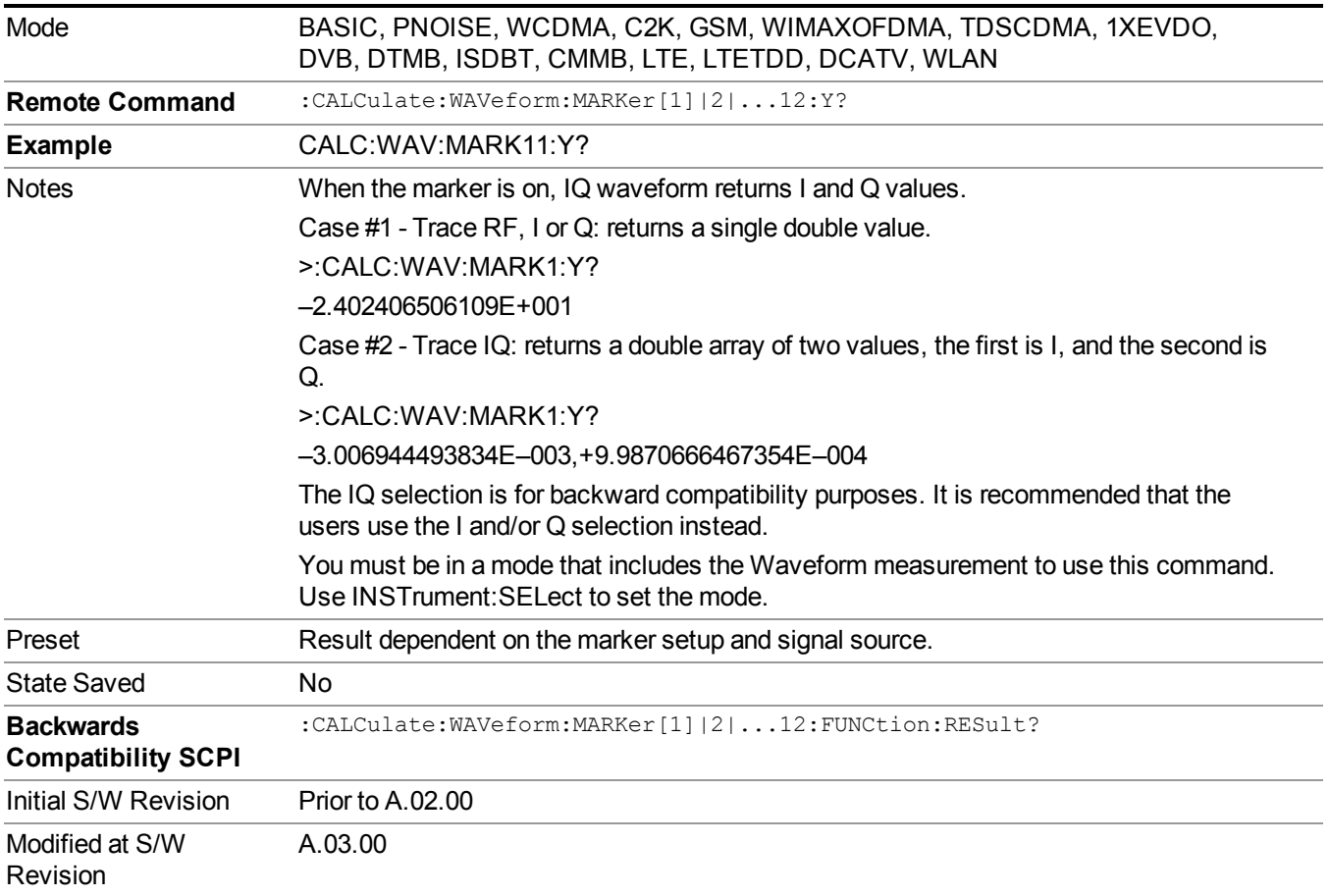

# **Marker ->**

There is no 'Marker ->' functionality supported in Waveform measurements. The front-panel key displays a blank menu when pressed.

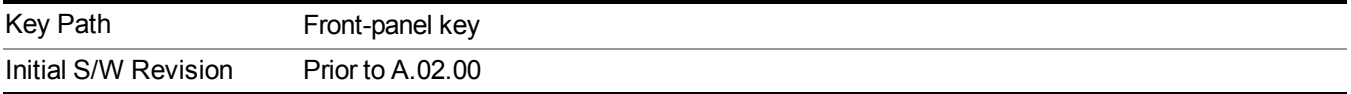

# **Marker Function**

Accesses a menu of marker functions that perform post-processing operations on markers based on the measurement specifications. Marker functions are distinct from measurement functions, which automatically perform complex sequences of setup, data acquisition, and display operations in order to measure specified signal characteristics. Marker Functions are specified for each individual marker and may be turned on individually for each marker.

The Marker Function menu controls which marker functions are turned on and allows you to adjust the setup parameters for each function. These parameters include the following, but only one parameter can be assigned to a given marker:

- Marker Noise
- BandInterval Power
- Band/Interval Density
- Marker Function Off

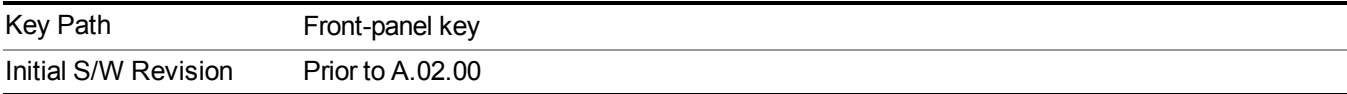

## **Select Marker**

Displays 12 markers available for selection.

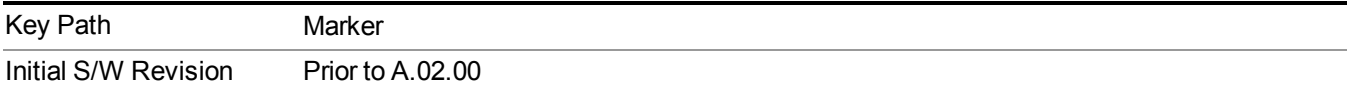

# **Marker Function Type**

Sets the marker control function type to, Marker Noise, Band/Interval Power, Band Interval Density, or Marker Function Off

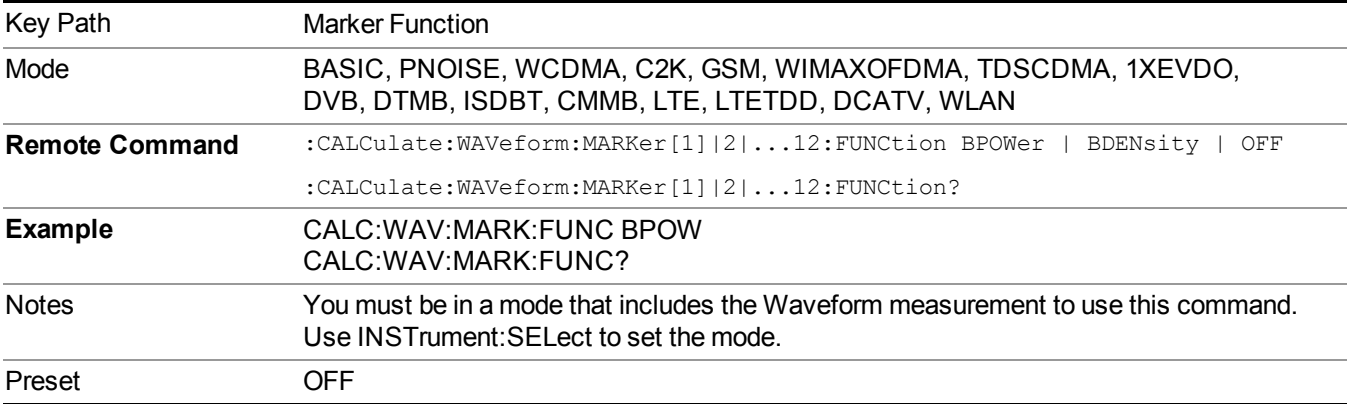

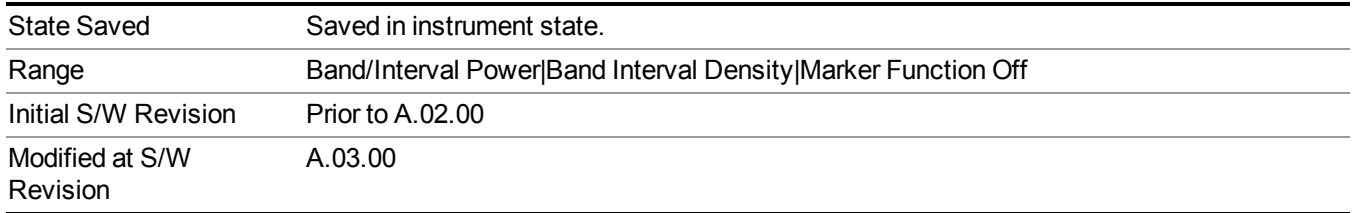

# **Band Adjust**

Accesses a menu that enables you to set the frequency span width and the left and right edge, or time values, for the band or interval of the selected marker.

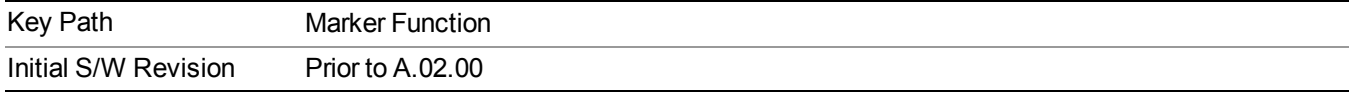

### **Band/Interval Span for Time Domain**

Sets the width of the frequency span for the selected marker.

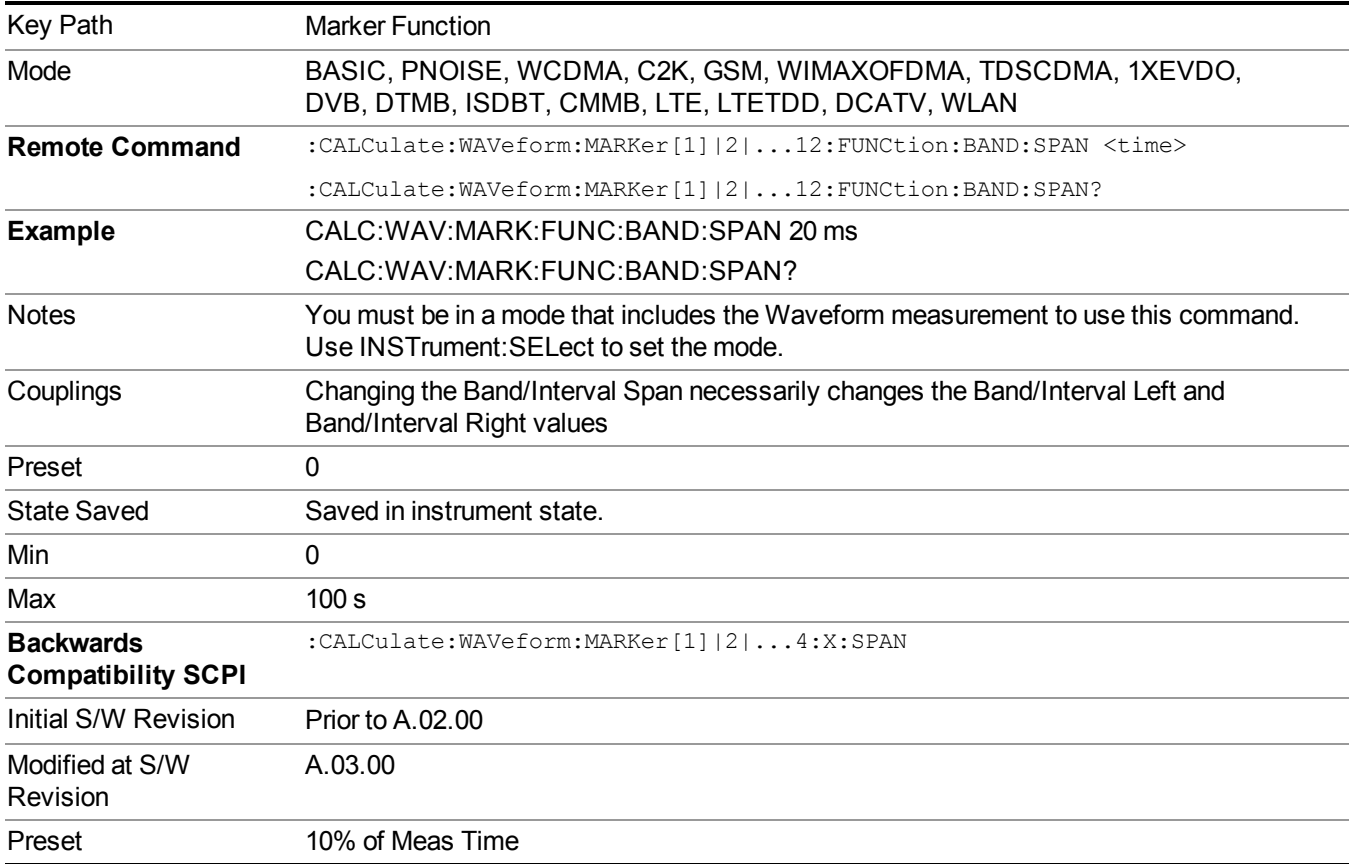

### **Band/Interval Left for Time Domain**

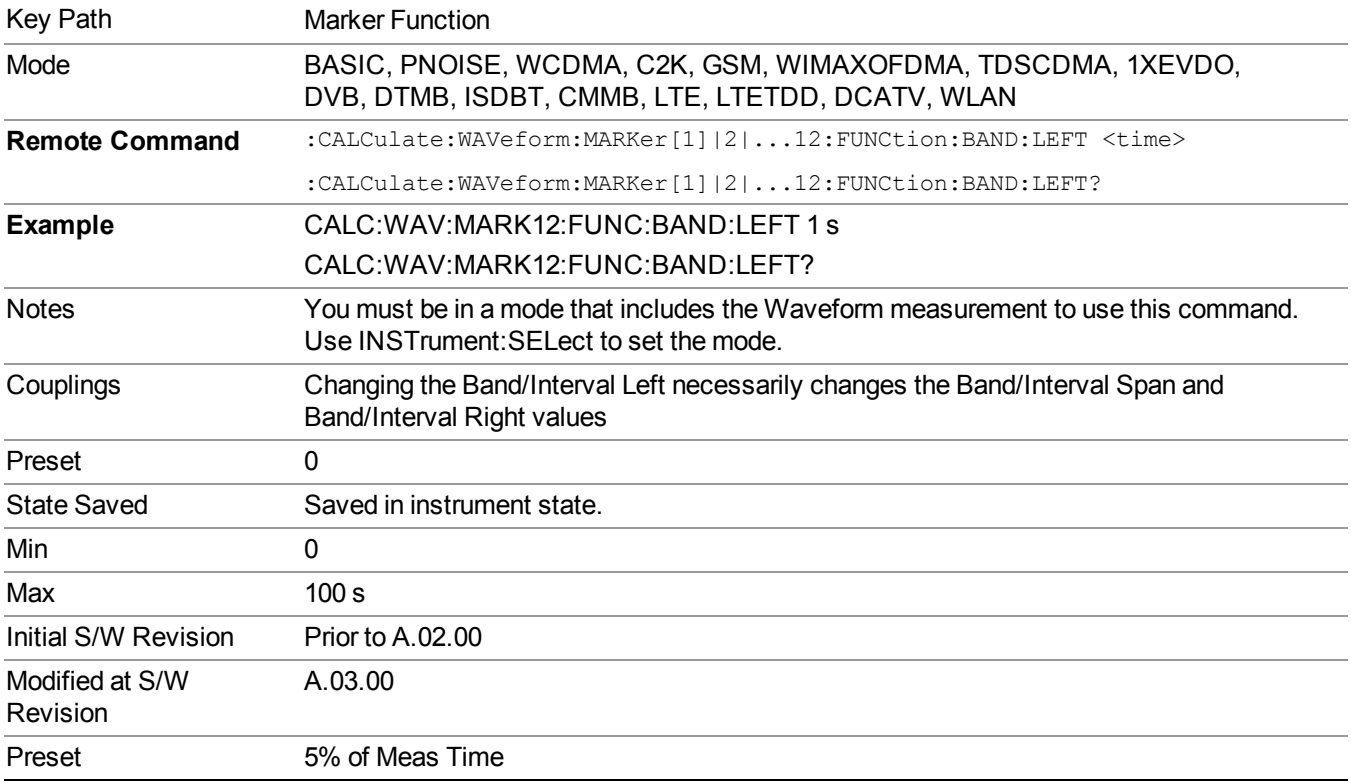

Sets the left edge frequency or time value for the band of the selected marker.

## **Band/Interval Right for Time Domain**

Sets the right edge frequency or time value for the band of the selected marker.

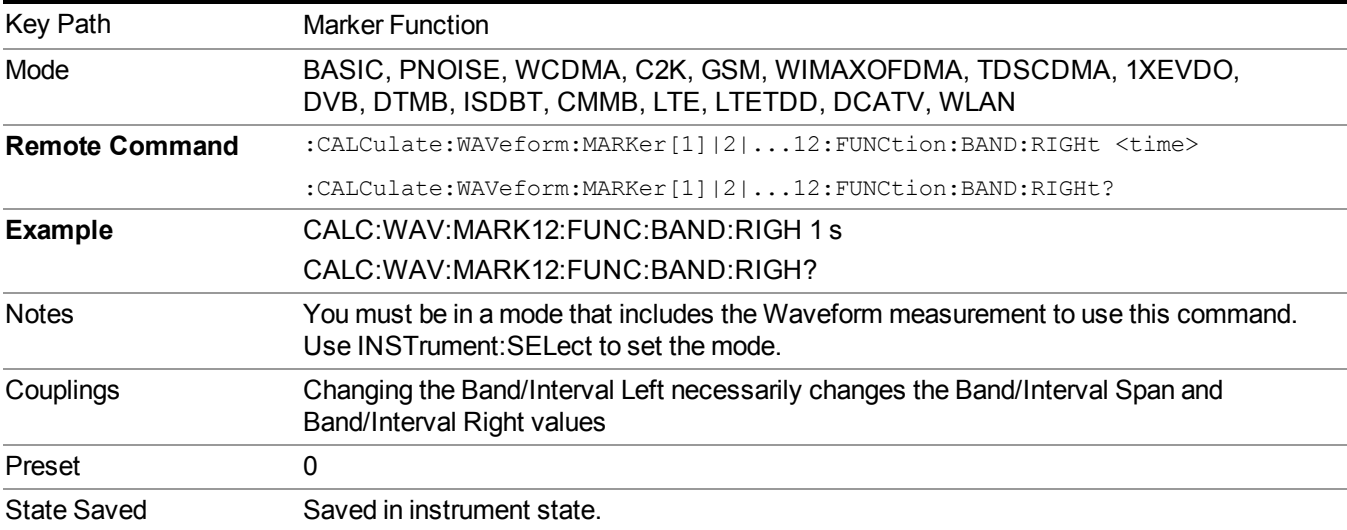

#### 9 Waveform Measurement Marker Function

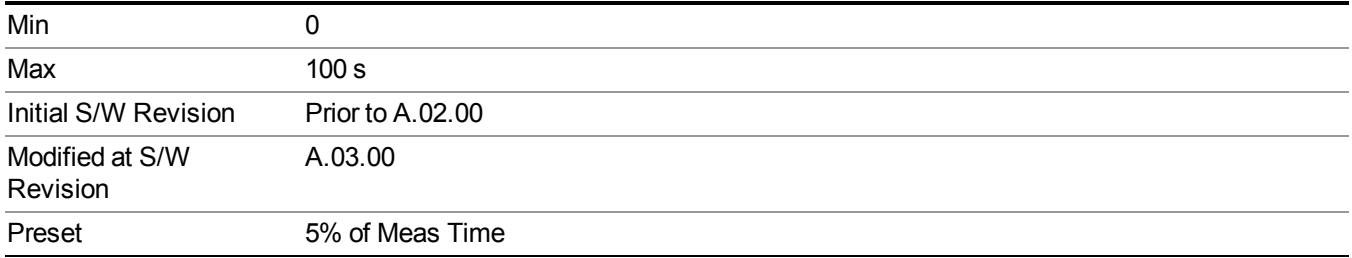

# **Meas**

The information in this section is common to all measurements. For key and remote command information for a specific measurement, refer to the section that describes the measurement of interest.

Measurements available under the Meas key are specific to the current Mode.

When viewing Help for measurements, note the following:

Operation for some keys differs between measurements. The information displayed in Help **NOTE** pertains to the current measurement. To see how a key operates in a different measurement, exit Help (press the Cancel Esc key), select the measurement, then reenter Help (press the Help key) and press that key.

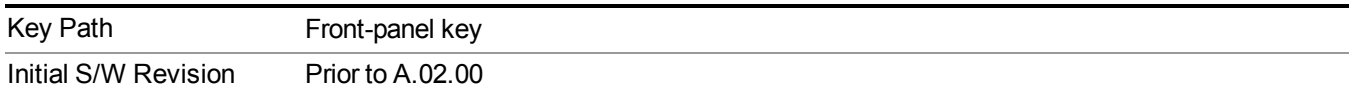

## **Remote Measurement Functions**

This section contains the following topics: ["Measurement](#page-521-0) Group of Commands" on page 522 "Current [Measurement](#page-523-0) Query (Remote Command Only) " on page 524 "Limit Test Current Results (Remote [Command](#page-523-1) Only)" on page 524 "Data Query (Remote [Command](#page-524-0) Only)" on page 525 ["Calculate/Compress](#page-524-1) Trace Data Query (Remote Command Only)" on page 525 ["Calculate](#page-529-0) Peaks of Trace Data (Remote Command Only)" on page 530 "Format Data: Numeric Data (Remote [Command](#page-530-0) Only)" on page 531 "Format Data: Byte Order (Remote [Command](#page-531-0) Only)" on page 532 Initial S/W Revision Prior to A.02.00

### <span id="page-521-0"></span>**Measurement Group of Commands**

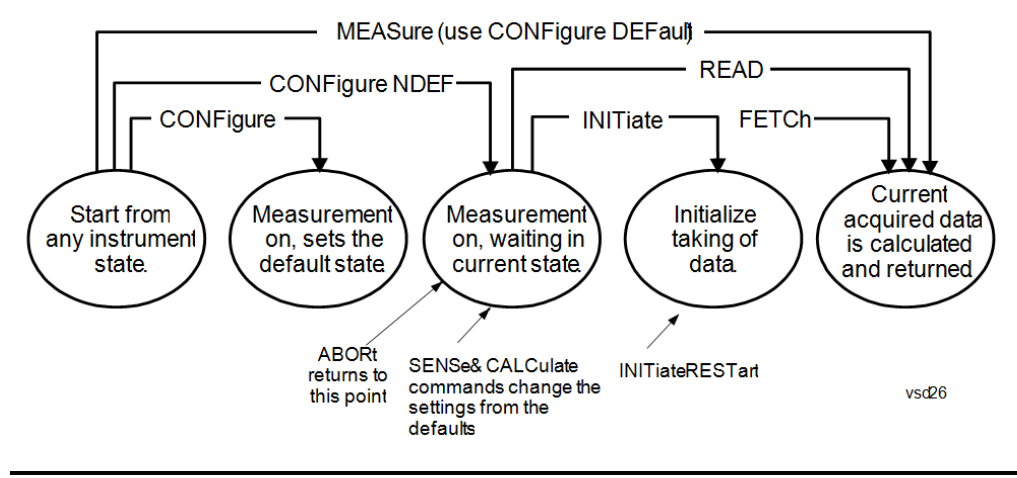

Measure Commands:

:MEASure:<measurement>[n]?

This is a fast single-command way to make a measurement using the factory default instrument settings. These are the settings and units that conform to the Mode Setup settings (e.g. radio standard) that you have currently selected.

- Stops the current measurement (if any) and sets up the instrument for the specified measurement using the factory defaults
- Initiates the data acquisition for the measurement
- Blocks other SCPI communication, waiting until the measurement is complete before returning results.
- If the function does averaging, it is turned on and the number of averages is set to 10.
- After the data is valid it returns the scalar results, or the trace data, for the specified measurement. The type of data returned may be defined by an [n] value that is sent with the command.
- The scalar measurement results will be returned if the optional [n] value is not included, or is set to 1. If the [n] value is set to a value other than 1, the selected trace data results will be returned. See each command for details of what types of scalar results or trace data results are available.
- ASCII is the default format for the data output. (Older versions of Spectrum Analysis and Phase Noise mode measurements only use ASCII.) The binary data formats should be used for handling large blocks of data since they are smaller and faster than the ASCII format. Refer to the FORMat:DATA command for more information.

If you need to change some of the measurement parameters from the factory default settings you can set up the measurement with the CONFigure command. Use the commands in the SENSe:<measurement> and CALCulate:<measurement> subsystems to change the settings. Then you can use the READ? command to initiate the measurement and query the results.

If you need to repeatedly make a given measurement with settings other than the factory defaults, you can use the commands in the SENSe:<measurement> and CALCulate:<measurement> subsystems to set up the measurement. Then use the READ? command to initiate the measurement and query results.

Measurement settings persist if you initiate a different measurement and then return to a previous one. Use READ:<measurement>? if you want to use those persistent settings. If you want to go back to the default settings, use MEASure:<measurement>?.

Configure Commands:

:CONFigure:<measurement>

This command stops the current measurement (if any) and sets up the instrument for the specified measurement using the factory default instrument settings. It does not initiate the taking of measurement data unless INIT:CONTinuous is ON. If you change any measurement settings after using the CONFigure command, the READ command can be used to initiate a measurement without changing the settings back to their defaults.

In the Swept SA measurement in Spectrum Analyzer mode the CONFigure command also turns the averaging function on and sets the number of averages to 10 for all measurements.

:CONFigure: <measurement>: NDEFault stops the current measurement and changes to the specified measurement. It does not change the settings to the defaults. It does not initiate the taking of measurement data unless INIT:CONTinuous is ON.

The CONFigure? query returns the current measurement name.

The CONFigure:CATalog? query returns a quoted string of all licensed measurement names in the current mode. For example, "SAN, CHP, OBW, ACP, PST, TXP, SPUR, SEM, LIST".

Fetch Commands:

:FETCh:<measurement>[n]?

This command puts selected data from the most recent measurement into the output buffer. Use FETCh if you have already made a good measurement and you want to return several types of data (different [n] values, for example, both scalars and trace data) from a single measurement. FETCh saves you the time of re-making the measurement. You can only FETCh results from the measurement that is currently active, it will not change to a different measurement. An error message is reported if a measurement other than the current one is specified.

If you need to get new measurement data, use the READ command, which is equivalent to an INITiate followed by a FETCh.

The scalar measurement results will be returned if the optional [n] value is not included, or is set to 1. If the [n] value is set to a value other than 1, the selected trace data results will be returned. See each command for details of what types of scalar results or trace data results are available. The binary data formats should be used for handling large blocks of data since they are smaller and transfer faster than the ASCII format. (FORMat:DATA)

FETCh may be used to return results other than those specified with the original READ or MEASure command that you sent.

#### INITiate Commands:

:INITiate:<measurement>

This command is not available for measurements in all the instrument modes:

- Initiates a trigger cycle for the specified measurement, but does not output any data. You must then use the FETCh<meas> command to return data. If a measurement other than the current one is specified, the instrument will switch to that measurement and then initiate it.
- For example, suppose you have previously initiated the ACP measurement, but now you are running the channel power measurement. If you send INIT:ACP? it will change from channel power to ACP and will initiate an ACP measurement.
- Does not change any of the measurement settings. For example, if you have previously started the ACP measurement and you send INIT:ACP? it will initiate a new ACP measurement using the same instrument settings as the last time ACP was run.
- If your selected measurement is currently active (in the idle state) it triggers the measurement,

assuming the trigger conditions are met. Then it completes one trigger cycle. Depending upon the measurement and the number of averages, there may be multiple data acquisitions, with multiple trigger events, for one full trigger cycle. It also holds off additional commands on GPIB until the acquisition is complete.

#### READ Commands:

:READ:<measurement>[n]?

- Does not preset the measurement to the factory default settings. For example, if you have previously initiated the ACP measurement and you send READ:ACP? it will initiate a new measurement using the same instrument settings.
- Initiates the measurement and puts valid data into the output buffer. If a measurement other than the current one is specified, the instrument will switch to that measurement before it initiates the measurement and returns results.
- For example, suppose you have previously initiated the ACP measurement, but now you are running the channel power measurement. Then you send READ:ACP? It will change from channel power back to ACP and, using the previous ACP settings, will initiate the measurement and return results.
- Blocks other SCPI communication, waiting until the measurement is complete before returning the results
- If the optional [n] value is not included, or is set to 1, the scalar measurement results will be returned. If the [n] value is set to a value other than 1, the selected trace data results will be returned. See each command for details of what types of scalar results or trace data results are available. The binary data formats should be used when handling large blocks of data since they are smaller and faster than the ASCII format. (FORMat:DATA)

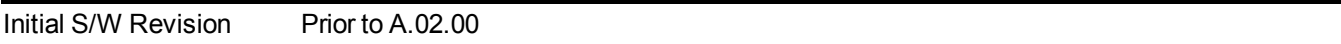

### <span id="page-523-0"></span>**Current Measurement Query (Remote Command Only)**

This command returns the name of the measurement that is currently running.

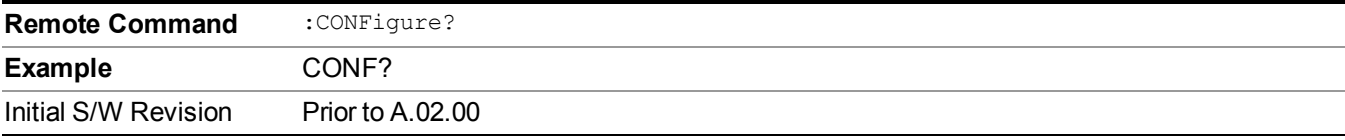

### <span id="page-523-1"></span>**Limit Test Current Results (Remote Command Only)**

Queries the status of the current measurement limit testing. It returns a 0 if the measured results pass when compared with the current limits. It returns a 1 if the measured results fail any limit tests.

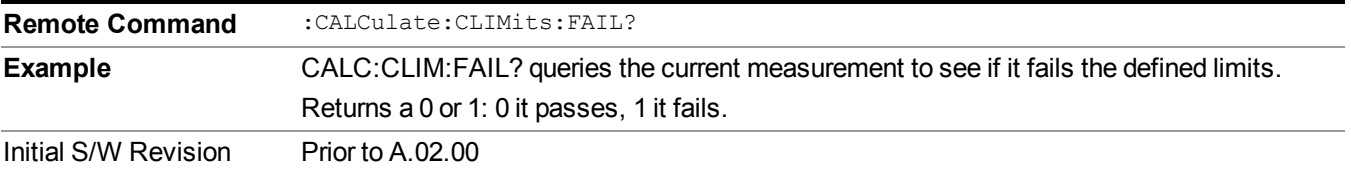

### <span id="page-524-0"></span>**Data Query (Remote Command Only)**

Returns the designated measurement data for the currently selected measurement and subopcode.

n = any valid subopcode for the current measurement. See the measurement command results table for your current measurement, for information about what data is returned for the subopcodes.

This command uses the data setting specified by the FORMat:BORDer and FORMat:DATA commands and can return real or ASCII data. (See the format command descriptions under Input/Output in the Analyzer Setup section.)

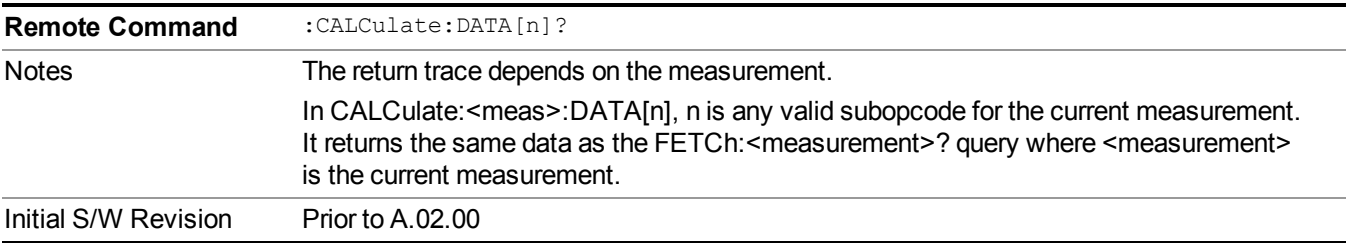

### <span id="page-524-1"></span>**Calculate/Compress Trace Data Query (Remote Command Only)**

Returns compressed data for the currently selected measurement and sub-opcode [n].

n = any valid sub-opcode for that measurement. See the MEASure:<measurement>? command description of your specific measurement for information on the data that can be returned.

The data is returned in the current Y Axis Unit of the analyzer. The command is used with a sub-opcode  $\langle n \rangle$ (default=1) to specify the trace. With trace queries, it is best if the analyzer is not sweeping during the query. Therefore, it is generally advisable to be in Single Sweep, or Update=Off.

This command is used to compress or decimate a long trace to extract and return only the desired data. A typical example would be to acquire N frames of GSM data and return the mean power of the first burst in each frame. The command can also be used to identify the best curve fit for the data.

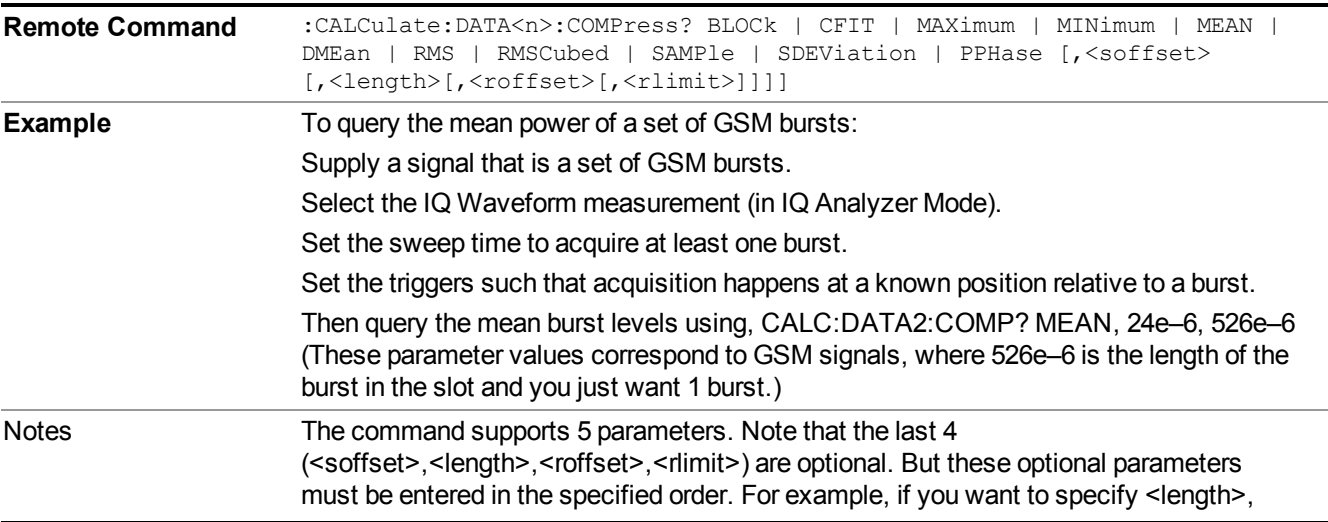

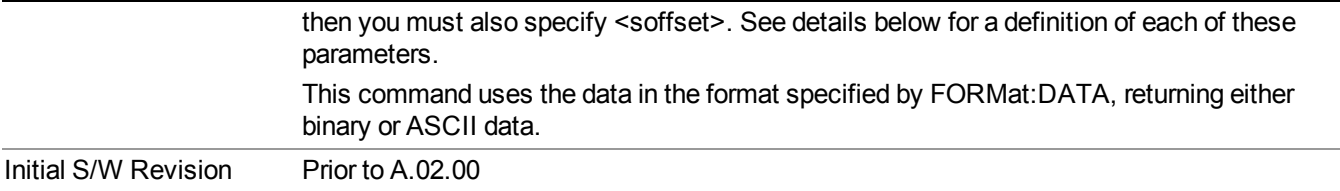

- BLOCk or block data returns all the data points from the region of the trace data that you specify. For example, it could be used to return the data points of an input signal over several timeslots, excluding the portions of the trace data that you do not want. (This is x,y pairs for trace data and I,Q pairs for complex data.)
- CFIT or curve fit applies curve fitting routines to the data.  $\leq$  offset and  $\leq$  length are required to define the data that you want. <roffset> is an optional parameter for the desired order of the curve equation. The query will return the following values: the x-offset (in seconds) and the curve coefficients ((order  $+ 1$ ) values).

MIN, MAX, MEAN, DME, RMS, RMSC, SAMP, SDEV and PPH return one data value for each specified region (or <length>) of trace data, for as many regions as possible until you run out of trace data (using <roffset> to specify regions). Or they return the number of regions you specify (using <rlimit>) ignoring any data beyond that.

- MINimum returns the minimum data point (y value) for the specified region(s) of trace data. For I/Q trace data, the minimum magnitude of the I/Q pairs is returned.
- MAXimum returns the maximum data point (y value) for the specified region(s) of trace data. For I/Q trace data, the maximum magnitude of the I/Q pairs is returned.
- MEAN returns a single value that is the arithmetic mean of the data point values (in dB/ dBm) for the specified region(s) of trace data. For I/Q trace data, the mean of the magnitudes of the I/Q pairs is returned. See the following equations.
- - **NOTE** If the original trace data is in dB, this function returns the arithmetic mean of those log values, not log of the mean power which is a more useful value. The mean of the log is the better measurement technique when measuring CW signals in the presence of noise. The mean of the power, expressed in dB, is useful in power measurements such as Channel Power. To achieve the mean of the power, use the RMS option.

### Equation 1

Mean Value of Data Points for Specified Region(s)

$$
MEAN = \frac{1}{n} \sum_{Xi} Xi
$$
  
 
$$
Xi \in region(s)
$$

where Xi is a data point value, and n is the number of data points in the specified region(s).

Equation 2

Mean Value of I/Q Data Pairs for Specified Region(s)

$$
MEAN = \frac{1}{n} \sum_{Xi} |Xi|
$$
  
 
$$
X_i \in region(s)
$$

where  $|Xi|$  is the magnitude of an I/Q pair, and n is the number of I/Q pairs in the specified region(s).

• DMEan - returns a single value that is the mean power (in dB/ dBm) of the data point values for the specified region(s) of trace data. See the following equation:

Equation 3

DMEan Value of Data Points for Specified Region(s)

$$
DME = 10 \times \log_{10} \left( \frac{1}{n} \sum_{Xi} 10^{\frac{Xi}{10}} \right)
$$

- RMS returns a single value that is the average power on a root-mean-squared voltage scale (arithmetic rms) of the data point values for the specified region(s) of trace data. See the following equation.
- **NOTE** For I/Q trace data, the rms of the magnitudes of the I/Q pairs is returned. See the following equation. This function is very useful for I/Q trace data. However, if the original trace data is in dB, this function returns the rms of the log values which is not usually needed.

Equation 4

RMS Value of Data Points for Specified Region(s)

$$
RMS = \sqrt{\frac{1}{n} \sum_{Xi} Xi^2}
$$
  
 
$$
\frac{1}{n} \sum_{i \in region(s)} Xi^2
$$

where Xi is a data point value, and n is the number of data points in the specified region(s).

Equation 5

RMS Value of I/Q Data Pairs for Specified Region(s)

$$
\mathrm{RMS} = \sqrt{\frac{1}{n} \sum_{Xi} Xi Xi^*}
$$

where Xi is the complex value representation of an I/Q pair, Xi<sup>\*</sup> its conjugate complex number, and n is the number of I/Q pairs in the specified region(s).

Once you have the rms value for a region of trace data (linear or  $I/Q$ ), you may want to calculate the mean power. You must convert this rms value (peak volts) to power in dBm:

 $10 x \log[10 x (rms value)^2]$ 

- SAMPle returns the first data value (x,y pair) for the specified region(s) of trace data. For I/Q trace data, the first I/Q pair is returned.
- SDEViation returns a single value that is the arithmetic standard deviation for the data point values for the specified region(s) of trace data. See the following equation.
- For I/Q trace data, the standard deviation of the magnitudes of the I/Q pairs is returned. See the following equation.

#### Equation 6

Standard Deviation of Data Point Values for Specified Region(s)

$$
SDEV = \sqrt{\frac{1}{n} \sum_{Xi} (Xi - \overline{X})^2}
$$

where Xi is a data point value, X is the arithmetic mean of the data point values for the specified region(s), and n is the number of data points in the specified region(s).

#### Equation 7

Standard Deviation of I/Q Data Pair Values for Specified Region(s)

$$
SDEV = \sqrt{\frac{1}{n} \sum_{Xi} (|Xi| - \overline{X})^2}
$$

where |Xi| is the magnitude of an I/Q pair, X is the mean of the magnitudes for the specified region(s), and n is the number of data points in the specified region(s).

• PPHase - returns the x,y pairs of both rms power (dBm) and arithmetic mean phase (radian) for every specified region and frequency offset (Hz). The number of pairs is defined by the specified number of regions. This parameter can be used for I/Q vector (n=0) in Waveform (time domain) measurement and all parameters are specified by data point in PPHase.

The rms power of the specified region may be expressed as:

Power =  $10 \times \log [10 \times (RMS I/Q value)] + 10$ .

The RMS I/Q value (peak volts) is:

$$
\sqrt{\frac{1}{n} \sum_{Xi} Xi Xi^*}
$$

where Xi is the complex value representation of an  $I/O$  pair,  $Xi^*$  its conjugate complex number, and n is the number of I/Q pairs in the specified region.

The arithmetic mean phase of the specified region may be expressed as:

# $\frac{1}{n} \sum Y_i$  $Y_i \in \text{region}$

where Yi is the unwrapped phase of I/Q pair with applying frequency correction and n is the number of I/Q pairs in the specified region.

The frequency correction is made by the frequency offset calculated by the arithmetic mean of every specified region's frequency offset. Each frequency offset is calculated by the least square method against the unwrapped phase of I/Q pair.

Sample Trace Data - Constant Envelope

(See below for explanation of variables.)

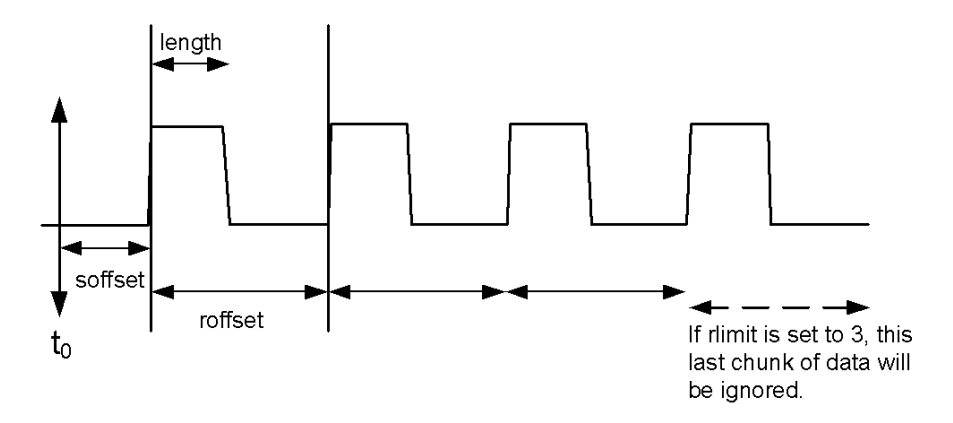

Sample Trace Data - Not Constant Envelope

(See below for explanation of variables.)

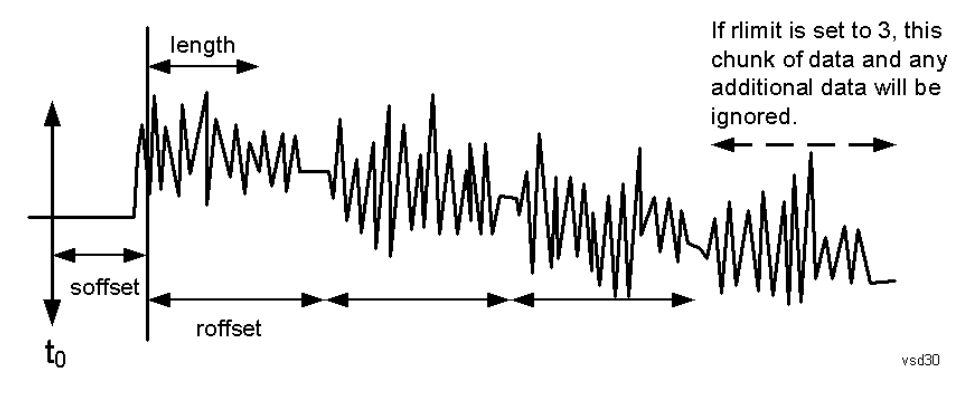

 $\leq$ soffset $\geq$  - start offset is an optional real number. (It is in seconds for time-domain traces, and is a dimensionless index 0 to Npoints – 1, for frequency-domain traces). It specifies the amount of data at the beginning of the trace that will be ignored before the decimation process starts. It is the time or frequency change from the start of the trace to the point where you want to start using the data. The default value is zero.

 $\alpha$  -  $\alpha$  is an optional real number. (It is in seconds for time-domain traces, and is a dimensionless index 0 to Npoints – 1, for frequency-domain traces). It defines how much data will be compressed into one value. This parameter has a default value equal to the current trace length.

 $\leq$ roffset  $\geq$  - repeat offset is an optional real number. (It is in seconds for time-domain traces, and is a dimensionless index 0 to Npoints – 1, for frequency-domain traces). It defines the beginning of the next field of trace elements to be compressed. This is relative to the beginning of the previous field. This parameter has a default value equal to the <length> variable. Note that this parameter is used for a completely different purpose when curve fitting (see CFIT above).

<rlimit> - repeat limit is an optional integer. It specifies the number of data items that you want returned. It will ignore any additional items beyond that number. You can use the Start offset and the Repeat limit to pick out exactly what part of the data you want to use. The default value is all the data.

## <span id="page-529-0"></span>**Calculate Peaks of Trace Data (Remote Command Only)**

Returns a list of all the peaks for the currently selected measurement and sub-opcode [n]. The peaks must meet the requirements of the peak threshold and excursion values.

n = any valid sub-opcode for the current measurement. See the MEASure:<measurement> command description of your specific measurement for information on the data that can be returned.

The command can only be used with specific sub-opcodes with measurement results that are trace data. Both real and complex traces can be searched, but complex traces are converted to magnitude in dBm. In many measurements the sub-opcode n=0, is the raw trace data which cannot be searched for peaks. And Sub-opcode n=1, is often calculated results values which also cannot be searched for peaks.

This command uses the data setting specified by the FORMat:BORDer and FORMat:DATA commands and can return real or ASCII data. If the format is set to INT,32, it returns REAL,32 data.

The command has four types of parameters:

- Threshold (in dBm)
- Excursion (in dB)
- Sorting order (amplitude, frequency, time)
- Optional in some measurements: Display line use (all, > display line, < display line)

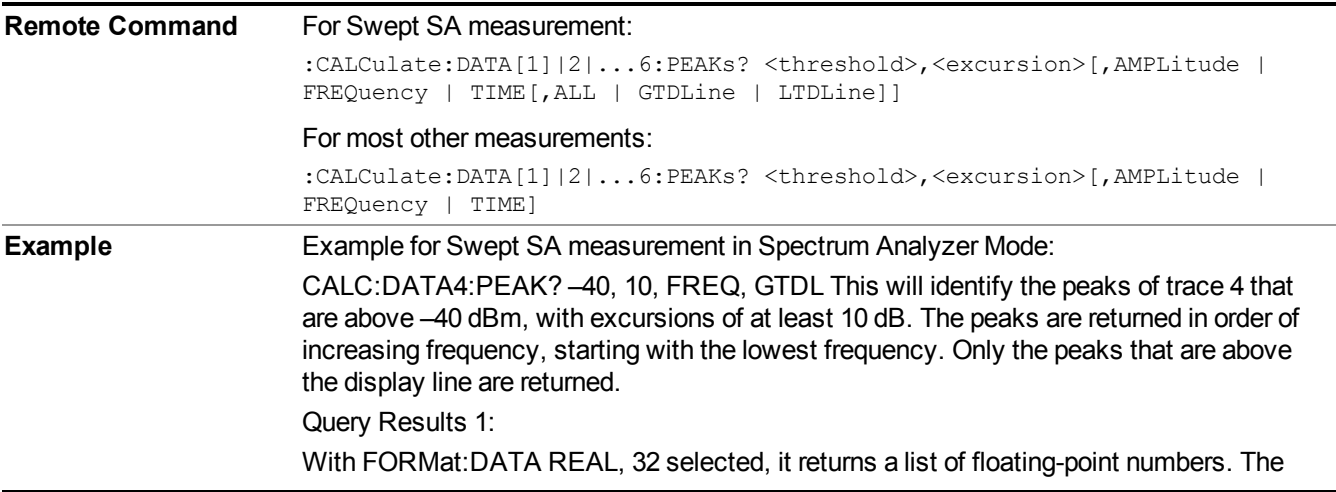

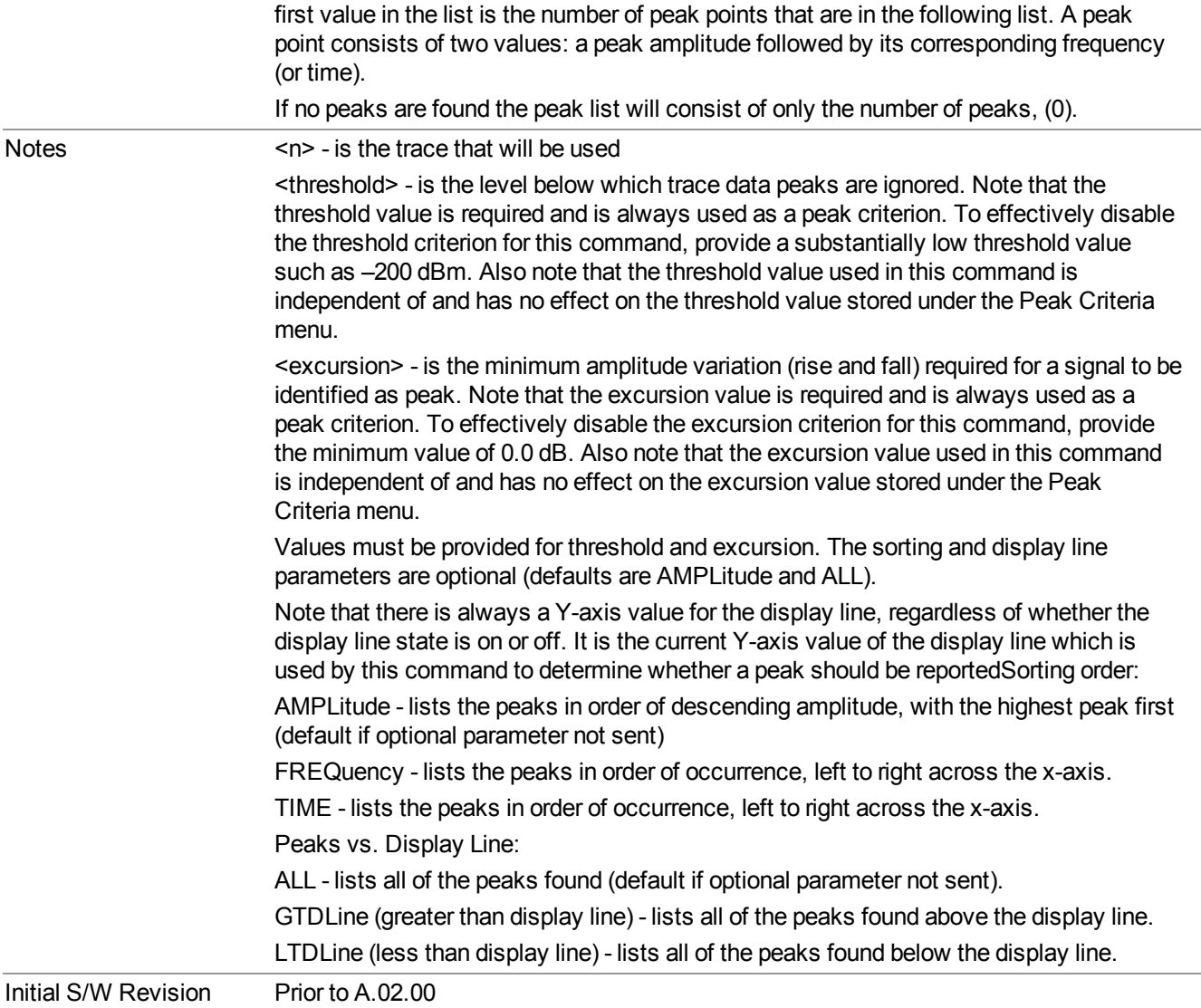

### <span id="page-530-0"></span>**Format Data: Numeric Data (Remote Command Only)**

This command specifies the format of the trace data input and output. It specifies the formats used for trace data during data transfer across any remote port. It affects only the data format for setting and querying trace data for the :TRACe[:DATA], TRACe[:DATA]?, :CALCulate:DATA[n]? and FETCh:SANalyzer[n]? commands and queries.

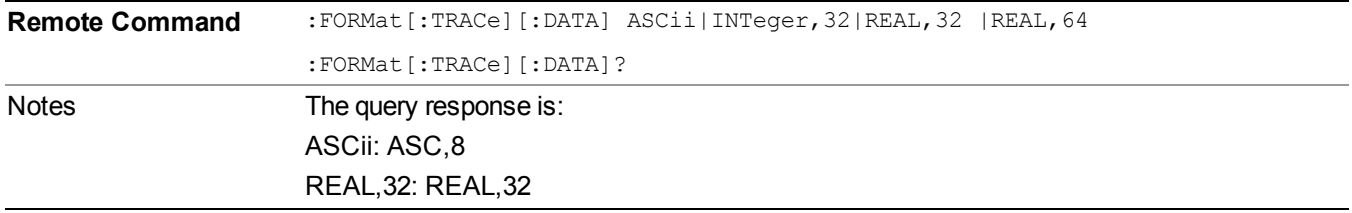

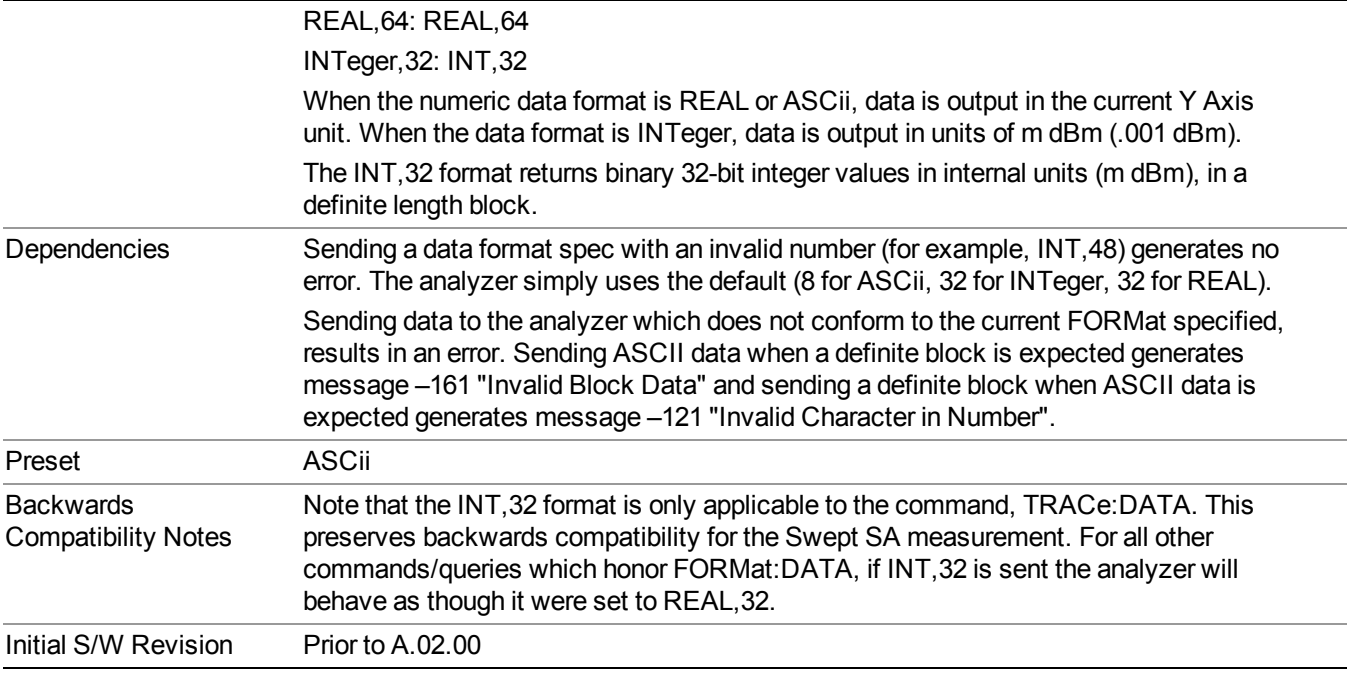

The specs for each output type follow:

ASCii - Amplitude values are in ASCII, in the current Y Axis Unit, one ASCII character per digit, values separated by commas, each value in the form:

SX.YYYYYEsZZ

Where:

 $S = sign (+ or -)$ 

 $X =$  one digit to left of decimal point

- $Y = 5$  digits to right of decimal point
- $E = E$ , exponent header
- $s = sign of exponent (+ or -)$
- $ZZ =$  two digit exponent

REAL,32 - Binary 32-bit real values in the current Y Axis Unit, in a definite length block.

<span id="page-531-0"></span>REAL,64 - Binary 64-bit real values in the current Y Axis Unit, in a definite length block.

### **Format Data: Byte Order (Remote Command Only)**

This command selects the binary data byte order for data transfer and other queries. It controls whether binary data is transferred in normal or swapped mode. This command affects only the byte order for setting and querying trace data for the :TRACe[:DATA], TRACe[:DATA]? , :CALCulate:DATA[n]? and FETCh:SANalyzer[n]? commands and queries.

By definition any command that says it uses FORMat:DATA uses any format supported by FORMat:DATA.

The NORMal order is a byte sequence that begins with the most significant byte (MSB) first, and ends with the least significant byte (LSB) last in the sequence: 1|2|3|4. SWAPped order is when the byte sequence begins with the LSB first, and ends with the MSB last in the sequence: 4|3|2|1.

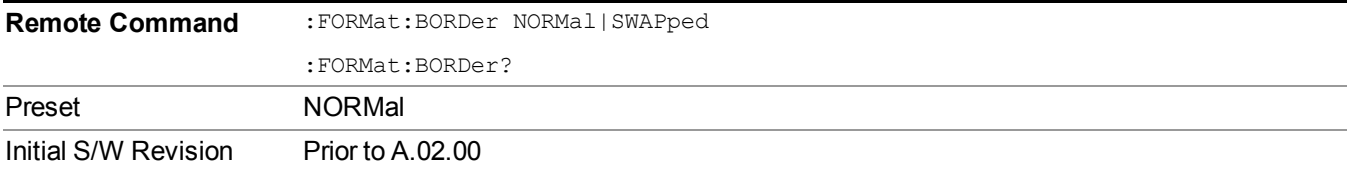

# **Meas Setup**

Displays the setup menu keys that enable you to control the parameters for the current measurement.

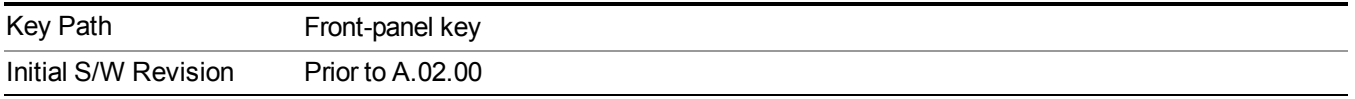

## **Average/Hold Num**

Sets the number of sweeps (average counts) that are averaged. After the specified number of sweeps, the averaging mode (terminal control) setting determines the averaging action.

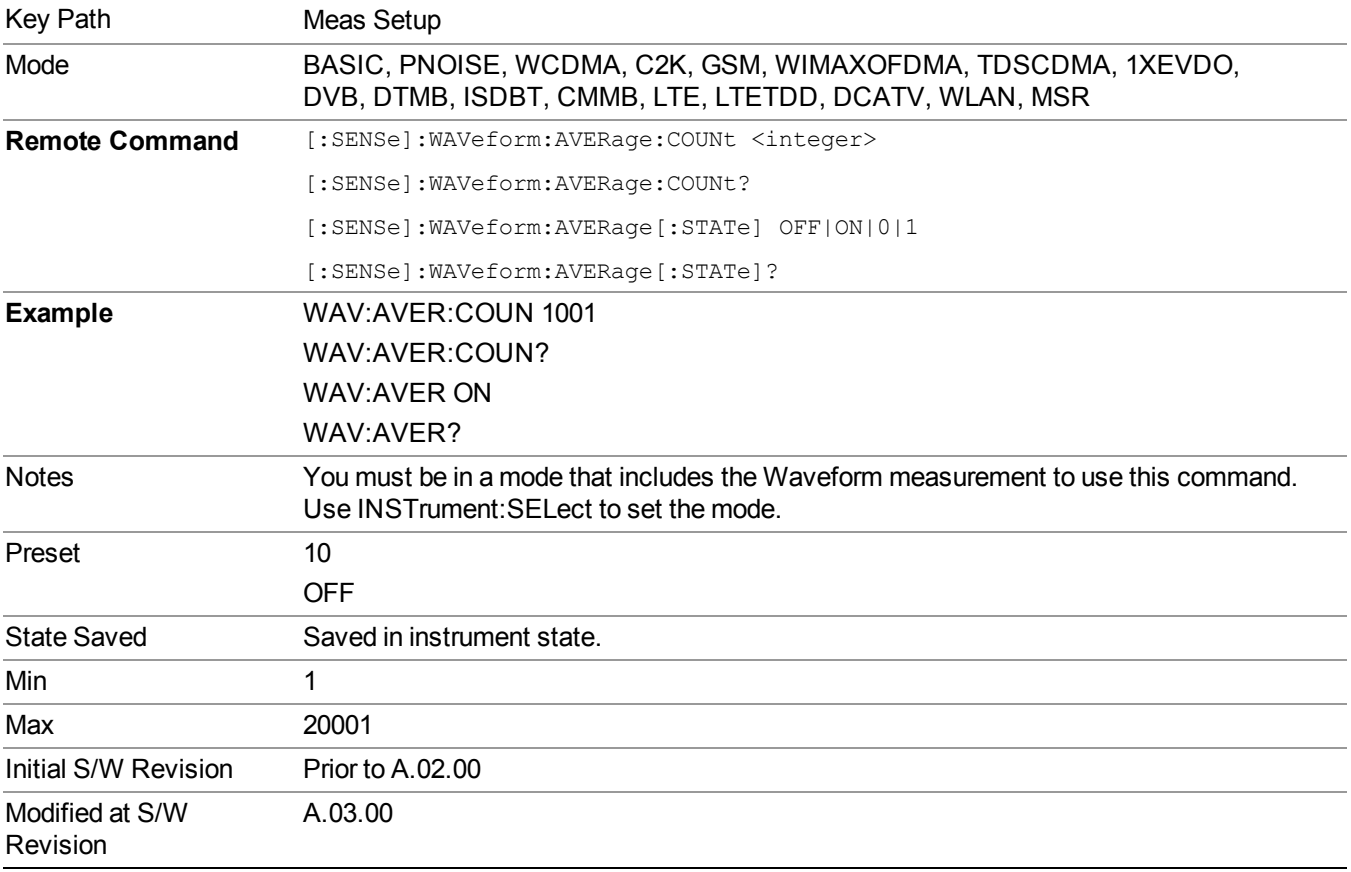

# **Avg Mode**

Enables you to set the averaging mode.

• When set to Exponential (Exp) the measurement averaging continues using the specified number of averages to compute each averaged value. The average is displayed at the end of each sweep.

• When set to Repeat, the measurement resets the average counter each time the specified number of averages is reached.

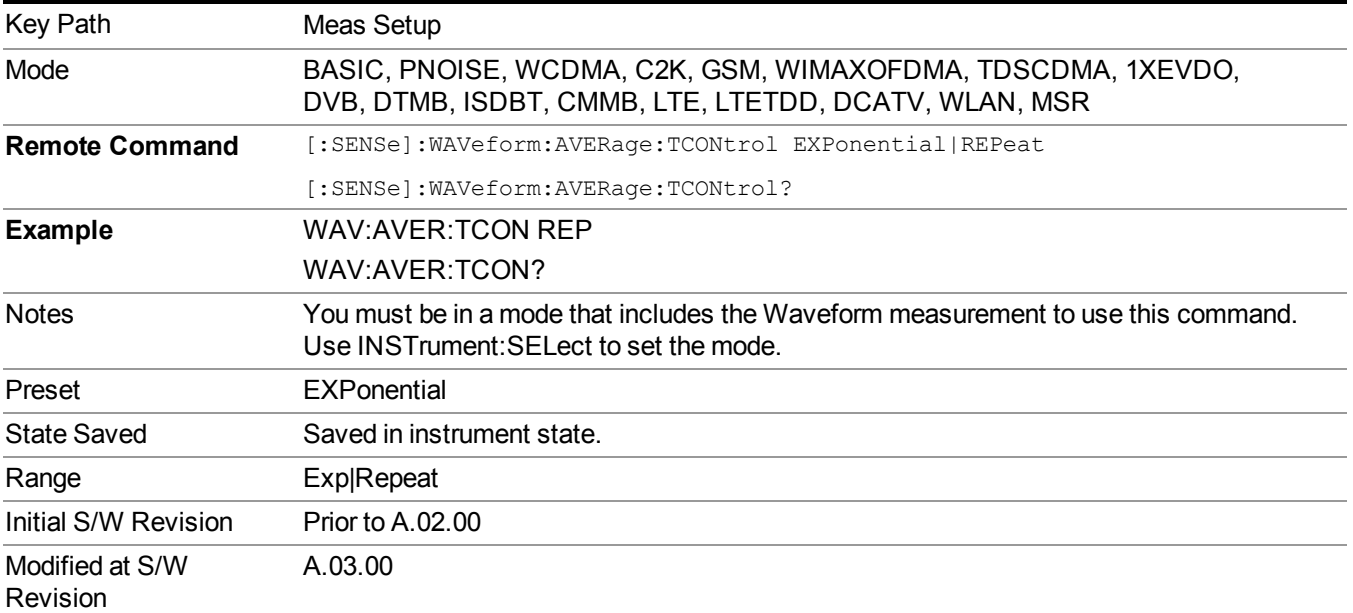

# **Avg Type**

Selects the type of averaging.

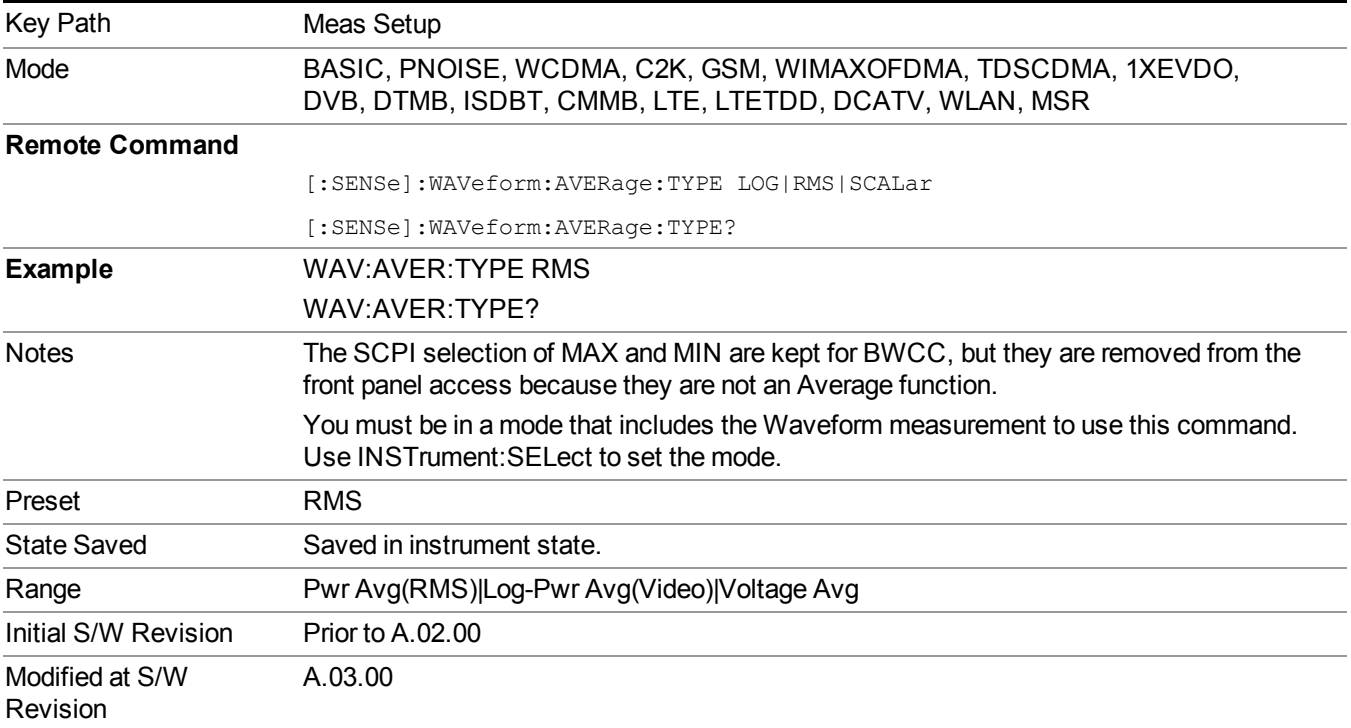

## **Meas Time**

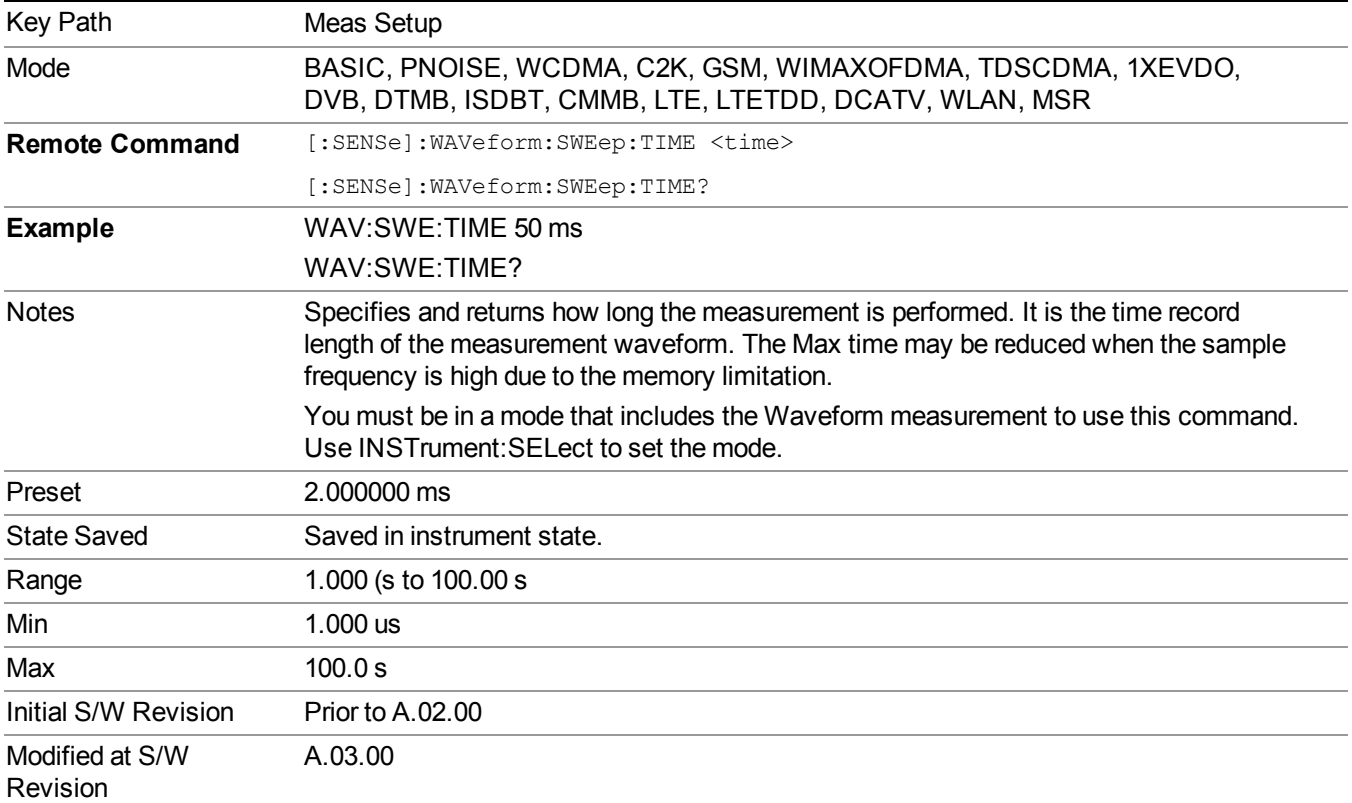

Sets how long the measurement is performed. X Scale only changes the representation of the display.

# **Sample Rate**

Enables you to set an arbitrary sample rate for the acquired data to be processed.

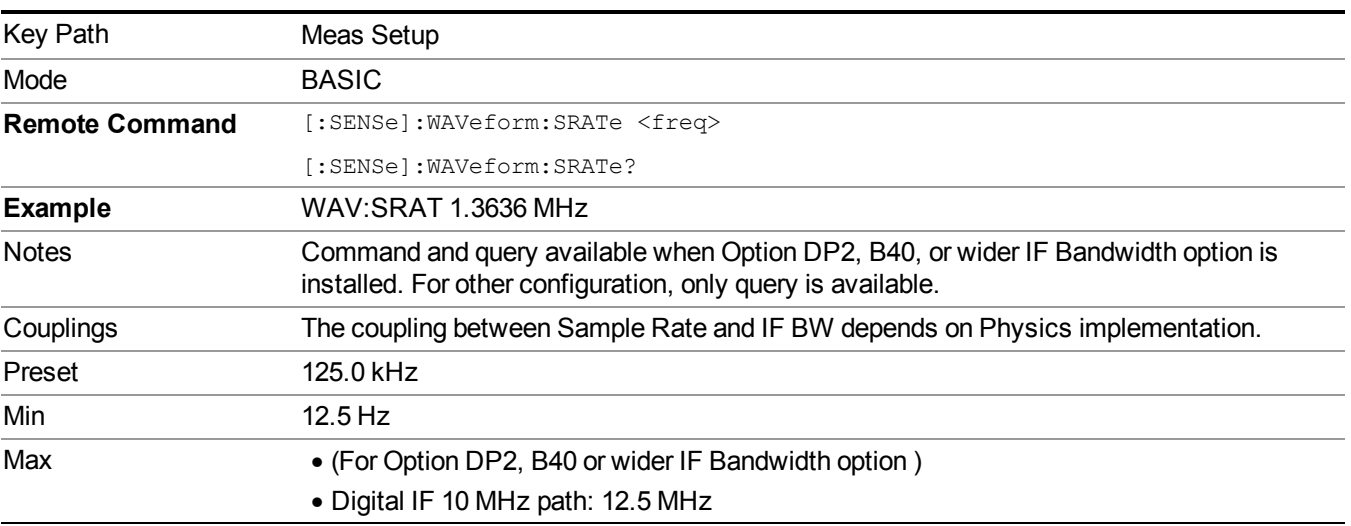

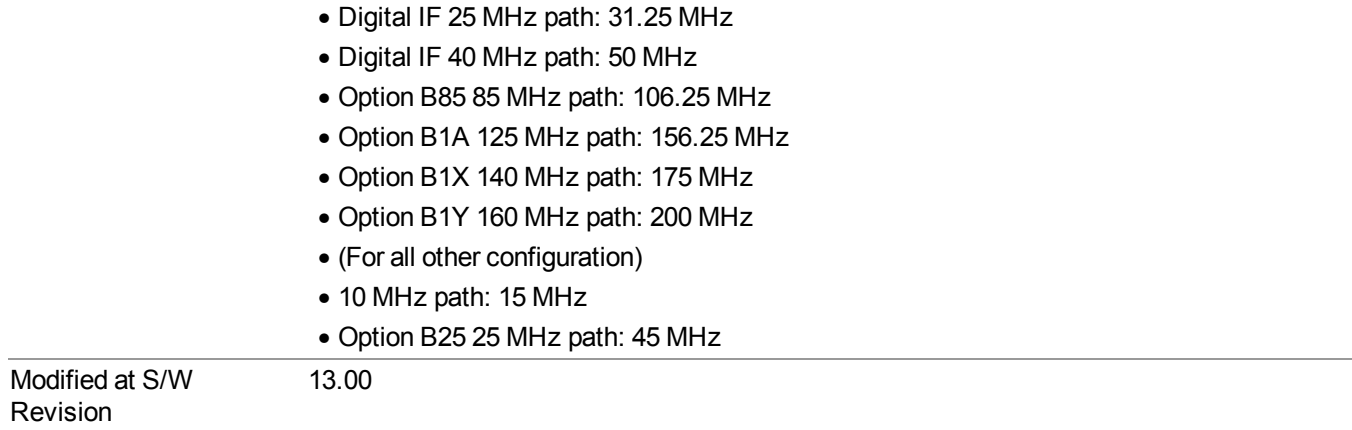

# **Advanced**

Accesses a menu of advanced functions that are used for specific applications. These settings should not be changed for most measurements.

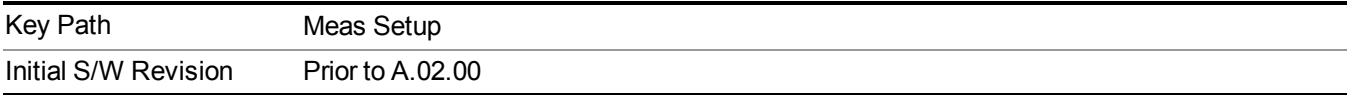

## **ADC Dither**

Accesses the ADC Dither control menu.

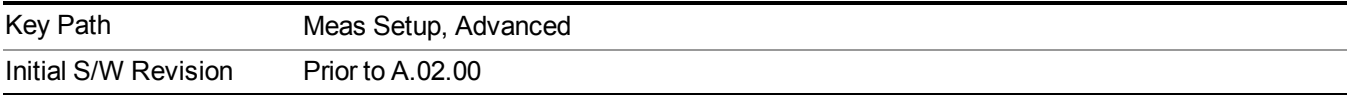

### **ADC Dither Auto**

Sets ADC dithering to automatically select whether dithering is needed.

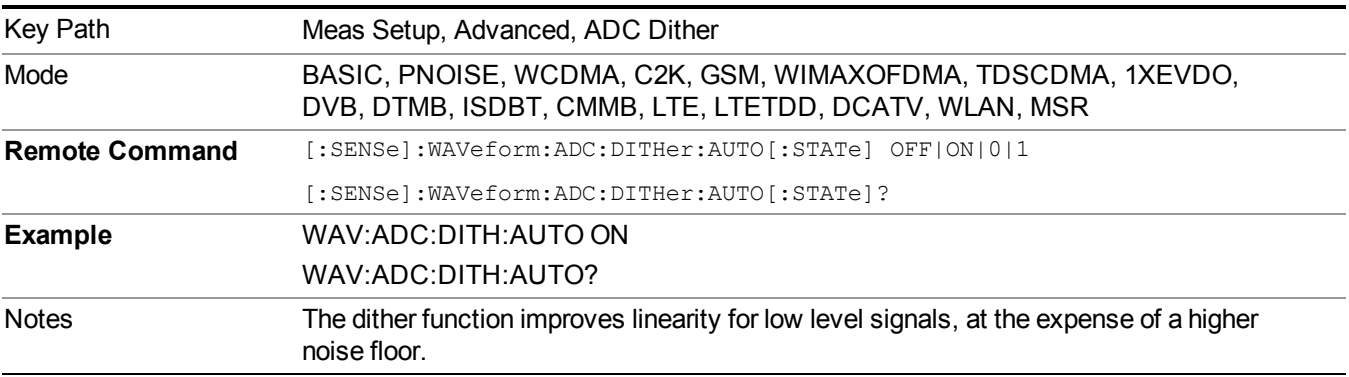

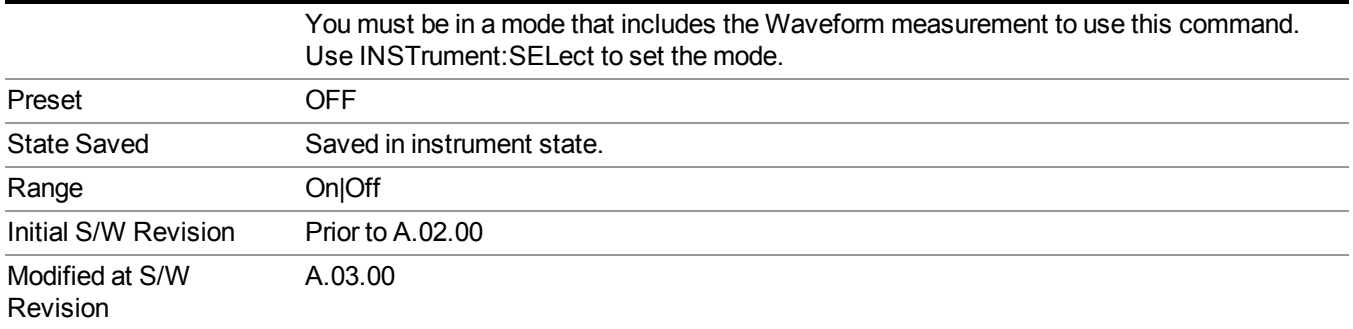

### **ADC Dither**

Toggles the dither function On and Off. The dither function improves linearity for low level signals, at the expense of a higher noise floor.

The reduced clipping-to-noise ratio results in higher noise, because the clipping level of the ADC relative to the front terminals remains unchanged with the introduction of dither. The enhanced linearity is mostly improved scale fidelity.

With dither on, the third-order distortions are usually invisible for mixer levels below –35 dBm. With dither off, these distortions can be visible, with typical power levels of –110 dBm referred to the mixer. Detection nonlinearity can reach 1 dB for dither off at mixer levels around –70 dBm and lower, while the specified nonlinearity is many times smaller with dither on.

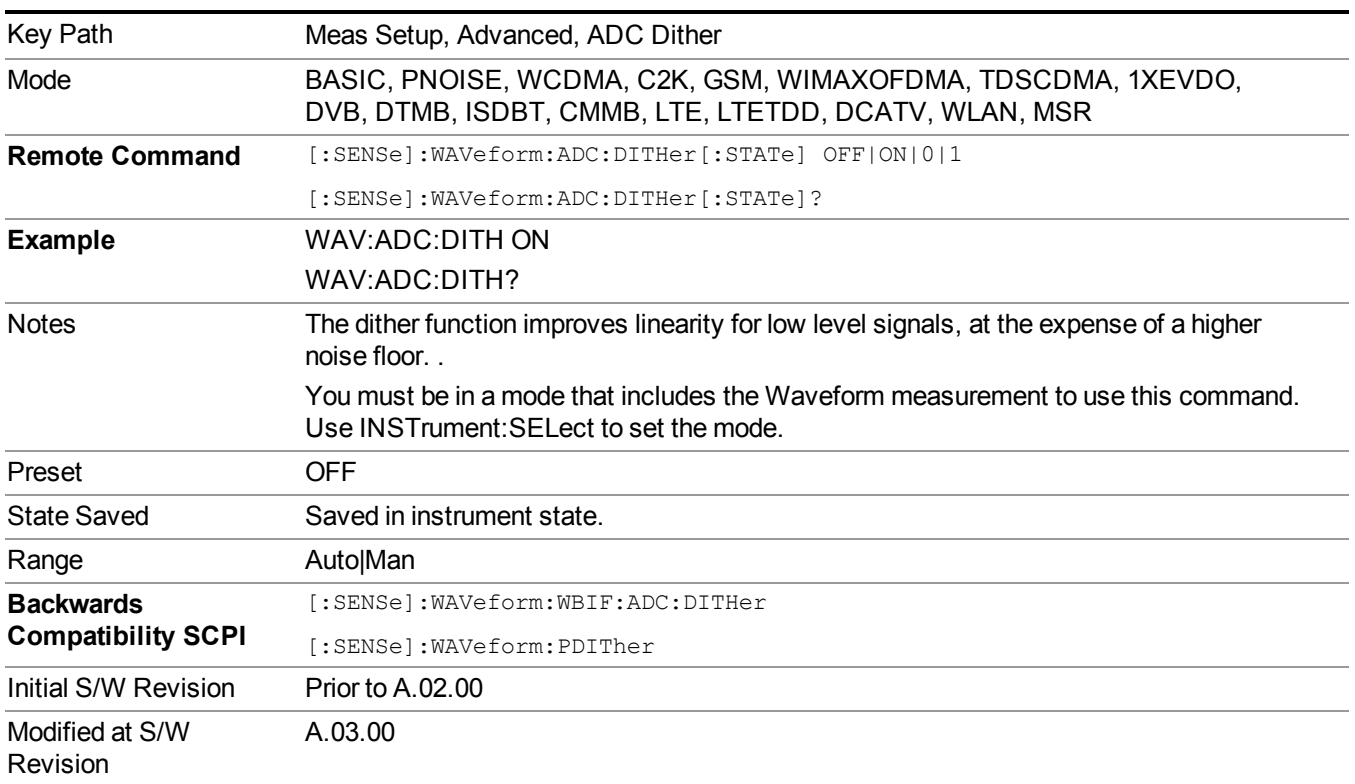

## **Meas Preset**

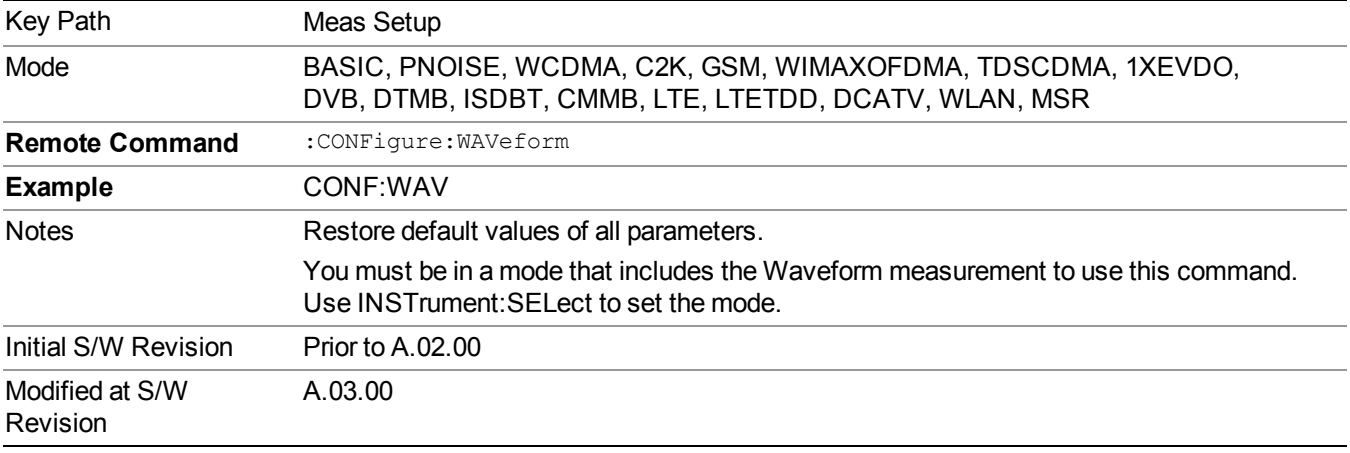

Restores all the measurement parameters to their default values.

# **Sample Period (Aperture) Setting (Remote Command Only)**

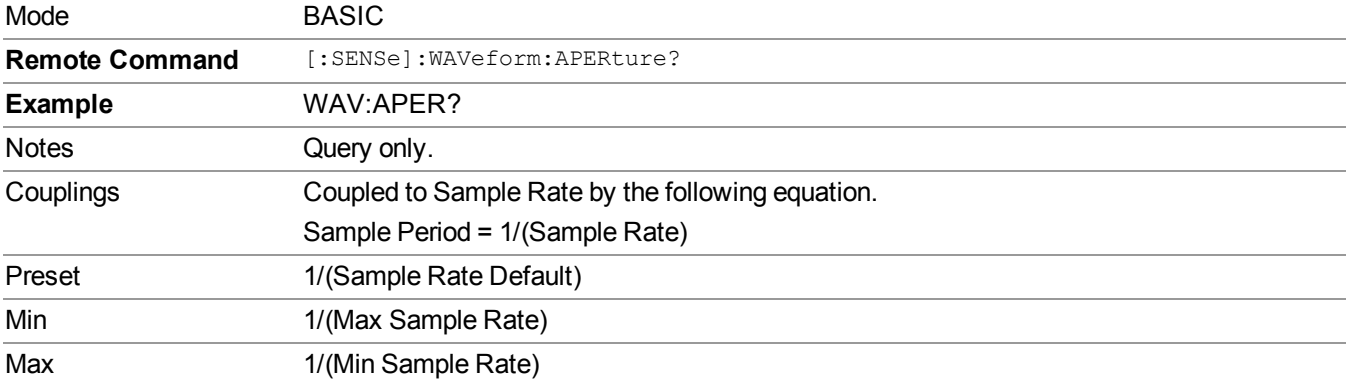

Returns the time between samples (sample period or aperture).

9 Waveform Measurement Mode

# **Mode**

See ["Mode"](#page-173-0) on page 174
# **Mode Preset**

Returns the active mode to a known state.

Mode Preset does the following for the currently active mode:

- Aborts the currently running measurement.
- Brings up the default menu for the mode, with no active function.
- Sets measurement Global settings to their preset values for the active mode only.
- Activates the default measurement.
- Brings up the default menu for the mode.
- Clears the input and output buffers.
- Sets Status Byte to 0.

Mode Preset does not:

- Cause a mode switch
- Affect mode persistent settings
- Affect system settings

See ["How-To](#page-541-0) Preset" on page 542 for more information.

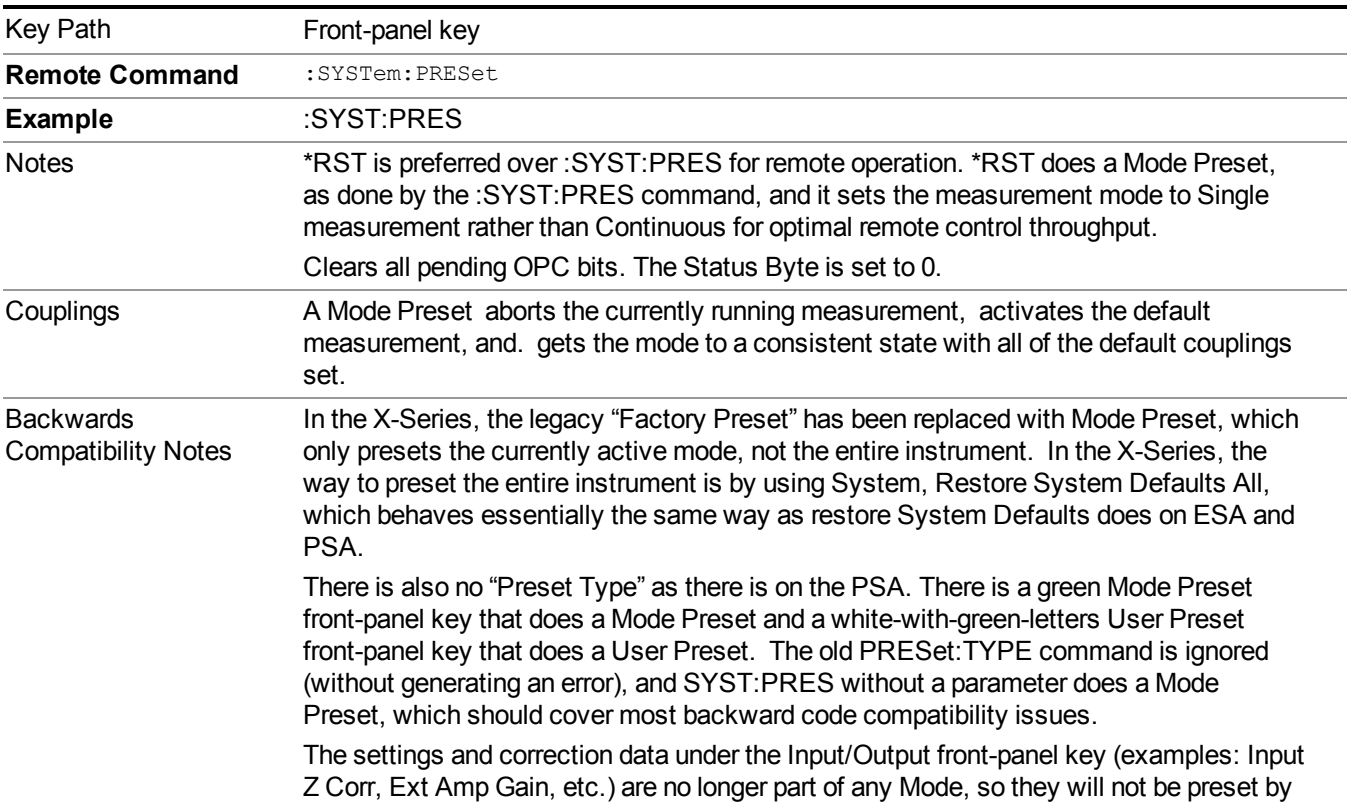

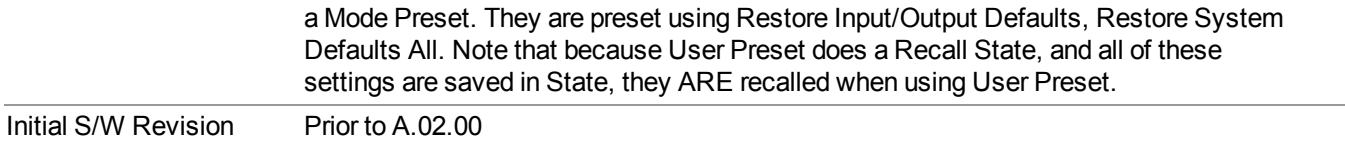

### <span id="page-541-0"></span>**How-To Preset**

The table below shows all possible presets, their corresponding SCPI commands and front-panel access (key paths). Instrument settings depend on the current measurement context. Some settings are local to the current measurement, some are global (common) across all the measurements in the current mode, and some are global to all the available modes. In a similar way, restoring the settings to their preset state can be done within the different contexts.

Auto Couple - is a measurement local key. It sets all Auto/Man parameter couplings in the measurement to Auto. Any Auto/Man selection that is local to other measurements in the mode will not be affected.

Meas Preset - is a measurement local key. Meas Preset resets all the variables local to the current measurement except the persistent ones.

Mode Preset - resets all the current mode's measurement local and measurement global variables except the persistent ones.

Restore Mode Defaults - resets ALL the Mode variables (and all the Meas global and Meas local variables), including the persistent ones.

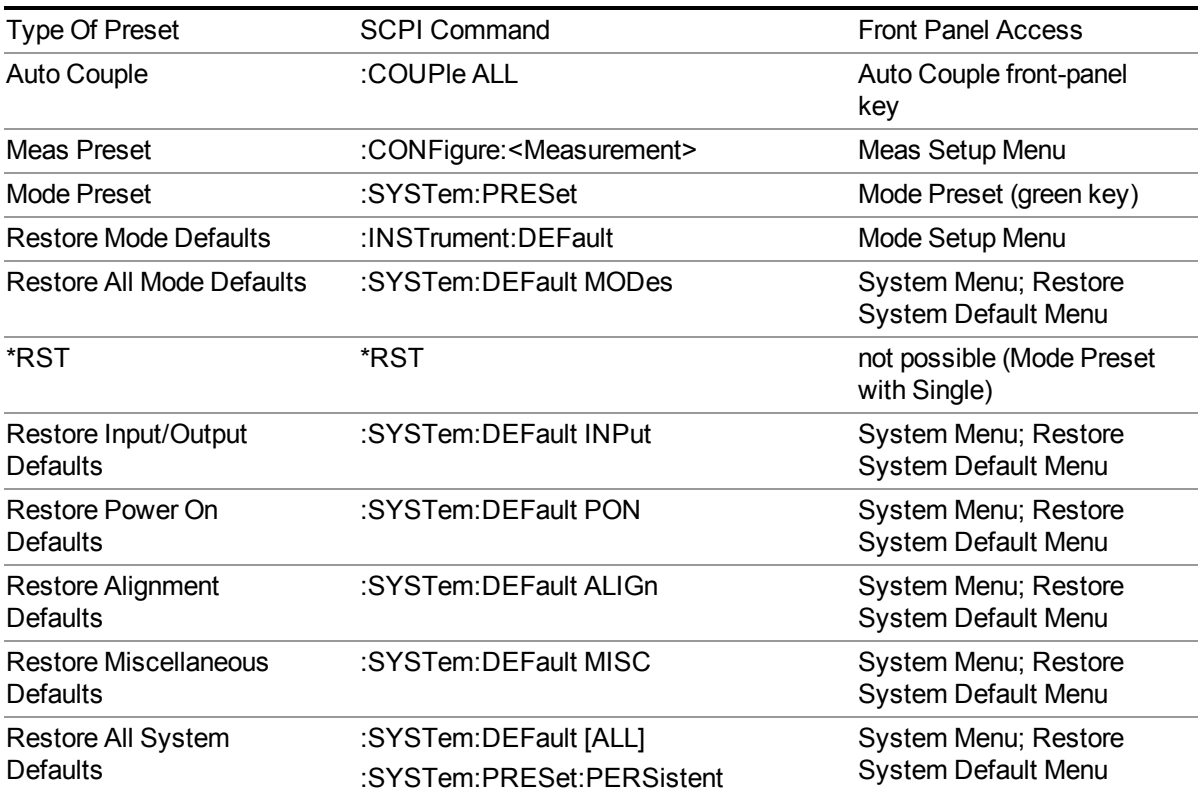

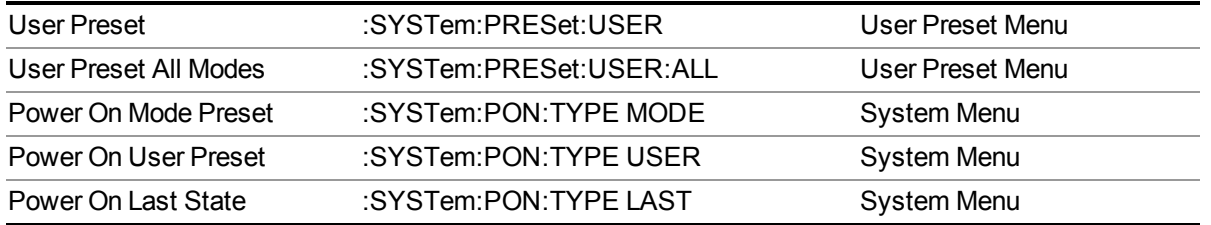

9 Waveform Measurement Mode Setup

# **Mode Setup**

See ["Mode](#page-184-0) Setup" on page 185

# **Peak Search**

Places the selected marker on the trace point with the maximum y-axis value for that marker's trace and accesses a menu that enables you to select to do a next peak or minimum peak search.

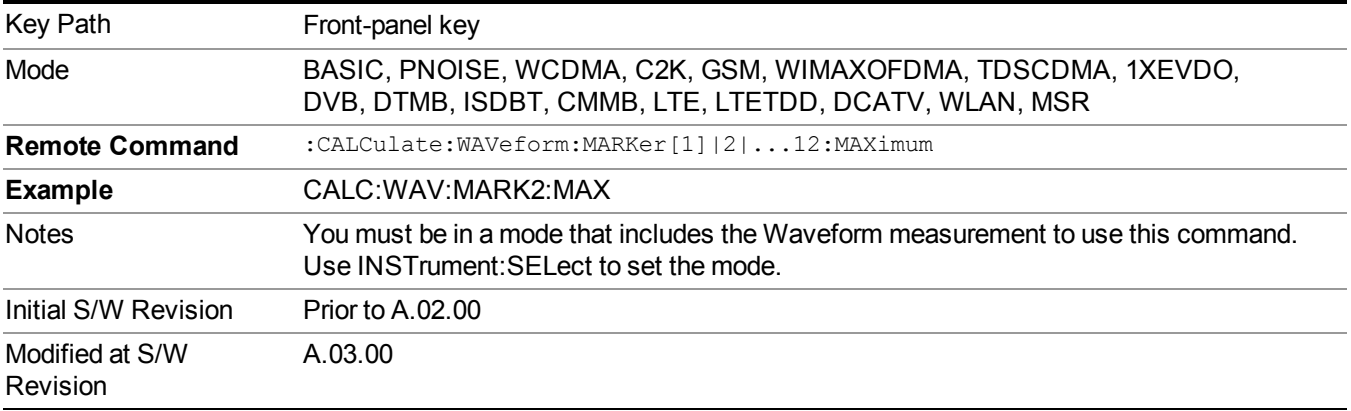

### **Next Peak**

Moves the selected marker to the next highest local maximum with a value less than that of the current marker.

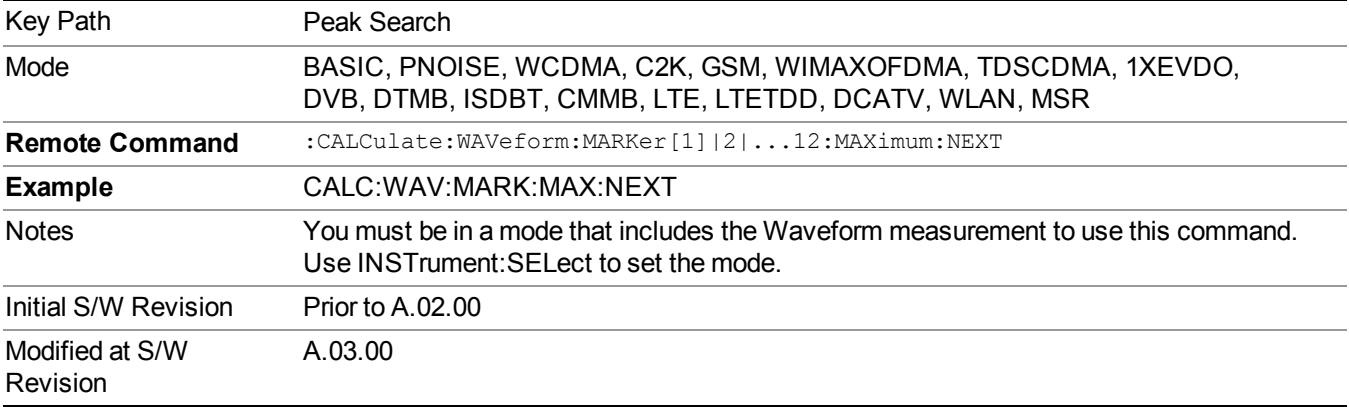

## **Min Search**

Moves the selected marker to the minimum y-axis value on the current trace.

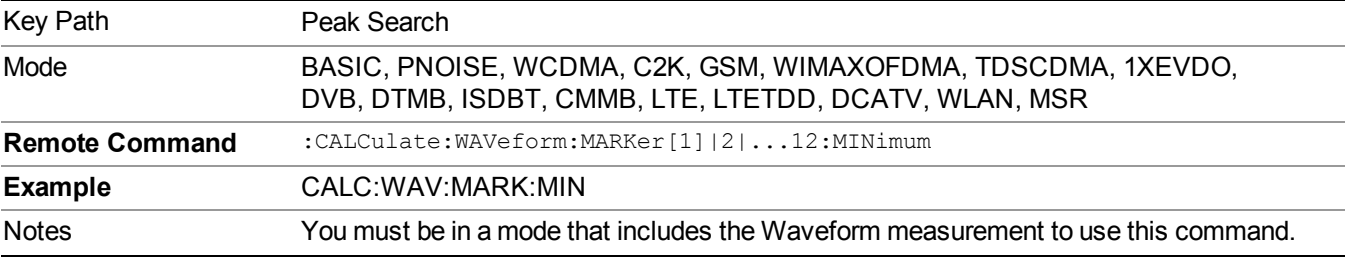

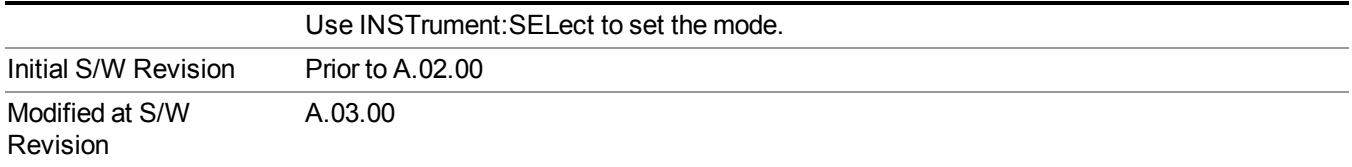

# **Print**

See ["Print"](#page-191-0) on page 192

# <span id="page-547-0"></span>**Quick Save**

The Quick Save front-panel key repeats the most recent save that was performed from the Save menu, with the following exceptions:

• Register saves are not remembered as Saves for the purpose of the Quick Save function

• If the current measurement does not support the last non-register save that was performed, an informational message is generated, "File type not supported for this measurement"

Quick Save repeats the last type of qualified save (that is, a save qualified by the above criteria) in the last save directory by creating a unique filename using the Auto File Naming algorithm described below.

If Quick Save is pressed after startup and before any qualified Save has been performed, the Quick Save function performs a Screen Image save using the current settings for Screen Image saves (current theme, current directory), which then becomes the "last save" for the purpose of subsequent Quick Saves.

The Auto File Naming feature automatically generates a file name for use when saving a file. The filename consists of a prefix and suffix separated by a dot, as is standard for the Windows® file system. A default prefix exists for each of the available file types:

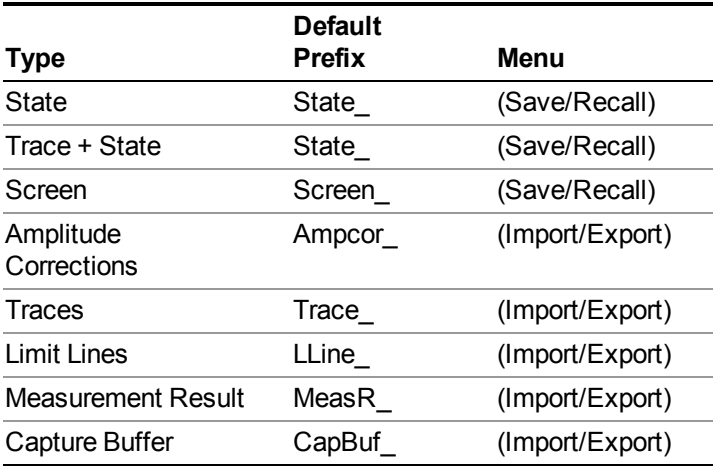

A four digit number is appended to the prefix to create a unique file name. The numbering sequence starts at 0000 within each Mode for each file type and updates incrementally to 9999, then wraps to 0000 again. It remembers where it was through a Mode Preset and when leaving and returning to the Mode. It is reset by Restore Misc Defaults and Restore System Defaults and subsequent running of the instrument application. So, for example, the first auto file name generated for State files is State 0000.state. The next is State 0001, and so forth.

One of the key features of Auto File Name is that we guarantee that the Auto File Name will never conflict with an existing file.The algorithm looks for the next available number. If it gets to 9999, then it looks for holes. If it find no holes, that is no more numbers are available, it gives an error.

For example, if when we get to State  $0010$  state there is already a State  $0010$  state file in the current directory, it advances the counter to State  $0011$ . state to ensure that no conflict will exist (and then it verifies that State 0011.state also does not exist in the current directory and advances again if it does, and so forth).

If you enter a file name for a given file type, then the prefix becomes the filename you entered instead of the default prefix, followed by an underscore. The last four letters (the suffix) are the 4-digit number.

For example, if you save a measurement results file as "fred.csv", then the next auto file name chosen for a measurement results save will be fred\_0000.csv.

- Although 0000 is used in the example above, the number that is used is actually the current **NOTE** number in the Meas Results sequence, that is, the number that would have been used if you had not entered your own file name.
- **NOTE** If the filename you entered ends with \_dddd, where d=any number, making it look just like an auto file name, then the next auto file name picks up where you left off with the suffix being  $dddd + 1$ .

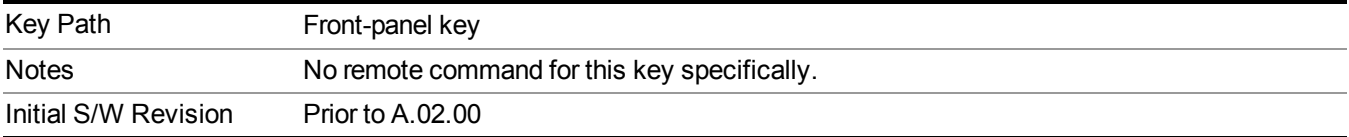

.

# **Recall**

The Recall menu lets you choose what you want to recall, and where you want to recall it from. Among the types of files you can recall are **States andTraces**. In addition, an Import (Data) option lets you recall a number of data types stored in CSV files (as used by Excel and other spreadsheet programs).

**NOTE** Multiple xSA instances share the same register and file location where you want to recall from.

Key Path Front-panel key Notes No remote command for this key specifically, but the :MMEM:LOAD command is available for specific file types. An example is :MMEM:LOAD:STATe <filename>. If you try to recall a State file for a mode that is not licensed or not available in the instrument, an error message will occur and the state will not change. **Backwards** Compatibility Notes In legacy analyzers, it was possible to load a state without affecting the trace data, limit lines or correction data. Similarly (since User Preset is actually loading a state), it was possible to do a User Preset without affecting the trace data, limit lines or correction data. In the X-Series, "state" always includes all of this data; so whenever state is loaded, all of the traces, limit lines and corrections are affected. Although this differs from previous behavior, it is desirable behavior, and should not cause adverse issues for users. **Backwards** Compatibility Notes Recall for the X-Series supports backward compatibility in the sense that you can recall a state file from any X-Series model number and any version of X-Series software. If you try to recall a state file onto an instrument with less capability than what was available on the instrument during the save, the recall will ignore the state it doesn't support and it will limit the recalled setting to what it allows. Example: if the saved state includes preamp ON, but the recalling instrument does not have a preamp; the preamp is limited to OFF. Conversely, if you save a state without a preamp, the preamp is OFF in the state file. When this saved file is recalled on an instrument with a licensed preamp, the preamp is changed to OFF. Another example is if the saved state has center frequency set to 20 GHz, but the instrument recalling the saved state is a different model and only supports 13.5 GHz. In this case, the center frequency is limited along with any other frequency based settings. Since the center frequency can't be preserved in this case, the recall limiting tries to at least preserve span to keep the measurement setup as intact as possible. Note that there is no state file compatibility outside of the X-Series. For example, you cannot recall a state file from ESA or PSA. Initial S/W Revision Prior to A.02.00

The default paths for Recall are data type dependent and are the same as for the Save key.

### **State**

The Recall State menu lets you choose a register or file from which to recall the state.

The content of a state file includes all of the settings and data required to return the analyzer as closely as possible to the Mode it was in, with the exact settings that were in place, when the save occurred. The Mode settings in each state file include the settings that are affected by Mode Preset, as well as the additional settings affected by Restore Mode Defaults; all of the Mode's settings. In addition, all of the settings of the Input/Output system are included, even though they are outside of the Mode's state, because they are needed to restore the complete setup. Persistent System settings (for example, GPIB address) are not affected by either a Mode Preset or Restore Mode Defaults, nor are they included in a saved State file.

Since each state file is only for one Mode, the settings for other Modes are unaffected when it is loaded. Recall State will cause a mode switch if the state being recalled is not from the current active mode.

After the recall completes, the message "File <filename> recalled" or "Recalled State Register <register number>" is displayed.

For rapid recalls, the State menu lists 16 registers that you can choose from to recall. Pressing a Register key initiates the recall. You can also select a file from which to recall.

The default path for all State Files is:

My Documents\<mode name>\state

where  $\leq$  mode name $\geq$  is the parameter used to select the mode with the INST:SEL command (for example, SA for the Spectrum Analyzer).

See "More [Information"](#page-551-0) on page 552.

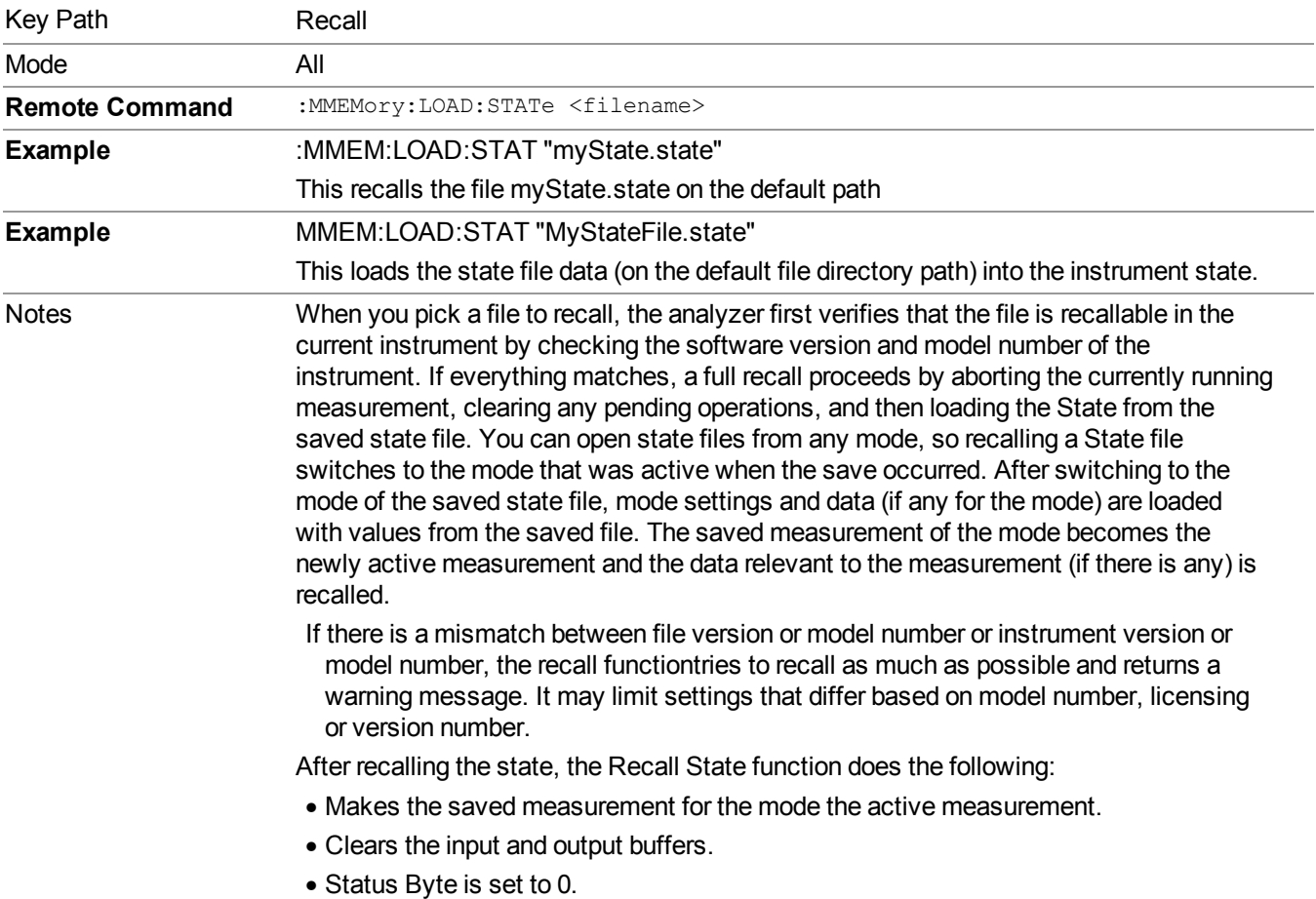

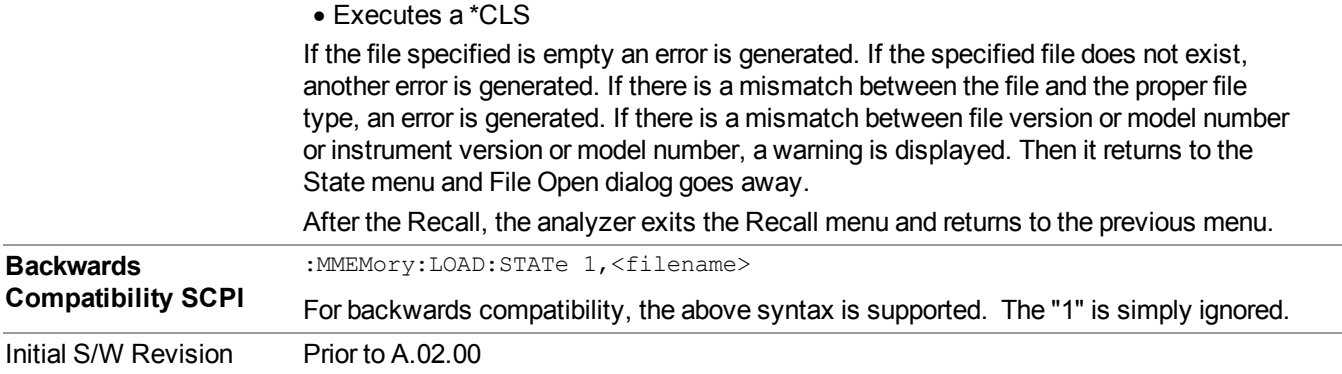

### <span id="page-551-0"></span>**More Information**

In measurements that support saving Traces, for example, Swept SA, the Trace data is saved along with the State in the State file. When recalling the State, the Trace data is recalled as well. Traces are recalled exactly as they were stored, including the writing mode and update and display modes. If a Trace was updating and visible when the State was saved, it will come back updating and visible,and its data will be rewritten right away. When you use State to save and recall traces, any trace whose data must be preserved should be placed in View or Blank mode before saving.

The following table describes the Trace Save and Recall possibilities:

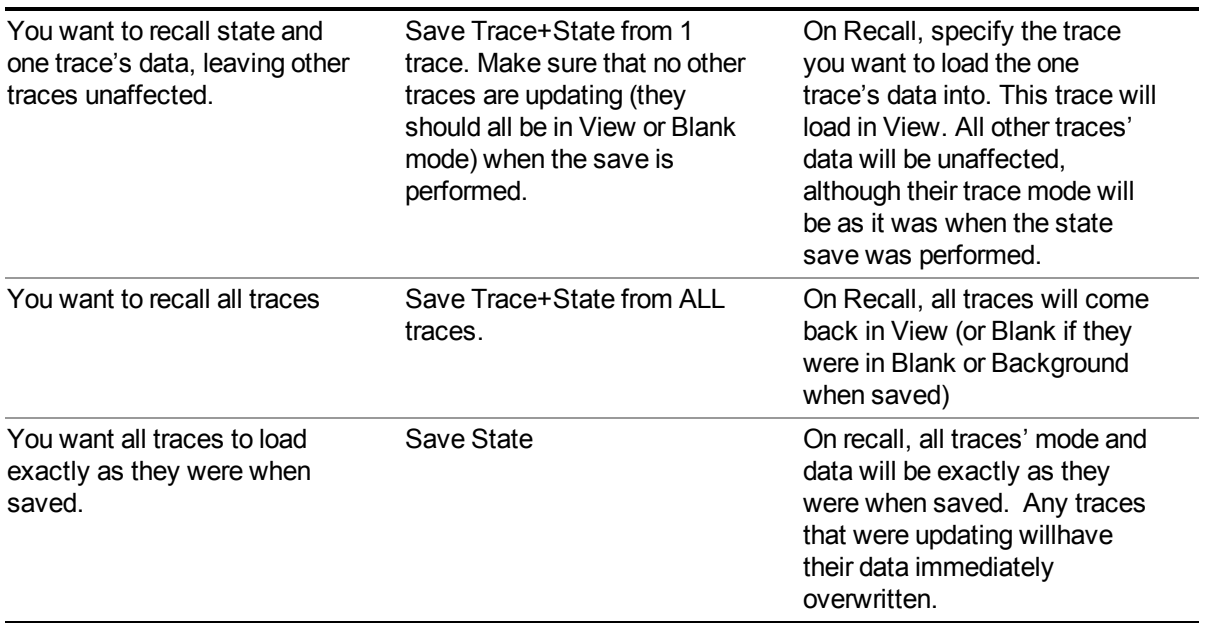

### <span id="page-551-1"></span>**From File…**

When you press "From File", the analyzer brings up a Windows dialog and a menu entitled "**File Open."** This menu allows you to navigate to the various fields in the Windows dialog without using a keyboard or mouse. The Tab and Arrow keys can also be used for dialog navigation.

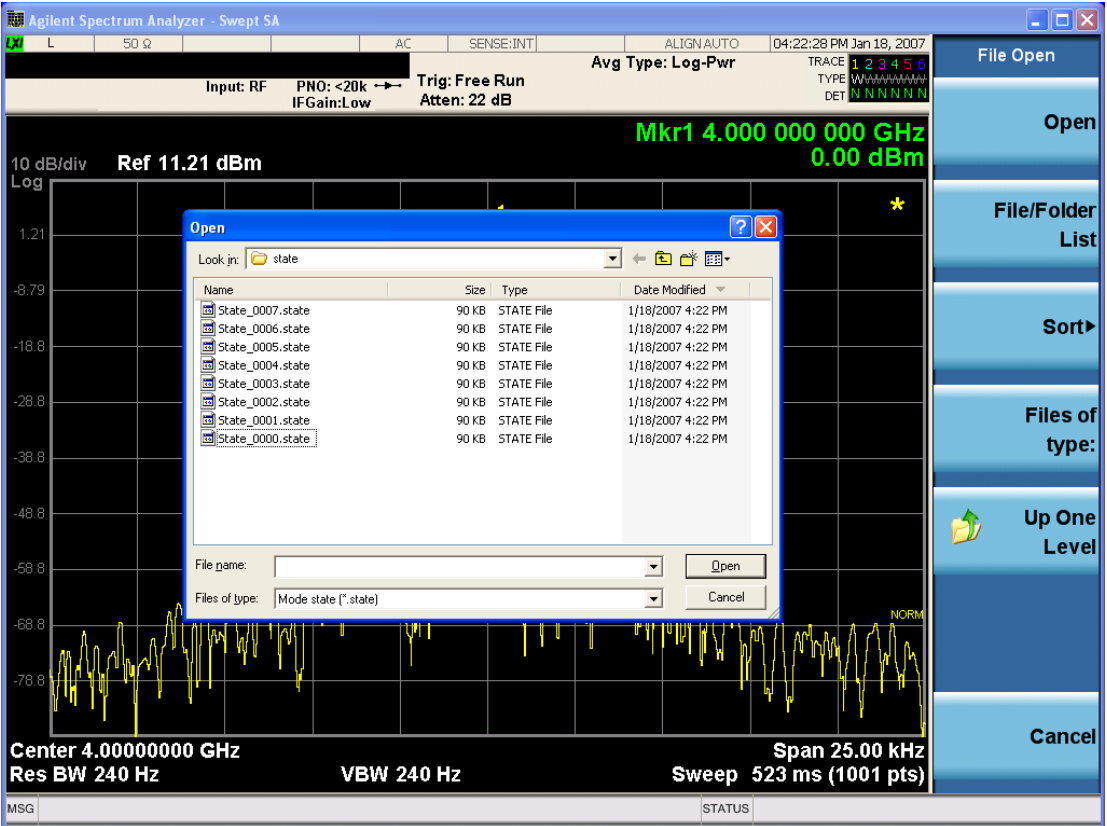

Listed below are the functions of the various fields in the dialog, and the corresponding softkeys:

Open

Performs the recall of the specified file. While the recall is being performed, the floppy icon appears briefly in the Meas bar.

#### File/Folder List

Enables you to navigate to the center of the dialog that contains the list of files and folders. Once here you can get information about the file and use the tab keys to navigate to the other fields in the dialog, such as Look In.

#### Look In

The Look In field shows the path from which the file will be recalled and allows you to change the path using the up and down arrow keys to navigate to other paths; the Enter key to open a directory; and the Backspace key to go back one directory. The **Look In field** first uses the last path from the Save As dialog **Save In:** path for that same file type. There is no softkey for directly navigating to the Look In field, but you can use the left tab to get here from the File/Folder List.

User specified paths are remembered when you leave and return to a Mode and are reset back to the default using Restore Mode Defaults.

Sort

Accesses a menu that enables you to sort the files within the File Open dialog. Only one sorting type can be selected at a time and the sorting happens immediately. The sorting types are By Date, By Name, By extension, and By Size.

Files of Type

This field shows the file suffix for the type of file you have selected to recall. For example, if you navigated here while recalling State, "Mode state (\*.state)" is in the field. If you navigated here while recalling Trace, ""Mode state (\*.trace)" is in the field. If you navigated here while importing a trace data file, "Trace Data (\*.csv)" is in the field. For some file types, there is more than one choice in the dropdown menu, which you can select by using the up and down arrow keys and Enter.

Up One Level

This key corresponds to the icon of a folder with the up arrow that is in the tool bar of the dialog. When pressed, it causes the file and folder list to navigate up one level in the directory structure. The Backspace key does the same thing.

#### Cancel

This key corresponds to the Cancel selection in the dialog. It causes the current **Open** request to be cancelled. The ESC key does the same thing.

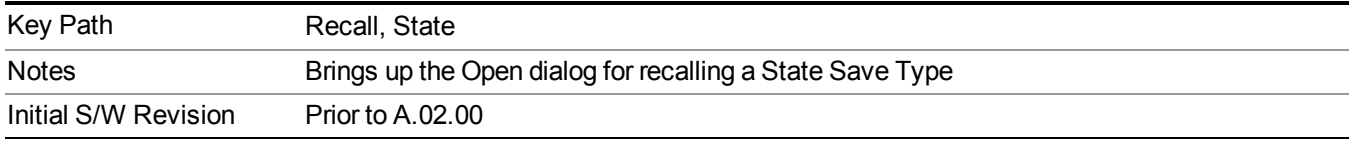

### **Edit Register Names**

You may enter a custom name on any of the Register keys, to help you remember what you are using that state to save. To do this, press the Edit Register Names key, choose the register whose name you wish to edit, and then enter the desired label using the Alpha Editor or an external PC keyboard.

The maximum number of characters that can be added is 30. In most cases, 30 characters will fit on two lines of the key.

For more information and the SCPI command, see Edit Register Names under the Save, State function.

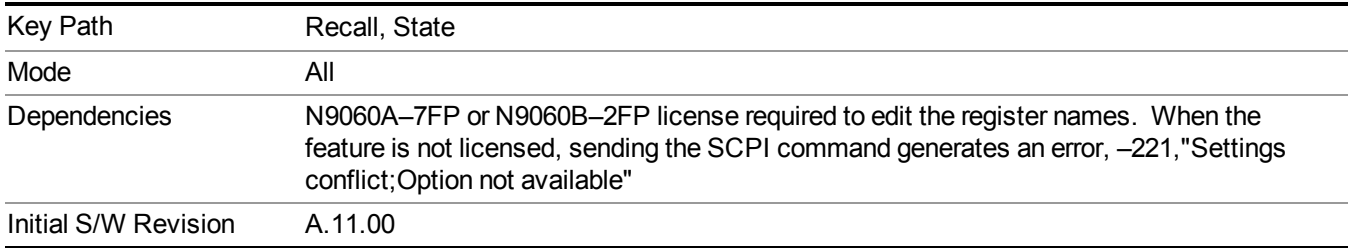

#### **Register 1 thru Register 16**

Selecting any one of these register keys causes the State of the mode from the specified Register to be recalled. Each of the register keys annotates whether it is empty or at what date and time it was last modified. In addition, you can use the Edit Register Names key under Save, State to enter custom names for each register.

#### **NOTE** For E6630A configured with two modules, recalling the same register name will make left module and right module get same states.

Registers are shared by all modes, so recalling from any one of the registers will cause a mode switch to the mode that was active when the save to the Register occurred.

Although these 16 registers are the only registers available from the front panel, there are 128 state registers available in the instrument. Registers 17–128 are only available from the SCPI interface, using the \*RCL command.

After the recall completes, the message "Register  $\leq$  register number  $\geq$  recalled" appears in the message bar. If you are in the Spectrum Analyzer Mode, and you are recalling a register that was saved in the Spectrum Analyzer Mode, then after the recall, you will still be in the Recall Register menu. If the Recall causes you to switch modes, then after the Recall, you will be in the Frequency menu.

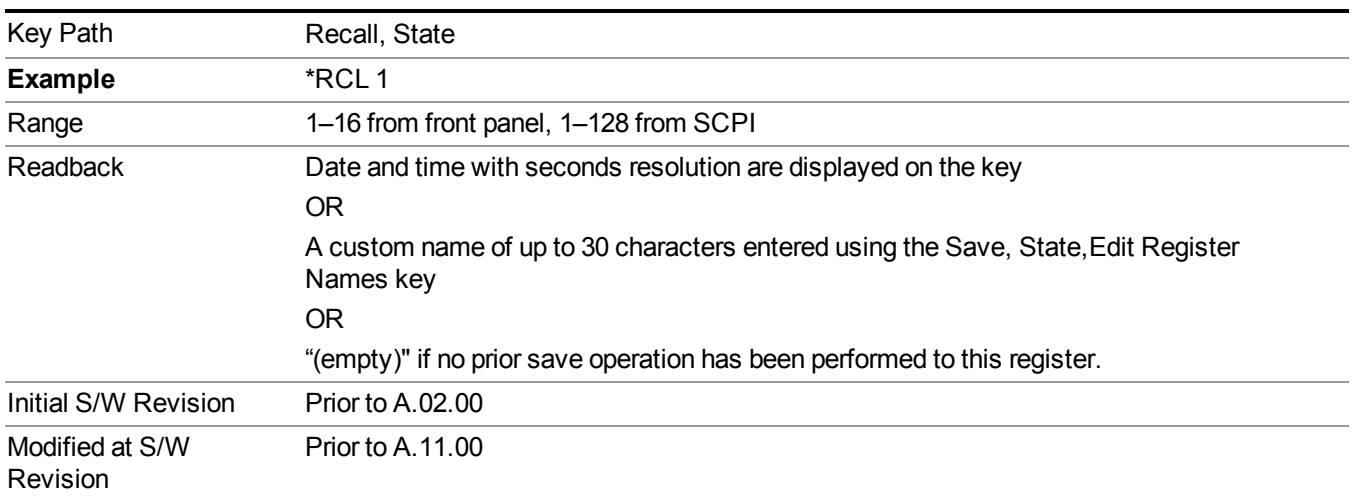

If a requested register is empty an error is generated.

### **Register 1 thru Register 16**

Selecting any one of these register keys causes the State of the mode from the specified Register to be recalled. Each of the register keys annotates whether it is empty or at what date and time it was last modified. In addition, you can use the Edit Register Names key under Save, State to enter custom names for each register.

#### **NOTE** For E6630A configured with two modules, recalling the same register name will make left module and right module get same states.

Registers are shared by all modes, so recalling from any one of the registers will cause a mode switch to the mode that was active when the save to the Register occurred.

Although these 16 registers are the only registers available from the front panel, there are 128 state registers available in the instrument. Registers 17–128 are only available from the SCPI interface, using the \*RCL command.

After the recall completes, the message "Register  $\leq$  register number  $\geq$  recalled" appears in the message bar. If you are in the Spectrum Analyzer Mode, and you are recalling a register that was saved in the Spectrum Analyzer Mode, then after the recall, you will still be in the Recall Register menu. If the Recall causes you to switch modes, then after the Recall, you will be in the Frequency menu.

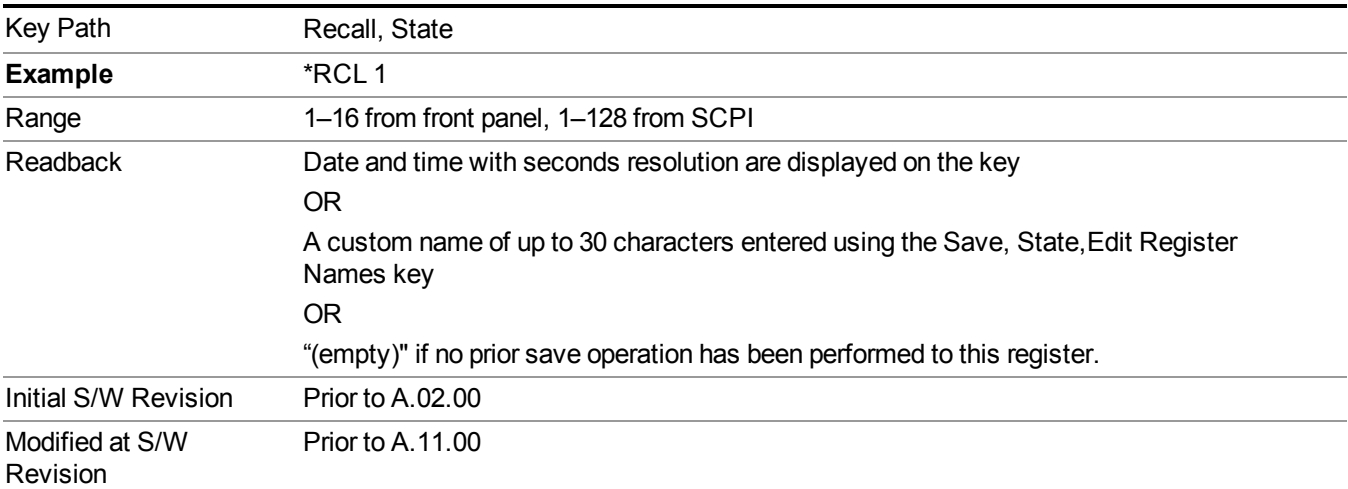

If a requested register is empty an error is generated.

# **Data (Import)**

Importing a data file loads data that was previously saved from the current measurement or from other measurements and/or modes that produce compatible data files. The Import Menu only contains Data Types that are supported by the current measurement.

Since the commonly exported data files are in .csv format, the data can be edited by the user prior to importing. This allows you to export a data file, manipulate the data in Excel (the most common PC Application for manipulating .csv files) and then import it.

Importing Data loads measurement data from the specified file into the specified or default destination, depending on the data type selected. Selecting an Import Data menu key will not actually cause the importing to occur, since the analyzer still needs to know from where to get the data. Pressing the Open key in this menu brings up the Open dialog and Open menu that provides you with the options from where to recall the data. Once a filename has been selected or entered in the Open menu, the recall occurs as soon as the Open button is pressed.

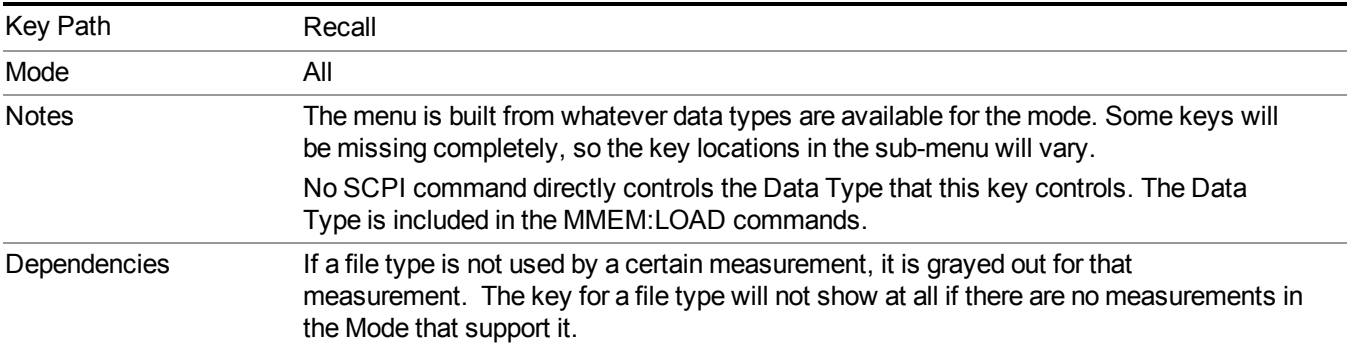

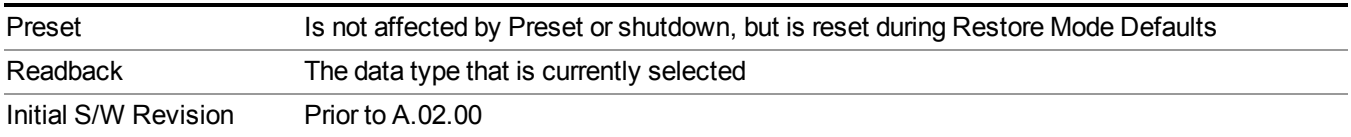

### **Amplitude Correction**

This key selects the Amplitude Corrections as the data type to be imported. When pressed a second time, it brings up the Select Menu, which lets you select the Correction into which the data will be imported.

Amplitude Corrections are fully discussed in the documentation of the Input/Output key, under the Corrections key.

A set of preloaded Corrections files can be found in the directory

/My Documents/ EMC Limits and Ampcor.

When the Amplitude Correction is an Antenna correction and the Antenna Unit in the file is not None, the Y Axis Unit setting will change to match the Antenna Unit in the file.

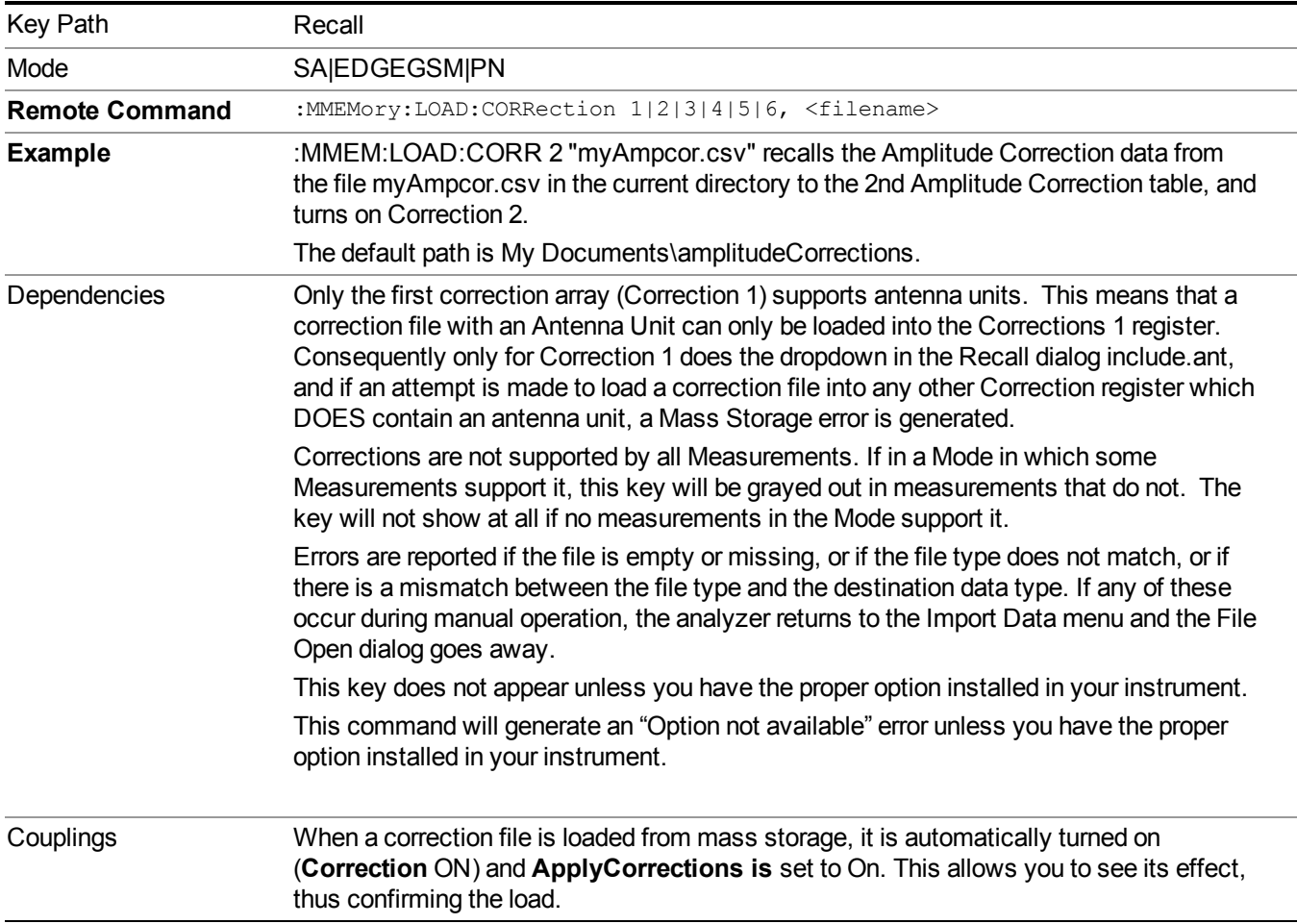

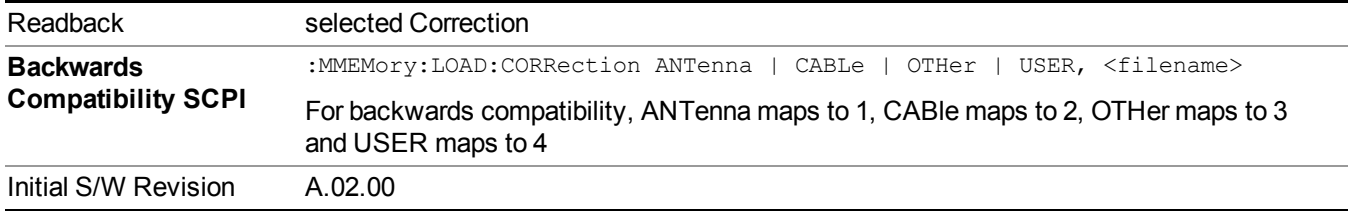

#### **Amplitude Correction**

These keys let you select which Correction to import the data into. Once selected, the key returns back to the Import Data menu and the selected Correction number is annotated on the key. The next step is to select the Open key in the Import Data menu.

Antenna corrections are a particular kind of Amplitude Corrections – they are distinguished in the corrections file by having the Antenna Unit set to a value other than None. Only Correction 1 supports Antenna Units.

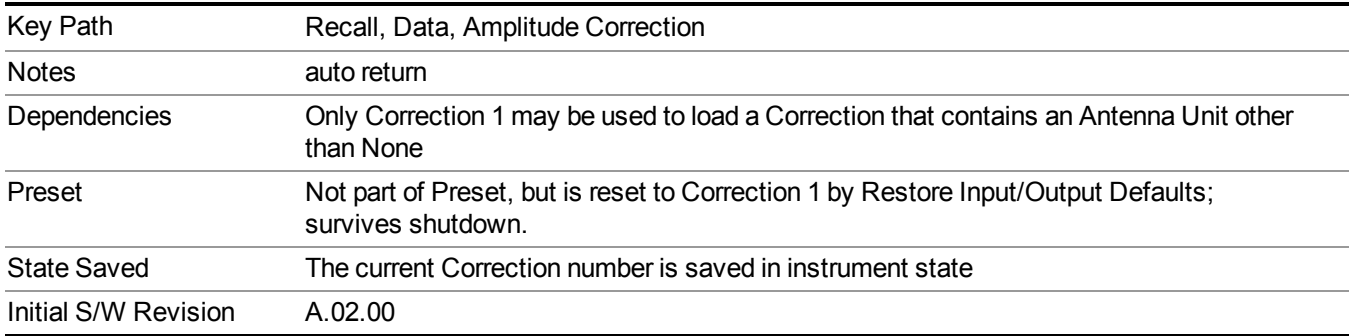

#### **Open…**

When you press "Open", the analyzer brings up a Windows dialog and a menu entitled "**File Open."** This menu allows you to navigate to the various fields in the Windows dialog without using a keyboard or mouse. The Tab and Arrow keys can also be used for dialog navigation.

See "From [File…"](#page-551-1) on page 552in Recall, State, for a full description of this dialog and menu.

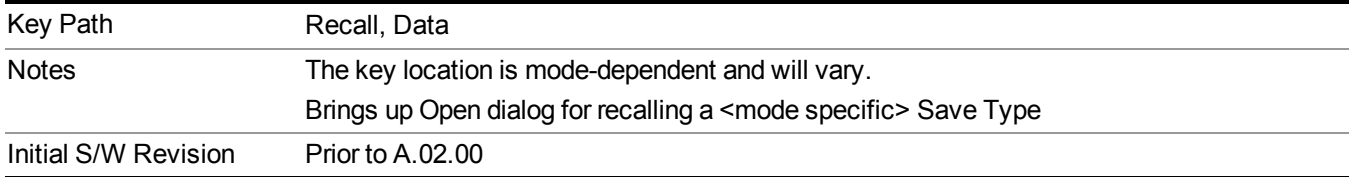

# **Restart**

The Restart function restarts the current sweep, or measurement, or set of averaged/held sweeps or measurements. If you are Paused, pressing Restart does a Resume.

The Restart function is accessed in several ways:

- Pressing the Restart key
- Sending the remote command INIT:IMMediate
- Sending the remote command INIT:RESTart

See "More [Information"](#page-558-0) on page 559

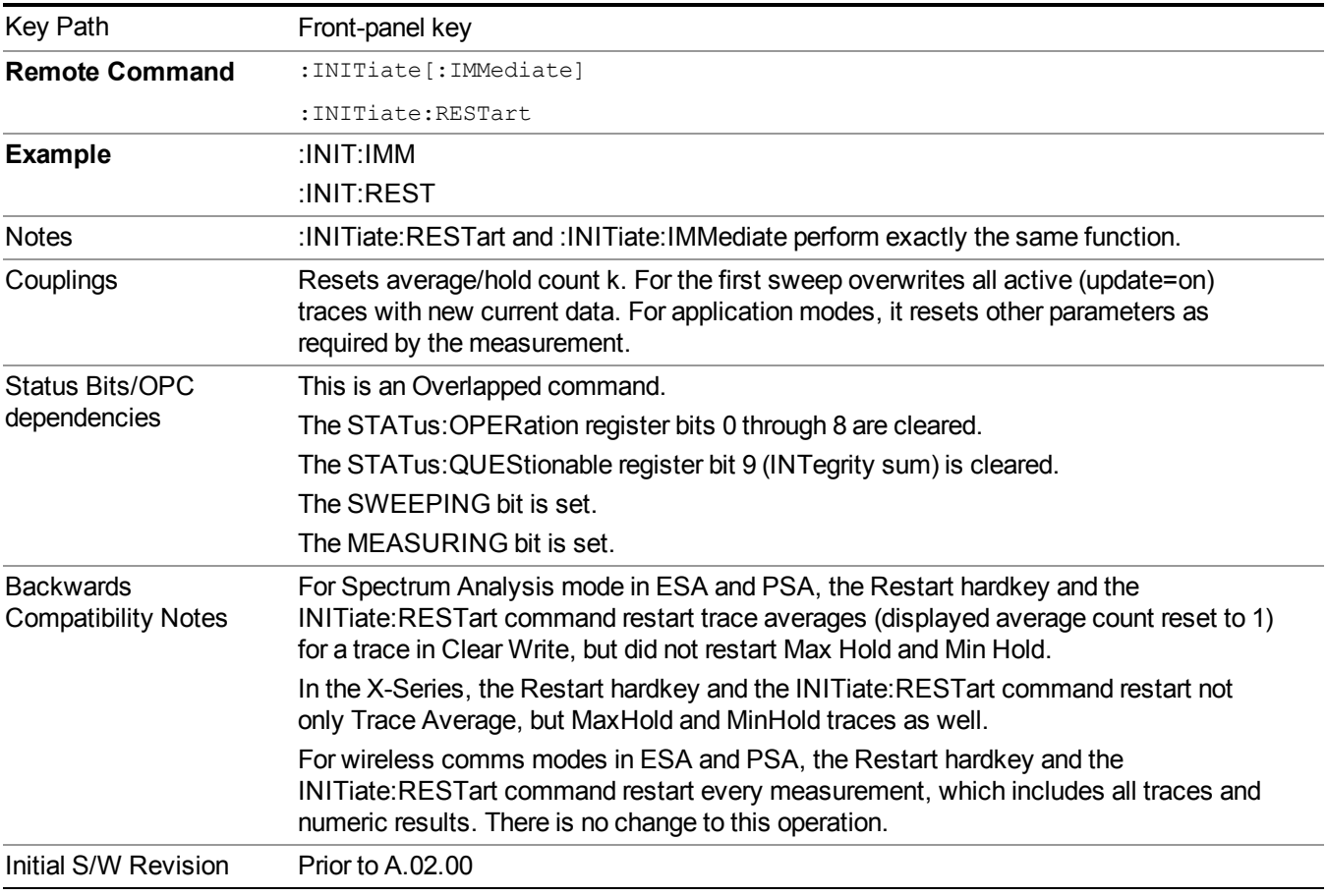

### <span id="page-558-0"></span>**More Information**

The **Restart** function first aborts the current sweep/measurement as quickly as possible. It then resets the sweep and trigger systems, sets up the measurement and initiates a new data measurement sequence with a new data acquisition (sweep) taken once the trigger condition is met.

If the analyzer is in the process of aligning when **Restart** is executed, the alignment finishes before the restart function is performed.

Even when set for Single operation, multiple sweeps may be taken when Restart is pressed (for example, when averaging/holding is on). Thus when we say that **Restart** "restarts a measurement," we may mean:

- It restarts the current sweep
- It restarts the current measurement
- It restarts the current set of sweeps if any trace is in Trace Average, Max Hold or Min Hold
- It restarts the current set of measurements if Averaging, or Max Hold, or Min Hold is on for the measurement
- depending on the current settings.

With **Average/Hold Number** (in **Meas Setup** menu) set to 1, or Averaging off, or no trace in Trace Average or Hold, a single sweep is equivalent to a single measurement. A single sweep is taken after the trigger condition is met; and the analyzer stops sweeping once that sweep has completed. However, with **Average/Hold Number** >1 and at least one trace set to **Trace Average**, **Max Hold**, or **Min Hold (SA Measurement)** or **Averaging on (most other measurements)**, multiple sweeps/data acquisitions are taken for a single measurement. The trigger condition must be met prior to each sweep. The sweep is stopped when the average count k equals the number N set for **Average/Hold Number**. A measurement average usually applies to all traces, marker results, and numeric results; but sometimes it only applies to the numeric results.

Once the full set of sweeps has been taken, the analyzer will go to idle state. To take one more sweep without resetting the average count, increment the average count by 1, by pressing the step up key while **Average/Hold Number** is the active function, or sending the remote command CALC:AVER:TCON UP.

# **Save**

The Save menu lets you choose what you want to save and where you want to save it. Among the types of files you can save are **States**, **Traces**, and **Screen Images**. In addition, an Export (Data) option lets you save a number of data types as CSV files for easy import into Excel and other spreadsheet programs.

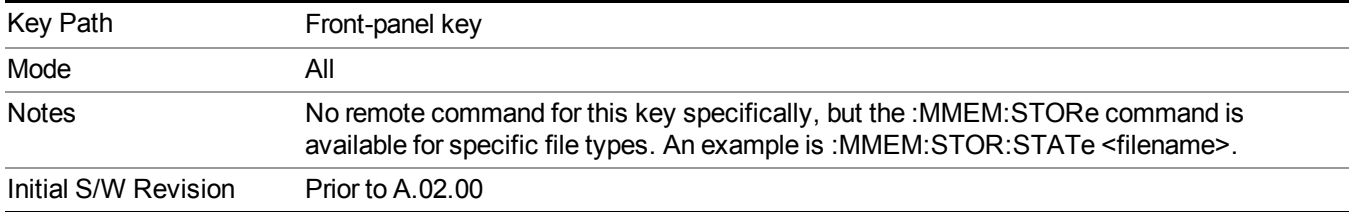

## **State**

The Save State menu lets you choose a register or file for saving the state.

**NOTE** Multiple xSA instances share the same register and file location where you want to save the state.

The content of a state file includes all of the settings and data required to return the analyzer as closely as possible to the Mode it was in, with the exact settings which were in place, when the save occurred. The Mode settings in each state file include the settings that are affected by Mode Preset, as well as the additional settings affected by Restore Mode Defaults; all of the Mode's settings. In addition, all of the settings of the Input/Output system are included, even though they are outside of the Mode's state, because they are needed to restore the complete setup. Persistent System settings (for example, Verbose SCPI) are not affected by either Mode Preset or Restore Mode Defaults, nor are they included in a saved State file.

After the save completes, the message "File <filename> saved" or "State Register <register number> saved" is displayed.

For rapid saving, the State menu lists 16 registers to save to. Pressing a Register key initiates the save. You can also select a file to save to.

The default path for all State Files is:

My Documents\<mode name>\state

where  $\leq$  mode name $\geq$  is the parameter used to select the mode with the INST:SEL command (for example, SA for the Spectrum Analyzer).

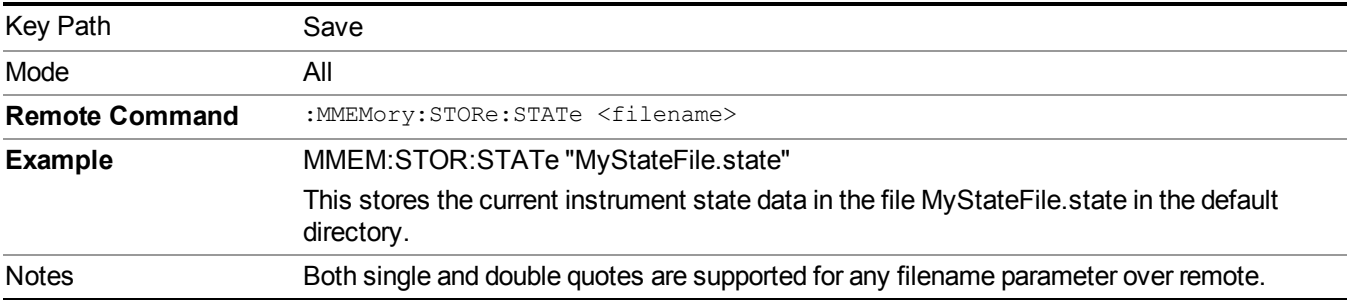

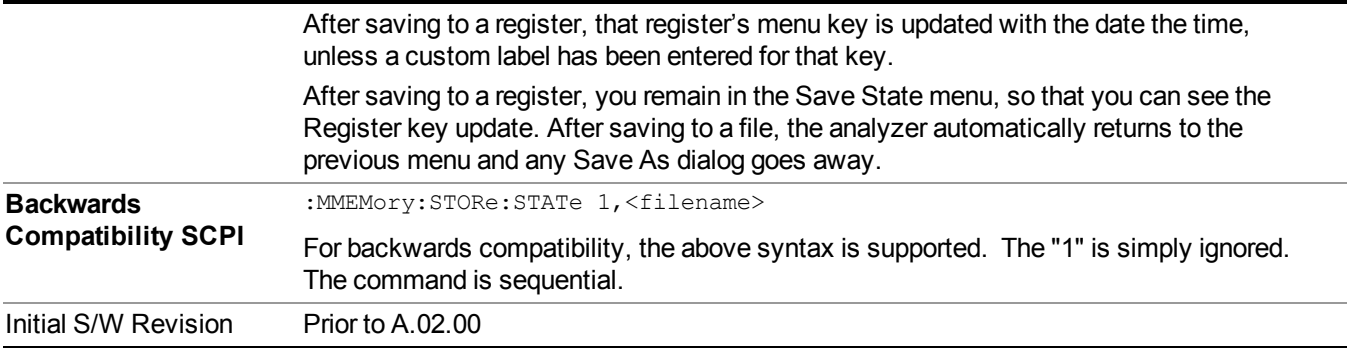

### **To File . . .**

When you press "To File", the analyzer brings up a Windows dialog and a menu entitled "**Save As."** This menu allows you to navigate to the various fields in the Windows dialog without using a keyboard or mouse. The Tab and Arrow keys can also be used for dialog navigation.

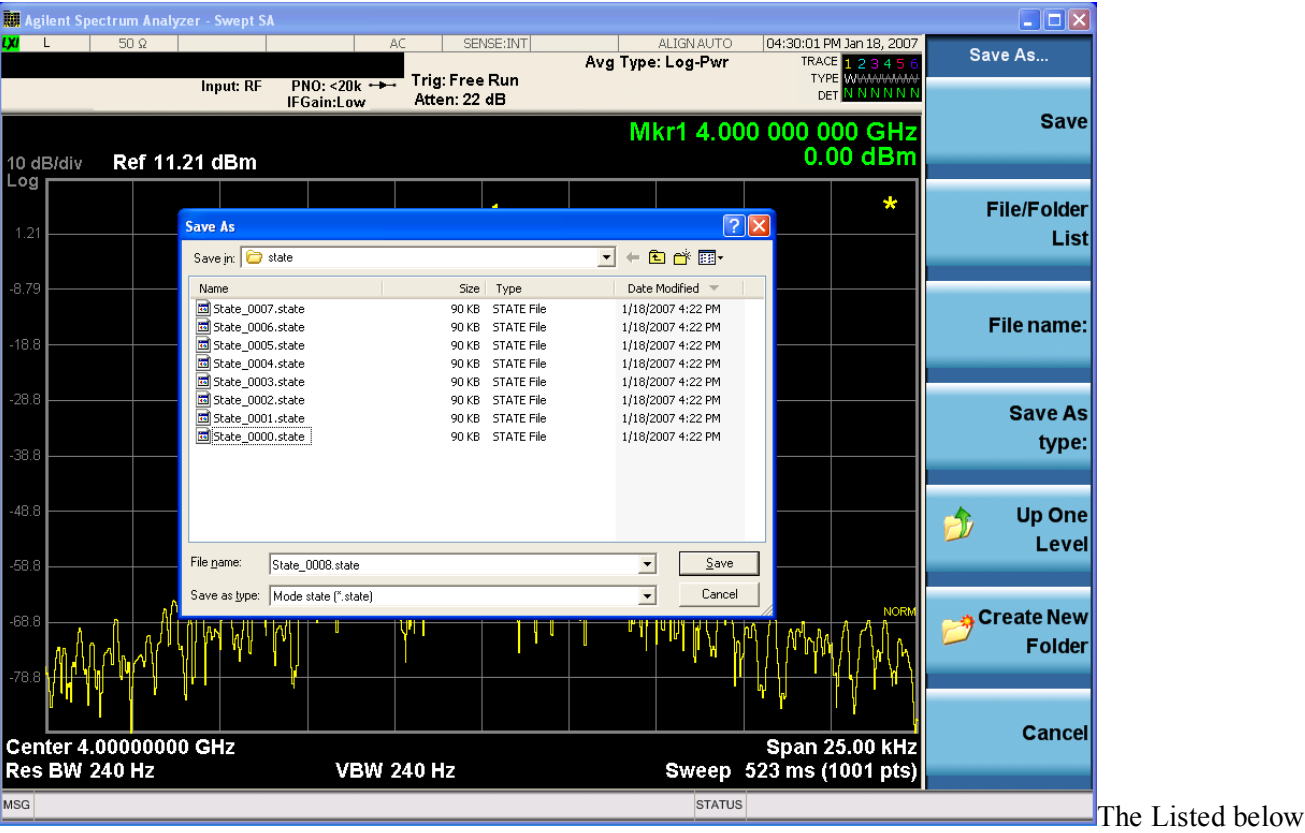

are the functions of the various fields in the dialog, and the corresponding softkeys:

Save

Performs the save to the specified file of the selected type. If the file already exists, a dialog will appear that allows you to replace the existing file by selecting OK, or you can Cancel the request. If you select OK, the file will be overwritten. Using the C: drive is strongly discouraged, since it runs the risk of being overwritten during an instrument software upgrade.

While the save is being performed, the floppy icon appears briefly in the Meas bar.

#### File/Folder List

Enables you to navigate to the center of the dialog that contains the list of files and folders. Once here you can get information about the file and use the tab keys to navigate to the other fields in the dialog, such as Save In.

#### Save In

The Save In field shows the path to which the file will be saved and allows you to change the path using the up and down arrow keys to navigate to other paths; the Enter key to open a directory; and the Backspace key to go back one directory. The **Save In field** defaults to the default path for this type of file and remembers the last path you used to save this type of file. There is no softkey for directly navigating to the Save In field but you can use left tab to get here from the File/Folder List.

User specified paths are remembered when you leave and return to a Mode and are reset back to the default using Restore Mode Defaults.

#### File Name

The File Name field is initially loaded with an automatically generated filename specific to the appropriate Save Type. The automatically generated filename is guaranteed not to conflict with any filename currently in the directory. You may replace or modify this filename using the File Name key. See the ["Quick](#page-547-0) Save " on page 548 documentation for more on the automatic file naming algorithm.

When you press the File Name key the analyzer displays the Alpha Editor.Use the knob to choose the letter to add and the front-panel Enter key to add the letter to the file name. The BK character moves you back and the FW character moves you forward in the filename. The Select key on the front panel generates a space character. When you are done entering the filename press the Done softkey. This returns back to the **File Open** dialog and menu, but does not cause the save to occur.

#### Save As Type

This field shows the file suffix for the type of file you have selected to save. For example, if you navigated here while saving State, "Mode state (\*.state)" is in the field. If you navigated here from saving Trace, ""Mode state (\*.trace)" is in the field. If you navigated here while exporting a trace data file, "Trace Data (\*.csv)" is in the field. For some file types, there is more than one choice in the dropdown, which you can select by using the up and down arrow keys and Enter.

#### Up One Level

This key corresponds to the icon of a folder with the up arrow that is in the tool bar of the dialog. When pressed, it causes the file and folder list to navigate up one level in the directory structure. The Backspace key does the same thing.

#### Create New Folder

This key corresponds to the icon of a folder with the "\*" that is in the tool bar of the dialog. When pressed, a new folder is created in the current directory with the name **New Folder** and you can enter a new folder name using the Alpha Editor.

#### Cancel

This key corresponds to the Cancel selection in the dialog. It causes the current **Save As** request to be cancelled. The ESC key does the same thing.

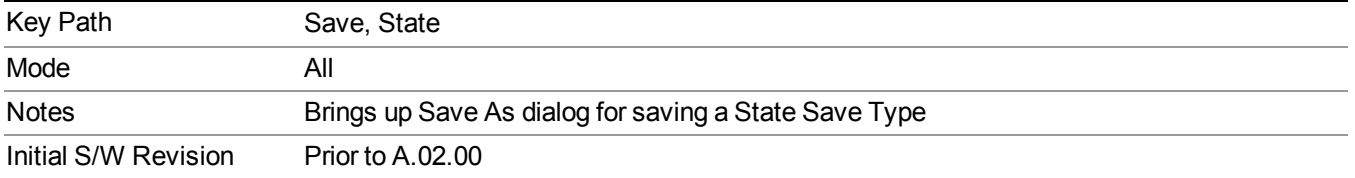

### **Edit Register Names**

You may enter a custom name on any of the Register keys, to help you remember what you are using that state to save. To do this, press the Edit Register Names key, choose the register whose name you wish to edit, and then enter the desired label using the Alpha Editor or an external PC keyboard.

The maximum number of characters that can be added is 30. In most cases, 30 characters will fit on two lines of the key.

#### See "More [Information"](#page-563-0) on page 564

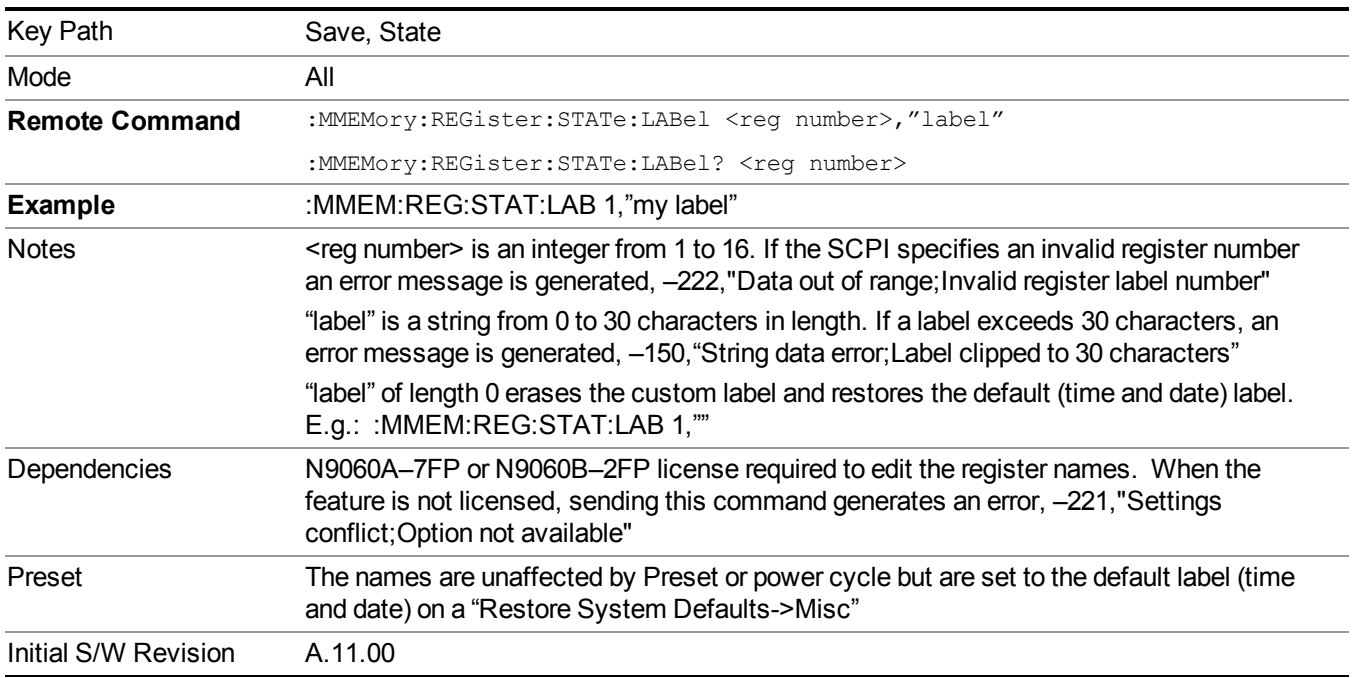

#### <span id="page-563-0"></span>**More Information**

When you edit one of the register names, the time and date field will be replaced by the custom name.

If you delete all the characters in the custom name, it restores the default (time and date).

The register names are stored within the state files, but they are not part of the instrument state; that is, once you have edited a register name, loading a new state will not change that register name.Another consequence of this

is that the names will be persistent through a power cycle. Also, if a named state file is transferred to another analyzer, it will bring its custom name along with it.

If you try to edit the name of an empty register, the analyzer will first save the state to have a file to put the name in. If you load a named state file into an analyzer with older firmware it will ignore the metadata.

The \*SAV and \*RCL commands will not be affected by the custom register names, nor will the MMEM commands.

#### **Register 1 thru Register 16**

Selecting any one of these register menu keys causes the State of the currently active mode to be saved to the specified Register. The registers are provided for rapid saving and recalling, since you do not need to specify a filename or navigate to a file. Each of the register menu keys annotates whether it is empty or at what date and time it was last modified. In addition, you can use the Edit Register Names key to enter custom names for each register.

**NOTE** 

#### For E6630A configured with two modules, please save with different register name if you do not want to overwrite each others states.

Although these 16 registers are the only registers available from the front panel, there are 128 state registers available in the instrument. Registers 17–128 are only available from the SCPI interface, using the \*SAV command.

There is one set of 128 state registers in the instrument, not one set for each Mode. When a state is saved, the Mode it was saved from is saved with it; then when it is recalled, the instrument switches to that Mode.

After the save completes, the corresponding register menu key annotation is updated with the date and time and the message "Register <register number> saved" is displayed.

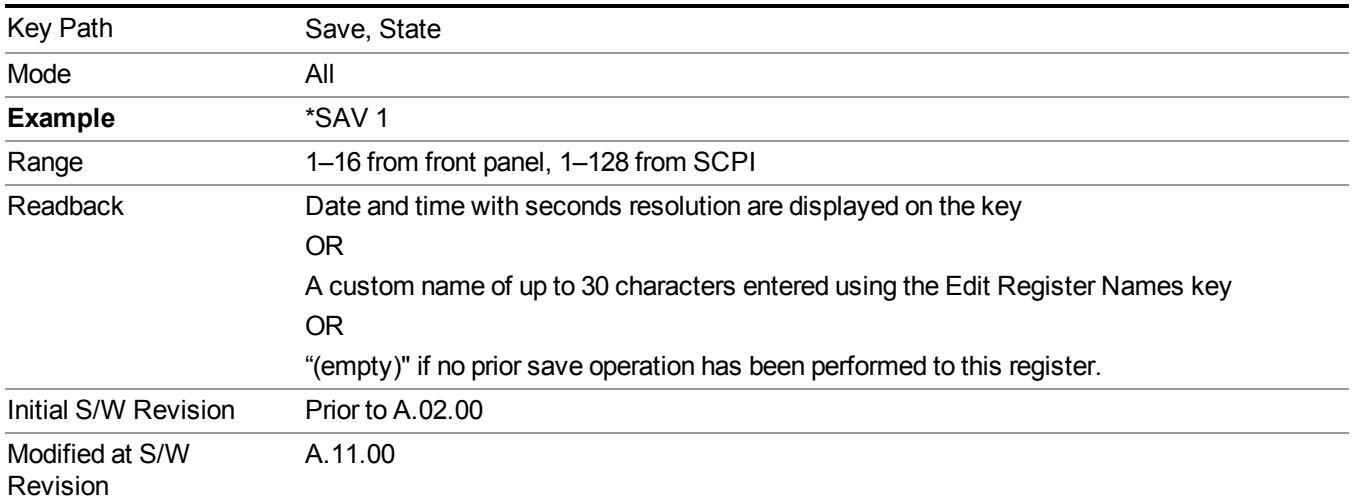

### **Register 1 thru Register 16**

Selecting any one of these register menu keys causes the State of the currently active mode to be saved to the specified Register. The registers are provided for rapid saving and recalling, since you do not need to specify a filename or navigate to a file. Each of the register menu keys annotates whether it is empty or at what date and

time it was last modified. In addition, you can use the Edit Register Names key to enter custom names for each register.

#### **NOTE** For E6630A configured with two modules, please save with different register name if you do not want to overwrite each others states.

Although these 16 registers are the only registers available from the front panel, there are 128 state registers available in the instrument. Registers 17–128 are only available from the SCPI interface, using the \*SAV command.

There is one set of 128 state registers in the instrument, not one set for each Mode. When a state is saved, the Mode it was saved from is saved with it; then when it is recalled, the instrument switches to that Mode.

After the save completes, the corresponding register menu key annotation is updated with the date and time and the message "Register <register number> saved" is displayed.

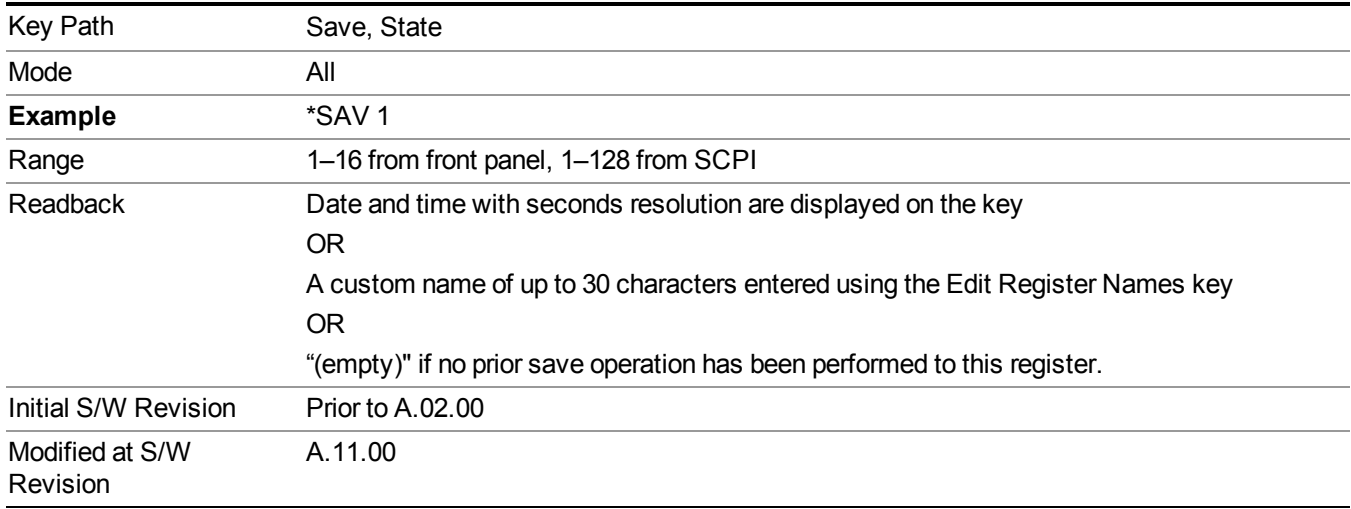

### **Mass Storage Catalog (Remote Command Only)**

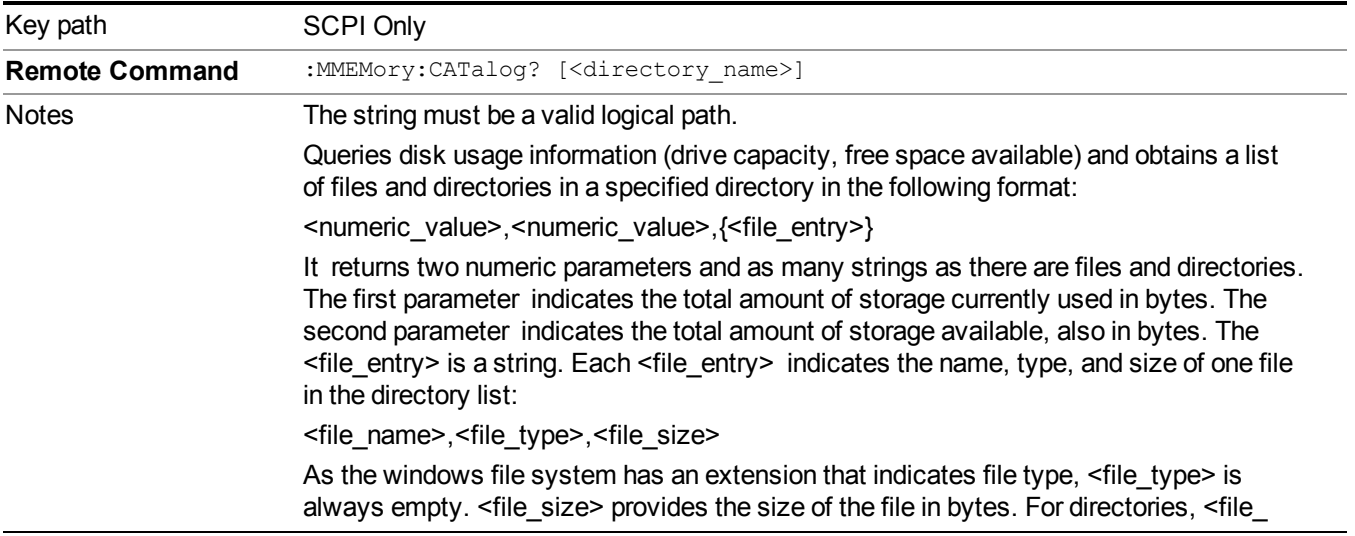

entry> is surrounded by square brackets and both <file\_type> and <file\_size> are empty Initial S/W Revision Prior to A.02.00

#### **Mass Storage Change Directory (Remote Command Only)**

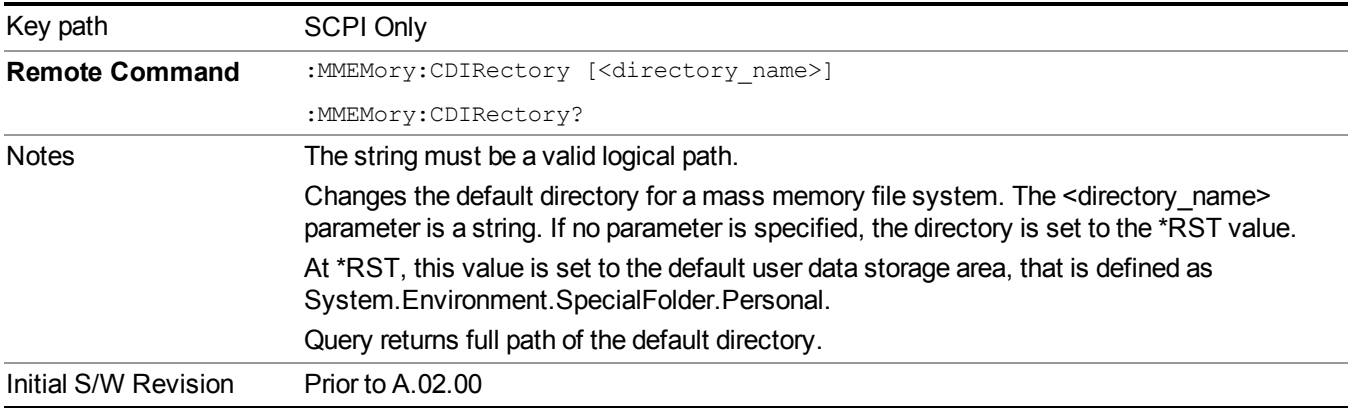

### **Mass Storage Copy (Remote Command Only)**

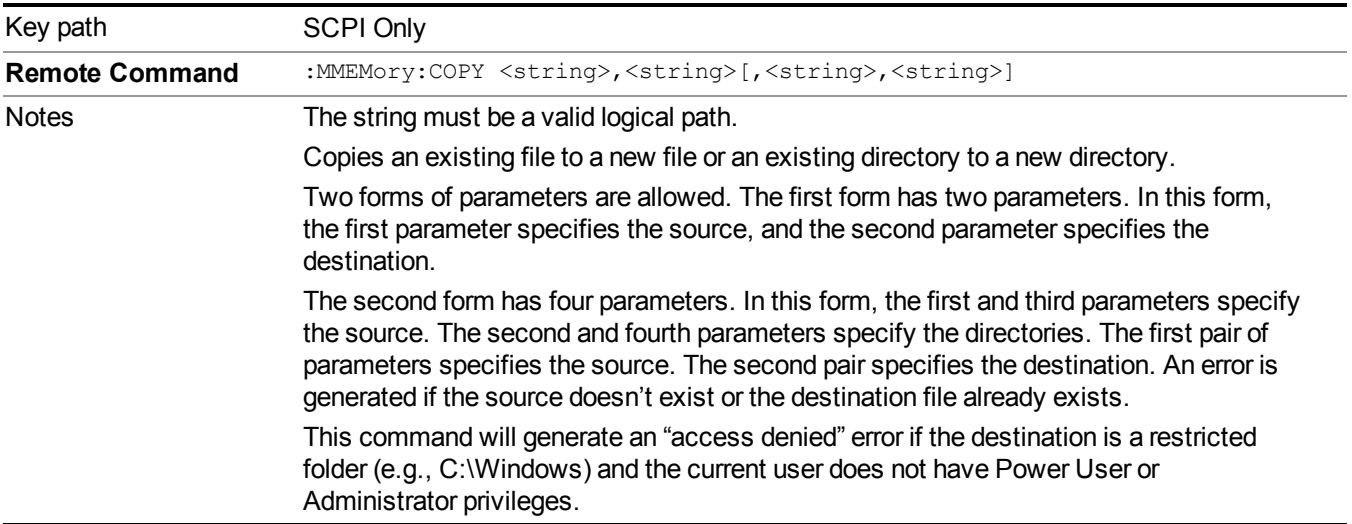

### **Mass Storage Device Copy (Remote Command Only)**

This command transfers data to/from a file and a peripheral device.

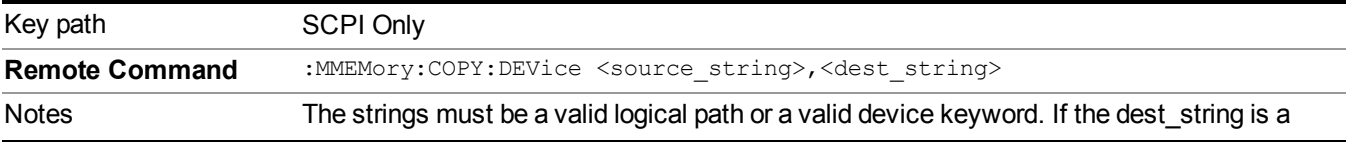

device keyword, the data is copied from the source file to the device. If the source\_ string is a device keyword, the data is copied to the source file from the device. Valid device keywords are: SNS (smart noise source) An error is generated if the file or device is not found.

### **Mass Storage Delete (Remote Command Only)**

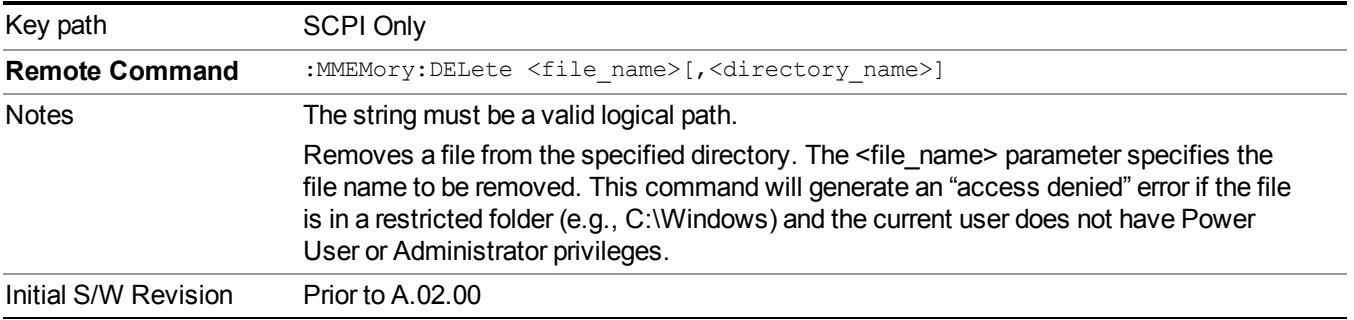

### **Mass Storage Data (Remote Command Only)**

Creates a file containing the specified data OR queries the data from an existing file.

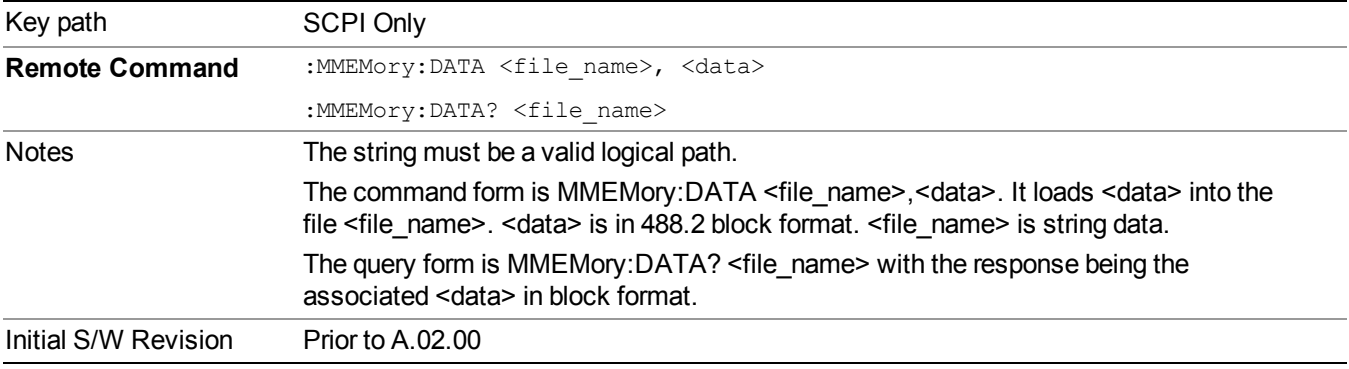

### **Mass Storage Make Directory (Remote Command Only)**

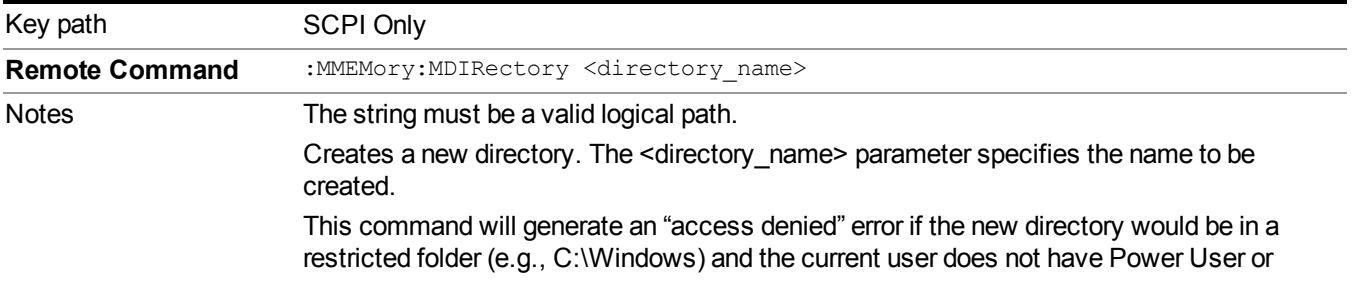

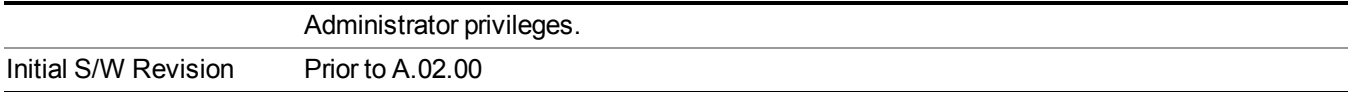

#### **Mass Storage Move (Remote Command Only)**

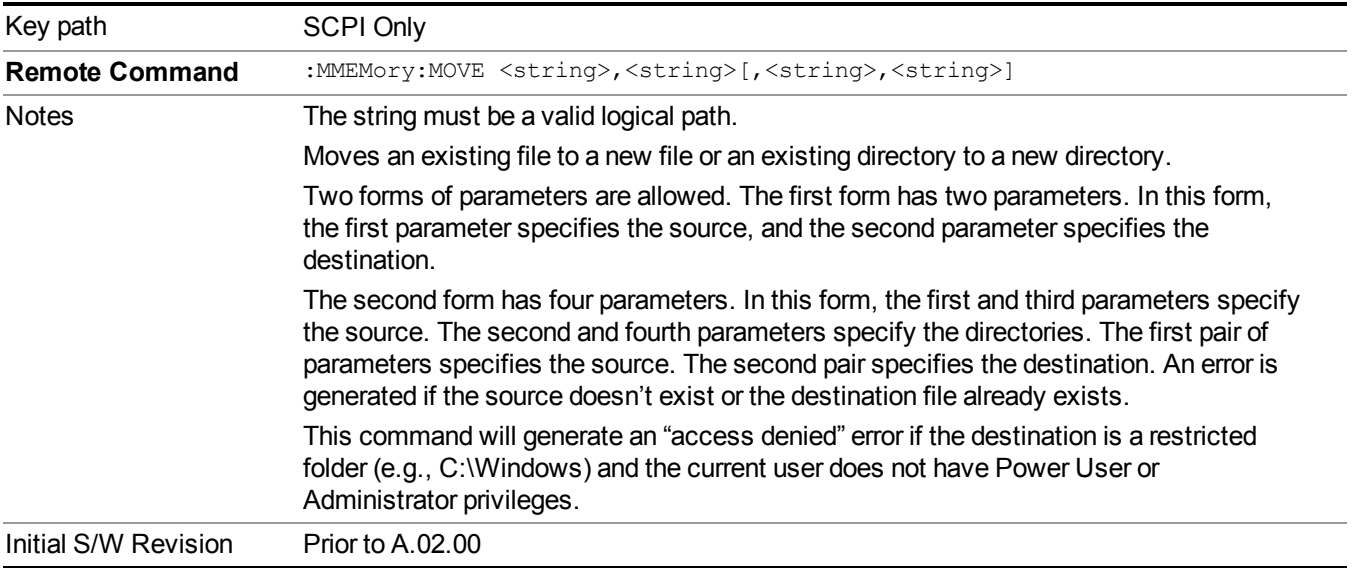

### **Mass Storage Remove Directory (Remote Command Only)**

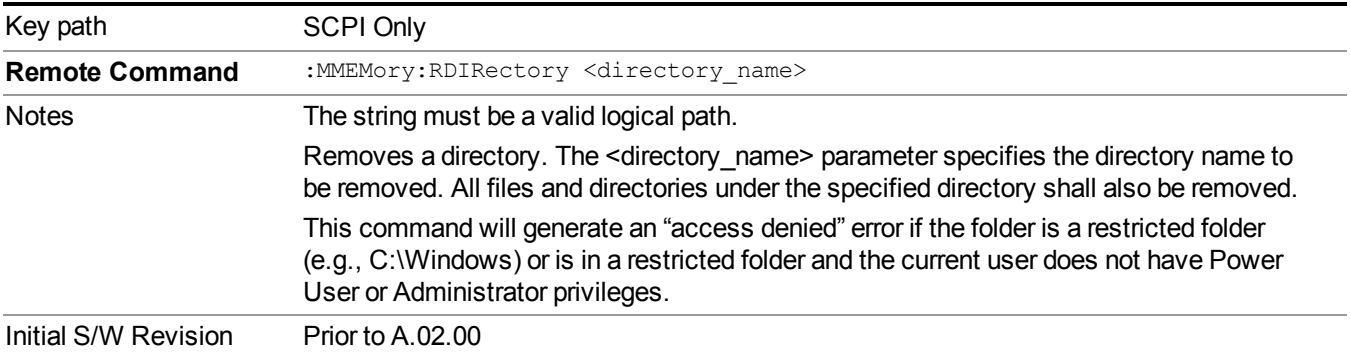

## **Data (Export)**

Exporting a data file stores data from the current measurement to mass storage files. The Export Menu only contains data types that are supported by the current measurement.

Since the commonly exported data files are in .csv format, the data can be edited by you prior to importing. This allows youto export a data file, manipulate the data in Excel (the most common PC Application for manipulating .csv files) and then import it.

Selecting an Export Data menu key will not actually cause the exporting to occur, since the analyzer still needs to know where you wish to save the data. Pressing the Save As key in this menu brings up the Save As dialog and Save As menu that allows you to specify the destination file and directory. Once a filename has been selected or entered in the Open menu, the export will occur as soon as the Save key is pressed.

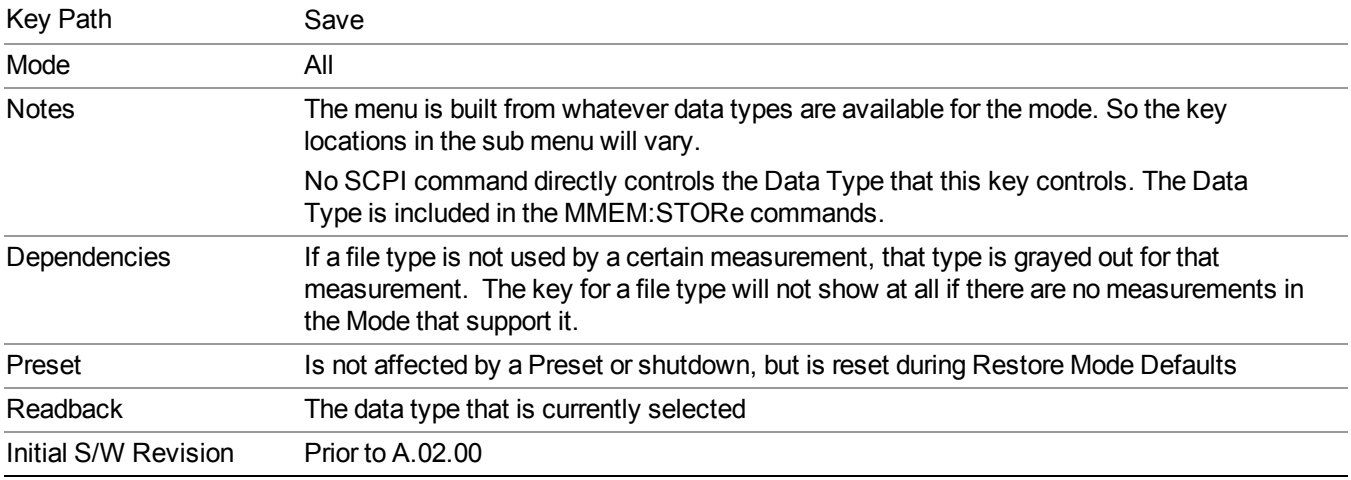

### **Amplitude Correction**

Pressing this key selects **Amplitude Corrections** as the data type to be exported. Pressing this key again brings up the Select Menu, which allows the user to select which **Amplitude Correction** to save.

Amplitude Corrections are fully discussed in the documentation of the Input/Output key, under the Corrections softkey.

#### See ["Correction](#page-570-0) Data File " on page 571

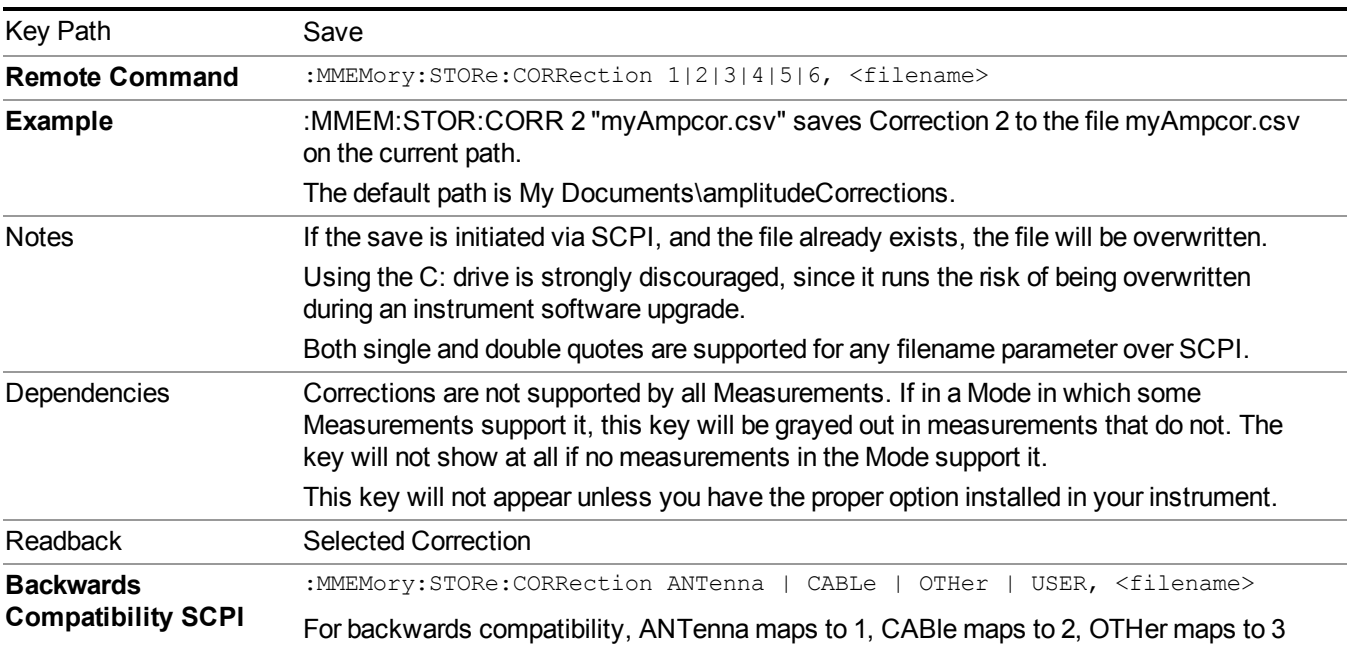

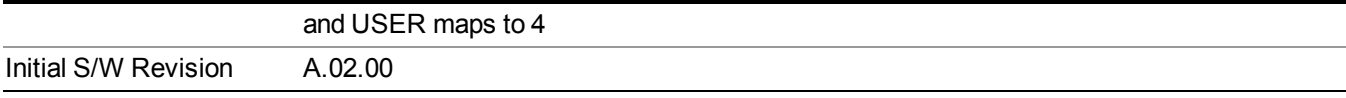

#### <span id="page-570-0"></span>**Correction Data File**

A Corrections Data File contains a copy of one of the analyzer correction tables. Corrections provide a way to adjust the trace display for predetermined gain curves (such as for cable loss).

Corrections files are text files in .csv (comma separated values) form, to make them importable into Excel or other spreadsheet programs. The format for Corrections files is as follows.

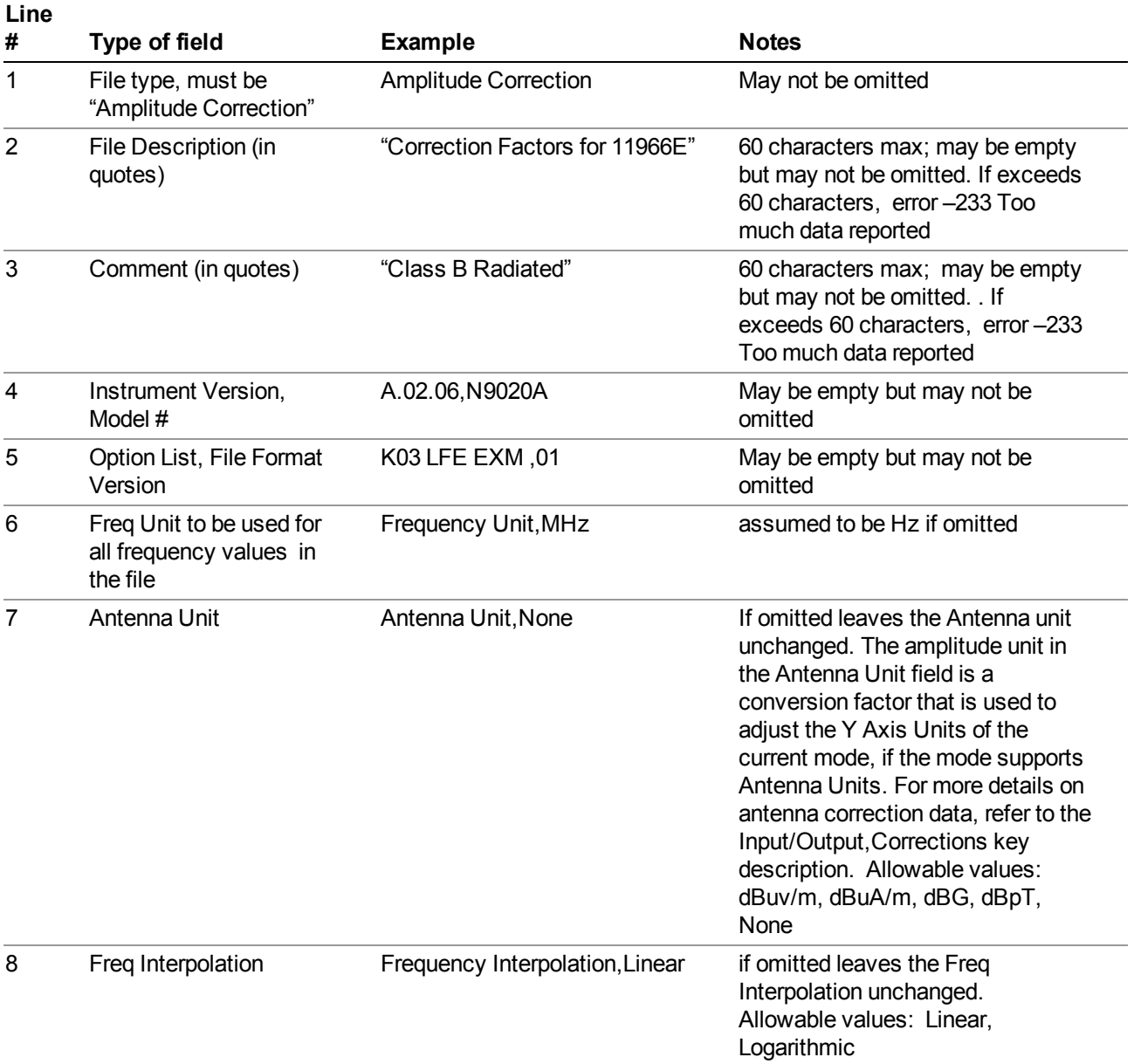

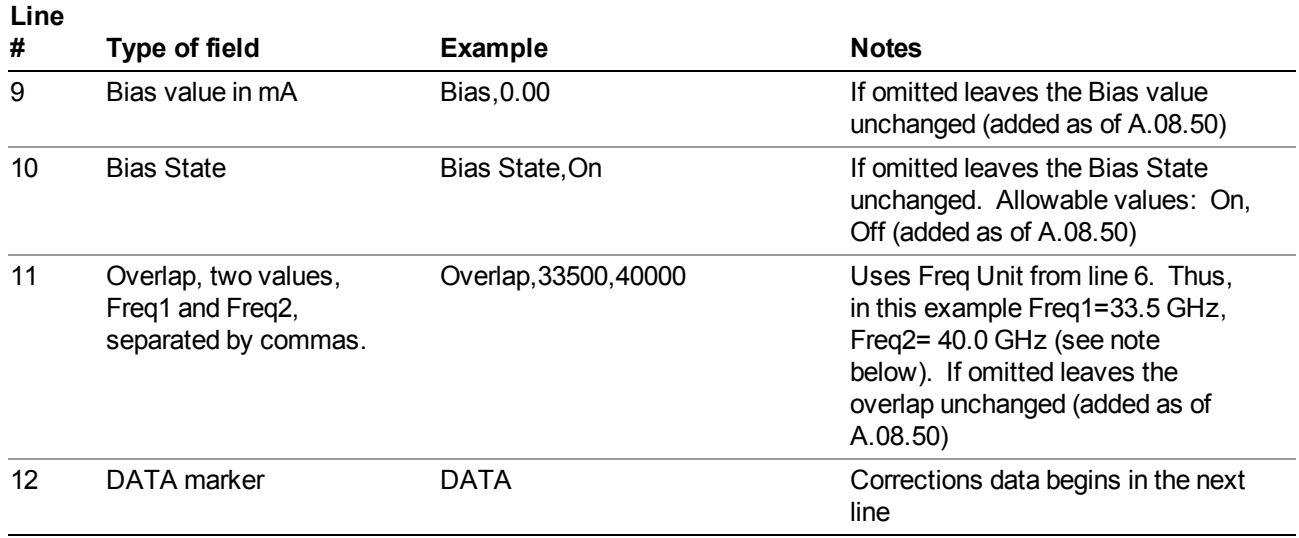

Lines 2 through 5 can be empty but must appear in the file. Lines 6 through 11 are optional, the lines can be left out of the file altogether.

The Overlap row and the two Bias rows apply only to external mixing. Both are read-only, they are never written by the analyzer. The only way to insert or modify these rows is to edit the file with a text editor or a spreadsheet editor. These rows are intended for use by mixer manufacturers, as they allow the manufacturer to insert data about how the mixer corrections were generated and how they should be applied. The Bias rows allow you to specify whether to turn Bias on or off when the Correction is turned on and to specify a Bias value (turning off the Correction does not change the Bias, but turning it back on again sets it to the value specified in the file). The Overlap row allows you to specify an overlap region in which two different corrections may be applied. It is expected that in the corrections data itself, there will be TWO corrections values exactly at Max Freq, otherwise Overlap is ignored. The way the overlap is processed is as follows: if at any given time the current analyzer Start Freq is greater than Freq 1 and lower than Freq 2, and the current Stop Freq is greater than Freq 2, extend the first correction point at or above Freq 2 down to Freq 1, rather than using the correction data between Freq1 and Freq2.

The Antenna Unit row can only be used in Correction register 1, because there can only be one setting for Antenna Unit at any given time. If a Correction whose Antenna Unit is set to anything but None is loaded into any Correction register but 1, an error is generated (Mass storage error; Can only load an Antenna Unit into Correction 1). When a correction file is saved from any Correction register but 1, Antenna Unit is always written as None.

Similarly, the Bias rows can only be used in Correction register 1, because there can only be one setting for Bias at any given time. If a Correction file with a Biasor Bias State row is loaded into any Correction register but 1, an error is generated: Mass storage error; Can only load Bias Settings into Correction 1

The data follows the DATA row, as comma separated X, Y pairs; one pair per line.

For example, suppose you have an Antenna to correct for on an N9020A version A.02.06 and the correction data is:

- $\bullet$  0 dB at 200 MHz
- 17 dB at 210 MHz

• 14.8 dB at 225 MHz

Then the file will look like:

- Amplitude Correction
- "Correction Factors for 11966E"
- "Class B Radiated"
- A.02.06,N9020A
- P13 EA3 UK6,01
- Frequency Unit,MHz
- Antenna Unit,dBuV/m
- Frequency Interpolation,Linear
- DATA
- $200.000000, 0.00$
- $210.000000, 17.00$
- $\bullet$  225.000000,14.80

The choices for the 1 of N fields in the metadata are as follows:

- Frequency Unit: Hz, kHz, MHz, GHz
- Antenna Unit: dBuv/m, dBuA/m, dBG, dBpT, None
- Frequency Interpolation: Logarithmic, Linear

#### **Amplitude Correction**

These keys let you choose which Correction to save. Once selected, the key returns back to the Export Data menu and the selected Correction number is annotated on the key.

The next step in the Save process is to select the Save As key in the Export Data menu.

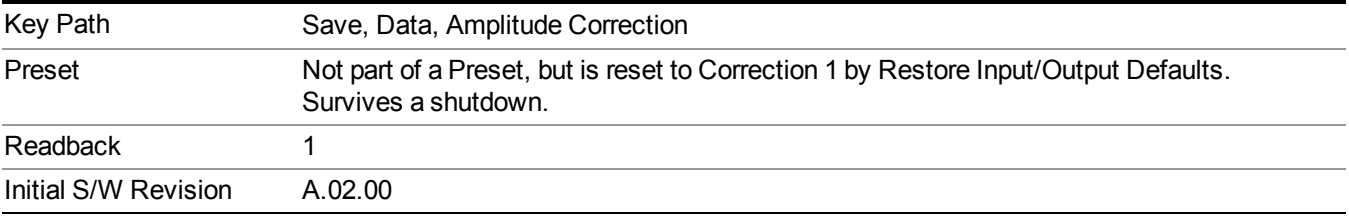

#### **Measurement Results**

Pressing this key selects Meas Results as the data type to be exported. Pressing the key a second time brings up the Meas Results menu, which allows you to select which **Meas Result** to save. In the Swept SA measurement, there are three types of Measurement Results files: Peak Table, Marker Table and Spectrogram.

See "Meas Results File [Contents"](#page-573-0) on page 574.

#### See ["Marker](#page-573-1) Table" on page 574.

See "Peak [Table"](#page-576-0) on page 577.

See Spectrogram

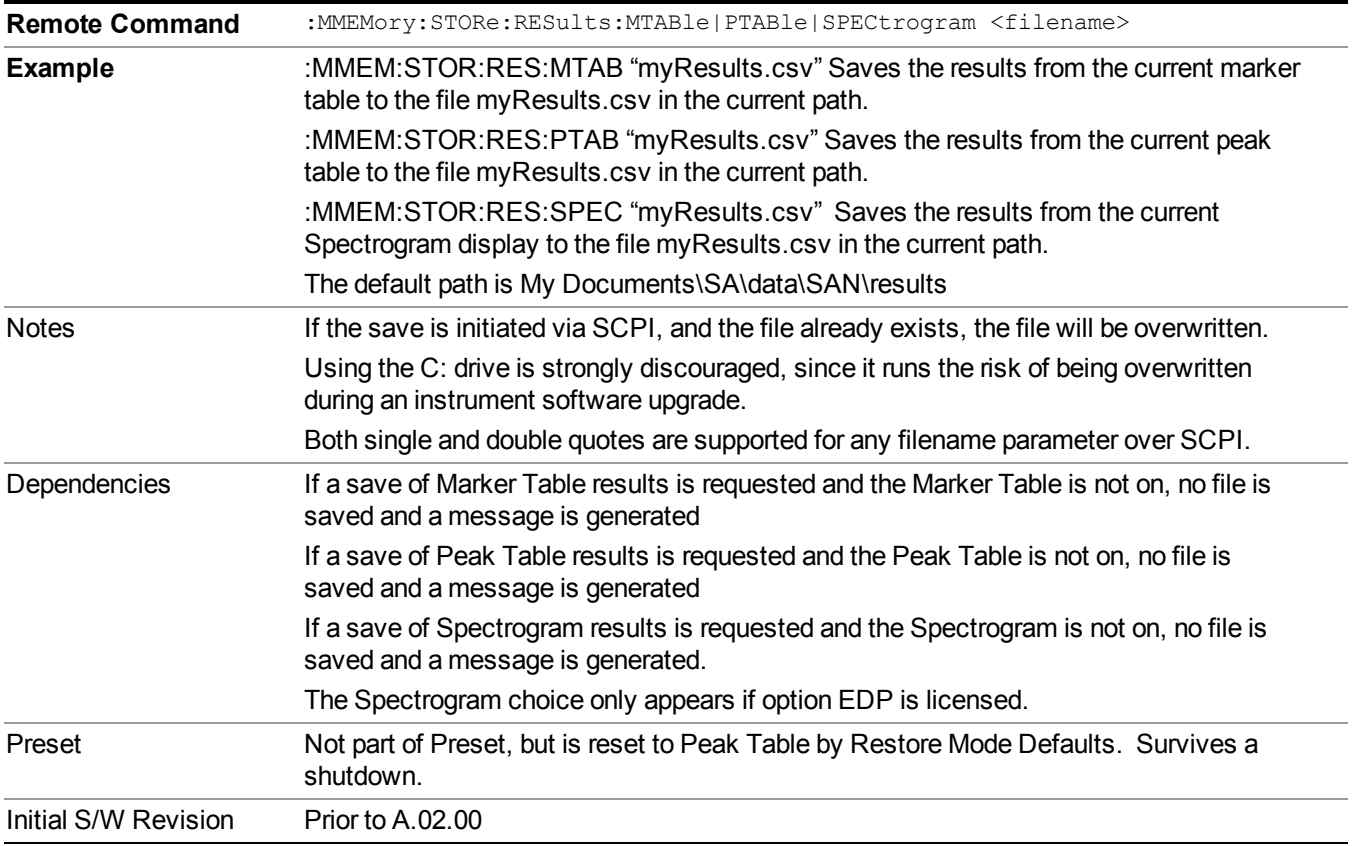

#### <span id="page-573-0"></span>**Meas Results File Contents**

<span id="page-573-1"></span>All files are .csv files. The following section details the data in each file type.

#### **Marker Table**

This section discusses the Marker Table Meas Results file format.

Imagine that, at the point where a Marker Table Meas Result is requested, the following screen is showing:

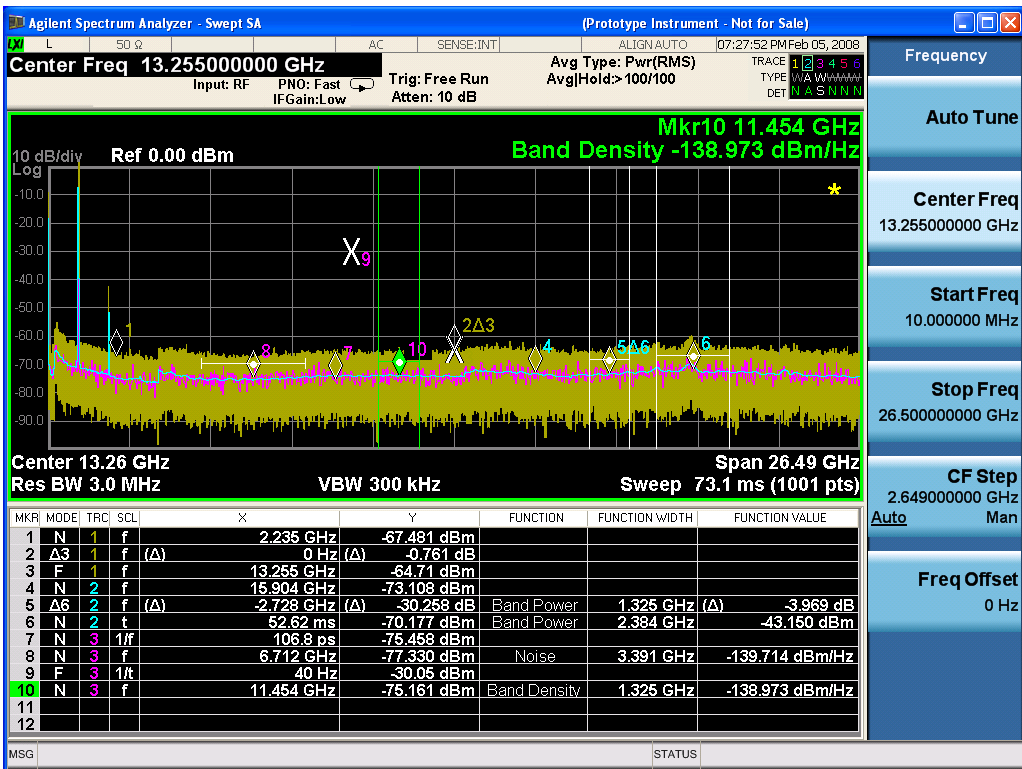

Then the Meas Results file, when opened, would show the following data:

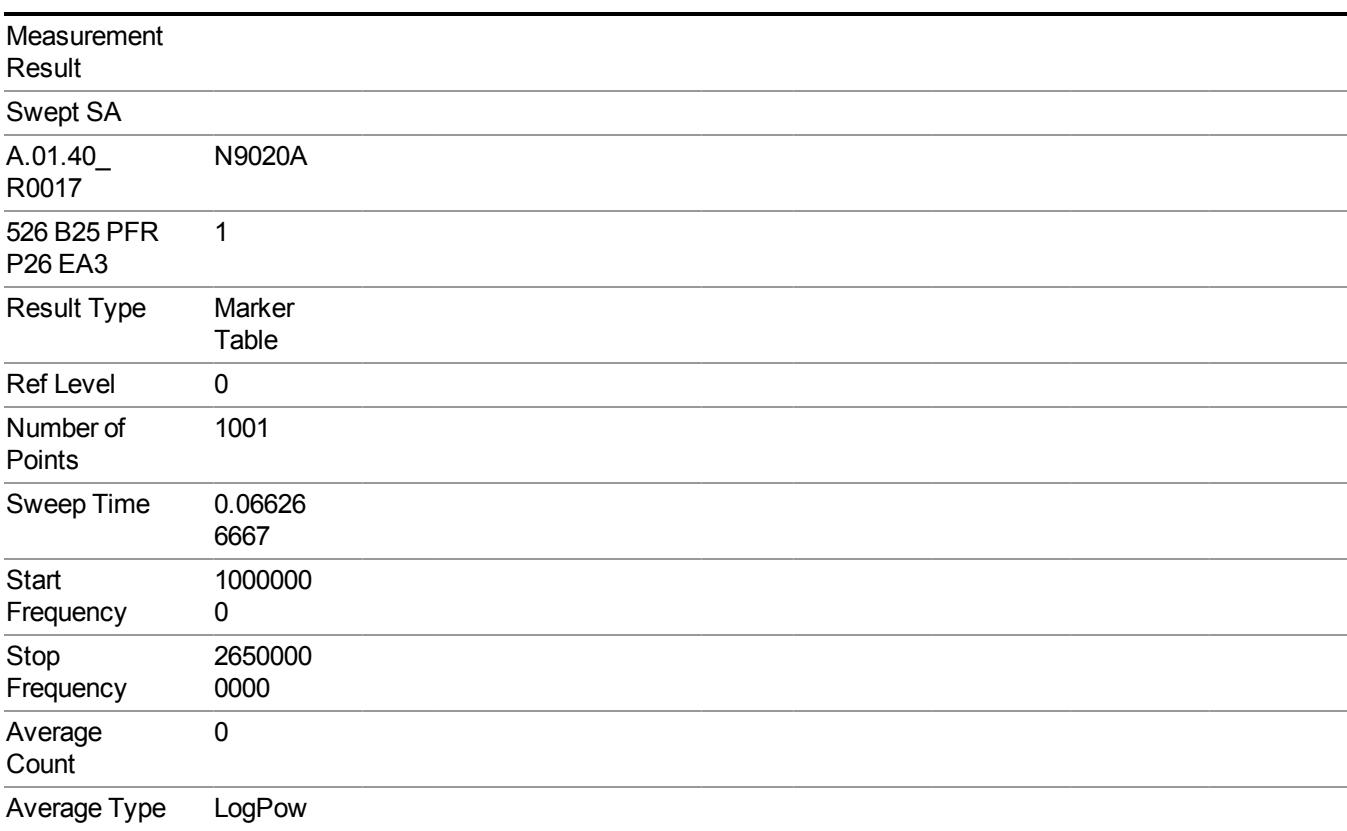

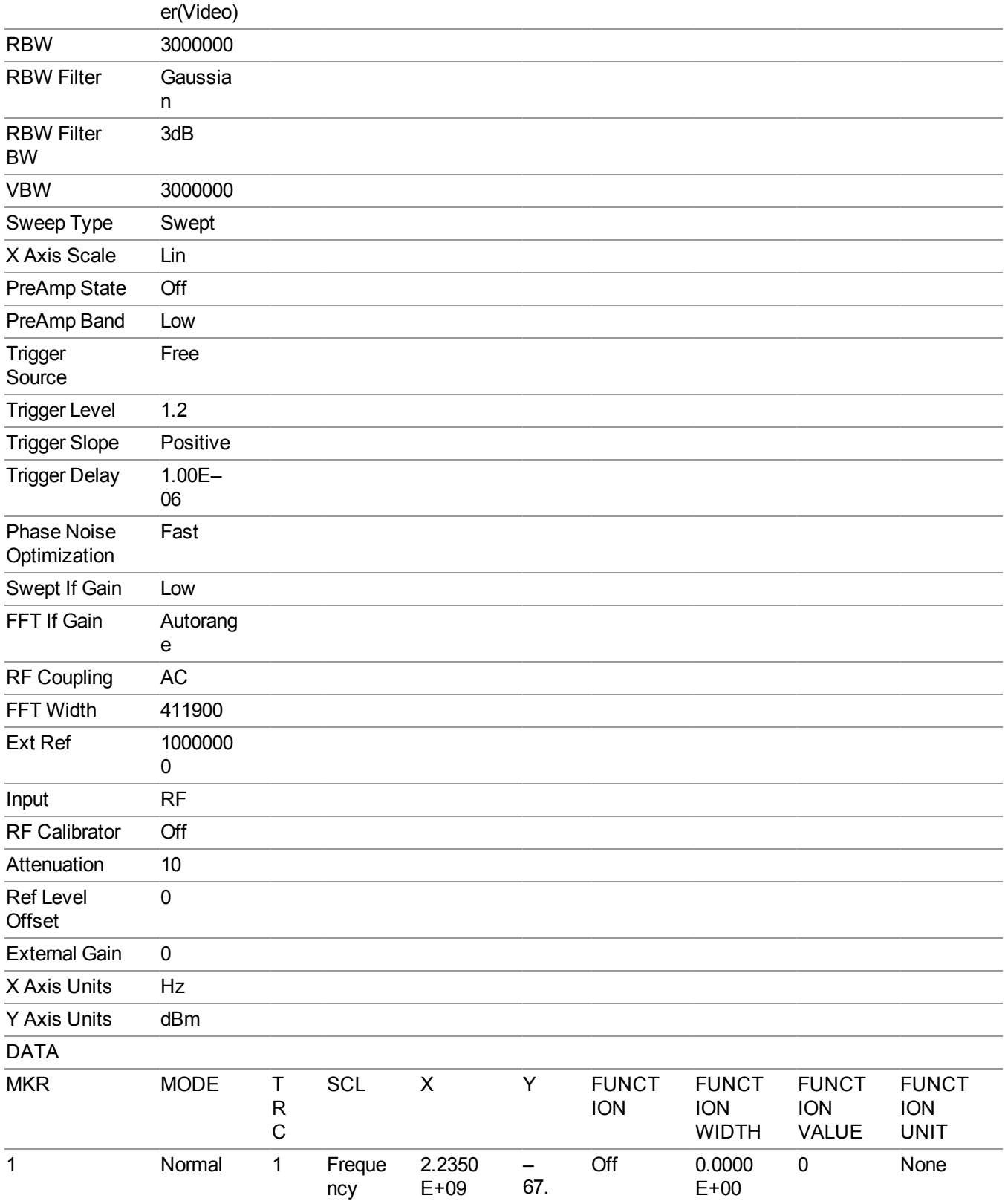
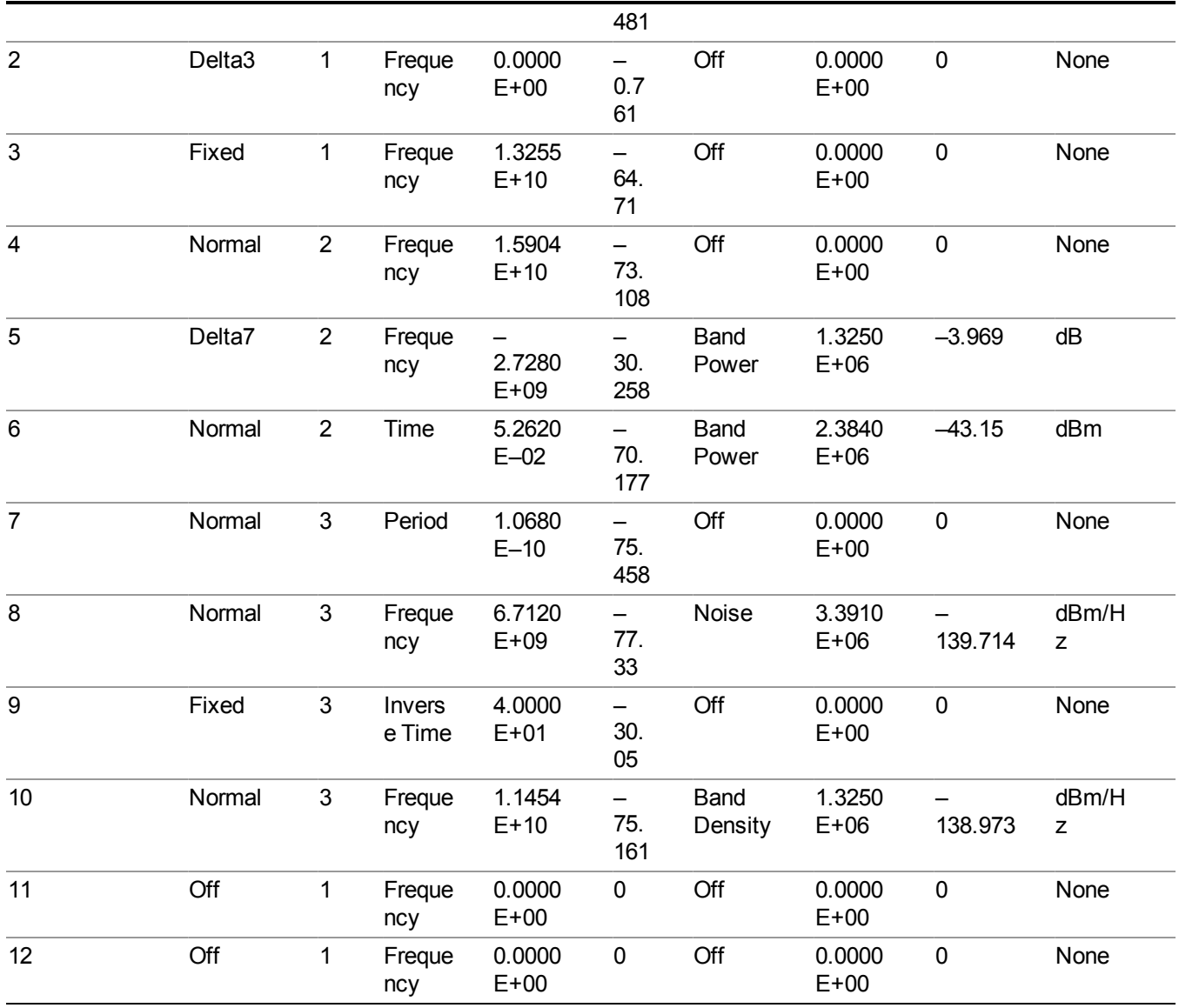

The numbers appear in the file exactly as they appear onscreen. If it says 11.454 GHz onscreen, then in the file it is 11.454E+09.

The metadata header is very similar to the metadata used in the trace data .csv files. See Trace File Contents. The only new information concerns the 1-of-N fields in the marker table itself.

#### **Peak Table**

This section discusses the Peak Table Meas Results file format.

Imagine that, at the point where a Marker Table Meas Result is requested, the following screen is showing:

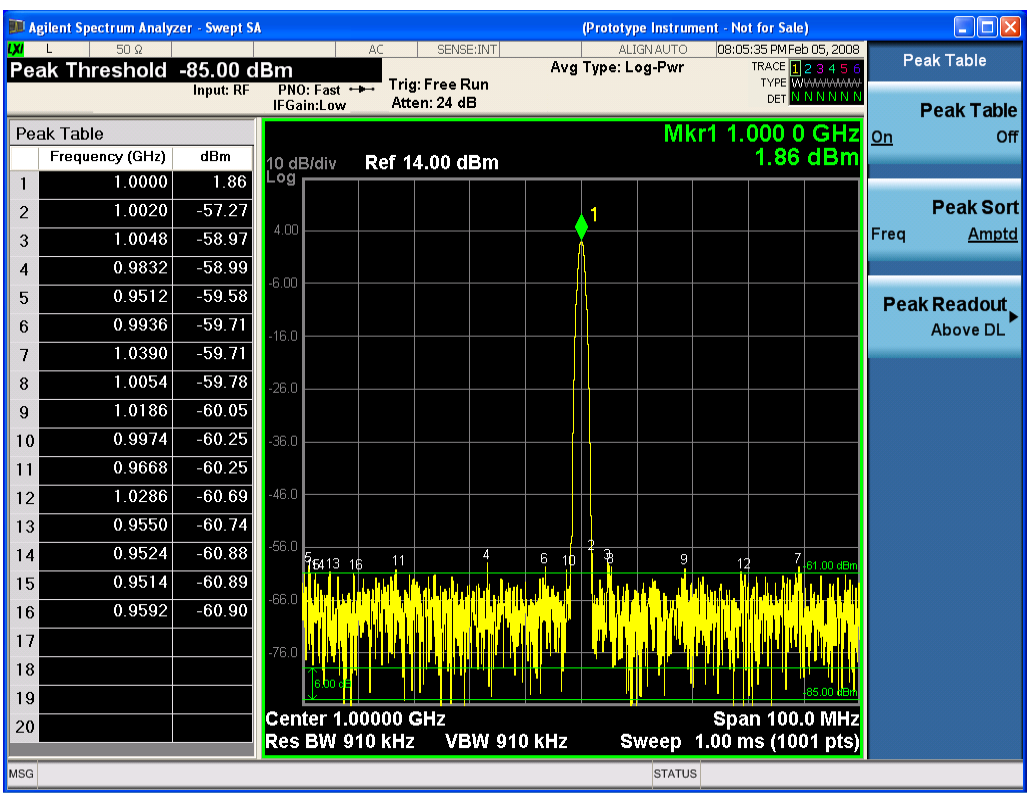

Then the Meas Results file, when opened, would show the header data (the same as for the Marker Table except that the Result Type is Peak Table) ending with a few fields of specific interest to Peak Table users:

- Peak Threshold
- Peak Threshold State (On|Off)
- Peak Excursion
- Peak Excursion State (On|Off)
- Display Line
- Peak Readout (All|AboveDL|BelowDL)
- Peak Sort (Freq|Amptd)

These fields are then followed by the data for the Peak Table itself.

Note that the label for the Frequency column changes to Time in 0 span.

Here is what the table for the above display looks like:

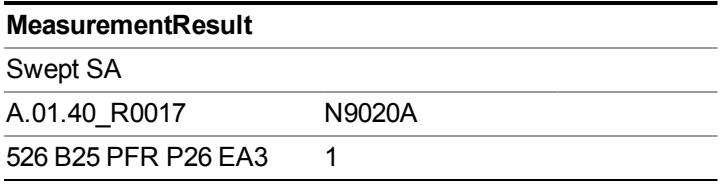

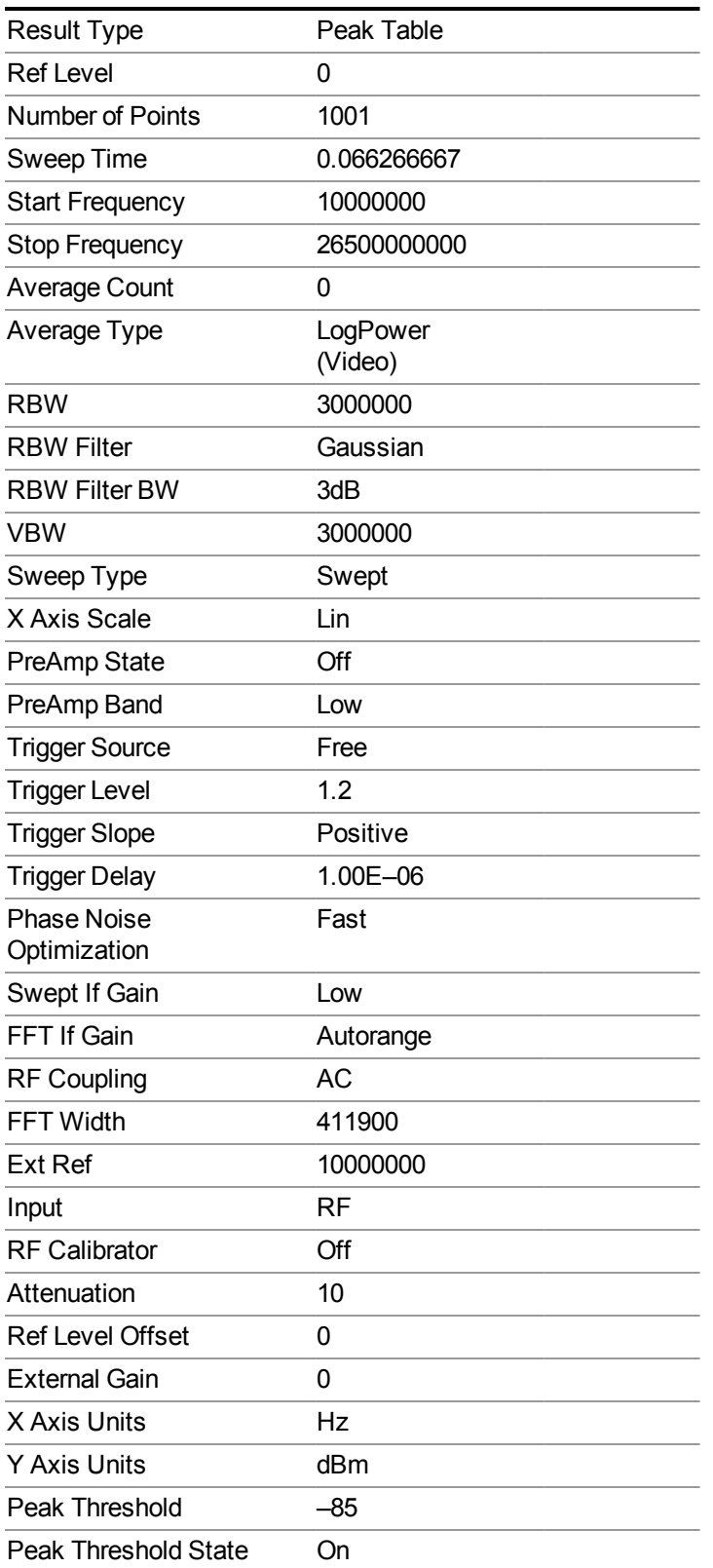

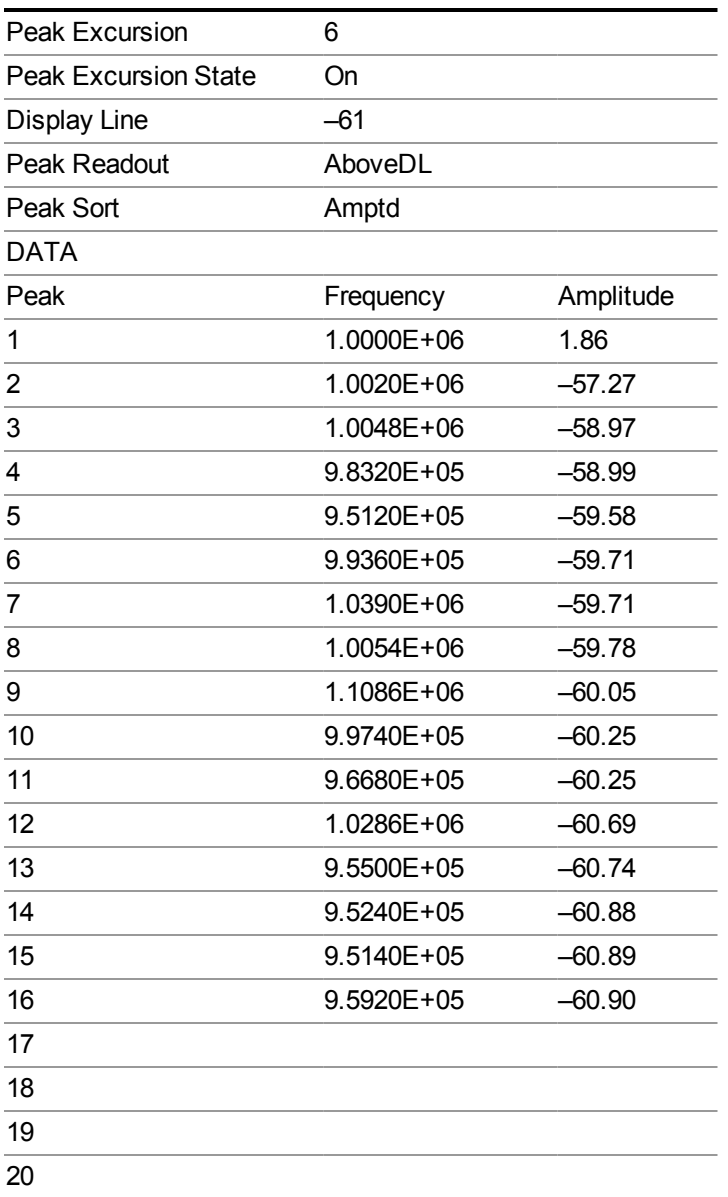

## **Spectrogram**

This section discusses the Spectrogram Results file format. The Spectrogram choice only appears if option EDP is licensed.

The Spectrogram results are the same as a Trace data export, except that instead of having just one trace's data, all 300 traces appear one after the other.

Each trace has its own data mark; the data for Spectrogram Trace 0 follows the row marked DATA, the data for Spectrogram Trace 1 follows the row marked DATA1, for Spectrogram Trace 2 follows the row marked DATA2, and so on.

.

Each DATA row has a timestamp in the second column (as of firmware revision A.11.01). So, for example, if Trace 0 had a relative start time of 1729.523 sec, then the first DATA row would look like this:

DATA,1729.523

And if Trace 13 had a relative start time of 100.45 sec, then the fourteenth data row would look like:

DATA13,100.453

To find the absolute time for the relative timestamps of each trace, the last row before the first DATA row gives the absolute start time of the Spectrogram, in the form YYYYMMDDHHMMSS

So, for example, if the absolute start time is 13:23:45:678 on January 30, 2012, this row would look like:

Start Time,20120130132345678

NOTE:

The resolution of the absolute time stored is 1 ms, which matches up with the fact that the **NOTE** fastest sweep time is also 1 ms. However, there is no specification for the absolute accuracy of the clock in the analyzer, nor is there any facility provided to allow the user to set this time to any particular degree of accuracy.

Traces that have not yet been filled in the Spectrogram display are empty; there is no DATA header for them. The file ends after the last non-empty trace.

Imagine that, at the point where a Spectrogram Meas Result is requested, the following screen is showing:

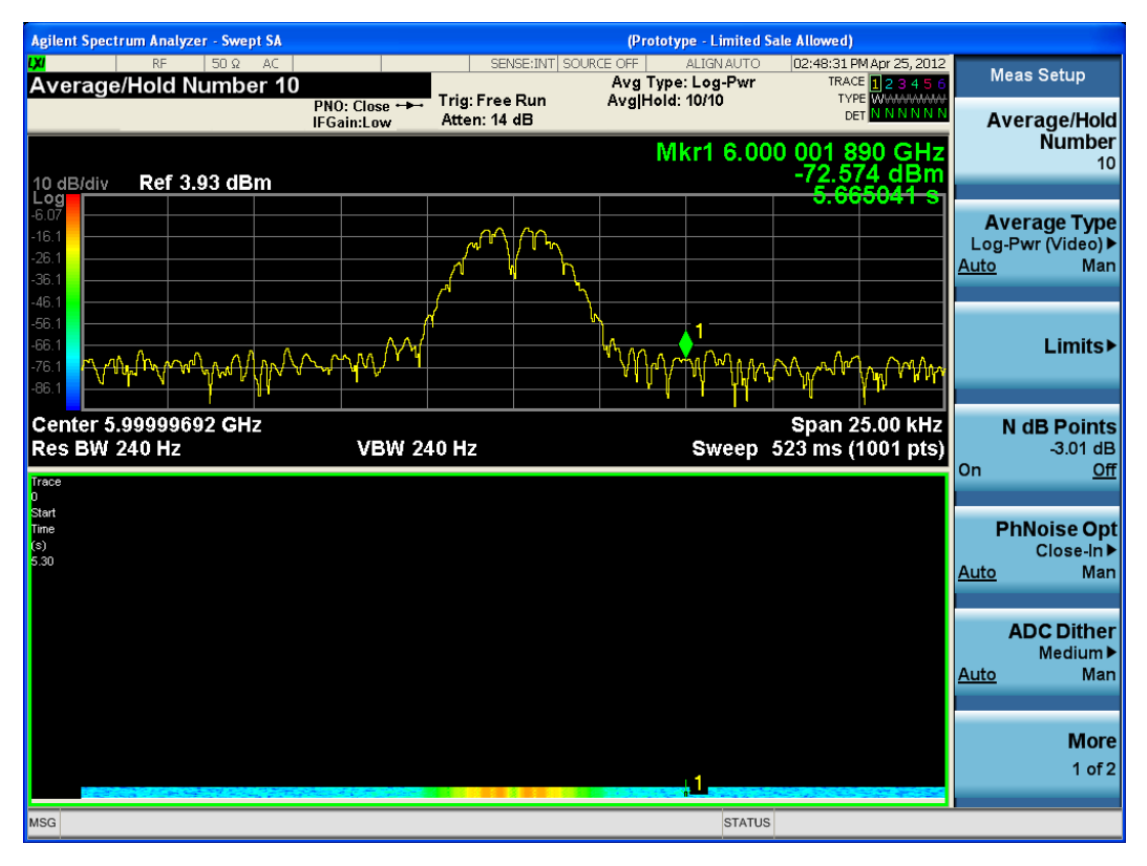

For the purpose of this example, we have set the Average/Hold Number to 10, thus we have only traces 0 thru 10. The Spectrogram was started at 02:28:08:700 pm on April 25, 2012 (that is, 700 ms after 2:28:08 pm), although the screen dump itself shows a duifferent time, as it was taken ten minutes after the Spectrogram data. Trace 0 is showing a start time of 5.30 seconds, meaning 5.3 secodns after the Spectrogram started (trace 10 has a strat time of 0, as it was the first trace taken but has now rolled up into the tenth trace slot).

The Meas Results file, when opened, shows the header data and ten traces of trace data. Below is an extract from the result file for the above display. Note the start time of 20120425142808700 showing in the last row before the first DATA row, and the relative time of 5.299231048 showing in the first DATA row:

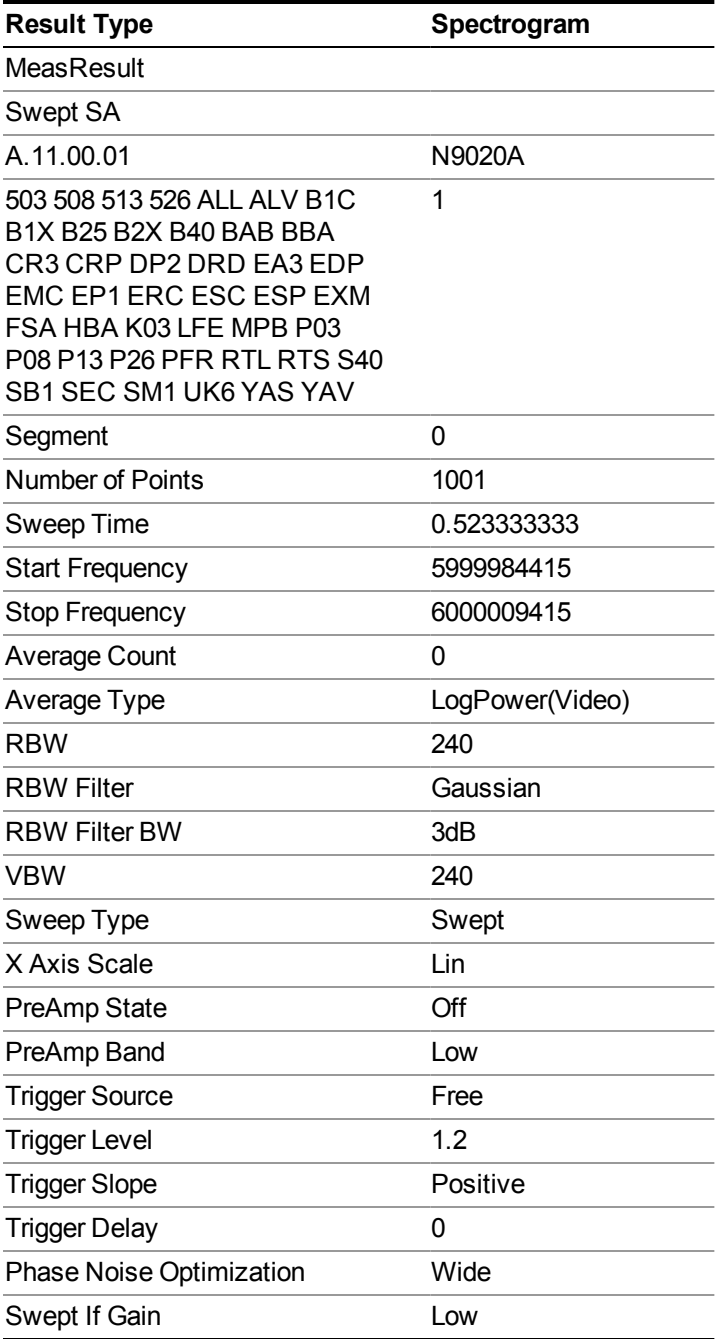

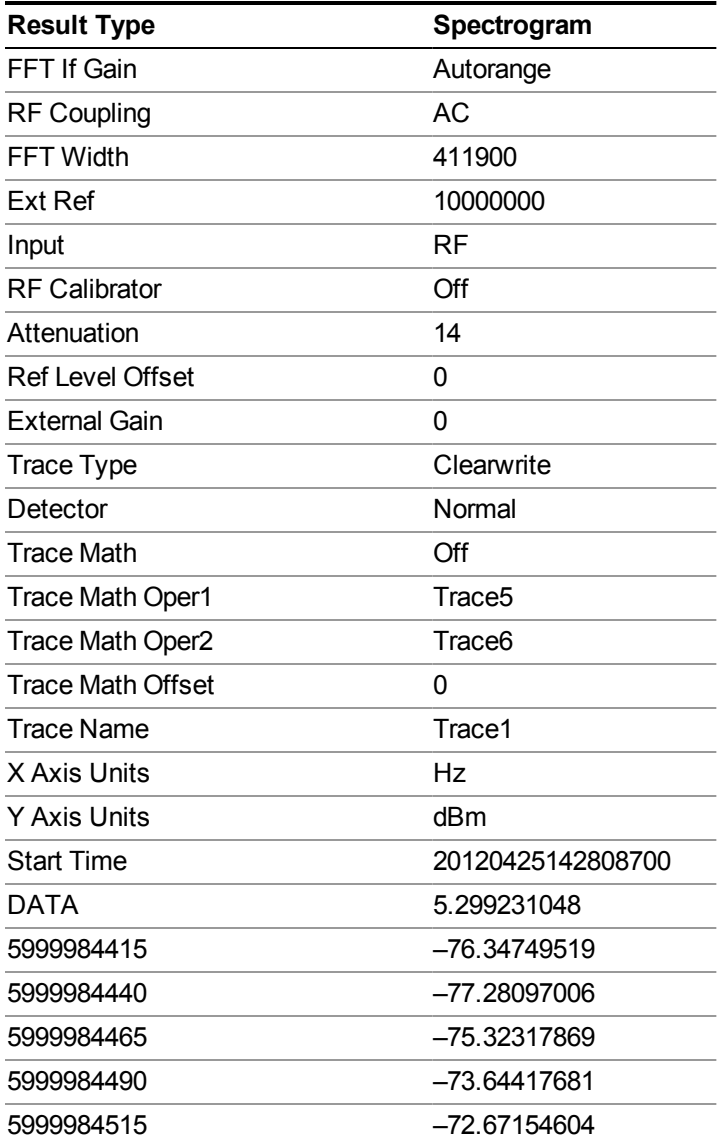

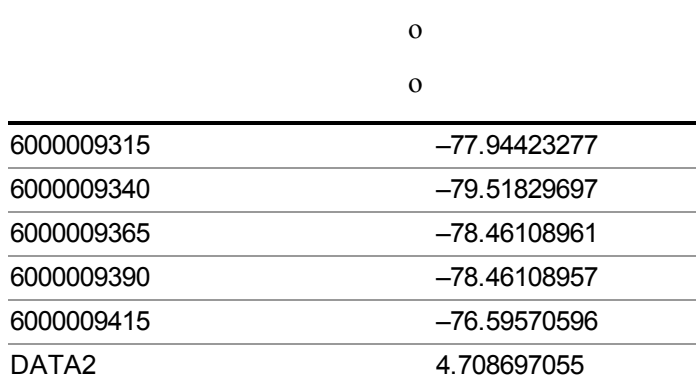

o

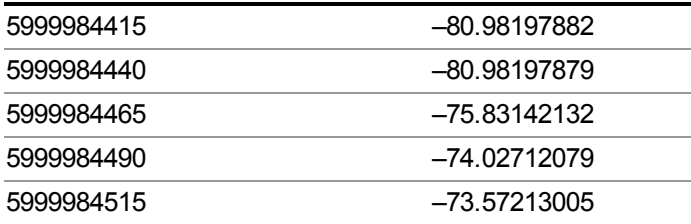

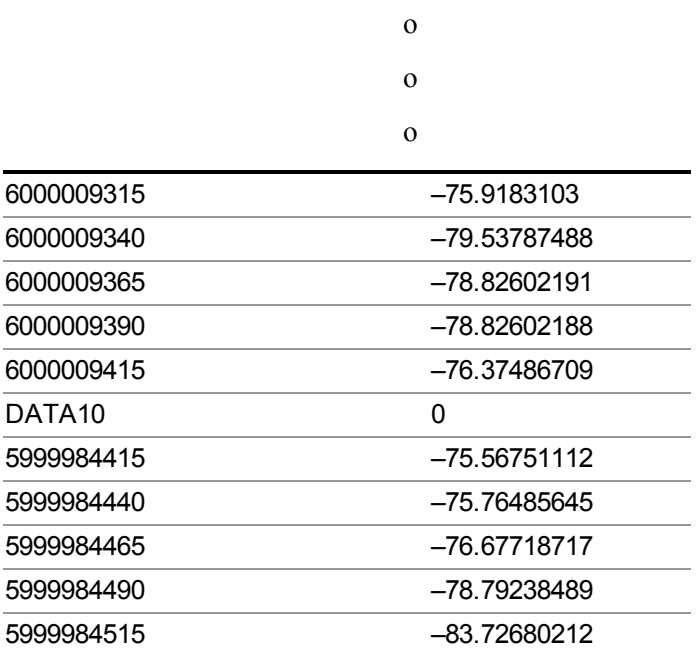

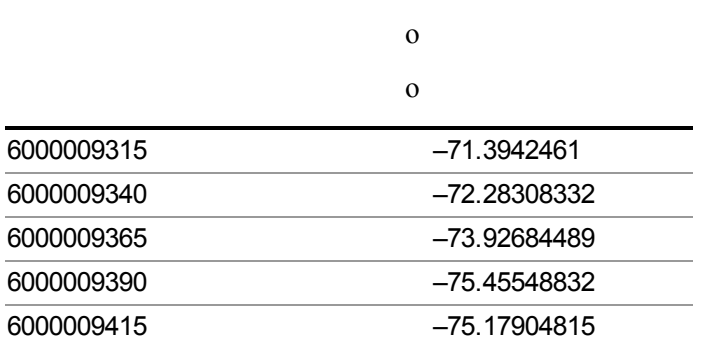

o

## **Save As . . .**

When you press "Save As", the analyzer brings up a Windows dialog and a menu entitled "**Save As."** This menu allows you to navigate to the various fields in the Windows dialog without using a keyboard or mouse. The Tab and Arrow keys can also be used for dialog navigation.

See "To File . . ." on [page](#page-561-0) 562 in Save, State for a full description of this dialog and menu.

The default path for saving files is:

For all of the Trace Data Files:

My Documents\<mode name>\data\traces

For all of the Limit Data Files:

My Documents\<mode name>\data\limits

For all of the Measurement Results Data Files:

My Documents\<mode name>\data\<measurement name>\results

For all of the Capture Buffer Data Files:

My Documents\<mode name>\data\captureBuffer

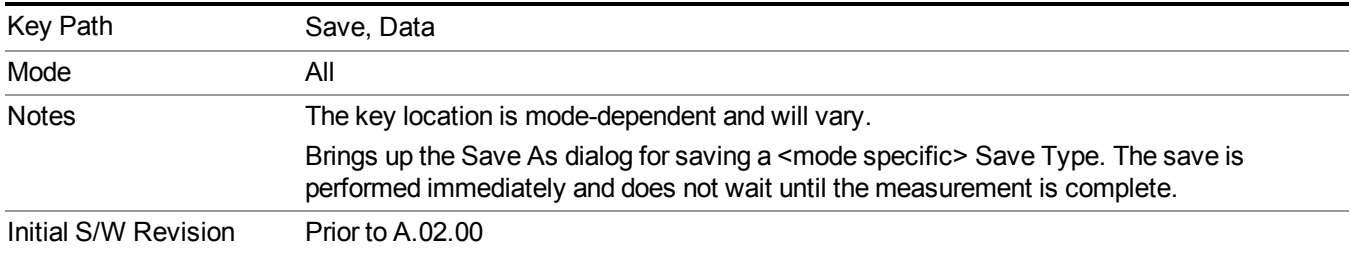

## **Screen Image**

Pressing Screen Image accesses a menu of functions that enable you to specify a format and location for the saved screen image. It brings up a menu that allows you to specify the color scheme of the Screen Image (Themes) or navigate to the Save As dialog to perform the actual save.

Screen Image files contain an exact representation of the analyzer display. They cannot be loaded back onto the analyzer, but they can be loaded into your PC for use in many popular applications.

The image to be saved is actually captured when the Save front panel key is pressed, and kept in temporary storage to be used if you ask for a Screen Image save. When the Screen Image key is pressed, a "thumbnail" of the captured image is displayed, as shown below:

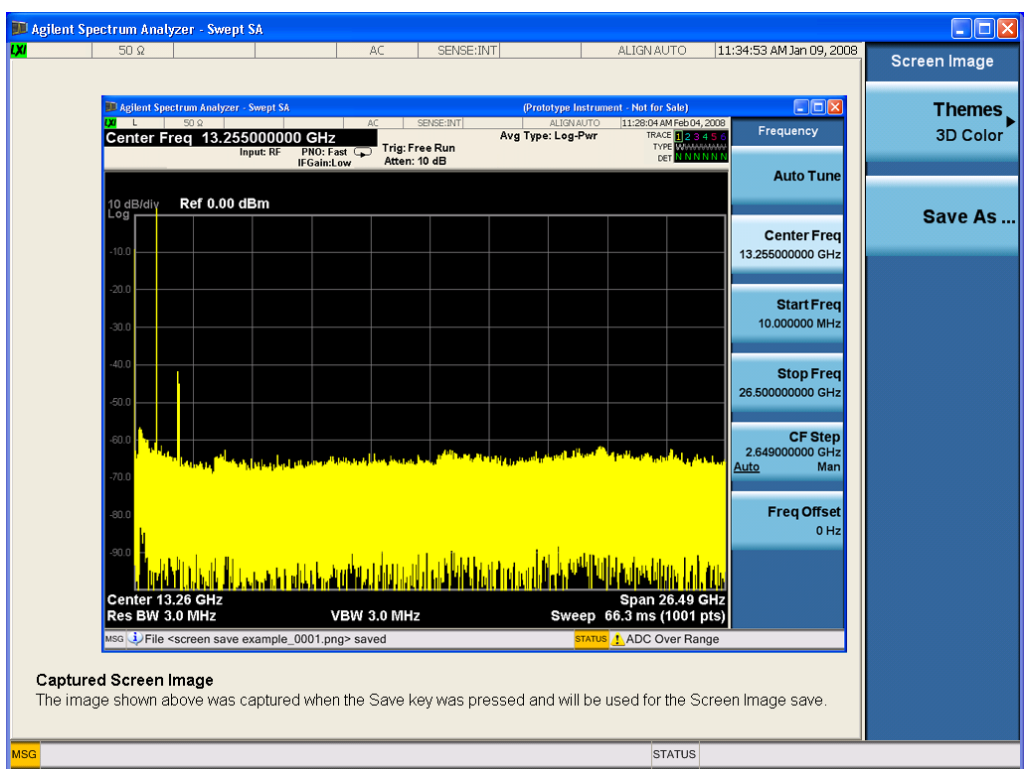

When you continue on into the Save As menu and complete the Screen Image save, the image depicted in the thumbnail is the one that gets saved, showing the menus that were on the screen before going into the Save menus. The save is performed immediately and does not wait until the measurement is complete.

After you have completed the save, the Quick Save front-panel key lets you quickly repeat the last save performed, using an auto-named file, with the current screen data.

For versions previous to A.01.55, if you initiate a screen image save by navigating through the **NOTE** Save menus, the image that is saved will contain the Save menu softkeys, not the menus and the active function that were on the screen when you first pressed the Save front panel key.

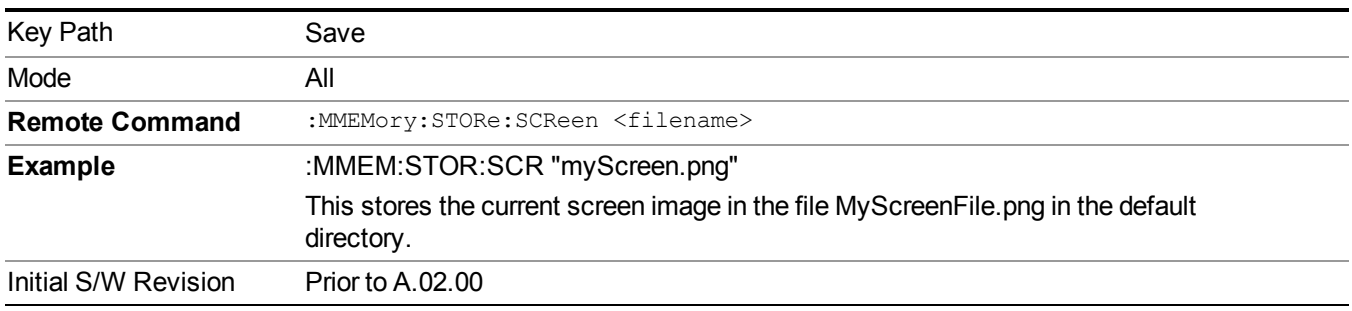

## **Themes**

Accesses a menu of functions that enable you to choose the theme to be used when saving the screen image.

The **Themes** option is the same as the **Themes** option under the **Display** and **Page Setup** dialogs. It allows you to choose between themes to be used when saving the screen image.

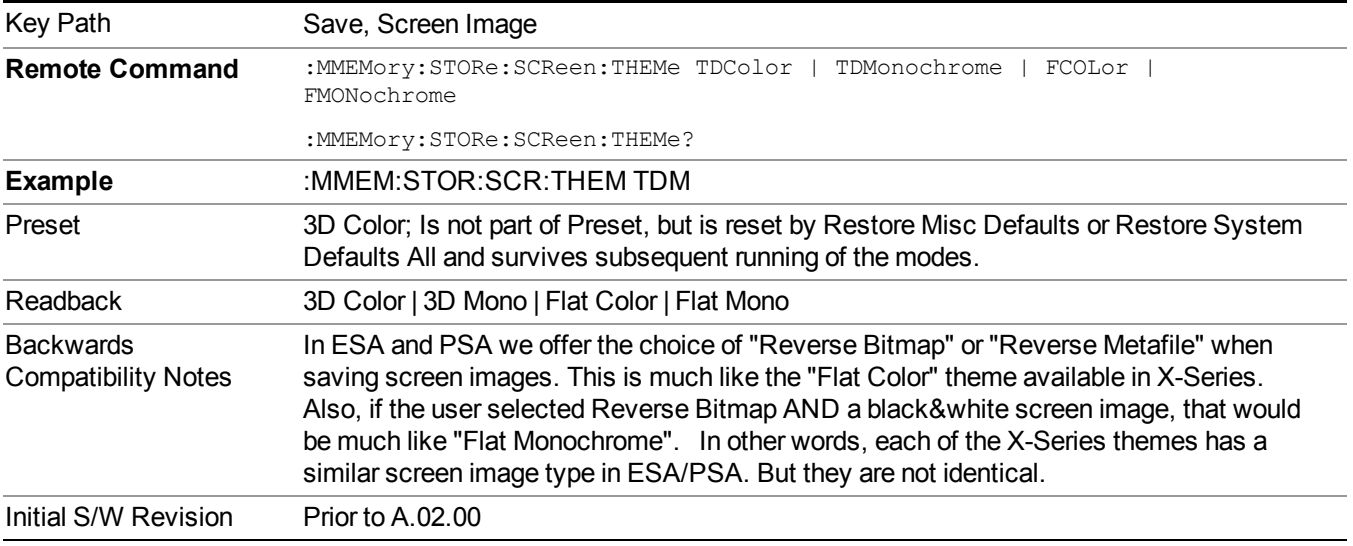

## **3D Color**

Selects a standard color theme with each object filled, shaded and colored as designed.

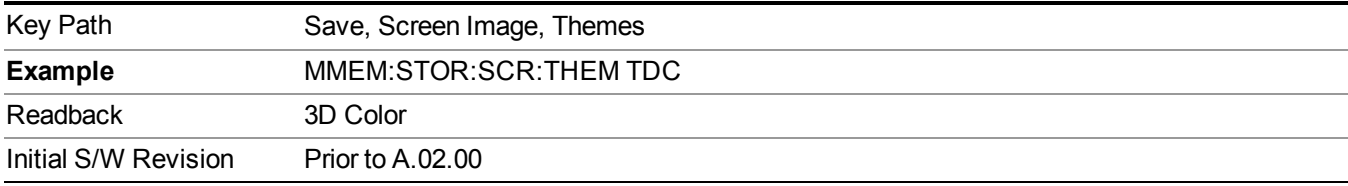

## **3D Monochrome**

Selects a format that is like 3D color but shades of gray are used instead of colors.

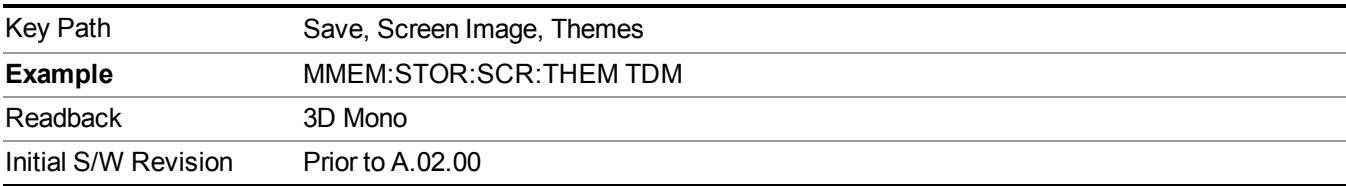

#### **Flat Color**

Selects a format that is best when the screen is to be printed on an ink printer.

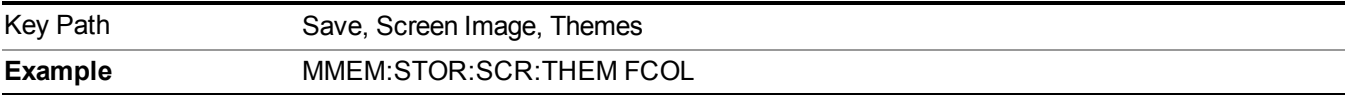

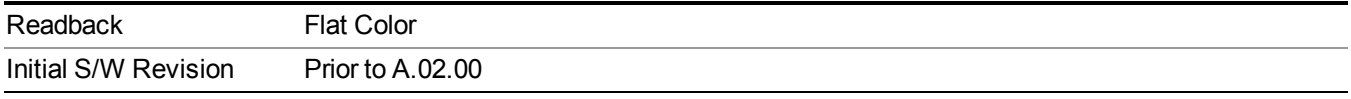

#### **Flat Monochrome**

Selects a format that is like Flat Color. But only black is used (no colors, not even gray), and no fill.

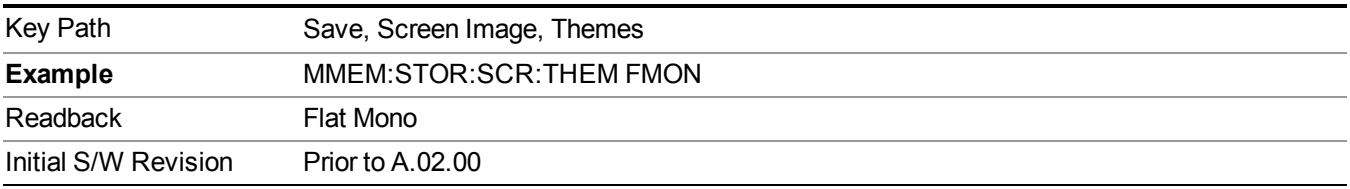

### **Save As…**

When you press "Save As", the analyzer brings up a Windows dialog and a menu entitled "**Save As."** This menu allows you to navigate to the various fields in the Windows dialog without using a keyboard or mouse. The Tab and Arrow keys can also be used for dialog navigation.

See "To File . . ." on [page](#page-561-0) 562 in Save, State for a full description of this dialog and menu.

The default path for Screen Images is

My Documents\<mode name>\screen.

where  $\leq$  mode name $\geq$  is the parameter used to select the mode with the INST:SEL command (for example, SA for the Spectrum Analyzer).

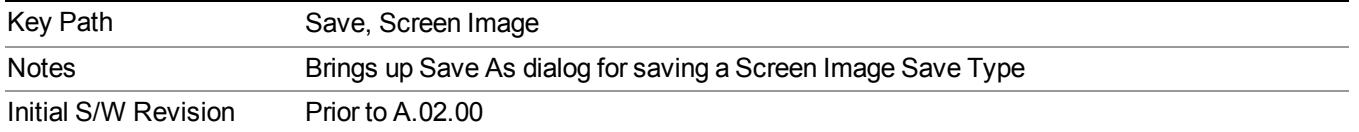

# **Single (Single Measurement/Sweep)**

Sets the analyzer for Single measurement operation. The single/continuous state is Meas Global, so the setting will affect all the measurements. If you are Paused, pressing Single does a Resume.

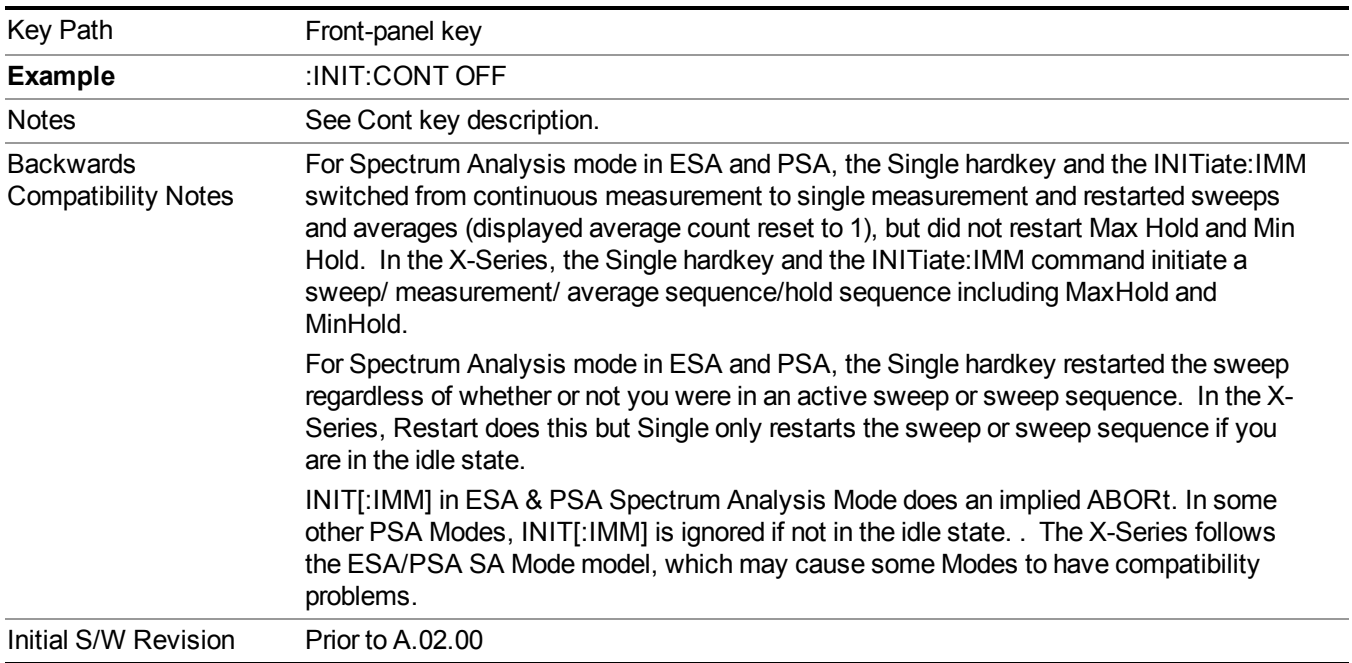

See "More [Information"](#page-588-0) on page 589

## <span id="page-588-0"></span>**More Information**

See ["Restart"](#page-558-0) on page 559 for details on the INIT:IMMediate (Restart) function.

If you are already in single sweep, the INIT:CONT OFF command has no effect.

If you are already in Single Sweep, then pressing the Single key in the middle of a sweep does not restart the sweep or sequence. Similarly, pressing the Single key does not restart the sweep or sequence if the sweep is not in the idle state (for example, if you are taking a very slow sweep, or the analyzer is waiting for a trigger). Instead, it results in a message. "Already in Single, press Restart to initiate a new sweep or sequence". Even though pressing the Single key in the middle of a sweep does not restart the sweep, sending INIT:IMMediate does reset it.

To take one more sweep without resetting the average count, increment the average count by 1, by pressing the step up key while **Average/Hold Number** is the active function, or sending the remote command CALC:AVER:TCON UP.

# **Source**

Opens a menu of keys that access various source configuration menus and settings. In the test set, pressing this key also causes the central view area to change and display the Source Control Main view.

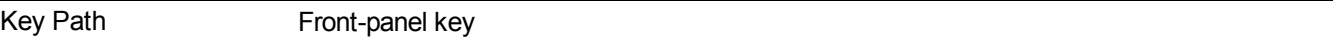

## **RF Output**

This parameter sets the source RF power output state.

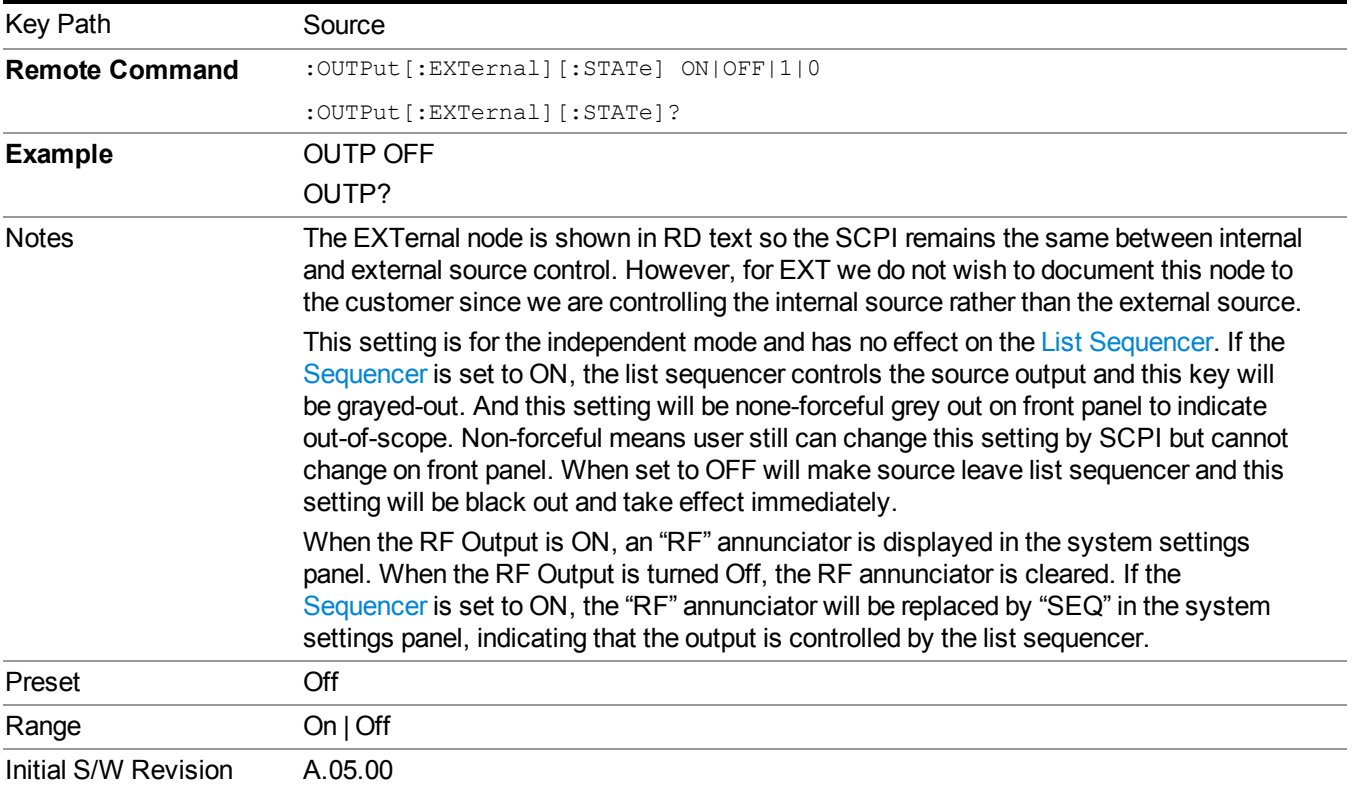

## **Amplitude**

Allows you to access the Amplitude sub-menu.

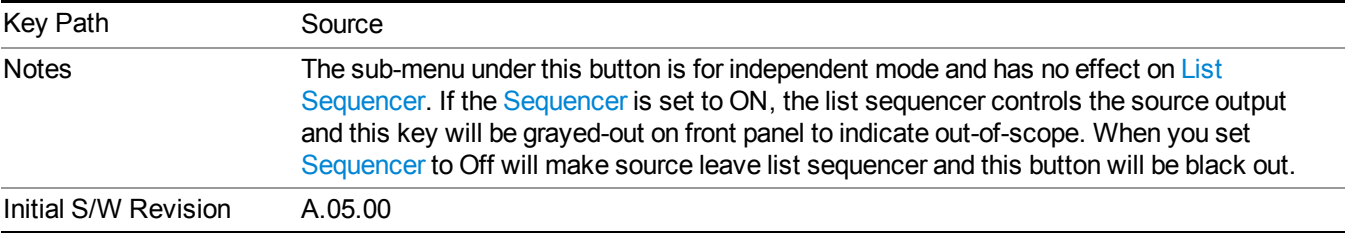

## **RF Power**

Allows you to adjust the power level of the source using the numeric keypad, step keys, or RPG. Pressing any digit, 0 through 9, on the numeric keypad brings up the unit terminator.

Please refer to the "RF [Power](#page-591-0) Range " on page 592 table below for the valid ranges.

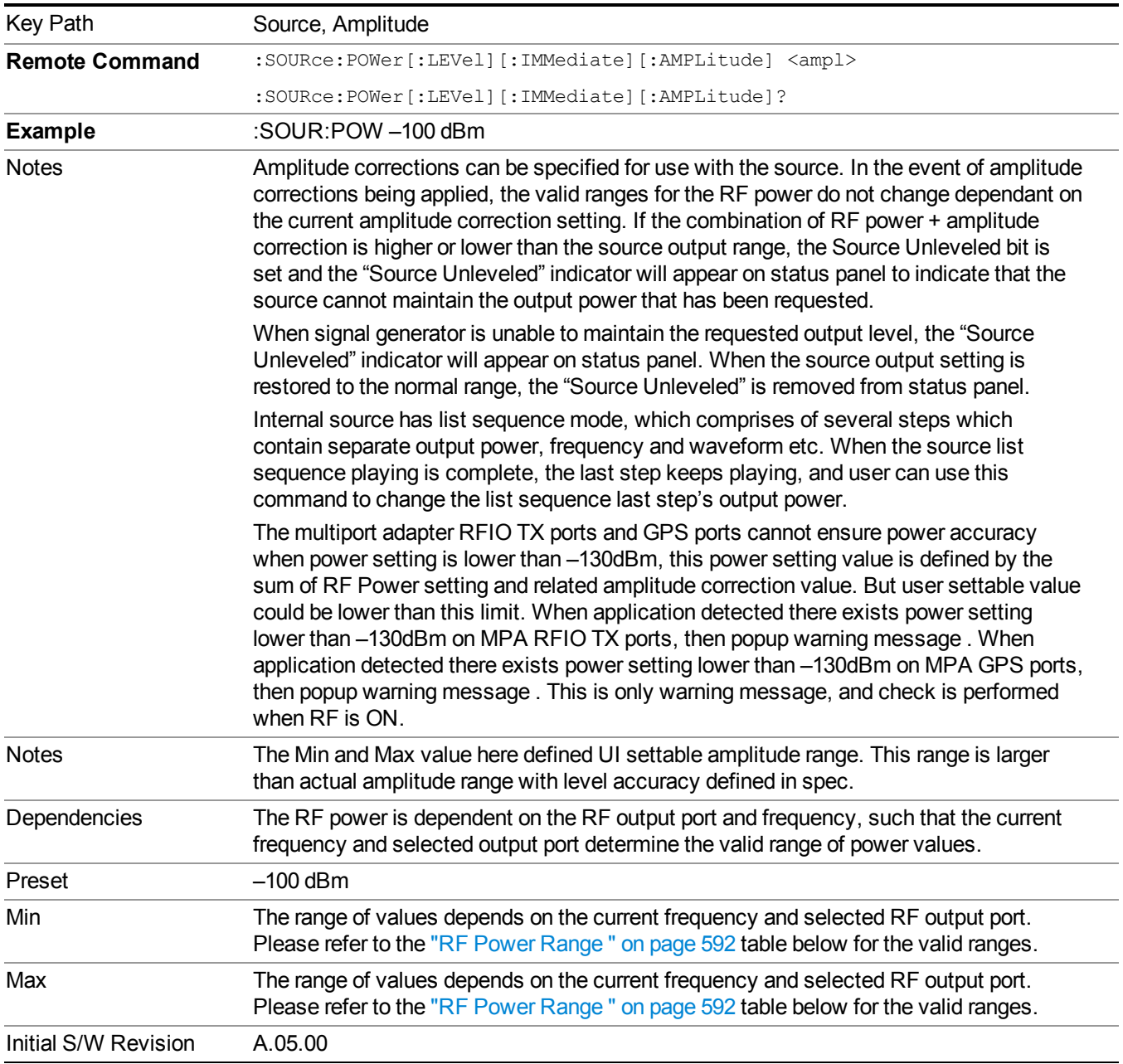

#### <span id="page-591-0"></span>**RF Power Range**

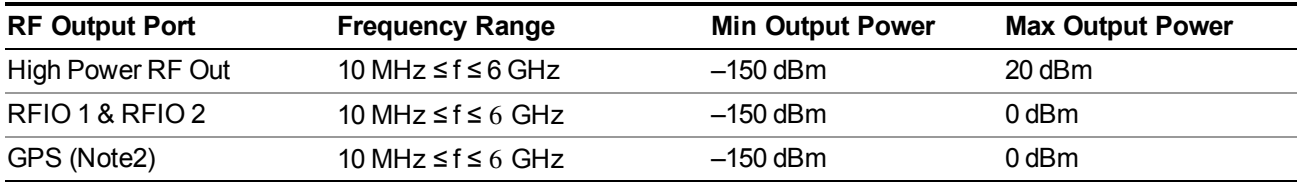

Note: This is the UI power range, it's larger than actual spec.

<span id="page-591-1"></span>Note2: GPS port is on the multiport adapter, or E6607C which has embedded MPA.

### **Set Reference Power**

This key allows you to set the power reference. Pressing this key turns the power reference state to ON, sets the reference power value to the current RF output power, maintains this power at the RF output, and sets the displayed power to 0.00 dB. All subsequent RF power values entered under Source>Amplitude>RF Power are interpreted as being relative to this reference power.

When you use a power reference, the signal generator outputs an RF power that is set relative to the reference power by the value entered under Source>Amplitude>RF Power as follows:

Output power = reference power − entered power

Where:

reference power equals the original RF Power entered under Source>Amplitude>RF Power and set as the reference power

entered power equals a new value entered under Source>Amplitude>Amptd Offset

In addition, the displayed power value is the same as a new value entered under Source>Amplitude>RF Power.

**NOTE** If Power Ref is set to ON with a reference value set, entering a value under Source>Amplitude>RF Power and pressing Set Reference Power will add that value to the existing Power Ref value.

> If you wish to change the reference power value to a new value entered under Source>Amplitude>RF Power, first you must set Power Ref to OFF and then press Set Reference Power.

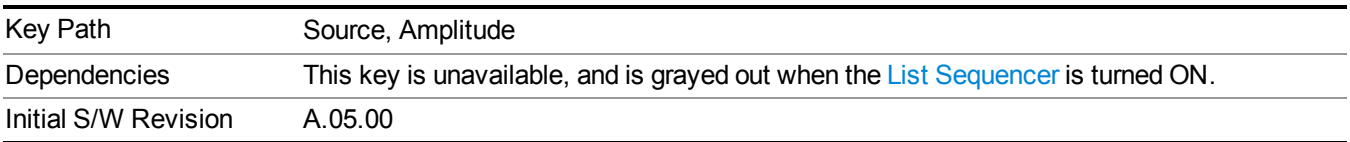

## **Power Ref**

This key allows you to toggle the state of the power reference.

When you use a power reference, the signal generator outputs an RF power that is set relative to the reference power by the value entered under Source>Amplitude>RF Power as follows:

Output power = reference power + entered power

Where:

reference power equals the original RF Power entered under Source>Amplitude>RF Power and set as the reference power

entered power equals a new value entered under Source>Amplitude>Amptd Offset

For more information on Reference Frequency refer to "Set [Reference](#page-591-1) Power " on page 592

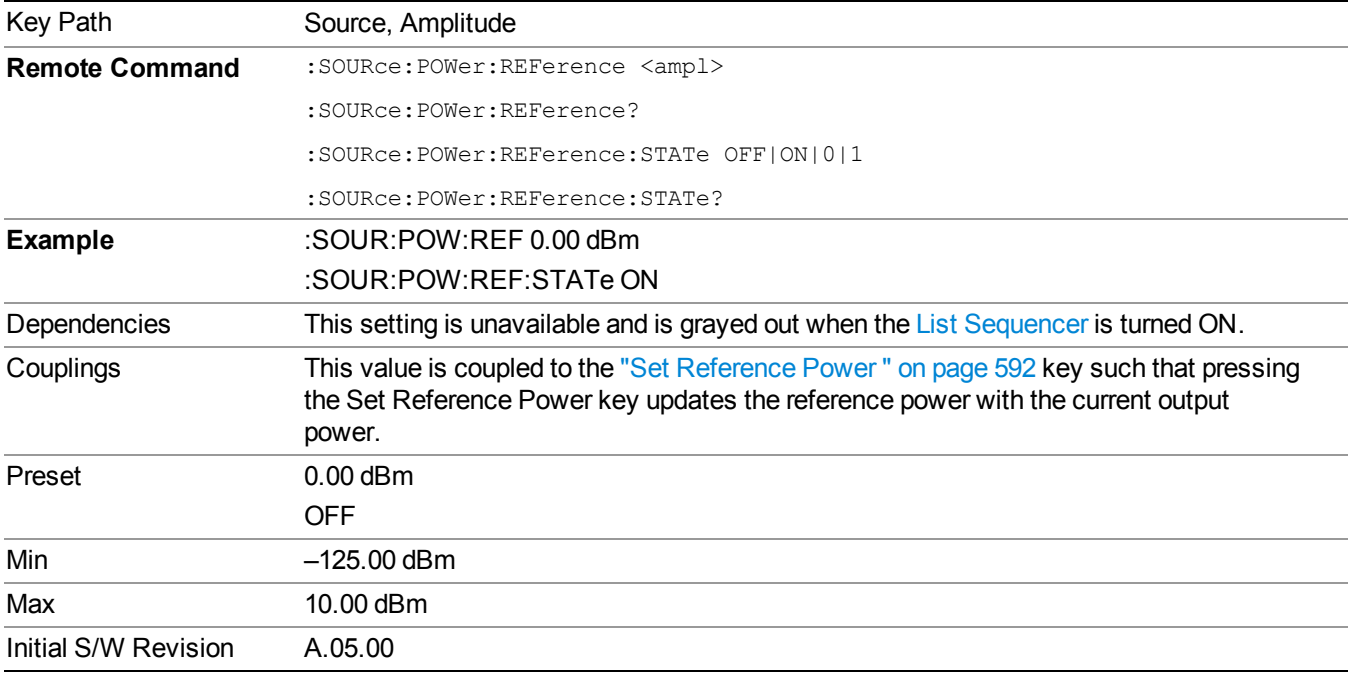

## **Amptd Offset**

Allows you to specify the RF output power offset value.

When the amplitude offset is set to zero (0) and you set a new offset value (positive or negative), the displayed amplitude value will change as follows and the RF output power will not change:

Displayed value = output power + offset value

Where:

output power equals the original RF Power entered under Source>Amplitude>RF Power

offset value equals the value entered under Source>Amplitude>Amptd Offset

When the amplitude offset is set to a value other than zero (0) and you enter a new RF power value under Source>Amplitude>RF Power, the displayed power will be the same as the value entered and the RF output power will be equal to the value entered minus the offset value as follows:

Output power = entered power – offset power

Displayed Power = output power + offset power

#### Displayed power = entered power

Where:

entered power equals the amplitude entered under Source>Amplitude>RF Power

offset power equals the value previously entered and set under Source>Amplitude>Amptd Offset

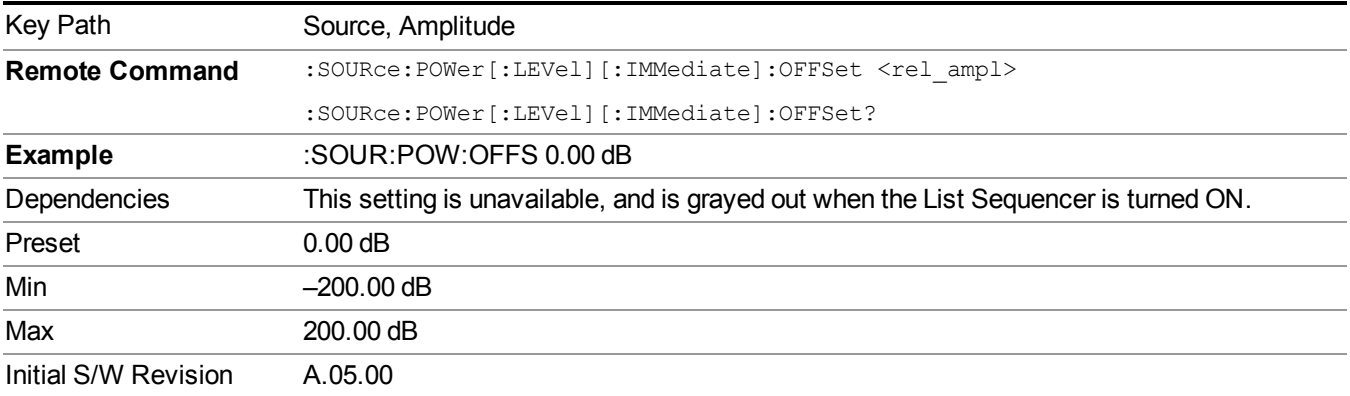

## **ALC**

Allows you to enable or disable the automatic leveling control (ALC) circuit.

The purpose of the ALC circuit is to hold output power at a desired level by adjusting the source's power circuits to compensate for power drift. Power drift occurs over time and changes in temperature.

Turning the ALC off disables the ALC circuitry, enabling you to measure the output at a specific point in a test setup and adjust as required for the desired power level at that point. Turning the ALC off is useful when the modulation consists of very narrow pulses that are below the pulse width specification of the ALC, or when the modulation consists of slow amplitude variations that the automatic leveling would remove.

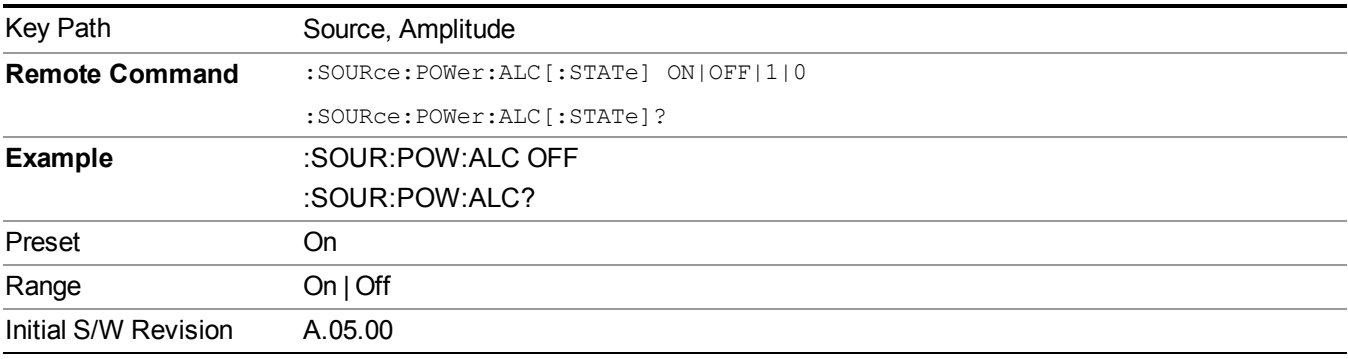

## **Modulation**

Allows you to toggle the state of the modulation.

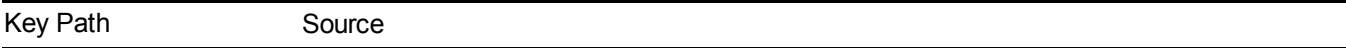

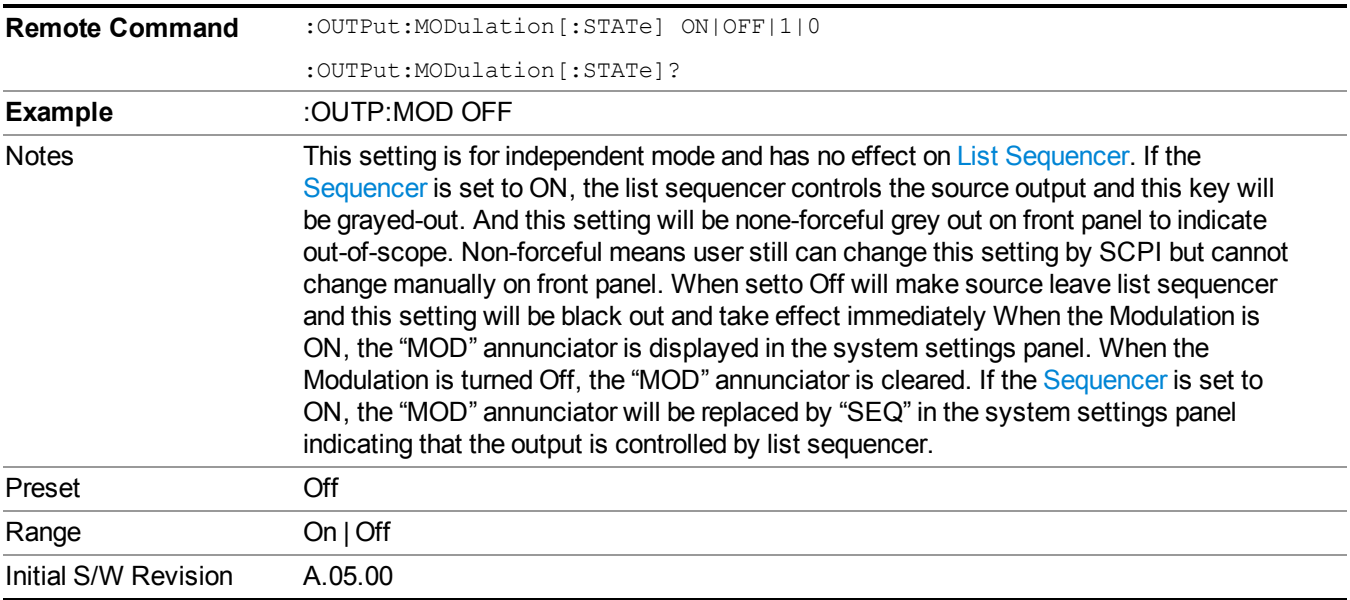

## **Frequency**

Allows you to access the Frequency sub-menu.

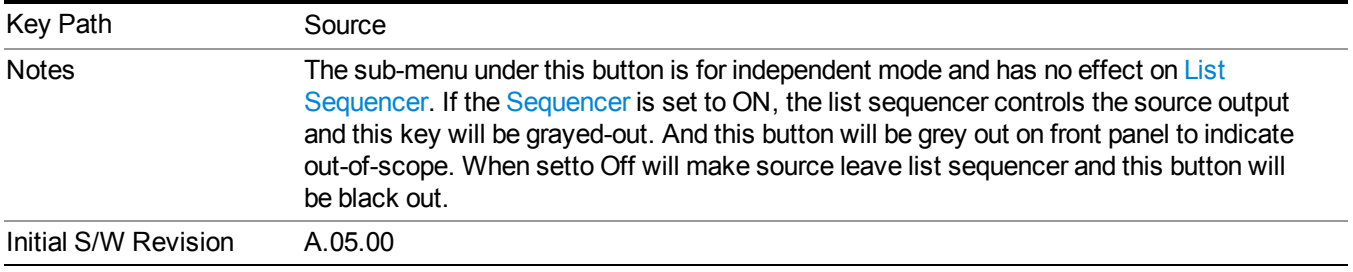

## **Frequency**

Allows you to set the RF Output Frequency. You can adjust the frequency of the source using the numeric keypad, step keys, or RPG. Pressing any digit, 0 through 9, on the numeric keypad brings up the unit terminator.

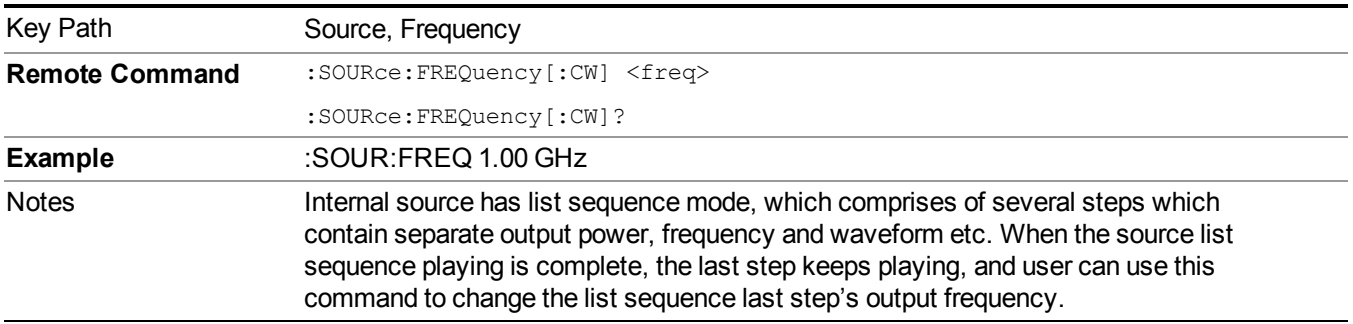

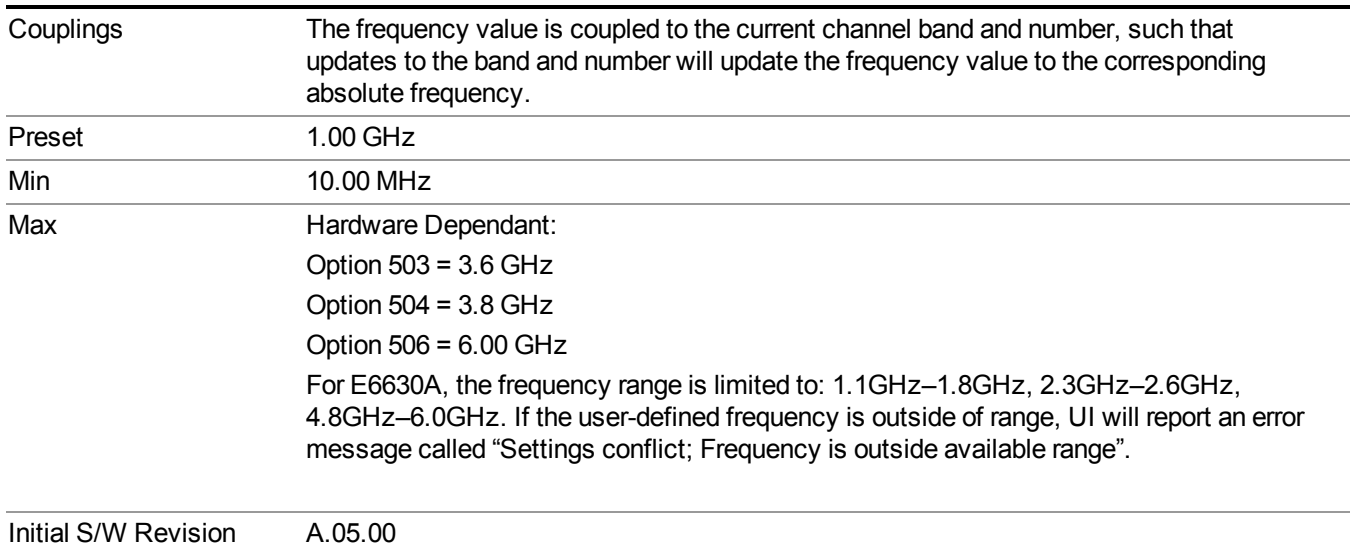

## <span id="page-595-0"></span>**Channel**

The frequency of the source can be specified by a channel number of a given frequency band. This key allows you to specify the current channel number. For the appropriate range of channel numbers for a given frequency band, refer to the following tables: ["GSM/EDGE](#page-596-0) Channel Number Ranges" on page 597, "W-CDMA Channel Number Ranges" on page 597, "CDMA 2000 / [1xEVDO](#page-598-0) Channel Number Ranges" on page 599, and "LTE FDD Channel Number Ranges" on page 601.

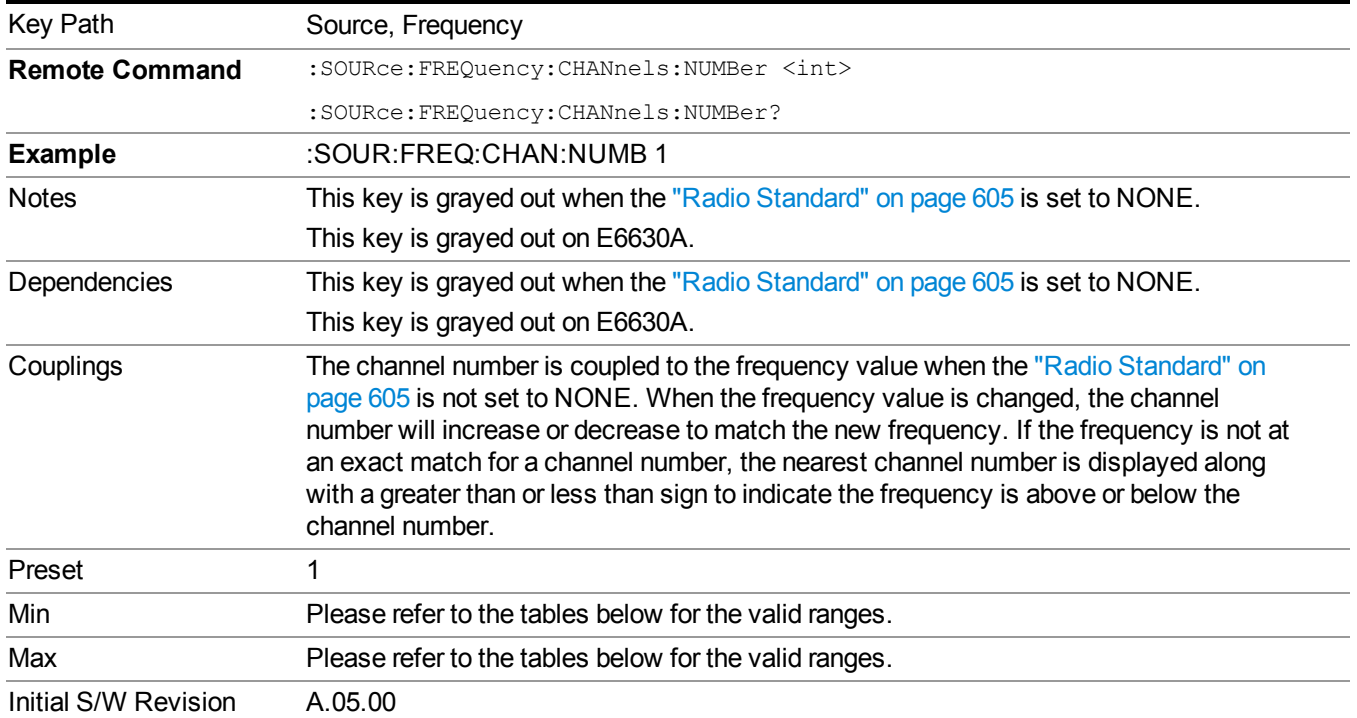

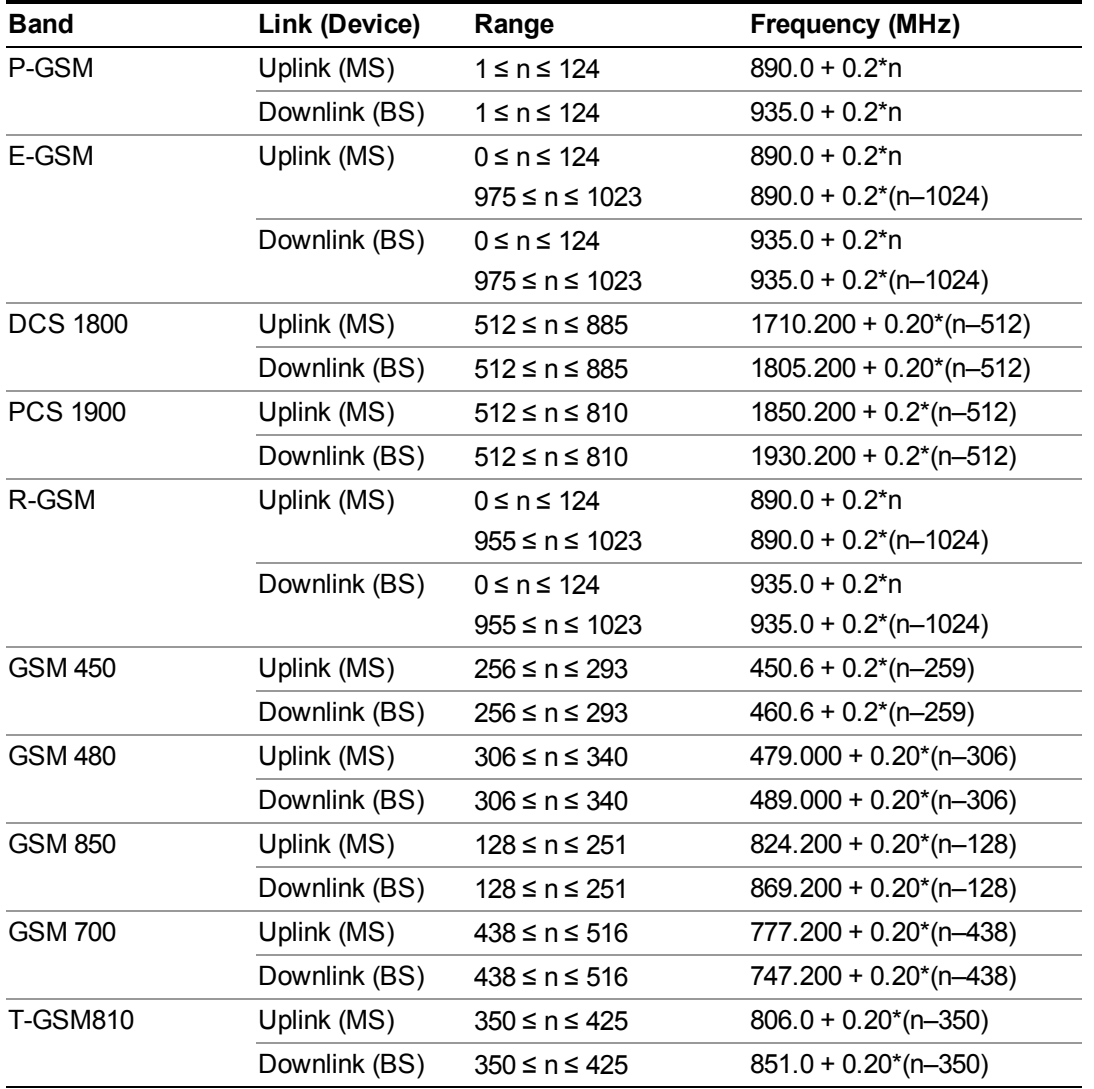

## <span id="page-596-0"></span>**GSM/EDGE Channel Number Ranges**

## <span id="page-596-1"></span>**W-CDMA Channel Number Ranges**

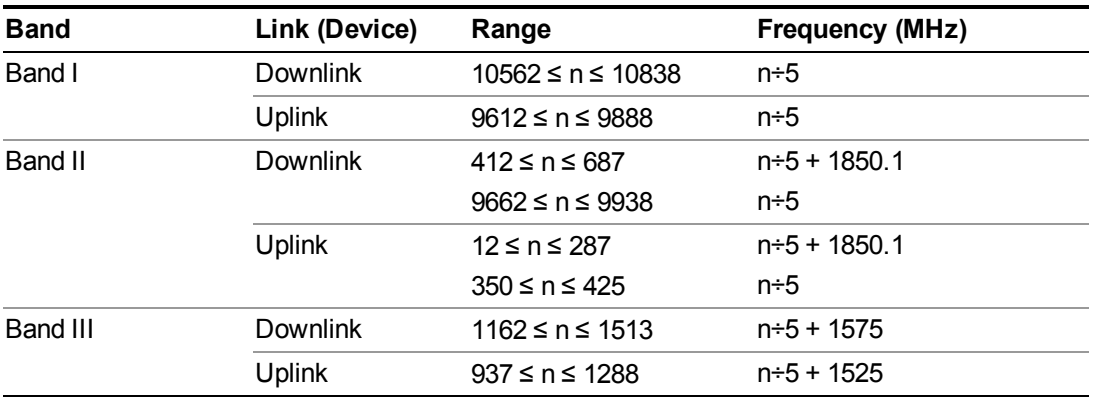

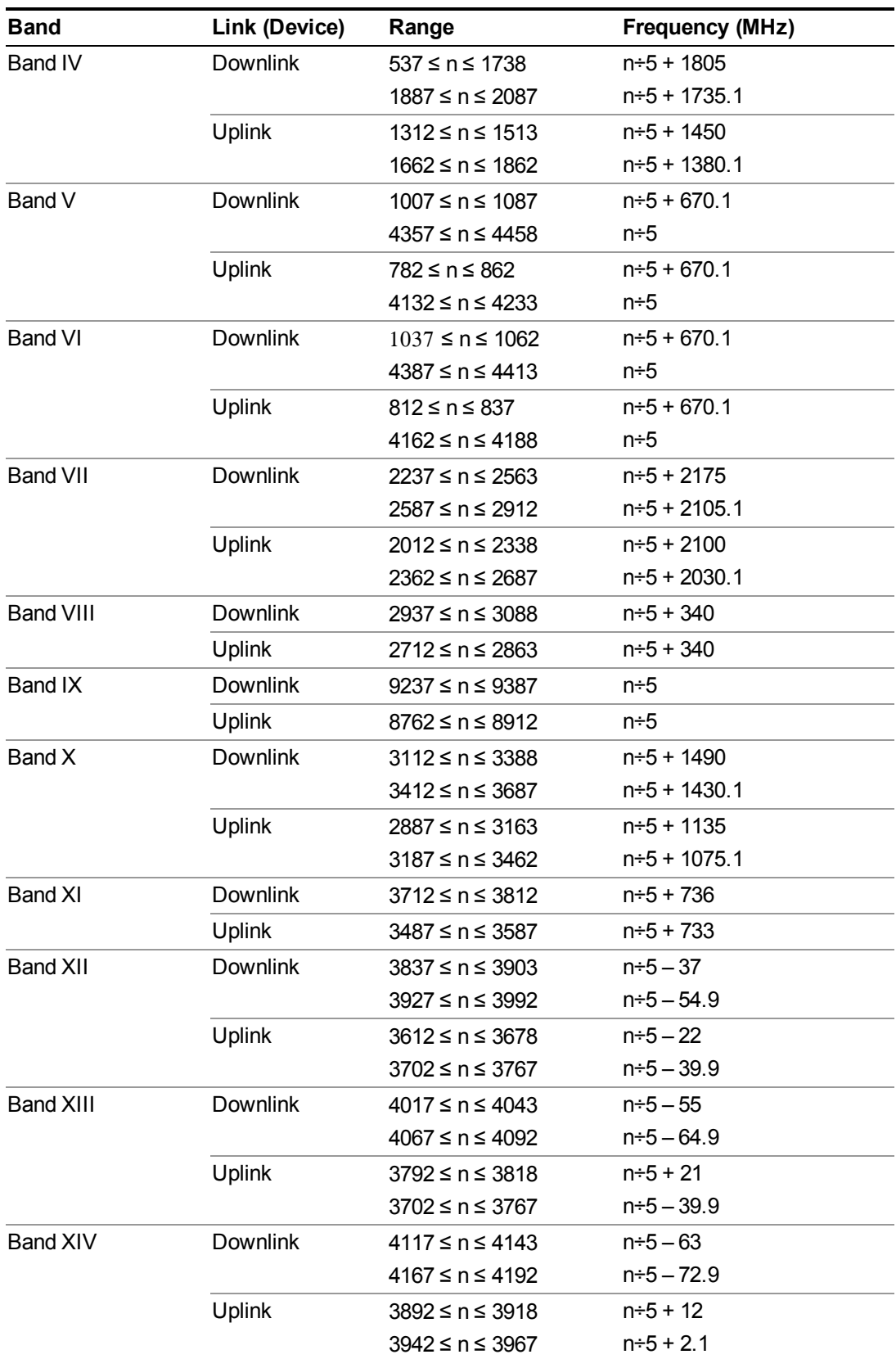

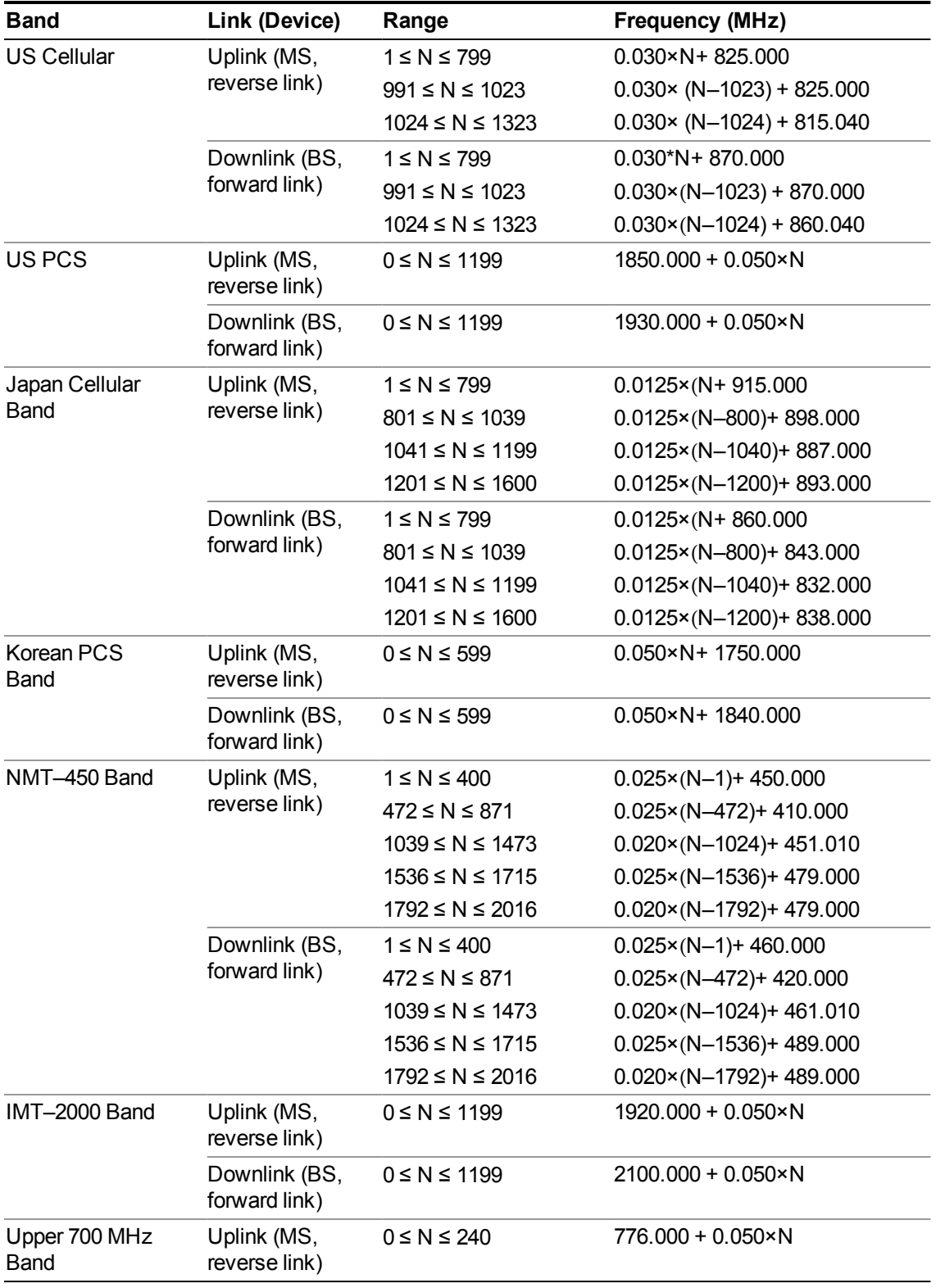

## <span id="page-598-0"></span>**CDMA 2000 / 1xEVDO Channel Number Ranges**

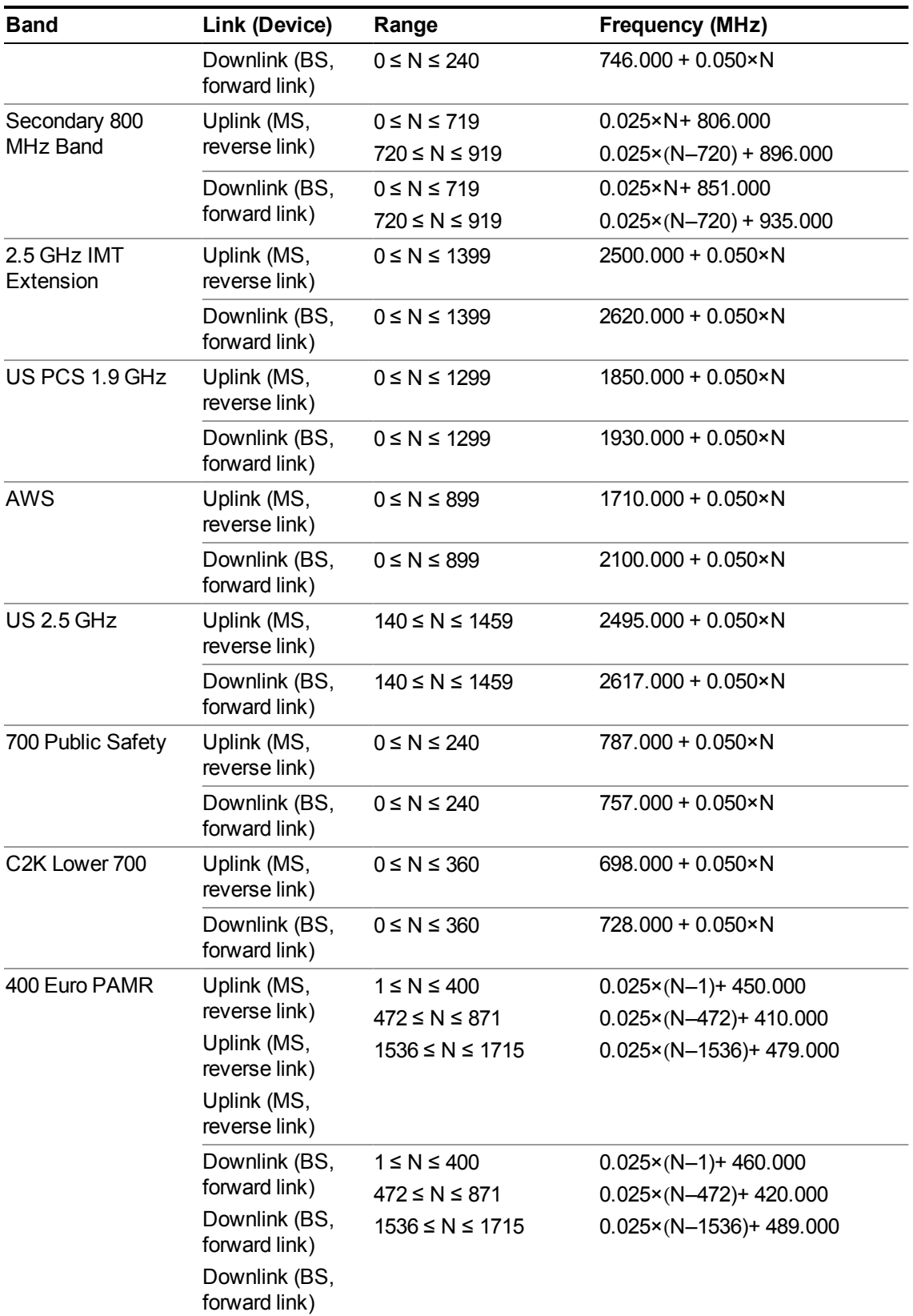

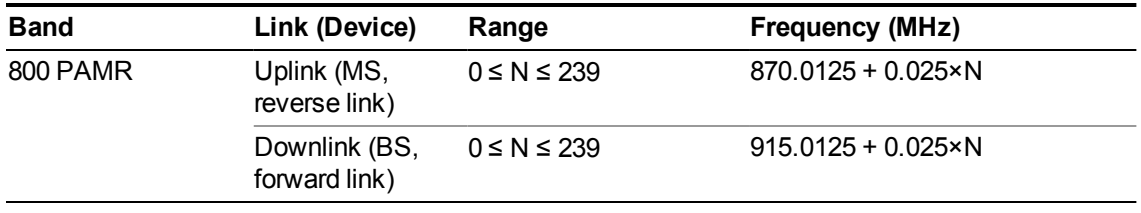

### <span id="page-600-0"></span>**LTE FDD Channel Number Ranges**

The carrier frequency in the uplink and downlink is designated by the E-UTRA Absolute Radio Frequency Channel Number (EARFCN) in the range  $0 - 65535$ . The relation between EARFCN and the carrier frequency in MHz for the downlink is given by the following equation, where FDL low and NOffs-DL are given in table 5.4.4–1 and NDL is the downlink EARFCN.

 $FDL = FDL$  low  $+ 0.1(NDL - NOffs-DL)$ 

The relation between EARFCN and the carrier frequency in MHz for the uplink is given by the following equation where FUL low and NOffs-UL are given in table 5.4.4–1 and NUL is the uplink EARFCN.

 $FUL = FUL$  low  $+ 0.1(NUL - NOffs-UL)$ 

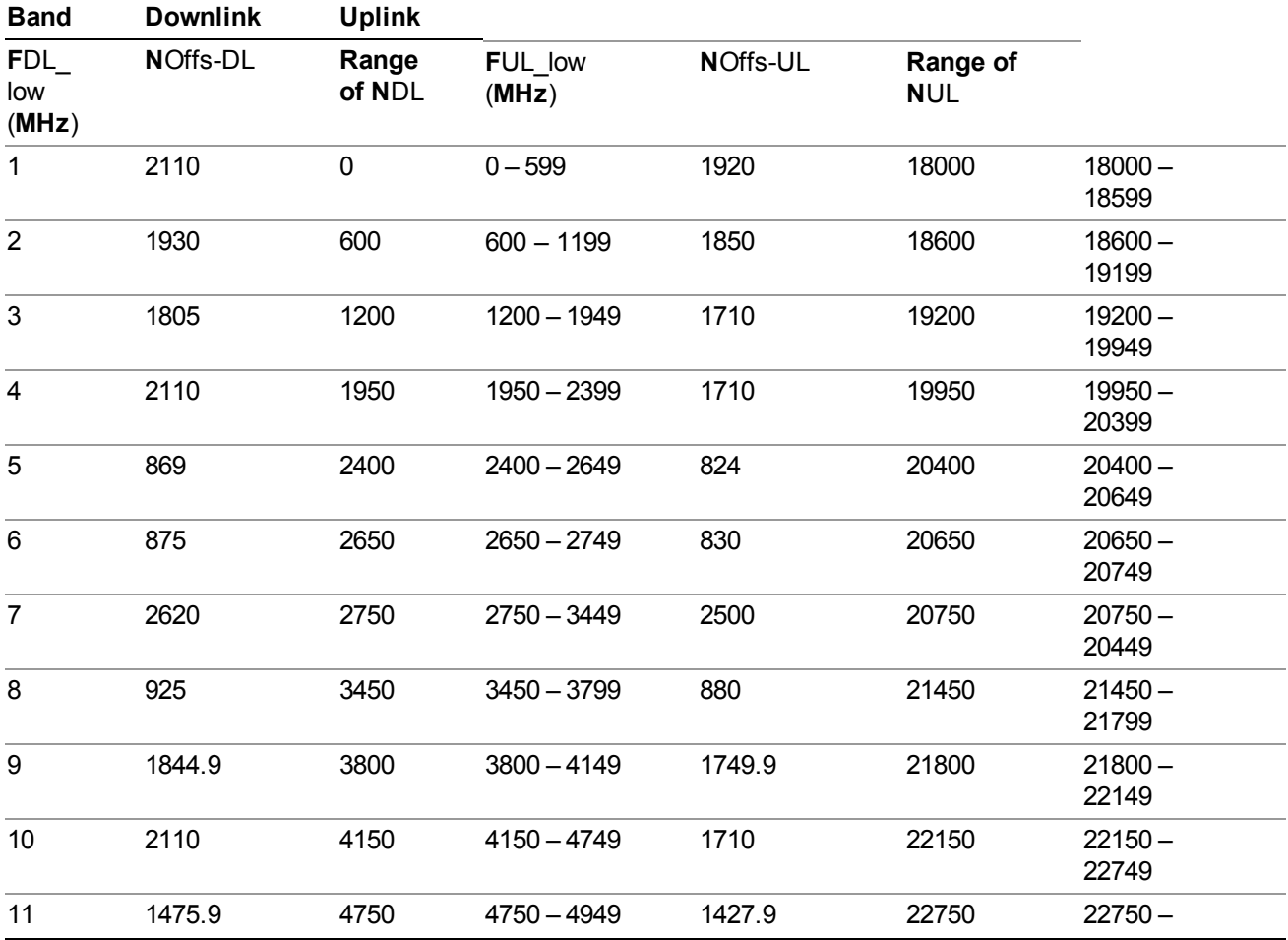

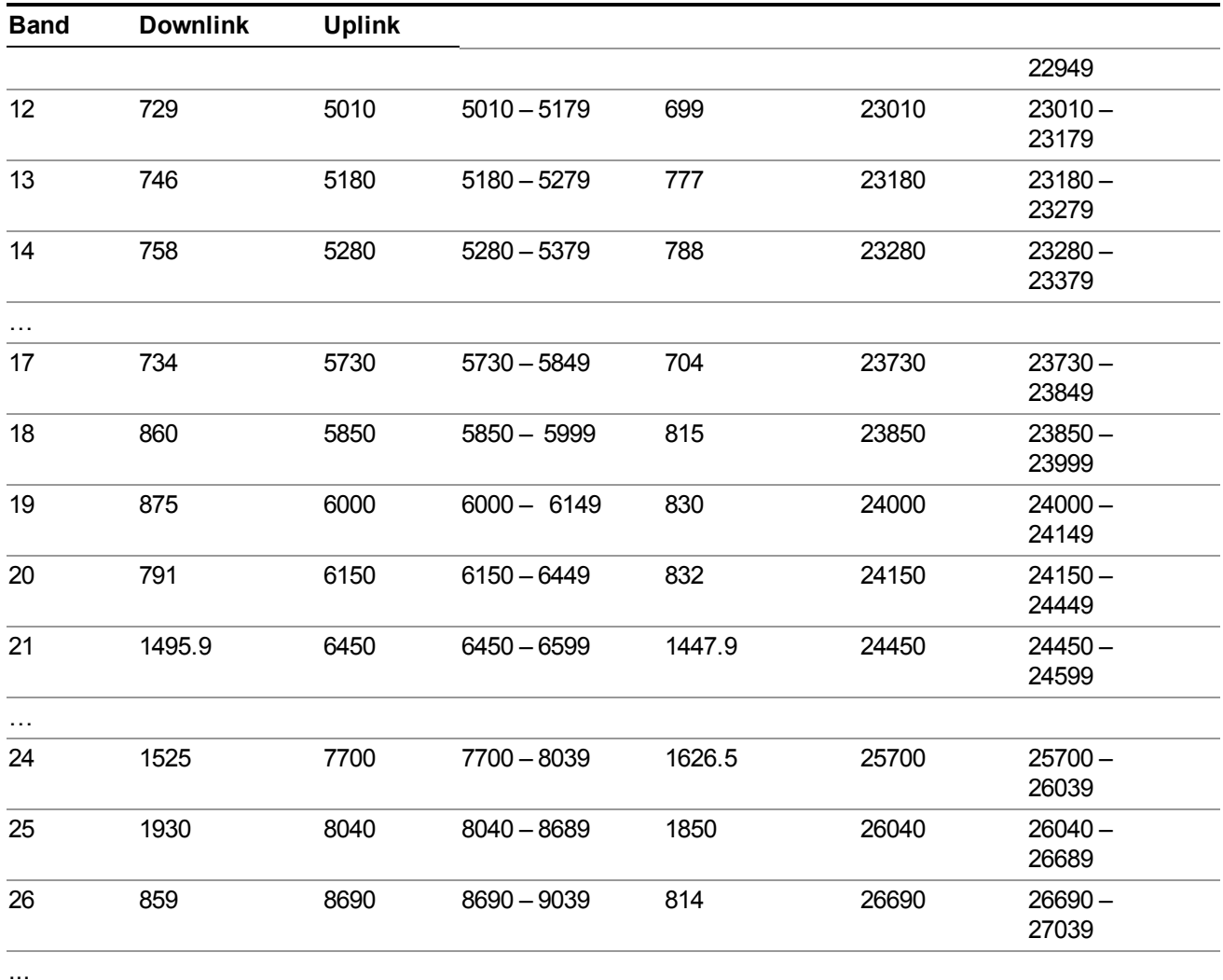

Note: The channel numbers that designate carrier frequencies so close to the operating band edges that the carrier extends beyond the operating band edge shall not be used. This implies that the first 7, 15, 25, 50, 75 and 100 channel numbers at the lower operating band edge and the last 6, 14, 24, 49, 74 and 99 channel numbers at the upper operating band edge shall not be used for channel bandwidths of 1.4, 3, 5, 10, 15 and 20 MHz respectively.

## **LTE TDD Channel Number Ranges**

The carrier frequency in the uplink and downlink is designated by the E-UTRA Absolute Radio Frequency Channel Number (EARFCN) in the range  $0 - 65535$ . The relation between EARFCN and the carrier frequency in MHz for the downlink is given by the following equation, where FDL\_low and NOffs-DL are given in table 5.4.4–1 and NDL is the downlink EARFCN.

 $FDL = FDL$  low  $+ 0.1(NDL - NOffs-DL)$ 

The relation between EARFCN and the carrier frequency in MHz for the uplink is given by the following equation where FUL\_low and NOffs-UL are given in table 5.4.4–1 and NUL is the uplink EARFCN.

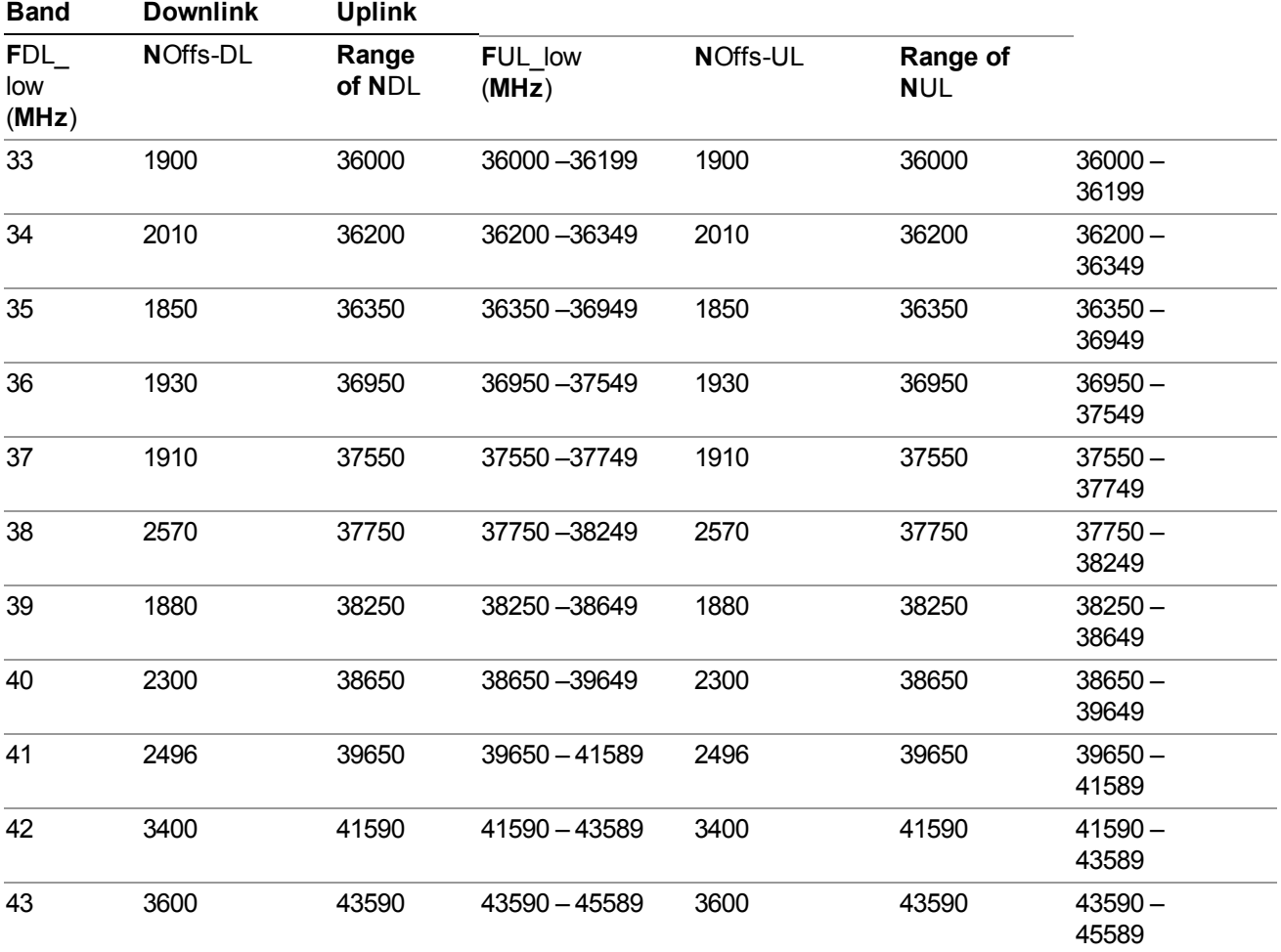

 $FUL = FUL$  low  $+ 0.1(NUL - NOffs-UL)$ 

Note: The channel numbers that designate carrier frequencies so close to the operating band edges that the carrier extends beyond the operating band edge shall not be used. This implies that the first 7, 15, 25, 50, 75 and 100 channel numbers at the lower operating band edge and the last 6, 14, 24, 49, 74 and 99 channel numbers at the upper operating band edge shall not be used for channel bandwidths of 1.4, 3, 5, 10, 15 and 20 MHz respectively.

#### **TDSCDMA Channel Number Ranges**

1.28 Mcps TDD Option

No TX-RX frequency separation is required as Time Division Duplex (TDD) is employed. Each subframe consists of 7 main timeslots where all main timeslots (at least the first one) before the single switching point are allocated DL and all main timeslots (at least the last one) after the single switching point are allocated UL.

The nominal channel spacing is 1.6 MHz, but this can be adjusted to optimise performance in a particular deployment scenario.

The carrier frequency is designated by the UTRA absolute radio frequency channel number (UARFCN). The value of the UARFCN in the IMT2000 band is defined in the general case as follows:

#### **Nt = 5\*F 0.0 MHz ≤ F≤ 3276.6 MHz**

where F is the carrier frequency in MHz

Additional channels applicable to operation in the frequency band defined in sub-clause 5.2(d) are defined via the following UARFCN definition:

#### **Nt = 5 \* (F – 2150.1 MHz)2572.5 MHz ≤ F≤ 2617.5 MHz**

#### UARFCN

1.28 Mcps TDD Option

The following UARFCN range shall be supported for each band:

#### **Table: UTRA Absolute Radio Frequency Channel Number 1.28 Mcps TDD Option**

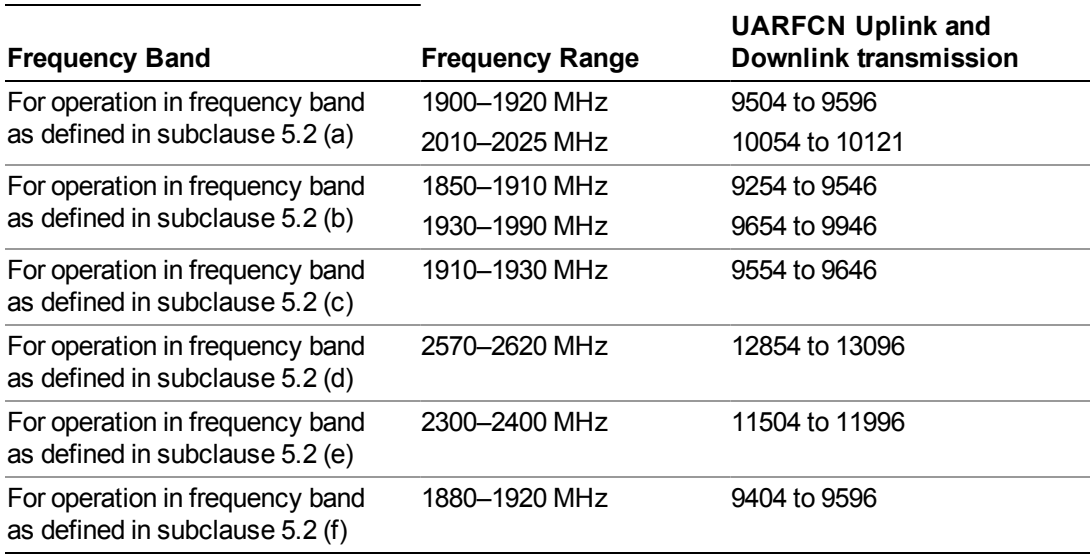

## **Radio Setup**

Allows access to the sub-menus for selecting the radio standard and associated radio band. You can also set a frequency reference and offset.

This menu is greyed out when on E6630A. Radio band settings for GSM, cdma2000, and so on -- most of which are not actually supported in E6630A, which has three narrow frequency bands. So band settings are grayed out.

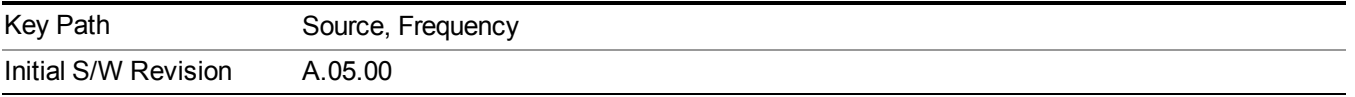

### <span id="page-604-0"></span>**Radio Standard**

Allows access to the channel band sub-menus to select the desired radio standard. When you have selected the radio standard, you can then set an active channel band. The radio standard and the active channel band allow you to use channel numbers to set frequency automatically.

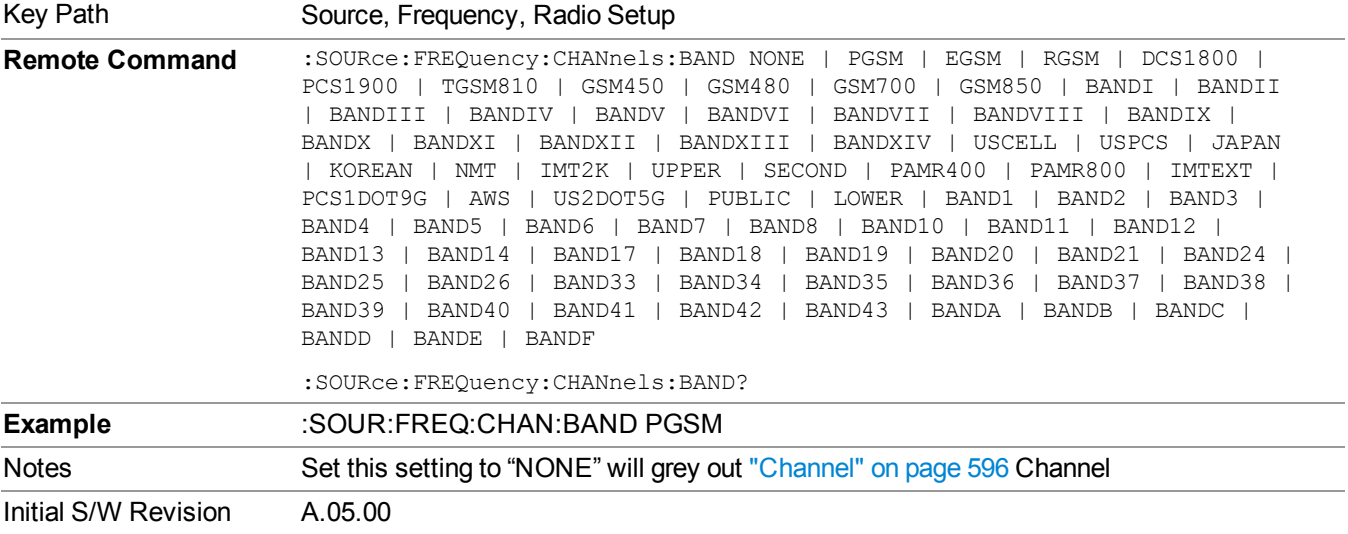

#### **None**

Selects no radio standard for use. When you have selected the radio standard to NONE, you cannot use channel numbers to set frequency automatically. You will need to set the frequency manually.

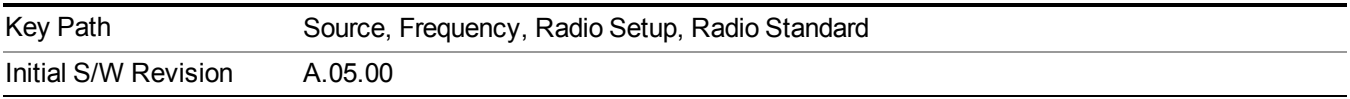

#### **GSM/EDGE**

Sets GSM/EDGE as the radio standard for use and accesses the GSM/EDGE specific channel band sub-menus.

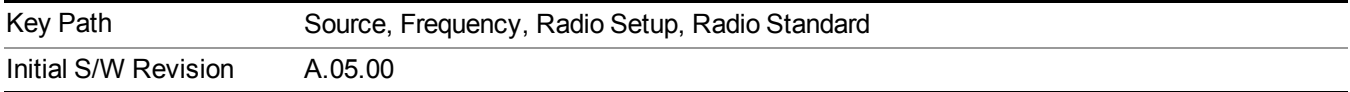

#### **P-GSM**

Selects P-GSM as the active channel band.

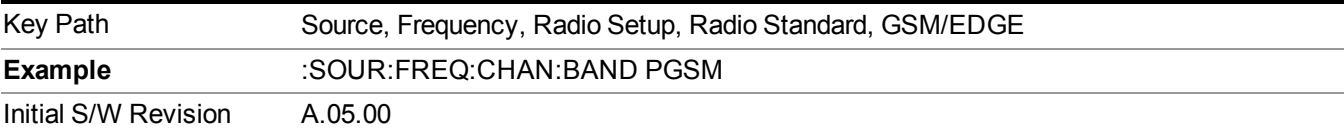

#### **E-GSM**

Selects E-GSM as the active channel band.

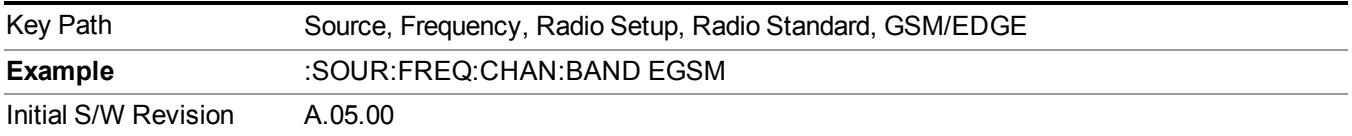

#### **R-GSM**

Selects R-GSM as the active channel band.

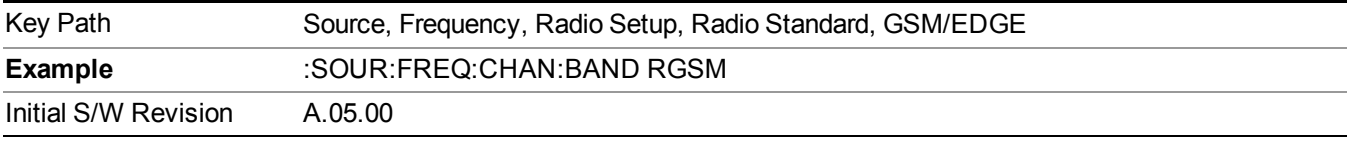

#### **DCS 1800**

Selects DCS 1800 as the active channel band.

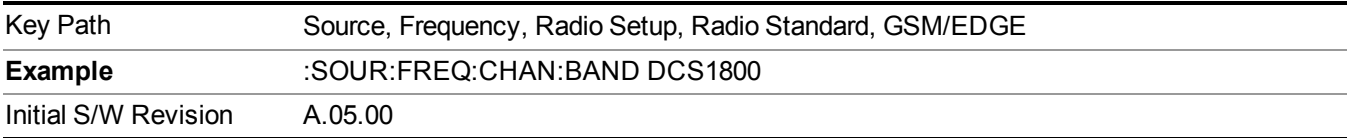

#### **PCS 1900**

Selects PCS 1900 as the active channel band.

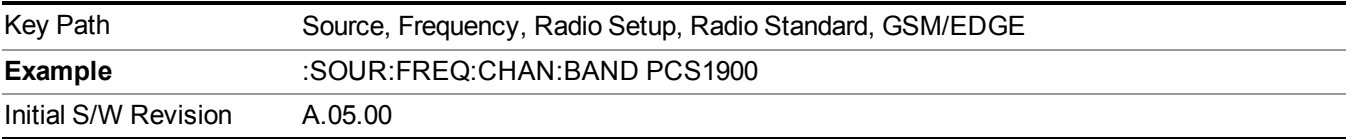

#### **GSM 450**

Selects GSM 450 as the active channel band.

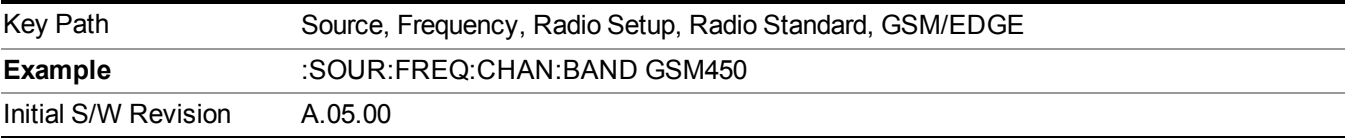

#### **GSM 480**

Selects GSM 480 as the active channel band.

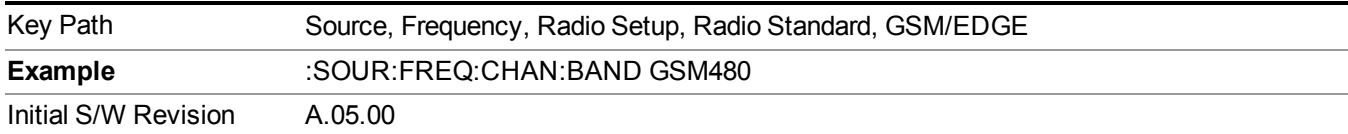

#### **GSM 850**

Selects GSM 850 as the active channel band.

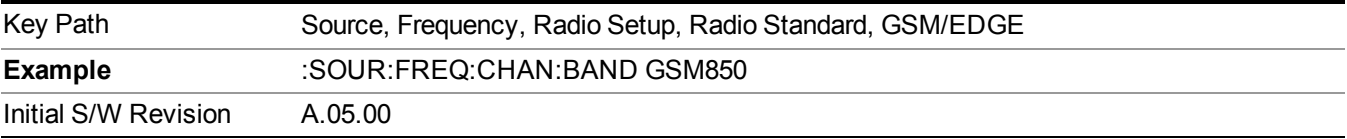

#### **GSM 700**

Selects GSM 700 as the active channel band.

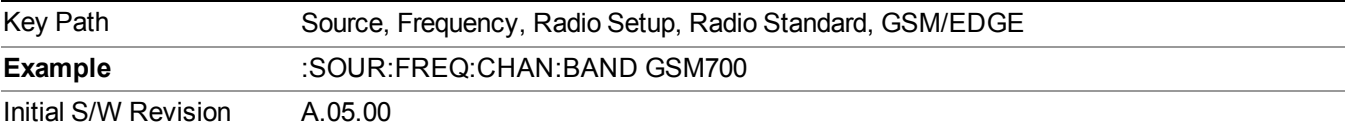

#### **T-GSM 810**

Selects T-GSM 810 as the active channel band.

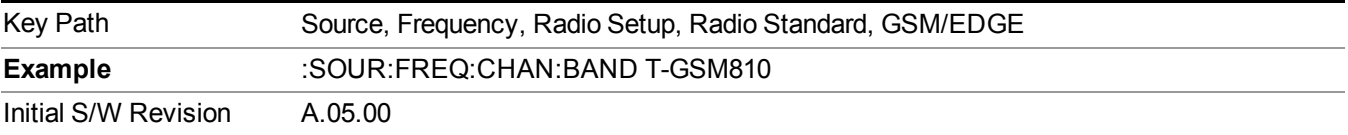

#### **WCDMA**

Sets WCDMA as the radio standard for use and accesses the W-CDMA specific channel band sub-menus.

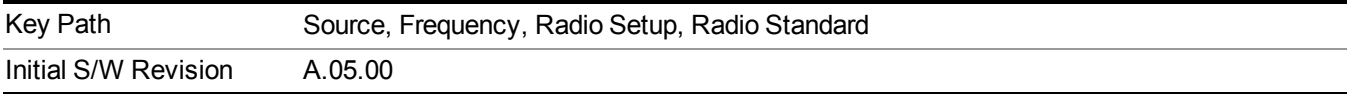

#### **Band I**

Selects Band I as the active channel band.

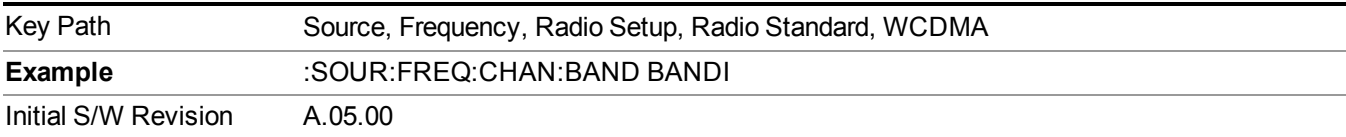

#### **Band II**

Selects Band II as the active channel band.

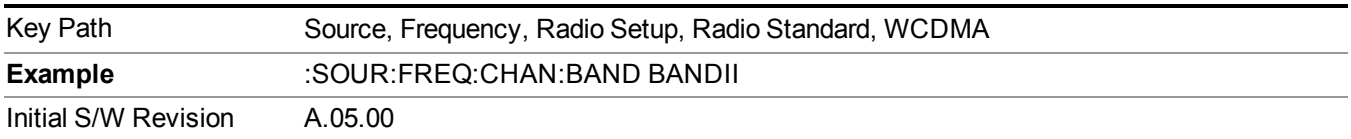

#### **Band III**

Selects Band III as the active channel band.

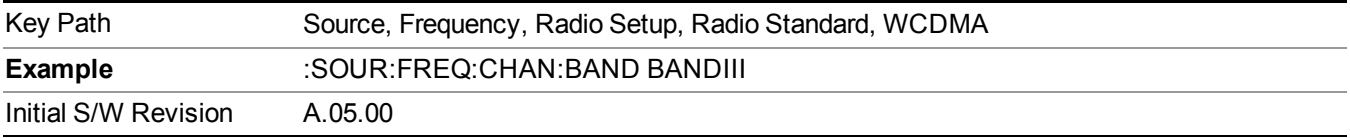

#### **Band IV**

Selects Band IV as the active channel band.

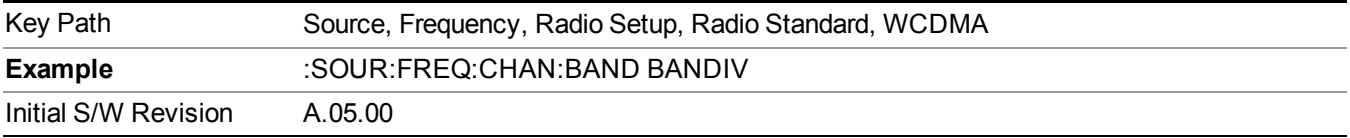

#### **Band V**

Selects Band V as the active channel band.

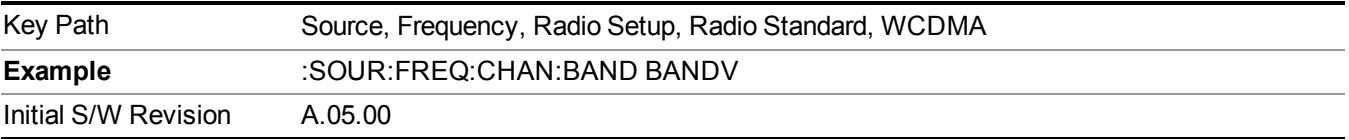

### **Band VI**

Selects Band VI as the active channel band.

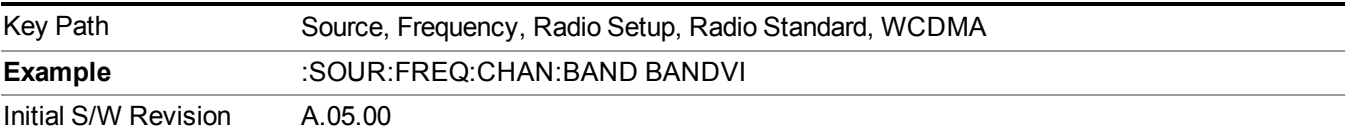

#### **Band VII**

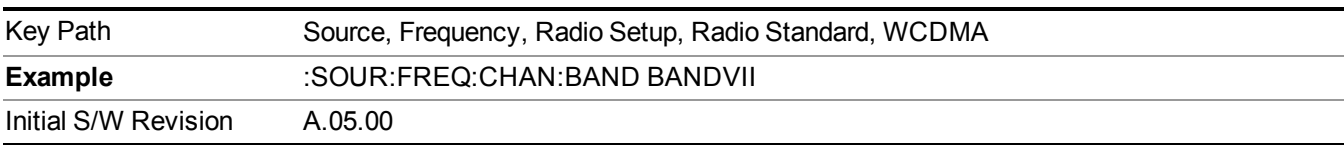

Selects Band VII as the active channel band.

#### **Band VIII**

Selects Band VIII as the active channel band.

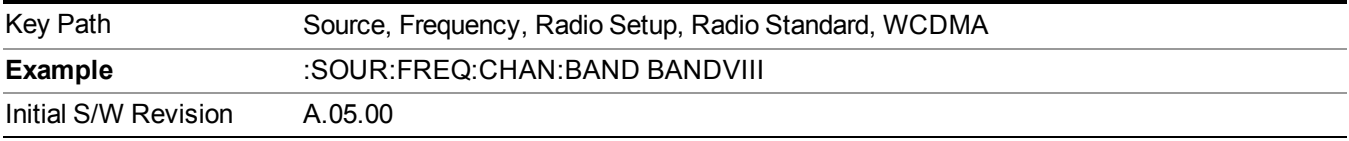

#### **Band IX**

Selects Band IX as the active channel band.

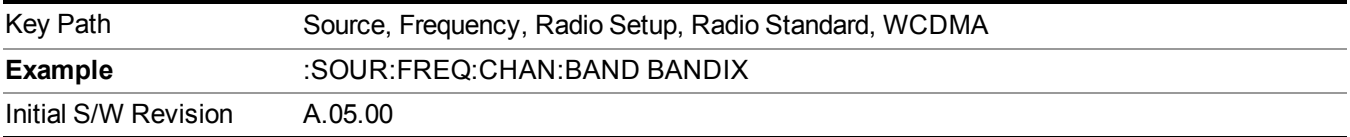

#### **Band X**

Selects Band X as the active channel band.

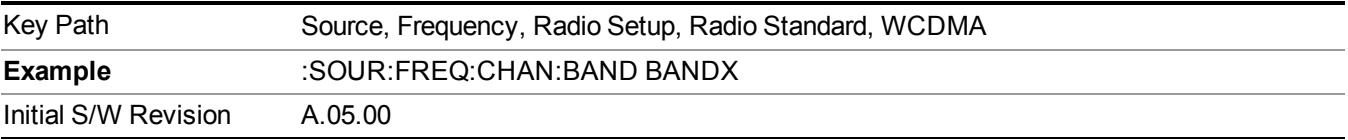

#### **Band XI**

Selects Band XI as the active channel band.

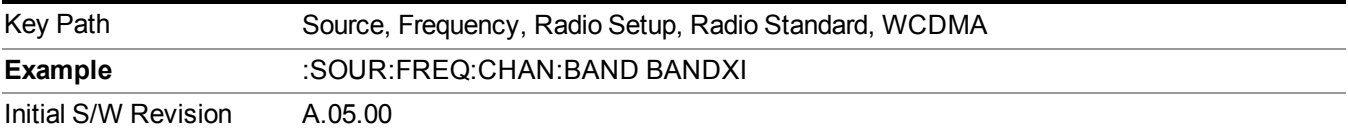

### **Band XII**

Selects Band XII as the active channel band.

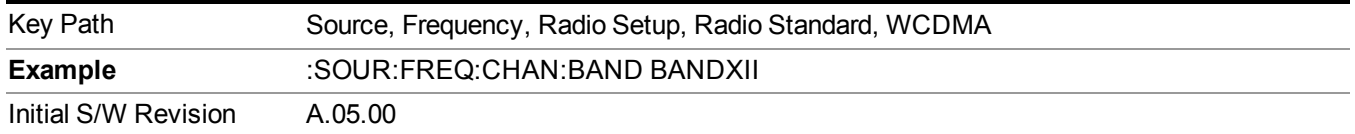

#### **Band XIII**

Selects band XIII as the active channel band.

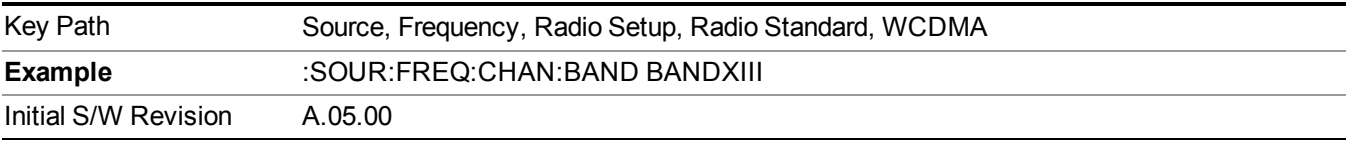

#### **Band XIV**

Selects Band XIV as the active channel band.

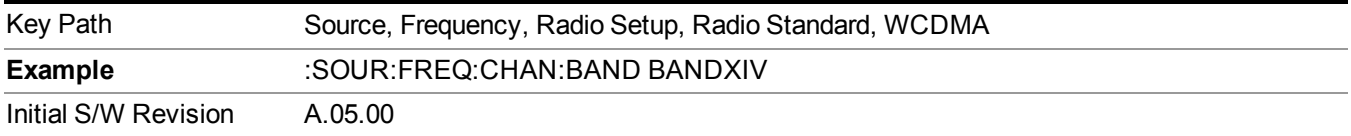

#### **CDMA 2000 / 1xEVDO**

Sets CDMA 2000 / 1XEVDO as the radio standard for use and accesses the CDMA 2000/1xEVDO specific channel band sub-menus.

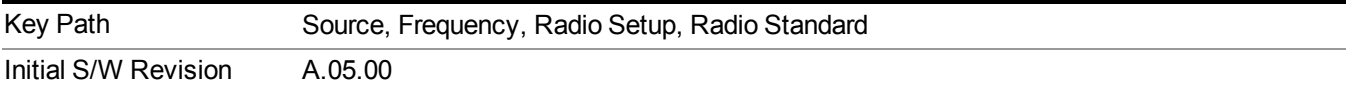

#### **US CELL**

Selects US Cell as the active channel band.

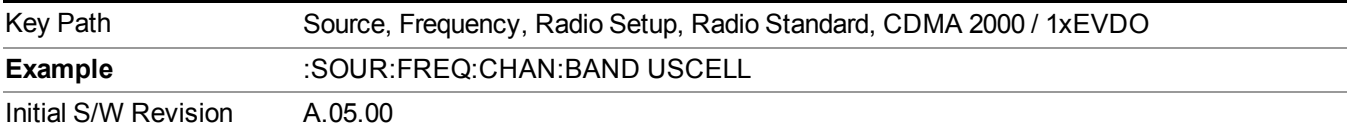

#### **US PCS**

Selects US PCS as the active channel band.

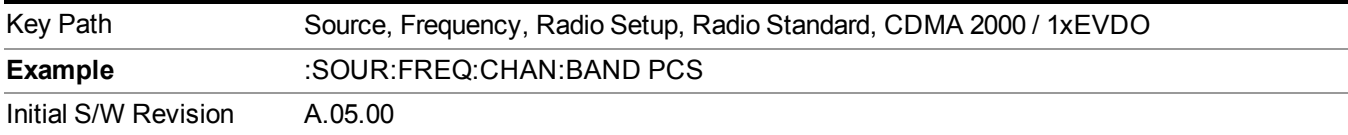

#### **Japan Cell**

Selects Japan Cell as the active channel band.

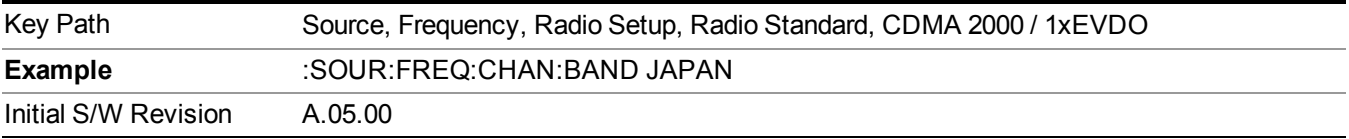

#### **Korean PCS**

Selects Korean PCS as the active channel band.

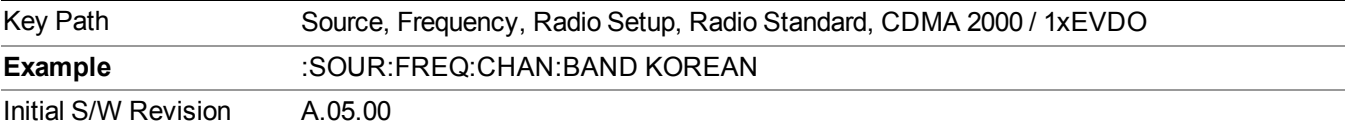

#### **NMT 450**

Selects NMT 450 as the active channel band.

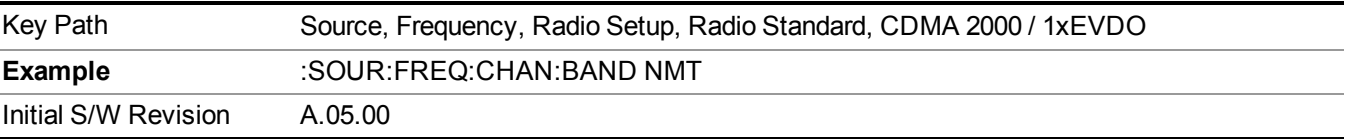

#### **IMT 2000**

Selects IMT 2000 as the active channel band.

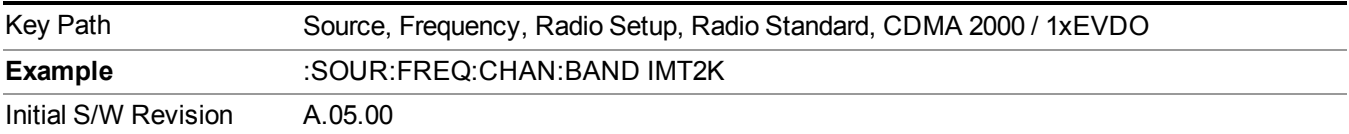

## **Upper 700**

Selects Upper 700 as the active channel band.

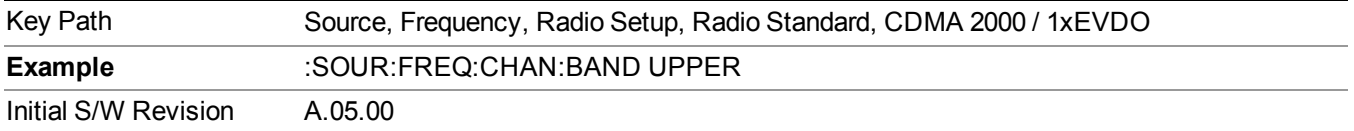

#### **Secondary 800**

Selects Secondary 800 as the active channel band.

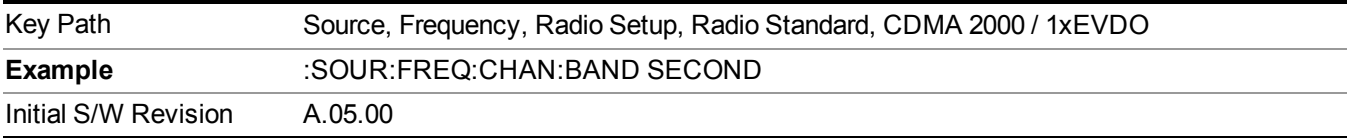

#### **400 Euro PAMR**

Selects 400 Euro PAMR as the active channel band.

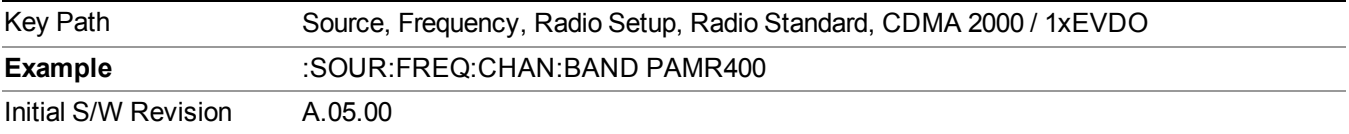

#### **800 PAMR**

Selects 800 PAMR as the active channel band.

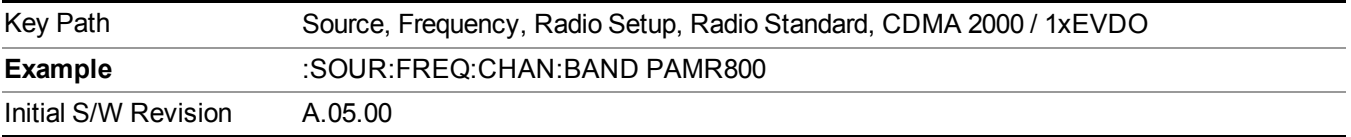

#### **2.5GHz IMT EXT**

Selects 2.5 GHz IMT EXT as the active channel band.

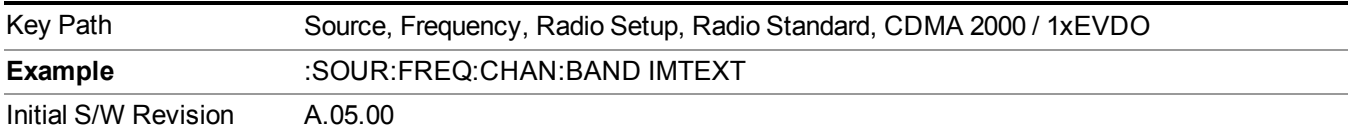

### **US PCS 1.9GHz**

Selects US PCS 1.9 GHz as the active channel band.
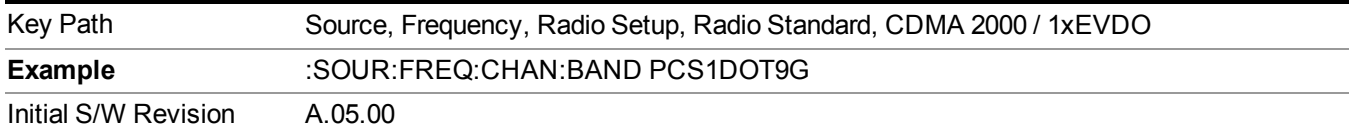

## **AWS**

Selects AWS as the active channel band.

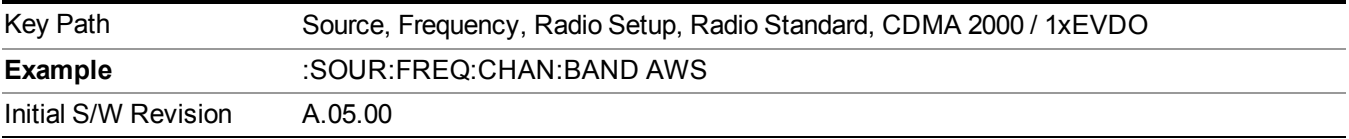

#### **US 2.5GHz**

Selects US 2.5 GHz as the active channel band.

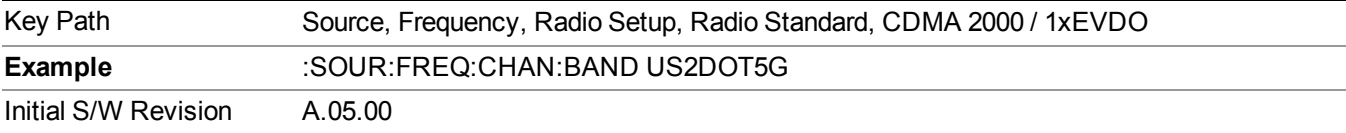

#### **700 Public Safety**

Selects 700 Public Safety as the active channel band.

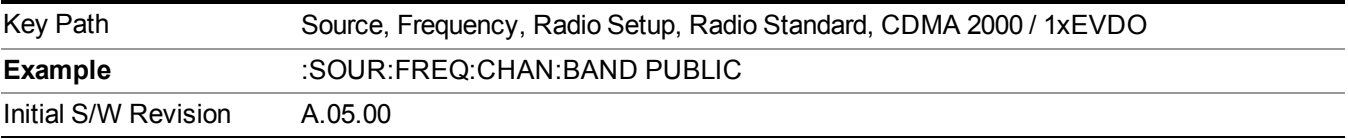

## **C2K Lower 700**

Selects C2K Lower 700 as the active channel band.

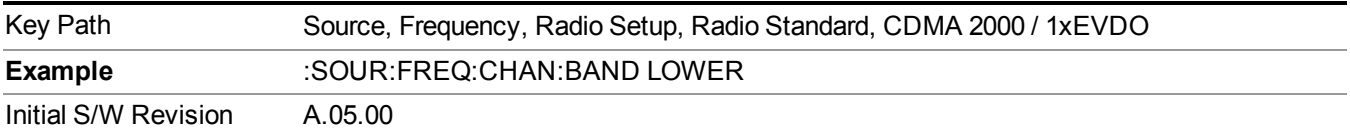

## **LTE**

Sets LTE FDD as the radio standard for use and accesses the LTE FDD specific channel band sub-menus..

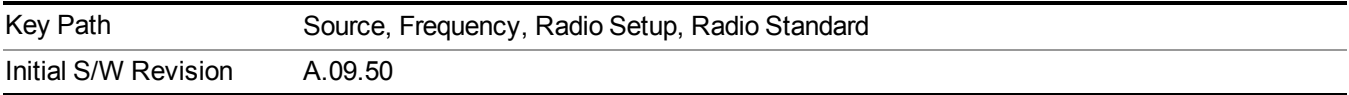

Selects BAND 1 as the band for the current step.

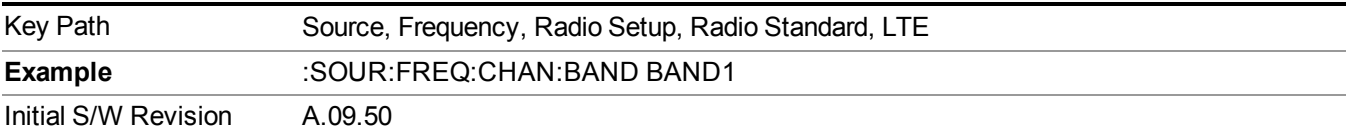

## **BAND 2**

Selects BAND 2 as the band for the current step.

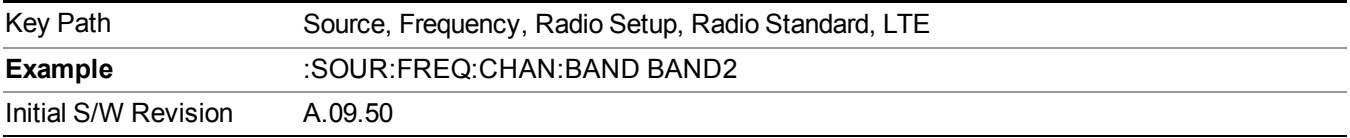

## **BAND 3**

Selects BAND 3 as the band for the current step.

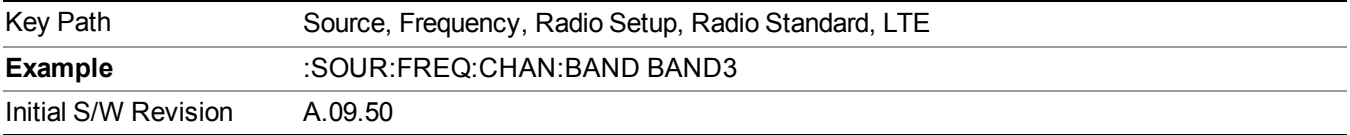

## **BAND 4**

Selects BAND 4 as the band for the current step.

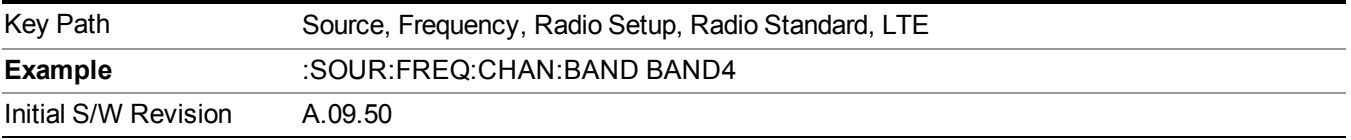

## **BAND 5**

Selects BAND 5 as the band for the current step.

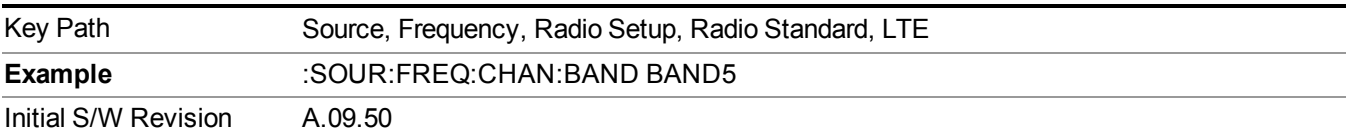

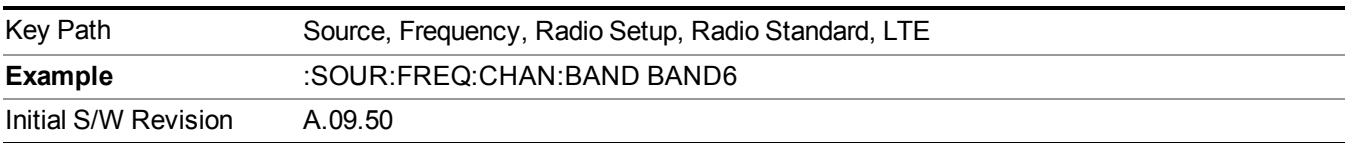

Selects BAND 6 as the band for the current step.

## **BAND 7**

Selects BAND 7 as the band for the current step.

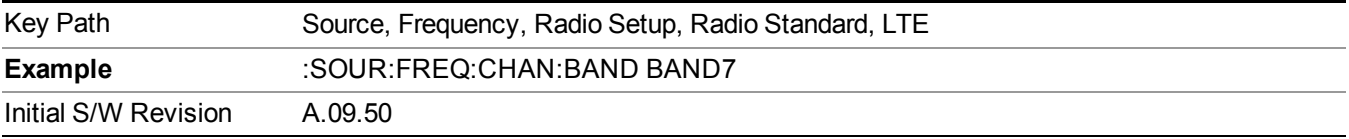

## **BAND 8**

Selects BAND 8 as the band for the current step.

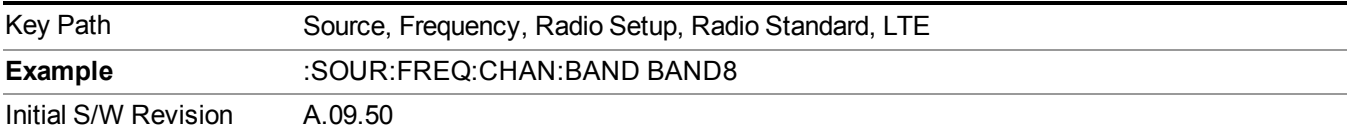

## **BAND 9**

Selects BAND 9 as the band for the current step.

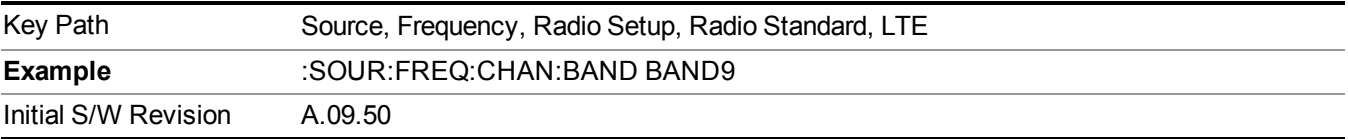

## **BAND 10**

Selects BAND 10 as the band for the current step.

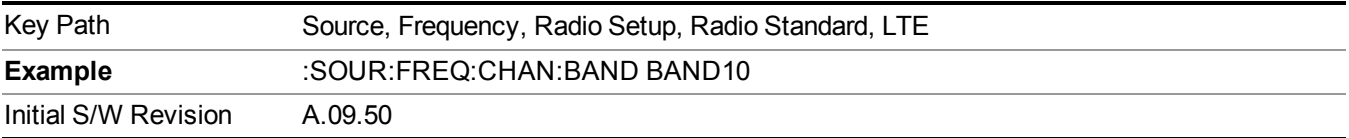

# **BAND 11**

Selects BAND 11 as the band for the current step.

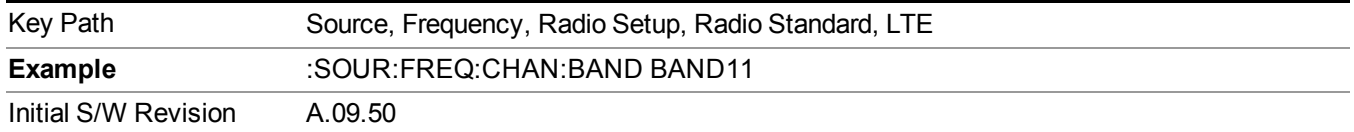

Selects BAND 12 as the band for the current step.

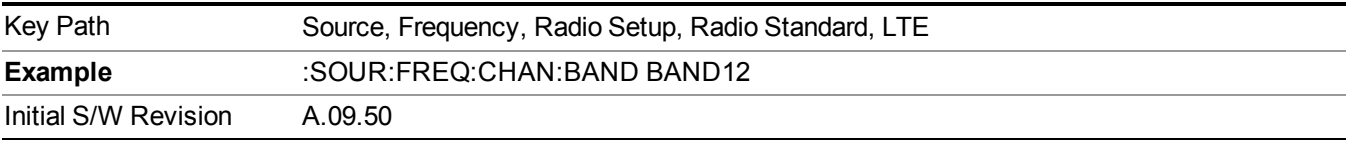

#### **BAND 13**

Selects BAND 13 as the band for the current step.

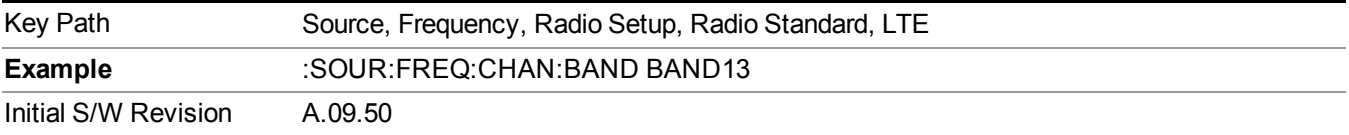

## **BAND 14**

Selects BAND 14 as the band for the current step.

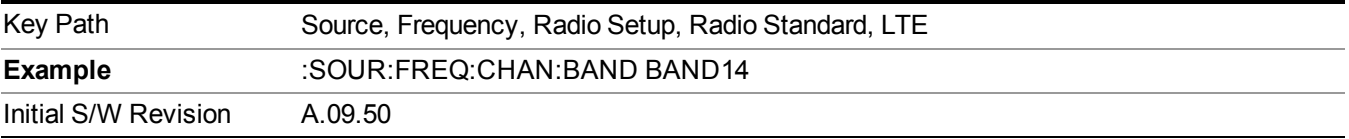

## **BAND 17**

Selects BAND 17 as the band for the current step.

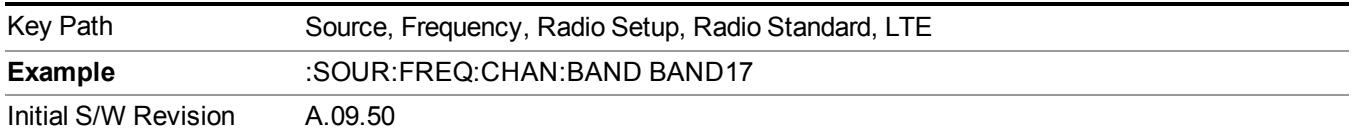

## **BAND 18**

Selects BAND 18 as the band for the current step.

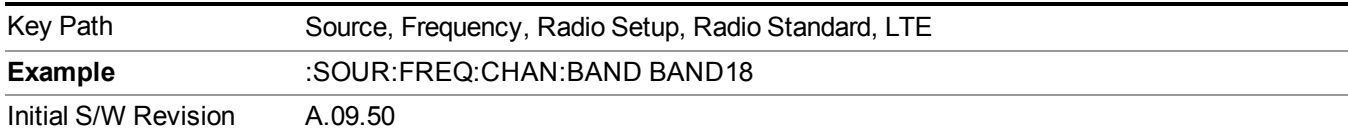

Selects BAND 19 as the band for the current step.

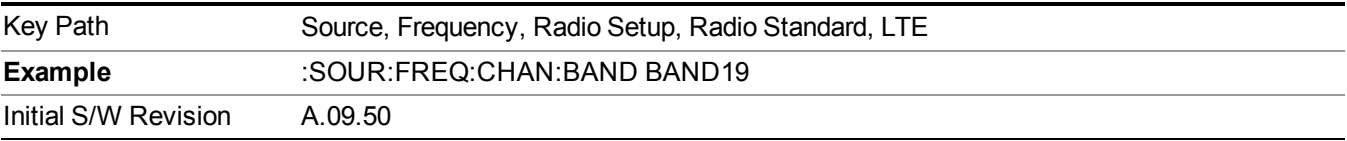

## **BAND 20**

Selects BAND 20 as the band for the current step.

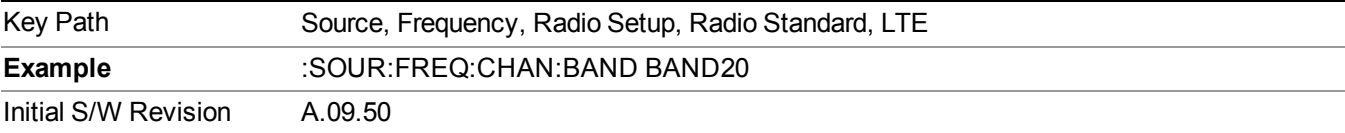

## **BAND 21**

Selects BAND 21 as the band for the current step.

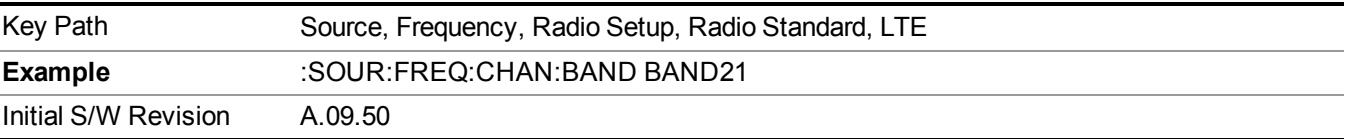

## **BAND 24**

Selects BAND 24 as the band for the current step.

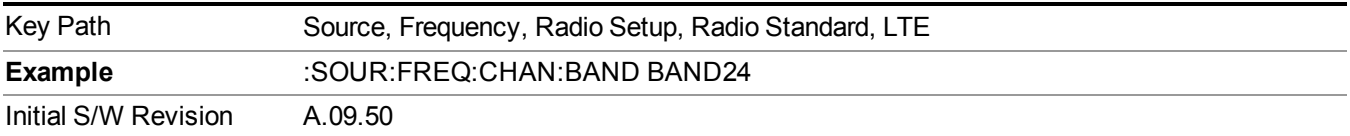

## **BAND 25**

Selects BAND 25 as the band for the current step.

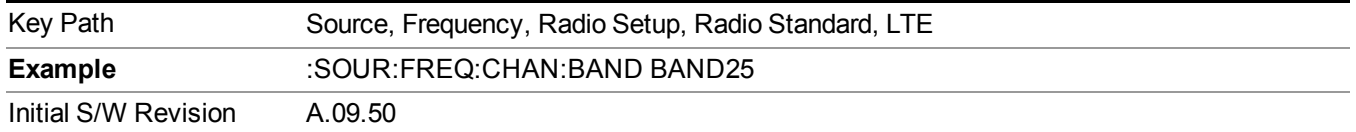

## **LTE TDD**

Sets LTE TDD as the radio standard for use and accesses the LTE TDD specific channel band sub-menus..

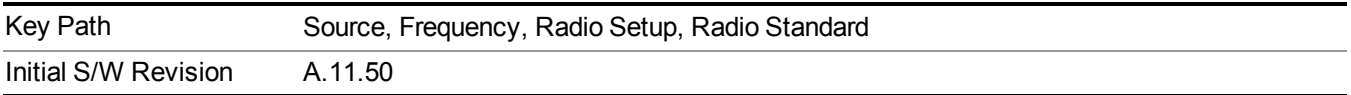

## **BAND 33**

Selects BAND 33 as the band for the current step.

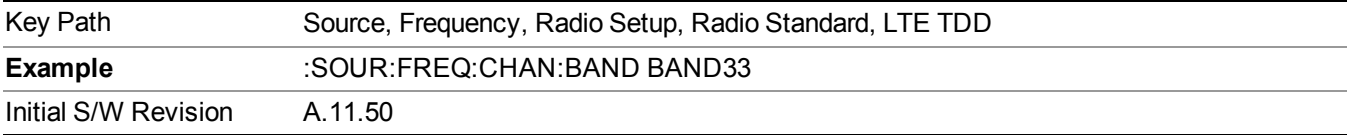

## **BAND 34**

Selects BAND 34 as the band for the current step.

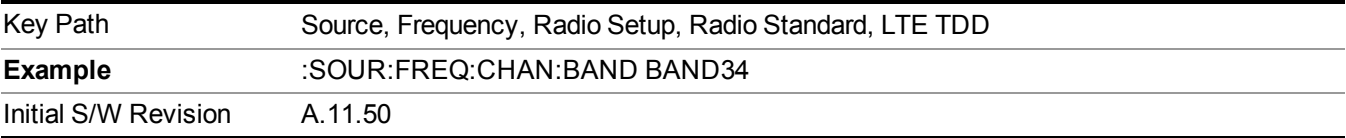

## **BAND 35**

Selects BAND 35 as the band for the current step.

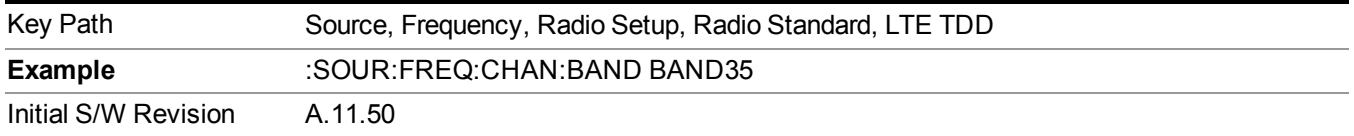

## **BAND 36**

Selects BAND 36 as the band for the current step.

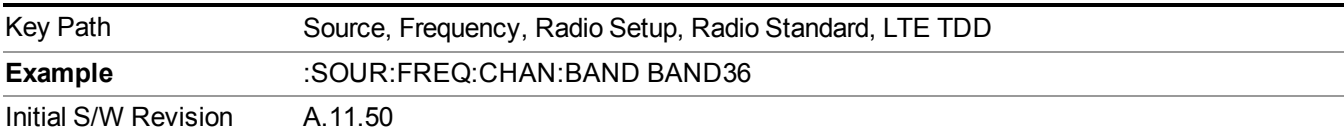

Selects BAND 37 as the band for the current step.

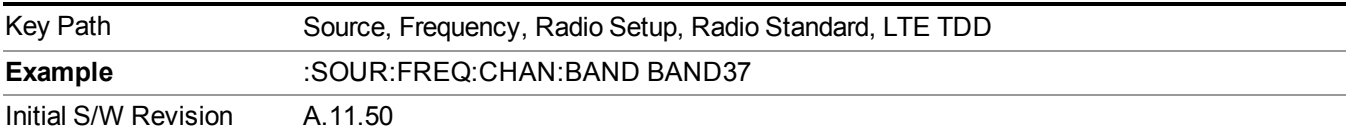

## **BAND 38**

Selects BAND 38 as the band for the current step.

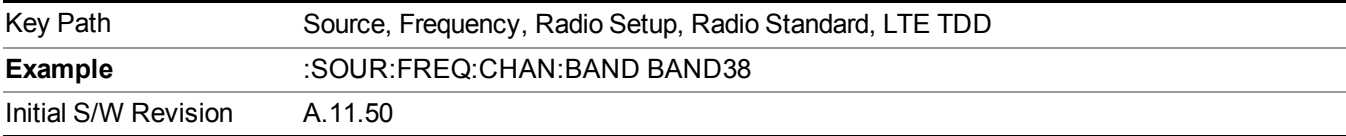

## **BAND 39**

Selects BAND 39 as the band for the current step.

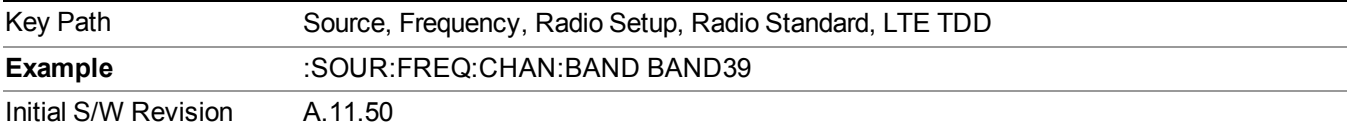

## **BAND 40**

Selects BAND 40 as the band for the current step.

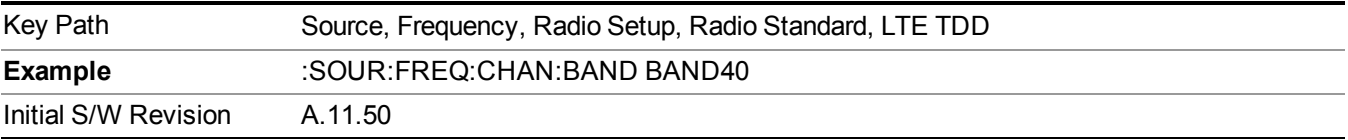

## **BAND 41**

Selects BAND 41 as the band for the current step.

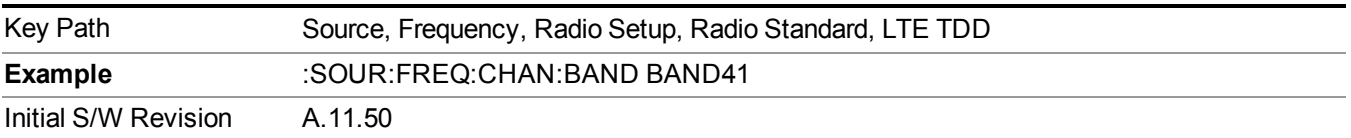

Selects BAND 42 as the band for the current step.

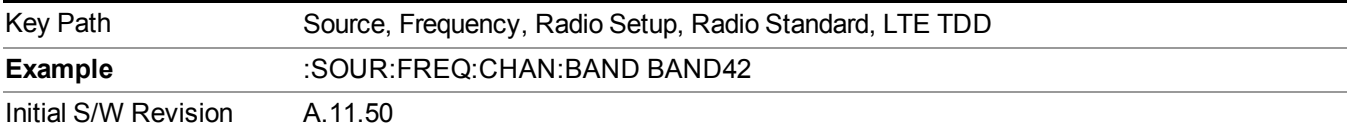

## **BAND 43**

Selects BAND 43 as the band for the current step.

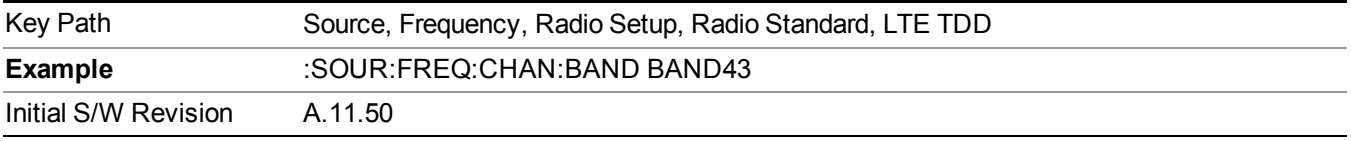

## **TDSCDMA**

Sets TDSCDMA as the radio standard for use and accesses the TDSCDMA specific channel band sub-menus..

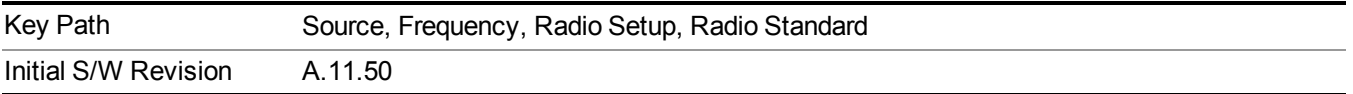

## **BAND A**

Selects BAND A as the band for the current step.

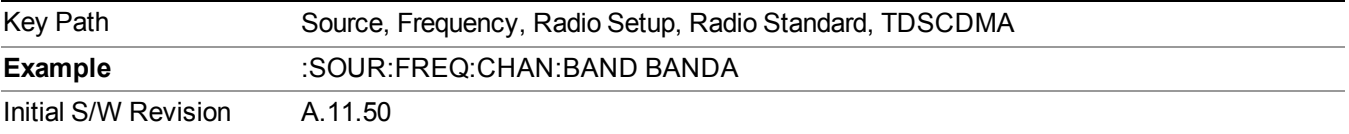

## **BAND B**

Selects BAND B as the band for the current step.

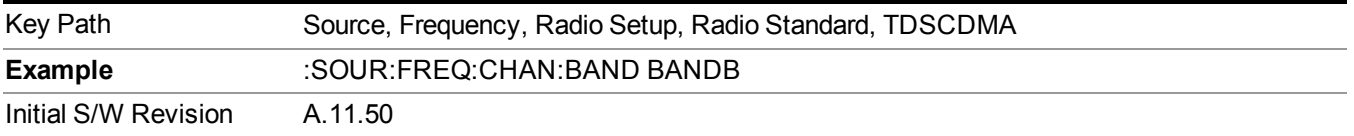

## **BAND C**

Selects BAND C as the band for the current step.

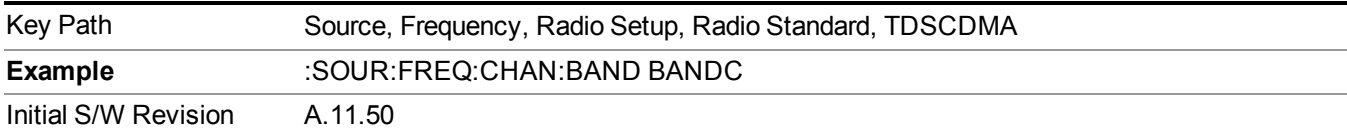

## **BAND D**

Selects BAND D as the band for the current step.

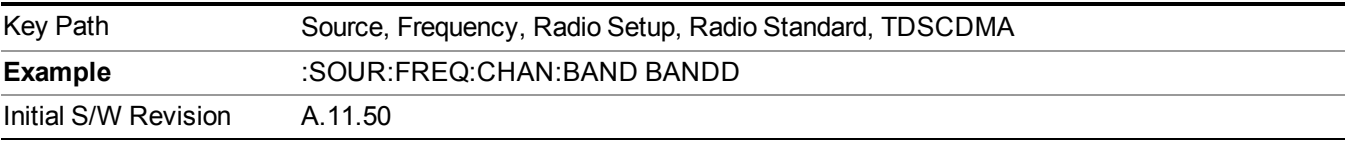

## **BAND E**

Selects BAND E as the band for the current step.

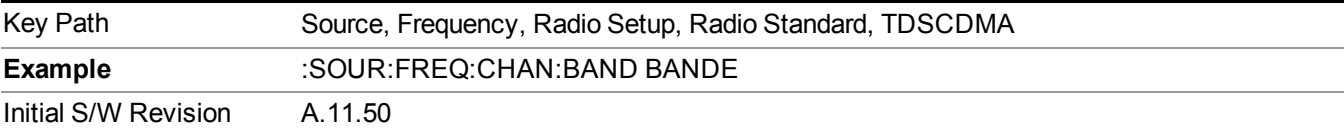

#### **BAND F**

Selects BAND F as the band for the current step.

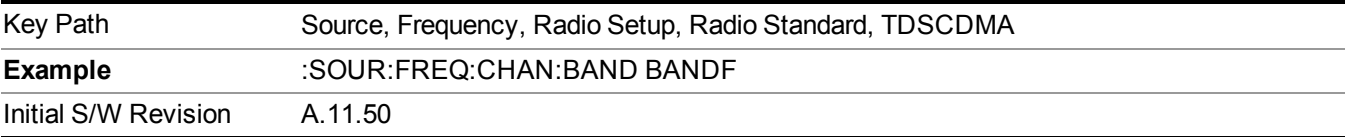

## **Radio Band Link**

Allows you to specify the channel band type as either uplink or downlink link direction. This value is used in conjunction with the channel band and channel number to determine the absolute frequency output by the source. When set to "Uplink", the source will calculate the uplink frequency using an uplink formula together with the selected channel band and channel number . When set to "Downlink", the source will calculate the downlink frequency using a downlink formula together with the selected channel band and channel number.

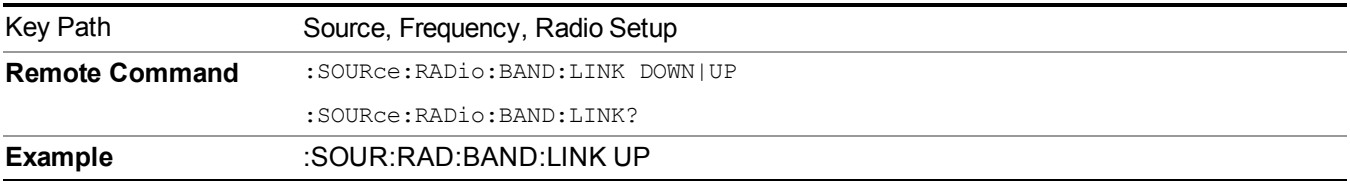

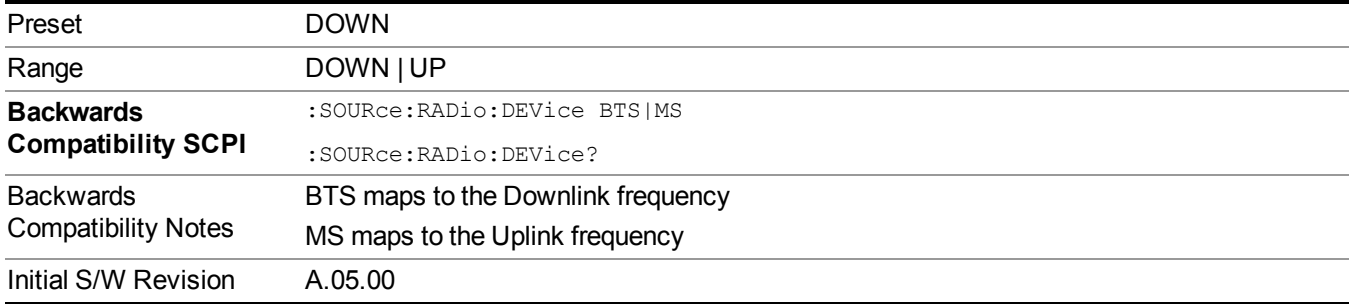

# <span id="page-621-0"></span>**Set Reference Frequency**

This key allows you to set the frequency reference. Pressing this key turns the frequency reference state to ON, sets the reference frequency value to the current frequency, maintains this frequency at the RF output, and sets the displayed frequency to 0.00 Hz. All subsequent frequencies entered under Source>Frequency>Frequency are interpreted as being relative to this reference frequency.

When you use a frequency reference, the signal generator outputs a frequency that is set relative to the reference frequency by the value entered under Source>Frequency>Frequency as follows:

Output frequency = reference frequency - entered frequency

Where:

reference frequency equals the original RF frequency entered under Source>Frequency>Frequency and set as the reference frequency

entered frequency equals a new value entered under Source>Frequency>Frequency

In addition, the displayed frequency value will be the same as the value entered under Source>Frequency>Frequency.

**NOTE** If Freq Reference is set to ON with a reference value set, entering a value under Source>Frequency>Frequency and pressing Set Frequency Reference will add that value to the existing Freq Reference value.

> If you wish to change the reference frequency value to the new value entered under Source>Frequency>Frequency, first you must set Freq Reference to OFF and then press Set Frequency Reference.

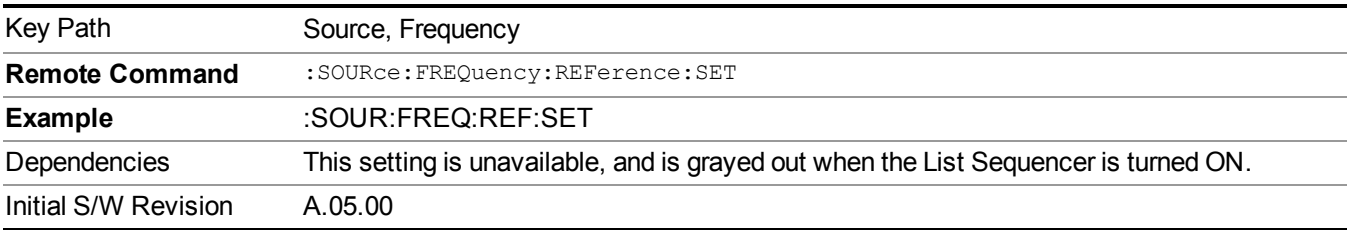

# **Freq Reference**

This key allows you to toggle the state of the frequency reference. When the frequency reference state is ON, an annunciator is displayed on the main source view to indicate this state to the user.

When you use a frequency reference, the signal generator outputs a frequency that is set relative to the reference frequency by the value entered under Source>Frequency>Frequency as follows:

Output frequency = reference frequency + entered frequency

Where:

reference frequency equals the original RF frequency entered under Source>Frequency>Frequency and set as the reference frequency

entered frequency equals a new value entered under Source>Frequency>Frequency

For more information on Reference Frequency refer to "Set Reference [Frequency"](#page-621-0) on page 622

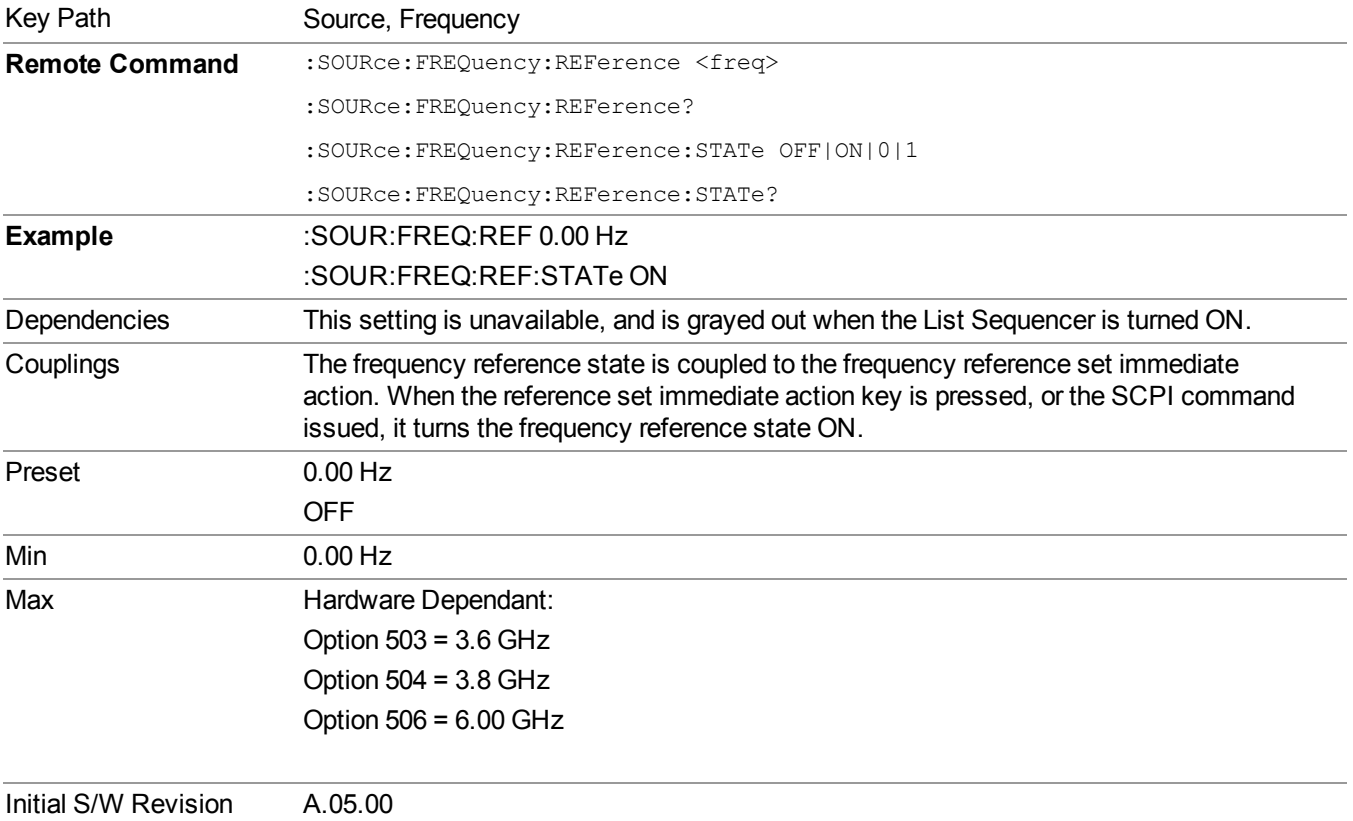

# **Freq Offset**

Allows you to specify the frequency offset value. When the frequency offset state is ON, an annunciator is displayed on the main source view to indicate this state to the user.

When the frequency offset is set to zero (0) and you set a new offset value, the displayed frequency value will change as follows and the RF output frequency will not change:

Displayed value = output frequency + offset value

Where:

output frequency equals the original frequency entered under Source>Frequency>Frequency

offset value equals the value entered under Source>Frequency>Freq Offset

When the frequency offset is set to a value other than zero (0) and you enter a new frequency value under Source>Frequency>Frequency, the displayed frequency will be the same as the value entered and the RF output frequency will be equal to the value entered minus the offset value as follows:

Output frequency = entered frequency – offset frequency

Displayed frequency  $=$  output frequency  $+$  offset frequency

Displayed frequency = entered frequency

Where:

entered frequency equals the frequency entered under Source>Frequency>Frequency

offset frequency equals the value previously entered and set under Source>Frequency>Freq Offset

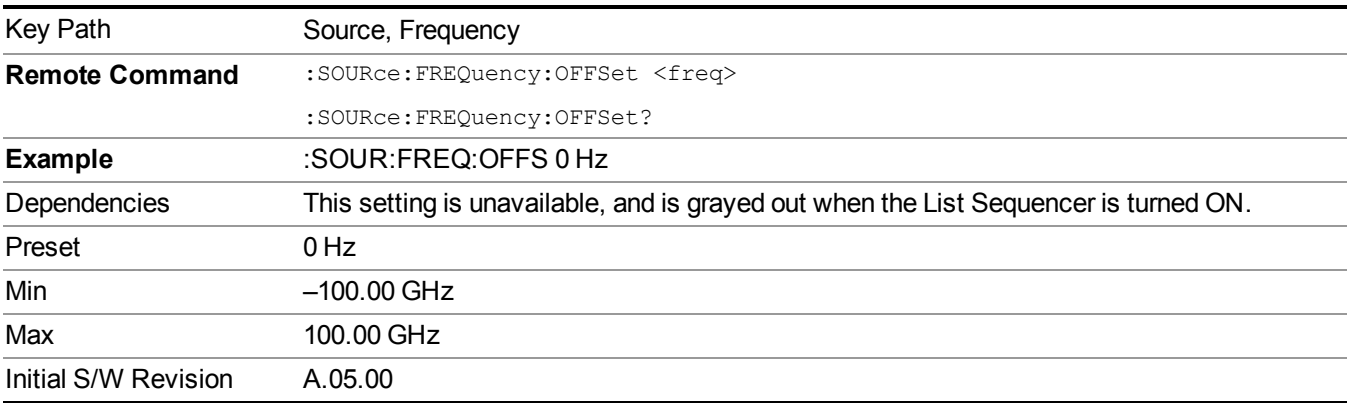

# **Modulation Setup**

Allows access to the menus for setting up the available [modulation](#page-664-0) types: ["ARB"](#page-623-0) on page 624, "AM" on page 665, ["FM"](#page-665-0) on page 666, and ["PM"](#page-666-0) on page 667.

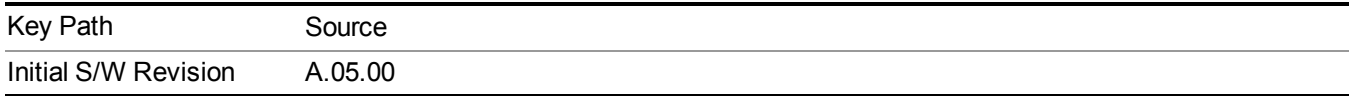

# <span id="page-623-0"></span>**ARB**

Allows you access to the ARB sub-menus.

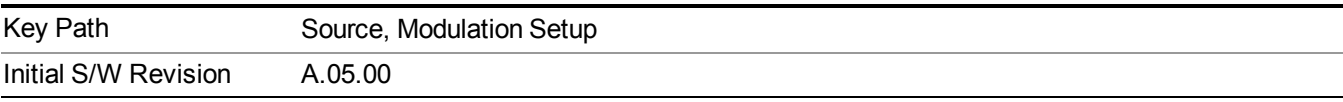

## **ARB**

Allows you to toggle the state of the ARB function. When the ARB is On, a "MOD" annunciator is displayed in the system settings panel. When the ARB is turned Off, the MOD annunciator is cleared

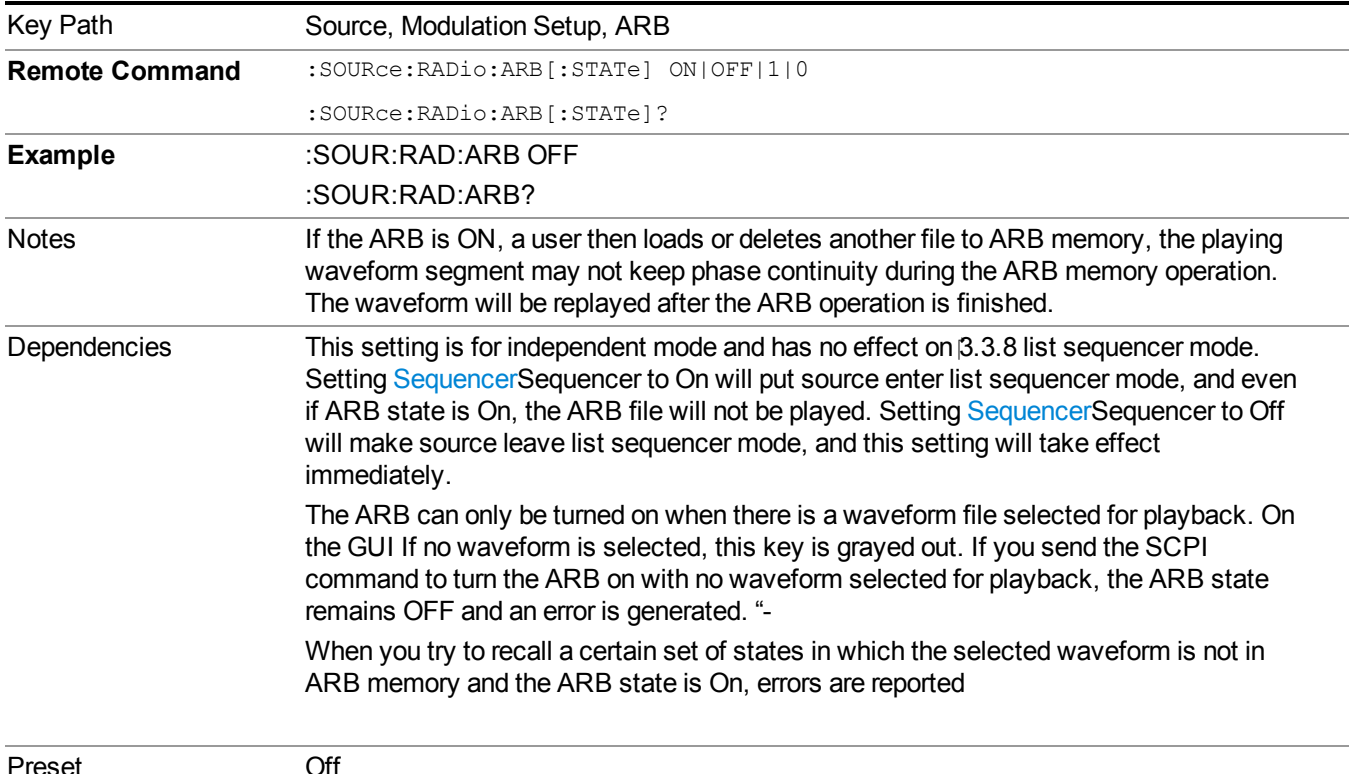

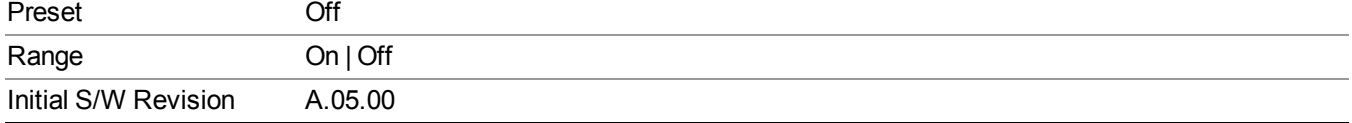

## **Select Waveform**

Allows you to access to the waveform selection sub-menus.

Pressing this key changes the central view area to show the Waveform File Selection view.

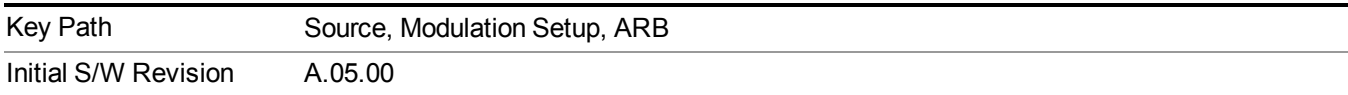

## **Select Waveform**

Allows you to select a waveform sequence or segment for the dual ARB to play.

NOTE: Selecting a waveform file does not result in automatic adjustments to burst timing (to compensate for the presence or absence of a Multiport Adapter); that adjustment occurs only when a waveform is loaded to ARB memory. See "Load Segment to ARB Memory" for more information about this adjustment.

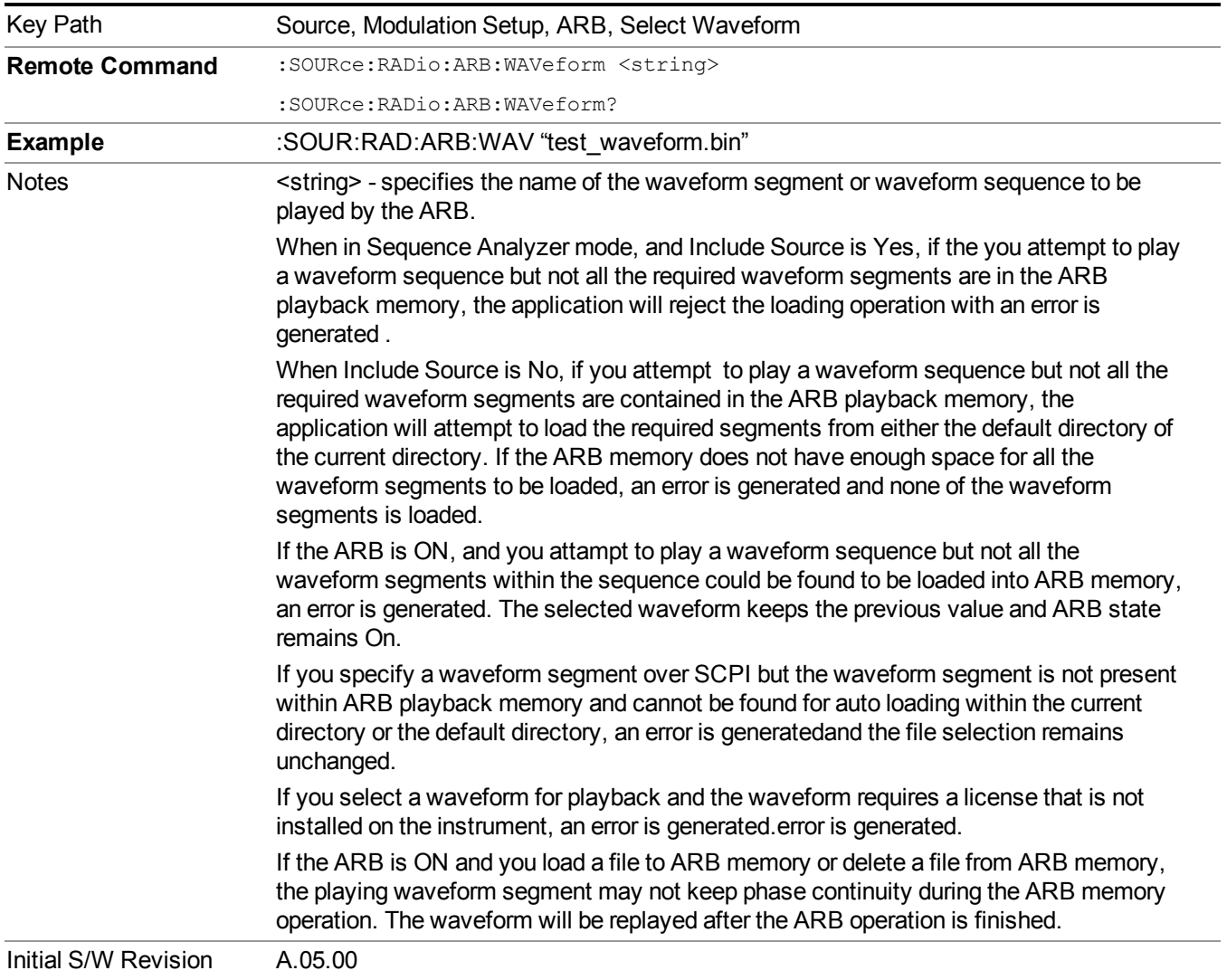

## **Segments on Hard Disk**

Allows you access to the sub-menus for loading waveform segments from the hard disk into ARB memory. The default directory is: D: varb.

Pressing this key changes the current view to the Waveform Management View.

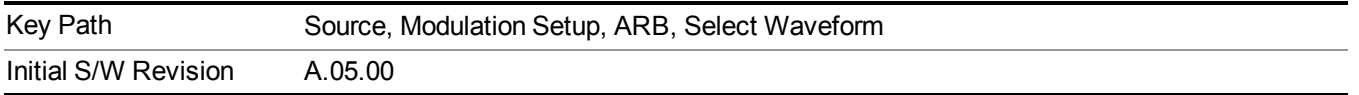

#### **Load Segment To ARB Memory**

Allows you to load the selected file into ARB memory. On the front panel you select the file for loading to the ARB memory by highlighting the desired file in the list. Using the SCPI command, you specify the file name on the HDD.

"NVWFM" (none-volatile storage) MSUS (Mass Storage Unit Specifier) is supported in the memory subsystem because the ARB memory cannot be accessed directly. Therefore, files must be downloaded to the instrument hard disk and then loaded into the ARB memory. "NVWFM" MSUS will be mapped to the default directory D: VARB. The SCPI command supports using either "NVWFM" MSUS or specifying a full path. For more information, see Memory Subsystem (Remote Command Only).

If a file of the same name already exists within ARB memory, it is overwritten. If you wish to load two segments of the same name, you must rename one of the segments before loading it into ARB memory. To rename a segment, you can either use Windows File Explorer, or the :MMEMory:COPY command.

NOTE: When a waveform file is loaded to ARB memory, burst timing adjustments are made automatically, based on whether or not a Multiport Adapter is connected to the test set and powered on. If the connection/power status of the Multiport Adapter is changed after a waveform file has been loaded, it needs to be loaded again.

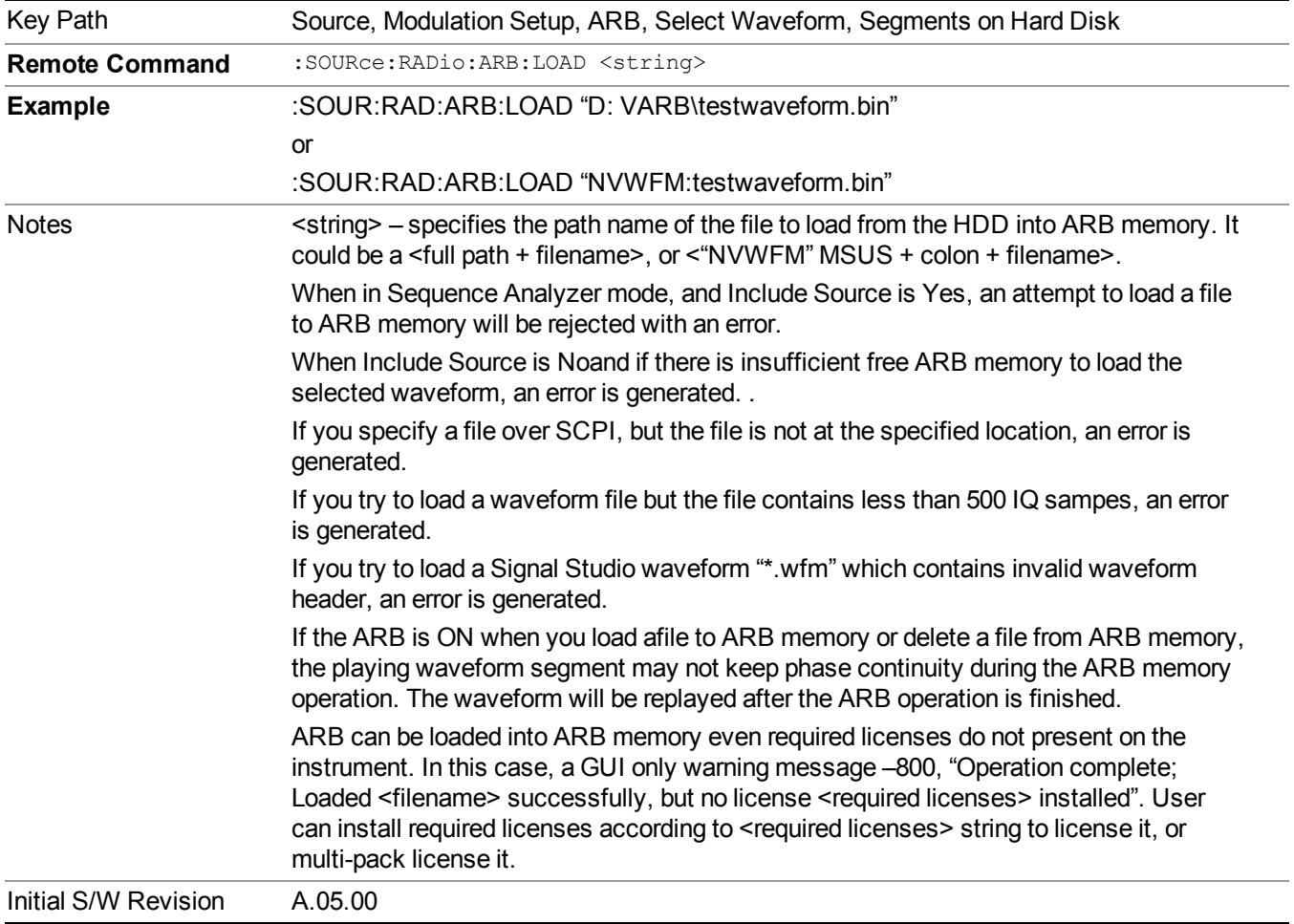

#### **Load All To ARB Memory**

Allows you to load all the segment files within the currently selected directory into ARB memory. If a file of the same name already exists within ARB memory, it is overwritten. If you wish to load two segments of the same name, you must rename one of the segments before loading it into ARB memory. To rename a segment, you can either use Windows File Explorer, or the :MEMory:COPY command.

NOTE: When a waveform file is loaded to ARB memory, burst timing adjustments are made automatically, based on whether or not a Multiport Adapter is connected to the test set and powered on. If the connection/power status of the Multiport Adapter is changed after a waveform file has been loaded, it needs to be loaded again.

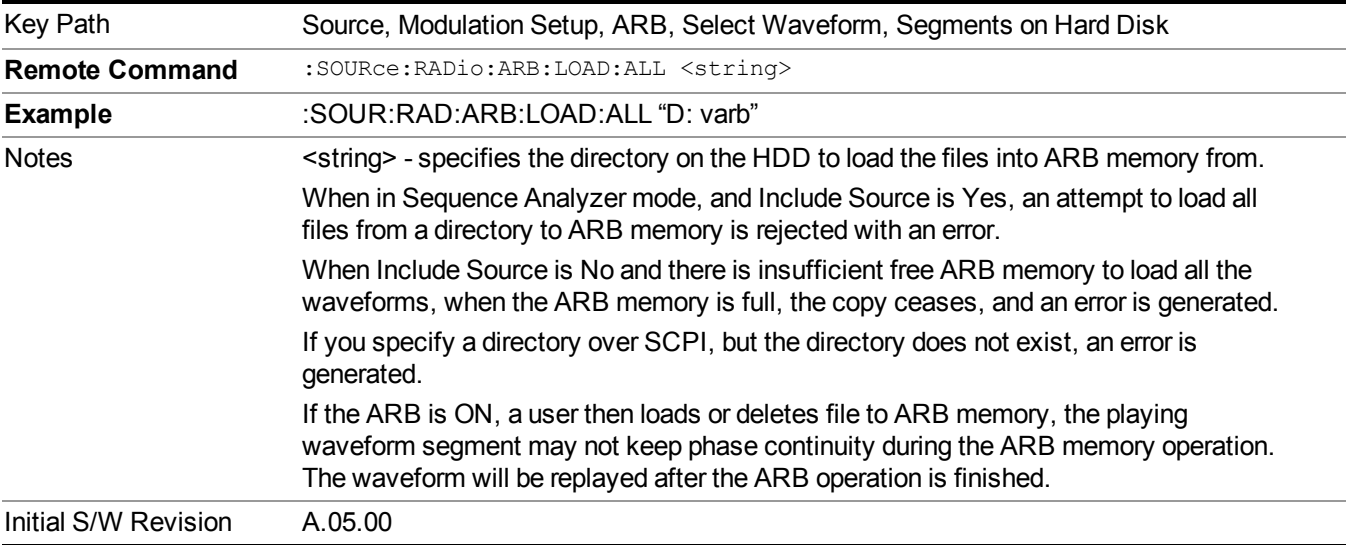

## **Change Directory...**

Allows you to change the currently selected directory on the hard disk. Pressing this key opens a standard windows change directory dialog allowing you to select the new directory of interest.

The current directory is used for manually loading waveform segments into ARB memory for playback, and as a search location for waveform segments that are required to be loaded into ARB memory for playback of a waveform sequence or a list sequence.

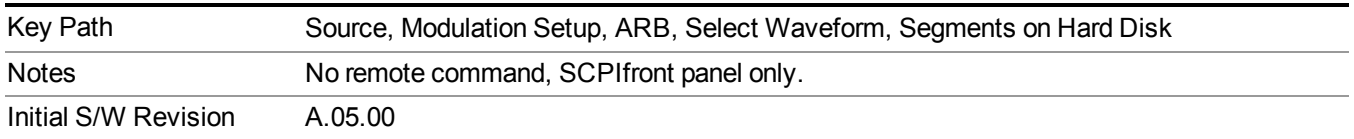

## **Default Directory...**

Allows you to change the default directory. It is used as a search location for waveform segments that are required to be loaded into ARB memory for playback of a waveform sequence, and as a search location for selecting waveforms using SCPI.

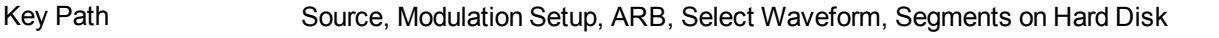

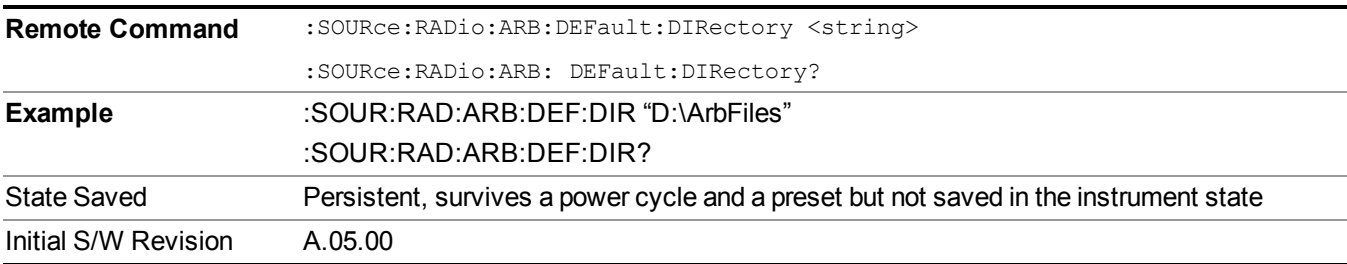

#### **Segments in ARB Memory**

Allows you access to the sub-menus for managing the files within ARB memory.

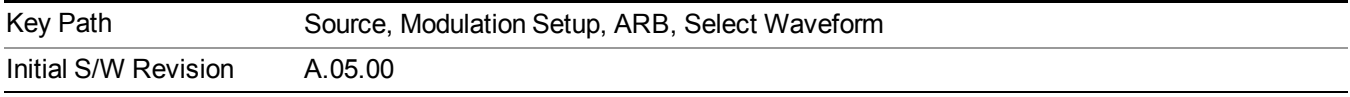

#### **Delete Segment From ARB Mem**

Allows you to remove a segment from ARB playback memory.

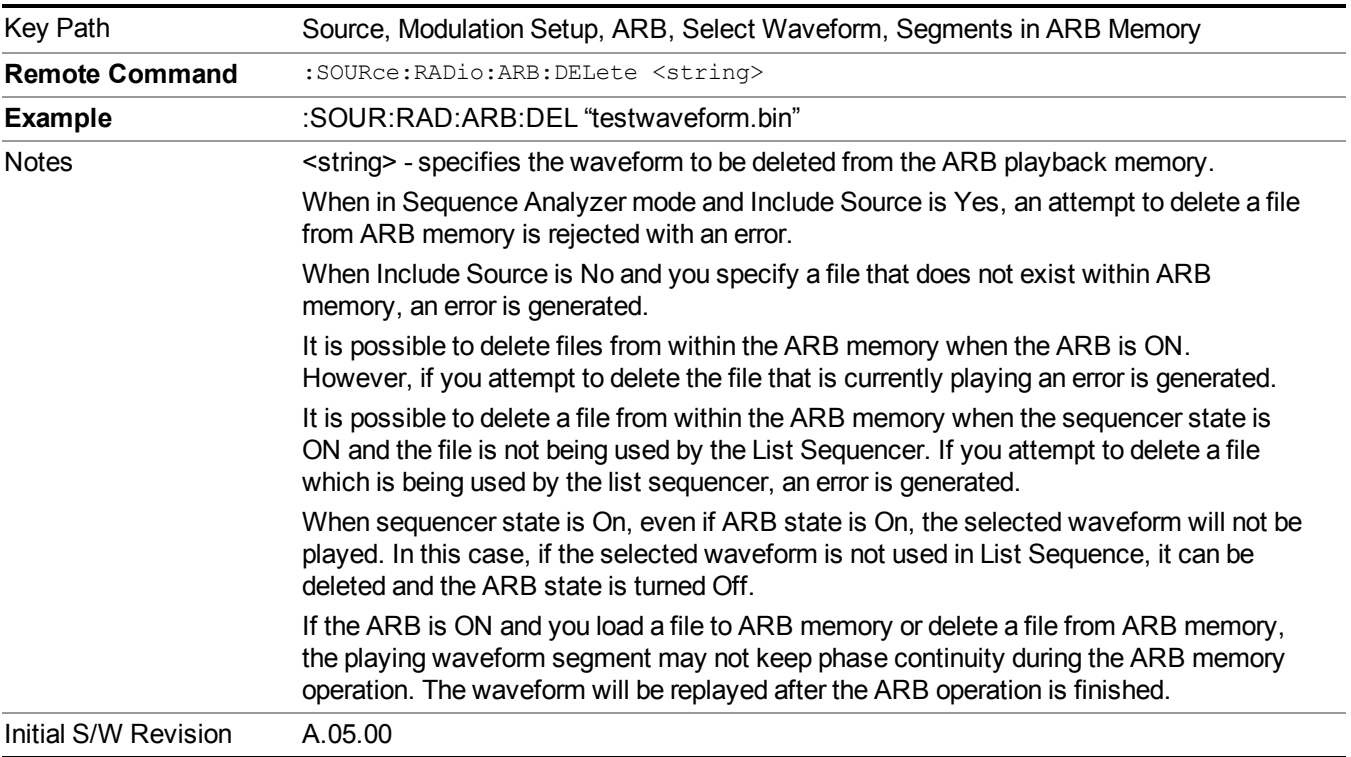

## **Delete All From ARB Memory**

Allows you to remove all segments from ARB playback memory.

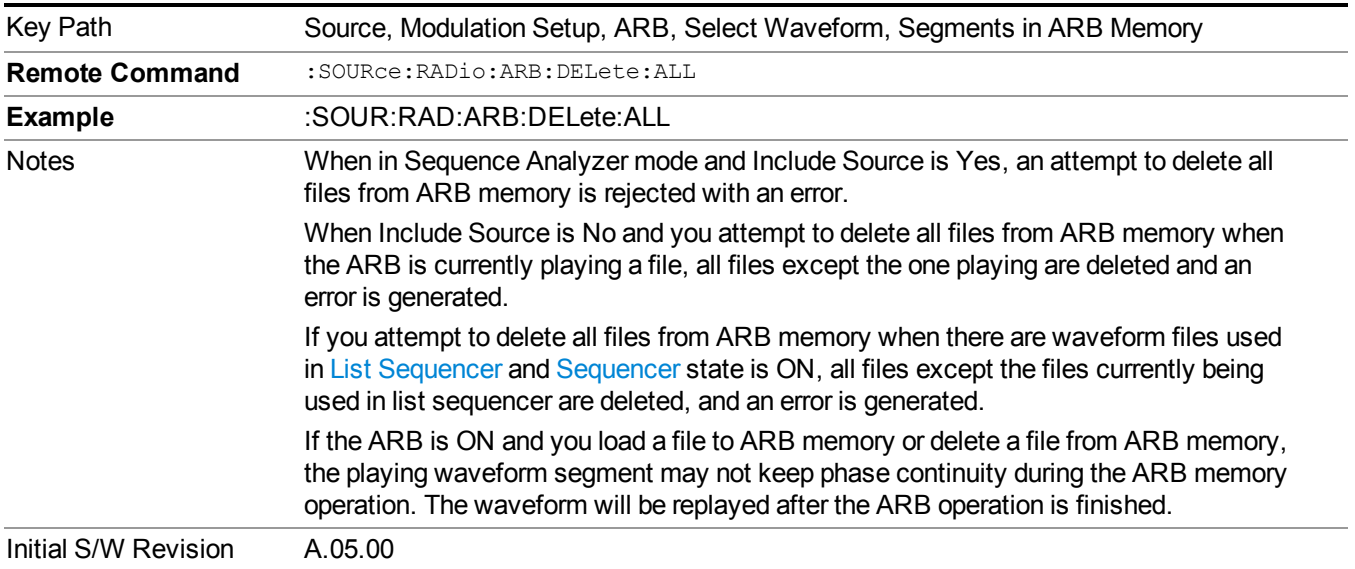

## <span id="page-629-1"></span>**Query ARB Memory File List (Remote Command Only)**

Queries the test set for the list of waveform segments in the ARB memory.

**NOTE** This command returns a string for waveform segment names in ARB memory. If you want a string list of waveform segments in the ARB memory, use "Query ARB Memory Full File List (Remote [Command](#page-629-0) Only)" on page 630.

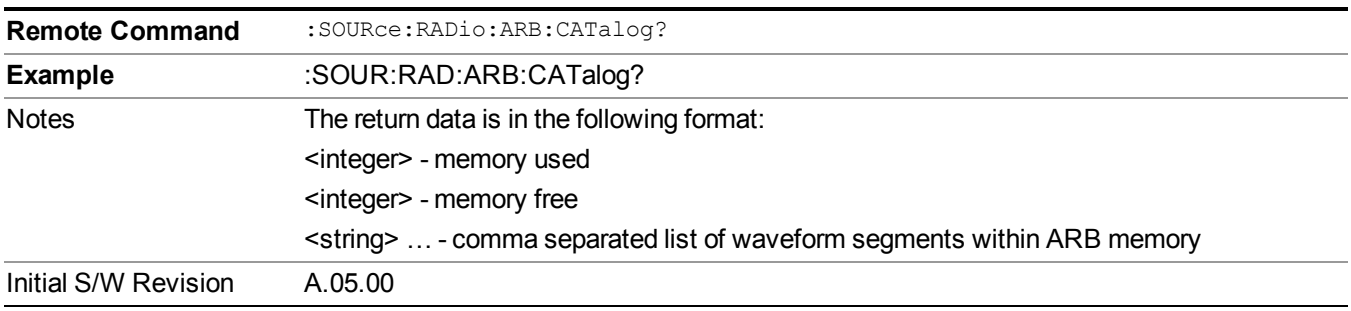

## <span id="page-629-0"></span>**Query ARB Memory Full File List (Remote Command Only)**

Queries the test set for the string list of waveform segments in the ARB memory. It returns a string list for waveform segment names in the ARB memory.

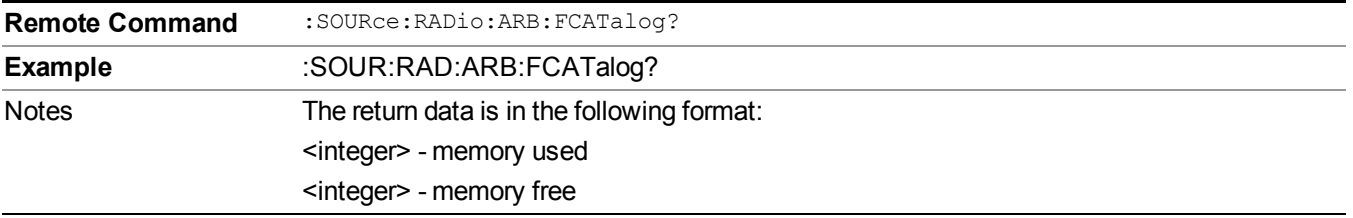

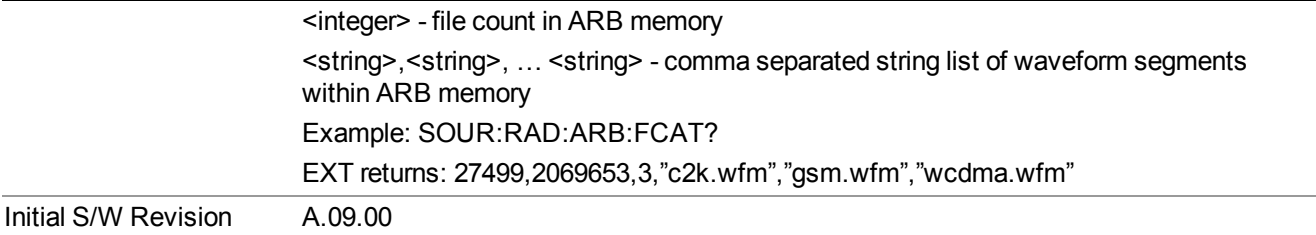

## **ARB Setup**

Allows access to the ARB setup sub-menus.

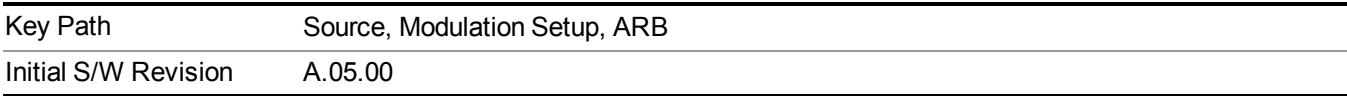

#### **Sample Rate**

Allows you to set the ARB waveform playback sample rate.

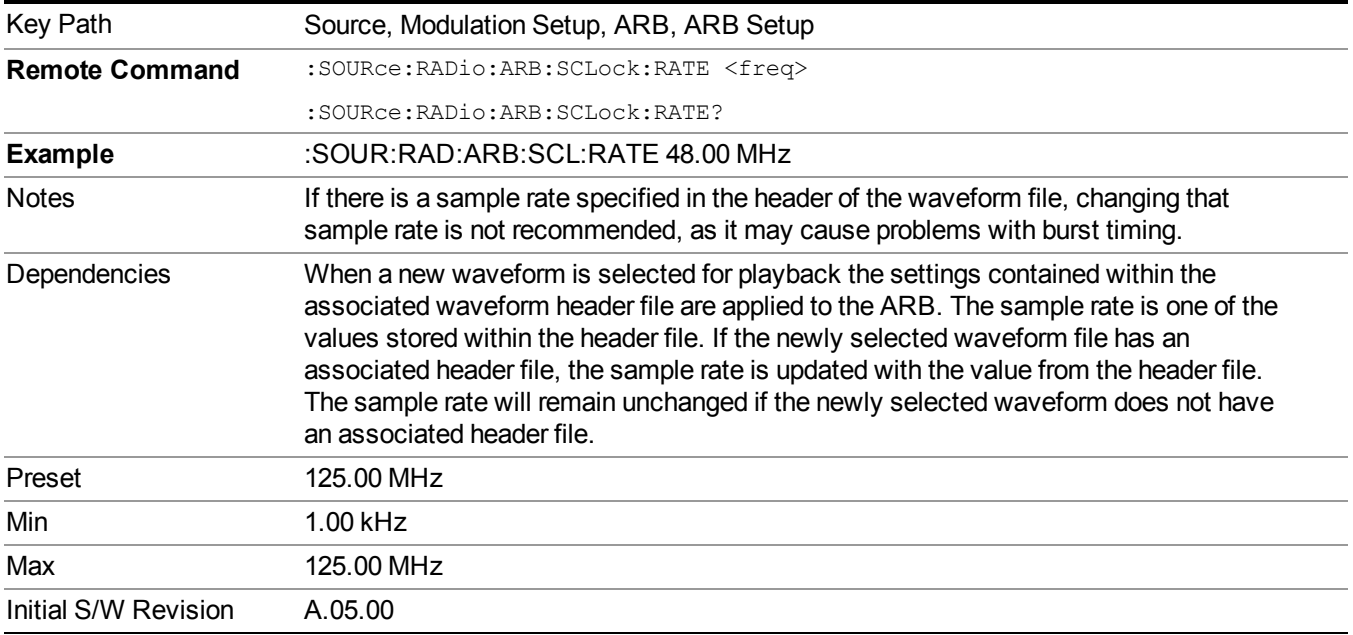

## **Run-Time Scaling**

Allows you to adjust the run-time scaling value. The run-time scaling value is applied in real-time while the waveform is playing.

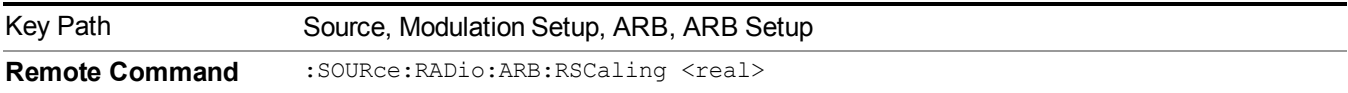

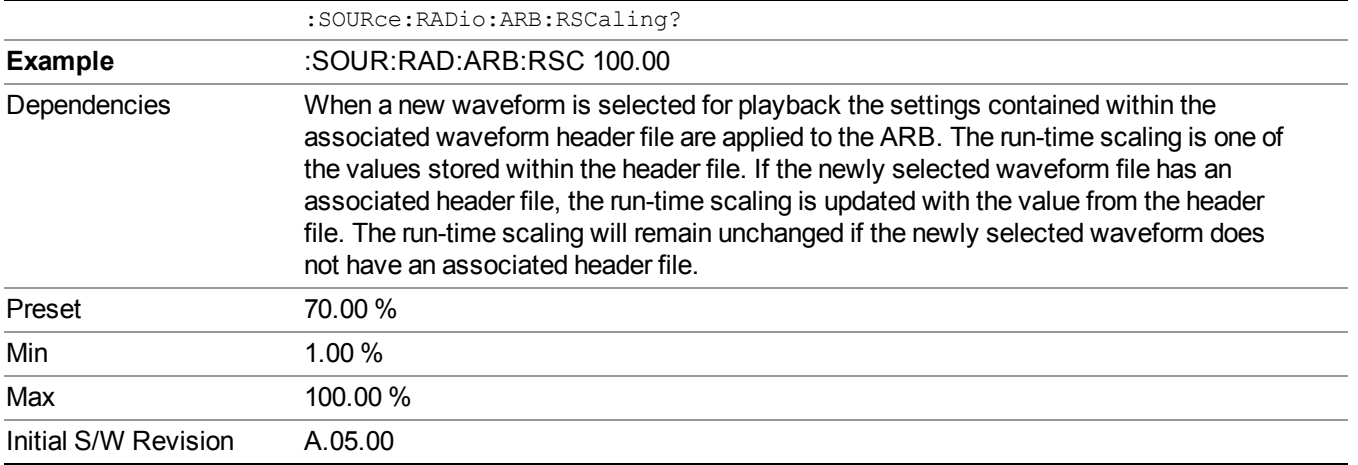

## **Baseband Freq Offset**

Allows you to adjust the value by which the baseband frequency is offset relative to the carrier.

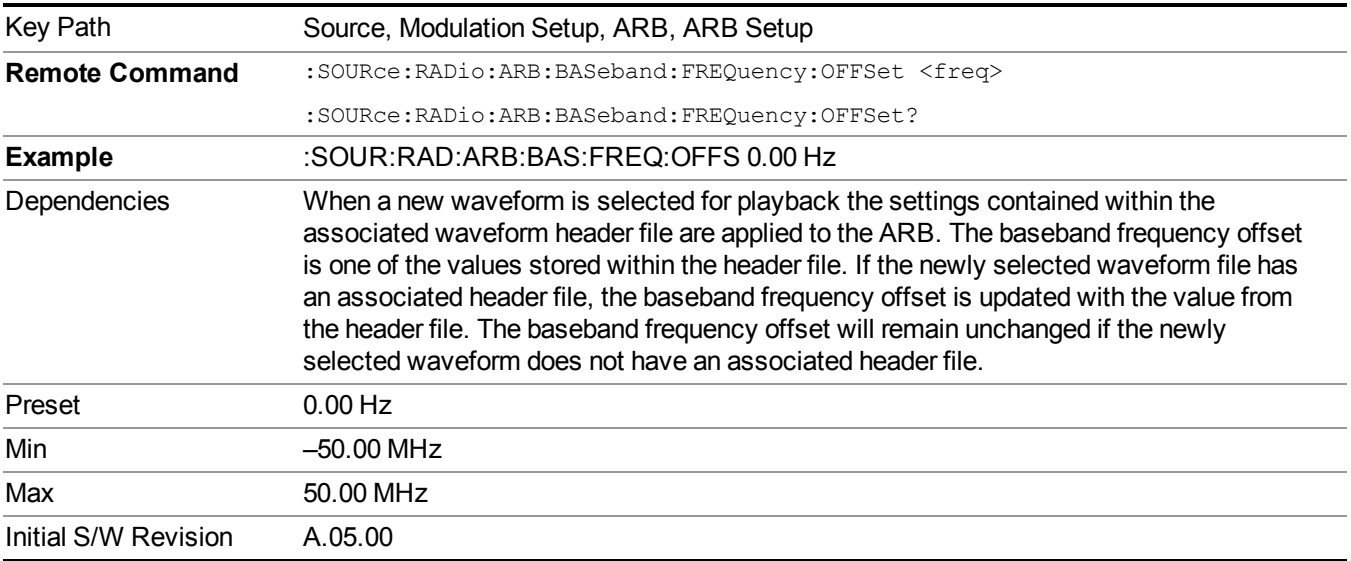

# **Trigger Type**

Allows access to the trigger type sub-menus. The setting for trigger type determines the behavior of the waveform when it plays.

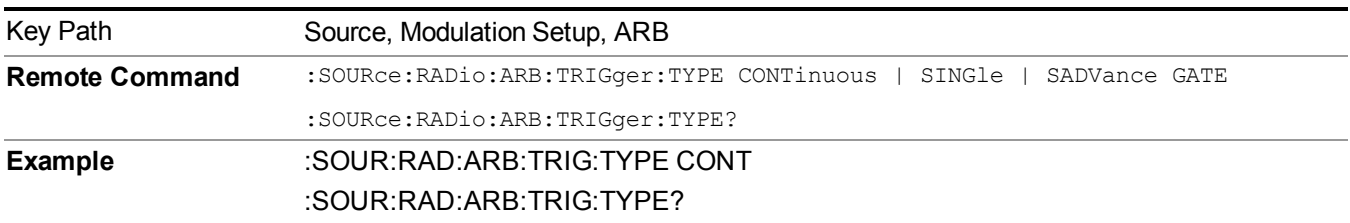

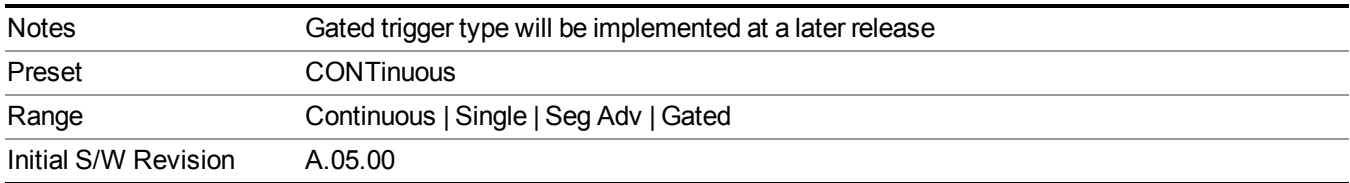

## **Continuous**

Sets the active trigger type to Continuous. If Continuous is already selected as the active trigger type, pressing this key allows access to the continuous trigger type setup menu. In Continuous trigger mode, the waveform repeats continuously.

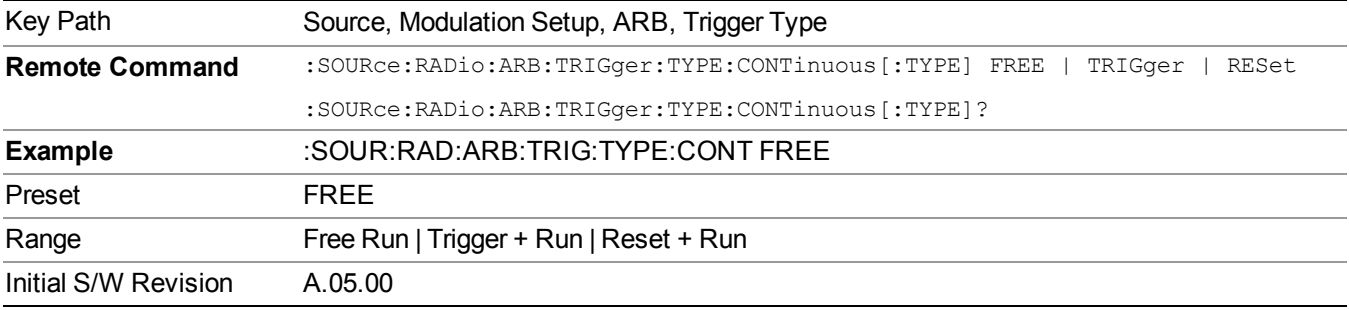

#### **Free Run**

Selects Free Run as the trigger response for the continuous trigger type. Free Run sets the waveform generator to play a waveform sequence or segment continuously, without waiting for a trigger. In this mode, the waveform generator does not respond to triggers.

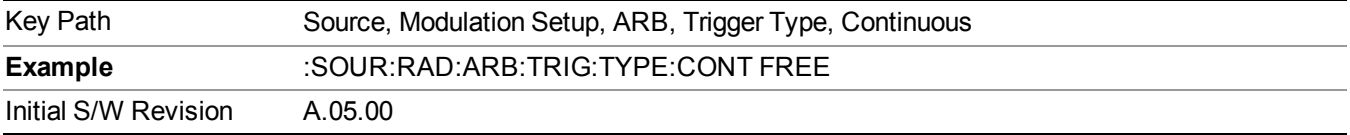

## **Trigger + Run**

Sets Trigger and Run as the trigger response for the continuous trigger type. Trigger and Run sets the waveform generator to play a waveform sequence or segment continuously when the first trigger is received, and to ignore any subsequent triggers.

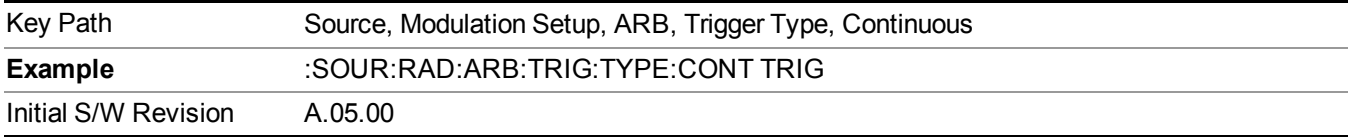

#### **Reset + Run**

Sets Reset and Run as the trigger response for the continuous trigger type. Reset and Run sets the waveform generator to play a waveform sequence or segment continuously when the first trigger is received. Subsequent triggers reset the waveform sequence or segment to the start, and then play it continuously.

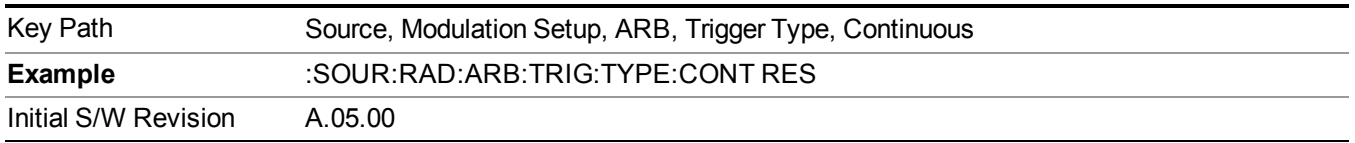

#### **Single**

Sets the active trigger type to Single. If Single is already selected as the active trigger type, pressing this key allows access to the single trigger type setup menu. In Single trigger mode, the waveform plays once.

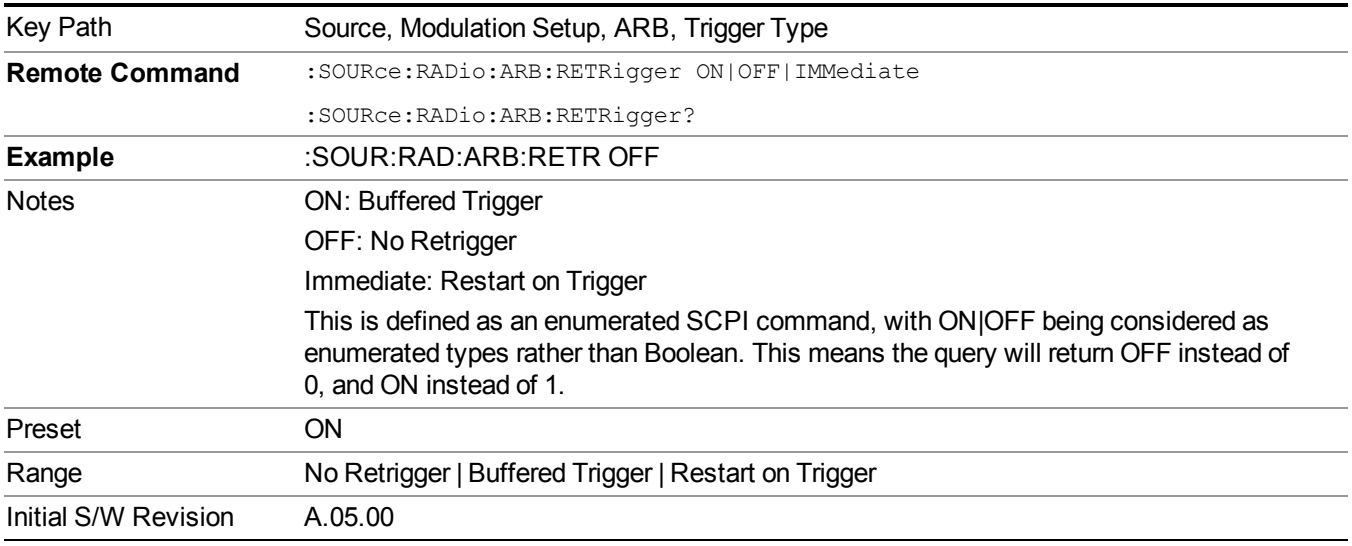

#### **No Retrigger**

Selects No Retrigger as the trigger response for single trigger type. No Retrigger sets the waveform generator to play a waveform sequence or segment once when a trigger is received. Any triggers then received during playback are ignored.

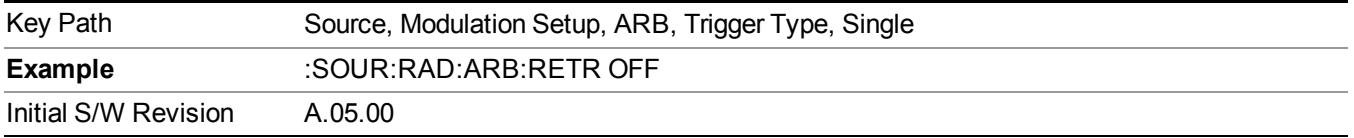

#### **Buffered Trigger**

Selects Buffered Trigger as the trigger response for single trigger type. Buffered Trigger sets the waveform generator to play a waveform sequence or segment once when a trigger is received. If a trigger is received

during playback, the waveform generator plays the sequence or segment to the end, then plays the sequence or segment once more.

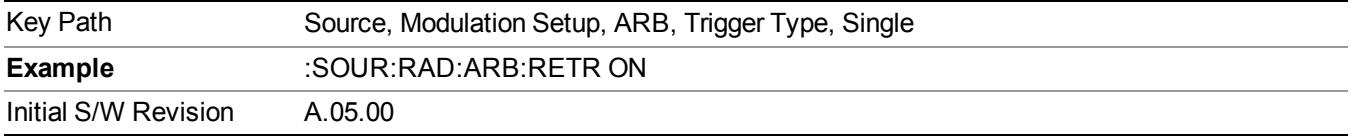

#### **Restart on Trigger**

Selects Restart on Trigger as the trigger response for single trigger type. Restart on Trigger sets the waveform generator to play a waveform sequence or segment once when a trigger is received. If a trigger is received during playback, the waveform generator resets and plays the sequence or segment from the start.

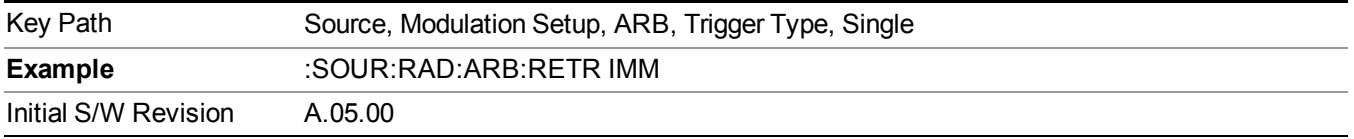

#### **Segment Advance**

Sets the active trigger type to Segment Advance. If Segment Advance is already selected as the active trigger type, pressing this key allows access to the segment advance trigger type setup menu.

Segment Advance triggering allows you to control the playback of waveform segments within a waveform sequence. When a trigger is received the ARB advances to the next waveform segment within the waveform sequence. This type of triggering ignores the repetition count for the waveform segment within the waveform sequence. For example, if a waveform segment has a repetition count of 10 and you select single segment advance triggering mode, the waveform segment will only play once.

Segment Advance triggering can also be used for waveform segments only. In this situation the same waveform segment is played again when a trigger is received.

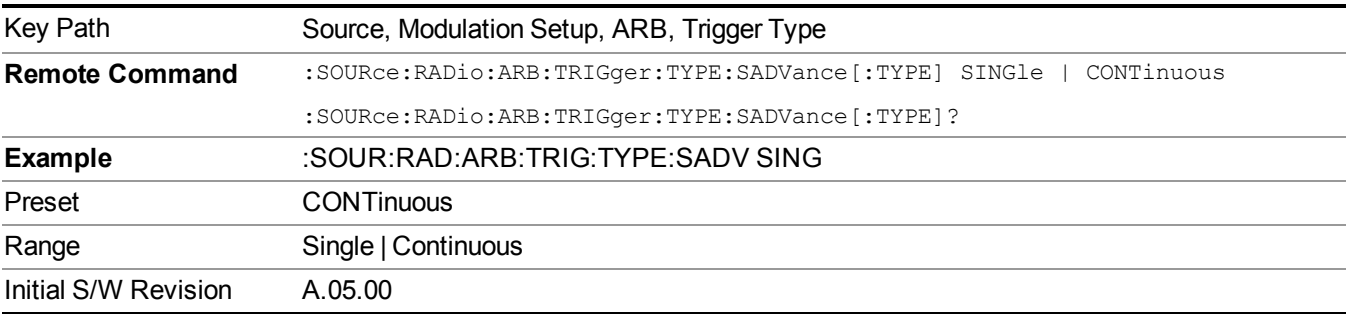

## **Single**

Selects Single as the trigger response for Segment Advance trigger type. With single selected, once a trigger is received a segment is played once. If a trigger is received during playback of a segment, the segment plays to completion and the next segment is played once.

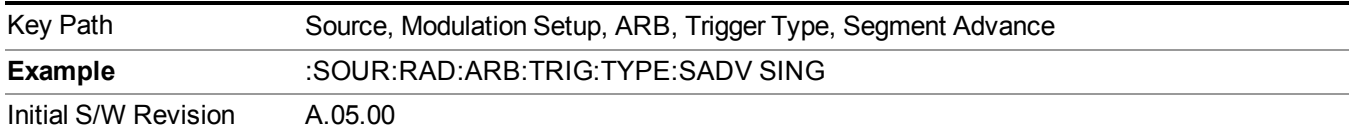

## **Continuous**

Selects Continuous as the trigger response for Segment Advance trigger type. With continuous selected, once a trigger is received a segment is played continuously. When subsequent triggers are received, the currently playing segment plays to completion and then the next segment is played continuously.

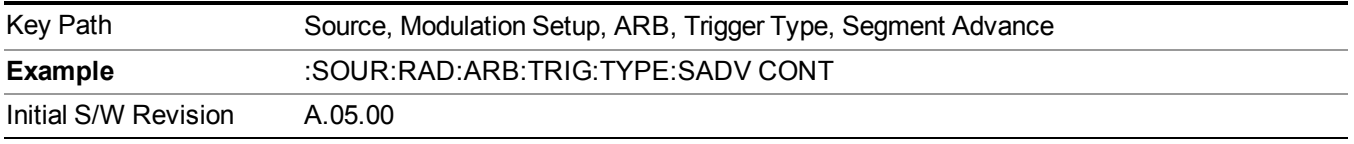

## **Trigger Source**

Allows access to the trigger source sub-menus. The trigger source setting determines how the source receives the trigger that starts the waveform playing. Therefore, this key is grayed out if the trigger type is free run, since free run triggers immediately with no trigger source required.

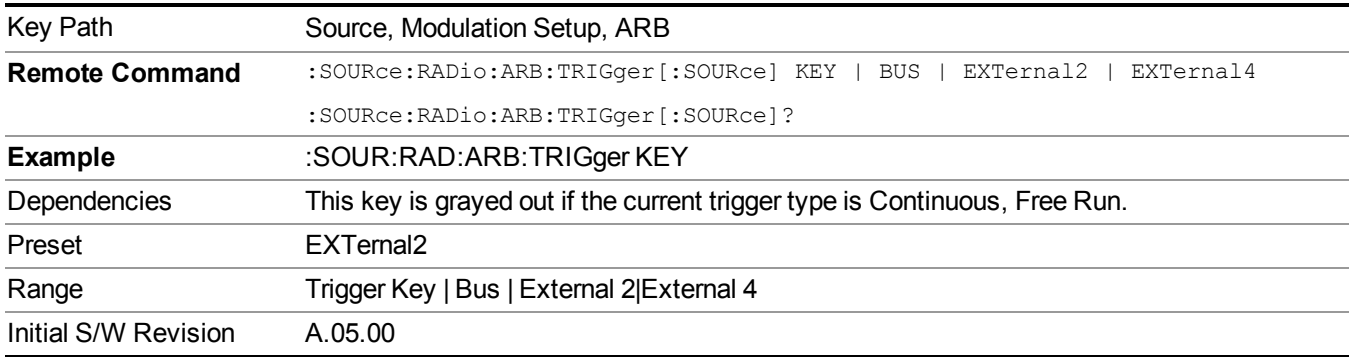

## **Trigger Key**

Sets the current trigger source to the front panel Trigger key. When Trigger Key is selected, the waveform is triggered when you press the front panel Trigger key.

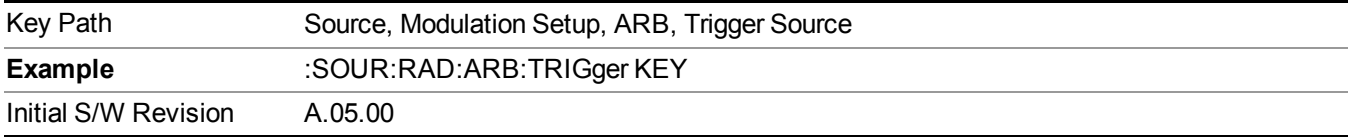

## **Bus**

Sets the current trigger source to Bus. Selecting Bus trigger source enables triggering over GPIB, LAN, or USB using the :SOURce:RADio:ARB:TRIGger:INITiate command.

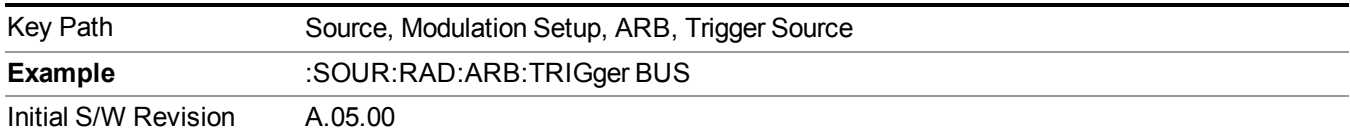

## **External 2**

Sets the current trigger source to External 2. Selecting External 2 enables triggering a waveform by an externally applied signal.

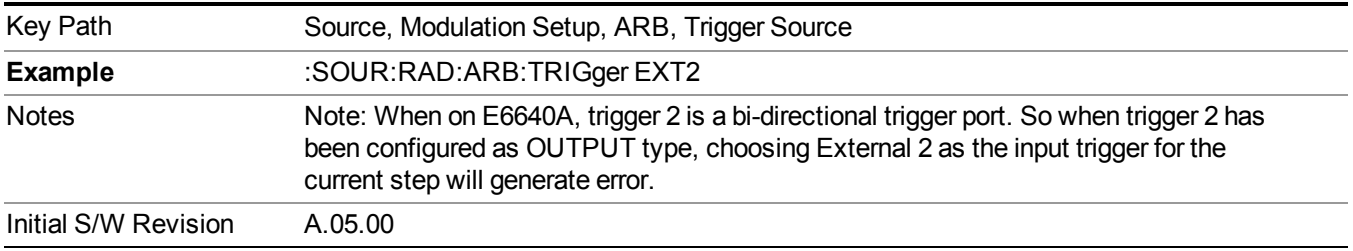

## **Trigger Initiate**

Used to initiate an immediate trigger event if the trigger source is set to Trigger Key.

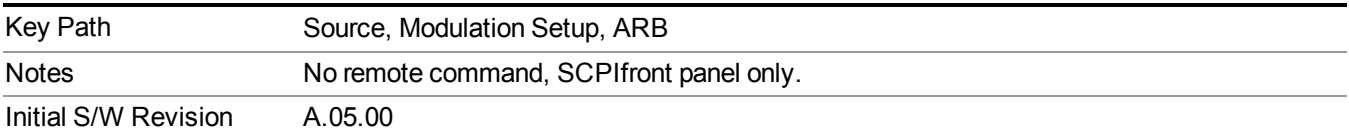

## **Waveform Sequences**

Allows access to the waveform sequence sub-menus. Pressing this key changes the central view area to display the Waveform Sequence List view.

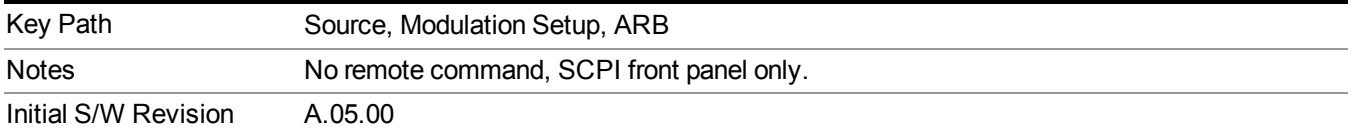

## <span id="page-636-0"></span>**Build New Sequence**

Allows access to the sub-menus for creating a new waveform sequence. Pressing this key changes the central view area to display the Waveform Sequence Creation and Editing view.

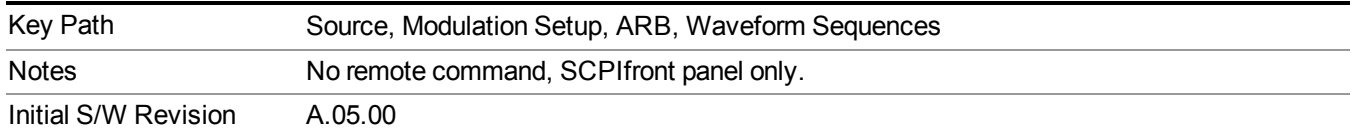

#### **Current Segment**

Specifies the selected sequence segment that will be affected by the menu functions.

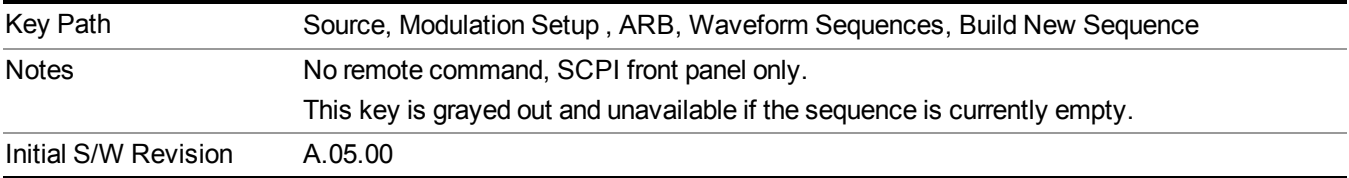

#### **Insert New Waveform**

Allows you access to the sub-menu for inserting a new waveform segment or sequence. Pressing this key also changes the central display to show the Waveform File Selection View.

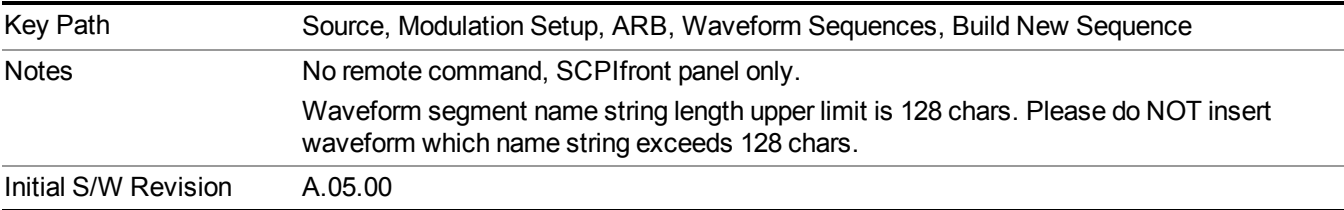

## **Insert Waveform**

Inserts the currently highlighted waveform to the end of the waveform sequence. Pressing this key also returns you to the menus for creating or editing a sequence, and returns the central view to the sequence creation view.

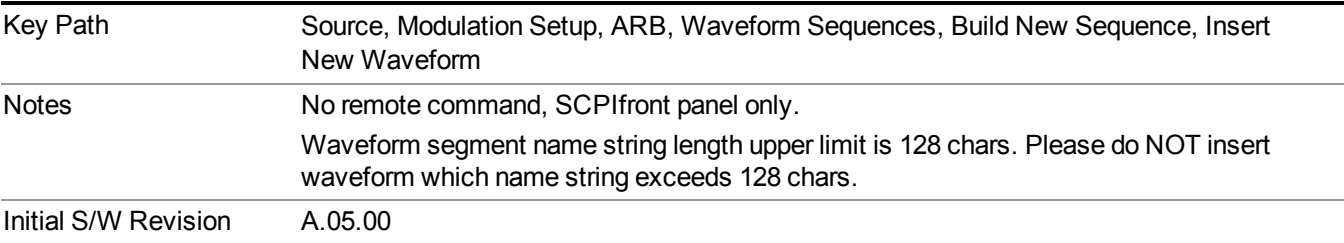

## **Segments on Hard Disk**

Allows you access to the sub-menus for loading waveform segments from the hard disk into ARB memory. The default directory is: D: varb.

Pressing this key changes the current view to the Waveform Management View.

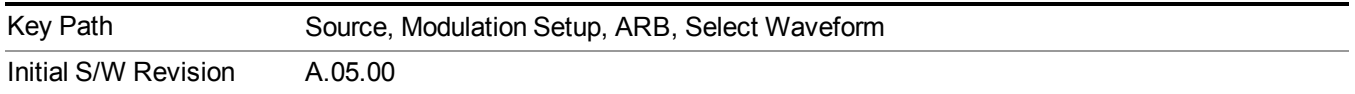

#### **Load Segment To ARB Memory**

Allows you to load the selected file into ARB memory. On the front panel you select the file for loading to the ARB memory by highlighting the desired file in the list. Using the SCPI command, you specify the file name on the HDD.

"NVWFM" (none-volatile storage) MSUS (Mass Storage Unit Specifier) is supported in the memory subsystem because the ARB memory cannot be accessed directly. Therefore, files must be downloaded to the instrument hard disk and then loaded into the ARB memory. "NVWFM" MSUS will be mapped to the default directory D: VARB. The SCPI command supports using either "NVWFM" MSUS or specifying a full path. For more information, see Memory Subsystem (Remote Command Only).

If a file of the same name already exists within ARB memory, it is overwritten. If you wish to load two segments of the same name, you must rename one of the segments before loading it into ARB memory. To rename a segment, you can either use Windows File Explorer, or the :MMEMory:COPY command.

NOTE: When a waveform file is loaded to ARB memory, burst timing adjustments are made automatically, based on whether or not a Multiport Adapter is connected to the test set and powered on. If the connection/power status of the Multiport Adapter is changed after a waveform file has been loaded, it needs to be loaded again.

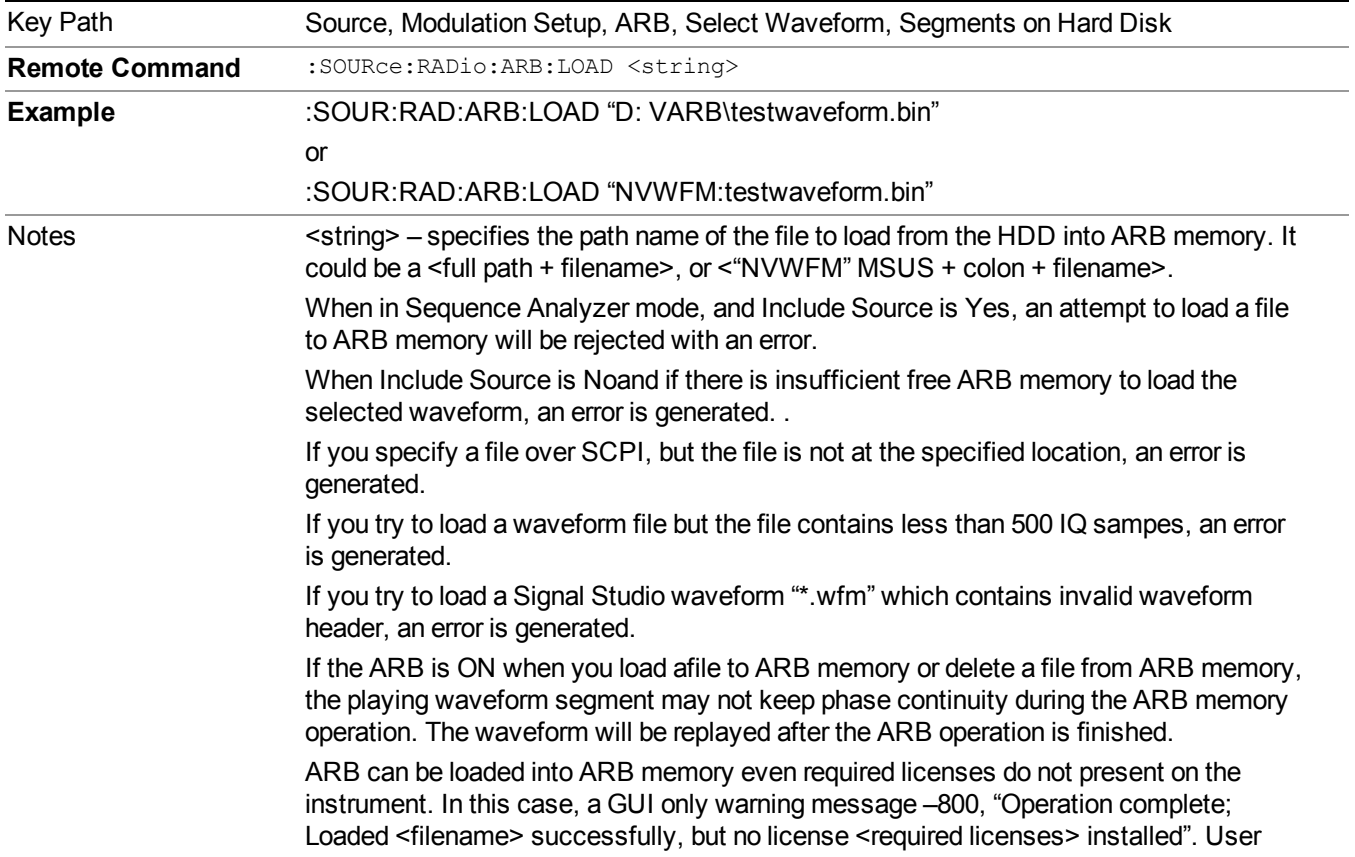

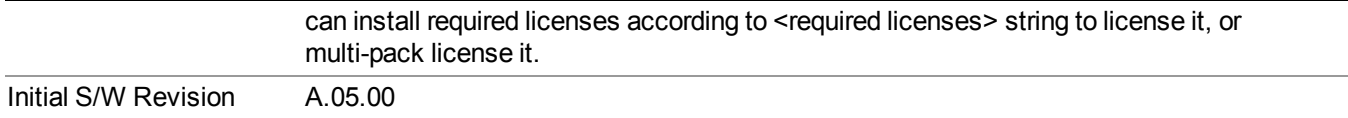

#### **Load All To ARB Memory**

Allows you to load all the segment files within the currently selected directory into ARB memory. If a file of the same name already exists within ARB memory, it is overwritten. If you wish to load two segments of the same name, you must rename one of the segments before loading it into ARB memory. To rename a segment, you can either use Windows File Explorer, or the :MEMory:COPY command.

NOTE: When a waveform file is loaded to ARB memory, burst timing adjustments are made automatically, based on whether or not a Multiport Adapter is connected to the test set and powered on. If the connection/power status of the Multiport Adapter is changed after a waveform file has been loaded, it needs to be loaded again.

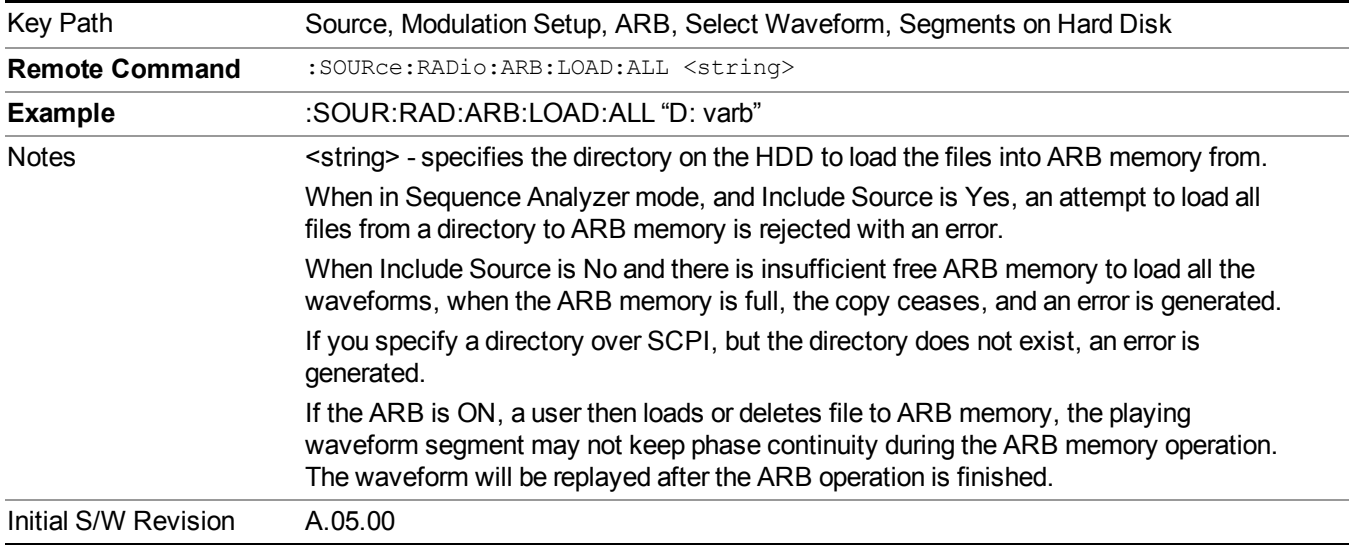

## **Change Directory...**

Allows you to change the currently selected directory on the hard disk. Pressing this key opens a standard windows change directory dialog allowing you to select the new directory of interest.

The current directory is used for manually loading waveform segments into ARB memory for playback, and as a search location for waveform segments that are required to be loaded into ARB memory for playback of a waveform sequence or a list sequence.

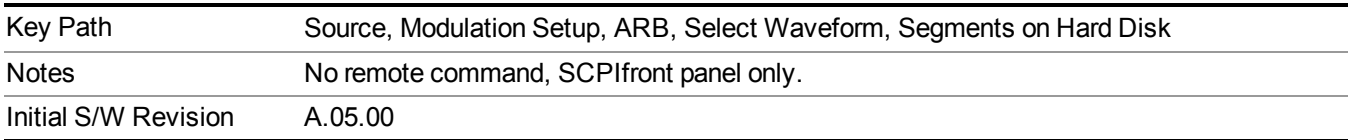

## **Default Directory...**

Allows you to change the default directory. It is used as a search location for waveform segments that are required to be loaded into ARB memory for playback of a waveform sequence, and as a search location for selecting waveforms using SCPI.

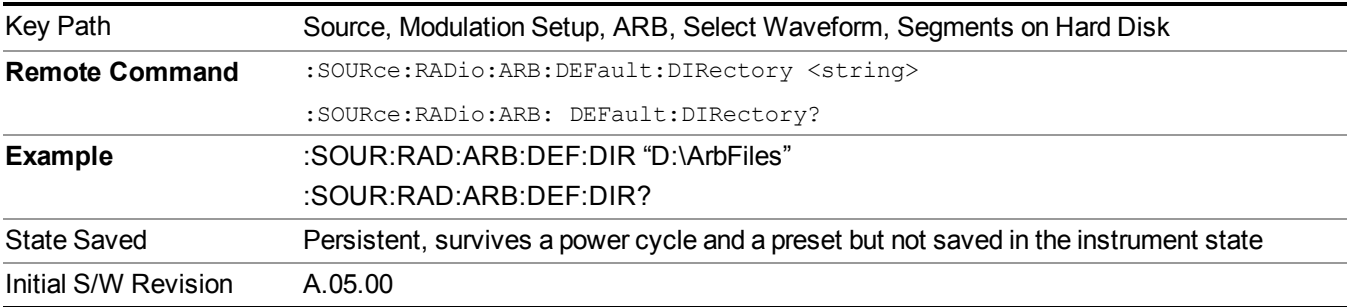

#### <span id="page-640-0"></span>**Segments in ARB Memory**

Allows you access to the sub-menus for managing the files within ARB memory.

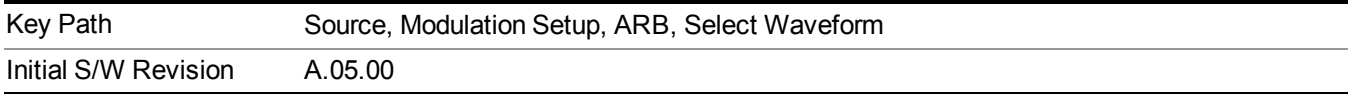

## <span id="page-640-1"></span>**Delete Segment From ARB Mem**

Allows you to remove a segment from ARB playback memory.

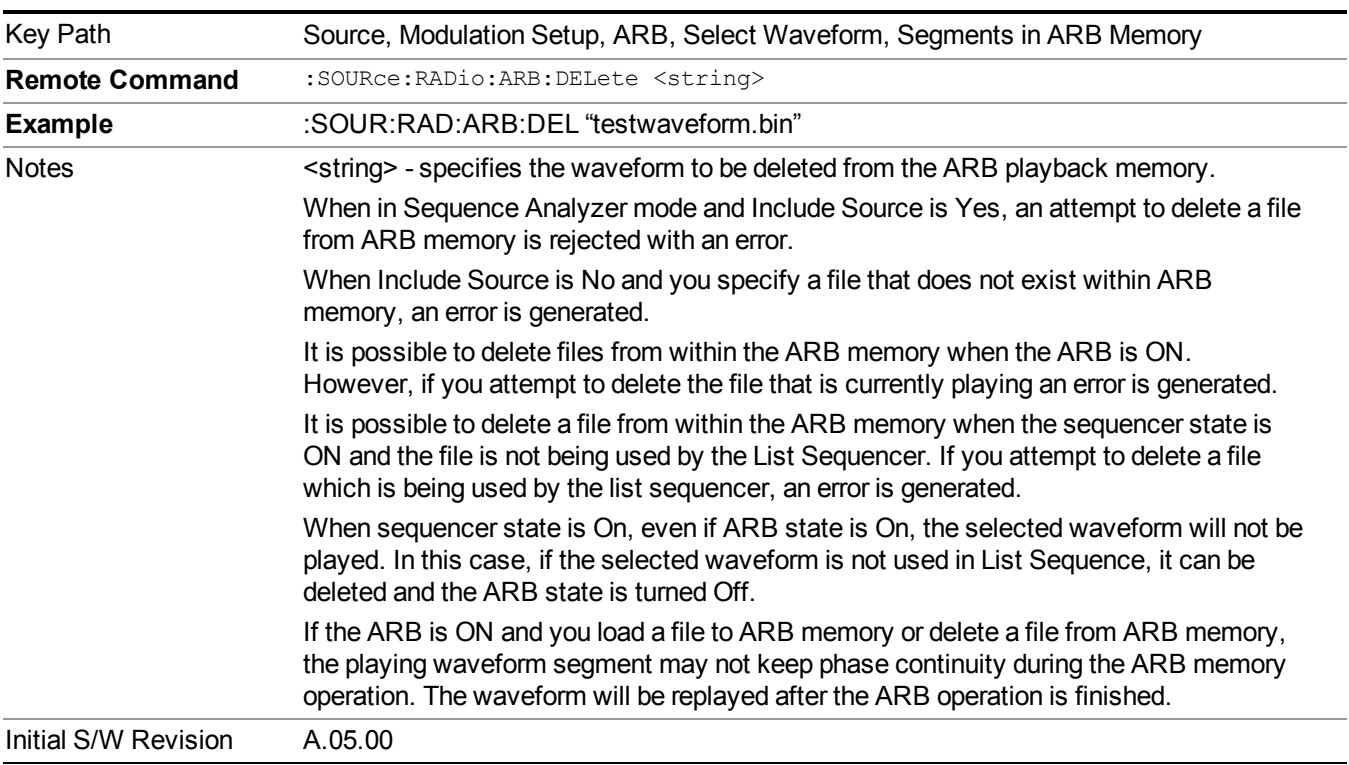

#### <span id="page-641-0"></span>**Delete All From ARB Memory**

Allows you to remove all segments from ARB playback memory.

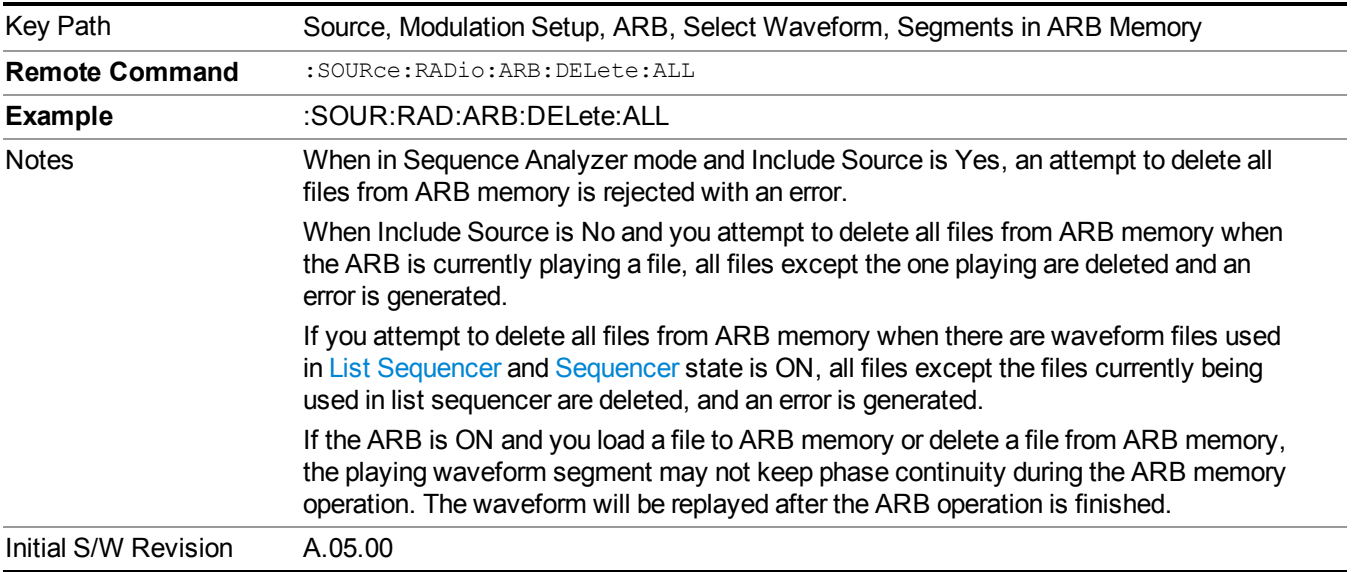

#### **Segments on Hard Disk**

This key functions the same as ["Segments](#page-649-0) on Hard Disk" on page 650.

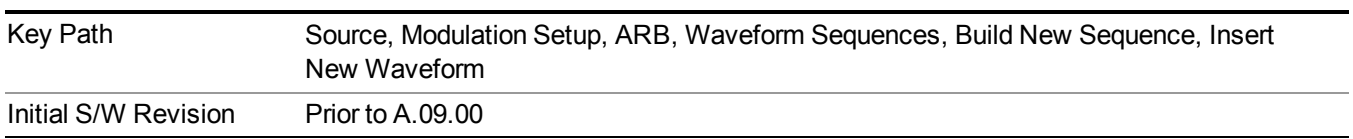

## **Load Segment To ARB Memory**

This key functions the same as "Load Segment To ARB [Memory"](#page-649-1) on page 650.

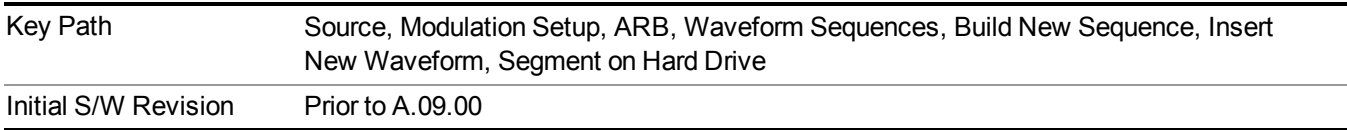

## **Load All To ARB Memory**

This key functions the same as "Load All To ARB [Memory"](#page-650-0) on page 651.

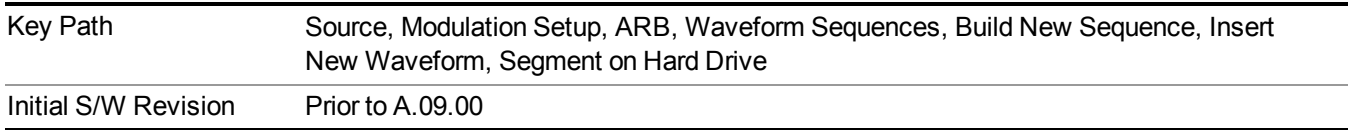

#### **Change Directory …**

This key functions the same as "Change [Directory..."](#page-650-1) on page 651.

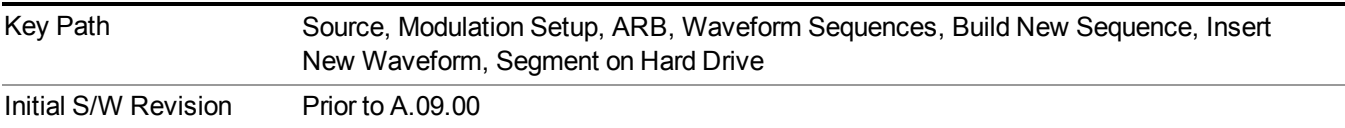

#### **Default Directory …**

This key functions the same as "Default [Directory..."](#page-651-0) on page 652

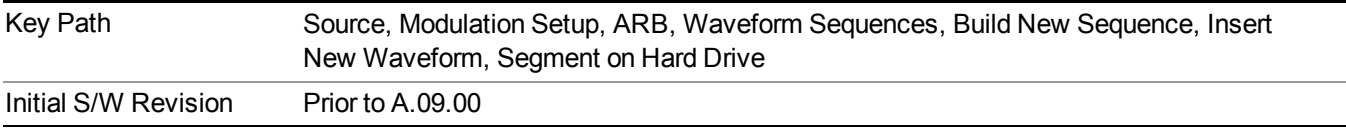

## **Segments in ARB Memory**

This key functions the same as ["Segments](#page-640-0) in ARB Memory" on page 641.

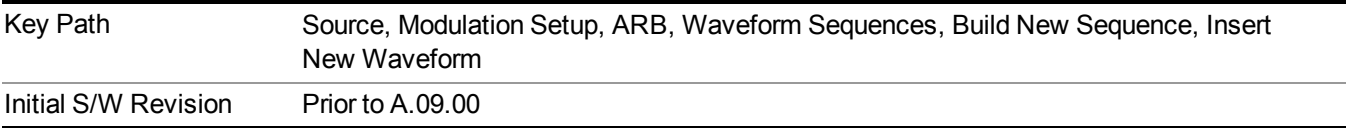

## **Delete Segment From ARB Memory**

This key functions the same as "Delete [Segment](#page-640-1) From ARB Mem" on page 641.

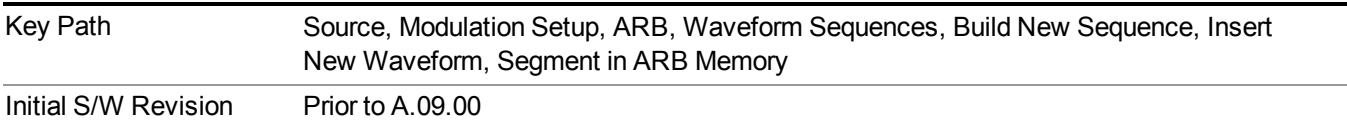

#### **Delete All From ARB Memory**

This key functions the same as "Delete All From ARB [Memory"](#page-641-0) on page 642.

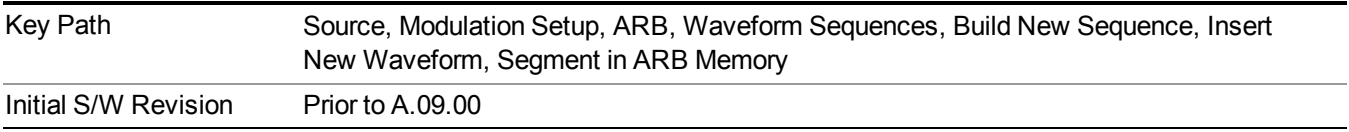

## **Query ARB Memory File List (Remote Command Only)**

This command functions the same as "Query ARB Memory File List (Remote [Command](#page-629-1) Only)" on page 630.

## Initial S/W Revision Prior to A.09.00

#### **Edit Selected Waveform**

Allows access to the sub-menus for editing the details of the currently selected waveform segment.

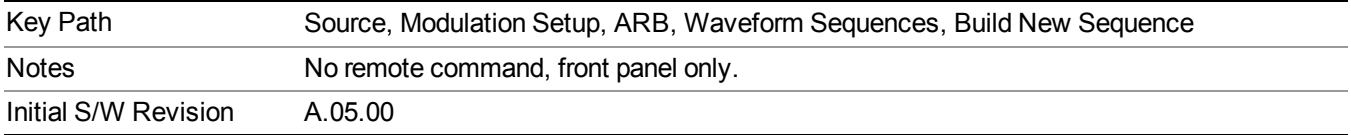

#### **Repetitions**

Allows you to specify the number of times the currently selected waveform is played within the sequence.

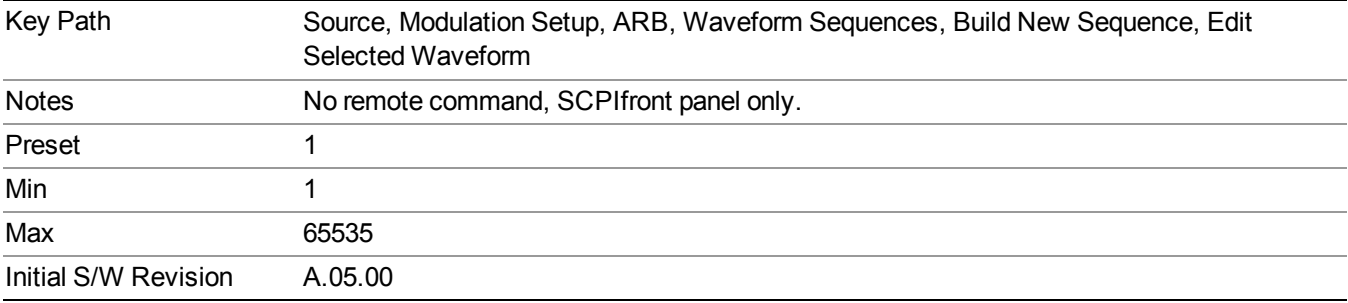

#### **Marker 1**

Allows you to enable or disable marker 1 for the currently selected waveform. For a waveform sequence, you can enable and disable markers on a per-segment basis, allowing you to output markers from some waveform segments within the sequence, but not for others.

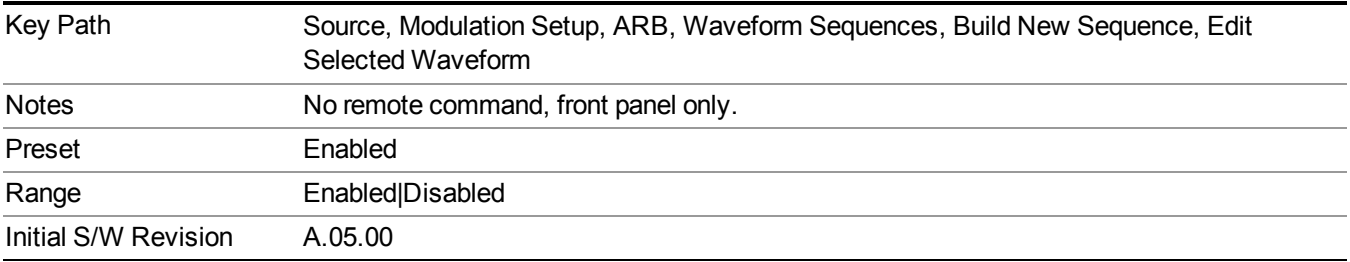

#### **Marker 2**

Allows you to enable or disable marker 2 for the currently selected waveform. For a waveform sequence, you can enable and disable markers on a per-segment basis, allowing you to output markers from some waveform segments within the sequence, but not for others.

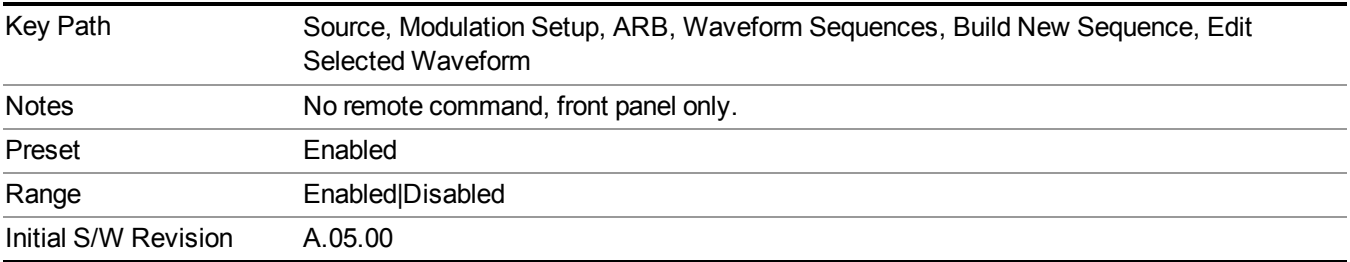

#### **Marker 3**

Allows you to enable or disable marker 3 for the currently selected waveform. For a waveform sequence, you can enable and disable markers on a per-segment basis, allowing you to output markers from some waveform segments within the sequence, but not for others.

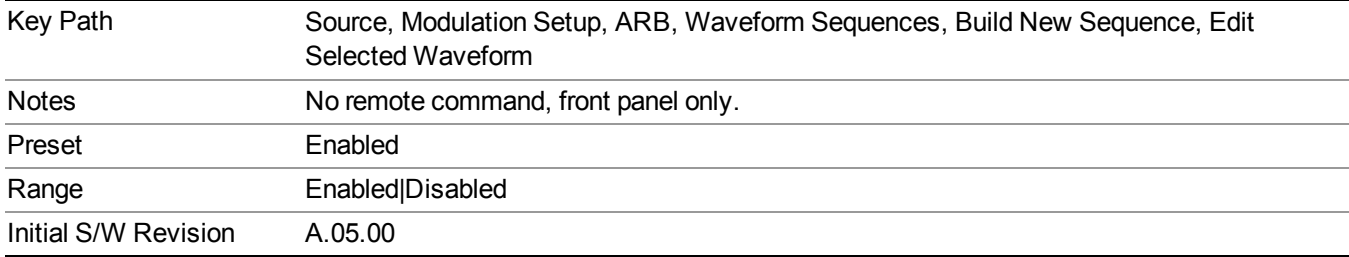

## **Marker 4**

Allows you to enable or disable marker 4 for the currently selected waveform. For a waveform sequence, you can enable and disable markers on a per-segment basis, allowing you to output markers from some waveform segments within the sequence, but not for others.

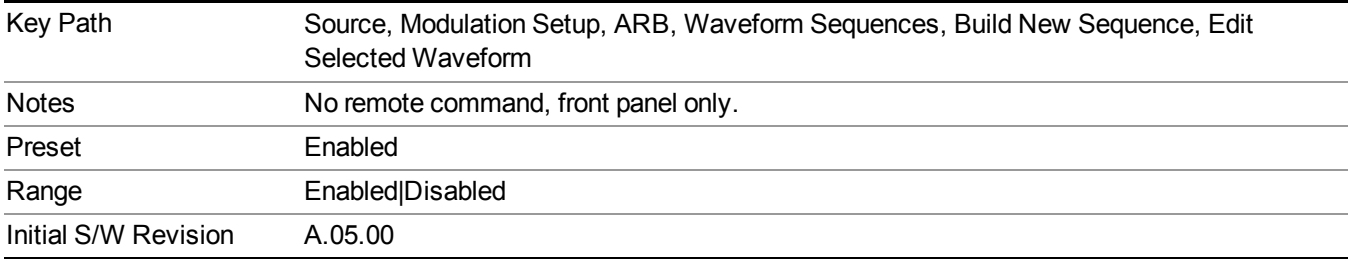

## **Delete Segment**

Allows you to delete the selected segment from the waveform sequence.

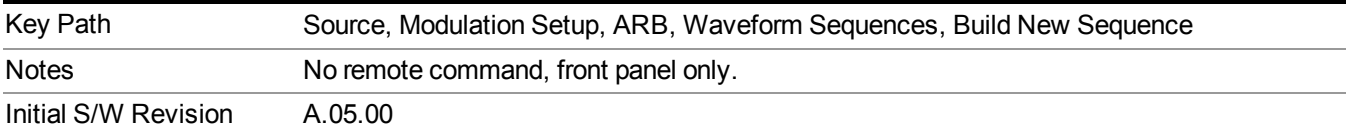

#### **Save Sequence…**

Pressing this key displays the "Save As" dialog. The sequence name is passed to the save as dialog to use as the filename for saving, and the directory the save as dialog will open into is the default waveform directory.

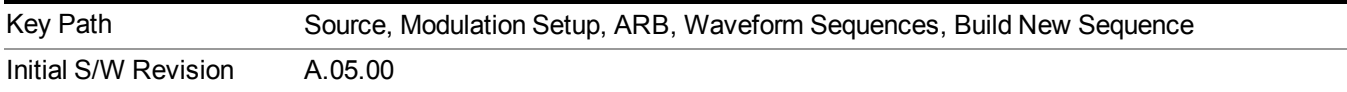

## **Build New Sequence (Remote Command Only)**

This command is the SCPI equivalent of the waveform sequence creation features described in "Build New [Sequence"](#page-636-0) on page 637.

This command writes a waveform sequence file to the hard disk. You must specify the waveform sequence file path and filename which will be saved on the hard disk, and the waveform segment file path and name which will be nested into the waveform sequence file. You can utilize mass storage unit specifier (MSUS) "NVWFM" or use a real full path representation. See the example below. MSUS "NVWFM" is mapped to D: VARB directory on test set hard disk.

Any number of segments, up to a segment count limit of 64, can be used to create a sequence. Repeated segments are included in the count limit.

Each waveform segment name string length upper limit is 128 chars. Please do NOT insert waveform which name string exceeds 128 chars.

The internal source does not support nesting one waveform sequence file into another waveform sequence file.

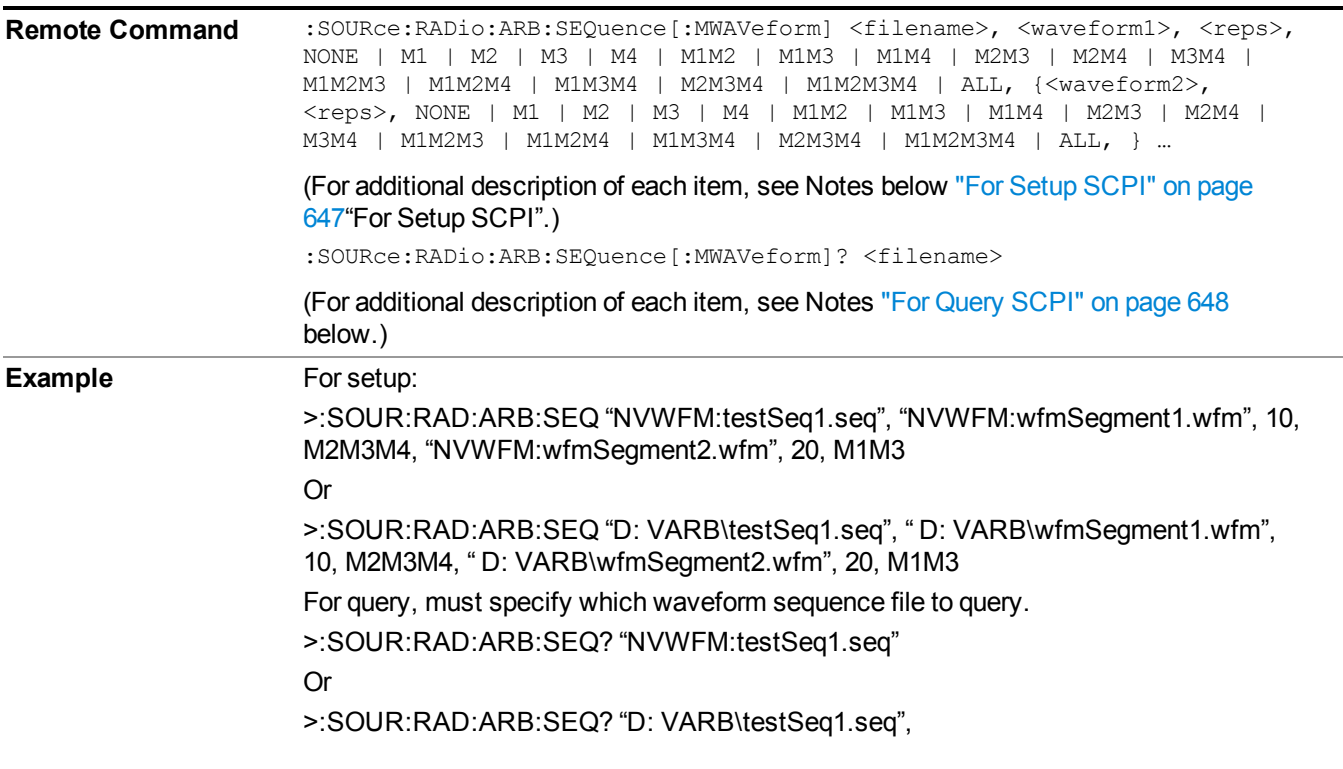

# Notes **For Setup SCPI**

<span id="page-646-0"></span>For the Setup SCPI command, the parameters are: <filename> - String Type This variable specifies the path and name for the waveform sequence file. The path supports MSUS (NVWFM) or a real full path representation. See example. <waveform1> - String Type This variable specifies the path and name of the first existing waveform segment. The path supports MSUS (NVWFM) or a real full path representation. See example. The segment file must reside within ARB playback memory before it can be played by the ARB player.

<reps> - Integer Type

This variable specifies the number of times a segment or sequence plays before moving on to the next segment or sequence.

<marker> - Enum Type

NONE – This choice disables all four markers for the waveform. Disabling markers means that the waveform sequence ignores the segments or sequence marker settings.

M1, M2, M3, M4 – these choices, either individually or a combination of them, enable the markers for the waveform segment or sequence. Markers not specified are ignored for that segment or sequence.

ALL – This choice enables all four markers in the waveform segment or sequence.

<waveform2> - String type.

This variable specifies the name of a second existing waveform segment. The path supports MSUS (NVWFM) and real full path representation both. See example.

The segment file must reside within ARB playback memory before it can be played by the ARB player.

<reps> same as above, for the 2nd waveform segment.

<marker> same as above, for the 2nd waveform segment.

You can insert several waveform segments into a waveform sequence file. Just repeat inserting waveform segments as described above.

Error Checks for Setup SCPI command:

If you do not specify a filename, or you use an unsupported MSUS (that is, not NVWFM), or have an error in the waveform sequence file path, an error is generated.

Notes Error Checks for Query SCPI command: (Continued)

If the specified waveform sequence file name suffix is not ".seq", error is generated. If you use an unsupported MSUS (that is, not NVWFM), or have an error in the

waveform segment file path, an error is generated.

If the first specified waveform file cannot be found, an error is generated.

If you nest one waveform sequence file into another waveform sequence file, an error is generated.

If the specified repetition value is larger than 65535 or smaller than 1, an error is generated.

If the specified marker type is unrecognized, an error is generated.

# <span id="page-647-0"></span>**For Query SCPI**

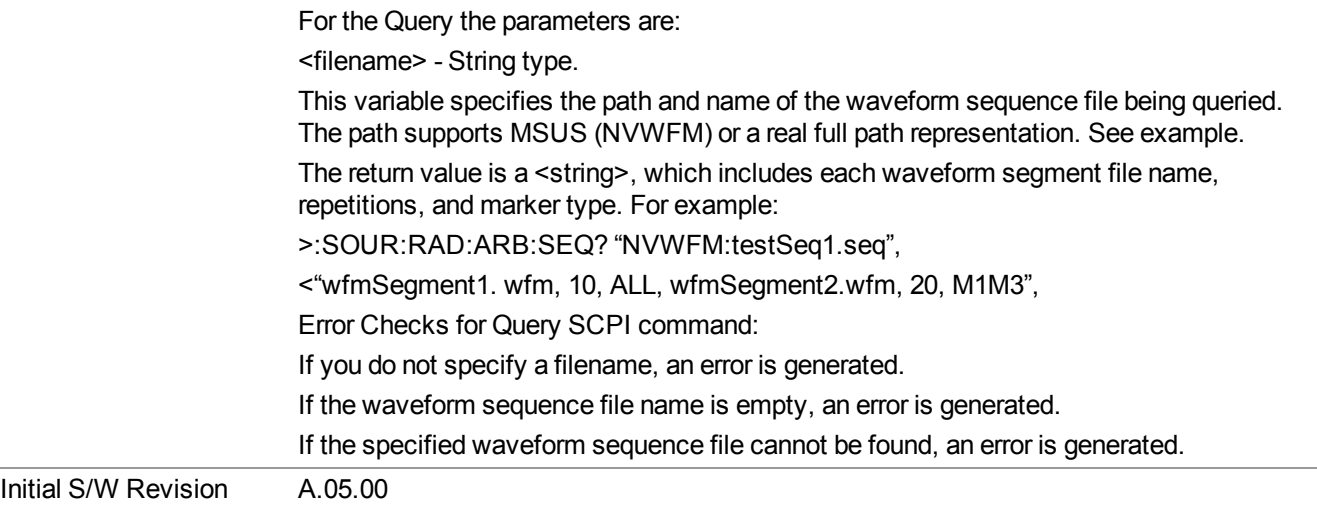

## **Edit Selected Sequence**

Allows access to the sub-menus for editing the sequence currently selected within the Waveform Sequence List view. Pressing this key changes the central view area to display the Waveform Sequence Creation and Editing view.

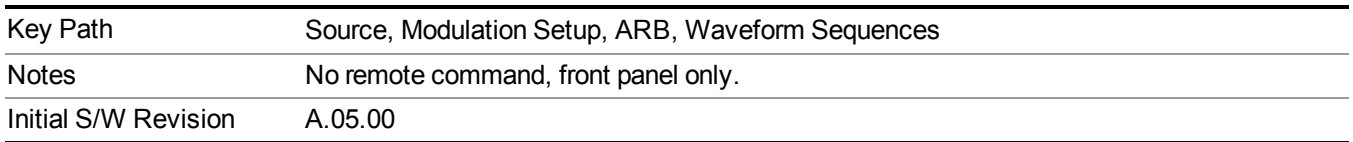

## **Current Directory...**

Allows you to change the currently selected directory on the hard disk. Pressing this key opens a standard windows change directory dialog and allows you to select the new directory of interest.

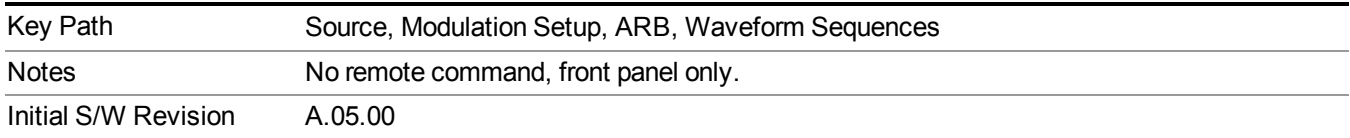

# **Waveform Utilities**

Allows you access to the waveform utilities sub-menus.

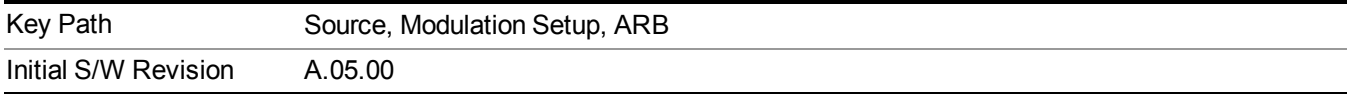
#### **Multi-Pack Licenses**

Allows you access to the Multi - Pack License sub-menus. Pressing this key also changes the central view area to display the Multi -Pack License Management view.

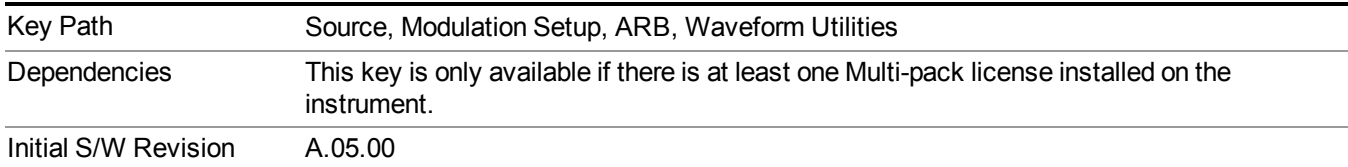

#### **Add Waveform**

Pressing this key accesses the Add Waveform sub-menu. It also changes the central display area to display the Multi-Pack License Waveform Add view.

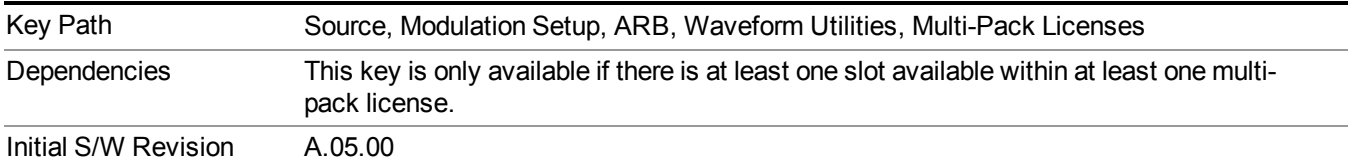

### **Add Waveform**

Allows you to add the currently selected waveform segment to a multi-pack license. The new waveform is added to the next available slot regardless of which slot was selected on the Multi-Pack License Management view.

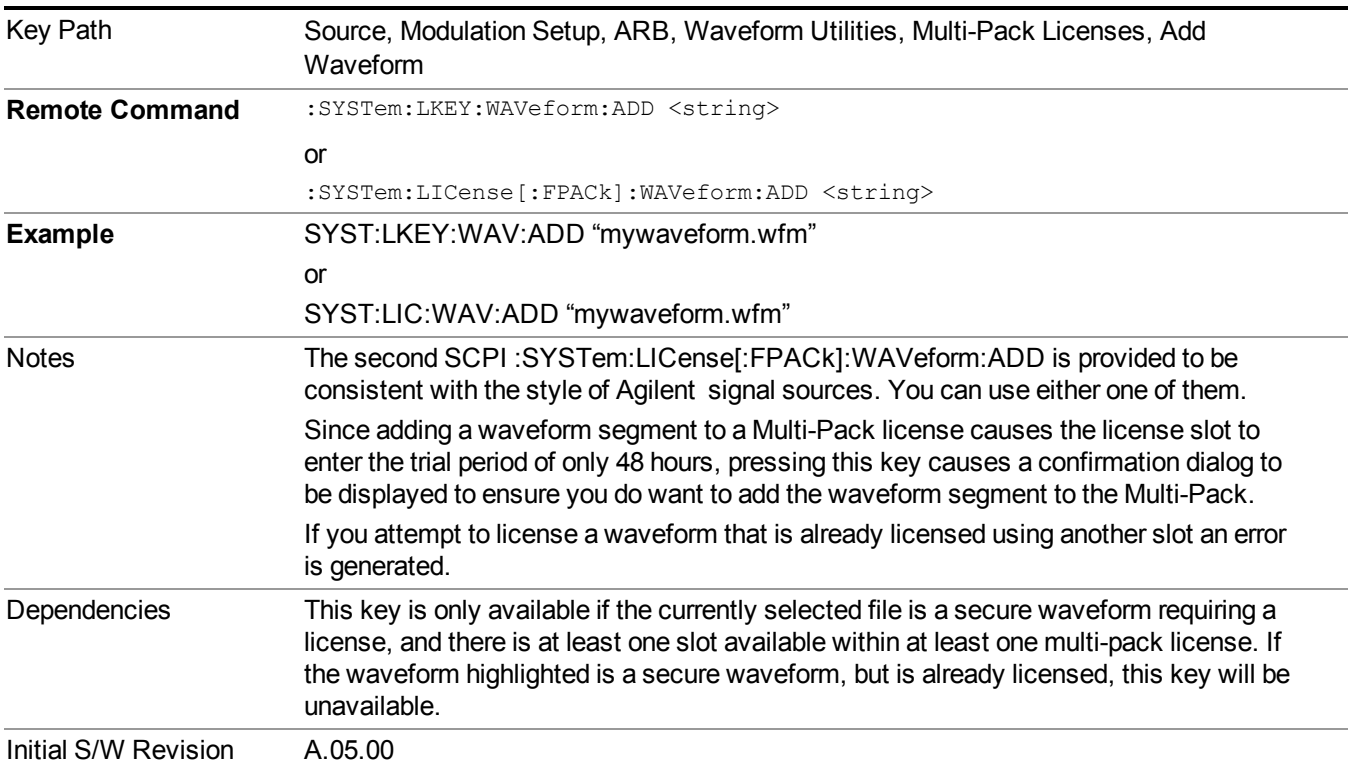

#### <span id="page-649-0"></span>**Segments on Hard Disk**

Allows you access to the sub-menus for loading waveform segments from the hard disk into ARB memory. The default directory is: D: varb.

Pressing this key changes the current view to the Waveform Management View.

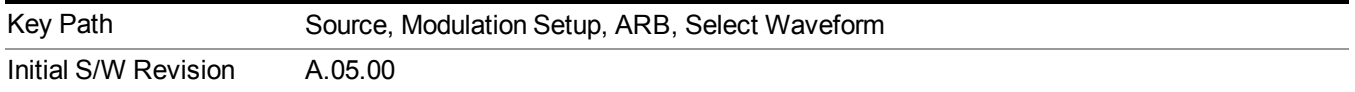

### <span id="page-649-1"></span>**Load Segment To ARB Memory**

Allows you to load the selected file into ARB memory. On the front panel you select the file for loading to the ARB memory by highlighting the desired file in the list. Using the SCPI command, you specify the file name on the HDD.

"NVWFM" (none-volatile storage) MSUS (Mass Storage Unit Specifier) is supported in the memory subsystem because the ARB memory cannot be accessed directly. Therefore, files must be downloaded to the instrument hard disk and then loaded into the ARB memory. "NVWFM" MSUS will be mapped to the default directory D: VARB. The SCPI command supports using either "NVWFM" MSUS or specifying a full path. For more information, see Memory Subsystem (Remote Command Only).

If a file of the same name already exists within ARB memory, it is overwritten. If you wish to load two segments of the same name, you must rename one of the segments before loading it into ARB memory. To rename a segment, you can either use Windows File Explorer, or the :MMEMory:COPY command.

NOTE: When a waveform file is loaded to ARB memory, burst timing adjustments are made automatically, based on whether or not a Multiport Adapter is connected to the test set and powered on. If the connection/power status of the Multiport Adapter is changed after a waveform file has been loaded, it needs to be loaded again.

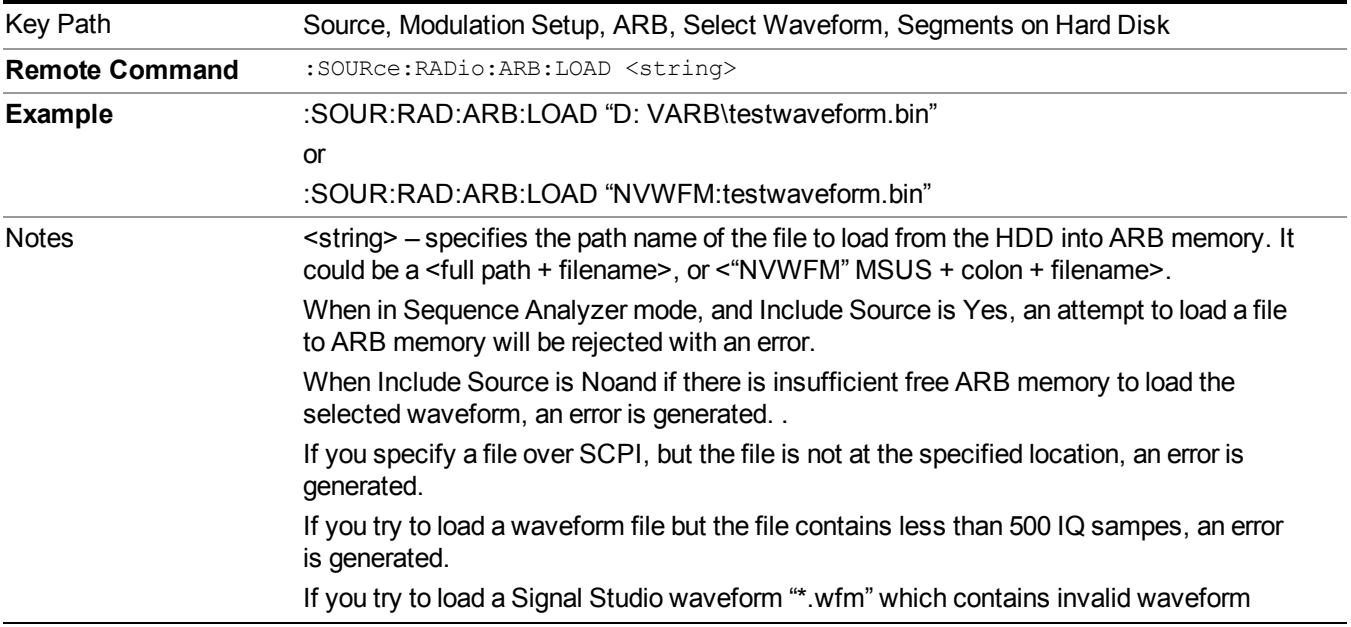

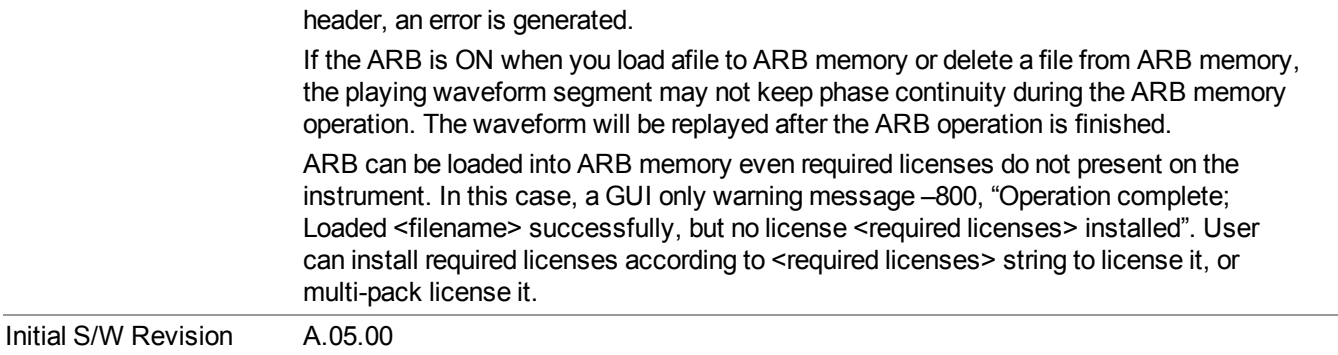

#### <span id="page-650-0"></span>**Load All To ARB Memory**

Allows you to load all the segment files within the currently selected directory into ARB memory. If a file of the same name already exists within ARB memory, it is overwritten. If you wish to load two segments of the same name, you must rename one of the segments before loading it into ARB memory. To rename a segment, you can either use Windows File Explorer, or the :MEMory:COPY command.

NOTE: When a waveform file is loaded to ARB memory, burst timing adjustments are made automatically, based on whether or not a Multiport Adapter is connected to the test set and powered on. If the connection/power status of the Multiport Adapter is changed after a waveform file has been loaded, it needs to be loaded again.

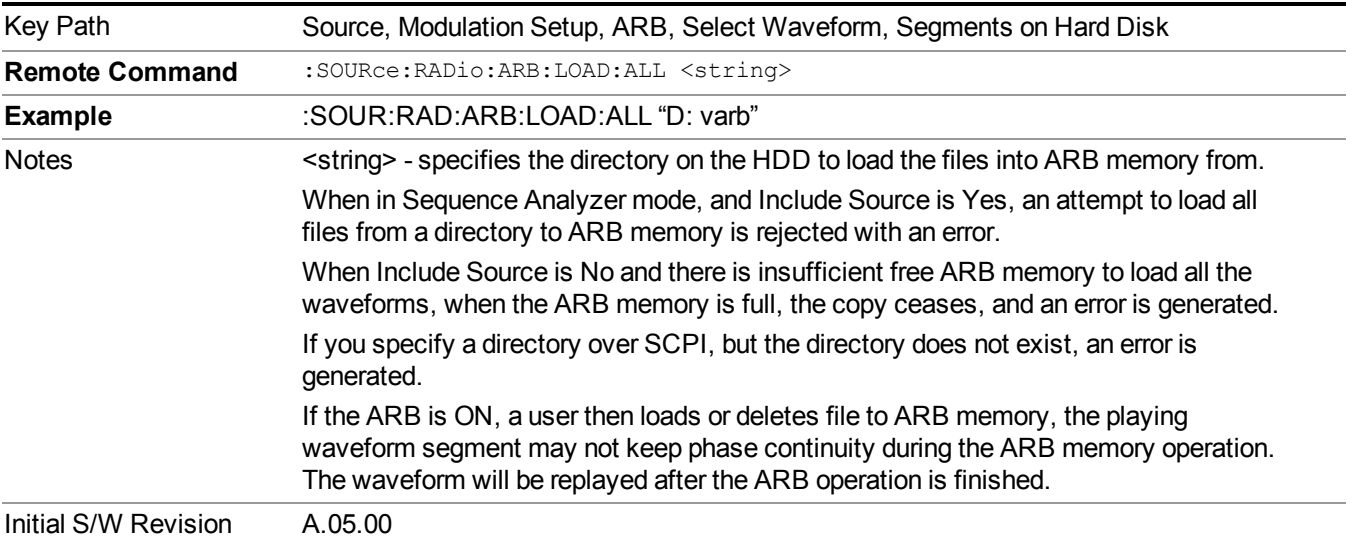

### <span id="page-650-1"></span>**Change Directory...**

Allows you to change the currently selected directory on the hard disk. Pressing this key opens a standard windows change directory dialog allowing you to select the new directory of interest.

The current directory is used for manually loading waveform segments into ARB memory for playback, and as a search location for waveform segments that are required to be loaded into ARB memory for playback of a waveform sequence or a list sequence.

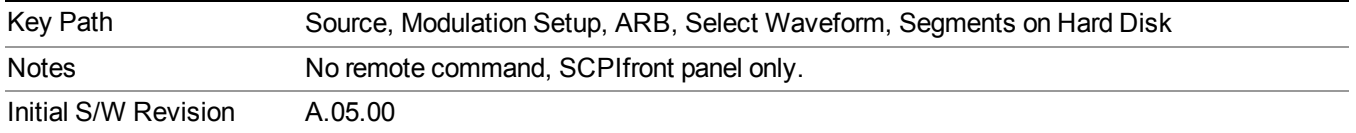

#### <span id="page-651-0"></span>**Default Directory...**

Allows you to change the default directory. It is used as a search location for waveform segments that are required to be loaded into ARB memory for playback of a waveform sequence, and as a search location for selecting waveforms using SCPI.

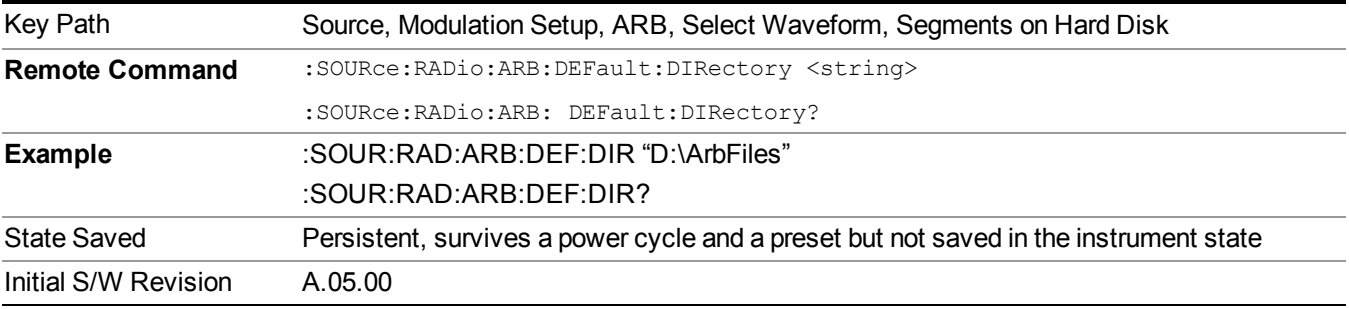

#### **Segments on Hard Disk**

This key functions the same as ["Segments](#page-649-0) on Hard Disk" on page 650.

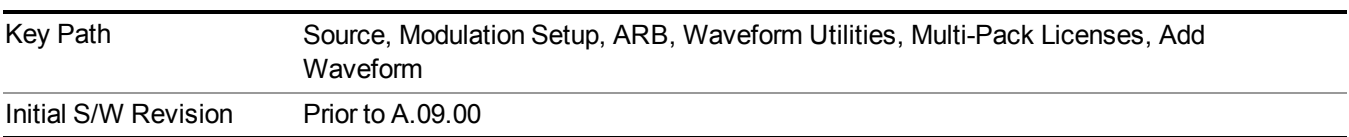

#### **Load Segment To ARB Memory**

This key functions the same as "Load Segment To ARB [Memory"](#page-649-1) on page 650.

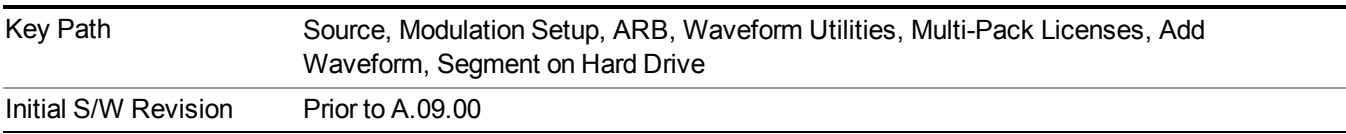

#### **Load All To ARB Memory**

This key functions the same as "Load All To ARB [Memory"](#page-650-0) on page 651.

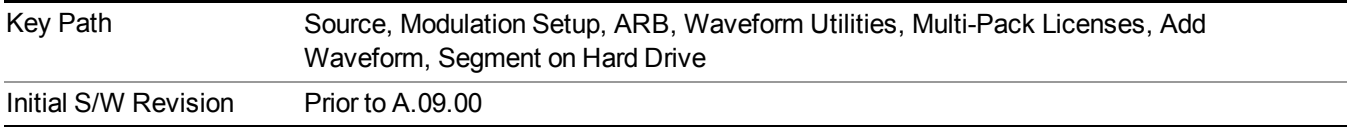

### **Change Directory …**

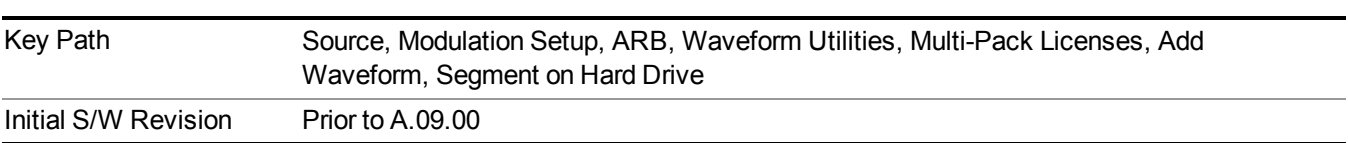

This key functions the same as "Change [Directory..."](#page-650-1) on page 651.

#### **Default Directory …**

This key functions the same as "Default [Directory..."](#page-651-0) on page 652

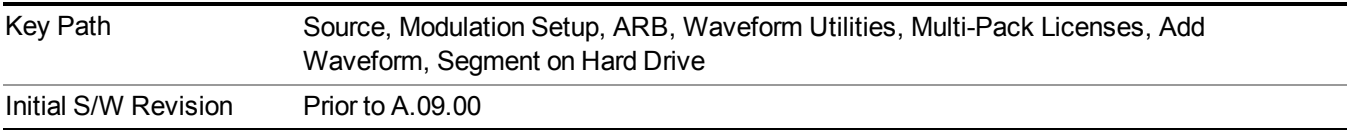

#### **Replace Waveform**

Pressing this key accesses the Replace Waveform submenu. It also changes the central display area to display the Multi-Pack License Waveform Add view.

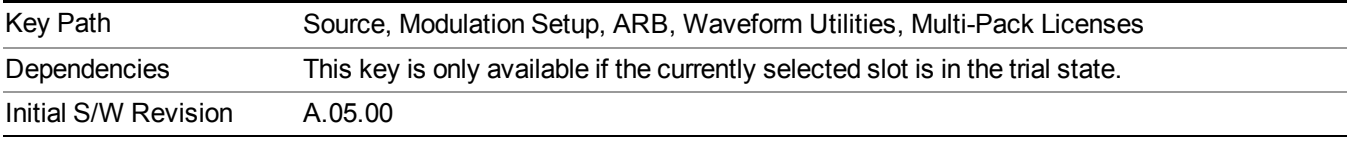

#### **Replace Waveform**

Allows you to replace the waveform in the currently selected slot with the waveform currently selected in the Multi-Pack License Waveform Add view.

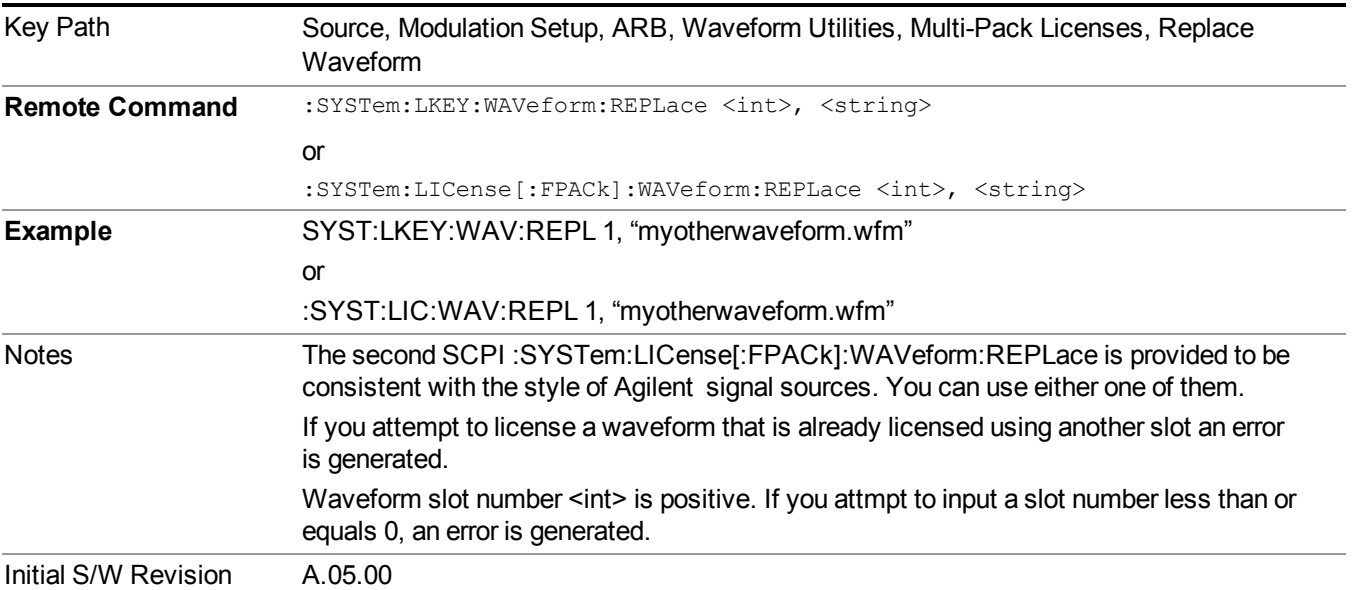

#### **Segments on Hard Disk**

This key functions the same as ["Segments](#page-649-0) on Hard Disk" on page 650.

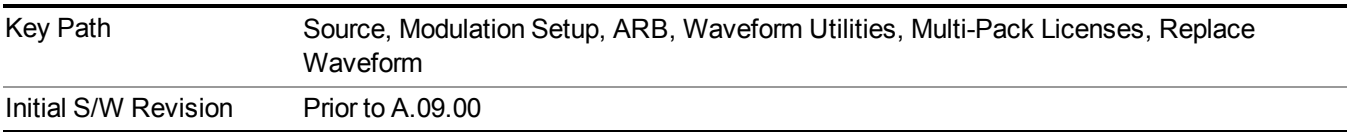

#### **Load Segment To ARB Memory**

This key functions the same as "Load Segment To ARB [Memory"](#page-649-1) on page 650.

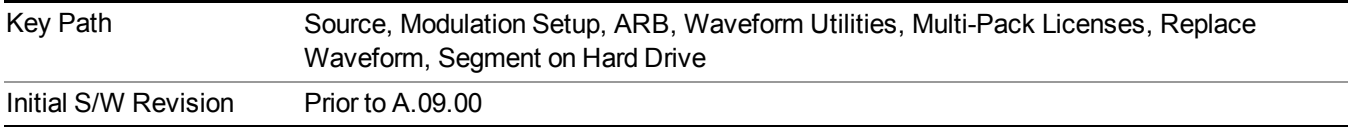

### **Load All To ARB Memory**

This key functions the same as "Load All To ARB [Memory"](#page-650-0) on page 651.

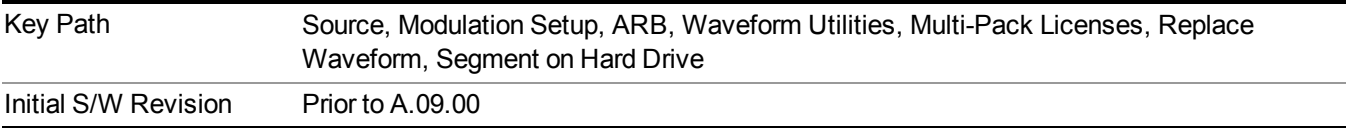

## **Change Directory …**

This key functions the same as "Change [Directory..."](#page-650-1) on page 651.

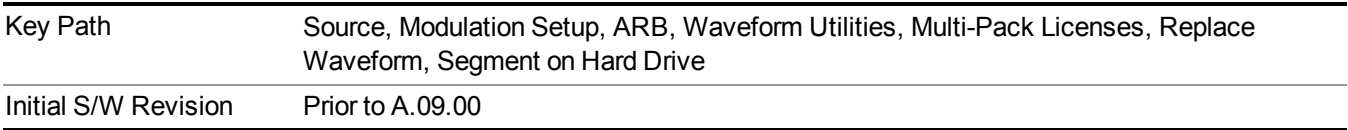

### **Default Directory …**

This key functions the same as "Default [Directory..."](#page-651-0) on page 652

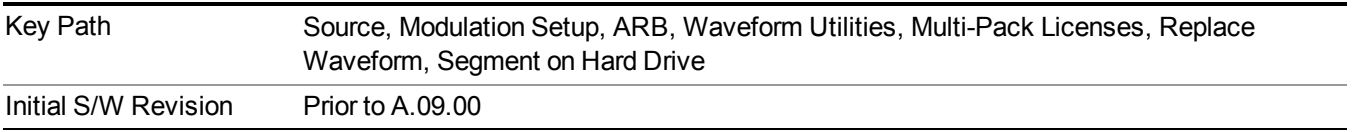

#### **Clear Waveform from Slot**

Allows you to clear the waveform from the selected slot.

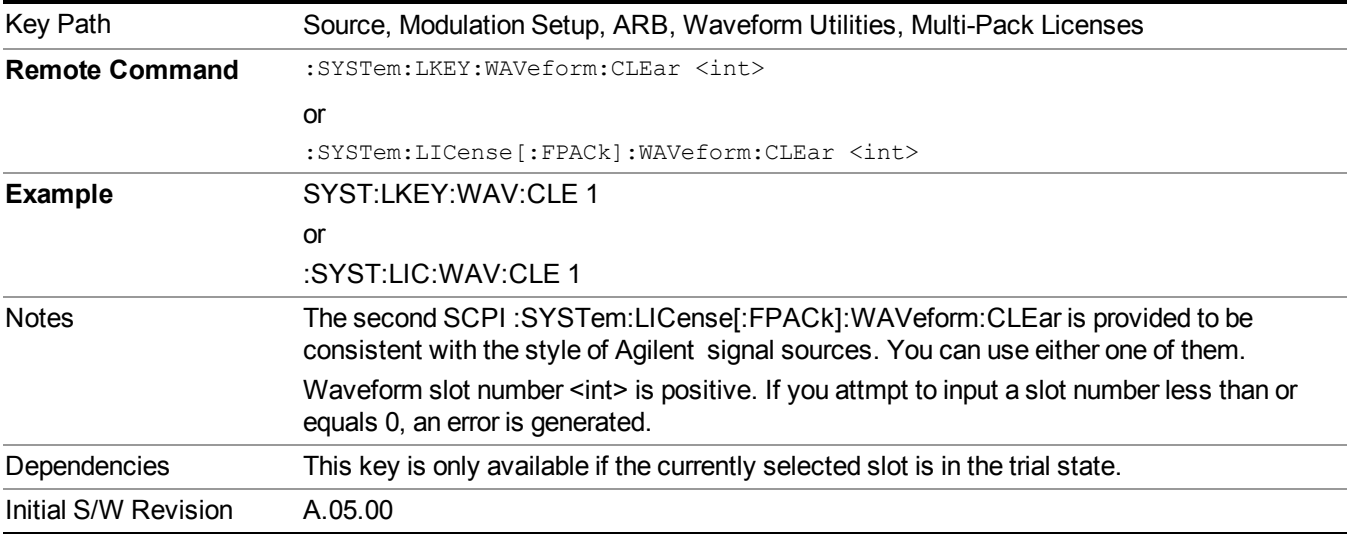

## **Lock Waveform in Slot**

If the selected slot is in the trial state or the lock required state, the waveform that occupies the slot is locked and permanently licensed.

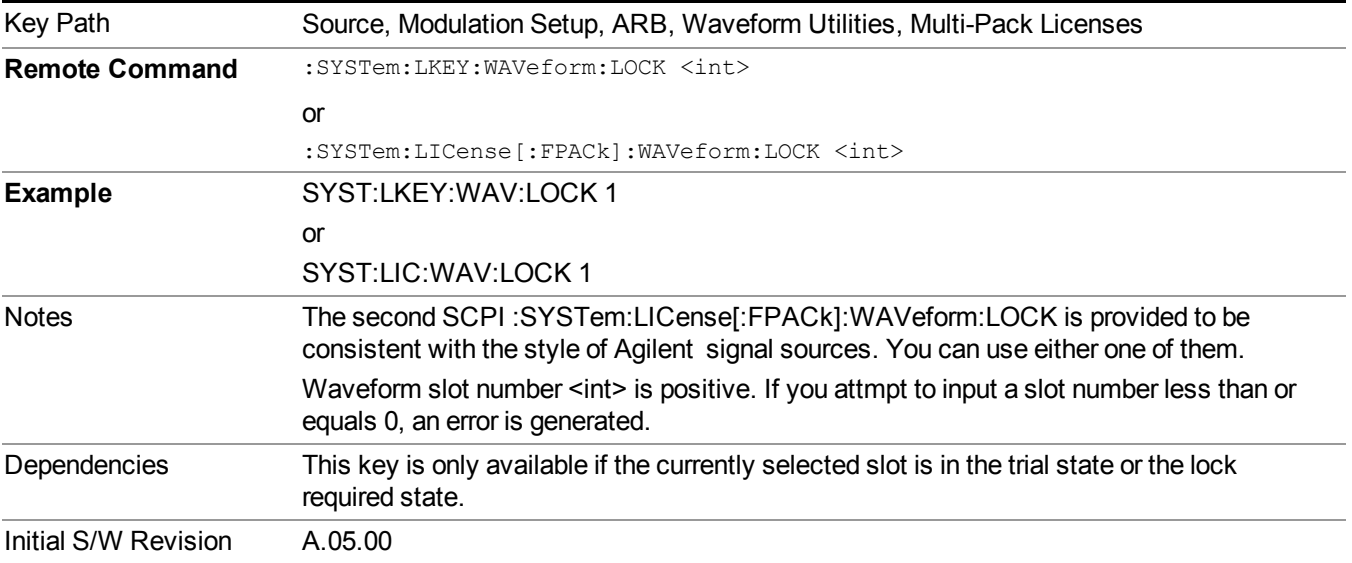

## **Slot Status Query (Remote Command Only)**

Returns the status of the specified slot.

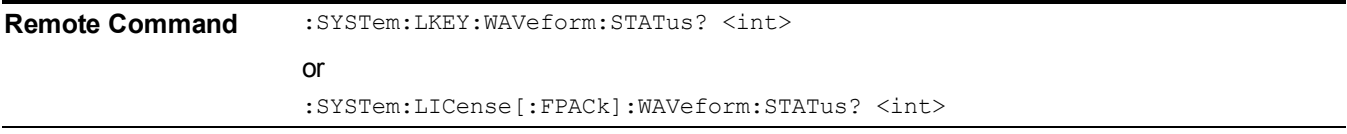

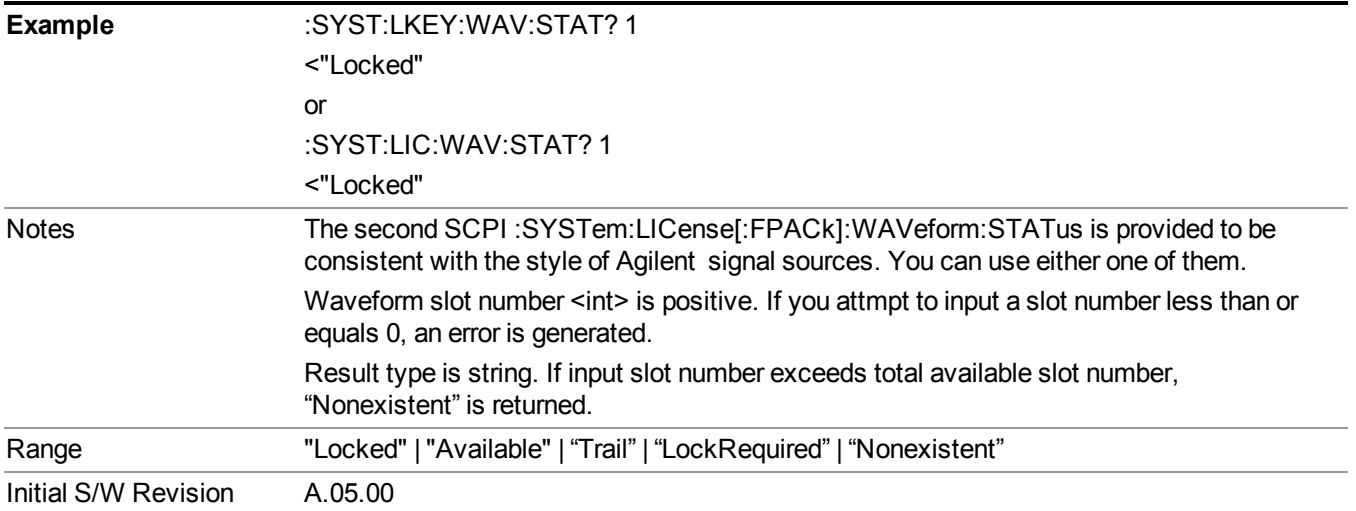

## **Slots Free Query (Remote Command Only)**

Returns the number of license slots free.

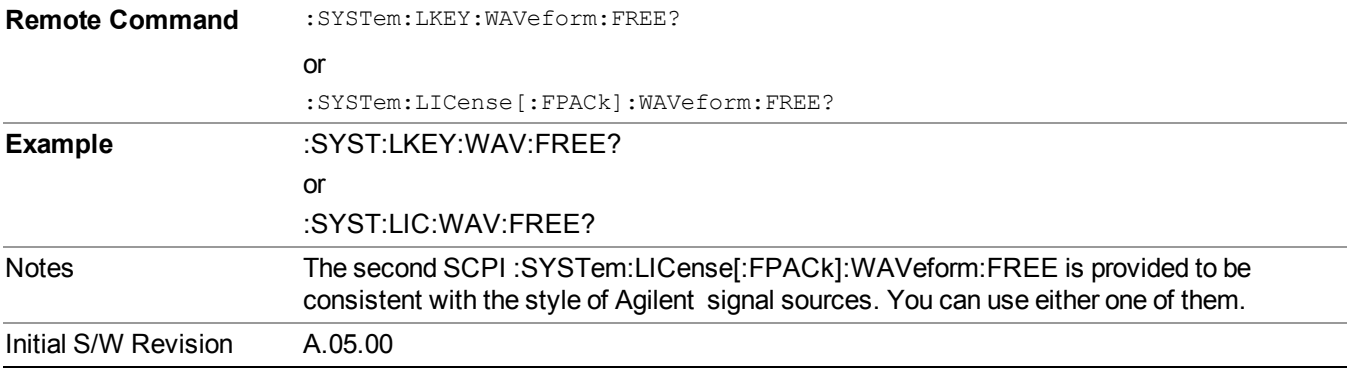

## **Slot Used Query (Remote Command Only)**

Returns the number of license slots used.

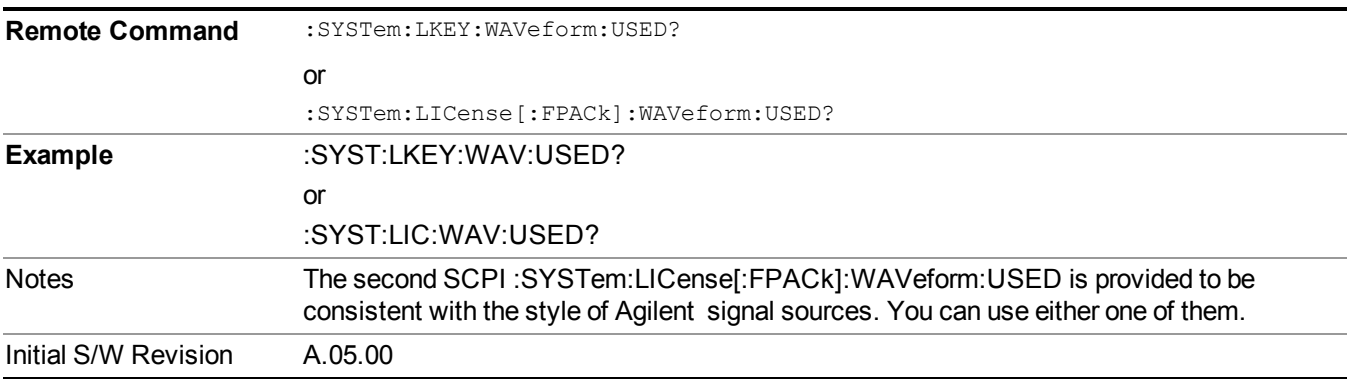

### **Slot Waveform Name Query (Remote Command Only)**

Returns the waveform name of the specified slot

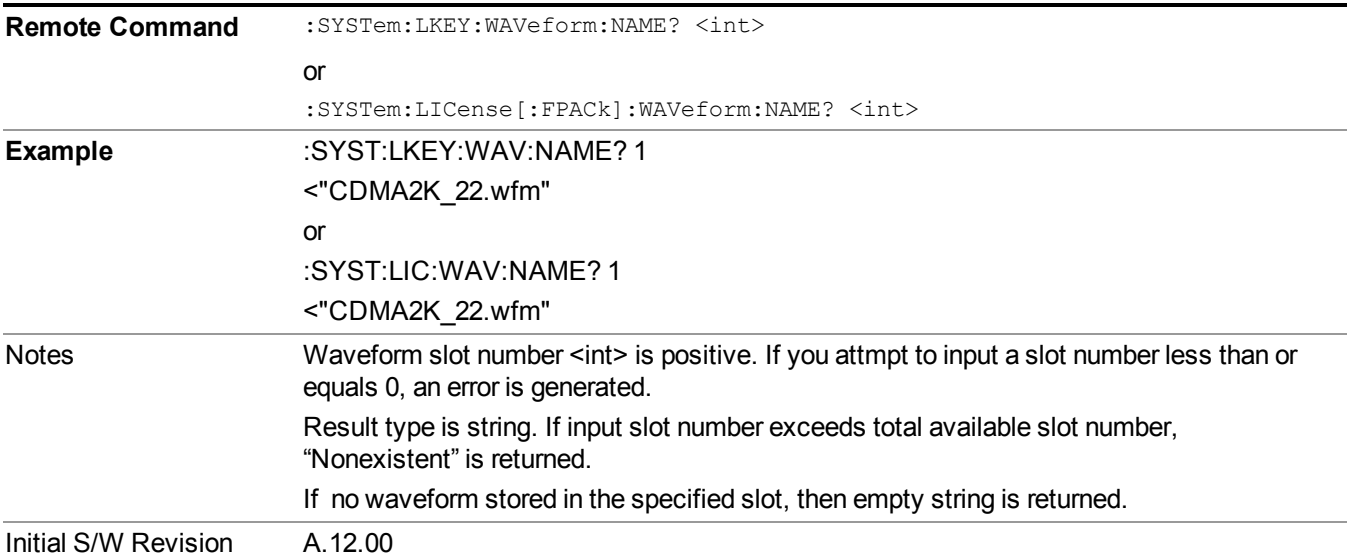

### **Slot Waveform Unique ID Query (Remote Command Only)**

Returns the waveform unique ID of the specified slot

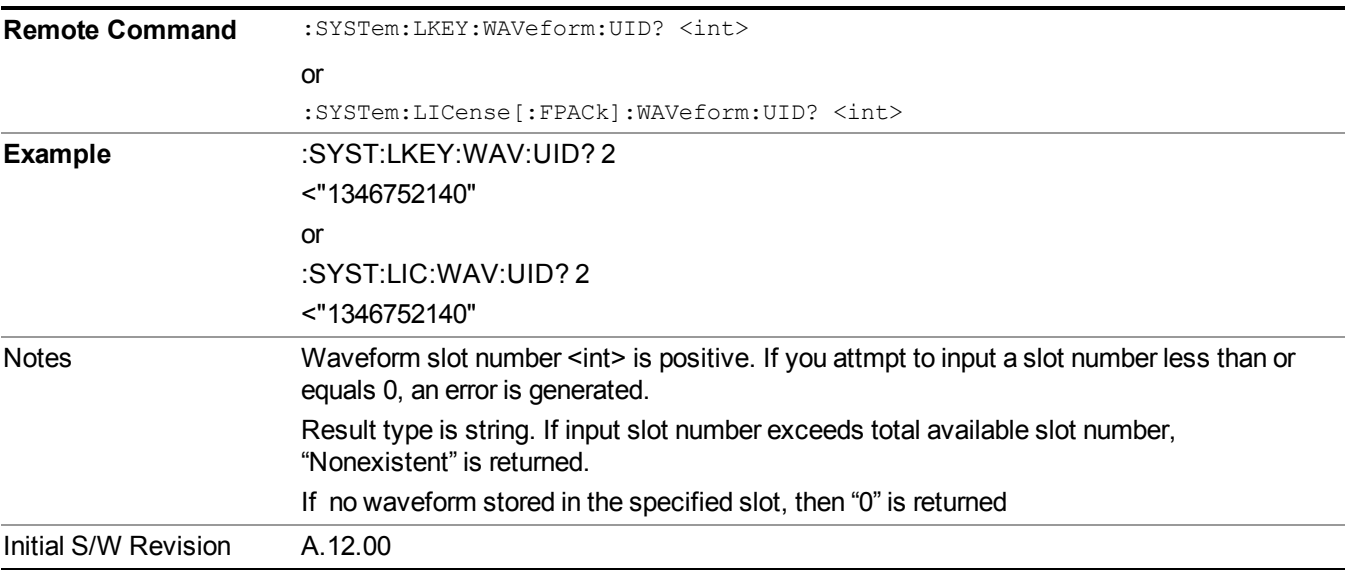

#### **Locked Waveform Name List Query (Remote Command Only)**

Returns the waveform name list of locked.

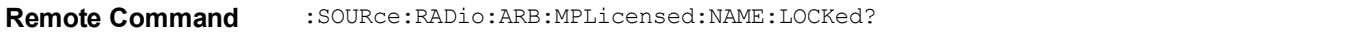

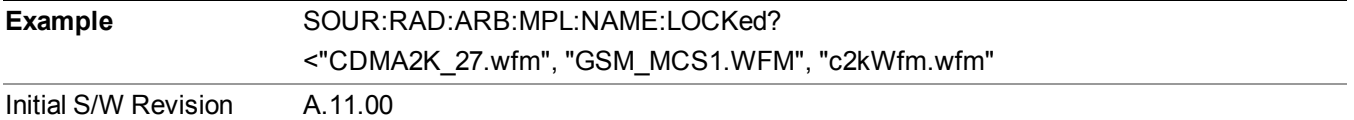

#### **Locked Waveform Unique ID List Query (Remote Command Only)**

Returns the waveform unique id list of locked.

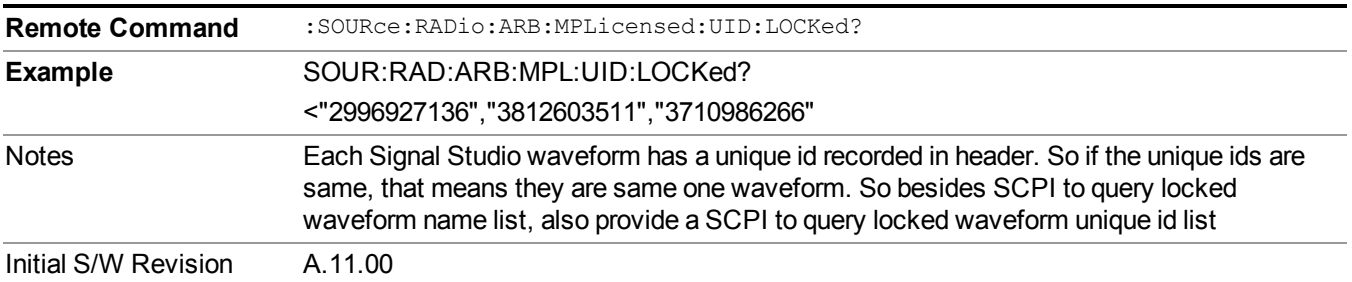

### **Marker Utilities**

Allows access to the marker utilities sub-menus.

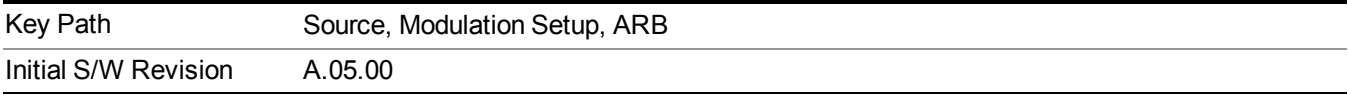

### **Marker Polarity**

Allows access to the marker polarity sub-menu, which allows you to specify the polarity for the four markers. For a positive polarity, the marker signal is high during the marker points. For a negative marker polarity, the marker signal is high during the period of no marker points.

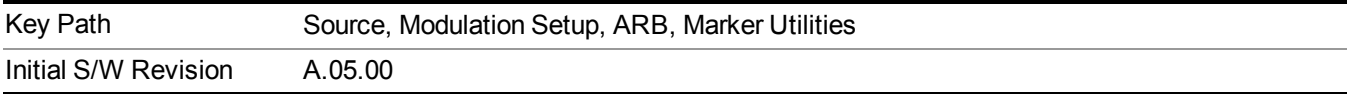

#### **Mkr 1 Polarity**

Allows you to set the polarity of marker 1.

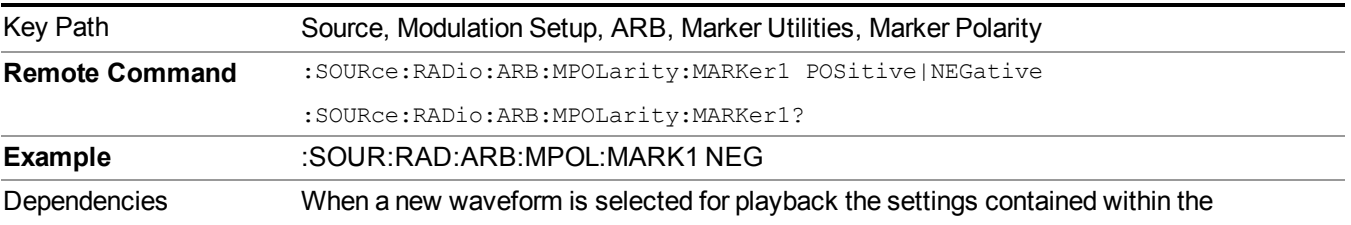

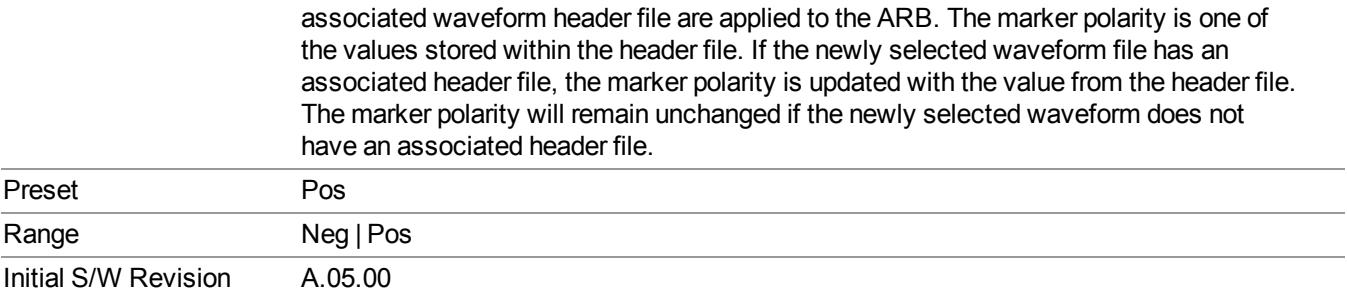

## **Mkr 2 Polarity**

Allows you to set the polarity of marker 2.

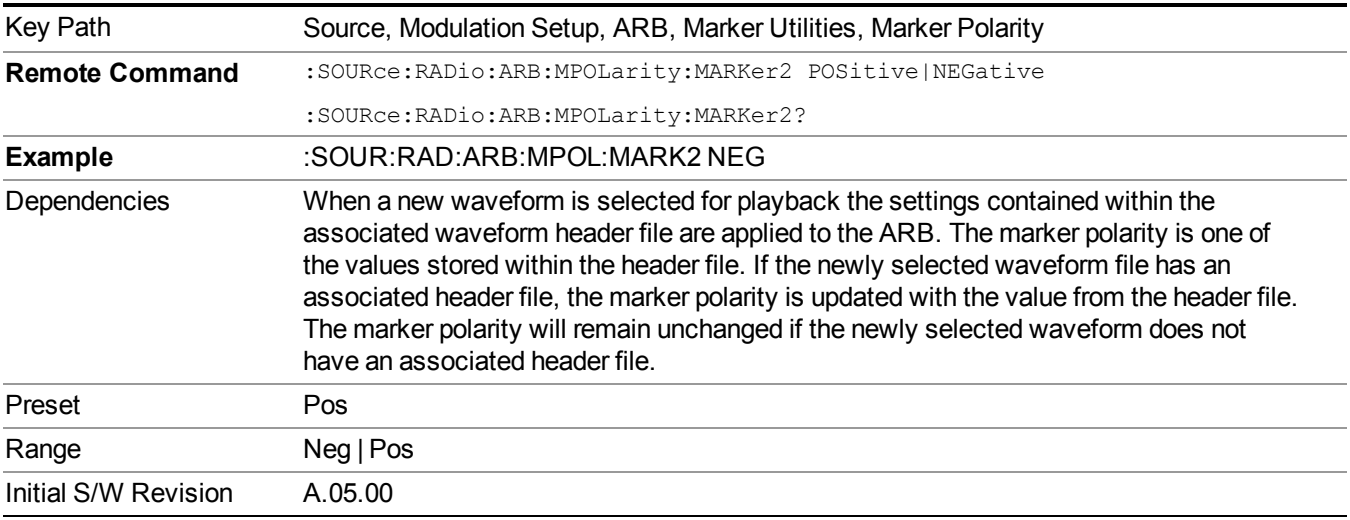

## **Mkr 3 Polarity**

Allows you to set the polarity of marker 3.

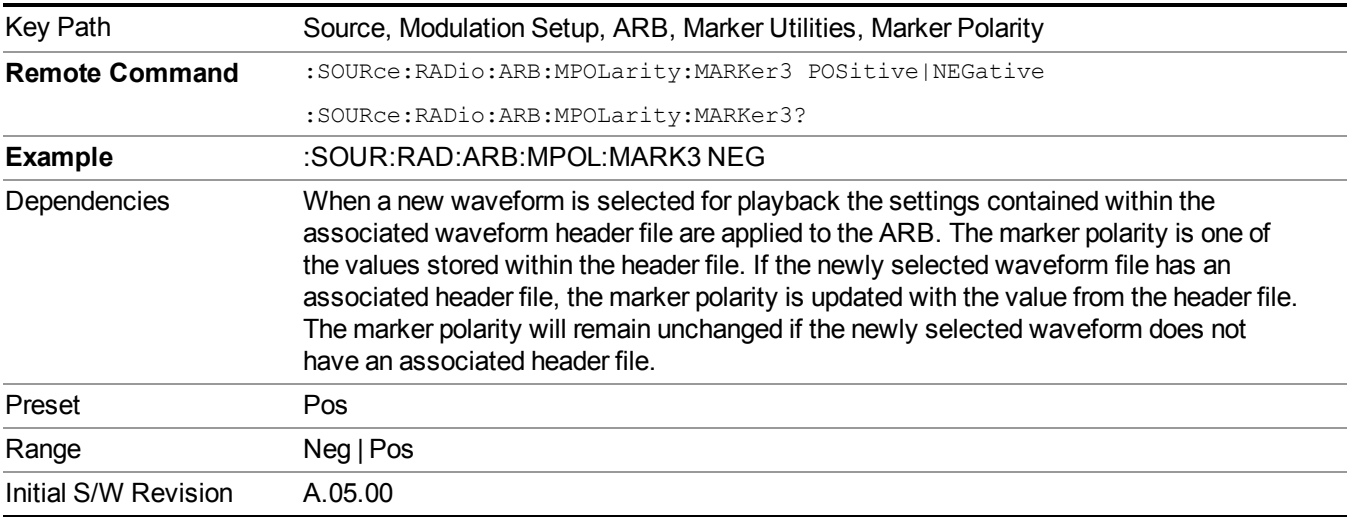

#### **Mkr 4 Polarity**

Allows you to set the polarity of marker 4.

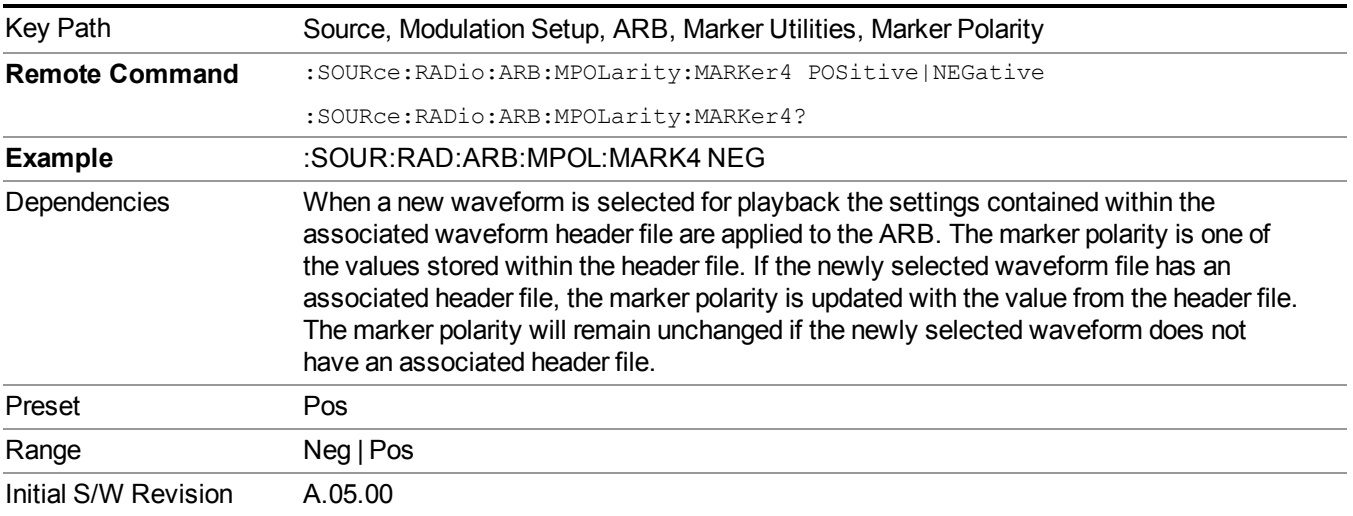

#### **Marker Routing**

Allows access to the marker routing sub-menus, which allow you to specify where the marker events are routed. It should be noted that the markers can also be routed to Trigger 1 Out and Trigger 2 Out, however this must be set up using the menus accessed by pressing the "Trigger" hard key.

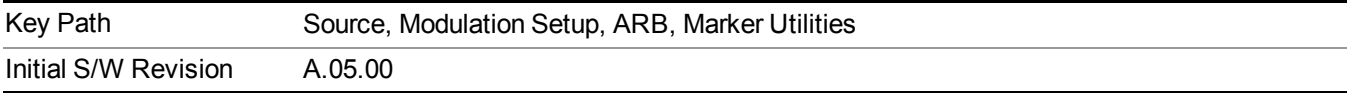

### **Pulse/RF Blank**

Allows you to select which marker is used for the pulse/RF blanking function. The pulse/RF blanking function blanks the RF when the marker signal goes low. The marker polarity determines when the marker signal is high. For a positive polarity, this is during the marker points. For a negative polarity, this is when there are no marker points.

Marker points should be set before using this function. Enabling this function without setting maker points may create a continuous low or high signal, dependant on the marker polarity. This causes either no RF output, or a continuous RF output.

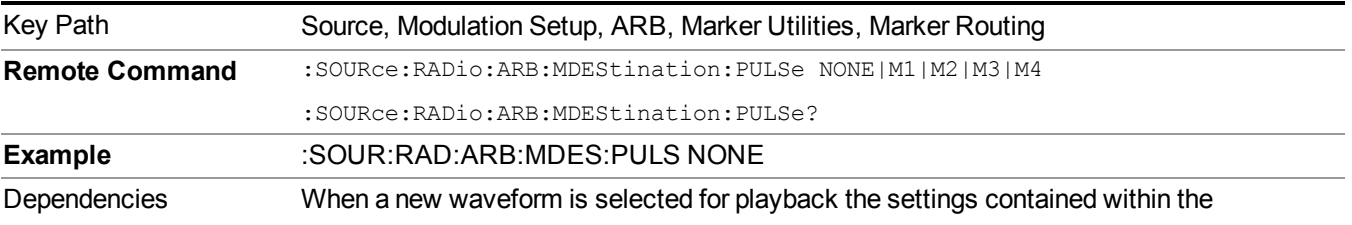

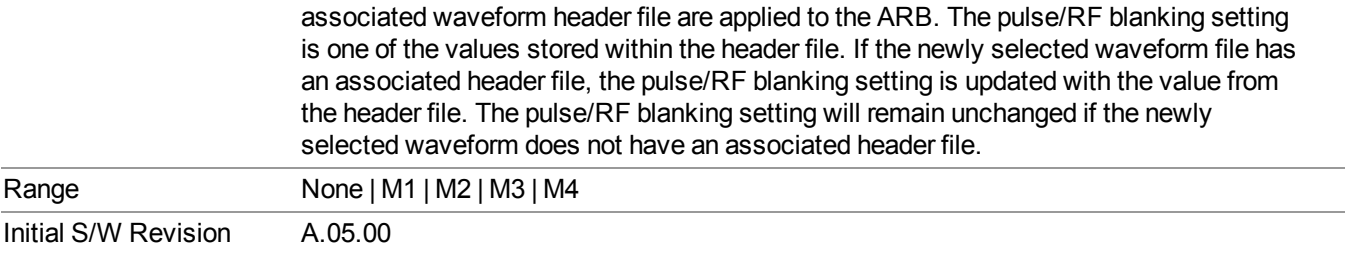

## **None**

Sets no marker to be used for the pulse/RF blanking function, essentially turning the RF blanking function off.

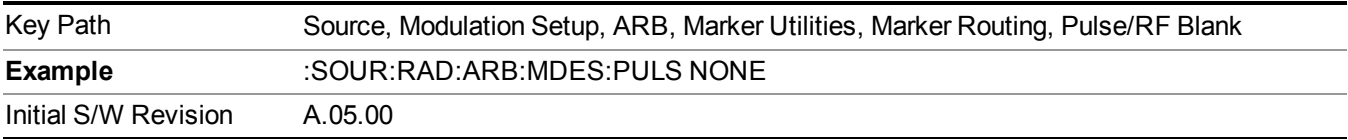

## **Marker 1**

Sets marker 1 to be used for the pulse/RF blanking function.

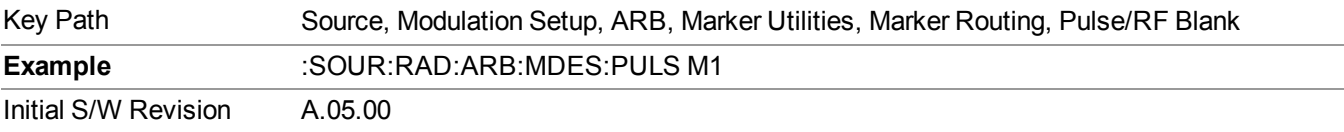

## **Marker 2**

Sets marker 2 to be used for the pulse/RF blanking function.

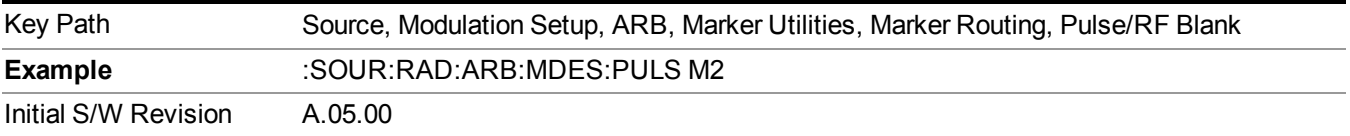

### **Marker 3**

Sets marker 3 to be used for the pulse/RF blanking function.

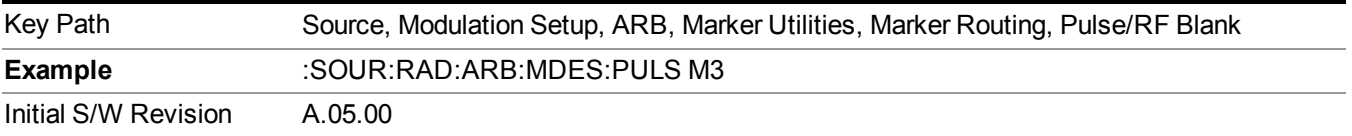

### **Marker 4**

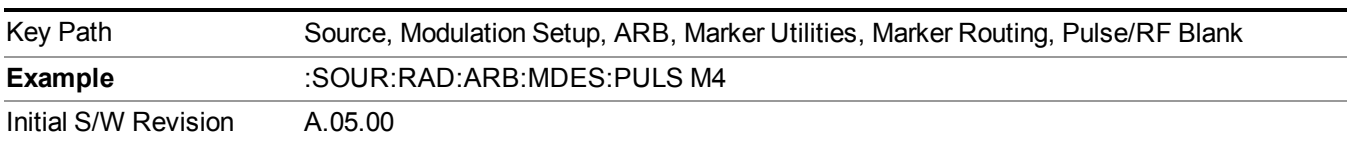

Sets marker 4 to be used for the pulse/RF blanking function.

### **ALC Hold**

Allows you to specify which marker is routed for use within the ALC hold function. The ALC hold marker function holds the ALC circuitry at the average value of the sample points set by the marker.

The ALC hold function operates during the low periods of the marker signal. The marker polarity determines when the marker signal is high. For positive polarity, this is during the marker points. For a negative polarity, this is when there are no maker points.

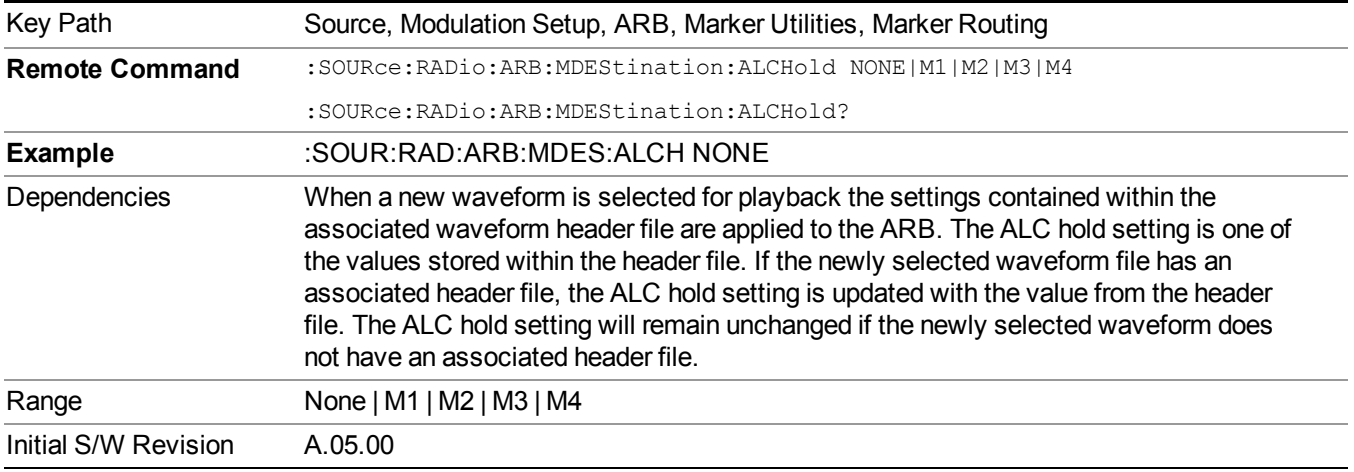

#### **None**

Sets no marker to be used for the ALC hold function, essentially turning the ALC hold function off.

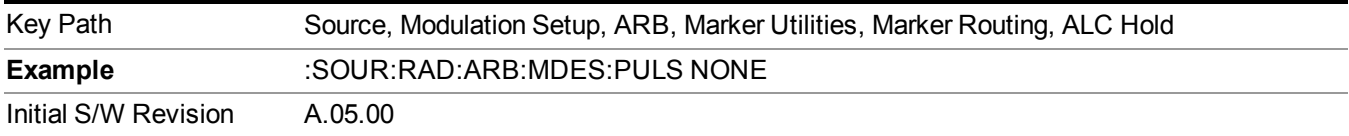

#### **Marker 1**

Sets marker 1 to be used for the ALC hold function.

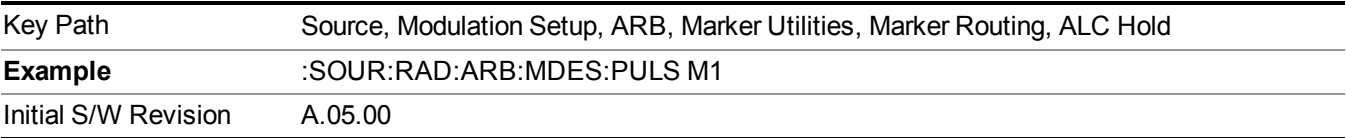

#### **Marker 2**

Sets marker 2 to be used for the ALC hold function.

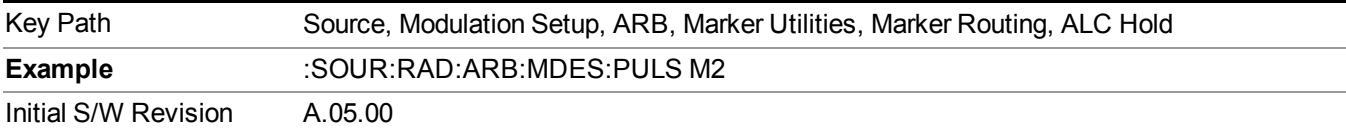

### **Marker 3**

Sets marker 3 to be used for the ALC hold function.

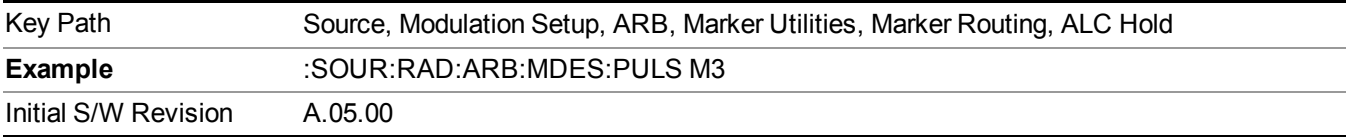

### **Marker 4**

Sets marker 4 to be used for the ALC hold function.

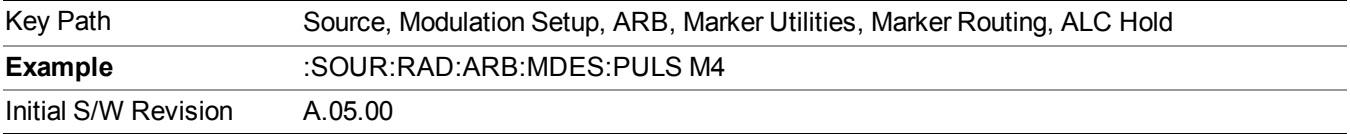

## **Header Utilities**

Allows access to the header utilities sub-menu. Pressing this key also causes the central display area to change to display the File Header Information view.

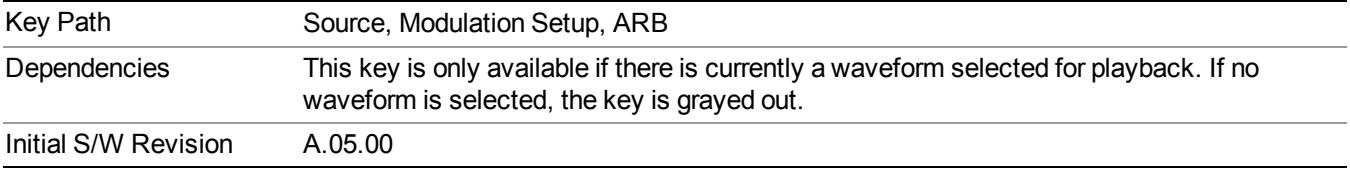

#### **Clear Header**

Allows you to clear the header information from the file header associated with the currently selected waveform.

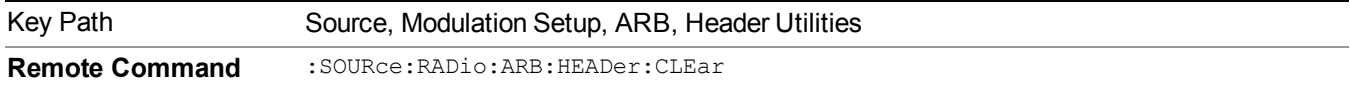

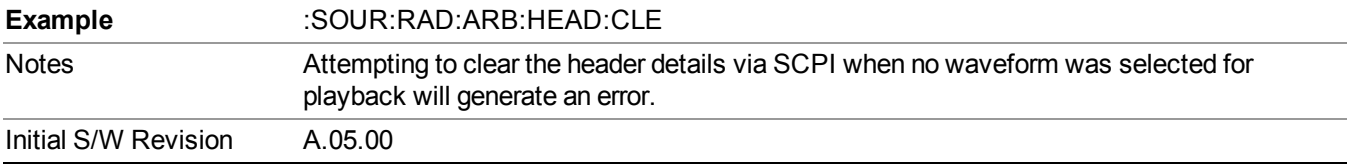

## **Save Setup To Header**

Allows you to save new file header information details to the file.

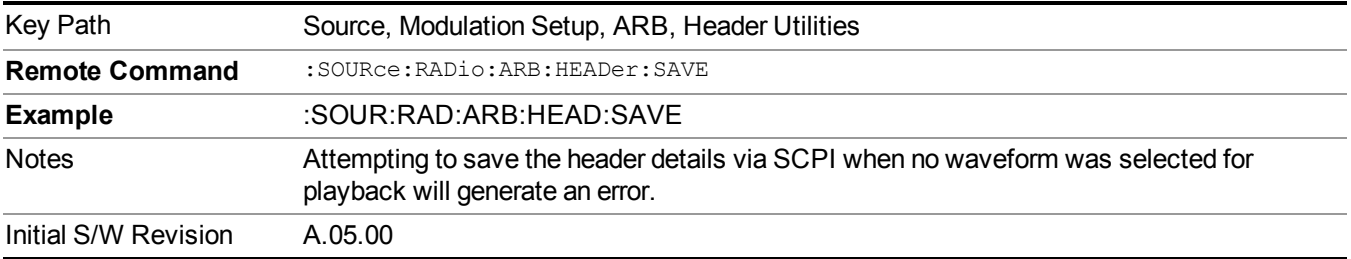

## **Query Waveform Unique ID (Remote Command Only)**

Each Signal Studio waveform contains a unique waveform ID, which recorded in the header. This command allows you to query the unique waveform ID from the header. This is a SCPI only command. User can also checkError! Reference source not found. for waveform unique ID display.

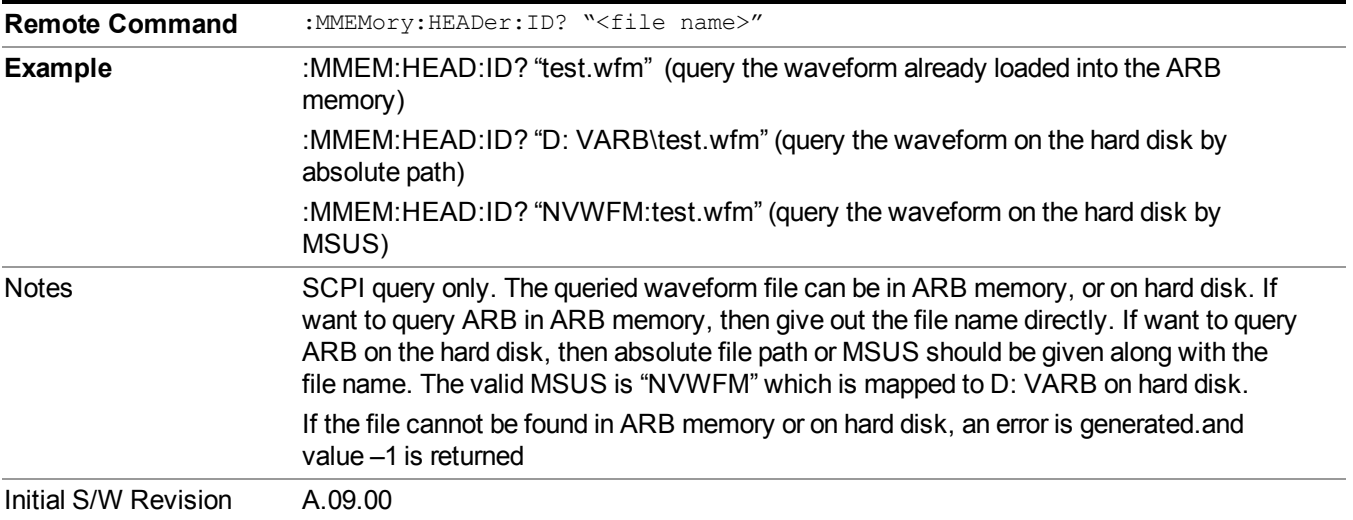

## **Bus Trigger Command (Remote Command Only)**

Used to initiate an immediate trigger event if the trigger source is set to Bus.

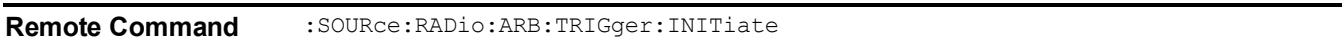

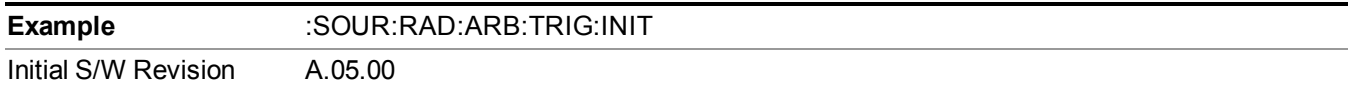

## **AM**

Allows access to the menu for configuring the Amplitude Modulation.

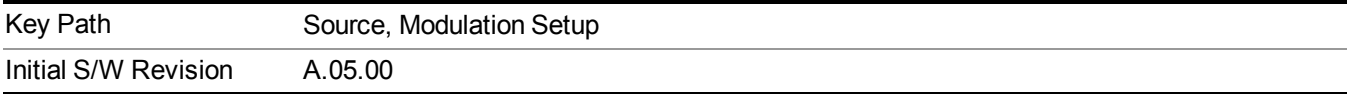

## **AM**

Enables or disables the amplitude modulation.

Turning AM on when another modulation format is already on results in the previous modulation format being turned off and the generation of an error.

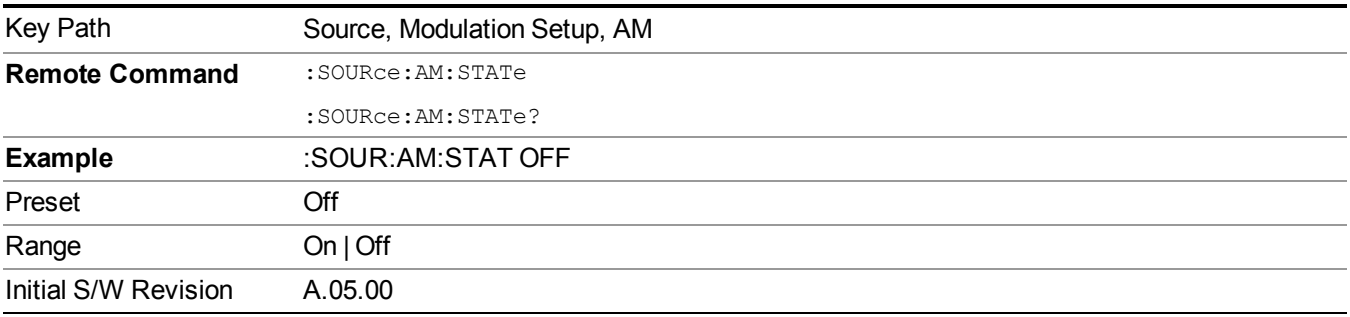

## **AM Depth**

Allows you to set the amplitude modulation depth in percent.

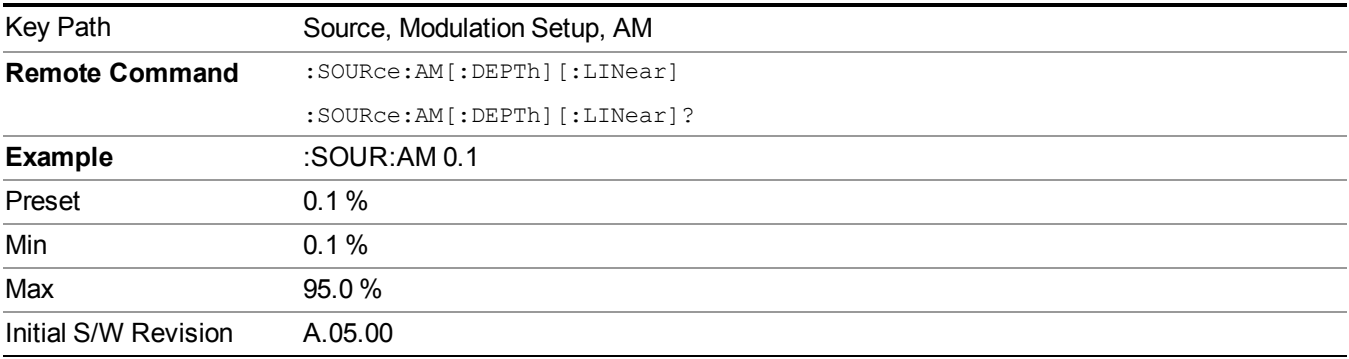

## **AM Rate**

Allows you to set the internal amplitude modulation rate.

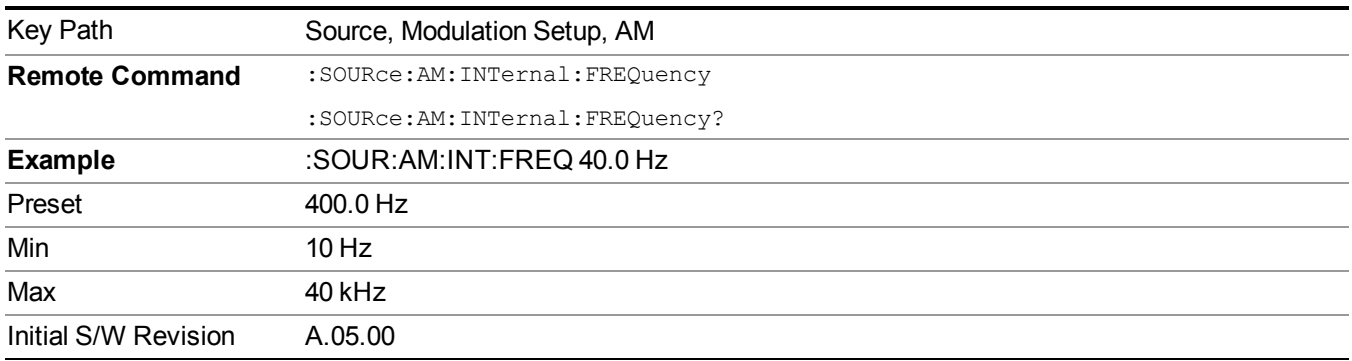

## **FM**

Allows access to the menu for configuring the frequency modulation.

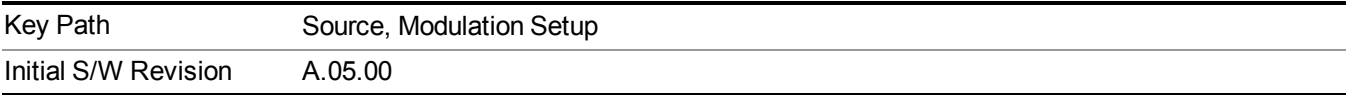

## **FM**

Enables or disables the frequency modulation.

Turning FM on when another modulation format is already on results in the previous modulation format being turned off and the generation of an error.

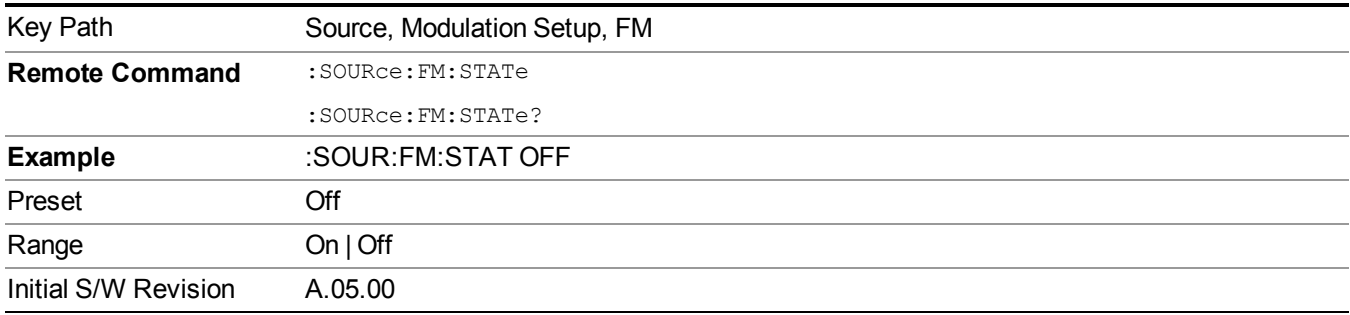

## **FM Deviation**

Allows you to set the frequency modulation deviation.

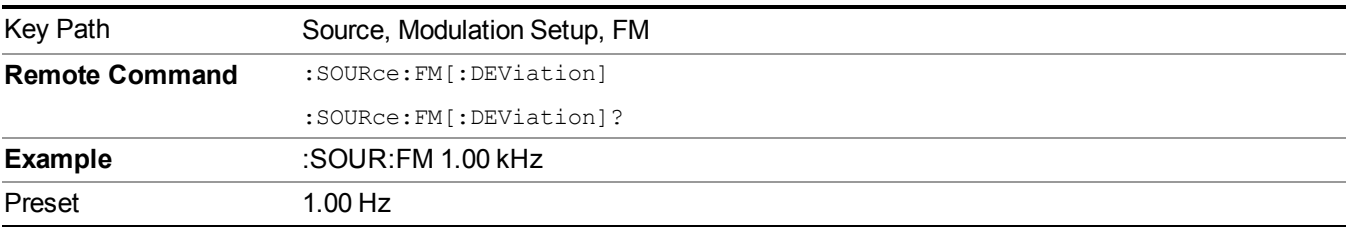

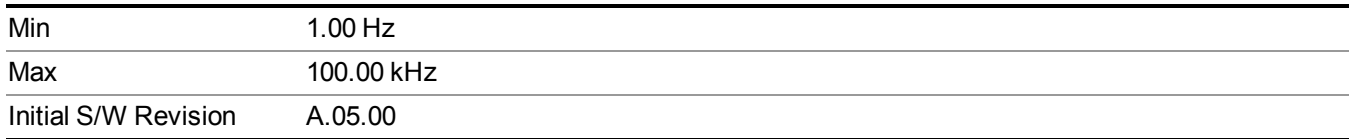

## **FM Rate**

Allows you to set the internal frequency modulation rate.

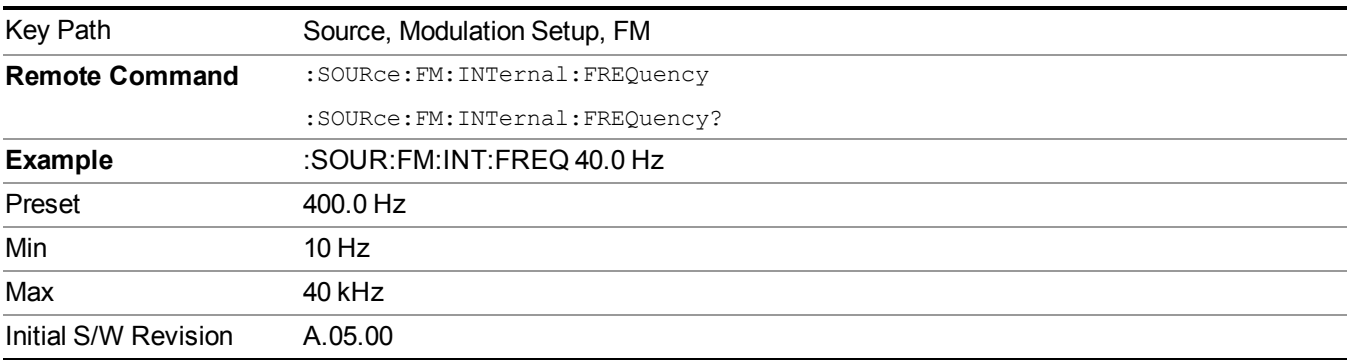

## **PM**

Allows access to the menu for configuring the phase modulation.

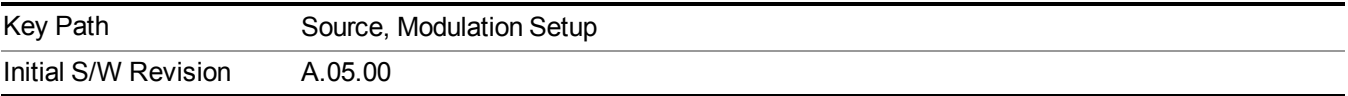

## **PM**

Enables or disables the phase modulation.

Turning PM on when another modulation format is already on results in the previous modulation format being turned off and the generation of an error.

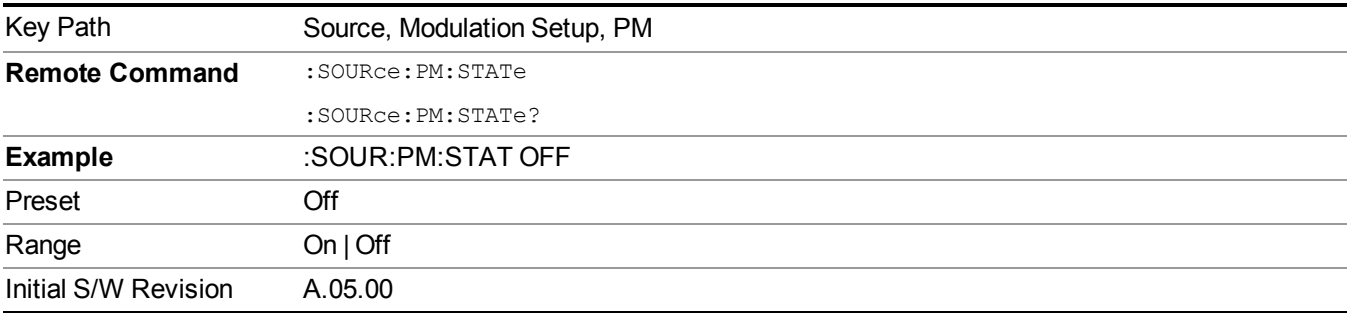

## **PM Deviation**

Allows you to set the phase modulation deviation.

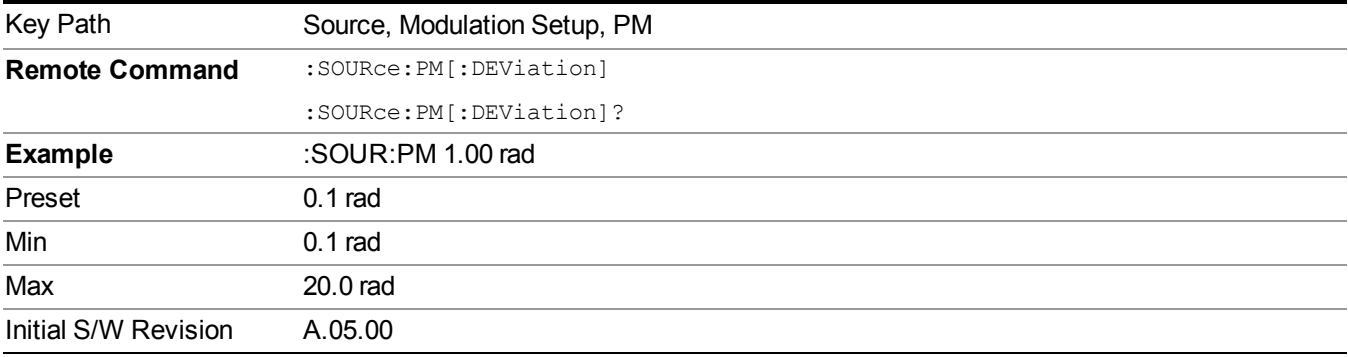

### **PM Rate**

Allows you to set the internal phase modulation rate.

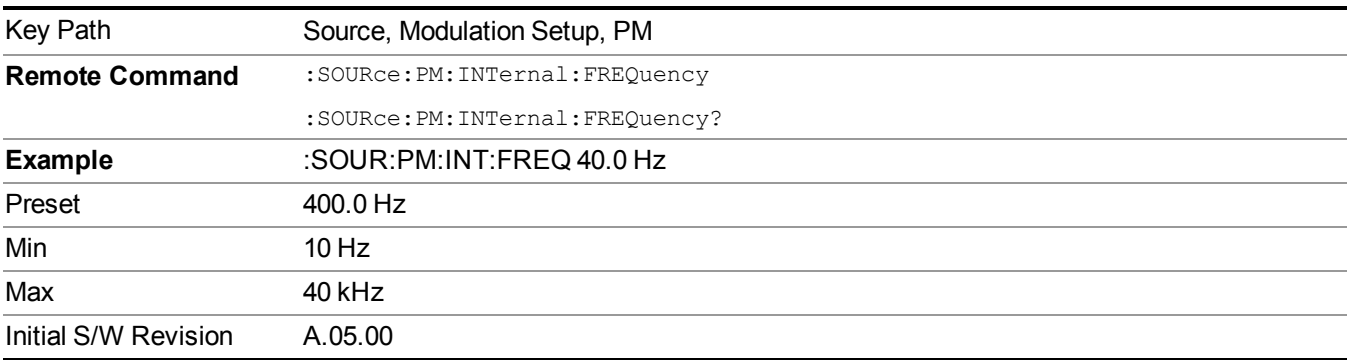

## **Source Preset**

Allows you to preset the source settings to their default values.

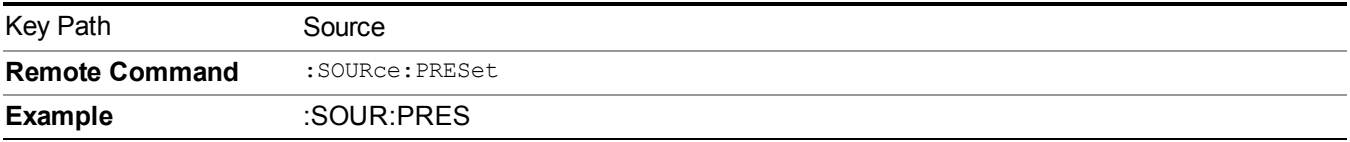

# **Span X Scale**

Accesses a menu of functions that enable you to set the horizontal scale parameters.

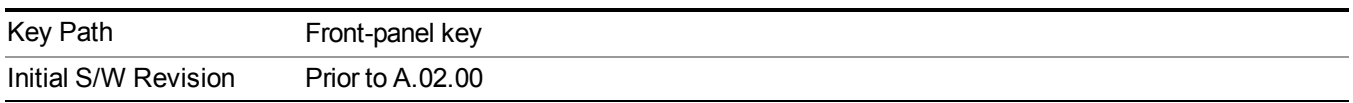

## **Ref Value**

Sets the reference value for time on the horizontal axis. When Auto Scaling is set to On, the displayed plots use a Scale/Div value determined by the analyzer, based on the measurement result.

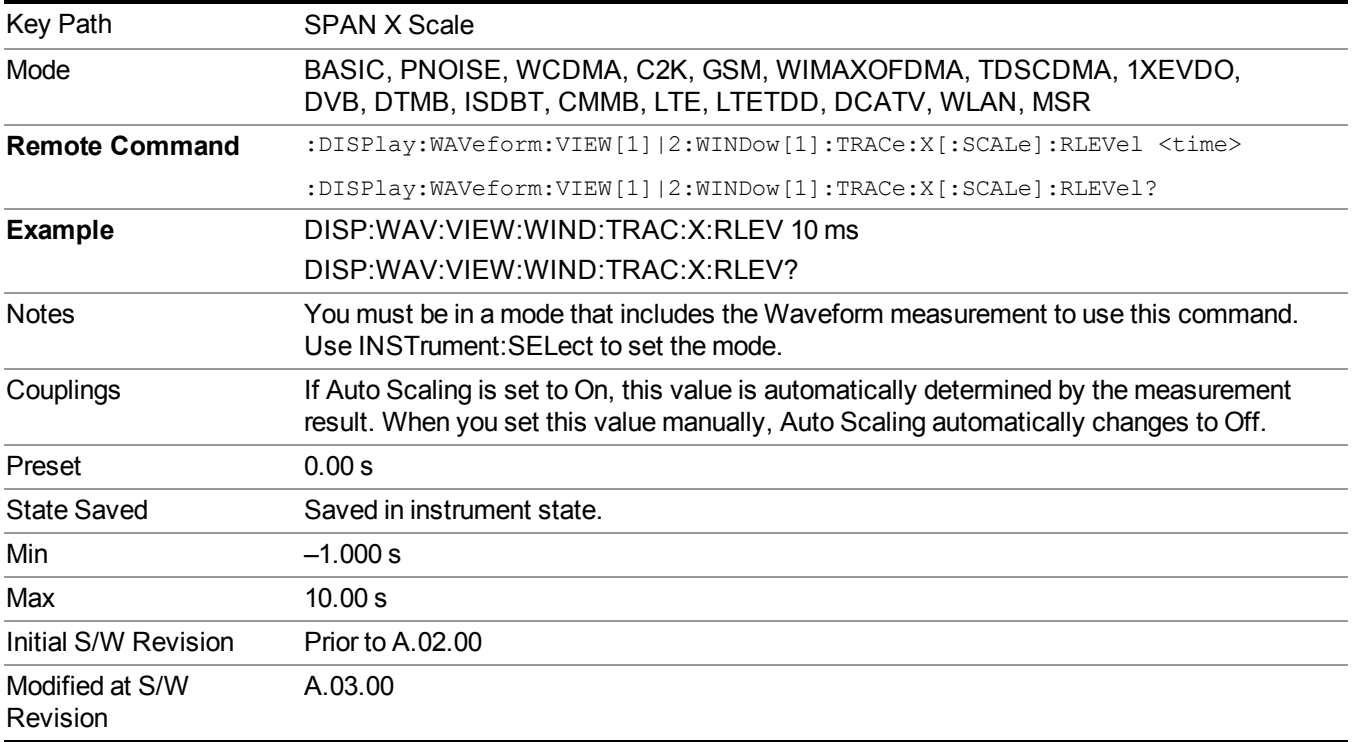

## **Scale/Div**

Sets the horizontal scale by changing a time value per division.

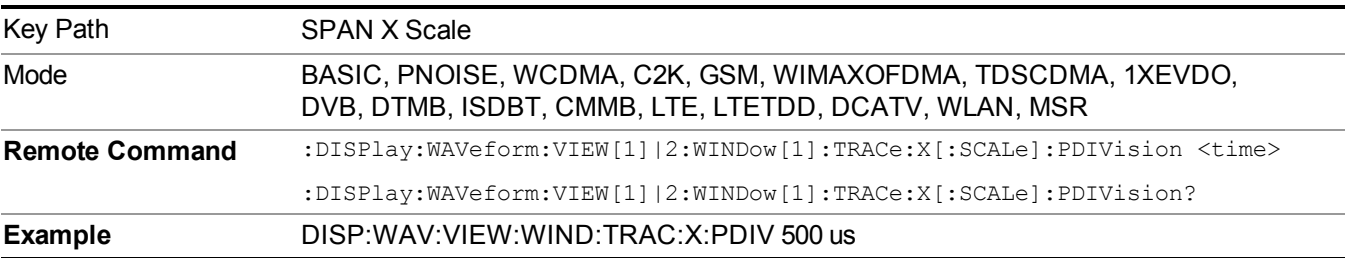

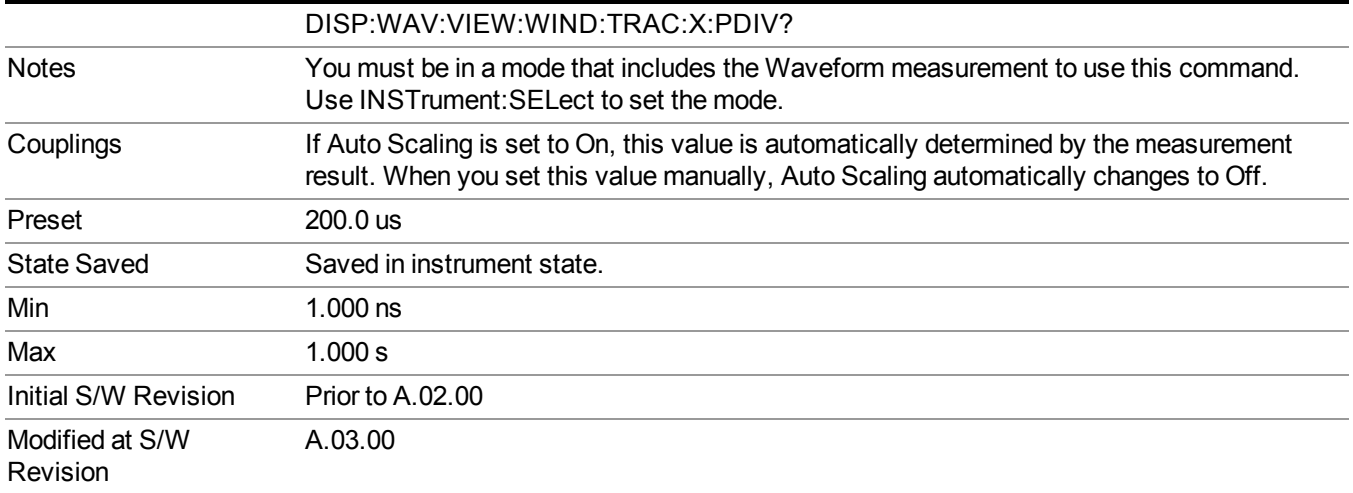

## **Ref Position**

Sets the reference position for the X axis to Left, Center or Right.

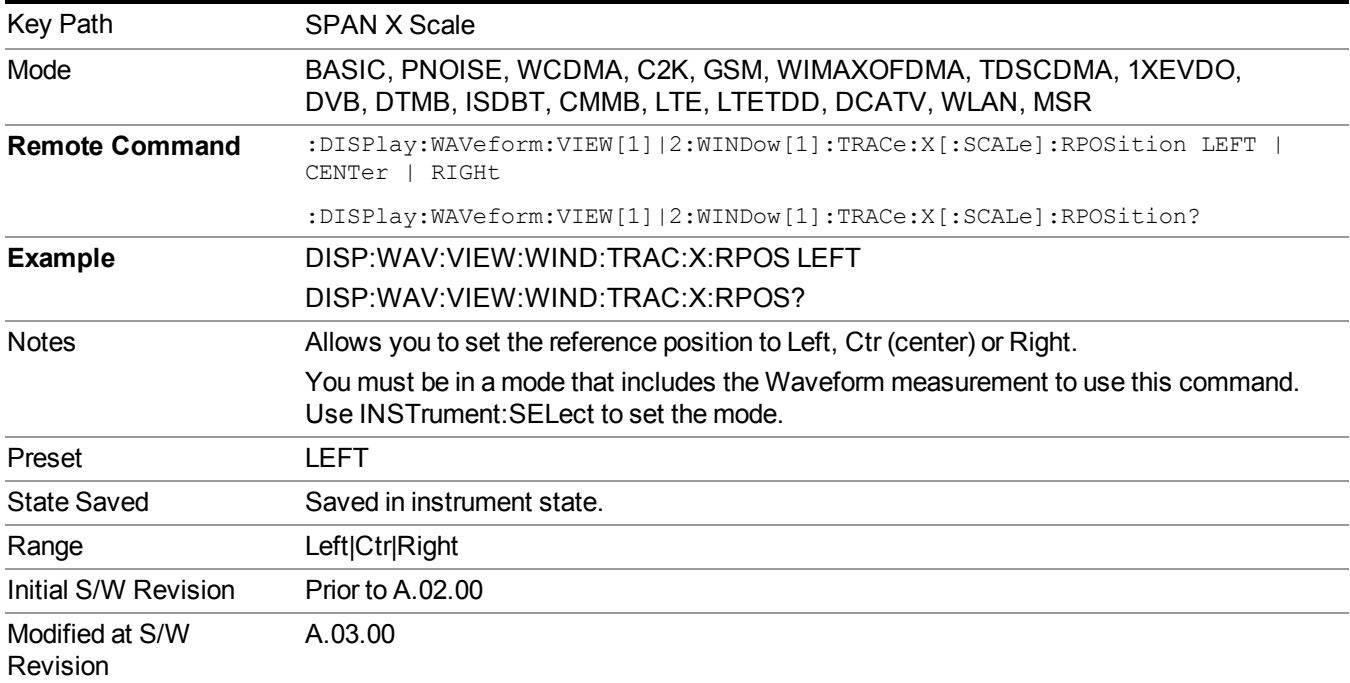

## **Auto Scaling**

Toggles the scale coupling function between On and Off.

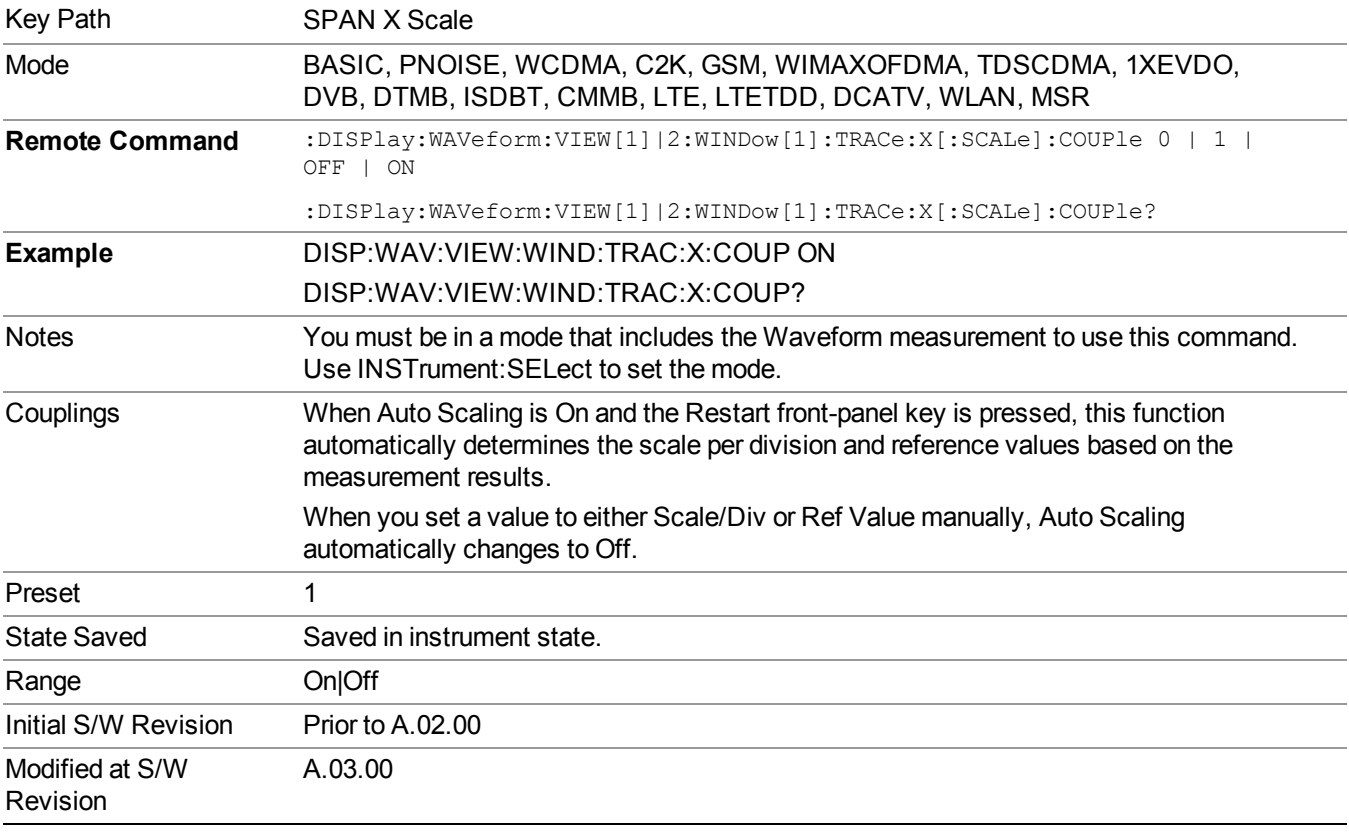

# **Sweep/Control**

Accesses a menu that enables you to configure the Sweep and Control functions of the analyzer, such as Sweep Time and Gating.

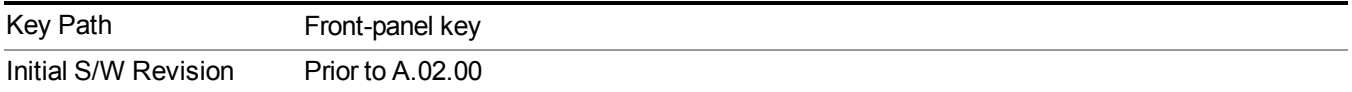

## **Pause/Resume**

Pauses a measurement after the current data acquisition is complete.

When Paused, the label on the key changes to Resume. Pressing Resume un-pauses the measurement. When you are Paused, pressing Restart, Single or Cont does a Resume.

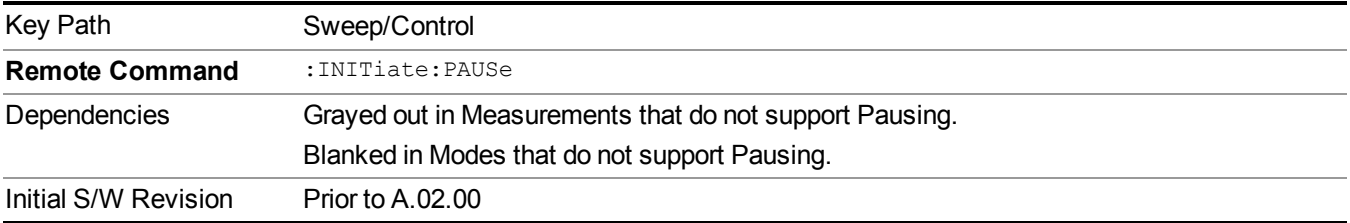

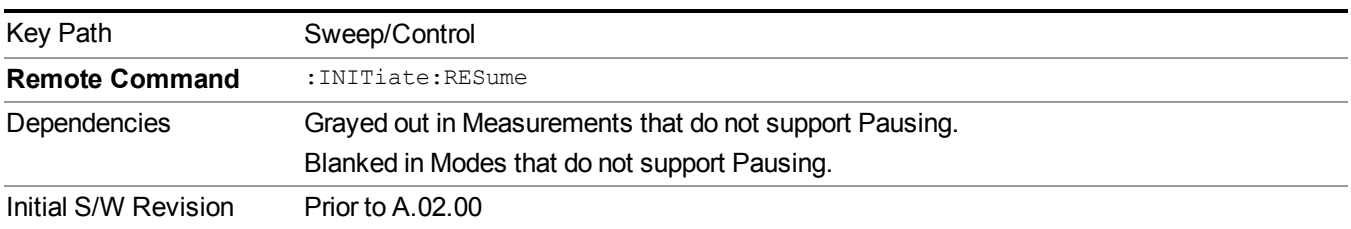

## **Abort (Remote Command Only)**

This command is used to stop the current measurement. It aborts the current measurement as quickly as possible, resets the sweep and trigger systems, and puts the measurement into an "idle" state. If the analyzer is in the process of aligning when ABORt is sent, the alignment finishes before the abort function is performed. So ABORt does not abort an alignment.

If the analyzer is set for Continuous measurement, it sets up the measurement and initiates a new data measurement sequence with a new data acquisition (sweep) taken once the trigger condition is met.

If the analyzer is set for Single measurement, it remains in the "idle" state until an :INIT:IMM command is received.

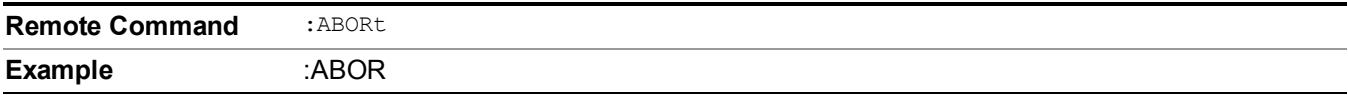

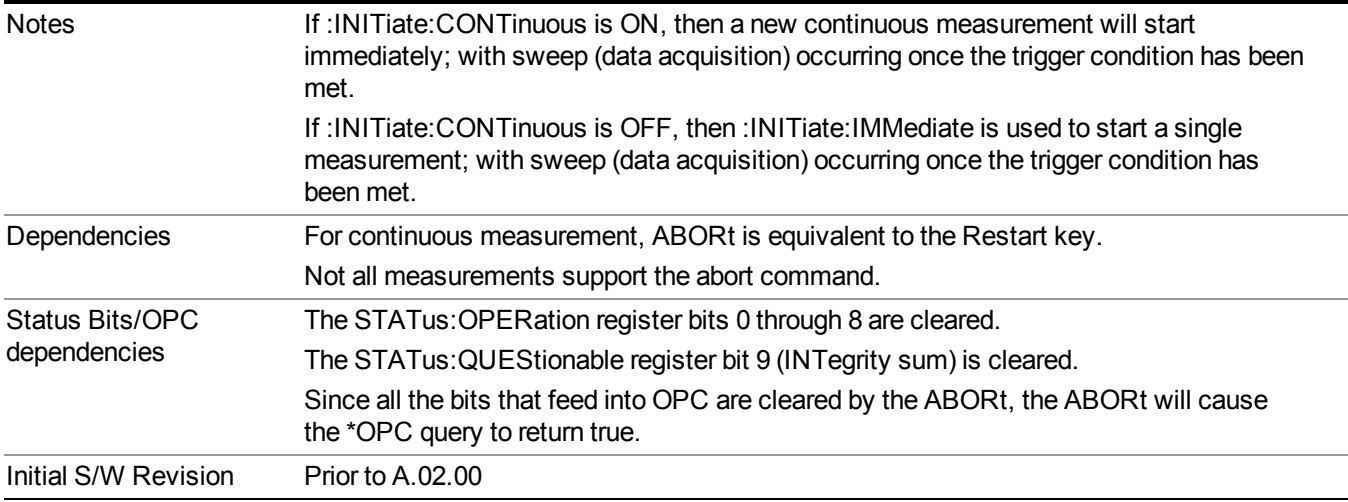

9 Waveform Measurement System

# **System**

See ["System"](#page-192-0) on page 193

# **Trace/Detector**

There is no Trace/Detector functionality supported in the Waveform measurement. The front-panel key displays a blank menu when pressed.

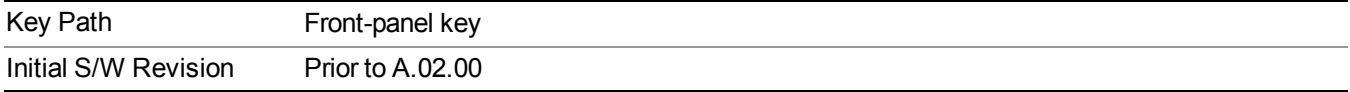

9 Waveform Measurement **Trigger** 

# **Trigger**

See ["Trigger"](#page-235-0) on page 236

## **Free Run**

See ["Free](#page-243-0) Run " on page 244

**Video** See "Video (IF [Envelope\)"](#page-243-1) on page 244

**Trigger Level** See ["Trigger](#page-244-0) Level " on page 245

**Trig Slope** See "Trig [Slope](#page-245-0) " on page 246

**Trig Delay** See "Trig [Delay](#page-245-1) " on page 246

**External 1**

See ["External](#page-247-0) 1" on page 248

**Trigger Level**

See ["Trigger](#page-247-1) Level " on page 248

**Trig Slope** See "Trig [Slope](#page-248-0) " on page 249

**Trig Delay** See "Trig [Delay](#page-248-1) " on page 249

## **External 2**

See ["External](#page-249-0) 2" on page 250

**Trigger Level**

See ["Trigger](#page-250-0) Level " on page 251

**Trig Slope**

See "Trig [Slope](#page-250-1) " on page 251

**Trig Delay**

See "Trig [Delay](#page-251-0) " on page 252

## **Auto/Holdoff**

See ["Auto/Holdoff"](#page-252-0) on page 253

## **Auto Trig**

See ["Auto](#page-252-1) Trig " on page 253

## **Trig Holdoff**

See "Trig [Holdoff](#page-253-0) " on page 254

## **Holdoff Type**

See ["Holdoff](#page-253-1) Type" on page 254

# **User Preset**

Accesses a menu that gives you the following three choices:

- User Preset recalls a state previously saved using the Save User Preset function.
- User Preset All Modes presets all of the modes in the analyzer
- Save User Preset– saves the current state for the current mode
- For E6630A configured with two modules, the same location to save User Preset states are **NOTE** shared between left module and right module. So Save User Preset will overwrite each others User Preset states previously saved.

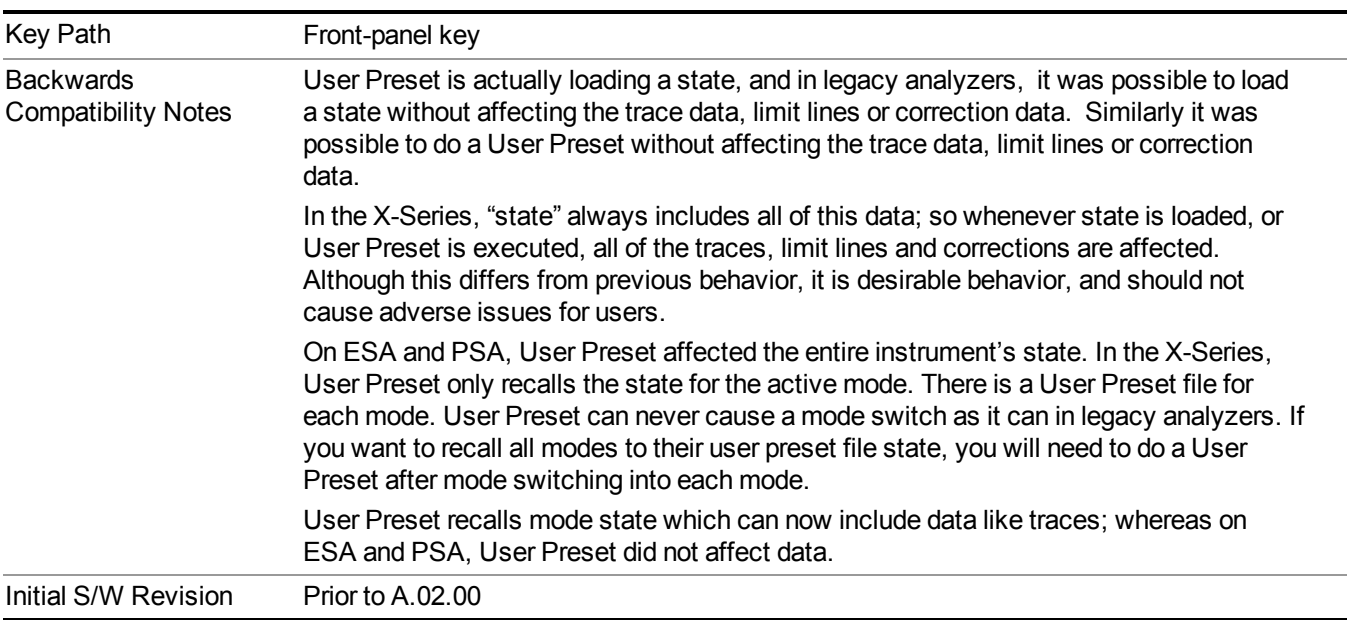

## **User Preset**

User Preset sets the state of the currently active mode back to the state that was previously saved for this mode using the Save User Preset menu key or the SCPI command, SYST:PRES:USER:SAV. It not only recalls the Mode Preset settings, but it also recalls all of the mode persistent settings, and the Input/Output system setting that existed at the time Save User Preset was executed.

If a Save User Preset has not been done at any time, User Preset recalls the default user preset file for the currently active mode. The default user preset files are created if, at power-on, a mode detects there is no user preset file. There will never be a scenario when there is no user preset file to restore. For each mode, the default user preset state is the same state that would be saved if a Save User Preset is performed in each mode right after doing a Restore Mode Default and after a Restore Input/Output Defaults.

The User Preset function does the following:

- Aborts the currently running measurement.
- Sets the mode State to the values defined by Save User Preset.
- Makes the saved measurement for the currently running mode the active measurement.
- Brings up the saved menu for the power-on mode.
- Clears the input and output buffers.
- Sets the Status Byte to 0.

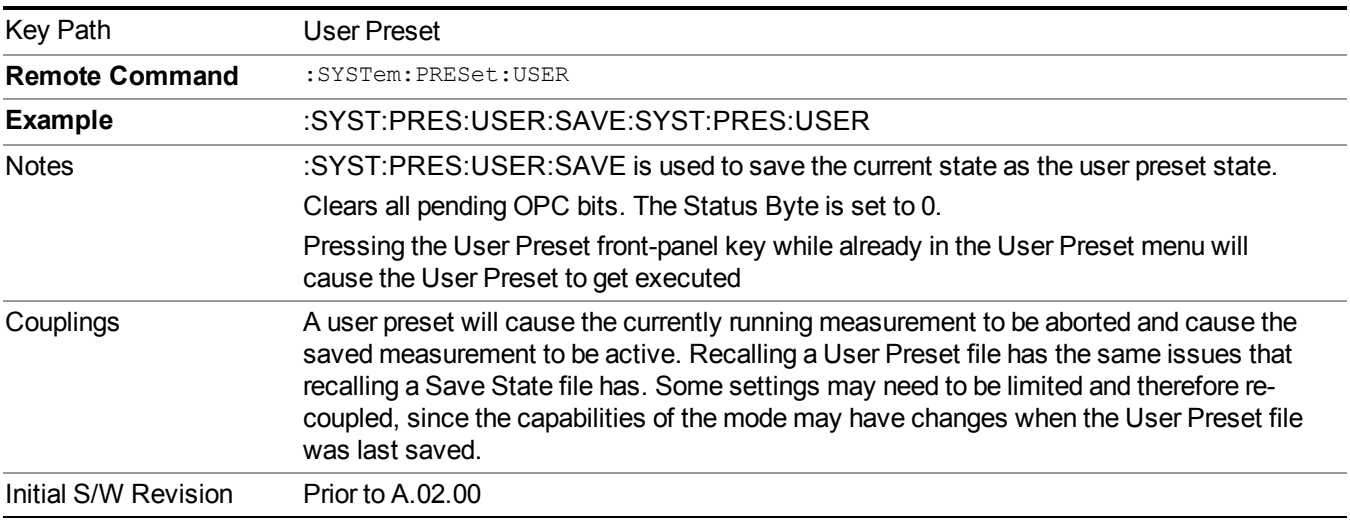

## **User Preset All Modes**

Recalls all of the User Preset files for each mode, switches to the power-on mode, and activates the saved measurement from the power-on mode User Preset file.

#### When the instrument is secured, all of the user preset files are converted back to their default **NOTE** user preset files.

The User Preset function does the following:

- Aborts the currently running measurement.
- Switches the Mode to the power-on mode.
- Restores the User Preset files for each mode.
- Makes the saved measurement for the power-on mode the active measurement.
- Brings up the saved menu for the power-on mode.
- Clears the input and output buffers.
- Sets the Status Byte to 0.

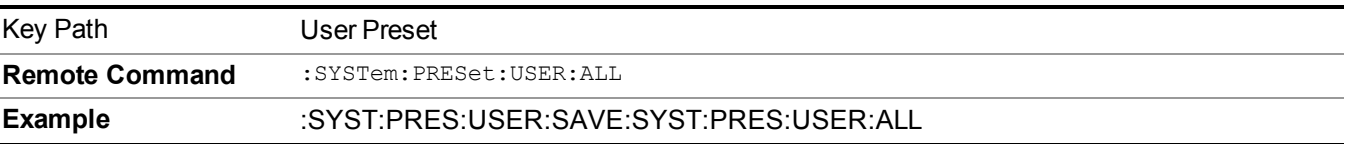

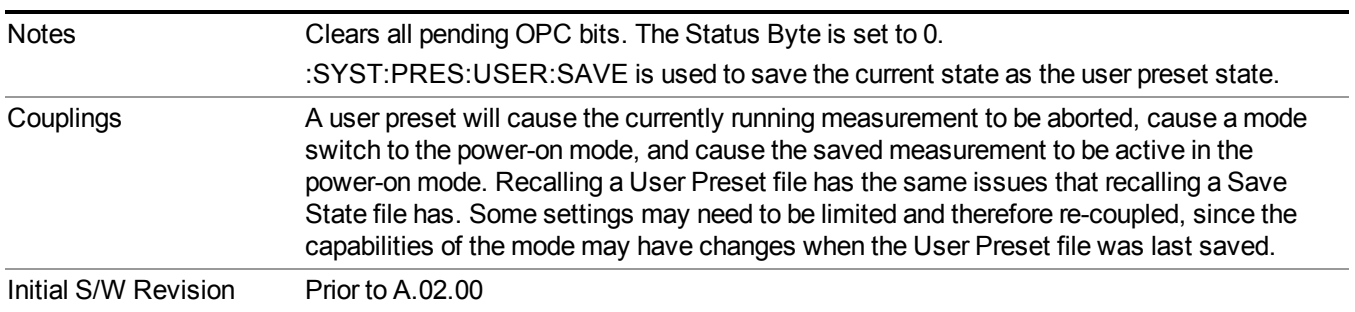

## **Save User Preset**

Saves the currently active mode and its State. You can recall this User Preset file by pressing the User Preset menu key or sending the SYST:PRES:USER remote command. This same state is also saved by the Save State function.

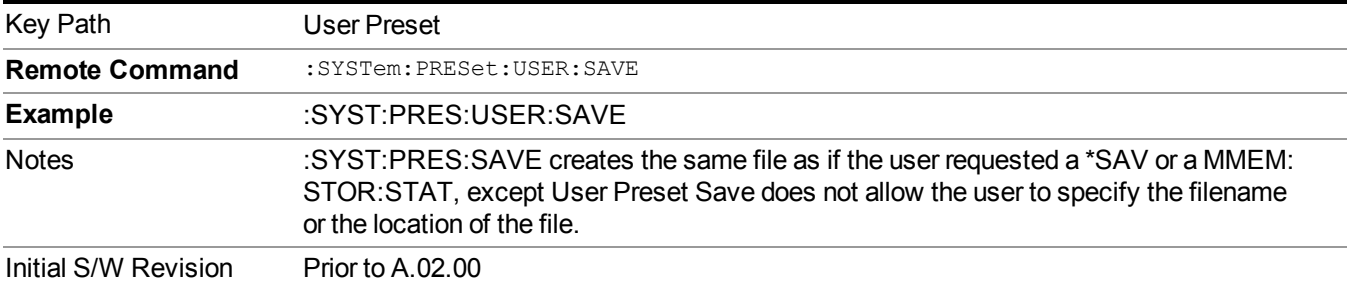

# **View/Display**

Accesses a menu of functions that enable you to set up and control the display parameters for the current measurement.

This topic contains the following sections:

"View Selection by name (Remote [Command](#page-680-0) Only)" on page 681

<span id="page-680-0"></span>"View Selection by number (Remote [Command](#page-680-1) Only)" on page 681

## **View Selection by name (Remote Command Only)**

Selects the results view.

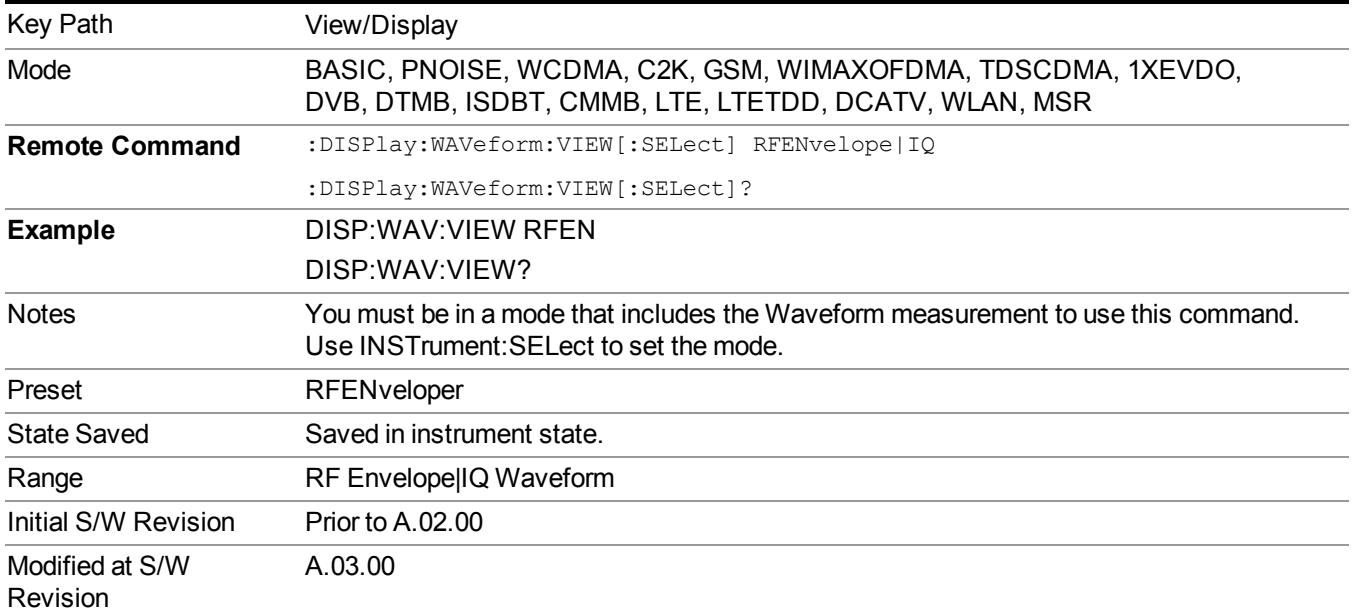

## <span id="page-680-1"></span>**View Selection by number (Remote Command Only)**

Displays the numeric values of the measurement results.

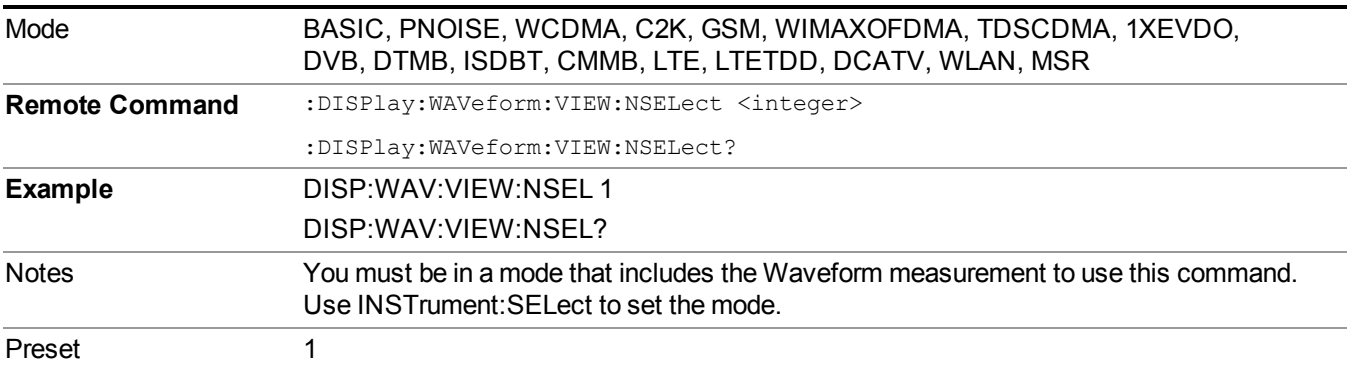

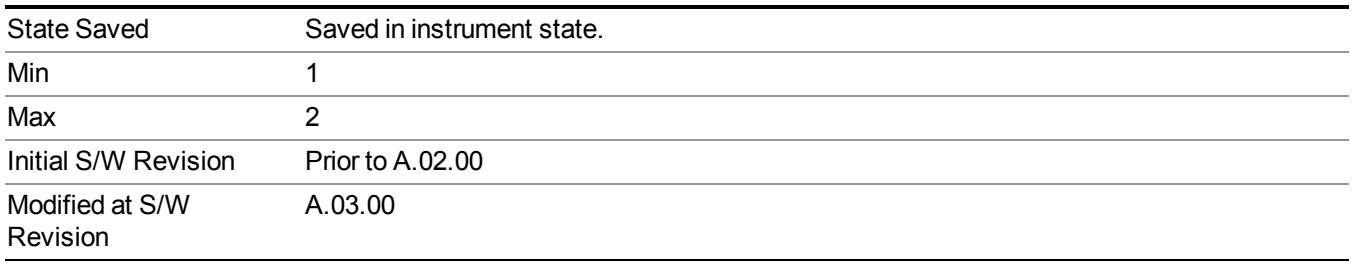

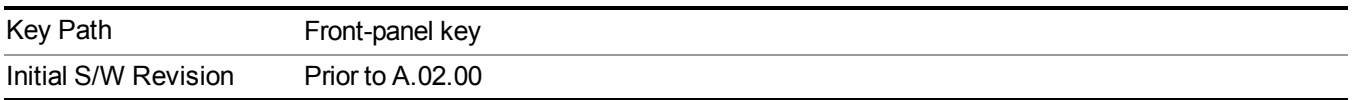

## **Display**

The Display menu is common to most measurements, and is used for configuring items on the display. Some Display menu settings apply to all the measurements in a mode, and some only to the current measurement. Those under the System Display Settings key apply to all measurements in all modes.

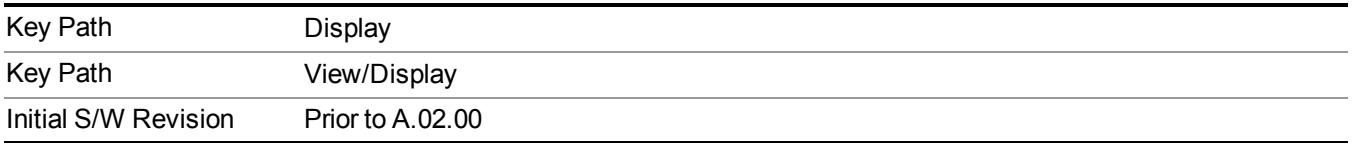

## **Annotation**

Turns on and off various parts of the display annotation. The annotation is divided up into four categories:

- 1. Meas Bar: This is the measurement bar at the top of the screen. It does not include the settings panel or the Active Function. Turning off the Meas Bar turns off the settings panel and the Active Function. When the Meas Bar is off, the graticule area expands to fill the area formerly occupied by the Meas Bar.
- 2. Screen Annotation: this is the annotation and annunciation around the graticule, including any annotation on lines (such as the display line, the threshold line, etc.) This does NOT include the marker number or the N dB result. When off, the graticule expands to fill the entire graticule area.
- 3. Trace annotation: these are the labels on the traces, showing their detector (or their math mode).
- 4. Active Function annotation: this is the active function display in the meas bar, and all of the active function values displayed on softkeys.

See the figure below. Each type of annotation can be turned on and off individually.

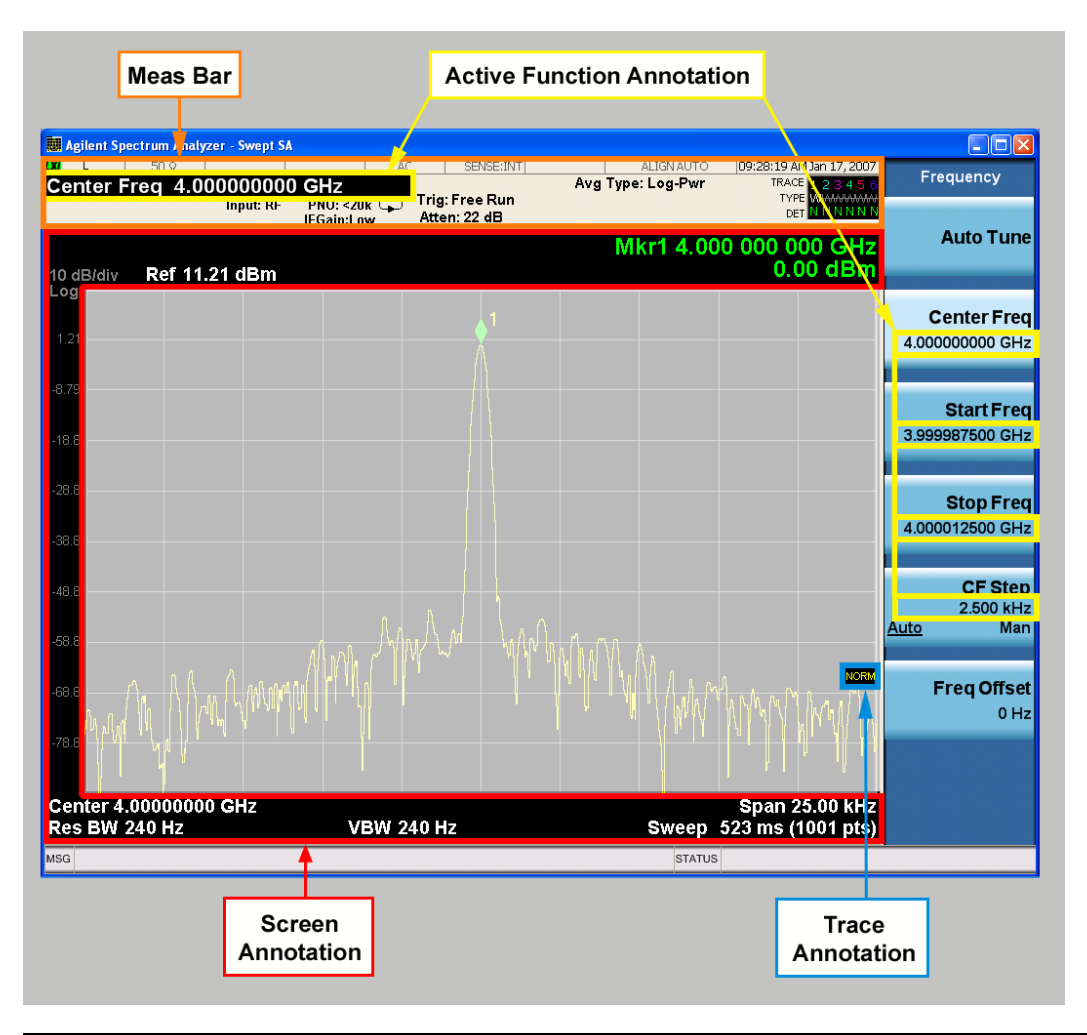

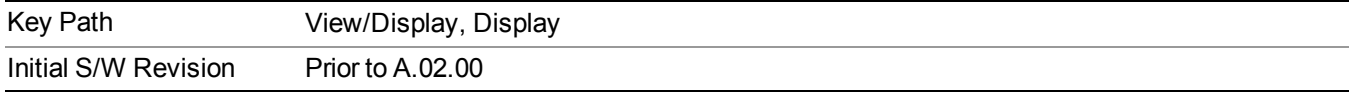

## **Meas Bar On/Off**

This function turns the Measurement Bar on and off, including the settings panel. When off, the graticule area expands to fill the area formerly occupied by the Measurement Bar.

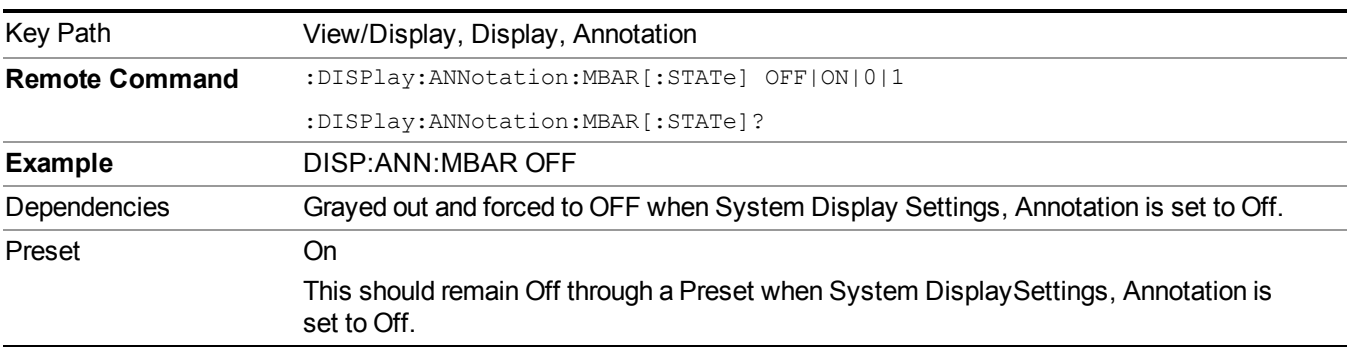

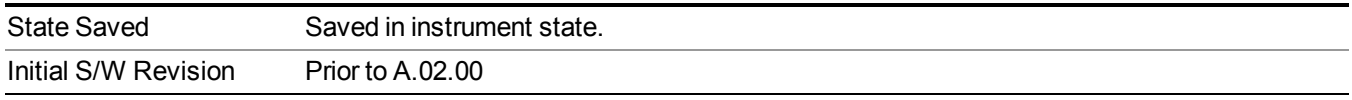

## **Screen**

This controls the display of the annunciation and annotation around the graticule, including any annotation on lines (such as the display line, the threshold line, etc.) and the y-axis annotation. This does NOT include marker annotation (or the N dB result). When off, the graticule expands to fill the entire graticule area, leaving only the 1.5% gap above the graticule as described in the Trace/Detector chapter.

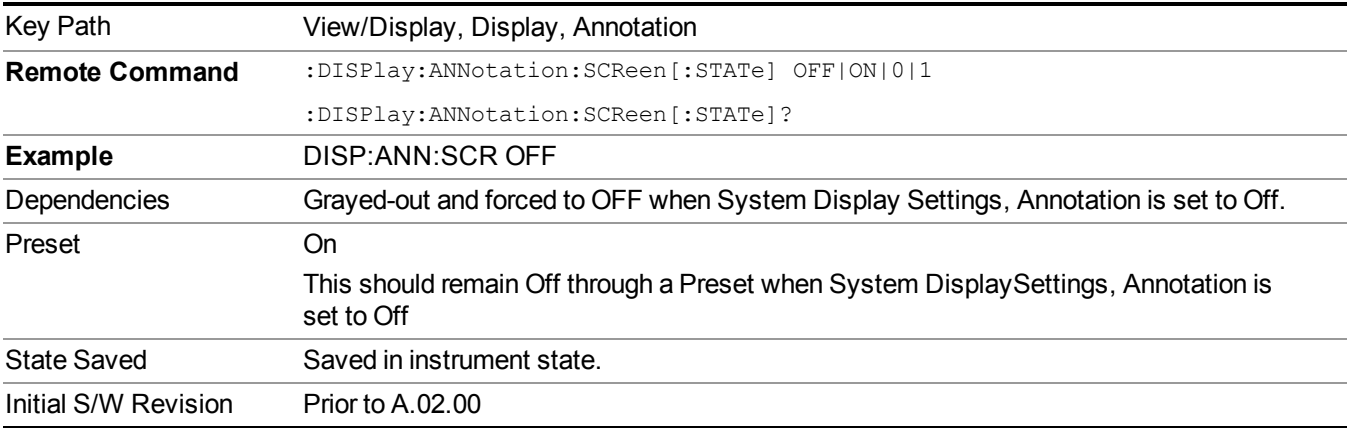

## **Active Function Values On/Off**

Turns on and off the active function display in the Meas Bar, and all of the active function values displayed on the softkeys.

Note that all of the softkeys that have active functions have these numeric values blanked when this function is on. This is a security feature..
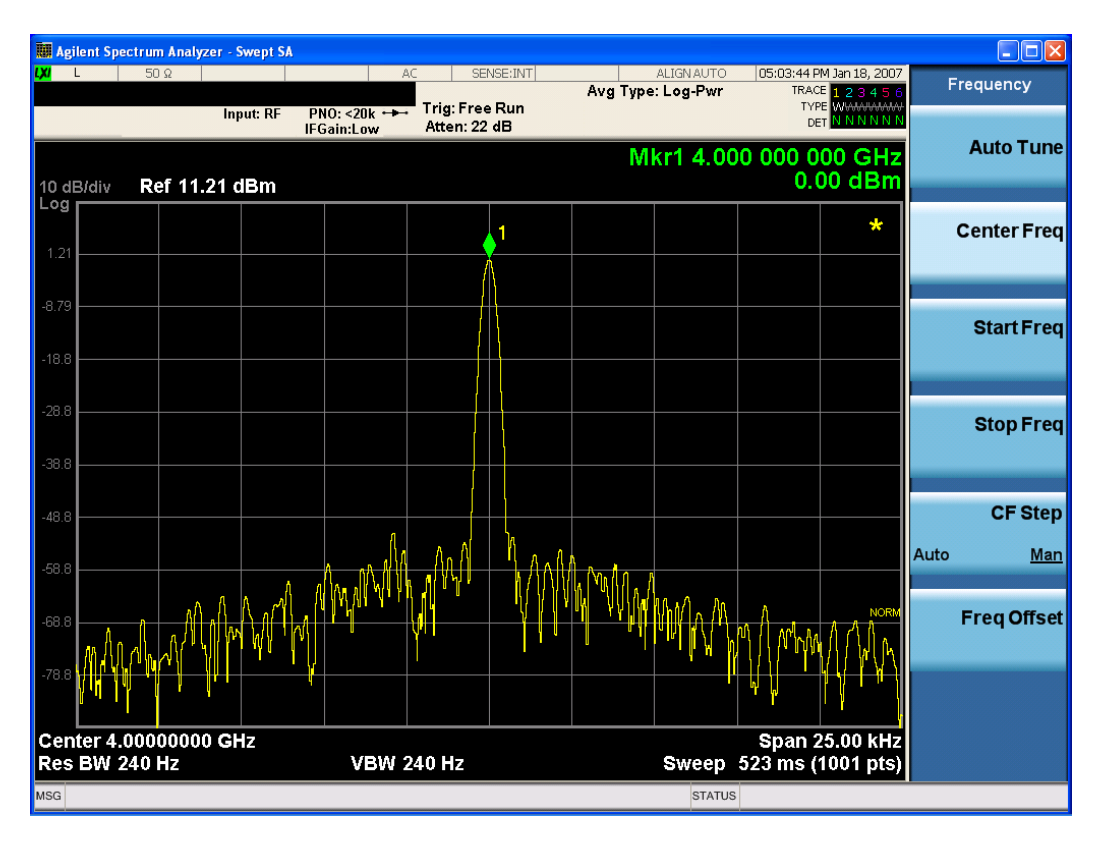

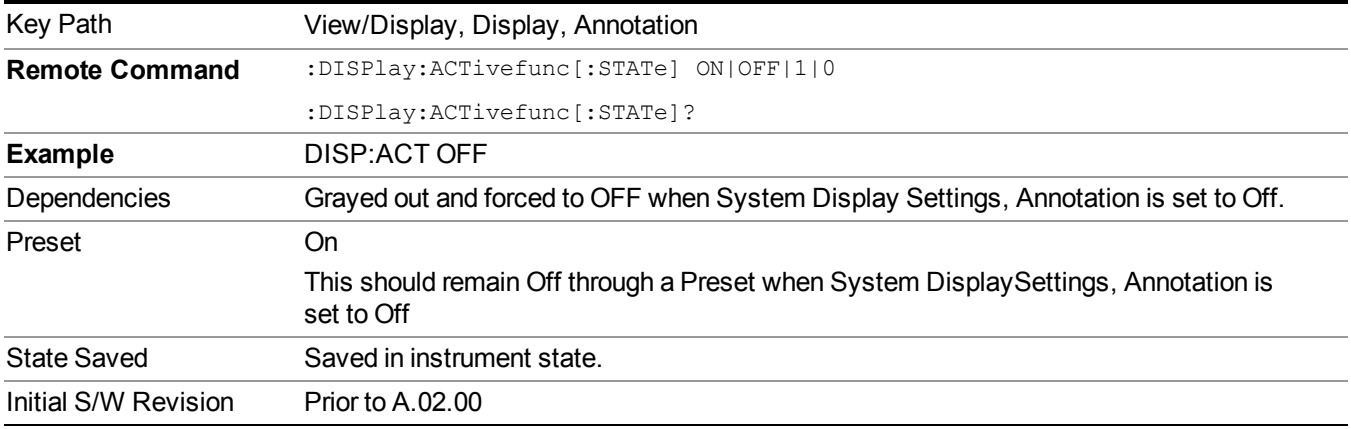

## **Title**

Displays menu keys that enable you to change or clear a title on your display.

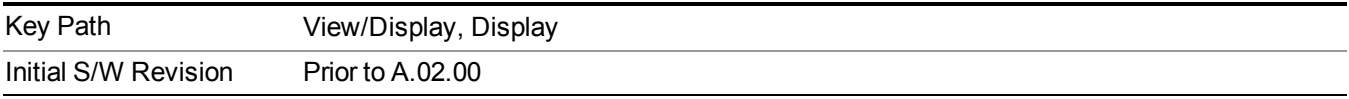

# **Change Title**

Writes a title into the "measurement name" field in the banner, for example, "Swept SA".

Press Change Title to enter a new title through the alpha editor. Press Enter or Return to complete the entry. Press ESC to cancel the entry and preserve your existing title.

The display title will replace the measurement name. It remains for this measurement until you press Change Title again, or you recall a state, or a Preset is performed. A title can also be cleared by pressing Title, Clear Title.

**NOTE** Notice the inclusion of the <measurement> parameter in the command below. Because each measurement remembers the Display Title, the command must be qualified with the measurement name. For the Swept SA measurement this is not the case; no <measurement> parameter is used when changing the Display Title for the Swept SA measurement.

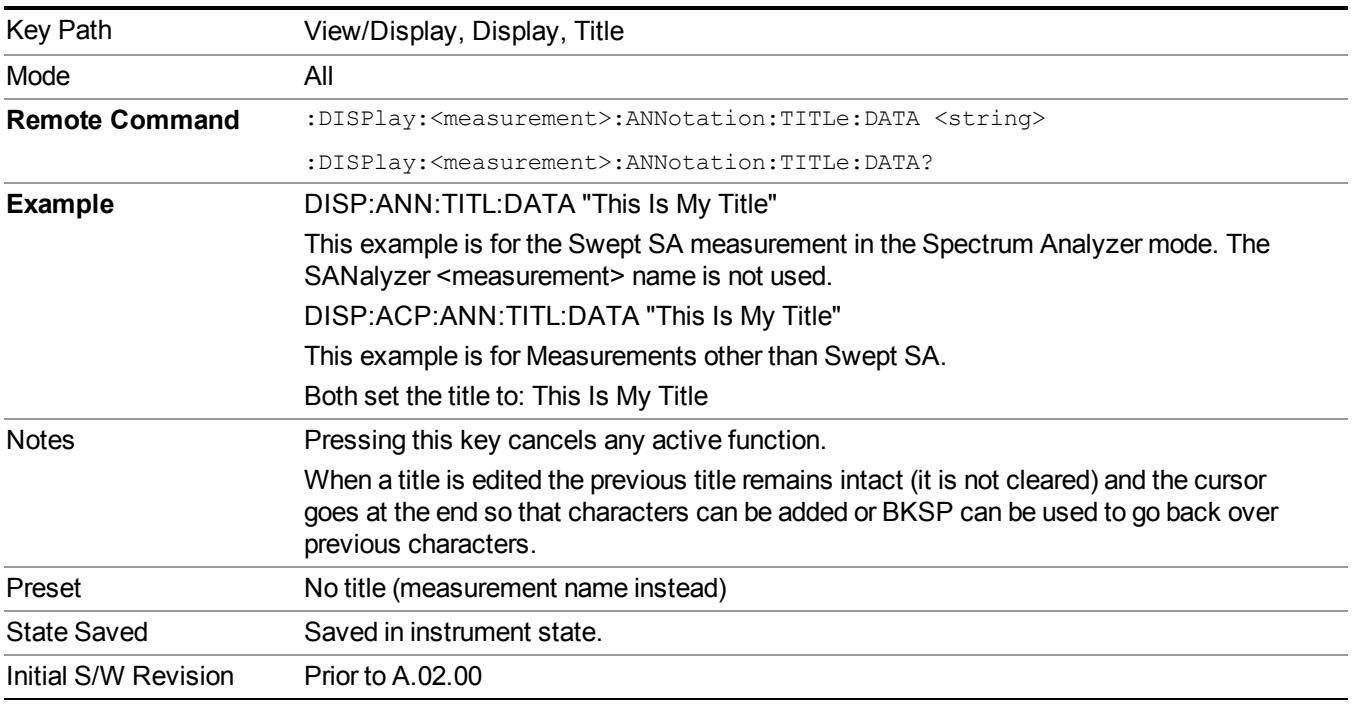

## **Clear Title**

Clears a title from the front-panel display. Once cleared, the title cannot be retrieved. After the title is cleared, the current Measurement Name replaces it in the title bar.

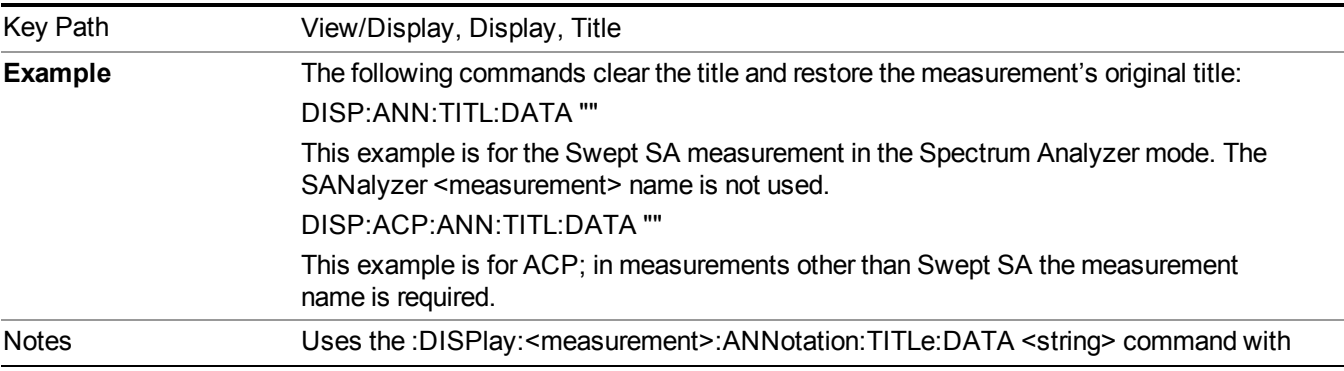

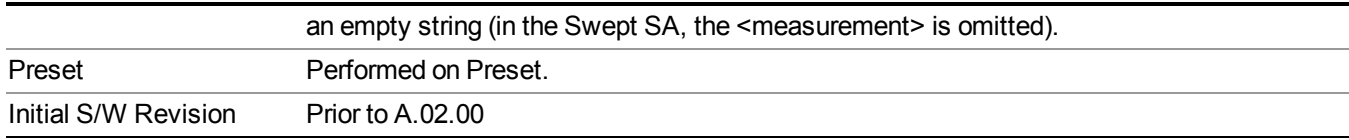

## **Graticule**

Pressing Graticule turns the display graticule On or Off. It also turns the graticule y-axis annotation on and off.

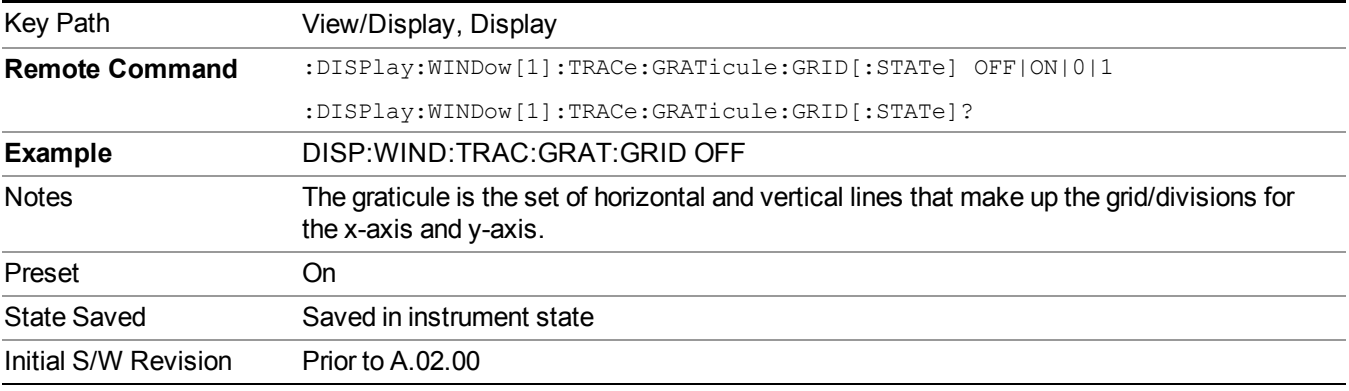

## **System Display Settings**

These settings are "Mode Global" – they affect all modes and measurements and are reset only by Restore Misc Defaults or Restore System Defaults under System.

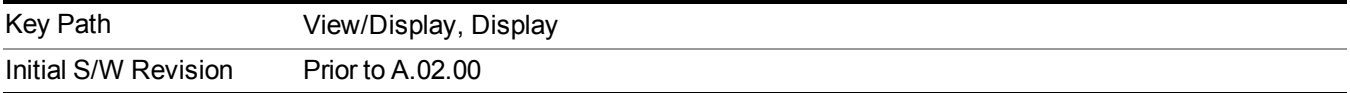

## **Annotation Local Settings**

This is a Mode Global override of the meas local annotation settings. When it is All Off, it forces ScreenAnnotation, Meas Bar, Trace, and Active Function Values settings to be OFF for all measurements in all modes. This provides the security based "annotation off" function of previous analyzers; hence it uses the legacy SCPI command.

When it is All Off, the Screen, Meas Bar, Trace, and Active Function Values keys under the Display, Annotation menu are grayed out and forced to Off. When Local Settings is selected, you are able to set the local annotation settings on a measurement by measurement basis.

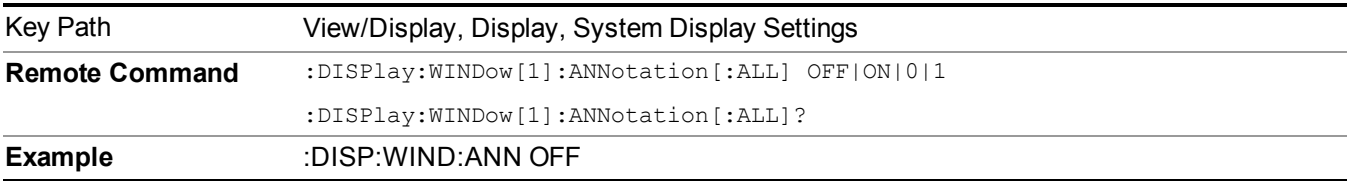

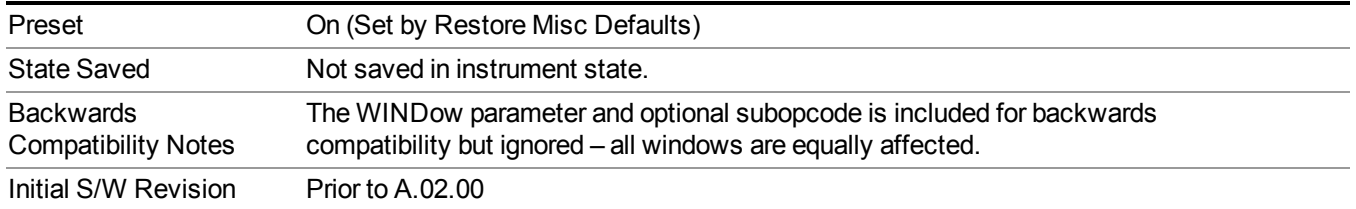

## **Themes**

Accesses a menu of functions that enable you to choose the theme to be used when saving the screen image.

The **Themes** option is the same as the **Themes** option under the **Display** and **Page Setup** dialogs. It allows you to choose between themes to be used when saving the screen image.

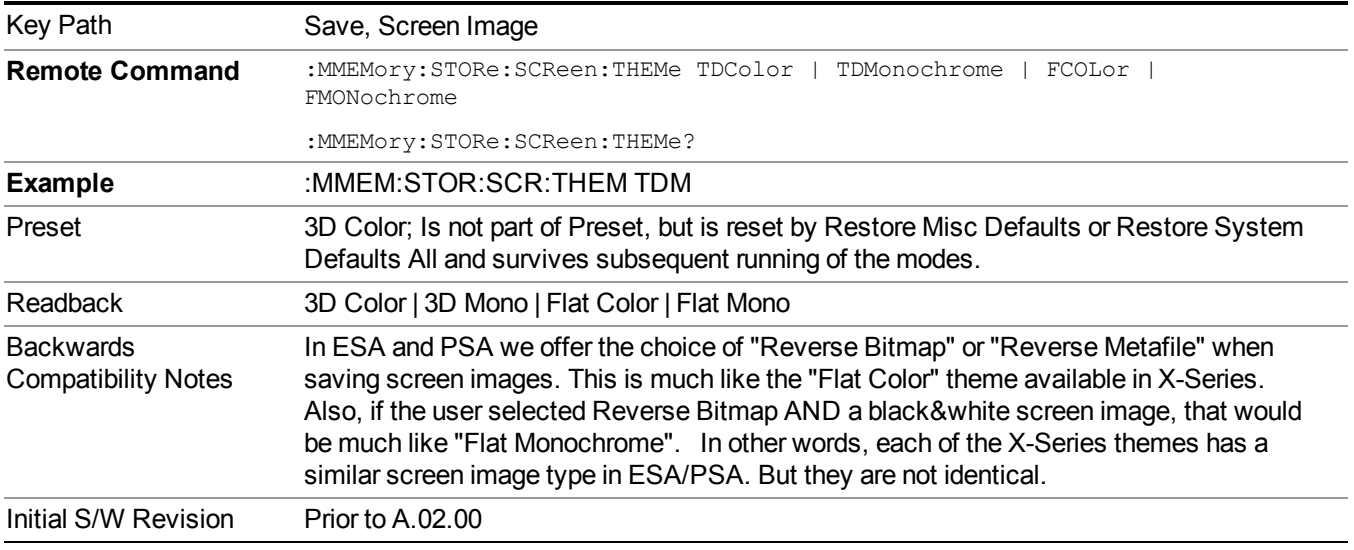

#### **3D Color**

Selects a standard color theme with each object filled, shaded and colored as designed.

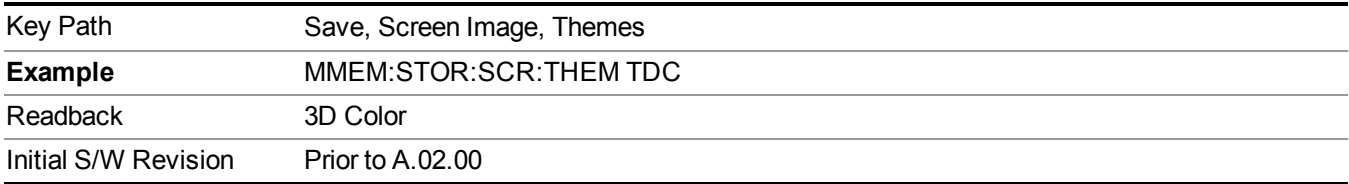

#### **3D Monochrome**

Selects a format that is like 3D color but shades of gray are used instead of colors.

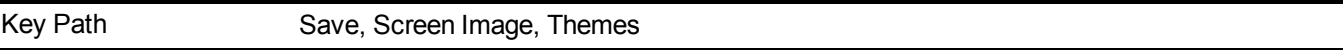

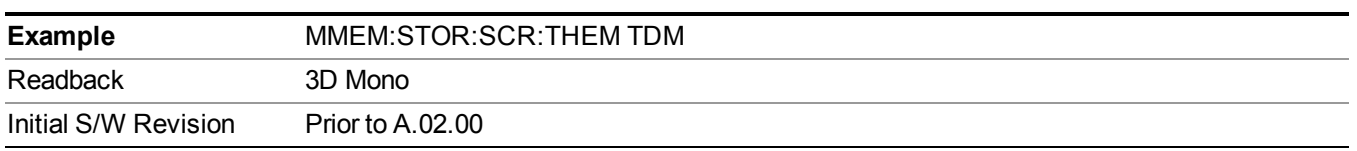

#### **Flat Color**

Selects a format that is best when the screen is to be printed on an ink printer.

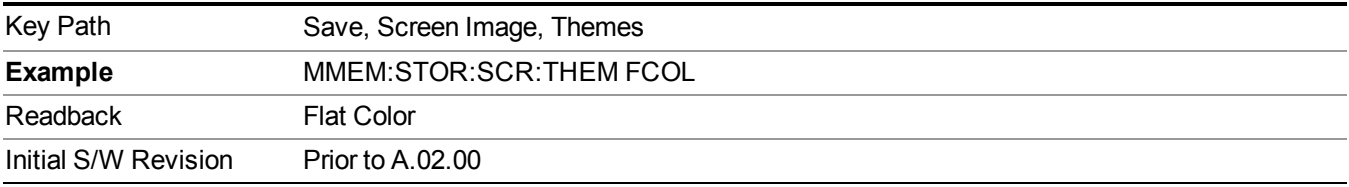

#### **Flat Monochrome**

Selects a format that is like Flat Color. But only black is used (no colors, not even gray), and no fill.

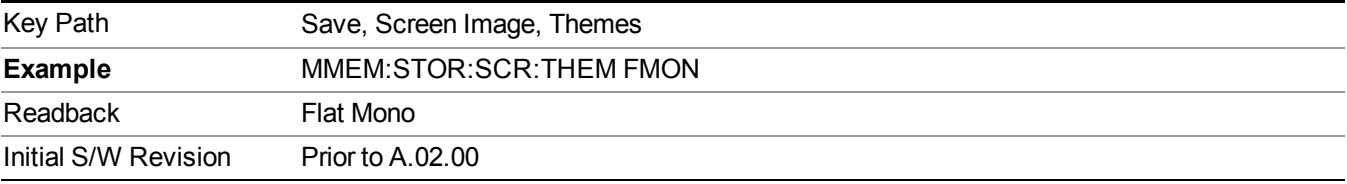

# **RF Envelope**

This view shows an example of the RF Envelope result for the waveform (time domain) measurements in the graph window. The measured values for the mean power and peak-to-mean power are shown in the text window.

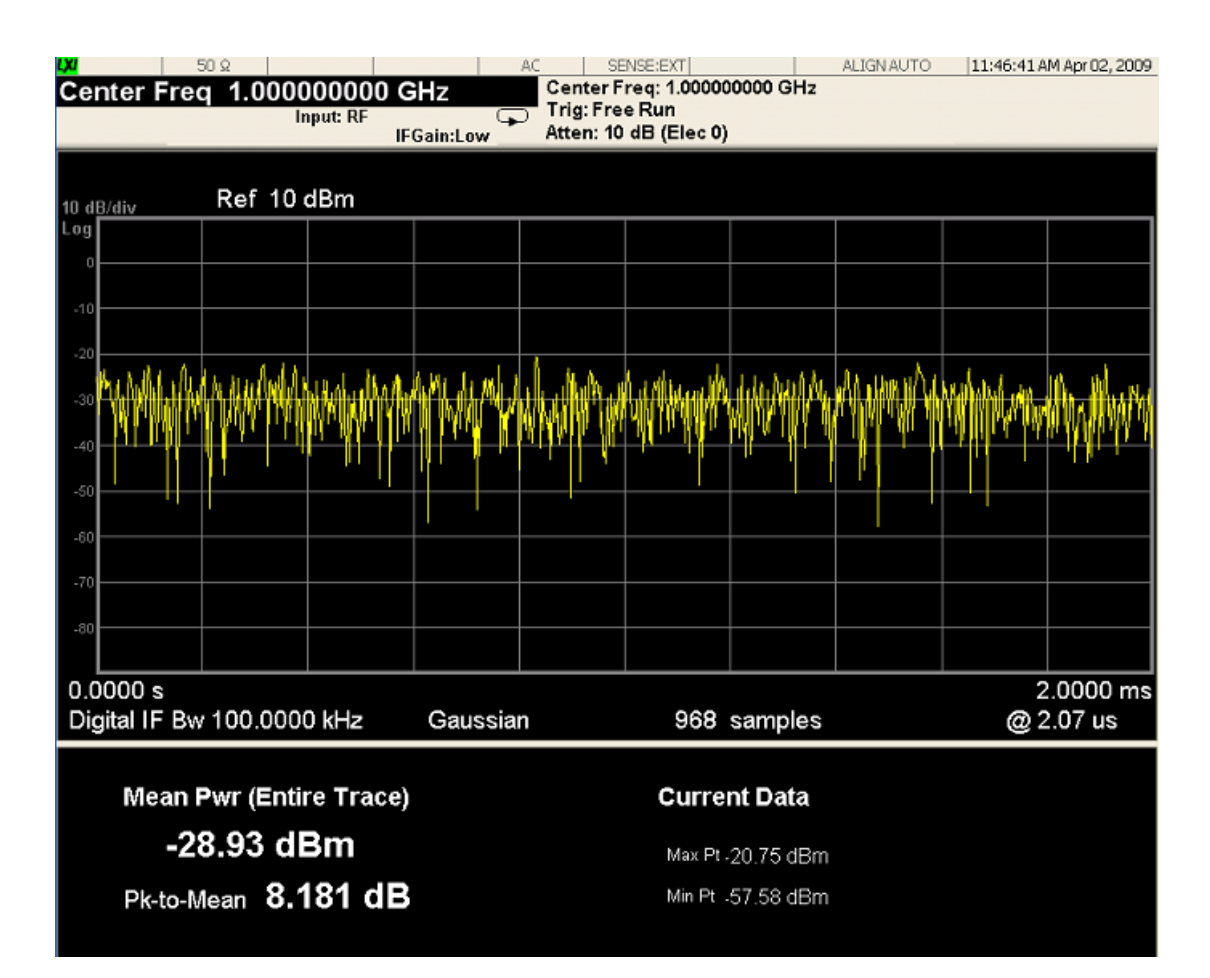

## Figure 0-1 Waveform Measurement – RF Envelope View **Numeric Results**

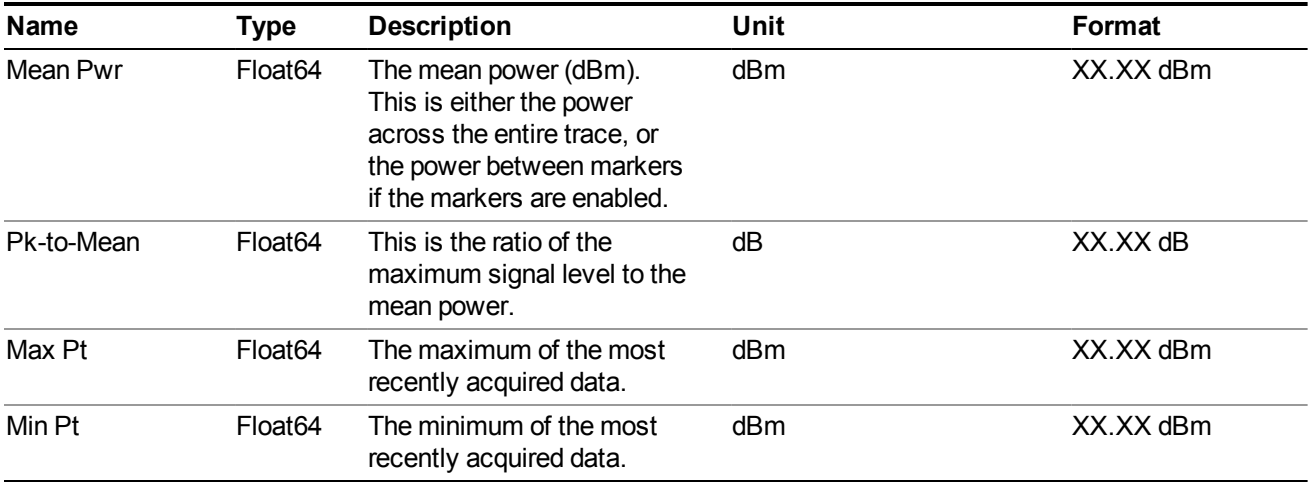

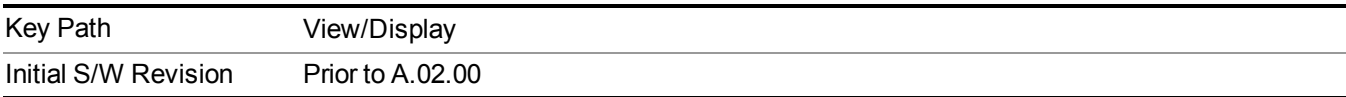

# **I/Q Waveform**

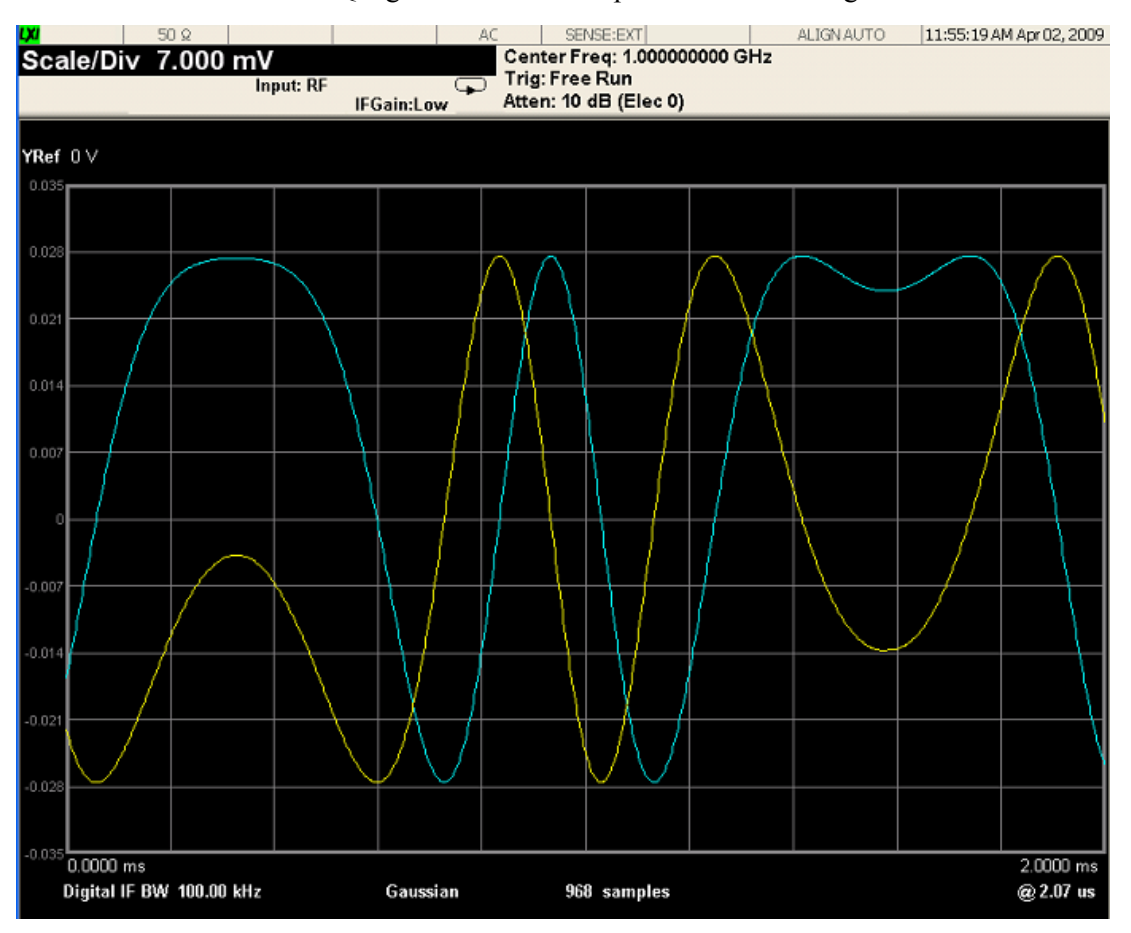

This view shows the I and Q signal waveforms in parameters of voltage versus time.

Figure 0-2 Waveform Measurement – I/Q Waveform view

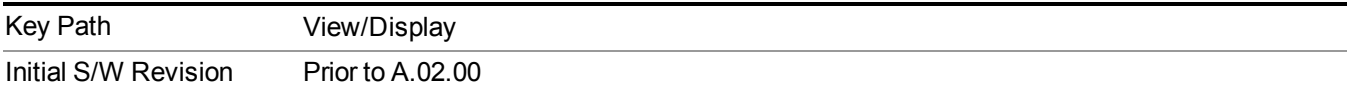

9 Waveform Measurement View/Display